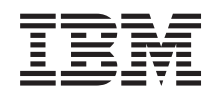

# System i Управление восстановлением системы

*Version 6 Release 1* SC43-0080-09

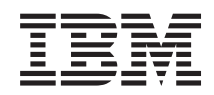

# System i Управление восстановлением системы

*Version 6 Release 1* SC43-0080-09

#### **Примечание**

Перед началом работы с этой информацией и с описанным в ней продуктом обязательно ознакомьтесь со сведениями, приведенными в разделе Приложение E, ["Примечания",](#page-582-0) на стр. 561.

Это издание относится к версии version 6, release 1, modification 0 операционной системы IBM i5/OS (код продукта 5761-SS1) и ко всем последующим выпускам и модификациям, если в новых изданиях не будет указано обратное. Эта версия работает не на всех компьютерах с RISC-процессорами и не работает на компьютерах с CISC-процессорами.

Оно предназначено для замены издания SC41-5304-08.

**© Copyright International Business Machines Corporation 1997, 2008. Все права защищены.**

## **Содержание**

| |

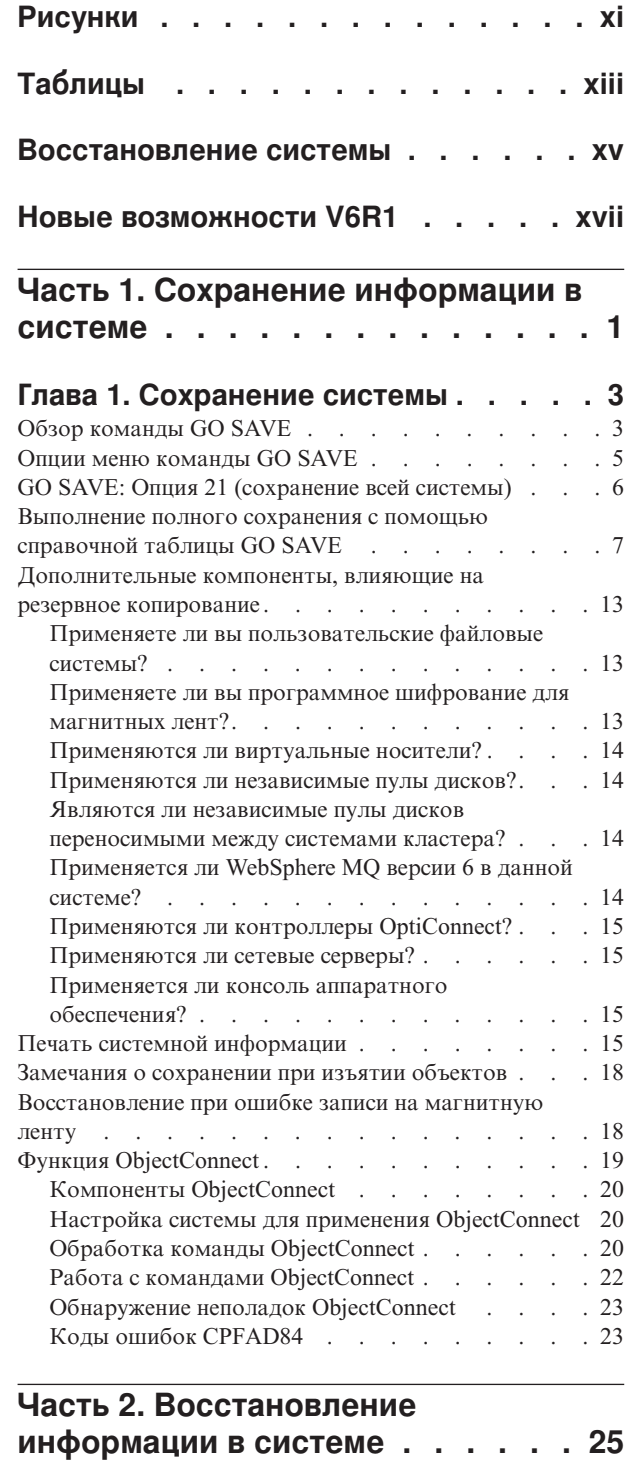

 $\begin{array}{c} \hline \end{array}$ 

 $\|$  $\|$  $\,$   $\,$ |

 $\overline{\phantom{a}}$  $\,$   $\,$  $\|$ 

## **Глава 2. [Восстановление](#page-52-0) системы:**

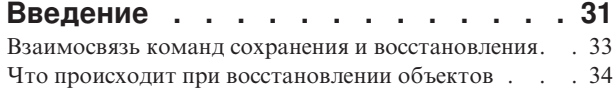

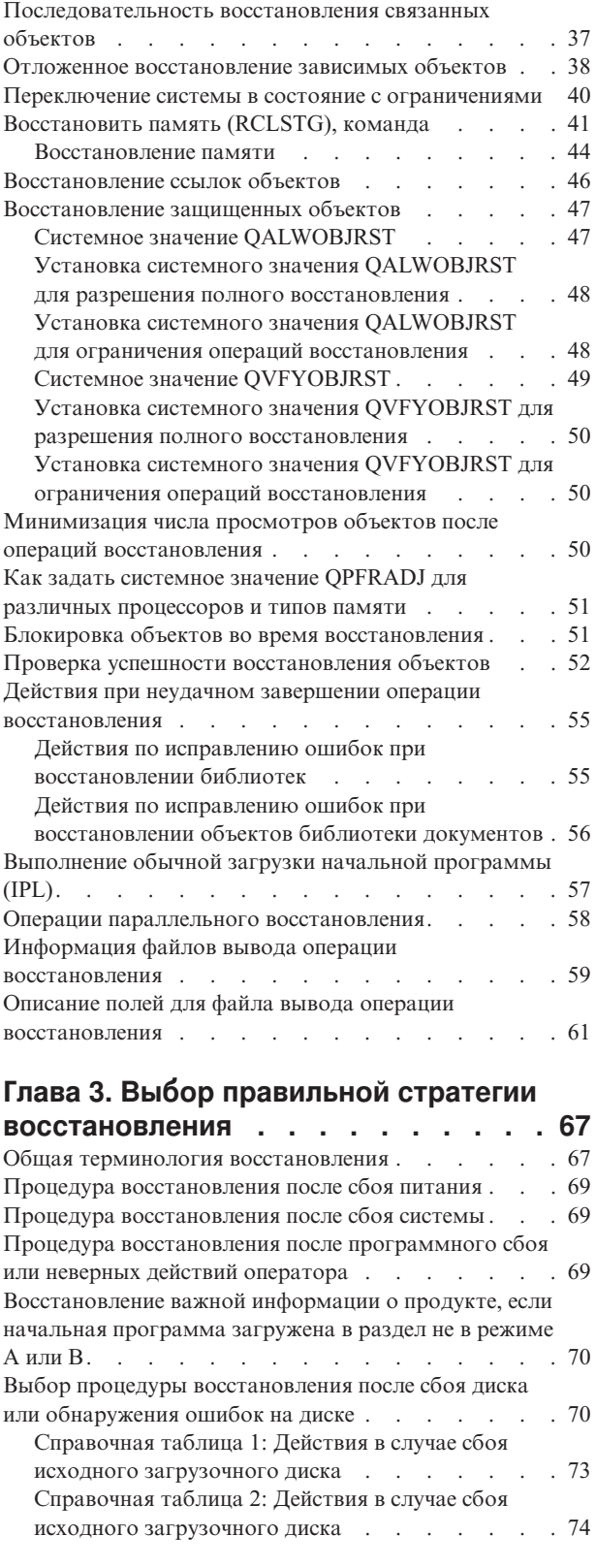

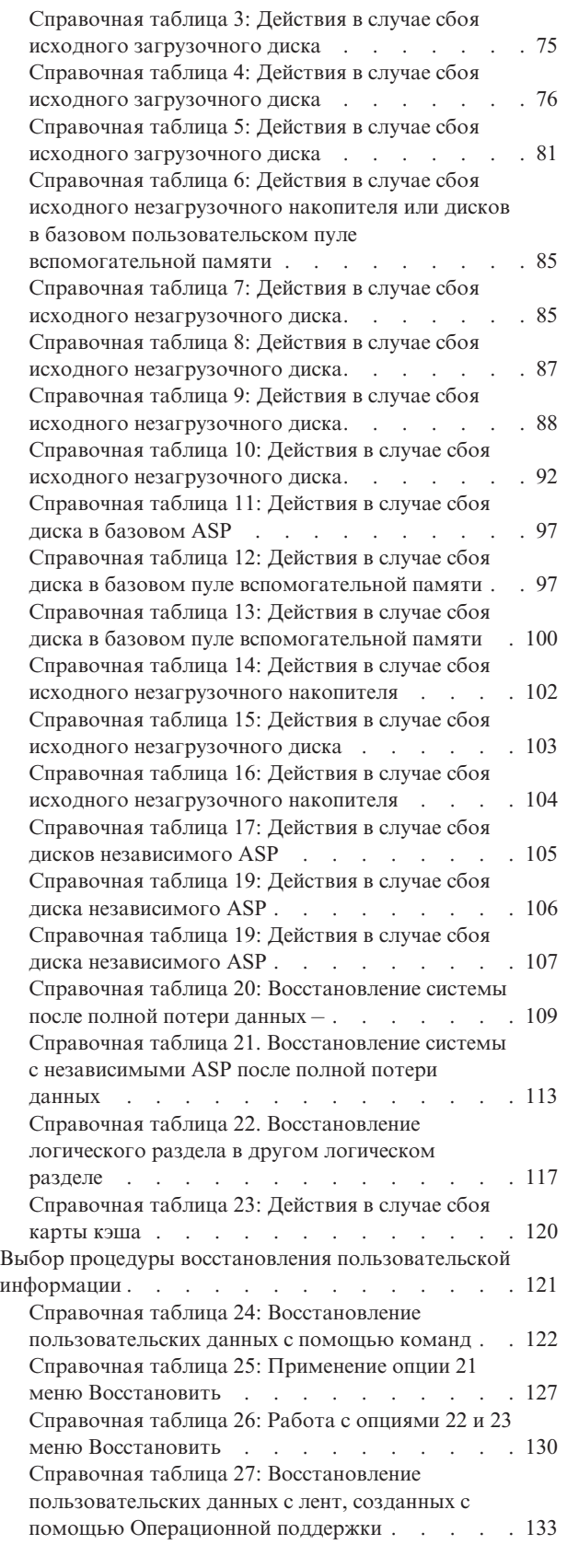

#### **Глава 4. [Восстановление](#page-160-0) [Лицензионного](#page-160-0) внутреннего кода . . [139](#page-160-0)**

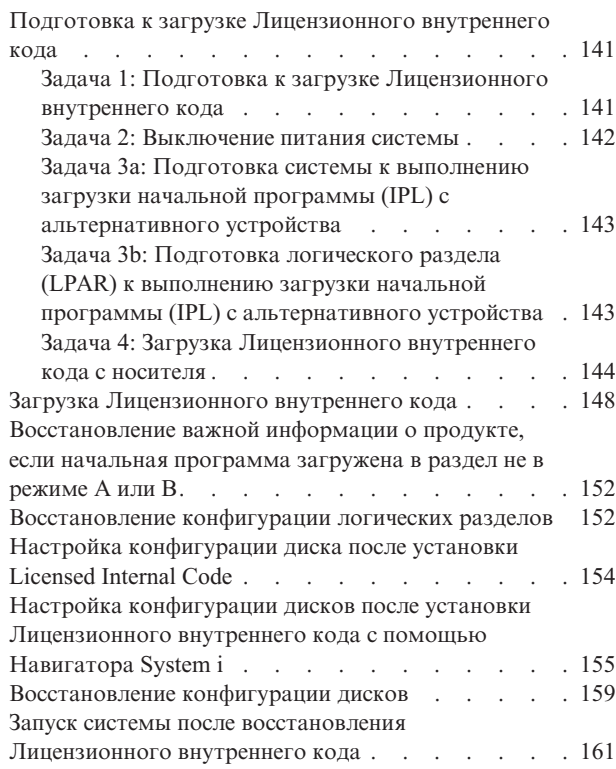

### **Глава 5. [Восстановление](#page-184-0)**

| | |

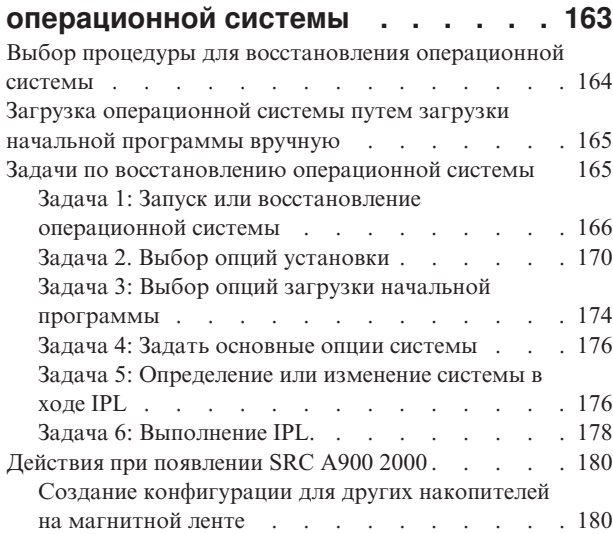

### **Глава 6. Запуск [системы](#page-202-0) после**

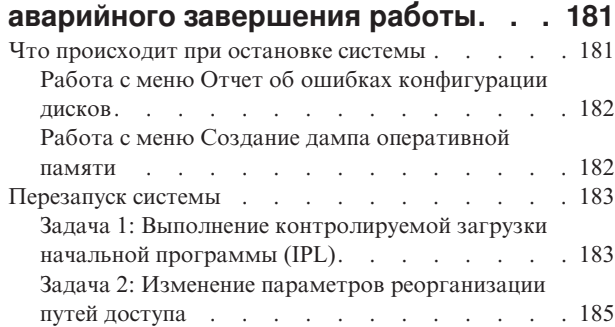

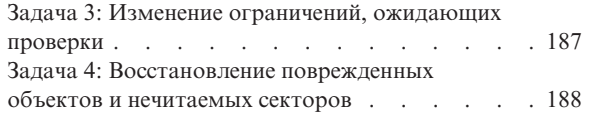

#### **Глава 7. [Восстановление](#page-216-0) информации [пользовательского](#page-216-0)**

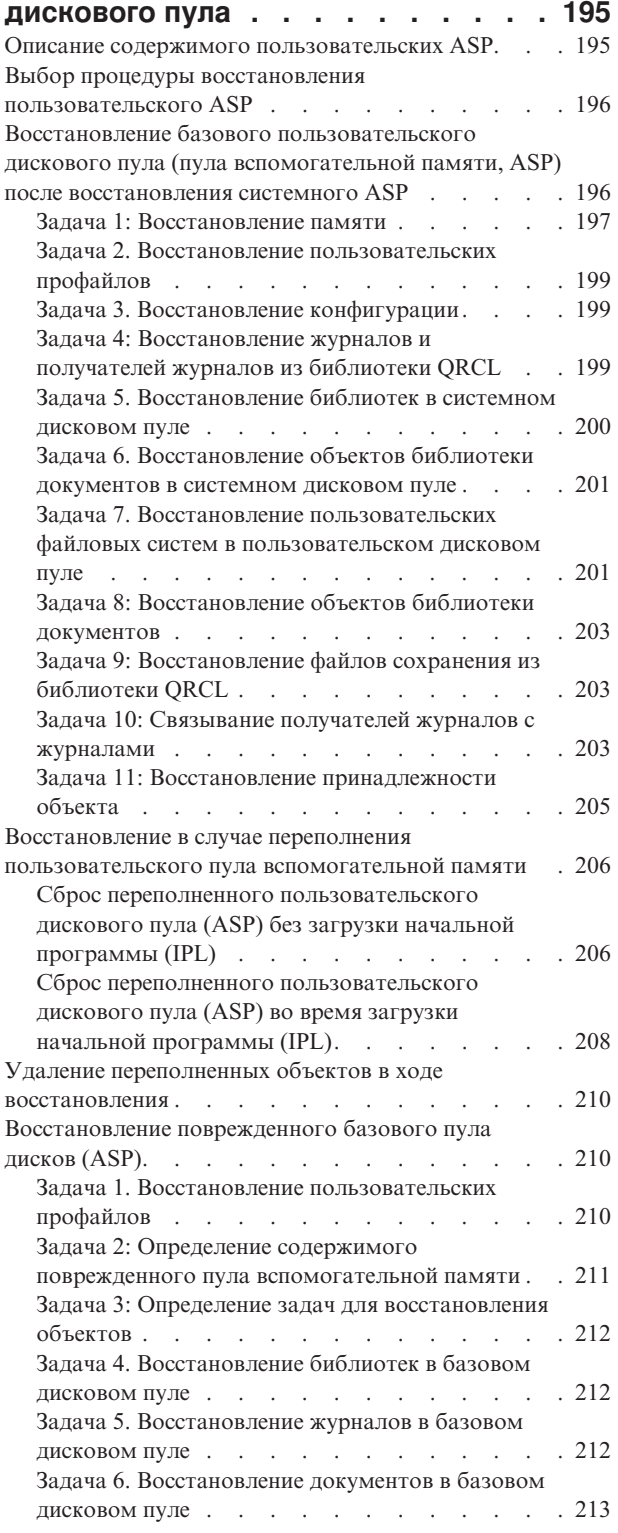

 $\|$  $\|$ |  $\|$ 

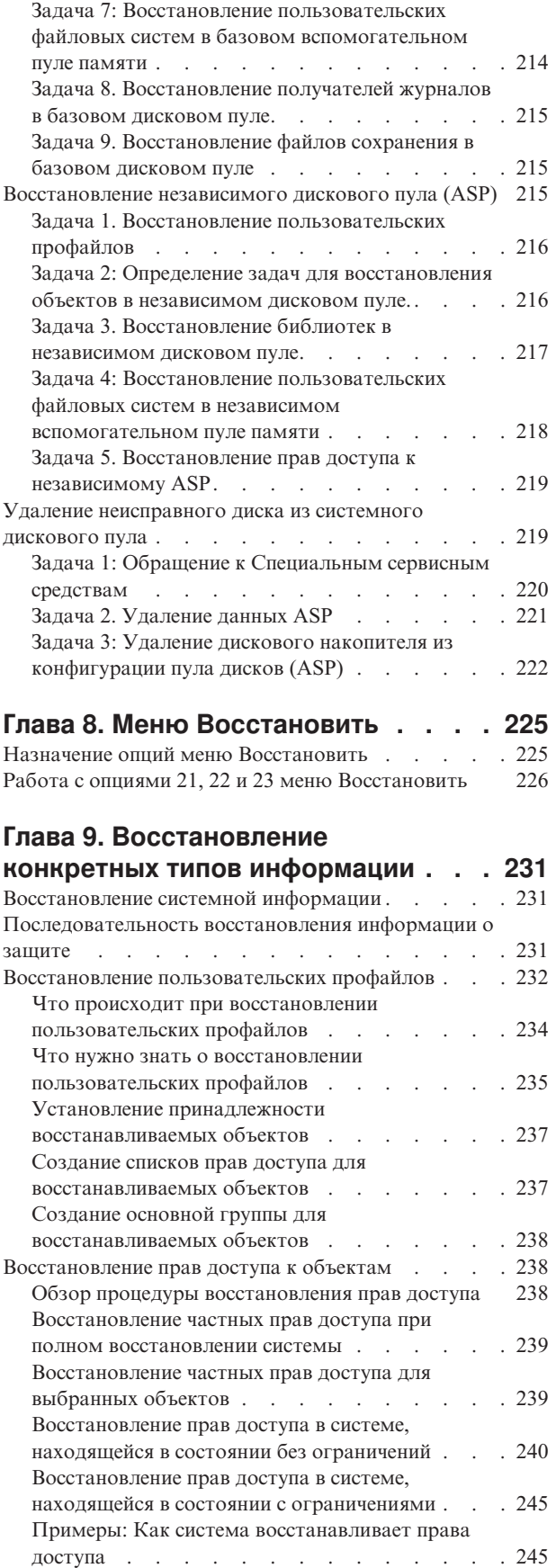

[Восстановление](#page-268-0) прав доступа к данным независимых

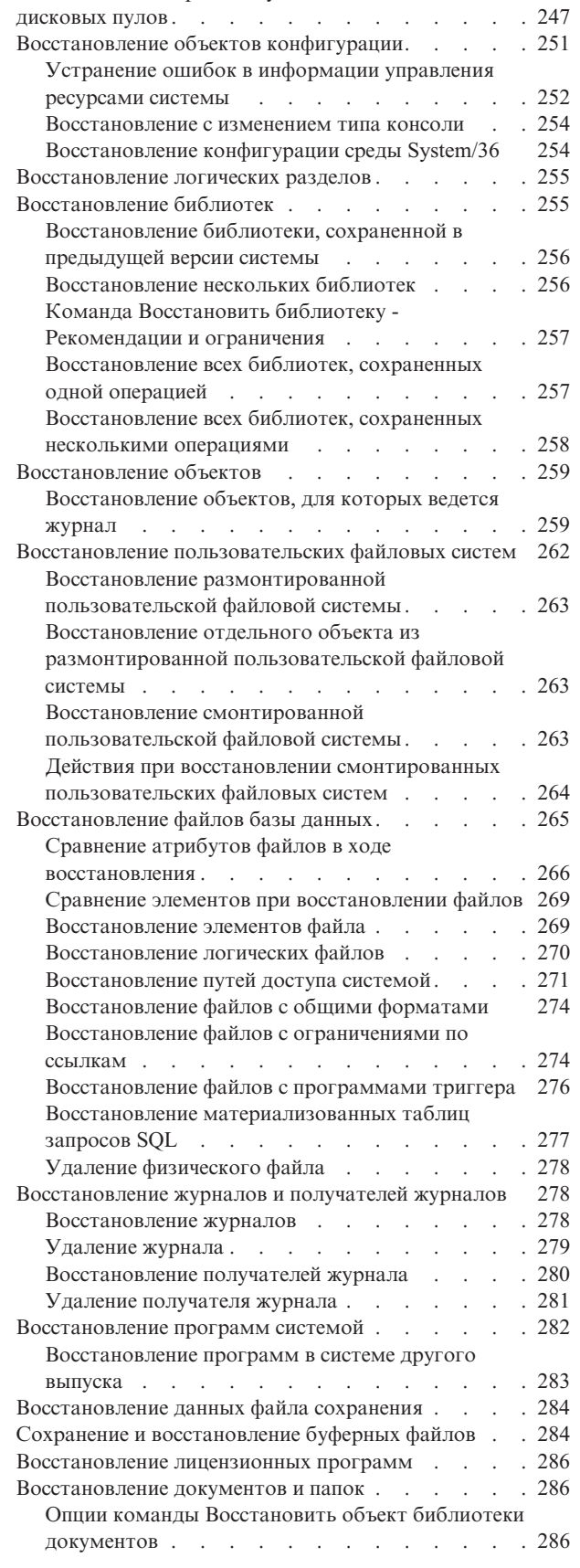

 $\|$  $\,$   $\,$  $\|$  $\overline{\phantom{a}}$ 

> | |

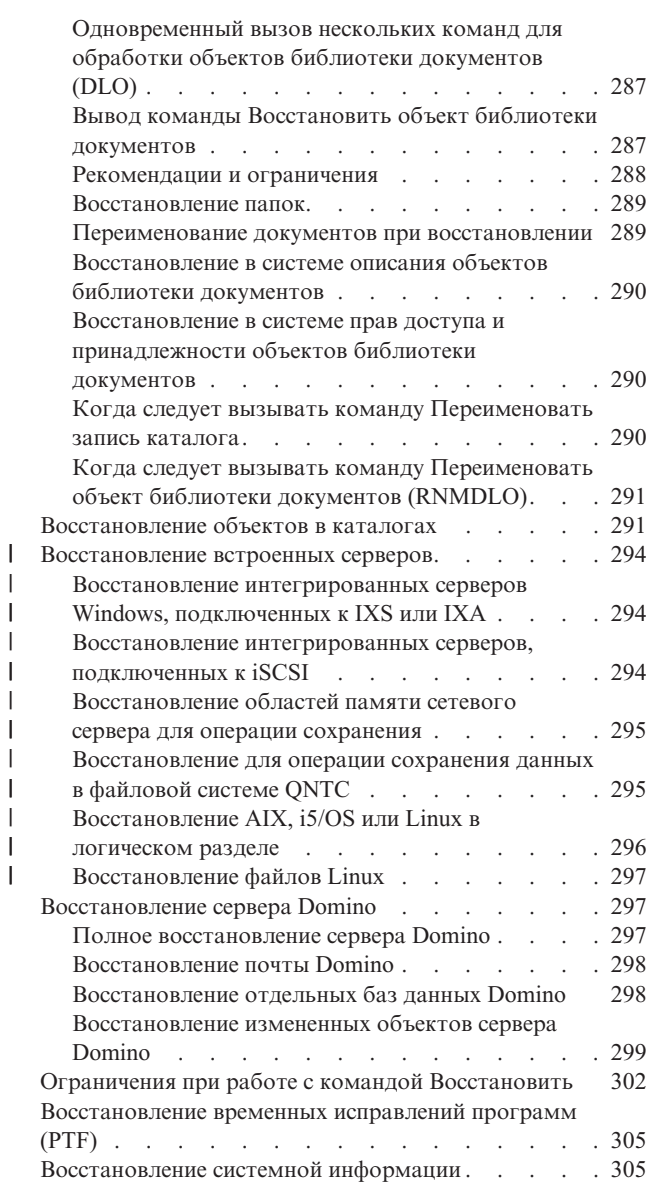

 $\|$  $\,$   $\,$ |  $\begin{array}{c} \hline \end{array}$ | | | | |  $\,$   $\,$ |

 $\,$   $\,$  $\frac{1}{2}$ 

### **Глава 10. [Восстановление](#page-328-0)**

#### **[измененных](#page-328-0) объектов и применение [занесенных](#page-328-0) в журнал изменений . . [307](#page-328-0)**

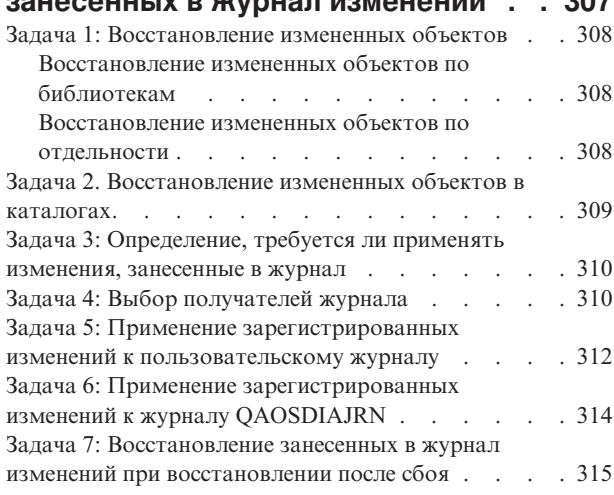

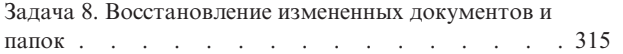

#### **Глава 11. [Действия](#page-338-0) по [восстановлению](#page-338-0) зеркальной [защиты](#page-338-0) . . . . . . . . . . . . . . [317](#page-338-0)**

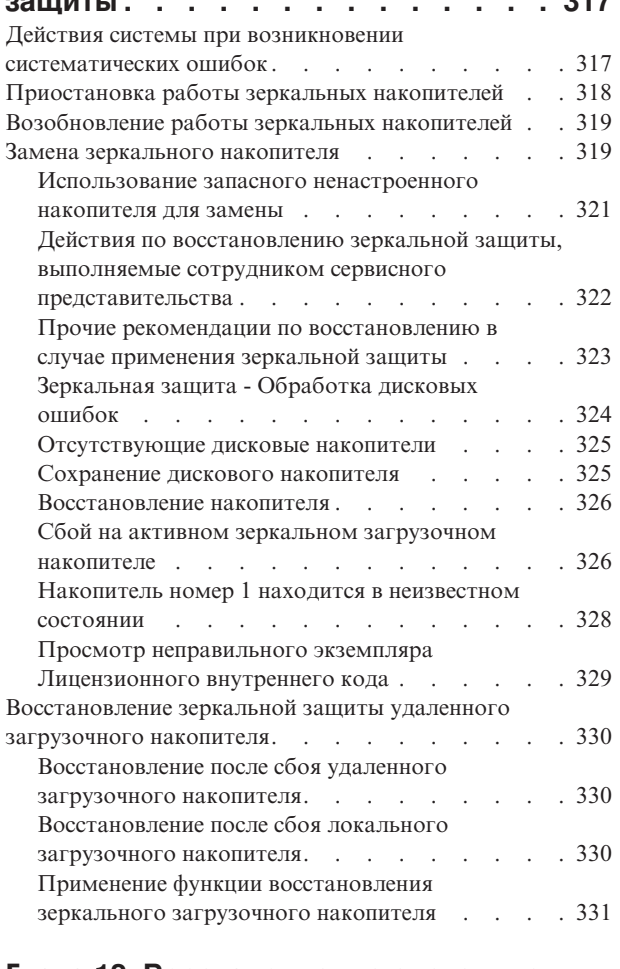

#### **Глава 12. [Восстановление](#page-354-0) системы с помощью [магнитных](#page-354-0) лент [Операционной](#page-354-0) поддержки . . . . . [333](#page-354-0)**

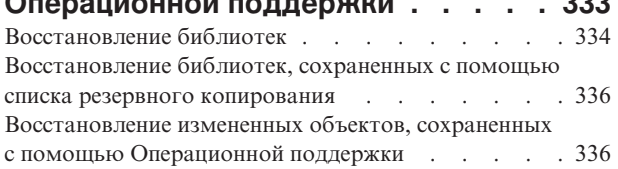

#### **Глава 13. [Восстановление](#page-360-0) системы с**

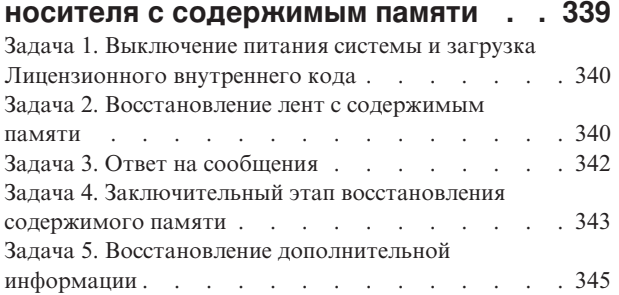

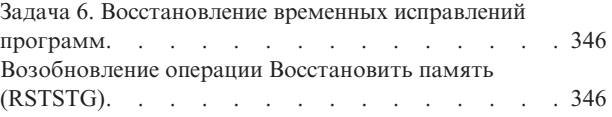

#### **Глава 14. [Восстановление](#page-370-0)** |

|  $\|$ | | |  $\|$ |  $\|$ 

#### **[зашифрованных](#page-370-0) резервных копий и** |

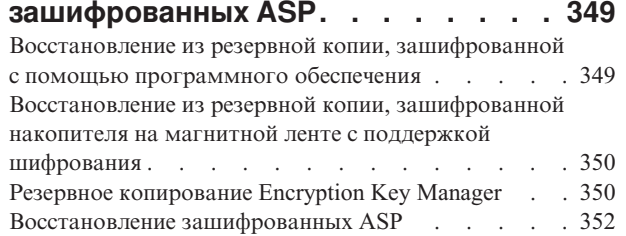

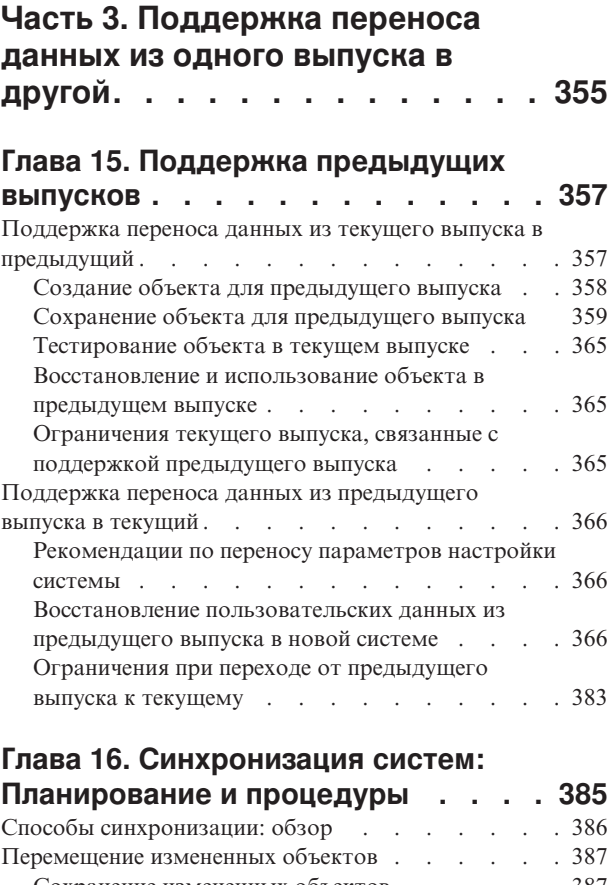

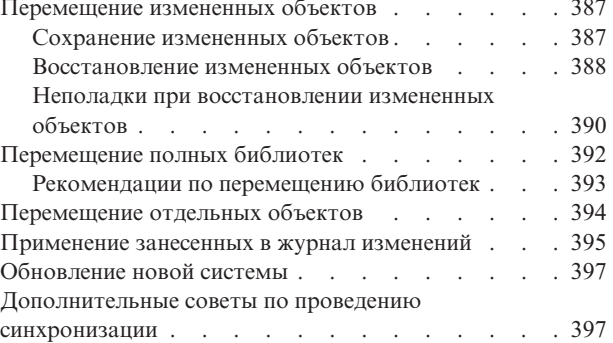

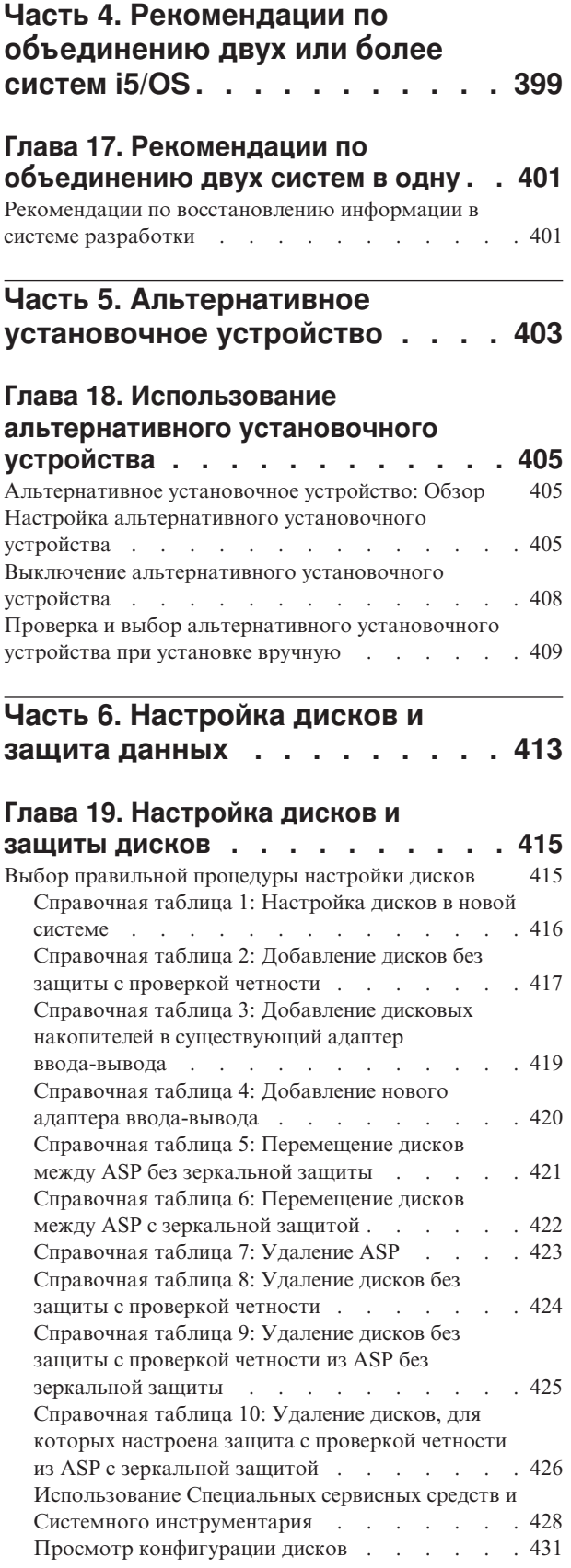

## **Глава 20. Работа с [дисковыми](#page-458-0)**

| |

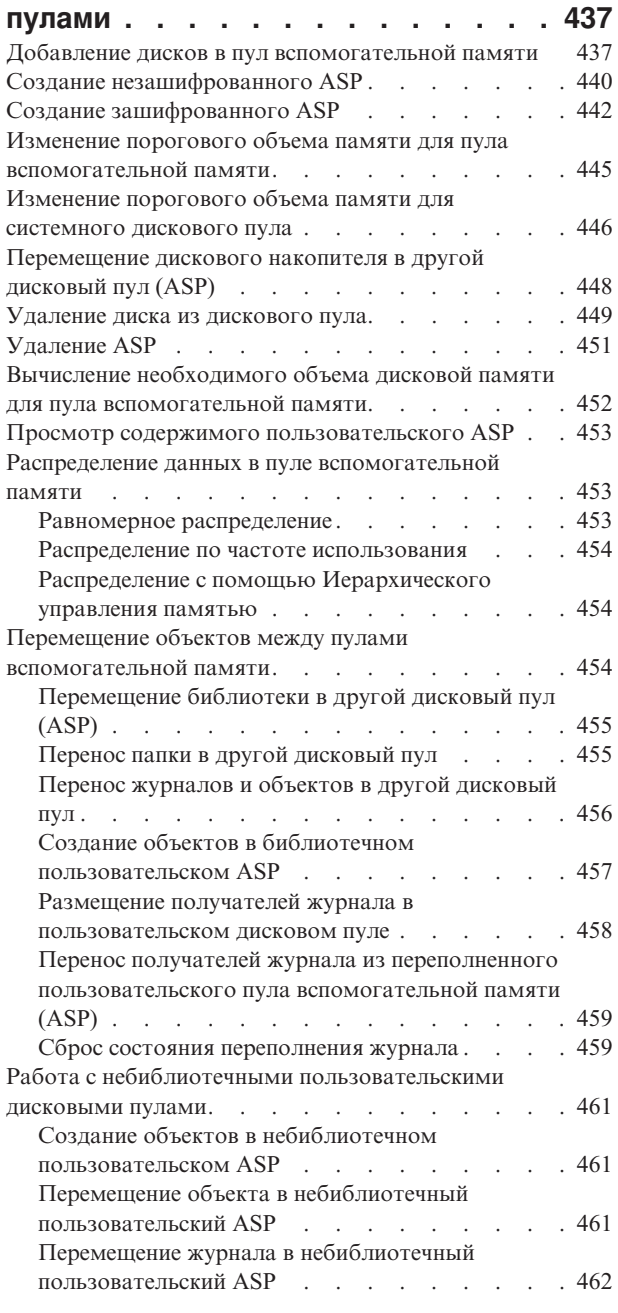

## **Глава 21. Работа с [защитой](#page-486-0)**

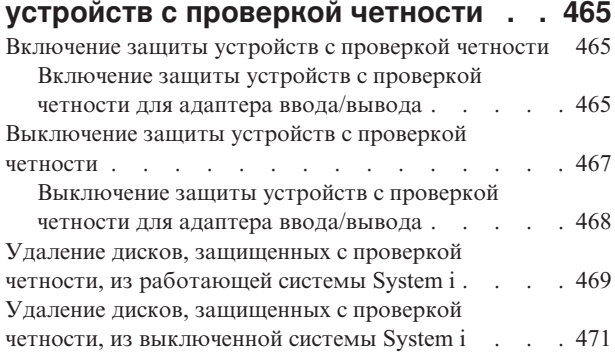

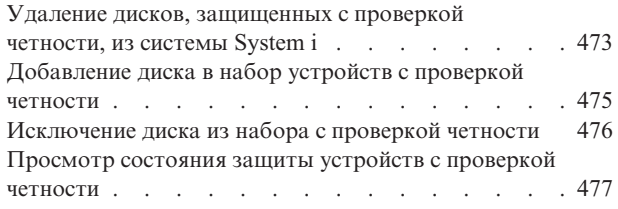

#### **Глава 22. Работа с [зеркальной](#page-500-0)**

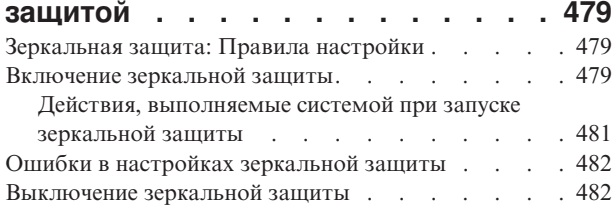

#### **Глава 23. Работа со [сжатием](#page-506-0) данных [485](#page-506-0)**

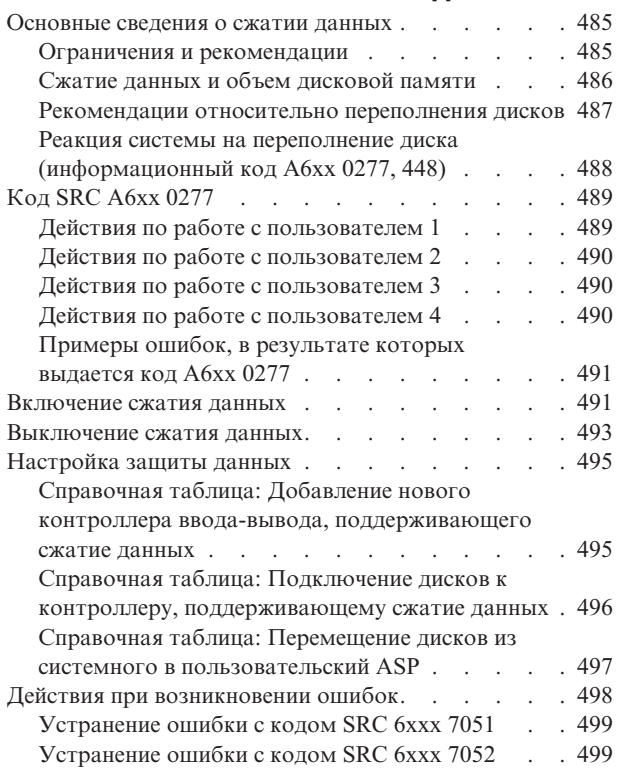

#### **Глава 24. [Управление](#page-522-0) пулами**

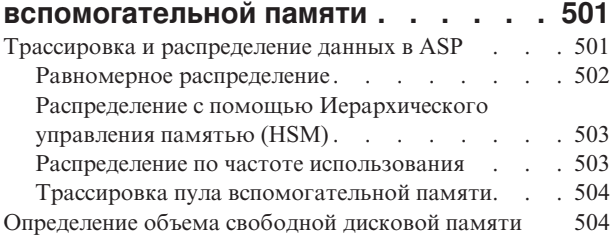

#### **Часть 7. [Средства](#page-526-0) и способы резервного [копирования](#page-526-0) и [восстановления](#page-526-0) . . . . . . . . . [505](#page-526-0)**

#### **Глава 25. [Примеры:](#page-528-0) Приемы [программирования](#page-528-0) и примеры программ для [резервного](#page-528-0) копирования и [восстановления](#page-528-0) . . . [507](#page-528-0)** Примеры: резервное копирование и [восстановление](#page-528-0) [507](#page-528-0) [Использование](#page-528-0) в программе команды [Восстановить](#page-528-0) запись журнала (RTVJRNE) . . . [507](#page-528-0) [Программа](#page-529-0) на языке CL для обработки [аварийных](#page-529-0) ситуаций . . . . . . . . . [508](#page-529-0) Запись вывода на внешние носители с [помощью](#page-530-0) [команды](#page-530-0) Принять запись журнала...... [509](#page-530-0) **[Приложение](#page-534-0) A. Сообщения об ошибках [Лицензионного](#page-534-0) [внутреннего](#page-534-0) кода . . . . . . . . . [513](#page-534-0) [Приложение](#page-542-0) B. Пример: План аварийного [восстановления](#page-542-0) . . . . [521](#page-542-0)** Раздел 1. Пример: Основные цели [планирования](#page-542-0) [восстановления](#page-542-0) после сбоя.............521 Раздел 2. Пример: [персонал](#page-542-0) . . . . . . . . . [521](#page-542-0) Раздел 3. Пример: профайл [приложений](#page-543-0). . . . . [522](#page-543-0) Раздел 4. Пример: Профайл [оборудования](#page-543-0) . . . . [522](#page-543-0) Раздел 5. Процедуры резервного [копирования](#page-544-0) для [информационных](#page-544-0) служб. . . . . . . . . [523](#page-544-0) Раздел 6. Процедуры аварийного [восстановления](#page-545-0) [524](#page-545-0) [Справочная](#page-545-0) таблица действий в случае аварии [524](#page-545-0) Начальные процедуры [аварийного](#page-546-0) [восстановления](#page-546-0) . . . . . . . . . . . . [525](#page-546-0) Раздел 7. План [восстановления](#page-546-0) для мобильного узла [525](#page-546-0) План [организации](#page-547-0) мобильного узла . . . . . [526](#page-547-0) План аварийного [восстановления](#page-547-0) системы связи [526](#page-547-0) Обеспечение [электропитанием](#page-547-0) . . . . . . . [526](#page-547-0) Раздел 8. План [восстановления](#page-547-0) для резервного узла [526](#page-547-0) [Конфигурация](#page-548-0) системы в другом расположении [527](#page-548-0) Раздел 9. [Восстановление](#page-548-0) системы . . . . . . [527](#page-548-0) Раздел 10. Процесс [восстановления](#page-549-0) . . . . . . [528](#page-549-0) Раздел 11. [Тестирование](#page-549-0) плана аварийного [восстановления](#page-549-0) . . . . . . . . . . . . . [528](#page-549-0) Раздел 12. [Восстановление](#page-551-0) аварийного узла . . . [530](#page-551-0) [Поставщики](#page-552-0) . . . . . . . . . . . . . [531](#page-552-0) [Поэтажный](#page-552-0) план . . . . . . . . . . . [531](#page-552-0) Раздел 13. Запись [изменений](#page-552-0) плана . . . . . . . [531](#page-552-0) **Приложение C. [Восстановление](#page-554-0) [системы](#page-554-0) . . . . . . . . . . . . . [533](#page-554-0) Приложение D. [Восстановление](#page-568-0) в другой [системе](#page-568-0) . . . . . . . . . . [547](#page-568-0)**

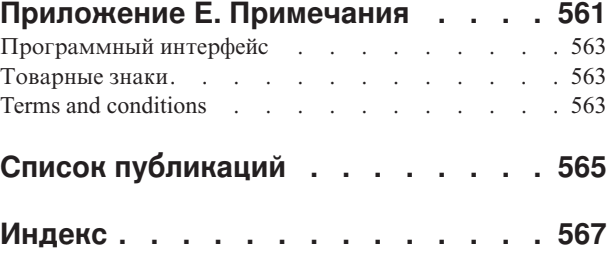

## <span id="page-12-0"></span>**Рисунки**

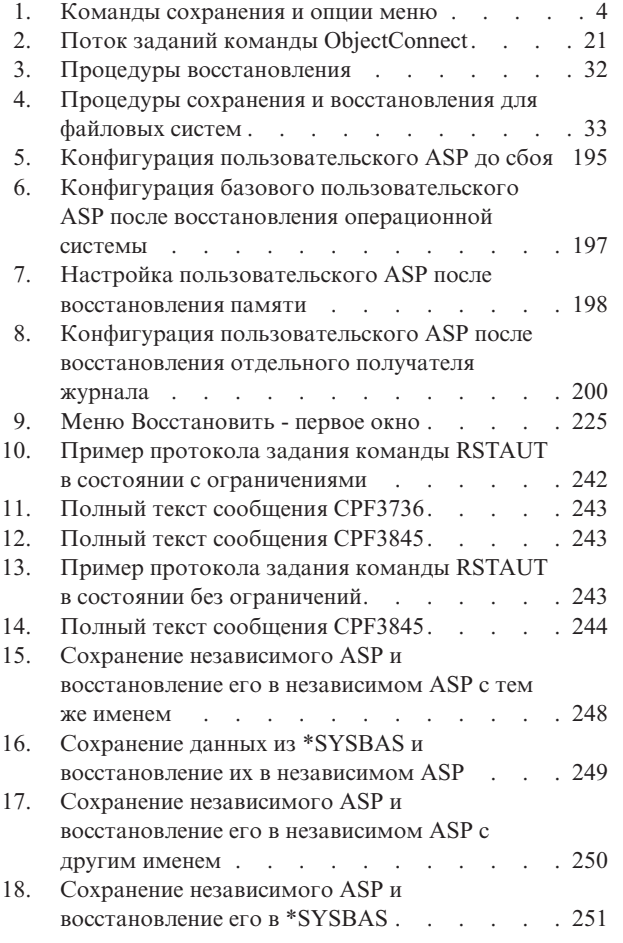

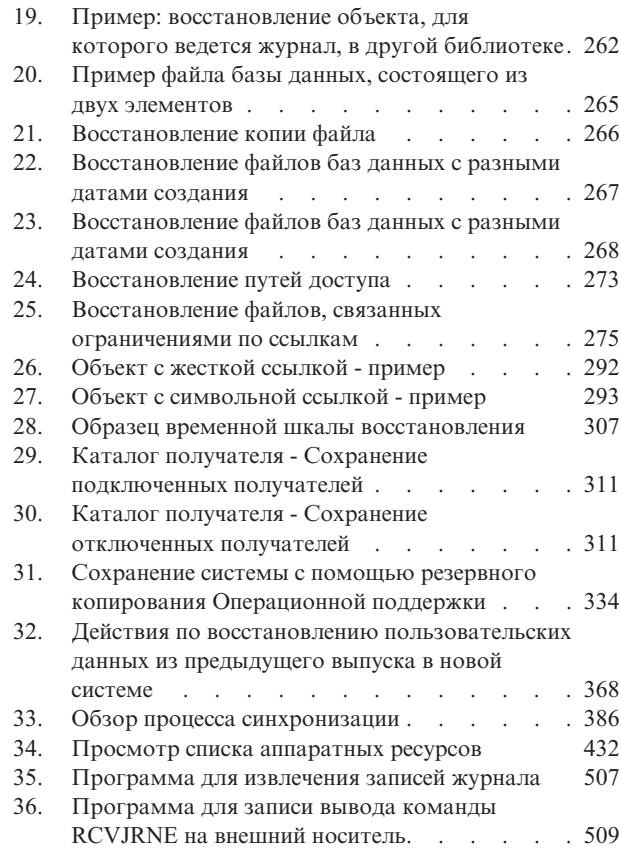

# <span id="page-14-0"></span>**Таблицы**

| |

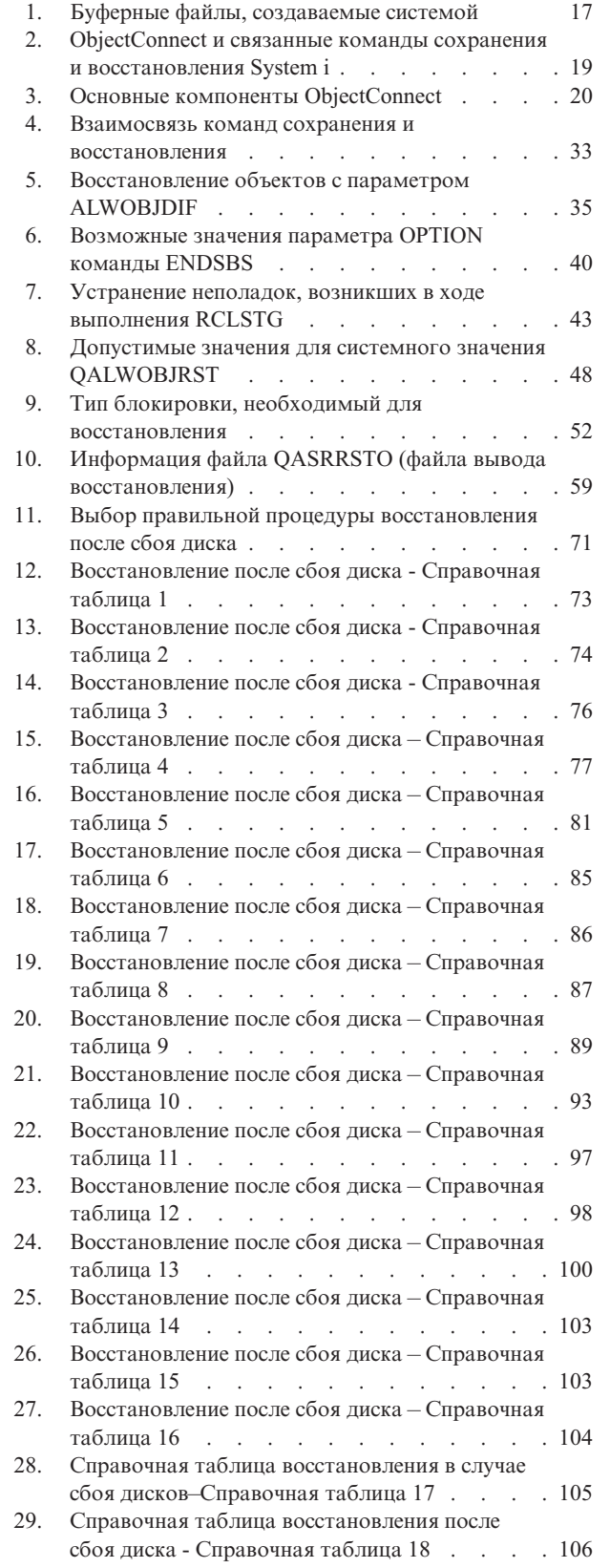

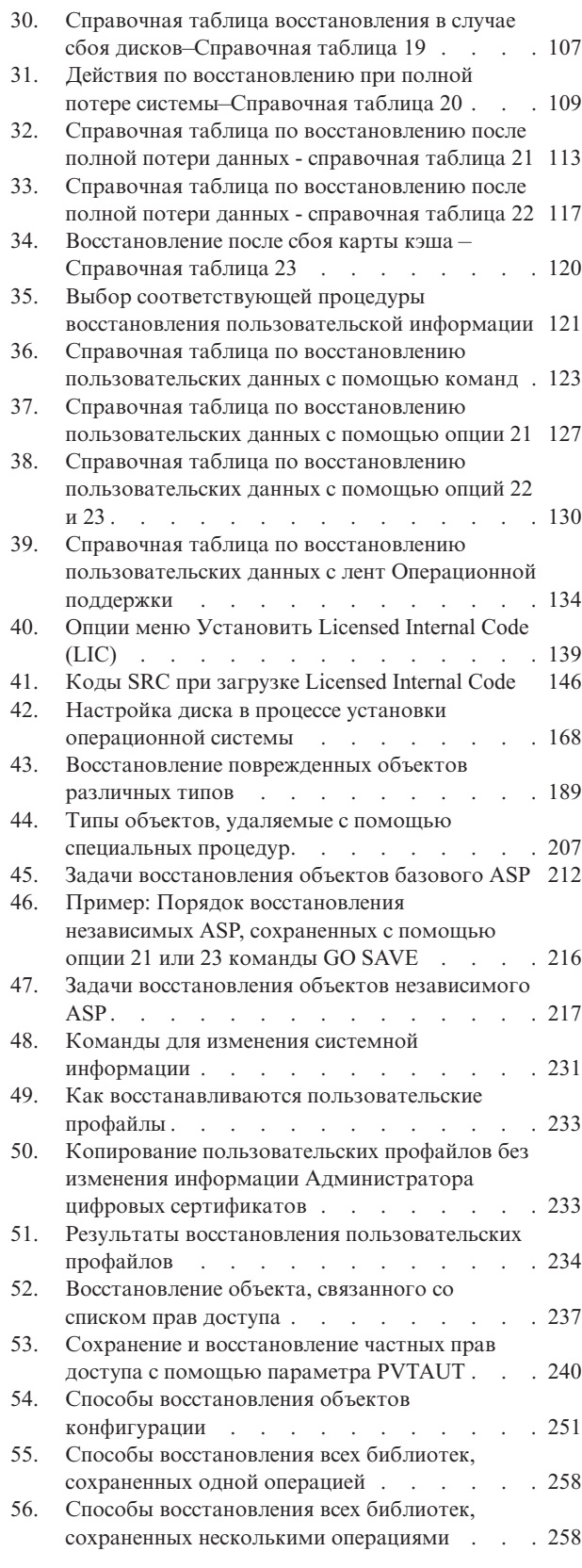

 $\vert$  $\,$   $\,$  $\,$   $\,$ 

 $\bar{\phantom{a}}$  $\begin{array}{c} \hline \end{array}$ 

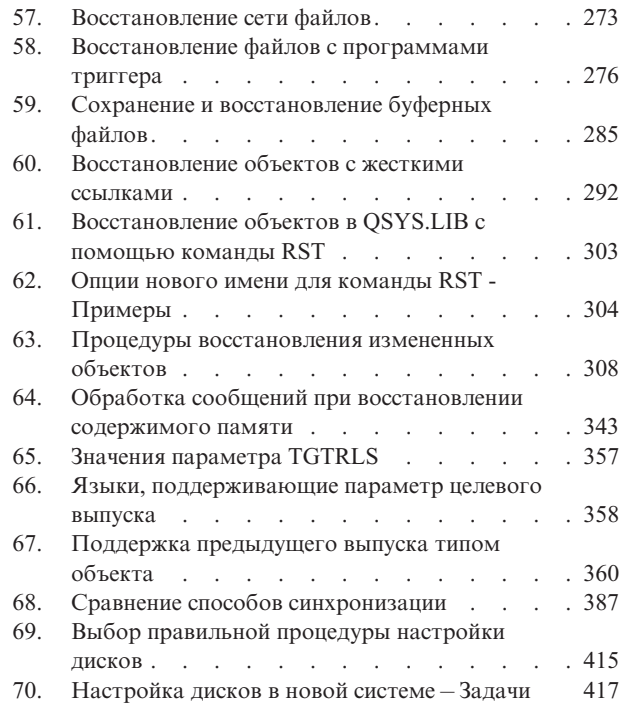

| |

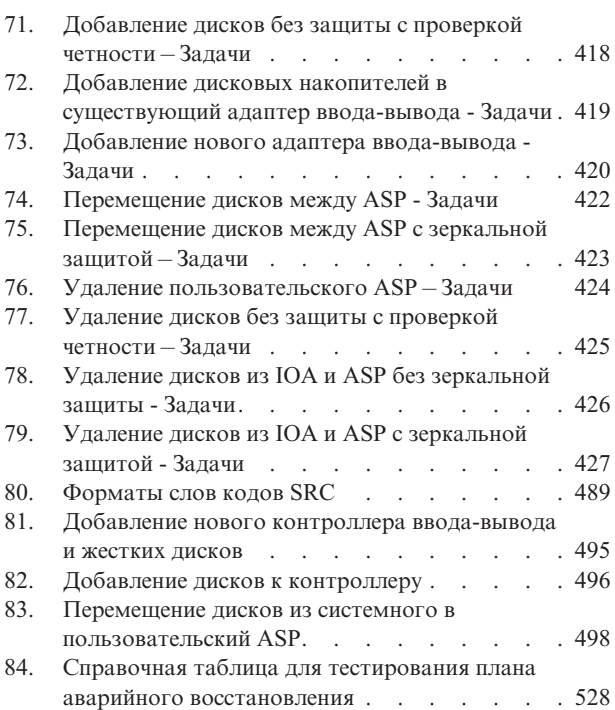

## <span id="page-16-0"></span>**Восстановление системы**

В этом разделе приведена общая информация о вариантах резервного копирования и восстановления среды |

System i. В ней дано сравнительное описание различных функций, реализованных в системе, а также ссылки |

на дополнительную информацию об этих функциях. Вместе с заказами на обновление программного |

обеспечения i5/OS и заказами на новое аппаратное обеспечение можно заказать печатную копию PDF-файла |

*Восстановление системы* (SC41-5304; код продукта 8007) . |

В этом разделе приведена следующая информация:

- Процедуры сохранения системы с помощью команд GO SAVE.
- Восстановление в другом выпуске System i.
- Выбор правильной стратегии восстановления.
- Процедуры восстановления информации.
- Защита устройств с проверкой четности.
- Процедуры установки зеркальной защиты.

## <span id="page-18-0"></span>**Новые возможности V6R1**

Здесь приведена новая или значительно измененная информация о Восстановлении системы. |

#### **Изменение заголовка PDF о резервном копировании и восстановлении** |

В V6R1 заголовок PDF *Резервное копирование и восстановление* изменен на *Восстановление системы*. Раздел | *Восстановление системы* доступен как в i5/OS Information Center, так и в файле PDF. |

#### **Усовершенствования, относящиеся к IPL** |

Можно выполнить в модели POWER6 IPL типа D с накопителя на магнитной ленте, подключенного через | интерфейс Fibre Channel, только когда он подключен к адаптеру без процессора ввода/вывода (IOP). Для | других моделей системы и конфигураций накопитель на магнитной ленте, подключенный через интерфейс | Fibre Channel, должен быть установлен как альтернативное установочное устройство. Дополнительная | информация приведена в разделе ["Альтернативное](#page-426-0) установочное устройство: Обзор" на стр. 405. |

В разделе ["Восстановление](#page-91-0) важной информации о продукте, если начальная программа загружена в раздел | не в [режиме](#page-91-0) A или B" на стр. 70 описана процедура восстановления важных данных продукта (VPD) с гибкий | служебного процессора (FSP) в процессе начальной установки (IPL в режиме D). |

#### **Усовершенствования способа восстановления программ**

Система создает объекты \*MODULE, \*PGM и \*SRVPGM, которые используют последние функции аппаратного обеспечения системы, в которой они созданы или преобразованы. Функции аппаратного обеспечения могут быть использованы немедленно. Информация приведена в разделе ["Восстановление](#page-303-0) программ [системой"](#page-303-0) на стр. 282.

Внутренний формат объектов программы отличается для выпуска i5/OS V6R1 по сравнению с более ранними выпусками. Информация приведена в разделе ["Восстановление](#page-304-0) программ в системе другого [выпуска"](#page-304-0) на стр. 283.

#### **Резервное копирование на уровне файлов**

Команду SAV можно использовать для отдельных файлов и каталогов в integrated server, а команду RST для восстановления этих файлов. Эта функция называется *резервное копирование на уровне файлов*. Дополнительная информация приведена в следующих разделах:

- ["Восстановление](#page-318-0) файлов Linux" на стр. 297.
- "Восстановление [интегрированных](#page-315-0) серверов, подключенных к iSCSI" на стр. 294.
- v "Восстановление [интегрированных](#page-315-0) серверов Windows, подключенных к IXS или IXA" на стр. 294.

#### **Отложенное восстановление**

Можно восстановить физические и логические файлы в любом порядке.

К командам Восстановить библиотеку (RSTLIB) и Восстановить объект (RSTOBJ) добавлен новый параметр |

для откладывания восстановления файлов базы данных, которые зависят от отсутствующих файлов. |

Отложенные объекты могут быть логическими файлами или таблицами материализованных запросов SQL |

(MQT). |

С помощью новой команды Восстановить отложенные объекты (RSTDFROBJ) можно завершить восстановление отложенных объектов, если те файлы, от которых они зависят, доступны.

С помощью новой команды Удалить ИД отсрочки (RMVDFRID) можно удалить всю информацию об отложенном объекте, которая связана с отложенным восстановлением.

Дополнительная информация об отложенном восстановлении приведена в следующих разделах:

- v ["Последовательность](#page-58-0) восстановления связанных объектов" на стр. 37.
- v "Отложенное [восстановление](#page-59-0) зависимых объектов" на стр. 38.
- v "Проверка успешности [восстановления](#page-73-0) объектов" на стр. 52.
- v "Задача 5. [Восстановление](#page-221-0) библиотек в системном дисковом пуле" на стр. 200.
- ["Восстановление](#page-291-0) логических файлов" на стр. 270.
- v "Восстановление [материализованных](#page-298-0) таблиц запросов SQL" на стр. 277.

#### **Библиотеки с журналами**

Можно сохранить и восстановить библиотеки с журналами, а также восстановить объекты с журналами более быстро, заменив записи журнала. Команда Запуск библиотеки с журналом (STRJRNLIB) запускает библиотеку с журналом. Вызовите команду Применить занесенные в журнал изменения (APYJRNCHG), чтобы внести изменения в библиотеку.

Ведение журнала может быть запущено автоматически для таких объектов, как файлы базы данных, области данных и очереди данных, которые созданы, перемещены или восстановлены в библиотеке с журналом. Правила наследования библиотеки определяют, для каких объектов автоматически запускается ведение журнала и с какими атрибутами.

Дополнительная информация приведена в следующих разделах:

- v ["Восстановление](#page-280-0) объектов, для которых ведется журнал" на стр. 259.
- v "Задача 7: [Восстановление](#page-336-0) занесенных в журнал изменений при восстановлении после сбоя" на стр. 315.
- v "Перемещение журнала в небиблиотечный [пользовательский](#page-483-0) ASP" на стр. 462.

#### **Восстановление пользовательских файловых систем**

С помощью параметра OBJ или PATTERN команд SAV и RST можно пропустить объекты из | размонтированной файловой системы (UDFS). |

Раньше требовалось размонтировать UDFS перед выполнением операции сохранения информации UDFS и объектов UDFS. Если сохранялась смонтированная UDFS, то сохранялись только ее объекты UDFS, но не информация о UDFS. В этом выпуске сохраняются как структура UDFS, так и объекты в ней. Теперь можно восстановить как информацию о UDFS, так и ее объекты.

Дополнительная информация приведена в следующих разделах:

- v "Восстановление [размонтированной](#page-284-0) пользовательской файловой системы" на стр. 263.
- v "Восстановление смонтированной [пользовательской](#page-284-0) файловой системы" на стр. 263.
- v "Действия при восстановлении смонтированных [пользовательских](#page-285-0) файловых систем" на стр. 264.

#### **Восстановление объектов защиты**

Можно сохранить и восстановить частные права доступа для объекта, указав параметр PVTAUT(\*YES) в | командах сохранения и восстановления. |

| Если вы хотите, чтобы при восстановлении всех пользовательских профайлов данные Диспетчера цифровых сертификатов (DCM) не восстанавливались, укажите значение \*DCM в параметре OMITSECDTA команды | Восстановить пользовательский профайл (RSTUSRPRF). Для того чтобы пропустить списки прав доступа, | укажите значение \*AUTL для параметра OMITSECDTA. Для того чтобы пропустить информацию об | использовании функции, укажите значение \*FCNUSG для параметра OMITSECDTA. |

Дополнительная информация по этому вопросу приведена в следующих разделах:

v ["Восстановление](#page-260-0) частных прав доступа для выбранных объектов" на стр. 239.

v "Восстановление [пользовательских](#page-253-0) профайлов" на стр. 232.

#### **Зашифрованное резервное копирование**

Можно зашифровать резервные копии на магнитной ленте, чтобы предотвратить утечку личных данных клиента или конфиденциальной информации в случае потери или кражи носителя. Существует два способа зашифрованного резервного копирования:

- v Шифрование аппаратного обеспечения с помощью шифровального накопителя на магнитной ленте. В шифровальном накопителе на магнитной ленте можно использовать команды сохранить/восстановить или Backup Recovery and Media Services (BRMS).
- Шифрование программного обеспечения с помощью BRMS.

Можно также зашифровать данные в дисковых пулах (ASP) и независимых ASP.

Дополнительные сведения о восстановлении зашифрованной резервной копии приведены в разделах:

- v "Задача 1: Запуск или [восстановление](#page-187-0) операционной системы" на стр. 166.
- v ["Восстановление](#page-370-0) из резервной копии, зашифрованной с помощью программного обеспечения" на стр. 349.
- ["Восстановление](#page-371-0) из резервной копии, зашифрованной накопителя на магнитной ленте с поддержкой [шифрования"](#page-371-0) на стр. 350.
- v "Резервное [копирование](#page-371-0) Encryption Key Manager" на стр. 350.

#### **Зашифрованные дисковые пулы**

Шифрование диска позволяет зашифровать данные в дисковых пулах (ASP) и независимых ASP. Шифрование диска защищает данные от переноса на диск и с него, и предотвращает утечку данных в случае кражи диска или перепродажи его другому клиенту. За дополнительной информацией обратитесь к разделу со сведениями о ["Восстановление](#page-373-0) зашифрованных ASP" на стр. 352 и "Создание [зашифрованного](#page-463-0) ASP" на [стр.](#page-463-0) 442.

#### **Восстановление файла вывода**

Несколько команд восстановления и API Восстановить список объектов (QSRRSTO) используют файл вывода QASRRSTO. Дополнительная информация приведена в разделе ["Информация](#page-80-0) файлов вывода операции [восстановления"](#page-80-0) на стр. 59.

#### **Как просмотреть новые и измененные функции выпуска**

Внесенные технические изменения выделены в этом документе следующим образом:

- Значок > отмечает начало новой или измененной информации.
- Значок **«** отмечает конец новой или измененной информации.

В файлах PDF новая и измененная информация помечена на левом поле полосой изменения (|).

Сведения о других изменениях, появившихся в этом выпуске, можно найти в разделе Информация для пользователей.

# <span id="page-22-0"></span>**Часть 1. Сохранение информации в системе**

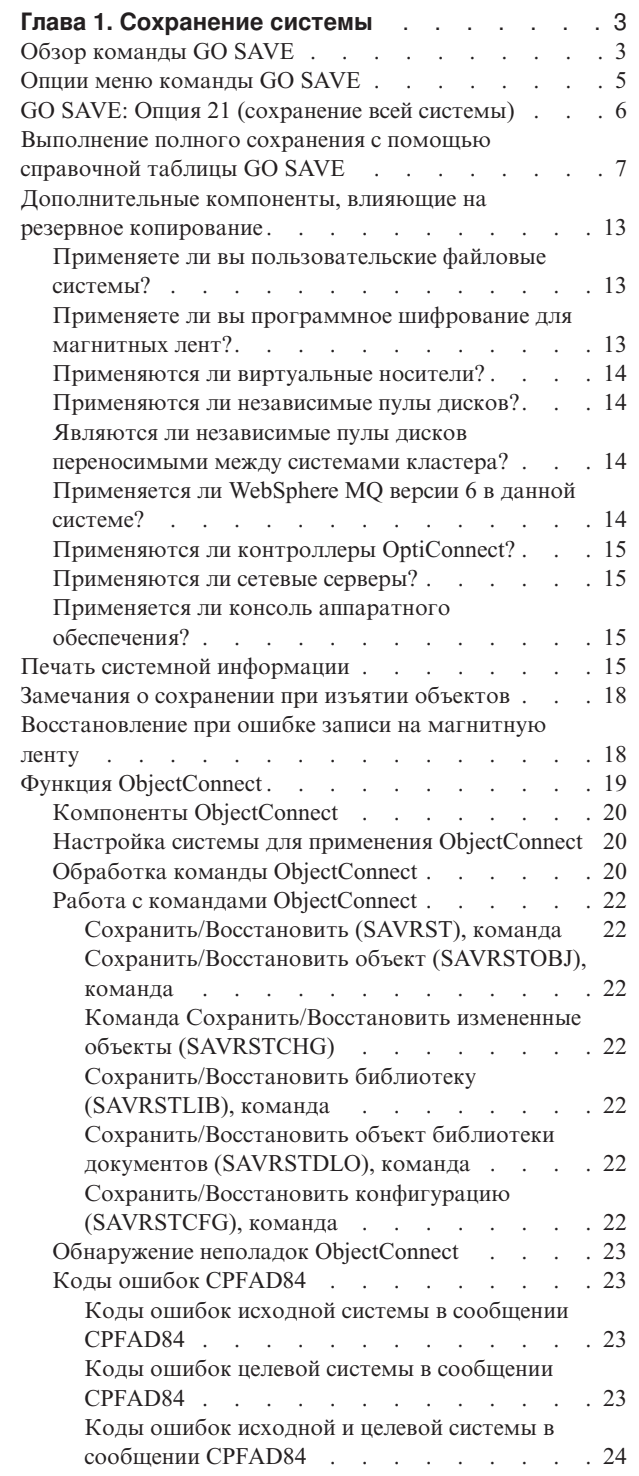

| |

## <span id="page-24-0"></span>Глава 1. Сохранение системы

Если вы впервые сохраняете модель System i, следуйте приведенным ниже инструкциям для сохранения всей информации системы. Выполните сохранение с помощью опций меню GO SAVE.

Можно просмотреть раздел Резервное копирование системы в i5/OS Information Center или или скопировать информацию о способе резервного копирования всей системы.

## Обзор команды GO SAVE

Сохранение всей системы или отдельных ее компонентов, которые изменяются регулярно, с помощью команды GO SAVE.

Команда GO SAVE - это простое и удобное средство создания резервной копии всей системы. Команда GO SAVE выдает последовательность меню сохранения, упрощающих резервное копирование системы независимо от выбранной стратегии. Сразу после установки системы рекомендуется выполнить команду GO SAVE с опцией 21.

Опция 21 команды GO SAVE - это основа всех стратегий сохранения. Она позволяет сохранить все содержимое системы. После применения опции 21 вы можете сохранить отдельные компоненты системы, выбрав другие опции меню, или выполнить сохранение вручную.

Другой способ сохранения основан на применении продукта Backup, Recovery, and Media Services (BRMS), автоматизирующего процессы сохранения. BRMS предоставляет полный набор функций резервного копирования и восстановления.

Важное замечание: Перед применением команды SAVSYS или опций 21 и 22 меню GO SAVE следует установить все исправления (РТF) для лицензионного внутреннего кода.

На следующем рисунке показаны команды и опции меню, предназначенные для сохранения как отдельных компонентов системы, так и всей системы в целом.

<span id="page-25-0"></span>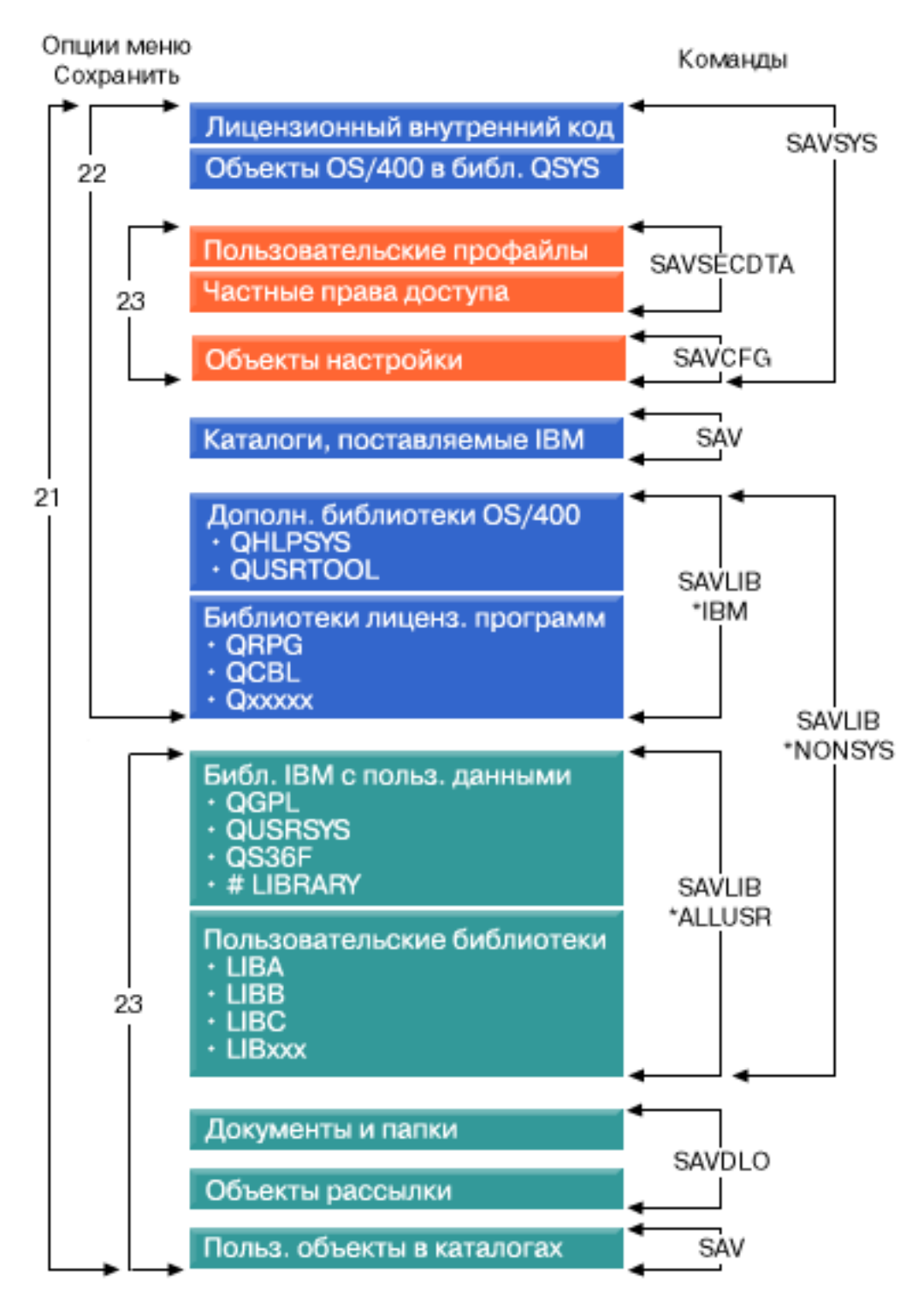

*Рисунок 1. Команды сохранения и опции меню*

Следующие разделы содержат обзорную информацию и процедуры применения опций меню команды GO SAVE:

• В обзоре команды GO SAVE приведена информация о том, как начать работу с командой GO SAVE, а также дополнительные сведения об опциях этой команды.

- <span id="page-26-0"></span>• Настройка инструкций по резервному копированию с помощью GO SAVE позволяет создать список действий GO SAVE в соответствии с конкретной средой сохранения.
- Просмотр всей справочной таблицы GO SAVE содержит перечень всех действий процедуры GO SAVE. Некоторые действия могут быть неприменимы в вашей среде.

### **Опции меню команды GO SAVE**

В этом разделе приведено описание команды GO SAVE и наиболее часто используемых опций меню.

- Для перехода к меню команды GO SAVE введите GO SAVE в любой командной строке. В меню Сохранить |
- будут показаны опции 21, 22, 23, а также другие опции сохранения. Одинарный плюс (+) означает, что при |
- выборе опции система переходит в состояние с ограничениями (если она запущена без вывода приглашения |
- команд), в котором никакие другие задачи выполняться не могут. Если приглашение команд показывается, |
- можно пропустить команду ENDSBS, которая переводит систему в состояние с ограничениями. |
- Двойной плюс (++) означает, что опция может быть выбрана, только когда система находится в состоянии с |
- ограничениями. В этом случае нельзя пропустить команду ENDSBS. |

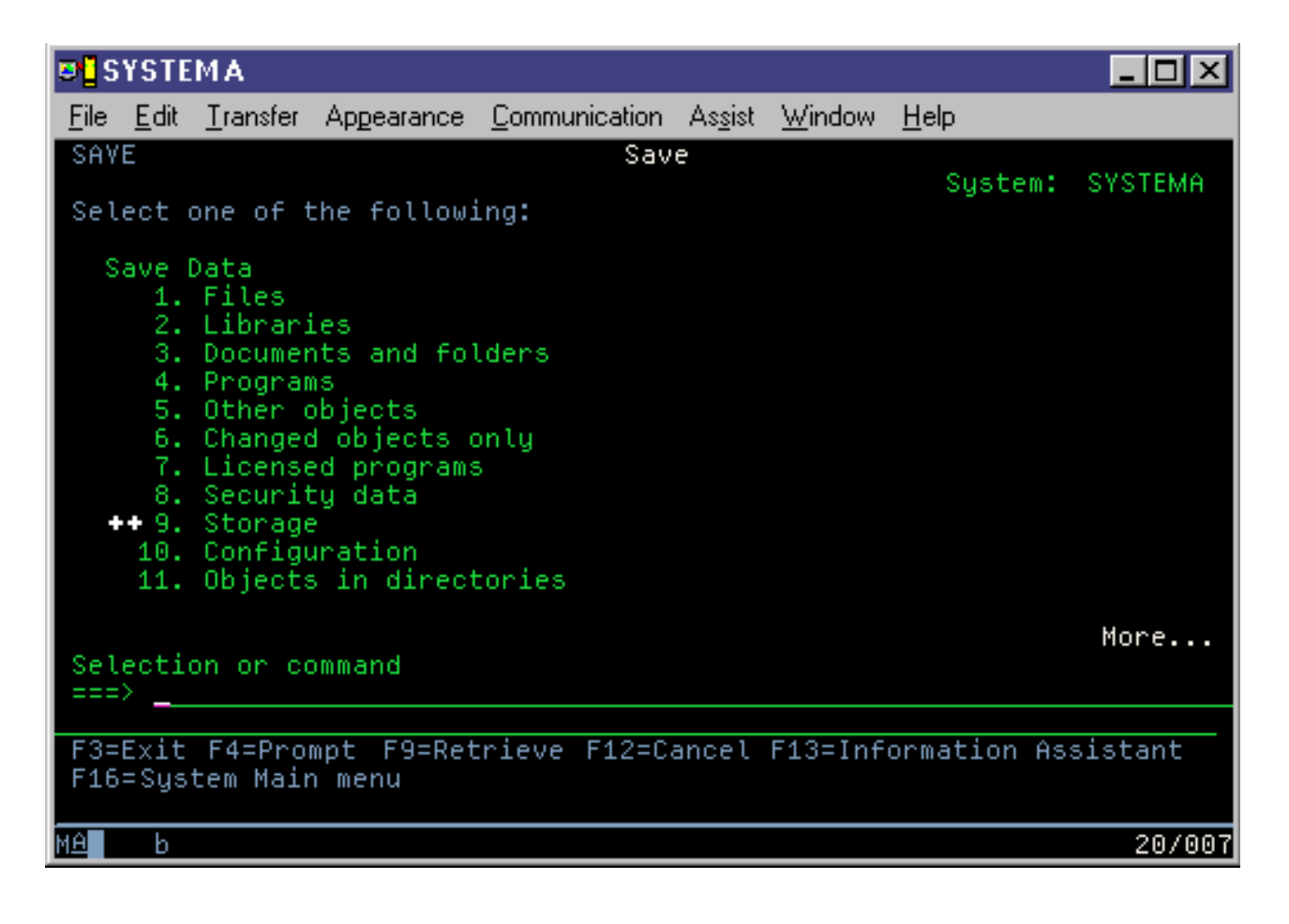

<span id="page-27-0"></span>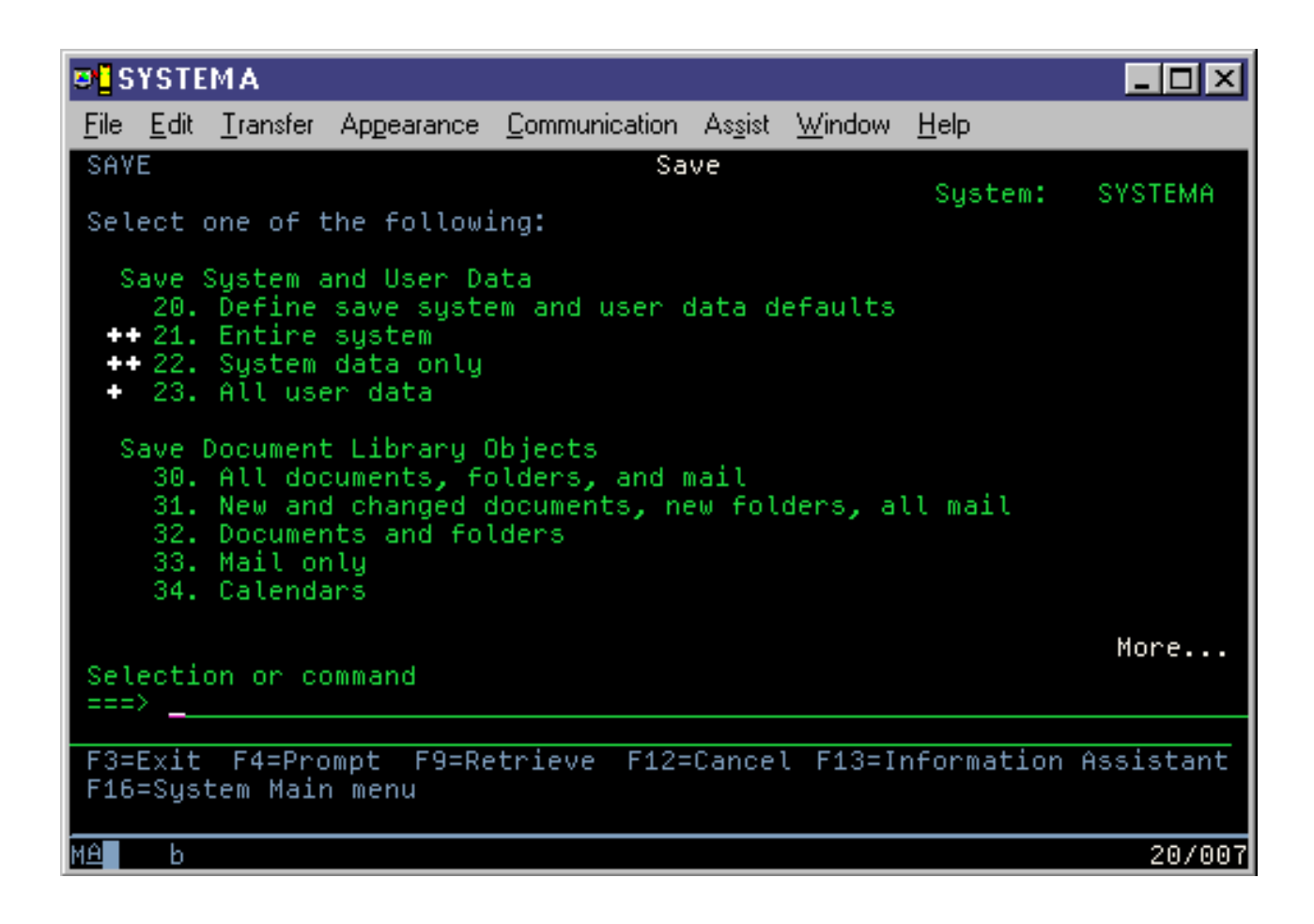

## **GO SAVE: Опция 21 (сохранение всей системы)**

Опция 21 предназначена для сохранения всей информации, хранящейся в системе, и позволяет выполнять сохранение в автономном режиме.

| Если вы решите отключить сетевой сервер, то опция 21 сохраняет также все данные для дополнительных лицензионных программ, таких как сервер Domino или integrated server, использующий опцию поддержки | интегрированного сервера IBM i5/OS. Кроме того, можно создать резервную копию данных, хранящихся в | логическом разделе. Если в гостевом логическом разделе установлена операционная система Linux или AIX,  $\mathbf{L}$ |

то при отключении сетевого сервера можно создать резервную копию этого раздела.  $\blacksquare$ 

Опция 21 переводит систему в состояние с ограничениями. Это означает, что система будет недоступна для пользователей во время сохранения. Единственным выполняющимся в системе процессом будет резервное копирование. В небольших системах сохранение по опции 21 рекомендуется выполнять в ночное время, в больших - в выходные дни. Если вы планируете выполнить неконтролируемую операцию сохранения, убедитесь, что система недоступна для других пользователей. Во время выполнения операции сохранения вы не сможете применять рабочую станцию, с которой была запущена эта операция.

**Примечание:** Если вы планируете сохранить данные из независимых ASP (в System i Navigator), то включите эти ASP перед выбором опции 21.

Если во время полного сохранения системы был установлен главный ключ сохранения/восстановления, он | также будет сохранен. |

- <span id="page-28-0"></span>**Совет:** Если вы применяете Консоль аппаратного обеспечения (НМС), то для сохранения системы с
- | удаленного сервера можно использовать опцию 21. Например, можно открыть общую консоль в НМС,
- | находясь в офисе, а затем запустить общий сеанс из другого расположения.

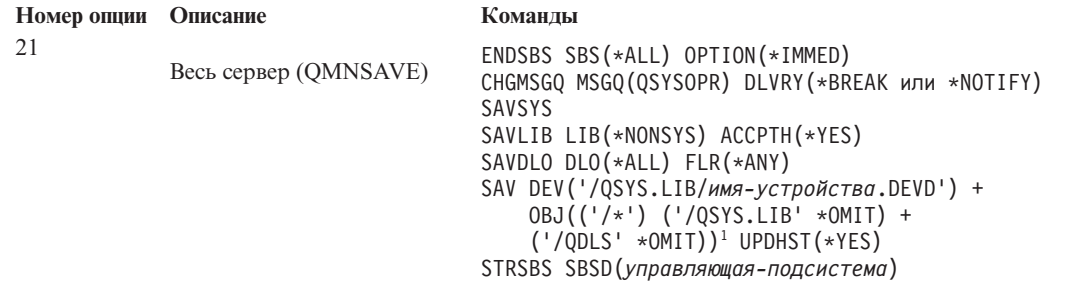

<sup>1</sup>Команда не сохраняет файловую систему QSYS.LIB, поскольку ее можно сохранить командой SAVSYS или SAVLIB LIB(\*NONSYS), и файл QDLS, поскольку его можно сохранить командой SAVDLO.

Раздел "Выполнение полного сохранения с помощью справочной таблицы GO SAVE" содержит пошаговые инструкции по сохранению всей системы с помощью опции 21 меню команды GO SAVE.

## Выполнение полного сохранения с помощью справочной таблицы **GO SAVE**

Эта справочная таблица поможет выполнить полное сохранение.

При работе с опциями 21, 22 и 23 меню команды GO SAVE пользуйтесь следующей справочной таблицей. Она поможет вам выбрать очередное действие. При необходимости вы можете напечатать системную информацию во время выполнения процедуры. Раздел Печать системной информации содержит подробные инструкции по печати системной информации на случай, если вы не хотите печатать ее автоматически с помощью опции меню Сохранить.

В некоторых системах требуется выполнять не все действия, указанные в справочной таблице. Определить, применяются ли дополнительные компоненты в вашей среде, можно с помощью раздела Идентификация дополнительных компонентов. Если у вас нет необходимой информации о конфигурации системы, обратитесь к системному администратору.

В качестве альтернативы применению данной справочной таблицы можно воспользоваться процедурой Настройка инструкций по резервному копированию с помощью GO SAVE для создания набора инструкций для конкретной среды сохранения.

Внимание: Если вы применяете Консоль аппаратного обеспечения (НМС), то для получения полной резервной копии системы вы должны сохранить резервную копию НМС, в дополнение к выбору опции 21 команды GO SAVE. Соответствующие инструкции приведены в разделе Резервное копирование и восстановление НМС.

- $\overline{1}$ 1. Если во время резервного копирования магнитных лент и сохранения системных данных применяется программное шифрование (опции 21 и 22 команды GO SAVE), то перед операцией сохранения следует  $\mathbf{I}$  $\overline{1}$ установить главный ключ сохранения/восстановления. Главный ключ сохранения/восстановления - $\overline{1}$ специальный ключ, применяемый для шифрования остальных главных ключей во время их сохранения с помощью команд SAVSYS или GO SAVE. Соответствующие инструкции приведены в разделе Загрузка  $\overline{1}$  $\overline{1}$ и установка главного ключа сохранения/восстановления.
	- 2. Войдите на сервер под управлением профайла пользователя, у которого есть специальные права доступа \*SAVSYS и \*JOBCTL, а также права на просмотр системных ресурсов различного типа. (Например, все эти права выделены пользовательскому профайлу QSECOFR.) В этом случае вы сможете изменить состояние системы и сохранить всю информацию.
- 3. Если вы хотите исключить виртуальные образы из процесса полного сохранения, воспользуйтесь одной из следующих стратегий. Сохранение виртуальных образов может значительно замедлить процесс сохранения с помощью опции 21, даже если записи каталогов образов не содержат данных:
	- С помощью команды Изменить атрибут (CHGATR) пометьте каталог, содержащий каталоги образов, как не подлежащий сохранению. Например: CHGATR OBJ('/MYINFO') ATR(\*ALWSAV) VALUE(\*NO)
	- С помощью команды Загрузить каталог образов (LODIMGCLG) приведите каталог образов в состояние готовности. Каталоги образов, находящиеся в состоянии готовности, исключаются из операции сохранения.
	- В режиме контролируемого сохранения вы можете указать, что каталоги, содержащие каталоги образов, следует исключить из числа объектов, обрабатываемых командой Сохранить объект (SAV).
- 4. Если в системе настроены независимые пулы вспомогательной памяти (ASP) и вы хотите сохранить их вместе с остальными данными с помощью опции 21 или 23, включите эти ASP.
	- Примечание: Если система содержит независимые ASP с географической зеркальной защитой, то рекомендуется исключить их при выполнении этой команды GO SAVE, сделав их недоступными. Такие ASP следует сохранить отдельно.

Если независимые ASP с географической зеркальной защитой останутся доступными на момент выполнения операции GO SAVE, то географическая зеркальная защита будет приостановлена, когда система перейдет в состояние с ограничениями. Когда по окончании процедуры сохранения вы возобновите зеркальную защиту, потребуется выполнить полную синхронизацию. Синхронизация может занять очень много времени.

5. Если вы хотите сохранить независимые ASP в среде с кластерами, не выполняя автоматический перенос ресурсов, либо сохранить параметры кластера для узла, завершите работу группы ресурсов кластера и выключите функцию поддержки кластеров перед завершением работы подсистем.

Для этого вызовите команду Завершить работу группы ресурсов кластера (ENDCRG) и Завершить работу узла кластера (ENDCLUNOD).

- 6. Если в системе есть контроллеры OptiConnect, выключите их до начала операции сохранения. Контроллеры OptiConnect необходимо выключить до завершения работы подсистем и сохранения всей системы или до начала любой операции сохранения, завершающей работу подсистемы OSOC. Если вы не выключите контроллеры OptiConnect перед завершением работы подсистем, то контроллеры перейдут в аварийное состояние, будут помечены как поврежденные и не будут сохранены. Дополнительная информация приведена в разделе Обмен данными с логическими разделами по сети.
- 7. Если в системе установлен IBM WebSphere MQ for Multiplatforms версии 6 (5724-H72), то вы должны приостановить работу WebSphere MQ версии 6 до начала сохранения системы. Документация по

WebSphere приведена на Web-сайте WebSphere MO $\rightarrow$  (www.ibm.com/software/integration/wmq/library/ library53.html).

8. Если вы хотите запустить процедуру сохранения сейчас, убедитесь, что в системе нет активных заданий, введя команду Работа с активными заданиями (WRKACTJ0B).

Если процедура сохранения будет запланирована и запущена позже, отправьте всем пользователям сообщение с информацией о том, когда система будет недоступна.

- 9. Если вы хотите выполнить сохранение системы в контролируемом режиме, перейдите к шагу 11.
- 10. Если вы хотите выполнить сохранение в автономном режиме, перейдите к следующему шагу. В автономном режиме операция сохранения не будет остановлена из-за сообщений, оставшихся без ответа:
	- а. Просмотрите, какие порядковые номера присвоены сообщениям в списке ответов: WRKRPYLE
	- b. Если в списке нет сообщения MSGID(CPA3708), добавьте его. Вместо *хххх* подставьте свободный порядковый номер (от 1 до 9999):

 $\mathbf{I}$ 

ADDRPYLE SEONBR(xxxx) + MSGID(CPA3708) +  $RPY('G')$ 

- с. Если вы применяете виртуальные носители сохранения, то в списке ответов укажите автоматическую загрузку, MSGID(OPT149F), во избежание выдачи сообщения, прерывающего автономное сохранение. При необходимости виртуальный носитель с помощью функции автоматической загрузки создаст дополнительные образы того же объема, что и последний загруженный образ, если на диске достаточно свободного пространства.
- d. Укажите, что задание должно применять список ответов и извещать о получении прерывающих сообщений:

CHGJOB INQMSGRPY(\*SYSRPYL) BRKMSG(\*NOTIFY)

- Примечание: Кроме того, вы можете настроить систему таким образом, чтобы при выборе опции 21, 22 или 23 по умолчанию использовался список ответов. Для того чтобы задать значение по умолчанию, выберите опцию 20 в меню Сохранить. Для опции Применять системный список ответов укажите значение Да.
- 11. Введите GO SAVE в командной строке. Появится меню Сохранить.
	- 12. Выберите опцию (21, 22 или 23) в меню Сохранить и нажмите клавишу Enter. Появится окно с описанием функции выбранной опции меню.
	- 13. Ознакомьтесь с информацией, показанной в меню Задать параметры команды по умолчанию, и нажмите Enter для продолжения.

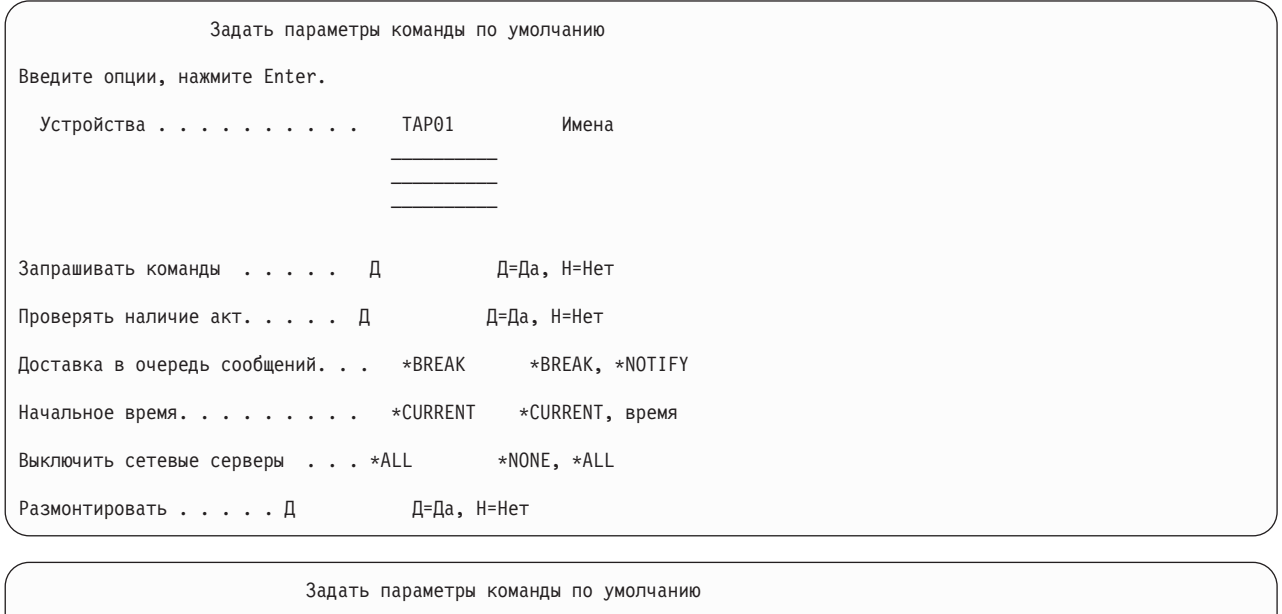

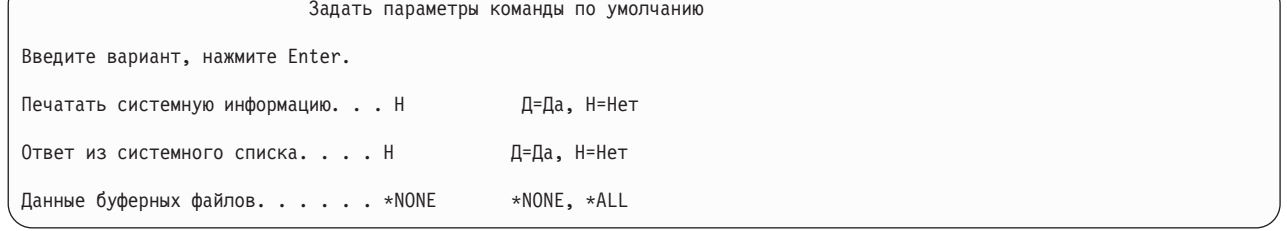

14. Введите значение в поле Устройства. Вы можете указать до четырех имен лентопротяжных устройств.  $\overline{1}$ Если вы укажете несколько устройств, то система будет автоматически переключаться на следующее  $\mathbf{I}$ устройство при переполнении текущей ленты. Можно выбрать только одно оптическое устройство  $\mathbf{I}$ DVD-RAM, библиотеку магнитных лент или виртуальное лентопротяжное устройство.

- В случае выбора опций 21 и 22 первым устройством должно быть устройство для альтернативной IPL.  $\mathbf{I}$
- $\overline{1}$ Если вы создаете носители для установки в другой системе, то указанное устройство должно быть
- $\overline{1}$ совместимо с устройством для альтернативной IPL в этой системе. Это гарантирует, что система
- $\overline{1}$ сможет прочесть информацию с носителей SAVSYS, если вам потребуется восстановить Лицензионный  $\overline{1}$
- внутренний код и операционную систему.
	- 15. Введите значение в поле Запрашивать команды: Н (Нет), если вы хотите выполнить сохранение в автономном режиме, или Д (Да), если вы хотите изменить параметры по умолчанию команд SAVxx.
	- 16. Введите значение в поле Проверять наличие активных файлов. Укажите Д (Да), если вы хотите получать предупреждения о наличии активных файлов на носителе сохранения. Выдаваемое предупреждение будет содержать следующие варианты:
		- Отменить операцию сохранения.
		- Вставить новый носитель и повторить команду.
		- Инициализировать текущий носитель и повторить команду.

Примечание: Если вы выполняете сохранение на оптических носителях DVD-RAM, то система будет отправлять сообщения-вопросы в очередь сообщений QSYSOPR при обнаружении одинаковых активных файлов - по одному сообщению для каждого такого файла. Укажите H (Нет), если система должна выполнять сохранение с записью поверх активных файлов без предупреждения.

17. Введите значение в поле Доставка в очередь сообщений. Укажите \*NOTIFY, если вы хотите выполнять сохранение в автономном режиме. В этом случае обычные сообщения не будут прерывать операцию сохранения. Если вы укажете \*NOTIFY, сообщения с кодом серьезности 99, не относящиеся к операции сохранения, будут заноситься в очередь сообщений QSYSOPR без прерывания процесса сохранения. Однако, например, сообщения о необходимости загрузить новый том будут прерывать операцию сохранения, поскольку они к ней относятся. Восстановление будет продолжено только после того, как вы ответите на эти сообщения.

Укажите \*BREAK, если вы хотите, чтобы сообщения с кодом серьезности 99, требующие ответа, прерывали процесс сохранения.

18. Введите значение в поле Начальное время. Вы можете отложить начало операции сохранения на период до 24 часов. Например, пусть текущее время - 16:30, пятница. Если вы укажете начальное время 2:30, то сохранение начнется в 2:30 в субботу.

#### Примечание:

- а. Система планирует начало сохранения с помощью команды Отложить задание (DLYJOB). Ваша рабочая станция будет недоступна с момента, указанного в поле Начальное время, до окончания операции сохранения.
- b. Убедитесь, что рабочая станция находится в надежном месте. Рабочая станция останется в активном состоянии, ожидая запуска задания. Если задание будет отменено с помощью Системного запроса, то на экране рабочей станции появится меню сохранения. Помните, что вы останетесь текущим пользователем рабочей станции с присвоенными вам правами доступа.
- с. Убедитесь, что системное значение QINACTITV равно \*NONE. Если значение QINACTITV отлично от \*NONE, рабочая станция отключится через указанное время. Если вы изменили QINACTITV на \*NONE, запишите старое значение.
- d. Если вы выбрали отложенный запуск и хотите выполнить сохранение в автономном режиме, то убедитесь, что вы:
	- Настроили системный список ответов.
	- Указали \*NONE в системном значении QINACTITV.
	- Указали \*NOTIFY в поле Доставка в очередь сообщений.
	- Укажите \*NOTIFY для прерывающих сообщений.
	- Указали Н в поле Запрашивать команды.
- v Указали Н в поле *Проверять наличие активных файлов*.
- 19. Введите значение в поле *Выключить сетевые серверы*. Если вы работаете с integrated server, то вы можете отключить описания сетевых серверов до начала процедуры сохранения. Примерами применения сетевых серверов могут служить поддержка операционной системы Windows или Linux с помощью IBM Extended Integrated Server Support for i5/OS и поддержка Linux или AIX в гостевом разделе. | | | |
- Для того чтобы указать, какие сетевые серверы следует выключить перед операций сохранения и включить после ее завершения, выберите одну из следующих опций: | |
	- **\*NONE**

| | | | | | | |

- Сетевые серверы выключены не будут. Данные для сетевых серверов не сохраняются, так как система находится в состоянии с ограничениями. Для сохранения отдельных объектов требуется активное соединение с системой.
- **\*ALL** Выключает все сетевые серверы перед началом сохранения. Операция сохранения займет меньше времени, однако при этом данные сетевых серверов не будут сохранены в формате, позволяющем восстанавливать отдельные объекты. Восстановить можно будет только все данные сетевых серверов.
- 20. Введите значение в поле *Размонтировать файловую систему*. Укажите Д (Да), если вы хотите разрешить размонтирование всех динамически монтируемых файловых систем. Это позволит сохранить пользовательские файловые системы (UDFSs) и связанные объекты. | | |

**Примечание:** По окончании операции сохранения система не будет пытаться заново смонтировать файловые системы.

Укажите Н (Нет), если вы хотите запретить размонтирование всех динамически монтируемых файловых |

систем. Атрибуты файловой системы сохраняются для всех UDFS, которые сохраняются при |

- монтировании. Для повторного создания смонтированных UDFS во время восстановления необходимо указать параметр RBDMFS(\*UDFS) для команды RST. | |
	- 21. Введите значение в поле *Напечатать системную информацию*. Укажите Д (Да), если вы хотите напечатать системную информацию. Она может пригодиться вам в случае аварийного восстановления. В разделе ″Печать системной информации″ описано, как напечатать системную информацию вручную, без опции автоматической печати меню GO SAVE.
	- 22. Введите значение в поле *Использовать системный список ответов*. Укажите Д (Да), если вы хотите применять системный список ответов, когда система отправляет сообщение-запрос.
- 23. Введите значение в поле *Данные буферных файлов*. Укажите, следует ли сохранить данные буферных файлов для сохраняемых очередей вывода. Возможны следующие варианты: | |
	- **\*NONE**

| |

Данные буферных файлов не сохраняются.

- $\overline{1}$ **\*ALL** Для всех сохраняемых очередей вывода сохраняются все доступные данные буферных файлов. |
- **Примечание:** Сохранение буферных файлов может потребовать дополнительных носителей сохранения и дополнительного времени. | |
	- 24. Нажмите клавишу Enter. Если вы отложили запуск, в меню появится сообщение CPI3716 с информацией о том, на какое время было запланировано сохранение и когда оно начнется. Меню будет недоступно в течение всего процесса сохранения. Может появиться индикатор запрета ввода. Вы закончили настройку операции сохранения.

Если вы не откладывали запуск на более позднее время, перейдите к шагу 25. Если доставка в очередь сообщений QSYSOPR выполняется в режиме \*BREAK с кодом серьезности 60 или ниже, то вам придется отвечать на сообщения Завершить работу подсистемы (ENDSBS), причем даже в том случае, если вы собираетесь выполнить сохранение в автономном режиме с начальным временем \*CURRENT.

25. Если вы указали Д в поле Запрашивать команды, появится меню Завершить работу подсистемы. Введите изменения, если это необходимо, и нажмите Enter. По мере завершения работы подсистем будут появляться следующие сообщения. Вы должны отвечать на них, если доставка в очередь сообщений

QSYSOPR выполняется в режиме \*BREAK с кодом серьезности 60 или ниже. Каждое сообщение появляется по меньшей мере дважды. Нажимайте Enter в ответ на каждое сообщение.

a. CPF0994 Идет обработка команды ENDSBS SBS(\*ALL)

| |

b. CPF0968 Система завершила работу, перейдя в состояние с ограничениями

Если в поле *Запрашивать команды* задано Н, перейдите к шагу 27.

26. При переходе к очередному основному этапу операции сохранения будет появляться меню для этого этапа. Время между появлениями таких меню может быть достаточно большим.

**Примечание:** Если доступны независимые ASP, появятся дополнительные приглашения для опций 21 и 23, как описано в разделе Сохранение независимых ASP.

В случае опции 21 (Сохранить всю систему) будет показано следующее приглашение:

ENDSBS SBS(\*ALL) OPTION(\*IMMED) SAVSYS SAVLIB LIB(\*NONSYS) ACCPTH(\*YES) SAVDLO DLO(\*ALL) FLR(\*ANY) SAV DEV('/QSYS.LIB/*имя-устройства*.DEVD') + OBJ(('/\*') ('/QSYS.LIB' \*OMIT) + ('/QDLS' \*OMIT)) + UPDHST(\*YES) STRSBS SBSD(управляющая-подсистема)

В случае опции 22 (Только системные данные) будет показано следующее приглашение:

ENDSBS SBS(\*ALL) OPTION(\*IMMED) SAVSYS SAVLIB LIB(\*IBM) ACCPTH(\*YES) SAV DEV('/QSYS.LIB/*имя-устройства*.DEVD') + OBJ(('/QIBM/ProdData') + ('/QOpenSys/QIBM/ProdData')) + UPDHST(\*YES) STRSBS SBSD(управляющая-подсистема)

В случае опции 23 (Все пользовательские данные) будет показано следующее приглашение:

ENDSBS SBS(\*ALL) OPTION(\*IMMED) SAVSECDTA SAVCFG SAVLIB LIB(\*ALLUSR) ACCPTH(\*YES) SAVDLO DLO(\*ALL) FLR(\*ANY) SAV DEV('/QSYS.LIB/*имя-устройства*.DEVD') + OBJ(('/\*') ('/QSYS.LIB' \*OMIT) + ('/QDLS' \*OMIT) + ('/QIBM/ProdData' \*OMIT) + ('/QOpenSys/QIBM/ProdData' \*OMIT)) + UPDHST(\*YES) STRSBS SBSD(управляющая-подсистема)

Введите нужную информацию в каждом меню приглашения и нажмите Enter.

27. Если система отправит сообщение о необходимости загрузить следующий том, замените носитель и ответьте на сообщение. Например, при появлении такого сообщения загрузите следующий том и введите R для повторения запроса (для отмены операции введите C):

Устройство не готово или следующий том не был загружен (C R)

**Внимание:** Если во время выполнения процедуры SAVLIB возникает неисправимая ошибка носителя, см. раздел Исправление ошибки носителя во время операции SAVLIB.

- 28. В этот момент следует смонтировать все остальные пользовательские файловые системы, которые были размонтированы перед началом сохранения.
- 29. Восстановите исходное значение QINACTITV. Вы записали его на шаге 18 c.
- 30. По окончании сохранения напечатайте протокол задания. Он содержит информацию об операции сохранения. С его помощью проверьте, все ли объекты были сохранены. Введите: DSPJOBLOG \* \*PRINT

```
\overline{u} пи
```
 $\overline{1}$ 

 $\mathbf{L}$ 

```
SIGNOFF *LIST
```
Вы закончили операцию сохранения. Убедитесь, что вы пометили все носители сохранения, и положите их в надежное место.

31. Если перед началом сохранения была выключена функция поддержки кластеров, включите эту функцию на сохраненном узле с того узла, где эта функция активна.

```
Дополнительная информация приведена в электронной справке по службам ресурсов кластера, а также в
разделе Технология кластеров i5/OS.
```
- 32. Запустите группу ресурсов устройств кластера, чтобы активировать функцию восстановления.
- 33. При сохранении независимого ASP файловая система Odefault. UDFS была размонтирована, если вы выбрали размонтирование файловых систем. Для повторного использования независимого ASP вновь смонтируйте Qdefault.UDFS. Повторите этот шаг для всех сохраненных независимых ASP.
- $\overline{1}$ MOUNT TYPE(\*UDFS) MFS('/dev/имя-независимого-asp/Qdefault.UDFS') MNTOVRDIR('/имя-независимого-asp')

## Дополнительные компоненты, влияющие на резервное копирование

К дополнительным компонентам, влияющим на резервное копирование, относятся пользовательские файлы,

В виртуальные носители, ключи шифрования, независимые пулы дисков и сетевые серверы.

## Применяете ли вы пользовательские файловые системы?

Пользовательская файловая система (UDFS) - это файловая система, создаваемая и контролируемая пользователем. Для того чтобы выяснить, есть ли UDFS в вашей системе, воспользуйтесь одним из следующих приемов.

#### С помощью Навигатора System i:

С помощью System і Navigator выберите система  $\rightarrow$  Файловые системы  $\rightarrow$  Интегрированная файловая система  $\rightarrow$  Корневая  $\rightarrow$  dev  $\rightarrow$  QASPxx или выберите имя независимого пула дисков. Если объекты UDFS существуют, то они появятся в правой панели.

#### С помощью символьного интерфейса:

Для того чтобы выяснить, содержит ли система пользовательские файловые системы, выполните следующие действия.

- 1. Введите wrk1nk '/dev' в командной строке.
- 2. В меню Работа с ссылками на объекты выберите опцию 5 для просмотра содержимого каталога dev.
- 3. Найдите ссылки на объекты, начинающиеся с OASPxx или имени независимого пула дисков, и выберите опцию 5 для просмотра UDFS, находящейся в пуле вспомогательной памяти (ASP).

## п Применяете ли вы программное шифрование для магнитных лент?

- Если во время резервного копирования магнитных лент и сохранения системных данных применяется
- программное шифрование (опции 21 и 22 команды GO SAVE), то перед операцией сохранения следует
- vстановить главный ключ сохранения/восстановления. Соответствующие инструкции приведены в разделе
- | Загрузка и установка главного ключа сохранения/восстановления.

## <span id="page-35-0"></span>**Применяются ли виртуальные носители?**

Виртуальный носитель имитирует образы магнитных лент, компакт-дисков или универсальных цифровых дисков, хранящиеся непосредственно на дисковых накопителях системы. Для того чтобы выяснить, существуют ли виртуальные образы в каталогах образов, выполните следующие действия:

1. Введите WRKIMGCLG в командной строке.

### **Применяются ли независимые пулы дисков?**

Независимый пул дисков - это набор дисковых накопителей (дисков), которые можно включать и отключать независимо от остальной памяти системы. При наличии необходимых прав доступа вы можете выяснить, настроены ли в системе независимые пулы дисков. В окне **Навигатора System i** выберите *система* → **Настройка и обслуживание** → **Аппаратное обеспечение** → **Дисковые накопители** → **Дисковые пулы**. Независимым пулам дисков присваиваются номера 33 – 255.

### **Являются ли независимые пулы дисков переносимыми между системами кластера?**

Кластер System i - это группа систем или логических разделов, работающих как единое целое. При наличии необходимых прав доступа вы можете проверить, можно ли переключать независимые пулы дисков между системами в кластере.

- 1. В окне **Навигатора System i** выберите *система* → **Настройка и обслуживание** → **Аппаратное обеспечение** → **Дисковые накопители** → **Дисковые пулы**.
- 2. Независимым пулам дисков присваиваются номера 33-255. Щелкните на независимом пуле дисков и выберите **Свойства**.
- 3. На странице **Свойства пула дисков** вкладка Общие содержит поле **Переносимый: Да**, если вы настроили переносимость независимых пулов дисков между системами.

## **Применяется ли WebSphere MQ версии 6 в данной системе?**

Лицензионная программа IBM WebSphere MQ for Multiplatforms версии 6 (WebSphere MQ, версии 6), 5724-H72, предоставляет службы программирования приложений, позволяющие разрабатывать утилиты непрямой межпрограммной связи, осуществляемой посредством очередей сообщений. Это позволяет организовать взаимодействие программ независимо от применяемых платформ. Например, можно обеспечить взаимодействие между операционными системами z/OS и i5/OS.

Для того чтобы выяснить, установлен ли продукт WebSphere MQ версии 6, воспользуйтесь одним из следующих приемов:

#### **С помощью Навигатора System i:**

В окне **Навигатора System i** выберите *система* → **Настройка и обслуживание** → **Программное обеспечение** → **Установленные продукты**.

#### **С помощью символьного интерфейса:**

- 1. Введите GO LICPGM в командной строке.
- 2. Для просмотра списка установленных лицензионных программ укажите опцию 10 (Показать установленные лицензионные программы).

Если продукт WebSphere MQ версии 6 установлен, то в столбце Описание для лицензионной программы 5761-SS1 будет указано 5724-H72.

**Примечание:** В окне Работа с каталогами образов (WRKIMGCLG) будут показаны имя, состояние и виртуальный тип каждого каталога образов.
Если программа WebSphere MQ установлена, то с помощью команды Работа с диспетчерами очередей (WRKMQM) можно просмотреть, есть ли в системе диспетчеры очередей.

# Применяются ли контроллеры OptiConnect?

OptiConnect - это сеть из систем, обеспечивающая высокоскоростной обмен информацией между различными системами, входящими в локальную среду.

Для того чтобы выяснить, установлен ли продукт OptiConnect, воспользуйтесь одним из следующих приемов:

### С помощью Навигатора System i:

В окне Навигатора System і выберите система  $\rightarrow$  Настройка и обслуживание  $\rightarrow$  Установленные продукты  $\rightarrow$ Программное обеспечение. OptiConnect - это опция 23 продукта 5761-SS1, i5/OS - OptiConnect.

### С помощью символьного интерфейса:

- 1. Введите GO LICPGM в командной строке.
- 2. Для просмотра списка установленных лицензионных программ укажите опцию 10.
- 3. Если продукт OptiConnect установлен, то в столбце Описание для лицензионной программы 5761-SS1 будет указано OptiConnect.

## Применяются ли сетевые серверы?

. Для работы с другими операционными системами в System i предусмотрено несколько решений. Примеры:

решения integrated server в операционной системе Linux или Windows x86, а также в операционной системе  $\mathbf{L}$ 

1 Linux или AIX, установленной в логическом разделе.

## Применяется ли консоль аппаратного обеспечения?

При наличии System i5 модели 5xx в системе может быть установлена Консоль аппаратного обеспечения (НМС). НМС необходима при работе с ресурсами, включаемыми по запросу, и логическими разделами.

## Печать системной информации

Печать системной информации позволяет получить ценные сведения о системе, которые будут полезны во время ее восстановления, особенно в случае, если вы будете вынуждены выполнять восстановление не с носителей SAVSYS, а с дистрибутивных носителей.

Для печати системной информации необходимы права доступа \*ALLOBJ, \*IOSYSCFG и \*JOBCTL; в результате этой процедуры будет создано множество распечаток буферных файлов. Вам необязательно печатать системную информацию при каждом резервном копировании; однако это необходимо делать всякий раз, когда в системе происходит важное изменение.

- 1. Напечатайте текущую конфигурацию дисков. Это важно, если вы собираетесь выполнить модельную модернизацию и применяете зеркальную защиту. Эта информация также необходима для восстановления независимого ASP. Выполните следующие действия:
	- а. Войдите в систему со специальными правами \*SERVICE.
	- b. Введите STRSST в командной строке и нажмите Enter.
	- с. Укажите ИД и пароль пользователя сервисных средств. При вводе этих значений соблюдайте регистр символов.
	- d. Выберите опцию 3 Работа с дисками в меню Системный инструментарий (SST).
	- е. Выберите опцию 1 Показать конфигурацию дисков в меню Работа с дисками.
- f. Выберите опцию 3 **Показать защиту дисков** в меню Показать конфигурацию дисков.
- g. Напечатайте все страницы меню (их может быть несколько) с помощью клавиши PRINT.
- h. Нажимайте F3 до тех пор, пока не появится меню Выход из Системного инструментария.
- i. В меню Выход из Системного инструментария нажмите Enter.
- 2. Если в системе созданы логические разделы, напечатайте их конфигурацию.
	- a. В основном разделе введите STRSST в командной строке и нажмите Enter.
	- b. Если вы работаете с SST, выберите опцию 5 **Работа с разделами системы** и нажмите Enter. Если вы работаете с DST, выберите опцию 11 **Работа с разделами системы** и нажмите Enter.
	- c. В меню Работа с разделами системы выберите опцию 1 **Показать информацию о разделах**.
	- d. Для того чтобы просмотреть информацию обо всех системных ресурсах ввода-вывода, выберите в меню Показать информацию о разделах опцию 5.
	- e. В поле Уровень подробности введите \*ALL, чтобы установить максимальный уровень подробности.
	- f. Нажмите F6 для печати конфигурации системного ввода-вывода.
	- g. Выберите опцию 1 и нажмите Enter для создания буферного файла.
	- h. Нажмите F12 для возврата в меню Показать информацию о разделах.
	- i. Выберите опцию 2 **Показать конфигурацию обработки разделов**.
	- j. В меню Показать конфигурацию разделов нажмите F6 для печати информации о конфигурации.
	- k. Нажмите F12 для возврата в меню Показать информацию о разделах.
	- l. Выберите опцию 7 **Показать опции средств связи**.
	- m. Нажмите F6 для печати информации о конфигурации средств связи.
	- n. Выберите опцию 1 и нажмите Enter для создания буферного файла.
	- o. Вернитесь к командной строке и напечатайте полученные буферные файлы.
- 3. При работе в среде с кластерами напечатайте информацию о конфигурации кластера. Для этого вызовите следующую команду:
	- a. Показать информацию о кластере DSPCLUINF DETAIL(\*FULL) OUTPUT(\*PRINT)
	- b. Показать группу ресурсов кластера DSPCRGINF CLUSTER(*имя\_кластера*) CRG(\*LIST) OUTPUT(\*PRINT)
- 4. Если в системе настроены независимые ASP, запишите номера, соответствующие ASP с различными именами. Эту информацию можно найти в разделе System i Navigator. Для этого выберите пункт **Пулы дисков** в папке **Диски**.
- 5. Войдите в систему со специальными правами \*ALLOBJ, например как системный администратор. Информация будет показана только при наличии у вас соответствующих прав доступа. Если вы войдете в систему с меньшими правами, чем \*ALLOBJ, то вы можете не получить некоторые распечатки. Кроме того, для того чтобы напечатать список всех папок системы, вы должны быть зарегистрированы в системном каталоге.
- 6. Если вы используете протокол хронологии или вам необходимо его сохранить, выполните следующие действия:
	- a. Просмотрите системный протокол QHST. При этом он автоматически будет обновлен. Введите: DSPLOG LOG(QHST) OUTPUT(\*PRINT)
	- b. Просмотрите все копии системного протокола:
		- WRKF FILE(QSYS/QHST\*)

Убедитесь, что вы сохранили все копии протокола, которые могут вам понадобиться позже.

**Примечание:** Протокол хронологии (QHST) содержит такую информацию, как дата создания, дата и время последнего изменения и т.п. Если вам требуется дополнительная информация о протоколе хронологии (QHST), выберите опцию 8 (Показать описание файла) в меню Работа с файлами.

- с. Во избежание путаницы с датой протокола выберите опцию Удалить в меню Работа с файлами. Удалите все копии системного протокола, кроме текущих. Это повысит производительность команды SAVSYS.
- 7. Напечатайте системную информацию. Это можно сделать двумя различными способами:
	- а. Введите команду GO SAVE, перейдите в меню Задать параметры команды по умолчанию и выберите Д в поле Напечатать системную информацию.
	- b. Введите команду PRTSYSINF.

 $\vert$ 

В следующей таблице описаны создаваемые системой буферные файлы. Команда PRTSYSINF не создает пустые буферные файлы. Если некоторые объекты или типы информации отсутствуют в системе, то будут созданы не все перечисленные ниже файлы.

| Имя буферного файла | Пользовательские<br>ланные | Описание содержимого                                                                                                    |
|---------------------|----------------------------|----------------------------------------------------------------------------------------------------|
| QPEZBCKUP           | <b>DSPBCKUPL</b>           | Список всех пользовательских библиотек                                                                                                    |
| QPEZBCKUP           | <b>DSPBCKUPL</b>           | Список всех папок                                                                                                    |
| QSYSPRT             | <b>DSPSYSVAL</b>           | Текущие установки всех системных значений                                                                                                    |
| QDSPNET             | <b>DSPNETA</b>             | Текущие значения всех системных атрибутов                                                                                                    |
| QSYSPRT             | <b>DSPCFGL</b>             | Списки конфигурации                                                                                                    |
| QSYSPRT             | <b>DSPEDTD</b>             | Пользовательские описания формата (отдельный буферный файл для<br>каждого)                                                                                                    |
| QSYSPRT             | <b>DSPPTF</b>              | Сведения обо всех установленных исправлениях                                                                                                    |
| QPRTRPYL            | <b>WRK RPYLE</b>           | Все записи списка ответов                                                                                                    |
| QSYSPRT             | <b>DSPRCYAP</b>            | Значения времени восстановления путей доступа                                                                                                    |
| QSYSPRT             | <b>DSPSRVA</b>             | Значения служебных атрибутов                                                                                                    |
| QSYSPRT             | <b>DSPNWSSTG</b>           | Информация об областях памяти сетевого сервера                                                                                                    |
| QSYSPRT             | <b>DSPPWRSCD</b>           | Расписание включения-выключения питания                                                                                                    |
| QSYSPRT             | <b>DSPHDWRSC</b>           | Отчеты об аппаратной конфигурации (отдельный буферный файл для<br>каждого типа ресурса, например *СМN или *LWS)                                                                                                    |
| QSYSPRT             | <b>WRKOPTCFG</b>           | Описания оптических устройств (если они есть и при выполнении<br>команды запускается поддержка оптических устройств)                                                                                                    |
| QSYSPRT             | <b>DSPRJECFG</b>           | Конфигурации записей удаленных заданий                                                                                                    |
| QPDSTSRV            | <b>DSPDSTSRV</b>           | Конфигурация SNADS                                                                                                    |
| QPRTSBSD            | <b>DSPSBSD</b>             | Описания подсистем (отдельный буферный файл для каждого)                                                                                                    |
| QSYSPRT             | <b>DSPSFWRSC</b>           | Установленные лицензионные программы (Список программных<br>ресурсов)                                                                                                    |
| QPRTOBJD            | <b>DSPOBJD</b>             | Список всех журналов системы                                                                                                    |
| QPDSPJNA            | WRKJRNA                    | Атрибуты всех журналов, не входящих в библиотеку QUSRSYS<br>(отдельный файл для каждого журнала). Обычно в библиотеке<br>QUSRSYS хранятся журналы, поставляемые фирмой IBM. Если вы<br>храните в QUSRSYS свои собственные журналы, то вы должны<br>вручную напечатать информацию о них. |
| QSYSPRT             | <b>CHGCLNUP</b>            | Параметры автоматической очистки                                                                                                    |
| QPUSRPRF            | <b>DSPUSRPRF</b>           | Текущие значения в пользовательском профайле QSECOFR                                                                                                    |
| QPRTJOBD            | <b>DSPJOBD</b>             | Текущие значения в описании задания QDFTJOBD                                                                                                    |
| QPJOBLOG            | <b>PRTSYSINF</b>           | Протокол данного задания <sup>1</sup>                                                                                                    |
| $\mathbf{1}$        |                            | В вашей системе этот буферный файл может быть помещен в очередь вывода QEZJOBLOG.                                                                                                    |

Таблица 1. Буферные файлы, создаваемые системой

- 8. Напечатайте список подкаталогов корневого каталога (/). DSPLNK OBJ('/\*') OUTPUT(\*PRINT)
- 9. Напечатайте список всех поставляемых IBM объектов, которые были изменены, таких как файл принтера QSYSPRT.
- 10. Если для хранения информации о конфигурации применяется программа на CL, убедитесь, что она запущена с помощью команды Получить источник конфигурации (RTVCFGSRC).

```
RTVCFGSRC CFGD(*ALL) CFGTYPE(*ALL) +
   SRCFILE(QGPL/QCLSRC) +
   SRCMBR(SYSCFG)
```
11. Напечатайте эти буферные файлы. Храните эту информацию вместе с протоколом резервного копирования или с носителями с резервными копиями вашей системы. Она может потребоваться в будущем. Вместо печати данных вы можете скопировать их в файлы базы данных с помощью команды Скопировать буферный файл (СРҮЅРLF). Информация о том, как это сделать, приведена в разделе Сохранение буферных файлов. Убедитесь в том, что библиотека файлов баз данных будет сохранена при выборе опции Сохранить.

## Замечания о сохранении при изъятии объектов

Этот раздел описывает замечания о сохранении при изъятии объектов.

Если с помощью Навигатора System і или команды Изъять объекты (CHKOUT) вы изымаете объекты для какого-либо пользователя, то вы должны вернуть эти объекты до начала сохранения. Когда объект изъят для какого-либо пользователя, другие пользователи могут читать этот объект, но не могут обновлять его. Если объект остается изъятым на момент, когда выполняется сохранение с обновлением хронологии, UPDHST(\*YES), то для объекта выдается сообщение СРFА09Е, поскольку функция обновления хронологии не может изменить атрибуты этого объекта.

# Восстановление при ошибке записи на магнитную ленту

Восстановление при ошибке записи на магнитную ленту - это попытка исправить ошибку, возникшую при записи на носитель, и продолжить сохранение на другом томе.

Для того чтобы заново записать данные, отправленные на лентопротяжное устройство, но не записанные на ленту, поскольку в момент, когда произошла ошибка, эти данные находились в буфере устройства, необходимо отслеживать большие объемы данных в оперативной памяти. Иногда объем отслеживаемых данных может стать чрезмерным. Современные лентопротяжные устройства характеризуются большими буферами данных (128 Мб и выше), которые, в сочетании с сжатием данных с коэффициентом 3:1, могут привести к тому, что объем отслеживаемых данных может составлять до 384 Мб.

Применение восстановления при ошибке записи на магнитную ленту может значительно снизить производительность системы, в силу как объема отслеживаемых данных, так и некоторых ограничений на фактический объем отслеживаемых данных для каждого лентопротяжного устройства. По этой причине, восстановление при ошибке записи на магнитную ленту по умолчанию отключено. Включать восстановление при ошибке записи на магнитную ленту следует только при необходимости.

Примечание: Невозможно использовать шифрование программного обеспечения, когда включено восстановление при ошибке записи на магнитную ленту.

## Включение и выключение восстановления при ошибке записи на магнитную ленту

Включить восстановление при ошибке записи на магнитную ленту можно путем создания в библиотеке OTEMP или QUSRSYS области данных, одноименной с описанием устройства, на котором выполняется сохранение. Область данных должна быть создана с типом ТҮРЕ(\*СНАR) и длиной не менее 128 байт. Укажите в позиции 20 символ "Ү", чтобы включить восстановление при ошибке записи на магнитную ленту,

 $\overline{1}$ 

или "N", чтобы отключить его. Если вы создадите область данных в библиотеке QTEMP, то восстановление при ошибке записи на магнитную ленту будет применяться только при операциях сохранения, которые выполняются заданием, создающим область данных в своей библиотеке QTEMP. Если вы создадите область данных в библиотеке QUSRSYS, то восстановление при ошибке записи на магнитную ленту будет применяться при всех операциях сохранения, задействующих устройство, для которого создана эта область. Операционная система сначала проверяет наличие области данных в библиотеке QTEMP, поэтому восстановление при ошибке записи на магнитную ленту можно включить или отключить для конкретного задания даже в том случае, когда область данных создана в библиотеке QUSRSYS.

Пример: включение восстановления при ошибке записи на магнитную ленту CRTDTAARA DTAARA(QTEMP/TAPMLB01) TYPE(\*CHAR) LEN(128) CHGDTAARA DTAARA(QTEMP/TAPMLB01 (20 1)) VALUE('Y')

Пример: отключение восстановления при ошибке записи на магнитную ленту CHGDTAARA DTAARA(QTEMP/TAPMLB01 (20 1)) VALUE('N')

# **Функция ObjectConnect**

ObjectConnect - это набор команд языка CL, являющийся простым и эффективным средством для перемещения объектов между системами.

ObjectConnect входит в состав операционной системы i5/OS.Для его установки выберите соответствующую опцию в меню Установить лицензионную программу.

При выполнении команды ObjectConnect система передает в целевую систему сам объект, не используя файлы сохранения и очереди рассылки. ObjectConnect - это наиболее эффективный способ передачи объектов в другую систему. Он не требует дополнительного дискового пространства для хранения промежуточной копии передаваемого объекта.

Команды ObjectConnect тесно связаны с командами сохранения и восстановления и поддерживают большую часть их параметров. В Табл. 2 приведен список команд ObjectConnect и связанных с ними команд сохранения и восстановления System i. В разделе "Работа с командами [ObjectConnect"](#page-43-0) на стр. 22 описаны функции этих команд. Описание параметров команд приведено в электронной справке.

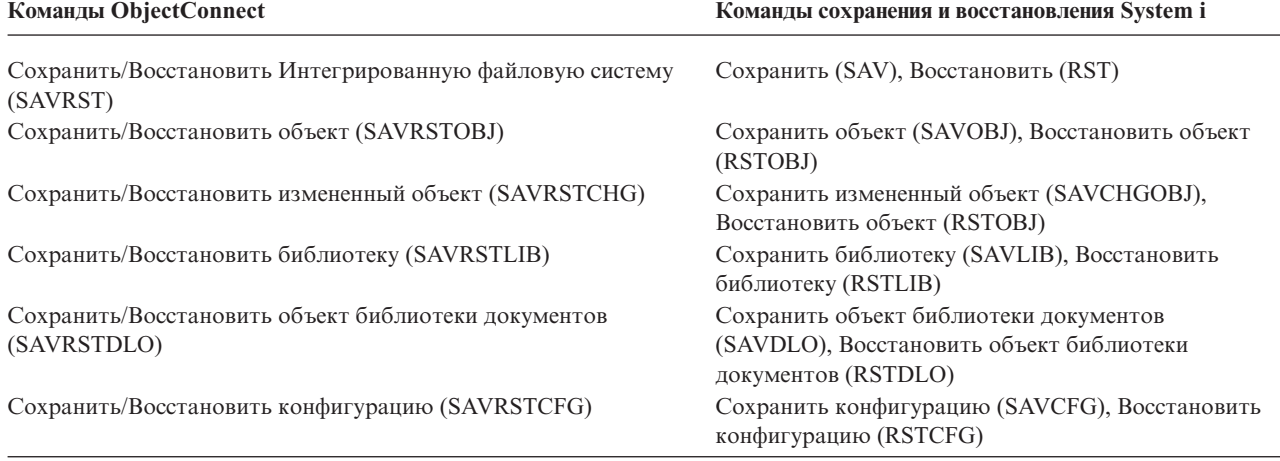

*Таблица 2. ObjectConnect и связанные команды сохранения и восстановления System i*

Для работы с продуктом ObjectConnect его нужно установить как в исходной, так и в целевой системе. Между системами должно быть установлено одно из следующих соединений:

- Локальная сеть (LAN) или удаленная линия связи с поддержкой Расширенных средств межпрограммной связи (APPC) и Advanced Peer-to-Peer Networking (Расширенного равноправного сетевого взаимодействия - $APPN^*$ ).
- | LAN или линия удаленной связи по TCP/IP с поддержкой AnyNet\* или Enterprise Extender.
	- Оптоволоконная шина с OptiConnect.

# **Компоненты ObjectConnect**

Таблица 3. Основные компоненты ObiectConnect

В данной таблице перечислены основные компоненты ObjectConnect.

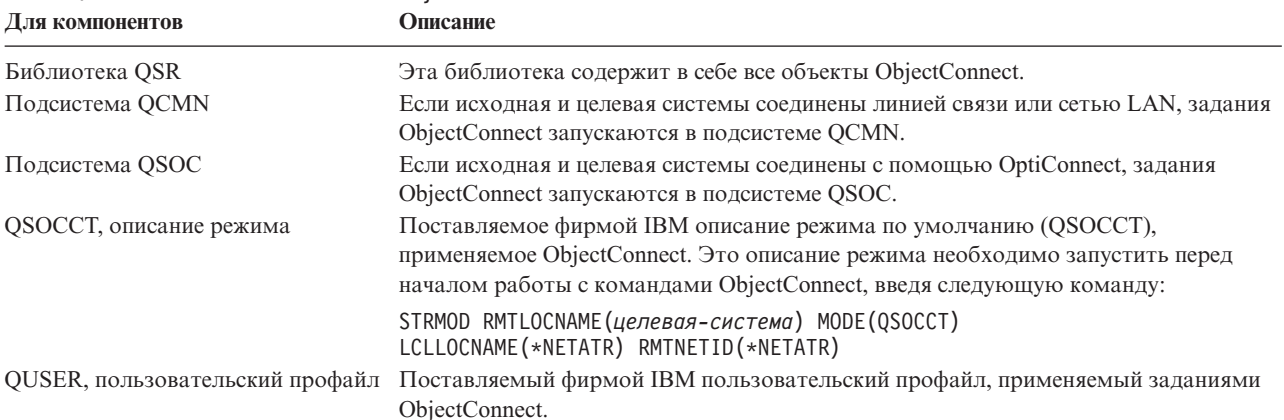

## Настройка системы для применения ObjectConnect

После установки ObjectConnect нужно настроить систему для работы с этим продуктом. Одни задачи настройки выполняются только один раз, а другие необходимо выполнять регулярно для подготовки к выполнению команд ObjectConnect.

В первую очередь выполните следующие действия: Если системы соединены линией связи или сетью LAN, добавьте запись линии связи в подсистему ОСМN. В обеих системах введите строку:

ADDCMNE SBSD(QCMN) DEV(\*ALL) DFTUSR(QUSER) MODE (QSOCCT)

При использовании оптоволоконной шины ознакомьтесь с дополнительной информацией, приведенной в разделе OptiConnect.

Перед запуском команд ObjectConnect выполните следующие действия: Среда ObjectConnect должна запускаться вместе с системой. Добавьте необходимые команды в процедуры запуска или выполните их вручную.

Если системы соединены линией связи или сетью LAN, выполните следующие действия:

- 1. Проверьте, запущена ли подсистема QCMN.
- 2. Убедитесь, что соединение подключено и активно.
- 3. Запустите описание режима, введя следующие строки команд:

STRMOD RMTLOCNAME (целевая-система) MODE (QSOCCT) LCLLOCNAME(\*NETATR) RMTNETID(\*NETATR)

# Обработка команды ObjectConnect

При вводе команды ObjectConnect система запускает задание ObjectConnect и устанавливает диалог с целевой системой.

На рис. 2 показана схема выполнения задания:

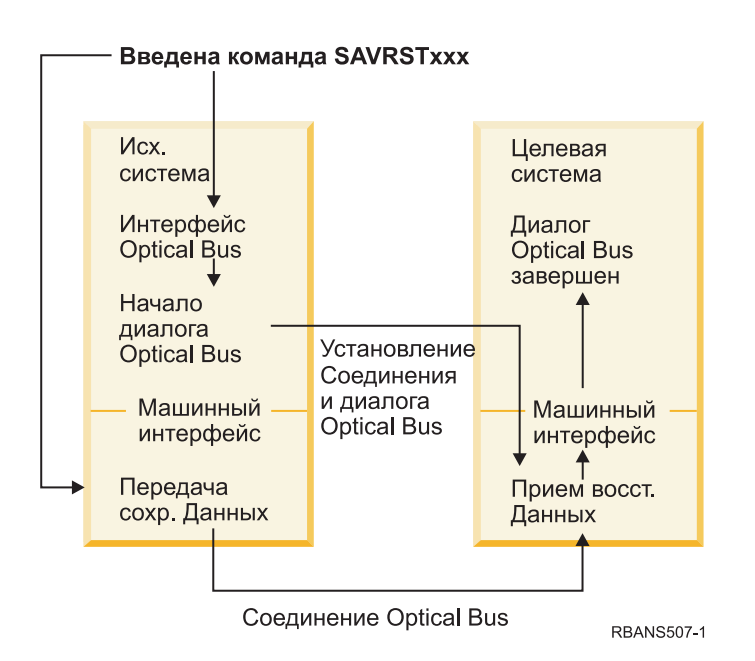

*Рисунок 2. Поток заданий команды ObjectConnect*

Вы можете следить за тем, как выполняется задание ObjectConnect, с помощью команд работы с подсистемой. Если системы соединены линией связи, введите WRKACTJOB SBS(QCMN). Если системы соединены с помощью OptiConnect, введите WRKACTJOB SBS(QSOC). Появится меню Работа с активными заданиями:

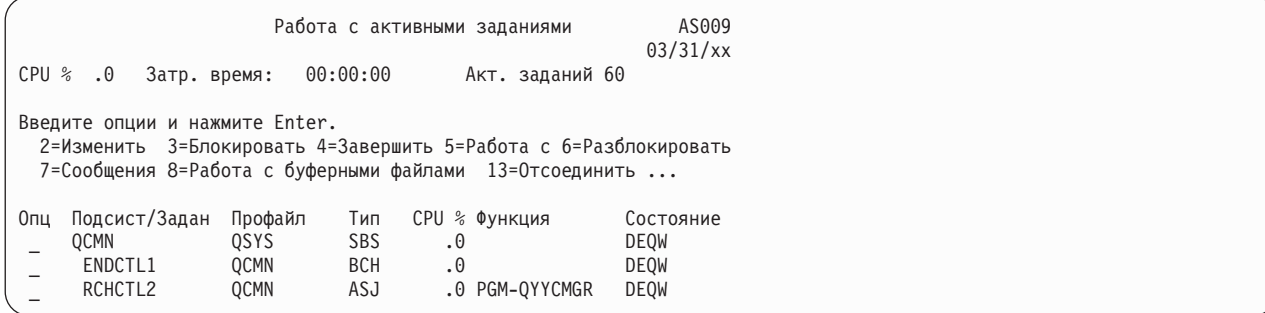

С помощью команды Работа с состоянием конфигурации (WRKCFGSTS) можно следить за текущим состоянием линии связи или соединения LAN:

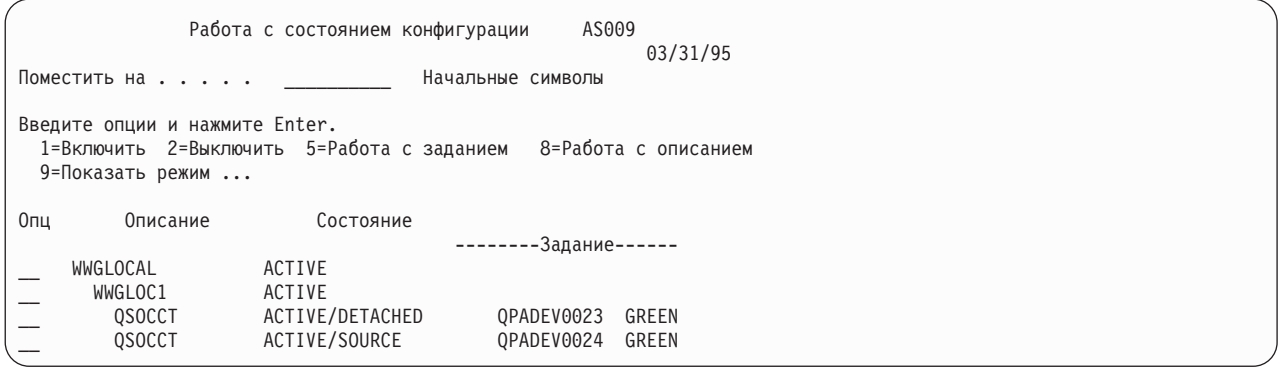

# <span id="page-43-0"></span>**Работа с командами ObjectConnect**

В этом разделе описываются функции команд ObjectConnect.

С помощью параметра RMTLOCNAME (Имя удаленного расположения) в этих командах задается расположение, в котором нужно восстанавливать сохраненные объекты. Система определяет способ передачи данных в это расположение (по линии связи или по оптическому соединению). С ObjectConnect нельзя работать в состоянии с ограничениями.

## **Сохранить/Восстановить (SAVRST), команда**

Команда SAVRST позволяет сохранить один или несколько объектов в каталогах, отправить их в другую систему и восстановить их. С помощью этой команды можно сохранить весь каталог (но не всю систему). Команда SAVRST поддерживает те же опции, что и команда Сохранить объект (SAV).

## **Сохранить/Восстановить объект (SAVRSTOBJ), команда**

Команда SAVRSTOBJ позволяет сохранить один или несколько объектов, отправить их в другую систему и восстановить их. Команда SAVRSTOBJ поддерживает те же опции, что и команда SAVOBJ, включая параметр OMITOBJ.

## **Команда Сохранить/Восстановить измененные объекты (SAVRSTCHG)**

Команда SAVRSTCHG позволяет сохранить один или несколько измененных объектов, отправить их в другую систему и восстановить их.

В частности, данная команда может применяться для обслуживания двух копий набора файлов, созданных в разных системах. Команда SAVRST*xxx* поддерживает те же опции, что и команда SAV*xxx* .

## **Сохранить/Восстановить библиотеку (SAVRSTLIB), команда**

С помощью команды SAVRSTLIB можно сохранить одну или несколько библиотек, отправить их в другую систему и восстановить их.

Команда SAVRSTLIB поддерживает те же опции, что и команда Сохранить библиотеку (SAVLIB), в том числе параметры OMITLIB и OMITOBJ. В параметре LIB этой команды можно задавать шаблоны имен.

## **Сохранить/Восстановить объект библиотеки документов (SAVRSTDLO), команда**

Команда SAVRSTDLO позволяет сохранить один или несколько объектов библиотеки документов, отправить их в другую систему и восстановить их.

Команда SAVRSTDLO поддерживает те же опции, что и команда Сохранить объект библиотеки документов (SAVDLO).

## **Сохранить/Восстановить конфигурацию (SAVRSTCFG), команда**

Команда SAVRSTCFG позволяет сохранить один или несколько объектов конфигурации, отправить их в другую систему и восстановить их.

Команда SAVRSTCFG поддерживает большую часть опций и параметров команд Сохранить конфигурацию (SAVCFG) и Восстановить конфигурацию (RSTCFG).

При создании копии конфигурации с помощью команды SAVRSTCFG система сохраняет и восстанавливает следующие типы объектов:

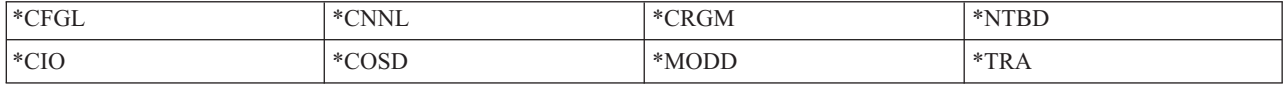

# Обнаружение неполадок ObjectConnect

В этом разделе содержится информация по устранению неполадок ObjectConnect.

Если не удается выполнить ни одну из команд ObjectConnect, выполните следующие действия:

- Убедитесь в том, что соответствующая подсистема активна.
- Убедитесь в том, что соединение между системами активно.
- Проверьте, правильно ли указано имя удаленного расположения.

Если происходит сбой при выполнении конкретной команды, выполните следующие действия:

- 1. Найдите задание, в котором произошел сбой, или протокол этого задания в исходной и целевой системе. Среди сообщений о завершении сохранения или восстановления может быть записано информационное сообщение. Это сообщение с идентификатором СРFAD87. Если такое сообщение есть, просмотрите его содержание с помощью клавиши F1 и определите имя протокола задания в целевой системе.
- 2. Просмотрите протокол задания в целевой системе и найдите в нем следующее сообщение: Соответствующая исходная информация от расположения &1;
- 3. Для того чтобы просмотреть полный текст сообщения, нажмите клавишу F1. В нем должно быть указано имя и номер исходного задания.
- 4. Просмотрите протоколы задания в обеих системах и узнайте, нет ли еще каких-либо сообщений. Эти сообщения могут содержать информацию о том, какие действия необходимо выполнить.

Если неполадки связаны с ObjectConnect или с линией связи, обратитесь за дополнительной информацией к разделу OptiConnect.

# Коды ошибок СРЕАД84

Сообщение СРҒАD84, которое может быть получено в исходной или целевой системе, содержит коды ошибок, идентифицирующие неполадку. Эти коды ошибок перечислены ниже. Кроме того, отчет о неполадке можно создать с помощью команды ANZPRB (Анализировать неполадку).

## Коды ошибок исходной системы в сообщении СРЕАD84

Список кодов ошибок исходной системы из сообщения СРҒАД84.

- SRC1 В исходной системе получено сообщение неизвестного типа, отправленное из целевой системы. ObjectConnect поддерживает сообщения только следующих типов: аварийные, диагностические, информационные сообщения или сообщения о завершении.
- SRC2 Из целевой системы не отправлено никаких сообщений. Программа ObjectConnect должна получить хотя бы одно сообщение, указывающее на успешное или аварийное завершение операции. Если целевая система не отправила ни одного сообщения, то это считается ошибкой.
- SRC3 Ответ от машинного интерфейса (MI) содержит недопустимый код. В целевой системе произошел сбой, и продолжение операции невозможно. Проверьте буферный файл в целевой системе.
- SRC4 Операция сохранения не запущена. Программа сохранения отправила аварийное сообщение, о том, что не удается запустить операцию сохранения. Это может быть связано со сбоем источника или приемника. Проверьте протоколы vlogs и повторите запрос. Число одновременно выполняемых операций сохранения или восстановления могло превысить допустимый предел.

## Коды ошибок целевой системы в сообщении СРГАD84

Список колов ошибок целевой системы из сообщения СРЕАД84.

- ТСТ1 Недопустимый буферный файл. Это означает, что порядок сообщений в буферном файле неправильный. Эта ошибка также может возникать, если в буферном файле нет информационного сообщения ObjectConnect с номером CPFAD85.
- ТСТ2 Получено сообщение "terminate" от машинного интерфейса (МI) исходной системы. Это сообщение

выдается только при работе с шиной. Оно указывает, что исходная система завершила работу и уведомляет целевую систему, что данные отправляться больше не будут. Обратитесь к протоколу задания исходной системы.

- ТСТЗ Сбой при отправке ответа после приема запроса. Целевая система получила сообщение о функциональном сбое на шине.
- ТСТ4 Функциональный сбой при работе с шиной; от исходной системы не получено никакой информации.
- ТСТ5 Операция восстановления не запущена. Программа восстановления отправила аварийное сообщение, указывающее, что не удается запустить операцию восстановления. Это может быть связано со сбоем источника или приемника. Проверьте протоколы vlogs и повторите запрос. Число одновременно выполняемых операций сохранения или восстановления могло превысить допустимый предел.

## Коды ошибок исходной и целевой системы в сообщении СРЕАД84

Список кодов исходной и целевой системы из сообщения СРҒАД84.

- **F4BE** Сообщение от машинного интерфейса (МІ). Оно указывает, что задание выполнено. Например, исходная система запускает операцию сохранения с помощью команды Сохранить объект восстановления (SAVRSTOBJ). Если система не обнаружит данных для сохранения в библиотеке, она отправит сообщение, что объекты не были сохранены. Исходная система отправляет в целевую систему сообщение о том, что данные переданы не будут. Задание в целевой системе не ожидает поступления данных, а завершается.
- **FxBF** Машинный интерфейс (МІ) передал недопустимое сообщение об ошибке. Это может быть сообщение об ошибке с идентификатором СРҒЗ89С. Ошибка с таким кодом никогда не ожидается. Проверьте протоколы vlogs и повторите запрос.
- 0000 Хотя обычно этот код соответствует допустимой функции или коду возврата, в данном случае он указывает, что произошел какой-то сбой. При работе с шиной диспетчер шины выполнил операцию, но произошел сбой другого компонента. Повторите запрос.

# **Часть 2. Восстановление информации в системе**

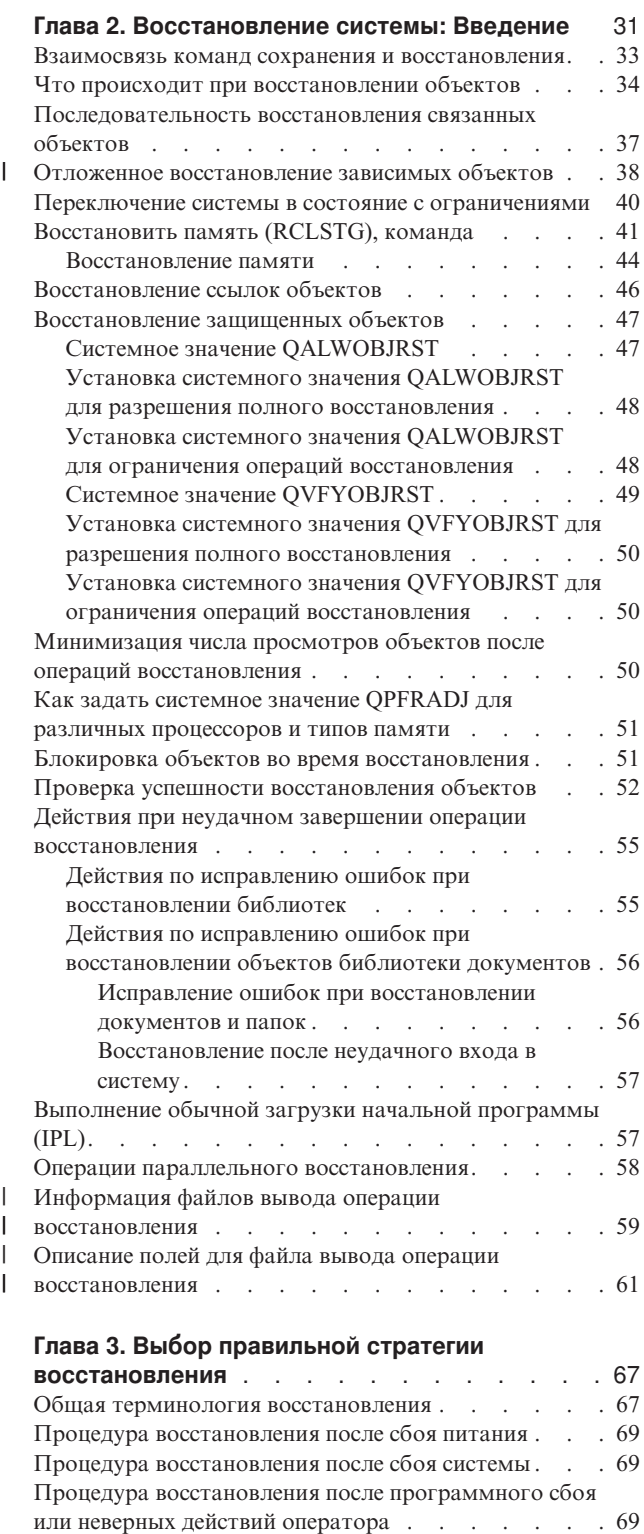

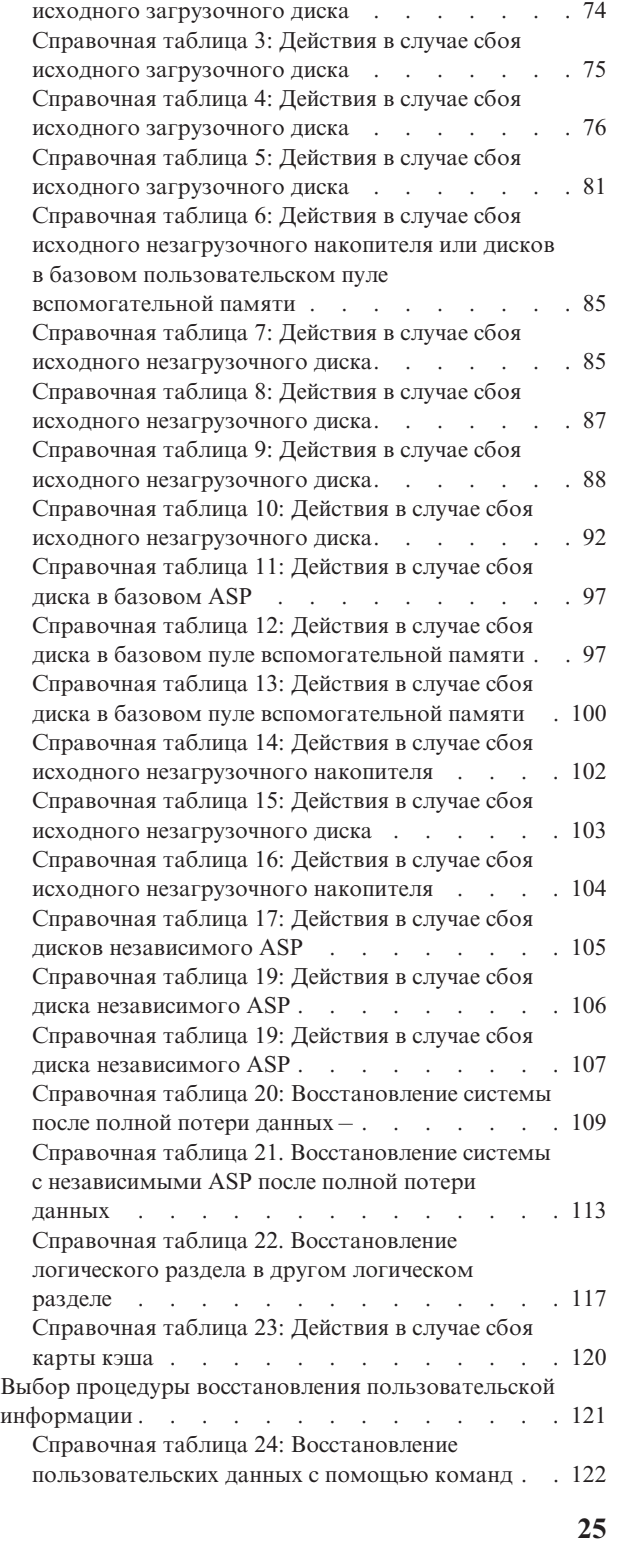

Выбор процедуры [восстановления](#page-91-0) после сбоя диска или [обнаружения](#page-91-0) ошибок на диске. . . . . . . [70](#page-91-0) [Справочная](#page-94-0) таблица 1: Действия в случае сбоя исходного [загрузочного](#page-94-0) диска . . . . . . [73](#page-94-0) [Справочная](#page-95-0) таблица 2: Действия в случае сбоя

| [Восстановление](#page-91-0) важной информации о продукте, если | начальная [программа](#page-91-0) загружена в раздел не в режиме | А[или](#page-91-0) В. . . . . . . . . . . . . . [70](#page-91-0)

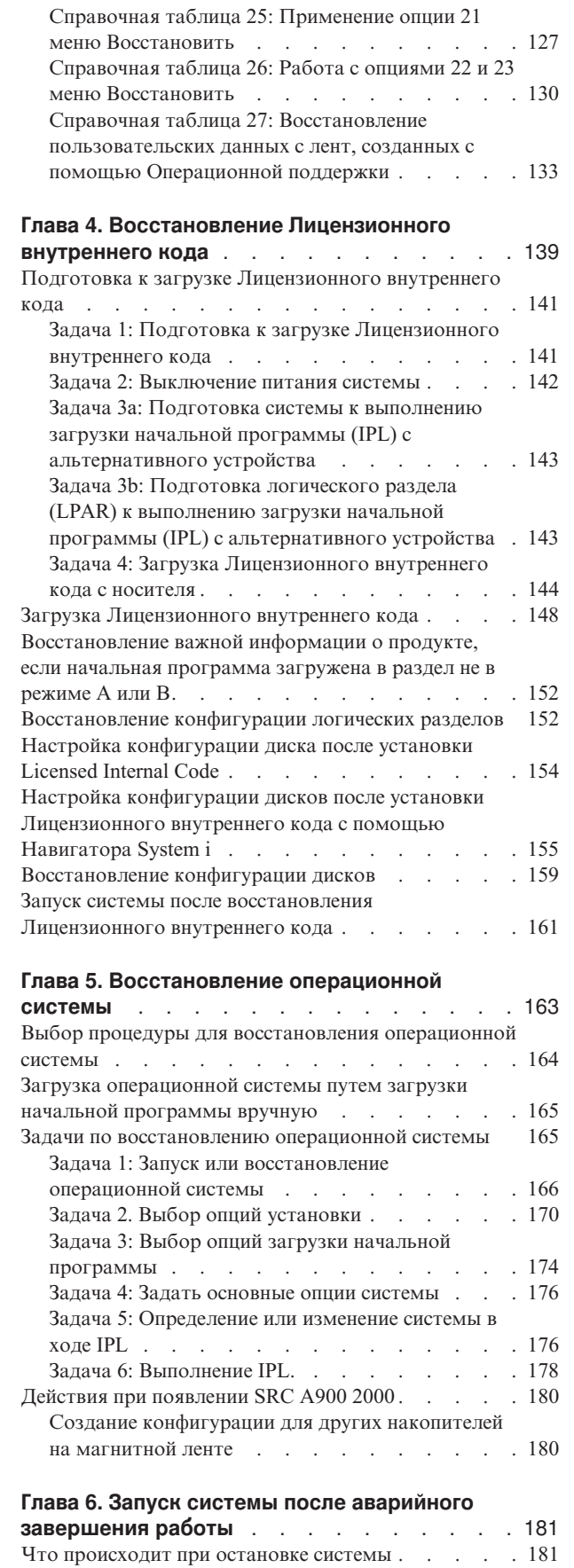

| | |

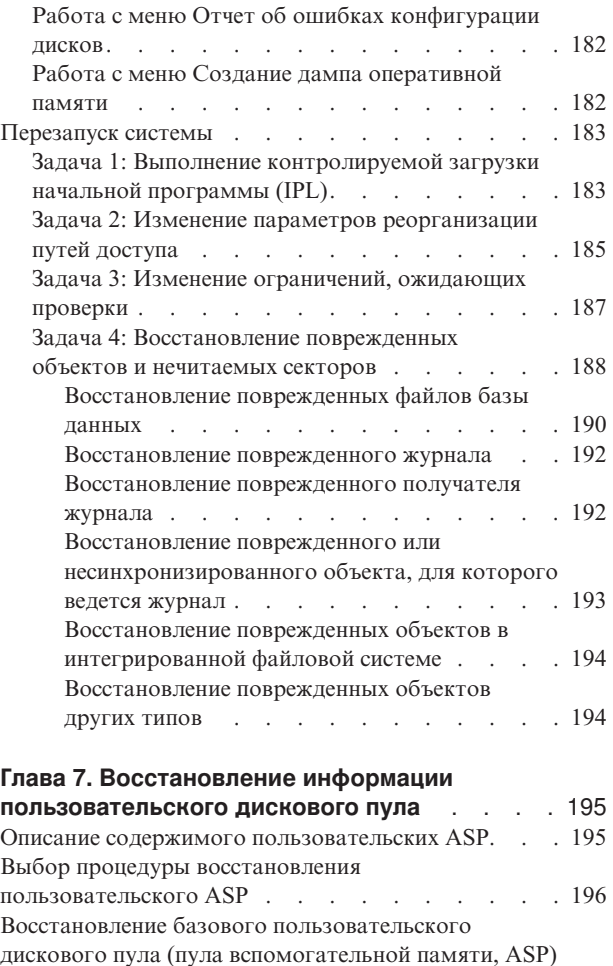

| |

| | |

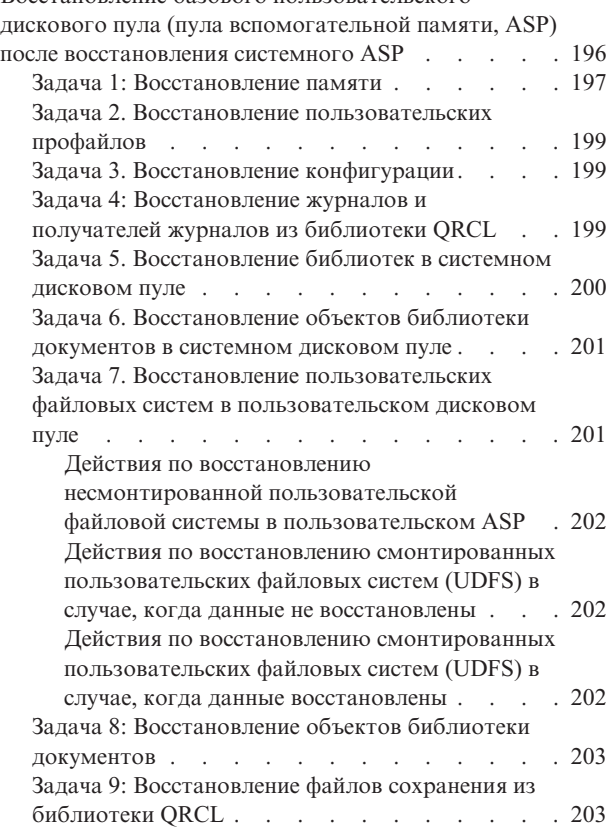

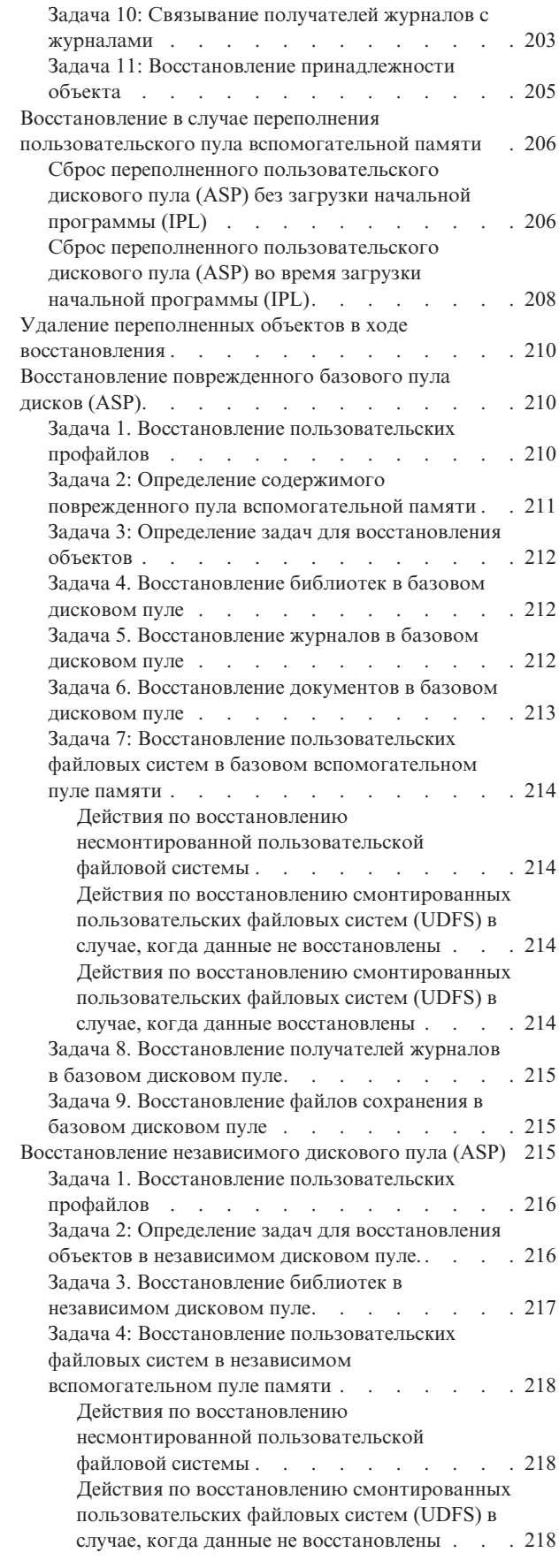

| | |

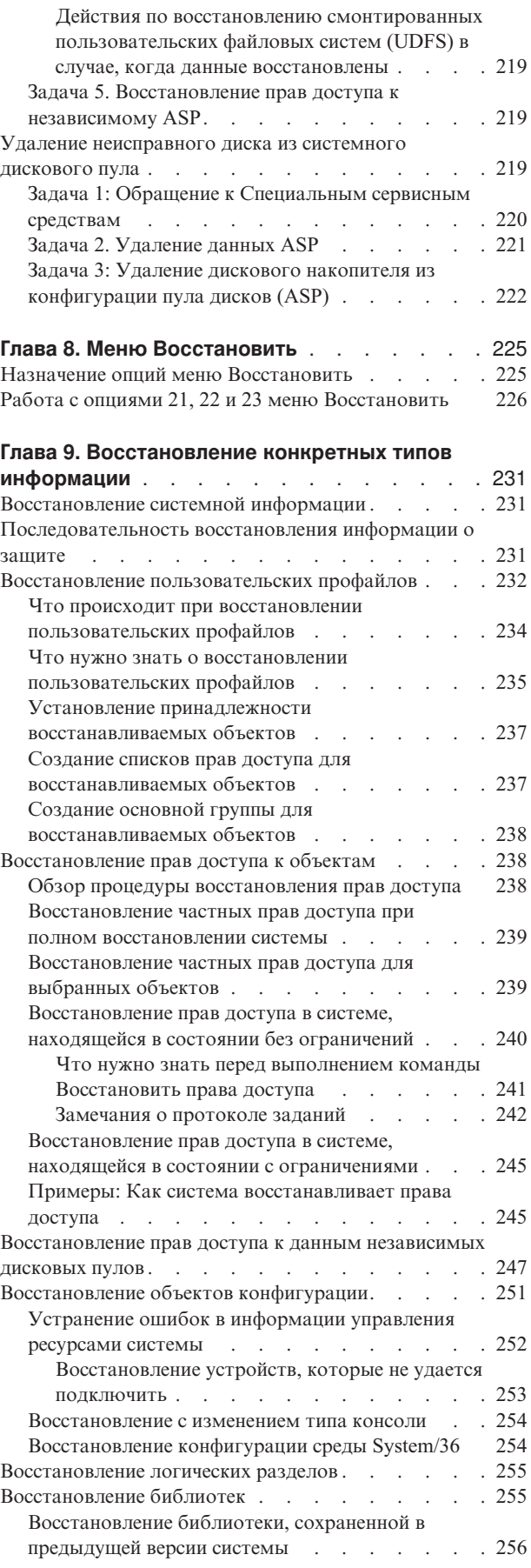

 $\|$  $\parallel$  $\|$  $\|$ 

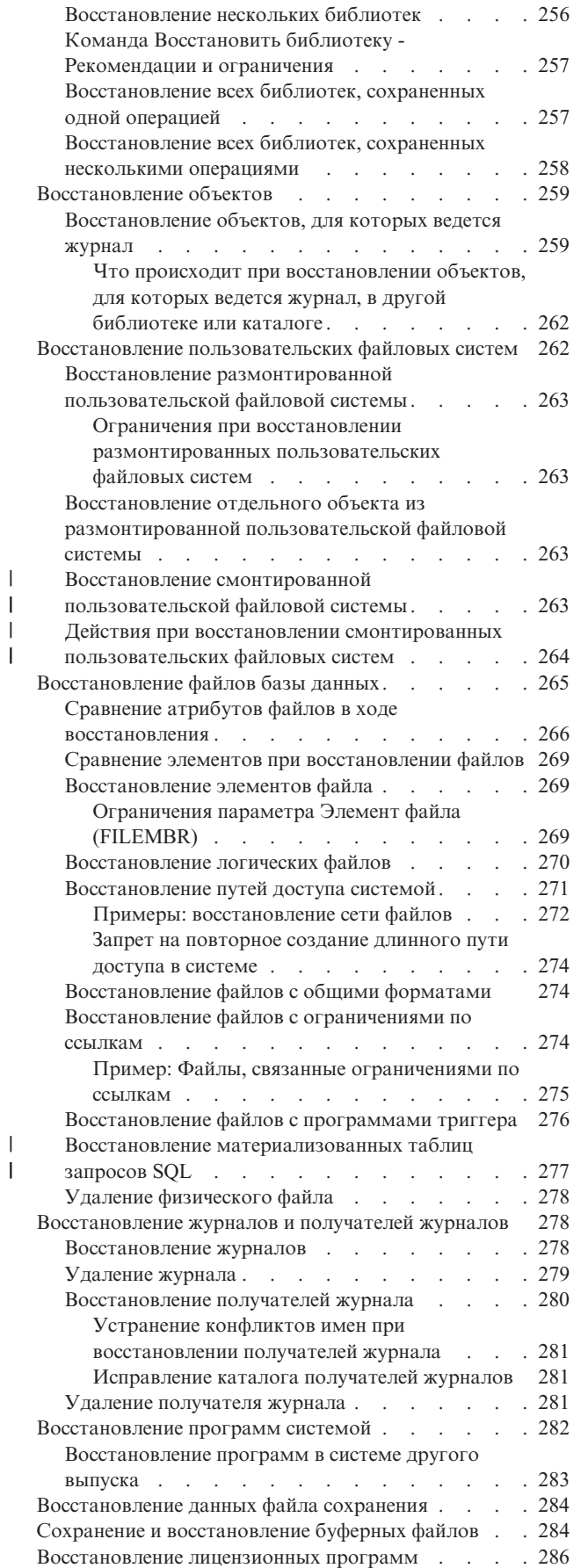

 $\overline{\phantom{a}}$  $\|$ |  $\,$   $\,$  $\|$ | |  $\begin{array}{c} \rule{0pt}{2ex} \rule{0pt}{2ex} \rule{0pt}{$  $\overline{\phantom{a}}$  $\bar{\rm I}$ |

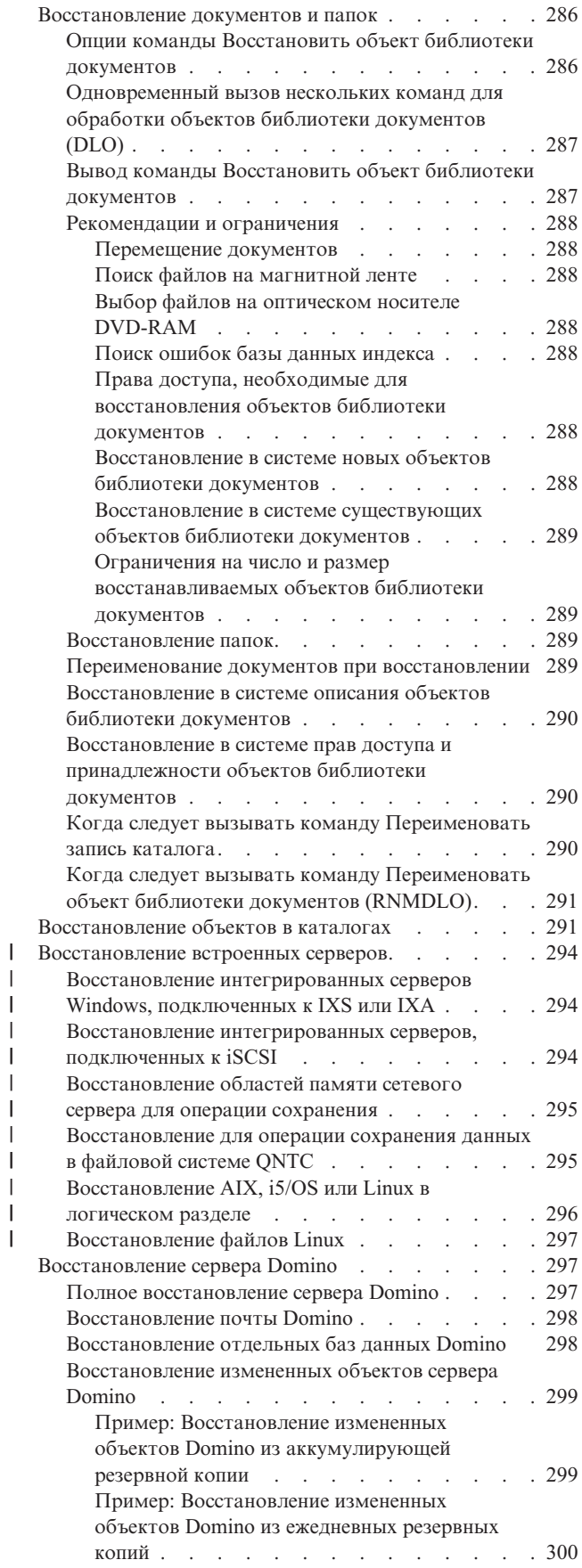

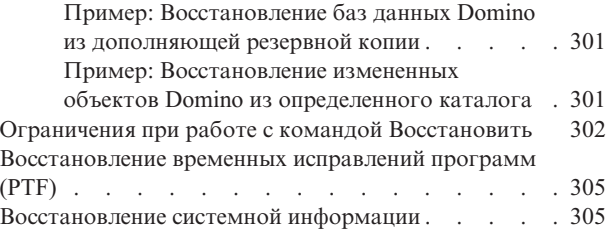

### **Глава 10. [Восстановление](#page-328-0) измененных объектов и [применение](#page-328-0) занесенных в журнал**

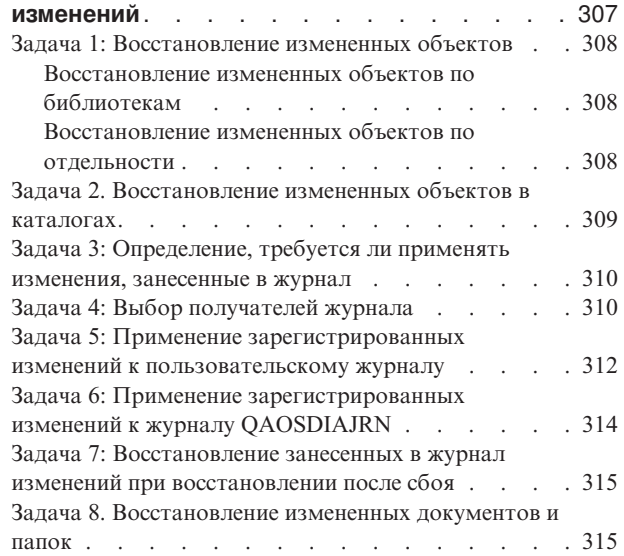

## **Глава 11. Действия по [восстановлению](#page-338-0)**

| |

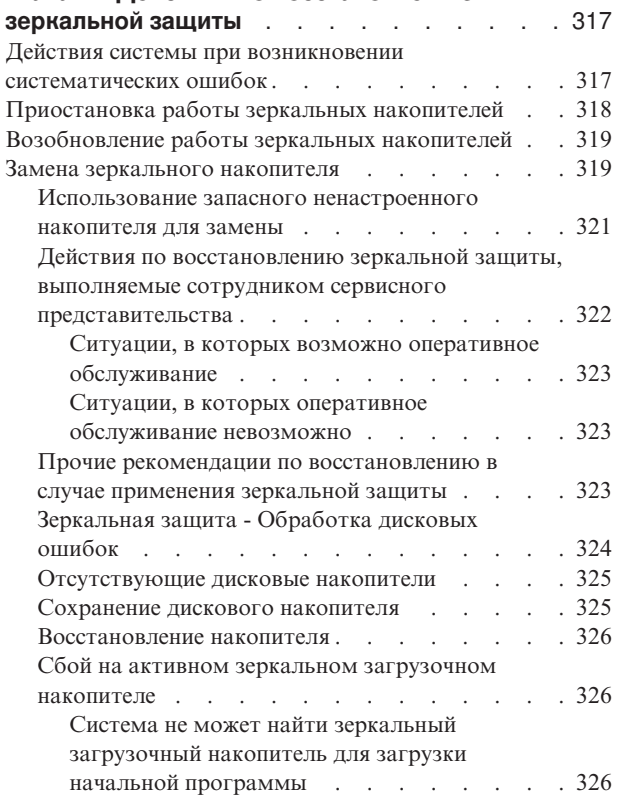

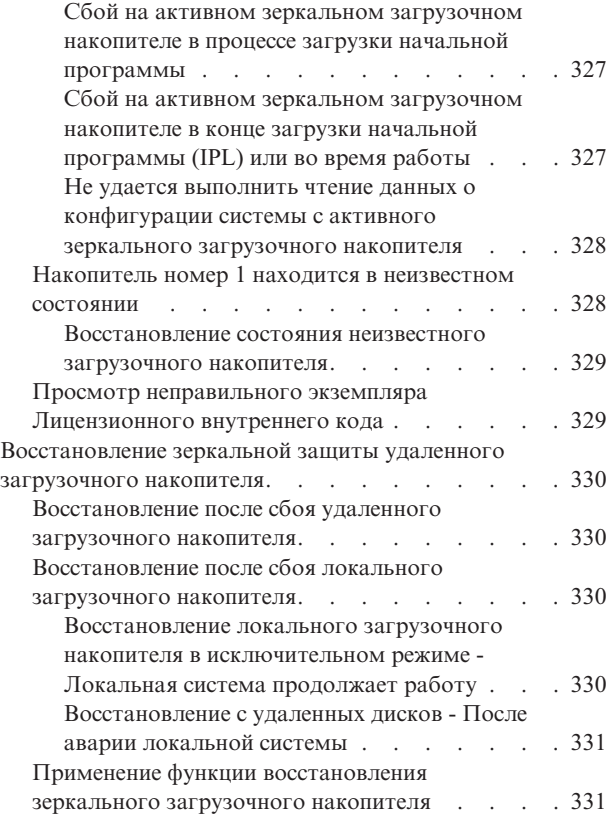

### **Глава 12. [Восстановление](#page-354-0) системы с**

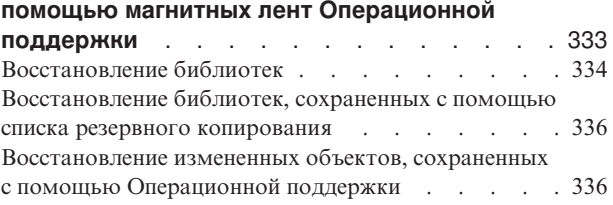

### **Глава 13. [Восстановление](#page-360-0) системы с**

 $\vert$ | | | | |  $\begin{array}{c} \hline \end{array}$ 

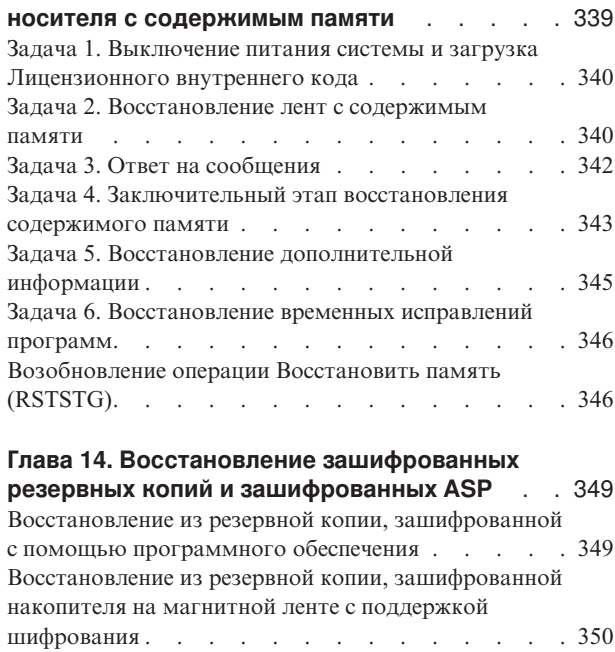

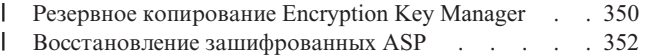

Восстановление [зашифрованных](#page-373-0) ASP . . . . . [352](#page-373-0)

# <span id="page-52-0"></span>**Глава 2. Восстановление системы: Введение**

Описаны опции меню и команды, доступные для восстановления информации, а также указаны команды восстановления для разных файловых систем.

На рисунке [рис.](#page-53-0) 3 на стр. 32 перечислены опции меню и команды, применяемые для восстановления информации. На нем также приведена стандартная последовательность действий по восстановлению информации. На рисунке [рис.](#page-54-0) 4 на стр. 33 перечислены команды восстановления, применяемые в различных файловых системах.

Обратитесь за подробными инструкциями по сохранению системы. Сравнив эти два рисунка, вы получите представление о взаимосвязи между способом сохранения и способом восстановления информации. Вы также получите общее представление о том, что необходимо восстанавливать и каким образом это лучше всего сделать. В разделе Глава 3, "Выбор правильной стратегии [восстановления",](#page-88-0) на стр. 67 приведены инструкции по планированию стратегии восстановления, оптимальной для применяемой системы.

<span id="page-53-0"></span>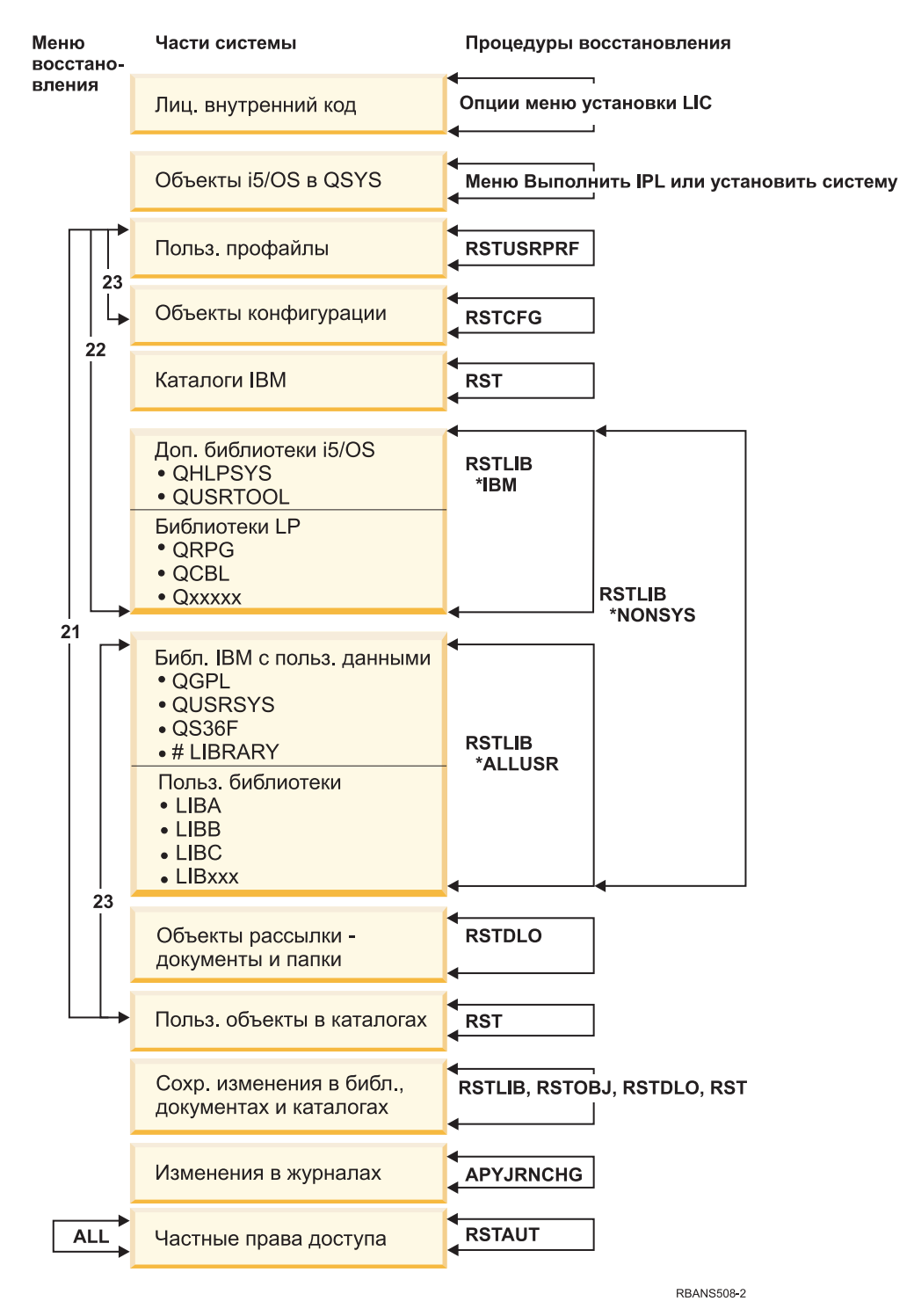

*Рисунок 3. Процедуры восстановления*

**Примечание:** Помимо команды Восстановить библиотеку (RSTLIB) допустимо применение команды Восстановить объект (RSTOBJ).

<span id="page-54-0"></span>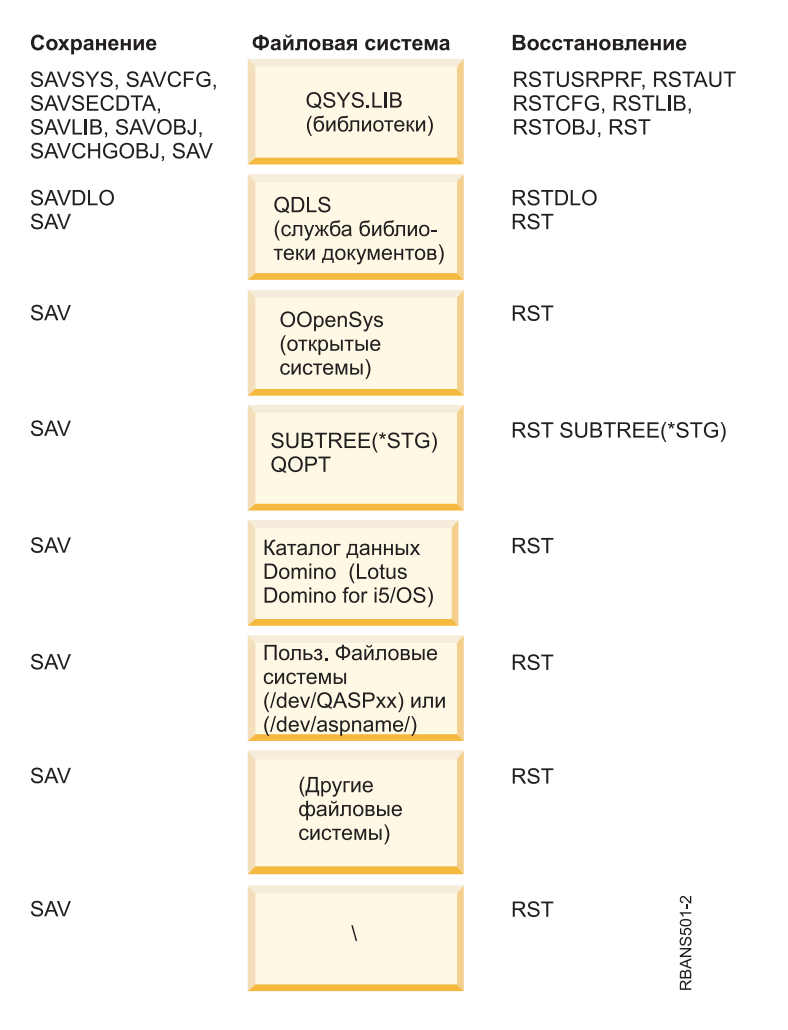

*Рисунок 4. Процедуры сохранения и восстановления для файловых систем*

## **Взаимосвязь команд сохранения и восстановления**

В этом разделе можно узнать, какие команды восстановления следует применять в зависимости от способа сохранения объектов.

*Таблица 4. Взаимосвязь команд сохранения и восстановления*

| Использованная команда сохранения | Возможная команда восстановления |
|-----------------------------------|----------------------------------|
| <b>SAVOBJ</b>                     | <b>RSTOBJ</b>                    |
|                                   | <b>RST</b>                       |
| <b>SAV</b>                        | <b>RST</b>                       |
| SAVLIB LIB(*NONSYS)               | <b>RSTLIB SAVLIB</b> (*NONSYS)   |
|                                   | <b>RSTLIB SAVLIB</b> (*IBM)      |
|                                   | <b>RSTLIB SAVLIB</b> (*ALLUSR)   |
|                                   | RSTLIB SAVLIB(имя_библиотеки)    |
|                                   | <b>RST</b>                       |
| SAVLIB LIB(*ALLUSR)               | <b>RSTLIB SAVLIB</b> (*ALLUSR)   |
|                                   | RSTLIB SAVLIB(имя_библиотеки)    |
|                                   | <b>RST</b>                       |

<span id="page-55-0"></span>*Таблица 4. Взаимосвязь команд сохранения и восстановления (продолжение)*

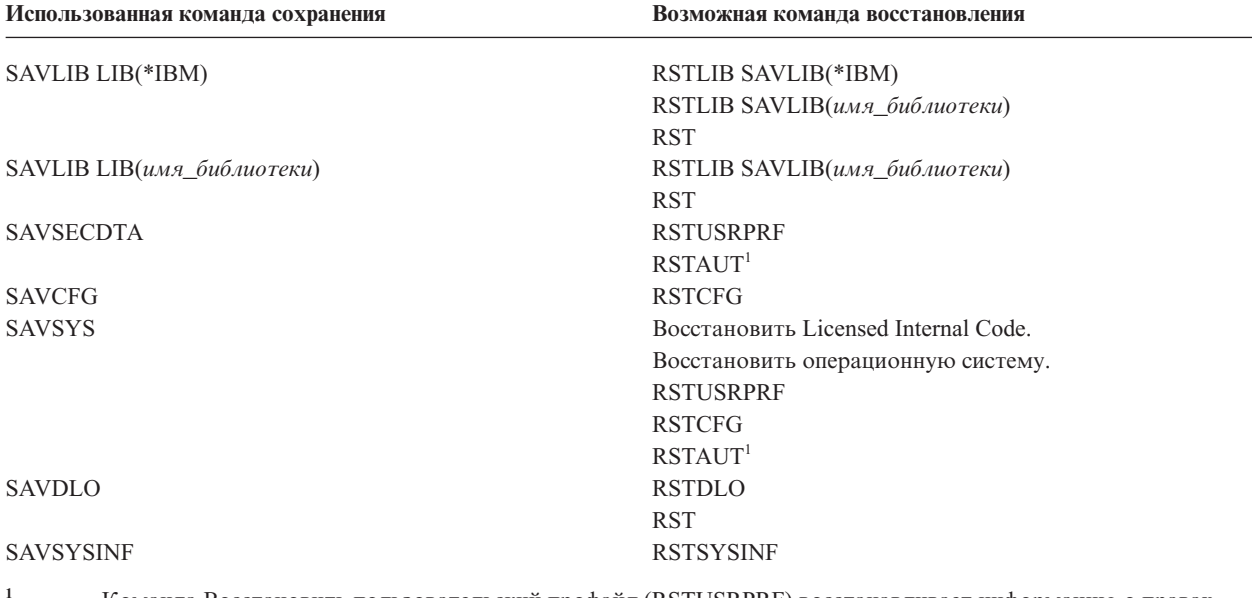

**<sup>1</sup>** Команда Восстановить пользовательский профайл (RSTUSRPRF) восстанавливает информацию о правах доступа во временные таблицы. Команда Восстановить права доступа (RSTAUT) повторно предоставляет частные права доступа с помощью таблиц, созданных в результате выполнения команды RSTUSRPRF.

### **Понятия, связанные с данным**

Глава 4, ["Восстановление](#page-160-0) Лицензионного внутреннего кода", на стр. 139 Licensed Internal Code - это слой архитектуры System i, расположенный непосредственно над аппаратным обеспечением.

Глава 5, ["Восстановление](#page-184-0) операционной системы", на стр. 163 Эта информация пригодится вам для выполнения процедуры восстановления системы.

### **Задачи, связанные с данной**

"Задача 5. [Восстановление](#page-221-0) библиотек в системном дисковом пуле" на стр. 200 Прежде чем восстанавливать библиотеки в системном дисковом пуле (ASP), определите, какие именно библиотеки вы хотите восстановить.

### **Информация, связанная с данной**

Сохранение системы

## **Что происходит при восстановлении объектов**

При восстановлении объекта система выполняет различные действия, выбор которых определяется следующими условиями.

Объект системы можно представить в виде некоторого контейнера. С объектом связана информация непосредственно о контейнере, например, о его владельце и времени последнего сохранения. Эту информацию можно просмотреть с помощью команды просмотра описания объекта (команда DSPOBJD). Содержимое объекта представляет собой, например, записи файла базы данных или инструкции программы.

При восстановлении объекта система выполняет различные действия, выбор которых определяется следующими условиями:

- Существует ли в системе восстанавливаемый объект.
- Значением параметра Разрешить различия в объектах (ALWOBJDIF) команды восстановления.
- v Был ли сохранен объект в другой системе (серийный номер процессора отличен).

За некоторыми исключениями, относящимися к вопросам защиты, содержимое объекта всегда восстанавливается. Если объект существует, то система сравнивает описания копий объектов на носителе и в системе. Как правило, с носителя восстанавливается большая часть информации. Информация о защите, например, общие права доступа и имя владельца объекта, в системе не изменяются. Иногда система определяет размер объекта или дату его восстановления после восстановления объекта.

Параметр Разрешить различия в объектах (ALWOBJDIF) команд восстановления относится в первую очередь к защите и обеспечению целостности. Например, если защита системы очень важна, то вы можете указать специальное действие, которое будет выполняться, если кто-либо попытается восстановить объект, информация о владельце которого была изменена. Также, если информация об элементе файла базы данных не будет совпадать, то могут возникнуть ошибки целостности данных. Параметр ALWOBJDIF позволяет избежать таких ситуаций.

По умолчанию для параметра ALWOBJDIF принимается значение \*NONE. Оно означает, что если между копией объекта на носителе и копией в системе существуют значительные различия, то должно выполняться специальное действие. Обычно следует применять значение по умолчанию. При восстановлении информации в другой системе, например, при аварийном восстановлении, следует задать значение ALWOBJDIF(\*ALL).

В параметре ALWOBJDIF можно указать до четырех значений одновременно, чтобы разрешить те или иные виды отличий в операции восстановления: \*FILELVL, \*AUTL, \*OWNER и \*PGP. Значение \*FILELVL пытается восстановить данных из физических файлов, когда уровень файла или элемента файла в системе отличается от уровня физического файла на носителе. Значение \*AUTL разрешает различия в списках прав доступа. Значение \*OWNER - различия в принадлежности объектов. Значение \*PGP - различия в основной группе.

Преимущество ALWOBJDIF(\*FILELVL \*AUTL \*OWNER \*PGP) по сравнению с ALWOBJDIF(\*ALL) заключается в том, что, помимо допущения любых различий в объектах, разрешается восстановление физических файлов, у которых уровни файла или уровни элемента файла в системе и на носителе сохранения не совпадают.

В Табл. 5 показаны примеры применения параметра ALWOBJDIF.

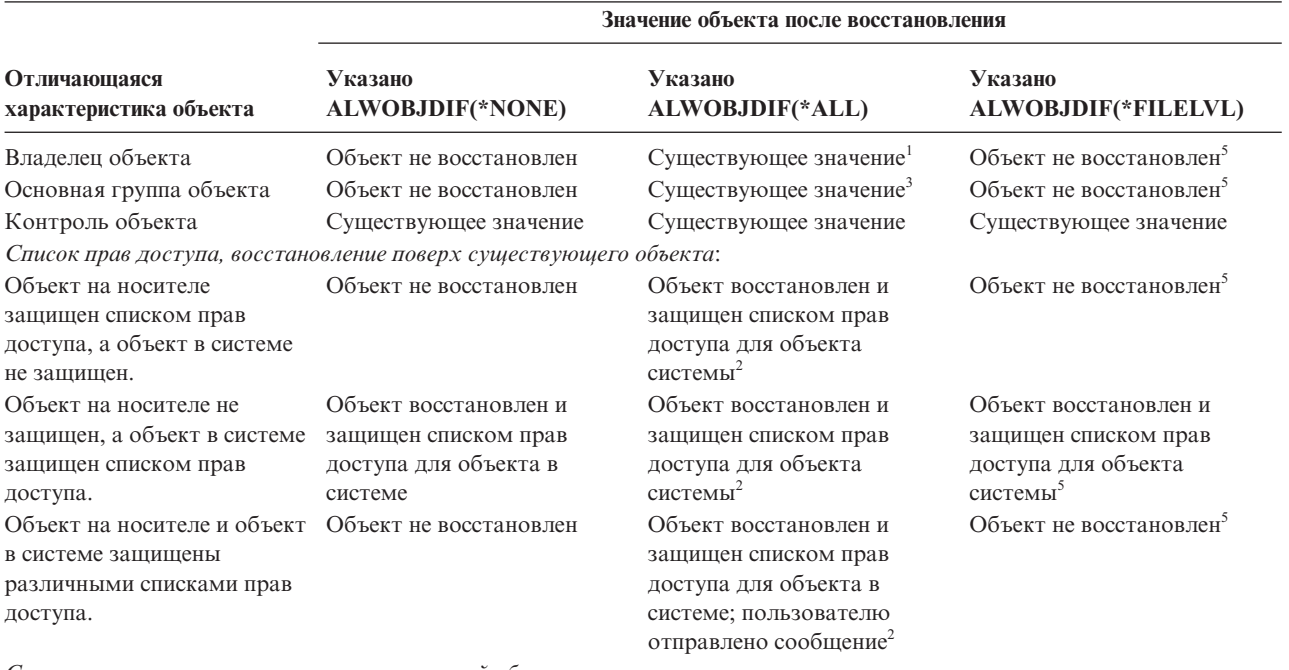

*Таблица 5. Восстановление объектов с параметром ALWOBJDIF*. Действие параметра ALWOBJDIF в случае, если значения на носителе и в системе не совпадают.

*Список прав доступа, восстанавливается новый объект*:

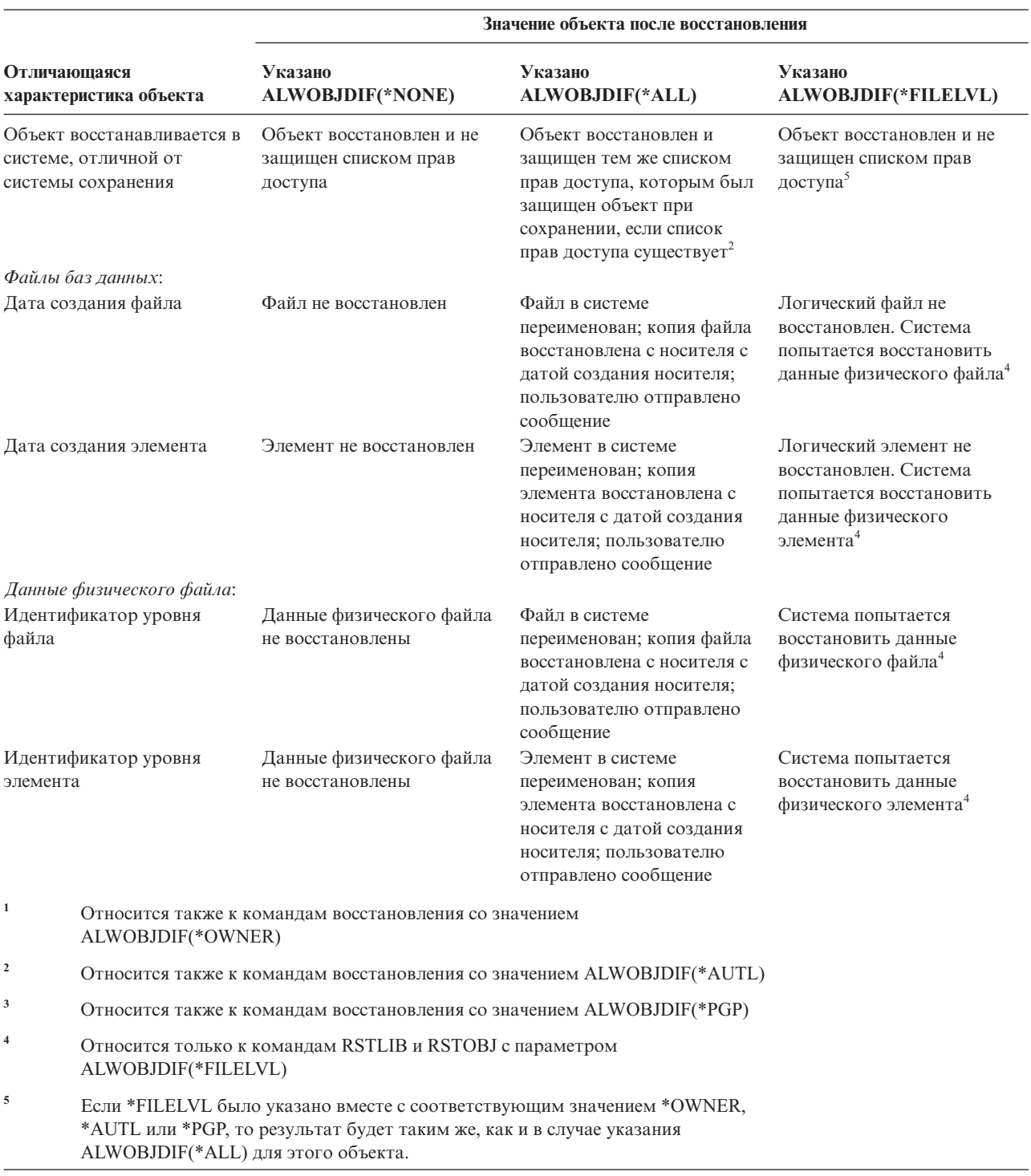

*Таблица 5. Восстановление объектов с параметром ALWOBJDIF (продолжение)*. Действие параметра ALWOBJDIF в случае, если значения на носителе и в системе не совпадают.

### **Понятия, связанные с данным**

"Установление принадлежности [восстанавливаемых](#page-258-0) объектов" на стр. 237 У большинства объектов в системе, за исключением находящихся в файловой системе QNTC, есть владельцы.

<span id="page-58-0"></span>"Создание списков прав доступа для [восстанавливаемых](#page-258-0) объектов" на стр. 237 В этом разделе указаны действия, выполняемые при восстановлении объекта, связанного со списком прав доступа, в случае, если этот объект уже существует в системе. Эта таблица не относится к восстановлению документов и папок.

["Восстановление](#page-303-0) программ системой" на стр. 282

При восстановлении программ существует риск нарушения защиты системы. В восстанавливаемые программы могли быть добавлены нежелательные функции или ими могли быть приняты права доступа пользовательского профайла с большими возможностями.

### **Задачи, связанные с данной**

"Сравнение атрибутов файлов в ходе [восстановления"](#page-287-0) на стр. 266

Если восстанавливаемый файл или элемент файла базы данных уже существует в системе, то у них должны совпадать даты создания. В противном случае формат файла в системе может отличаться от формата его копии на носителе.

["Восстановление](#page-409-0) измененных объектов" на стр. 388

Выполните следующие действия для восстановления измененных объектов в существующей системе.

## **Последовательность восстановления связанных объектов**

Некоторые объекты связаны с другими объектами. Например, материализованные таблицы запросов (MQT) |

SQL - это физические файлы баз данных, которые, подобно логическим файлам и представлениям SQL, |

зависят от других файлов. Если связанные объекты находятся в одной библиотеке или каталоге, то система |

сама восстановит их в нужном порядке. Если они расположены в разных библиотеках или каталогах, то вы |

должны восстановить их в нужном порядке или выполнить дополнительные действия после их |

восстановления. |

По возможности восстанавливать объекты нужно в такой последовательности:

- | Журналы до объектов, отслеживаемых с помощью журнала. Если вы восстановите объект, для которого ведется журнал, в то время, когда сам журнал еще не существует в системе, то после восстановления журнала его нужно будет запустить повторно с помощью команды STRJRNPF, STRJRNAP, STRJRNOBJ или STRJRN. | | |
	- v Журналы до получателей журналов. Если вы восстановите получатель журнала, а самого журнала в системе не будет, то после восстановления журнала придется запустить его повторно. Для этого служит команда WRKJRN.
- v Физические файлы до логических файлов и MQT. Нельзя восстановить логический файл или MQT, если в | системе нет связанного с ним физического файла. |

### **Понятия, связанные с данным**

["Восстановление](#page-280-0) объектов, для которых ведется журнал" на стр. 259

В этом разделе описаны опции восстановления объектов, для которых ведется журнал (например, библиотек, областей данных, очередей данных, файлов баз данных и объектов интегрированной файловой системы), и применение опций ведения журнала в области данных QDFTJRN.

["Восстановление](#page-292-0) путей доступа системой" на стр. 271

Если с файлом базы данных связан путь доступа, его описание содержится в описании этого файла базы данных. В некоторых случаях пути доступа сохраняются вместе с файлами базы данных. Это зависит от многих факторов - таких, как тип файла, тип пути доступа и вид операции сохранения.

"Отложенное [восстановление](#page-59-0) зависимых объектов" на стр. 38

Можно отложить восстановление логических файлов, индексов и таблиц материализованных запросов SQL (MQT) базы данных, которые зависят от других файлов.

["Восстановление](#page-291-0) логических файлов" на стр. 270

При восстановлении логических файлов система по их описаниям определяет их базовые файлы.

Примерами логических файлов могут служить представления баз данных и индексы.

<span id="page-59-0"></span>["Восстановление](#page-312-0) объектов в каталогах" на стр. 291 Команда Восстановить объект (RST) позволяет восстановить объекты, сохраненных командой Сохранить объект (SAV).

### **Задачи, связанные с данной**

["Восстановление](#page-299-0) журналов и получателей журналов" на стр. 278 Обычно журналы и получатели журналов можно восстанавливать только в тех же библиотеках, в которых они были сохранены. Единственное исключение - получатели удаленных сетевых журналов. Эти получатели часто можно восстанавливать и в удаленной библиотеке получателей.

"Задача 5. [Восстановление](#page-221-0) библиотек в системном дисковом пуле" на стр. 200 Прежде чем восстанавливать библиотеки в системном дисковом пуле (ASP), определите, какие именно библиотеки вы хотите восстановить.

## **Отложенное восстановление зависимых объектов** |

Можно отложить восстановление логических файлов, индексов и таблиц материализованных запросов SQL | (MQT) базы данных, которые зависят от других файлов. |

В выпусках до V6R1 было сложно управлять восстановлением файлов, расположенных в библиотеке, | отличной библиотеки базовых файлов. Если библиотека с логическим файлом восстанавливалась до | библиотеки с основным физическим файлом, то логический файл не восстанавливался. Для того чтобы | восстановить логический файл, приходилось пытаться восстанавливать его один или несколько раз после | восстановления физического файла. *Таблицы материализованных запросов* (MQT) - это физические файлы, | которые зависят от базовых файлов. Невозможно восстановить MQT, если один из его базовых файлов | отсутствует. |

Теперь можно отложить восстановление логических файлов и MQT, базовые файлы или элементы которых | отсутствуют. Отложенный логический файл помещается в кэш и восстанавливается из него после того, как | базовые файлы становятся доступны. Отложенная MQT создается таким образом, что ее пространства | данных могут быть восстановлены с носителя при первом проходе. Отложив восстановление логических | файлов и MQT до момента доступности базовых файлов, можно выполнить операцию восстановления с | носителя за один проход, что экономит время. |

Для того чтобы отложить восстановление файлов базы данных, базовые файлы которых отсутствуют, | укажите параметр ИД отсрочки (DFRID) в команде Восстановить библиотеку (RSTLIB) или Восстановить | объект (RSTOBJ). Указывая одинаковый ИД отсрочки для нескольких операций восстановления, можно | создать связь между набором отложенных файлов. |

После того как базовые файлы станут доступны, выполните команду Восстановить отложенные объекты | (RSTDFROBJ) с этим ИД отсрочки. При восстановлении отсутствующих базовых файлов с тем же ИД отсрочки, который использован для зависимых отложенных файлов, система автоматически пытается | выполнить восстановление отложенных файлов. | |

Отложенные объекты могут быть логическими файлами или MQT. Отложенный логический файл не | создается, пока не завешена операция восстановления. Отложенная MQT создается, но до завершения | операции восстановления над ней невозможно выполнить функции, которые требуют доступа к базовым | файлам. |

| После выполнения отложенного восстановления удалите из кэша информацию об отложенном файле с помощью команды Использовать ИД отсрочки (RMVDFRID). Используйте команду RMVDFRID, если | создан или восстановлен файл с тем же именем, который использует другой ИД отсрочки или не имеет его. |

Если вы имеет специальные системные права доступа на сохранения (\*SAVSYS) и выполняете команду | RSTLIB со следующими параметрами, то то система использует значение параметра DFRID QRSTLIB для | откладывания восстановления объектов, базовые файлы которых отсутствуют: |

v Укажите значения \*NONSYS, \*ALLUSR или \*IBM для параметра Сохраненная библиотека (SAVLIB). |

| • Укажите \*DFT для параметра DFRID или пропустите параметр DFRID.

В этом случае отложенными файлами управляет система. Во всех других случаях, если параметр DFRID пропущен, необходимо управлять зависимыми файлами базы данных. L

Рекомендация: Несколько операций можно выполнить одновременно, используя одинаковый ИД отсрочки. Дождитесь завершения всех операций восстановления для данного ИД отсрочки перед выполнением команд RSTDFROBJ и RMVDFRID. Выполнение команды RSTDFROBJ во время восстановления может вызвать дополнительную нагрузку. Выполнение команды RMVDFRID во время восстановления может вызвать пропуск записей.

## Примеры отложенного восстановления

| Эта команда восстанавливает все сохраненные несистемные библиотеки с магнитной ленты. На принтер

Выводятся все отложенные объекты, а в завершающем сообщении указывается количество восстановленных

и невосстановленных библиотек. В этом примере система использует значение специального ИД отсрочки

| QRSTLIB, так что восстановление зависимых файлов откладывается до восстановления из зависимостей в

| другой библиотеке. Система пытается автоматически восстановить отложенные файлы после

окончательного восстановления базовых файлов.  $\mathbf{L}$ 

| RSTLIB SAVLIB(\*NONSYS) DEV(TAP01) OUTPUT(\*PRINT) DFRID(\*DFT)

1 Этот пример иллюстрирует восстановление библиотек, сохраненных в алфавитном порядке. Библиотека

I LFLIB содержит файлы, которые имеют базовые файлы в библиотеке PFLIB. Файлы в LFLIB не могут быть

| восстановлены до восстановления файлов из PFLIB. Указан ИД отсрочки, поэтому файлы в LFLIB

отложены. Выполните команду RSTDFROBJ для завершения операции восстановления этих файлов. Если вы

не укажите в команде ИД отсрочки, придется перемотать или перегрузить магнитную ленту для | восстановления файлов в LFLIB.

| (Восстановить библиотеки

 $\mathbf{L}$  $\overline{1}$ 

 $\overline{1}$ 

 $\overline{1}$ 

 $\overline{1}$ 

| AO LFLIB.) RSTLIB SAVLIB(LFLIB) DEV(TAPE01) ENDOPT(\*LEAVE) DFRID(ABC)

(Восстановить библиотеки между LFLIB и PFLIB.)

 $\mathbb{L}$ RSTLIB SAVLIB(PFLIB) DEV(TAPE01) ENDOPT(\*LEAVE) DFRID(ABC)

 $\mathbf{L}$ (Восстановить библиотеки после PFLIB).

| RSTDFROBJ DFRID(ABC)

1 Команда RMVDFRID удаляет информацию об объектах, отложенных в процессе выполнения операции | восстановления.

L RMVDFRID DFRID(ABC)

#### $\overline{1}$ Понятия, связанные с данным

 $\overline{1}$ "Проверка успешности восстановления объектов" на стр. 52

Вы можете узнать, какие объекты были восстановлены успешно с помощью протокола задания или  $\overline{\phantom{a}}$ 

 $\overline{1}$ файла вывода.

"Восстановление логических файлов" на стр. 270

При восстановлении логических файлов система по их описаниям определяет их базовые файлы.  $\overline{1}$ 

 $\overline{1}$ Примерами логических файлов могут служить представления баз данных и индексы.

#### $\overline{1}$ Задачи, связанные с данной

- "Восстановление материализованных таблиц запросов SQL" на стр. 277 I
- $\overline{1}$ Материализованные таблицы запросов (MQT) SQL - это физические файлы, которые, подобно

логическим файлам, зависят от других файлов. Восстановление логических файлов и МQT, у которых  $\overline{1}$  $\overline{1}$ отсутствуют базовые файлы или элементы, можно отложить.

"Восстановление нескольких библиотек" на стр. 256

С помощью команды Восстановить библиотеку (RSTLIB) можно восстановить сразу несколько  $\overline{1}$ библиотек.  $\mathbf{I}$ 

Информация, связанная с данной  $\overline{1}$ 

 $\overline{1}$ Восстановить библиотеку (RSTLIB), команда

- <span id="page-61-0"></span> $\mathbf{I}$ Восстановить объект (RSTOBJ), команда
- $\overline{1}$ Восстановить отложенные объекты (RSTDFROBJ), команда
- $\mathbf{I}$ Удалить ИД отложенного объекта (RMVDFRID), команда

## Переключение системы в состояние с ограничениями

Во время выполнения многих процедур восстановления в системе не должно быть никаких других активных заданий. Состояние, при котором в системе активна только управляющая подсистема, называется состоянием с ограничениями.

С помощью команды ENDSBS (Завершить работу подсистемы) переведите систему в состояние с ограничениями. Вы можете указать желаемый способ завершения работы подсистем.

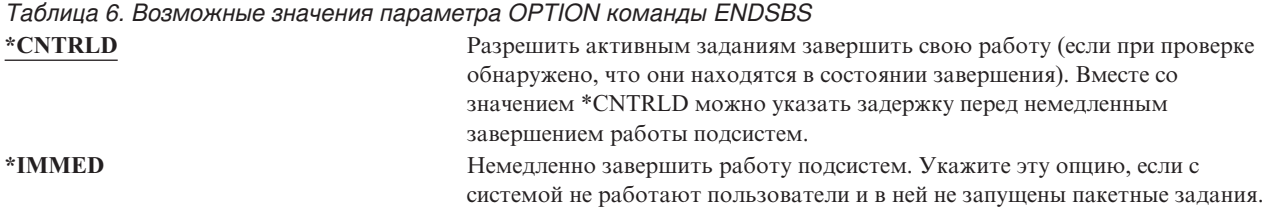

Примечание: Даже после завершения всех пользовательских заданий в системе могут остаться активными задания подсистем QSYSWRK (монитор подсистем) и QCALSRV (сервер календаря). Можно завершить работувсех подсистем немедленно, не завершая работы заданий. Будет выдано сообщение об аварийном завершении работы подсистем.

Переведите систему в состояние с ограничениями, выполнив следующие действия:

- 1. Перед тем как перевести систему в состояние с ограничениями, убедитесь, что все пользователи завершили работу в системе и все задания завершены.
- 2. Для получения извещения о завершении работы всех подсистем введите следующую команду и нажмите Enter:

CHGMSGO MSGO(QSYSOPR) DLVRY(\*BREAK) SEV (60)

3. Для завершения работы всех подсистем введите команду:

```
ENDSBS SBS(*ALL) OPTION(*CNTRLD)
DELAY (600)
```
Появляется сообщение о том, что завершается работа подсистем. После перехода системы в состояние с ограничениями появится сообщение о завершении.

### Задачи, связанные с данной

"Восстановление поврежденных файлов базы данных" на стр. 190 Некоторые повреждения файлов баз данных на уровне объектов можно исправить путем выполнения специальной IPL, в ходе которой система находит отдельные компоненты объектов баз данных,

анализируя все сегменты диска.

"Задача 2. Восстановление пользовательских профайлов" на стр. 199

Здесь приведены инструкции по восстановлению пользовательских профайлов.

"Восстановление пользовательских профайлов" на стр. 232

За одну операцию вы можете восстановить один, несколько или все пользовательские профайлы. Как правило, восстановление профайлов требуется при переходе пользователей от одной системы к другой, а также в случае повреждения профайлов.

Примечание: Укажите задержку, достаточную для нормального завершения большинства заданий, выполняемых в системе. Укажите это значение с учетом загруженности системы.

<span id="page-62-0"></span>"Восстановление всех библиотек, сохраненных одной операцией" на стр. 257 С помощью этой процедуры можно восстановить все библиотеки, сохраненные с помощью одной команды или опции меню.

"Задача 4. Заключительный этап восстановления содержимого памяти" на стр. 343 Здесь приведены инструкции по выполнению заключительного этапа восстановления содержимого памяти.

"Задача 5. Восстановление дополнительной информации" на стр. 345

Если вы хотите восстановить измененные объекты, измененные DLO или измененные объекты в каталогах, то необходимо предварительно восстановить пользовательские профайлы.

# Восстановить память (RCLSTG), команда

Для восстановления адресуемости потерянных или поврежденных объектов служит команда RCLSTG. Она позволяет найти и восстановить поврежденные объекты.

Если во время операции восстановления оказалось, что список прав доступа поврежден, то объекты, защищенные этим списком, будут связаны с системным списком прав доступа QRCLAUTL.

У команды RCLSTG четыре параметра. С их помощью можно выполнять функции восстановления следующими способами:

## **SELECT**

Задает все или подмножество выполняемых функций восстановления.

ОМІТ Задает подмножество пропускаемых функций восстановления.

### **ASPDEV**

- Восстанавливает системный пул вспомогательной памяти (ASP) и все базовые ASP. Номер системного ASP - 1. Номера базовых ASP - от 2 до 32.
- Восстанавливает определенный независимый ASP. Для независимого ASP нужно задать имя устройства и номер, который должен быть больше, чем 32.

## **ESTIMATE**

Вычисляет примерную продолжительность предстоящего выполнения команды RCLSTG.

Примечание: Процедура RCLSTG выполняется с использованием дисковой памяти. Если большая часть дисковой памяти уже занята, то процедура RCLSTG может завершиться неудачно.

Действия при восстановлении памяти: Команда RCLSTG проверяет следующее:

- Все объекты, постоянно находящиеся во вспомогательной памяти, доступны.
- Вся вспомогательная память либо используется, либо доступна для использования.

Система проверяет, что ни один объект, постоянно находящийся во вспомогательной памяти, не поврежден и не потерян.

- Если в объекте нет ссылки на библиотеку или каталог, система помещает его в поставляемую фирмой ІВМ библиотеку или каталог, соответствующие типу объекта. При этом система не всегда может восстановить описание объекта, в частности:
	- Состояние временного исправления программы (РТF).
	- Информация о сохранении и восстановлении.
	- Атрибуты объекта и текст описания
- Для объектов, обычно расположенных в библиотеках (в файловой системе OSYS.LIB), система выполняет следующие действия:
- Если потерянный объект с таким же именем и типом уже существует в библиотеке восстановления (QRCL), то система присваивает найденному объекту новое имя. Формат имени: QRCL*nnnnn*, где *nnnnn* уникальный номер. Исходное имя объекта помещается в текст описания этого объекта в библиотеке QRCL.
	- **Примечание:** Журналы и получателей журналов переименовывать нельзя. Если система обнаружит два журнала (или двух получателей журналов) с одинаковыми именами, которые должны быть помещены в библиотеку QRCL, система переименует один из них. Вы не должны присваивать этому журналу или получателю журнала его исходное имя. Необходимо восстановить предыдущую версию с правильным именем или заново создать журнал или получателя журнала. По этой причине вы должны соблюдать соглашение о присвоении имен журналам и получателям журналов и задавать для них имена, которые должны быть уникальны не только в библиотеке, но и во всей системе.
- Если данные для потерянного файла существуют, то система попытается заново создать файл и поместить его в библиотеку QRCL. Для того чтобы вы смогли работать с этим файлом, создайте его заново в требуемой библиотеке и с правильными атрибутами. После этого скопируйте данные из восстановленного файла, расположенного в библиотеке QRCL, в новый физический файл. Данные в файле могут быть неполными.
- Для независимых ASP предусмотрена своя библиотека QRCL, QRCL*nnnnn*, где *nnnnn* номер основного ASP. В тексте описания объекта в библиотеке QRCL будет содержаться информация о том, что он был создан заново.
- Объект пользовательского домена может быть помещен в библиотеку QRCL только в том случае, если в системном значении QALWUSRDMN указана библиотека QRCL или опция \*ALL. В противном случае объект пользовательского домена будет удален. Большинство объектов - это объекты системного домена. Объекты пользовательского домена относятся к типам \*USRSPC, \*USRIDX или \*USRQ.
- Если нельзя определить владельца объекта, то он выделяется поставляемому фирмой IBM пользовательскому профайлу, соответствующему типу объекта. Для большинства объектов владельцем назначается пользовательский профайл QDFTOWN.
- Если невозможно получить доступ к описаниям объектов в библиотеке, она создается заново.
- Если с объектом связан поврежденный список или владелец прав доступа, система создаст для этого объекта список прав доступа QRCLAUTL. С помощью команды Показать объекты списка прав доступа (DSPAUTLOBJ) можно просмотреть, какие объекты защищены списком прав доступа QRCLAUTL.
- v Если потерянный объект находился в "корневой" (/) файловой системе, то он будет помещен в каталог /QReclaim.
- Если потерянный объект находился в файловой системе QOpenSys, то он помещается в каталог /QOpenSys/QReclaim.
- v Если объект каталога непригоден для использования, система его удалит. Команда RCLSTG не будет заново создавать поврежденные объекты.
- v Если потерянный объект находился в пользовательской файловой системе (UDFS), то он помещается в каталог QReclaim "корневого" (/) каталога UDFS.
- v Если потерянный объект, который первоначально хранился в каталоге, невозможно поместить в соответствующий каталог QReclaim, то он помещается в "корневой" (/) каталог специальной файловой системы дискового пула (ASP), в котором находится объект. Специальная файловая система при необходимости создается командой RCLSTG. Ей присваивается имя '/dev/QASPxx/QReclaimFS.udfs', где '*xx*' - номер системного или базового ASP. В случае с независимым ASP, файловой системе присваивается имя '/dev/*имя-iasp*/QReclaimFS.udfs', где where *имя-iasp* - это имя независимого ASP.
- v Для объектов с дублированными именами или неизвестными владельцами из "корневого" (/) каталога, пользовательской файловой системы или файловой системы QOpenSys система выполняет такие же действия, что и для объектов файловой системы QSYS.LIB.

### *Информация о том, как обнаружить и исправить неполадки, возникшие в ходе процедуры rclstg* приведена в [Табл.](#page-64-0) 7 на стр. 43.

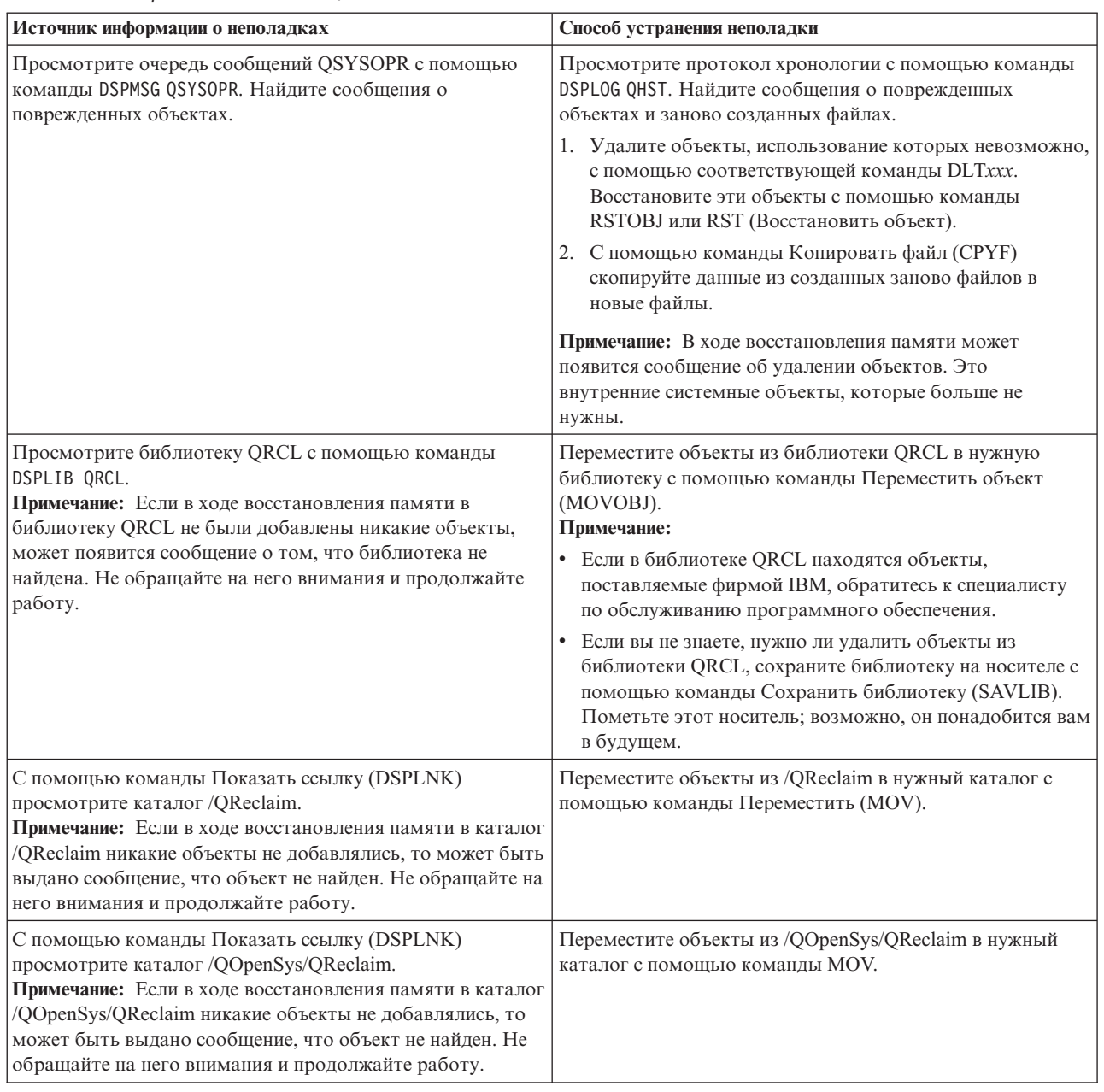

<span id="page-64-0"></span>*Таблица 7. Устранение неполадок, возникших в ходе выполнения RCLSTG*

| |  $\|$  $\|$ 

| Источник информации о неполадках                                                                                                    | Способ устранения неполадки                                                                                                    |
|----------------------------------------------------------------------------------------------------|----------------------------------------------------------------------------------------------------|
| Просмотрите очередь сообщений QSYSOPR с помощью<br>команды DSPMSG QSYSOPR. Найдите сообщение CPFA0D7.<br>Для каждого сообщения СРҒА0D7, содержащего имя<br>каталога вида '/dev/QASPxx/' (где 'хх' - номер системного<br>или базового ASP) или '/dev/имя-asp' (где имя-asp - это<br>имя независимого ASP), выполните действие, указанное в<br>колонке "Способ устранения неполадки". | С помощью команды Добавить смонтированную<br>файловую систему (ADDMFS) смонтируйте<br>пользовательскую файловую систему (UDFS), указанную в<br>сообщении СРҒА0D7, в любом каталоге. После этого<br>просмотрите содержимое этой UDFS с помощью команды<br>Показать ссылку (DSPLNK). Найдите объекты, имя<br>которых начинается с 'QRCL', или каталог с именем<br>'QReclaim'. Если вы нашли каталог 'QReclaim', то<br>посмотрите, нет ли в нем таких объектов. Эти потерянные<br>объекты, которые были восстановлены в этом каталоге<br>командой RCLSTG. С помощью команды Переместить<br>(MOV) перенесите их в исходное расположение. В<br>сообщении СРҒАОД7 могут быть указаны исходные имена<br>объектов. Если исходное имя объекта не задано,<br>просмотрите атрибуты объекта с помощью команды<br>DSPLNK с опцией "Показать атрибуты" и попытайтесь<br>идентифицировать объект. |
| Для просмотра списка объектов, принадлежащих<br>пользовательскому профайлу QDFTOWN, введите<br>WRKOBJOWN ODFTOWN.                                                                                                    | С помощью опции 9 (Изменить владельца) меню Работа<br>владельца с объектами задайте пользовательский<br>профайл, которому принадлежит объект.                                                                                                    |
| Для просмотра объектов, с которыми связан список прав<br>доступа QRCLAUTL, введите DSPAUTLOBJ QRCLAUTL.<br>Примечание: Если процедура не связала никакие объекты<br>со списком прав доступа QRCLAUTL, то может появится<br>сообщение, что список прав доступа не найден. Не<br>обращайте на него внимания.                                                                          | С помощью команды Редактировать права доступа к<br>объекту (EDTOBJAUT) задайте список прав доступа к<br>объекту (если это необходимо).                                                                                                    |

<span id="page-65-0"></span>Таблица 7. Устранение неполадок, возникших в ходе выполнения RCLSTG (продолжение)

## Понятия, связанные с данным

"Восстановление ссылок объектов" на стр. 46

Команда Восстановить ссылки объектов (RCLLNK) позволяет восстановить объекты в "корневой" (/) файловой системе, в файловой системе QOpenSys и в смонтированных пользовательских файловых системах (UDFS).

## Задачи, связанные с данной

"Восстановление поврежденных объектов в интегрированной файловой системе" на стр. 194 Для восстановления поврежденных объектов в интегрированной файловой системе выполните команду Восстановить память (RCLSTG). Для восстановления поврежденных объектов без переключения системы в состояние с ограничениями можно воспользоваться командой Восстановить ссылки на объекты (RCLLNK). Если объект не был зарегистрирован в журнале, то выполните следующие действия.

"Задача 1: Восстановление памяти" на стр. 197

Используйте эту процедуру, чтобы восстановить память

## Информация, связанная с данной

Восстановление списков прав доступа

Восстановление памяти буферного файла

Восстановление "корневой" (/), пользовательской файловой системы и файловой системы QOpenSys

## Восстановление памяти

Для восстановления памяти выполните следующие действия. Можно восстановить память в системе частично или же полностью во всей системе.

1. Войдите в систему под пользовательским профайлом с правами доступа на выполнение команды Восстановить память (RCLSTG). Войдите в систему с консоли, либо передайте задание в управляющую подсистему с помощью команды Передать задание (TFRJOB).

- 2. Введите DSPSYSVAL QALWUSRDMN. Если текущее значение не содержит библиотеку QRCL (библиотеку восстановления) и не равно \*ALL, то с помощью команды CHGSYSVAL добавьте QRCL в список библиотек для этого системного значения. Запишите текущее значение:
- 3. Для того чтобы узнать имя управляющей подсистемы, введите DSPSYSVAL QCTLSBSD. Запишите текущее значение:
- 4. Для восстановления памяти в системных и базовых ASP убедитесь, что система находится в состоянии с ограничениями. Информация о том, как перевести систему в это состояние, приведена в разделе "Переключение системы в состояние с ограничениями" на стр. 40 topic.
	- Примечание: При наличии независимых ASP вы должны прежде всего сделать их недоступными. Для этого воспользуйтесь командой Включить конфигурацию (VRYCFG) или System i Navigator. Если независимые ASP будут по-прежнему доступными, то восстановление памяти SYSBAS замедлится, поскольку основные ASP содержат файлы перекрестных ссылок SYSBAS, создаваемые повторно в ходе операции восстановления памяти SYSBAS.
- 5. Запустите процедуру восстановления памяти с помощью одной из следующих команд:

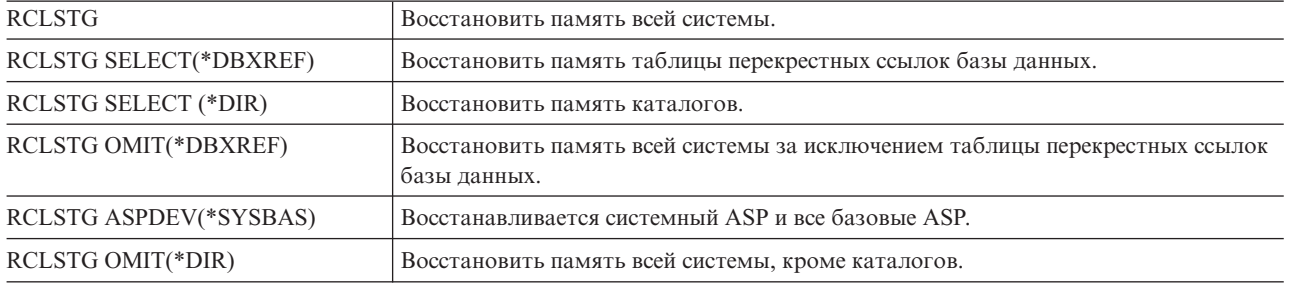

Примечание: Другая команда восстановления интегрированной файловой системы описана в разделе "Восстановление ссылок объектов" на стр. 46.

- 6. При наличии независимых ASP сделайте их доступными прямо сейчас с помощью команды VRYCFG.
- 7. Восстановите память независимых ASP поочередно с помощью одной из следующих команд:

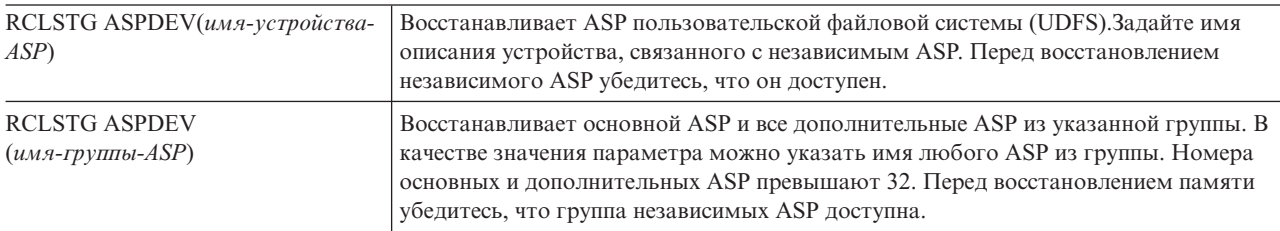

Примечание: При желании вы можете восстанавливать память независимых ASP параллельно, после восстановления памяти для SYSBAS и запуска управляющей подсистемы. Для этого запустите задание восстановления памяти для каждого ASP UDFS и каждого основного ASP.

- 8. С помощью команды Изменить системное значение (CHGSYSVAL) установите исходное значение параметра QALWUSRDMN. (Оно было записано при выполнении действия 2.)
- 9. По окончании процедуры восстановления памяти запустите управляющую подсистему с помощью следующей команды:

STRSBS SBSD(управляющая-подсистема)

(Имя управляющей подсистемы вы должны были записать на шаге 3.)

## <span id="page-67-0"></span>**Восстановление ссылок объектов**

Команда Восстановить ссылки объектов (RCLLNK) позволяет восстановить объекты в "корневой" (/) файловой системе, в файловой системе QOpenSys и в смонтированных пользовательских файловых системах (UDFS).

У команды RCLLNK три параметра. С их помощью можно выполнять функции восстановления следующими способами:

**OBJ** Задает восстанавливаемый объект.

### **SUBTREE**

Указывает, следует ли восстанавливать объекты в подкаталогах, если в параметре OBJ задан каталог.

### **DMGOBJOPT**

Указывает способ обработки поврежденных объектов во время восстановления.

Приведенные ниже примеры помогут разобраться в ситуациях, когда командой RCLLNK можно воспользоваться для восстановления объектов "корневой" (/) файловой системы, QOpenSys и UDFS.

## **Исправление неполадок в объекте в поддереве каталогов**

В этой ситуации известные неполадки связаны лишь с одним объектом. Объект поврежден и непригоден к использованию, восстановить его резервную версию с носителя нельзя. Для того чтобы быстро исправить неполадку, не нарушая обычной работы файловой системы, можно воспользоваться следующей командой:

RCLLNK OBJ('/MyDir/MyBadObject') SUBTREE(\*NONE), где '/MyDir/MyBadObject'

- поврежденный и непригодный объект.

## **Исправление неполадок в поддереве каталогов**

В этой ситуации известные неполадки связаны с группой объектов в поддереве каталогов. Неполадки нужно исправить быстро, не нарушая обычной работы файловой системы. Для того чтобы восстановить объекты в поддереве каталогов, можно воспользоваться следующей командой:

RCLLNK OBJ('/MyApplicationInstallDirectory') SUBTREE(\*ALL), где '/MyApplicationInstallDirectory'

- это "корневой" (/) каталог в поддереве, содержащем неполадки.

## **Поиск всех поврежденных объектов в файловых системах: "корневой" (/), QOpenSys и смонтированной пользовательской**

В этой ситуации сбой диска вызвал повреждение нескольких объектов. Прежде чем исправлять поврежденные объекты, их необходимо обнаружить. Необходимо найти все поврежденные объекты, но не предпринимать никаких действий и не нарушать обычную работу файловой системы. Для поиска поврежденных объектов можно воспользоваться следующей командой:

## RCLLNK OBJ('/') SUBTREE(\*ALL) DMGOBJOPT(\*KEEP \*KEEP)

Эта команда также позволит устранить неполадки, отличные от повреждения, поскольку обнаружит поврежденные объекты.

## <span id="page-68-0"></span>**Удаление всех поврежденных объектов в "корневой" (/) файловой системе, в файловой системе QOpenSys и в смонтированной пользовательской**

В этой ситуации сбой диска вызвал повреждение нескольких объектов. Необходимо удалить поврежденные объекты и восстановить их резервные копии с носителя. Для удаления поврежденных объектов можно воспользоваться следующей командой:

## RCLLNK OBJ('/') SUBTREE(\*ALL) DMGOBJOPT(\*DELETE \*DELETE)

Поврежденные объекты будут удалены без нарушения обычной работы файловой системы. Кроме того, удаление поврежденных объектов устранит и неполадки, отличные от повреждения.

### **Понятия, связанные с данным**

["Восстановить](#page-62-0) память (RCLSTG), команда" на стр. 41

Для восстановления адресуемости потерянных или поврежденных объектов служит команда RCLSTG. Она позволяет найти и восстановить поврежденные объекты.

### **Задачи, связанные с данной**

"Восстановление поврежденных объектов в [интегрированной](#page-215-0) файловой системе" на стр. 194 Для восстановления поврежденных объектов в интегрированной файловой системе выполните команду Восстановить память (RCLSTG). Для восстановления поврежденных объектов без переключения системы в состояние с ограничениями можно воспользоваться командой Восстановить ссылки на объекты (RCLLNK). Если объект не был зарегистрирован в журнале, то выполните следующие действия.

### **Информация, связанная с данной**

Восстановить ссылки на объекты (RCLLNK), команда

## **Восстановление защищенных объектов**

Для восстановления объектов, связанных с защитой, используются два системных значения.

Ниже приведены системные значения:

- Разрешить операцию восстановления объектов (QALWOBJRST).
- Проверять объект при восстановлении (QVFYOBJRST)

### **Понятия, связанные с данным**

["Восстановление](#page-303-0) программ системой" на стр. 282

При восстановлении программ существует риск нарушения защиты системы. В восстанавливаемые программы могли быть добавлены нежелательные функции или ими могли быть приняты права доступа пользовательского профайла с большими возможностями.

### **Информация, связанная с данной**

Системные значения

Цифровые подписи

Поддержка просмотра

## **Системное значение QALWOBJRST**

С помощью системного значения QALWOBJRST вы можете запретить другим пользователям восстанавливать в системе системные объекты и объекты, принимающие права доступа.

Системное значение QALWOBJRST позволяет запретить восстановление конфиденциальных объектов. Оно позволяет определить способ восстановления объектов с цифровыми подписями. Системное значение QALWOBJRST применимо к программам, в том числе и служебным, к модулям и к пакетам SQL.

Система поставляется с системным значением QALWOBJRST, равным \*ALL. Это значение необходимо для успешной установки системы.

<span id="page-69-0"></span>**Примечание:** Для выполнения определенных действий необходимо в системном значении QALWOBJRST задать значение \*ALL. Например:

- Установка нового выпуска лицензионной программы i5/OS.
- Установка лицензионных программ.
- Восстановление системы.

Эти операции могут быть не выполнены при системном значении QALWOBJRST, отличном от \*ALL.

Если в системе применяются временные исправления программ (PTF), установите для параметра QALWOBJRST значение \*ALWPTF.

Для обеспечения защиты системы после выполнения этих действий установите прежнее значение для QALWOBJRST. Перед изменением системного значения QALWOBJRST убедитесь, что операция восстановления завершена полностью, в противном случае некоторые объекты не будут восстановлены.

В системном значении QALWOBJRST можно указать несколько значений, если в нем не указаны значения \*ALL или \*NONE.

*Таблица 8. Допустимые значения для системного значения QALWOBJRST*

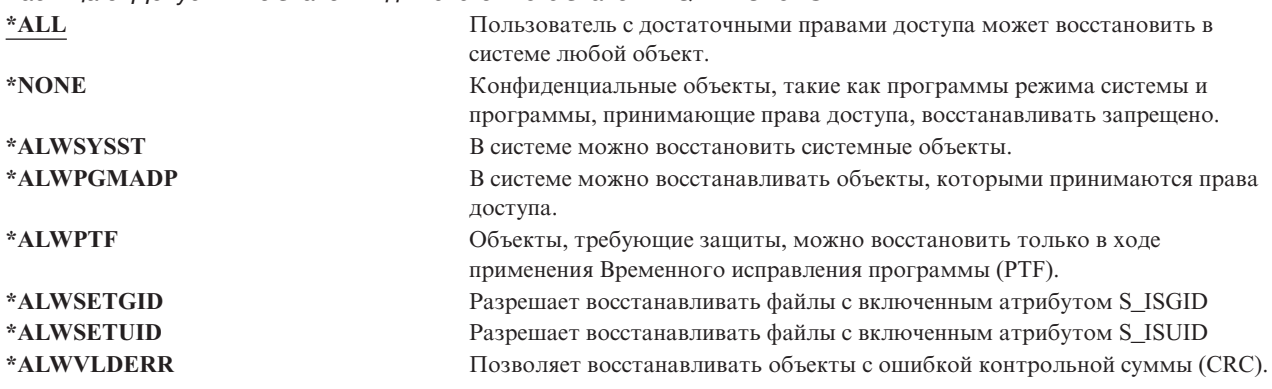

## **Установка системного значения QALWOBJRST для разрешения полного восстановления**

В этом разделе можно узнать, как установить системное значение QALWOBJRST для разрешения полного восстановления.

- 1. Введите WRKSYSVAL QALWOBJRST и нажмите Enter.
- 2. Появится меню Работа с системными значениями. Введите 5 (Показать) в колонке Опц около QALWOBJRST и нажмите Enter.
- 3. Появится меню Показать системное значение. Запишите текущее значение, которое нужно будет вернуть после завершения восстановления. Если указано значение \*ALL, то его изменять не нужно. Перейдите к шагу 6.
- 4. Нажмите F12 для возврата к меню Работа с системными значениями. Введите 2 (Изменить) в колонке Опц около QALWOBJRST и нажмите Enter.
- 5. Появится меню Изменить системное значение. Введите значение \*ALL и нажмите Enter.
- 6. Нажмите F12, чтобы закрыть меню Работа с системными значениями.

## **Установка системного значения QALWOBJRST для ограничения операций восстановления**

В этом разделе можно узнать, как установить системное значение QALWOBJRST для ограничения операций восстановления.

- <span id="page-70-0"></span>1. Введите WRKSYSVAL QALWOBJRST и нажмите Enter.
- 2. Появится меню Работа с системными значениями. Введите 2 (Изменить) в колонке Опц около QALWOBJRST и нажмите Enter.
- 3. Появится меню Изменить системное значение. Введите значение, записанное на шаге [3](#page-69-0) процедуры Как задать системное значение QALWOBJRST, чтобы разрешить полное восстановление. Нажмите Enter.
- 4. Нажмите F12, чтобы закрыть меню Работа с системными значениями.

## **Системное значение QVFYOBJRST**

Вы можете добавлять к объектам цифровые подписи. С их помощью пользователи проверяют целостность и подлинность объектов.

Системное значение QVFYOBJRST влияет на объекты следующих типов:

- $\cdot$  \*CMD
- $\cdot$  \*PGM
- \*SRVPGM
- \* SQLPKG
- \*MODULE
- Объекты \*STMF с подключенными программами на Java

После установки Диспетчера цифровых сертификатов (DCM) (компонент 34 i5/OS) вы сможете с помощью системного значения QVFYOBJRST проверять не только объекты, подписанные фирмой IBM. Если Диспетчер цифровых сертификатов не установлен, то система восстанавливает пользовательские объекты как неподписанные, даже если к ним прикреплена цифровая подпись. Это системное значение вступает в силу немедленно.

Системное значение QVFYOBJRST управляет проверкой подписи объекта во время восстановления. Системному значению QVFYOBJRST может быть присвоено 5 опций (по умолчанию установлена опция 3):

### 1. **Не проверять подписи при восстановлении.**

Это единственная опция, при которой восстанавливаются системные или наследуемые объекты, не имеющие действительных подписей фирмы IBM.

Эту опцию следует использовать лишь в том случае, когда существует большое количество подписанных объектов, восстановление которых по некоторым причинам не может быть выполнено с проверкой подписей. Восстановление системного или наследуемого объекта без действительной подписи может причинить ущерб целостности системы. После выбора этой опции и восстановления необходимых объектов обязательно вернитесь к прежнему значению QVFYOBJRST.

### 2. **Проверять: Восстанавливать неподписанные объекты; Восстанавливать подписанные объекты, даже если подпись недействительна.**

Восстанавливает неподписанные пользовательские объекты. Восстанавливает подписанные пользовательские объекты, даже если подпись недействительна. Не восстанавливает системные и наследуемые объекты без действительной подписи фирмы IBM. Эту опцию рекомендуется использовать в случае, когда существуют объекты с недействительными подписями, которые необходимо восстановить. Как правило восстановление объектов с недопустимыми подписями связано с опасностью нарушения защиты.

3. **Проверять: Восстанавливать неподписанные объекты; Восстанавливать подписанные объекты, только если подпись действительна.**

Восстанавливает неподписанные пользовательские объекты. Восстанавливает подписанные пользовательские объекты с действительными подписями. Не восстанавливает системные и наследуемые объекты без действительной подписи фирмы IBM.

4. **Проверять: Не восстанавливать неподписанные объекты; Восстанавливать подписанные объекты, даже если подпись недействительна.**

<span id="page-71-0"></span>Не восстанавливает неподписанные пользовательские объекты. Восстанавливает подписанные пользовательские объекты, даже если подпись недействительна. Не восстанавливает системные и наследуемые объекты без действительной подписи фирмы IBM.

5. **Проверять: Не восстанавливать неподписанные объекты; Восстанавливать подписанные объекты, только если подпись действительна.**

Не восстанавливает неподписанные пользовательские объекты. Восстанавливает подписанные пользовательские объекты с действительными подписями. Не восстанавливает системные и наследуемые объекты без действительной подписи фирмы IBM. Эта опция наиболее ограничительная и используется в случае, когда необходимо восстановить только надежные объекты.

**Внимание:** Для выполнения некоторых действий необходимо установить системное значение QVFYOBJRST равным 1, например:

- Установка нового выпуска лицензионной программы i5/OS.
- Восстановление системы.

Если системное значение QVFYOBJRST не будет равно 1, эти действия могут завершиться неудачно.

## **Установка системного значения QVFYOBJRST для разрешения полного восстановления**

В этом разделе можно узнать, как установить системное значение QVFYOBJRST для разрешения полного восстановления.

- 1. Введите WRKSYSVAL QVFYOBJRST и нажмите клавишу Enter.
- 2. Появится меню Работа с системными значениями. Введите 5 (Показать) в колонке Опц рядом с QVFYOBJRST и нажмите Enter.
- 3. Появится меню Показать системное значение. Запишите текущее значение, которое нужно будет вернуть после завершения восстановления. Если указано значение 1, то его изменять не нужно. Перейдите к шагу 6.
- 4. Нажмите F12 для возврата к меню Работа с системными значениями. Введите 2 (Изменить) в столбце Опц рядом с системным значением QVFYOBJRST и нажмите Enter.
- 5. Появится меню Изменить системное значение. Введите значение 1 и нажмите Enter.
- 6. Нажмите F12, чтобы закрыть меню Работа с системными значениями.

## **Установка системного значения QVFYOBJRST для ограничения операций восстановления**

В этом разделе можно узнать, как установить системное значение QVFYOBJRST для ограничения операций восстановления.

- 1. Введите WRKSYSVAL QVFYOBJRST и нажмите клавишу Enter.
- 2. Появится меню Работа с системными значениями. Введите 2 (Изменить) в столбце Опц рядом с системным значением QVFYOBJRST и нажмите Enter.
- 3. Появится меню Изменить системное значение. Введите значение, записанное на шаге 3 процедуры Как задать системное значение QVFYOBJRST, чтобы разрешить полное восстановление. Нажмите Enter.

# **Минимизация числа просмотров объектов после операций восстановления**

Ниже приводится информация о том, как установить запрет на просмотр объектов при первом обращении к ним после восстановления.

В выпуске V5R3 операционной системы i5/OS предоставляется функция просмотра объектов интегрированной файловой системы. Она позволяет обнаружить вирусы, если они есть, и получить информацию об использовании файлов. В связи с этим, для объектов интегрированной файловой системы
теперь можно задавать атрибут просмотра, чтобы, например, объекты не просматривались никогда или просматривались только после изменения. По умолчанию объекты просматриваются в том случае, если функция просмотра реализована в интегрированной файловой системе. Кроме того, в связи с появлением данной функции введено системное значение Управление просмотром файловых систем (QSCANFSCTL). Одна из опций по умолчанию для QSCANFSCTL указывает, что все объекты будут просматриваться при первом обращении к ним после восстановления, даже если атрибут просмотра объекта запрещает просмотр или разрешает его только после изменения объекта.

Если вы восстанавливаете объекты из надежных источников или объекты, которые просматривались во время сохранения, и администратор надежного источника или вы задали атрибуты просмотра так, что они запрещают просмотр или разрешают его только в случае изменения объекта, то вы можете запретить просмотр объектов при первом обращении к ним после их восстановления. Для того чтобы отказаться от просмотра объектов после их восстановления, укажите \*NOPOSTRST в системном значении QSCANFSCTL до начала восстановления. По окончании восстановления рекомендуется удалить \*NOPOSTRST из системного значения QSCANFSCTL, чтобы при последующих операциях восстановления объекты просматривались при первом обращении к ним после восстановления, независимо от заданного атрибута.

### **Установка системного значения QSCANFSCTL, чтобы число просмотров объектов после операций восстановления было минимальным**

- 1. Введите WRKSYSVAL QSCANFSCTL и нажмите Enter.
- 2. Появится меню Работа с системными значениями. Введите 5 (Показать) в колонке Опц около QSCANFSCTL и нажмите Enter.
- 3. Появится меню Показать системное значение. Запишите текущие значения, которое нужно будет вернуть после завершения восстановления. Если указано значение \*NOPOSTRST, то его изменять не нужно. Перейдите к шагу 6.
- 4. Нажмите F12 для возврата к меню Работа с системными значениями. Введите 2 (Изменить) в колонке Опц рядом с QSCANFSCTL и нажмите Enter.
- 5. Появится меню Изменить системное значение. Введите \*NOPOSTRST. Если в настоящий момент указано \*NONE, замените его. Если указаны какие-либо другие значения, добавьте к ним \*NOPOSTRST. Нажмите Enter.
- 6. Нажмите F12, чтобы закрыть меню Работа с системными значениями.

# **Как задать системное значение QPFRADJ для различных процессоров и типов памяти**

Системное значение QPFRADJ можно задать для различных процессоров и типов памяти.

- 1. Введите WRKSYSVAL QPFRADJ и нажмите Enter.
- 2. Появится меню Работа с системными значениями. Введите 2 (Изменить) в колонке Опции около QPFRADJ и нажмите Enter.
- 3. Появится меню Изменить системное значение. Задайте значение 2 (Изменение при IPL и автоматическое изменение) и нажмите клавишу Enter.
- 4. Нажмите F12, чтобы закрыть меню Работа с системными значениями.

## **Блокировка объектов во время восстановления**

Обычно объект блокируется с целью предотвратить обращение к нему во время восстановления. Если системе не удалось установить блокировку объекта в течение указанного времени, то этот объект не будет восстановлен, и в протокол задания будет передано соответствующее сообщение.

<span id="page-73-0"></span>В Табл. 9 описан тип блокировки, требуемый для восстановления объектов:

| Тип объекта                                 | Тип блокировки, необходимый для восстановления |
|---------------------------------------------|------------------------------------------------|
| Большинство типов объектов                  | *EXCL                                          |
| Очереди заданий                             | *SHRRD                                         |
| Очереди вывода                              | *SHRRD                                         |
| Очередь сообщений                           | *EXCLRD                                        |
| Библиотека во время выполнения RSTLIB       | *SHRUPD                                        |
| Библиотека при восстановлении в ней объекта | *SHRUPD                                        |

*Таблица 9. Тип блокировки, необходимый для восстановления*

Если вы начнете восстановление исходной модели программы (OPM), которая в данный момент выполняется, то программа может быть аварийно завершена.

## **Проверка успешности восстановления объектов**

Вы можете узнать, какие объекты были восстановлены успешно с помощью протокола задания или файла вывода.

**Примечание:** Система не восстанавливает в библиотеках QGPL и QUSRSYS файлы, имена которых начинаются с QAPZ. Диагностическое сообщение о том, что эти файлы не были восстановлены, не отправляется.

*Работа с протоколом задания:* Команды восстановления передают следующие сообщения о количестве | восстановленных и невосстановленных объектов:

#### **CPC370E** |

|

| | |

|

|

| | |

|

|

|

|

|

```
Количество объектов, восстановленных с носителя.
```
### **CPC370F**

Количество объектов, восстановленных из файла сохранения.

#### **CPC3703** |

Количество объектов, восстановленных в библиотеке.

#### **CPC371C** |

Количество завершенных отложенных объектов.

#### **CPC9023** |

Количество объектов библиотеки документов, восстановленных с носителя.

### **CPC9053**

Количество объектов библиотеки документов, восстановленных из сохраненного файла.

#### **CPF37C1** |

Количество завершенных и незавершенных отложенных объектов.

#### **CPF3773** |

Количество объектов, восстановленных и невосстановленных в библиотеке.

#### **CPF3839** |

Количество объектов, восстановленных и невосстановленных с носителя.

#### **CPF383E** |

Количество объектов, восстановленных и невосстановленных из файла сохранения.

#### **CPF9003** |

Количество восстановленных и невосстановленных объектов библиотеки документов.

#### **CPF909B** |

| |

| | |

|

| | |

Количество объектов библиотеки документов, восстановленных и невосстановленных из файла сохранения.

#### **CPI373B** |

Все отложенные объекты завершены.

### **CPI373C**

Количество оставшихся отложенных объектов.

Эти сообщения указывают число восстановленных и не восстановленных объектов. Учитываются только те объекты, которые соответствуют указанным критериям выбора. Допустим, что в библиотеке LIB1 хранилось 75 объектов. Имена 74 из этих объектов начинаются с ORD. Вы указали RSTOBJ OBJ(ORD\*) OBJTYPE(\*ALL) SAVLIB(LIB1). Если все объекты восстановлены успешно, то в сообщении о завершении будет указано, что 74 объекта восстановлено в библиотеке LIB1. То, что 1 объект не восстановлен, указано не будет.

Допустим, что в библиотеке DB1 хранилось 20 объектов с зависимыми файлами. Вы указали: RSTLIB |

SAVLIB(DB1) RSTLIB(DB2) DFRID(D1). Если 5 объектов не могут быть восстановлены, потому что они имеют |

зависимые файлы, то в сообщении CPI373C будет указано 5 отложенных объектов, оставшихся для |

восстановления. |

Диагностическое сообщение отправляется в том случае, если:

### **Объект не может быть восстановлен**

Причины, по которым система не может восстановить объект:

- v Объект существует в системе и используется в данный момент. Для восстановления большинства объектов необходимо получить на них исключительную блокировку.
- Выполняется сохранение или восстановление объекта другим заданием.
- Записанный на носителе объект поврежден.
- v У пользователя нет прав доступа, необходимых для восстановления объекта.
- Подпись объекта недействительна.
- Тип объекта не поддерживается независимым ASP.
- Профайл пользователя отсутствует в системе.
- Обнаружена ошибка контрольной суммы.
- Отложенные файлы невозможно восстановить.

### **Информация о защите изменена**

В некоторых случаях система может:

- Аннулировать общие и частные права доступа.
- Изменить владельца объекта.
- Изменить основную группу объекта.
- Не связать объект со списком прав доступа.

### **Произошло нарушение целостности**

- Невозможно начать ведение журнала для объекта, для которого велся журнал во время операции сохранения, либо если в области данных QDFTJRN или правилах наследования библиотеки с журналом указано, что для объекта следует начать ведение журнала.
	- Логический файл восстановлен на основе физического файла, который был удален и создан повторно.
	- v В системе создан контрольный журнал QAUDJRN. Получено сообщение CPF7088. Если вы восстанавливаете операционную систему, и системное значение QAUDLVL отлично от \*NONE, то, если журнал QAUDJRN не существует в системе, он будет создан . Таким образом гарантируется, что контроль защиты в системе будет запущен.

*Работа с файлом вывода:* Большинство команд восстановления создают файл вывода, в котором перечислены восстановленные объекты. Вы можете направить этот вывод на принтер (OUTPUT(\*PRINT)), в файл базы данных (OUTPUT(\*OUTFILE)), в потоковый файл или в пользовательское пространство. По умолчанию команды восстановления не создают вывод. Его следует запрашивать при каждом вызове команды. Вы также можете изменить значение по умолчанию для параметра OUTPUT команд восстановления с помощью команды Изменить параметры команд по умолчанию (CHGCMDDFT).

Можно напечатать вывод и сохранить его или написать программу анализа информации файла вывода и создания отчета.

Параметр OUTPUT применяется со следующими командами:

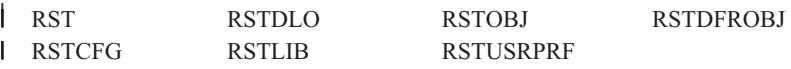

|

|

Имена моделей файлов вывода базы данных, в которые направляется вывод, указаны в справочной | информации по командам восстановления. Команды RSTLIB и RSTOBJ и API QSRRSTO использую файл | вывода восстановления QASRRSTO.

### **Notes:**

- Указанный файл вывода используется на протяжении всей операции восстановления. Поэтому система не может восстановить его в процессе операции. В зависимости от способа выполнения операции восстановления, в протоколе задания для файла вывода может появиться сообщение CPF379D. Если вы хотите восстановить файл вывода после завершения операции восстановления, вызовите команду Восстановить объект (RSTOBJ).
- v Команда RST помещает вывод в потоковый файл или в пользовательское пространство, а не в файл вывода.
- v У команд RSTLIB, RSTOBJ и RST есть параметр, задающий тип информации (INFTYPE), который позволяет задать степень подробности вывода в файле.

### **Понятия, связанные с данным**

"Отложенное [восстановление](#page-59-0) зависимых объектов" на стр. 38

Можно отложить восстановление логических файлов, индексов и таблиц материализованных запросов SQL (MQT) базы данных, которые зависят от других файлов.

["Восстановление](#page-280-0) объектов, для которых ведется журнал" на стр. 259

В этом разделе описаны опции восстановления объектов, для которых ведется журнал (например, библиотек, областей данных, очередей данных, файлов баз данных и объектов интегрированной файловой системы), и применение опций ведения журнала в области данных QDFTJRN.

### **Ссылки, связанные с данной**

"Информация файлов вывода операции [восстановления"](#page-80-0) на стр. 59

В этой таблице указан формат файла вывода QASRRSTO (операция восстановления). Команды Восстановить библиотеку (RSTLIB), Восстановить объект (RSTOBJ), Восстановить конфигурацию (RSTCFG), Восстановить отложенные объекты (RSTDFROBJ) и Восстановить пользовательские профайлы (RSTUSRPRF) и API Восстановить список объектов (QSRRSTO) используют файл вывода QASRRSTO.

### **Информация, связанная с данной**

Вывод команд сохранения (SAV) и восстановления (RST)

API Восстановить список объектов (QSRRSTO)

## **Действия при неудачном завершении операции восстановления**

Операция восстановления может завершиться неудачно вследствие ошибки, возникшей при попытке восстановления объекта, или если операция была прервана. Если объект существовал в системе до начала восстановления, то он может оказаться поврежден вследствие неудачного завершения операции восстановления.

При возникновении ошибки объект восстанавливается. Эта ошибка может быть исправимой или неисправимой.

*Ошибка операции восстановления исправима:* если объект не удается восстановить, но ошибка исправима, то происходит следующее:

- В протокол задания передается диагностическое сообщение для каждого невосстановленного объекта. ИД сообщения зависит от причины сбоя при восстановлении объекта.
- Все объекты, связанные с этими ошибками, не будут восстановлены. Другие объекты, не связанные с ошибками, но участвующие в той же операции восстановления, будут восстановлены.
- Информация о состоянии сохранения и восстановления обновляется только для успешно восстановленных объектов.
- В диагностических сообщениях, отправляемых пользователю, будет указано число успешно восстановленных и число не восстановленных объектов.

*Ошибка операции восстановления неисправима:* если ошибка неисправима, то происходит следующее:

- В протокол задания передаются диагностические сообщения для каждого объекта.
- Информация о состоянии сохранения или восстановления объектов не обновляется.
- v Пользователю отправляется диагностическое сообщение об ошибке.
- Выполнение команды восстановления прекращается немедленно. Другие объекты не восстанавливаются.

# **Действия по исправлению ошибок при восстановлении библиотек**

Основные действия по исправлению ошибок во время операции восстановления описаны ниже.

При возникновении некоторых ошибок операция восстановления прерывается. Ниже приведено два примера ошибок такого типа:

- Неисправимая ошибка носителя.
- Превышение максимального объема памяти, указанного в профайле пользователя, выполняющего операцию восстановления, или в профайле-владельце восстанавливаемых объектов.

Если операция восстановления прервана вследствие ошибки, вы можете исправить ошибку и возобновить операцию с того момента, как она была прервана. Например, если превышен максимальный объем памяти, вы можете изменить значение параметра MAXSTG в пользовательском профайле.

Для перезапуска операции восстановления применяется параметр STRLIB команды RSTLIB. Этот параметр применим только в том случае, если операция восстановления выполняется со значением \*NONSYS, \*ALLUSR или \*IBM.

Основные действия по исправлению ошибок во время операции восстановления:

- 1. Просмотрите протокол задания и определите библиотеку, при восстановлении которой произошла предыдущая ошибка RSTLIB SAVLIB(\*NONSYS, \*IBM или \*ALLUSR). Найдите последнюю библиотеку, для которой было выдано сообщение об успешном восстановлении.
- 2. Загрузите том носителя SAVLIB LIB(\*NONSYS, \*ALLUSR или \*IBM).
- 3. Введите следующую команду и нажмите Enter:
- <span id="page-77-0"></span>RSTLIB SAVLIB(\*NONSYS, \*IBM или \*ALLUSR) DEV(*имя-устройства*) ENDOPT(\*LEAVE) STRLIB(*имя\_библиотеки*) OMITLIB(*имя\_библиотеки*)
- v Если операция восстановления была прервана вследствие неисправимой ошибки носителя, то в поле *имя\_библиотеки* параметров STRLIB и OMITLIB следует указать библиотеку, при восстановлении которой произошла ошибка. В этом случае операция будет возобновлена со следующей за ней библиотеки.
- v Если сбой произошел не из-за неисправности носителя, то в поле *имя\_библиотеки* параметров STRLIB и OMITLIB следует указать имя последней успешно восстановленной библиотеки. В этом случае операция будет возобновлена с библиотеки, вызвавшей ошибку.
- 4. Появится приглашение загрузить том, содержащий начальную библиотеку.
- 5. После завершения операции восстановления вы сможете восстановить библиотеку, на которой произошел сбой, с носителя, созданного в результате предыдущей операции сохранения.

**Примечание:** Не забудьте при следующей операции сохранения исключить носитель с ошибкой.

# **Действия по исправлению ошибок при восстановлении объектов библиотеки документов**

Ниже описаны основные действия по восстановлению объектов библиотеки документов (DLO).

При возникновении некоторых ошибок операция восстановления прерывается. Ниже приведено два примера ошибок такого типа:

- Неисправимая ошибка носителя.
- Превышение максимального объема памяти, указанного в профайле пользователя, выполняющего операцию восстановления, или в профайле-владельце восстанавливаемых объектов.

Если операция восстановления прервана вследствие ошибки, вы можете исправить ошибку и возобновить операцию с того места, где она была прервана. Например, если превышен максимальный объем памяти, вы можете изменить значение параметра MAXSTG в пользовательском профайле.

Если при выполнении команды RSTDLO DLO(\*ALL) SAVFLR(\*ANY) произошла неисправимая ошибка, то следует определить, где именно возникла ошибка и продолжить операцию восстановления.

Определите, где произошла ошибка: в объекте рассылки или в папке. Эта информация может быть указана в протоколе задания.Если ошибка произошла в папке, то перейдите к разделу Восстановление документов и папок.

## **Исправление ошибок при восстановлении документов и папок**

Если во время выполнения процедуры RSTDLO произошла неисправимая ошибка, то вы можете возобновить процедуру с помощью параметра SAVFLR команды Восстановить объект библиотеки документов (RSTDLO).

Основные действия по исправлению ошибок во время операции восстановления:

1. С помощью протокола задания определите, где произошел сбой во время предыдущего выполнения команды RSTDLO DLO(\*ALL). В протоколе задания указана папка, которую не удалось восстановить.

**Примечание:** Если сбой произошел во время восстановления почты, то необходимо восстановить все документы и папки.

2. Найдите папку, следующую за папкой, на которой произошел сбой. С помощью списка, созданного во время последней операции SAVDLO OUTPUT(\*PRINT или \*OUTFILE), или с помощью команды DSPTAP DATA(\*SAVRST) определите следующую папку первого уровня. Поиск папок первого уровня следует выполнять по объектам типа \*FLR. Просмотрите колонку *Информация о документе или папке*. Имя папки первого уровня не содержит косой черты (/).

<span id="page-78-0"></span>3. Загрузите первый том носителей SAVDLO DLO(\*ALL).

**Примечание:** Для каждого набора из 300 папок первого уровня необходимо всегда начинать с первого тома носителей SAVDLO. Загружать тома из набора носителей SAVDLO следует в строгой последовательности.

4. Для каждой папки первого уровня введите следующую команду и нажмите клавишу Enter:

RSTDLO DLO(\*ALL) SAVFLR(*список\_папок*) DEV(имя-устройства)

где *список\_папок* содержит имена папок первого уровня из списка, описанного на шаге [2.](#page-77-0) Можно указать не более 300 папок первого уровня.

Повторите эту команду для каждого набора из 300 папок первого уровня.

### **Восстановление после неудачного входа в систему**

Если вы запускаете операцию восстановления сразу с нескольких дополнительных рабочих станций после восстановления i5/OS, но до выполнения загрузки начальной программы (IPL) сервера, то вам, возможно, не удастся войти в систему на этих рабочих станциях.

Возможно, вы получили сообщение CPF4101,

Файл *xxx* в библиотеке *xxx* не найден, или отсутствует внутренний файл данных.

Если эта библиотека уже восстановлена в системе, то вы можете устранить неполадку, отредактировав системное значение QSYSLIBL. С помощью команды CHGSYSVAL добавьте недостающую библиотеку в QSYSLIBL (даже если она уже указана в этом значении). Затем удалите только что добавленную библиотеку из этого значения.

Другой способ: для устранения неполадки, связанной с входом в систему, выполните IPL системы, при условии, что библиотеки, перечисленные в системных значениях QSYSLIBL и QUSRLIBL, восстановлены.

## **Выполнение обычной загрузки начальной программы (IPL)**

После любых действий по исправлению ошибок для возобновления работы пользователей следует выполнить обычную загрузку начальной программы IPL.

Для выполнения обычной IPL выполните следующие действия:

1. Переведите систему в режим Normal.

### **Используются ли логические разделы?**

Если в системе созданы логические разделы, выполните описанные действия с помощью консоли логического раздела, в которой вы планируете выполнить IPL:

- a. Введите в командной строке STRSST и нажмите Enter.
- b. В меню Системный инструментарий выберите опцию 5, Работа с логическими разделами, и нажмите Enter.
- c. В меню Работа с разделами системы выберите опцию 2, Работа с состоянием разделов системы, и нажмите Enter.
- d. В меню Работа с состоянием разделов системы выберите режим Normal, указав **Опцию** 9. Нажмите Enter.
- e. Нажимайте F3 до тех пор, пока не появится меню Выход из Системного инструментария. В меню Выход из Системного инструментария нажмите Enter.

Если в системе созданы логические разделы с Консолью аппаратного обеспечения (HMC), выполните описанные действия с помощью консоли логического раздела, в которой вы планируете выполнить IPL:

- a. Разверните меню **Среда управления в HMC**.
- b. Разверните значок своего сервера.
- c. Разверните **Сервер и раздел**.
- d. Выберите **Управление серверами**.
- e. Откройте **Разделы**.
- f. Выберите раздел.
- g. Щелкните правой кнопкой мыши на нужном разделе и выберите **Свойства**.
- h. В окне Свойства раздела щелкните на вкладке **Параметры**.
- i. В категории Загрузка измените **Положение ключа** на Normal.
- j. Нажмите кнопку **ОК**.
- 2. Убедитесь, что все пользователи вышли из системы, а все задания завершены.
- 3. Если в системе не созданы логические разделы, перейдите к следующему шагу. Если в системе есть логические разделы, и вы планируете выполнить эту команду в логическом разделе, то перед запуском команды нужно выключить все дополнительные разделы.
- 4. Введите следующую команду и нажмите Enter: PWRDWNSYS OPTION(\*IMMED) RESTART(\*YES)
- 5. После завершения IPL войдите в систему.
- 6. Запустите все необходимые подсистемы, например, QTCP или QSNADS. STRSBS SBSD(*имя-подсистемы*)

## **Операции параллельного восстановления**

Восстановление можно выполнять одновременно с нескольких устройств. Такой способ применим только для восстановления данных, которые были сохранены с помощью операции параллельного сохранения.

Для параллельного восстановления выполните команду Восстановить библиотеку (RSTLIB), Восстановить объект (RSTOBJ) или Восстановить (RST), указав в ней определение носителя. Для восстановления библиотек \*ALLUSR, \*IBM и \*NONSYS, сохраненных с определением носителя, необходимо в команде RSTLIB указать определение носителя.

Восстановление из параллельного сохранения, как правило, занимает меньше времени. Прежде всего, это относится к случаям восстановления всей библиотеки или восстановления любых объектов, сохраненных в начале файла магнитной ленты, по сравнению с восстановлением после последовательного сохранения. Однако иногда восстановление отдельных объектов после параллельного сохранения может занять значительно больше времени, чем восстановление после последовательного сохранения. Так бывает, например, в случае, когда восстанавливаемый объект находится в конце файла магнитной ленты.

Восстановление из параллельного сохранения возможно, если используется меньше устройств, чем в операции сохранения. Тем не менее фирма IBM не рекомендует такой способ восстановления, так как в этом случае вам потребуется несколько раз заменять тома магнитной ленты. IBM также не рекомендует использовать этот способ, исходя из соображений быстродействия системы. При восстановлении файлов с ограничениями должно применяться то же число устройств, которое использовалось для их сохранения. Такой способ может применяться только для восстановления отдельных объектов. Операции восстановления с меньшим числом лентопротяжных устройств нельзя включать в системную стратегию восстановления и применять для восстановления больших объемов данных. Настоятельно рекомендуется при параллельном сохранении и восстановлении использовать одинаковое число лентопротяжных устройств.

Команда Показать магнитную ленту (DSPTAP) выдает список объектов, сохраненных во всех файлах носителей. Вам достаточно одного файла носителя, чтобы просмотреть все объекты, сохраненные во время операции параллельного сохранения. Кроме того, в этом списке будет указано количество файлов носителей, необходимых для восстановления данных. Однако для восстановления каких-либо сохраненных объектов вам понадобятся уже все файлы носителей. Файлы могут занимать несколько томов.

<span id="page-80-0"></span>Фирма IBM рекомендует при сохранении и восстановлении объектов указывать одно и то же определение носителя. Если при восстановлении вы хотите задать другое определение носителя, убедитесь, что в нем указано то же число файлов носителя. Если число определений файлов носителя не будет совпадать с числом файлов носителя на резервном носителе, будет отправлено сообщение об ошибке.

### Информация, связанная с данной

API Создать определение носителя (QSRCRTMD, QsrCreateMediaDefinition)

## **Информация файлов вывода операции восстановления**

| В этой таблице указан формат файла вывода QASRRSTO (операция восстановления). Команды

| Восстановить библиотеку (RSTLIB), Восстановить объект (RSTOBJ), Восстановить конфигурацию

| (RSTCFG), Восстановить отложенные объекты (RSTDFROBJ) и Восстановить пользовательские профайлы

| (RSTUSRPRF) и API Восстановить список объектов (QSRRSTO) используют файл вывода QASRRSTO.

| Если поле не используется или данные в нем не заданы, оно содержит нулевое значение, если поле числовое, | или пустое значение, если поле символьное.

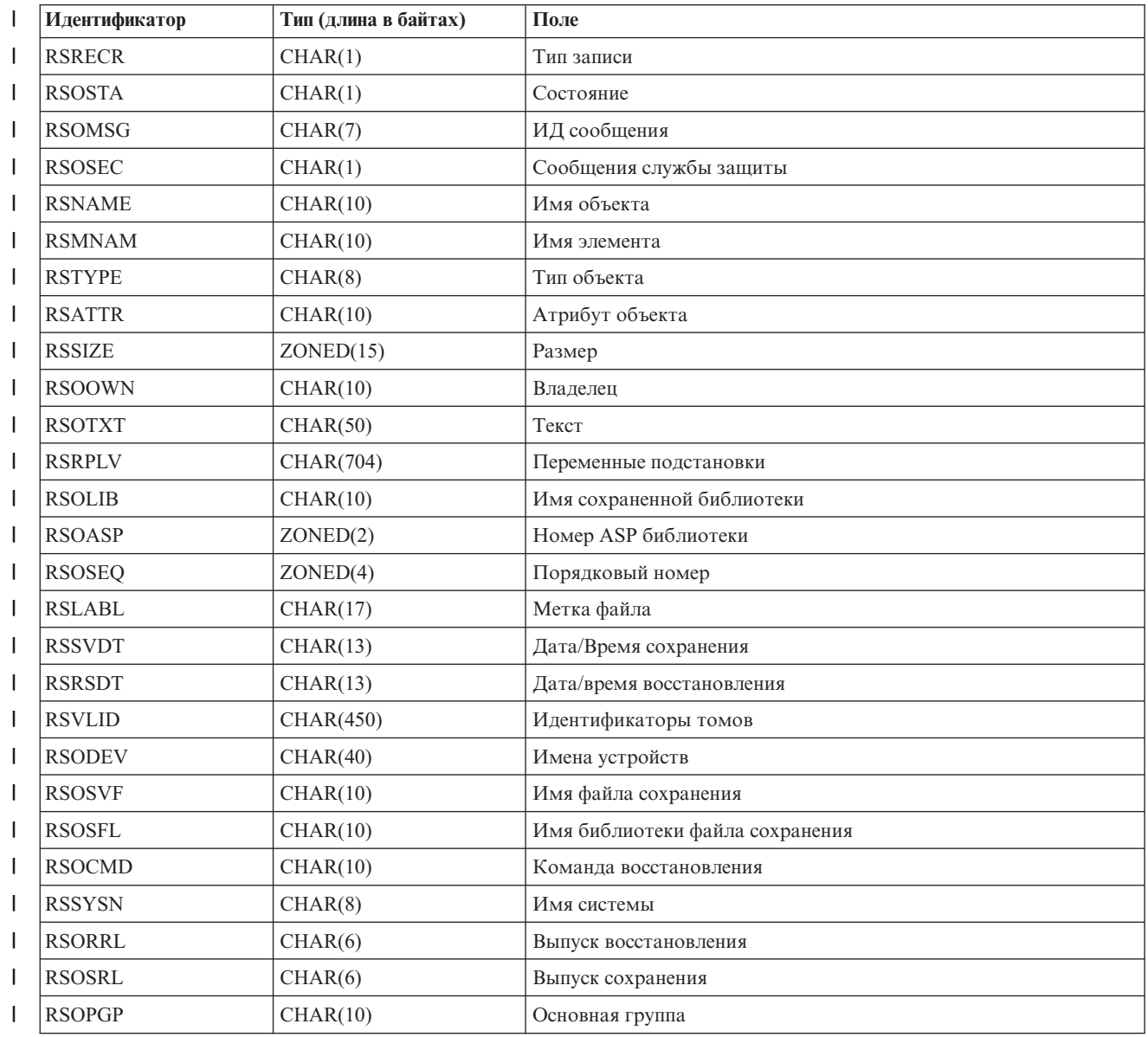

 $\mathsf{L}$ Таблица 10. Информация файла QASRRSTO (файла вывода восстановления)

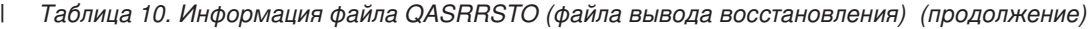

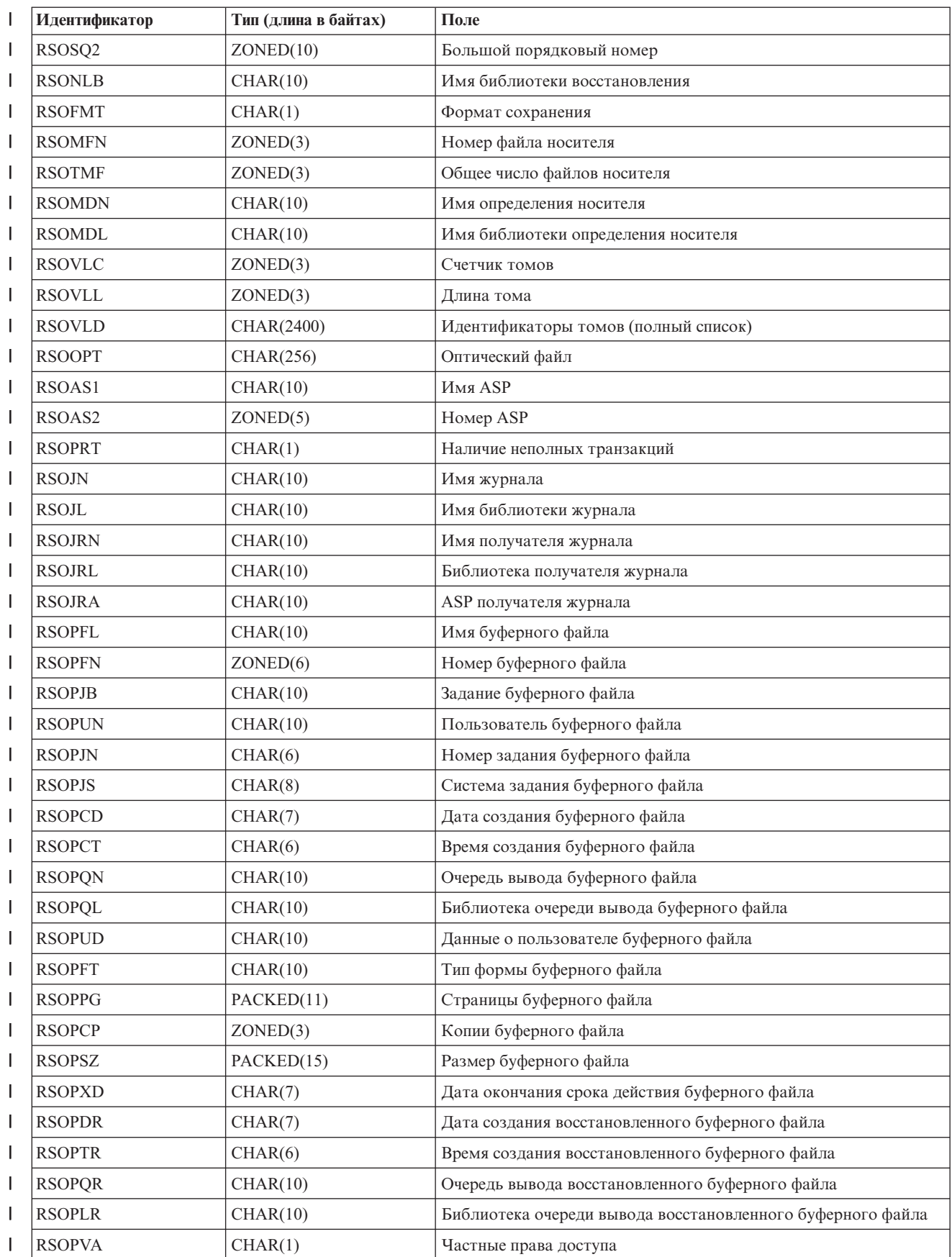

<span id="page-82-0"></span>*Таблица 10. Информация файла QASRRSTO (файла вывода восстановления) (продолжение)* |

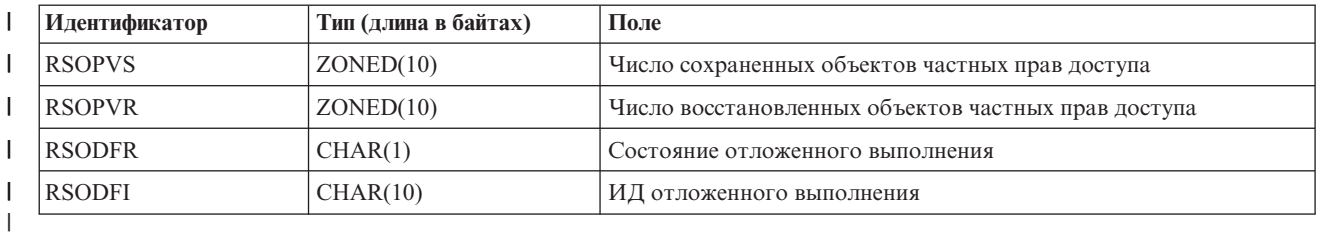

#### **Понятия, связанные с данным** |

- "Проверка успешности [восстановления](#page-73-0) объектов" на стр. 52
- Вы можете узнать, какие объекты были восстановлены успешно с помощью протокола задания или |
- файла вывода. |

#### **Описание полей для файла вывода операции восстановления** |

В следующей таблице перечислены возможные значения полей вывода операции восстановления (RST) в файле вывода QASRRSTO. | |

#### **Имя ASP** |

|

| | | | | | |

||

I I

| |

|

|

I

|||

| | | | | | | | Имя устройства ASP восстановленного объекта. Возможные значения:

### **\*SYSBAS**

Системный и основной ASP.

### **Имя устройства**

Имя независимого ASP.

### **Номер ASP**

ASP восстановленного объекта. Возможные значения:

- **1** Системный ASP.
	- **2-32** Основные пользовательские ASP
		- **33-255**
- Независимые ASP

#### **ИД отложенной операции** |

Идентификатор отложенной операции восстановления файлов базы данных.

#### **Состояние отложенной операции** |

Указывает, было ли отложено восстановление файла базы данных. Возможные значения:

- **'0'** Восстановление объекта не было отложено.
- **'1'** Восстановление базы данных было отложено.
- **'2'** Восстановление отложенного файла базы данных завершено.

#### **Имена устройств** |

Имена устройств, применяемых для выполнения операции восстановления. Данное поле содержит список имен устройств. Каждое имя задается в формате CHAR(10). Можно указать до 4 имен устройств.

### **Метка файла**

Метка файла носителя, применяемого во время операции восстановления. В случае применения файла сохранения это поле будет пустым.

### **Имя библиотеки журнала**

Имя библиотеки, содержащей журнал, в который был занесен объект при сохранении.

#### **Имя журнала** |

Имя журнала, в который был занесен объект при сохранении. |

### **ASP получателя журнала**

<span id="page-83-0"></span>| | | | | | | | | | | |

|

| | | | | | | | | | | | |

|

|

|

|

|

Имя пула дисков (ASP), содержащего первый получатель журнала, необходимый для применения изменений журнала при восстановлении объекта.

### **Имя библиотеки получателя журнала**

Имя библиотеки, содержащей первый получатель журнала, необходимый для применения изменений журнала при восстановлении объекта.

### **Имя получателя журнала**

Имя первого получателя журнала, необходимого для применения изменений журнала при восстановлении объекта.

### **Большой порядковый номер**

Порядковый номер файла носителя. Если носитель не является магнитной лентой, то указывается нулевое значение.

#### **Номер библиотечного ASP** |

- ASP библиотеки, в которой был восстановлен объект. Возможные значения:
- **1** Системный ASP. |||
- **2-32** Основные пользовательские ASP
	- **-1** Независимые ASP. Номер независимого ASP указан в поле **Номер ASP**.

#### **Имя библиотеки определения носителя** |

Имя библиотеки, содержащей определение носителя, которое применялось при выполнении операции восстановления. | |

#### **Имя определения носителя** |

Имя определения носителя, который применялся при операции восстановления.

### **Номер файла носителя**

Номер, идентифицирующий данный файл носителя при сохранении библиотеки в параллельном формате. Это поле допустимо только в том случае, если в поле **Формат сохранения** указано значение '1' (параллельный формат сохранения). Если носитель не является магнитной лентой, то это значение будет равно 0.

### **Имя элемента**

Имя восстановленного элемента файла базы данных. Это поле будет пустым, если объект не является файлом базы данных, либо не было задано значение INFTYPE(\*MBR), либо запись является итоговой записью файла базы данных.

### **ИД сообщения**

ИД сообщения об ошибке, выданного для этого объекта, либо ИД сообщения об ошибке или завершении, выданного для библиотеки.

#### **Число восстановленных частных прав доступа** |

Число частных прав доступа, восстановленных для объекта.

#### **Число сохраненных частных прав доступа** |

Число частных прав доступа, сохраненных вместе с объектом.

#### **Атрибут объекта** |

Атрибут сохраненного объекта.

#### **Имя объекта** |

Имя восстановленного объекта.

#### **Тип объекта** |

Тип объекта.

<span id="page-84-0"></span>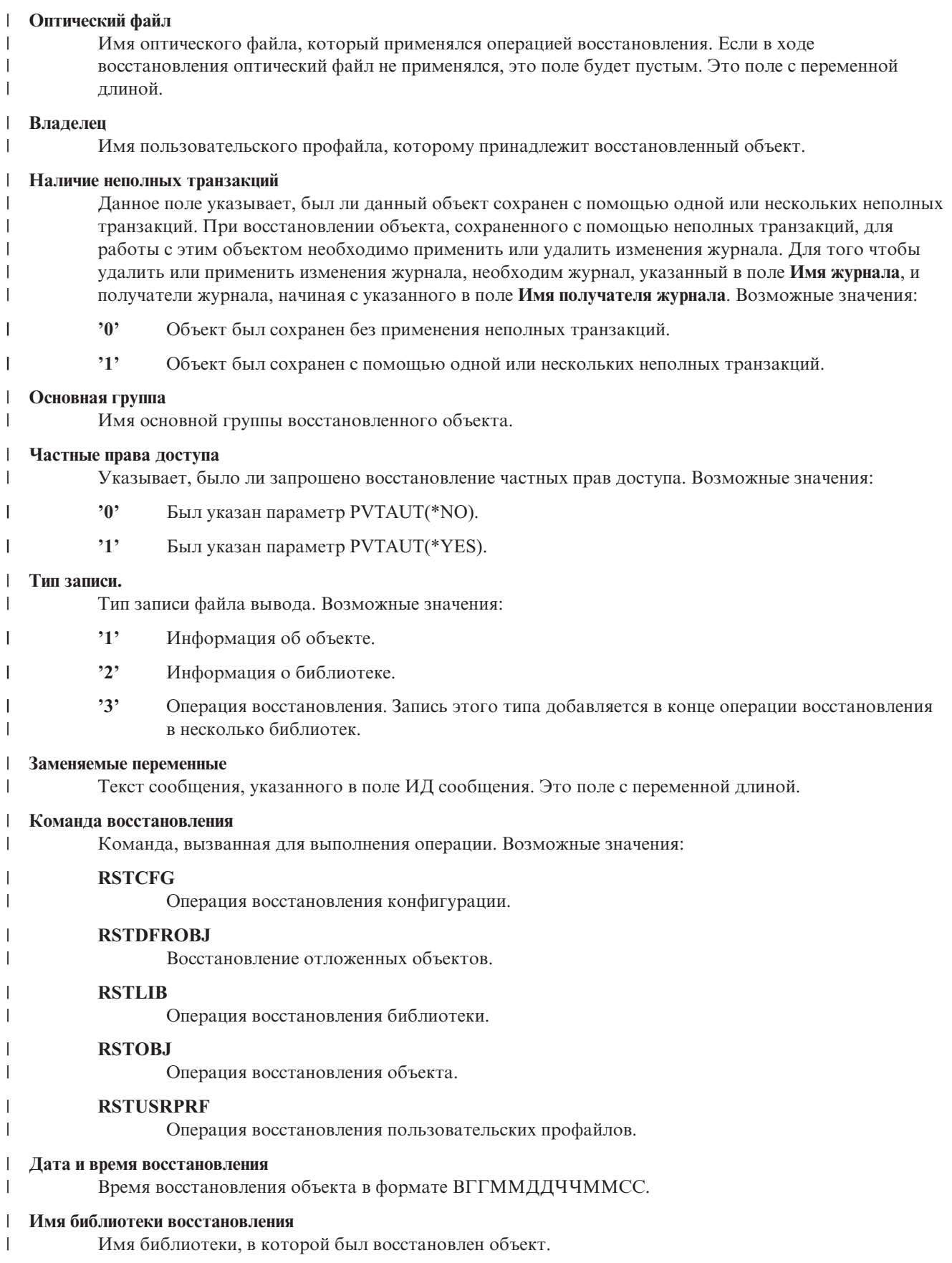

<span id="page-85-0"></span>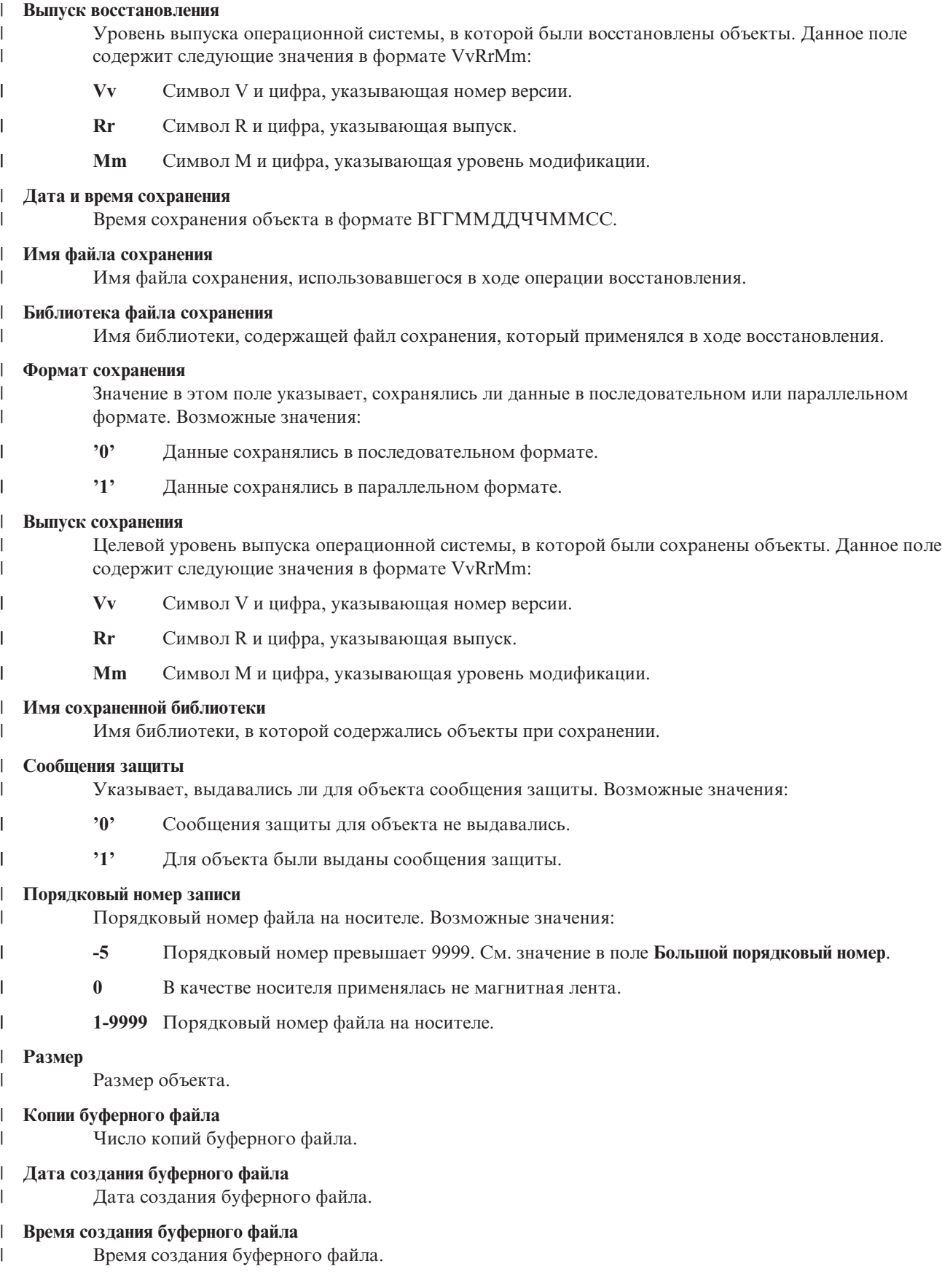

<span id="page-86-0"></span>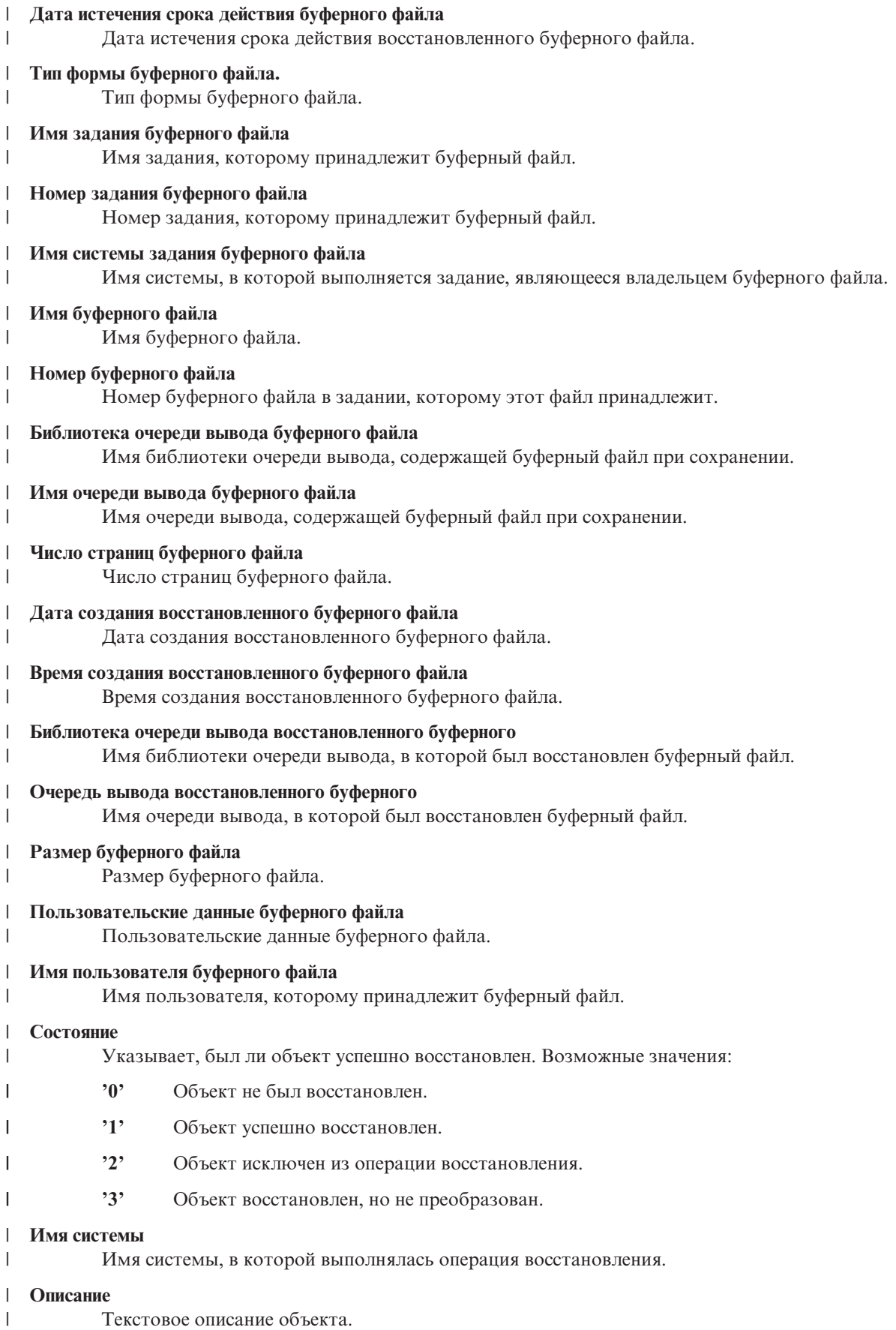

#### <span id="page-87-0"></span>**Всего файлов носителя** |

- Общее число созданных файлов носителей для библиотеки, сохраненной в параллельном формате. |
	- Это поле допустимо только в том случае, если в поле **Формат сохранения** указано значение '1'
- (параллельный формат сохранения). Если носитель не является магнитной лентой, то это значение |
- будет равно 0. |

#### **Счетчик томов** |

|

| | | | |

| |

|

Число идентификаторов томов в полях **Идентификаторы томов**.

### **Идентификаторы томов**

Список идентификаторов томов, которые применялись во время данной операции восстановления. Этот список может содержать от 1 до 75 идентификаторов томов. Число идентификаторов в этом списке приведено в поле **Общее число томов**. Это поле с переменной длиной.

#### **Идентификаторы томов (полный список)** |

- Список идентификаторов томов, которые применялись во время данной операции восстановления. |
	- Этот список может содержать от 1 до 75 томов. Число идентификаторов в этом списке приведено в поле **Общее число томов**. Это поле с переменной длиной.

#### **Длина тома** |

Длина каждого идентификатора тома, указанного в поле **Идентификаторы томов (полный список)**.

# **Глава 3. Выбор правильной стратегии восстановления**

Информация этой главы поможет вам выбрать правильную процедуру восстановления системы.

Перед началом восстановления необходимо выполнить следующие задачи.

- v Убедитесь, что вы знаете причину неполадки. Для исправления разных ошибок требуются различные действия.
- v Спланируйте восстановление. Используйте процедуру [Табл.](#page-92-0) 11 на стр. 71 в разделе Выбор процедуры восстановления после сбоя диска или обнаружения ошибок на диске, чтобы найти подходящую справочную таблицу.
- Создайте копию справочной таблицы и отмечайте в ней каждое выполненное действие.
- Сохраните справочную таблицу для последующего обращения к ней.
- До конца восстановления сохраняйте записи о выполненных действиях. Они могут пригодиться впоследствии.
- Если для устранения неполадки требовалось обслуживание аппаратного или программного обеспечения, то узнайте, что именно сделал сотрудник сервисного представительства. Не бойтесь задавать вопросы типа:
	- Был ли заменен дисковый накопитель? Если да, то какой именно?
	- Восстановлен ли Licensed Internal Code? Если да, то с помощью какой опции меню Установить Licensed Internal Code (LIC)?
	- Нужно ли восстановить конфигурацию дисков? Сделано ли это?
	- Можно ли переписать данные с неисправного дискового накопителя? Было ли это сделано?

## **Общая терминология восстановления**

При обсуждении ситуации с сотрудником сервисного представительства или службой поддержки необходимо знать следующие термины.

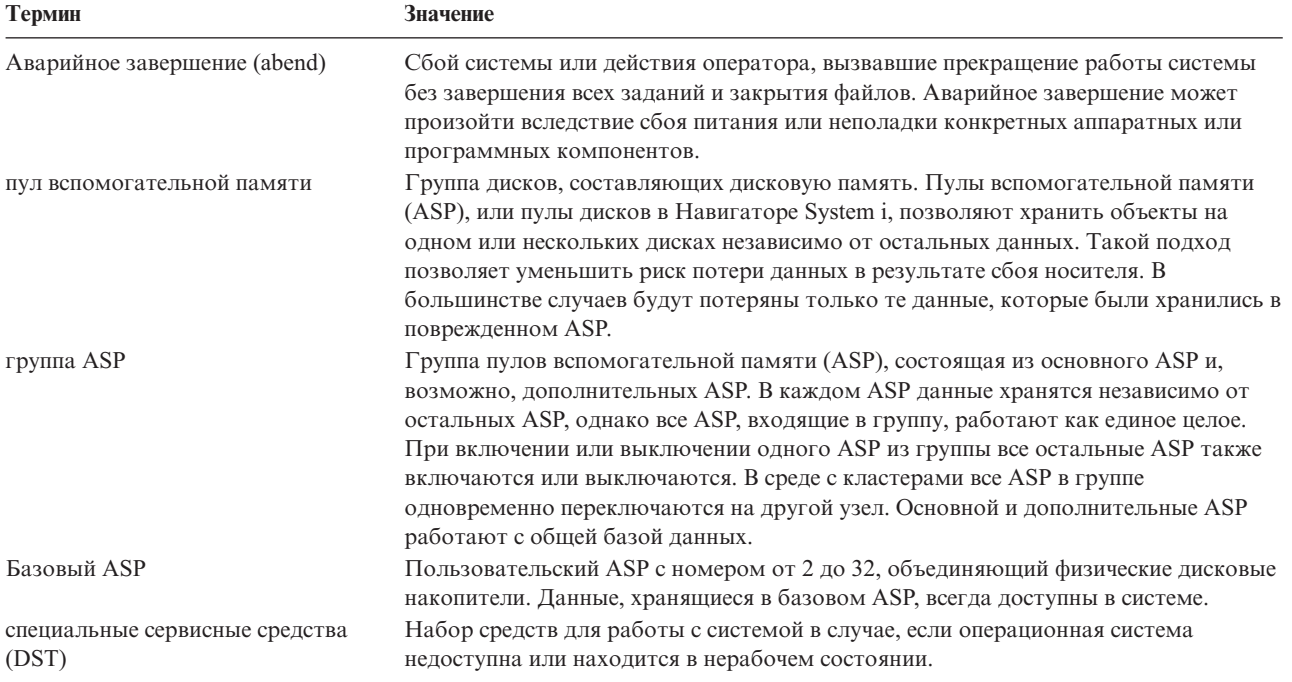

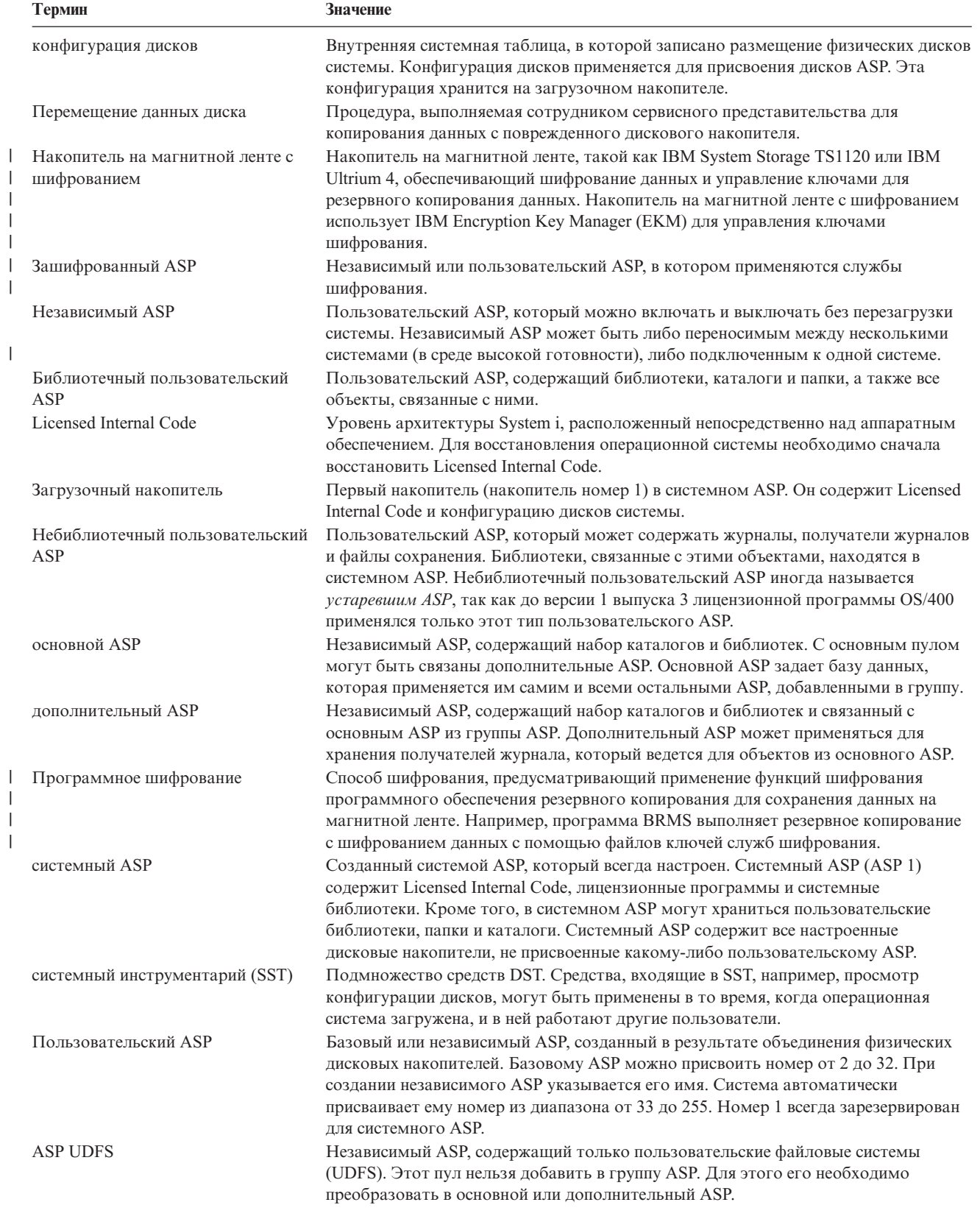

### **Информация, связанная с данной**

| | | | | |

| | | |

Планирование работы с независимыми пулами дисков в одной системе

## **Процедура восстановления после сбоя питания**

Если работа системы была прервана в результате сбоя питания, то для повторного запуска системы необходимо выполнить специальную процедуру.

Если сбои питания происходят часто, то рекомендуется приобрести источник бесперебойного питания для вашей системы.

Если в результате сбоя питания рабочих станций ваша система начинает выполнять действия по устранению неполадки, то следует настроить приложения таким образом, чтобы они сами исправляли ошибки, связанные с разрывом связи с рабочими станциями.

### **Понятия, связанные с данным**

Глава 25, "Примеры: Приемы [программирования](#page-528-0) и примеры программ для резервного копирования и [восстановления",](#page-528-0) на стр. 507

В этой главе описан ряд приемов, которые можно применять для повышения эффективности резервного копирования и восстановления.

## **Процедура восстановления после сбоя системы**

Системный сбой - это аппаратная ошибка (не связанная с диском) или ошибка операционной системы, вызвавшая аварийное завершение работы системы.

После того как сотрудник сервисного представительства исправит ошибку, для запуска системы после аварийного завершения выполните требуемую процедуру.

Если сотрудник сервисного представительства заменил дисковый накопитель, то с помощью информации из раздела "Выбор процедуры [восстановления](#page-91-0) после сбоя диска или обнаружения ошибок на диске" на стр. 70 определите требуемую процедуру восстановления.

### **Понятия, связанные с данным**

Глава 6, "Запуск системы после аварийного [завершения](#page-202-0) работы", на стр. 181 Процедура запуска системы после аварийного завершения работы.

# **Процедура восстановления после программного сбоя или неверных действий оператора**

Иногда объекты требуется восстановить после того, как они были некорректно изменены программой или удалены пользователем

Тип восстанавливаемых объектов см. в разделе Глава 9, ["Восстановление](#page-252-0) конкретных типов информации", на [стр.](#page-252-0) 231. Некоторые объекты следует восстанавливать особым образом или в определенном порядке.

Если вы восстанавливаете объект, не существующий в системе, то частные права доступа к этому объекту не будут восстановлены. Вы можете выполнить одно из следующих действий:

- Повторно создайте частные права доступа вручную с помощью команды Редактировать права доступа к объекту (EDTOBJAUT).
- Восстановите частные права доступа, выполнив следующую процедуру:
	- 1. Восстановите все пользовательские профайлы с самой последней магнитной ленты SAVSYS или SAVSECDTA. Введите: RSTUSRPRF. Восстановление пользовательских профайлов должно выполняться в состоянии с ограничениями.
	- 2. Восстановите объекты, в которых требуется исправить ошибку.
	- 3. Восстановите права доступа. Введите: RSTAUT. В системе может быть запущена только одна команда Восстановить права доступа (RSTAUT).

# <span id="page-91-0"></span>**Восстановление важной информации о продукте, если начальная** | **программа загружена в раздел не в режиме A или B** |

Важные данные продукта (VPD) содержат информацию о диске, который является загрузочным | накопителем. |

Если информация VPD потеряна, раздел не может загрузить начальную программу в режиме A или B. Используйте служебную функцию Работа с дисками в режиме D для обновления информации VPD. |  $\blacksquare$ 

1. Выберите опцию 8 (Обновить важные данные продукта системы) в меню Работа с дисками. Появится следующее подтверждение:

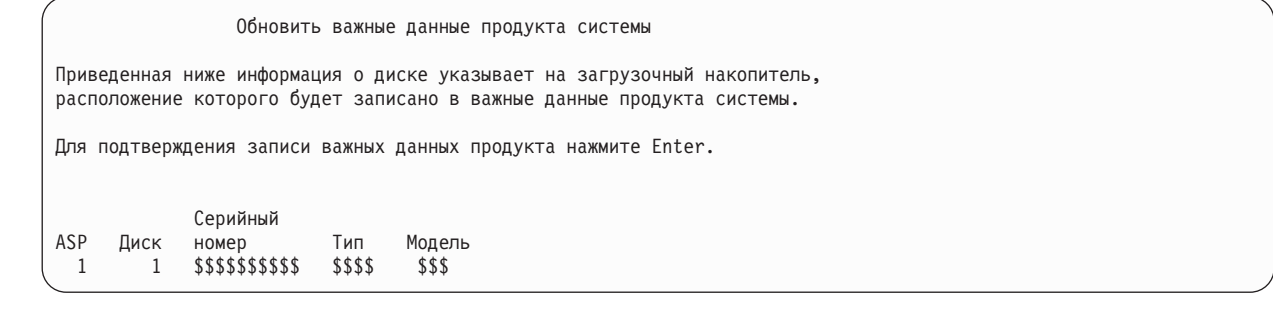

Загрузочный накопитель определяется в приведенном выше меню.

2. Нажмите Enter для обновления VPD. |

| | | | | | | | | | | | | | |

|

| |

После обновления информации VPD раздел может загрузить начальную программу в режиме A или B. |

### **Информация, связанная с данной**

Установка i5/OS и связанного программного обеспечения в новой системе или логическом разделе

## **Выбор процедуры восстановления после сбоя диска или обнаружения ошибок на диске**

Описаны конкретные действия, которые следует выполнить для восстановления системы после сбоя или повреждения дисков.

**Примечание:** Если получен системный информационный код (SRC), указывающий на неполадку диска, то не выполняйте IPL до прихода сотрудника сервисного представительства. В противном случае сотрудник сервисного представительства не сможет восстановить данные с поврежденного дискового накопителя.

При выборе процедуры восстановления необходимо учитывать следующую информацию:

- Какой диск неисправен.
- Активна ли защита диска, например, защита с проверкой четности или зеркальная защита.
- Настроены ли пользовательские (ASP).
- Повреждены ли все или только некоторые секторы диска. Если дисковый накопитель необходимо заменить, то сотрудник сервисного представительства обычно копирует информацию с него. Эта процедура называется перемещением данных диска.

С помощью [Табл.](#page-92-0) 11 на стр. 71 определите процедуру восстановления, которую необходимо выполнить, в зависимости от неполадки, возникшей в системе. Для этого узнайте у сотрудника сервисного представительства, успешно ли были скопированы данные (в результате перемещения данных диска).

<span id="page-92-0"></span>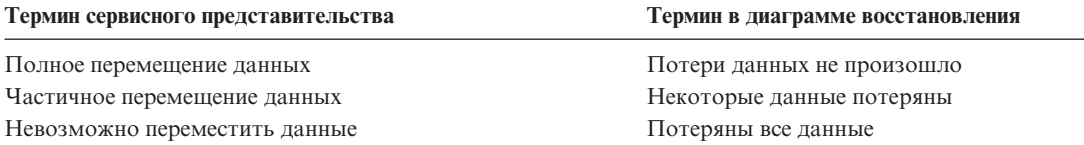

*Устранение ошибок дисков, не требующих замены:* Некоторые дисковые накопители автоматически устраняют ошибки, при этом замена дисков не требуется. В некоторых случаях повреждение секторов происходит до их перераспределения на диске, в результате чего возникают повреждения объектов. Если вы получили сообщение о повреждении объекта и перераспределении секторов диска, то это соответствует значению Некоторые в колонке *Потери данных неисправного диска* в Табл. 11.

Если вы устраняете ошибки дисков, и можете сами заменить диск, то вам потребуется выполнить задачи, которые обычно выполняет сотрудник сервисного представительства. Создайте копию соответствующей справочной таблицы и отмечайте ее следующим образом:

- 1. Начните с задачи, которая следует сразу за задачей "Подключить новый дисковый накопитель".
- 2. Если в справочную таблицу включена задача "Восстановить данные дискового накопителя", то пропустите эту задачу.

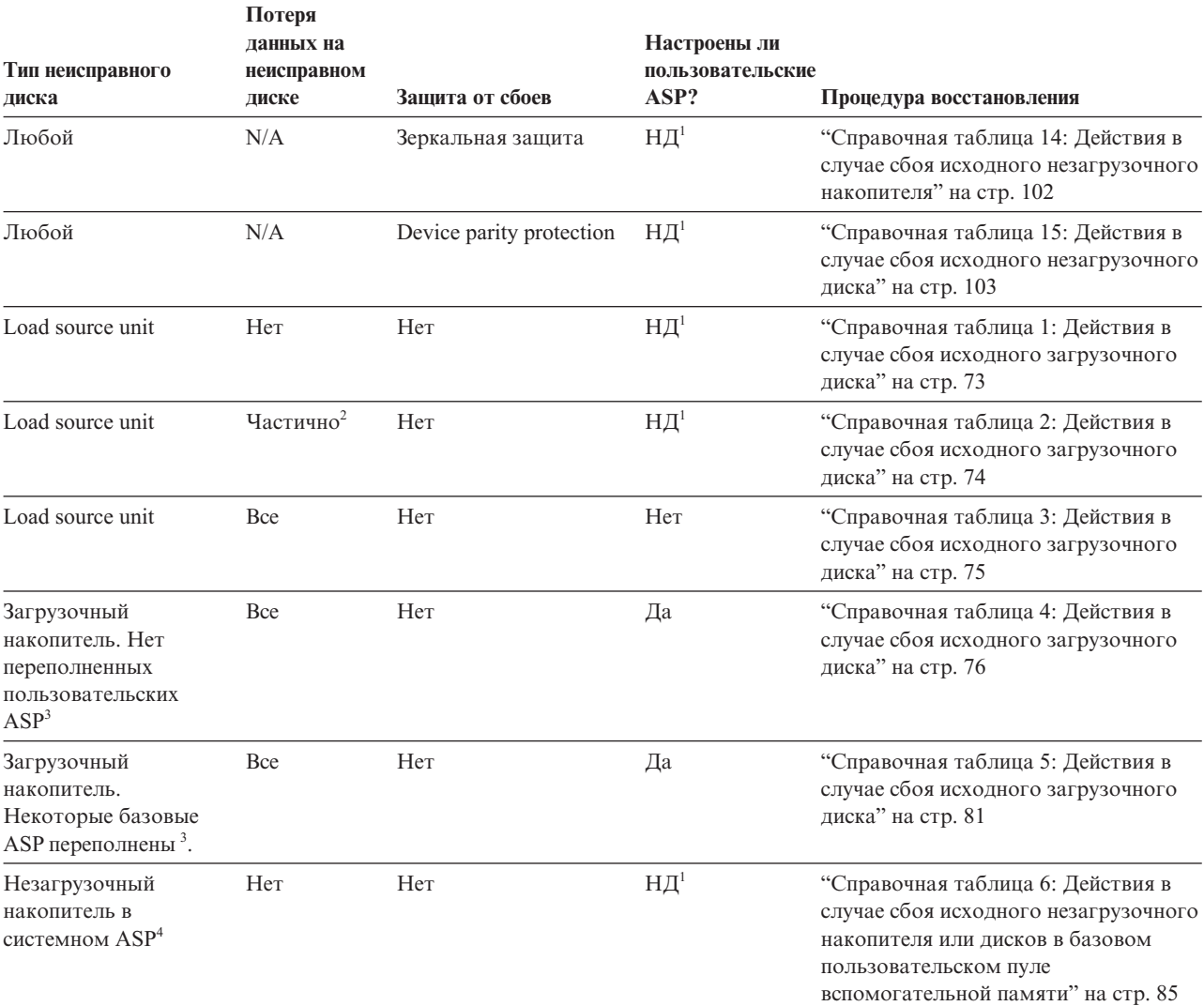

*Таблица 11. Выбор правильной процедуры восстановления после сбоя диска*

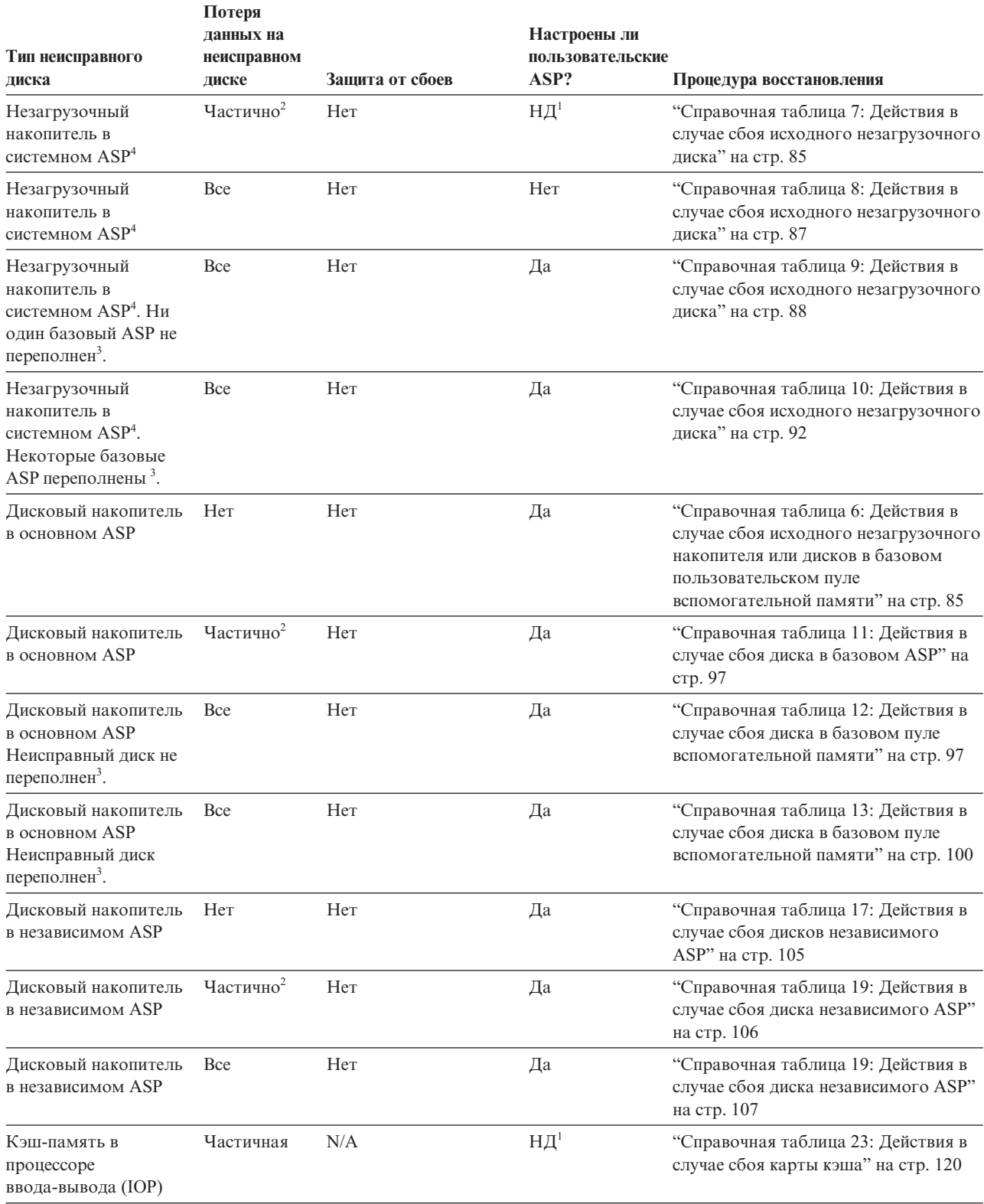

*Таблица 11. Выбор правильной процедуры восстановления после сбоя диска (продолжение)*

<span id="page-94-0"></span>*Таблица 11. Выбор правильной процедуры восстановления после сбоя диска (продолжение)*

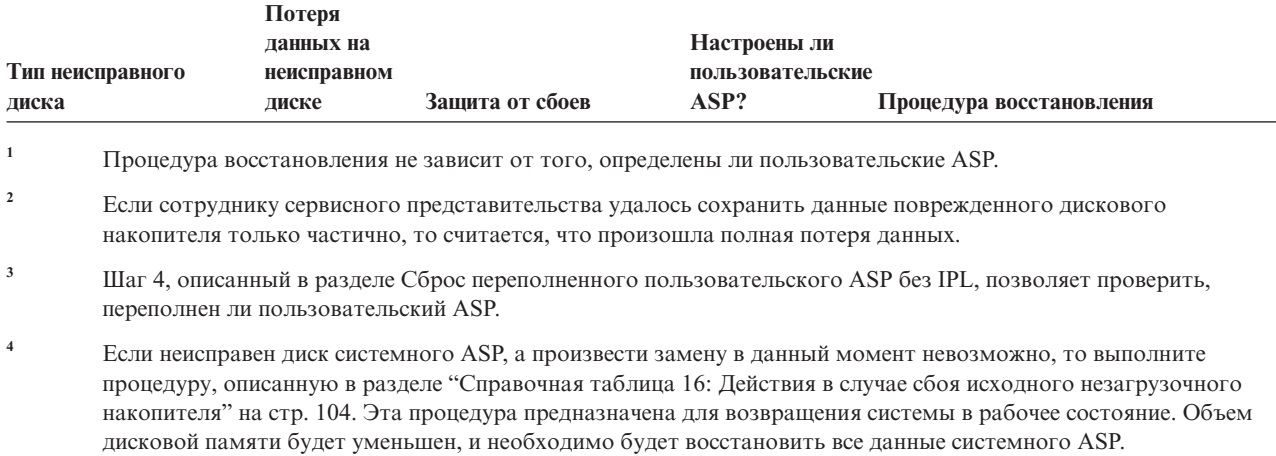

# **Справочная таблица 1: Действия в случае сбоя исходного загрузочного диска**

В этой справочной таблице перечислена последовательность действий по восстановлению системы после сбоя исходного загрузочного диска без потери данных.

Эта справочная таблица предназначена для следующих случаев:

**Неисправный накопитель:** Load source unit

**Потеря данных:** Нет

**Пользовательский ASP настроен:** N/A

Перед тем, как начать восстановление, сделайте копию этой таблицы. По мере выполнения этапов восстановления заполняйте соответствующие графы. Эта таблица послужит протоколом ваших действий. В дальнейшем она может понадобиться для диагностики и устранения возможных неполадок. Она также может быть полезной при оценке эффективности применяемой стратегии резервного копирования.

В описаниях большинства этапов приведены ссылки на другие разделы этого документа. В них вы можете найти дополнительную информацию по выполнению конкретных задач. В некоторых ситуациях отдельные операции выполнять не нужно. Например, не всегда нужно восстанавливать измененные объекты.

**Примечание:** Если при работе с загрузочным накопителем возникла ошибка, и настроена Консоль управления, подключенная по локальной сети, то при восстановлении с дистрибутивного носителя может потребоваться использовать другой тип консоли.

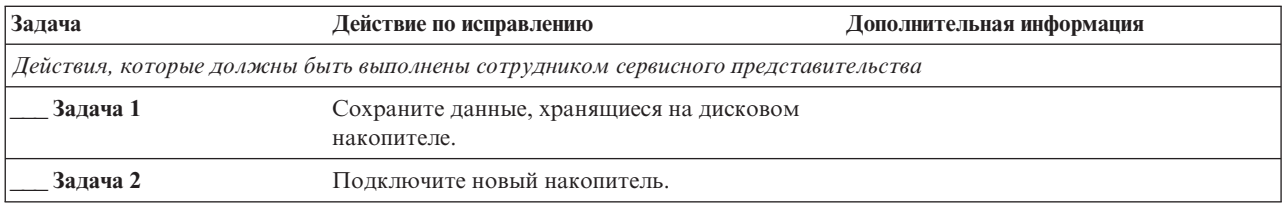

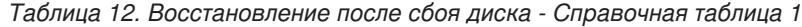

| Задача   | Действие по исправлению                                                                                                    | Дополнительная информация                                                                                                    |
|----------|----------------------------------------------------------------------------------------------------|----------------------------------------------------------------------------------------------------|
| Задача 3 | Установите Licensed Internal Code с помощью<br>опции 4 (Установить Licensed Internal Code и<br>восстановить данные на дисковом<br>накопителе). | "Подготовка к загрузке Лицензионного<br>внутреннего кода" на стр. 141 и<br>"Загрузка Лицензионного внутреннего<br>кода" на стр. 148. |
| Залача 4 | Восстановите данные, хранившиеся на диске.                                                                                                    |                                                                                                    |
|          | Действия, которые должны быть выполнены пользователем                                                                                          |                                                                                                    |
| Задача 5 | Выполните загрузку начальной программы<br>(IPL). Выполните процедуру запуска системы<br>после аварийного завершения работы.                    | Глава 6, "Запуск системы после<br>аварийного завершения работы", на стр.<br>181, задачи 1-4.                                         |

<span id="page-95-0"></span>*Таблица 12. Восстановление после сбоя диска - Справочная таблица 1 (продолжение)*

### **Информация, связанная с данной**

Консоль управления

# **Справочная таблица 2: Действия в случае сбоя исходного загрузочного диска**

В этой справочной таблице перечислена последовательность действий по восстановлению системы после сбоя исходного загрузочного диска в случае потери данных.

Эта справочная таблица предназначена для следующих случаев:

### **Неисправный накопитель:**

Load source unit

### **Потеря данных:**

Частичная

### **Пользовательский ASP настроен:**

N/A

В описаниях большинства задач приведены ссылки на другие разделы этой книги. В них вы можете найти дополнительную информацию по выполнению конкретных задач. В некоторых ситуациях отдельные операции выполнять не нужно. Например, не всегда нужно восстанавливать измененные объекты.

**Примечание:** Если при работе с загрузочным накопителем возникла ошибка, и настроена Консоль управления, подключенная по локальной сети, то при восстановлении с дистрибутивного носителя может потребоваться использовать другой тип консоли.

*Таблица 13. Восстановление после сбоя диска - Справочная таблица 2*

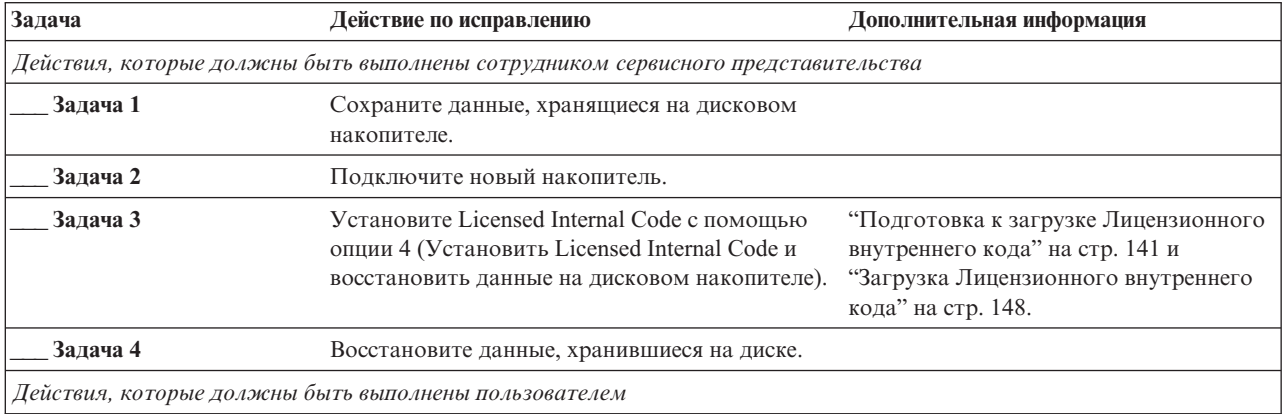

| Задача    | Действие по исправлению                                                                                                    | Дополнительная информация                                                                    |
|-----------|----------------------------------------------------------------------------------------------------|----------------------------------------------------------------------------------------------|
| Залача 5  | Выполните загрузку начальной программы<br>(IPL). Выполните процедуру запуска системы<br>после аварийного завершения работы.                                                                                                    | Глава 6, "Запуск системы после<br>аварийного завершения работы", на стр.<br>181, задачи 1-4. |
| Задача 6  | Восстановите операционную систему. Вы<br>выполняете операцию сокращенной установки.<br>Примечание: Некоторые объекты могут быть<br>повреждены. В этом случае рекомендуется<br>выполнить полное восстановление<br>операционной системы.                                                                            | Глава 5, "Восстановление операционной<br>системы", на стр. 163, задачи 1-6.                  |
| Залача 7  | При восстановлении операционной системы с<br>дистрибутивных магнитных лент для<br>некоторых параметров системы (например,<br>времени восстановления путей доступа и<br>системного списка ответов) могли быть<br>установлены значения по умолчанию.<br>Проверьте эти значения и при необходимости<br>исправьте их. | "Восстановление системной<br>информации" на стр. 231.                                        |
| Задача 8  | Восстановите память.                                                                                                    | "Восстановить память (RCLSTG),<br>команда" на стр. 41.                                       |
| Задача 9  | Оцените степень повреждения данных. Решите,<br>будете ли вы восстанавливать поврежденные<br>объекты или же восстановите всю систему.<br>Обязательно выполните этот шаг                                                                                                    | "Задача 4: Восстановление<br>поврежденных объектов и нечитаемых<br>секторов" на стр. 188.    |
| Задача 10 | Если вы решили выполнить полное<br>восстановление, выберите процедуру<br>восстановления пользовательских данных.                                                                                                    | "Выбор процедуры восстановления<br>пользовательской информации" на стр.<br>121.              |
| Задача 11 | Если вы собираетесь восстанавливать только<br>отдельные объекты, выполните процедуру,<br>описанную в разделе "Задача 4:<br>Восстановление поврежденных объектов и<br>нечитаемых секторов" на стр. 188.                                                                                                    |                                                                                              |

<span id="page-96-0"></span>Таблица 13. Восстановление после сбоя диска - Справочная таблица 2 (продолжение)

### Информация, связанная с данной

Консоль управления

# Справочная таблица 3: Действия в случае сбоя исходного загрузочного диска

В этой справочной таблице перечислена последовательность действий по восстановлению системы после сбоя исходного загрузочного диска в случае потери всех данных.

Эта справочная таблица предназначена для следующих случаев:

```
Неисправный накопитель:
Load source unit
```
Потеря данных: Bce

## Пользовательский ASP настроен:

Her

Перед тем, как начать восстановление, сделайте копию этой таблицы. По мере выполнения этапов восстановления заполняйте соответствующие графы. Эта таблица послужит протоколом ваших действий. В <span id="page-97-0"></span>дальнейшем она может понадобиться для диагностики и устранения возможных неполадок. Она также может быть полезной при оценке эффективности применяемой стратегии резервного копирования.

В описаниях большинства этапов приведены ссылки на другие разделы этого документа. В них вы можете найти дополнительную информацию по выполнению конкретных задач. В некоторых ситуациях отдельные операции выполнять не нужно. Например, не всегда нужно восстанавливать измененные объекты.

Примечание: Если при работе с загрузочным накопителем возникла ошибка, и настроена Консоль управления, подключенная по локальной сети, то при восстановлении с дистрибутивного носителя может потребоваться использовать другой тип консоли.

| Задача                                                                           | Действие по исправлению                                                                                                    | Дополнительная информация                                                   |
|----------------------------------------------------------------------------------|----------------------------------------------------------------------------------------------------|-----------------------------------------------------------------------------|
| Действия, которые должны быть выполнены сотрудником сервисного представительства |                                                                                                    |                                                                             |
| Задача 1                                                                         | Подключите новый накопитель.                                                                                                    |                                                                             |
| Задача 2                                                                         | Подготовьтесь к загрузке Licensed Internal<br>Code.                                                                                                    | "Подготовка к загрузке Лицензионного<br>внутреннего кода" на стр. 141.      |
| Залача 3                                                                         | Установите Licensed Internal Code с помошью<br>опции 3 (Установить Licensed Internal Code и<br>восстановить конфигурацию).                                                                                                    | "Загрузка Лицензионного внутреннего<br>кода" на стр. 148.                   |
| Задача 4                                                                         | Восстановите конфигурацию дисков<br>(распределение дисков по ASP и защиту).                                                                                                    | "Восстановление конфигурации дисков"<br>на стр. 159.                        |
|                                                                                  | Действия, которые должны быть выполнены пользователем                                                                                                    |                                                                             |
| Задача 5                                                                         | Восстановите операционную систему, начиная<br>с этапа "Задача 1: Запуск или восстановление<br>операционной системы" на стр. 166. Нужно<br>выполнить полное восстановление.                                                                               | Глава 5, "Восстановление операционной<br>системы", на стр. 163, задачи 1-6. |
| Задача 6                                                                         | При восстановлении системы с<br>дистрибутивных носителей некоторым<br>системным параметрам (таким как время<br>восстановления путей доступа и системный<br>список ответов) были присвоены значения по<br>умолчанию. Восстановите правильные<br>значения. | "Восстановление системной<br>информации" на стр. 231.                       |
| Залача 7                                                                         | С помощью раздела "Выбор процедуры<br>восстановления пользовательской<br>информации" на стр. 121 выберите процедуру<br>восстановления пользовательской<br>информации. Вам нужно восстановить все<br>пользовательские данные.                             |                                                                             |

Таблица 14. Восстановление после сбоя диска - Справочная таблица 3

### Информация, связанная с данной

Консоль управления

# Справочная таблица 4: Действия в случае сбоя исходного загрузочного диска

В этой справочной таблице перечислена последовательность действий по восстановлению системы после сбоя исходного загрузочного диска в случае потери всех данных. Пользовательский пул вспомогательной памяти настроен.

Эта справочная таблица предназначена для следующих случаев:

Неисправный накопитель: Load source unit

### **Потеря данных:**

| | |

| | | | | | | | | |

Все

### **Пользовательский ASP настроен:**

Да

### **Базовый пользовательский ASP переполнен:**

Нет

**Внимание:** После замены диска в системном ASP объекты, размещенные в базовых пользовательских ASP, становятся недоступными для системы. Владельцев объектов, расположенных в базовых пользовательских ASP и отличных от DLO, нужно указать вручную. При выполнении следующих условий вы можете выполнить полное восстановление системы:

- В базовых пользовательских ASP находится большое количество объектов
- У вас есть полная резервная копия системы

Если вы решили выполнить полное восстановление системы, воспользуйтесь инструкциями, приведенными в разделе "Справочная таблица 20: [Восстановление](#page-130-0) системы после полной потери данных –" на стр. 109.

Перед тем, как начать восстановление, сделайте копию этой таблицы. По мере выполнения этапов восстановления заполняйте соответствующие графы. Эта таблица послужит протоколом ваших действий. В дальнейшем она может понадобиться для диагностики и устранения возможных неполадок. Она также может быть полезной при оценке эффективности применяемой стратегии резервного копирования.

В описаниях большинства этапов приведены ссылки на другие разделы этого документа. В них вы можете найти дополнительную информацию по выполнению конкретных задач. В некоторых ситуациях отдельные операции выполнять не нужно. Например, не всегда нужно восстанавливать измененные объекты.

**Примечание:** Если при работе с загрузочным накопителем возникла ошибка, и настроена Консоль управления, подключенная по локальной сети, то при восстановлении с дистрибутивного носителя может потребоваться использовать другой тип консоли.

| Задача   | Действие по исправлению                                                                                                    | Дополнительная информация                                                                                                    |
|----------|----------------------------------------------------------------------------------------------------|----------------------------------------------------------------------------------------------------|
|          | Действия, которые должны быть выполнены сотрудником сервисного представительства                                                                                                    |                                                                                                    |
| Задача 1 | Подключите новый накопитель.                                                                                                    |                                                                                                    |
| Задача 2 | Подготовьтесь к загрузке Licensed Internal<br>Code <sup>1</sup> с помощью последнего носителя<br>SAVSYS.                                                                                                    | "Подготовка к загрузке Лицензионного<br>внутреннего кода" на стр. 141.                                                        |
| Залача 3 | Установите Licensed Internal Code с помощью<br>опции 3 (Установить Licensed Internal Code и<br>восстановить конфигурацию).                                                                                                    | "Загрузка Лицензионного внутреннего<br>кода" на стр. 148.                                                                     |
| Залача 4 | Восстановите конфигурацию дисков<br>(распределение дисков по ASP и защиту).                                                                                                    | "Восстановление конфигурации дисков"<br>на стр. 159.                                                                          |
|          | Действия, которые должны быть выполнены пользователем                                                                                                    |                                                                                                    |
| Залача 5 | Если вы пользуетесь накопителем на<br>магнитной ленте с шифрованием, то перед<br>началом восстановления убедитесь, что<br>Администратор ключей шифрования (ЕКМ)<br>запущен и подключен к библиотеке<br>магнитных лент. ЕКМ содержит ключи<br>шифрования, необходимые для<br>восстановления. Если вы не пользуетесь<br>накопителем с шифрованием, пропустите этот<br>шаг. | "Восстановление из резервной копии,<br>зашифрованной накопителя на<br>магнитной ленте с поддержкой<br>шифрования" на стр. 350 |

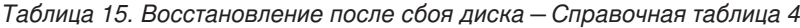

Таблица 15. Восстановление после сбоя диска - Справочная таблица 4 (продолжение)

| Задача    | Действие по исправлению                                                                                                    | Дополнительная информация                                                                                                    |
|-----------|----------------------------------------------------------------------------------------------------|----------------------------------------------------------------------------------------------------|
| Задача 6  | Восстановите операционную систему, начиная<br>с этапа "Задача 1: Запуск или восстановление<br>операционной системы" на стр. 166. Нужно<br>выполнить полное восстановление.                                                                                                    | Глава 5, "Восстановление операционной<br>системы", на стр. 163, задачи 1-6.                                                                                                    |
| Задача 7  | Если вы восстанавливаете зашифрованную<br>резервную копию и главные ключи<br>сохранения/восстановления в целевой и<br>исходной системах не совпадают, то вы<br>должны задать главный ключ<br>сохранения/восстановления, чтобы<br>восстановить все главные ключи.                                                 | "Восстановление из резервной копии,<br>зашифрованной с помощью<br>программного обеспечения" на стр. 349<br>и Загрузка и установка главного ключа<br>сохранения/восстановления в разделе<br>Криптография справочной системы<br>information center. |
| Задача 8  | При восстановлении системы с<br>дистрибутивных носителей некоторым<br>системным параметрам (таким как время<br>восстановления путей доступа и системный<br>список ответов) были присвоены значения по<br>умолчанию. Восстановите правильные<br>значения.                                                         | "Восстановление системной<br>информации" на стр. 231.                                                                                                    |
| Задача 9  | При необходимости измените системное<br>значение QALWOBJRST с помощью команды<br>WRKSYSVAL. Старое значение запишите<br>здесь: _                                                                                                    | "Восстановление защищенных объектов"<br>на стр. 47.                                                                                                    |
| Задача 10 | При необходимости измените системное<br>значение QVFYOBJRST с помощью команды<br>WRKSYSVAL. Старое значение запишите<br>здесь:                                                                                                    | "Восстановление защищенных объектов"<br>на стр. 47.                                                                                                    |
| Задача 11 | При необходимости измените системное<br>значение, указывающее, следует ли переносить<br>протоколы заданий при заполнении.<br>Воспользуйтесь командой Работа с<br>системными значениями: WRKSYSVAL<br>QJOBMSGQFL. Текущее значение запишите<br>здесь: ____________. Затем измените значение<br>на *PRTWRAP.       | Раздел Системные значения в i5/OS<br>Information Center.                                                                                                    |
| Задача 12 | Изменив эти системные значения, выйдите из<br>системы с помощью команды SIGNOFF<br>*LIST. Затем войдите в систему как<br>пользователь QSECOFR с только что<br>созданным паролем. Внесенные изменения<br>вступят в силу.                                                                                          | "Описание содержимого<br>пользовательских ASP" на стр. 195.                                                                                                    |
| Задача 13 | Составьте как можно более подробное<br>описание содержимого пользовательских ASP<br>перед сбоем.                                                                                                    | "Описание содержимого<br>пользовательских ASP" на стр. 195.                                                                                                    |
| Задача 14 | Восстановите пользовательские профайлы,<br>конфигурацию, библиотеки в системном ASP<br>и содержимое базовых пользовательских ASP.<br>Если вы решили восстанавливать только<br>часть библиотек (а не все сразу), то<br>проследите за тем, чтобы вместе с ними были<br>восстановлены библиотеки QGPL и<br>QUSRSYS. | "Восстановление базового<br>пользовательского дискового пула (пула<br>вспомогательной памяти, ASP) после<br>восстановления системного ASP" на стр.<br>196, задачи 1-11.                                                                           |
| Задача 15 | Восстановите объекты библиотеки<br>документов.                                                                                                    | "Восстановление документов и папок" на<br>стр. 286.                                                                                                    |

| Задача    | Действие по исправлению                                                                                                    | Дополнительная информация                                                                                                    |
|-----------|----------------------------------------------------------------------------------------------------|----------------------------------------------------------------------------------------------------|
| Задача 16 | Восстановите дерево каталогов с помощью<br>последней резервной копии. 1                                                                                                    | "Восстановление объектов в каталогах"<br>на стр. 291.                                                                          |
| Задача 17 | Если пользовательские ASP, содержащие<br>пользовательские файловые системы, не<br>удается восстановить полностью, могут<br>потребоваться дополнительные действия по<br>восстановлению.                                                                                                    | "Задача 7. Восстановление<br>пользовательских файловых систем в<br>пользовательском дисковом пуле" на<br>стр. 201.             |
| Задача 18 | Восстановите измененные объекты и<br>примените зарегистрированные в журнале<br>изменения.                                                                                                    | Глава 10, "Восстановление измененных<br>объектов и применение занесенных в<br>журнал изменений", на стр. 307, задачи<br>$1-7.$ |
| Задача 19 | Обновите информацию о временных<br>исправлениях программ (РТF) во всех файлах<br>сохранения PTF в библиотеке QGPL, введя:<br>UPDPTFINF.                                                                                                    | Глава 10, "Восстановление измененных<br>объектов и применение занесенных в<br>журнал изменений", на стр. 307.                  |
| Задача 20 | Если была применена команда Сохранить<br>системную информацию (SAVSYSINF),<br>выполните команду Восстановить системную<br>информацию (RSTSYSINF). Команда<br>Восстановить системную информацию<br>(RSTSYSINF) восстанавливает подмножество<br>системных данных и объектов, сохраненных<br>командой Сохранить системную информацию<br>(SAVSYSINF). | "Восстановление системной<br>информации" на стр. 305.                                                                          |
| Задача 21 | Восстановите права доступа. Введите<br>команду: RSTAUT                                                                                                    | "Восстановление прав доступа к<br>объектам" на стр. 238.                                                                       |
| Задача 22 | Установите заново все РТF, установленные<br>после последнего выполнения операции<br>SAVSYS.                                                                                                    | "Восстановление временных<br>исправлений программ (РТГ)" на стр.<br>305.                                                       |
| Задача 23 | Если применяется integrated server и вы<br>сохранили описание сетевого сервера (NWSD)<br>и связанные объекты сервера, выполните<br>процедуру восстановления для integrated<br>server.                                                                                                    | "Восстановление областей памяти<br>сетевого сервера для операции<br>сохранения" на стр. 295.                                   |
| Задача 24 | Если вы работаете с Linux или AIX и<br>сохранили сервер с выключенным описанием,<br>выполните восстановление для Linux или AIX.                                                                                                    | "Восстановление AIX, i5/OS или Linux в<br>логическом разделе" на стр. 296.                                                     |
| Задача 25 | При необходимости восстановите прежнее<br>значение QALWOBJRST с помощью команды<br>WRKSYSVAL.                                                                                                    | "Восстановление защищенных объектов"<br>на стр. 47.                                                                            |
| Задача 26 | При необходимости восстановите прежнее<br>значение QVFYOBJRST с помощью команды<br>WRKSYSVAL.                                                                                                    | "Восстановление защищенных объектов"<br>на стр. 47.                                                                            |
| Задача 27 | При необходимости восстановите прежнее<br>значение QJOBMSGQFL с помощью команды<br>WRKSYSVAL.                                                                                                    | Системные значения.                                                                                                    |

*Таблица 15. Восстановление после сбоя диска – Справочная таблица 4 (продолжение)*

 $\vert$  $\|$  $\|$ | | |  $\begin{array}{c} \mid \\ \mid \\ \mid \end{array}$ |

| Задача                     | Действие по исправлению                                                                                                    | Дополнительная информация                                                                  |
|----------------------------|----------------------------------------------------------------------------------------------------|--------------------------------------------------------------------------------------------|
| Задача 28                  | Введите одну из следующих команд:<br>SIGNOFF *LIST                                                                                                    |                                                                                            |
|                            | или<br>DSPJOBLOG * * PRINT                                                                                                    |                                                                                            |
|                            | Просмотрите протокол задания и убедитесь в<br>том, что все объекты успешно восстановлены.<br>В протоколе задания хранится информация об<br>операции восстановления. Для того чтобы<br>проверить, все ли объекты восстановлены,<br>напечатайте протокол задания вместе с<br>остальными буферными файлами задания<br>(если они есть).               |                                                                                            |
|                            | Для каждой успешно восстановленной<br>библиотеки в протокол задания заносится<br>сообщение СРСЗ703. В сообщении СРГЗ773<br>указывается число восстановленных объектов.<br>При восстановлении объектов могут<br>возникнуть различные ошибки. Просмотрите<br>сообщения об ошибках, устраните все<br>неполадки и восстановите оставшиеся<br>объекты. |                                                                                            |
| Задача 29                  | В этот момент необходимо выполнить IPL.                                                                                                    | "Выполнение обычной загрузки<br>начальной программы (IPL)" на стр. 57.                     |
| Задача 30                  | Если применяется integrated server и вы<br>сохранили отдельные файлы в каталоге<br>QNTC, выполните процедуру восстановления<br>для integrated server.                                                                                                    | "Восстановление для операции<br>сохранения данных в файловой системе<br>QNTC" на стр. 295. |
| Задача 31                  | Если в системе установлен IBM DB2 Content<br>Manager OnDemand for i5/OS, завершите<br>ведение журнала для Content Manager<br>OnDemand с помощью следующих команд:                                                                                                    |                                                                                            |
|                            | CALL QRDARS/QRLCSTRJ PARM('RLC')<br>CALL QRDARS/QRLCSTRJ PARM('RLR')<br>CALL QRDARS/QRLCSTRJ PARM('RLO')                                                                                                    |                                                                                            |
| Задача 32                  | Если в системе установлена лицензионная<br>программа Диспетчер криптографических<br>устройств, 5733-СҮ2, выполните следующую<br>команду: CALL QCCADEV/QCCAELOAD                                                                                                    |                                                                                            |
| Задача 33                  | Просмотрите протоколы заданий или вывод<br>операций восстановления и убедитесь, что все<br>объекты восстановлены успешно.                                                                                                    | "Проверка успешности восстановления<br>объектов" на стр. 52.                               |
|                            | Может появиться следующее сообщение:<br>СРD377А: Объект не восстановлен, /QNTC.                                                                                                    |                                                                                            |
| дополнительные инструкции. | Эти объекты можно будет восстановить только после того, как во время IPL будут смонтированы их<br>файловые системы. Эти сообщения можно игнорировать. Для восстановления этих объектов предусмотрены                                                                                                    |                                                                                            |

Таблица 15. Восстановление после сбоя диска - Справочная таблица 4 (продолжение)

### Информация, связанная с данной

Консоль управления

 $\bar{\rm I}$  $\bar{\bar{1}}$ 

 $\vert$  $\mathbf{I}$  $\overline{\phantom{a}}$ 

> $\mathsf I$

 $\vert$  $\vert$ 

# <span id="page-102-0"></span>**Справочная таблица 5: Действия в случае сбоя исходного загрузочного диска**

В этой справочной таблице перечислена последовательность действий по восстановлению системы после сбоя исходного загрузочного диска в случае потери всех данных. Пользовательский пул вспомогательной памяти (ASP) настроен, а базовый пользовательский ASP переполнен.

Эта справочная таблица предназначена для следующих случаев:

### **Неисправный накопитель:**

Load source unit

**Потеря данных:**

Все

### **Пользовательский ASP настроен:**

Да

### **Базовый пользовательский ASP переполнен:**

Да

**Внимание:** После замены диска в системном ASP объекты, размещенные в базовых пользовательских ASP, становятся недоступными для системы. Владельцев объектов, расположенных в базовых пользовательских ASP и отличных от DLO, нужно указать вручную. При выполнении следующих условий вы можете выполнить полное восстановление системы:

- v В пользовательских ASP находится большое количество объектов
- У вас есть полная резервная копия системы

Если вы решили выполнить полное восстановление системы, воспользуйтесь инструкциями, приведенными в разделе "Справочная таблица 20: [Восстановление](#page-130-0) системы после полной потери данных –" на стр. 109.

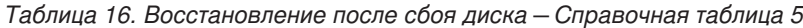

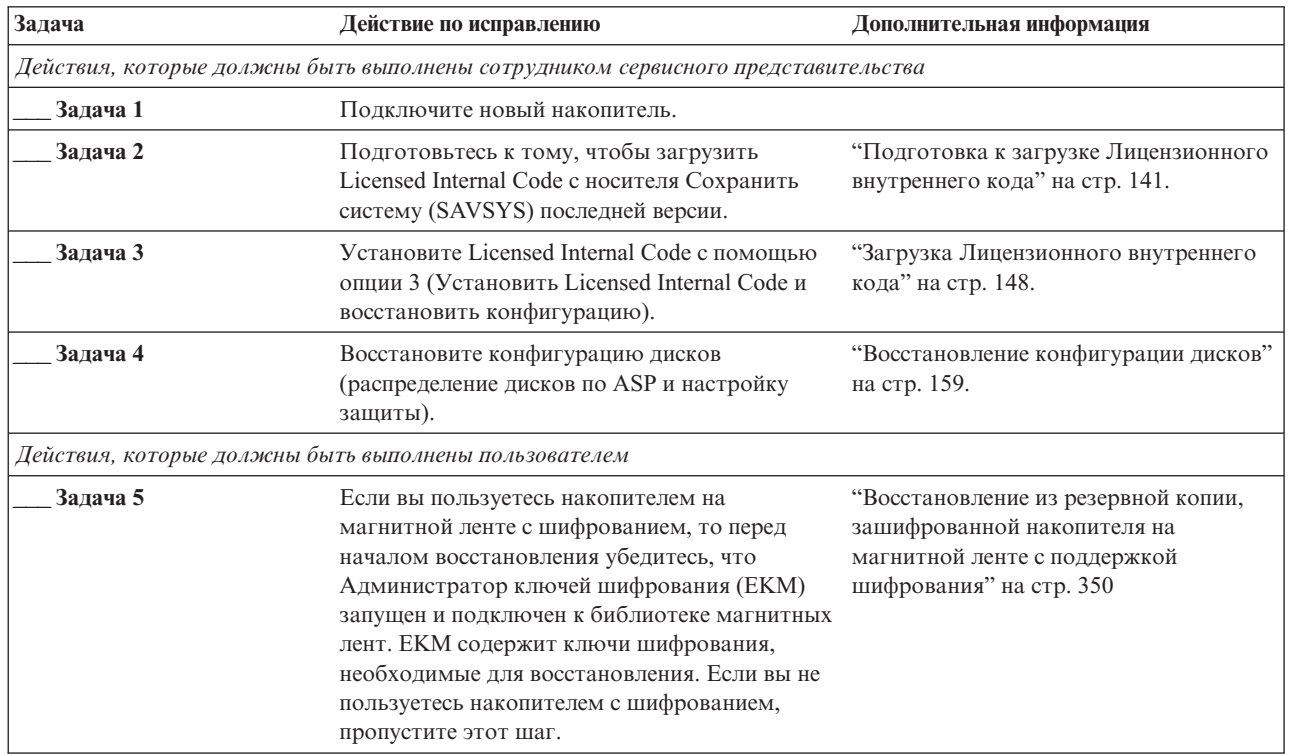

| | | |

| | |

Таблица 16. Восстановление после сбоя диска - Справочная таблица 5 (продолжение)

| Задача    | Действие по исправлению                                                                                                    | Дополнительная информация                                                                                                    |
|-----------|----------------------------------------------------------------------------------------------------|----------------------------------------------------------------------------------------------------|
| Задача 6  | Восстановите операционную систему, начиная<br>с этапа "Задача 1: Запуск или восстановление<br>операционной системы" на стр. 166. Нужно<br>выполнить полное восстановление.                                                                                                    | Глава 5, "Восстановление операционной<br>системы", на стр. 163, задачи 1-6.                                                                                                    |
| Задача 7  | Если вы восстанавливаете зашифрованную<br>резервную копию и главные ключи<br>сохранения/восстановления в целевой и<br>исходной системах не совпадают, то вы<br>должны задать главный ключ<br>сохранения/восстановления, чтобы<br>восстановить все главные ключи.                                                           | "Восстановление из резервной копии,<br>зашифрованной с помощью<br>программного обеспечения" на стр. 349<br>и Загрузка и установка главного ключа<br>сохранения/восстановления в разделе<br>Криптография справочной системы<br>information center. |
| Задача 8  | При восстановлении с дистрибутивных<br>носителей некоторым системным параметрам<br>(таким как время восстановления путей<br>доступа и системный список ответов) могли<br>быть присвоены значения по умолчанию.<br>Проверьте эти значения и при необходимости<br>исправьте их.                                              | "Восстановление системной<br>информации" на стр. 231.                                                                                                    |
| Задача 8  | При необходимости измените системное<br>значение QALWOBJRST. Старое значение                                                                                                    | "Восстановление защищенных<br>объектов" на стр. 47.                                                                                                    |
| Задача 10 | При необходимости измените системное<br>значение QVFYOBJRST. Старое значение<br>запишите здесь: ________                                                                                                    | "Восстановление защищенных<br>объектов" на стр. 47.                                                                                                    |
| Задача 11 | При необходимости измените системное<br>значение, указывающее, следует ли переносить<br>протоколы заданий при заполнении.<br>Воспользуйтесь командой Работа с<br>системными значениями: WRKSYSVAL<br>QJOBMSGQFL. Текущее значение запишите<br>здесь: Затем измените значение<br>на *PRTWRAP.                               | Раздел Системные значения в i5/OS<br>Information Center.                                                                                                    |
| Задача 12 | Изменив эти системные значения, выйдите из<br>системы с помощью команды SIGNOFF *LIST.<br>Затем войдите в систему как пользователь<br>QSECOFR с только что созданным паролем.<br>Внесенные изменения вступят в силу.                                                                                                    | "Описание содержимого<br>пользовательских ASP" на стр. 195.                                                                                                    |
| Задача 13 | Составьте как можно более подробное<br>описание содержимого пользовательских ASP<br>перед сбоем.                                                                                                    | "Описание содержимого<br>пользовательских ASP" на стр. 195.                                                                                                    |
| Задача 14 | Восстановите пользовательские профайлы,<br>конфигурацию, библиотеки в системном ASP,<br>и содержимое не переполненных<br>пользовательских ASP. Если вы решили<br>восстанавливать только часть библиотек (а не<br>все сразу), то проследите за тем, чтобы вместе<br>с ними были восстановлены библиотеки QGPL<br>и QUSRSYS. | "Восстановление базового<br>пользовательского дискового пула<br>(пула вспомогательной памяти, ASP)<br>после восстановления системного ASP"<br>на стр. 196, задачи 1-11.                                                                           |
| Задача 15 | Восстановите объекты в переполненных<br>пользовательских ASP.                                                                                                    | "Восстановление поврежденного<br>базового пула дисков (ASP)" на стр.<br>210, задачи 1-9.                                                                                                    |

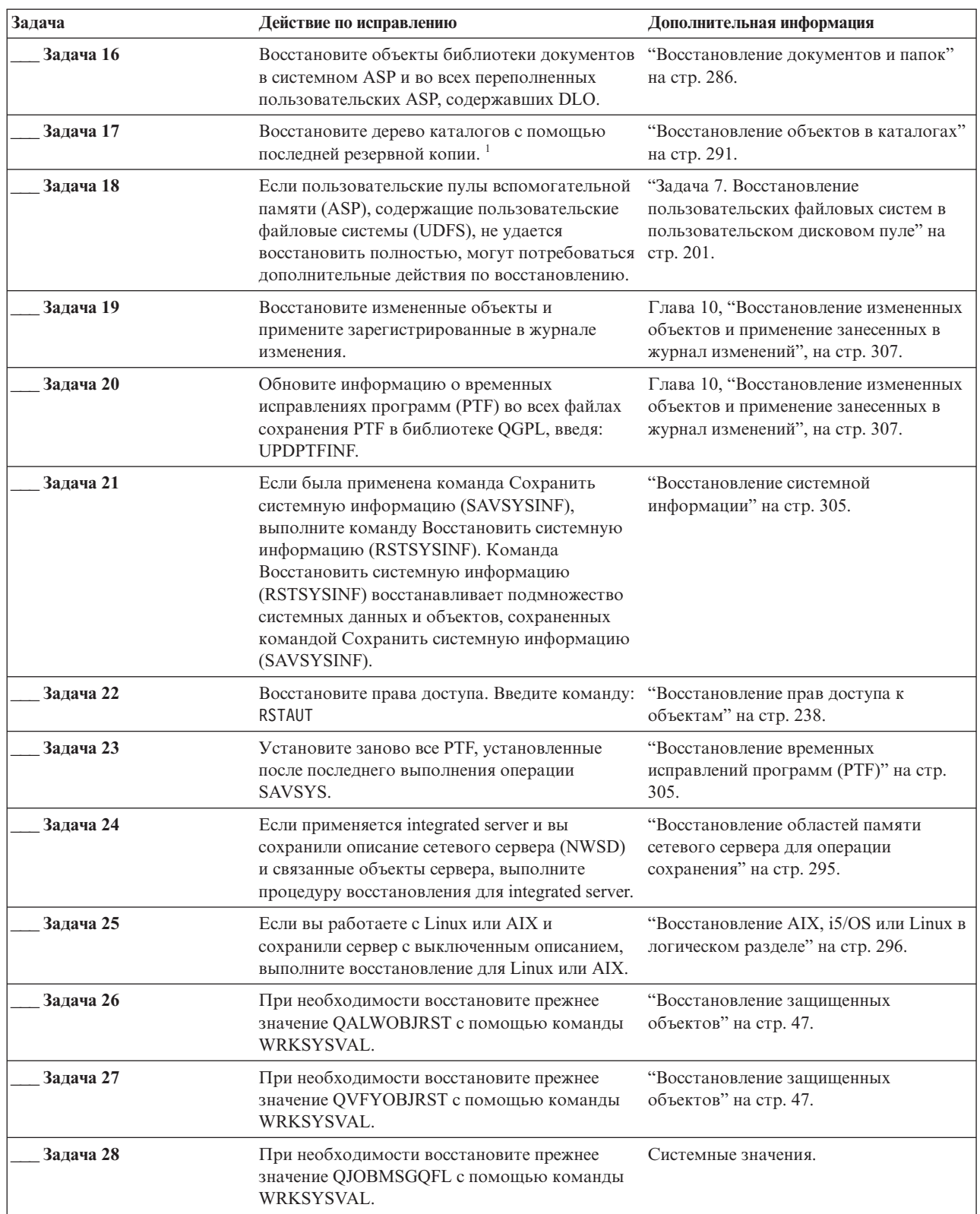

 $\|$  $\|$ | | | | |

 $\mathbf{I}$ 

*Таблица 16. Восстановление после сбоя диска – Справочная таблица 5 (продолжение)*

| Задача    | Действие по исправлению                                                                                                    | Дополнительная информация                                                                  |
|-----------|----------------------------------------------------------------------------------------------------|--------------------------------------------------------------------------------------------|
| Задача 29 | Введите одну из следующих команд:                                                                                                    |                                                                                            |
|           | SIGNOFF *LIST                                                                                                    |                                                                                            |
|           | ИЛИ                                                                                                    |                                                                                            |
|           | DSPJOBLOG * * PRINT                                                                                                    |                                                                                            |
|           | Просмотрите протокол задания и убедитесь в<br>том, что все объекты успешно восстановлены.<br>В протоколе задания хранится информация об<br>операции восстановления. Для того чтобы<br>проверить, все ли объекты восстановлены,<br>напечатайте протокол задания вместе с                                                                           |                                                                                            |
|           | остальными буферными файлами задания<br>(если они есть).                                                                                                    |                                                                                            |
|           | Для каждой успешно восстановленной<br>библиотеки в протокол задания заносится<br>сообщение СРСЗ703. В сообщении СРГЗ773<br>указывается число восстановленных объектов.<br>При восстановлении объектов могут<br>возникнуть различные ошибки. Просмотрите<br>сообщения об ошибках, устраните все<br>неполадки и восстановите оставшиеся<br>объекты. |                                                                                            |
| Задача 30 | Выполните загрузку начальной программы<br>$(IPL)$ .                                                                                                    | "Выполнение обычной загрузки<br>начальной программы (IPL)" на стр. 57.                     |
| Задача 31 | Если применяется integrated server и вы<br>сохранили отдельные файлы в каталоге QNTC,<br>выполните процедуру восстановления для<br>integrated server.                                                                                                    | "Восстановление для операции<br>сохранения данных в файловой системе<br>QNTC" на стр. 295. |
| Задача 32 | Если в системе установлен IBM DB2 Content<br>Manager OnDemand for i5/OS, завершите<br>ведение журнала для Content Manager<br>OnDemand с помощью следующих команд:                                                                                                    |                                                                                            |
|           | CALL QRDARS/QRLCSTRJ PARM('RLC')<br>CALL QRDARS/QRLCSTRJ PARM('RLR')<br>CALL QRDARS/QRLCSTRJ PARM('RLO')                                                                                                    |                                                                                            |
| Задача 33 | Если в системе установлена лицензионная<br>программа Диспетчер криптографических<br>устройств, 5733-СҮ2, выполните следующую<br>команду: CALL QCCADEV/QCCAELOAD                                                                                                    |                                                                                            |
| Задача 34 | Просмотрите протоколы заданий или вывод<br>операций восстановления и убедитесь, что все<br>объекты восстановлены успешно.                                                                                                    | "Проверка успешности восстановления<br>объектов" на стр. 52.                               |
|           | Может появиться следующее сообщение:<br>СРD377А: Объект не восстановлен, /QNTC.                                                                                                    |                                                                                            |
|           | Эти объекты можно будет восстановить только после того, как во время IPL буду смонтированы их файловые<br>системы. Для восстановления этих объектов предусмотрены дополнительные инструкции.                                                                                                    |                                                                                            |

Таблица 16. Восстановление после сбоя диска - Справочная таблица 5 (продолжение)

 $\begin{array}{c} 1 \\ 1 \\ 1 \end{array}$ 

 $\overline{1}$ 

 $\vert$  $\frac{1}{1}$  $\bar{\phantom{a}}$ 

> $\vert$  $\overline{1}$

 $\vert$  $\vert$ 

# <span id="page-106-0"></span>**Справочная таблица 6: Действия в случае сбоя исходного незагрузочного накопителя или дисков в базовом пользовательском пуле вспомогательной памяти**

В этой справочной таблице перечислена последовательность действий по восстановлению системы после сбоя исходного незагрузочного диска без потери данных.

Эта справочная таблица предназначена для следующих случаев:

### **Неисправный накопитель:**

Незагрузочный исходный накопитель в системном ASP или диск в базовом пользовательском ASP

### **Потеря данных:**

Нет

### **Пользовательский ASP настроен:**

N/A

Перед тем, как начать восстановление, сделайте копию этой таблицы. По мере выполнения этапов восстановления заполняйте соответствующие графы. Эта таблица послужит протоколом ваших действий. В дальнейшем она может понадобиться для диагностики и устранения возможных неполадок. Она также может быть полезной при оценке эффективности применяемой стратегии резервного копирования.

В описаниях большинства этапов приведены ссылки на другие разделы этого документа. В них вы можете найти дополнительную информацию по выполнению конкретных задач. В некоторых ситуациях отдельные операции выполнять не нужно. Например, не всегда нужно восстанавливать измененные объекты.

| Задача                                                | Действие по исправлению                                                                                                    | Дополнительная информация                                                                    |  |
|-------------------------------------------------------|----------------------------------------------------------------------------------------------------|----------------------------------------------------------------------------------------------|--|
|                                                       | Действия, которые должны быть выполнены сотрудником сервисного представительства                                            |                                                                                              |  |
| Залача 1                                              | Сохраните данные, хранящиеся на дисковом<br>накопителе.                                                                     |                                                                                              |  |
| Залача 2                                              | Подключите новый накопитель.                                                                                                |                                                                                              |  |
| Залача 3                                              | Восстановите данные и запишите их на новый<br>лисковый накопитель.                                                          |                                                                                              |  |
| Действия, которые должны быть выполнены пользователем |                                                                                                    |                                                                                              |  |
| Залача 4                                              | Выполнять загрузку начальной программы<br>(IPL). Выполните процедуру запуска системы<br>после аварийного завершения работы. | Глава 6, "Запуск системы после<br>аварийного завершения работы", на стр.<br>181, задачи 1-4. |  |

*Таблица 17. Восстановление после сбоя диска – Справочная таблица 6*

# **Справочная таблица 7: Действия в случае сбоя исходного незагрузочного диска**

В этой справочной таблице перечислена последовательность действий по восстановлению системы после сбоя исходного незагрузочного диска в случае потери данных.

Эта справочная таблица предназначена для следующих случаев:

### **Неисправный накопитель:**

Незагрузочный исходный накопитель из системного пула вспомогательной памяти (ASP)

### **Потеря данных:**

Частичная

### **Пользовательский ASP настроен:**

N/A

Перед тем, как начать восстановление, сделайте копию этой таблицы. По мере выполнения этапов восстановления заполняйте соответствующие графы. Эта таблица послужит протоколом ваших действий. В дальнейшем она может понадобиться для диагностики и устранения возможных неполадок. Она также может быть полезной при оценке эффективности применяемой стратегии резервного копирования.

В описаниях большинства этапов приведены ссылки на другие разделы этого документа. В них вы можете найти дополнительную информацию по выполнению конкретных задач. В некоторых ситуациях отдельные операции выполнять не нужно. Например, не всегда нужно восстанавливать измененные объекты.

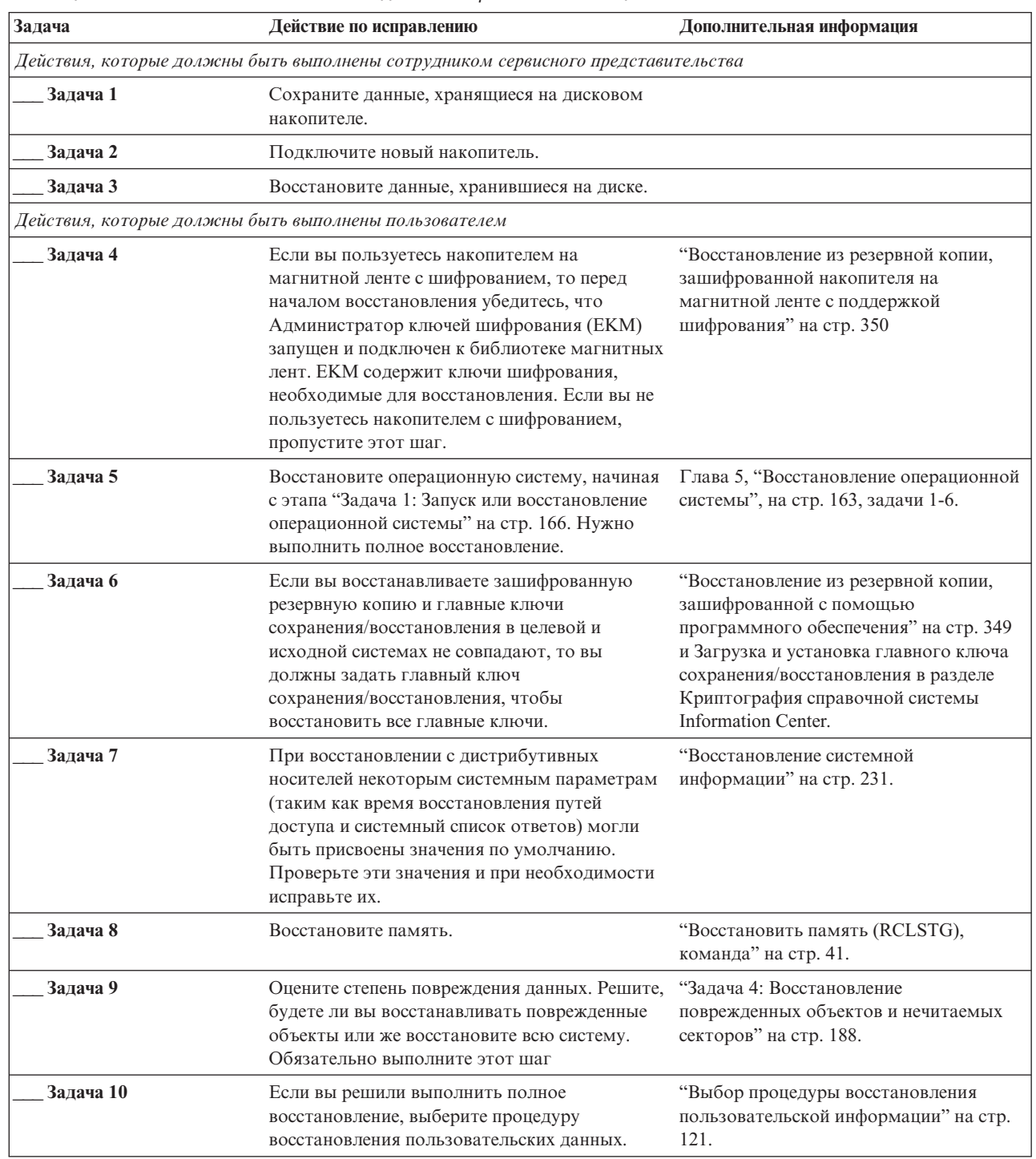

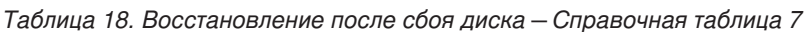

 $\overline{1}$  $\begin{array}{c} \end{array}$  $\overline{\phantom{a}}$ 

 $\overline{\phantom{a}}$
*Таблица 18. Восстановление после сбоя диска – Справочная таблица 7 (продолжение)*

| Задача    | Действие по исправлению                    | Дополнительная информация |
|-----------|--------------------------------------------|---------------------------|
| Залача 11 | Если вы собираетесь восстанавливать только |                           |
|           | отдельные объекты, выполните процедуру,    |                           |
|           | описанную в разделе "Задача 4:             |                           |
|           | Восстановление поврежденных объектов и     |                           |
|           | нечитаемых секторов" на стр. 188.          |                           |

## **Справочная таблица 8: Действия в случае сбоя исходного незагрузочного диска**

В этой справочной таблице перечислена последовательность действий по восстановлению системы после сбоя исходного незагрузочного диска в случае потери всех данных.

Эта справочная таблица предназначена для следующих случаев:

#### **Неисправный накопитель:**

Незагрузочный исходный накопитель из системного пула вспомогательной памяти (ASP)

**Потеря данных:**

Все

#### **Пользовательский ASP настроен:**

Нет

В описаниях большинства этапов приведены ссылки на другие разделы этого документа. В них вы можете найти дополнительную информацию по выполнению конкретных задач. В некоторых ситуациях отдельные операции выполнять не нужно. Например, не всегда нужно восстанавливать измененные объекты.

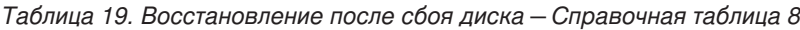

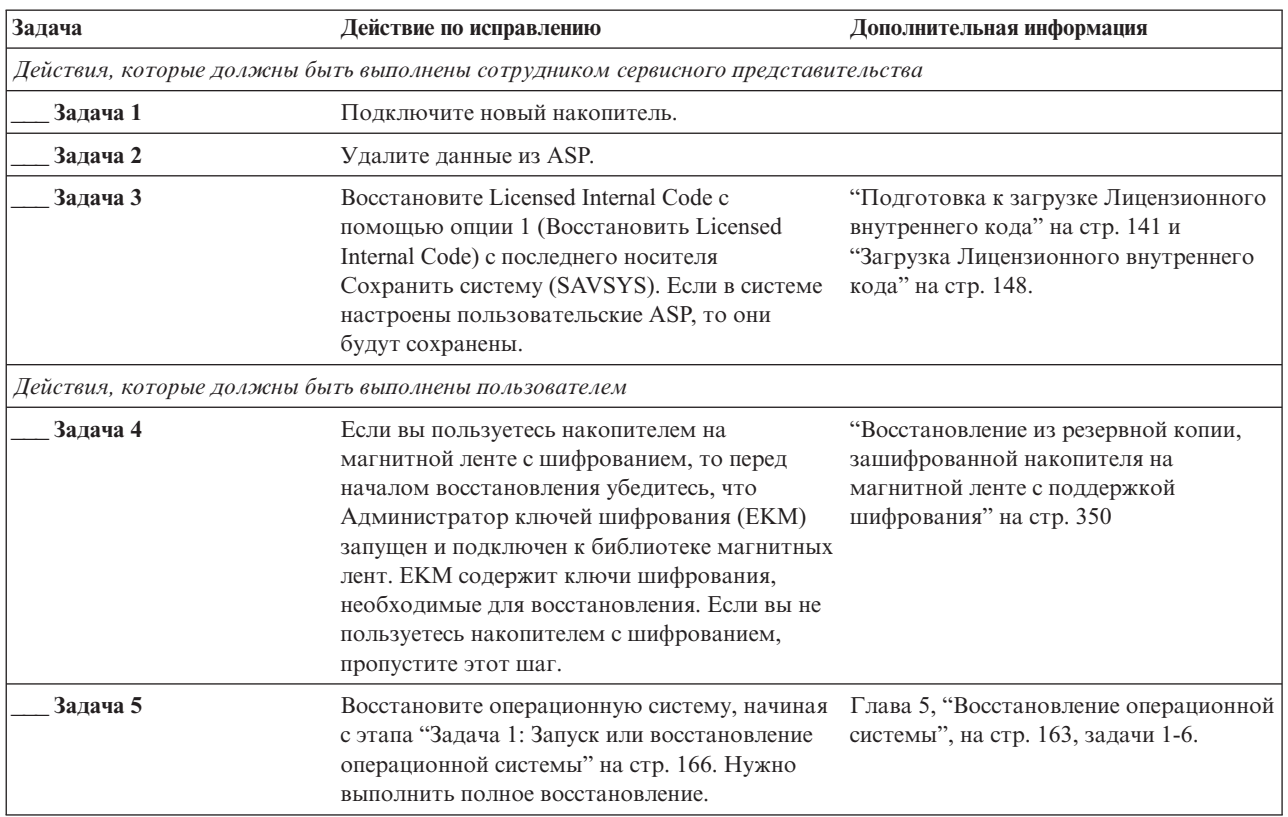

| | | | | | | | | |

| | | | |

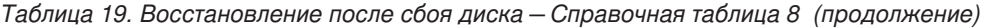

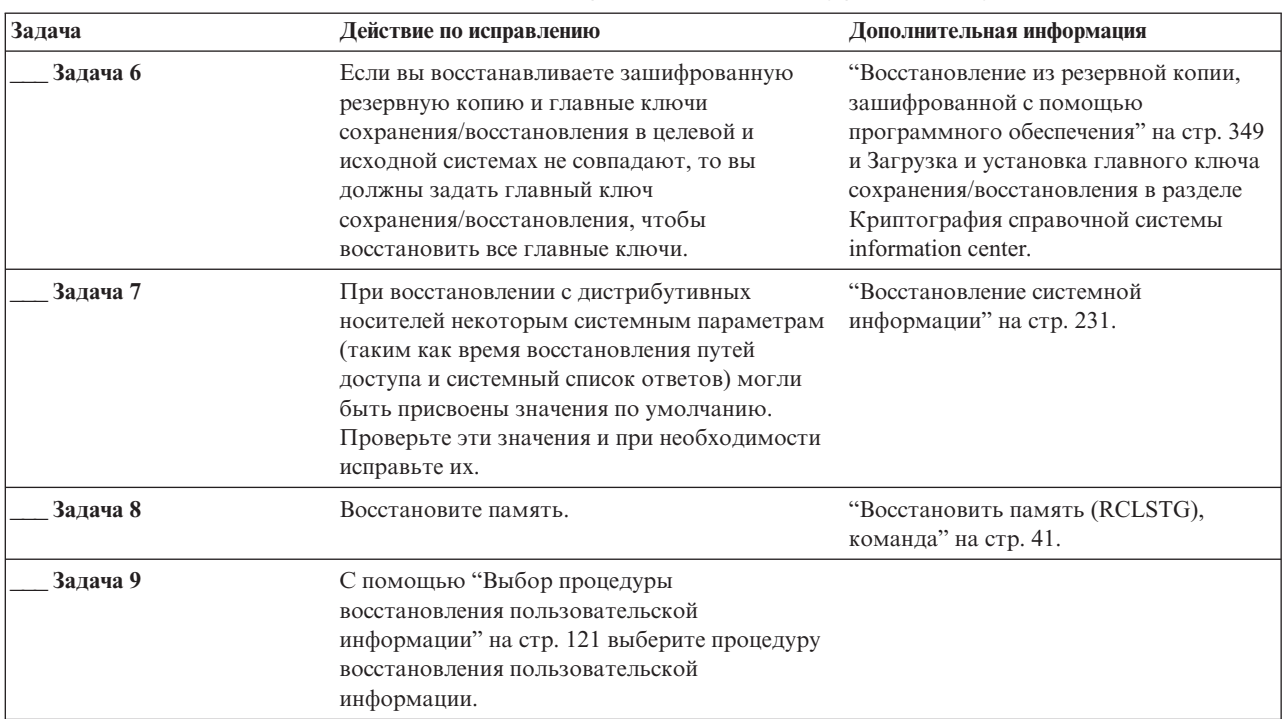

# Справочная таблица 9: Действия в случае сбоя исходного незагрузочного диска

В этой справочной таблице перечислена последовательность действий по восстановлению системы после сбоя исходного незагрузочного диска в случае потери всех данных. Пользовательский пул вспомогательной памяти (ASP) настроен.

Эта справочная таблица предназначена для следующих случаев:

#### Неисправный накопитель:

Незагрузочный исходный накопитель из системного пула вспомогательной памяти (ASP)

Потеря данных: Bce

Пользовательский ASP настроен:

Да

## Пользовательский ASP переполнен:

Her

**Внимание:** После замены диска в системном ASP система не сможет обращаться к объектам пользовательских ASP. Принадлежность всех объектов (кроме DLO) каждого пользовательского ASP нужно будет восстановить вручную. При выполнении следующих условий вы можете выполнить полное восстановление системы:

- В пользовательских ASP находится большое количество объектов
- У вас есть полная резервная копия системы

Если вы решили выполнить полное восстановление системы, воспользуйтесь инструкциями, приведенными в разделе "Справочная таблица 20: Восстановление системы после полной потери данных -" на стр. 109.

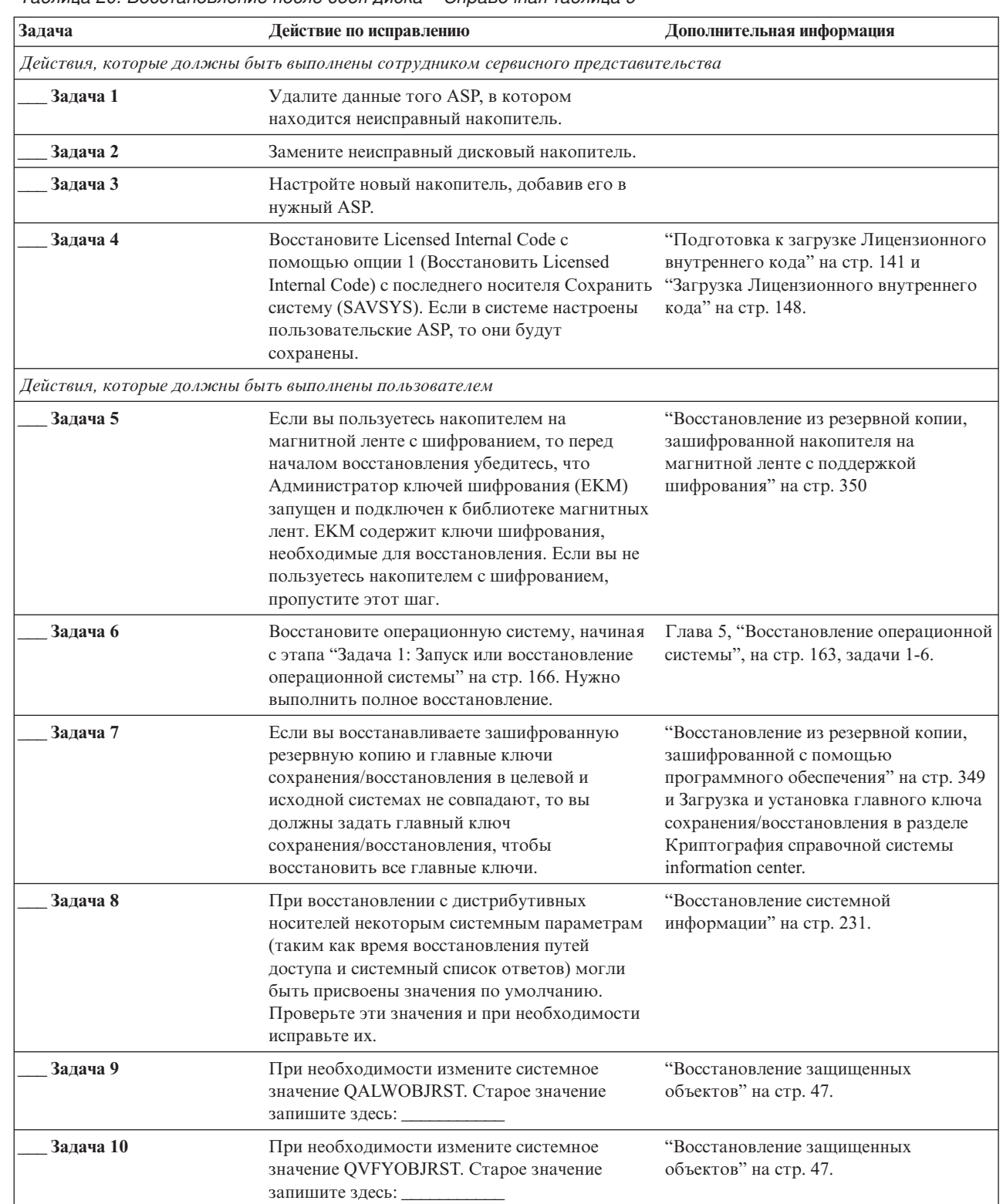

### *Таблица 20. Восстановление после сбоя диска – Справочная таблица 9*

 $\vert$ |  $\|$  $\|$  $\|$  $\|$ 

 $\sf I$ |  $\overline{\phantom{a}}$  $\|$ |  $\|$ |  $\overline{\phantom{a}}$ |

 $\begin{array}{c} \hline \end{array}$ | | |  $\|$  $\|$  $\|$ 

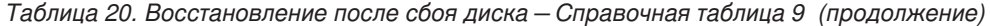

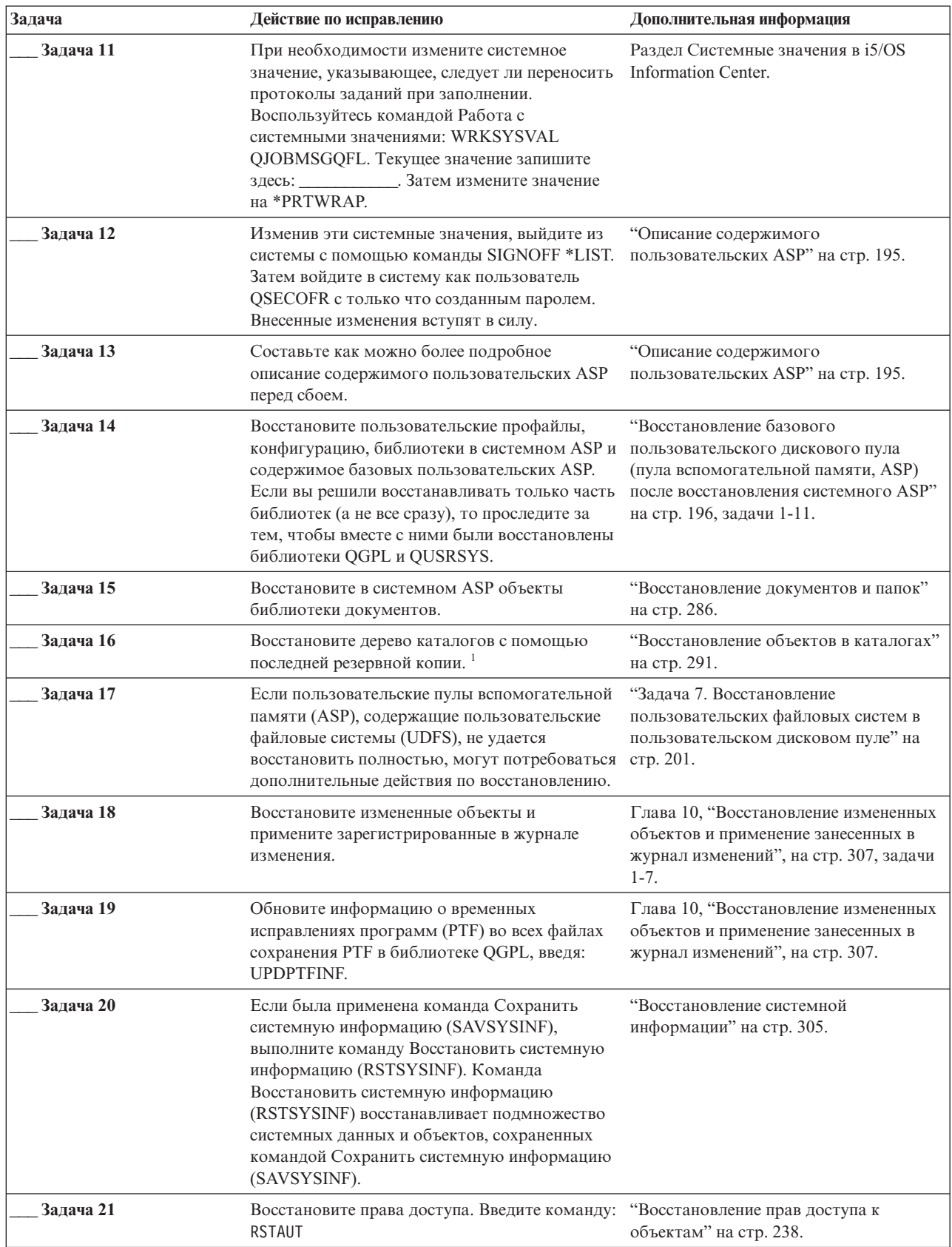

| Задача    | Действие по исправлению                                                                                                    | Дополнительная информация                                                                  |
|-----------|----------------------------------------------------------------------------------------------------|--------------------------------------------------------------------------------------------|
| Задача 22 | Установите заново все РТF, установленные<br>после последнего выполнения операции<br>SAVSYS.                                                                                                    | "Восстановление временных<br>исправлений программ (РТГ)" на стр.<br>305.                   |
| Задача 23 | Если применяется integrated server и вы<br>сохранили отдельные файлы в каталоге QNTC,<br>выполните процедуру восстановления для<br>integrated server.                                                                                                    | "Восстановление для операции<br>сохранения данных в файловой системе<br>QNTC" на стр. 295. |
| Задача 24 | Если вы работаете с Linux или AIX и<br>сохранили сервер с выключенным описанием,<br>выполните восстановление для Linux или AIX.                                                                                                    | "Восстановление AIX, i5/OS или Linux в<br>логическом разделе" на стр. 296.                 |
| Задача 25 | При необходимости восстановите прежнее<br>значение QALWOBJRST с помощью команды<br>WRKSYSVAL.                                                                                                    | "Восстановление защищенных<br>объектов" на стр. 47.                                        |
| Задача 26 | При необходимости восстановите прежнее<br>значение QVFYOBJRST с помощью команды<br>WRKSYSVAL.                                                                                                    | "Восстановление защищенных<br>объектов" на стр. 47.                                        |
| Задача 27 | При необходимости восстановите прежнее<br>значение QJOBMSGQFL с помощью команды<br>WRKSYSVAL.                                                                                                    | Системные значения.                                                                        |
| Задача 28 | Введите одну из следующих команд:<br>SIGNOFF *LIST<br>ИЛИ<br>DSPJOBLOG * * PRINT<br>Просмотрите протокол задания и убедитесь в<br>том, что все объекты успешно восстановлены.<br>В протоколе задания хранится информация об<br>операции восстановления. Для того чтобы<br>проверить, все ли объекты восстановлены,<br>напечатайте протокол задания вместе с<br>остальными буферными файлами задания<br>(если они есть).<br>Для каждой успешно восстановленной<br>библиотеки в протокол задания заносится<br>сообщение СРСЗ703. В сообщении СРГЗ773<br>указывается число восстановленных объектов.<br>При восстановлении объектов могут<br>возникнуть различные ошибки. Просмотрите<br>сообщения об ошибках, устраните все<br>неполадки и восстановите оставшиеся<br>объекты. |                                                                                            |
| Задача 29 | Выполните загрузку начальной программы<br>$(IPL)$ .                                                                                                    | "Выполнение обычной загрузки<br>начальной программы (IPL)" на стр. 57.                     |
| Задача 30 | Если применяется integrated server и вы<br>сохранили отдельные файлы в каталоге QNTC,<br>выполните процедуру восстановления для<br>integrated server.                                                                                                    | "Восстановление для операции<br>сохранения данных в файловой системе<br>QNTC" на стр. 295. |

Таблица 20. Восстановление после сбоя диска - Справочная таблица 9 (продолжение)

 $\bar{\phantom{a}}$  $\mathbf{I}$  $\mathbf{I}$  $\mathsf I$  $\overline{1}$  $\mathsf I$  $\vert$ 

*Таблица 20. Восстановление после сбоя диска – Справочная таблица 9 (продолжение)*

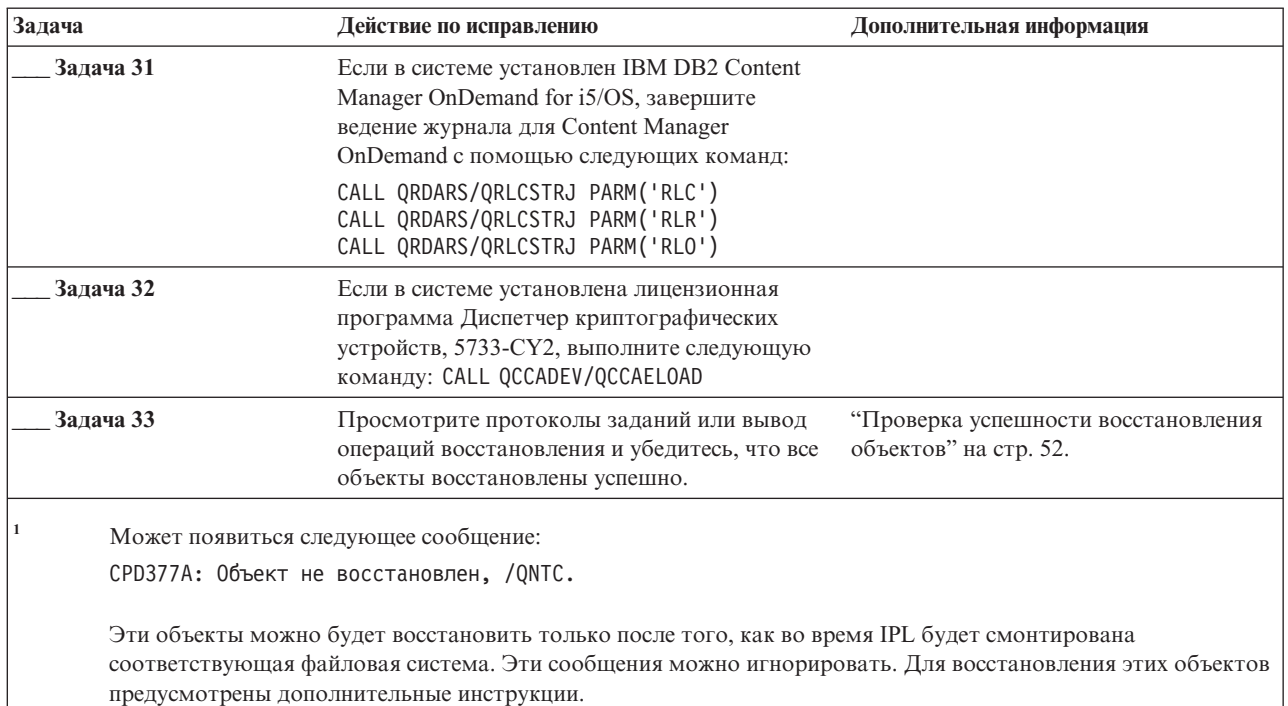

# **Справочная таблица 10: Действия в случае сбоя исходного незагрузочного диска**

В этой справочной таблице перечислена последовательность действий по восстановлению системы после сбоя исходного незагрузочного диска в случае потери всех данных. Пользовательский пул вспомогательной памяти (ASP) настроен, а базовый пользовательский ASP переполнен.

Эта справочная таблица предназначена для следующих случаев:

### **Неисправный накопитель:**

Незагрузочный исходный накопитель из системного пула вспомогательной памяти (ASP)

**Потеря данных:**

| | | |

| |

> | | |

> > Все

### **Пользовательский ASP настроен:**

Да

## **Базовый пользовательский ASP переполнен:**

Да

**Внимание:** После замены диска в системном ASP система не сможет обращаться к объектам пользовательских ASP. Владельцев объектов, расположенных в пользовательских ASP и отличных от DLO, нужно указать вручную. При выполнении следующих условий вы можете выполнить полное восстановление системы:

- v В пользовательских ASP находится большое количество объектов
- У вас есть полная резервная копия системы

Если вы решили выполнить полное восстановление системы, воспользуйтесь инструкциями, приведенными в разделе "Справочная таблица 20: [Восстановление](#page-130-0) системы после полной потери данных –" на стр. 109.

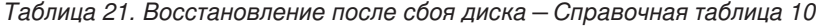

 $\|$  $\|$  $\|$  $\|$  $\|$  $\|$ 

 $\overline{\phantom{a}}$  $\,$   $\,$  $\|$  $\|$  $\|$  $\,$  |  $\|$  $\overline{\phantom{a}}$  $\|$  $\|$ || || |<br>|| || ||<br>|| || ||

 $\frac{1}{1}$  $\|$  $\,$   $\,$  $\|$  $\|$ |

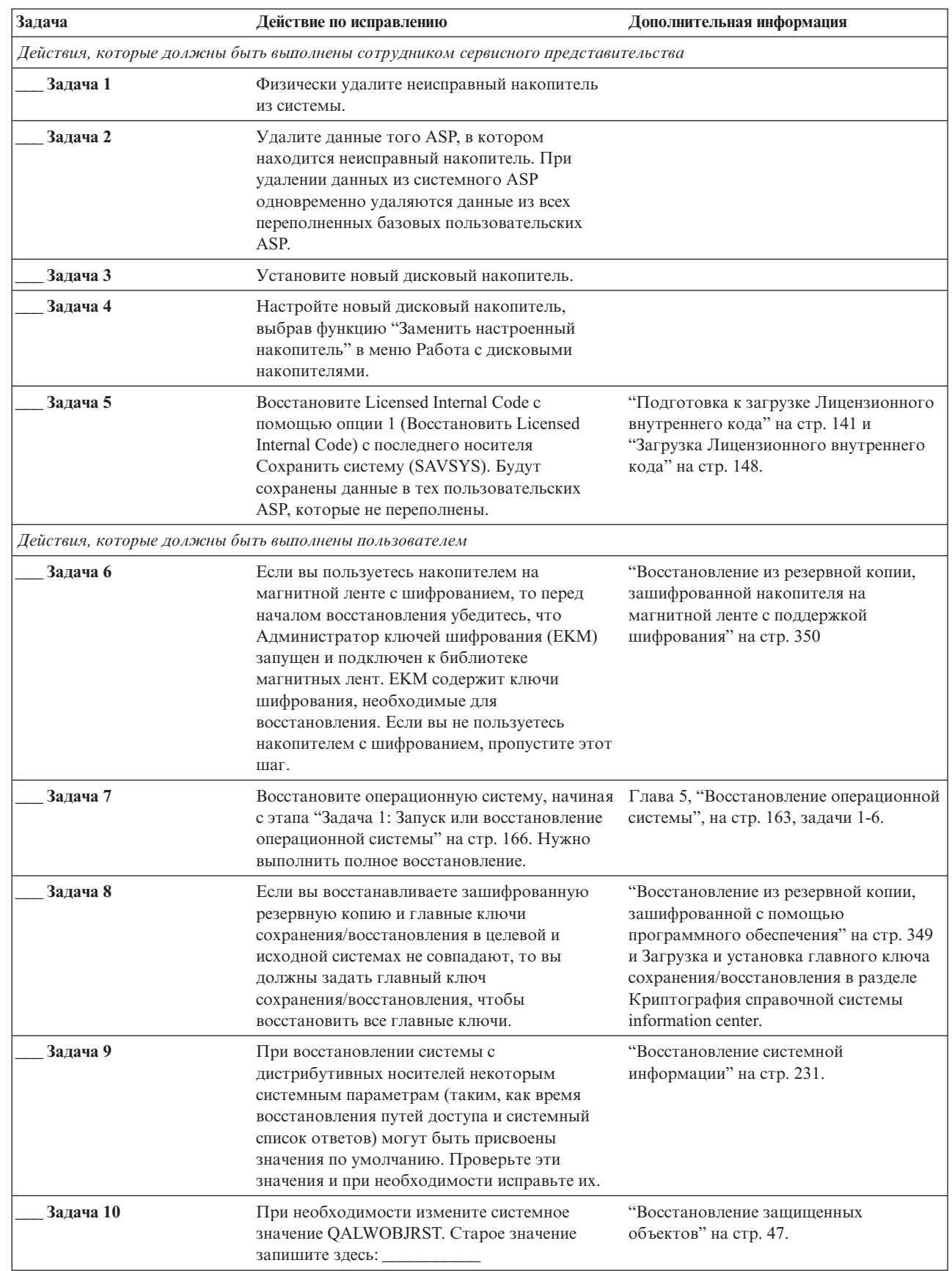

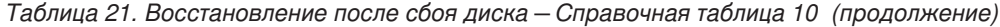

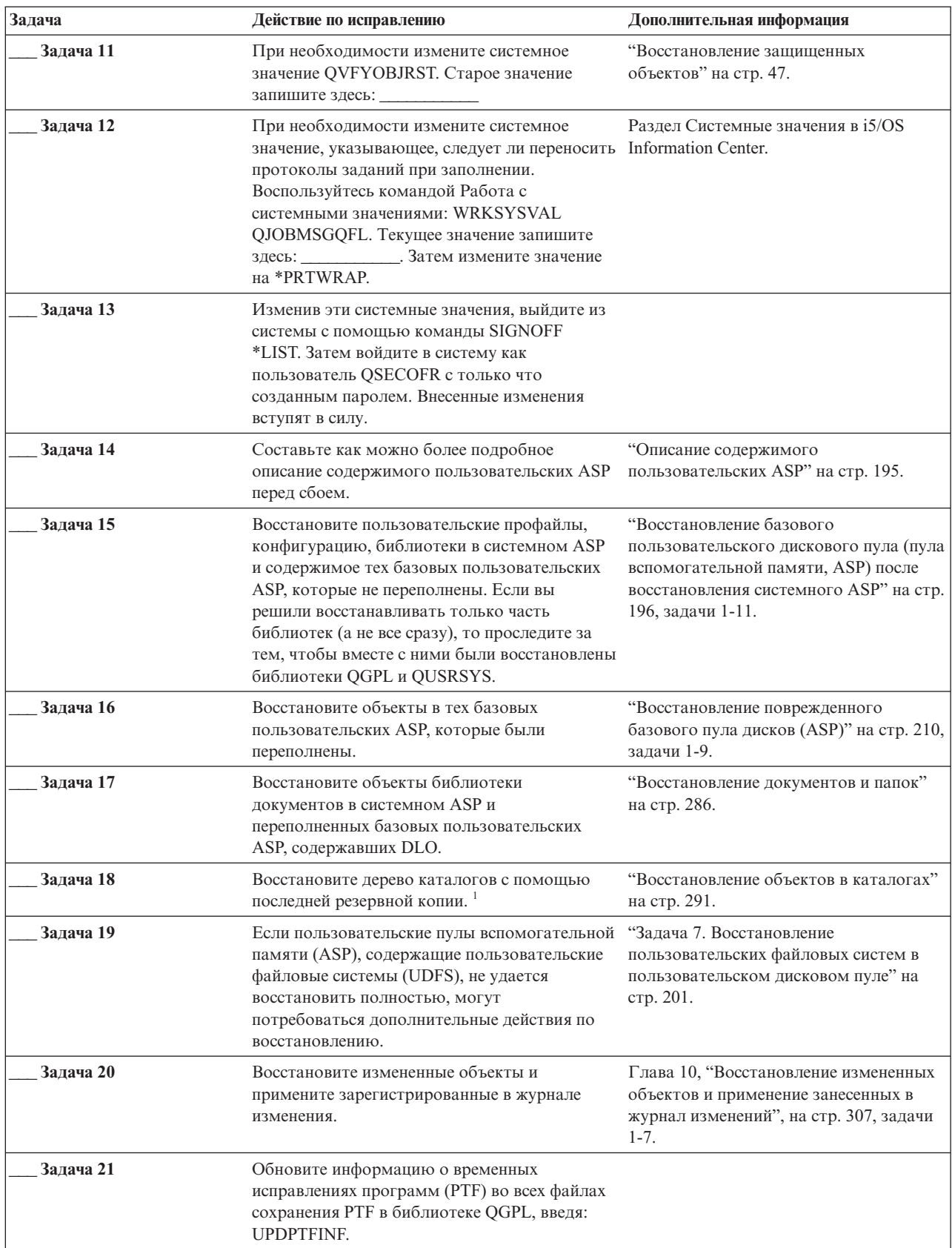

| Задача    | Действие по исправлению                                                                                                    | Дополнительная информация                                                                    |
|-----------|----------------------------------------------------------------------------------------------------|----------------------------------------------------------------------------------------------|
| Задача 22 | Если была применена команда Сохранить<br>системную информацию (SAVSYSINF),<br>выполните команду Восстановить системную<br>информацию (RSTSYSINF). Команда<br>Восстановить системную информацию<br>(RSTSYSINF) восстанавливает подмножество<br>системных данных и объектов, сохраненных<br>командой Сохранить системную информацию<br>(SAVSYSINF).<br>Примечание: При наличии независимых ASP<br>не выполняйте этот шаг в данный момент. | "Восстановление системной<br>информации" на стр. 305.                                        |
| Задача 23 | Восстановите права доступа. Введите<br>команду: RSTAUT                                                                                                    | "Восстановление прав доступа к<br>объектам" на стр. 238.                                     |
| Задача 24 | Установите заново все РТF, установленные<br>после последнего выполнения операции<br>SAVSYS.                                                                                                    | "Восстановление временных<br>исправлений программ (РТГ)" на стр.<br>305.                     |
| Задача 25 | Если применяется integrated server и вы<br>сохранили описание сетевого сервера (NWSD)<br>и связанные объекты сервера, выполните<br>процедуру восстановления для integrated<br>server.                                                                                                    | "Восстановление областей памяти<br>сетевого сервера для операции<br>сохранения" на стр. 295. |
| Задача 26 | Если вы работаете с Linux или AIX и<br>сохранили сервер с выключенным описанием,<br>выполните восстановление для Linux или AIX.                                                                                                    | "Восстановление AIX, i5/OS или Linux в<br>логическом разделе" на стр. 296.                   |
| Задача 27 | При необходимости восстановите прежнее<br>значение QALWOBJRST с помощью команды<br>WRKSYSVAL.                                                                                                    | "Восстановление защищенных<br>объектов" на стр. 47.                                          |
| Задача 28 | При необходимости восстановите прежнее<br>значение QVFYOBJRST с помощью команды<br>WRKSYSVAL.                                                                                                    | "Восстановление защищенных<br>объектов" на стр. 47.                                          |
| Задача 29 | При необходимости восстановите прежнее<br>значение QJOBMSGQFL с помощью команды<br>WRKSYSVAL.                                                                                                    | Системные значения.                                                                          |

Таблица 21. Восстановление после сбоя диска - Справочная таблица 10 (продолжение)

 $\boldsymbol{\mathsf{I}}$  $\bar{\bar{1}}$  $\|$  $\mathsf{I}$  $\boldsymbol{\mathsf{I}}$  $\vert$  $\bar{\rm I}$ 

| Задача                                    | Действие по исправлению                                                                                                    | Дополнительная информация                                                                  |
|-------------------------------------------|----------------------------------------------------------------------------------------------------|--------------------------------------------------------------------------------------------|
| Задача 30                                 | Введите одну из следующих команд:                                                                                                    |                                                                                            |
|                                           | SIGNOFF *LIST                                                                                                    |                                                                                            |
|                                           | ИЛИ                                                                                                    |                                                                                            |
|                                           | DSPJOBLOG * * PRINT                                                                                                    |                                                                                            |
|                                           | Просмотрите протокол задания и убедитесь в                                                                                                    |                                                                                            |
|                                           | том, что все объекты успешно восстановлены.<br>В протоколе задания хранится информация об                                                             |                                                                                            |
|                                           | операции восстановления. Для того чтобы                                                                                                    |                                                                                            |
|                                           | проверить, все ли объекты восстановлены,                                                                                                    |                                                                                            |
|                                           | напечатайте протокол задания вместе с                                                                                                    |                                                                                            |
|                                           | остальными буферными файлами задания<br>(если они есть).                                                                                              |                                                                                            |
|                                           | Для каждой успешно восстановленной                                                                                                    |                                                                                            |
|                                           | библиотеки в протокол задания заносится<br>сообщение СРСЗ703. В сообщении СРГЗ773                                                                     |                                                                                            |
|                                           | указывается число восстановленных объектов.                                                                                                    |                                                                                            |
|                                           | При восстановлении объектов могут                                                                                                    |                                                                                            |
|                                           | возникнуть различные ошибки. Просмотрите                                                                                                    |                                                                                            |
|                                           | сообщения об ошибках, устраните все<br>неполадки и восстановите оставшиеся                                                                            |                                                                                            |
|                                           | объекты.                                                                                                    |                                                                                            |
| Задача 31                                 | Выполните загрузку начальной программы<br>$(IPL)$ .                                                                                                   | "Выполнение обычной загрузки<br>начальной программы (IPL)" на стр. 57.                     |
| Задача 32                                 | Если применяется integrated server и вы<br>сохранили отдельные файлы в каталоге<br>QNTC, выполните процедуру восстановления<br>для integrated server. | "Восстановление для операции<br>сохранения данных в файловой системе<br>QNTC" на стр. 295. |
| Задача 33                                 | Если в системе установлен IBM DB2 Content                                                                                                    |                                                                                            |
|                                           | Manager OnDemand for i5/OS, завершите                                                                                                    |                                                                                            |
|                                           | ведение журнала для Content Manager                                                                                                    |                                                                                            |
|                                           | OnDemand с помощью следующих команд:<br>CALL QRDARS/QRLCSTRJ PARM('RLC')                                                                              |                                                                                            |
|                                           | CALL QRDARS/QRLCSTRJ PARM('RLR')                                                                                                    |                                                                                            |
|                                           | CALL QRDARS/QRLCSTRJ PARM('RLO')                                                                                                    |                                                                                            |
| Задача 34                                 | Если в системе установлена лицензионная                                                                                                    |                                                                                            |
|                                           | программа Диспетчер криптографических                                                                                                    |                                                                                            |
|                                           | устройств, 5733-СҮ2, выполните следующую<br>команду: CALL QCCADEV/QCCAELOAD                                                                           |                                                                                            |
| Задача 35                                 | Просмотрите протоколы заданий или вывод                                                                                                    | "Проверка успешности восстановления                                                        |
|                                           | операций восстановления и убедитесь, что все                                                                                                    | объектов" на стр. 52.                                                                      |
|                                           | объекты восстановлены успешно.                                                                                                    |                                                                                            |
| 1<br>Может появиться следующее сообщение: |                                                                                                    |                                                                                            |
|                                           | СРD377A: Объект не восстановлен, /QNTC.                                                                                                    |                                                                                            |
|                                           | Эти объекты можно будет восстановить только после того, как во время IPL будет смонтирована                                                           |                                                                                            |
|                                           | соответствующая файловая система. Эти сообщения можно игнорировать. Для восстановления этих объектов                                                  |                                                                                            |
|                                           | предусмотрены дополнительные инструкции.                                                                                                    |                                                                                            |

Таблица 21. Восстановление после сбоя диска - Справочная таблица 10 (продолжение)

 $\begin{array}{c} 1 \\ 1 \\ 1 \end{array}$ 

 $\overline{1}$ 

 $\|$  $\mathbf{I}$  $\overline{\phantom{a}}$  $\bar{\rm I}$ 

> $\mathsf I$  $\bar{\mathbb{I}}$

> $\mathsf I$  $\, \vert \,$  $\bar{\bar{1}}$

# **Справочная таблица 11: Действия в случае сбоя диска в базовом ASP**

В этой справочной таблице перечислена последовательность действий по восстановлению системы после сбоя пула вспомогательной памяти (ASP) и потери данных.

Эта справочная таблица предназначена для следующих случаев:

### **Неисправный накопитель:**

Базовый ASP

#### **Потеря данных:**

Частичная

В описаниях большинства задач приведены ссылки на другие разделы этой книги. В них вы можете найти дополнительную информацию по выполнению конкретных задач. В некоторых ситуациях отдельные операции выполнять не нужно. Например, не всегда нужно восстанавливать измененные объекты.

*Таблица 22. Восстановление после сбоя диска – Справочная таблица 11*

| Задача                                                                           | Действие по исправлению                                                                                                    | Дополнительная информация                                                                    |
|----------------------------------------------------------------------------------|----------------------------------------------------------------------------------------------------|----------------------------------------------------------------------------------------------|
| Действия, которые должны быть выполнены сотрудником сервисного представительства |                                                                                                    |                                                                                              |
| Задача 1                                                                         | Сохраните данные, хранящиеся на этом<br>дисковом накопителе.                                                                                                    |                                                                                              |
| Задача 2                                                                         | Подключите новый накопитель.                                                                                                    |                                                                                              |
| Задача 3                                                                         | Восстановите данные, хранившиеся на диске.                                                                                                    |                                                                                              |
| Действия, которые должны быть выполнены пользователем                            |                                                                                                    |                                                                                              |
| Задача 4                                                                         | Выполните загрузку начальной программы<br>(IPL). Выполните процедуру запуска системы<br>после аварийного завершения работы.                                                                            | Глава 6, "Запуск системы после<br>аварийного завершения работы", на<br>стр. 181, задачи 1-4. |
| Задача 5                                                                         | Восстановите память.                                                                                                    | "Восстановить память (RCLSTG),<br>команда" на стр. 41.                                       |
| Задача 6                                                                         | Оцените степень повреждения данных. Решите, "Задача 4: Восстановление<br>будете ли вы восстанавливать поврежденные<br>объекты или же восстановите всю систему.<br>Обязательно выполните этот шаг       | поврежденных объектов и нечитаемых<br>секторов" на стр. 188.                                 |
| Залача 7                                                                         | Если вы решили выполнить полное<br>восстановление, выберите процедуру<br>восстановления пользовательских данных.                                                                                       | "Выбор процедуры восстановления<br>пользовательской информации" на стр.<br>121.              |
| Залача 8                                                                         | Если вы собираетесь восстанавливать только<br>отдельные объекты, выполните процедуру,<br>описанную в разделе "Задача 4:<br>Восстановление поврежденных объектов и<br>нечитаемых секторов" на стр. 188. |                                                                                              |

## **Справочная таблица 12: Действия в случае сбоя диска в базовом пуле вспомогательной памяти**

В этой справочной таблице перечислена последовательность действий по восстановлению системы после сбоя пула вспомогательной памяти (ASP) и потери всех данных.

Эта справочная таблица предназначена для следующих случаев:

#### **Неисправный накопитель:**

Базовый ASP, который не переполнен

# Потеря данных:

 $\overline{\phantom{a}}$  $\overline{1}$  Bce

Перед тем, как начать восстановление, сделайте копию этой таблицы. По мере выполнения этапов восстановления заполняйте соответствующие графы. Эта таблица послужит протоколом ваших действий. В дальнейшем она может понадобиться для диагностики и устранения возможных неполадок. Она также может быть полезной при оценке эффективности применяемой стратегии резервного копирования.

| Задача    | Действие по исправлению                                                                                                    | Дополнительная информация                                                                    |
|-----------|----------------------------------------------------------------------------------------------------|----------------------------------------------------------------------------------------------|
|           | Действия, которые должны быть выполнены сотрудником сервисного представительства                                                                                                    |                                                                                              |
| Задача 1  | Физически удалите неисправный накопитель<br>из системы.                                                                                                    |                                                                                              |
| Задача 2  | Удалите данные того ASP, в котором<br>находится неисправный накопитель.                                                                                                    |                                                                                              |
| Задача 3  | Установите новый дисковый накопитель.                                                                                                    |                                                                                              |
| Задача 4  | Настройте новый дисковый накопитель,<br>выбрав функцию "Заменить настроенный<br>накопитель" в меню Работа с дисковыми<br>накопителями.                                                                                                    |                                                                                              |
|           | Действия, которые должны быть выполнены пользователем                                                                                                    |                                                                                              |
| Задача 5  | Выполните загрузку начальной программы<br>(IPL). Выполните процедуру запуска системы<br>после аварийного завершения работы.                                                                                                    | Глава 6, "Запуск системы после<br>аварийного завершения работы", на стр.<br>181, задачи 1-4. |
| Задача 6  | Восстановите пользовательские профайлы:<br>RSTUSRPRF USRPRF(*ALL) DEV(TAP01)                                                                                                    | "Восстановление пользовательских<br>профайлов" на стр. 232.                                  |
| Задача 7  | При необходимости измените системное<br>значение QALWOBJRST. Старое значение<br>запишите здесь: _____________                                                                                                    | "Восстановление защищенных<br>объектов" на стр. 47.                                          |
| Задача 8  | При необходимости измените системное<br>значение QVFYOBJRST. Старое значение<br>запишите здесь:                                                                                                    | "Восстановление защищенных<br>объектов" на стр. 47.                                          |
| Задача 9  | При необходимости измените системное<br>значение, указывающее, следует ли переносить Information Center.<br>протоколы заданий при заполнении.<br>Воспользуйтесь командой Работа с<br>системными значениями: WRKSYSVAL<br>QJOBMSGQFL. Текущее значение запишите<br>$3 \text{QCCb}:$ | Раздел Системные значения в i5/OS                                                            |
| Задача 10 | Изменив эти системные значения, выйдите из<br>системы с помощью команды SIGNOFF *LIST.<br>Затем войдите в систему как пользователь<br>QSECOFR с только что созданным паролем.<br>Внесенные изменения вступят в силу.                                                               |                                                                                              |
| Задача 11 | Восстановите объекты в базовом ASP.                                                                                                    | "Восстановление поврежденного<br>базового пула дисков (ASP)" на стр. 210,<br>задачи 1-9.     |

Таблица 23. Восстановление после сбоя диска - Справочная таблица 12

| Задача    | Действие по исправлению                                                                                                    | Дополнительная информация                                                                                                    |
|-----------|----------------------------------------------------------------------------------------------------|----------------------------------------------------------------------------------------------------|
| Задача 12 | Если базовые ASP, содержащие<br>пользовательские файловые системы (UDFS),<br>не удается восстановить полностью, могут<br>потребоваться дополнительные действия по<br>восстановлению.                                                                                                    | "Задача 7. Восстановление<br>пользовательских файловых систем в<br>пользовательском дисковом пуле" на<br>стр. 201.             |
| Задача 13 | Введите одну из следующих команд:<br>SIGNOFF *LIST                                                                                                    |                                                                                                    |
|           | ИЛИ<br>DSPJOBLOG * * PRINT                                                                                                    |                                                                                                    |
|           | Просмотрите протокол задания и убедитесь в<br>том, что все объекты успешно восстановлены.<br>В протоколе задания хранится информация об<br>операции восстановления. Для того чтобы<br>проверить, все ли объекты восстановлены,<br>напечатайте протокол задания вместе с<br>остальными буферными файлами задания<br>(если они есть).               |                                                                                                    |
|           | Для каждой успешно восстановленной<br>библиотеки в протокол задания заносится<br>сообщение СРСЗ703. В сообщении СРГЗ773<br>указывается число восстановленных объектов.<br>При восстановлении объектов могут<br>возникнуть различные ошибки. Просмотрите<br>сообщения об ошибках, устраните все<br>неполадки и восстановите оставшиеся<br>объекты. |                                                                                                    |
| Задача 14 | Восстановите измененные объекты в базовом<br>ASP. Примените к объектам базового ASP<br>зарегистрированные в журнале изменения.                                                                                                    | Глава 10, "Восстановление измененных<br>объектов и применение занесенных в<br>журнал изменений", на стр. 307, задачи<br>$1-7.$ |
| Задача 15 | Восстановите права доступа. Введите<br>команду: RSTAUT                                                                                                    | "Восстановление прав доступа к<br>объектам" на стр. 238.                                                                       |
| Задача 16 | При необходимости восстановите прежнее<br>значение QALWOBJRST с помощью команды<br>WRKSYSVAL.                                                                                                    | "Восстановление защищенных<br>объектов" на стр. 47.                                                                            |
| Задача 17 | При необходимости восстановите прежнее<br>значение QVFYOBJRST с помощью команды<br>WRKSYSVAL.                                                                                                    | "Восстановление защищенных<br>объектов" на стр. 47.                                                                            |
| Задача 18 | При необходимости восстановите прежнее<br>значение QJOBMSGQFL с помощью команды<br>WRKSYSVAL.                                                                                                    | Системные значения.                                                                                                    |
| Задача 19 | Выполните загрузку начальной программы<br>$(IPL)$ .                                                                                                    | "Выполнение обычной загрузки<br>начальной программы (IPL)" на стр. 57.                                                         |
| Задача 20 | Просмотрите протоколы заданий или вывод<br>операций восстановления и убедитесь, что все<br>объекты восстановлены успешно.                                                                                                    | "Проверка успешности восстановления<br>объектов" на стр. 52.                                                                   |

*Таблица 23. Восстановление после сбоя диска – Справочная таблица 12 (продолжение)*

# **Справочная таблица 13: Действия в случае сбоя диска в базовом пуле вспомогательной памяти**

В этой справочной таблице перечислена последовательность действий по восстановлению системы после переполнения базового пула вспомогательной памяти (ASP) и потери всех данных.

Эта справочная таблица предназначена для следующих случаев:

#### **Неисправный накопитель:**

Переполненный базовый ASP

#### **Потеря данных:**

Все

Перед тем, как начать восстановление, сделайте копию этой таблицы. По мере выполнения этапов восстановления заполняйте соответствующие графы. Эта таблица послужит протоколом ваших действий. В дальнейшем она может понадобиться для диагностики и устранения возможных неполадок. Она также может быть полезной при оценке эффективности применяемой стратегии резервного копирования.

| Задача                                                | Действие по исправлению                                                                                                    | Дополнительная информация                                                        |  |
|-------------------------------------------------------|----------------------------------------------------------------------------------------------------|----------------------------------------------------------------------------------|--|
|                                                       | Действия, которые должны быть выполнены сотрудником сервисного представительства                                                       |                                                                                  |  |
| Задача 1                                              | Физически удалите неисправный накопитель<br>из системы.                                                                                |                                                                                  |  |
| Залача 2                                              | Удалите данные того ASP, в котором<br>находится неисправный накопитель.                                                                |                                                                                  |  |
| Залача 3                                              | Установите новый дисковый накопитель.                                                                                                  |                                                                                  |  |
| Залача 4                                              | Настройте новый дисковый накопитель,<br>выбрав функцию "Заменить настроенный<br>накопитель" в меню Работа с дисковыми<br>накопителями. |                                                                                  |  |
| Действия, которые должны быть выполнены пользователем |                                                                                                    |                                                                                  |  |
| Залача 5                                              | Выполните загрузку начальной программы<br>(IPL). Выполните процедуру запуска системы<br>после аварийного завершения работы.            | Глава 6, "Запуск системы после<br>аварийного завершения работы", на стр.<br>181. |  |
| Залача 6                                              | Восстановите память.                                                                                                    | "Восстановить память (RCLSTG),<br>команда" на стр. 41.                           |  |
| Залача 7                                              | Удалите переполненные объекты.                                                                                                    | "Удаление переполненных объектов в<br>ходе восстановления" на стр. 210.          |  |
| Залача 8                                              | При необходимости измените системное<br>значение QALWOBJRST. Старое значение<br>запишите здесь:                                        | "Восстановление защищенных объектов"<br>на стр. 47.                              |  |
| Залача 9                                              | При необходимости измените системное<br>значение QVFYOBJRST. Старое значение<br>запишите здесь:                                        | "Восстановление защищенных объектов"<br>на стр. 47.                              |  |

*Таблица 24. Восстановление после сбоя диска – Справочная таблица 13*

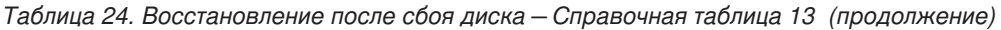

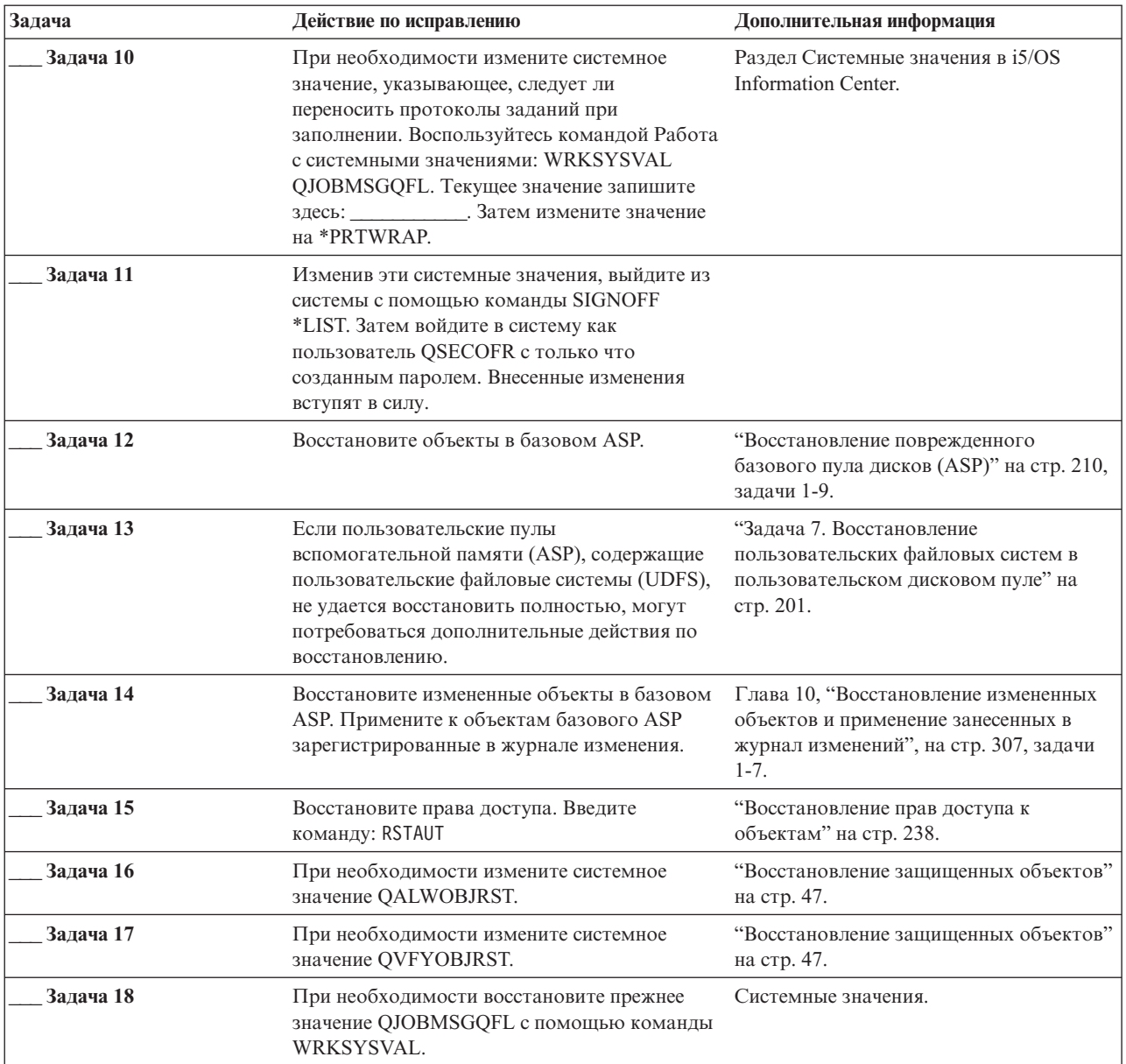

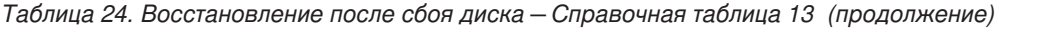

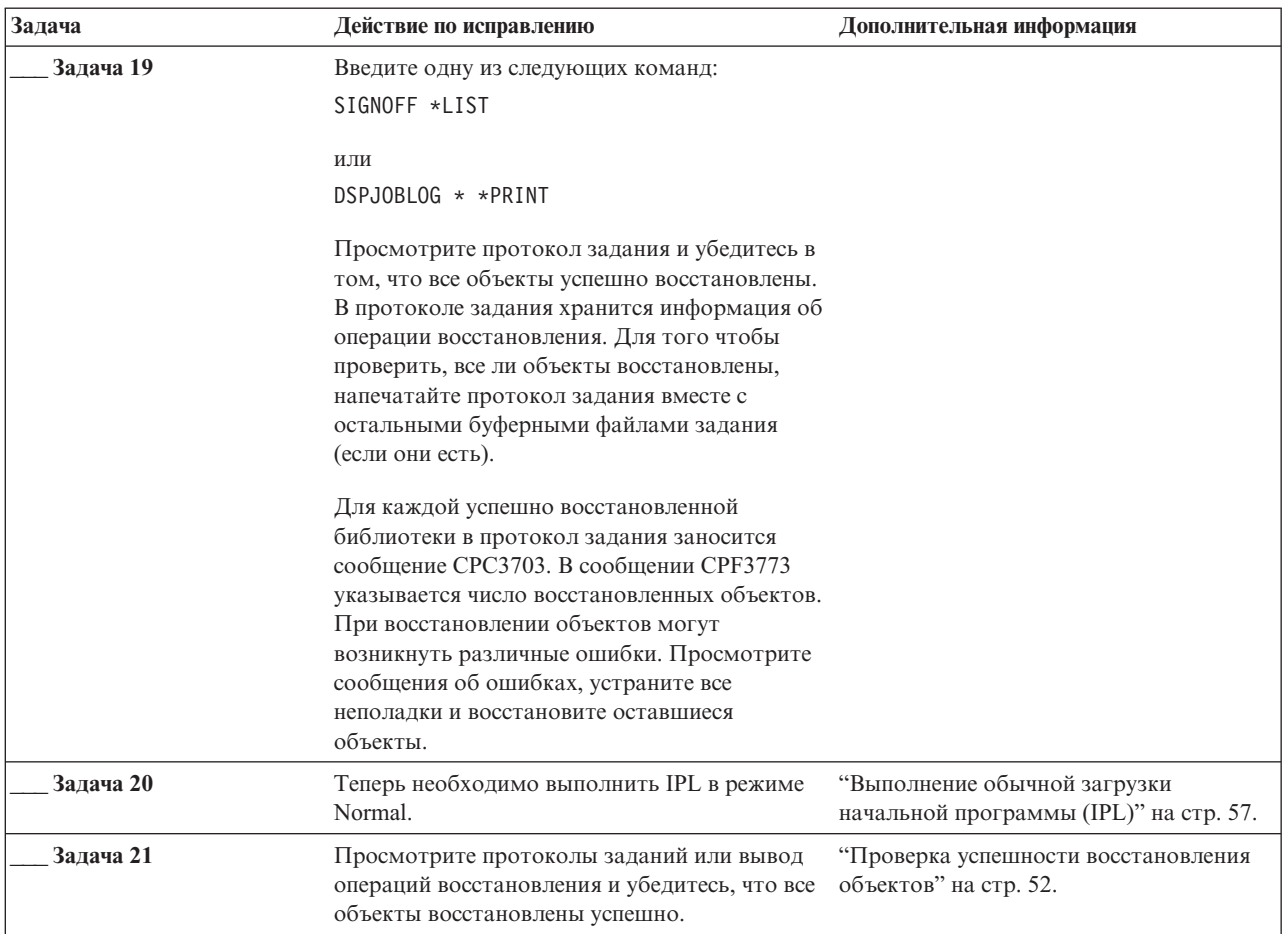

# **Справочная таблица 14: Действия в случае сбоя исходного незагрузочного накопителя**

В этой справочной таблице перечислена последовательность действий до восстановлению системы после сбоя исходного незагрузочного накопителя с зеркальной защитой.

Эта справочная таблица предназначена для следующих случаев:

**Неисправный накопитель:**

Любой

**Зеркальная защита:**

Да

Перед тем, как начать восстановление, сделайте копию этой таблицы. По мере выполнения этапов восстановления заполняйте соответствующие графы. Эта таблица послужит протоколом ваших действий. В дальнейшем она может понадобиться для диагностики и устранения возможных неполадок. Она также может быть полезной при оценке эффективности применяемой стратегии резервного копирования.

**Примечание:** При возникновении некоторых типов сбоев нет необходимости завершать работу системы и вновь запускать ее. Сотрудник сервисного представительства может устранить неполадку во время работы системы.

| Задача                                                                           | Действие по исправлению                   | Дополнительная информация                                |
|----------------------------------------------------------------------------------|-------------------------------------------|----------------------------------------------------------|
| Действия, которые должны быть выполнены сотрудником сервисного представительства |                                           |                                                          |
| Задача 1                                                                         | Замените неисправный дисковый накопитель. |                                                          |
| Задача 2                                                                         | Вновь включите зеркальную защиту.         |                                                          |
| Действия, которые должны быть выполнены пользователем                            |                                           |                                                          |
| Залача 3                                                                         | Проверьте правильность настройки дисков.  | Глава 22, "Работа с зеркальной<br>защитой", на стр. 479. |

*Таблица 25. Восстановление после сбоя диска – Справочная таблица 14*

#### **Понятия, связанные с данным**

Глава 11, "Действия по [восстановлению](#page-338-0) зеркальной защиты", на стр. 317 В системах с зеркальной защитой ошибки и сбои приводят к другим последствиям. Когда сбой происходит в системе с зеркальной защитой, процедуры восстановления будут определяться уровнем защиты.

## **Справочная таблица 15: Действия в случае сбоя исходного незагрузочного диска**

В этой справочной таблице перечислена последовательность действий по восстановлению системы после сбоя исходного незагрузочного диска, для которого включена защита с проверкой четности.

Эта справочная таблица предназначена для следующих случаев:

## **Неисправный накопитель:**

Любой

**Защита устройств с проверкой четности:** Да

В описаниях большинства задач приведены ссылки на другие разделы этой книги. В них вы можете найти дополнительную информацию по выполнению конкретных задач. В некоторых ситуациях отдельные операции выполнять не нужно. Например, не всегда нужно восстанавливать измененные объекты.

**Примечание:** При возникновении некоторых типов сбоев нет необходимости завершать работу системы и вновь запускать ее. Сотрудник сервисного представительства может устранить неполадку во время работы системы.

*Таблица 26. Восстановление после сбоя диска – Справочная таблица 15*

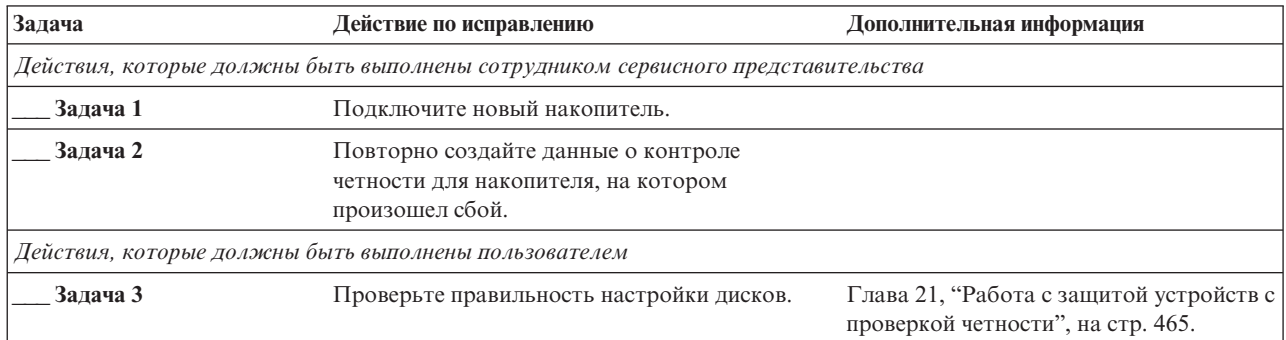

#### **Понятия, связанные с данным**

Глава 21, "Работа с защитой устройств с проверкой [четности",](#page-486-0) на стр. 465 Для работы с защитой устройств с проверкой четности в системе можно использовать Системный инструментарий (SST) или Специальные сервисные средства (DST).

# **Справочная таблица 16: Действия в случае сбоя исходного незагрузочного накопителя**

В этой справочной таблице перечислена последовательность действий по восстановлению системы после сбоя исходного незагрузочного накопителя из пула вспомогательной памяти (ASP).

Эта справочная таблица предназначена для следующих случаев:

#### **Неисправный накопитель:**

Незагрузочный исходный накопитель из системного пула вспомогательной памяти (ASP)

#### **Потеря данных:**

| | | | | | | | | | | | | | | |

 $\overline{\phantom{a}}$ 

Недоступный дисковый накопитель невозможно заменить немедленно

Перед тем, как начать восстановление, сделайте копию этой таблицы. По мере выполнения этапов восстановления заполняйте соответствующие графы. Эта таблица послужит протоколом ваших действий. В дальнейшем она может понадобиться для диагностики и устранения возможных неполадок. Она также может быть полезной при оценке эффективности применяемой стратегии резервного копирования.

В описаниях большинства этапов приведены ссылки на другие разделы этого документа. В них вы можете найти дополнительную информацию по выполнению конкретных задач. В некоторых ситуациях отдельные операции выполнять не нужно. Например, не всегда нужно восстанавливать измененные объекты.

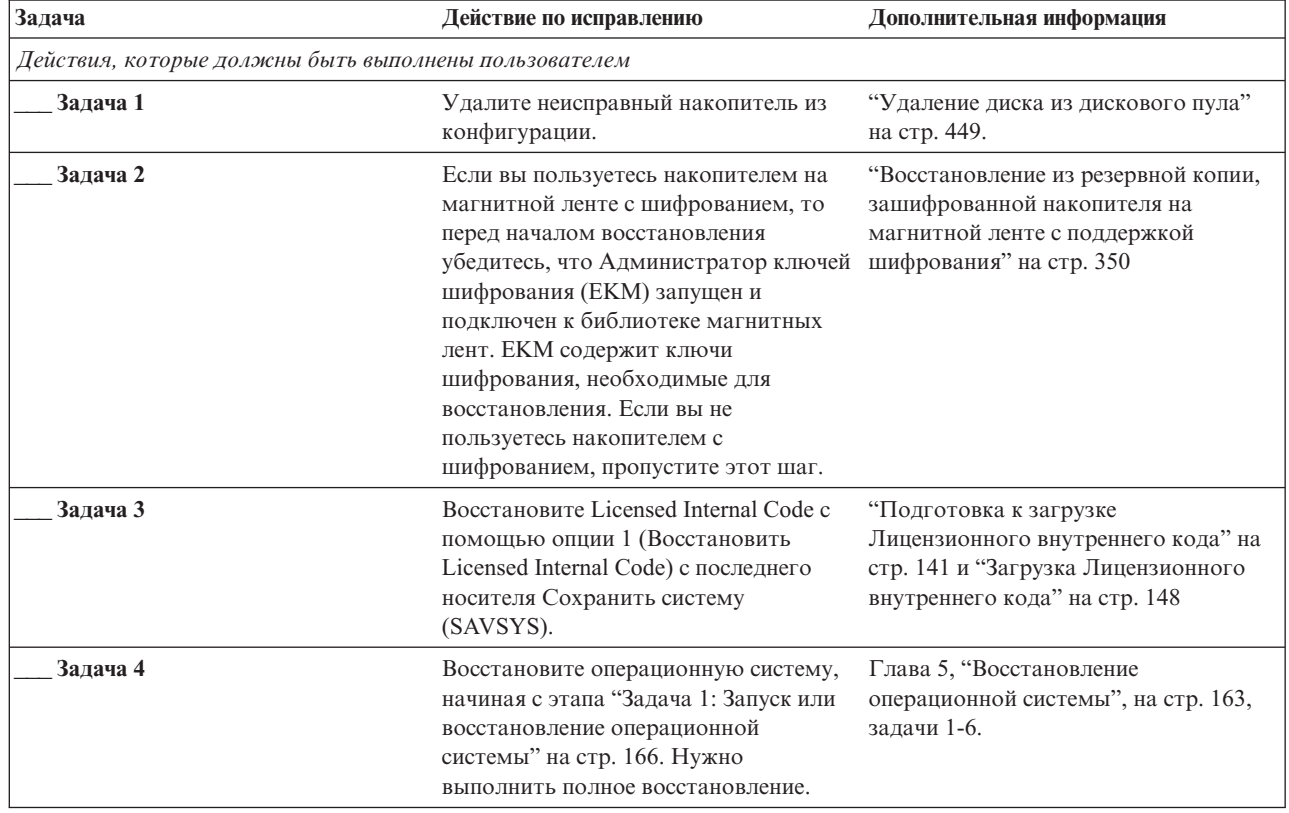

*Таблица 27. Восстановление после сбоя диска – Справочная таблица 16*

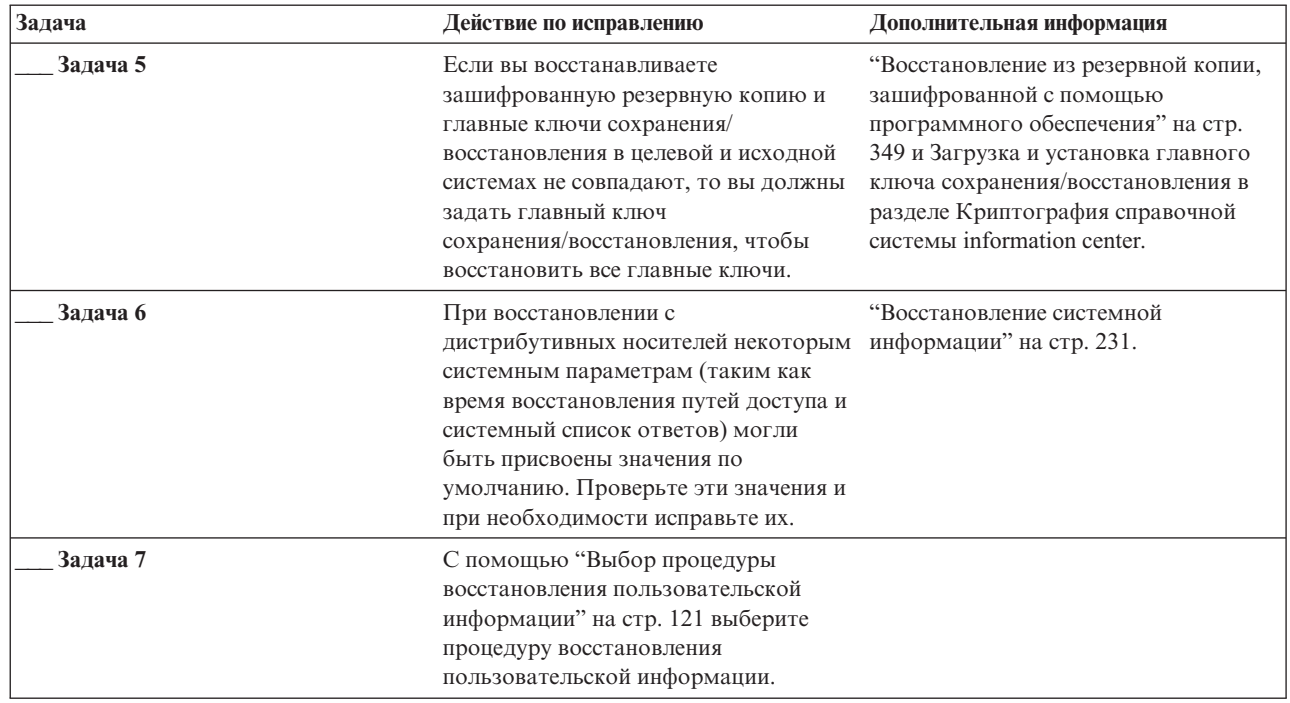

*Таблица 27. Восстановление после сбоя диска – Справочная таблица 16 (продолжение)*

## **Справочная таблица 17: Действия в случае сбоя дисков независимого ASP**

Эта справочная таблица указывает последовательность действий по восстановлению после сбоя независимого ASP без потери данных. Независимые ASP применяются в среде высокой готовности.

Эта справочная таблица предназначена для следующих случаев:

#### **Неисправный накопитель:**

Дисковый накопитель в независимом ASP

#### **Потеря данных:**

| | | | | | | |

Нет

#### **Пользовательский ASP настроен:**

Да

Перед тем, как начать восстановление, сделайте копию этой таблицы. По мере выполнения этапов восстановления, заполняйте соответствующие графы. Эта таблица послужит протоколом ваших действий. В дальнейшем она может понадобиться для диагностики и устранения возможных неполадок. Кроме того, она может быть полезной при оценке эффективности применяемой стратегии резервного копирования.

В описаниях большинства этапов приведены ссылки на другие разделы этой книги. В них вы можете найти дополнительную информацию по выполнению конкретных задач. В некоторых ситуациях отдельные операции выполнять не нужно. Например, не всегда нужно восстанавливать измененные объекты.

*Таблица 28. Справочная таблица восстановления в случае сбоя дисков–Справочная таблица 17*

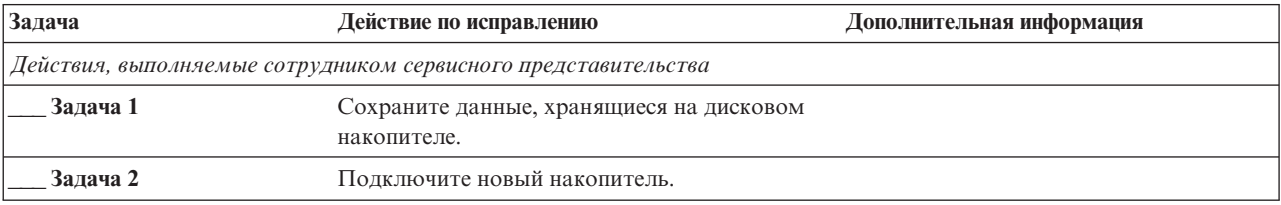

*Таблица 28. Справочная таблица восстановления в случае сбоя дисков–Справочная таблица 17 (продолжение)*

| Задача                              | Действие по исправлению                                            | Дополнительная информация                                                                                                |
|-------------------------------------|--------------------------------------------------------------------|----------------------------------------------------------------------------------------------------|
| Залача 3                            | Восстановите данные и запишите их на новый<br>дисковый накопитель. |                                                                                                    |
| Действия, выполняемые пользователем |                                                                    |                                                                                                    |
| Залача 4                            | Включите независимый ASP.                                          | Для включения независимого ASP<br>воспользуйтесь командой Включить<br>конфигурацию (VRYCFG) или<br>Навигатором System i. |

# **Справочная таблица 19: Действия в случае сбоя диска независимого ASP**

Эта справочная таблица указывает последовательность действий по восстановлению после сбоя независимого ASP с потерей данных.

Эта справочная таблица предназначена для следующих случаев:

#### **Неисправный накопитель:**

Independent ASP

### **Потеря данных:**

Частичная

#### **Пользовательский ASP настроен:**

Да

*Таблица 29. Справочная таблица восстановления после сбоя диска - Справочная таблица 18*

| Задача                              | Действие по исправлению                                                                                                    | Дополнительная информация                                                                                                |
|-------------------------------------|----------------------------------------------------------------------------------------------------|----------------------------------------------------------------------------------------------------|
|                                     | Действия, выполняемые сотрудником сервисного представительства                                                                                                    |                                                                                                    |
| Задача 1                            | Сохраните данные, хранящиеся на этом<br>дисковом накопителе.                                                                                                    |                                                                                                    |
| Задача 2                            | Подключите новый накопитель.                                                                                                    |                                                                                                    |
| Задача 3                            | Восстановите данные, хранившиеся на диске.                                                                                                    |                                                                                                    |
| Действия, выполняемые пользователем |                                                                                                    |                                                                                                    |
| Задача 4                            | Включите независимый ASP.                                                                                                    | Для включения независимого ASP<br>воспользуйтесь командой Включить<br>конфигурацию (VRYCFG) или<br>Навигатором System i. |
| Задача 5                            | Восстановите память.                                                                                                    | "Восстановить память (RCLSTG),<br>команда" на стр. 41.                                                                   |
| Залача 6                            | Оцените степень повреждения данных. Решите,<br>будете ли вы восстанавливать поврежденные<br>объекты или же восстановите всю систему.<br>Обязательно выполните этот шаг | "Задача 4: Восстановление<br>поврежденных объектов и нечитаемых<br>секторов" на стр. 188.                                |
| Задача 7                            | Если вы выбрали продолжение процесса,<br>восстановите данные независимого ASP.                                                                                         | "Восстановление независимого<br>дискового пула (ASP)" на стр. 215.                                                       |

| Задача   | Действие по исправлению                                                                              | Дополнительная информация                                                                                     |
|----------|----------------------------------------------------------------------------------------------------|----------------------------------------------------------------------------------------------------|
| Залача 8 | Восстановите измененные объекты и<br>примените изменения, занесенные в журнал, к<br>независимым ASP. | Глава 10, "Восстановление измененных<br>объектов и применение занесенных в<br>журнал изменений", на стр. 307. |
| Залача 9 | Восстановите права доступа. Введите команду: "Восстановление прав доступа к<br>RSTAUT                | объектам" на стр. 238.                                                                                        |

*Таблица 29. Справочная таблица восстановления после сбоя диска - Справочная таблица 18 (продолжение)*

# **Справочная таблица 19: Действия в случае сбоя диска независимого ASP**

Эта справочная таблица указывает последовательность действий по восстановлению после сбоя независимого ASP с потерей всех данных.

Эта справочная таблица предназначена для следующих случаев:

**Неисправный накопитель:** Independent ASP

**Потеря данных:**

Все

**Пользовательский ASP настроен:**

Да

Перед тем, как начать восстановление, сделайте копию этой таблицы. По мере выполнения этапов восстановления, заполняйте соответствующие графы. Эта таблица послужит протоколом ваших действий. В дальнейшем она может понадобиться для диагностики и устранения возможных неполадок. Кроме того, она может быть полезной при оценке эффективности применяемой стратегии резервного копирования.

В описаниях большинства этапов приведены ссылки на другие разделы этой книги. В них вы можете найти дополнительную информацию по выполнению конкретных задач. В некоторых ситуациях отдельные операции выполнять не нужно. Например, не всегда нужно восстанавливать измененные объекты.

*Таблица 30. Справочная таблица восстановления в случае сбоя дисков–Справочная таблица 19*

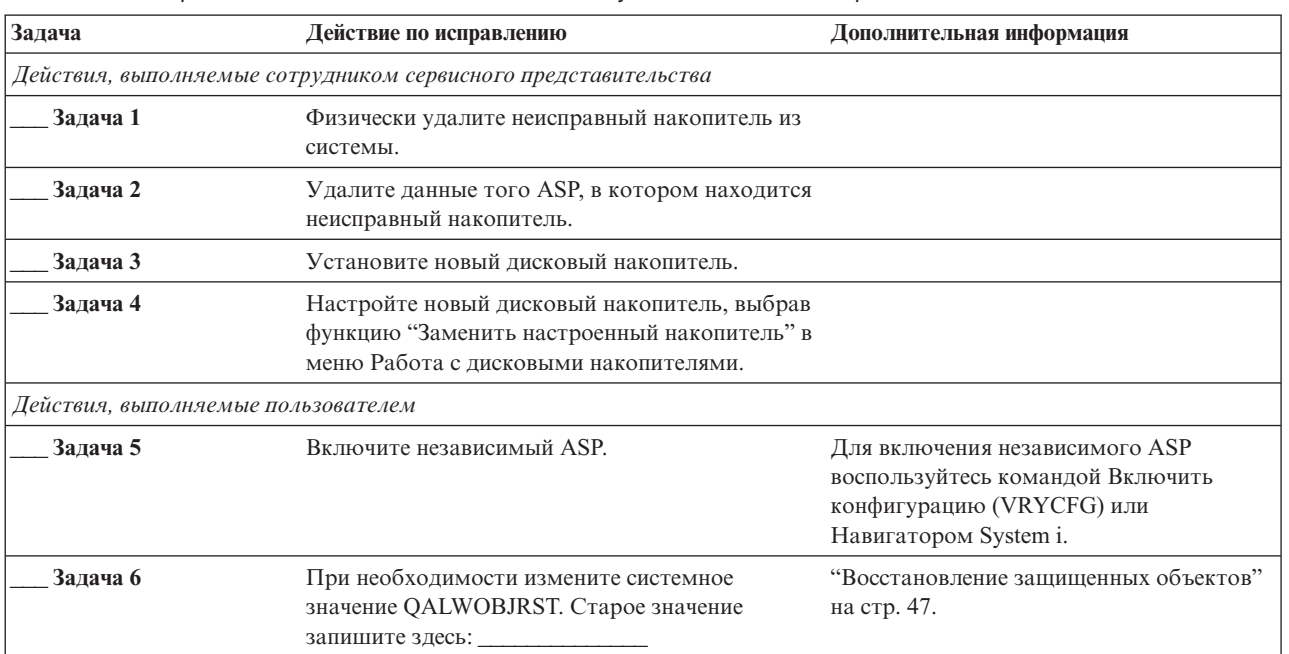

| Задача    | Действие по исправлению                                                                                                    | Дополнительная информация                                                                                     |
|-----------|----------------------------------------------------------------------------------------------------|----------------------------------------------------------------------------------------------------|
| Задача 7  | При необходимости измените системное<br>значение QVFYOBJRST. Старое значение<br>запишите здесь:                                                                                                    | "Восстановление защищенных объектов"<br>на стр. 47.                                                           |
| Задача 8  | При необходимости измените системное<br>значение, указывающее, следует ли переносить<br>протоколы заданий при заполнении.<br>Воспользуйтесь командой Работа с системными<br>значениями: WRKSYSVAL QJOBMSGQFL.<br>Текущее значение запишите здесь:                                                                                                    | Системные значения.                                                                                           |
| Задача 9  | Изменив эти системные значения, выйдите из<br>системы с помощью команды SIGNOFF *LIST.<br>Затем войдите в систему как пользователь<br>QSECOFR с только что созданным паролем.<br>Внесенные изменения вступят в силу.                                                                                                    |                                                                                                    |
| Задача 10 | Восстановите объекты в независимом<br>пользовательском ASP.<br>Примечание: Если вы знаете, у каких<br>пользовательских профайлов есть права<br>доступа к объектам из независимого ASP,<br>укажите имена этих профайлов, чтобы избежать<br>выполнения команды USRPRF *ALL.                                                                                                    | "Восстановление независимого дискового<br>пула (ASP)" на стр. 215.                                            |
| Задача 11 | Восстановите измененные объекты и примените<br>изменения, занесенные в журнал, к<br>независимым ASP.                                                                                                    | Глава 10, "Восстановление измененных<br>объектов и применение занесенных в<br>журнал изменений", на стр. 307. |
| Задача 12 | Восстановите права доступа. Введите команду:<br><b>RSTAUT</b>                                                                                                    | "Восстановление прав доступа к<br>объектам" на стр. 238.                                                      |
| Задача 13 | Введите одну из следующих команд:<br>SIGNOFF *LIST<br>или<br>DSPJOBLOG * * PRINT<br>Просмотрите протокол задания и убедитесь в<br>том, что все объекты успешно восстановлены. В<br>протоколе задания хранится информация об<br>операции восстановления. Для того чтобы<br>проверить, все ли объекты восстановлены,<br>напечатайте протокол задания вместе с<br>остальными буферными файлами задания (если<br>они есть).<br>В сообщении СРҒ3773 указывается число<br>восстановленных объектов. При<br>восстановлении объектов могут возникнуть<br>различные ошибки. Просмотрите сообщения об<br>ошибках, устраните все неполадки и<br>восстановите оставшиеся объекты. |                                                                                                    |
| Задача 14 | При необходимости восстановите прежнее<br>значение QALWOBJRST с помощью команды<br>WRKSYSVAL.                                                                                                    | "Восстановление защищенных объектов"<br>на стр. 47.                                                           |
| Задача 15 | При необходимости восстановите прежнее<br>значение QVFYOBJRST с помощью команды<br>WRKSYSVAL.                                                                                                    | "Восстановление защищенных объектов"<br>на стр. 47.                                                           |

Таблица 30. Справочная таблица восстановления в случае сбоя дисков-Справочная таблица 19 (продолжение)

| Задача    | Действие по исправлению                                                                                                   | Дополнительная информация                                    |
|-----------|----------------------------------------------------------------------------------------------------|--------------------------------------------------------------|
| Задача 16 | При необходимости восстановите прежнее<br>значение QJOBMSGQFL с помощью команды<br>WRKSYSVAL.                             | Системные значения.                                          |
| Залача 17 | Просмотрите протоколы заданий или вывод<br>операций восстановления и убедитесь, что все<br>объекты восстановлены успешно. | "Проверка успешности восстановления<br>объектов" на стр. 52. |

<span id="page-130-0"></span>*Таблица 30. Справочная таблица восстановления в случае сбоя дисков–Справочная таблица 19 (продолжение)*

## **Справочная таблица 20: Восстановление системы после полной потери данных –**

Эта справочная таблица представляет собой руководство по полному восстановлению системы на сервере с той же лицензионной версией i5/OS. Она не предназначена для модернизации системы.

**Примечание:** Если восстанавливаемая система содержит независимые ASP, обратитесь к разделу "Справочная таблица 21. [Восстановление](#page-134-0) системы с независимыми ASP после полной потери [данных"](#page-134-0) на стр. 113.

**Внимание:** Если вы применяете Консоль аппаратного обеспечения (HMC), то вы должны восстановить HMC, прежде чем приступить к выполнению следующих задач восстановления.

Перед тем, как начать восстановление, сделайте копию этой таблицы. По мере выполнения этапов восстановления, заполняйте соответствующие графы. Эта таблица послужит протоколом ваших действий. В дальнейшем она может понадобиться для диагностики и устранения возможных неполадок. Она также может быть полезной при оценке эффективности применяемой стратегии резервного копирования.

В описаниях большинства этапов приведены ссылки на другие разделы этого документа. В них вы можете найти дополнительную информацию по выполнению конкретных задач. В некоторых ситуациях отдельные операции выполнять не нужно. Например, не всегда нужно восстанавливать измененные объекты.

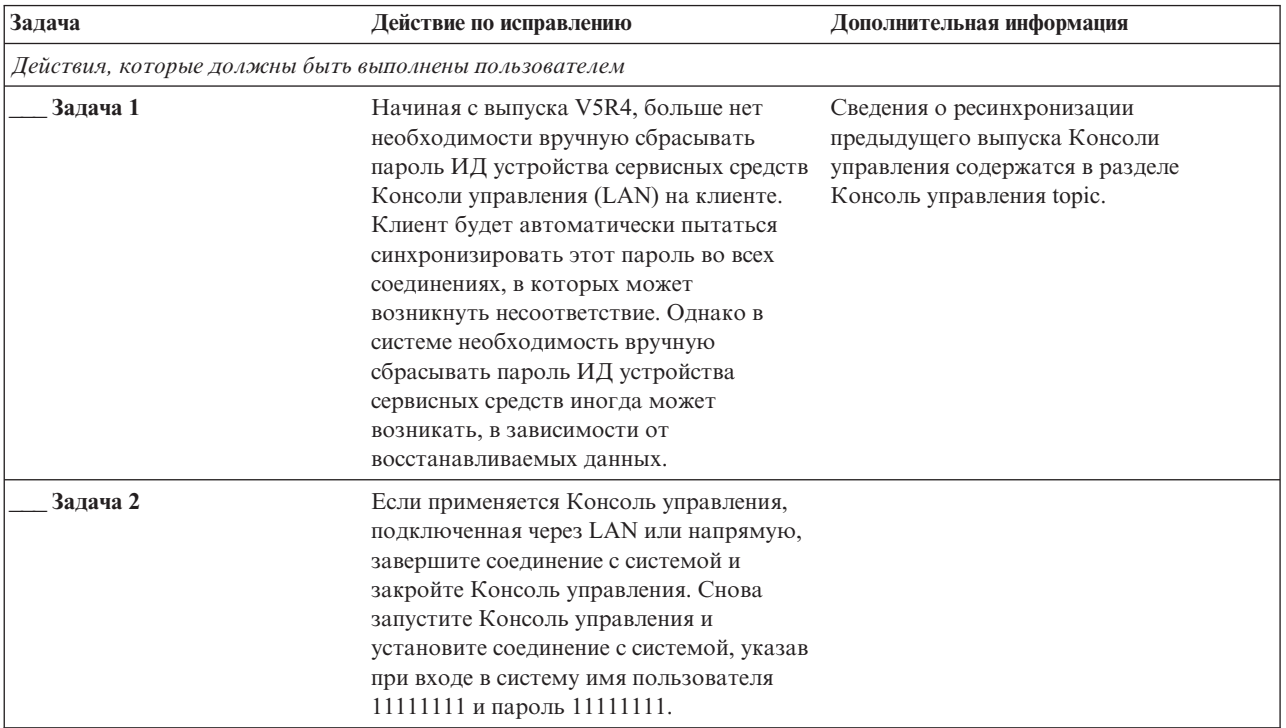

*Таблица 31. Действия по восстановлению при полной потере системы–Справочная таблица 20*

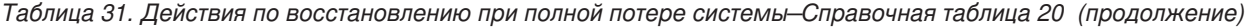

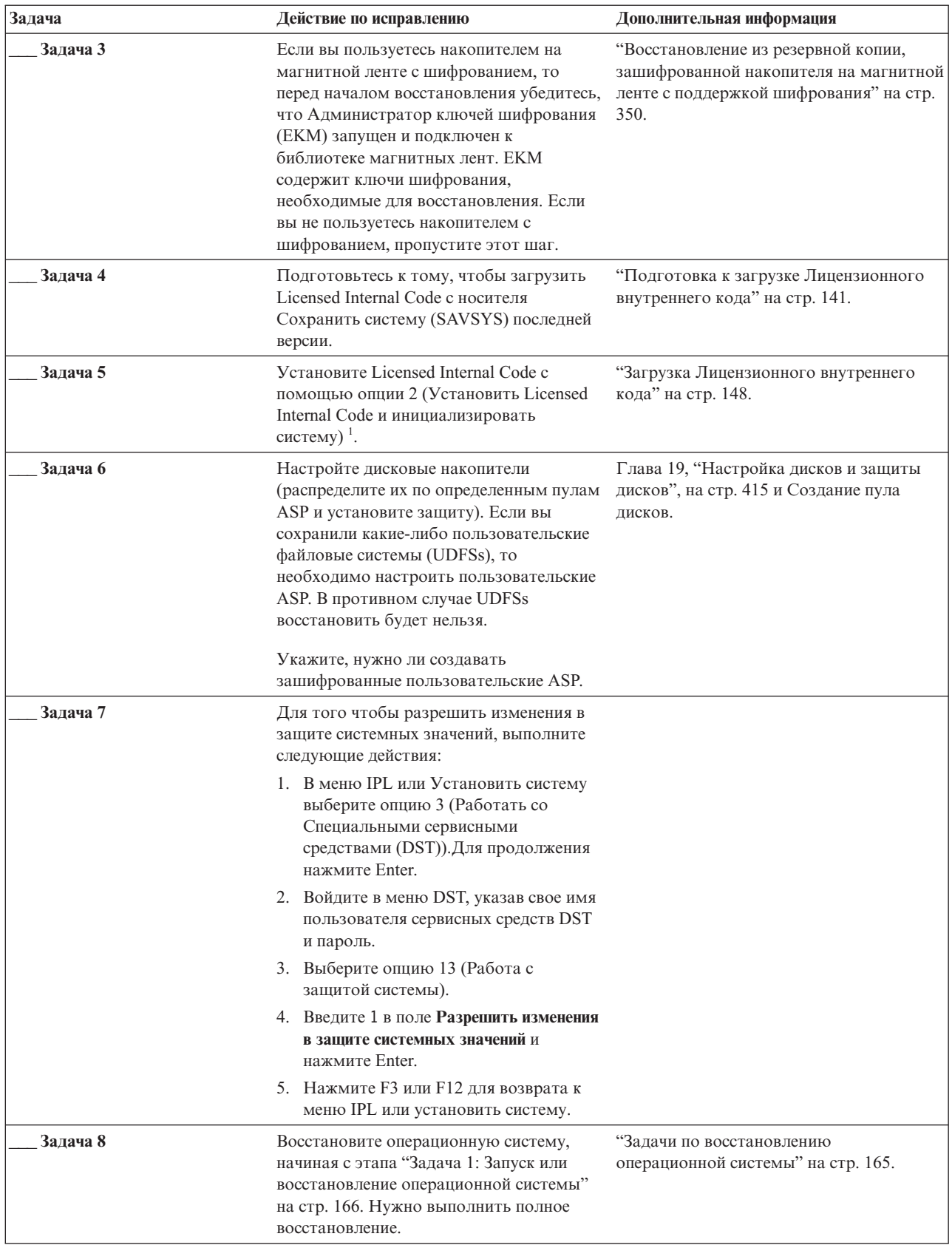

| | | | |  $\vert$  $\vert$  $\vert$  $\vert$  $\|$ | |  $\|$  $\,$   $\,$ 

> | |

| Задача    | Действие по исправлению                                                                                                    | Дополнительная информация                                                                                                    |
|-----------|----------------------------------------------------------------------------------------------------|----------------------------------------------------------------------------------------------------|
| Задача 9  | Если вы восстанавливаете<br>зашифрованную резервную копию и<br>главные ключи сохранения/<br>восстановления в целевой и исходной<br>системах не совпадают, то вы должны<br>задать главный ключ<br>сохранения/восстановления, чтобы<br>восстановить все главные ключи.                                                                                                    | "Восстановление из резервной копии,<br>зашифрованной с помощью<br>программного обеспечения" на стр. 349 и<br>Загрузка и установка главного ключа<br>сохранения/восстановления в разделе<br>Криптография information center. |
| Задача 10 | При восстановлении системы с<br>дистрибутивных носителей некоторым<br>системным параметрам (таким, как время<br>восстановления путей доступа и<br>системный список ответов) могут быть<br>присвоены значения по умолчанию.<br>Проверьте эти значения и при<br>необходимости исправьте их.                                                                                                    | "Восстановление системной информации"<br>на стр. 231.                                                                                                    |
| Задача 11 | Восстановите пользовательские данные с<br>носителей сохранения. Восстановите<br>измененные объекты и примените<br>зарегистрированные в журнале<br>изменения. При восстановлении в другую<br>систему или в другой логический раздел в<br>командах RSTxxx необходимо указать<br>ALWOBJDIF(*ALL).<br>Примечание: Если вы применяете Васкир<br>Recovery and Media Services (BRMS),<br>ознакомьтесь с отчетом о восстановлении<br>BRMS для восстановления<br>пользовательской информации. | "Выбор процедуры восстановления<br>пользовательской информации" на стр.<br>121.                                                                                                    |
| Задача 12 | Если вы не уверены в том, какой пароль в "Что происходит при восстановлении<br>пользовательским профайлом QSECOFR,<br>измените пароль выходом из системы:<br>CHGUSRPRF USRPRF (QSECOFR)<br>PASSWORD (новый-пароль)                                                                                                    | настоящее время связан восстановленным пользовательских профайлов" на стр. 234.                                                                                                    |
| Задача 13 | Если вы выполняли восстановление с<br>дистрибутивного носителя, то задайте<br>правильную системную информацию.                                                                                                    | "Восстановление системной информации"<br>на стр. 231.                                                                                                    |

Таблица 31. Действия по восстановлению при полной потере системы-Справочная таблица 20 (продолжение)

 $\boldsymbol{\mathsf{I}}$  $\begin{array}{c} \begin{array}{c} \end{array} \end{array}$  $\begin{array}{c} \hline \end{array}$  $\mathsf{I}$  $\overline{1}$  $\mathbf{I}$  $\mathbf{I}$  $\begin{array}{c} \hline \end{array}$ 

| Задача    | Действие по исправлению                                                          | Дополнительная информация                                              |
|-----------|----------------------------------------------------------------------------------|------------------------------------------------------------------------|
| Задача 14 | Введите команду:                                                                 |                                                                        |
|           | SIGNOFF *LIST                                                                    |                                                                        |
|           |                                                                                  |                                                                        |
|           | ИЛИ                                                                              |                                                                        |
|           | DSPJOBLOG * * PRINT                                                              |                                                                        |
|           | Просмотрите протокол задания и                                                   |                                                                        |
|           | убедитесь в том, что все объекты успешно                                         |                                                                        |
|           | восстановлены. В протоколе задания                                               |                                                                        |
|           | хранится информация об операции                                                  |                                                                        |
|           | восстановления. Для того чтобы<br>проверить, все ли объекты                      |                                                                        |
|           | восстановлены, напечатайте протокол                                              |                                                                        |
|           | задания вместе с остальными буферными                                            |                                                                        |
|           | файлами задания (если они есть).                                                 |                                                                        |
|           | Для каждой успешно восстановленной                                               |                                                                        |
|           | библиотеки в протокол задания заносится                                          |                                                                        |
|           | сообщение СРСЗ703. В сообщении                                                   |                                                                        |
|           | СРҒЗ773 указывается число                                                        |                                                                        |
|           | восстановленных объектов. При<br>восстановлении объектов могут                   |                                                                        |
|           | возникнуть различные ошибки.                                                     |                                                                        |
|           | Просмотрите сообщения об ошибках,                                                |                                                                        |
|           | устраните все неполадки и восстановите                                           |                                                                        |
|           | оставшиеся объекты.                                                              |                                                                        |
| Задача 15 | Теперь необходимо выполнить IPL в<br>режиме Normal.                              | "Выполнение обычной загрузки<br>начальной программы (IPL)" на стр. 57. |
| Задача 16 | Если вы применяете integrated server и                                           | "Восстановление для операции                                           |
|           | сохранили отдельные файлы в каталоге                                             | сохранения данных в файловой системе                                   |
|           | QNTC, выполните восстановление для                                               | QNTC" на стр. 295.                                                     |
|           | integrated server.                                                               |                                                                        |
| Задача 17 | Если в системе установлен продукт IBM<br>DB2 Content Manager OnDemand for i5/OS, |                                                                        |
|           | завершите ведение журнала для Content                                            |                                                                        |
|           | Manager OnDemand с помощью                                                       |                                                                        |
|           | следующих команд:                                                                |                                                                        |
|           | CALL QRDARS/QRLCSTRJ PARM('RLC')                                                 |                                                                        |
|           | CALL QRDARS/QRLCSTRJ PARM('RLR')<br>CALL QRDARS/QRLCSTRJ PARM('RLO')             |                                                                        |
| Задача 18 | Если в вашей системе установлена                                                 |                                                                        |
|           | лицензионная программ Cryptographic                                              |                                                                        |
|           | Device Manager, 5733-СҮ2, вызовите                                               |                                                                        |
|           | команду: CALL QCCADEV/QCCAELOAD                                                  |                                                                        |
| Задача 19 | Просмотрите протоколы заданий или                                                | "Проверка успешности восстановления                                    |
|           | вывод операций восстановления и                                                  | объектов" на стр. 52.                                                  |
|           | убедитесь, что все объекты<br>восстановлены успешно.                             |                                                                        |
|           |                                                                                  |                                                                        |

Таблица 31. Действия по восстановлению при полной потере системы-Справочная таблица 20 (продолжение)

### Информация, связанная с данной

 $\begin{array}{c} \end{array}$  $\overline{1}$  $\mathsf I$  $\overline{1}$ 

 $\overline{1}$  $\vert$  $\begin{array}{c} \hline \end{array}$  $\overline{1}$ 

Обновление и замена i5/OS и связанного программного обеспечения

Г+ Управление консолью аппаратного обеспечения (НМС)

Резервное копирование и восстановление кластеров

## <span id="page-134-0"></span>**Справочная таблица 21. Восстановление системы с независимыми ASP после полной потери данных**

Эта справочная таблица предназначена для полного восстановления системы, содержащей независимые ASP, на сервере с той же версией i5/OS. Она не предназначена для модернизации системы.

**Примечание:** Если вы восстанавливаете систему с кластерами, содержащую независимые ASP, то перейдите к разделу Сценарий: резервное копирование в географической зеркальной среде.

| |

| | | | | | | | | | | **Внимание:** Если вы применяете Консоль аппаратного обеспечения (HMC), то вы должны восстановить HMC, прежде чем приступить к выполнению следующих задач восстановления.

Перед тем, как начать восстановление, сделайте копию этой таблицы. По мере выполнения этапов восстановления заполняйте соответствующие графы. Эта таблица послужит протоколом ваших действий. В дальнейшем она может понадобиться для диагностики и устранения возможных неполадок. Она также может быть полезной при оценке эффективности применяемой стратегии резервного копирования.

В описаниях большинства этапов приведены ссылки на другие разделы этого документа. В них вы можете найти дополнительную информацию по выполнению конкретных задач. В некоторых ситуациях отдельные операции выполнять не нужно. Например, не всегда нужно восстанавливать измененные объекты.

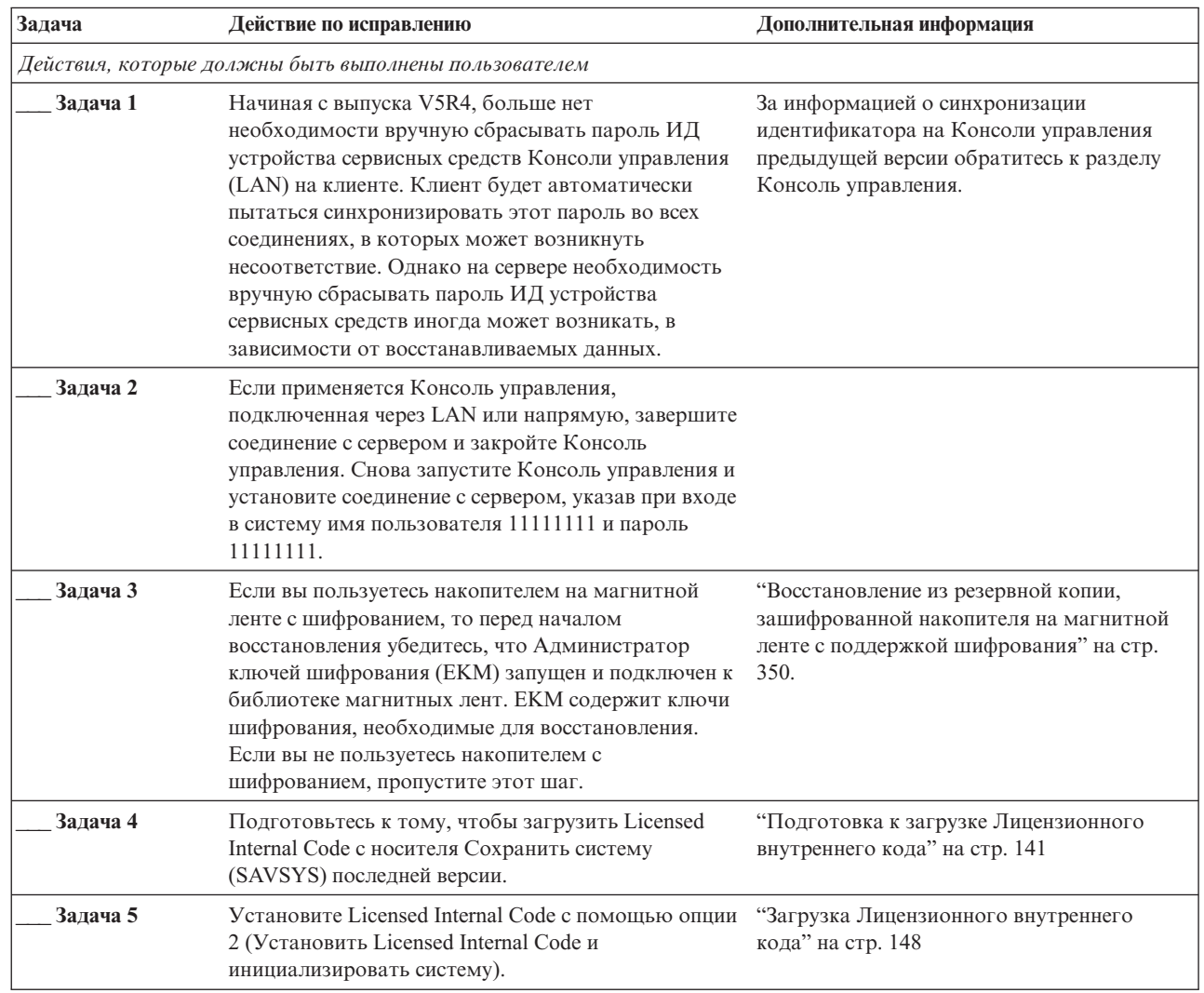

*Таблица 32. Справочная таблица по восстановлению после полной потери данных - справочная таблица 21*

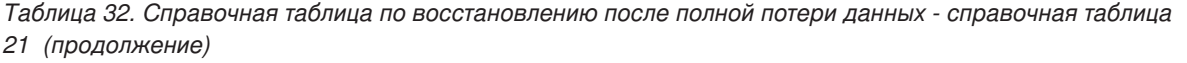

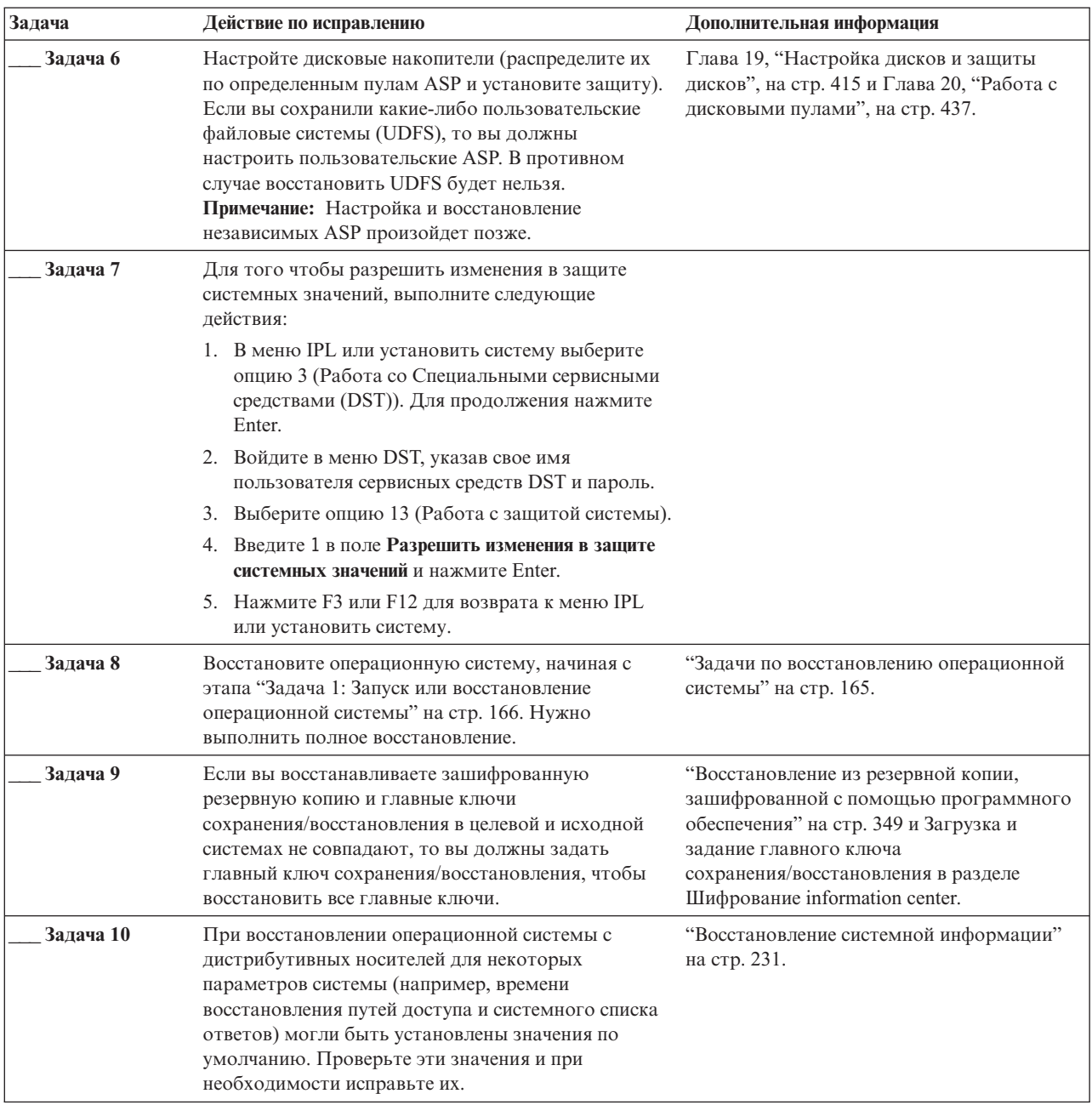

| Задача    | Действие по исправлению                                                                                                    | Дополнительная информация                                                      |
|-----------|----------------------------------------------------------------------------------------------------|--------------------------------------------------------------------------------|
| Задача 11 | Восстановите пользовательские данные с носителей<br>сохранения. Восстановите измененные объекты и<br>примените зарегистрированные в журнале<br>изменения. Если восстановление выполняется в<br>другой системе или другом логическом разделе,<br>укажите параметр ALWOBJDIF (*ALL) в командах<br>RSTxxx и параметр SRM(*NONE) в команде<br>Восстановить конфигурацию (RSTCFG).<br>Примечание: Процедуру восстановления прав<br>доступа можно отложить до тех пор, пока не будут<br>настроены независимые ASP. Если вы не хотите ее<br>откладывать, введите команду RSTAUT с параметром<br>SAVASPDEV (*SYSBAS). Это даст возможность<br>пользователям работать с объектами в системном и<br>базовых ASP, пока будут восстанавливаться<br>независимые ASP. В обоих случаях восстановление<br>можно выполнить, не переводя систему в состояние<br>с ограничениями.<br>Примечание: Если вы пользуетесь Backup Recovery<br>and Media Services (BRMS), ознакомьтесь с отчетом<br>о восстановлении BRMS для восстановления<br>пользовательской информации. | "Выбор процедуры восстановления<br>пользовательской информации" на стр. 121.   |
| Задача 12 | Если вы не уверены в том, какой пароль в<br>настоящее время связан восстановленным<br>пользовательским профайлом QSECOFR, измените<br>пароль выходом из системы: CHGUSRPRF<br>USRPRF(QSECOFR) PASSWORD(новый-пароль)                                                                                                    | "Что происходит при восстановлении<br>пользовательских профайлов" на стр. 234. |
| Задача 13 | Если вы выполняли восстановление с<br>дистрибутивного носителя, то задайте правильную<br>системную информацию.                                                                                                    | "Восстановление системной информации"<br>на стр. 231.                          |
| Задача 14 | Введите команду:<br>SIGNOFF *LIST<br>ИЛИ<br>DSPJOBLOG * * PRINT<br>Просмотрите протокол задания и убедитесь в том,<br>что все объекты успешно восстановлены. В<br>протоколе задания хранится информация об<br>операции восстановления. Для того чтобы<br>проверить, все ли объекты восстановлены,<br>напечатайте протокол задания вместе с остальными<br>буферными файлами задания (если они есть).<br>Для каждой успешно восстановленной библиотеки в<br>протокол задания заносится сообщение СРСЗ703. В<br>сообщении СРҒ3773 указывается число<br>восстановленных объектов. При восстановлении<br>объектов могут возникнуть различные ошибки.<br>Просмотрите сообщения об ошибках, устраните все<br>неполадки и восстановите оставшиеся объекты.                                                                                                    |                                                                                |
| Задача 15 | Hacтройте Service Tools Server for i5/OS,<br>необходимый для работы с функциями управления<br>дисками.                                                                                                    | Раздел Настройка сервера сервисных<br>средств information center.              |

Таблица 32. Справочная таблица по восстановлению после полной потери данных - справочная таблица 21 (продолжение)

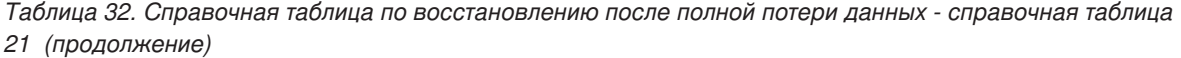

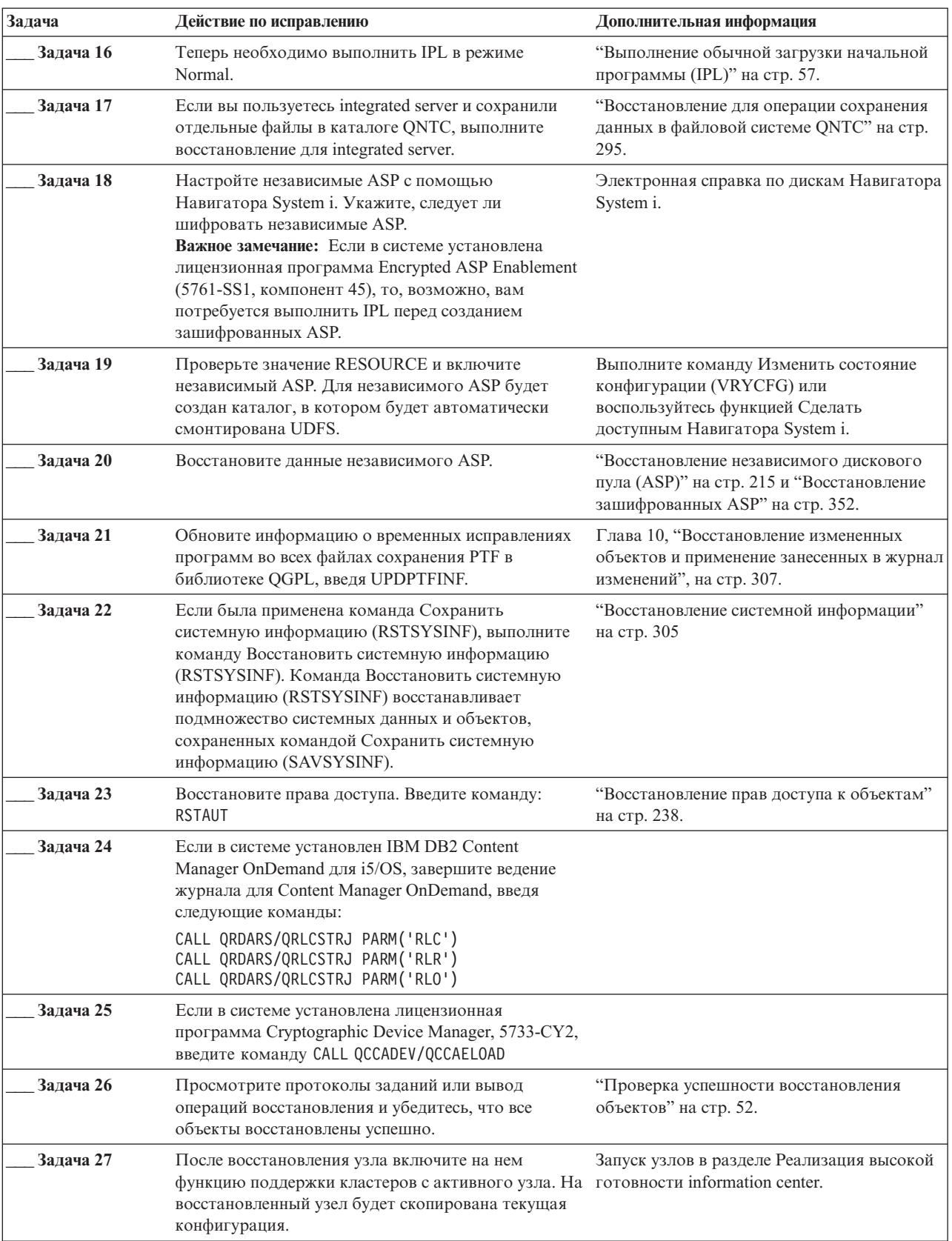

 $\begin{array}{c} 1 \\ 1 \\ 1 \end{array}$ 

#### Задачи, связанные с данной

"Восстановление из резервной копии, зашифрованной с помощью программного обеспечения" на стр. 349 Backup Recovery and Media Services (BRMS) поддерживает сохранение данных на магнитной ленте в зашифрованном виде. Такой подход называется программное шифрование, поскольку не предусматривает применения аппаратного устройства шифрования. Интерфейс BRMS запрашивает ключ шифрования и список зашифрованных объектов. BRMS сохраняет информацию о ключе для применения в ходе восстановления зашифрованных данных.

### Информация, связанная с данной

 $\overline{1}$  $\overline{1}$ T  $\mathbf{I}$  $\mathbf{I}$  $\mathbf{I}$  $\mathbf{I}$  $\mathbf{I}$  $\mathbf{I}$  $\mathbf{I}$ T Обновление и замена i5/OS и связанного программного обеспечения

Г+ Управление консолью аппаратного обеспечения (НМС)

Резервное копирование и восстановление кластеров

## Справочная таблица 22. Восстановление логического раздела в другом логическом разделе

Эта справочная таблица должна применяться при восстановлении одного логического раздела (LPAR) в другом логическом разделе.

Если в логическом разделе настроены независимые дисковые пулы (ASP), то ознакомьтесь также с разделом "Справочная таблица 21. Восстановление системы с независимыми ASP после полной потери данных" на стр. 113.

Перед тем, как начать восстановление, сделайте копию этой таблицы. По мере выполнения этапов восстановления заполняйте соответствующие графы. Эта таблица послужит протоколом ваших действий. В дальнейшем она может понадобиться для диагностики и устранения возможных неполадок. Она также может быть полезной при оценке эффективности применяемой стратегии резервного копирования.

В описаниях большинства этапов приведены ссылки на другие разделы этого документа. В них вы можете найти дополнительную информацию по выполнению конкретных задач. В некоторых ситуациях отдельные операции выполнять не нужно. Например, не всегда нужно восстанавливать измененные объекты.

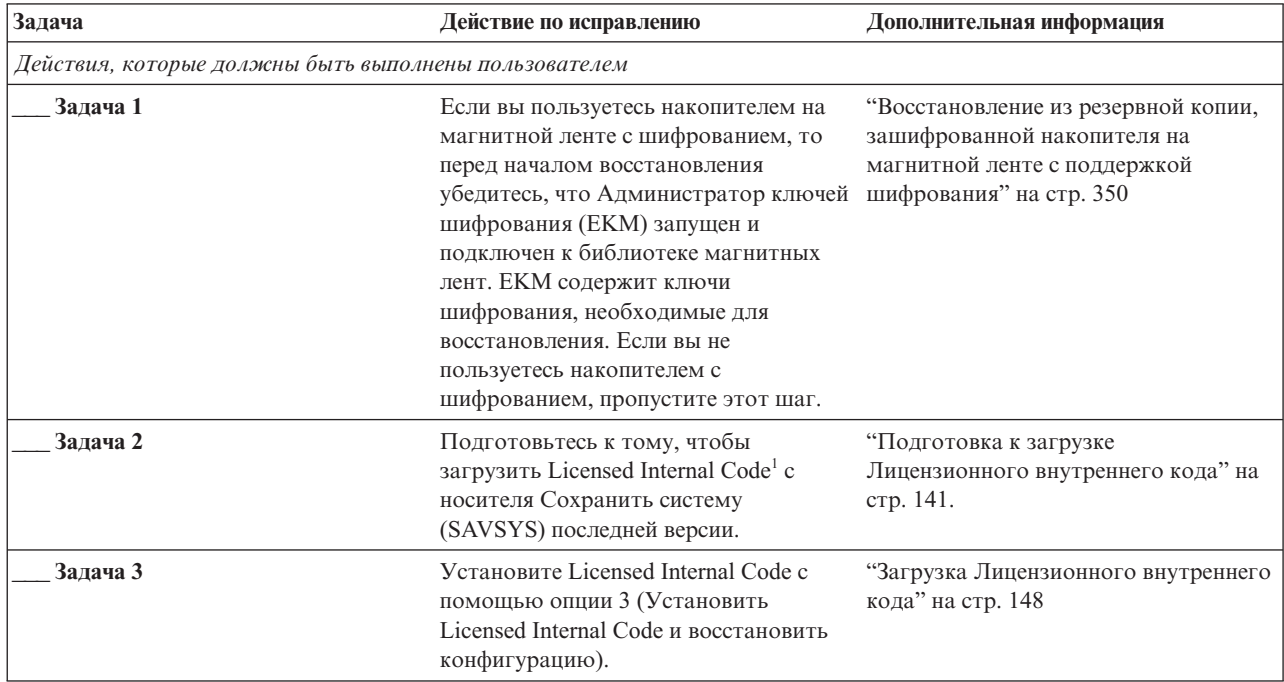

Таблица 33. Справочная таблица по восстановлению после полной потери данных - справочная таблица 22

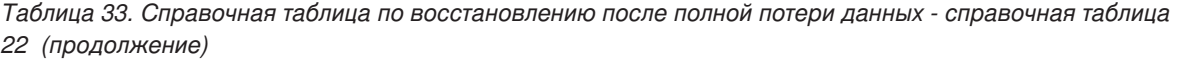

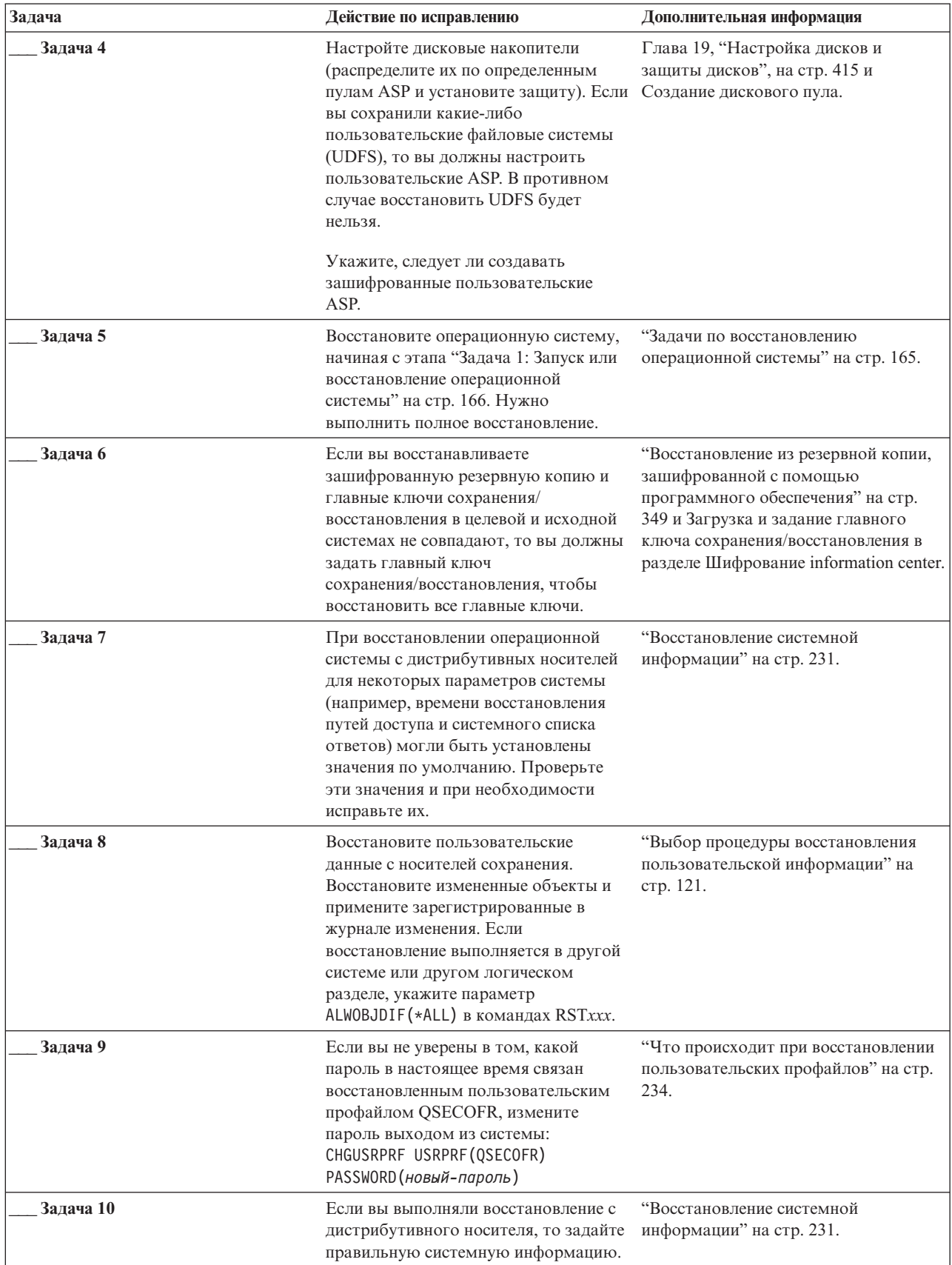

| | |

| | | | |  $\|$ |  $\|$ 

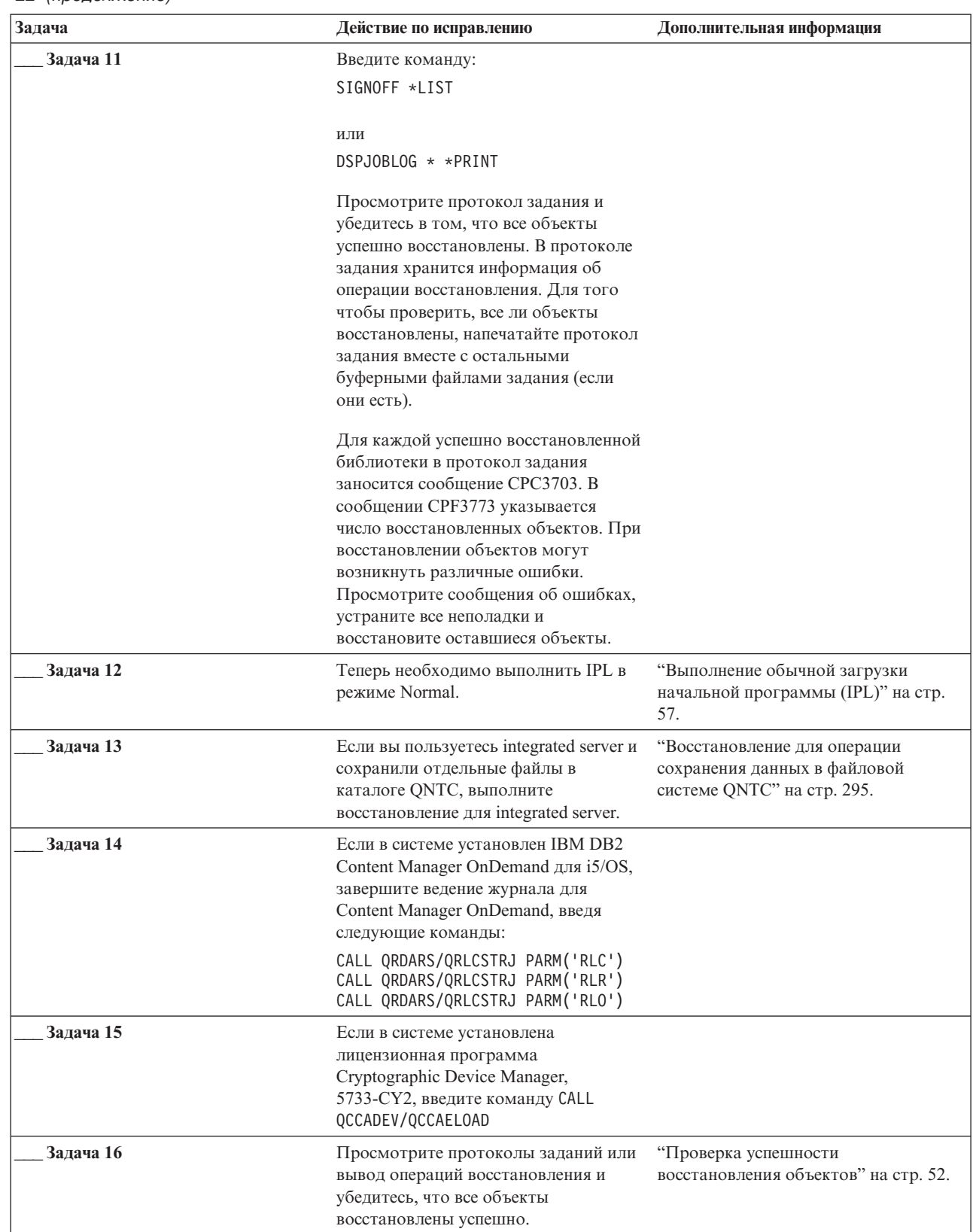

 $\mathsf I$  $\mathsf I$  $\mathsf{L}$  $\mathbf{I}$ 

 $\vert$  $\mathsf I$  $\mathsf{I}$  $\mathsf{L}$  $\mathsf I$ 

Таблица 33. Справочная таблица по восстановлению после полной потери данных - справочная таблица 22 (продолжение)

# **Справочная таблица 23: Действия в случае сбоя карты кэша**

Эта справочная таблица поможет выполнить восстановление после сбоя карты кэша.

Эта справочная таблица предназначена для следующих случаев:

#### **Неисправный накопитель:**

Кэш-память в процессоре ввода-вывода (IOP)

#### **Потеря данных:**

Частичная

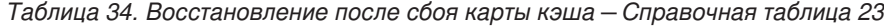

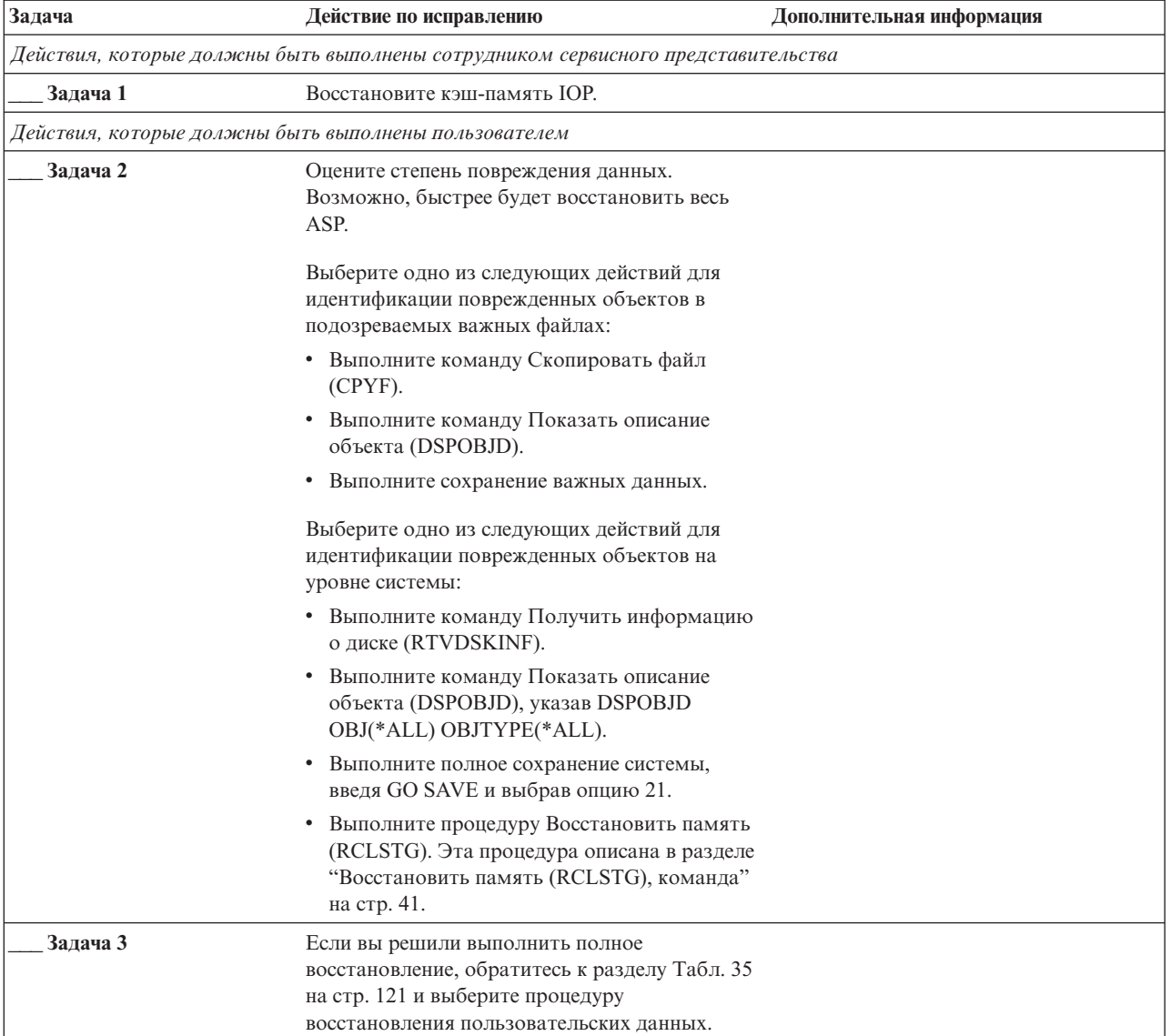

<span id="page-142-0"></span>Таблица 34. Восстановление после сбоя карты кэша - Справочная таблица 23 (продолжение)

| Задача     | Действие по исправлению                                                                                                    | Дополнительная информация |
|------------|----------------------------------------------------------------------------------------------------|---------------------------|
| − Залача 4 | Если вы собираетесь восстанавливать только<br>отдельные объекты, выполните процедуру,<br>описанную в разделе "Задача 4:<br>Восстановление поврежденных объектов и<br>нечитаемых секторов" на стр. 188. |                           |

## Выбор процедуры восстановления пользовательской информации

Если работа системы была завершена нормально, то вы можете приступать к восстановлению пользовательской информации.

Прежде всего при восстановлении следует привести систему в рабочее состояние. Для этого могут потребоваться следующие действия:

- Замена аппаратного обеспечения
- Восстановление или установка Licensed Internal Code
- Загрузка начальной программы (IPL) после аварийного завершения работы системы

После того, как система приведена в рабочее состояние и работает нормально, вы можете приступать к восстановлению пользовательской информации. С помощью Табл. 35 определите нужную процедуру. Если в колонке указано НД, то это означает, что процедура восстановления не зависит от того, ответите ли вы "да" или "нет".

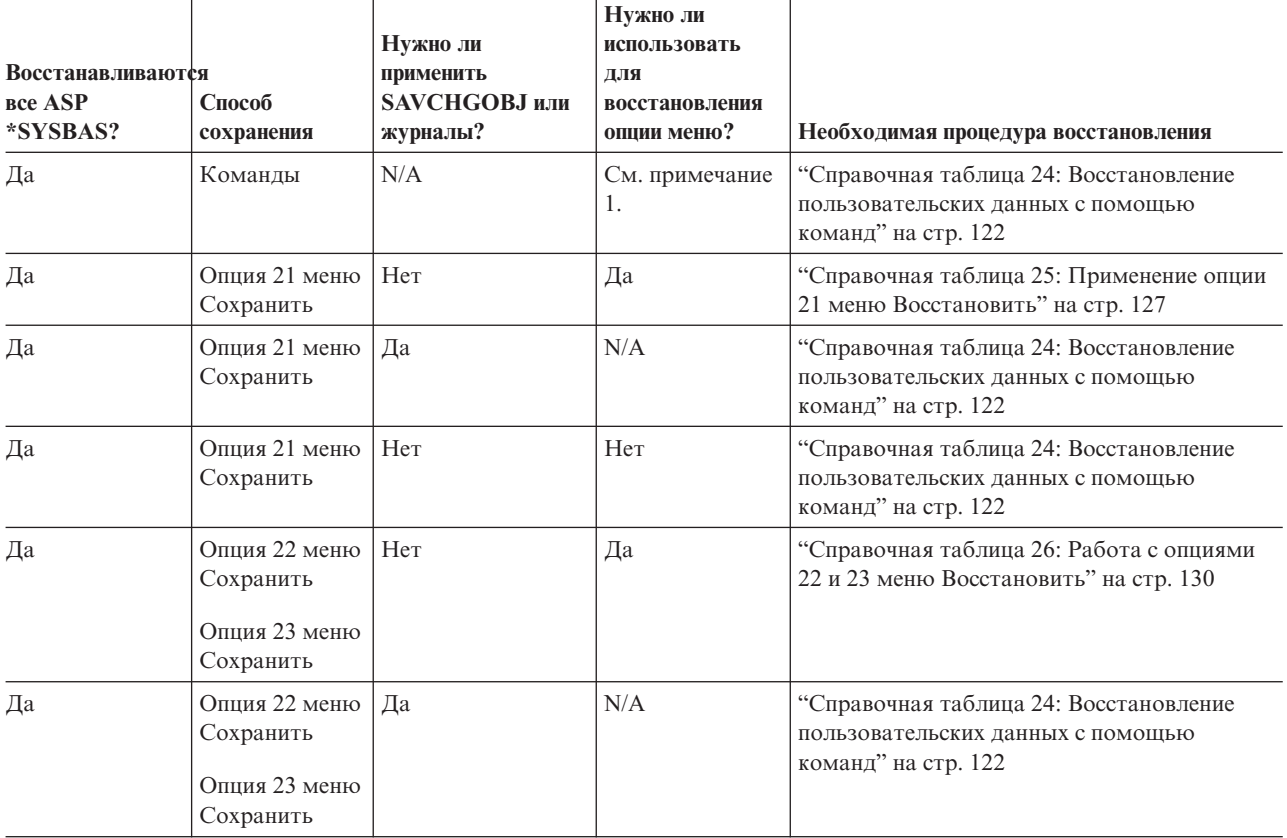

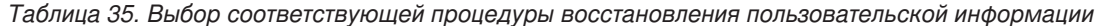

<span id="page-143-0"></span>*Таблица 35. Выбор соответствующей процедуры восстановления пользовательской информации (продолжение)*

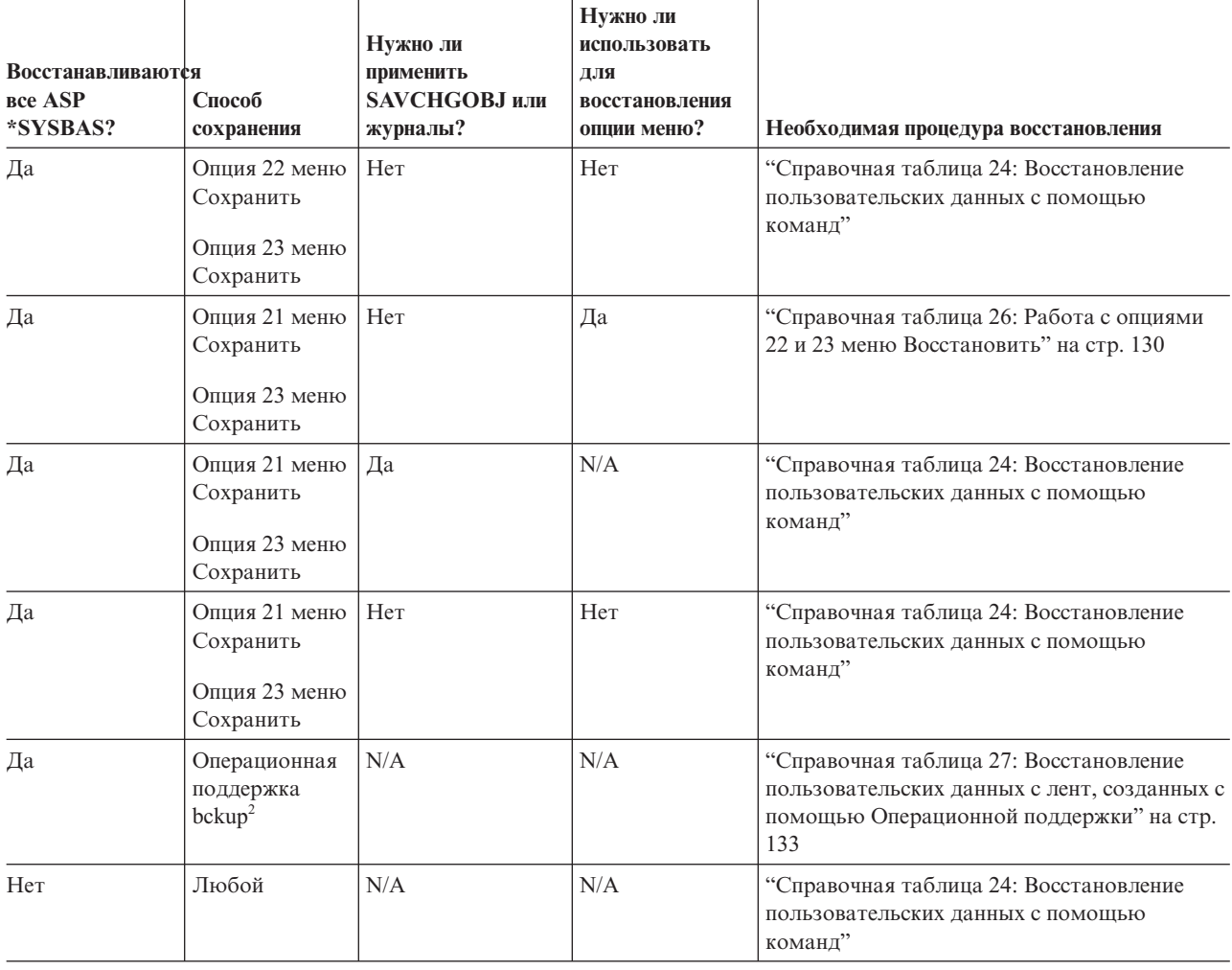

**<sup>1</sup>** Если вы выполняли сохранение с помощью команд, а не опций меню, то и восстановление следует выполнять с помощью команд.

<sup>2</sup> Вы выполнили сохранение с помощью команды Запустить резервное копирование (RUNBCKUP) или с помощью меню Выполнить резервное копирование.

#### **Задачи, связанные с данной**

"Работа с опциями 21, 22 и 23 меню [Восстановить"](#page-247-0) на стр. 226

В этом разделе описана процедура восстановления информации с помощью опций 21, 22 и 23 меню Восстановить.

## **Справочная таблица 24: Восстановление пользовательских данных с помощью команд**

Эта справочная таблица указывает последовательность действий по восстановлению пользовательских данных с помощью команд. Возможно, некоторые задачи нужно будет выполнять несколько раз.

Перечень необходимых действий зависит от следующих факторов:

- Способ сохранения данных
- Применяются ли в системе (или в установленных приложениях) журналы.
- v Есть ли в системе объекты библиотеки документов.
- Сохраняете ли вы измененные объекты.
Перед тем, как начать восстановление пользовательской информации, сделайте копию этой таблицы. По мере выполнения этапов восстановления заполняйте соответствующие графы. Эта таблица послужит протоколом ваших действий. В дальнейшем она может понадобиться для диагностики и устранения возможных неполадок. Она также может быть полезной при оценке эффективности применяемой стратегии резервного копирования.

В описаниях большинства этапов приведены ссылки на другие разделы этого документа. В них вы можете найти дополнительную информацию по выполнению конкретных задач. В некоторых ситуациях отдельные операции выполнять не нужно. Например, не всегда нужно восстанавливать измененные объекты или применять занесенные в журнал изменения.

#### Вы восстанавливаете данные в другой системе или логическом разделе?

- Для команд RSTxxx нужно указать параметр ALWOBJDIF (\*ALL).
- Для команды Восстановить конфигурацию (RSTCFG) нужно указать параметр SRM (\*NONE).
- Значениям сетевых атрибутов можно присвоить значения по умолчанию.

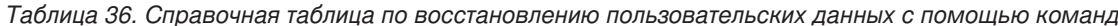

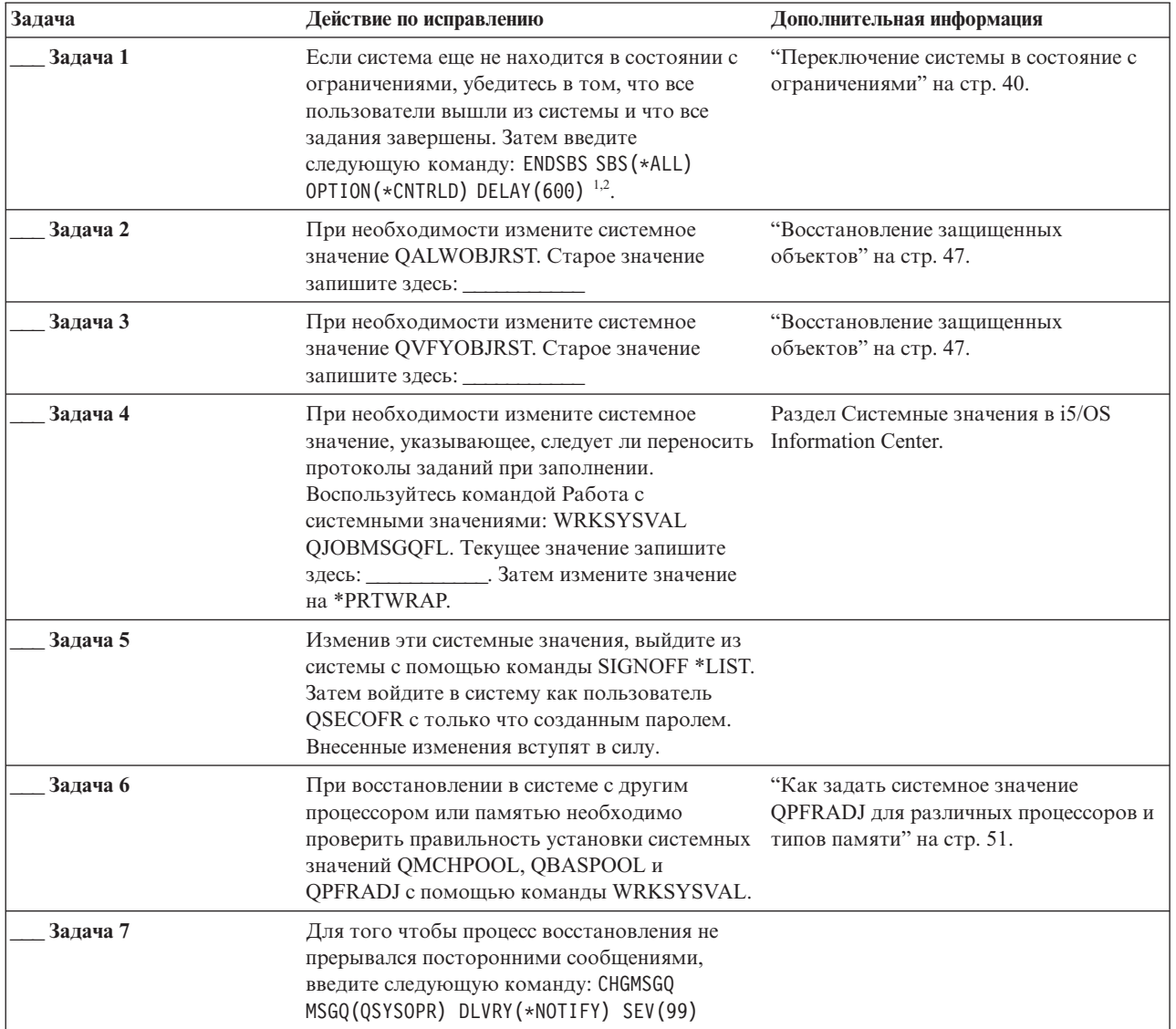

*Таблица 36. Справочная таблица по восстановлению пользовательских данных с помощью команд (продолжение)*

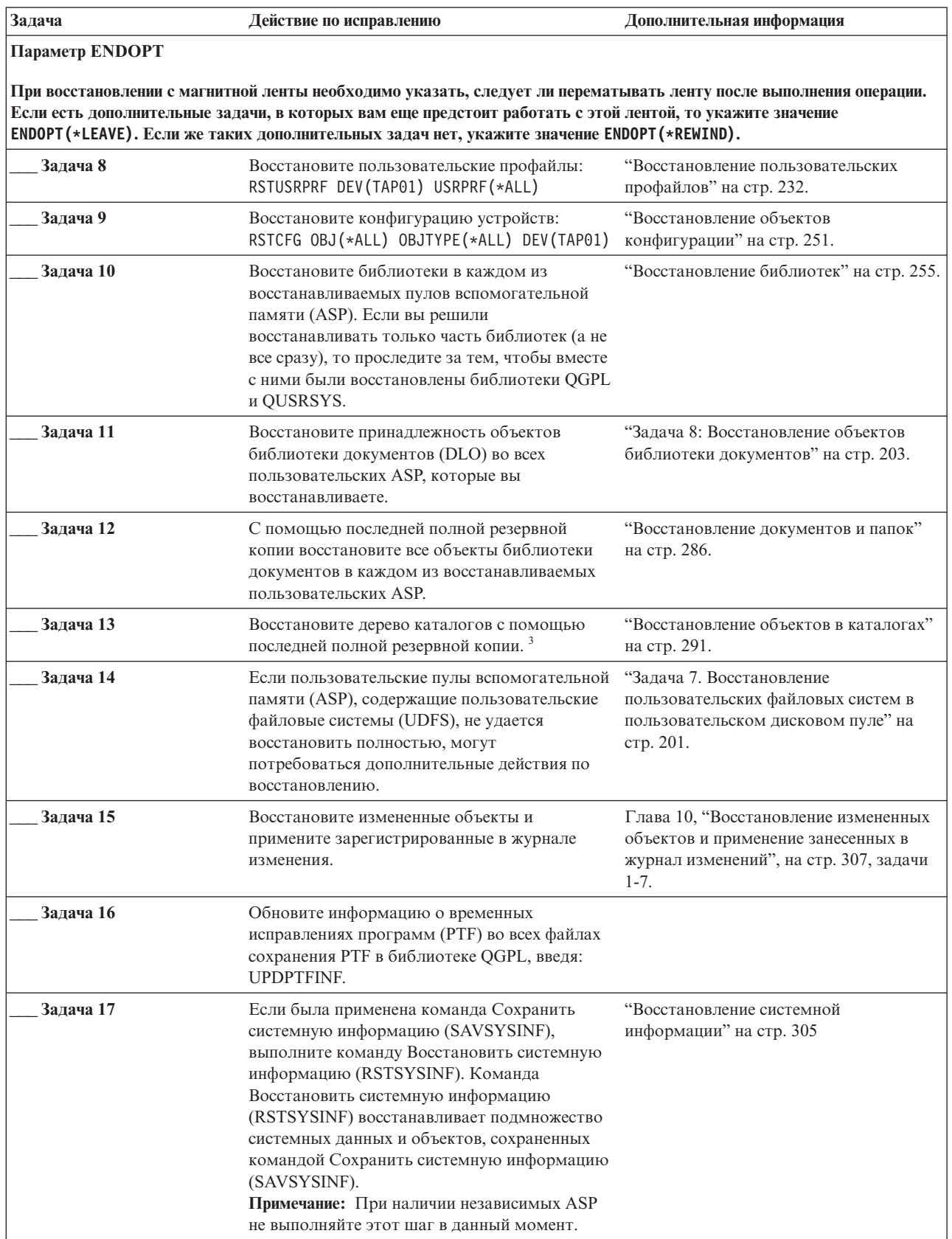

| Задача    | Действие по исправлению                                                                                                    | Дополнительная информация                                                 |
|-----------|----------------------------------------------------------------------------------------------------|---------------------------------------------------------------------------|
| Задача 18 | Восстановите права доступа. Введите<br>команду: RSTAUT<br>Примечание: Если восстанавливаются<br>независимые ASP, можно вызвать команду<br>RSTAUT с параметром SAVASPDEV (*SYSBAS).<br>Это даст возможность пользователям<br>работать с объектами в системном и базовых<br>ASP во время восстановления независимых<br>ASP. | "Восстановление прав доступа к<br>объектам" на стр. 238.                  |
| Задача 19 | Установите заново все РТГ, установленные<br>после последнего выполнения операции<br>SAVSYS.                                                                                                    | "Восстановление временных<br>исправлений программ (РТF)" на стр.<br>305.  |
| Задача 20 | "Восстановление областей памяти<br>Если применяется integrated server и вы<br>сохранили описание сетевого сервера (NWSD)<br>сетевого сервера для операции<br>и связанные объекты сервера, выполните<br>сохранения" на стр. 295.<br>процедуру восстановления для integrated server.                                        |                                                                           |
| Задача 21 | Если вы работаете с Linux или AIX и<br>сохранили сервер с выключенным описанием,<br>выполните восстановление для Linux или AIX.                                                                                                    | "Восстановление AIX, i5/OS или Linux в<br>логическом разделе" на стр. 296 |
| Залача 22 | При необходимости восстановите прежнее<br>значение QALWOBJRST с помощью команды<br>WRKSYSVAL.                                                                                                    | "Восстановление защищенных<br>объектов" на стр. 47.                       |
| Задача 23 | При необходимости восстановите прежнее<br>значение QVFYOBJRST с помощью команды<br>WRKSYSVAL.                                                                                                    | "Восстановление защищенных<br>объектов" на стр. 47.                       |
| Задача 24 | При необходимости восстановите прежнее<br>значение QJOBMSGQFL с помощью команды<br>WRKSYSVAL.                                                                                                    | Системные значения                                                        |
| Задача 25 | Если вы восстанавливаете систему после<br>полной потери всех данных, обратитесь к<br>соответствующей справочной таблице.<br>Начните процедуру сразу с задач этой<br>таблины.                                                                                                    |                                                                           |

Таблица 36. Справочная таблица по восстановлению пользовательских данных с помощью команд (продолжение)

 $\, \vert \,$  $\bar{\phantom{a}}$ 

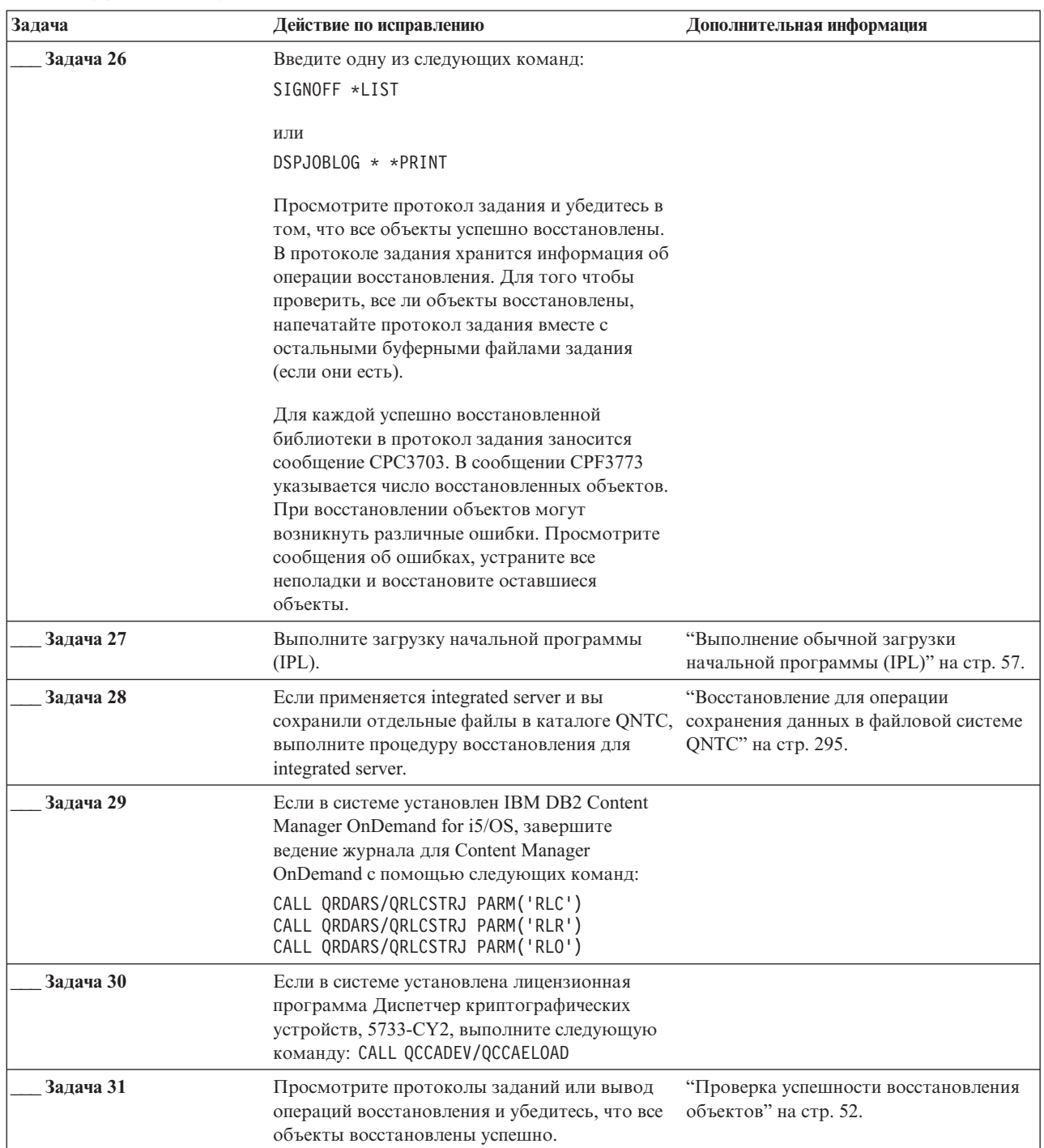

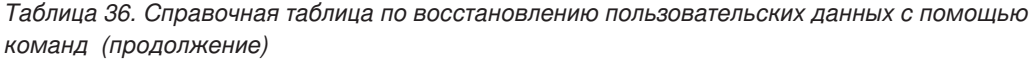

126 System i: Управление восстановлением системы

 $\begin{array}{c} 1 \\ 1 \\ 1 \\ 1 \end{array}$ 

 $\begin{array}{c} 1 \\ 1 \\ 1 \\ 1 \end{array}$ 

*Таблица 36. Справочная таблица по восстановлению пользовательских данных с помощью команд (продолжение)*

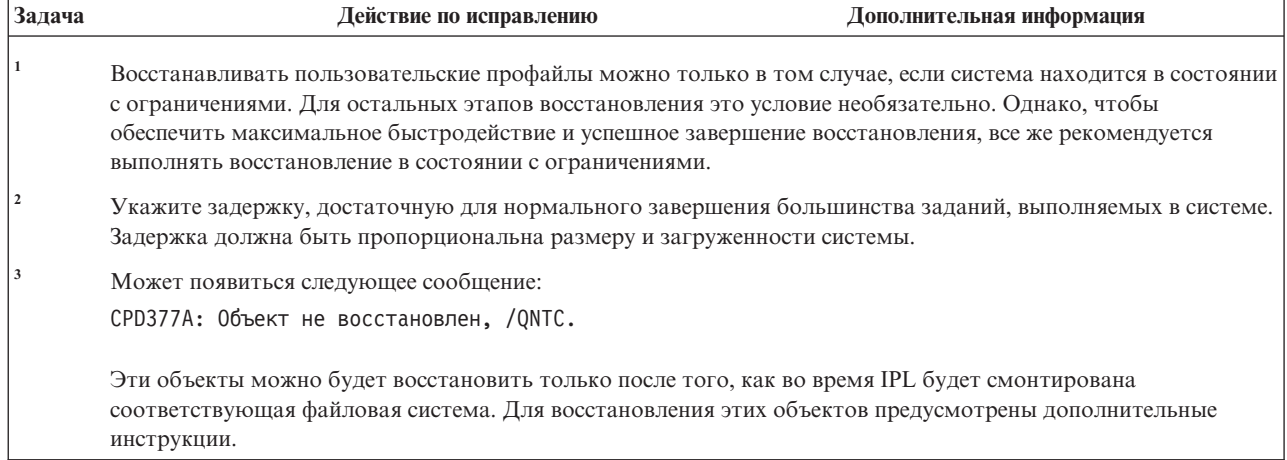

# **Справочная таблица 25: Применение опции 21 меню Восстановить**

В этой справочной таблице перечислена последовательность действий по восстановлению пользовательских данных с помощью опции 21 меню Восстановить. Опция 21 - это восстановление системы в соответствии с последней полной резервной копией.

Перед тем, как начать восстановление пользовательской информации, сделайте копию этой таблицы. По мере выполнения этапов восстановления заполняйте соответствующие графы. Эта таблица послужит протоколом ваших действий. В дальнейшем она может понадобиться для диагностики и устранения возможных неполадок. Она также может быть полезной при оценке эффективности применяемой стратегии резервного копирования.

В описаниях большинства этапов приведены ссылки на другие разделы этого документа. В них вы можете найти дополнительную информацию по выполнению конкретных задач. В некоторых ситуациях отдельные операции выполнять не нужно. Например, не всегда нужно восстанавливать измененные объекты или применять занесенные в журнал изменения.

#### **Восстановление в другой системе?**

| |

| | |

Если вы восстанавливаете данные в другой системе или логическом разделе, то учтите следующее:

- Для команд восстановления нужно указать параметр ALWOBJDIF(\*ALL).
- Для команды RSTCFG нужно указать параметр SRM (\*NONE).
- Значениям сетевых атрибутов можно присвоить значения по умолчанию.
- **Примечание:** В меню восстановления есть опция восстановления данных в другой системе. Если вы выберете эту опцию, то два указанных выше параметра будут заданы автоматически. Если вы восстанавливаете данные в другой системе или логическом разделе, то задайте значение ALWOBJDIF(\*ALL).

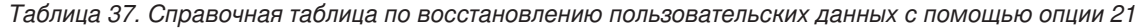

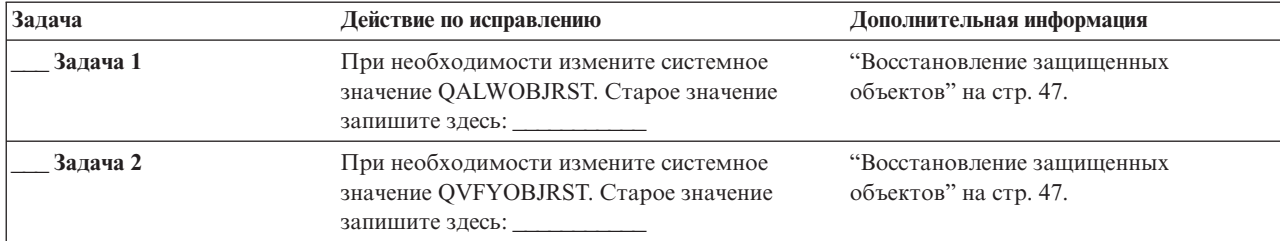

Таблица 37. Справочная таблица по восстановлению пользовательских данных с помощью опции 21 (продолжение)

| Задача    | Действие по исправлению                                                                                                    | Дополнительная информация                                                                                          |
|-----------|----------------------------------------------------------------------------------------------------|----------------------------------------------------------------------------------------------------|
| Задача 3  | При необходимости измените системное<br>значение, указывающее, следует ли переносить<br>протоколы заданий при заполнении.<br>Воспользуйтесь командой Работа с<br>системными значениями: WRKSYSVAL<br>QJOBMSGQFL. Текущее значение запишите<br>здесь: Затем измените значение<br>на *PRTWRAP.                                                                                                    | Системные значения                                                                                                 |
| Задача 4  | Изменив эти системные значения, выйдите из<br>системы с помощью команды SIGNOFF *LIST.<br>Затем войдите в систему как пользователь<br>QSECOFR с только что созданным паролем.<br>Внесенные изменения вступят в силу.                                                                                                    |                                                                                                    |
| Задача 5  | При восстановлении в системе с другим<br>процессором или памятью необходимо<br>проверить правильность установки системных<br>значений QMCHPOOL, QBASPOOL и<br>QPFRADJ с помощью команды WRKSYSVAL.                                                                                                    | "Как задать системное значение<br>QPFRADJ для различных процессоров и<br>типов памяти" на стр. 51.                 |
| Задача 6  | Выберите опцию 21 в меню Восстановить.<br>При этом воспользуйтесь самой последней<br>лентой, созданной с помощью опции 21 меню<br>Сохранить. Если вы выполняете процедуру из<br>"Справочная таблица 20: Восстановление<br>системы после полной потери данных -" на<br>стр. 109 и восстанавливаете данные в другой<br>системе, воспользуйтесь опцией<br>"Восстановить в другой системе" в меню<br>Задать параметры команды по умолчанию.<br>Эту опцию также следует указать в случае,<br>если вы восстанавливаете данные в другой<br>системе или другом логическом разделе. Если<br>выбрана эта опция, то для команд RSTxx<br>будет автоматически установлен параметр<br>ALWOBJDIF(*ALL), а для команды RSTCFG -<br>параметр SRM(*NONE). <sup>1</sup> | "Работа с опциями 21, 22 и 23 меню<br>Восстановить" на стр. 226.                                                   |
| Задача 7  | Если применяется integrated server и вы<br>"Восстановление областей памяти<br>сохранили описание сетевого сервера (NWSD)<br>сетевого сервера для операции<br>сохранения" на стр. 295.<br>и связанные объекты сервера, выполните<br>процедуру восстановления для integrated<br>server.                                                                                                    |                                                                                                    |
| Задача 8  | Если вы работаете с Linux или AIX и<br>"Восстановление AIX, i5/OS или Linux в<br>логическом разделе" на стр. 296<br>сохранили сервер с выключенным описанием,<br>выполните восстановление для Linux или AIX.                                                                                                    |                                                                                                    |
| Задача 9  | Если пользовательские пулы вспомогательной<br>памяти (ASP), содержащие пользовательские<br>файловые системы (UDFS), не удается<br>восстановить полностью, могут<br>потребоваться дополнительные действия по<br>восстановлению.                                                                                                    | "Задача 7. Восстановление<br>пользовательских файловых систем в<br>пользовательском дисковом пуле" на<br>стр. 201. |
| Задача 10 | Обновите информацию о временных<br>исправлениях программ (РТF) во всех файлах<br>сохранения PTF в библиотеке QGPL, введя:<br>UPDPTFINF.                                                                                                    |                                                                                                    |

 $\bar{\bar{1}}$ 

Таблица 37. Справочная таблица по восстановлению пользовательских данных с помощью опции 21 (продолжение)

| Задача                                                                                                    | Действие по исправлению                                                                                                    | Дополнительная информация                                                                  |
|----------------------------------------------------------------------------------------------------|----------------------------------------------------------------------------------------------------|--------------------------------------------------------------------------------------------|
| Задача 11<br>Если была применена команда Сохранить<br>системную информацию (SAVSYSINF),<br>выполните команду Восстановить системную<br>информацию (RSTSYSINF). Команда<br>Восстановить системную информацию<br>(RSTSYSINF) восстанавливает подмножество<br>системных данных и объектов, сохраненных<br>командой Сохранить системную информацию<br>(SAVSYSINF). |                                                                                                    | "Восстановление системной<br>информации" на стр. 305                                       |
| Задача 12                                                                                                    | Установите заново все РТГ, установленные<br>после последнего выполнения операции<br>SAVSYS.                                                                                                    | "Восстановление временных<br>исправлений программ (РТГ)" на стр.<br>305.                   |
| Задача 13                                                                                                    | При необходимости восстановите прежнее<br>"Восстановление защищенных<br>значение QALWOBJRST с помощью команды<br>объектов" на стр. 47.<br>WRKSYSVAL.                                                                                                    |                                                                                            |
| Задача 14                                                                                                    | При необходимости восстановите прежнее<br>"Восстановление защищенных<br>значение QVFYOBJRST с помощью команды<br>объектов" на стр. 47.<br>WRKSYSVAL.                                                                                                    |                                                                                            |
| Задача 15                                                                                                    | При необходимости восстановите прежнее<br>значение QJOBMSGQFL с помощью команды<br>WRKSYSVAL.                                                                                                    | Раздел Системные значения в i5/OS<br>Information Center.                                   |
| Задача 16                                                                                                    | Если вы восстанавливаете систему после<br>полной потери всех данных, обратитесь к<br>разделу "Справочная таблица 20:<br>Восстановление системы после полной потери<br>данных - на стр. 109. Обратитесь к<br>соответствующей задаче в таблице.                                 |                                                                                            |
| Задача 17                                                                                                    | Выполните загрузку начальной программы<br>$(IPL)$ .                                                                                                    | "Выполнение обычной загрузки<br>начальной программы (IPL)" на стр. 57.                     |
| Задача 18<br>Если применяется integrated server и вы<br>сохранили отдельные файлы в каталоге<br>QNTC, выполните процедуру восстановления<br>для integrated server.                                                                                                    |                                                                                                    | "Восстановление для операции<br>сохранения данных в файловой системе<br>QNTC" на стр. 295. |
| Задача 19                                                                                                    | Если в системе установлен IBM DB2 Content<br>Manager OnDemand for i5/OS, завершите<br>ведение журнала для Content Manager<br>OnDemand с помощью следующих команд:<br>CALL QRDARS/QRLCSTRJ PARM('RLC')<br>CALL QRDARS/QRLCSTRJ PARM('RLR')<br>CALL QRDARS/QRLCSTRJ PARM('RLO') |                                                                                            |
| Задача 20                                                                                                    | Если в системе установлена лицензионная<br>программа Диспетчер криптографических<br>устройств, 5733-СҮ2, выполните следующую<br>команду: CALL QCCADEV/QCCAELOAD                                                                                                    |                                                                                            |
| Задача 21                                                                                                    | Просмотрите протоколы заданий или вывод<br>операций восстановления и убедитесь, что все<br>объекты восстановлены успешно.                                                                                                    | "Проверка успешности восстановления<br>объектов" на стр. 52.                               |

 $\, \vert \,$  $\mathbf{I}$  $\mathsf I$  $\mathbf{I}$ 

*Таблица 37. Справочная таблица по восстановлению пользовательских данных с помощью опции 21 (продолжение)*

| Задача | Действие по исправлению                                                                                                    | Дополнительная информация |
|--------|----------------------------------------------------------------------------------------------------|---------------------------|
|        | Может появиться следующее сообщение:<br>СРD377А: Объект не восстановлен, /ONTC.                                                                                                    |                           |
|        | Эти объекты можно будет восстановить только после того, как во время IPL будет смонтирована<br>соответствующая файловая система. Для восстановления этих объектов предусмотрены дополнительные<br>инструкции. |                           |

# **Справочная таблица 26: Работа с опциями 22 и 23 меню Восстановить**

| |

| | |

> В этой справочной таблице перечислена последовательность действий по восстановлению пользовательских данных с помощью опций 22 и 23 меню Восстановить. Опция 22 предназначена для восстановления библиотек, поставляемых фирмой IBM. Опция 23 предназначена для восстановления пользовательских библиотек.

> Перед тем, как начать восстановление пользовательской информации, сделайте копию этой таблицы. По мере выполнения этапов восстановления заполняйте соответствующие графы. Эта таблица послужит протоколом ваших действий. В дальнейшем она может понадобиться для диагностики и устранения возможных неполадок. Она также может быть полезной при оценке эффективности применяемой стратегии резервного копирования.

> В описаниях большинства этапов приведены ссылки на другие разделы этого документа. В них вы можете найти дополнительную информацию по выполнению конкретных задач. В некоторых ситуациях отдельные операции выполнять не нужно. Например, не всегда нужно восстанавливать измененные объекты или применять занесенные в журнал изменения.

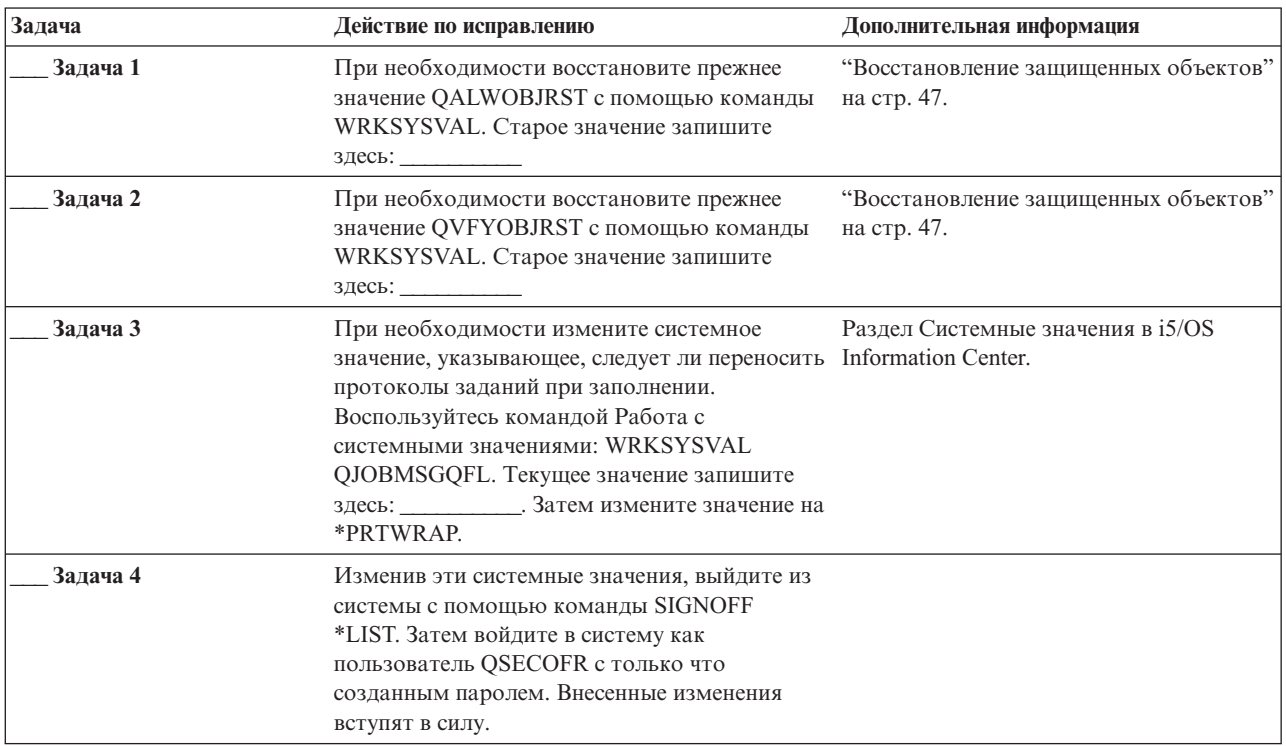

*Таблица 38. Справочная таблица по восстановлению пользовательских данных с помощью опций 22 и 23*

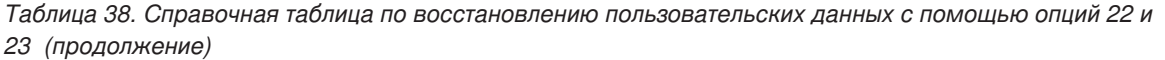

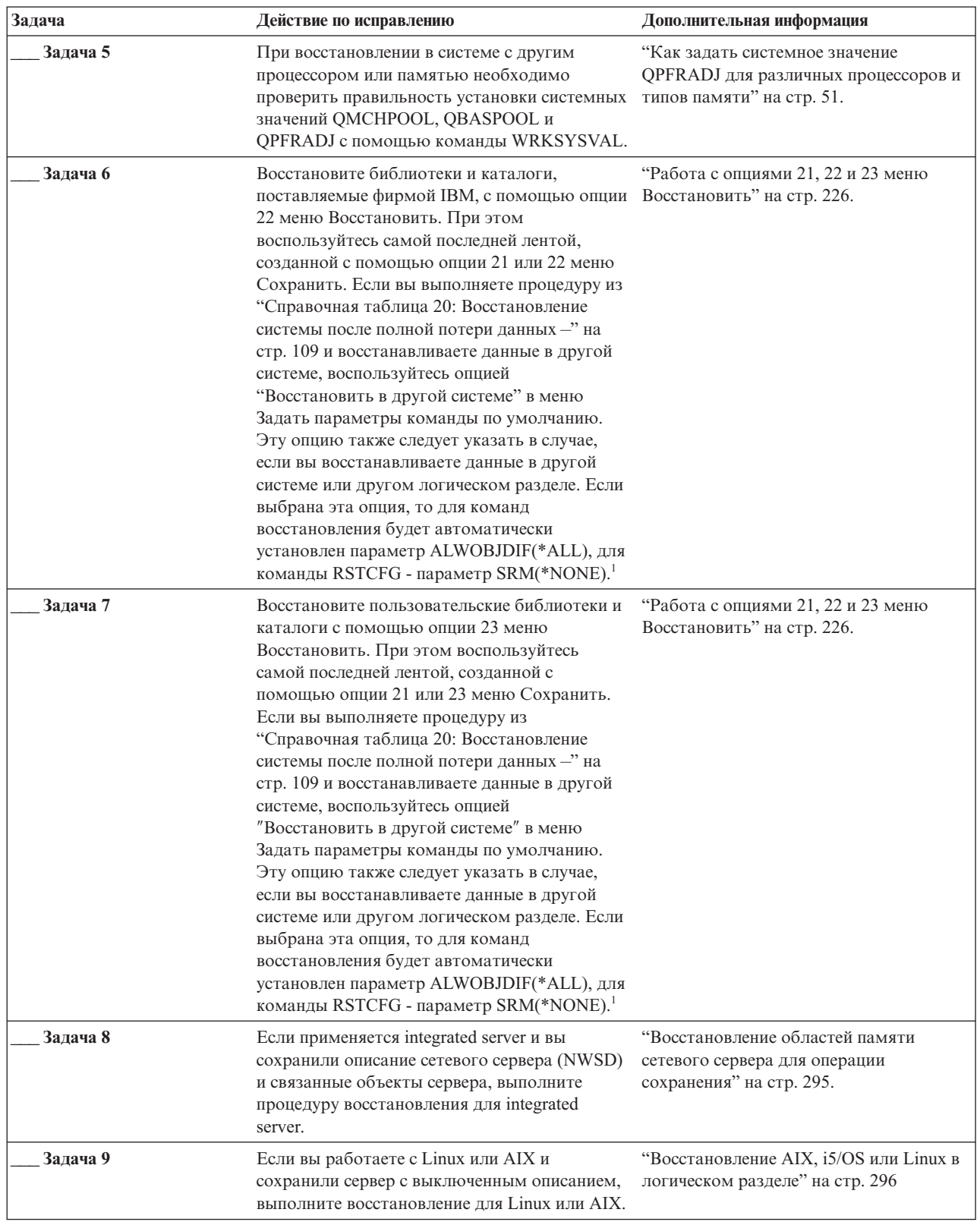

 $\mathsf I$ 

Таблица 38. Справочная таблица по восстановлению пользовательских данных с помощью опций 22 и 23 (продолжение)

| Задача<br>Действие по исправлению |                                                                                                    | Дополнительная информация                                                |  |
|-----------------------------------|----------------------------------------------------------------------------------------------------|--------------------------------------------------------------------------|--|
| Задача 10                         | "Задача 7. Восстановление<br>Если пользовательские пулы вспомогательной<br>памяти (ASP), содержащие пользовательские<br>пользовательских файловых систем в<br>файловые системы (UDFS), не удается<br>пользовательском дисковом пуле" на<br>стр. 201.<br>восстановить полностью, могут<br>потребоваться дополнительные действия по<br>восстановлению.                                                                                                    |                                                                          |  |
| Задача 11                         | Обновите информацию о временных<br>исправлениях программ (РТF) во всех файлах<br>сохранения PTF в библиотеке QGPL, введя:<br><b>UPDPTFINF.</b>                                                                                                    |                                                                          |  |
| Задача 12                         | Если была применена команда Сохранить<br>системную информацию (SAVSYSINF),<br>выполните команду Восстановить системную<br>информацию (RSTSYSINF). Команда<br>Восстановить системную информацию<br>(RSTSYSINF) восстанавливает подмножество<br>системных данных и объектов, сохраненных<br>командой Сохранить системную информацию<br>(SAVSYSINF).                                                                                                    | "Восстановление системной<br>информации" на стр. 305                     |  |
| Задача 13                         | Установите заново все РТF, установленные<br>после последнего выполнения операции<br>SAVSYS.                                                                                                    | "Восстановление временных<br>исправлений программ (РТГ)" на стр.<br>305. |  |
| Задача 14                         | При необходимости измените системное<br>значение QALWOBJRST.                                                                                                    | "Восстановление защищенных объектов"<br>на стр. 47.                      |  |
| Задача 15                         | При необходимости измените системное<br>значение QVFYOBJRST.                                                                                                    | "Восстановление защищенных объектов"<br>на стр. 47.                      |  |
| Задача 16                         | При необходимости восстановите прежнее<br>значение QJOBMSGQFL с помощью команды<br>WRKSYSVAL.                                                                                                    | Системные значения                                                       |  |
| Задача 17                         | Введите одну из следующих команд:<br>SIGNOFF *LIST<br>или<br>DSPJOBLOG * * PRINT<br>Просмотрите протокол задания и убедитесь в<br>том, что все объекты успешно восстановлены.<br>В протоколе задания хранится информация об<br>операции восстановления. Для того чтобы<br>проверить, все ли объекты восстановлены,<br>напечатайте протокол задания вместе с<br>остальными буферными файлами задания<br>(если они есть).<br>Для каждой успешно восстановленной<br>библиотеки в протокол задания заносится<br>сообщение СРСЗ703. В сообщении СРГЗ773<br>указывается число восстановленных объектов.<br>При восстановлении объектов могут<br>возникнуть различные ошибки. Просмотрите<br>сообщения об ошибках, устраните все<br>неполадки и восстановите оставшиеся<br>объекты. |                                                                          |  |

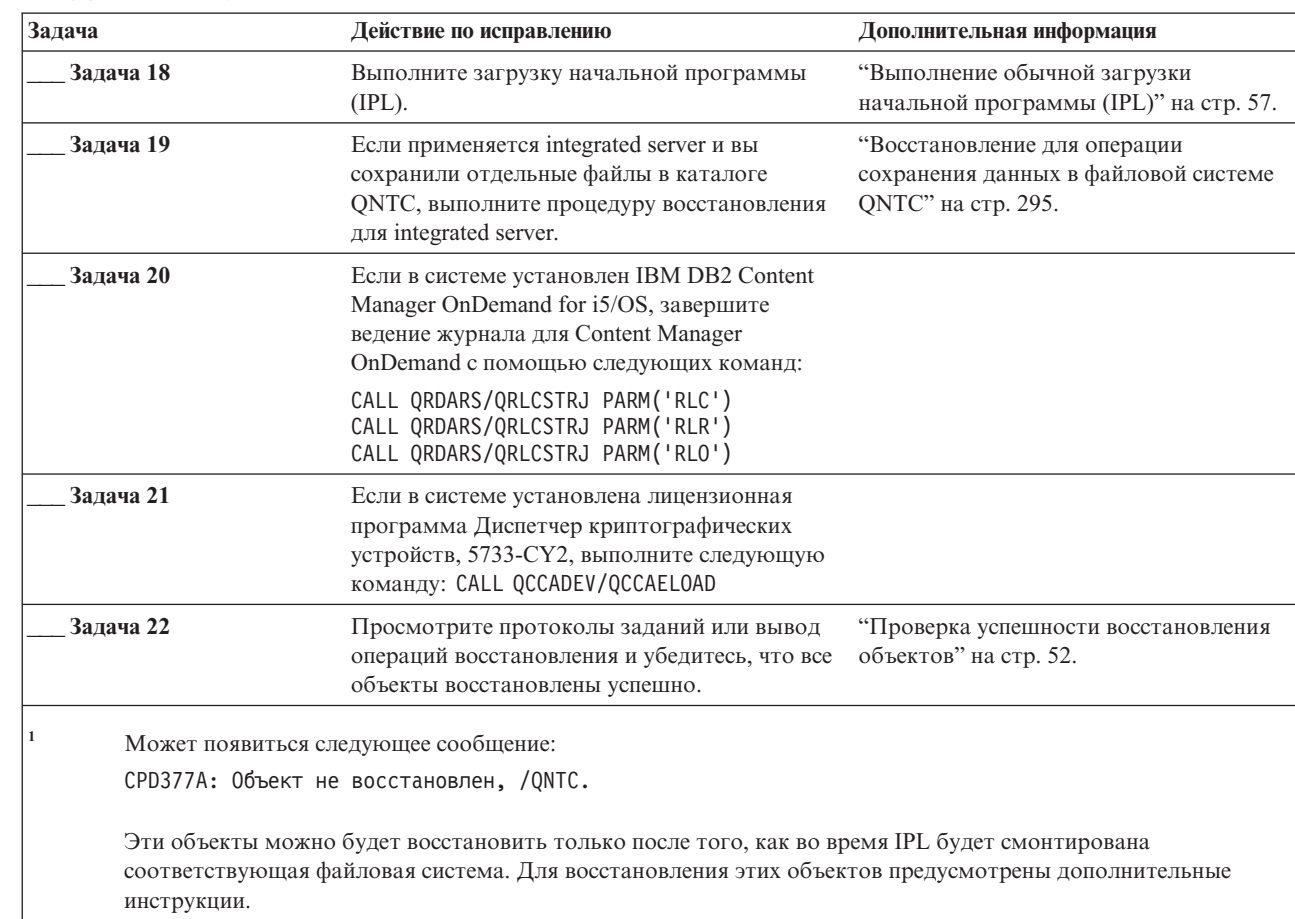

Таблица 38. Справочная таблица по восстановлению пользовательских данных с помощью опций 22 и 23 (продолжение)

### Справочная таблица 27: Восстановление пользовательских данных с лент, созданных с помощью Операционной поддержки

В этой справочной таблице перечислена последовательность действий по восстановлению пользовательских данных с резервных копий, созданных с помощью средств операционной поддержки.

Предполагается, что все резервные копии были созданы с помощью средств операционной поддержки, а другие способы сохранения не применялись.

Перед тем, как начать восстановление пользовательской информации, сделайте копию этой таблицы. По мере выполнения этапов восстановления заполняйте соответствующие графы. Эта таблица послужит протоколом ваших действий. В дальнейшем она может понадобиться для диагностики и устранения возможных неполадок. Она также может быть полезной при оценке эффективности применяемой стратегии резервного копирования.

В описаниях большинства этапов приведены ссылки на другие разделы этого документа. В них вы можете найти дополнительную информацию по выполнению конкретных задач. В некоторых ситуациях отдельные операции выполнять не нужно. Например, не всегда нужно восстанавливать измененные объекты или применять занесенные в журнал изменения.

#### Восстановление в другой системе?

 $\overline{1}$  $\overline{\phantom{a}}$  $\overline{1}$ I

 $\overline{\phantom{a}}$ T  $\mathbf{I}$  $\overline{\phantom{a}}$ 

> $\overline{\phantom{a}}$  $\overline{1}$

I J I

Если вы восстанавливаете данные в другой системе или логическом разделе, то учтите следующее:

- v Для команд RST*xxx* нужно указать параметр ALWOBJDIF(\*ALL).
- Для команды Восстановить конфигурацию (RSTCFG) нужно указать параметр SRM (\*NONE).
- v Значениям сетевых атрибутов будут присвоены значения по умолчанию.

*Таблица 39. Справочная таблица по восстановлению пользовательских данных с лент Операционной поддержки*

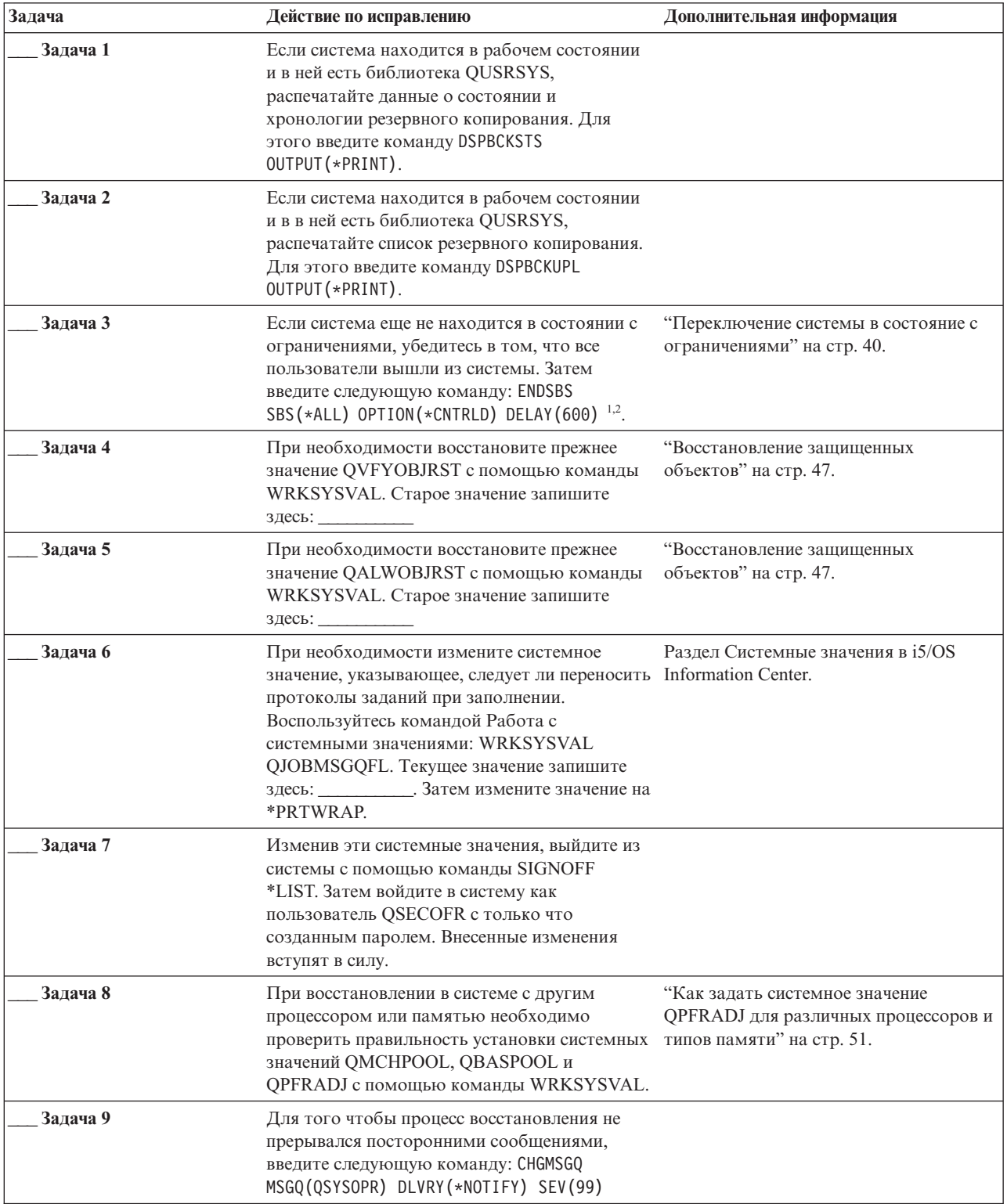

| Задача    | Действие по исправлению                                                                                                    | Дополнительная информация                                                                             |
|-----------|----------------------------------------------------------------------------------------------------|----------------------------------------------------------------------------------------------------|
| Задача 10 | Восстановите пользовательские профайлы:<br>RSTUSRPRF DEV(TAP01) USRPRF(*ALL).                                                                                                    | "Восстановление пользовательских<br>профайлов" на стр. 232.                                           |
| Задача 11 | Восстановите конфигурацию устройств:<br>RSTCFG OBJ(*ALL) OBJTYPE(*ALL) DEV(TAP01)                                                                                                    | "Восстановление объектов<br>конфигурации" на стр. 251.                                                |
| Задача 12 | Восстановите библиотеки в каждом из<br>восстанавливаемых пулов вспомогательной<br>памяти (ASP). Если вы решили<br>восстанавливать только часть библиотек (а не<br>все сразу), то проследите за тем, чтобы вместе<br>с ними были восстановлены библиотеки QGPL<br>и QUSRSYS.                                                                                                    | "Восстановление библиотек" на стр. 334                                                                |
| Задача 13 | Восстановите принадлежность объектов<br>библиотеки документов (DLO) во всех<br>пользовательских ASP, которые вы<br>восстанавливаете.                                                                                                    | "Задача 8: Восстановление объектов<br>библиотеки документов" на стр. 203.                             |
| Задача 14 | С помощью последней полной резервной<br>копии восстановите все объекты библиотеки<br>документов в каждом из восстанавливаемых<br>пользовательских ASP.                                                                                                    | "Восстановление документов и папок"<br>на стр. 286.                                                   |
| Задача 15 | Восстановите дерево каталогов с помощью<br>последней полной резервной копии <sup>3</sup> .                                                                                                    | "Восстановление объектов в каталогах"<br>на стр. 291.                                                 |
| Задача 16 | Восстановите изменения библиотек с<br>помощью дополняющих резервных копий.                                                                                                    | "Восстановление библиотек,<br>сохраненных с помощью списка<br>резервного копирования" на стр. 336.    |
| Задача 17 | Восстановите измененные объекты.                                                                                                    | "Восстановление измененных объектов,<br>сохраненных с помощью Операционной<br>поддержки" на стр. 336. |
| Задача 16 | Обновите информацию о временных<br>исправлениях программ (РТF) во всех файлах<br>сохранения PTF в библиотеке QGPL, введя:<br>UPDPTFINF.                                                                                                    |                                                                                                    |
| Задача 17 | Если была применена команда Сохранить<br>системную информацию (SAVSYSINF),<br>выполните команду Восстановить системную<br>информацию (RSTSYSINF). Команда<br>Восстановить системную информацию<br>(RSTSYSINF) восстанавливает подмножество<br>системных данных и объектов, сохраненных<br>командой Сохранить системную информацию<br>(SAVSYSINF).<br>Примечание: При наличии независимых ASP<br>не выполняйте этот шаг в данный момент. | "Восстановление системной<br>информации" на стр. 305                                                  |
| Задача 18 | Восстановите права доступа. Введите<br>команду: RSTAUT                                                                                                    | "Восстановление прав доступа к<br>объектам" на стр. 238.                                              |
| Задача 19 | Установите заново все РТF, установленные<br>после последнего выполнения операции<br>SAVSYS.                                                                                                    | "Восстановление временных<br>исправлений программ (РТГ)" на стр.<br>305.                              |

*Таблица 39. Справочная таблица по восстановлению пользовательских данных с лент Операционной поддержки (продолжение)*

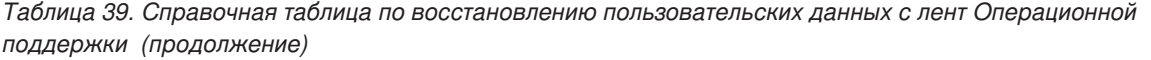

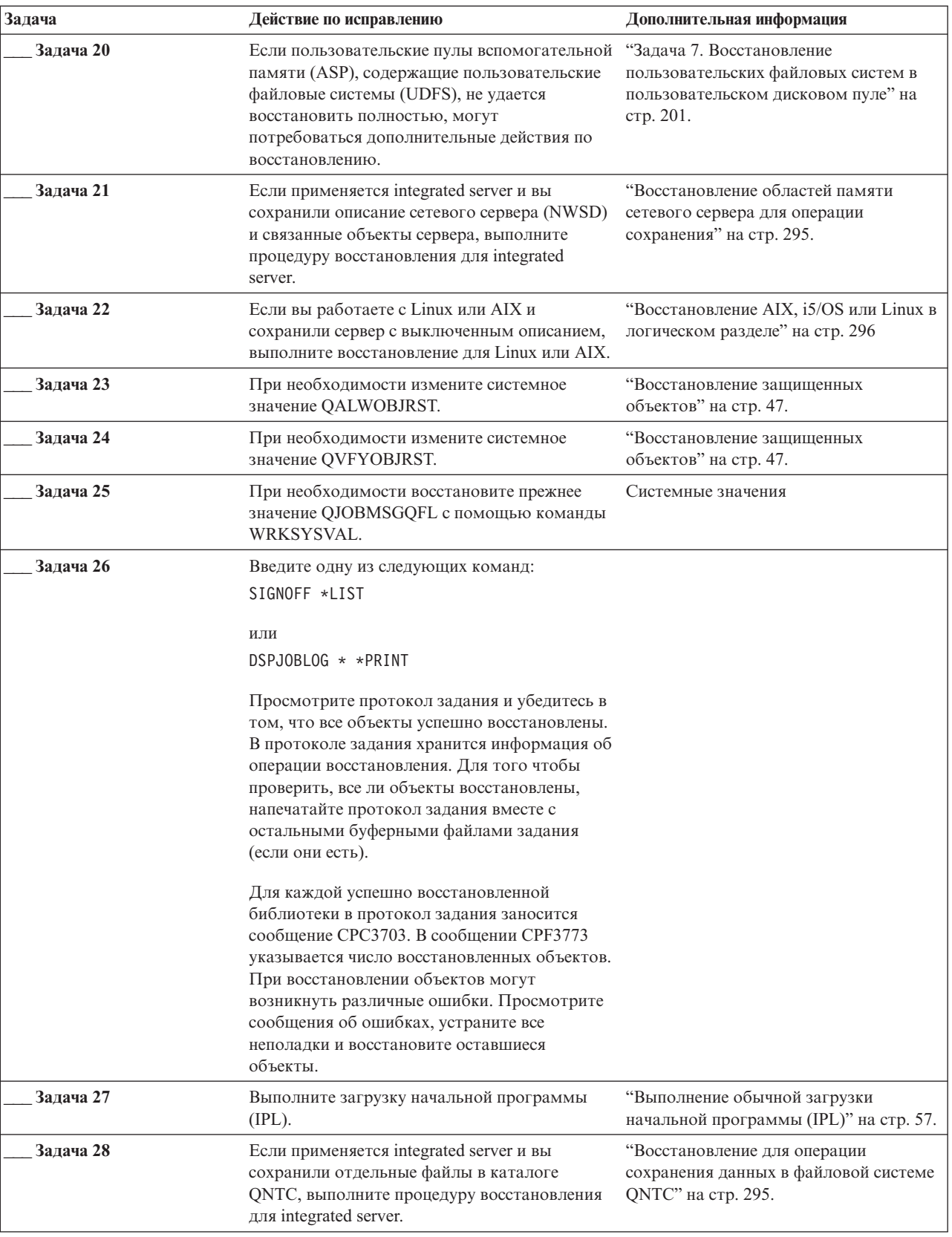

 $\, \mathsf{l}$ 

 $\begin{array}{c} 1 \\ 1 \\ 1 \end{array}$ 

 $\mathsf I$  $\mathsf I$ 

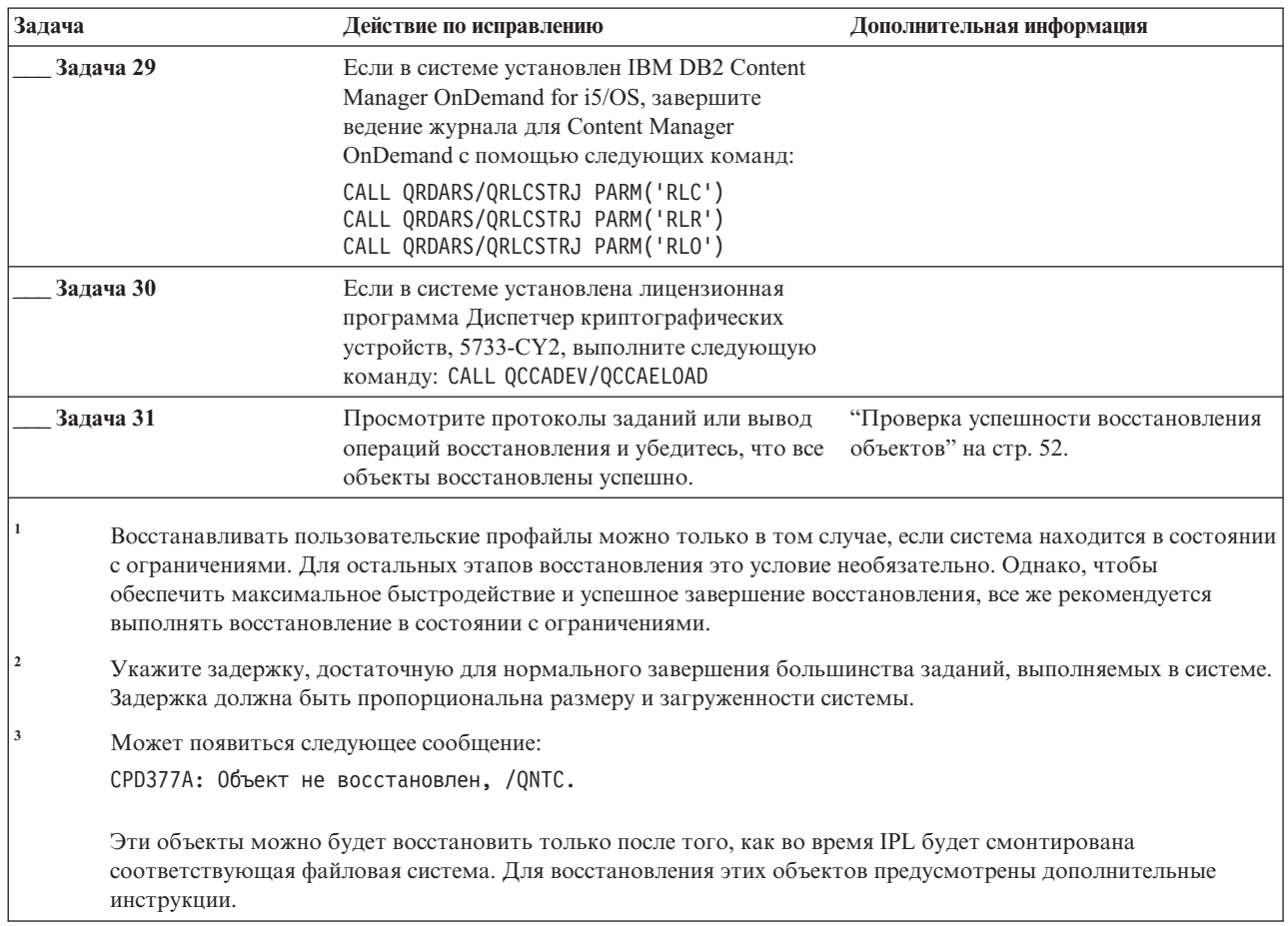

*Таблица 39. Справочная таблица по восстановлению пользовательских данных с лент Операционной поддержки (продолжение)*

#### **Понятия, связанные с данным**

 $\|$ | | |

|  $\begin{array}{c} \hline \end{array}$ 

| | |

> Глава 12, ["Восстановление](#page-354-0) системы с помощью магнитных лент Операционной поддержки", на стр. 333 В зависимости от конкретной ситуации, выполните одну из следующих трех задач для восстановления информации с резервных лент Операционной поддержки.

# **Глава 4. Восстановление Лицензионного внутреннего кода**

Licensed Internal Code - это слой архитектуры System i, расположенный непосредственно над аппаратным обеспечением.

Для восстановления операционной системы необходимо сначала восстановить Licensed Internal Code. |

- Запустить восстановление Licensed Internal Code можно с панели управления. Термин *панель управления* |
- может иметь одно из следующих значений: |
- | Физическая панель управления.
- Удаленная панель управления IBM i5/OS.
- **•** Виртуальная панель управления IBM i5/OS.
- **Системные разделы, использующие Системный инструментарий (SST) и Специальные сервисные средства** (DST). |
- | Консоль аппаратного обеспечения (НМС) для системы, управляемой НМС.

В меню Установить Licensed Internal Code (LIC) предусмотрено несколько различных способов загрузки Licensed Internal Code. В Табл. 40 приведено описание этих способов:

*Таблица 40. Опции меню Установить Licensed Internal Code (LIC)*

| Номер опции | Описание     | Предназначение                                                                                                    |
|-------------|--------------|----------------------------------------------------------------------------------------------------|
|             | Восстановить | Восстановление Licensed Internal Code без удаления другой<br>информации, хранящейся в системе. Как правило, опция 1<br>используется в следующих ситуациях:                                                                      |
|             |              | • При неполадках в работе операционной системы, например, при<br>повреждении объектов. Иногда для восстановления<br>операционной системы требуется сначала восстановить Licensed<br>Internal Code.                              |
|             |              | • Если это было рекомендовано службой поддержки программного<br>обеспечения.                                                                                                    |
|             |              | • При замене неисправного жесткого диска, если это не диск 1 в<br>системном пуле вспомогательной памяти (ASP0.                                                                                                    |
|             |              | • При обновлении системы до нового выпуска. Описание<br>процедуры установки нового выпуска операционной системы<br>i5/OS приведено в разделе Установка, обновление или удаление<br>i5/OS и связанного программного обеспечения. |

| Номер опции    | Описание                                                               | Предназначение                                                                                                    |
|----------------|------------------------------------------------------------------------|----------------------------------------------------------------------------------------------------|
| 2              | Установить Licensed Internal<br>Code и инициализировать<br>систему     | Выполняется установка Licensed Internal Code и удаление всех<br>данных со всех дисковых накопителей. Как правило, опция 2<br>используется в следующих ситуациях:                                                                                            |
|                |                                                                        | • При восстановлении с носителей SAVSTG.                                                                                                    |
|                |                                                                        | При восстановлении в другой системе после полного отказа<br>٠<br>системы.                                                                                                    |
|                |                                                                        | При восстановлении с носителей SAVSYS предыдущего выпуска<br>$\bullet$<br>(по сравнению с текущим).                                                                                                    |
|                |                                                                        | Если работа с системой осуществляется через Консоль управления,<br>то во время процесса резервного копирования и восстановления вам<br>придется выполнить следующие действия:                                                                               |
|                |                                                                        | 1. Выполните загрузку начальной программы (IPL) в режиме<br>Manual.                                                                                                    |
|                |                                                                        | 2. Если работа с системой осуществляется через Консоль<br>управления, то во время процесса резервного копирования и<br>восстановления вам может потребоваться выполнить<br>следующие действия:                                                              |
|                |                                                                        | а. Выполните IPL в ручном режиме.                                                                                                    |
|                |                                                                        | b. Запустите Специальные сервисные средства (DST) и измените<br>конфигурацию системы, чтобы при выполнении IPL в режиме<br>Normal система обнаружила консоль PC.                                                                                            |
| 3              | Установить Licensed Internal<br>Code и восстановить<br>конфигурацию    | Устанавливает Licensed Internal Code и запускает процедуру<br>восстановления информации о конфигурации дисков (включая<br>конфигурацию ASP и защиту). Как правило, опция 3 используется в<br>следующих ситуациях:                                           |
|                |                                                                        | • При замене загрузочного накопителя.                                                                                                    |
|                |                                                                        | • Если это было рекомендовано службой поддержки программного<br>обеспечения.                                                                                                    |
| $\overline{4}$ | Установить Licensed Internal<br>Code и восстановить данные на<br>диске | Выполняется установка Licensed Internal Code и восстановление<br>данных на запасной дисковый накопитель. Эта опция используется<br>только загрузочным накопителем после успешного сохранения<br>данных, находившихся на неисправном загрузочном накопителе. |

*Таблица 40. Опции меню Установить Licensed Internal Code (LIC) (продолжение)*

Справочные таблицы восстановления, приведенные в разделе Глава 3, "Выбор [правильной](#page-88-0) стратегии [восстановления",](#page-88-0) на стр. 67, содержат информацию о том, какой из процедур восстановления, описанных в настоящей главе, следует воспользоваться в той или иной ситуации.

**Внимание:** Убедитесь, что правильно выбрали процедуру восстановления. Некоторые процедуры, рассматриваемые в этой главе, удаляют из системы все данные!

#### **Понятия, связанные с данным**

"Взаимосвязь команд сохранения и [восстановления"](#page-54-0) на стр. 33

В этом разделе можно узнать, какие команды восстановления следует применять в зависимости от способа сохранения объектов.

#### **Информация, связанная с данной**

Консоль управления

Доступ к сервисным средствам

Управление функциями панели управления

### **Подготовка к загрузке Лицензионного внутреннего кода**

Выполните следующие действия для начала загрузки 1Licensed Internal Code.

- Найдите носитель и документацию.
- Выключите систему, если она работает.
- v Выполните IPL с альтернативного устройства с ленты или с оптического диска.

Ниже приведены подробные инструкции по выполнению этих действий. После выполнения каждого пункта отмечайте его галочкой.

### **Задача 1: Подготовка к загрузке Лицензионного внутреннего кода**

Рассмотрена процедура подготовки к загрузке Licensed Internal Code.

#### *Перед тем, как начать, подготовьте следующие носители:*

- Последние сохраненные носители SAVSYS. Носители SAVSYS можно создать следующими способами::
	- С помощью команды Сохранить систему (SAVSYS).
	- С помощью опции 21 в меню Сохранить.
	- С помощью опции 22 в меню Сохранить.
	- С помощью опции 11 в меню Создать резервную копию.

**Внимание:** Не используйте носитель, созданный в DST путем выбора опции 5=Сохранить Лицензионный внутренний код меню IPL или установить систему (если только вас об этом специально не попросил специалист по обслуживанию программного обеспечения). Носители, созданные таким образом, не содержат информации о PTF Licensed Internal Code и об операционной системе i5/OS. При восстановлении данных с этих носителей вам придется установить Licensed Internal Code с носителя SAVSYS или с дистрибутивного носителя. Только после этого PTF можно будет загрузить в систему.

- v Если применяется альтернативное установочное устройство, то вам потребуется компакт-диск с Licensed Internal Code. (Альтернативное установочное устройство - это устройство для выполнения IPL, подключенное не к основной системной шине, т.е. не к шине 1.)
- Если у вас нет носителей SAVSYS, соответствующих текущему состоянию системы, или эти носители повреждены, то вам потребуются следующие носители:
	- Дистрибутивный носитель (оптический диск или магнитная лента) фирмы IBM.
	- Оптические диски для всех используемых вами временных исправлений программ. Используйте дистрибутивные носители только в случае, если у вас нет носителей SAVSYS. При восстановлении Licensed Internal Code с дистрибутивного носителя вы потеряете часть системной информации, в том числе установленные временные исправления программ.
- Список всех временных исправлений программ (PTF), которые были установлены в системе на момент сохранения. Этот список должен храниться с протоколом резервного копирования или с носителями SAVSYS.
- Электронный ключ от системы.
- Справочное руководство по лентопротяжному или оптическому устройству для альтернативной IPL. В нем описаны возможные системные информационные коды (SRC).
- **Примечание:** Если вы сохраняли информацию на виртуальных носителях, то вы должны были последовательно перенести Лицензионный внутренний код и операционную систему с виртуальных образов на физические носители. Для того чтобы начать процесс восстановления, вам необходимы физические носители. Кроме того, вам должны быть доступны все пользовательские данные на физических носителях.

#### *Перед тем, как начать, выполните следующие действия:*

- Очистите головки чтения-записи лентопротяжного устройства, если применяется лентопротяжное устройство.
- Если исходная система (т.е. система, которая была сохранена и нуждается в восстановлении) может работать, распечатайте список всех РТГ, установленных в ней в настоящее время. Введите следующую команду и нажмите Enter:

DSPPTF LICPGM(\*ALL) OUTPUT(\*PRINT)

• Если применяется Консоль управления, подключенная через LAN или напрямую, завершите соединение с системой и закройте Консоль управления. Снова запустите Консоль управления и установите соединение с системой, указав при входе в систему имя пользователя 11111111 и пароль 11111111.

#### Понятия, связанные с данным

Глава 18, "Использование альтернативного установочного устройства", на стр. 405 В этом разделе можно узнать, как установить, выключить, проверить и выбрать альтернативное установочное устройство.

### Задача 2: Выключение питания системы

Необходимо выключить питание работающей системы.

**Внимание:** При загрузке Licensed Internal Code во вспомогательный раздел не нужно выключать систему.

Если система уже выключена или вы восстанавливаете данные в системе с помощью сотрудников IBM Business Recovery Services Center, то пропустите этот подраздел и перейдите к следующему: "Задача За: Подготовка системы к выполнению загрузки начальной программы (IPL) с альтернативного устройства" на стр. 143. Выключать системы, не взаимодействующие с данной системой, не нужно.

- 1. Войдите в систему под именем QSECOFR.
- 2. Измените очередь сообщений QSYSOPR: CHGMSGQ MSGQ(QSYSOPR) DLVRY(\*BREAK)  $SEV(60)$
- 3. Переведите систему в состояние с ограничениями:
	- ENDSBS SBS(\*ALL) OPTION(\*CNTRLD) DELAY (600)
	- Примечание: В параметре задержки (delay) укажите время (в секундах), в течение которого система должна завершить обработку заданий. Если система большая и работает с большой загрузкой, задержка тоже должна быть большой.

Система выдает сообщение о завершении работы подсистем. Когда работа всех подсистем будет завершена и система перейдет в состояние с ограничениями, будет показано следующее сообщение. После окончания работы подсистем перейдите к следующему этапу.

4. Выключите систему:

PWRDWNSYS OPTION(\*IMMED)

Внимание: Если в системе созданы логические разделы, то перед запуском этой команды нужно выключить все вспомогательные разделы.

Примечание: Это неприменимо к системам, управляемым с помощью Консоли аппаратного обеспечения  $(HMC)$ 

Когда все световые индикаторы питания погаснут или на индикаторе раздела НМС появится Не активирован, перейдите к следующей задаче.

# <span id="page-164-0"></span>**Задача 3a: Подготовка системы к выполнению загрузки начальной программы (IPL) с альтернативного устройства**

Для Загрузки начальной программы с магнитной ленты, оптического носителя или компакт-диска вам потребуется панель управления системного блока. Выполните следующие действия (последовательность действий несколько отличается для разных типов системных блоков).

- **Примечание:** Эту процедуру нужно выполнить только для главного раздела. Если вы загружаете начальную программу во вспомогательный раздел, воспользуйтесь опцией Работа с системными разделами в Системном инструментарии (SST) или Специальных сервисных средствах (DST) в основном разделе.
- 1. Если на панели управления системного блока есть замок, вставьте в него ключ.
- 2. Переведите систему в режим Manual.
- 3. С помощью кнопок панели управления выберите функцию 02 (IPL), которая должна быть показана на индикаторе Function.
- 4. Нажмите кнопку Enter на панели управления.
- 5. С помощью кнопок панели управления выберите D (IPL с магнитной ленты, оптического носителя или компакт-диска) на индикаторе Data.
- 6. Нажмите кнопку Enter на панели управления.
- 7. Проверьте, что включены все переключатели, связанные с устройством для для альтернативной IPL и всеми дисками.

#### **Информация, связанная с данной**

Работа с системой

Логические разделы

## **Задача 3b: Подготовка логического раздела (LPAR) к выполнению загрузки начальной программы (IPL) с альтернативного устройства**

Загрузите начальную программу с магнитной ленты, оптического носителя или компакт-диска с помощью меню Работа с состоянием раздела из главного раздела.

Выполните следующие действия в основном разделе:

- 1. В командной строке введите STRSST и нажмите Enter.
- 2. В меню Системный инструментарий (SST) выберите опцию 5, Работа с разделами системы, и нажмите Enter.
- 3. В меню Работа с разделами системы выберите опцию 2, Работа с состоянием разделов системы, и нажмите Enter.
- 4. В меню Работа с состоянием разделов системы выберите режим Вручную. Для этого введите **опцию** 10 рядом с разделом, в котором выполняется альтернативная IPL. Нажмите Enter.
- 5. Выберите загрузочный накопитель D. Для этого введите D в поле **опция** рядом с именем раздела, в котором выполняется альтернативная IPL . Нажмите Enter.

Если в системе созданы логические разделы с Консолью аппаратного обеспечения (HMC), выполните описанные действия с помощью консоли логического раздела, в которой вы планируете выполнить IPL:

- 1. Откройте меню **Среда управления системами в HMC** → *система* → **Система и раздел**.
- 2. Щелкните на опции **Управление системами**.
- 3. Откройте **Разделы**.
- 4. Выберите раздел.
- 5. Щелкните правой кнопкой мыши на нужном разделе и выберите **Свойства**.
- 6. В окне Свойства раздела щелкните на вкладке **Параметры**.
- 7. В категории Загрузка измените **Положение ключа** на Manual и установите **Источник IPL** D.
- <span id="page-165-0"></span>8. Нажмите кнопку **ОК**.
- 9. Разверните раздел.
- 10. Щелкните правой кнопкой мыши на профайле раздела и выберите **Свойства**.
- 11. Выберите вкладку **Специальный ввод-вывод**.
- 12. В категории Альтернативное устройство запуска нажмите **Выбрать**.
- 13. Разверните модуль.
- 14. Разверните Шина.
- 15. Выберите разъем с вашим процессором ввода-вывода.
- 16. Нажмите **Выбрать**.
- 17. Нажмите **OK**.
- 18. Если питание системы отключено, щелкните правой кнопкой мыши на разделе и выберите **Активировать**. Если система работает, выберите **Завершить работу раздела**, а затем - **Активировать**.

## **Задача 4: Загрузка Лицензионного внутреннего кода с носителя**

Для завершения подготовки необходимо загрузить Licensed Internal Code с носителя.

**Примечание:** Если вы работаете во вспомогательном разделе, то при выполнении этой задачи учтите следующие особенности:

- Пропустите шаг 3 (включение питания системы), так как питание системы не выключалось.
- На шаге 4 выполните описанные действия с помощью виртуальной панели управления вместо панели управления системного блока.
- v Не выполняйте действия, связанные с альтернативной установкой. (Установку можно выполнить с любого лентопротяжного или оптического устройства раздела.)
- 1. Найдите Licensed Internal Code на магнитной ленте или оптическом носителе. Это первый том из последнего комплекта носителей SAVSYS или дистрибутивного комплекта оптических носителей.

#### **Notes:**

- Не используйте носитель сохранения, созданный в Специальных сервисных средствах (DST) путем выбора опции 5=Сохранить Лицензионный внутренний код меню Загрузки начальной программы (IPL) или установить систему (если только вас об этом специально не попросил специалист по обслуживанию программного обеспечения). Носители, созданные таким образом, не содержат информации о Временном исправлении программы (PTF) Licensed Internal Code и об операционной системе i5/OS. При восстановлении данных с этих носителей вам придется повторно установить Licensed Internal Code с носителя SAVSYS или с дистрибутивного носителя. Только после этого PTF можно будет загрузить в систему.
- Дистрибутивный носитель следует использовать только в том случае, если у вас нет носителей SAVSYS. При восстановлении с дистрибутивных носителей часть системной информации будет потеряна. В частности, будут потеряны отдельные PTF и пакеты PTF. После восстановления с дистрибутивных носителей все пакеты PTF и отдельные PTF, которые были установлены в системе, придется установить заново.
- 2. Вставьте найденный носитель в устройство, используемое для IPL, или вставьте оптический диск в соответствующий дисковод. При запуске IPL система просматривает носители, находящиеся в устройствах для альтернативной IPL, и если с носителя можно загрузиться, выполняет альтернативную IPL. Более подробная информация о загрузке с ленты или оптического носителя приведена в документации по устройствам.

#### **Notes:**

v Если при выключенном устройстве вставить носитель нельзя, то перейдите к следующему шагу. Позже система выдаст соответствующее приглашение в виде системного информационного кода (SRC) для лентопротяжного или оптического устройства.

- Если в качестве альтернативного установочного устройства применяется лентопротяжное устройство, то необходимо вставить в соответствующие устройства и компакт-диск с Лицензионным внутренним кодом, и ленту. (Альтернативное установочное устройство - это устройство для выполнения IPL, подключенное не к основной системной шине, т.е. не к шине 1.)
- 3. Включите систему.

#### Используются ли логические разделы?

В главном разделе перейдите в меню Работа с состоянием разделов системы. Включите питание, введя опцию 1 рядом с именем раздела, в котором выполняется альтернативная IPL.

- 4. Если на этапе 2 вы не вставили носитель в устройство для альтернативной IPL, то вставьте в это устройство первый том из комплекта. Подготовьте устройство к работе и перейдите к следующему этапу.
	- а. С помощью переключателя (или кнопок) выбора функции на панели управления выберите функцию 03 (продолжить IPL).
	- b. Нажмите кнопку Enter на панели управления.

#### Используются ли логические разделы?

- 1) В главном разделе перейдите в меню Работа с состоянием разделов системы. Выберите опцию перезапуска IPL. Для этого введите ощию 3 рядом с именем раздела, в котором выполняется альтернативная IPL.
- 2) Нажмите Enter.
- 3) Появится меню Подтвердить запуск альтернативной IPL. Устройство для альтернативной IPL будет помечено знаком процента (%). Для подтверждения правильности выбора устройства и продолжения альтернативной IPL нажмите Enter. Перейдите к шагу 5.

Если устройство для альтернативной IPL не задано или задано неправильно, нажмите F11 (Выбрать ресурс для альтернативной IPL). В меню Выбрать ресурс для альтернативной IPL введите опцию 1 рядом с IOP, к которому подключено нужное устройство. Нажмите Enter. Появится меню Подтвердить выбор ресурса для альтернативной IPL. Для того чтобы подтвердить свой выбор, нажмите Enter. Для возврата в меню Подтвердить запуск альтернативной IPL нажмите F12. Для продолжения IPL нажмите Enter.

Для выполнения альтернативной IPL для логического раздела с помощью НМС выполните следующие действия:

- 1) Разверните меню Среда управления в НМС.
- 2) Выберите система.
- 3) Выберите Система и раздел.
- 4) Щелкните на опции Управление системами.
- 5) Откройте Разделы.
- 6) Выберите раздел.
- 7) Щелкните правой кнопкой мыши на нужном разделе и выберите Свойства.
- 8) В окне Свойства раздела щелкните на вкладке Параметры.
- 9) В категории Загрузка измените Положение ключа на Manual и установите Источник IPL D.
- 10) Нажмите кнопку ОК.
- 11) Разверните раздел.
- 12) Щелкните правой кнопкой мыши на профайле раздела и выберите Свойства.
- 13) Выберите вкладку Специальный ввод-вывод.
- 14) В категории Альтернативное устройство запуска нажмите Выбрать.
- 15) Разверните модуль.
- 16) Разверните Шина.
- 17) Выберите разъем с вашим процессором ввода-вывода.
- 18) Нажмите Выбрать.
- <span id="page-167-0"></span>19) Нажмите ОК.
- 20) Если питание системы отключено, щелкните правой кнопкой мыши на разделе и выберите Активировать. Если система работает, выберите Завершить работу раздела, а затем -Активировать.
- 5. Убедитесь, что лентопротяжное устройство (или дисковод CD-ROM) готово к работе. Если эта проверка выполняется устройством автоматически (как, например, в кассетных лентопротяжных устройствах), ничего делать не надо.
- 6. Убедитесь, что дисплей консоли включен. Через некоторое время должно открыться меню Установки Licensed Internal Code. Длительность паузы зависит от конфигурации системы и быстродействия устройства для альтернативной IPL. Как правило, пауза может длиться от 5 до 30 минут. После появления этого меню перейдите к этапу 7.

Если горит системный индикатор Attention, а на индикаторе Data показан один из SRC, перечисленных в Табл. 41, то выполните инструкции, приведенные для этого SRC.

Примечание: Если в системе созданы логические разделы, в меню Работа с состоянием разделов и Текущее состояние разделов или в НМС, под значением панели операторов, будет показан код SRC главного раздела.

| код SRC                                                  | Причина                                                                                                    | Необходимые действия                                                                                                    |
|----------------------------------------------------------|----------------------------------------------------------------------------------------------------|----------------------------------------------------------------------------------------------------|
| A1xx 1933<br>A12x 1933<br>$('x' -$<br>любой<br>символ)   | Устройство для альтернативной IPL не готово.                                                                                                    | Убедитесь, что вы вставили правильный<br>носитель. Подготовьте устройство.<br>Подождите, пока системный индикатор<br>Attention не погаснет. Затем перейдите к<br>следующему шагу. Если системный индикатор<br>Attention горит дольше 5 минут, то проверьте,<br>какой носитель вы вставили в устройство для<br>альтернативной IPL, и подготовьте<br>устройство к работе. Затем перейдите к<br>следующему этапу. |
| <b>B1xx 1803</b><br><b>B1xx 1806</b><br><b>B1xx 1938</b> | Устройство для альтернативной IPL не найдено или не<br>готово к работе.                                                                                                    | Убедитесь, что вы включили устройство,<br>вставили правильный носитель и подготовили<br>устройство. Затем перейдите к следующему<br>этапу.                                                                                                    |
| B1xx 1934                                                | Вставлен неправильный том носителя или у<br>лентопротяжного устройства 2440 включен режим<br>высокого быстродействия.                                                                                                    | Вставьте правильный том носителя и<br>подготовьте устройство. Затем перейдите к<br>следующему этапу или отключите режим<br>высокого быстродействия у лентопротяжного<br>устройства 2440.                                                                                                    |
| B608 1105                                                | Этот код появляется в том случае, если альтернативное<br>установочное устройство включено, но не готово.<br>Устройство может быть не готово, если в нем нет<br>носителя или оно не настроено в качестве<br>альтернативного установочного устройства. Или же,<br>возможно возникновение неполадки в устройстве. | Выключите систему. Если это необходимо,<br>отремонтируйте или замените устройство.<br>Включите систему. Убедитесь, что<br>альтернативное установочное устройство<br>активно. Вставьте носитель в альтернативное<br>установочное устройство и повторите<br>установку.                                                                                                    |
| 2507 0001<br>2642 0001<br>2643 0001                      | В устройстве для альтернативной IPL нет носителя.                                                                                                    | Убедитесь, что в устройство вставлено<br>нужный носитель. Затем перейдите к<br>следующему этапу.                                                                                                    |
| 2644 3136                                                | Устройство относится к другой системе.                                                                                                    | Перейдите в другую систему и выключите<br>данное устройство. Убедитесь, что вы<br>вставили правильный носитель. Затем<br>перейдите к следующему этапу.                                                                                                    |
| Любые другие<br>${\bf SRC}$                              | При загрузке Лицензионного внутреннего кода в<br>системе возникла неполадка.                                                                                                    |                                                                                                    |

Таблица 41. Коды SRC при загрузке Licensed Internal Code

<span id="page-168-0"></span>Если индикатор Attention горит, а код SRC на панели управления не показан, выполните следующие действия:

- а. С помощью переключателя (или кнопок) выбора функции на панели управления выберите функцию 03 (продолжить IPL).
- b. Нажмите кнопку Enter на панели управления.

Затем перейдите к следующему этапу.

7. Появится меню Установка Licensed Internal Code.

Установить Лицензионный внутренний код

Выберите один из следующих пунктов:

T  $\overline{1}$ 

 $\mathbf{I}$ 

- 1. Установить Лицензионный внутренний код
- 2. Работа со Специальными сервисными средствами (DST)
- 3. Определить альтернативное установочное устройство
- а. Если к системе подключено альтернативное установочное устройство, выполните действия с 8 по 10. Если альтернативное установочное устройство не подключено к системе, выберите опцию 1 и нажмите Enter.
- $\overline{1}$ Примечание: Теперь можно загрузить Licensed Internal Code. Перед тем как продолжить работу, просмотрите справочную таблицу по процедурам восстановления. Там указано, какой  $\overline{1}$ вариант следует выбрать в меню Установить Licensed Internal Code.  $\overline{1}$ 
	- 8. Если к системе подключено альтернативное установочное устройство, то выберите опцию 3, чтобы проверить его адрес и состояние (включено или выключено).
	- 9. Появится меню Выбор шины альтернативного установочного устройства.

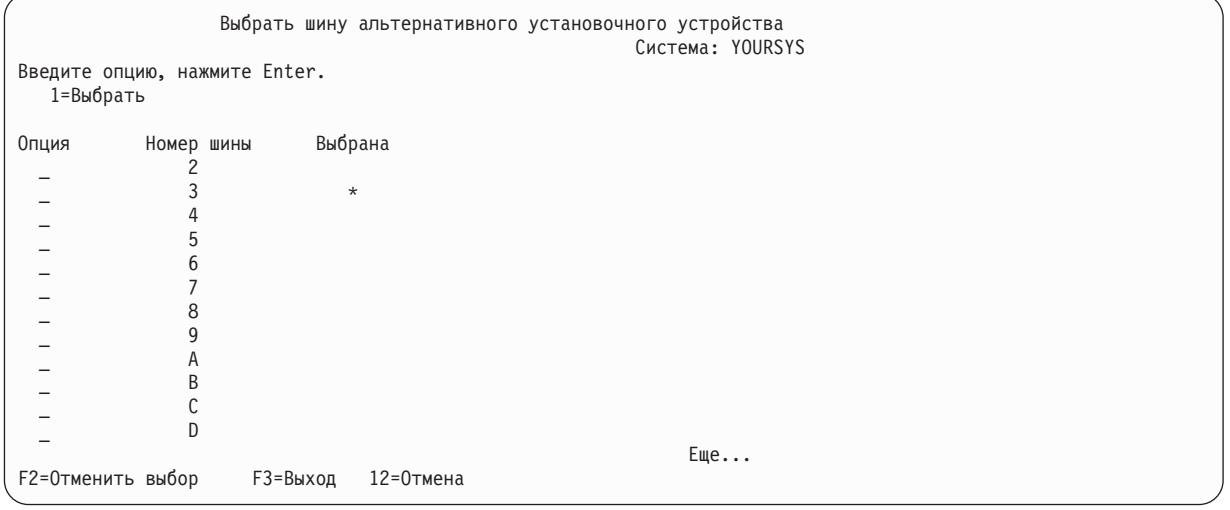

В колонке Выбрана отмечена шина, для которой уже определено альтернативное установочное устройство. Указав опцию 1 (Выбрать), вы можете проверить правильность выбора устройства. Выберите тип носителя и нажмите клавишу Enter. Если устройство выбрано правильно, нажмите F3 для выхола из меню.

С помощью клавиши F2 вы можете отменить выбор текущей шины, а затем с помощью опции 1 выбрать другую шину. На экране перечислены все системные шины.

Нажмите клавишу Enter. Будет выполнена инициализация шины (это займет не более 10 минут). После этого появится меню Выбрать альтернативное установочное устройство.

<span id="page-169-0"></span>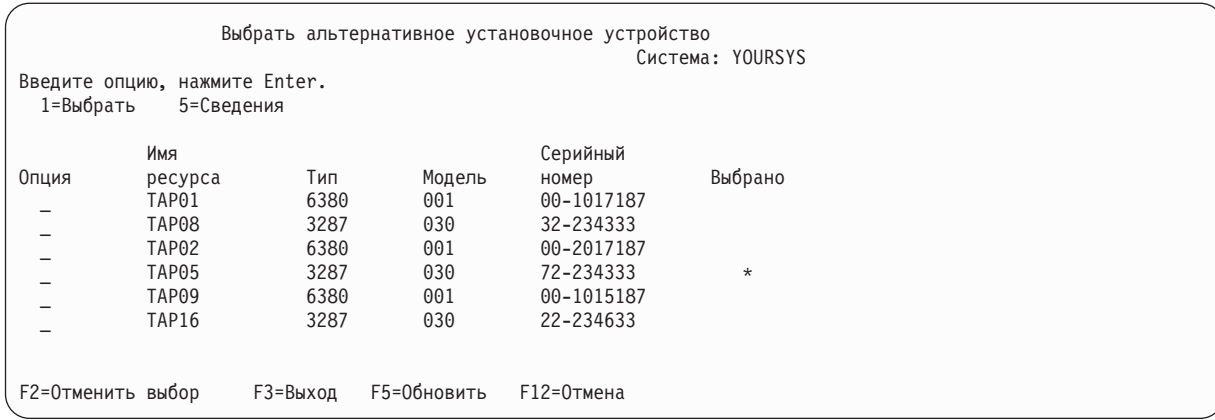

Введите 1 в колонке **Опция** напротив нужного устройства и нажмите Enter.

**Примечание:** При установке системы с альтернативного установочного устройства убедитесь, что установочный носитель находится только в одном устройстве. В противном случае может быть установлена неправильная версия Licensed Internal Code.

- 10. Нажмите F3 для выхода из меню.
- 11. На экране появляется меню Установить Лицензионный внутренний код. Введите 1 и нажмите Enter.
- 12. Нажмите клавишу Enter в меню Подтвердить альтернативное установочное устройство.

Теперь можно загрузить Licensed Internal Code. Перед тем как продолжить работу, просмотрите справочную | таблицу по процедурам восстановления. Там указано, какой вариант следует выбрать в меню Установить | Licensed Internal Code. |

#### **Понятия, связанные с данным**

Глава 18, "Использование [альтернативного](#page-426-0) установочного устройства", на стр. 405 В этом разделе можно узнать, как установить, выключить, проверить и выбрать альтернативное установочное устройство.

# **Загрузка Лицензионного внутреннего кода**

Приведены инструкции по загрузке Лицензионного внутреннего кода в ходе восстановления системы.

#### **Если выдано сообщение об ошибке:**

При работе с альтернативным установочным устройством возможны следующие причины ошибок:

- Попытка выполнить установку с компакт-диска при включенном альтернативном установочном устройстве.
- Альтернативное установочное устройство не включено.

Выполните подходящую процедуру в соответствии с информацией, приведенной в разделах ["Настройка](#page-426-0) [альтернативного](#page-426-0) установочного устройства" на стр. 405 и "Выключение [альтернативного](#page-429-0) установочного [устройства"](#page-429-0) на стр. 408.

**Примечание:** Вы можете обнаружить, что информация об адресе недоступна или что конфигурация системы изменилась, в результате чего адрес стал неправильным. В этом случае необходимо определить адрес путем визуального осмотра системы. Иногда найти нужное устройство достаточно сложно. Его расположение зависит от модели системы и конфигурации шин ввода-вывода. В связи с этим для определения адресов альтернативных установочных устройств фирма IBM рекомендует обратиться в службу поддержки. В некоторых случаях эта услуга предоставляется только при заключении соглашения об обслуживании.

Для завершения загрузки Licensed Internal Code в ходе восстановления системы выполните следующие действия:

- 1. Если допустимый дисковый накопитель не обнаружен, то появится следующее меню Выбрать загрузочный накопитель, позволяющее выбрать загрузочный диск. Если меню Выбрать загрузочный накопитель не показано, то система обнаружила допустимый загрузочный накопитель. Перейдите к шагу
- 

| | | | | | | | | | | | | | | | | | | | | | | | | |

2.

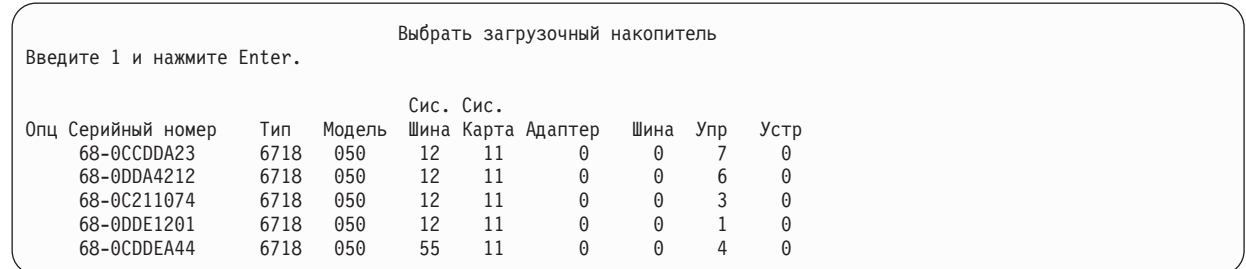

#### a. Появится следующее меню подтверждения:

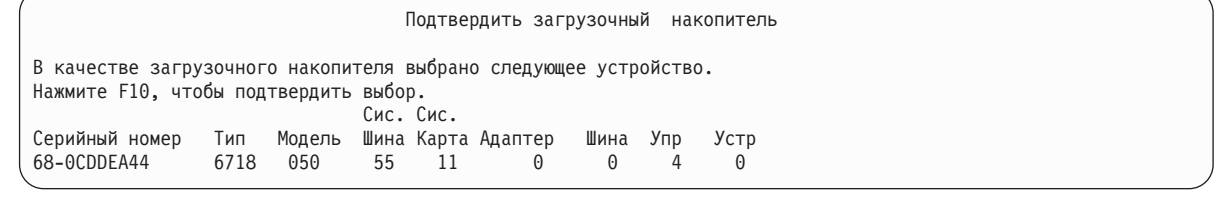

#### 2. Появится меню Установить Licensed Internal Code (LIC). Выберите нужный вариант и нажмите Enter.

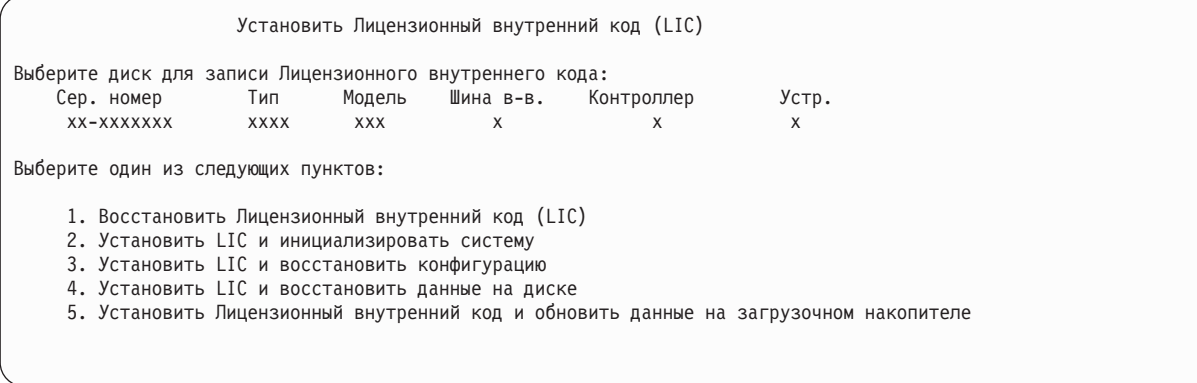

**Внимание:** Перед выбором опции в меню Установить Licensed Internal Code (LIC) обязательно просмотрите справочную таблицу, в которой описаны дальнейшие действия. Выбор некоторых вариантов приводит к удалению всех данных из системы.

- 3. Если альтернативное установочное устройство определено и включено, то на экране появится меню Подтверждение альтернативного установочного устройства.
	- a. Для восстановления с альтернативного установочного устройства нажмите Enter.
	- b. Для восстановления с компакт-диска нажмите F12 (Отмена). На экране появляется меню Установить Лицензионный внутренний код. В этом меню выберите опцию 3 (Определить альтернативное установочное устройство). Выполните шаги [8](#page-168-0) - [10](#page-169-0) in "Задача 4: Загрузка [Лицензионного](#page-165-0) внутреннего кода с [носителя"](#page-165-0) на стр. 144 и выключите альтернативное установочное устройство.
- 4. В зависимости от того, какой вариант вы выбрали в меню установки LIC 2, 3, 4 или 5 на экране появляется одно из следующих меню подтверждения. Для продолжения установки необходимо нажать F10; если нажать Enter, то вновь появится меню подтверждения.

Установить LIC и инициализировать систему - Подтверждение

Предупреждение:

Если вы продолжите инициализацию и установку, то все данные в системе будут уничтожены, а на выбранный диск будет записан Лицензионный внутренний код.

Если вы хотите выполнить какую-либо процедуру восстановления после установки Лицензионного внутреннего кода, вернитесь в меню выбора типа установки и выберите другой вариант.

Для продолжения установки нажмите F10. Для возврата в предыдущее меню нажмите F12 (Отмена). Для возврата в меню выбора типа установки нажмите F3 (Выход).

Установка LIC и восстановление конфигурации - Подтверждение

Предупреждение:

Если вы продолжите установку, то все данные на выбранном диске будут уничтожены, а на диск будет записан Лицензионный внутренний код. После окончания установки будет выполнена IPL и появится приглашение продолжить восстановление конфигурации дисков.

Для продолжения установки нажмите F10. Для возврата в предыдущее меню нажмите F12 (Отмена). Для возврата в меню выбора типа установки нажмите F3 (Выход).

Установка LIC и восстановление данных на диске - Подтверждение

Предупреждение:

Если вы продолжите установку, то все данные на выбранном диске будут уничтожены, а на диск будет записан Лицензионный внутренний код. После окончания установки будет выполнена IPL и появится приглашение продолжить восстановление сохраненных

данных.

Для продолжения установки нажмите F10. Для возврата в предыдущее меню нажмите F12 (Отмена). Для возврата в меню выбора типа установки нажмите F3 (Выход).

Установка LIC и обновление данных на загрузочном накопителе - Подтверждение

Предупреждение: Если вы продолжите установку, то все данные на выбранном диске будут уничтожены, а на диск будет записан Лицензионный внутренний код. После окончания установки будет выполнена IPL и появится приглашение завершить обновление.

Для продолжения установки нажмите F10. Для возврата в предыдущее меню нажмите F12 (Отмена). Для возврата в меню выбора типа установки нажмите F3 (Выход).

Если вы выбрали опцию 2, 3, 4 или 5, а затем нажали в меню подтверждения клавишу F10, то на экране появляется меню Инициализировать диск - Состояние. Реальное время, необходимое для инициализации диска, зависит от текущего состояния диска и поэтому может оказаться существенно меньше ожидаемого.

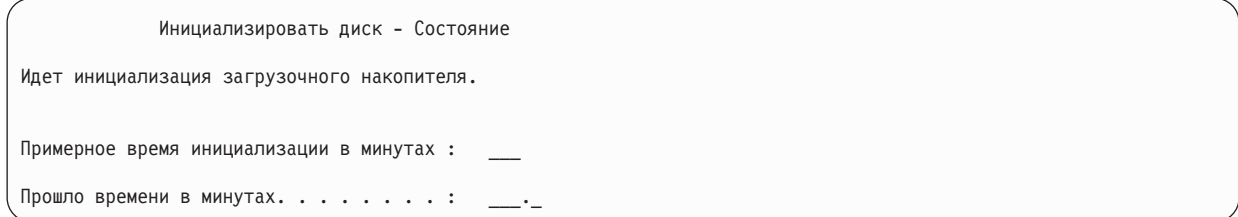

5. На экране появляется меню Установить Лицензионный внутренний код - Состояние. Никаких действий выполнять не нужно. Это меню остается на экране около 30 минут.

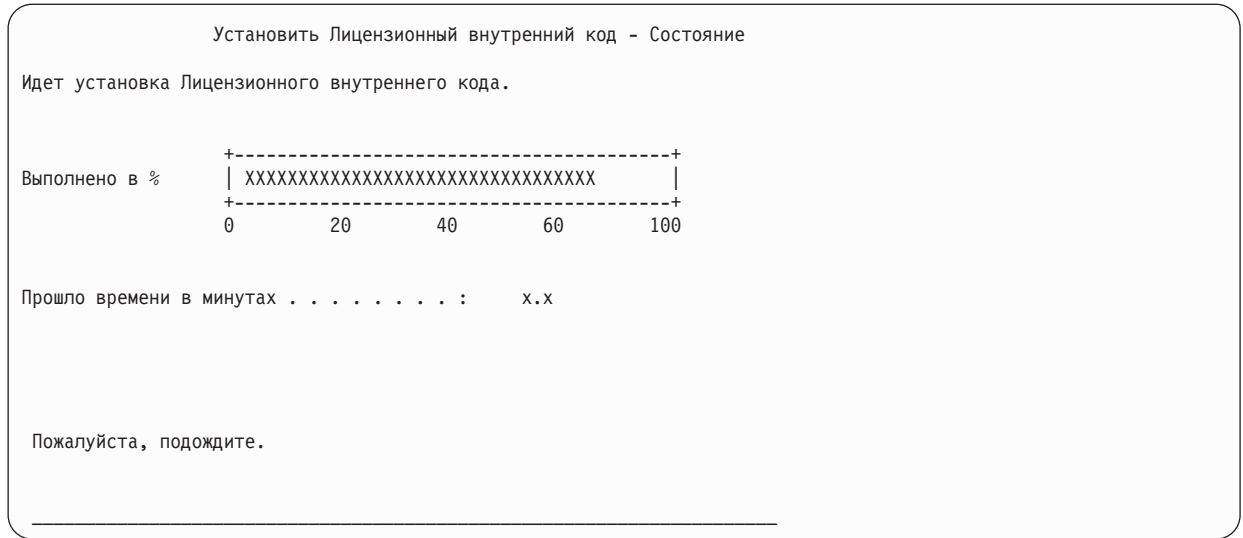

- 6. При возникновении ошибки может появиться меню, в котором потребуется ввести ответ.
- 7. После этого может появиться меню Принять консоль. В этом случае нажмите F10, чтобы принять текущую консоль. В меню Принять и установить новый тип консоли при этой IPL нажмите Enter для продолжения.

Примечание: Процедура загрузки Licensed Internal Code завершена.

Если в системе созданы логические разделы, и Licensed Internal Code устанавливается в главный раздел, в меню Отчет об ошибках конфигурации дисков появится следующее сообщение:

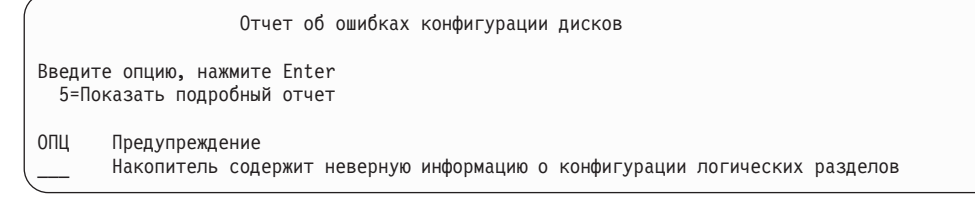

Это сообщение означает, что требуется восстановить конфигурацию разделов. Выполните шаги, описанные в разделе "Восстановление конфигурации логических разделов" на стр. 152.

Примечание: Может быть показано несколько сообщений о неверной информации о конфигурации логических разделов на различных накопителях. Действия, описанные в разделе "Восстановление конфигурации логических разделов" на стр. 152, позволяют устранить ошибки на всех носителях.

#### <span id="page-173-0"></span>Ссылки, связанные с данной

Приложение А, "Сообщения об ошибках Лицензионного внутреннего кода", на стр. 513 На основе ошибок установки Licensed Internal Code можно определить дальнейшие действия. Например, в системе может отсутствовать загрузочный накопитель.

### Восстановление важной информации о продукте, если начальная программа загружена в раздел не в режиме А или В

Важные данные продукта (VPD) содержат информацию о диске, который является загрузочным  $\mathbf{L}$  $\mathbf{L}$ накопителем.

Если информация VPD потеряна, раздел не может загрузить начальную программу в режиме А или В.  $\mathbf{L}$ Используйте служебную функцию Работа с дисками в режиме D для обновления информации VPD.  $\overline{1}$ 

1. Выберите опцию 8 (Обновить важные данные продукта системы) в меню Работа с дисками. Появится следующее подтверждение:

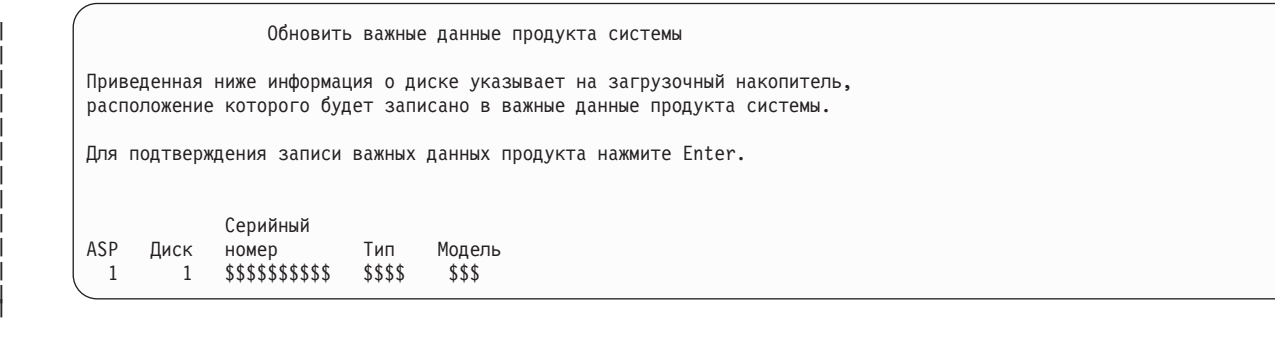

- Загрузочный накопитель определяется в приведенном выше меню.
- 2. Нажмите Enter для обновления VPD.  $\overline{1}$
- | После обновления информации VPD раздел может загрузить начальную программу в режиме А или В.

### Восстановление конфигурации логических разделов

1 Здесь описана процедура восстановления данных конфигурации логического раздела (LPAR).

| Если в системе созданы логические разделы, выполните описанные ниже действия для восстановления | данных конфигурации основного раздела.

- 1. Выберите опцию Работа со специальными сервисными средствами.
- 2. Начало работы со Специальными сервисными средствами. Система выдает меню Специальные сервисные средства.
- 3. В меню Специальные сервисные средства (DST) выберите опцию 11 (Работа с разделами системы).

Работа со специальными сервисными средствами Выберите один из следующих пунктов: 1. Выполнить IPL 2. Установить операционную систему 3. Работа с Лицензионным внутренним кодом 4. Работа с дисками 5. Работа со средой DST 6. Выбрать тип консоли DST 7. Запустить сервисное средство 8. Выполнить автоматическую установку операционной системы 9. Работа с командами сохранения и восстановления памяти 10. Работа с поддержкой удаленных DST 11. Работа с разделами системы

Появится меню Работа с разделами системы.

- 4. В меню Работа с разделами системы выберите опцию 4 (Восстановить информацию о конфигурации).
- 5. Выберите опцию 1 (Восстановить информацию о конфигурации основного раздела).
- 6. Система попытается найти информацию о конфигурации разделов на одном из ненастроенных дисковых накопителей. Будет показан дисковый накопитель, содержащий самую свежую копию информации о конфигурации.

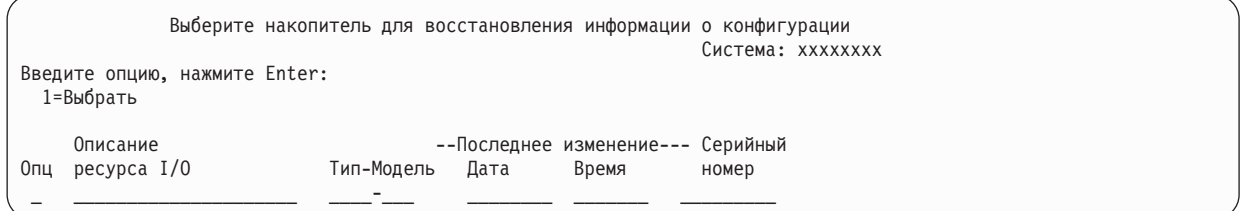

- 7. Просмотрите показанную информацию о дисковом накопителе. Убедитесь, что в полях Последнее обновление и Серийный номер указаны допустимые значения. Введите 1 для выбора накопителя и нажмите Enter.
- 8. Для запуска восстановления нажмите Enter.

Система автоматически скопирует информацию о конфигурации на загрузочный накопитель главного раздела и выполнит IPL для запуска DST.

При восстановлении раздела с загрузочного накопителя, для которого была включена зеркальная защита, после IPL и запуска DST вы можете получить сообщение об ошибке. Текст сообщения:

Недопустимая конфигурация логического раздела модуля

Если вы не получили такое сообщение, то никаких действий больше выполнять не нужно. Конфигурация логических разделов восстановлена. Вернитесь к справочной таблице для определения следующего этапа восстановления.

Если вы получили это сообщение, удалите устаревшую конфигурацию, выполнив следующие действия:

- 1. Выберите опцию 5 и узнайте, какой накопитель содержит устаревшую информацию о конфигурации разделов.
- 2. Закройте меню с сообщением об ошибке, нажав F3, и вернитесь в меню DST.
- 3. В меню Специальные сервисные средства выберите опцию 11 (Работа с разделами системы).
- 4. Выберите опцию 4 (Восстановить информацию о конфигурации).
- 5. Выберите опцию 3 (Удалить информацию о конфигурации с ненастроенного диска).
- 6. Выберите накопитель, который был указан в сообщении об ошибке конфигурации разделов.
- 7. Для возврата в меню DST нажмите F3.
- 8. Выберите опцию 7 (Запустить сервисное средство).
- 9. В меню Запустить сервисное средство выберите опцию 7 (Функции панели оператора).
- 10. В меню Функции панели оператора нажмите F8 для перезапуска.

Конфигурация логических разделов восстановлена. Выберите следующую задачу, указав одну из следующих опций:

• Если Licensed Internal Code был загружен в ходе процедуры, описанной в разделе Глава 13, "Восстановление системы с носителя с содержимым памяти", на стр. 339, появится Отчет о конфигурации дисков. Выберите F3=Выход в DST. Вернитесь к Глава 13, "Восстановление системы с носителя с содержимым памяти", на стр. 339 и выполните остальные процедуры по восстановлению памяти.

- v Если в меню Установить Licensed Internal Code была выбрана опция 2, перейдите к разделу "Настройка конфигурации диска после установки Licensed Internal Code".
- v Если в меню Установить Licensed Internal Code была выбрана опция 3, перейдите к разделу ["Восстановление](#page-180-0) конфигурации дисков" на стр. 159.
- Если в меню Установить Licensed Internal Code вы выбрали опцию 4, восстановите данные на новом загрузочном накопителе.
- Если восстанавливать операционную систему не нужно, перейдите к разделу "Запуск [системы](#page-182-0) после [восстановления](#page-182-0) Лицензионного внутреннего кода" на стр. 161.

#### **Задачи, связанные с данной**

"Задача 2. [Восстановление](#page-361-0) лент с содержимым памяти" на стр. 340 Здесь описана процедура восстановления магнитных лент с содержимым памяти.

## **Настройка конфигурации диска после установки Licensed Internal Code**

Выполните описанные ниже действия для настройки конфигурации диска после установки Licensed Internal Code и инициализации системы.

Если при установке Licensed Internal Code вы воспользовались опцией 2 меню Установить Licensed Internal Code (LIC), система выполняет следующие действия:

- Система очищает дисковый накопитель 1. На нем хранится информация о конфигурации всех остальных накопителей. Если в системе созданы логические разделы, то на этом же накопителе хранится информация о конфигурации разделов.
- Система выполняет подготовку к удалению всех данных из системного ASP. Фактически системный ASP очищается только в результате выполнения загрузки начальной программы (IPL) после установки Licensed Internal Code.
- 1. После окончания установки Licensed Internal Code на экране появляется отчет о конфигурации дисков для режима IPL А или В:

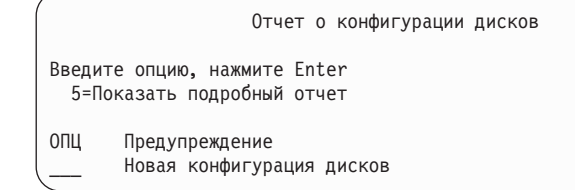

2. Если в колонке опций (Опц) ввести 5, появляется следующее меню:

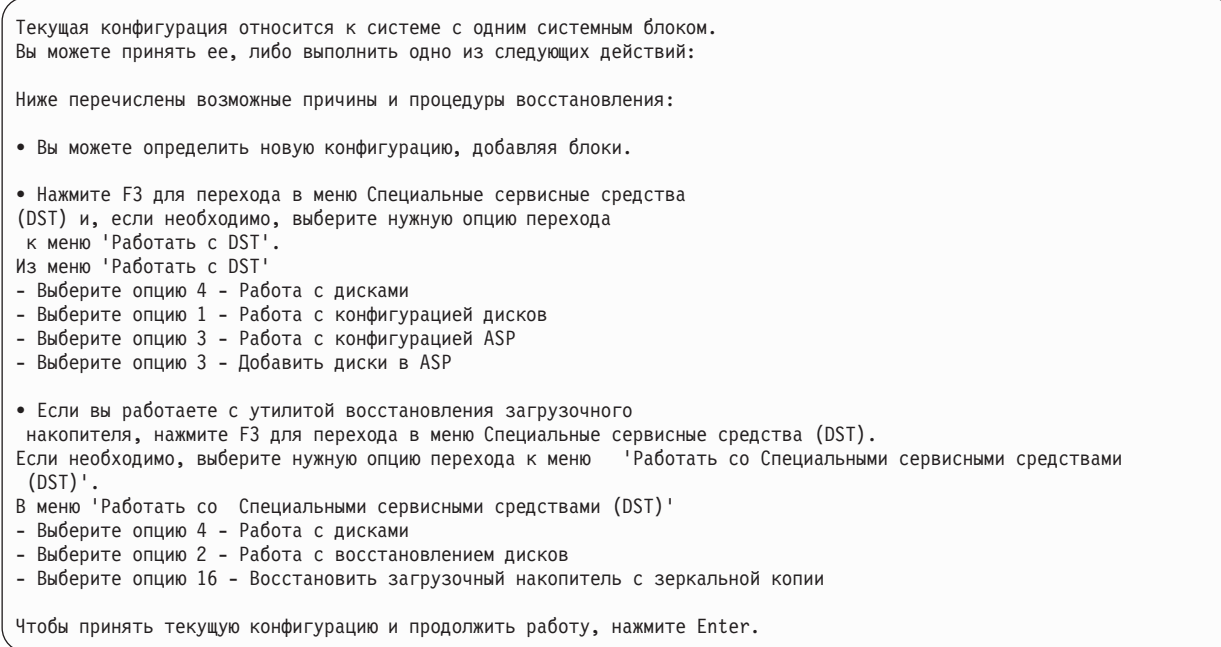

- 3. Нажмите F10 или Enter для того, чтобы принять новую конфигурацию дисков и продолжить работу.
- 4. Выполните следующие действия:
	- a. Создайте логические разделы.
	- b. Инициализируйте все диски в системе, не являющиеся загрузочными накопителями.
	- c. Узнайте, как накопители распределены по ASP.
	- d. Определите, для каких ASP нужно запустить зеркальную защиту.

Справочная таблица по добавлению дисков в системный ASP, в пользовательские ASP, запуску зеркальной защиты для ASP и запуску защиты устройств с проверкой четности приведена в разделе ["Справочная](#page-437-0) таблица 1: Настройка дисков в новой системе" на стр. 416. После заполнения справочной таблицы нажмите F12 для выхода из меню DST. На экране появится меню IPL или установить систему.

Настройка дисков завершена. Перейдите к следующему этапу в справочной таблице восстановления - к восстановлению операционной системы.

#### **Информация, связанная с данной**

Создание логических разделов

## **Настройка конфигурации дисков после установки Лицензионного внутреннего кода с помощью Навигатора System i**

После установки Licensed Internal Code необходимо настроить конфигурацию дисков. Ниже описано |

применение режима отладки Специальных сервисных средств (DST) для доступа к функциям управления |

дисками Навигатора System i. Эти функции позволяют настраивать диски в системном, базовых и | независимых ASP. |

Если при установке Licensed Internal Code вы воспользовались опцией 2 меню Установить Licensed Internal Code (LIC), система выполняет следующие действия:

- Система очищает дисковый накопитель 1. На нем хранится информация о конфигурации всех остальных накопителей. Если в системе созданы логические разделы, то на этом же накопителе хранится информация о конфигурации разделов.
- Система выполняет подготовку к удалению всех данных из системного ASP. Фактически системный ASP очищается в конце IPL, выполняемой после установки Licensed Internal Code.

По окончании настройки дисков вы можете выполнить пошаговую IPL.

**Примечание:** Для выполнения этих действий необходимо настроить Сетевой интерфейс сервисных средств.

1. Перед загрузкой Лицензионного внутреннего кода мог быть выдан Отчет-предупреждение о конфигурации дисков (см. ниже). В этом случае нажмите F10, чтобы подтвердить ознакомление с неполадками и продолжить работу.

ОТЧЕТ-ПРЕДУПРЕЖДЕНИЕ О КОНФИГУРАЦИИ ДИСКОВ ВВЕДИТЕ ОПЦИЮ, НАЖМИТЕ ENTER. 5=ПОКАЗАТЬ ПОДРОБНЫЙ ОТЧЕТ НАЖМИТЕ F10, ЧТОБЫ ПОДТВЕРДИТЬ ОЗНАКОМЛЕНИЕ С НЕПОЛАДКАМИ И ПРОДОЛЖИТЬ. СИСТЕМА ПОПЫТАЕТСЯ ИСПРАВИТЬ НЕПОЛАДКИ. ОПЦ НЕПОЛАДКА НОВАЯ КОНФИГУРАЦИЯ ДИСКОВ

2. После появления меню IPL или установить систему выберите опцию 3 (Работа со Специальными сервисными средствами (DST)).

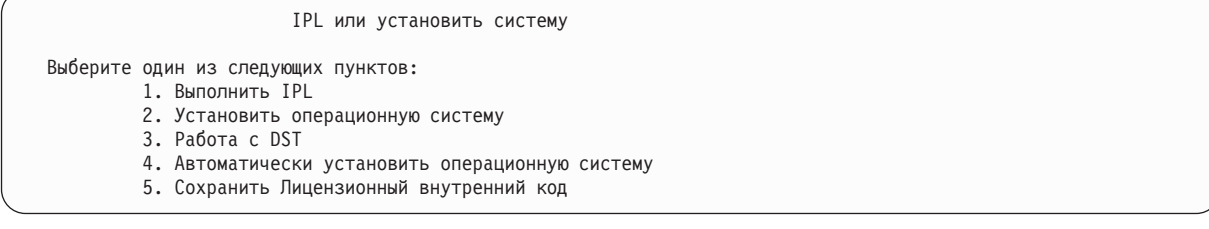

3. В меню Начало работы с DST введите ИД пользователя сервисных средств QSECOFR и пароль QSECOFR.

```
Начало работы с DST
Введите опции, нажмите Enter.
  Пользователь сервисных средств . . . .
 . QSECOFR
  Пароль сервисных средств . . . . . . .
\mathbf{.} \mathbf{.}
```
4. В следующем меню смените пароль профайла QSECOFR, так как после первого использования он станет недействительным.

```
Изменить пароль пользователя сервисных средств
Профайл пользователя сервисных средств . : QSECOFR
Дата последнего изменения пароля . . . . : 02/05/01
Введите опции, нажмите Enter.
  Текущий пароль . . . . . . . . . . . . .
 Новый пароль . . . . . . . . . . . . . .
  Новый пароль (подтверждение) . . . . . .
```
5. В меню Специальные сервисные средства (DST) выберите опцию 6, Выбрать режим консоли DST.

Специальные сервисные средства (DST) Выберите один из следующих пунктов: 1. Выполнить IPL 2. Установить операционную систему 3. Работа с Лицензионным внутренним кодом 4. Работа с дисками 5. Работа со средой DST 6. Выбрать режима консоли DST 7. Запустить сервисное средство 8. Выполнить автоматическую установку операционной системы 9. Работа с командами сохранения и восстановления памяти 10. Работа с поддержкой удаленных служб

6. В меню Выбрать режим консоли DST укажите опцию 2 (Запустить режим отладки DST во время IPL). В меню Выбрать режим консоли DST укажите опцию 2 (Запустить режим отладки DST во время IPL).

Выбрать режим консоли DST

Внимание: Неверное использование режима отладки DST может повредить данные в системе. За дополнительной информацией обратитесь в сервисное представительство.

Выберите один из следующих пунктов:

1. Закрыть DST во время IPL

2. Включить режим отладки DST во время IPL

7. В меню IPL или установить систему выберите опцию 1 (Выполнить IPL).

#### IPL или установить систему

Выберите один из следующих пунктов:

- 1. Выполнить IPL
- 2. Установить операционную систему
- 3. Работа с DST
- 4. Автоматически установить операционную систему
- 5. Сохранить Лицензионный внутренний код
- 8. В меню Добавить все диски в систему выберите опцию 1 (Сохранить текущую конфигурацию дисков).

Добавить все диски в систему

Выберите один из следующих пунктов:

- 1. Сохранить текущую конфигурацию дисков
- 2. Настроить диски с помощью DST
- 3. Добавить все диски в системный ASP
- 4. Добавить все диски в системный ASP и распределить данные
- 9. В меню Требуется установка операционной системы нажмите Enter для продолжения.

Требуется установка операционной системы Системный ASP был очищен, поэтому необходимо установить операционную систему. Для установки операционной системы выполните следующие действия: - Вставьте установочный носитель в устройство установки операционной системы и подготовьте устройство к работе. После подготовки устройства к работе нажмите Enter. нажмите F12.  $-M<sub>II</sub>$ Нажмите F11 для перехода в меню Начало работы с DST или в Главное меню и отказа от установки операционной системы.

10. В меню Выбрать тип IPL выберите опцию 2 (Пошаговая IPL).

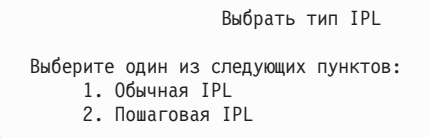

11. Выполните IPL. Для перехода к следующему шагу нажимайте Enter. Последний шаг IPL перед настройкой дисков - Восстановление памяти. В следующем меню Восстановление памяти нажмите Enter.

```
Выполняется IPL Лицензионного внутреннего кода
IPL:
 Тип . . . . . . . . . . . . . . . . . . . . : Контролируемая
  Дата и время запуска . . . . . . . . . . .: 00/00/00 00:00:00
 Предыдущее завершение . . . . . . . . . . . . Аварийное
Шаг IPL. . . . . . . . . . . . . . . . . : Восстановление памяти
```
12. **Перейдите к завершающему шагу IPL - запуску протокола LIC.**

```
Выполняется IPL Лицензионного внутреннего кода
IPL:
 Тип . . . . . . . . . . . . . . . . . . . . : Контролируемая
 Дата и время запуска . . . . . . . . . . . . 00/00/00 00:00:00
 Предыдущее завершение . . . . . . . . . . .: Аварийное
Шаг IPL. \cdots . . . . . . . . . . . . . . . 3апустить протокол LIC
```
- 13. Откройте Навигатор System i, для того чтобы приступить к настройке диска.
- 14. На панели Задачи среды выберите пункт Открыть окно сервисных средств Навигатора System i.
- 15. Введите имя или IP-адрес системы.
- 16. Разверните *система* → **Диски**.
- 17. Щелкните правой кнопкой мыши на пункте **Все диски** и выберите пункт **Добавить диск**. Мастер поможет вам добавить диски в пулы и настроить защиту дисков. Необходимую информацию вы найдете в своей печатной копии конфигурации дисков.
- 18. После завершения настройки дисков продолжите выполнение IPL. Во всех последующих меню нажимайте Enter. По окончании IPL появится меню Установить операционную систему:

```
Установить операционную систему
Введите опции и нажмите Enter.
    Опция
     установки. . . _ _ 1=Принять значения по умолчанию
                                  (другие опции не показаны)
                                2=Изменить опции установки
Дата:
 Год . . . . . \qquad - 00-99
Месяц ... \t - \t 01-12<br>День ... \t 01-31День . . . . .
Время:
 Часы . . . . . __ 00-23
Минуты . . . . <u>__ 00-59</u>
Секунды . . <u>. .</u> 00-59
```
Настройка дисков завершена. Перейдите к следующему этапу в справочной таблице восстановления - к восстановлению операционной системы.
## **Восстановление конфигурации дисков**

На любом диске системы содержится информация о его конфигурации. Специальные сервисные средства (DST) позволяют восстанавливать конфигурацию дисков системы на основе этой информации. Система считывает информацию с дисков, распределяет их по пулам вспомогательной памяти (ASP) и заново создает информацию о конфигурации на диске 1.

Если при установке Licensed Internal Code вы воспользовались опцией 3 меню Установить Licensed Internal Code (LIC), система выполняет следующие действия:

- Очищает накопитель 1. На нем хранится информация о конфигурации всех остальных накопителей.
- Выполняет подготовку к удалению всех данных из системного ASP. Фактически системный ASP очищается только в результате выполнения загрузки начальной программы (IPL) после установки Licensed Internal Code.

Во многих случаях вы можете восстановить конфигурацию дисков без перезагрузки всех пользовательских ASP. Для восстановления конфигурации дисков выполните следующие действия:

- 1. По окончании установки Licensed Internal Code выберите действия, которые необходимо выполнить далее: установить Licensed Internal Code и инициализировать систему или установить Licensed Internal Code и восстановить конфигурацию. | | |
	- При выборе опции 2 (Установить Licensed Internal Code и инициализировать систему), согласно которой система выполняет IPL в режиме A или B, отображается следующее меню:

ОТЧЕТ-ПРЕДУПРЕЖДЕНИЕ О КОНФИГУРАЦИИ ДИСКОВ

ВВЕДИТЕ ОПЦИЮ, НАЖМИТЕ ENTER 5=ПОКАЗАТЬ ПОДРОБНЫЙ ОТЧЕТ НАЖМИТЕ F10, ЧТОБЫ ПОДТВЕРДИТЬ ОЗНАКОМЛЕНИЕ С НЕПОЛАДКАМИ И ПРОДОЛЖИТЬ. СИСТЕМА ПОПЫТАЕТСЯ ИСПРАВИТЬ НЕПОЛАДКИ.

ОПЦ НЕПОЛАДКА НОВАЯ КОНФИГУРАЦИЯ ДИСКОВ

| | | | | | | | | | | | | | | | | | | | | | | | | | | |

Нажмите F3 для продолжения, не нажимайте F10 для подтверждения.

• При выборе опции 3 (Установить Licensed Internal Code и восстановить конфигурацию), согласно которой система выполняет IPL в режиме A или B, отображается следующее меню:

Отчет об ошибках конфигурации дисков

Введите опцию, нажмите Enter 5=Показать подробный отчет ОПЦ Ошибка \_\_\_ Отсутствует конфигурация дисков

a. Если в колонке OПЦ вы введете 5, то появится меню Отсутствует конфигурация дисков:

Отсутствует конфигурация дисков Отсутствует конфигурация дисков системы. Продолжение IPL невозможно. Рекомендуемые процедуры восстановления: Если в исходной системе настроено несколько дисков, и вы хотите сохранить текущую конфигурацию системы, выберите опцию Восстановить конфигурацию в меню Работа с дисками. Нажмите F3 для перехода в меню Специальные сервисные средства и при необходимости, выберите опцию 'Работа со Специальными сервисными средствами' (DST). Из меню 'Работать с DST': - Выберите опцию 4 - Работа с дисками - Выберите опцию 2 - Работа с восстановлением дисков - Выберите опцию 5, Восстановить конфигурацию. Если в исходной системе настроен только один диск, или вы не хотите сохранять данные системы, повторно установите Лицензионный внутренний код, а затем заново создайте конфигурацию и восстановите данные. F3=Выход и запуск специальных сервисных средств (DST) F12=Отмена

b. В любом из этих меню нажмите F3 (Возврат в меню Работа со Специальными сервисными средствами (DST)). Появится меню Начало работы со Специальными сервисными средствами:

Начало работы со Специальными сервисными средствами (DST)

Введите вариант, нажмите Enter. Пользователь сервисных средств . . . .

| | | | | | | | | | | | | | | | | | | | | | | | | | | | | | | | | | | | |

|

Пароль сервисных средств . . . . . . .

- 2. Начните работу со Специальными сервисными средствами. Система выдает меню Работа со Специальными сервисными средствами. Если вы работаете с логическими разделами и хотите восстановить основной раздел, то перейдите к следующему шагу. Если вы не используете логические разделы, перейдите к шагу 4.
- 3. В меню Специальные сервисные средства (DST) выберите опцию 4 (Работа с дисками).
- 4. В меню Работа с дисками выберите опцию 2 (Работа с восстановлением дисков).
- 5. В меню Работа с восстановлением дисков выберите опцию 5 (Восстановление конфигурации дисков). После этого появится следующее меню: |

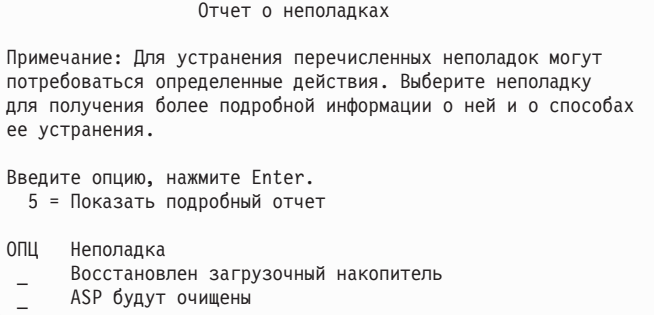

Чтобы игнорировать неполадку и продолжить работу, нажмите F10.

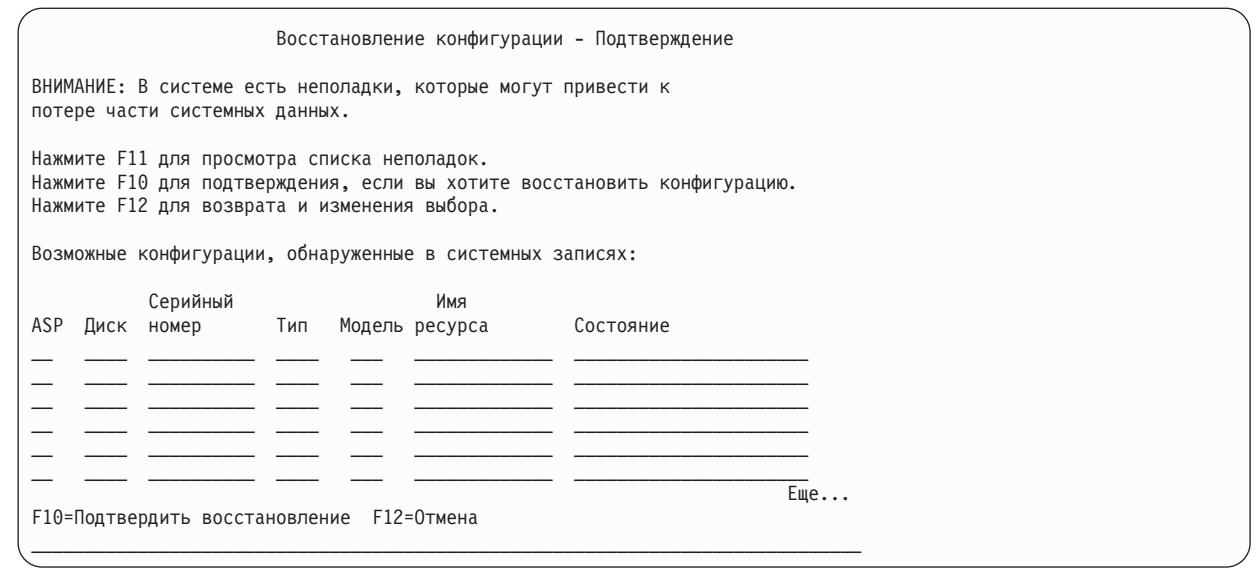

6. Проверьте показанную на экране информацию о конфигурации дисков. В ней перечислены диски, входящие в различные пользовательские ASP и в системный ASP (ASP 1). Предупреждение означает, что система удалит все данные с дисков, входящих в системный ASP.

Если эта конфигурация не соответствует действительности, обратитесь в сервисное представительство или в службу поддержки программного обеспечения. Не продолжайте работу, пока не получите консультацию.

Если показанная информация о конфигурации соответствует действительности, нажмите F10 для подтверждения. Система создаст информацию о конфигурации и вернется к меню DST.

7. Нажмите F12 для выхода из меню DST. На экране появится меню IPL или установить систему.

Настройка дисков завершена. Перейдите к следующему этапу в справочной таблице восстановления - к восстановлению операционной системы.

# Запуск системы после восстановления Лицензионного внутреннего кода

Рассмотрена процедура запуска системы, если не требуется восстанавливать операционную систему.

После загрузки Licensed Internal Code на экране должно появиться меню IPL или установить систему.

IPL или установить систему

- Выберите один из следующих пунктов: 1. Выполнить IPL
	- 2. Установить операционную систему
	- 3. Работа со Специальными сервисными средствами (DST)
	- 4. Автоматически установить операционную систему
	- 5. Сохранить Лицензионный внутренний код

Для запуска системы после восстановления выполните следующие действия:

- 1. В меню Выполнить IPL или установить систему выберите опцию 1 (Выполнить IPL). По завершении IPL появится меню входа в систему.
- 2. Если на панели оператора предусмотрен переключатель режима, установите режим Normal.
- 3. Войдите в систему под именем QSECOFR.
- 4. Если на экране показано меню Выбрать продукт для работы с РТГ, то для продолжения IPL нажмите F3 (Выход).
- 5. Нажимайте Enter в ответ на любые появляющиеся сообщения.
- 6. При появлении меню Опций IPL введите нужные варианты и нажмите клавишу Enter.

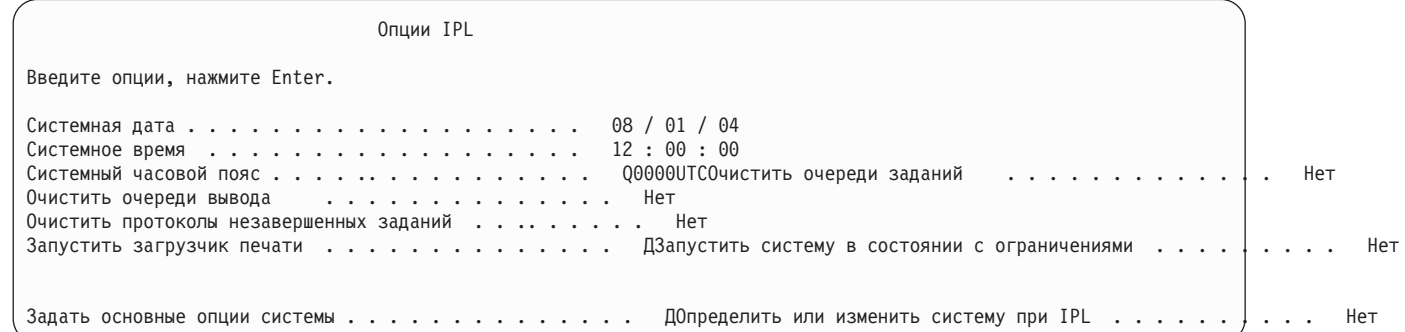

Система запущена после восстановления Licensed Internal Code. Вернитесь к справочной таблице для определения следующего этапа восстановления.

# Глава 5. Восстановление операционной системы

Эта информация пригодится вам для выполнения процедуры восстановления системы.

Для выполнения описанной здесь процедуры в системе должен быть установлен Licensed Internal Code. Обычно Licensed Internal Code установлен. Если же Licensed Internal Code в вашей системе отсутствует или поврежден, то для выбора процедуры восстановления обратитесь к разделу Глава 3, "Выбор правильной стратегии восстановления", на стр. 67.

В каких случаях требуется восстановление операционной системы: Восстановление операционной системы может потребоваться в следующих случаях:

- При неполадках в работе операционной системы, например, при повреждении объектов.
- Если это было рекомендовано службой поддержки программного обеспечения.
- При замене неисправного жесткого диска в системном ASP.
- При обновлении системы до нового выпуска.

#### До запуска процедуры проверьте, есть ли у вас:

- Последние сохраненные носители SAVSYS. Для создания тома носителя SAVSYS можно выполнить одно из перечисленных ниже действий, на выбор:
	- Вызвать команду Сохранить систему (SAVSYS).
	- Выбрать опцию 21 в меню Сохранить.
	- Выбрать опцию 22 в меню Сохранить.
	- Выбрать опцию 11 в меню Создать резервную копию.

**Внимание:** Не используйте том носителя, созданный в специальных сервисных средствах (DST) с помощью опции 5=Сохранить Лицензионный внутренний код меню Загрузки начальной программы (IPL) или Установить систему (если только вас об этом специально не попросит специалист по обслуживанию программного обеспечения). Носители, созданные таким образом, не содержат информации о Временном исправлении программы Licensed Internal Code или операционной системы i5/OS. При восстановлении данных с этих носителей вам придется установить Licensed Internal Code с носителя SAVSYS или с дистрибутивного носителя. Только после этого PTF можно будет загрузить в систему.

- Если у вас нет носителей SAVSYS, соответствующих текущему состоянию системы, или эти носители повреждены, то вам потребуются следующие носители:
	- Дистрибутивный носитель фирмы IBM
	- Носители для всех установленных в системе временных исправлений программ (РТF).

Внимание: Используйте дистрибутивные носители только в случае, если у вас нет носителей SAVSYS. При восстановлении операционной системы с дистрибутивной ленты все ранее установленные РТГ нужно будет установить повторно. Кроме того, всем перечисленным ниже параметрам будут присвоены значения по умолчанию, задаваемые при поставке лицензионной программы i5/OS:

- Системная информация
- Атрибуты сети
- Списки конфигурации
- Описания форматов
- Записи списка ответов
- Описания подсистем, поставляемых фирмой IBM
- Пароли профайлов, определенных фирмой IBM
- Список всех временных исправлений программ (РТF), которые были установлены в системе на момент сохранения. Добавьте этот список в протокол резервного копирования или сохраните его вместе с носителями SAVSYS.
- Ключ от системного блока.
- Пароль DST для ИД пользователя сервисных средств QSECOFR.
- Пароль QSECOFR, соответствующий данному набору носителей SAVSYS.

### Прежде чем приступить к работе, выполните следующие действия:

- Очистите головки чтения-записи лентопротяжного устройства, если применяется лентопротяжное устройство.
- Если исходная система (т.е. система, которая была сохранена и нуждается в восстановлении) может работать, распечатайте список всех РТГ, установленных в ней в настоящее время, если только вы не распечатали его до восстановления Licensed Internal Code. Введите следующую команду и нажмите Enter: DSPPTF LICPGM(\*ALL) OUTPUT(\*PRINT)

### Понятия, связанные с данным

"Взаимосвязь команд сохранения и восстановления" на стр. 33

В этом разделе можно узнать, какие команды восстановления следует применять в зависимости от способа сохранения объектов.

### Информация, связанная с данной

Установка, обновление и удаление i5/OS и связанного программного обеспечения

Консоль управления

## Выбор процедуры для восстановления операционной системы

Ниже перечислены различные процедуры восстановления операционной системы.

Последовательность действий, выполняемых во время восстановления, зависит от выбранной процедуры.

### Полное восстановление

Эта процедура применяется в том случае, если операционная система не установлена или повреждена. В ходе этой процедуры с носителей восстанавливаются все поставляемые фирмой IBM объекты в библиотеке QSYS и все библиотеки языков.

### Сокращенная установка

Сокращенная установка предназначена для замены части системной информации - например, системных значений или системного списка ответов.

Определить нужную процедуру восстановления можно с помощью справочной таблицы, выбранной в разделе Глава 3, "Выбор правильной стратегии восстановления", на стр. 67. При выборе процедуры следует учесть, с какого носителя будет выполняться восстановление - с носителей SAVSYS или с дистрибутивной ленты. Используйте дистрибутивные носители только в случае, если у вас нет носителей SAVSYS.

Начальный этап восстановления операционной системы: этот этап зависит от уже выполненных операций.

- Если перед восстановлением операционной системы был восстановлен или заново установлен Licensed Internal Code, то следует выполнить полное восстановление i5/OS. После загрузки Лицензионного внутреннего кода на экране должно появиться меню IPL или установить систему. Перейдите к разделу "Задачи по восстановлению операционной системы".
- Если восстановление операционной системы это первый или единственный этап выполняемой процедуры, то выполните IPL в режиме Manual.

# Загрузка операционной системы путем загрузки начальной программы вручную

В этом разделе описаны действия, выполняемые на начальном этапе загрузки операционной системы.

Эти действия выполняются только в том случае, если перед этим не было выполнено восстановление Licensed Internal Code, в соответствии с инструкциями из раздела Глава 4, "Восстановление Лицензионного внутреннего кода", на стр. 139.

Для выполнения IPL выполните следующие действия:

- 1. Убедитесь в том, что лентопротяжное устройство, оптическое устройство или дисковод CD-ROM готовы к работе. Более подробная информация о загрузке с ленты или оптического носителя приведена в документации по устройствам.
- 2. Вставьте первый том из последнего набора носителей SAVSYS в соответствующее устройство. Если носителей SAVSYS нет или они не пригодны к использованию, загрузите первый компакт-диск из набора дистрибутивных дисков. Дистрибутивный носитель следует использовать только в том случае, если у вас нет носителей SAVSYS.

Внимание: Не используйте носители, созданные в DST путем выбора опции 5=Сохранить Лицензионный внутренний код в меню IPL или установить систему (если только вас об этом специально не попросит специалист по обслуживанию программного обеспечения). Носители, созданные таким образом, не содержат информации о Временном исправлении программы (PTF) Licensed Internal Code и об операционной системе i5/OS. При восстановлении данных с этих носителей вам придется повторно установить Licensed Internal Code с носителя SAVSYS или с дистрибутивного носителя. Только после этого РТГ можно будет загрузить в систему.

- 3. Убедитесь, что в замок на системном блоке вставлен ключ.
- 4. Переведите систему в режим Manual.
- 5. Убедитесь, что все задания завершены и все пользователи завершили работу в системе.
- 6. Выключите систему.

Внимание: Если в системе созданы логические разделы, и вы планируете выполнить эту команду в логическом разделе, то перед выполнением указанной ниже команды нужно выключить питание всех вспомогательных разделов:

PWRDWNSYS OPTION(\*IMMED) RESTART(\*YES) IPLSRC(B)

7. Далее перейдите к разделу "Задачи по восстановлению операционной системы".

## Задачи по восстановлению операционной системы

Описанные здесь действия выполняются после окончания IPL. IPL была выполнена либо в ходе восстановления Licensed Internal Code, либо в режиме Manual с устройства для альтернативной IPL.

Примечание: Если вы применяете Консоль управления, выполните следующие действия для ее сброса:

- 1. После появления меню IPL или Установить систему выберите опцию 3 (Работа со Специальными сервисными средствами (DST)). Для продолжения нажмите Enter.
- 2. Войдите в DST под управлением пользовательского профайла сервисных средств, имеющего права доступа системного администратора и присвоенный пароль.
- 3. В меню *Использовать Специальные сервисные средства* выберите опцию 5 (Работа со средой DST).Для продолжения нажмите Enter.
- 4. В меню Работа со средой DST выберите 2 (Системные устройства). Для продолжения нажмите Enter.
- 5. В меню Работа с системными устройствами выберите 6 (Режим консоли). Для продолжения нажмите Enter.
- 6. В меню Выбрать тип консоли укажите опцию 2 (Консоль управления (прямое соединение)), или опцию 3 (Консоль управления (соединение LAN)). Для продолжения нажмите Enter. В меню Выбрать тип консоли укажите опцию 2 (Консоль управления (прямое соединение)), или опцию 3 (Консоль управления (соединение LAN)). Для продолжения нажмите Enter.
	- **Примечание:** Если вы заменяете загрузочный накопитель, то вам может потребоваться указать тип консоли с помощью служебных функций консоли (65+21), чтобы вы могли выполнять восстановление.
- 7. Нажмите F3 или F12 для возврата к меню IPL или установить систему.

Появится меню IPL или установить систему.

#### IPL или установить систему

Выберите один из следующих пунктов:

- 1. Выполнить IPL
- 2. Установить операционную систему
- 3. Работать с DST

| | | | |

| |

- 4. Автоматически установить операционную систему
- 5. Сохранить Лицензионный внутренний код

## **Задача 1: Запуск или восстановление операционной системы**

Эти процедуры используются для подготовки к восстановлению операционной системы.

- 1. Если вы используете шифровальный накопитель на магнитной ленте, убедитесь в том, что
- Администратор ключа шифрования (EKM) запущен и подключен к библиотеке магнитных лент, перед началом восстановления. EKM содержит ключи шифрования, необходимые для операции
- восстановления. Пропустите этот шаг, если шифровальный накопитель на магнитной ленте не применяется.
	- 2. Вставьте первый том из последнего набора носителей SAVSYS в соответствующее устройство.
		- Если носителей SAVSYS нет или они не пригодны к использованию, загрузите первый компакт-диск из набора дистрибутивных дисков. Дистрибутивный носитель следует использовать только в том случае, если у вас нет носителей SAVSYS.
		- v Если вы используете зашифрованные пользовательские дисковые пулы (ASP) или независимые ASP, убедитесь в доступности носителя SAVSYS, содержащего ключи шифрования для ASP.

**Внимание:** Не используйте носители, созданные в Специальных сервисных средствах (DST) путем выбора опции 5=Сохранить Лицензионный внутренний код в меню Загрузка начальной программы (IPL) или Установить систему (если только вас об этом специально не попросит специалист по обслуживанию программного обеспечения). Носители, созданные таким образом, не содержат информации о PTF Licensed Internal Code и об операционной системе i5/OS. При восстановлении данных с этих носителей вам придется установить Licensed Internal Code с носителя SAVSYS или с дистрибутивного носителя. Только после этого PTF можно будет загрузить в систему.

3. В меню IPL или установить систему выберите опцию 2 (Установить операционную систему).

**Примечание:** Не восстанавливайте операционную систему с помощью опции 4 (Выполнить автоматическую установку операционной системы). Эта опция предназначена только для установки системы, а не для ее восстановления.

4. Выберите устройство в меню Выбрать тип установочного устройства и нажмите Enter.

Выбрать тип установочного устройства

Система: XXXX

Выберите тип установочного устройства:

- 1. Накопитель на магнитной ленте
- 2. Оптические накопители
- 3. Виртуальное устройство ранее выбранный каталог образов
- 4. Текущее запасное выбранное устройство

#### 5. Нажмите Enter.

| | | | | | | | |

Появится меню Подтвердить установку операционной системы.

Подтвердить установку операционной системы

Для подтверждения установки операционной системы нажмите Enter. Для возврата и отмены установки операционной системы нажмите F12.

- 6. Нажмите Enter. Если появится меню Начало работы со Специальными сервисными средствами (DST), перейдите к шагу 7, а если меню Выбрать группу языков - к шагу 8.
- 7. Если конфигурация системы запрещает несанкционированную установку операционной системы, появится меню Начало работы со Специальными сервисными средствами (DST).

Начало работы со Специальными сервисными средствами (DST)

```
Введите вариант, нажмите Enter.
Пользователь сервисных средств . . . .
Пароль сервисных средств . . . . . . .
```
Введите ИД и пароль пользователя сервисных средств DST и нажмите Enter. Появится меню Выбрать группу языков.

**Notes:**

- ИД и пароль пользователя сервисных средств DST должны быть введены с учетом регистра.
- Войдите в DST под управлением пользовательского профайла сервисных средств, имеющего права доступа системного администратора и присвоенный пароль. ИД пользователя сервисных средств для уровня защиты DST - это QSECOFR. Пароль профайла сервисных средств QSECOFR требуется изменить после первого использования. В меню Изменить пароль пользователя сервисных средств введите прописными буквами текущий пароль QSECOFR, а затем укажите новый пароль и подтверждение пароля.
- Если вам не удается войти в меню DST с помощью текущего пароля, попробуйте указать пароль, поставляемый фирмой IBM. В данном случае это QSECOFR.
- Дополнительная информация о настройке защиты от несанкционированной установки операционной системы приведена в книге Восстановление операционной системы.
- 8. Появится меню Выбрать группу языков. В этом меню указано, какой язык применяется в качестве основного на восстанавливаемом носителе данных.

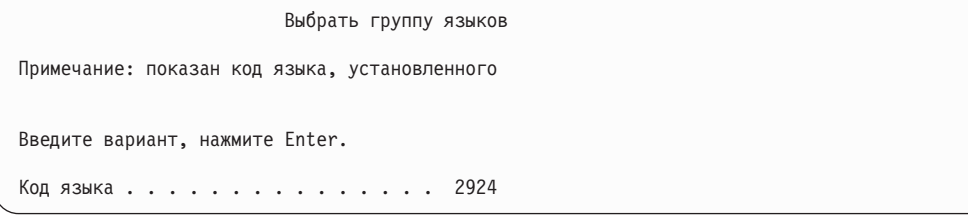

Он должен совпадать с языком вашей системы. Если это не так, проверьте правильность носителя данных. Если вы измените значение в меню, то система предложит установить другой носитель с указанным идентификатором языка. Нажмите Enter. Появится меню Подтвердить выбор языка.

```
Подтвердить выбор языка
Код языка . . . . . . . . . . . . . . . . . : 2979
Для того чтобы подтвердить выбор языка, нажмите Enter.
  Установка системы будет продолжена.
Для того чтобы вернуться и изменить выбор языка,
   нажмите F12.
```
9. Нажмите Enter для подтверждения показанной информации.

**Примечание:** Если вы хотите изменить основной язык системы, ознакомьтесь с дополнительной информацией в книге Изменение основного языка language системы или логического раздела.

Если показано меню Добавить все диски в систему, перейдите к шагу 10. Если показано меню с информацией о состоянии IPL, перейдите к шагу [11.](#page-190-0)

10. Меню Добавить все диски в систему будет показано только в том случае, если диски не настроены.

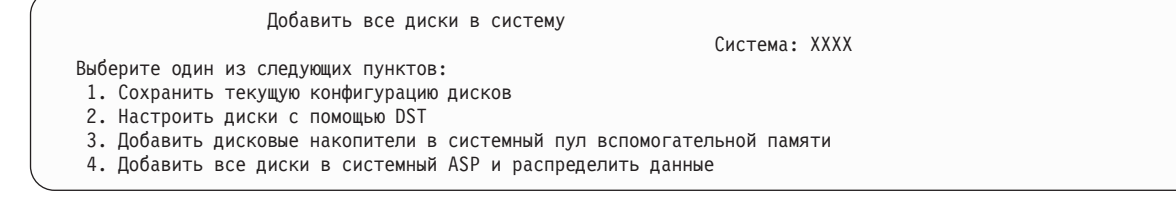

Диски могут быть ненастроенными по следующим причинам:

- v Licensed Internal Code установлен с помощью опции 2 или 3.
- Процедура восстановления конфигурации дисков не выполнялась.
- Все диски, кроме диска 1, находятся в ненастроенном состоянии.
- В системе установлены новые или запасные диски, которые пока не настроены.

С помощью информации из Табл. 42 определите, какую опцию следует выбрать в этом меню.

*Таблица 42. Настройка диска в процессе установки операционной системы*

| Условия восстановления                                                                                                 | Способ ответа в меню                                                                                                    |
|----------------------------------------------------------------------------------------------------|----------------------------------------------------------------------------------------------------|
| Восстановление всей системы в другой<br>или модернизированной системе                                                  | Если вы собираетесь настраивать пользовательские ASP или зеркальную<br>защиту, вы можете выбрать опцию 2 и настроить диски сейчас. Вы можете<br>также выбрать опцию 1 и настроить диски после восстановления<br>операционной системы. Если вы собираетесь настраивать защиту дисков или<br>пользовательские ASP, выполните инструкции из раздела Глава 19,<br>"Настройка дисков и защиты дисков", на стр. 415.                                                                              |
|                                                                                                    | • Если вы собираетесь объединить все диски в системном ASP и не<br>устанавливать зеркальную защиту, выберите опцию 3.                                                                                                    |
| Licensed Internal Code был установлен в<br>вашей системе с помощью опции 2 или<br>3 во время процедуры восстановления. | Если вы собираетесь объединить все диски в системном ASP и не<br>устанавливать зеркальную защиту, выберите опцию 3.<br>Если до сбоя в системе были настроены пользовательские ASP или<br>зеркальная защита, вы можете выбрать опцию 2 и настроить диски заново. В<br>этом случае все данные с дисков, обозначенных как ненастроенные, будут<br>стерты.<br>Вы можете выбрать опцию 1 и настроить диски позже. Однако восстановить<br>$\bullet$<br>данные на ненастроенных дисках не удастся. |

После выбора опции 3 появится меню-предупреждение. Выполните указанное в нем действие для получения более подробной информации, если это необходимо. В противном случае нажмите F10, чтобы подтвердить ознакомление с неполадками и продолжить работу.

<span id="page-190-0"></span>Если вы установили Лицензионный внутренний код с помощью опции 2, то появится меню-предупреждение. Выполните указанное в нем действие для получения более подробной информации, если это необходимо. В противном случае нажмите F10, чтобы подтвердить ознакомление с неполадками и продолжить работу.

11. Ниже приведен пример меню текущего состояния. При появлении подобных меню пользователю не нужно выполнять никакие действия.

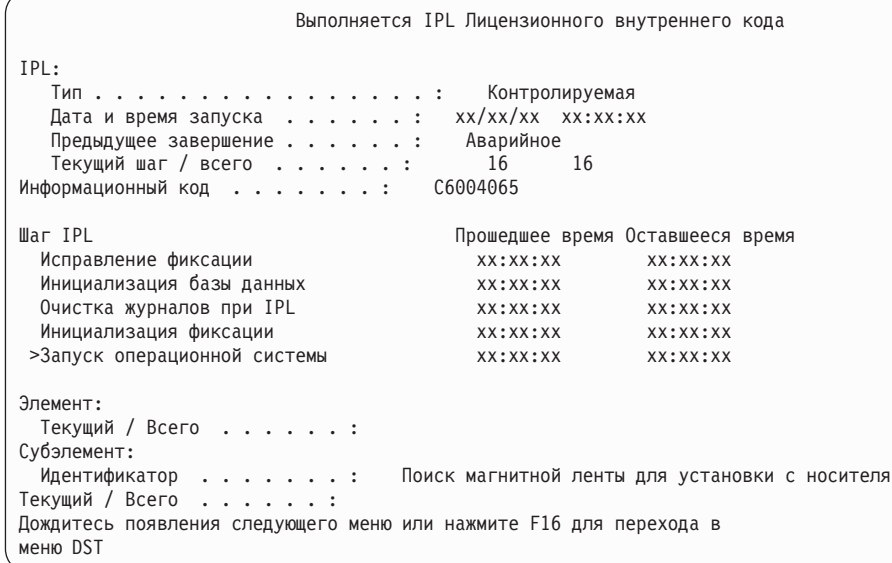

Ниже приведен список шагов IPL:

- Восстановление прав доступа
- Восстановление журналов
- Восстановление баз данных
- Синхронизация журналов
- Запуск операционной системы

Выполнение отдельных шагов IPL может занять довольно много времени.

В ходе IPL на панели управления системного диска или логического раздела будет показан системный информационный код (SRC), указывающий, какой шаг выполняется. Описание SRC приведено в книге Список системных информационных кодов. Если в течение долгого времени на панели сохраняется один и тот же SRC (и при этом он не мигает), то, возможно, в ходе IPL возникла неполадка. Обратитесь за помощью к специалисту по обслуживанию программного обеспечения.

Может появиться приглашение загрузить дополнительные тома носителей SAVSYS или дистрибутивных носителей. Выполните показанные инструкции.

По окончании IPL появится меню Установить операционную систему:

```
Установить операционную систему
Введите опции и нажмите Enter.
    Опшия
                                     1=Принять значения по умолчанию
      установки. . . .
                                         (другие опции не показаны)
                                       2=Изменить опции установки
Дата:
 \lceilод. \ldots.
                                       00 - 9901 - 12Месяц . . . .
День . . . . .
                                     01 - 31Время:
  Часы . . . . .
                                      00-23
Минуты . . . . __
                                     00 - 5900 - 59Секунды . . .
```
# Задача 2. Выбор опций установки

В этом разделе можно узнать, как выбрать опции установки.

- 1. Введите в поле Опция установки значение, выбранное в зависимости от следующих условий:
	- Если вы выполняете полное восстановление, выберите опцию 1 (Принять значения по умолчанию). В этом случае будет восстановлена вся операционная система. Укажите эту опцию, если выполнено хотя бы одно из следующих условий:
		- Вы восстанавливаете данные после сбоя загрузочного накопителя.
		- Вы восстанавливаете всю систему.
		- Вы модернизируете новую систему.
		- Вы восстанавливаете поврежденные объекты операционной системы.
		- Примечание: Если вы выполняете полное восстановление и восстанавливаете основной язык, отличный от английского, или если вы изменили какие-либо из поставляемых системных значений языка и стандартов, то вы должны выбрать опцию 2 (Изменить опции установки). Только в этом случае системные значения, зависящие от языка, будут восстановлены правильно.

#### Восстановление в лючтой системе?

Если вы выполняете восстановление в другой системе (с другим серийным номером или другим логическим разделом) и хотите восстановить сетевые атрибуты, то выберите опцию 2 (Изменить опции установки). В этом случае вы сможете восстановить сетевые атрибуты с носителя данных.

- Если выполняется сокращенная установка, выберите опцию 2 (Изменить опции установки). В этом случае вы сможете выбрать компоненты операционной системы, которые будут восстановлены. Эту опцию следует применять также при восстановлении поврежденной системной информации, например, системных значений. Сетевые атрибуты не будут восстановлены.
- 2. Если дата и время указаны неверно, введите правильные значения.
- 3. Нажмите Enter.

Если вы выбрали опцию установки 1 (Принять значения по умолчанию), то перейдите сразу к шагу 14. Если вы выбрали опцию установки 2 (Изменить опции установки), то на экране появится меню Задать опции установки.

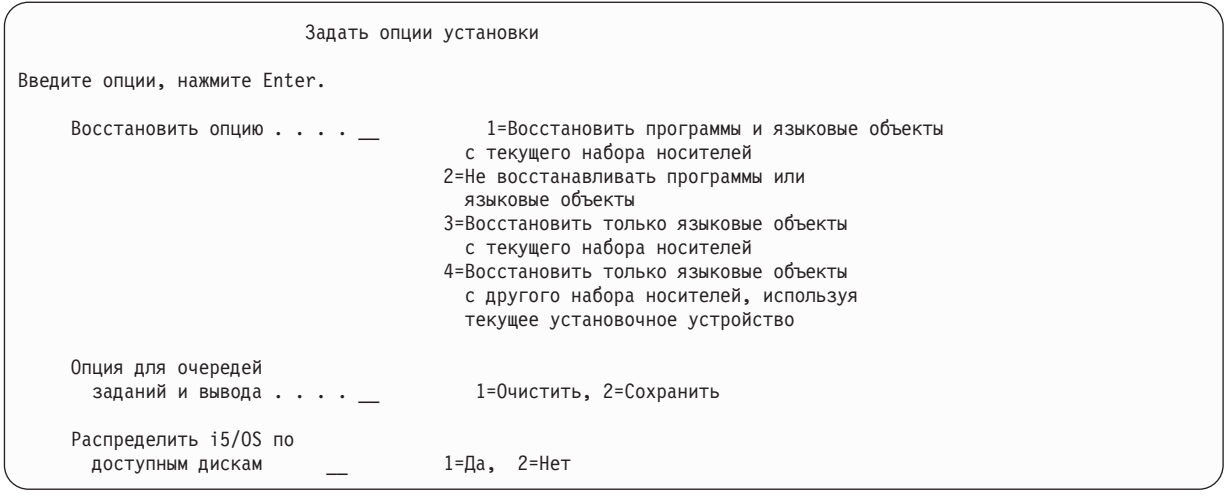

### Перейдите к шагу 4.

4. Введите в поле Опция восстановления значение, выбранное в зависимости от следующих условий:

Примечание: Если вы восстанавливаете всю систему, выберите опцию 1.

#### 1 = Восстановить программы и языковые объекты

Эта опция означает восстановление системных объектов с применяемого носителя. Эту опцию следует задать в том случае, если обнаружено повреждение пользовательского профайла. Вы сможете выбрать, должна ли быть восстановлена системная информация, описания форматов и системный список ответов.

#### Notes:

- Если в системе заданы значения времени восстановления путей доступа к пользовательским ASP, а сами пользовательские ASP еще не определены, то система не сможет восстановить эти значения. После задания конфигурации ASP вызовите команду Редактировать время восстановления путей доступа (EDTRCYAP) и укажите эти значения времени.
- Если вы восстанавливаете основной язык, отличный от английского, то выберите опцию 1.

### 2 = Не восстанавливать программы или языковые объекты

Эта опция означает, что в системе останутся текущие программы и языковые объекты. Выберите эту опцию при сокращенной установке операционной системы.

В этом случае в системе будут выполнены следующие действия:

- С носителя ничего не будет восстановлено. Все поврежденные объекты, удаленные системой и созданные повторно, будут пустыми.
- Будет выполнена проверка всех библиотек системы. Поврежденные библиотеки будут удалены и созданы повторно.
- Если какие-либо системные библиотеки (включая QSYS) не существуют, то они будут созданы.
- Если информация, связанная с пользовательскими профайлами, не существует или повреждена, то она будет создана.
- Повторно будет создана системная таблица точек входа.

#### 3 = Восстановить с текущего носителя только языковые объекты

Эта опция означает, что будут загружены только объекты, связанные с языком. Поиск файлов языка начинается с текущего носителя. Выберите эту опцию, если вы хотите изменить основной язык при восстановлении с дистрибутивного носителя.

#### 4 = Восстановить только языковые объекты с другого носителя

Эта опция означает, что будут загружены только объекты, связанные с языком. Система

попросит вас загрузить носитель с языковыми объектами. Выберите эту опцию, если вы хотите изменить основной язык при восстановлении с дистрибутивного носителя.

**Примечание:** Если вы хотите изменить основной язык, обратитесь к разделу Установка, обновление или удаление i5/OS и программного обеспечения. Не рекомендуется изменять основной язык во время восстановления.

5. Введите в поле *Очистить очереди заданий и вывода* значение, выбранное в зависимости от следующих условий:

### **1 = Очистить**

Выберите эту опцию в том случае, если вы не хотите сохранять буферные файлы или записи в очередях заданий после установки, или если вы знаете, что они повреждены. Система удалит все задания из очереди заданий и буферные файлы. Все связанные с ними внутренние объекты будут созданы повторно. Эту опцию следует выбрать в том случае, если вы выполняете сокращенную установку операционной системы. Эта опция также сбрасывает значение счетчика для присвоения заданиям уникальных имен.

### **2 = Сохранить**

Все записи в очередях заданий и очередях вывода после установки сохранятся. Это наиболее часто применяемое значение в данном поле.

6. Введите выбранную опцию в поле Распределить операционную систему по доступным дискам, основываясь на следующей информации:

**1 = Да**

Этот вариант займет больше времени. Его следует применять только в особых случаях по указанию сотрудника сервисного представительства. Эта опция означает, что во время установки объекты операционной системы будут распределены по доступным дискам в системном ASP.

#### $2 = Her$

Означает, что во время установки объекты операционной системы не будут распределены по доступным дискам. В этом случае объекты операционной системы займут место существующих объектов системы.

7. Введите опции в меню Задать опции восстановления и нажмите клавишу Enter.

Если в поле *Опция восстановления* вы указали значение, отличное от 1, то перейдите к шагу [14.](#page-195-0)

Если вы указали в поле *Опция восстановления* значение 1, то появится меню Задать опции

восстановления. Перейдите к шагу 8.

Задать опции восстановления Введите опции, нажмите Enter. Восстановить с установочного носителя: Системная информация . \_ 1=Восстановить, 2=Не восстанавливать Описания форматов . . . \_ 1=Восстановить, 2=Не восстанавливать Список ответов . . . . \_ 1=Восстановить, 2=Не восстанавливать Описания заданий . . . \_ 1=Восстановить, 3=Сохранить настройку Описания подсистем . . \_ 1=Восстановить, 3=Сохранить настройку

8. Введите требуемое значение в поле *Системная информация* в зависимости от следующих условий:

**Примечание:** Если вы выполняете полное восстановление в другой системе (с другим серийным номером или другим логическим разделом) и хотите восстановить сетевые атрибуты с носителя данных, то следует выбрать опцию 1 (Восстановить).

#### **1 = Восстановить**

Система восстановит с носителя системные значения и объекты управления системой, такие как время восстановления путей доступа. Выберите эту опцию, если выполняется хотя бы одно из следующих условий:

- v Во время предыдущей загрузке начальной программы (IPL) было получено сообщение о том, что объект системного значения создан повторно.
- Вы хотите восстановить значения, сохраненные во время последней операции сохранения.
- v Вы восстановили операционную систему, выбрав опцию 2 или 3 в меню Установить Licensed Internal Code (LIC).
- v Вы восстанавливаете основной язык, отличный от английского, или изменили поставляемое значение QDATFMT.
- Ваш сервер входит в распределенную реляционную базу данных, объединяющую несхожие системы, и системное значение ИД набора символов (QCCSID) отлично от поставляемого.

Если вы изменили основной язык после последней операции сохранения, то во время восстановления система может изменить некоторые системные значения, связанные с национальным языком.

#### **2 = Не восстанавливать**

Системные значения и объекты управления системой, находящиеся в системе, изменены не будут.

Объект системного значения всегда должен существовать в операционной системе. Если этого объекта нет, то система восстановит его, даже если вы выбрали опцию 2.

9. Введите требуемое значение в поле *Описание формата* в зависимости от следующих условий:

#### **1 = Восстановить**

Система восстановит описания форматов с носителя. Выберите эту опцию в том случае, если:

- Описания форматов повреждены.
- Вы хотите восстановить значения, сохраненные во время последней операции сохранения.
- v Вы установили Licensed Internal Code, выбрав опцию 2 или 3 в меню Установить Licensed Internal Code (LIC).

### **2 = Не восстанавливать**

- Описания форматов, хранящиеся в системе, не будут изменены.
- 10. Введите требуемое значение в поле *Список ответов* в зависимости от следующих условий:

#### **1 = Восстановить**

Система восстановит список ответов с носителя. Выберите эту опцию в том случае, если:

- Список ответов на сообщения поврежден.
- Вы хотите восстановить значения, сохраненные во время последней операции сохранения.
- v Вы установили Licensed Internal Code, выбрав опцию 2 или 3 в меню Установить Licensed Internal Code (LIC).

#### **2 = Не восстанавливать**

Список ответов на сообщения, хранящийся в системе, изменен не будет.

Если операционная система загружена, то по умолчанию для этих опций принимается значение 2. Если операционная система еще не загружена, то по умолчанию принимается значение 1.

11. Введите в поле *Описание задания* значение, выбранное в зависимости от следующих условий:

#### **1 = Восстановить**

Система восстановит описания заданий с носителя.

### **3 = Сохранить настройку**

Система восстановит объекты с носителя и настроит их в соответствии со значениями, существующими в системе.

<span id="page-195-0"></span>12. Введите в поле *Описания подсистем* значение, выбранное в зависимости от следующих условий:

### **1 = Восстановить**

| |

| | | | | | | | | | | | | | | | | | | | | | Система восстановит описания подсистем с носителя.

#### **3 = Сохранить настройку**

Система восстановит объекты с носителя и настроит их в соответствии со значениями, существующими в системе.

- 13. Введите нужную информацию и нажмите клавишу Enter.
- 14. В меню Состояние установки i5/OS указано, сколько программ или языковых объектов уже восстановлено. Это информационное меню и оно не требует ввода данных. Между этапами 4 и 5 экран будет пустым.

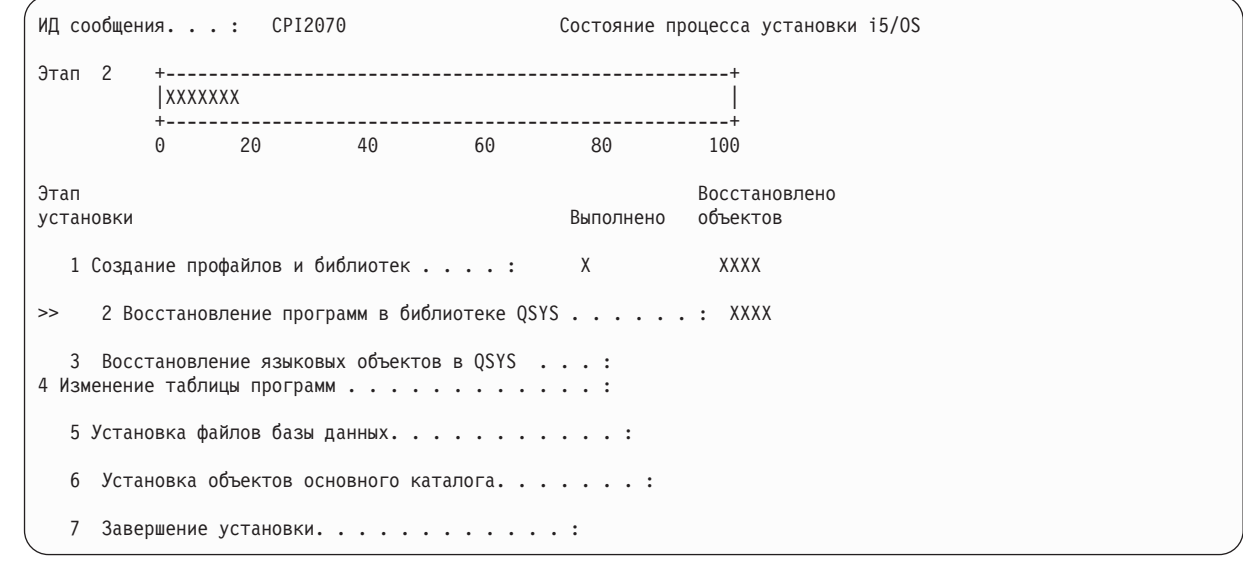

15. Продолжайте последовательно загружать носители по мере появления сообщений, запрашивающих следующий носитель. Система просматривает носитель и загружает необходимые программы и информацию о языке. После обработки всех системных носителей данных или дистрибутивных носителей в нижней части пустого экрана появится следующее сообщение:

Операционная система установлена. Выполняется IPL.

После завершения IPL появится меню входа в систему, и система будет готова к работе.

#### **Информация, связанная с данной**

Системные значения

Управление журналами

# **Задача 3: Выбор опций загрузки начальной программы**

В этом разделе можно узнать, как выбрать опции загрузки начальной программы.

- 1. Войдите в систему как QSECOFR. Пароль, который потребуется ввести, зависит от выполненных вами действий по восстановлению:
	- v Если вы восстанавливали операционную систему без предварительного восстановления Licensed Internal Code, то пароль QSECOFR не был изменен.
	- v Если вы восстановили Licensed Internal Code с помощью опции 1 до операционной системы, то пароль QSECOFR теперь совпадает с паролем, сохраненным на носителях SAVSYS.
	- v Если вы восстановили Licensed Internal Code с помощью опции 2 или 3 до операционной системы, то пароль не потребуется. Появится меню Изменить пароль. Пользовательскому профайлу QSECOFR будет присвоено значение \*EXPIRED, а системный пароль будет равен QSECOFR. Уровень защиты

системы будет восстановлен после установки операционной системы и завершения IPL. По окончании IPL для QSECOFR будет принят пароль, сохраненный на носителях SAVSYS.

Примечание: Если вы не знаете пароль QSECOFR, то можете с помощью Специальных сервисных средств (DST) вернуть для него значение по умолчанию - QSECOFR.

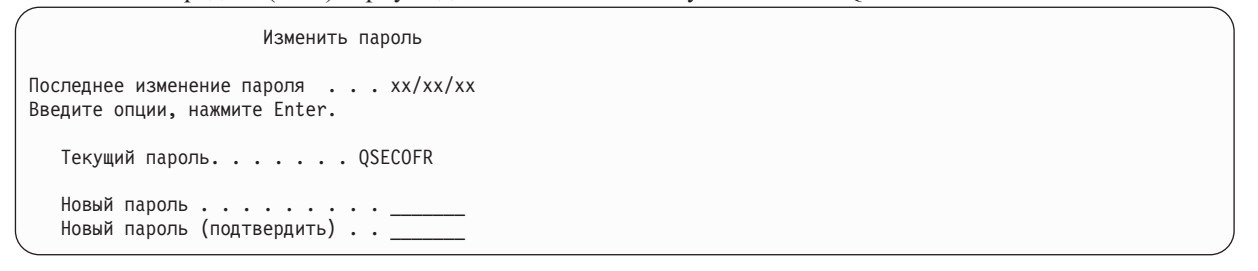

- 2. Нажмите Enter. Появятся информационные сообщения.
- 3. Если на экране показано меню Выбрать продукт для работы с РТГ, то для продолжения нажмите клавишу F3 (Выход).

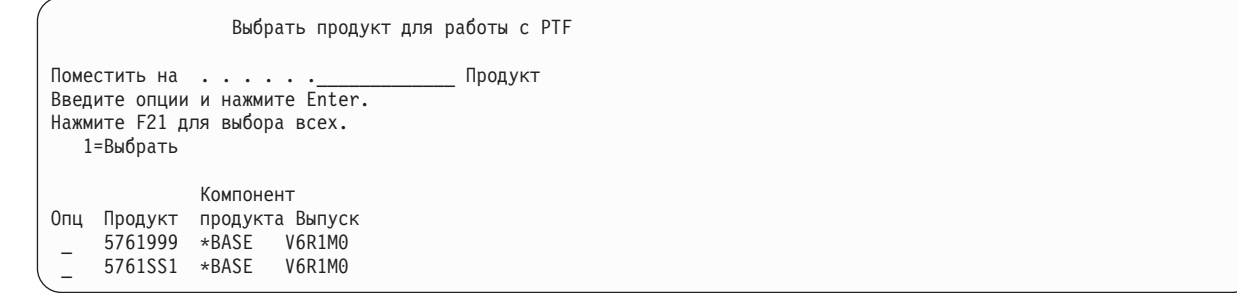

4. Появится меню Опции IPL.

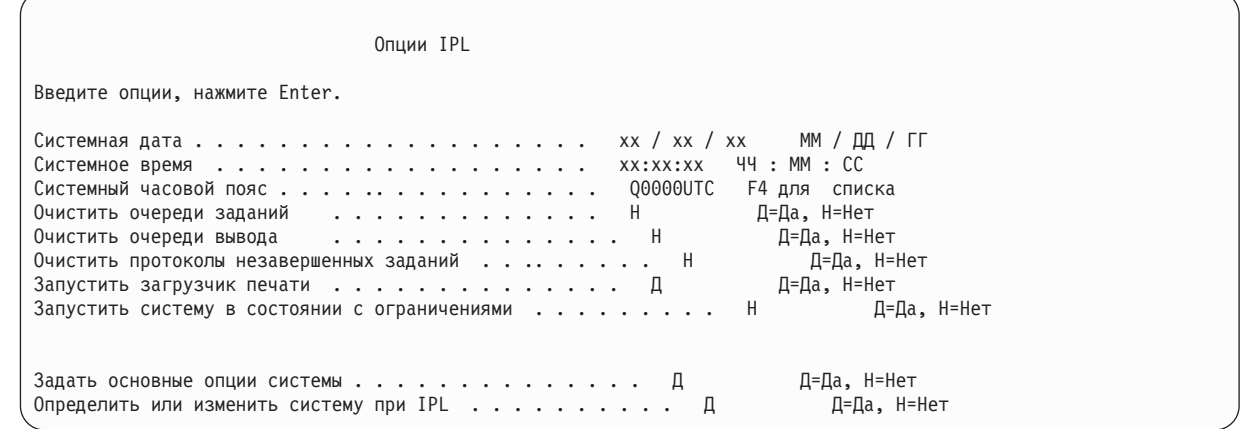

Значения, показанные по умолчанию, зависят от выполненных вами действий по восстановлению.

- 5. Если системные дата, время и часовой пояс указаны неверно, введите правильные значения. Если вы установили Licensed Internal Code, выбрав опцию 2 или 3, то поле даты и времени может быть пустым. В поле системной даты указано число от 87 до 99 или от 00 до 22.
- 6. Введите значение в поле Запустить загрузчики принтера в зависимости от следующих условий:

 $H = Her$ 

Выберите это значение, если вы хотите восстановить пользовательские профайлы, объекты конфигурации устройств, пользовательские библиотеки и права доступа.

Д = Да Выберите это значение, если вы завершили восстановление.

7. Введите значение в поле Перевести систему в состояние с ограничениями в зависимости от следующих условий:

**Д = Да** Выберите это значение, если вы хотите восстановить пользовательские профайлы, объекты конфигурации устройств, пользовательские библиотеки и права доступа. Будет запущена (включена) только консоль.

## **Н = Нет**

Выберите это значение, если вы завершили восстановление. Будут запущены все устройства.

- 8. Введите Д (Да) в поле *Задать основные опции системы* .
- 9. Введите Д (Да) в поле *Определить или изменить систему при IPL* .
- 10. Введите нужную информацию и нажмите клавишу Enter.

# **Задача 4: Задать основные опции системы**

Описание процедуры установки основных опций системы.

1. Появится меню Задать основные опции системы.

Задать основные опции системы Введите опции, нажмите Enter. Разрешить автоматическое задание конфигурации . . . . . Д Д=Да, Н=Нет<br>Присвоение имен устройствам. . . . . . . . \*NORMAL \*NORMAL, \*S36, Присвоение имен устройствам. . . . . . . \*NORMAL \*DEVADR Специальная среда по умолчанию . . . . . . \*NONE \*NONE, \*S36

2. Если значение опции Разрешить автоматическую настройку равно Да, то система создаст описания всех устройств, подключенных к системе. То, какие имена будут присвоены этим описаниям, зависит от значения опции Присвоение имен устройствам. Позже вам может потребоваться изменить имена и текстовые описания описаний этих устройств.

Если вы запретите автоматическую настройку, то в процессе восстановления вам потребуется настроить одно или несколько устройств. Эта настройка должна быть выполнена после восстановления операционной системы и до восстановления других данных. Возможно, потребуется исправить ошибки в конфигурации системной консоли и ответить на сообщение SRC A900 2000 (этап [10](#page-200-0) Задачи 6–раздел Завершение IPL). Инструкции по восстановлению в случае SRC A900 2000 см. в соответствующем разделе.

- 3. Введите нужные варианты и нажмите клавишу Enter.
- 4. Если на этапе 4 задачи 3 вы указали для опции *Определить или изменить систему при IPL* значение Да, перейдите к разделу "Задача 5: Определение или изменение системы в ходе IPL". Если на этапе 4 задачи 3 вы указали для опции *Определить или изменить систему при IPL* значение Нет, перейдите к разделу "Задача 6: [Выполнение](#page-199-0) IPL." на стр. 178.

# **Задача 5: Определение или изменение системы в ходе IPL**

Приведены инструкции по определению и изменению системы в ходе IPL.

- 1. Если в меню Задать основные опции системы для опции Разрешить автоматическую настройку вы указали значение Да, перейдите к шагу 3. Если же значение этой опции равно Нет, то перейдите к шагу 2.
- 2. Если вы запретили автоматическую настройку, необходимо изменить системное значение QIPLTYPE. Для этого выполните следующие действия:
	- a. В меню Определить или изменить систему при IPL выберите опцию 3 (Команды системных значений). Нажмите Enter.
	- b. Выберите опцию 3 (Работа с системным значением) и нажмите клавишу Enter.
	- c. Введите 2 в столбце Опция рядом с системным значением QIPLTYPE и нажмите Enter.
	- d. Измените значение на 2 и нажмите Enter.
	- e. Нажмите F12 для возврата в меню Определить или изменить систему при IPL.
- 3. Неправильная настройка системных значений может помешать восстановлению. Если вы восстанавливаете систему с дистрибутивного носителя, все системные значения будут установлены по умолчанию, как при поставке системы.

С помощью соответствующей документации восстановите правильные значения.

### Внимание!

При восстановлении в системе с другим процессором или памятью необходимо проверить правильность установки системных значений QMCHPOOL, QBASPOOL и QPFRADJ.

Общее правило: если объем оперативной памяти равен 64 МБ и более, то установите системное значение QMCHPOOL равным 15% этого объема. Если же объем оперативной памяти менее 64 МБ, то установите системное значение QMCHPOOL равным 20% этого объема. Более подробное описание системного значения QMCHPOOL приведено в разделе Типы пулов памяти information center.

Системное значение QBASPOOL должно составлять 5-10 процентов от объема оперативной памяти.

Системное значение QPFRADJ должно быть равно 2.

- а. В меню Определить или изменить систему при IPL выберите опцию 3 (Команды системных значений) и нажмите Enter.
- b. Выберите опцию 3 (Работа с системным значением) и нажмите клавишу Enter.

Если вы восстанавливаете систему с носителей SAVSYS, записанных в той же самой системе, перейдите к шагу 6.

- 4. Обновите следующие системные значения. Запишите текущие значения, чтобы при необходимости вы смогли обновить их после восстановления.
	- QALWOBJRST Ha \*ALL
	- QFRCCVNRST на 0
	- QIPLTYPE на 2
	- QINACTITV Ha \*NONE
	- QJOBMSGQFL Ha \*PRTWRAP
	- QJOBMSGQMX на 30 или более, рекомендуется 64
	- **QLMTDEVSSN** на 0
	- QLMTSECOFR на 0
	- QMAXSIGN Ha \*NOMAX
	- QPFRADJ Ha 2
	- QPWDEXPITV на \*NOMAX
	- в QSCANFSCTL добавьте \*NOPOSTRST
	- QVFYOBJRST на 1
- 5. Если вы восстанавливаете данные в системе с другим серийным номером или другими логическими разделами, и в меню Установка операционной системы была выбрана опция 1 (По умолчанию), то для перечисленных ниже сетевых атрибутов будут установлены значения по умолчанию.

Если же в этом меню была выбрана опция 2 (Изменить опции установки), а в поле Системная информация меню Задание опций восстановления - опция 1 (Восстановить), эти сетевые атрибуты будут восстановлены.

- Имя системы
- ИД локальной сети
- Локальная управляющая точка
- Имя локального расположения по умолчанию
- Узел по умолчанию
- Тип по умолчанию
- Максимальное число промежуточных сеансов
- Сопротивление при добавлении маршрута
- Серверы узла
- Альтернативная первичная фокусная точка
- Фокусная точка предупреждений по умолчанию

<span id="page-199-0"></span>Если вы восстанавливаете систему с дистрибутивного носителя и уже изменили поставляемые значения сетевых атрибутов, их необходимо вернуть в первоначальное состояние. Выполните следующие действия:

- a. В меню Определить или изменить систему при IPL выберите опцию 4 (Команды атрибутов сети) и нажмите клавишу Enter.
- b. Выберите опцию 2 (Изменить атрибуты сети). Нажмите клавишу Enter для просмотра списка сетевых атрибутов.
- c. Установите правильные значения сетевых атрибутов и нажмите клавишу Enter.
- d. Нажмите F12 для возврата в меню Определить или изменить систему при IPL.
- 6. Если вы выполняете частичное восстановление (только некоторых библиотек), перейдите к шагу 7. В противном случае перейдите к разделу "Задача 6: Выполнение IPL.".
- 7. Если вы выполняете частичное восстановление и не планируете восстанавливать определенные библиотеки из числа тех, что указаны в системных значениях QSYSLIBL и QUSRLIBL, то удалите такие библиотеки из списков в этих системных значениях. Для этого выполните следующие действия:
	- a. В меню Определить или изменить систему при IPL выберите опцию 3 (Команды системных значений). Нажмите Enter.
	- b. Выберите опцию 3 (Работа с системным значением) и нажмите клавишу Enter.
	- c. Введите 2 в столбце Опция рядом с системным значением, которое нужно изменить, и нажмите клавишу Enter.
	- d. Установите правильные значения и нажмите клавишу Enter.
	- e. Нажмите F12 для возврата в меню Определить или изменить систему при IPL.

## **Задача 6: Выполнение IPL.**

Приведены инструкции по выполнению IPL.

- 1. Нажмите F3 для продолжения IPL.
- 2. В ходе IPL (в контролируемом режиме), когда выполняется реорганизация путей доступа, будет показано меню Изменить параметры реорганизации путей доступа.

В разделе "Задача 2: Изменение параметров [реорганизации](#page-206-0) путей доступа" на стр. 185 приведены инструкции по работе с этим меню.

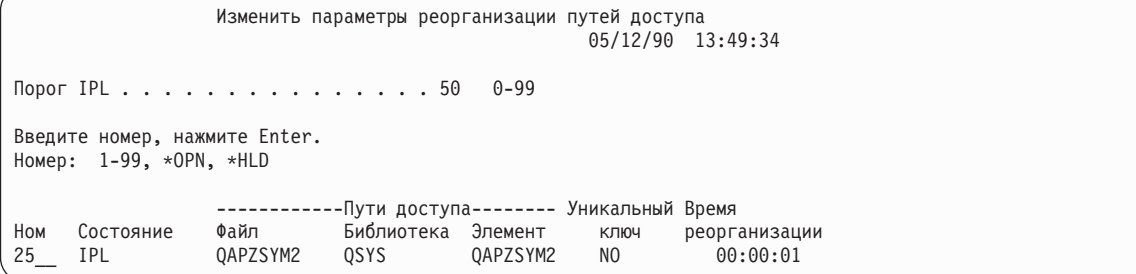

Для уведомления пользователя о том, что система выполняет реорганизацию путей доступа, передается сообщение о состоянии.

- 3. Внесите изменения и нажмите клавишу Enter. Если вы внесли какие-либо изменения, это меню снова появится на экране: в нем будет либо подтверждение изменений, либо сообщение об ошибке. Повторяйте операцию до тех пор, пока на экране не появится окно Показать состояние путей доступа или не продолжится процесс IPL.
- 4. Во время реорганизации путей доступа содержимое меню Показать состояние путей доступа обновляется каждые 5 секунд.

<span id="page-200-0"></span>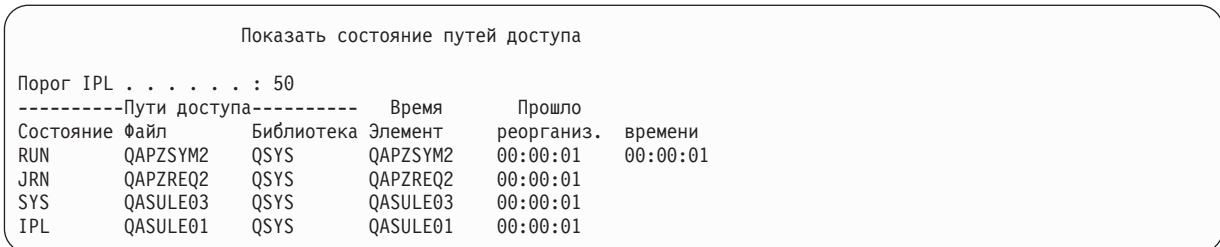

Если вы хотите внести какие-либо изменения, нажмите F12 (Отмена) для возврата в меню Опции реорганизации путей доступа. Если все пути доступа уже реорганизованы или если вы хотите убрать это меню с экрана, нажмите F3 (Выход и продолжение IPL).

- Примечание: Процесс реорганизации путей доступа требует значительного количества системной памяти. Во время реорганизации путей доступа рекомендуется снизить нагрузку на систему.
- 5. Если необходимо проверить ограничения по ссылкам, будет показано меню Изменить ограничения, ожидающие проверки.

В разделе "Задача 3: Изменение ограничений, ожидающих проверки" на стр. 187 приведены инструкции по работе с этим меню.

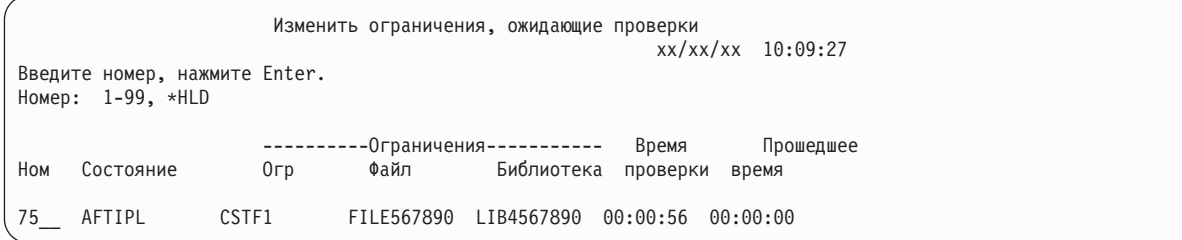

- 6. Внесите изменения и нажмите клавишу Enter. Если вы внесли какие-либо изменения, это меню снова появится на экране: в нем будет либо подтверждение изменений, либо сообщение об ошибке. Повторяйте операцию до тех пор, пока на экране не появится окно Показать состояние ограничений или не продолжится процесс IPL.
- 7. Во время проверки ограничений меню Показать состояние ограничений обновляется каждые 5 секунд.

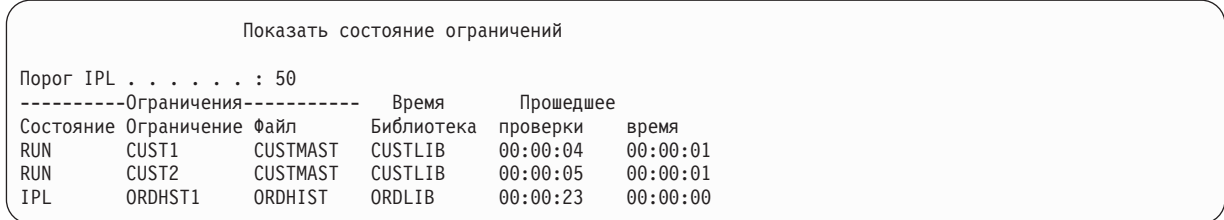

Если вы хотите внести какие-либо изменения, нажмите F12 (Отмена) для возврата в меню Опции проверки ожидающих ограничений. Если все ограничения уже проверены или если вы хотите убрать это меню с экрана, нажмите F3 (Выход и продолжение IPL).

- 8. Если появятся сообщения QSYSOPR, нажмите клавишу Enter.
- 9. На панели управления системы или логического раздела может появиться SRC A900 2000 (на консоли может быть показано сообщение СРГ0975) Консоль не подключена. Это происходит в случае, если сведения о конфигурации системы уничтожены, а вы при восстановлении запретили автоматическую настройку. Для того чтобы можно было продолжить восстановление, система создала описание устройства OCONSOLE. SRC A900 2000 может также появиться при выполнении IPL в случае, если системное значение QIPLTYPE равно 2. Запрещается создание пользовательского описания дисплея консоли. Это может привести к непредсказуемым последствиям.

Если вы получили это сообщение, выполните действия, описанные в разделе "Действия при появлении SRC А900 2000" на стр. 180, и продолжайте работу.

<span id="page-201-0"></span>10. При восстановлении с 1/4-дюймовой дистрибутивной кассеты индикатор на лентопротяжном устройстве может гореть постоянно. В этом случае по окончании восстановления операционной системы можно вынуть ленту при горящем индикаторе.

# Действия при появлении SRC A900 2000

При восстановлении операционной системы может появиться SRC А900 2000. Это происходит, если для установки Licensed Internal Code применяется опция 2 или 3, а для восстановления операционной системы не выбрана опция автоматической установки.

Для завершения восстановления нужно создать описание устройства, а также, возможно, описание контроллера. Не создавайте пользовательское описание консоли.

Появление меню Вход в систему означает, что восстановление операционной системы закончено. Узнайте следующий шаг восстановления с помощью справочной таблицы.

### Задачи, связанные с данной

"Задача 4. Заключительный этап восстановления содержимого памяти" на стр. 343 Здесь приведены инструкции по выполнению заключительного этапа восстановления содержимого памяти.

## Создание конфигурации для других накопителей на магнитной ленте

Если у вас установлено лентопротяжное устройство, отличное от 34xx, либо вы хотите создать устройство 34хх (3490 Е или F) без контроллера, выполните следующие действия:

Для того чтобы создать конфигурацию для других накопителей на магнитной ленте, выполните следующие действия:

- 1. С помощью команды Работа с аппаратными ресурсами (WRKHDWRSC) узнайте имя контроллера лентопротяжного устройства. WRKHDWRSC TYPE(\*STG)
- 2. Найдите контроллер лентопротяжного устройства в меню Работа с аппаратными ресурсами.
- 3. Рядом с именем контроллера укажите опцию 9 (Работа с ресурсом) и нажмите клавишу Enter.
- 4. Найдите имя ресурса для лентопротяжного устройства (например, TAP01).
- 5. В колонке Опи рядом с именем ресурса лентопротяжного устройства укажите опцию 5 (Работа с описаниями конфигураций) и нажмите клавишу Enter. Появится меню Работа с описаниями конфигураций.
- 6. Укажите опцию 1 (Создать) в поле Опция и имя описания устройства (например, ТАР01) в поле Описание и нажмите Enter. Появится меню Создать описание устройства.
- 7. Внесите необходимые изменения и два раза нажмите Enter для создания описания устройства. Снова появится меню Работа с описаниями конфигураций. В списке должно быть показано созданное описание устройства.
- 8. Рядом с описанием нового устройства укажите опцию 8 (Конфигурация). Появится меню Конфигурация.
- 9. Рядом с новым устройством укажите опцию 1 (Включить). Если состояние устройства не изменилось на Включено, подождите несколько минут, затем нажмите F5 (Обновить). Если состояние все еще не изменилось на Включено, выполните обычную процедуру определения неполадок устройства.
- 10. Для возврата в главное меню несколько раз нажмите F3.

Код SRC А900 2000 будет показан на панели управления системы или логического раздела до завершения восстановления. После последней IPL системы код SRC A900 2000 исчезнет. Пользовательское описание консоли будет восстановлено позже, при выполнении команды Восстановить конфигурацию (RSTCFG).

# Глава 6. Запуск системы после аварийного завершения работы

Процедура запуска системы после аварийного завершения работы.

При нормальном завершении работы система выполняет следующие действия:

- Переносит измененные страницы информации из оперативной во вспомогательную память.
- Закрывает пути доступа и файлы.
- Завершает работу программ и заданий.

Если системе не хватает времени на выполнение всех этих действий, завершение работы называется аварийным. Аварийное завершение работы системы может быть обусловлено следующими причинами:

- Сбоем полачи питания.
- Сбоем диска, для которого не включена ни зеркальная защита, ни защита устройств с проверкой четности.
- Сбоем процессора.
- Сбоем особо важной программы операционной системы.
- Действием оператора (принудительное выключение).

#### Понятия, связанные с данным

"Процедура восстановления после сбоя системы" на стр. 69

Системный сбой - это аппаратная ошибка (не связанная с диском) или ошибка операционной системы, вызвавшая аварийное завершение работы системы.

## Что происходит при остановке системы

Ниже перечислены события, которые приводят к непредвиденному завершению работы системы, и их последствия:

- Сбой подачи питания при наличии источника бесперебойного питания: При сбое обычного источника питания система продолжит работу с помощью источника бесперебойного питания. При этом она отправит сообщение программе управления питанием. Программа принимает решение о том, следует ли продолжать нормальную работу системы или завершить ее работу обычным образом.
- Сбой подачи питания при отсутствии защиты: Если к системе не подключен источник или встроенный блок бесперебойного питания, то в случае сбоя подачи питания работа системы будет завершена немедленно. Информация из оперативной памяти будет потеряна. После возобновления подачи питания эту информацию придется восстановить. Эта процедура может занять значительное время. Системное значение QPWRRSTIPL указывает, разрешен ли автоматический запуск системы.
- Сбой диска, для которого включена зеркальная защита или защита устройств с проверкой четности: Во многих случаях система может продолжить работу без полной защиты дисков до замены неисправного накопителя.
- Сбой незащищенного диска: Эта ситуация аналогична сбою подачи питания при отсутствии защиты. Работа системы завершается немедленно. После устранения неполадки или замены диска система должна восстановить информацию об активных заданиях и открытых файлах.
- Сбой особо важной программы операционной системы: Система останавливается немедленно, как и в случае сбоя подачи питания или сбоя незащищенного диска. При этом система пытается скопировать содержимое оперативной памяти для последующего анализа неполадки. Такая копия называется дампом оперативной памяти. Во время завершения работы системы появится меню Создание дампа оперативной памяти.

# **Работа с меню Отчет об ошибках конфигурации дисков**

При запуске система проверяет, что работают все настроенные дисковые накопители. Если один или несколько накопителей недоступны, выводится меню Отчет об ошибках конфигурации дисков.

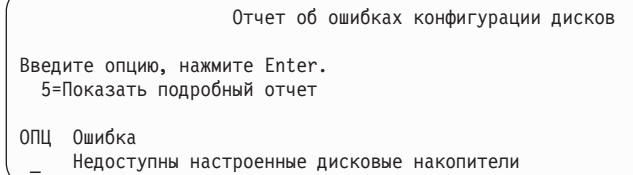

Это меню может появится в том случае, если произошел сбой подачи питания, после которого подача питания была возобновлена для процессора, но не для периферийных устройств. Не выполняйте никаких действий до тех пор, пока не будет восстановлено питание всех дисковых накопителей. Для восстановления данных во время запуска системы все дисковые накопители должны быть доступны системе. Если дисковые накопители недоступны, система не сможет восстановить измененные страницы памяти. Это может увеличить продолжительность IPL.

Кроме того, данное меню может появится в следующих случаях:

- v После аварийного завершения работы, если системе не удается активизировать все диски во время IPL.
- При возникновении аналогичной неполадки во время любой IPL, даже если в последний раз система завершила работу обычным образом.

## **Работа с меню Создание дампа оперативной памяти**

Если в системе происходит серьезный программный сбой, появляется меню Создание дампа оперативной памяти.

```
Создание дампа оперативной памяти
                                                           S/N xxxxxxxx
В системе произошел сбой. Сообщите приведенную ниже информацию
сотруднику сервисного представительства фирмы IBM.
             Компонент SRC 1. . . . : A1D03000
Компонент SRC 2. . . . : 69B0015F
Компонент SRC 3. . . . : 0000308F
Компонент SRC 4. . . . : 3FFFDE00
Компонент SRC 5. . . . : 0C211008
Компонент SRC 6. . . . : 00000000
Компонент SRC 7. . . . : 00000000
Компонент SRC 8. . . . : 00D5A400
Компонент SRC 9. . . . : 00CDA400
Тип/модель/код . . . . : xxxx xxxx xxxx
Внимание: для устранения неполадки нужно создать Дамп оперативной памяти
        (MSD). Отсутствие дампа оперативной памяти снизит вероятность
        идентификации неполадки.
Нажмите Enter для создания или просмотра MSD.
F3=Выход F12=Отмена
```
Выполните действия, рекомендованные сотрудником сервисного представительства. Обычно рекомендуется создать дамп оперативной памяти на внешнем носителе или во вспомогательной памяти (на диске) для последующего анализа неполадки.

#### **Информация, связанная с данной**

Выполнение дампа оперативной памяти

# Перезапуск системы

После устранения неполадки, которая привела к завершению работы системы, перезапустите систему.

В некоторых случаях вам придется вручную запустить IPL (Загрузку начальной программы). В других случаях, например, при сбое подачи питания, система запускается автоматически. Во время IPL после аварийного завершения работы система восстанавливает исходное состояние. Она закрывает открытые файлы, создает заново открытые пути доступа и проверяет ограничения на файлы. Эта процедура может занять длительное время.

Если вы хотите, чтобы система автоматически выполняла эти действия, выполните обычную (автоматическую) IPL. Если вы хотите просмотреть и изменить время восстановления путей доступа и проверки ограничений по ссылкам, выполните задачи из этой совокупности разделов.

# Задача 1: Выполнение контролируемой загрузки начальной программы (IPL)

В ходе контролируемой IPL можно изменить опции восстановления.

Примечание: Возможно, сотрудник сервисного представительства уже запустил IPL. В этом случае перейдите к шагу, соответствующему меню, которое показано на экране в данный момент.

Для выполнения контролируемой IPL вам потребуется открыть панель управления на системном блоке или в логическом разделе. Выполните следующие действия (последовательность действий несколько отличается для разных типов системных блоков). Уточнить последовательность действий для определенной системе можно, обратившись к разделу Основные операции с системой.

Для выполнения контролируемой IPL выполните следующие действия:

- 1. Если на панели управления системного блока есть замок, вставьте в него ключ.
- 2. Переведите систему в режим Manual.
- 3. Проверьте, что все переключатели для дисковых накопителей находятся в положении On.
- 4. Убедитесь, что все пользователи вышли из системы, и остановлены все задания.

Внимание: Если в системе созданы логические разделы и вы планируете выполнить эту команду в логическом разделе, то перед выполнением команды выключите питание всех вспомогательных разделов. Затем введите следующую команду: PWRDWNSYS OPTION(\*CNTRLD) DELAY(600) RESTART(\*YES)

Укажите задержку, достаточную для нормального завершения большинства заданий, выполняемых в системе. Задержка должна быть пропорциональна размеру и загруженности системы.

- 5. Если система не включена, включите ее.
- 6. В появившемся меню IPL или установить систему выберите опцию 1 (Выполнить IPL). Ниже приведен пример меню текущего состояния. При появлении подобных меню пользователю не нужно выполнять никакие действия.

```
Выполняется IPL Лицензионного внутреннего кода
IPL:
  TMN . . . . . . . . . . . . . . . . . :
                                           Контролируемая
  Дата и время запуска . . . . . . : xx/xx/xx xx:xx:xx
  Предыдущее завершение . . . . . . : Аварийное
  Текущий шаг / всего . . . . . . :
                                         1616Информационный код . . . . . . . : С6004065
War IPL
                                      Прошедшее время Оставшееся время
 Исправление фиксации
                                        xx:xx:xx xx:xx:xx
 Исправление фиксации<br>Инициализация базы данных<br>Очистка журналов при IPL<br>Инициализация фиксации
                                                        xx:xx:xx
                                        XX:XX:XX
                                        >Запуск операционной системы xx:xx:xx xx xx:xx:xx
Элемент:
 Текущий / Всего . . . . . . :
Субэлемент:
                                   Поиск магнитной ленты для установки с носителя
  Идентификатор . . . . . . . :
Текущий / Всего . . . . . . :
Дождитесь появления следующего меню или нажмите F16 для перехода в
меню DST
```
Ниже приведен список шагов IPL:

- Восстановление прав доступа
- Восстановление журналов
- Восстановление баз данных
- Синхронизация журналов
- Запуск операционной системы

Выполнение отдельных шагов IPL может занять довольно много времени.

В ходе IPL на панели управления будет показан системный информационный код (SRC), указывающий, какой шаг выполняется. Если в течение долгого времени на панели сохраняется один и тот же SRC (и при этом он не мигает), то, возможно, в ходе IPL возникла неполадка.

- 7. Нажмите Enter. Появятся информационные сообщения.
- 8. Если на экране показано меню Выбрать продукт для работы с РТГ, то для продолжения нажмите клавишу F3 (Выход).

```
Выбрать продукт для работы с РТГ
Поместить на . . . . .
                                   Продукт
Введите опции и нажмите Enter.
Для выбора всех опций нажмите F21.
  1=Выбрать
             Компонент
Опц Продукт продукта Выпуск
    5761999 *BASE V6R1M0
    5761SS1 *BASE
                   V6R1M0
```
9. На экране появится меню Опции IPL:

H

H

<span id="page-206-0"></span>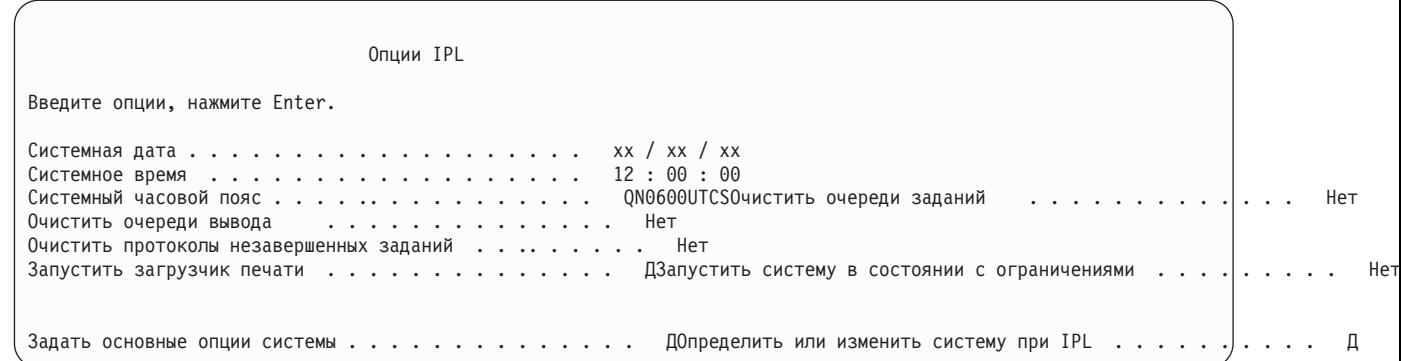

Значения, показанные по умолчанию, зависят от выполненных вами действий по восстановлению.

- 10. Если системные дата, время и часовой пояс указаны неверно, введите правильные значения. Если вы установили Licensed Internal Code, выбрав опцию 2 или 3 в меню Установить Лицензионный внутренний код, то поле даты и времени может быть пустым. В поле системной даты указано число от 87 до 99 или от 00 до 22.
- 11. В полях меню введите следующие значения:

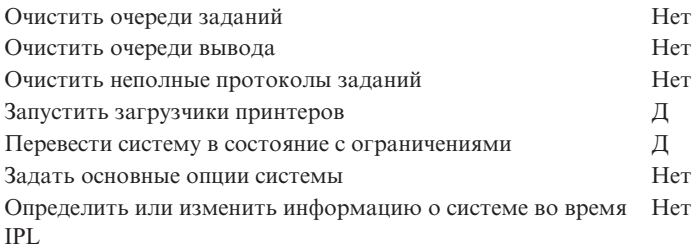

12. Ввелите значения и нажмите Enter.

## Задача 2: Изменение параметров реорганизации путей доступа

Рассмотрена процедура изменения параметров реорганизации путей доступа.

Если в системе есть пути доступа, которые должны быть реорганизованы, появится следующее меню:

```
Изменить параметры реорганизации путей доступа
                                                                            SYSTEMA
                                                            05/12/90 13:49:34
\BoxODOF IPL . . . . . . . . . . . . . . . . 50 0-99
Введите номер, нажмите Enter.
Homep: 1-99, *OPN, *HLD------------ Пути доступа------- Уникальный Время
Ном Состояние
                     Файл
                                  Библиотека Элемент
                                                            КЛЮЧ
                                                                     реорганизации
25___ IPL
                     QAPZSYM2
                                  QSYS QAPZSYM2
                                                            N<sub>O</sub>
                                                                     00:00:0125 IPL
                     QAPZREQ2
                                               QAPZREQ2
                                                                     00.00.01OSYS
                                                            N<sub>O</sub>\frac{25}{25} IPL<br>\frac{25}{25} IPL
                     QAPZPTF3
                                  QSYS
                                               QAPZPTF3
                                                            N<sub>O</sub>
                                                                     00:00:01
                                                                     00:00:01
                     0AP7PTF2
                                               0AP7PTF2
                                  0SYS
                                                            N<sub>O</sub>
25^{-}IPL
                     QAPZOBJ2
                                  QSYS
                                               QAPZ0BJ2
                                                            N<sub>0</sub>00:00:01
*OPN OPEN
                     QTWALL
                                  QSYS
                                               QTWALL
                                                            N<sub>O</sub>
                                                                     00:00:06
*OPN OPEN
                     OASULTEL
                                  0SYS
                                               OASULTEL
                                                            N<sub>0</sub>
                                                                     00:00:01*OPN OPEN
                     QASULE05
                                  QSYS
                                               QASULE05
                                                                     00:00:01
                                                            N<sub>0</sub>
*OPN OPEN
                     QASULE03
                                               OASULF03
                                                            N<sub>0</sub>
                                                                     00:00:01OSYS
*OPN OPEN
                     QASULE01
                                  QSYS
                                               QASULE01
                                                            N<sub>0</sub>
                                                                     00:00:01
Еще... F5=0бновить F11=Показать текст элемента
F13=Изменить группу F15=Отсортировать
F16=Повторить позиционирование F17=Поместить на
```
### **Примечание:** Список путей доступа будет пустым, если все пути доступа, которые должны быть реорганизованы, находятся в состоянии SYS, JRN или SMAPP.

Во время работы с меню система восстанавливает пути доступа. С помощью этого меню можно выполнить следующие действия:

- Изменить последовательность реорганизации путей доступа.
- Отложить реорганизацию некоторых путей доступа до окончания IPL.
- 1. Если вы не хотите изменять параметры реорганизации, нажмите Enter. Перейдите к шагу 5. Для внесения изменений перейдите к шагу 2.
- 2. При необходимости порог IPL можно изменить. Во время IPL реорганизуются все пути доступа, номер которых не превышает порога. Пути доступа с большими номерами реорганизуются после IPL. По умолчанию значение порога равно 50.
- 3. Вы можете изменить номер путей доступа, указав новое значение в колонке Ном. Ниже перечислены номера, которые присваиваются по умолчанию:
	- **25** Файлы с параметрами MAINT(\*IMMED) и RECOV(\*IPL)
	- **75** Файлы с параметрами MAINT(\*IMMED) и RECOV(\*AFTIPL)

#### **\*OPN** Файлы с параметром MAINT(\*DLY)

Пути доступа из одной группы (пути доступа с одинаковыми номерами) реорганизуются в порядке убывания времени реорганизации, начиная с пути с максимальным временем.

Время реорганизации оценивается исходя из размера файла и длины ключа. Если для путей доступа ведется журнал (состояние JRN) или включено системное управление защитой путей доступа (состояние SNAPP), то время организации равно 0. Эти пути доступа не реорганизуются, а восстанавливаются на основе записей журнала. При этом время восстановления минимально.

При оценке времени восстановления предполагается, что задание реорганизации не конкурирует с другими заданиями за ресурсы системы. Реорганизация пути доступа после завершения IPL может длиться дольше.

4. Введите значения и нажмите Enter. Снова появится меню Изменить параметры реорганизации путей доступа. Если система не может изменить некоторые значения, то будет выдано сообщение об ошибке. Ошибка возникнет, например, в том случае, если будет изменен номер пути доступа, который уже был восстановлен системой во время работы с меню.

При возникновении ошибки вернитесь к шагу 2.

5. Нажмите Enter, не внося никаких изменений. Появится меню Показать состояние путей доступа:

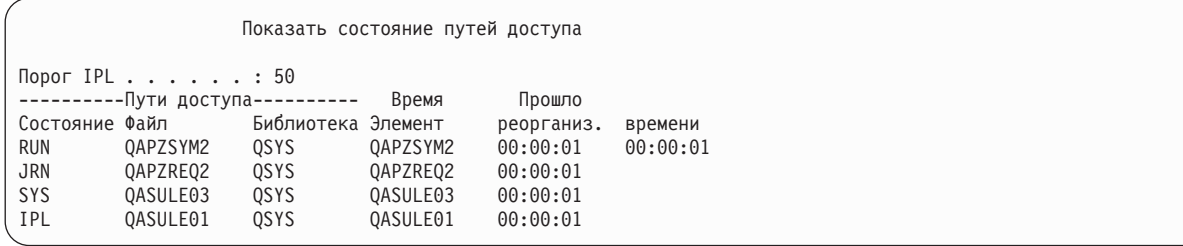

Во время реорганизации путей доступа это меню обновляется каждые 5 секунд.

6. Для того чтобы изменить значение порога IPL или последовательность реорганизации путей доступа, нажмите F12 (Отменить) для возврата к меню Изменить параметры реорганизации путей доступа. Повторите шаги 2 - 5.

Если параметры изменять не нужно, вы можете следить за ходом процедуры с помощью этого меню, либо нажать F3 (Выход и продолжение IPL). В обоих случаях система перейдет к следующему шагу IPL только после реорганизации всех путей доступа.

# <span id="page-208-0"></span>Задача 3: Изменение ограничений, ожидающих проверки

Для физических файлов системы можно задать необходимые атрибуты. Такие атрибуты называются ограничениями по ссылкам или ограничениями других типов.

Во время IPL после аварийного завершения работы системы и при восстановлении файлов баз данных система проверяет соблюдение ограничений на файлы. Дополнительная информация о работе с ограничениями по ссылкам приведена в разделе Обеспечение целостности данных с ограничениями по ссылкам.

Если в системе определены ограничения для файлов базы данных, которые должны быть проверены, появится следующее меню:

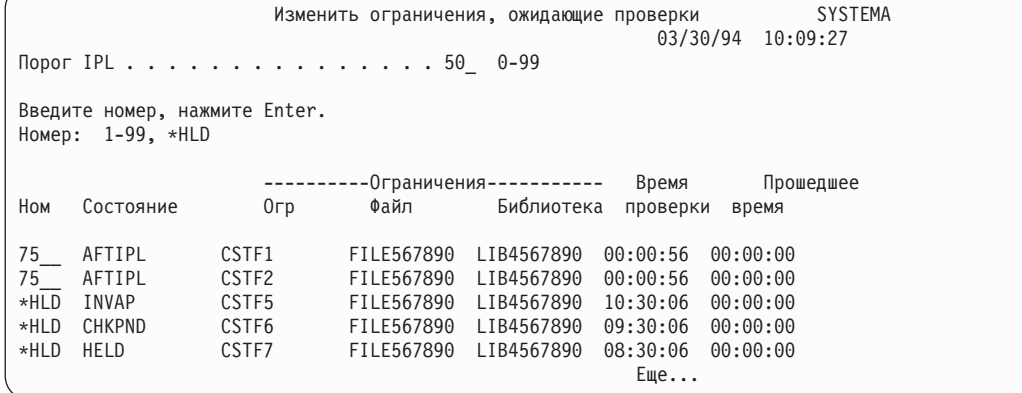

С помощью этого меню можно выполнить следующие действия:

- Изменить последовательность проверки ограничений.
- Принудительно проверить некоторые ограничения до завершения IPL.
- Отложить проверку некоторых ограничений до отправки специального запроса.
- 1. Если вы не хотите вносить изменения в это меню, нажмите Enter и перейдите к шагу 5. Для внесения изменений перейдите к шагу 2.
- 2. При необходимости порог IPL можно изменить. Во время IPL проверяются все ограничения, номер которых не превышает порога. Ограничения с большими номерами проверяются после IPL. По умолчанию значение порога равно 50.
- 3. Вы можете изменить номер ограничения, указав новое значение в колонке Ном. Значение по умолчанию для всех ограничений равно 75.

Ограничения из одной группы (с одинаковыми номерами) восстанавливаются в порядке убывания времени проверки, начиная с ограничения с максимальным временем.

Проверьте правильность оценки времени. Время проверки оценивается исходя из того, что задание проверки не конкурирует за ресурсы с другими заданиями. После IPL продолжительность проверки может возрасти.

Если вы хотите отложить проверку на неопределенное время, укажите вместо номера значение \*HLD. Для того чтобы позже проверить эти ограничения, выполните команду Редактировать изменения, ожидающие проверки (EDTCPCST).

4. Введите значения и нажмите Enter. Снова появится меню Редактировать ограничения, ожидающие проверки. Если система не может изменить некоторые значения, то будет выдано сообщение об ошибке. Ошибка возникнет, например, в том случае, если вы измените номер ограничения, которое уже было проверено системой за время работы с меню.

При возникновении ошибки вернитесь к шагу 2.

5. Нажмите Enter, не внося никаких изменений. Появится меню Показать состояние ограничений:

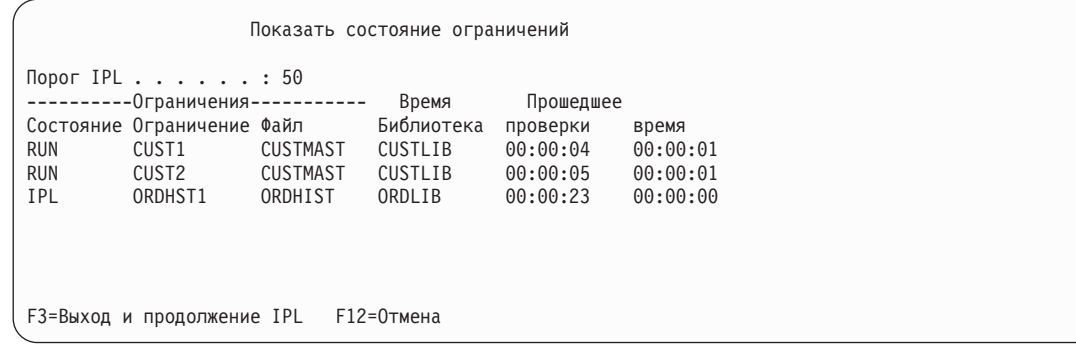

Во время проверки ограничений это меню обновляется каждые 5 секунд.

6. Для того чтобы изменить значение порога IPL или последовательность проверки ограничений, нажмите F12 (Отмена) для возврата к меню Редактирование ограничений, ожидающих проверки. Для того чтобы изменить значение порога IPL или последовательность проверки ограничений, нажмите F12 (Отмена) для возврата к меню Редактирование ограничений, ожидающих проверки. Повторите шаги 2 - 5.

Если параметры изменять не нужно, вы можете следить за ходом процедуры с помощью этого меню, либо нажать F3 (Выход и продолжение IPL). В обоих случаях система перейдет к следующему шагу IPL только после проверки всех ограничений.

7. После IPL перейдите к разделу "Задача 4: Восстановление поврежденных объектов и нечитаемых секторов".

# Задача 4: Восстановление поврежденных объектов и нечитаемых **СЕКТОРОВ**

При аварийном завершении работы системы или сбое диска некоторые описания объектов могут быть неправильно изменены. В этом случае объект считается поврежденным.

Во время IPL система пытается создать список поврежденных объектов, которые нужно восстановить. Для каждого обнаруженного поврежденного объекта система записывает сообщение (СРП8хх) в протокол хронологии (QHST). Если во время IPL в список восстанавливаемых объектов добавляются какие-либо объекты, в очередь сообщений QSYSOPR направляется сообщение CPI8197.

Примечание: Некоторые повреждения, например повреждения содержимого файла базы данных, нельзя обнаружить до обращения к объекту. Если вы предполагаете, что в системе повреждено большое количество объектов, обратитесь за рекомендацией по их восстановлению к сотруднику сервисного представительства.

Для проверки и восстановления поврежденных объектов выполните следующие действия:

- 1. Просмотрите протокол хронологии OHST, выполнив команду DSPL0G и нажав F4 (Приглашение).
- 2. Просмотрите протокол хронологии QHST, выполнив команду DSPL0G и нажав F4 (Приглашение).
- 3. Введите \*PRINT в поле Вывод и нажмите Enter.
- 4. Затем введите: WRKSPLF. Появится список буферных файлов задания.
- 5. Найдите буферный файл для команды DSPLOG. Заблокируйте буферный файл, выбрав опцию 3.
- 6. Укажите опцию 5 для просмотра буферного файла.
- 7. Найдите записи о поврежденных несинхронизированных объектах. С помощью функции поиска найдите записи, содержащие слова: damage и sync. Например, вы можете найти следующие сообщения:

## **CPF3113**

Элемент поврежден

**CPF3175** 

Файл не синхронизирован

## <span id="page-210-0"></span>**CPF3176**

Частично повреждено пространство данных

## **CPF3171**

Поврежден журнал

## **CPF3172**

Объекты не синхронизированы с журналом

### **CPF3173**

Поврежден получатель журнала

### **CPF3174**

Частично поврежден получатель журнала

#### **CPF700C**

Объект типа \*тип-объекта не может быть синхронизирован с журналом.

### **CPF81xx**

Общие сообщения о повреждении объектов

8. Запишите имена и типы найденных объектов. Процедуры восстановления объектов различных типов описаны в разделе Табл. 43.

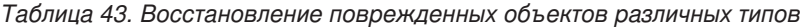

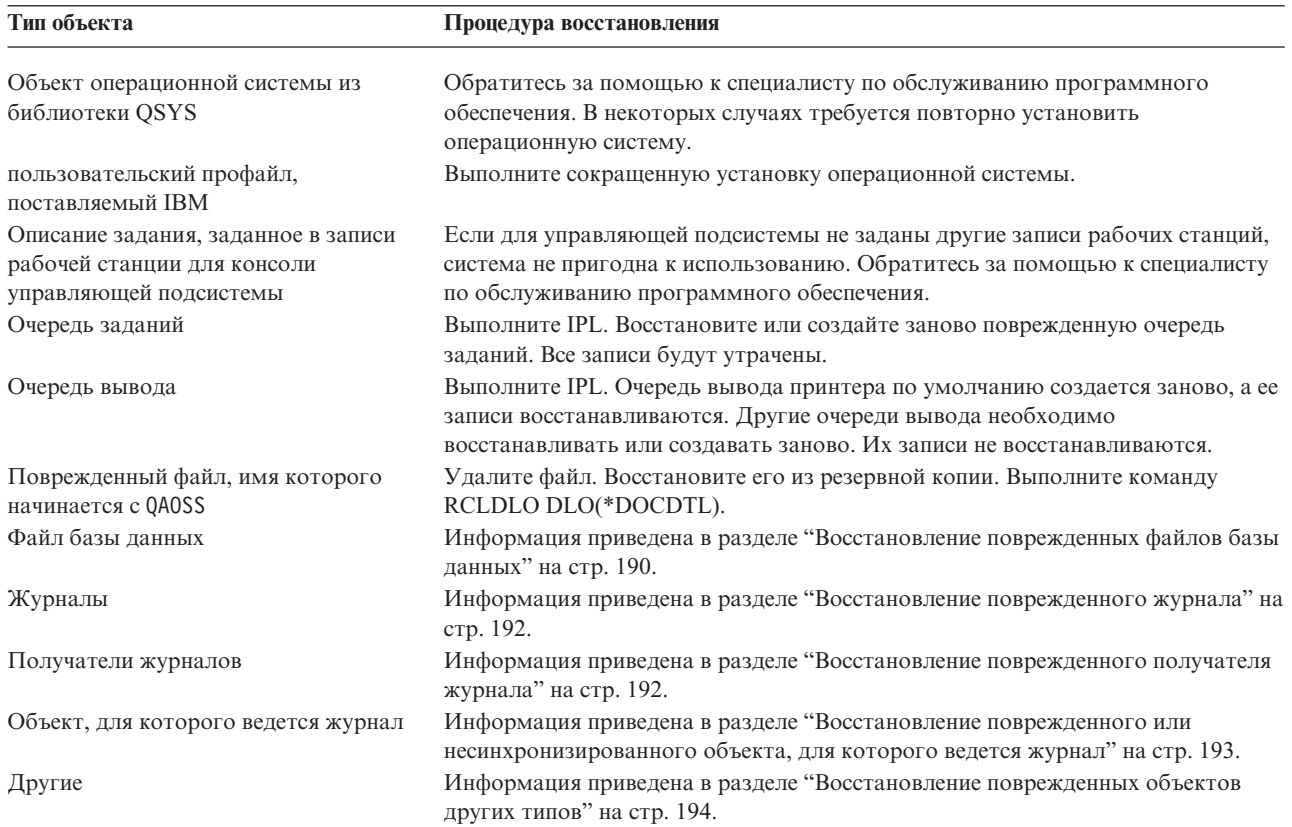

9. Поврежденные объекты можно обнаружить и по некоторым косвенным признакам. Примеры:

- Не удается запустить систему из-за отсутствия свободной вспомогательной памяти.
- v Система несколько раз аварийно завершила работу после последней процедуры Восстановить память (RCLSTG).
- v В меню Работа владельца с объектами показаны объекты, с которыми не связана никакая библиотека.
- В меню состояния системы показано, что занята слишком большая доля использованной вспомогательной памяти.
- <span id="page-211-0"></span>• Данные в файле базы данных недоступны, так как поврежден элемента файла. Отправляется сообщение CPF8113.
- Объекты недоступны, так как с ними связан поврежденный список или объект-владелец прав доступа.

Если вы обнаружили эти признаки в системе, то следующие действия помогут вам найти поврежденные объекты.

- a. Выберите одно из следующих действий для идентификации поврежденных объектов в подозреваемых важных файлах:
	- v Выполните команду Скопировать файл (CPYF)
	- Выполните команду Показать описание объекта (DSPOBJD)
	- Выполните сохранение важных данных
- b. Выберите одно из следующих действий для идентификации поврежденных объектов на уровне системы:
	- Выполните команду Получить информацию с диска (RTVDSKINF)
	- v Выполните команду Показать описание объекта (DSPOBJD), указав DSPOBJD OBJ(\*ALL) OBJTYPE(\*ALL)
	- v Выполните полное сохранение системы, введя GO SAVE и выбрав опцию 21
	- v Выполните процедуру RCLSTG. Эта процедура описана в разделе ["Восстановить](#page-62-0) память (RCLSTG), [команда"](#page-62-0) на стр. 41.

Если такие признаки появились после замены дискового накопителя и восстановления данных из неполного дампа, необходимо восстановить весь ASP, содержавший неисправный накопитель. См. соответствующую контрольную таблицу.

## **Восстановление поврежденных файлов базы данных**

Некоторые повреждения файлов баз данных на уровне объектов можно исправить путем выполнения специальной IPL, в ходе которой система находит отдельные компоненты объектов баз данных, анализируя все сегменты диска.

Ниже приведены примеры повреждений на уровне объектов:

- Отсутствие связи между индексом (путем доступа) и данными.
- Неидентифицированные объекты в списке восстанавливаемых объектов.

При обнаружении неполадок в файлах баз данных просмотрите протокол Licensed Internal Code и узнайте, можно ли исправить эти неполадки, выполнив специальную IPL.

**Примечание:** Для выполнения задач, описанных в этом разделе, у вас должны быть права доступа \*SERVICE.

- 1. Введите STRSST и нажмите Enter. Появится меню Системный инструментарий (SST).
- 2. Выберите опцию 1 (Запустить сервисное средство). Появится меню Запустить сервисное средство.
- 3. Выберите опцию 5 (Протокол Licensed Internal Code). Появится меню Протокол Licensed Internal Code.
- 4. Выберите опцию 1 (Выбрать записи из протокола Licensed Internal Code). Появится меню Задать критерий выбора из протокола Licensed Internal Code.

```
Укажите критерий выбора записей протокола LIC
Введите значения, нажмите Enter
 ИД примечания:
   Начиная с . . . . . . . . . . . FFFFFFFF 00000000-FFFFFFFF
 Тип записи:
    Главный код . . . . . . . . . 0600 0000-FFFF
    Вспомогательный код. . . . . . . 145F 0000-FFFF
 Начиная с:
   Дата. . . . . . . . . . . . . . 00/00/00 ММ/ДД/ГГ
   Время . . . . . . . . . . . . . 00:00:00 ЧЧ:ММ:СС
 До:
   Дата. . . . . . . . . . . . . . 00/00/00 ММ/ДД/ГГ
   Время . . . . . . . . . . . . . 00:00:00 ЧЧ:ММ:СС
F3=Выход F12=Отмена
```
- 5. Введите 0600 в поле *Главный код*.
- 6. Введите145F в поле *Вспомогательный код*.
- 7. Укажите приблизительную дату и время появления неполадки.
- 8. В качестве конечной даты и времени укажите текущее время.
- 9. Нажмите Enter. Если в протоколе содержатся сообщения об ошибках, которые могут быть исправлены с помощью специальной IPL, будет показан список записей. В противном случае появится сообщение, что записи, соответствующие заданным критериям, отсутствуют.

Если был показан список записей об ошибках, которые могут быть исправлены с помощью специальной IPL, запланируйте ее запуск. Для анализа всех сегментов диска системе может потребоваться длительное время. В качестве грубой оценки можно принять, что на фазе анализа IPL для каждого объекта системы потребуется 1 секунда.

Непосредственно перед выполнением IPL выполните следующие действия:

- 1. Переведите систему в состояние с ограничениями.
- 2. Введите STRSST и нажмите Enter. Появится меню Системный инструментарий (SST).
- 3. Выберите опцию 1 (Запустить сервисное средство). Появится меню Запустить сервисное средство.
- 4. Выберите опцию 4 (Показать/Изменить/Дамп). Появится меню Устройство вывода Показать/Изменить/Дамп.
- 5. Выберите опцию 1 (Показать/изменить память). Появится меню Выбрать данные.
- 6. Выберите опцию 5 (Начальный адрес). Появится меню Задать начальный адрес:

```
Задать начальный адрес
Устройство вывода . . . . . . : Показать/изменить память
Введите вариант, нажмите Enter.
  Адрес. . . . . . . . . 000000000E 000000
```
7. В поле адреса укажите 000000000E 000000 и нажмите Enter. Появится меню Показать память:

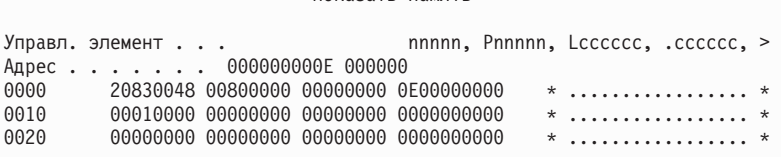

Показать память

- <span id="page-213-0"></span>8. В третьей строке данных (смещение 0020) введите в первой позиции 8. Для того чтобы изменения вступили в силу, нажмите F11 (Изменить память).
- 9. Нажмите несколько раз F3, пока не появится меню Выход из Системного инструментария.
- 10. Нажмите Enter (выход из SST).
- 11. Введите в командной строке

WRDWNSYS OPTION(\*IMMED) RESTART(\*YES)

Система запустит специальную IPL.

**Внимание:** Если в системе созданы логические разделы и вы планируете выполнить эту команду в логическом разделе, то перед выполнением команды выключите питание всех вспомогательных разделов.

### **Задачи, связанные с данной**

"Переключение системы в состояние с [ограничениями"](#page-61-0) на стр. 40

Во время выполнения многих процедур восстановления в системе не должно быть никаких других активных заданий. Состояние, при котором в системе активна только управляющая подсистема, называется *состоянием с ограничениями*.

## **Восстановление поврежденного журнала**

Для восстановления поврежденного журнала выполните следующие действия.

1. Введите WRKJRN.

| | 2. Введите в приглашении имя журнала. Появится меню Работа с журналами:

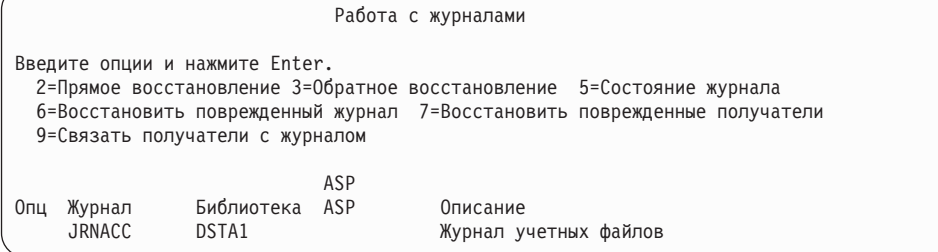

- 3. Выберите опцию 6 (Восстановить поврежденный журнал).
- 4. Введите WRKJRNA JRN(*имя\_библиотеки*/*имя\_журнала*) OUTPUT(\*PRINT). Будет выдан список всех объектов, для которых ведется этот журнал в настоящий момент.
- 5. С помощью команды Запустить журнал физических файлов (STRJRNPF) запустите ведение журнала для всех необходимых файлов, отсутствующих в списке.
- 6. С помощью команды Запустить журнал путей доступа (STRJRNAP) запустите ведение журнала для всех отсутствующих в списке путей доступа, для которых требуется вести журнал.
- 7. С помощью команды Запустить журнал (STRJRN) запустите ведение журнала для всех отсутствующих в списке объектов интегрированной файловой системы, для которых требуется вести журнал.
- 8. С помощью команды Запустить журнал библиотеки (STRJRNLIB) запустите ведение журнала для всех отсутствующих в списке библиотек, для которых требуется вести журнал.
	- 9. С помощью команды Запустить журнал объектов (STRJRNOBJ) запустите ведение журнала для всех отсутствующих в списке объектов, для которых должен вестись журнал.
	- 10. Если с поврежденным журналом были связаны удаленные журналы, добавьте их заново. Для добавления удаленных журналов вызовите API Добавить удаленный журнал (QjoAddRemoteJournal) или команду Добавить удаленный журнал (ADDRMTJRN).
	- 11. Сохранить все объекты, для которых ведется журнал. После начала ведения журнала объекты необходимо сохранять.

## **Восстановление поврежденного получателя журнала**

Рассмотрена процедура восстановления поврежденного получателя локального журнала.

<span id="page-214-0"></span>**Примечание:** Описанная ниже процедура предназначена для восстановления только того получателя журнала, который был подключен к локальному журналу.

- 1. Введите WRKJRN.
- 2. Введите в приглашении имя журнала, с которым был связан подключенный получатель. Появится меню Работа с журналами:

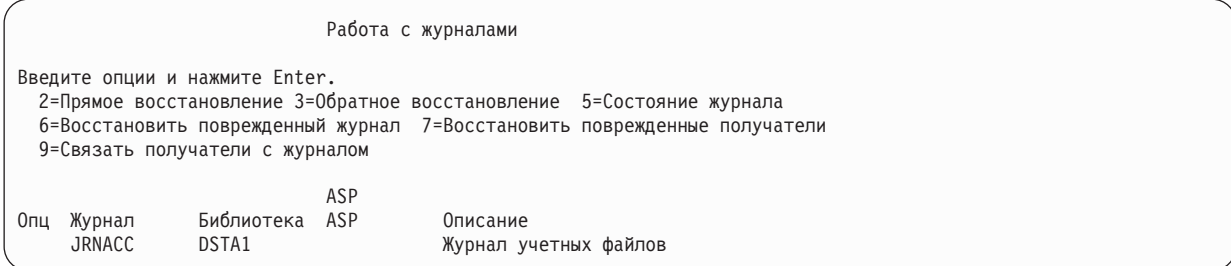

3. Выберите опцию 7 (Восстановить поврежденных получателей журнала).

## **Восстановление поврежденного или несинхронизированного объекта, для которого ведется журнал**

Для поврежденного объекта, для которого ведется журнал, выберите опцию 2=Прямое восстановление в меню Работа с журналами (команда WRKJRN) или выполните следующие действия.

- 1. Найдите последнюю сохраненную копию объекта.
- 2. Удалите объект.
- 3. Загрузите носитель сохранения и восстановите объект.
	- a. Для физических файлов баз данных, областей данных и очередей данных, для которых ведется журнал, введите следующую команду:

RSTOBJ OBJ(*имя-объекта*) OBJTYPE(\**тип-объекта*) SAVLIB(*имя\_библиотеки*) DEV(*имя\_устройства*)

- b. Для библиотек с журналами введите следующую команду:
	- RSTLIB SAVLIB(*имя\_библиотеки*)
- DEV(*имя\_накопителя*) |

| |

| | | | |

c. Для объектов интегрированной файловой системы, для которых ведется журнал, введите следующую команду:

```
RST DEV('путь-к-устройству')
    OBJ ('полное_имя_объекта')
    SUBTREE(*ALL)
```
- 4. Восстановите все отсутствующие в системе получатели журнала, необходимые для восстановления объекта.
- 5. Примените занесенные в журнал изменения с помощью Применить занесенные в журнал изменения (APYJRNCHG).

Если объект, для которого ведется журнал, не удается синхронизировать, то выполните следующие действия:

- 1. Восстановите последнюю сохраненную копию объекта.
- 2. Примените занесенные в журнал изменения для обновления объекта.

**Примечание:** Рекомендуется выполнить эту процедуру для всех объектов, связанных с несинхронизированным объектом. В противном случае эти объекты могут быть не синхронизированы друг с другом.

#### **Информация, связанная с данной**

Управление журналами

## <span id="page-215-0"></span>**Восстановление поврежденных объектов в интегрированной файловой** | **системе** |

Для восстановления поврежденных объектов в интегрированной файловой системе выполните команду |

Восстановить память (RCLSTG). Для восстановления поврежденных объектов без переключения системы в | состояние с ограничениями можно воспользоваться командой Восстановить ссылки на объекты (RCLLNK). |

Если объект не был зарегистрирован в журнале, то выполните следующие действия. |

Если объекты интегрированной файловой системы не удалось восстановить с помощью команды RCLSTG | или RCLLNK, то рекомендуется воспользоваться командой Восстановить объект (RST). |

RST DEV('/QSYS.LIB/*имя-устройства*.DEVD') OBJ('/*каталог*/*файл*') | |

Если поврежденный объект интегрированной файловой системы был зарегистрирован в журнале, то | выполните следующие действия по [восстановлению](#page-214-0) поврежденного, для которого ведется журнал. |

## **Понятия, связанные с данным**

["Восстановить](#page-62-0) память (RCLSTG), команда" на стр. 41

Для восстановления адресуемости потерянных или поврежденных объектов служит команда RCLSTG. |

- Она позволяет найти и восстановить поврежденные объекты. |
- ["Восстановление](#page-67-0) ссылок объектов" на стр. 46 |

Команда Восстановить ссылки объектов (RCLLNK) позволяет восстановить объекты в "корневой" (/) |

файловой системе, в файловой системе QOpenSys и в смонтированных пользовательских файловых |

системах (UDFS). |

| |

## **Восстановление поврежденных объектов других типов**

Большинство поврежденных объектов можно восстановить с помощью описанной ниже процедуры.

Все объекты, для которых требуется особая процедура восстановления, перечислены в [Табл.](#page-210-0) 43 на стр. 189.

1. Найдите последнюю сохраненную копию поврежденного объекта.

**Примечание:** Если поврежденный объект находится в библиотеке QSYS, может потребоваться восстановление операционной системы. Обратитесь за помощью к специалисту по обслуживанию программного обеспечения.

- 2. Удалите объект.
- 3. Загрузите носитель сохранения и восстановите объект. Введите команду:

RSTOBJ OBJ(*имя-объекта*) OBJTYPE(*тип-объекта*) SAVLIB(*имя\_библиотеки*) DEV(*имя\_устройства*)
# <span id="page-216-0"></span>**Глава 7. Восстановление информации пользовательского дискового пула**

При создании пользовательских ASP отдельные библиотеки и объекты связываются с определенными физическими накопителями. Одна из целей создания пользовательских ASP состоит в уменьшении объема информации, которую нужно восстанавливать при замене диска.

Для восстановления пользовательского ASP следует:

- 1. Узнать, какая информация содержалась в пользовательском ASP.
- 2. Выбрать процедуру восстановления.
- 3. Спланировать восстановление
- 4. Выполнить процедуру восстановления.

### **Описание содержимого пользовательских ASP**

Для того чтобы выбрать процедуру восстановления данных пользовательского ASP нужно знать, какие именно данные содержались в этом ASP.

На рисунке рис. 5 приведен пример конфигурации пользовательского ASP. Этот пример используется для иллюстрации всех действий, описанных в этом разделе. Рекомендуется нарисовать аналогичную схему собственной конфигурации.

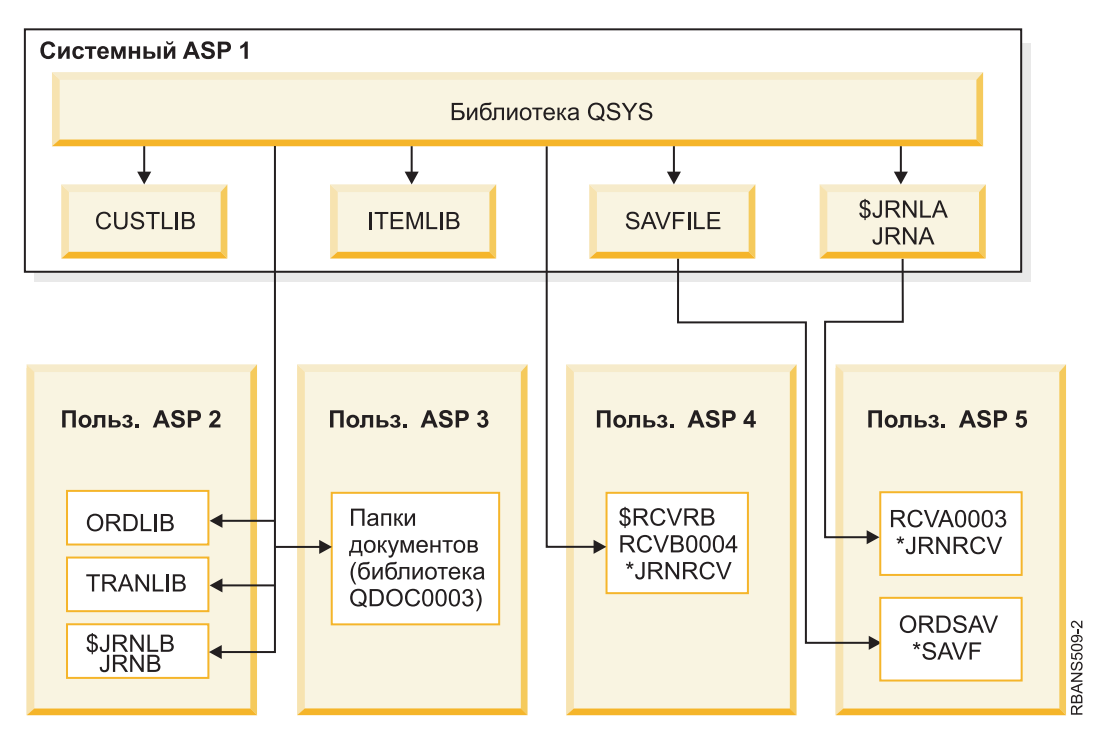

*Рисунок 5. Конфигурация пользовательского ASP до сбоя*

В этом примере:

- ASP 2 это библиотечный пользовательский ASP.. В нем размещены три библиотеки: ORDLIB, TRANLIB и \$JRNLB.
- v Для файлов библиотек ORDLIB и TRANLIB ведется журнал JRNB, расположенный в библиотеке \$JRNLB.
- Получатели журнала JRNB размещены в библиотеке \$RCVRB пула ASP 4.
- ASP 3 это библиотечный пользовательский ASP, в котором размещены документы и папки.
- ASP 4 это библиотечный пользовательский ASP. В нем размещается библиотека \$RCVRB.
- ASP 5 это небиблиотечный пользовательский ASP. В нем размещается файл сохранения ORDSAV. ORDSAV хранится в библиотеке SAVFLIB, которая находится в системном ASP. В этом ASP также находится получатель журнала RCVA0003 из библиотеки \$JRNLA.

До сбоя список получателей журнала JRNA выглядел следующим образом:

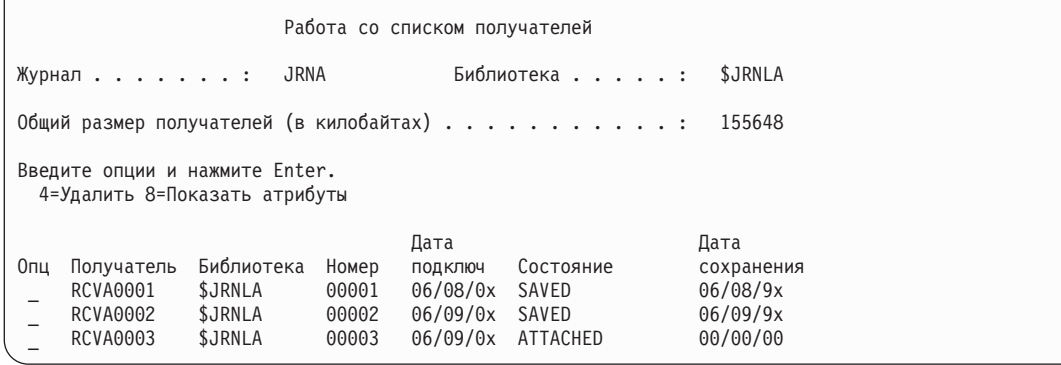

# **Выбор процедуры восстановления пользовательского ASP**

Ниже приведены основные ситуации, в которых может потребоваться восстановление информации в пользовательском ASP.

- При замене диска в системном ASP. Несмотря на то, что данные размещены в пользовательских ASP, вам потребуется восстановить доступ к этим данным (адресуемость). Эта процедура описана в разделе "Восстановление базового пользовательского дискового пула (пула вспомогательной памяти, ASP) после восстановления системного ASP".
- v При замене диска в базовом пользовательском ASP. В этом случае необходимо восстановить всю информацию, которая размещалась в пользовательском ASP. Процедура восстановления описана в разделе ["Восстановление](#page-231-0) поврежденного базового пула дисков (ASP)" на стр. 210.
- При замене диска в системном ASP. Один из базовых пользовательских ASP был переполнен. Для восстановления адресуемости информации, размещенной в остальных пользовательских ASP, выполните процедуру из раздела "Восстановление базового пользовательского дискового пула (пула вспомогательной памяти, ASP) после восстановления системного ASP". Процедура восстановления информации в переполненном пользовательском ASP описана в разделе ["Восстановление](#page-231-0) поврежденного [базового](#page-231-0) пула дисков (ASP)" на стр. 210.
- Сотрудник сервисного представительства заменил неисправный дисковый накопитель в базовом пользовательском ASP. При сбое накопителя из пользовательского ASP необходимо восстановить всю информацию, содержавшуюся в этом ASP. В других ASP системы информация сохраняется. Выполните процедуру, описанную в разделе ["Восстановление](#page-236-0) независимого дискового пула (ASP)" на стр. 215.

# **Восстановление базового пользовательского дискового пула (пула вспомогательной памяти, ASP) после восстановления системного ASP**

После восстановления Licensed Internal Code и операционной системы необходимо выполнить действия, описанные в настоящем разделе.

При замене диска в системном ASP, система теряет возможность обращения (адресуемость) к объектам, расположенных в базовых пользовательских ASP. Система, рассмотренная в приведенном выше примере, после восстановления операционной системы будет выглядеть следующим образом:

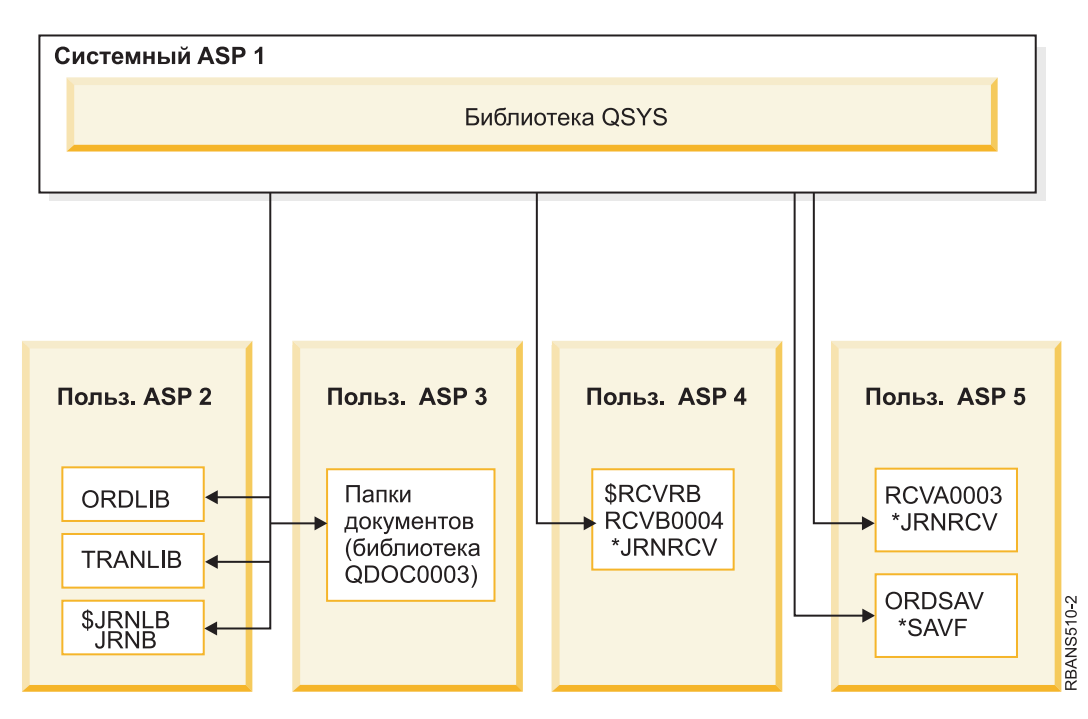

Рисунок 6. Конфигурация базового пользовательского ASP после восстановления операционной системы

Библиотеки и объекты, размещенные в базовых пользовательских ASP, недоступны системе.

Для восстановления объектов в базовых пользовательских ASP выполните процедуры, описанные в этом разделе. Однако при этом система не сможет правильно указать владельцев объектов из базовых пользовательских ASP, отличных от объектов библиотеки документов (DLO), так как при восстановлении изменяются адреса пользовательских профайлов. Владельцы объектов всех типов, за исключением DLO, идентифицируются по адресам пользовательских профайлов.

Владельцев объектов, расположенных в базовых пользовательских ASP и отличных от DLO, нужно указать вручную.

### Задачи, связанные с данной

"Восстановление зашифрованных ASP" на стр. 352

Для восстановления зашифрованных пользовательских и независимых ASP предусмотрена специальная процедура.

# Задача 1: Восстановление памяти

Используйте эту процедуру, чтобы восстановить память

- 1. Войдите в систему под управлением пользовательского профайла с правами на выполнение команды Восстановить память (RCLSTG). Войдите в систему с консоли, либо передайте задание в управляющую подсистему с помощью команды Передать задание (TFRJOB).
- 2. Введите DSPSYSVAL QALWUSRDMN. Если текущее значение не содержит библиотеку QRCL (библиотеку восстановления) и не равно \*ALL, то с помощью команды CHGSYSVAL добавьте QRCL в список библиотек для этого системного значения. Запишите текущее значение: \_
- 3. Для того чтобы узнать имя управляющей подсистемы, введите DSPSYSVAL QCTLSBSD. Запишите текущее значение:
- 4. Убедитесь, что система находится в состоянии с ограничениями. В противном случае выполните процедуру, описанную в разделе "Переключение системы в состояние с ограничениями" на стр. 40.

<span id="page-219-0"></span>5. Следующие команды позволяют восстановить память различными способами:

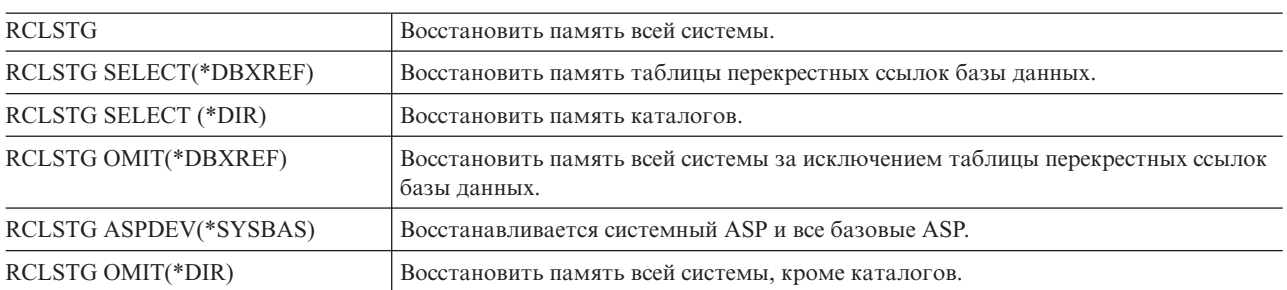

6. С помощью команды Изменить системное значение (CHGSYSVAL) установите исходное значение параметра QALWUSRDMN. (Оно было записано на шаге 2.)

7. После восстановления памяти запустите управляющую подсистему: STRSBS SBSD(*управляющая-подсистема*)

(Имя управляющей подсистемы вы должны были записать на шаге 3.)

После восстановления памяти рассмотренная в примере система будет выглядеть следующим образом:

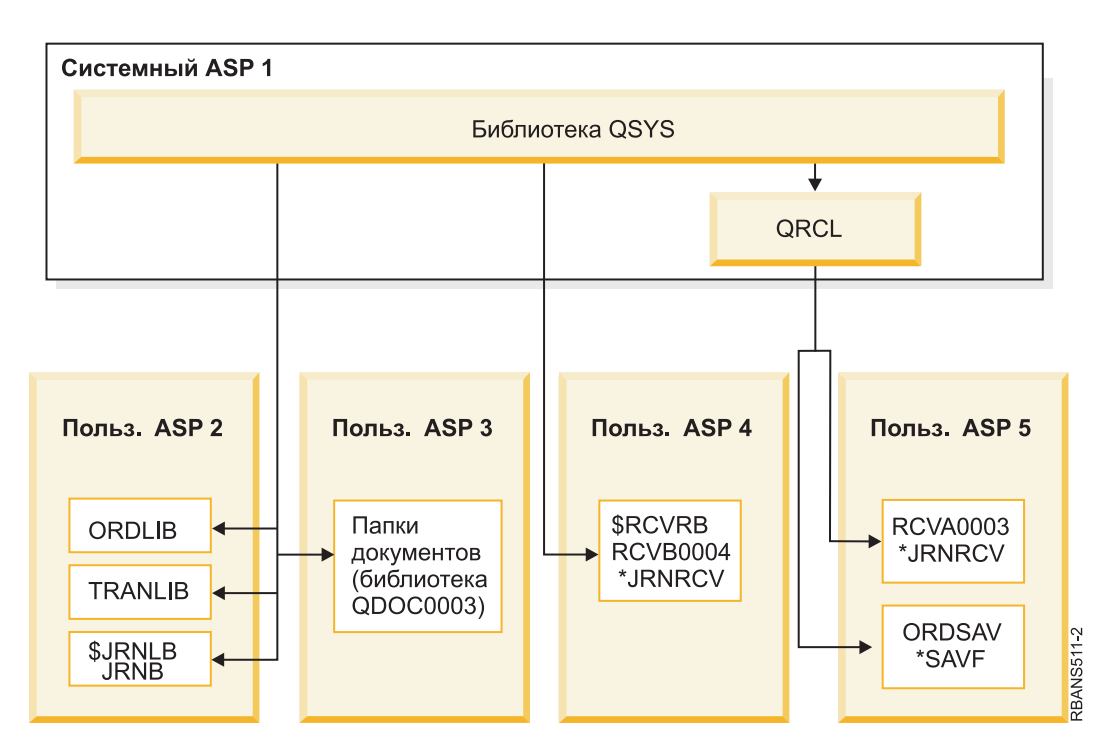

*Рисунок 7. Настройка пользовательского ASP после восстановления памяти*

Объекты из ASP 5 стали доступны для системы. Однако система не сможет определить исходные библиотеки объектов. Объекты помещаются в библиотеку QRCL (библиотеку восстановления). Владельцем всех объектов из пользовательских ASP назначается пользовательский профайл QDFTOWN (Пользователь по умолчанию).

### **Понятия, связанные с данным**

["Восстановить](#page-62-0) память (RCLSTG), команда" на стр. 41

Для восстановления адресуемости потерянных или поврежденных объектов служит команда RCLSTG. Она позволяет найти и восстановить поврежденные объекты.

# <span id="page-220-0"></span>**Задача 2. Восстановление пользовательских профайлов**

Здесь приведены инструкции по восстановлению пользовательских профайлов.

- 1. Войдите в систему как QSECOFR.
- 2. В среде кластера выполните команду Завершить работу группы ресурсов кластера (ENDCRG) и команду Завершить работу узла кластера (ENDCLUNOD), прежде чем завершать работу подсистемы QSYSWRK и продолжать восстановление независимого пула дисков.
- 3. Убедитесь, что система находится в состоянии с ограничениями.
- 4. Найдите носитель с последней копией пользовательских профайлов. Это может быть носитель SAVSYS или SAVSECDTA. Носитель должен содержать файл QFILEUPR.
- 5. Для носителя SAVSYS введите следующую команду:

```
RSTUSRPRF DEV(имя-устройства) USRPRF(*ALL)
         ENDOPT(*LEAVE)
Для носителя SAVSECDTA введите следующую команду:
```
RSTUSRPRF DEV(имя-устройства) USRPRF(\*ALL) ENDOPT(\*UNLOAD)

Продолжительность этой операции может меняться в широких пределах. Раздел "Что [происходит](#page-255-0) при восстановлении [пользовательских](#page-255-0) профайлов" на стр. 234 содержит описание действий, выполняемых системой для восстановления пользовательских профайлов.

### **Задачи, связанные с данной**

"Переключение системы в состояние с [ограничениями"](#page-61-0) на стр. 40 Во время выполнения многих процедур восстановления в системе не должно быть никаких других активных заданий. Состояние, при котором в системе активна только управляющая подсистема, называется *состоянием с ограничениями*.

# **Задача 3. Восстановление конфигурации**

В данном разделе приведены инструкции по восстановлению конфигурации.

- 1. Найдите носитель с последней копией конфигурации системы. Это может быть носитель SAVSYS или SAVCFG. Носитель должен содержать файл QFILEIOC.
- 2. Для носителя SAVSYS введите следующую команду:

```
RSTCFG
OBJ(*ALL) DEV(имя_устройства)
       OBJTYPE(*ALL)
      ENDOPT(*LEAVE)
```
Для носителя SAVCFG введите следующую команду:

```
RSTCFG
OBJ(*ALL) DEV(имя_устройства)
       OBJTYPE(*ALL)
       ENDOPT(*UNLOAD)
```
## **Задача 4: Восстановление журналов и получателей журналов из библиотеки QRCL**

Для восстановления журналов и получателей журналов из библиотеки QRCL выполните следующие действия.

- 1. Узнайте, есть ли в библиотеке QRCL какие-либо объекты. Введите:DSPLIB QRCL. Появится меню Показать библиотеку.
- 2. Если меню содержит пустой список объектов, перейдите к шагу "Задача 5. [Восстановление](#page-221-0) библиотек в [системном](#page-221-0) дисковом пуле" на стр. 200.
- 3. Если библиотека QRCL содержит какие-либо объекты, сохраните их перед продолжением восстановления. Загрузите чистый носитель (в дальнейшем он будет называться рабочим). Введите команду:

<span id="page-221-0"></span>SAVLIB LIB(QRCL) DEV(имя устройства) ENDOPT(\*UNLOAD)

- 4. Если в библиотеке QRCL отсутствуют журналы и получатели журналов, перейдите к процедуре "Задача 5. Восстановление библиотек в системном дисковом пуле".
- 5. Создайте в системном ASP одну или несколько библиотек для журналов и получателей журналов из библиотеки QRCL. Создаваемые библиотеки должны иметь те же имена, что и исходные библиотеки журналов и получателей.

В примере, приведенном на [рис.](#page-219-0) 7 на стр. 198, библиотека QRCL содержит файл сохранения ORDSAV и получатель журнала RCVA0003. В данном случае необходимо создать библиотеку \$JRNLA. Для этого надо ввести:CRTLIB LIB(\$JRNLA).

6. Переместите журналы и получатели журналов в созданные библиотеки. Это единственный случай, когда требуется перемещать журналы и получатели журналов из одной библиотеки в другую. Для перемещения выполните команду MOVOBJ. Команды сохранения и восстановления использовать нельзя. Команда MOVOBJ оставляет журнал или получатель в пользовательском ASP, но восстанавливает его связь с исходной библиотекой.

В примере, приведенном в [рис.](#page-219-0) 7 на стр. 198, следует ввести команду: MOVOBJ OBJ(QRCL/RCVA0003) OBJTYPE(\*JRNRCV) TOLIB(\$JRNLA)

7. Удалите библиотеку QRCL с помощью команды DLTLIB QRCL.

**Примечание:** Если в библиотеке QRCL есть файлы сохранения, они будут восстановлены на шаге ["Задача](#page-224-0) 9: [Восстановление](#page-224-0) файлов сохранения из библиотеки QRCL" на стр. 203. Для восстановления вам понадобится носитель, созданный на шаге [3.](#page-220-0)

После выполнения описанных операций система, рассмотренная в примере, выглядит следующим образом:

*Рисунок 8. Конфигурация пользовательского ASP после восстановления отдельного получателя журнала*

# **Задача 5. Восстановление библиотек в системном дисковом пуле**

Прежде чем восстанавливать библиотеки в системном дисковом пуле (ASP), определите, какие именно библиотеки вы хотите восстановить.

1. Следует выбрать только библиотеки, размещавшиеся в системном ASP. Не восстанавливайте библиотеки, которые уже существуют в пользовательских ASP.

Если вы не знаете, какие библиотеки существуют в данный момент в системе, введите DSPOBJD OBJ(\*ALL) OBJTYPE(\*LIB).

- **Примечание:** При установке операционной системы система создает библиотеки QGPL и QUSRSYS. Тем не менее, эти библиотеки необходимо восстановить для копирования данных с сохраненной копии.
- 2. Спланируйте последовательность восстановления. Если вы восстановите библиотеки в неверной последовательности, то вы не сможете включить ведение журнала, а некоторые объекты не будут восстановлены. Например, журналы необходимо восстановить до объектов, для которых они ведутся. Если журналы и объекты располагаются в одной библиотеке, система автоматически восстановит их в правильном порядке. Если же журналы и объекты располагаются в разных библиотеках или же объекты являются объектами интегрированной файловой системы, то вам придется вручную задать порядок их восстановления. Аналогично, физические файлы нужно восстановить до зависящих от них логических файлов и материализованных таблиц запросов SQL (MQT). Если некоторые зависимые файлы отсутствуют или хранятся в другой библиотеке, то для них можно выполнить отложенное восстановление.
- 3. Выберите команды и опции для восстановления. Вы можете восстанавливать как отдельные библиотеки, так и группы библиотек, например, \*NONSYS.

Если вы восстанавливаете группы библиотек, пропускайте библиотеки из пользовательских ASP.

- 4. Введите выбранные команды или опции меню. В примере, показанном на рис. 5 на стр. 195, библиотеки были сохранены с помощью команды SAVLIB(\*ALLUSR). Один из способов восстановить их - ввести следующую команду:
	- RSTLIB SAVLIB(\*ALLUSR) DEV(имя устройства) OMITLIB (ORDLIB TRANLIB \$JRNLB \$RCVRB)

### Если на носителе обнаружена ошибка...

Если при восстановлении нескольких библиотек возникла неисправимая ошибка носителя, перейдите к разделу "Действия по исправлению ошибок при восстановлении библиотек" на стр. 55.

### Понятия, связанные с данным

"Последовательность восстановления связанных объектов" на стр. 37

Некоторые объекты связаны с другими объектами. Например, материализованные таблицы запросов (MQT) SQL - это физические файлы баз данных, которые, подобно логическим файлам и представлениям SQL, зависят от других файлов. Если связанные объекты находятся в одной библиотеке или каталоге, то система сама восстановит их в нужном порядке. Если они расположены в разных библиотеках или каталогах, то вы должны восстановить их в нужном порядке или выполнить дополнительные действия после их восстановления.

"Взаимосвязь команд сохранения и восстановления" на стр. 33

В этом разделе можно узнать, какие команды восстановления следует применять в зависимости от способа сохранения объектов.

"Отложенное восстановление зависимых объектов" на стр. 38

Можно отложить восстановление логических файлов, индексов и таблиц материализованных запросов SQL (MQT) базы данных, которые зависят от других файлов.

# Задача 6. Восстановление объектов библиотеки документов в системном дисковом пуле

Для восстановления объектов библиотеки документов (DLO) в системном ASP выполните следующие лействия.

- 1. Найдите носитель с последней версией всех сохраненных документов из системного ASP. При сохранении могли быть указаны опции ASP(1) или ASP(\*ANY). Носитель должен содержать библиотеку QDOC.
- 2. Для восстановления DLO выполните команду: RSTDLO DLO(\*ALL) FLR(\*ANY) ASP(1)

### Если на носителе обнаружена ошибка...

Если при восстановлении DLO возникла неисправимая ошибка носителя, перейдите к разделу "Действия по исправлению ошибок при восстановлении объектов библиотеки документов" на стр. 56 за дополнительной информацией.

## Задача 7. Восстановление пользовательских файловых систем в пользовательском дисковом пуле

При ведении журнала необходимо заранее определить порядок восстановления. Если вы восстановите библиотеки в неверной последовательности, то вы не сможете включить ведение журнала, а некоторые объекты не будут восстановлены.

Например, журналы необходимо восстановить до объектов, для которых они ведутся. Если же объекты являются объектами интегрированной файловой системы, то вам придется вручную спланировать порядок их восстановления.

Выберите один из трех описанных способов восстановления пользовательских файловых систем (UDFS) в зависимости от метода их сохранения.

### <span id="page-223-0"></span>Понятия, связанные с данным

"Последовательность восстановления связанных объектов" на стр. 37

Некоторые объекты связаны с другими объектами. Например, материализованные таблицы запросов (MQT) SQL - это физические файлы баз данных, которые, подобно логическим файлам и представлениям SQL, зависят от других файлов. Если связанные объекты находятся в одной библиотеке или каталоге, то система сама восстановит их в нужном порядке. Если они расположены в разных библиотеках или каталогах, то вы должны восстановить их в нужном порядке или выполнить дополнительные действия после их восстановления.

### Действия по восстановлению несмонтированной пользовательской файловой системы в пользовательском ASP

Используйте эту процедуру для восстановления несмонтированной пользовательской файловой системы (UDFS) в пользовательском дисковом пуле (ASP).

- 1. Найдите и загрузите носитель с последней копией UDFS, сделанной, когда она была размонтирована.
- 2. Для восстановления пользовательского дискового пула (ASP) введите: RST 0BJ('/DEV/QASPxx')), где xx - это номер ASP. Этот шаг восстановит все несмонтированные UDFS, сохраненные из QASPxx.

### Примечание: На шаге 2 можно по выбору пропустить некоторые объекты, используя параметр ОВЈ или PATTERN, чтобы уменьшить окно восстановления при восстановлении размонтированной UDFS. Пример:

 $\mathbf{I}$ RST OBJ(('/DEV/QASPxx/имя udfs.udfs')

 $\left(\begin{array}{cc} + & \text{[FMP]} & \text{[CMP]} \end{array}\right)$ 

 $\mathbf{I}$ 

 $\mathbf{I}$  $\overline{1}$ 

### **| Действия по восстановлению смонтированных пользовательских файловых** систем (UDFS) в случае, когда данные не восстановлены

| Описанные ниже действия по восстановлению смонтированных пользовательских файловых систем (UDFS) в пользовательском ASP выполняются в случае, когда данные не восстановлены. По своему усмотрению, вы

| можете восстановить как объекты в UDFS, так и информацию файловой системы в UDFS.

| Для восстановления смонтированной UDFS выполните следующие действия:

 $|$  RST OBJ( $('$ /точка монтирования  $')$ ) RBDMFS (\*UDFS)  $\mathbf{I}$ 

| В результате этой операции смонтированная UDFS будет восстановлена. Тем не менее, если параметр

| RBDMFS был пропущен или указано его значение RBDMFS(\*NONE), будут восстановлены только объекты, | содержащиеся в каталоге, но не информация файловой системы.

### Действия по восстановлению смонтированных пользовательских файловых систем (UDFS) в случае, когда данные восстановлены

Описанные ниже действия по восстановлению смонтированных пользовательских файловых систем (UDFS) выполняются в случае, если данные уже восстановлены.

| Внимание: Для восстановления смонтированной UDFS рекомендуется пользоваться описанным выше

способом, "Действия по восстановлению смонтированных пользовательских файловых систем (UDFS) в

| случае, когда данные не восстановлены". Способ, описанный в настоящем разделе, применим только в | случае, если данные уже восстановлены.

- 1. С помощью команды Создать пользовательскую файловую систему (CRTUDFS) создайте те же UDFS, которые существовали до восстановления.
- 2. С помощью команды Создать каталог (CRTDIR) создайте временные каталоги, которые будут использоваться в качестве точек монтирования.
- 3. Смонтируйте UDFS в указанные каталоги с помощью команды Добавить смонтированную файловую систему (MOUNT). Эта UDFS будет размещена в пользовательском пуле дисков (ASP).
- 4. Переместите или скопируйте объекты в новую UDFS с помощью команд Переместить объект (MOV) или Копировать объект (СРҮ), соответственно.

<span id="page-224-0"></span>5. Размонтируйте UDFS с помощью команды Удалить смонтированную файловую систему (UNMOUNT).

# **Задача 8: Восстановление объектов библиотеки документов**

Ниже описаны действия по восстановлению объектов библиотеки документов (DLO).

- 1. Если пользовательские пулы дисков (ASP) не содержали DLO, перейдите к разделу "Задача 9: Восстановление файлов сохранения из библиотеки QRCL".
- 2. Для этого введите команду: RCLDLO DLO(\*ALL) ASP(\*ANY)

В результате будет восстановлена взаимосвязь между DLO из пользовательского ASP и записями индекса поиска. Кроме того, будет восстановлена информация о владельцах объектов.

### **Задачи, связанные с данной**

"Задача 11: Восстановление [принадлежности](#page-226-0) объекта" на стр. 205

Команда Восстановить память (RCLSTG) назначает владельцем всех объектов из пользовательских ASP пользовательский профайл QDFTOWN.

# **Задача 9: Восстановление файлов сохранения из библиотеки QRCL**

Выполните эти действия для восстановления файлов сохранения из библиотеки QRCL.

Если в библиотеке QRCL нет файлов сохранения, перейдите к разделу "Задача 10: Связывание получателей журналов с журналами".

**Примечание:** Вы просмотрели содержимое библиотеки на шаге "Задача 4: [Восстановление](#page-220-0) журналов и [получателей](#page-220-0) журналов из библиотеки QRCL" на стр. 199.

- 1. Загрузите рабочий носитель, созданный на шаге "Задача 4: [Восстановление](#page-220-0) журналов и получателей журналов из [библиотеки](#page-220-0) QRCL" на стр. 199.
- 2. Убедитесь, что в "Задача 5. [Восстановление](#page-221-0) библиотек в системном дисковом пуле" на стр. 200 были восстановлены исходные библиотеки файлов сохранения. Убедитесь в этом, выполнив команду DSPOBJD OBJ(*имя\_библиотеки*) OBJTYPE(\*LIB).
- 3. Восстановите файлы сохранения с рабочего носителя в соответствующие библиотеки и пользовательские ASP. В примере, приведенном в [рис.](#page-216-0) 5 на стр. 195, следует ввести команду:

```
RSTOBJ OBJ(ORDSAV) SAVLIB(QRCL)
       RSTLIB(SAVFLIB)
       OBJTYPE(*SAVF) RSTASP(5)
```
## **Задача 10: Связывание получателей журналов с журналами**

Если процесс восстановления затрагивает журналы или получатели журналов, убедитесь, что получатели связаны с журналом.

Если вы не восстанавливаете журналы или получатели журналов, перейдите к разделу ["Задача](#page-226-0) 11: Восстановление [принадлежности](#page-226-0) объекта" на стр. 205.

После всех описанных выше действий список получателей журнала JRNA будет выглядеть следующим образом:

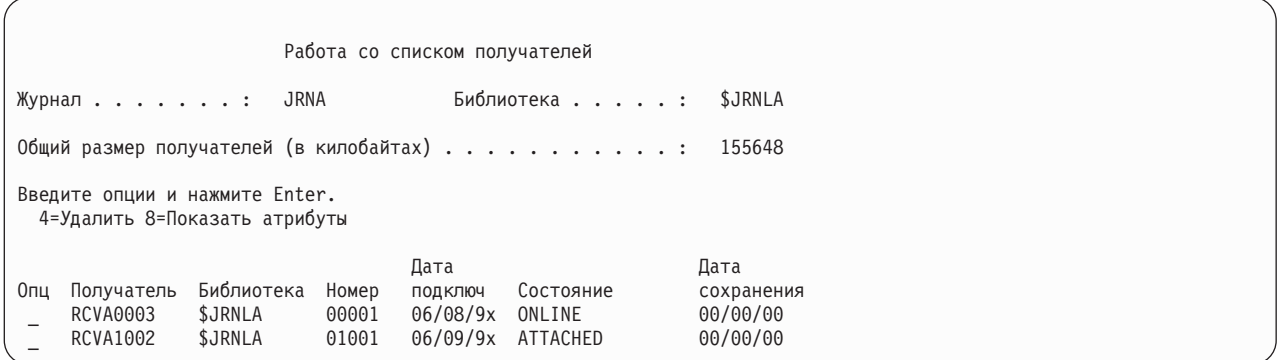

Заметьте, что при восстановлении JRNA система создала и подключила новый получатель RCVA1002. Имя созданного получателя создано на основе имени получателя, который был подключен к журналу на момент его сохранения.

Для того чтобы связать получателей журналов с журналами, выполните следующие действия:

- 1. В командной строке введите WRKJRN и нажмите Enter.
- 2. В приглашении введите имя журнала и имя библиотеки.
- 3. В меню Работа с журналами введите 9 (Связать получателей с журналом) в колонке Опц рядом с журналом, с которым вы хотите работать.
- 4. Нажмите Enter.
- 5. Если вы хотите ограничить число библиотек, в которых следует выполнять поиск, введите имя библиотеки получателей журнала в приглашении. Можно указать шаблон имен получателей журнала.

Если некоторые получатели журнала в пользовательском ASP были созданы в системе версии ниже V3R1, то при выборе опции 9 меню Работа с журналами эти получатели могут быть связаны с журналом в неправильной последовательности. Если часть получателей журнала создана в предыдущем выпуске системы, либо необходимые получатели не подключены, выполните следующие действия:

- 1. Сохраните получатели журнала, которые есть в системе, на чистом рабочем носителе:
	- SAVOBJ OBJ(\*ALL) LIB(*имя-библиотеки*) DEV(имя-устройства) OBJTYPE(\*JRNRCV) VOL(\*MOUNTED) ENDOPT(\*UNLOAD)
- 2. Убедившись, что все получатели сохранены успешно, удалите их из библиотеки:
	- a. Введите команду WRKLIB *имя-библиотеки* и нажмите Enter. Появится меню Работа с библиотекой.
	- b. В столбце Опц ведите 12 (Работа с объектами).
	- c. Рядом с получателями, которые вы хотите удалить, введите 4 (Удалить) в столбце Опц.
	- d. Нажмите Enter.
- 3. Восстановите нужные получатели журнала с рабочего носителя и с носителей сохранения. Получатели нужно восстанавливать в последовательности, обратной той, в которой они создавались, выполнив для каждого получателя следующую команду:

```
RSTOBJ OBJ(имя-получателя)
       LIB(имя-библиотеки) DEV(имя-устройства)
       OBJTYPE(*JRNRCV) VOL(*MOUNTED)
       ENDOPT(*UNLOAD)
```
Получатели будут заново связаны с журналом.

Теперь список получателей журнала JRNA должен выглядеть следующим образом:

<span id="page-226-0"></span>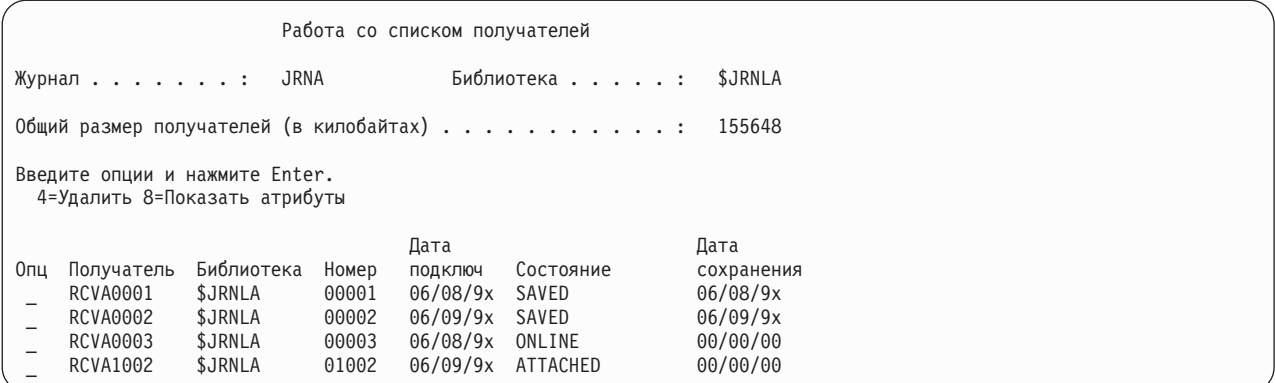

## **Задача 11: Восстановление принадлежности объекта**

Команда Восстановить память (RCLSTG) назначает владельцем всех объектов из пользовательских ASP пользовательский профайл QDFTOWN.

На шаге "Задача 8: [Восстановление](#page-224-0) объектов библиотеки документов" на стр. 203 была восстановлена информация о владельцах DLO. Для восстановления информации о владельцах остальных объектов выполните следующие действия:

1. Введите WRKOBJOWN USRPRF(QDFTOWN) и нажмите Enter.

Появится меню Работа владельца с объектами:

```
Работа с объектами по владельцу
Пользовательский профайл. . . . . : QDFTOWN
Введите опции и нажмите Enter.
2=Изменить права доступа 4=Удалить 5=Показать автора
8=Показать описание 9=Изменить владельца
Опц Объект Библиотека Тип Атрибут
9 ORDRCV001 JRNLIB
9 ORDHDR ORDLIB *FILE
9 ORDDTL 0RDLIB *FILE
e ordhst ordlib *File<br>9 Ordsav savflib *Savf
              SAVFLIB *SAVF
9 TRAN01 TRANLIB *FILE
.
.
.
Параметры или команда
===> NEWOWN(OWNORD)
F3=Выход F4=Приглашение F5=Обновить F9=Восстановить
F18=Конец
```
**Примечание:** Объекты библиотеки документов (тип \*DOC или \*FLR) появляются в этом списке при возникновении одного из следующих событий:

- v Команда Восстановить объект библиотеки документов (RCLDLO) не была выполнена.
- v Пользовательский профайл, которому принадлежит DLO, не был восстановлен. Восстановите пользовательский профайл. Затем выполните команду RCLDLO.
- В момент сохранения DLO принадлежал профайлу QDFTOWN. Укажите правильного владельца DLO.
- 2. Для изменения принадлежности отдельных объектов выполните следующие действия:
	- a. Введите 9 в столбце Опц и нажмите клавишу Enter. Появится меню Изменить владельца объекта.
	- b. Введите новое имя владельца в строке *Новый владелец* и нажмите Enter.
	- c. Повторит шаги a и b для каждого объекта в меню.
- 3. Для выделения группы объектов одному и тому же владельцу укажите значения, показанные в меню:
	- a. Введите 9 в столбце Опц.
- <span id="page-227-0"></span>b. Введите NEWOWN(имя\_владельца) в строке параметров в нижней области меню.
- с. Нажмите Enter. Система назначит указанного пользователя владельцем выбранных объектов.

Информация в пользовательских ASP восстановлена. Узнайте следующий шаг восстановления с помощью справочной таблицы.

### Задачи, связанные с данной

"Задача 8: Восстановление объектов библиотеки документов" на стр. 203 Ниже описаны действия по восстановлению объектов библиотеки документов (DLO).

## Восстановление в случае переполнения пользовательского пула вспомогательной памяти

Если пользовательский пул вспомогательной памяти (ASP) переполняется, его необходимо как можно скорее вернуть в рабочее состояние. Переполнение ASP приводит к снижению производительности системы. Кроме того, это затрудняет восстановление и может увеличить потерю данных при сбое.

ASP переполняется, когда на выделенных ему дисковых накопителях не остается свободного места. Система направляет сообщение CPI0953 в очередь сообщений QSYSOPR, предупреждая о том, что в ASP осталось мало места. После превышения порогового объема памяти ASP и его переполнения система направляет сообщение СРІ0954.

Процедура восстановления переполненного пользовательского ASP описана в разделе "Сброс переполненного пользовательского дискового пула (ASP) без загрузки начальной программы (IPL)".

Примечание: Операцию восстановления при переполнении можно упростить, включив для базовых пользовательских ASP автоматическое восстановлении при переполнении. Это можно сделать с помощью функции управления дисками System i Navigator.

### Понятия, связанные с данным

Глава 20, "Работа с дисковыми пулами", на стр. 437

Для работы с дисковыми пулами можно использовать Системный инструментарий (SST) или Специальные сервисные средства (DST). ASP также называются пулами дисков. Можно создать новый зашифрованный или незашифрованный пользовательский ASP, а также добавить диски к существующему ASP.

"Реакция системы на переполнение диска (информационный код А6хх 0277, 448)" на стр. 488 Реакция системы на ошибку зависит от типа операции ввода-вывода, вызвавшей ошибку.

## Сброс переполненного пользовательского дискового пула (ASP) без загрузки начальной программы (IPL)

Здесь описана подробная процедура сброса переполненного пользовательского ASP без выполнения IPL.

Для того чтобы сбросить переполненный пользовательский ASP, выполните следующие действия:

- 1. Узнайте, какие именно объекты ASP переполнены. Выберите один из следующих способов:
	- С помощью команды Показать описание объекта (DSPOBJD) создайте файл вывода. Отправьте запрос к этому файлу:
		- а. Для первой библиотеки из пользовательского ASP введите:

DSPOBJD OBJ (имя-библиотеки/\*ALL) OBJTYPE (\*ALL) DETAIL(\*FULL) OUTPUT(\*OUTFILE) OUTFILE (имя-библиотеки/имя-файла)

b. Для всех остальных библиотек из пользовательского ASP введите:

DSPOBJD OBJ (имя-библиотеки/\*ALL) OBJTYPE (\*ALL) DETAIL(\*FULL) OUTPUT(\*OUTFILE) OUTMBR(\*FIRST \*ADD) OUTFILE (имя-библиотеки/имя-файла)

- <span id="page-228-0"></span>c. Создайте запрос на выборку из файла вывода записей об объектах, у которых в поле **ODOASP (переполнение ASP)** указано 1 (Да).
- v Для пользовательского ASP, содержащего только DLO, выполните команду Запросить библиотеку документов (QRYDOCLIB). В этой команде предусмотрен параметр для просмотра переполненных DLO.
- 2. Сохраните все переполненные объекты на рабочем носителе.
- 3. Удалите переполненные объекты.

Перед удалением некоторых объектов, таких как журналы или физические файлы, необходимо выполнить определенные действия. Табл. 44 показывает, какие действия нужно выполнить перед удалением объектов.

*Таблица 44. Типы объектов, удаляемые с помощью специальных процедур*

| Тип объекта         | Выполните это перед удалением             |
|---------------------|-------------------------------------------|
| Журналы             | "Удаление журнала" на стр. 279            |
| Получатели журналов | "Удаление получателя журнала" на стр. 281 |
| Физический файл     | "Удаление физического файла" на стр. 278  |

- 4. Убедитесь, что ASP больше не переполнен. После удаления переполненных объектов из ASP в очередь сообщений QSYSOPR отправляется соответствующее сообщение. Кроме того, состояние ASP можно узнать с помощью меню Системный инструментарий:
	- a. Введите STRSST. Появится меню Системный инструментарий (SST).
	- b. Выберите опцию работы с дисками.
	- c. Выберите опцию просмотра конфигурации дисков.
	- d. Выберите опцию просмотра объема дисков. На экране появится меню Показать объем дисков:

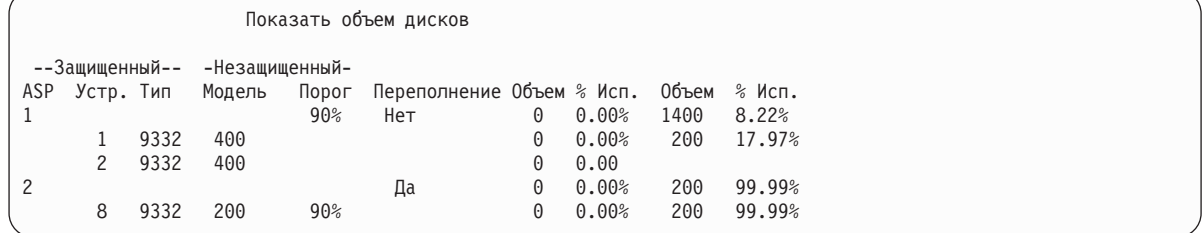

С помощью этого меню можно узнать, какие ASP переполнены.

Если пользовательский ASP по-прежнему переполнен, выполните процедуру из раздела ["Сброс](#page-229-0) переполненного [пользовательского](#page-229-0) дискового пула (ASP) во время загрузки начальной программы (IPL)" на [стр.](#page-229-0) 208.

- 5. Перед восстановлением переполненных объектов с носителя пользовательскому ASP нужно выделить дополнительный объем памяти. Для этого выполните одно или несколько из перечисленных ниже действий:
	- Удалите в ASP объекты, которые вам больше не нужны.
	- Переместите одну или несколько библиотек в другой ASP.

**Примечание:** Эту операцию нельзя выполнить с помощью команды Переместить объект (MOVOBJ). Библиотеку следует сохранить, удалить и затем восстановить в другом ASP.

- Переместите одну или несколько папок в другой ASP. Для этого сохраните папки, удалите их и восстановите в другом ASP.
- v Выделите для ASP дополнительные диски.
- 6. Увеличив объем доступной памяти ASP, восстановите переполненные объекты, сохраненные на шаге 2.
- 7. Убедитесь, что в пользовательском ASP достаточно свободной памяти и он не переполнен. Повторите процедуру, описанную на шаге 4.

<span id="page-229-0"></span>Задачи, связанные с данной

"Удаление переполненных объектов в ходе восстановления" на стр. 210

Для восстановления переполненного пользовательского ASP выполните следующие действия.

## Сброс переполненного пользовательского дискового пула (ASP) во время загрузки начальной программы (IPL)

Здесь описана процедура сброса переполненного пользовательского ASP во время IPL.

В некоторых случаях не удается найти все переполненные объекты в пользовательском ASP. Если после выполнения действий, описанных в разделе "Сброс переполненного пользовательского дискового пула (ASP) без загрузки начальной программы (IPL)" на стр. 206, пользовательский ASP остается переполненным, его можно сбросить, выполнив IPL вручную. Выполните следующие действия:

- 1. Убедитесь, что в системе достаточно памяти для восстановления переполненного пользовательского ASP. Для этого выполните следующие действия:
	- а. Введите STRSST. Появится меню Системный инструментарий (SST).
	- b. Выберите опцию работы с дисками.
	- с. Выберите опцию просмотра конфигурации дисков.
	- d. Выберите опцию просмотра объема дисков. На экране появится меню Показать объем дисков:

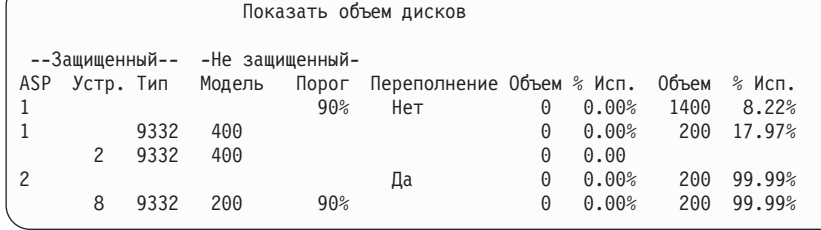

С помощью этого меню можно узнать, какие ASP переполнены.

е. Нажмите F9 (Показать информацию о переполнении ASP). Узнайте степень переполнения и объем памяти, необходимый для восстановления переполненных объектов.

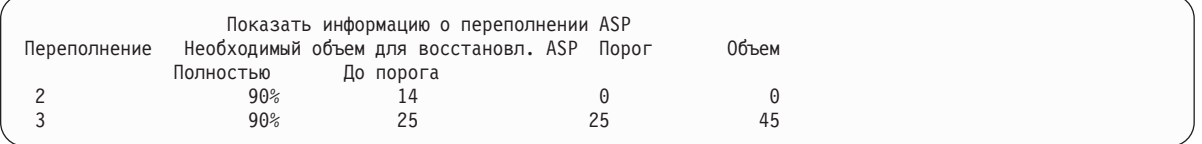

- f. Если в поле Полностью указано положительное значение, то после восстановления ASP останется переполненным. Это означает, что в пользовательском ASP недостаточно памяти для переполненных объектов.
- д. Если памяти недостаточно, повторите действия, описанные на шаге 5 в разделе Сброс переполненного пользовательского ASP без выполнения загрузки начальной программы (IPL), чтобы освободить дополнительную память.
- 2. Переведите систему в состояние с ограничениями, выполнив следующие действия:
	- а. Перед тем как перевести систему в состояние с ограничениями, убедитесь, что все пользователи завершили работу в системе и все задания завершены.
	- b. Для получения извещения о завершении работы всех подсистем введите следующую команду и нажмите Enter:

```
CHGMSGO MSGO (OSYSOPR) DLVRY (*BREAK)
        SEV (60)
```
с. Для завершения работы всех подсистем введите команду: ENDSBS SBS(\*ALL) OPTION(\*CNTRLD)

DELAY (600)

Примечание: Укажите задержку, достаточную для нормального завершения большинства заданий, выполняемых в системе. Укажите это значение с учетом загруженности системы.

Появляется сообщение о том, что завершается работа подсистем. После перехода системы в состояние с ограничениями появится сообщение о завершении.

3. Выполните IPL вручную и откройте меню Специальные сервисные средства (DST):

Для запуска DST выполните описанную ниже процедуру. Если на экране уже показано меню IPL или установить систему, перейдите к шагу 5 в разделе Задача 1 - Доступ к специальным сервисным средствам.

- а. Убедитесь в том, что ключ находится в панели управления системного блока.
- b. Переведите систему в режим Manual.
- с. Выключите питание системы:

```
PWRDWNSYS OPTION(*CNTRLD) DELAY(600)
          RESTART(*YES) IPLSRC(B)
```
**Notes** 

- $\mathbf{r}$ 
	- Если в системе созданы логические разделы и вы планируете выполнить эту команду в логическом разделе, то перед выполнением команды выключите питание всех вспомогательных разделов.
	- Если вы уверены, что в системе нет активных заданий, то при выключении системы можно указать параметр OPTION (\*IMMED). В противном случае укажите продолжительность задержки, достаточную для завершения всех запущенных заданий.
- d. После выполнения IPL появится меню IPL или установить систему.

#### IPL или установить систему

Выберите один из следующих пунктов:

- 1. Выполнить IPL
- 2. Установить операционную систему
- 3. Специальные сервисные средства (DST)
- 4. Автоматически установить операционную систему
- 5. Сохранить Лицензионный внутренний код
- 4. Выберите опцию 1 (Выполнить IPL). Появится Отчет о конфигурации дисков:

Отчет о конфигурации дисков

Введите опцию, нажмите Enter. 5=Показать подробный отчет Нажмите F10, чтобы принять все предупреждения и продолжить работу. Система попытается исправить неполадки. Опц Неполадка ASP переполнены

Если вы укажете 5 в поле Опция, то появится список переполненных пользовательских ASP.

Восстановить переполненные пользовательские ASP

Переполнены следующие пользовательские ASP

ASP  $2 \quad 3$ 

- 5. Для восстановления переполненных пользовательских ASP нажмите F10. ASP будут восстановлены во время шага IPL, на котором восстанавливается управление памятью. Операция восстановления может занять от нескольких минут до нескольких часов в зависимости от количества объектов в системе и объема восстанавливаемых данных.
- 6. После завершения IPL появится меню Вход в систему.

<span id="page-231-0"></span>7. Войдите в систему и проверьте результаты восстановления по сообщениями из очереди QSYSOPR.

# **Удаление переполненных объектов в ходе восстановления**

Для восстановления переполненного пользовательского ASP выполните следующие действия.

- 1. Выполнив команду Восстановить память (RCLSTG), просмотрите содержимое библиотеки QRCL с помощью команды: DSPLIB QRCL
- 2. Запишите имена объектов библиотеки. Это объекты системного ASP, которые в момент сбоя системы находились в переполненном состоянии.

Хотя для этих объектов была выделена память в системном ASP, информация в этих объектах могла быть частично утрачена. Целостность таких объектов проверить трудно. Объекты следует удалить и восстановить.

- 3. Удалите переполненные объекты. Перед удалением объектов некоторых типов необходимо выполнить особые действия.
- 4. При выполнении команды RCLSTG все переполненные объекты потерянного пользовательского ASP размещаются в этом же ASP. (Система создает новую библиотеку QDOC*nnnn*, где *nnnn* - номер потерянного ASP, и помещает в нее переполненные DLO.)

Если вы еще не восстанавливали DLO в пользовательском ASP, удалите переполненные DLO с помощью следующей команды:

DLTDLO DLO(\*ALL) FLR(\*ANY) ASP(n)

где *n* - номер ASP, данные которого были потеряны.

### **Задачи, связанные с данной**

"Сброс переполненного [пользовательского](#page-227-0) дискового пула (ASP) без загрузки начальной программы [\(IPL\)"](#page-227-0) на стр. 206

Здесь описана подробная процедура сброса переполненного пользовательского ASP без выполнения IPL.

# **Восстановление поврежденного базового пула дисков (ASP)**

Эта процедура позволяет выполнить восстановление поврежденного базового пула дисков (ASP).

Выполните эту процедуру, если справедливо одно из следующих утверждений:

- Сотрудник сервисного представительства заменил неисправный дисковый накопитель в базовом пользовательском ASP. Если для диска не была настроена защита с проверкой четности или зеркальная защита, то при сбое этого диска в базовом пользовательском ASP необходимо восстановить всю информацию, содержавшуюся в этом ASP. В других ASP системы информация сохраняется.
- Система восстановила адреса объектов на дисковом накопителе, однако некоторые из объектов были повреждены.
- v В системном ASP заменен накопитель, а один или несколько пользовательских ASP переполнены.

## **Задача 1. Восстановление пользовательских профайлов**

Хотя при замене диска в пользовательском ASP пользовательские профайлы сохраняются, их необходимо восстановить для последующего восстановления прав доступа к объектам из пользовательского ASP.

Для восстановления пользовательских профайлов выполните следующие действия:

- 1. Войдите в систему с пользовательским профайлом QSECOFR.
- 2. Завершите работу всех подсистем командой Завершить работу подсистемы (ENDSBS) и перейдите в состояние с ограничениями.
- 3. Загрузите последнюю версию носителя SAVSYS или SAVSECDTA.
- 4. Восстановите все пользовательские профайлы. Введите команду: RSTUSRPRF DEV(имя-устройства) USRPRF(\*ALL)

ENDOPT(\*UNLOAD)

5. Если вы знаете, какие объекты находились в поврежденном пользовательском ASP, перейдите к шагу "Задача 3: Определение задач для [восстановления](#page-233-0) объектов" на стр. 212.

Если вы не знаете, какие объекты находились в пользовательском ASP, перейдите к шагу "Задача 2: Определение содержимого поврежденного пула вспомогательной памяти".

# **Задача 2: Определение содержимого поврежденного пула вспомогательной памяти**

Если вы не знаете точно, какие объекты хранились в базовом пуле вспомогательной памяти (ASP), выполните следующие действия, чтобы определить содержимое поврежденного ASP.

Если количество библиотек в системе невелико и все они описаны, как в примере на [рис.](#page-216-0) 5 на стр. 195, то это довольно простая задача. В рассматриваемом примере при замене накопителя в ASP 2 пользователю необходимо восстановить библиотеки ORDLIB, TRANLIB и \$JRNLB. При замене накопителя в ASP 5 пользователю необходимо восстановить библиотеку \$JRNLA и файл сохранения ORDSAV в библиотеке SAVFLIB.

- 1. Войдите в систему с профайлом пользователя, у которого есть специальные права доступа \*ALLOBJ. Они необходимы для просмотра содержимого библиотек.
- 2. Напечатайте список библиотек, содержавшихся в базовом ASP, информация из которого была утеряна:
- a. Создайте файл вывода со списком библиотек:

DSPOBJD OBJ(QSYS/\*ALL) OBJTYPE(\*LIB) OUTPUT(\*PRINT) DETAIL(\*FULL) OUTPUT(\*OUTFILE) OUTFILE(*имя-библиотеки*/*имя-файла*)

b. С помощью программы или средства поиска просмотрите или напечатайте файл вывода. Выберите все записи, у которых в поле **ASP** указано имя поврежденного ASP.

### **Notes:**

- При повреждении базового ASP утрачивается содержимое библиотек этого ASP, но не сами библиотеки. Объекты библиотек находятся в библиотеке QSYS, которая размещена в системном ASP.
- v Если в базовом ASP размещались документы, в списке содержимого ASP должна быть указана библиотека. Имя этой библиотеки равно QDOC*nnnn*, где *nnnn* - номер ASP.
- 3. После того как вы узнаете, какие данные нужно восстановить, перейдите к шагу "Задача 3: [Определение](#page-233-0) задач для [восстановления](#page-233-0) объектов" на стр. 212. Если библиотек, подлежащих восстановлению, нет, перейдите к шагу 4.
- 4. Если на шаге 2 вы не нашли библиотеки, которые требуется восстановить, то, возможно, поврежденный ASP был небиблиотечным пользовательским ASP. Небиблиотечный пользовательский ASP может содержать только файлы сохранения, журналы и получатели журналов.

Указать содержимое небиблиотечного пользовательского ASP очень тяжело. Ниже описан один из возможных способов. Этот способ применим только в случае, если после отказа пользовательского ASP вы еще не выполнили команду Восстановить память (RCLSTG).

a. Введите команду:

```
DSPOBJD OBJ(*ALL/*ALL)
        OBJTYPE(*LIB *FILE *JRN *JRNRCV)
        OUTPUT(*OUTFILE)
        OUTFILE(имя-библиотеки/имя-файла)
```
- b. С помощью программы или средства поиска найдите в файле вывода все объекты, содержавшиеся в поврежденном ASP.
- 5. После того как вы узнаете, какие объекты нужно восстановить, перейдите к шагу "Задача 3: [Определение](#page-233-0) задач для [восстановления](#page-233-0) объектов" на стр. 212.

# <span id="page-233-0"></span>**Задача 3: Определение задач для восстановления объектов**

В этом разделе описано, как определить подходящие задачи для восстановления объектов базового ASP и объектов другого типа, таких как библиотеки и пользовательские файловые системы.

- 1. Для выбора способа восстановления объектов в базовом ASP обратитесь к разделу Табл. 45. В нем перечислены способы восстановления в зависимости от содержимого базового ASP.
- 2. Если необходимо восстановить объекты нескольких типов, например, библиотеки и пользовательские файловые системы, восстановите их в порядке, указанном в таблице.

| <b>Тип ASP</b>                       | Содержимое                                     | Действия по исправлению                                                                                          |
|--------------------------------------|------------------------------------------------|----------------------------------------------------------------------------------------------------|
| Library user ASP                     | Библиотеки                                     | "Задача 4. Восстановление библиотек в базовом дисковом пуле"                                                     |
| Nonlibrary user ASP                  | Журналы                                        | "Задача 5. Восстановление журналов в базовом дисковом пуле"                                                      |
| Library user ASP                     | Документы                                      | "Задача 6. Восстановление документов в базовом дисковом пуле" на<br>стр. 213                                     |
| Библиотечный<br>пользовательский ASP | Пользовательские<br>файловые системы<br>(UDFS) | "Задача 7: Восстановление пользовательских файловых систем в<br>базовом вспомогательном пуле памяти" на стр. 214 |
| Nonlibrary user ASP                  | Получатели журналов                            | "Задача 8. Восстановление получателей журналов в базовом дисковом<br>пуле" на стр. 215                           |
| Nonlibrary user ASP                  | Файлы сохранения                               | "Задача 9. Восстановление файлов сохранения в базовом дисковом<br>пуле" на стр. 215                              |

*Таблица 45. Задачи восстановления объектов базового ASP*

# **Задача 4. Восстановление библиотек в базовом дисковом пуле**

В данном разделе описана процедура восстановления библиотек в базовом дисковом пуле (ASP).

- 1. Войдите в систему с профайлом пользователя, у которого есть специальные права доступа \*SAVSYS и \*JOBCTL.
- 2. Для каждой восстанавливаемой библиотеки загрузите соответствующий том из последнего набора носителей сохранения.
- 3. Для этого введите команду:

RSTLIB SAVLIB(*имя-библиотеки*) DEV(имя-библиотеки) ENDOPT(\*LEAVE)

- **Примечание:** Необходимо восстановить измененные объекты и применить занесенные в журнал изменения одновременно для всех восстанавливаемых ASP. Действия, которые нужно для этого выполнить, перечислены в соответствующем разделе справочной таблицы.
- 4. Перейдите к следующей задаче, указанной в Табл. 45. Выполнив все необходимые процедуры, перечисленные в таблице, перейдите к следующей задаче справочной таблицы восстановления из раздела Глава 3, "Выбор правильной стратегии [восстановления",](#page-88-0) на стр. 67.

# **Задача 5. Восстановление журналов в базовом дисковом пуле**

В данном разделе описана процедура восстановления журналов в базовом дисковом пуле (ASP).

- 1. Войдите в систему с профайлом пользователя, у которого есть специальные права доступа \*SAVSYS и \*JOBCTL.
- 2. Для каждого восстанавливаемого журнала загрузите соответствующий том носителя сохранения и введите команду:

RSTOBJ OBJ(*имя\_журнала*) SAVLIB(*имя\_библиотеки*) DEV(имя\_устройства) OBJTYPE(\*JRN)

При восстановлении журнала система автоматически создает и подключает новый получатель. Правила, по которым система создает имя нового получателя для восстанавливаемого журнала, описаны в разделе Управление журналами.

- <span id="page-234-0"></span>3. Восстановите среду ведения журнала.
	- a. Для всех физических файлов баз данных, изменения которых заносились в журнал, введите команду:

STRJRNPF FILE(*имя\_библиотеки*/*имя\_файла*) JRN(*имя\_библиотеки*/*имя\_журнала*)

**Примечание:** Определить, какие опции были заданы при последнем запуске журнала для файла, можно с помощью команд Показать описание файла (DSPFD) или Показать описание объекта (DSPOBJD).

b. Для всех путей доступа, изменения которых вносились в журнал, введите команду:

STRJRNAP FILE(*имя\_библиотеки*/*имя\_файла*) JRN(*имя\_библиотеки*/*имя\_журнала*)

c. Для всех объектов интегрированной файловой системы, изменения которых заносились в журнал, введите команду:

STRJRN OBJ (*'полное\_имя\_объекта'*) JRN(*'полное\_имя\_журнала'*)

**Примечание:** Определить, какие опции были заданы при последнем запуске журнала для файла, можно с помощью команды Показать ссылку (DSPLNK).

- d. Для того чтобы начать ведение журнала для библиотеки, введите следующую команду:
- STRJRNLIB LIB(*имя\_библиотеки*)

| | |

| | | | | JRN(*имя\_библиотеки*/*имя\_журнала*)

**Примечание:** Определить, какие опции были заданы при последнем запуске журнала для объекта, можно с помощью команды Показать описание объекта (DSPOBJD). Определить правила наследования, которые были связаны с библиотекой, когда для нее велся журнал, можно с помощью команды Показать описание библиотеки (DSPLIBD).

e. Для объектов других типов, изменения которых вносились в журнал, введите команду:

STRJRNOBJ OBJ(*имя\_библиотеки*/*имя\_объекта*) OBJTYPE(тип\_объекта) JRN(*имя\_библиотеки*/*имя\_журнала*)

- f. Сохраните все объекты, для которых было запущено ведение журнала.
- 4. Если необходимо восстановить получатели журналов, перейдите к "Задача 8. [Восстановление](#page-236-0) [получателей](#page-236-0) журналов в базовом дисковом пуле" на стр. 215.
- 5. Свяжите получателей журналов с восстановленными журналами.
	- a. В командной строке введите WRKJRN и нажмите Enter.
	- b. В приглашении введите имя журнала и имя библиотеки.
	- c. В меню Работа с журналами введите 9 (Связать получателей с журналом) в колонке Опц рядом с журналом, с которым вы хотите работать.
	- d. Нажмите Enter.
	- e. Если вы хотите ограничить число библиотек, в которых следует выполнять поиск, введите имя библиотеки получателей журнала в приглашении. Можно указать шаблон имен получателей журнала.
- 6. Перейдите к следующей задаче, указанной в [Табл.](#page-233-0) 45 на стр. 212. Выполнив все необходимые процедуры, перечисленные в таблице, перейдите к следующей задаче справочной таблицы восстановления из раздела Глава 3, "Выбор правильной стратегии [восстановления",](#page-88-0) на стр. 67.

#### **Информация, связанная с данной**

Просмотр и извлечение описаний библиотек

## **Задача 6. Восстановление документов в базовом дисковом пуле**

В данном разделе описана процедура восстановления документов в базовом дисковом пуле (ASP).

1. Войдите в систему с профайлом пользователя, у которого есть специальные права доступа \*SAVSYS и \*JOBCTL.

- <span id="page-235-0"></span>2. Загрузите носитель с последней полной копией документов из пользовательского ASP.
- 3. Восстановите документы в пользовательском ASP с помощью команды:

```
RSTDLO DLO(*ALL) SAVASP(HOMED ASP)
       RSTASP (номер ASP)
```
Эта команда восстановит документы и внесет необходимые изменения в файлы индексов поиска.

- 4. С помощью команды Запросить библиотеку документов (QRYDOCLIB) выясните, какие документы были созданы в пользовательском ASP после последнего сохранения. Укажите в запросе номер ASP и дату создания. Сообщите пользователям, что эти документы утрачены, и создайте план их восстановления.
- 5. Перейдите к следующей задаче справочной таблицы восстановления из раздела Глава 3, "Выбор правильной стратегии восстановления", на стр. 67.

## Задача 7: Восстановление пользовательских файловых систем в базовом вспомогательном пуле памяти

На основании сохранения пользовательских файловых систем (UDFS) выберите один из следующих трех методов восстановления UDFS в базовом вспомогательном пуле памяти (ASP).

### Действия по восстановлению несмонтированной пользовательской файловой системы

Используйте эту процедуру для восстановления несмонтированной пользовательской файловой системы (UDFS) в базовом дисковом пуле (ASP).

- 1. Найдите и загрузите носитель с последней копией UDFS, сделанной, когда она была размонтирована.
- 2. Для восстановления базового дискового пула (ASP) введите: RST 0BJ(('/DEV/QASPxx')), где xx это номер ASP. Этот шаг восстановит все несмонтированные UDFS, сохраненные из QASPxx.
- $\overline{1}$ Примечание: На шаге 2 можно по выбору пропустить некоторые объекты, используя параметр ОВЈ или PATTERN, чтобы уменьшить окно восстановления при восстановлении размонтированной  $\mathbf{I}$ UDFS. Пример:

 $\mathbf{L}$ RST OBJ(('/DEV/QASPxx/имя udfs.udfs')  $('*.TEMP' * OMIT))$ 

 $\mathbf{I}$ 

 $\mathbf{I}$ 

### **| Действия по восстановлению смонтированных пользовательских файловых** систем (UDFS) в случае, когда данные не восстановлены

| Описанные ниже действия по восстановлению смонтированных пользовательских файловых систем (UDFS) в

| базовом ASP выполняются в случае, когда данные не восстановлены. По своему усмотрению, вы можете | восстановить как объекты в UDFS, так и информацию файловой системы в UDFS.

| Для восстановления смонтированной UDFS выполните следующие действия:

```
RST OBJ((' /Toyka MOHTMDBAHM \mathbf{I}RBDMFS(*UDFS)
```
| В результате этой операции смонтированная UDFS будет восстановлена. Тем не менее, если параметр

| RBDMFS был пропущен или указано его значение RBDMFS(\*NONE), будут восстановлены только объекты, | содержащиеся в каталоге, но не информация файловой системы.

### Действия по восстановлению смонтированных пользовательских файловых систем (UDFS) в случае, когда данные восстановлены

Описанные ниже действия по восстановлению смонтированных пользовательских файловых систем (UDFS) выполняются в случае, если данные уже восстановлены.

**Внимание:** Не рекомендуется восстанавливать UDFS таким способом. Он применим только в том случае, если данные уже восстановлены. Рекомендуется воспользоваться предыдущим способом ("Действия по восстановлению смонтированных пользовательских файловых систем (UDFS) в случае, когда данные не восстановлены" на стр. 202).

- <span id="page-236-0"></span>1. Поскольку информация пользовательской файловой системы (UDFS) не сохранена и не восстановлена в случае сохранения UDFS в смонтированном виде, необходимо воссоздать информацию UDFS в том же виде, в котором она существовала до восстановления. Для этого используется команда Создать пользовательскую файловую систему (CRTUDFS).
- 2. С помощью команды Создать каталог (CRTDIR) создайте временный каталог, который будет использоваться в качестве точки монтирования.
- 3. Смонтируйте UDFS в указанный временный каталог с помощью команды Добавить смонтированную файловую систему (MOUNT). Эта UDFS будет размещена в пользовательском ASP.
- 4. В созданной UDFS создайте все каталоги восстановленной смонтированной UDFS. Для перемещения и копирования объектов структуры каталогов в обеих файловых системах должны совпадать.
- 5. Переместите или скопируйте объекты в новую UDFS с помощью команд Переместить объект (MOV) или Копировать объект (СРҮ), соответственно.
- 6. Размонтируйте UDFS с помощью команды Удалить смонтированную файловую систему (UNMOUNT).

## Задача 8. Восстановление получателей журналов в базовом дисковом пуле

В данном разделе описана процедура восстановления получателей журналов в базовом дисковом пуле (ASP).

- 1. Войдите в систему с профайлом пользователя, у которого есть специальные права доступа \*SAVSYS и \*JOBCTL.
- 2. Для каждого восстанавливаемого получателя журнала загрузите соответствующий том носителя сохранения и введите команду:

RSTOBJ OBJ (имя-получателя) SAVLIB (имя-библиотеки) DEV (имя-устройства) OBJTYPE (\*JRNRCV)

3. Перейдите к следующей задаче, указанной в Табл. 45 на стр. 212. Выполнив все необходимые процедуры, перечисленные в таблице, перейдите к следующей задаче справочной таблицы восстановления из раздела Глава 3, "Выбор правильной стратегии восстановления", на стр. 67.

# Задача 9. Восстановление файлов сохранения в базовом дисковом пуле

В данном разделе описана процедура восстановления файлов сохранения в базовом дисковом пуле (ASP).

- 1. Войдите в систему с профайлом пользователя, у которого есть специальные права доступа \*SAVSYS и \*JOBCTL.
- 2. Для каждого восстанавливаемого файла сохранения загрузите соответствующий том носителя сохранения и введите команду:

```
RSTOBJ OBJ (имя-файла-сохранения) SAVLIB (имя-библиотеки)
       DEV (имя устройства) OBJTYPE (*SAVF)
```
- Примечание: Эта команда восстановит описание файла сохранения и его содержимое, если при создании резервной копии файла сохранения была задана опция SAVFDTA(\*YES). Если при сохранении файла вы указали опцию SAVFDTA(\*NO), будет восстановлено только описание файла сохранения.
- 3. Перейдите к следующей задаче справочной таблицы восстановления из раздела Глава 3, "Выбор правильной стратегии восстановления", на стр. 67.

## Восстановление независимого дискового пула (ASP)

Выполните эту процедуру в одной из описанных ниже ситуаций.

Пулы вспомогательной памяти (ASP) в System і Navigator называются независимыми дисковыми пулами.

• Сотрудник сервисного представительства заменил неисправный дисковый накопитель в независимом ASP. Если для диска не была настроена защита с проверкой четности или зеркальная защита, то при сбое этого

диска в базовом пользовательском ASP необходимо восстановить всю информацию, содержавшуюся в этом ASP. В других ASP системы информация сохраняется.

- Система восстановила адреса объектов на дисковом накопителе, однако некоторые из объектов были повреждены.
- Инструкции по выполнению этой задачи содержались в справочной таблице для восстановления всей системы.

Для выполнения восстановления независимый ASP должен быть доступен.

### Задачи, связанные с данной

"Восстановление зашифрованных ASP" на стр. 352

Для восстановления зашифрованных пользовательских и независимых ASP предусмотрена специальная процедура.

## Задача 1. Восстановление пользовательских профайлов

Хотя при замене диска в независимом ASP информация о пользовательских профайлах не утрачивается, ее необходимо восстановить для последующего восстановления прав доступа к объектам из независимого ASP.

- Примечание: Если вы восстанавливаете всю систему и решили не выполнять команду Восстановить права доступа (RSTAUT) перед IPL, либо восстановить только права доступа в системном и базовых ASP, то пропустите этот шаг.
- 1. Войдите в систему с пользовательским профайлом QSECOFR.
- 2. Завершите работу всех подсистем командой Завершить работу подсистемы (ENDSBS) и перейдите в состояние с ограничениями.
- 3. Загрузите последнюю версию носителя SAVSYS или SAVSECDTA.
- 4. Восстановите все пользовательские профайлы. Для этого введите команду:

RSTUSRPRF DEV(имя-устройства) USRPRF(\*ALL) ENDOPT(\*UNLOAD) SECDTA(\*PVTAUT)

5. Если вы восстанавливаете ASP пользовательской файловой системы (UDFS), перейдите к шагу "Задача 4: Восстановление пользовательских файловых систем в независимом вспомогательном пуле памяти" на стр. 218.

# Задача 2: Определение задач для восстановления объектов в независимом дисковом пуле.

Если восстанавливается вся система, выполните описанные действия для каждого независимого ASP.

Для того чтобы сократить время восстановления, рекомендуется восстанавливать независимые ASP и их содержимое в том порядке, в котором они сохранялись. Независимые ASP сохраняются в алфавитном порядке. Дополнительные ASP сохраняются вместе с основным ASP.

Таблица 46. Пример: Порядок восстановления независимых ASP, сохраненных с помощью опции 21 или 23 команды GO SAVE

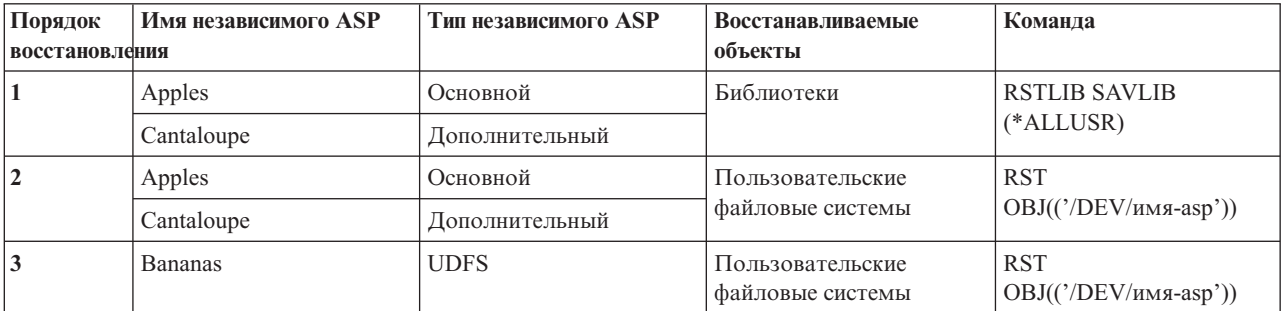

- <span id="page-238-0"></span>1. Информация о восстановлении объектов в независимом ASP приведена в разделе Табл. 47. В нем перечислены способы восстановления в зависимости от содержимого независимого ASP.
- 2. Если необходимо восстановить объекты нескольких типов, например, библиотеки и документы, восстановите их в порядке, указанном в таблице.

| Содержимое<br>Задачи восстановления |                                                                          |
|-------------------------------------|--------------------------------------------------------------------------|
| Библиотеки                          | "Задача 3. Восстановление библиотек в независимом дисковом пуле"         |
| Пользовательские файловые           | "Задача 4: Восстановление пользовательских файловых систем в независимом |
| системы                             | вспомогательном пуле памяти" на стр. 218                                 |

*Таблица 47. Задачи восстановления объектов независимого ASP*

## **Задача 3. Восстановление библиотек в независимом дисковом пуле**

В данном разделе описана процедура восстановления библиотек в независимом дисковом пуле (ASP).

- 1. Войдите в систему с профайлом пользователя, у которого есть специальные права доступа \*SAVSYS и \*JOBCTL.
- 2. Укажите группу независимых ASP с помощью следующей команды: SETASPGRP(имя-группы-asp)
- 3. Для восстановления библиотек в группе независимых ASP загрузите нужный том из набора носителей, содержащих последнюю резервную копию. Убедитесь, что выбрана правильная начальная точка на носителе данных. Возможно, для правильного выбора библиотечных данных для независимого ASP потребуется указать порядковый номер.
	- v Для восстановления библиотек, сохраненных с помощью опции 21 или 23 команды GO SAVE, введите: RSTLIB SAVLIB(\*ALLUSR) DEV(имя носителя) ENDOPT(\*LEAVE)
	- Для восстановления отдельной библиотеки в независимом ASP введите:

```
RSTLIB SAVLIB(имя-библиотеки)
DEV(имя-библиотеки)
       ENDOPT(*LEAVE)
```
**Примечание:** Если вы восстанавливаете библиотеку с оптического носителя, то вы должны также указать путь:

```
RSTLIB SAVLIB(имя библиотеки) DEV(имя оптического устройства)
      OPTFILE('QSRSAVIASP/имя_независимого_asp/*')
```
По умолчанию команда Восстановить библиотеку (RSTLIB) восстанавливает библиотеку в том независимом ASP, из которого она была сохранена. Для восстановления библиотеки в другом независимом ASP укажите параметр RSTASPDEV. Для восстановления библиотеки в базовом или системном ASP укажите параметр RSTASP. Одну и ту же библиотеку можно восстановить в двух разных независимых ASP. Однако библиотеку нельзя восстановить в независимом ASP и одновременно в системном или базовом ASP.

Если вы восстанавливаете библиотеки в независимом ASP с тем же именем, но другим номером, то следующие библиотеки будут автоматически переименованы при восстановлении:

- v QSYS2*nnnnn*
- v QRCL*nnnnn*
- v SYSIB*nnnnn*

где *nnnnn* - номер независимого ASP.

**Примечание:** Необходимо восстановить измененные объекты и применить занесенные в журнал изменения одновременно для всех восстанавливаемых ASP. Действия, которые нужно для этого выполнить, перечислены в соответствующем разделе справочной таблицы.

<span id="page-239-0"></span>4. Перейдите к следующей задаче, указанной в Табл. 47 на стр. 217. Выполнив все необходимые процедуры, перечисленные в таблице, перейдите к следующей задаче справочной таблицы восстановления из раздела Глава 3, "Выбор правильной стратегии восстановления", на стр. 67.

# Задача 4: Восстановление пользовательских файловых систем в независимом вспомогательном пуле памяти

На основании сохранения пользовательских файловых систем (UDFS) выберите один из следующих трех методов.

### Действия по восстановлению несмонтированной пользовательской файловой системы

Используйте эту процедуру для восстановления несмонтированной пользовательской файловой системы (UDFS) в независимом дисковом пуле (ASP).

- 1. Найдите и загрузите носитель с последней копией UDFS, сделанной, когда она была размонтирована.
- 2. Размонтируйте пользовательские файловые системы QDEFAULT, расположенные в независимом ASP.
- 1 3. Для восстановления всех UDFS в независимом ASP введите RST 0BJ(('/DEV/имя-asp')), где имя-asp это имя независимого ASP.

При восстановлении нескольких независимых ASP в порядке их сохранения можно указать RST 0BJ ('/DEV/\*')). В этом случае будут восстановлены все пользовательские файловые системы во всех независимых ASP.

- Примечание: Если вы восстанавливаете файловые системы с оптического носителя для независимого ASP, то вы должны также указать устройство и путь к оптическому файлу для текущего основного ASP задания:
- RST DEV('/qsys.lib/имя оптического устройства') OBJ(('/DEV/\*')) OPTFILE('QSRSAVIASP/имя основного ASP/\*')
- 4. Смонтируйте пользовательские файловые системы QDEFAULT, которые были размонтированы на шаге
- 5. Если независимые ASP содержат созданные системой Области памяти сетевого сервера (NWSSTG), на которые ссылается Описание сетевого сервера (NWSD), то убедитесь, что эти области связаны с NWSD. При необходимости добавьте в области памяти сетевого сервера ссылки на NWSD согласно инструкциям из раздела "Восстановление встроенных серверов" на стр. 294.

### Действия по восстановлению смонтированных пользовательских файловых систем (UDFS) в случае, когда данные не восстановлены

| Описанные ниже действия по восстановлению смонтированных пользовательских файловых систем (UDFS) в независимом пуле дисков (ASP) выполняются в случае, когда данные не восстановлены. По своему

| усмотрению, вы можете восстановить как объекты в UDFS, так и информацию файловой системы в UDFS.

| Для восстановления смонтированной UDFS выполните следующие действия:

 $|$  RST OBJ(('/точка монтирования ')) RBDMFS (\*UDFS)  $\mathbf{I}$ 

| В результате этой операции смонтированная UDFS будет восстановлена. Тем не менее, если параметр | RBDMFS был пропущен или указано его значение RBDMFS(\*NONE), будут восстановлены только объекты, | содержащиеся в каталоге, но не информация файловой системы.

| При вызове команды RST без указания параметра RBDMFS(\*UDFS) вам придется выполнить описанные | ниже действия для того, чтобы восстановить смонтированную UDFS:

1. С помощью команды Создать пользовательскую файловую систему (CRTUDFS) создайте те же UDFS, которые существовали до восстановления. Укажите права доступа и значения контроля объекта.

- 2. С помощью команды Создать каталог (CRTDIR) создайте каталоги, в которые были смонтированы UDFS на момент сохранения.
- 3. Смонтируйте UDFS в указанные каталоги с помощью команды Добавить смонтированную файловую систему (MOUNT).

**Примечание:** Если вы перешли к этому разделу из другой справочной таблицы, вернитесь к ней.

4. Восстановите UDFS с помощью команды: RST OBJ(('/*точка\_монтирования* '))

### **Действия по восстановлению смонтированных пользовательских файловых систем (UDFS) в случае, когда данные восстановлены**

Описанные ниже действия по восстановлению смонтированных пользовательских файловых систем (UDFS) выполняются в случае, если данные уже восстановлены.

**Внимание:** Не рекомендуется использовать этот метод для восстановления UDFS. Он применим только в том случае, если данные уже восстановлены. Рекомендуется воспользоваться предыдущим способом ("Действия по восстановлению смонтированных [пользовательских](#page-223-0) файловых систем (UDFS) в случае, когда данные не [восстановлены"](#page-223-0) на стр. 202).

- Поскольку информация UDFS не была восстановлена вместе с данными, ее необходимо воссоздать согласно | | описанию шага 1.
	- 1. Создайте информацию UDFS в том же виде, в котором она существовала до восстановления. Для этого используется команда Создать пользовательскую файловую систему (CRTUDFS).
	- 2. С помощью команды Создать каталог (CRTDIR) создайте временный каталог, который будет использоваться в качестве точки монтирования.
	- 3. Смонтируйте UDFS в указанный временный каталог с помощью команды Добавить смонтированную файловую систему (MOUNT).Эта UDFS будет размещена в пользовательском ASP.
	- 4. В созданной UDFS создайте все каталоги восстановленной смонтированной UDFS. Для перемещения и копирования объектов структуры каталогов в обеих файловых системах должны совпадать.
	- 5. Переместите или скопируйте объекты в новую UDFS с помощью команд Переместить объект (MOV) или Копировать объект (CPY), соответственно.
	- 6. Размонтируйте UDFS с помощью команды Удалить смонтированную файловую систему (UNMOUNT).

# **Задача 5. Восстановление прав доступа к независимому ASP**

Следующие сценарии применяются наиболее часто при восстановлении прав доступа к независимому ASP.

- Сохранение независимого ASP и восстановление его в независимом ASP с тем же именем.
- v Сохранение \*SYSBAS и восстановление его в новом независимом ASP.
- Сохранение независимого ASP и восстановление его в независимом ASP с другим именем.
- Сохранение независимого ASP и восстановление его в \*SYSBAS.

Более подробно, с примерами команд эти сценарии разъяснены в разделе ["Восстановление](#page-268-0) прав доступа к данным [независимых](#page-268-0) дисковых пулов" на стр. 247.

## **Удаление неисправного диска из системного дискового пула**

Удаление неисправного диска из системного дискового пула (ASP) позволяет системе продолжить работу, если немедленная замена диска невозможна. Учтите, что в ходе этой процедуры будут уничтожены все данные системы, и вам потребуется полностью их восстановить.

<span id="page-241-0"></span>Перед удалением неисправного диска из системного ASP убедитесь, что оставшихся в системном ASP дисков 2800-001 достаточно для создания дампа оперативной памяти. Проконсультируйтесь со специалистом по обслуживанию программного обеспечения или обратитесь к разделу Глава 20, "Работа с дисковыми пулами", на стр. 437.

Удаление неисправного диска из системного ASP приведет к снижению общей дисковой емкости системы. Возможно, вам не удастся восстановить всю пользовательскую информацию до того, как вы установите и настроите новый диск.

# Задача 1: Обращение к Специальным сервисным средствам

Описана процедура запуска Специальных сервисных средств (DST).

Если уже показано меню IPL или Установить систему, то перейдите к шагу 5.

- 1. Убедитесь в том, что ключ находится в панели управления системного блока.
- 2. Переведите систему в режим Manual.
- 3. Выключите систему:

```
PWRDWNSYS OPTION(*CNTRLD) DELAY(600) RESTART(*YES)
          IPLSRC(B)
```
Notes:

- Если в системе созданы логические разделы и вы планируете выполнить эту команду в логическом разделе, то перед выполнением команды выключите питание всех вспомогательных разделов.
- Если вы уверены, что в системе нет активных заданий, то при выключении системы можно указать параметр OPTION (\*IMMED). В противном случае укажите продолжительность задержки, достаточную для завершения всех запущенных заданий.
- 4. После выполнения IPL появится меню IPL или установить систему.

IPL или установить систему

Выберите один из следующих пунктов:

- 1. Выполнить IPL
- 2. Установить операционную систему
- 3. Применить Специальные сервисные средства (DST)
- 4. Автоматически установить операционную систему
- 5. Сохранить Лицензионный внутренний код
- 5. Выберите опцию 3 (Работа со специальными сервисными средствами (DST)) и нажмите клавишу Enter. Появится меню Вход в Специальные сервисные средства.

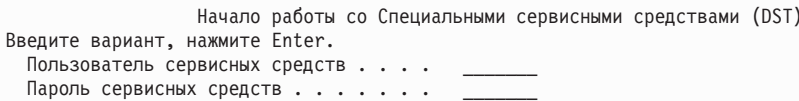

6. В поле Пользователь сервисных средств введите QSECOFR. В поле Пароль сервисных средств введите свой пароль сервисных средств DST. В новой системе нужно указать пароль QSECOFR. Пароль задается с учетом регистра, поэтому вы должны ввести его прописными буквами. Пароль профайла сервисных средств QSECOFR требуется изменить после первого использования. В меню Изменить пароль пользователя сервисных средств введите прописными буквами текущий пароль QSECOFR, а затем укажите новый пароль и подтверждение пароля.

Появится меню Работа со Специальными сервисными средствами (DST).

```
Специальные сервисные средства (DST)
Выберите один из следующих пунктов:
        1. Выполнить IPL
        2. Установить операционную систему
        3. Работа с Лицензионным внутренним кодом
         4. Работа с дисками
        5. Работа со средой DST
        6. Выбрать режима консоли DST
         7. Запустить сервисное средство
        8. Выполнить автоматическую установку операционной системы
        9. Работа с командами сохранения и восстановления памяти
       10. Работа с поддержкой удаленных DST
```
### **Информация, связанная с данной**

ИД и пароли пользователей сервисных средств

# **Задача 2. Удаление данных ASP**

Рассмотрена процедура удаления данных ASP.

- 1. В меню DST выполните следующие действия:
	- a. Выберите опцию 4 (Работа с дисками).
	- b. В меню Работа с дисками выберите опцию 1 (Работа с конфигурацией дисков).
	- c. В меню Работа с конфигурацией дисков выберите опцию 3 (Работа с конфигурацией ASP).
- 2. Выберите опцию 4 (Удалить данные ASP) в меню Работа с конфигурацией ASP.

**Примечание:** Эта опция удаляет все данные из системного ASP. Эту процедуру следует выполнять только в том случае, если в ASP произошел сбой диска и вы не можете его немедленно заменить.

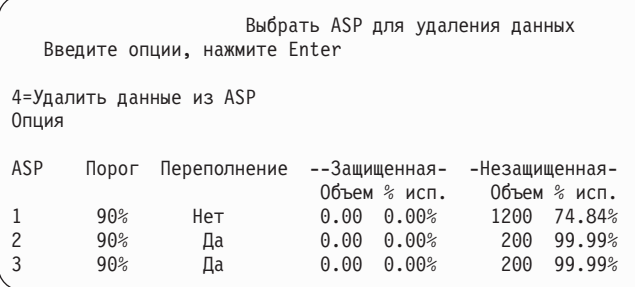

3. Введите 4 в столбце Опция рядом с ASP, в котором требуется удалить данные. Нажмите Enter. Появится следующее меню.

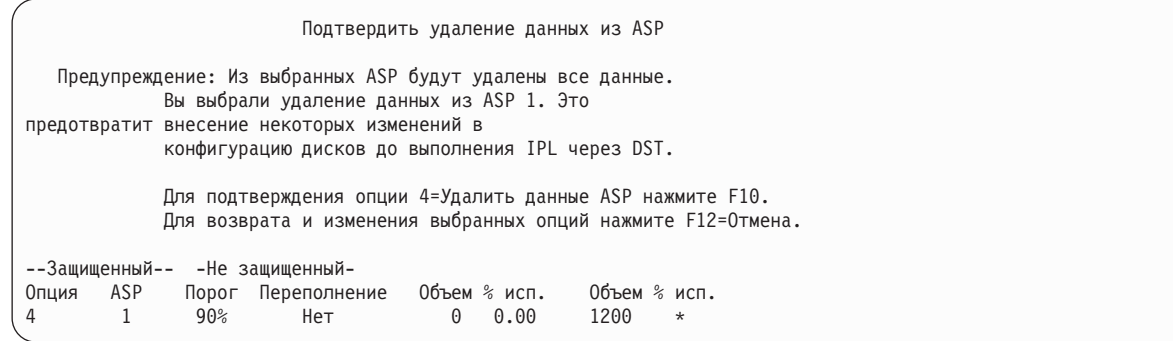

- 4. Нажмите F10 (Подтвердить), чтобы подтвердить удаление данных из ASP.
- 5. После удаления данных ASP вновь появится меню Работа со Специальными сервисными средствами.

# **Задача 3: Удаление дискового накопителя из конфигурации пула дисков (ASP)**

Для удаления дискового накопителя из конфигурации ASP выполните следующие действия:

- 1. Если вы еще не используете Специальные сервисные средства (DST), выполните загрузку начальной программы (IPL) вручную для запуска DST.
- 2. В меню Работа со Специальными сервисными средствами (DST) выполните следующие действия:
	- a. Выберите опцию 4 (Работа с дисками).
	- b. В меню Работа с дисками выберите опцию 1 (Работа с конфигурацией дисков).
	- c. В меню Работа с конфигурацией дисков выберите опцию 3 (Работа с конфигурацией ASP).
- 3. Появится меню Удалить диски из конфигурации.

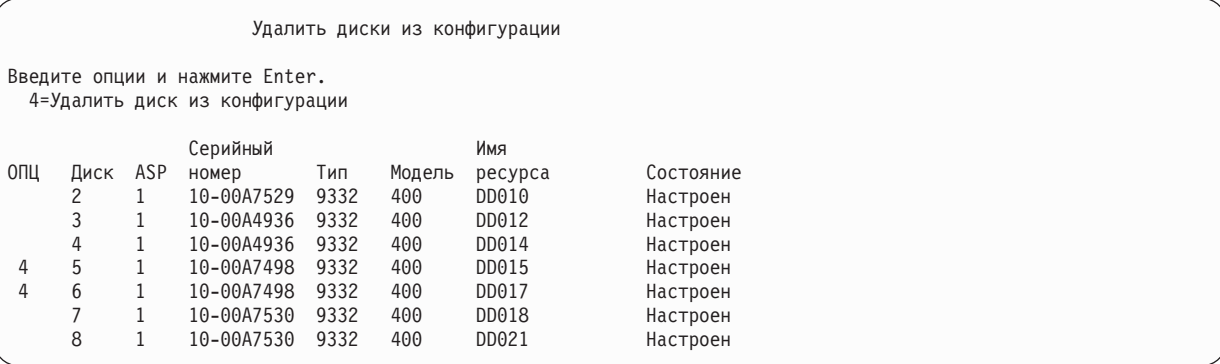

4. Введите 4 (Удалить накопитель из конфигурации) в колонке ОПЦ рядом с накопителем, который вы хотите удалить, и нажмите Enter. Если после удаления размер ASP окажется недостаточным, появится сообщение об ошибке.

Если появится меню Подтвердить удаление дисковых накопителей, перейдите к шагу 6.

Если повреждены каталоги управления памятью, то перед меню Подтвердить удаление дисковых накопителей появится меню Подтвердить продолжение.

Подтвердить продолжение операции

Для продолжения система должна выполнить ряд внутренних операций. Это может занять несколько минут, в течение которых система может казаться неактивной. Для продолжения нажмите Enter.

- 5. Решите, нужно ли продолжать операцию. Для продолжения нажмите клавишу Enter.
- 6. Появится меню Подтвердить удаление дисков.

Для возврата и изменения выбора нажмите F12=Отмена.

```
Подтвердить удаление дисков
Удаление дисков может занять несколько минут.
Для подтверждения удаления дисков нажмите Enter.
Для просмотра информации об объеме дисков нажмите F9=Объем.
Для возврата и изменения выбранных опций нажмите F12=Отмена.
              Серийный Имя
ОПЦ Диск ASP номер Тип Модель ресурса Состояние
4 5 1 10-00A7498 9332 400 DD010 Настроен
         4 6 1 10-00A7498 9332 400 DD012 Настроен
```
Нажмите F9 (Информация об объеме) для просмотра итогового объема ASP.

```
Итоговый объем
Ниже показано, как изменение конфигурации отразится на размере
ASP.
Для продолжения нажмите Enter.
             -----------Текущий---------- ----------Измененный------
             --Защищенный- -Незащищенный --Защищенный- -Незащищенный
ASP Порог Размер %исп. Размер %исп. Размер %исп. Размер %исп.
1 90% 0 0,00% 1600 52,70% 0 0,00% 1200 70,26%
```
- 7. Нажмите Enter для возврата в меню Подтвердить удаление дисковых накопителей.
- 8. Для удаления выбранных накопителей нажмите Enter в меню Подтвердить удаление дисковых накопителей. Система переместит данные с удаляемых дисков на остальные диски текущего ASP. Удаление может занять от нескольких минут до нескольких часов, в течение которых система будет недоступна.

### **Notes:**

- Время, которое займет удаление диска, зависит от его типа и модели.
- Если данные на диске сильно фрагментированы и занята большая часть диска, то удаление может занять несколько часов.
- 9. По окончании удаления появится меню Работа с конфигурацией ASP.

Для выхода в меню Работа со Специальными сервисными средствами несколько раз нажмите F3.

### **Задачи, связанные с данной**

"Запуск [Специальных](#page-449-0) сервисных средств" на стр. 428 Для запуска Специальных сервисных средств (DST) выполните следующие действия.

# **Глава 8. Меню Восстановить**

В меню Восстановить содержатся опции для восстановления информации.

Это меню показано на рис. 9. Для выбора опций, помеченных знаком (+), система должна находиться в состоянии с ограничениями. Это не помешает рабочим станциям получать доступ к информации. Если каталоги системы находятся под управлением Integrated Server Support, необходимо выключить описания сетевых серверов.

| RESTORE   | Восстановить                        |
|-----------|-------------------------------------|
|           | Выберите один из следующих пунктов: |
|           | Восстановить данные                 |
|           | 1. Файлы                            |
|           | 2. Библиотеки                       |
|           | 3. Документы и папки                |
|           | 4. Программы                        |
|           | 5. Другие объекты                   |
|           | 6. Лицензионные программы           |
|           | 7. Конфигурация                     |
| $\ddot{}$ | 8. Пользовательские профайлы        |
|           | 9. Объекты в каталогах              |

*Рисунок 9. Меню Восстановить - первое окно*

Для просмотра дополнительных опций перейдите на следующую страницу меню Восстановить:

Восстановить системные и пользовательские данные

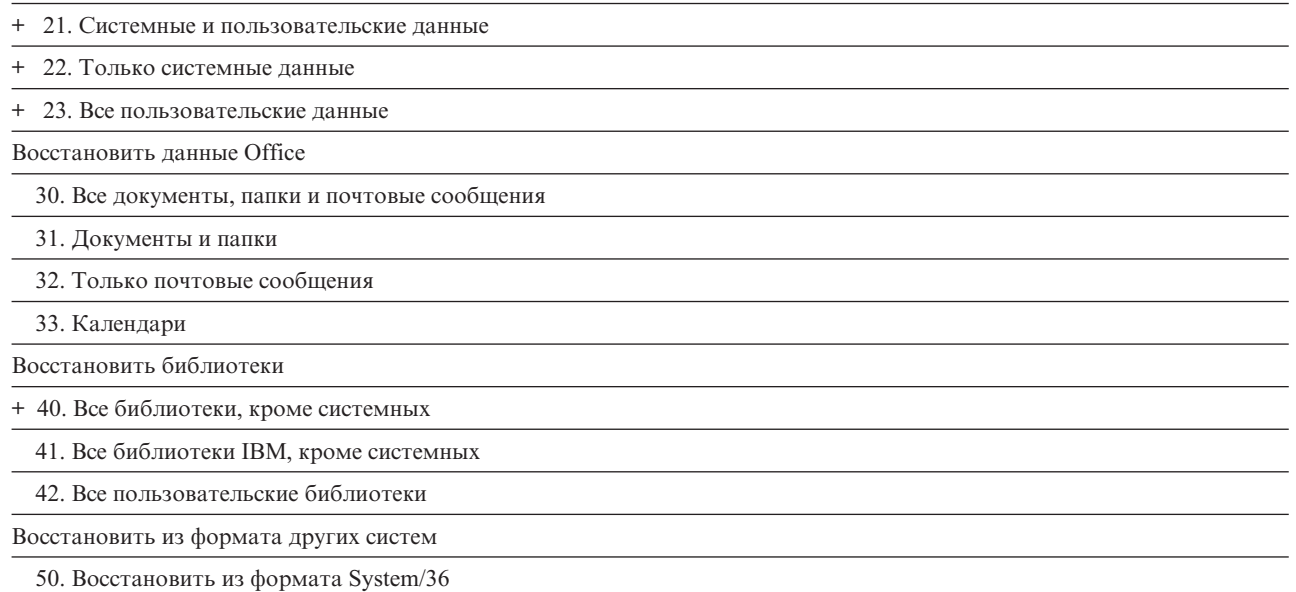

## **Назначение опций меню Восстановить**

Ниже перечислены команды, запускаемые системой при выборе опций восстановления всей системы, или только системных данных, или всех пользовательских данных.

За описанием опции в круглых скобках () указано имя программы на управляющем языке (CL), связанной с этой опцией. Вы можете задать собственное имя программы, отличное от системного значения по умолчанию.

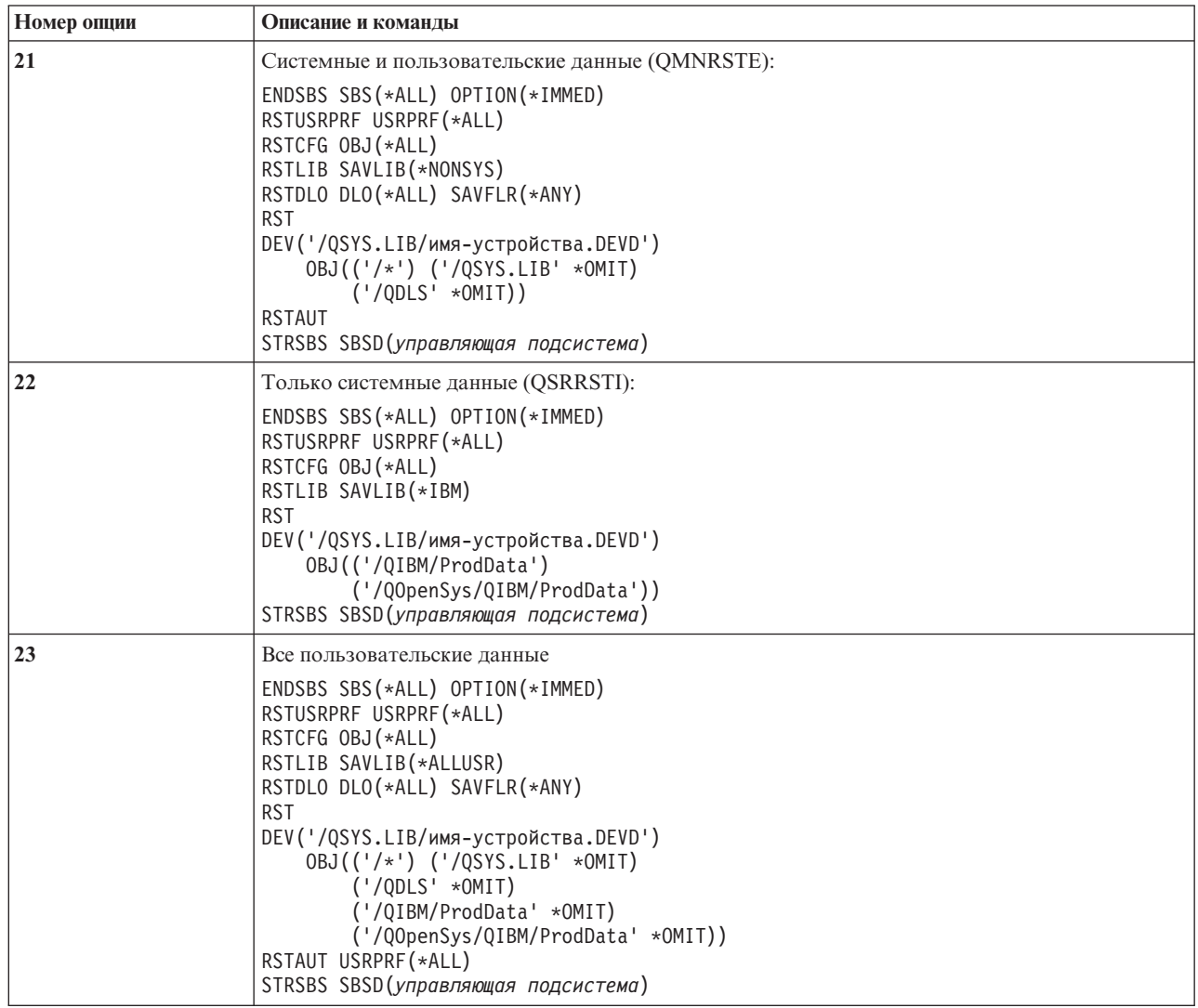

# **Работа с опциями 21, 22 и 23 меню Восстановить**

В этом разделе описана процедура восстановления информации с помощью опций 21, 22 и 23 меню Восстановить.

Основные этапы восстановления одинаковы для всех опций меню. Выбор опций восстановления зависит от того, какие опции меню Сохранить и другие процедуры использовались для сохранения данных.

### **Перед тем, как начать**

- Очистите головки чтения-записи лентопротяжного устройства, если применяется лентопротяжное устройство.
- 1. Войдите в систему с пользовательским профайлом (например, QSECOFR), имеющим достаточные права доступа для выполнения операции восстановления.
- 2. Убедитесь, что загружен нужный том из последнего набора носителей сохранения и что устройство готово к работе. Носитель должен содержать файл QFILEUPR.
- а. Если вы работаете с магнитной лентой, то для того чтобы найти файл QFILEUPR, выполните команду Показать магнитную ленту (DSPTAP) с параметром DATA(\*LABELS).
- b. Если вы работаете с оптическим носителем DVD-RAM, выполните следующие действия:
	- 1) Введите в командной строке: DSPOPT VOL (\*MOUNTED) DEV (OPT01) DATA (\*FILATR) PATH('QFILEUPR').
	- 2) Если файл находится на носителе, пролистайте меню и убедитесь, что файл записан на первом томе. Если в меню указано Продолжено с предыдущего тома... HET, то файл QFILEUPR находится на первом томе набора носителей сохранения.
- 3. Убедитесь в том, что все объекты конфигурации устройства, не нужные для восстановления, выключены. Информацию о состоянии устройств можно получить с помощью команды Работа с состоянием конфигурации (WRKCFGSTS).
- 4. Проверьте, включены ли устройства, необходимые для восстановления (рабочие станции, устройства и контроллеры). Эти объекты конфигурации исключаются из операции восстановления (сообщение СРҒЗ79С в протоколе задания).
- 5. Откройте меню Восстановить: GO RESTORE.
- 6. Если вы хотите выполнить контролируемое восстановление, перейдите к шагу 7. В большинстве случаев рекомендуется выполнять именно контролируемое восстановление, чтобы отслеживать сообщения и устранять возникающие неполадки. Это позволит максимально быстро восстановить работоспособность системы. Если вы хотите запустить автономное восстановление, выполните следующие действия. В этом случае операция восстановления не будет остановлена из-за сообщений, оставшихся без ответа:
	- а. Просмотрите, какие порядковые номера присвоены сообщениям в списке ответов: WRKRPYLE
	- b. Если в списке нет сообщения MSGID(CPA3709), добавьте его. Вместо *хххх* подставьте свободный порядковый номер (от 1 до 9999):

ADDRPYLE SEQNBR(xxxx) MSGID(CPA3709) RPY('G')

- с. Укажите, что задание должно применять список ответов: CHGJOB INQMSGRPY(\*SYSRPYL) BRKMSG(\*NOTIFY)
- 7. Выберите опцию (21, 22 или 23) в меню Восстановить и нажмите Enter.

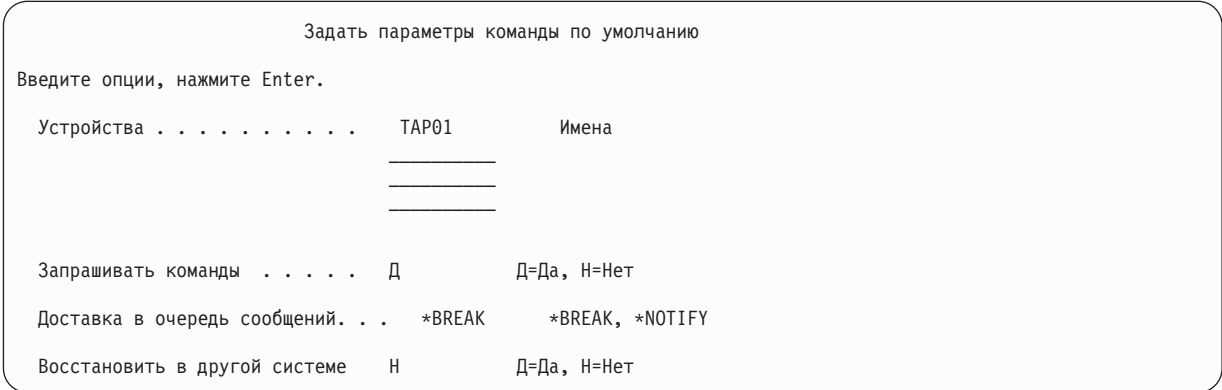

- 8. Введите значение в поле Устройства. Можно указать до четырех имен устройств. Если вы указываете несколько устройств, то после того, как система считает данные с одного носителя, она автоматически перейдет к следующему устройству.
- 9. Введите значение в поле Запрашивать команды: Если вы хотите выполнить автономное восстановление, задайте H (Heт). Если вы планируете изменять параметры команд RSTxxx, заданные по умолчанию, укажите Д (Да).
- 10. Введите значение в поле Доставка в очередь сообщений. Поле Доставка в очередь сообщений применимо, только если сообщения отправляются в очередь сообщений QSYSOPR. Если вы хотите выполнить автономное восстановление, укажите \*NOTIFY. Сообщения не будут прерывать операцию восстановления. Операцию восстановления будут прерывать только сообщения, связанные с заданием,

например, запросы с требованием загрузить новый том; такие сообщения не связаны с режимом доставки в очередь сообщений. Восстановление будет продолжено только после того, как вы ответите на эти сообщения. Если вы хотите, чтобы при получении сообщений с кодом серьезности 99, отправляемых в хххх и требующих ответа, восстановление прерывалось, укажите значение \*BREAK.

Если вы хотите, чтобы при получении сообщений с кодом серьезности 99, требующих ответа, восстановление прерывалось, укажите значение \*BREAK.

- 11. Введите значение в поле Восстановить в другой системе. Если вы укажете значение Д (Да), то будут заданы следующие параметры, необходимые для восстановления в другой системе или другом логическом разделе.
	- В команде Восстановить конфигурацию (RSTCFG) будет задан параметр SRM(\*NONE).
	- Во всех командах восстановления будет задан параметр ALWOBJDIF(\*ALL)
	- В команде Восстановить библиотеку (RSTLIB) будет задан параметр MBROPT(\*ALL)
- 12. Введите опцию в поле Данные буферных файлов. Укажите \*NEW, чтобы восстановить данные буферных файлов, которые были сохранены и не существуют в системе. Укажите \*NONE, если вы не хотите восстанавливать данные буферных файлов.
- 13. После заполнения всех полей нажмите клавишу Enter.
- 14. Если в поле Показывать приглашения команд указано Д, то появится меню Завершить работу подсистемы. Введите изменения, если это необходимо, и нажмите Enter. Во время завершения работы подсистем вам потребуется ответить на следующие сообщения:
	- СРГ0994 Выполняется команда ENDSBS(\*ALL)

. Нажмите Enter.

• СРГ0968 Система завершила работу и перешла в состояние с ограничениями

. Нажмите Enter.

Если в поле Показывать приглашения команд задано  $H$ , перейдите к шагу 16.

15. Перед каждым следующим этапом восстановления система будет показывать приглашение соответствующей команды. Период обновления меню может быть достаточно большим.

Для опции 21 будут показаны следующие приглашения команд:

- ENDSBS SBS(\*ALL) OPTION(\*IMMED)
- RSTUSRPRF USRPRF(\*ALL)
- RSTCFG OBJ(\*ALL)
- RSTLIB SAVLIB(\*NONSYS)
- · RSTDLO DLO(\*ALL) SAVFLR(\*ANY)
- RST DEV('/QSYS.LIB/имя-устройства.DEVD') OBJ(('/\*') ('/QSYS.LIB' \*OMIT) ('/QDLS' \*OMIT))
- · RSTAUT
- STRSBS SBSD(управляющая подсистема)

Для опции 22 (Только системные данные) будут показаны следующие приглашения команд:

- ENDSBS SBS(\*ALL) OPTION(\*IMMED)
- RSTUSRPRF USRPRF(\*ALL)
- · RSTCFG
- RSTLIB SAVLIB(\*IBM)
- RST DEV('/OSYS.LIB/имя-устройства.DEVD') OBJ(('/OIBM/ProdData') ('/OOpenSys/OIBM/ ProdData'))
- STRSBS SBSD (управляющая-подсистема)

Для опции 23 (Все пользовательские данные) будут показаны следующие приглашения команд:

- ENDSBS SBS(\*ALL) OPTION(\*IMMED)
- RSTUSRPRF USRPRF(\*ALL)
- <span id="page-250-0"></span>• RSTCFG
- RSTLIB SAVLIB(\*ALLUSR)
- RSTDLO DLO(\*ALL) SAVFLR(\*ANY)
- v RST DEV('/QSYS.LIB/имя-устройства.DEVD') OBJ(('/\*') ('/QSYS.LIB' \*OMIT) ('QDLS' \*OMIT) ('/QIBM/ProdData' \*OMIT) ('/QOpenSys/QIBM/ProdData' \*OMIT))
- RSTAUT
- STRSBS SBSD(управляющая-подсистема)

При появлении очередного меню введите необходимые изменения и нажмите Enter.

- **Примечание:** Если выбрана опция 21 или 23, то сразу после команды Восстановить объект (RST) будет выполнена команда Восстановить права доступа (RSTAUT). Если выбрана опция 22, нужно вручную запустить команду RSTAUT. После выполнения дополнительных операций восстановления (если они есть) рекомендуется повторно восстановить информацию о защите и права доступа.
- 16. Если вы получите сообщение с приглашением загрузить следующий том, вставьте очередной носитель и ответьте на сообщение.

### **Если на носителе была обнаружена ошибка**

Если во время операции восстановления произошел сбой, обратитесь к разделу ["Действия](#page-76-0) при неудачном завершении операции [восстановления"](#page-76-0) на стр. 55.

Если при выполнении команды RSTDLO DLO(\*ALL) SAVFLR(\*ANY) возникнет неустранимая ошибка, обратитесь к разделу "Действия по исправлению ошибок при [восстановлении](#page-77-0) объектов библиотеки [документов"](#page-77-0) на стр. 56.

17. При восстановлении операционной системы с дистрибутивных носителей восстанавливается не вся информация. При восстановлении в другой системе или другом логическом разделе для сетевых атрибутов могли быть установлены значения по умолчанию, поставляемые фирмой IBM. Необходимо заново создать или изменить эту информацию. Во время восстановления должны были быть созданы списки значений атрибутов.

В некоторых случаях вам потребуется создать или изменить следующую информацию:

- Списки конфигурации
- Атрибуты сети
- Описания форматов
- Записи списка ответов
- Описания подсистем, поставляемых фирмой IBM
- a. Для списков конфигураций выполните следующую задачу:

С помощью команды Работа со списками конфигураций (WRKCFGL CFGL(\*ALL)) создайте списки конфигураций на основе сохраненных значений.

b. Для сетевых атрибутов выполните следующую задачу:

С помощью команды Изменить сетевые атрибуты (CHGNETA) присвойте сетевым атрибутам исходные значения.

c. Для описаний форматов выполните следующую задачу:

С помощью команды Работа с описаниями формата (WRKEDTD EDTD(\*ALL)) создайте описания форматов на основе информации из сохраненного списка.

d. Для записей списка ответов выполните следующую задачу:

С помощью команды Добавить запись списка ответов (ADDRPYLE) добавьте записи списка ответов из сохраненного списка.

e. Для описаний поставляемых фирмой IBM подсистем выполните следующую задачу:

С помощью команды Работа с описаниями подсистем (WRKSBSD SBSD(\*ALL)) измените описания поставляемых фирмой IBM подсистем в соответствии с информацией из вашего списка.

- 18. Если требуется восстановить независимые ASP, обратитесь к разделу ["Восстановление](#page-236-0) независимого [дискового](#page-236-0) пула (ASP)" на стр. 215. Пропустите этот шаг, если вы применяете ["Справочная](#page-134-0) таблица 21. [Восстановление](#page-134-0) системы с независимыми ASP после полной потери данных" на стр. 113.
- 19. Теперь операция восстановления выполнена.
- 20. Если вы не помните, какой был пароль у администратора системы, измените его сейчас. Для того чтобы проверить, не истек ли срок действия пароля, введите следующую команду: DSPUSRPRF QSECOFR

Теперь сохраненные пароли стали действующими. Если для пароля пользовательского профайла QSECOFR задана дата истечения срока действия, она будет показана в соответствующем поле. Если пароль QSECOFR уже истек, измените его.

21. Просмотрите протокол задания и убедитесь в том, что все объекты успешно восстановлены.

В протоколе задания хранится информация об операции восстановления. Для того чтобы убедиться, что были восстановлены все объекты, отправьте протокол задания в буфер печати вместе с оставшимся буферизованным выводом задания.

DSPJOBLOG \* \*PRINT

или

SIGNOFF \*LIST

Для каждой успешно восстановленной библиотеки в протокол задания заносится сообщение CPC3703. В сообщении CPF3773 указывается число восстановленных и невосстановленных объектов. При восстановлении объектов могут возникнуть различные ошибки. Просмотрите сообщения об ошибках, устраните все неполадки и восстановите оставшиеся объекты.

### **Понятия, связанные с данным**

"Выбор процедуры восстановления [пользовательской](#page-142-0) информации" на стр. 121 Если работа системы была завершена нормально, то вы можете приступать к восстановлению пользовательской информации.
# Глава 9. Восстановление конкретных типов информации

В этом разделе приведены инструкции по восстановлению различных типов информации в системе. Прочитав ее, вы узнаете особенности восстановления данных с помощью различных команд и меню. Разделы этой главы расположены в том же порядке, в котором обычно выполняются процедуры восстановления информации.

### Восстановление системной информации

При работе с системой вы можете изменять различную системную информацию - например, описания форматов или сетевые атрибуты. Эта информация сохраняется при выполнении команды Сохранить Систему (SAVSYS). Ее нельзя сохранить отдельно.

Для восстановления системной информации с носителя, созданного с помощью команды SAVSYS, нужно выполнить процедуру, описанную в разделе Глава 5, "Восстановление операционной системы", на стр. 163. Сначала вам нужно выполнить сокращенную установку операционной системы.

Если вы восстанавливали операционную систему с дистрибутивного носителя, то вам может потребоваться скорректировать системную информацию. Возьмите последнюю напечатанную копию системной информации. Табл. 48 Для внесения корректив воспользуйтесь командами, перечисленными в.

Таблица 48. Команды для изменения системной информации

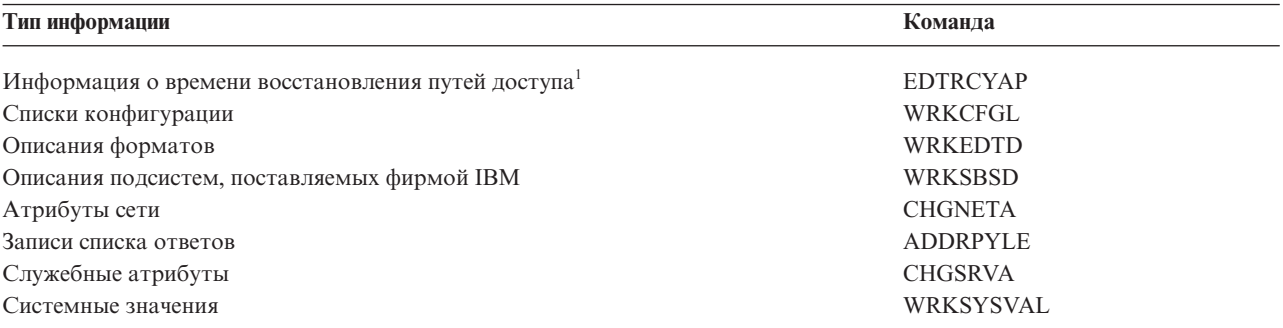

 $\mathbf{1}$ После изменения информации о времени восстановления путей доступа убедитесь, что вы работаете с окончательной конфигурацией дискового пула (ASP). В противном случае информацию о восстановлении путей доступа следует восстановить после восстановления конфигурации ASP.

#### Информация, связанная с данной

Печать системной информации

### Последовательность восстановления информации о защите

Восстановление системы после сбоя часто включает в себя восстановление данных и связанной с ними информации о защите. Информацию о защите необходимо восстанавливать в определенной последовательности. Изменение этой последовательности может привести к неправильному формированию принадлежности объектов и прав доступа к ним, что может нарушить работу приложений.

Информацию о защите можно разделить на следующие составляющие:

- Пользовательские профайлы и профайлы групп
- Списки прав доступа
- Владельцы прав доступа
- Информация о правах доступа, хранящаяся в объектах:

– Владелец

|

- Права доступа владельца
- Основная группа
- Права доступа основной группы
- Общие права доступа
- Список прав доступа
- Частные права доступа
- Информация Диспетчера цифровых сертификатов (DCM)
- | Информация об использовании функций

Правильная последовательность восстановления информации о защите указана в справочных таблицах. Если вы хотите разработать собственную процедуру восстановления, то не забудьте, что информация о защите должна восстанавливаться в следующем порядке:

- 1. Восстановите пользовательские профайлы. К моменту восстановления объектов уже должны существовать профайлы их владельцев. | |
- Если вы восстанавливаете все пользовательские профайлы (RSTUSRPRF USRPRF(\*ALL)), то следует |
- заодно восстановить списки прав доступа, владельцы прав доступа и прочую информацию о защите. |
- Списки и владельцы прав доступа также должны существовать к моменту восстановления объектов. |
- 2. Восстановление объектов (RSTCFG, RSTLIB, RSTOBJ, RSTDLO или RST). Вместе с объектами восстанавливается информация об их принадлежности и о правах доступа к ним. | |
- 3. С помощью команды Восстановить права доступа (RSTAUT) восстановите частные права доступа к объектам. | |
- **Примечание:** Альтернативная возможность восстановить частные права доступа к объектам путем указания параметра PVTAUT(\*YES) в команде восстановления. | |

#### **Информация, связанная с данной**

Резервное копирование и восстановление информации о защите

### **Восстановление пользовательских профайлов**

За одну операцию вы можете восстановить один, несколько или все пользовательские профайлы. Как правило, восстановление профайлов требуется при переходе пользователей от одной системы к другой, а также в случае повреждения профайлов.

Для того чтобы восстановить только новые пользовательские профайлы, укажите в параметре USRPRF команды RSTUSRPRF (Восстановить пользовательский профайл) значение \*NEW. | |

При восстановлении всех пользовательских профайлов восстанавливаются их пароли и группы. Для |

восстановления паролей и групп вместе с новыми или отдельными профайлами пользователей укажите |

параметр SECDTA(\*PWDGRP). |

Для того чтобы восстановить только информацию, необходимую для проверки подписей, а не пользовательские профайлы целиком, укажите значение \*NONE.

С помощью параметра OMITUSRPRF можно исключить некоторые профайлы из числа восстанавливаемых. Вы можете указать не более 300 имен или шаблонов имен профайлов, которые не следует восстанавливать. Это значение рекомендуется использовать при восстановлении подмножества пользовательских профайлов.

Параметр SAVASPDEV позволяет ограничить частные права доступа, восстанавливаемые с учетом пула вспомогательной памяти.

При восстановлении всех пользовательских профайлов восстанавливается информация об использовании |

функции и данные Диспетчера цифровых сертификатов (DCM), если не указано значение параметра |

OMITSECDTA. Если вы хотите, чтобы данные DCM не восстанавливались, укажите значение \*DCM в |

параметре OMITSECDTA команды RSTUSRPRF. Для того чтобы пропустить списки прав доступа, укажите |

значение \*AUTL для параметра OMITSECDTA. Для того чтобы пропустить информацию об использовании |

функции, укажите значение \*FCNUSG для параметра OMITSECDTA. |

Рекомендуется использовать следующие значения при объединении профайлов из нескольких систем в одной | системе: |

- **Значение \*NEW параметра USRPRF**
- **Значение \*PWDGRP** параметра SECDTA
- **Значения \*DCM, \*AUTL, \*FCNUSG параметра OMITSECDTA** 
	- **Примечание:** Профайлы, поставляемые фирмой IBM, в случае повреждения нельзя удалить из системы. При повреждении таких профайлов необходимо заново установить операционную систему, выполнив сокращенную установку.

*Таблица 49. Как восстанавливаются пользовательские профайлы*

| Способ                                                                                                    | Состояние с ограничениями?                                                                    |  |
|----------------------------------------------------------------------------------------------------|-----------------------------------------------------------------------------------------------|--|
| Команда RSTUSRPRF <sup>1,3</sup>                                                                                                    | Her                                                                                           |  |
| Опция 8 меню Восстановить 1,3                                                                                                    | Her                                                                                           |  |
| Опция 21 меню Восстановить 1,2                                                                                                    | Да                                                                                            |  |
| Опция 22 меню восстановить 1,2                                                                                                    | Да                                                                                            |  |
| Опция 23 меню Восстановить 1,2                                                                                                    | Да                                                                                            |  |
| Необходимы специальные права доступа *SAVSYS. Для указания в параметре ALWOBJDIF значения,<br>отличного от *NONE, необходимы специальные права доступа *ALLOBJ. |                                                                                               |  |
| Восстанавливаются одновременно все пользовательские профайлы.                                                                                                   |                                                                                               |  |
| $\overline{\mathbf{3}}$                                                                                                    | При указании параметра USRPRF(*ALL) необходимо перевести систему в состояние с ограничениями. |  |

#### *Выполните следующее для восстановления всех пользовательских профайлов*

- 1. Войдите в систему как QSECOFR.
- 2. Убедитесь, что система находится в состоянии с ограничениями.
- 3. Найдите носитель, содержащий последнюю копию пользовательских профайлов. Это может быть носитель SAVSYS или SAVSECDTA. Вам нужен файл QFILEUPR.
- 4. Для носителя SAVSYS введите:

RSTUSRPRF DEV(*имя-устройства*) USRPRF(\*ALL) ENDOPT(\*LEAVE)

Для носителя SAVSECDTA введите:

RSTUSRPRF DEV(*имя-устройства*) USRPRF(\*ALL) ENDOPT(\*UNLOAD)

В этом примере, пользовательские профайлы копируются из исходной системы в целевую систему, не влияя | на хранилище проверки подписи и установку Диспетчера цифровых сертификатов (DCM) в целевой системе. |

*Таблица 50. Копирование пользовательских профайлов без изменения информации Администратора цифровых сертификатов* | |

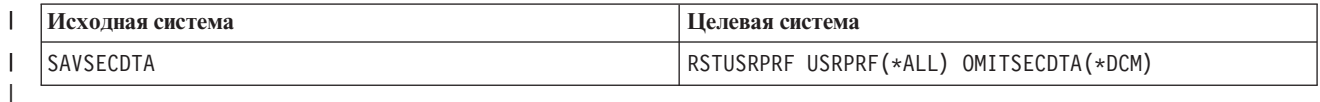

**Понятия, связанные с данным** |

<span id="page-255-0"></span>"Рекомендации по [восстановлению](#page-422-0) информации в системе разработки" на стр. 401 Рекомендации по восстановлению информации в системе разработки.

#### **Задачи, связанные с данной**

"Переключение системы в состояние с [ограничениями"](#page-61-0) на стр. 40 Во время выполнения многих процедур восстановления в системе не должно быть никаких других активных заданий. Состояние, при котором в системе активна только управляющая подсистема, называется *состоянием с ограничениями*.

"Задача 5. Восстановление [дополнительной](#page-366-0) информации" на стр. 345 Если вы хотите восстановить измененные объекты, измененные DLO или измененные объекты в каталогах, то необходимо предварительно восстановить пользовательские профайлы.

#### **Информация, связанная с данной**

Восстановление пользовательских профайлов

## **Что происходит при восстановлении пользовательских профайлов**

Вместе с пользовательским профайлом восстанавливаются все его атрибуты, которые можно увидеть в меню Показать пользовательский профайл. В системе создается рабочая таблица, в которой хранятся частные права доступа данного пользователя к объектам.

Для восстановления частных прав доступа пользователя нужно выполнить команду Восстановить права доступа (RSTAUT). При указании параметра SECDTA (\*PVTAUT) будут восстановлены только рабочие таблицы, хранящие информацию о частных правах доступа пользователей. Пользовательские профайлы восстановлены не будут.

Некоторые параметры пользовательского профайла могут измениться при восстановлении. В Табл. 51 указаны действия, выполняемые системой при восстановлении пользовательских профайлов.

*Таблица 51. Результаты восстановления пользовательских профайлов*

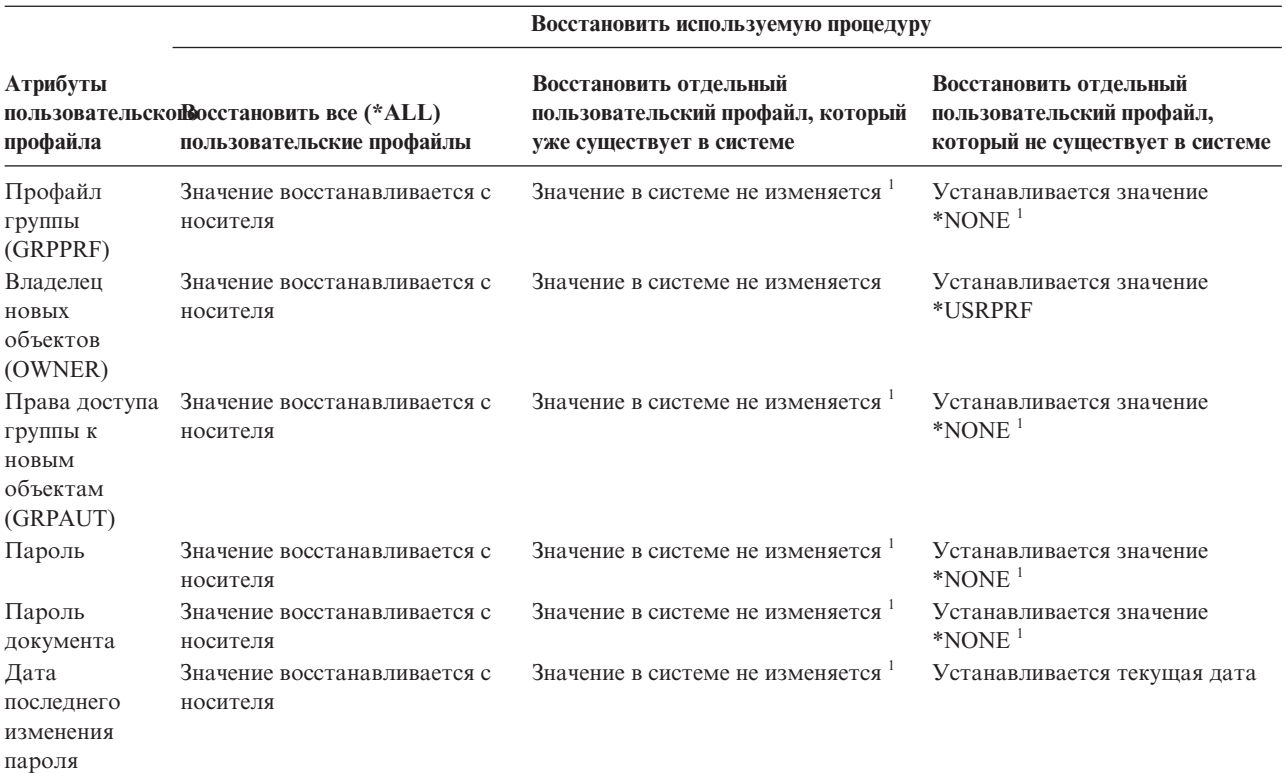

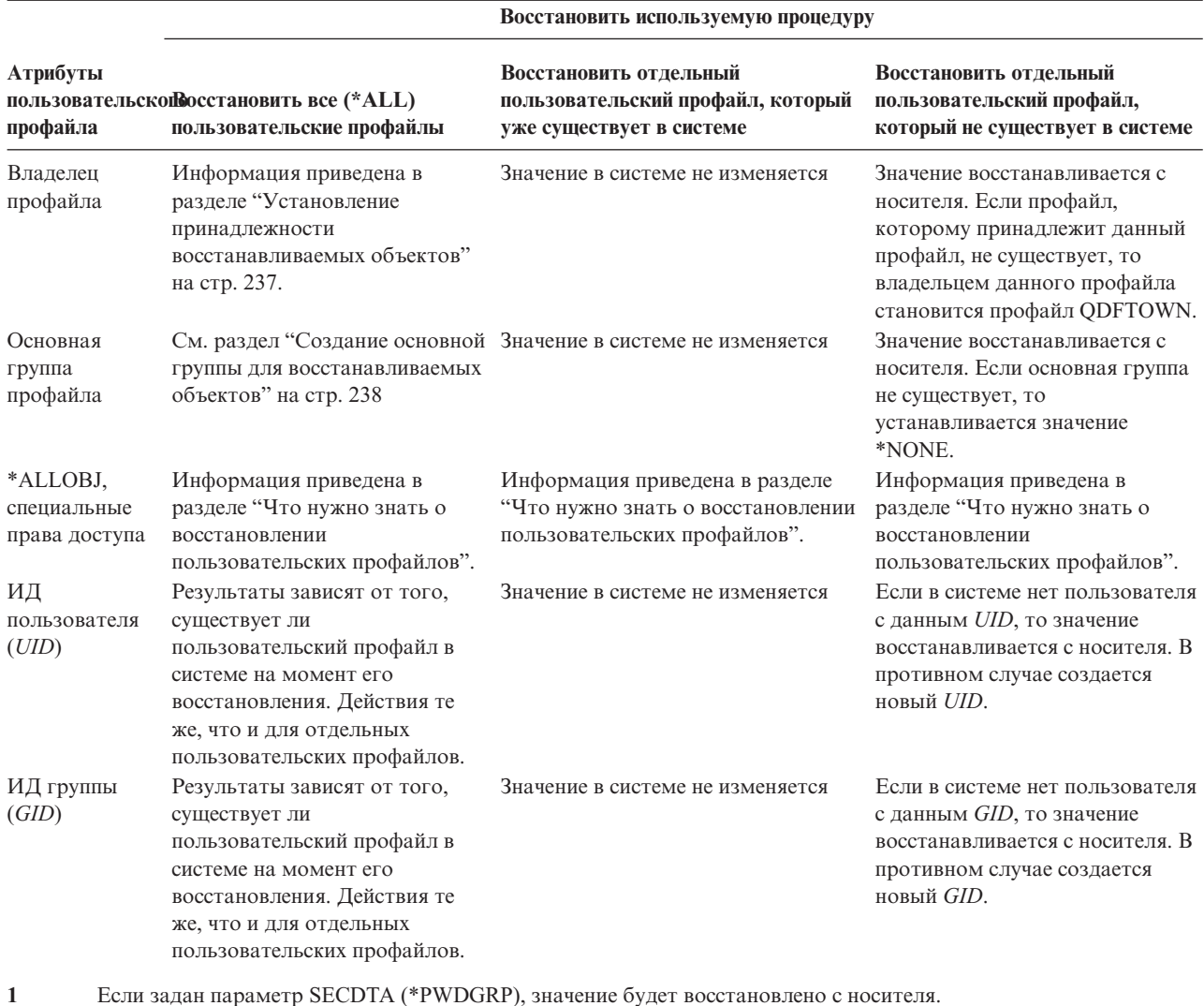

*Таблица 51. Результаты восстановления пользовательских профайлов (продолжение)*

#### **Понятия, связанные с данным**

["Восстановление](#page-259-0) прав доступа к объектам" на стр. 238

При восстановлении пользовательских профайлов система создает для них таблицы прав доступа. В этих таблицах временно хранится информация о частных правах доступа пользователя к объектам.

### **Что нужно знать о восстановлении пользовательских профайлов**

При восстановлении профайлов пользователей из исходной системы в целевой необходимо убедиться в совместимости уровней паролей (QPWDLVL).

Например, восстановление профайла из исходной системы с уровнем паролей 2 может привести к недопустимости пароля в системе с уровнем паролей 0 или 1, так как пароль уровня 2 может содержать больше символов, чем пароли уровней 0 и 1.

*Восстановление всех профайлов:* При восстановлении всех профайлов из системы не удаляются уже существующие профайлы, списки прав доступа и владельцы прав доступа. Поэтому после восстановления всех профайлов в системе будут храниться:

• Все восстановленные профайлы, списки прав доступа и владельцы прав доступа.

• Профайлы, списки прав доступа и владельцы прав доступа, существовавшие в данной системе и отсутствовавшие на носителе, с которого выполнялось восстановление.

Восстановление всех профайлов - это единственный способ восстановить списки и владельцев прав доступа. Если список прав доступа устанавливает права доступа к объекту из библиотеки QSYS, то связь между таким списком прав доступа и этим объектом не восстанавливается автоматически. Это вызвано тем, что объекты библиотеки QSYS восстанавливаются раньше, чем списки прав доступа. Другими словами, в объекте хранится имя списка прав доступа, с которым он связан, а списки прав доступа хранятся в пользовательских профайлах. Поскольку библиотека QSYS восстанавливается до выполнения команды RSTUSRPRF, то во время восстановления библиотеки QSYS в системе еще нет списков прав доступа.

**Примечание о защите:** При восстановлении профайлов, поставляемых фирмой IBM, для них устанавливаются пароли по умолчанию. Эти пароли указаны на установочном носителе. Применять пароли по умолчанию крайне рискованно, поэтому настоятельно рекомендуем вам изменить их сразу после восстановления профайлов.

*Восстановление специальных прав доступа \*ALLOBJ:* В системах с уровнем защиты 30 и выше у восстанавливаемых профайлов могут аннулироваться права доступа \*ALLOBJ. Эти права доступа аннулируются в следующих случаях:

- v Если профайл был сохранен в другой системе и у пользователя, восстанавливающего профайл, нет прав доступа \*ALLOBJ и \*SECADM.
- v Профайл был сохранен в системе с уровнем защиты 10 или 20.

Система сохраняет особые права доступа \*ALLOBJ к следующим профайлам:

• QSYS

|

| |

- **QSECOFR**
- QLPAUTO
- QLPINSTALL

*Перемещение пользователей в другую систему:* Для перемещения профайлов пользователей в другую систему с сохранением их прав доступа выполните следующие действия:

- 1. Сохраните профайлы пользователей и права доступа с помощью команды Сохранить данные защиты (SAVSECDTA). |
- 2. Восстановите пользовательские профайлы с помощью команды RSTUSRPRF USRPRF(\*ALL) ALWOBJDIF(\*ALL). Ниже приведен ряд условий, относящихся к восстановлению прав доступа пользовательских профайлов: | | |
	- Для восстановления только тех профайлов, которые не существуют в системе, укажите параметр USRPRF(\*NEW).
- v Вы можете пропустить восстановление ненужных профайлов с помощью параметра OMITUSRPRF. Если вы хотите, чтобы данные Диспетчера цифровых сертификатов (DCM) не восстанавливались, укажите значение \*DCM в параметре OMITSECDTA команды RSTUSRPRF. Для того чтобы пропустить списки прав доступа, укажите значение \*AUTL для параметра OMITSECDTA. Для того чтобы пропустить информацию об использовании функции, укажите значение \*FCNUSG для параметра OMITSECDTA. Рекомендуется использовать эти значения при объединении профайлов из нескольких систем в одной системе. | | | | | | |
- 3. Восстановите сохраненные объекты с помощью любой из команд Восстановить библиотеку (RSTLIB), Восстановить объект (RSTOBJ), Восстановить (RST) и Восстановить объект библиотеки документов (RSTDLO) с параметром ALWOBJDIF(\*ALL). Для команд RSTLIB и RSTOBJ предпочтительнее указывать ALWOBJDIF(\*AUTL \*FILELVL \*OWNER \*PGP). | | | |
	- 4. Восстановите частные права доступа этих пользовательских профайлов с помощью команды Восстановить права доступа (RSTAUT).

#### **Понятия, связанные с данным**

### <span id="page-258-0"></span>Глава 15, "Поддержка предыдущих выпусков", на стр. 357

Функция поддержки предыдущих выпусков в средах System і позволяет переносить данные из текущего в предыдущий выпуск системы и наоборот.

### Информация, связанная с данной

**2** Справочник по защите в формате PDF

### Установление принадлежности восстанавливаемых объектов

| У большинства объектов в системе, за исключением находящихся в файловой системе ОNTC, есть | влалельны.

При восстановлении объекта система определяет его принадлежность по следующим правилам:

- Если в системе есть профайл, указанный в качестве владельца объекта, то принадлежность объекта сохраняется.
- Если в системе нет профайла, указанного в качестве владельца объекта, то владельцем объекта становится профайл QDFTOWN (владелец по умолчанию).
- е Если восстанавливаемый объект уже существует в системе и принадлежит другому профайлу, то объект можно восстановить только с опцией ALWOBJDIF(\*OWNER) или ALWOBJDIF(\*ALL). В этом случае  $\mathbf{L}$  $\mathbf{I}$ объект будет восстановлен с сохранением его текущего владельца в системе.

• В разделе "Восстановление программ системой" на стр. 282 приведены дополнительные сведения о восстановлении программ.

#### Понятия, связанные с ланным

"Что происходит при восстановлении объектов" на стр. 34 При восстановлении объекта система выполняет различные действия, выбор которых определяется следующими условиями.

#### Задачи, связанные с данной

"Сравнение атрибутов файлов в ходе восстановления" на стр. 266

Если восстанавливаемый файл или элемент файла базы данных уже существует в системе, то у них должны совпадать даты создания. В противном случае формат файла в системе может отличаться от формата его копии на носителе.

## Создание списков прав доступа для восстанавливаемых объектов

В этом разделе указаны действия, выполняемые при восстановлении объекта, связанного со списком прав доступа, в случае, если этот объект уже существует в системе. Эта таблица не относится к восстановлению документов и папок.

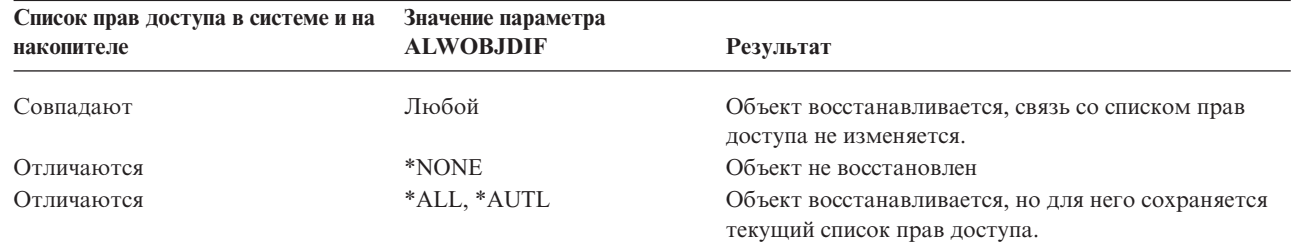

Таблица 52. Восстановление объекта, связанного со списком прав доступа

#### Понятия, связанные с данным

 $\overline{1}$ 

"Что происходит при восстановлении объектов" на стр. 34

При восстановлении объекта система выполняет различные действия, выбор которых определяется следующими условиями.

# <span id="page-259-0"></span>**Создание основной группы для восстанавливаемых объектов**

Для большинства объектов системы задана основная группа. При восстановлении объекта система определяет его основную группу по списку правил.

Ниже приведен список правил, которыми руководствуется система:

- v Если в системе уже существует профайл основной группы для восстанавливаемого объекта, то он определяет основную группу этого объекта.
- Если в системе нет профайла основной группы для восстанавливаемого объекта, то в качестве основной группы объекта устанавливается значение \*NONE. В протокол задания направляется сообщение CPI380E.
- v Если восстанавливаемый объект уже существует в системе и при этом его основная группа отличается от основной группы, указанной на носителе, то объект восстановлен не будет, за исключением случая, когда указано ALWOBJDIF(\*PGP) или ALWOBJDIF(\*ALL). В этом случае объект будет восстановлен и в качестве основной группы для него будет определена группа, существующая в системе. |

# **Восстановление прав доступа к объектам**

При восстановлении пользовательских профайлов система создает для них таблицы прав доступа. В этих таблицах временно хранится информация о частных правах доступа пользователя к объектам.

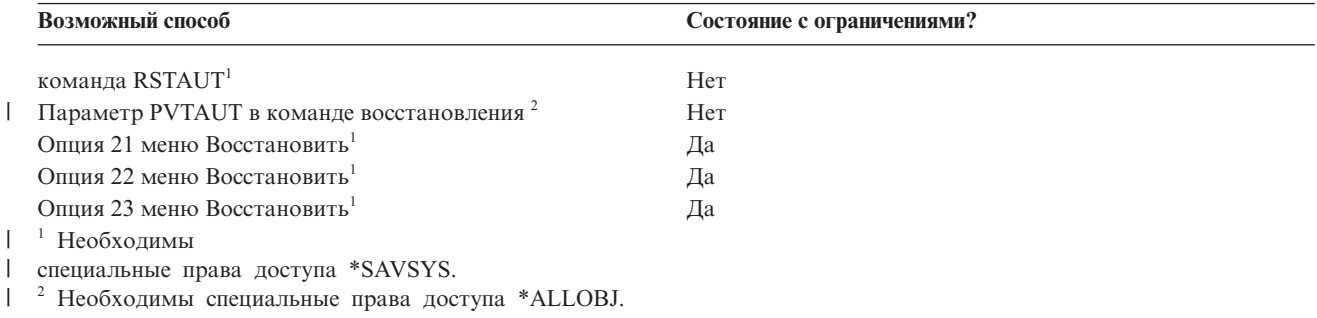

#### **Понятия, связанные с данным**

| | |

"Что происходит при восстановлении [пользовательских](#page-255-0) профайлов" на стр. 234

Вместе с пользовательским профайлом восстанавливаются все его атрибуты, которые можно увидеть в меню Показать пользовательский профайл. В системе создается рабочая таблица, в которой хранятся частные права доступа данного пользователя к объектам.

# **Обзор процедуры восстановления прав доступа**

Команда Восстановить права доступа (RSTAUT) позволяет восстановить права доступа одного, нескольких или всех пользовательских профайлов.

Если вы укажете в команде RSTAUT, что необходимо восстановить права доступа всех пользователей, то будут восстановлены права доступа из всех таблиц, найденных в системе. Командой RSTAUT также можно пользоваться в случаях, когда вы восстанавливаете отдельные профайлы, которые были по каким-либо причинам повреждены или удалены из системы.

Права доступа можно восстанавливать для произвольного набора профайлов. Например, для восстановления прав доступа конкретного профайла нужно указать в команде RSTAUT имя этого профайла.

Если вы выполните команду RSTAUT с параметром USRPRF(\*ALL), то после обработки каждой таблицы прав доступа будет выдаваться сообщение CPI3821 с информацией об общем количестве профайлов, для которых были восстановлены права доступа.

Команда RSTAUT по-разному выполняется в обычном режиме работы системы и в режиме с ограничениями. Подробная информация об этих различиях приведена ниже.

При восстановлении системы права доступа следует восстанавливать в последнюю очередь, непосредственно перед выполнением загрузки начальной программы (IPL). Если после восстановления прав доступа с помощью команды RSTAUT SAVASPDEV(\*ALLAVL) были выполнены дополнительные операции восстановления, рекомендуется повторно восстановить информацию о защите и права доступа.

#### **Примечание:** Права доступа для объектов в файловой системе QNTC сохраняются и восстанавливаются по-разному. Все права доступа, включая частные, сохраняются и восстанавливаются вместе с объектами. | | |

#### **Информация, связанная с данной**

Восстановление прав доступа

Восстановление списков прав доступа

# **Восстановление частных прав доступа при полном восстановлении** | **системы** |

Для восстановления частных прав доступа во время полного восстановления системы рекомендуется | использовать команду Восстановить частные права доступа (RSTAUT). |

Для восстановления частных прав доступа вместе с данными следует использовать команду Восстановить | пользовательские профайлы (RSTUSRPRF) и Восстановить права доступа (RSTAUT), если для сохранения | данных защиты были использованы команды Сохранить систему (SAVSYS) или Сохранить данные защиты | (SAVSECDTA). Этот способ рекомендуется использовать для восстановления всей системы. |

Для восстановления частных прав доступа во время полного восстановления системы выполните следующие | действия: |

- 1. Восстановите пользовательские профайлы. К моменту восстановления объектов уже должны | существовать профайлы их владельцев. |
- Если вы восстанавливаете все пользовательские профайлы (RSTUSRPRF USRPRF(\*ALL)), то следует заодно восстановить списки прав доступа, владельцы прав доступа и прочую информацию о защите. Списки и владельцы прав доступа также должны существовать к моменту восстановления объектов. | | |
- 2. Восстановление объектов (RSTCFG, RSTLIB, RSTOBJ, RSTDLO или RST). Вместе с объектами | восстанавливается информация об их принадлежности и о правах доступа к ним. |
- 3. С помощью команды Восстановить права доступа (RSTAUT) восстановите частные права доступа к объектам. | |
- | **Примечание:** Для сохранения или восстановления частных прав доступа во время сохранения или | восстановления объектов следует указать значение \*YES для параметра PVTAUT команды сохранения или восстановления. Данный метод не следует использовать для восстановления L | | всей системы из соображений производительности.

#### **Восстановление частных прав доступа для выбранных объектов** |

| Если требуется восстановить или перенести отдельные объекты в случае, когда пользовательские профайлы уже существуют в целевой системе, то для быстрого восстановления частных прав доступа для выбранных  $\blacksquare$ 

объектов следует указать параметр PVTAUT(\*YES) в команде сохранения и восстановления. |

**Предварительное требование:** Для сохранения частных прав доступа необходимы специальные права доступа | \*SAVSYS (для сохранения системы) или \*ALLOBJ (ко всем объектам). Для восстановления частных прав | доступа необходимы специальные права доступа \*ALLOBJ. |

Для сохранения или восстановления частных прав доступа во время сохранения или восстановления |

объектов следует указать значение \*YES для параметра PVTAUT команды сохранения или восстановления. |

Сохранение частных прав доступа увеличивает время сохранения объектов, но упрощает процедуру их |

восстановления. Параметр PVTAUT(\*YES) рекомендуется использовать только для восстановления |

отдельных объектов, а *не* всей системы или большей ее части. |

Данная процедура позволяет сохранить данные объектов и частные права доступа в пользовательской | файловой системе (UDFS) в независимом ASP, а затем восстановить их в другом независимом ASP. Этот способ следует использовать в случае сохранения или восстановления небольшого числа объектов: | |

1. Сохраните данные и частные права доступа для объектов: |

SAV DEV('*полное-имя-устройства*') OBJ('/DEV/asp1/*имя-udfs*.udfs') PVTAUT(\*YES)

| | | | |

| | | | 2. Восстановите данные и частные права доступа в новом независимом пуле дисков:

RST DEV('*полное-имя-устройства*') OBJ(('/DEV/asp1/*имя-udfs*.udfs' \*INCLUDE '/DEV/asp2/*имя-udfs*.udfs')) PVTAUT(\*YES)

В данном примере выполняется сохранение и восстановление объектов и их частных прав доступа. | Пользовательские профайлы уже существуют в целевой системе. |

*Таблица 53. Сохранение и восстановление частных прав доступа с помощью параметра PVTAUT* |

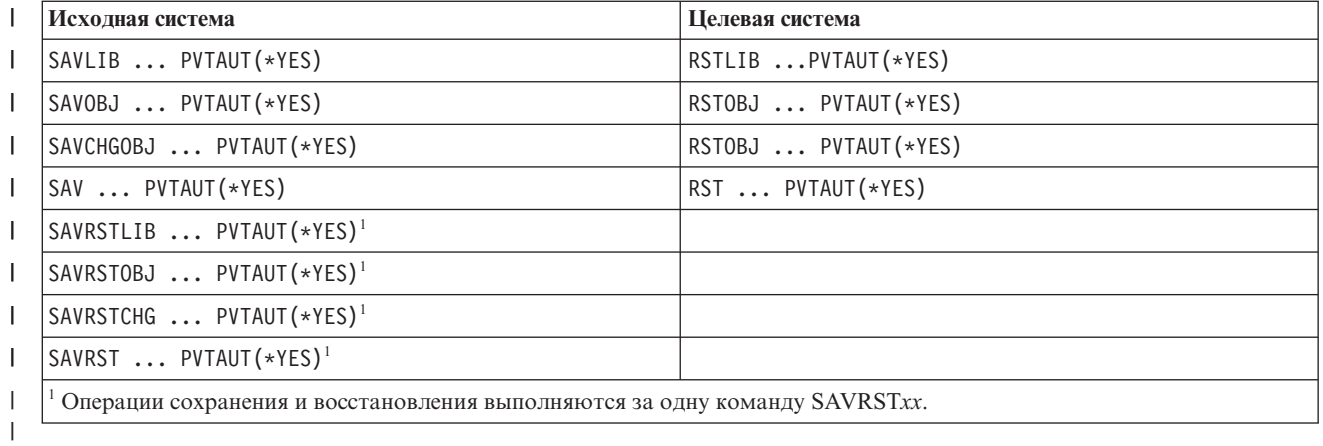

#### **Задачи, связанные с данной**

["Перемещение](#page-476-0) библиотеки в другой дисковый пул (ASP)" на стр. 455

Для переноса библиотеки из одного дискового пула (ASP) в другой применяется описанная ниже процедура.

## **Восстановление прав доступа в системе, находящейся в состоянии без ограничений**

Для обработки нескольких прав доступа одновременно команда Восстановить права доступа (RSTAUT) применяет предварительные задания. В этих предварительных заданиях применяются программа QSRRATBL из библиотеки QSYS, класс QINTER из библиотеки QGPL и описание подсистемы QSYSWRK из библиотеки QSYS.

Рекомендуется запускать команду RSTAUT в системе, находящейся в состоянии без ограничений, по следующим причинам:

- Поскольку в состоянии без ограничений могут одновременно обрабатываться несколько таблиц прав доступа, команда RSTAUT выполняется примерно на 30% быстрее, чем в состоянии с ограничениями. В общем случае производительность команды RSTAUT пропорциональна числу обрабатываемых профайлов.
- При восстановлении отдельных профайлов не требуется завершать работу подсистем.
- Таблицы прав доступа удаляются не только после выполнения команды RSTAUT для пользовательского профайла. Помимо этого, они удаляются после успешного предоставления всех прав доступа, а также при возникновении непредвиденных ошибок. Кроме того, таблицы прав доступа удаляются в случае создания области данных с именем QSRCLRAUTS, которая указана в списке библиотек. Если по какой-либо причине предоставлены не все частные права доступа (например, если нужный объект не существует или занят), то информация о непредоставленных правах доступа заносится в таблицу прав доступа. В таких случаях можно повторно вызвать команду RSTAUT до следующего восстановления профайла.

Команда RSTAUT по-разному выполняется в состоянии с ограничениями и в состоянии без ограничений. Эти различия перечислены ниже:

• Поскольку система находится в состоянии без ограничений, команда RSTAUT должна блокировать все объекты, для которых изменяются права доступа. При этом не исключено, что во время обработки таблицы прав доступа некоторые из нужных объектов могут быть уже заняты. Команда RSTAUT заносит в протокол предварительного задания сообщения СРГ3736 или СРD3776 для всех объектов, которые она не может блокировать. Чаще всего не удается блокировать пользовательские профайлы и очереди сообщений. Поскольку информация о непредоставленных правах доступа сохраняется в таблице, команду RSTAUT можно вызвать через некоторое время, чтобы предоставить права доступа к объектам, которые были заняты.

Если вы работаете с продуктом, у которого есть объекты или каталоги с атрибутом "Разрешить сохранение", равным "Нет", то вы можете получить сообщение СРD3776. В этом случае сообщения СРD3776 можно игнорировать.

- Если вам нужно выполнить RSTAUT для большого количества пользовательских профайлов, у которых есть частные права доступа к одним и тем же объектам, то вы должны предварительно перевести систему в состояние с ограничениями. В этом случае все частные права доступа можно будет гарантированно восстановить за один вызов команды RSTAUT.
- В каждый момент времени в системе может быть запущена только одна команда RSTAUT.

### Что нужно знать перед выполнением команды Восстановить права доступа

Обратите внимание на следующие особенности выполнения команды Восстановить права доступа (RSTAUT) в системе, которая находится в состоянии без ограничений.

- Выполнение этой команды может занять много времени, в зависимости от того, сколько частных прав доступа определено в системе.
- При восстановлении системы не следует запускать подсистемы и разрешать пользователям вход в систему до выполнения команды RSTAUT. Рекомендуем вам запустить только подсистему QSYSWRK, которая необходима для работы RSTAUT. Если вы разрешите пользователям вход в систему до завершения команды RSTAUT, то многие объекты могут оказаться занятыми, и для них не будут восстановлены частные права доступа.
- Частные права доступа в таблицах прав доступа, обработанных одним предварительным заданием, не всегда можно предоставить повторно. Если их удается предоставить, то для данного предварительного задания будет установлен такой же уровень регистрации сообщений, что и у основного задания.

Если какие-либо частные права доступа восстановить не удастся, то для данного предварительного задания будет установлен уровень ведения протокола сообщений LOG(\*SECLVL).

Например, команду RSTAUT можно выполнить с уровнем регистрации сообщений по умолчанию для системы - LOG(4 0 \*NOLIST). В этом случае для всех предварительных заданий, запущенных командой RSTAUT, которым успешно удастся предоставить все частные права доступа, устанавливается уровень регистрации сообщений LOG(4 0 \*NOLIST). После завершения таких заданий их протоколы будут удалены из системы. Для предварительных заданий, которым не удастся предоставить какие-либо права доступа, будет установлен уровень регистрации сообщений LOG(4 0 \*SECLVL). После завершения таких заданий их протоколы останутся в системе. Не отменяйте предварительные задания, запущенные командой RSTAUT. В противном случае выполнение команды RSTAUT будет прервано.

- Таблицы прав доступа каждого пользователя обрабатываются одним предварительным заданием.
- Если размер таблиц прав доступа невелик, то одно предварительное задание может обрабатывать права доступа нескольких пользователей.

Для выполнения предварительных заданий необходимо запустить подсистему QSYSWRK. С помощью команды RSTAUT можно запустить сразу несколько предварительных заданий, каждое из которых будет восстанавливать частные права доступа для одного или нескольких профайлов. Информацию о всех выполняемых предварительных заданиях можно просмотреть в меню Работа с активными заданиями.

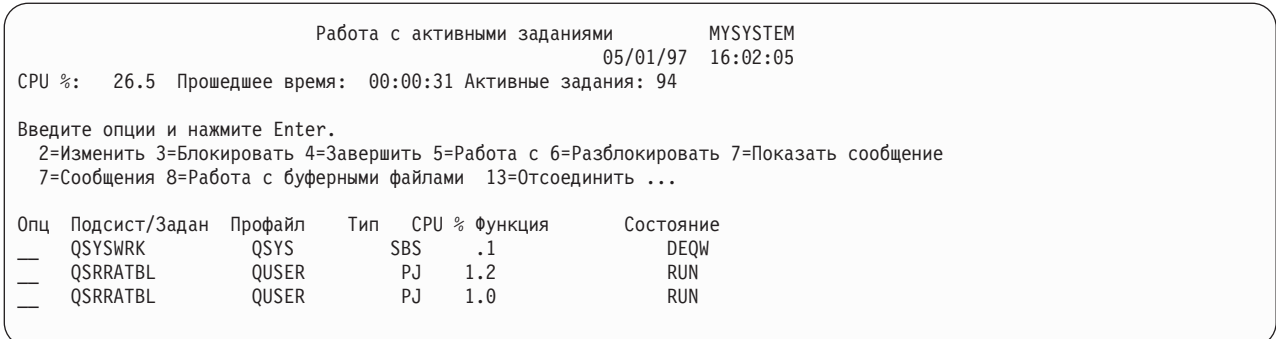

Если подсистема QSYSWRK активна и при этом не удается запустить предварительные задания, в протокол основного задания заносятся сообщения с причиной ошибки (в том числе и сообщение СРF386D).

#### Замечания о протоколе заданий

Протоколы заданий, которые создаются с помощью команды Восстановить права доступа (RSTAUT), существенно отличаются в зависимости от со стояния системы - с ограничениями или без.

В состоянии с ограничениями создается один протокол задания. В состоянии без ограничений создается отдельный протокол для каждого предварительного задания, запущенного командой RSTAUT. Если восстанавливается только один пользовательский профайл, будет создан один протокол задания.

В протоколах заданий могут содержаться диагностические сообщения предварительных заданий, выполнявшихся на момент завершения команды RSTAUT. В таких случаях можно повторно вызвать команду RSTAUT в любой момент до запуска команд Восстановить пользовательский профайл (RSTUSRPRF) или Очистить память (RCLSTG). Система попытается повторно предоставить права доступа и создаст новые протоколы заданий.

На рисунках с рис. 10 по рис. 12 на стр. 243 показан пример протокола задания и сообщений из протокола задания для команды RSTAUT USRPRF(QPGMR), запущенной в системе в состоянии с ограничениями.

>RSTAUT USRPRF(QPGMR) Права доступа пользователя QPGMR не восстановлены. Для пользовательского профайла QPGMR восстановлены не все права доступа. Права доступа восстановлены не для всех пользовательских профайлов.

Рисунок 10. Пример протокола задания команды RSTAUT в состоянии с ограничениями

Полный текст сообщения СРЕЗ736:

Дополнительная информация о сообщении

<span id="page-264-0"></span>ИД сообщения....: CPF3736 Серьезность...: 20 Тип сообщения...: Диагностическое<br>Дата создания...: 04/24/97 Время создания.: 19:35:17 Дата создания...: 04/24/97 Сообщение..: Права доступа пользователя QPGMR не восстановлены. Причина....: Частные права доступа DTAARA DTAARA1 в библиотеке QGPL не были восстановлены. Объект не существует, поврежден или был недоступен в момент предоставления прав доступа. Исправление: Выполните одно из следующих действий: --Если во время выполнения команды RSTAUT система работала в исключительном режиме, просмотрите описание объекта (команда DSPOBJD). Если объект поврежден или не существует, восстановите пользовательский профайл (команда RSTUSRPRF), этот объект (команда RSTOBJ), а затем права доступа к нему (команда RSTAUT). Если объект существует и не поврежден, создайте отчет о неполадке (команда ANZPRB).

*Рисунок 11. Полный текст сообщения CPF3736*

Полный текст сообщения CPF3845:

Дополнительная информация о сообщении

ИД сообщения....: CPF3845 Серьезность...: 20 Тип сообщения...: Диагностическое Дата создания...: 04/24/97 Время создания.: 19:35:17 Сообщение..: Для пользовательского профайла QPGMR восстановлены не все права доступа. Причина....: 1434 прав доступа восстановлено и 1 не восстановлено для пользовательского профайла QPGMR 04/24/97 в 19:21:36. Частные права доступа данного профайла восстанавливались с помощью предварительного задания \*N. Сообщения о невосстановленных правах доступа относятся к предварительному заданию \*N. --Если выше указано предварительное задание \*N, то для восстановления данных прав доступа не вызывалось предварительное задание. --Если выше указано имя задания, отличное от \*N, то для восстановления прав доступа данного профайла было вызвано указанное задание и сообщения об ошибках хранятся в протоколе этого задания. Просмотрите протокол предварительного задания с помощью одной из следующих команд:

*Рисунок 12. Полный текст сообщения CPF3845*

В состоянии с ограничениями все сообщения заносятся в протокол главного задания пользователя. Если в сообщении CPF3845 в качестве имени предварительного задания указано \*N, это означает, что предварительное задание не запускалось.

На рисунках рис. 13 и [рис.](#page-265-0) 14 на стр. 244 показан пример протокола задания и сообщений из протокола задания команды RSTAUT USRPRF(QPGMR QUSR), запущенной в состоянии без ограничений.

>RSTAUT USRPRF(QPGMR QUSR) Запуск предварительных заданий. Для пользовательского профайла QPGMR восстановлены не все права доступа. Для пользовательского профайла QUSR восстановлены частные права доступа. Работа предварительных заданий завершена. Права доступа восстановлены не для всех пользовательских профайлов.

*Рисунок 13. Пример протокола задания команды RSTAUT в состоянии без ограничений*

<span id="page-265-0"></span>Полный текст сообщения CPF3845:

Дополнительная информация о сообщении

ИД сообщения....: CPF3845 Серьезность...: 20 Тип сообщения...: Диагностическое Дата создания...: 04/24/97 Время создания.: 19:35:17 Сообщение..: Для пользовательского профайла QPGMR восстановлены не все права доступа. Причина....: 1433 прав доступа восстановлено и 2 не восстановлено для пользовательского профайла QPGMR 04/24/97 в 19:21:36. Частные права доступа данного профайла восстанавливались с помощью предварительного задания 010648/QUSER/QSRRATBL. Сообщения о невосстановленных правах доступа относятся к предварительному заданию 010648/QUSER/QSRRATBL. --Если выше указано предварительное задание \*N, то для восстановления данных прав доступа не вызывалось предварительное задание. --Если выше указано имя задания, отличное от \*N, то для восстановления прав доступа данного профайла было вызвано указанное задание и сообщения об ошибках хранятся в протоколе этого задания. Просмотрите протокол предварительного задания с помощью одной из следующих команд:

#### *Рисунок 14. Полный текст сообщения CPF3845*

На рисунке рис. 14 указано имя предварительного задания 010648/QUSER/QSRRATBL. Имя этого задания включено в сообщение. Сообщение CPF3736 для области данных DTAARA1 в библиотеке QGPL (для этой области данных не были восстановлены права доступа) не включено в протокол главного задания. Все сообщения, относящиеся к восстановлению отдельных частных прав доступа, записываются в протокол предварительного задания. Для просмотра этих сообщений вызовите команду DSPJOB JOB(010648/QUSER/ QSRRATBL) и выберите опцию 4 (просмотр протокола предварительного задания). В этом протоколе будет указан подробный текст сообщения CPF3736.

Необходимо обратить особое внимание на сообщения CPF3845, в которых указывается, что не восстановлены права доступа \*N. Они могут сигнализировать о повреждении объектов или сбое функции. Получив сообщение CPF3845 о том, что не были восстановлены права доступа \*N, просмотрите протокол указанного в этом сообщении предварительного задания.

Если предварительному заданию удается восстановить все права доступа, указанные в таблице, то пользовательскому профайлу вместо сообщения CPF3845 выдается сообщение CPC3706. В нем также указывается имя предварительного задания, восстановившего права доступа для данного профайла. При успешном восстановлении всех прав доступа в протокол предварительного задания заносятся только сообщения о его запуске и завершении.

Последовательность, в которой выдаются сообщения CPC3706 и CPF3845, зависит от состояния системы, в котором была запущена команда RSTAUT (с ограничениями или без). Эти сообщения относятся к пользовательским профайлам, для которых были восстановлены частные права доступа. Порядок сообщений определяется следующим образом:

#### **В состоянии с ограничениями**

Сообщения будут расположены в алфавитном порядке, поскольку таблицы прав доступа обрабатываются по одной в алфавитном порядке.

#### **В состоянии без ограничений**

Сначала будут показаны сообщения для пользовательских профайлов с меньшим числом прав доступа. Это вызвано тем, что одновременно обрабатывается несколько таблиц, и таблицы меньшего размера обрабатываются быстрее.

# **Восстановление прав доступа в системе, находящейся в состоянии с ограничениями**

Если команда Восстановить права доступа (RSTAUT) запускается в состоянии с ограничениями, то таблицы прав доступа обрабатываются последовательно по одной. Предварительные задания при этом не вызываются.

После обработки таблицы прав доступа удаляются вне зависимости от того, возникли ли какие-нибудь ошибки.

# **Примеры: Как система восстанавливает права доступа**

При запуске команды Восстановить права доступа (RSTAUT) система пытается восстановить частные права доступа, информация о которых хранится в таблицах прав доступа.

Восстанавливаются следующие права доступа пользователей:

- Права доступа, информация о которых указана во временной таблице прав доступа.
- Права доступа, предоставленные пользователю после сохранения его профайла.

*Восстановление прав доступа – Пример 1:* Предположим, что во время операции сохранения были заданы следующие права доступа к объекту PRICES:

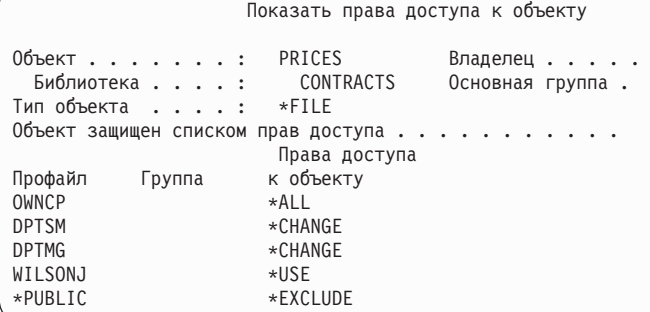

**Примечание:** Если для вашего пользовательского профайла указана опция \*EXPERT, то это меню будет выглядеть по-другому.

Предположим, что после сохранения информации о защите вы изменяли права доступа к файлу PRICES. Пусть непосредственно перед операцией восстановления заданы следующие права доступа:

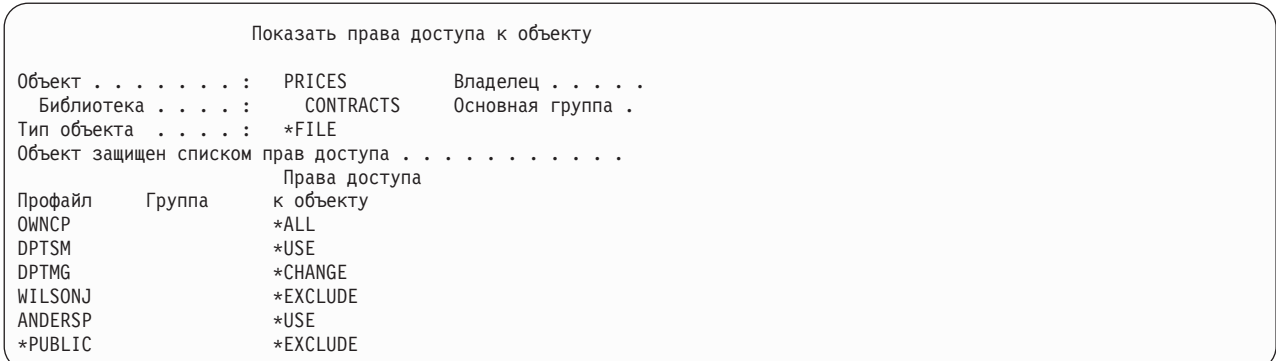

Если вы восстановите права доступа для всех пользователей, то для файла PRICES будут установлены следующие права доступа:

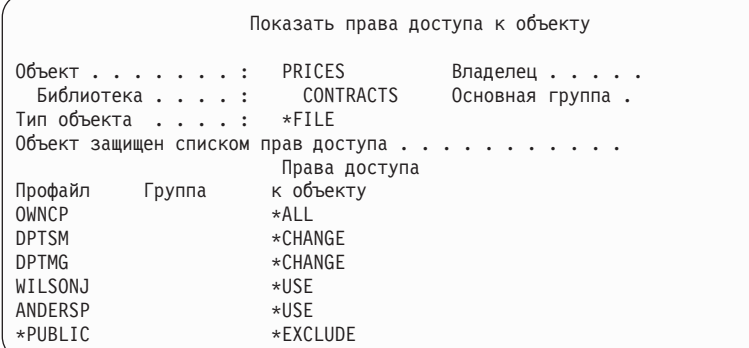

Для пользователей DPTSM и WILSONJ значения прав доступа будут восстановлены из сохраненной копии. Для пользователя ANDERSP сохраняются его текущие права доступа несмотря на то, что они отсутствуют на носителе.

*Восстановление прав доступа – Пример 2:* Предположим, что во операции восстановления были заданы следующие права доступа к файлу PRICES:

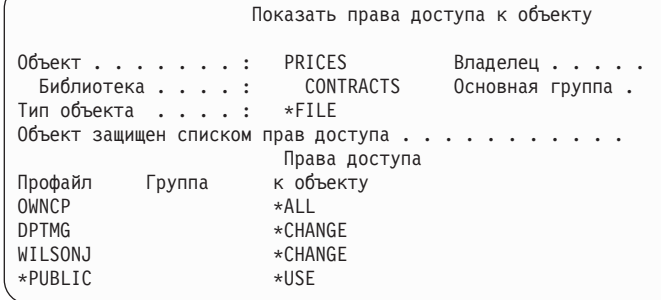

Если вы восстановите права доступа для всех пользователей, то для файла PRICES будут установлены следующие права доступа:

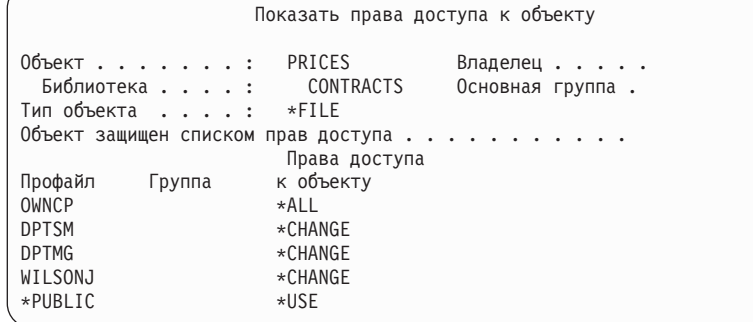

Обратите внимание, что пользователю WILSONJ по-прежнему предоставлены права доступа \*CHANGE. Фактически произошло следующее: к текущим правам доступа профайла WILSONJ были предоставлены права доступа, указанные на носителе (\*USE). Права доступа \*USE были добавлены к правам доступа \*CHANGE, и в результате профайл WILSONJ получил права доступа \*CHANGE.

Обратите внимание на то, что в этой процедуре не участвуют права доступа \*PUBLIC. Общие права доступа хранятся вместе с объектом и восстанавливаются также вместе с ним. Если общие права доступа к объекту в системе отличаются от прав доступа, указанных на носителе, то будут сохранены общие права доступа, указанные в системе.

Права доступа всегда восстанавливаются для объекта с тем же именем и из той же библиотеки, что и объект, для которого сохранялись эти права доступа. Иногда это приводит к тому, что ошибочно восстанавливаются права доступа не к тем объектам, к которым они были предоставлены первоначально.

Параметр SAVASPDEV позволяет ограничить набор прав доступа, восстанавливаемых для независимого ASP. Например, можно восстановить права доступа только для указанного независимого ASP или группы ASP. Права доступа восстанавливаются для объекта с тем же именем из той же библиотеки того же ASP, что и объект, для которого сохранялись эти права доступа, если в параметре RSTASPDEV не задано другое значение. Для каждого независимого ASP, права доступа к которому есть у пользователя, будет создана отдельная таблица прав доступа пользователя.

Предположим, что вы удалили программу PGMA из библиотеки CUSTLIB. После этого вы создали другую программу с таким же именем. Если вы восстановите права доступа к ней, то пользователи, которым было разрешено работать со старой программой, теперь смогут работать с новой программой PGMA.

#### **Понятия, связанные с данным**

["Восстановление](#page-303-0) программ системой" на стр. 282

При восстановлении программ существует риск нарушения защиты системы. В восстанавливаемые программы могли быть добавлены нежелательные функции или ими могли быть приняты права доступа пользовательского профайла с большими возможностями.

### **Восстановление прав доступа к данным независимых дисковых пулов**

Методы, показанные на этих рисунках, позволяют восстанавливать права доступа к независимому дисковому пулу (ASP).

**Примечание:** Наиболее часто применяются следующие сценария восстановления.

Для восстановления прав доступа к данным, сохраненным из независимого ASP и восстанавливаемым в независимом ASP с тем же именем, воспользуйтесь следующей командой: RSTAUT

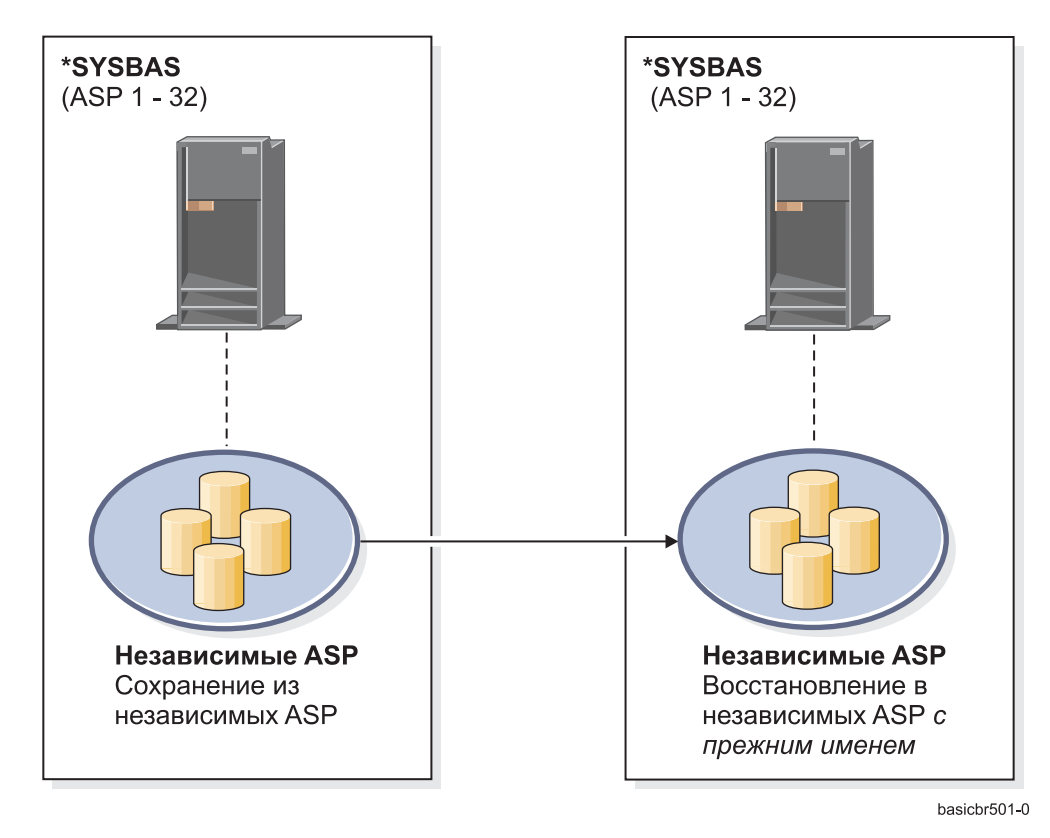

*Рисунок 15. Сохранение независимого ASP и восстановление его в независимом ASP с тем же именем*

Для восстановления прав доступа к данным, сохраненным из \*SYSBAS и восстанавливаемым в независимом ASP, воспользуйтесь следующей командой:

RSTAUT SAVASPDEV(\*SYSBAS) RSTASPDEV(IASPABC)

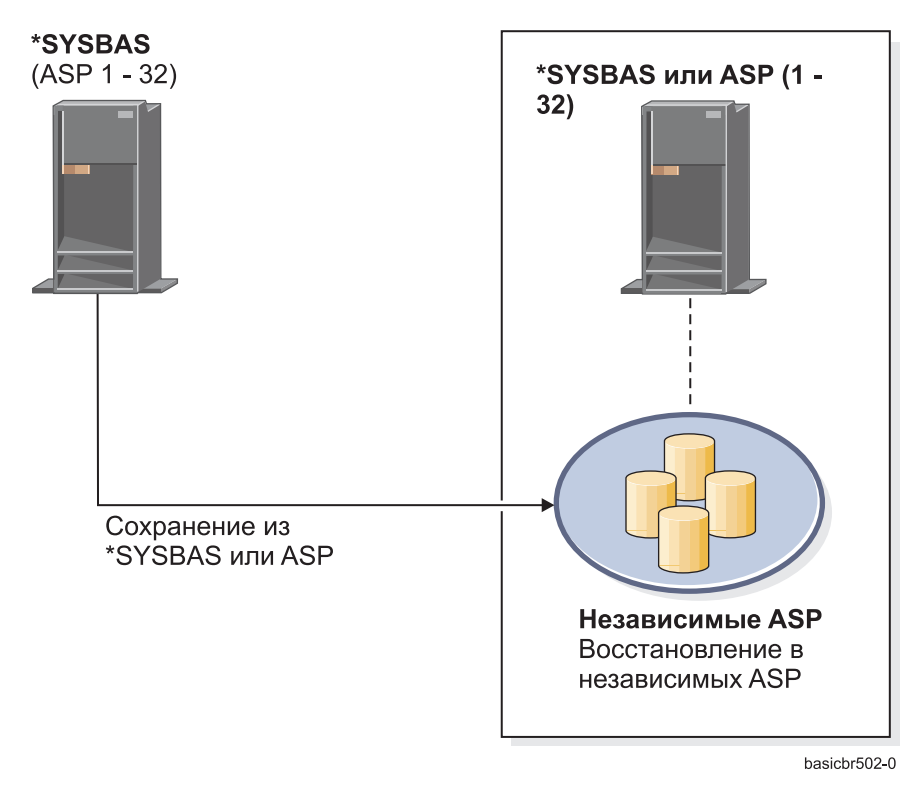

*Рисунок 16. Сохранение данных из \*SYSBAS и восстановление их в независимом ASP*

Для восстановления прав доступа к данным, сохраненным из независимого ASP и восстанавливаемым в независимом ASP с другим именем, воспользуйтесь следующей командой: RSTAUT SAVASPDEV(IASPABC) RSTASPDEV(IASPXYZ)

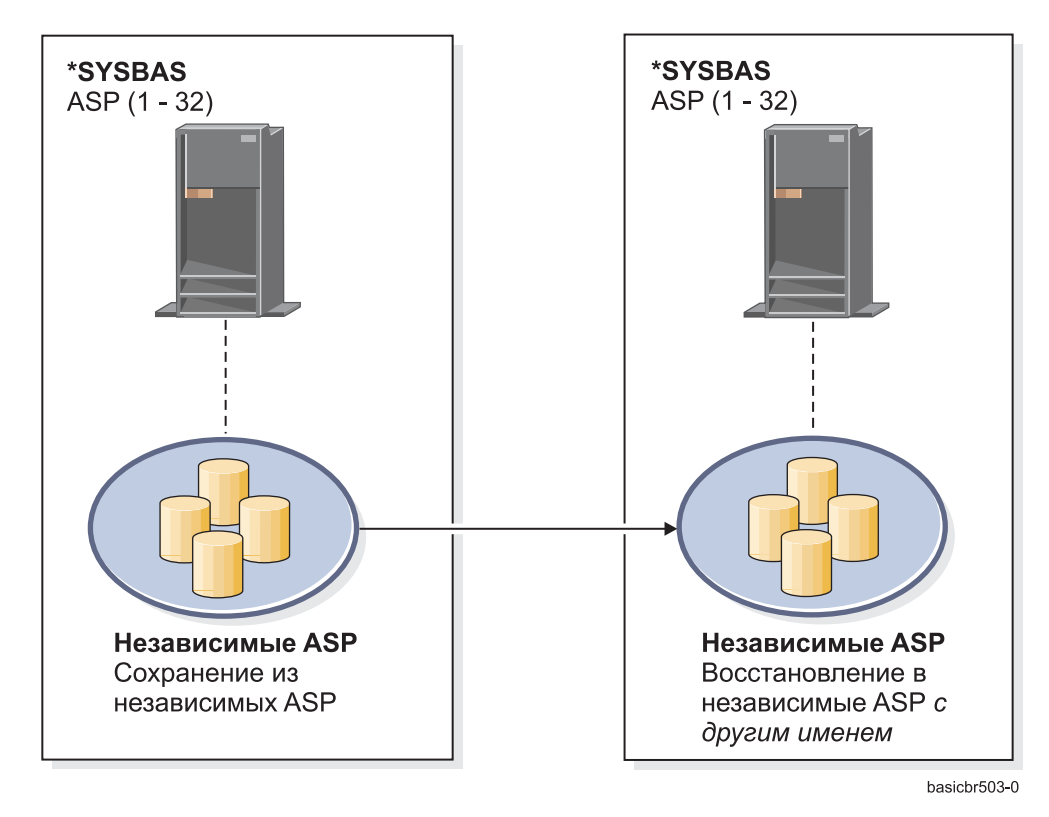

*Рисунок 17. Сохранение независимого ASP и восстановление его в независимом ASP с другим именем*

Для восстановления в \*SYSBAS частных прав доступа к ранее восстановленным объектам воспользуйтесь | | следующей командой:

- RSTUSRPRF DEV('*имя\_устройства*') USRPRF(\*ALL) |
- RSTAUT SAVASPDEV(*имя\_iasp*) RSTASPDEV(\*SYSBAS) |

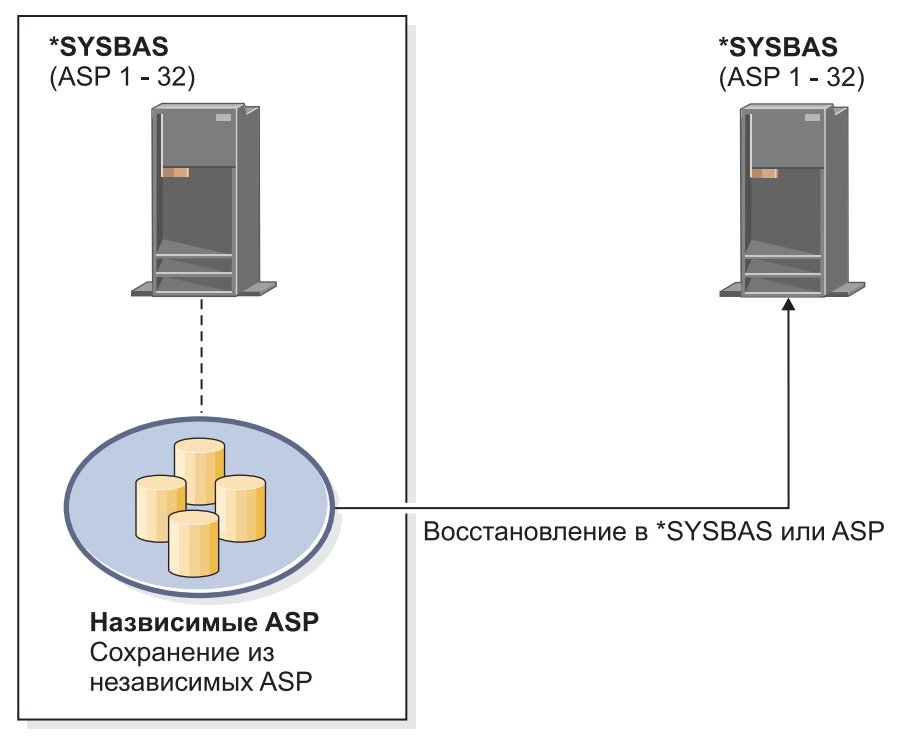

basicbr504-0

Рисунок 18. Сохранение независимого ASP и восстановление его в \*SYSBAS

#### Задачи, связанные с данной

"Перемещение библиотеки в другой дисковый пул (ASP)" на стр. 455 Для переноса библиотеки из одного дискового пула (ASP) в другой применяется описанная ниже процедура.

# Восстановление объектов конфигурации

Прежде чем восстанавливать объект конфигурации, вы должны его отключить.

Можно восстановить следующие данные:

- Все объекты конфигурации
- Набор объектов конфигурации, имена которых соответствуют шаблону
- Объекты конфигурации заданного типа например, описания линий связи или списки соединений
- Информацию об управлении ресурсами системы

Если вы выполняете команду Восстановить конфигурацию (RSTCFG) для описания принтера и очередь вывода, связанная с этим принтером, пуста, то система создаст очередь вывода заново. Все изменения очереди вывода, внесенные до запуска команды RSTCFG, будут утеряны.

Таблица 54. Способы восстановления объектов конфигурации

| Возможный способ            | Состояние с ограничениями? |
|-----------------------------|----------------------------|
| команда RSTCFG <sup>1</sup> | He <sub>T</sub>            |
| Опция 7 меню Восстановить   | Her                        |
| Опция 21 меню Восстановить  | Да                         |
| Опция 22 меню Восстановить  | Да                         |
| Опция 23 меню Восстановить  | Да                         |

 $\,$  1 Для применения параметра ALWOBJDIF(\*ALL) необходимы права доступа \*ALLOBJ.

#### *Для восстановления всех объектов конфигурации выполните следующие действия:*

- 1. Создайте независимый дисковый пул (ASP), если это необходимо. Если независимый ASP недоступен, то восстановить объекты конфигурации невозможно.
	- 2. Найдите носитель с последней версией конфигурации. Это может быть носитель SAVSYS или SAVCFG. Носитель должен содержать файл QFILEIOC.
- 3. Для носителя SAVSYS введите следующую команду:

```
RSTCFG OBJ(*ALL) DEV(имя_устройства)
       OBJTYPE(*ALL)
       ENDOPT(*LEAVE)
```
Для носителя SAVCFG введите следующую команду:

RSTCFG OBJ(\*ALL) DEV(*имя\_устройства*) OBJTYPE(\*ALL) ENDOPT(\*UNLOAD)

#### **Восстановление в другой системе?**

| |

> Для восстановления объектов конфигурации в другой системе нужно указать в команде восстановления параметр ALWOBJDIF(\*ALL). (В меню восстановления предусмотрена специальная опция, указывающая, что восстановление будет выполнено в другой системе или других логических разделах. Если вы выберете эту опцию, система автоматически укажет параметр ALWOBJDIF(\*ALL).)

При восстановлении объектов конфигурации существующие объекты заменяются. В некоторых случаях после восстановления объектов конфигурация может не соответствовать аппаратному обеспечению системы.

Не восстанавливайте объекты управления ресурсами системы в другой системе. Это может вызвать ошибки, исправить которые будет в состоянии только сотрудник сервисного представительства. При выполнении команды RSTCFG в другой системе всегда указывайте параметр SRM(\*NONE).

# **Устранение ошибок в информации управления ресурсами системы**

В информации управления ресурсами системы (SRM) задано соответствие между аппаратным обеспечением системы и его программной конфигурацией.

Если вы восстанавливаете конфигурацию не в той системе, в которой она сохранялась, то ни в коем случае не восстанавливайте информацию SRM, поскольку она не будет соответствовать оборудованию этой системы. Однако иногда при модернизации системы все же требуется восстановить информацию SRM, даже если часть оборудования была заменена.

Если вы восстановили информацию SRM и оказалось, что она не соответствует оборудованию системы, то выполните следующую процедуру для исправления восстановленной информации SRM:

- 1. Введите STRSST и нажмите Enter для перехода в меню Системный инструментарий (SST).
- 2. Выберите в меню Системный инструментарий опцию 1 (Запустить сервисное средство) и нажмите Enter.
- 3. Выберите опцию 7 (Диспетчер аппаратного обеспечения) и нажмите Enter.
- 4. Выберите опцию 2 (Логические аппаратные ресурсы) и нажмите Enter.
- 5. Выберите опцию 1 (Ресурсы системных шин) и нажмите Enter.
- 6. Нажмите F10 (Отсутствующие ресурсы) для просмотра списка отсутствующих ресурсов. Появится список ресурсов, которые не ответили при опросе во время последней загрузки начальной программы (IPL) или были созданы при последнем выполнении команды Восстановить конфигурацию (RSTCFG).
- 7. Введите 4 (Удалить) в колонке Опция для удаления записей, не соответствующих текущей конфигурации системы.

### **Восстановление устройств, которые не удается подключить**

Неполадки в работе устройств (например, если вам не удается подключить устройства) могут быть вызваны несоответствием существующих описаний устройств и восстановленной базы данных управления ресурсами системы (SRM).

Для устранения неполадок лентопротяжного устройства или его контроллера выполните следующие действия:

- 1. Введите команду WRKHDWRSC TYPE(\*STG). Появится меню Работа с ресурсами памяти.
- 2. В колонке Опц рядом с именем неисправного ресурса введите 9 (Работа с ресурсом). Появится меню Работа с ресурсами контроллера памяти.
- 3. Запишите имя ресурса для того типа и модели устройства, которое вы пытались подключить.
- 4. Нажимайте клавишу F12 (Отмена) до тех пор, пока вновь не появится меню с командной строкой. При возникновении неполадки, связанной с лентопротяжным устройством, перейдите к шагу 7. | |
- 5. Введите команду WRKCTLD CTLD(*имя-контроллера*). Появится меню Работа с описаниями контроллеров. |
- 6. В колонке Опц рядом с именем контроллера, который вы пытались подключить, введите 2 (Изменить) и нажмите клавишу Enter. Появится меню Изменить описание контроллера. Перейдите к шагу 9. | |
	- 7. Введите: WRKDEVD DEVD(*имя\_устройства*). Появится меню Работа с описаниями устройств.
	- 8. В колонке Опц рядом с описанием устройства, которое вы хотите изменить, введите 2 (Изменить) и нажмите клавишу Enter. Появится меню Изменить описание устройства.
	- 9. Исправьте *Имя ресурса* и нажмите Enter. После этого вновь появится меню Работа с описаниями устройств или Работа с описаниями контроллеров.
	- 10. В колонке Опц рядом с описанием измененного устройства или контроллера введите 8 (Работа с состоянием) и нажмите клавишу Enter. Появится меню Работа с состоянием конфигурации.
	- 11. В колонке Опц рядом с именем описания устройства или именем описания контроллера введите 1 (Подключить). После нажатия клавиши Enter устройство будет подключено.

*Контроллер локальной рабочей станции:* Для устранения неполадок рабочей станции выполните следующие действия:

1. Введите приведенную ниже команду и нажмите Enter для перехода в меню Работа с ресурсами локальной рабочей станции.

WRKHDWRSC TYPE(\*LWS)

- 2. Найдите описание контроллера для того устройства, которое вы пытались подключить.
- 3. В колонке Опц рядом с именем описания контроллера введите 5 (Работа с описанием конфигурации), и нажмите клавишу Enter. Появится меню Работа с описанием конфигурации.
- 4. Для того чтобы определить имя ресурса контроллера рабочей станции, введите 5 (Показать) в колонке Опц.
- 5. Нажимайте клавишу F12 (Отмена) до тех пор, пока вновь не появится меню с командной строкой.
- 6. Введите приведенную ниже команду и нажмите Enter для просмотра описания контроллера выбранного устройства.

WRKCTLD CTLD(имя-контроллера)

Появится меню Работа с описаниями контроллеров.

- 7. В колонке Опц рядом с описанием контроллера, которое вы хотите изменить, введите 2 (Изменить) и нажмите клавишу Enter. Появится меню Изменить описание контроллера.
- 8. Исправьте *Имя ресурса* и нажмите Enter. Вновь появится меню Работа с описаниями контроллеров.
- 9. В колонке Опц рядом с описанием контроллера, которое вы изменили, введите 8 (Работа с состоянием), и нажмите клавишу Enter. Появится меню Работа с состоянием конфигурации.
- 10. В колонке Опц рядом с описанием контроллера, которое вы изменили, введите 1 (Подключить) и нажмите Enter.

**Примечание:** Может случиться, что для ресурса будет подключено другое описание устройства. Сначала отключите устройство, а затем подключите его измененное описание. Такие ситуации обычно возникают при работе с консолью.

### **Восстановление с изменением типа консоли**

При восстановлении информации о конфигурации в другой системе, а также при модернизации системы может измениться тип консоли.

В этом случае после восстановления пользовательской информации требуется создать новые описания контроллера и устройства. Для этого выполните следующие действия:

- 1. Введите WRKHDWRSC \*LWS и нажмите Enter. Появится меню Работа с ресурсами рабочей станции.
- 2. Введите 5 (Работа с описаниями контроллеров) в колонке Опц напротив имени первого контроллера рабочей станции и нажмите Enter. Появится меню Работа с описаниями контроллеров.

**Примечание:** Имя первого контроллера рабочей станции может отличаться от CTL01.

- 3. Введите 1 в столбце опций и нажмите клавишу Enter. Появится меню Создать описание контроллера.
- 4. В поле *Новое описание контроллера* укажите имя, которое будет присвоено консоли. Нажмите Enter.

**Примечание:** Если вы хотите присвоить консоли то же имя, что и в прежней системе, то удалите конфигурацию соответствующего устройства и создайте ее повторно.

5. Для создания описания устройства для консоли вызовите команду Создать описание устройства (CRTDEVDSP).

### **Задачи, связанные с данной**

"Задача 4. [Заключительный](#page-364-0) этап восстановления содержимого памяти" на стр. 343 Здесь приведены инструкции по выполнению заключительного этапа восстановления содержимого памяти.

## **Восстановление конфигурации среды System/36**

Неполадки среды System/36 после восстановления системы могут быть вызваны правилами блокировки, применяемыми в процессе установки. Например, средой System/36 может быть заблокирован объект конфигурации QS36ENV в библиотеке #LIBRARY.

Этот объект содержит имена среды System/36 для рабочих станций, принтеров, накопителей на магнитных лентах и дисководов, а также параметры среды System/36 по умолчанию для всех пользователей. Этот объект мог быть изменен во время настройки среды System/36 с помощью команды Изменить конфигурацию среды S/36 (CHGS36).

После того, как установка будет завершена, при запуске первой подсистемы создается новая библиотека #LIBRARY с новым объектом QS36ENV с параметрами по умолчанию. Создавая новые объекты, каждая подсистема блокирует объект конфигурации QS36ENV, чтобы он не был удален. Эти блокировки не позволяют восстановить сохраненный объект конфигурации QS36ENV.

Если объект конфигурации QS36ENV не восстановлен, начните с этапа 1.Если объект конфигурации восстановлен, но возникли неполадки, связанные с конфигурацией среды System/36, перейдите к шагу [5.](#page-276-0)

- 1. Переименуйте созданную библиотеку #LIBRARY, присвоив ей другое имя (например, #LIBNEW). При этом заблокирован по-прежнему будет объект QS36ENV, находящийся в этой библиотеке. Это позволит восстановить сохраненный объект конфигурации среды System/36.
- 2. Восстановите сохраненную копию библиотеки #LIBRARY: RSTLIB SAVLIB(#LIBRARY)
- 3. Выполните загрузку начальной программы (IPL) системы. Объект QS36ENV в восстановленной копии библиотеки #LIBRARY будет соответствовать текущей конфигурации среды System/36.
- 4. Удалите переименованную ранее версию #LIBRARY (например #LIBNEW).
- <span id="page-276-0"></span>5. Обновите объект конфигурации с помощью команды Изменить конфигурацию среды S/36 (CHGS36).
	- а. Выберите все типы устройств, которые вы хотите изменить.
		- Рабочие станции
		- Принтеры
		- Накопители на магнитной ленте
		- Дисководы
	- b. Для каждого типа устройств, который вы хотите изменить, выполните следующие действия:
		- 1) Нажмите F5, чтобы проверить соответствие объекта конфигурации описаниям устройств системы.
		- 2) Если ни одно имя System/36 не указано, выполните одно из следующих действий:
			- Нажмите F10, чтобы присвоить этим устройствам имена System/36 по умолчанию.
			- Измените имена System/36 вручную.
	- с. Сохраните изменения в объекте конфигурации.

За дополнительной информацией о настройке среды System/36 обратитесь к соответствующему разделу книги Concepts and Programmer's Guide for the System/36 Environment.

### Восстановление логических разделов

При восстановлении логических разделов (LPAR) сначала следует восстановить основной раздел, а затем каждый из остальных разделов как автономную систему.

Информация о том, как восстановить конфигурацию и системные и пользовательские данные для каждого логического раздела, приведена в разделе "Восстановление конфигурации логических разделов" на стр. 152.

Дополнительная информация о логических разделах, управляемых с помощью НМС, приведена в следующих разделах IBM Systems Hardware Information Center:

Вы можете выполнять резервное копирование и восстановление логических разделов Linux:

- Резервное копирование и восстановление логических разделов Linux, использующих виртуальные ресурсы ввода-вывода i5/OS
- Резервное копирование и восстановление логических разделов Linux с помощью команд i5/OS

Резервное копирование и восстановление логических разделов AIX:

- Резервное копирование и восстановление логических разделов AIX, использующих виртуальные ресурсы ввода-вывода i5/OS
- Резервное копирование и восстановление логических разделов AIX с помощью команд CL i5/OS

#### Информация, связанная с данной

Логические разделы

Резервное копирование и восстановление логического раздела

<sup>■</sup> Создание логических разделов i5/OS с помощью НМС

# Восстановление библиотек

Для восстановления пользовательской информации проще всего восстановить отдельную библиотеку или группу библиотек.

С помощью команды Восстановить библиотеку (RSTLIB) можно восстанавливать библиотеки как по одной, так и произвольными группами. Команда RSTLIB восстанавливает всю библиотеку целиком, включая ее описание и ее объекты. Помимо этого, данная команда восстанавливает информацию о состоянии временных исправлений программ (РТF), хранившихся в библиотеке на момент ее сохранения.

С помощью параметра OPTION программы RSTLIB вы можете указать, какие объекты нужно восстановить.

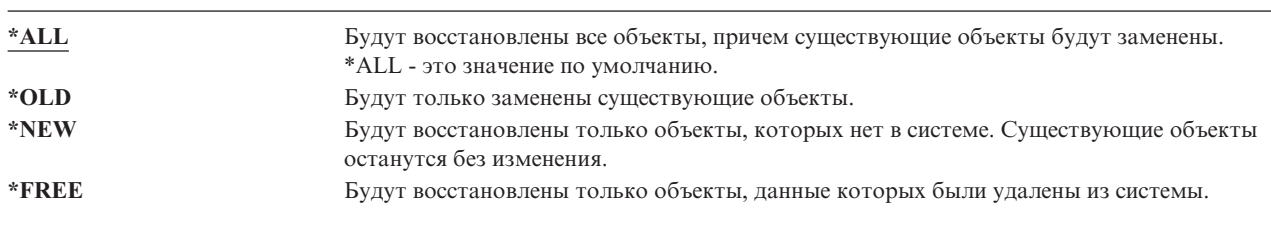

Возможные значения параметра OPTION команды RSTLIB:

Важное замечание: Если вы восстанавливаете библиотеки не в той системе или логическом разделе, в которых они были сохранены, укажите в команде восстановления параметр ALWOBJDIF(\*AUT \*FILELVL \*OWNER \*PGP) или ALWOBJDIF(\*ALL). Предпочтительнее указать первый набор значений параметра ALWOBJDIF.

# Восстановление библиотеки, сохраненной в предыдущей версии **СИСТЕМЫ**

Если библиотека была сохранена в одной из предыдущих версий OS/400, то при ее восстановлении рекомендуем вам указать параметр Принудительного преобразования объектов (FRCOBJCVN).

Применение этого параметра сильно влияет на продолжительность восстановления библиотеки.

#### Понятия, связанные с данным

"Восстановление программ в системе другого выпуска" на стр. 283

В этом разделе описано восстановление программ в системе другого выпуска.

"Последовательность восстановления связанных объектов" на стр. 37

Некоторые объекты связаны с другими объектами. Например, материализованные таблицы запросов (MQT) SQL - это физические файлы баз данных, которые, подобно логическим файлам и представлениям SQL, зависят от других файлов. Если связанные объекты находятся в одной библиотеке или каталоге, то система сама восстановит их в нужном порядке. Если они расположены в разных библиотеках или каталогах, то вы должны восстановить их в нужном порядке или выполнить дополнительные действия после их восстановления.

"Восстановление программ системой" на стр. 282

При восстановлении программ существует риск нарушения защиты системы. В восстанавливаемые программы могли быть добавлены нежелательные функции или ими могли быть приняты права доступа пользовательского профайла с большими возможностями.

# Восстановление нескольких библиотек

С помощью команды Восстановить библиотеку (RSTLIB) можно восстановить сразу несколько библиотек.

За один вызов команды RSTLIB можно восстановить следующие группы библиотек:

### \*NONSYS

 $\mathbf{I}$  $\mathbf{I}$ 

 $\mathbf{I}$  $\overline{1}$ 

 $\overline{\phantom{a}}$ 

 $\overline{1}$ 

Все библиотеки, сохраненные с помощью команды SAVLIB LIB(\*NONSYS), включая библиотеки, поставляемые фирмой IBM (QSYS2, QGPL, QUSRSYS), и библиотеки лицензионных программ.

#### **\*ALLUSR**

Все пользовательские библиотеки, сохраненные с помощью команды SAVLIB LIB(\*ALLUSR) или SAVLIB LIB(\*NONSYS).

\*IBM Все библиотеки, поставляемые фирмой IBM и сохраненные с помощью команды SAVLIB LIB(\*IBM) или SAVLIB LIB(\*NONSYS). Восстанавливаются только библиотеки, поставляемые фирмой IBM и содержащие объекты IBM.

#### Пользовательские (до 300)

шаблон\_имени - вы можете указать шаблон имен восстанавливаемых библиотек. Шаблон - это

строка из одного или нескольких символов (префикс), за которыми следует звездочка (\*). Если указан шаблон имени, то будут выбраны все объекты, имена которых начинаются с указанного префикса.

имя – вы можете указать имена восстанавливаемых библиотек. Должны быть указаны те имена, под которыми библиотеки были сохранены.

На [рис.](#page-53-0) 3 на стр. 32 приведен состав этих групп библиотек. Если в числе прочих вы планируете восстановить библиотеки QSYS2, QGPL, QUSRSYS или QSYS2*nnnnn*, где *nnnnn* - это номер независимого дискового пула (ASP), то вы должны восстановить их в первую очередь. Если в команде восстановления будет указано специальное значение \*ALLUSR или \*NONSYS, то система автоматически восстановит эти библиотеки в правильной последовательности.

При восстановлении группы библиотек можно исключить часть библиотек (до 300) из процесса восстановления с помощью параметра OMITLIB. Можно указать конкретные имена или шаблоны имен библиотек, которые не нужно восстанавливать. Кроме того, с помощью параметра OMITOBJ можно исключить до 300 имен или шаблонов имен объектов.

Если вы восстанавливаете библиотеки, сохраненные вместе с одной из групп \*ALLUSR, \*IBM, \*NONSYS или с шаблоном (например, X\*), с помощью описания носителя, то вам, возможно, придется выполнить несколько дополнительных действий. Сначала необходимо будет загрузить в каждый дисковод том с файлом QFILE, чтобы система могла убедиться, что все библиотеки были получены в результате одной операции. Затем, если вы начинаете восстановление не с библиотеки \*FIRST, вам необходимо будет отвечать на сообщения-вопросы о расположении каждого тома.

**Примечание:** Связанные объекты (например, физические и логические файлы, журналы и регистрируемые в журналах объекты), хранящиеся в различных библиотеках, нужно восстанавливать в правильном порядке.

#### **Понятия, связанные с данным**

"Отложенное [восстановление](#page-59-0) зависимых объектов" на стр. 38 Можно отложить восстановление логических файлов, индексов и таблиц материализованных запросов SQL (MQT) базы данных, которые зависят от других файлов.

# **Команда Восстановить библиотеку - Рекомендации и ограничения**

Описаны рекомендации и ограничения относительно команды Восстановить библиотеку (RSTLIB).

- v С помощью команды RSTLIB нельзя восстановить библиотеку QDOC*nnnn* (библиотеку документов). Для этого нужно воспользоваться командой Восстановить объект библиотеки документов (RSTDLO).
- С помощью команды RSTLIB нельзя восстановить библиотеку OSYS (библиотеку операционной системы). Для восстановления библиотеки QSYS нужно выполнить процедуру восстановления операционной системы из раздела Глава 5, ["Восстановление](#page-184-0) операционной системы", на стр. 163.
- v Команду RSTLIB можно выполнять одновременно с командами Восстановить объект (RSTOBJ) и Сохранить объект (SAVOBJ) для одной и той же библиотеки.
- v Нельзя одновременно выполнять несколько команд RSTLIB для одной и той же библиотеки.
- Команды RSTLIB и SAVLIB нельзя одновременно выполнять с одним и тем же именем библиотеки, даже если библиотеки с таким именем находятся в разных независимых ASP.

# **Восстановление всех библиотек, сохраненных одной операцией**

С помощью этой процедуры можно восстановить все библиотеки, сохраненные с помощью одной команды или опции меню.

- 1. Войдите в систему под управлением профайла, у которого есть права доступа \*SAVSYS. Эти права доступа гарантируют полный доступ ко всем объектам, необходимым для выполнения процедур восстановления, и повышают скорость восстановления.
- 2. Убедитесь, что система находится в состоянии с ограничениями.
- 3. Найдите носитель с последней копией сохраненных библиотек.
- 4. Обратитесь к таблице "Задача 4. Восстановление библиотек в базовом дисковом пуле" на стр. 212. Введите нужное значение и нажмите F4 (Приглашение).

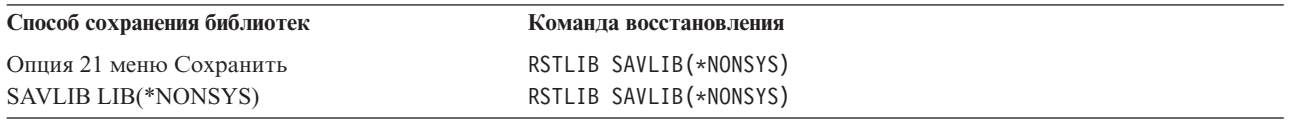

Таблица 55. Способы восстановления всех библиотек, сохраненных одной операцией

- 5. Введите нужные значения для других параметров, таких как имя устройства и опция перемотки ленты. Нажмите Enter.
- 6. Возможно, вам будет предложено загрузить носители или ответить на сообщения. Выполните показанные инструкции.
- 7. После завершения операции просмотрите протокол задания и определите, все ли объекты были восстановлены успешно.

#### Задачи, связанные с данной

"Переключение системы в состояние с ограничениями" на стр. 40 Во время выполнения многих процедур восстановления в системе не должно быть никаких других активных заданий. Состояние, при котором в системе активна только управляющая подсистема, называется состоянием с ограничениями.

# Восстановление всех библиотек, сохраненных несколькими операциями

Следующая процедура позволит вам восстановить все библиотеки, сохраненные несколькими операциями.

Не забудьте изменить эти примеры с учетом особенностей ваших процедур сохранения библиотек. Перед началом восстановления библиотек ознакомьтесь с разделом "Последовательность восстановления связанных объектов" на стр. 37.

- 1. Войдите в систему под управлением профайла, у которого есть права доступа \*SAVSYS.
- 2. Убедитесь, что система находится в состоянии с ограничениями.
- 3. Найдите носитель с последней копией сохраненных библиотек.
- 4. Используя Табл. 56, повторите этот шаг и шаг 5 для каждой команды. Введите нужное значение и нажмите F4 (Приглашение).

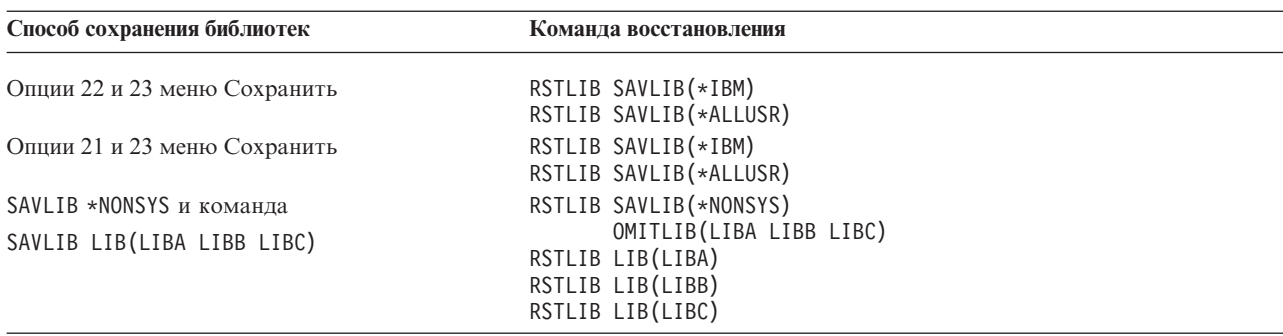

Таблица 56. Способы восстановления всех библиотек, сохраненных несколькими операциями

5. Введите нужные значения для других параметров, таких как имя устройства и опция перемотки ленты. Нажмите Enter.

- 6. Возможно, вам будет предложено загрузить носители или ответить на сообщения. Выполните показанные инструкции.
- 7. После завершения операции просмотрите протокол задания и определите, все ли объекты были восстановлены успешно.

# **Восстановление объектов**

С помощью команды Восстановить объект (RSTOBJ) можно восстановить как отдельные объекты, так и все содержимое заданной библиотеки. Команда RSTOBJ не восстанавливает описания библиотек.

Особенности применения команды RSTOBJ:

- Команда RSTOBJ восстанавливает объекты только в пределах одной библиотеки.
- Для одной библиотеки можно запустить сразу несколько команд RSTOBJ.
- v В параметре OMITOBJ можно указать до 300 имен или шаблонов имен объектов, которые требуется исключить.
- Команды RSTOBJ могут выполняться одновременно со следующими командами для одной и той же библиотеки:
	- Команда Сохранить библиотеку (SAVLIB)
	- Команда Восстановить библиотеку (RSTLIB)
	- Одна или несколько команд Сохранить объект (SAVOBJ)
	- Команда RSTLIB и команда SAVOBJ
	- Команда SAVLIB и команда SAVOBJ

**Внимание:** Не применяйте команду RSTOBJ для восстановления лицензионных программ в библиотеке QSYS. Это может привести к непредсказуемым результатам.

**Пример:** в этом примере в библиотеке LIBX с помощью накопителя на магнитной ленте TAP01 | восстанавливается последняя сохраненная версия области данных CLUSTERDTA. |

```
RSTOBJ OBJ(CLUSTERDTA) SAVLIB(LIBX) DEV(TAP01)
          OBJTYPE(*DTAARA) VOL(*SAVVOL)
|
|
```
## **Восстановление объектов, для которых ведется журнал** |

В этом разделе описаны опции восстановления объектов, для которых ведется журнал (например, библиотек, | областей данных, очередей данных, файлов баз данных и объектов интегрированной файловой системы), и |

- применение опций ведения журнала в области данных QDFTJRN. |
- Вести журнал можно для следующих типов объектов: |
	- Пути доступа
	- Области ланных
	- v Файлы баз данных
	- Очереди данных
- | Библиотеки
- | Материализованные таблицы запросов
- | Потоковые файлы
	- Каталоги
	- Символьные ссылки

Если к моменту восстановления объектов, для которых велся журнал на момент сохранения, в системе существует журнал, то ведение журнала для таких объектов будет продолжено при выполнении любого из следующих условий:

- v В момент восстановления объекты отсутствуют в системе.
- В момент восстановления объекты существуют в системе и ведение журнала для них не прекращалось.

Если во время восстановления объекта, для которого велся журнал, в системе нет соответствующего журнала, то будет выдано предупреждающее сообщение и ведение журнала для этого объекта не будет возобновлено. В конце операции восстановления будет выдано диагностическое сообщение.

### **Библиотеки, для которых ведется журнал** |

Вести журнал для библиотек можно точно так же, как и для любых других объектов. Ведение журнала может начинаться автоматически для таких объектов, как файлы баз данных, области данных и очереди данных, которые создаются в библиотеке, для которой ведется журнал, перемещаются в нее или | восстанавливаются в ней. Объекты, для которых ведение журнала начинается автоматически, и атрибуты | ведения журнала определяются правилами наследования библиотеки. Правила наследования сохраняются и | восстанавливаются вместе с библиотекой. Когда вы восстанавливаете библиотеку, еще не существующую в системе, вместе с ней вы восстанавливаете ее правила наследования. |  $\blacksquare$  $\blacksquare$ |

С помощью команды Применить занесенные в журнал изменения (APYJRNCHG) вы можете воспроизвести | изменения в библиотеках. Начать ведение журнала для библиотеки можно с помощью команды Начать ведение журнала для библиотеки (STRJRNLIB). |  $\blacksquare$ 

Если вы восстанавливаете объект в библиотеке, для которой велся журнал на момент сохранения, то в | журнал, использовавшийся во время сохранения, заносится запись о восстановлении этого объекта. При восстановлении новой библиотеки вместе с ней восстанавливается и информация журнала. После | восстановления всех объектов в библиотеке система начинает вести журнал для нее. | |

При сохранении и восстановлении библиотек, для которых ведется журнал, помните следующее: |

- Информацию журнала для библиотек можно сохранять и восстанавливать так же, как и для других типов объектов. | |
- Если библиотека восстанавливается поверх существующей библиотеки, то состояние ведения журнала и атрибуты библиотеки не изменятся. | |
- Если библиотека восстанавливается под другим именем и на момент ее сохранения для нее велся журнал, то при восстановлении библиотеки система начнет вести для нее тот же журнал.
- Если на момент сохранения библиотеки журнал для нее не велся, то будет восстановлена также вся прошлая информация журнала.
- Сначала восстанавливается библиотека, однако ведение журнала для нее начнется только после того, как будут восстановлены все объекты в библиотеке.
- Можно сохранять и восстанавливать правила наследования для библиотек. |
- Если вы сохраняете библиотеку в i5/OS версии V5R4 или ранее, то информация журнала для этой библиотеки не сохранится. | |

### **Опции ведения журнала в области данных QDFTJRN**

Следующая информация, описывающая работу с областью данных QDFTJRN, относится и к работе с | библиотекой, для которой ведется журнал. Вы можете определить правила наследования, связанные с | библиотекой, для которой ведется журнал, так, чтобы ведение журнала начиналось для объекта при его | восстановлении. Вы можете определить правила наследования и по-другому, так, чтобы использовалось | ключевое слово \*RSTOVRJRN и в качестве журнала для восстанавливаемого объекта применялся журнал |

библиотеки, а не журнал, использовавшийся на момент сохранения объекта. |

Задать правила наследования, которые можно было бы связать с библиотекой, для которой ведется журнал, | можно и с помощью команды Начать ведение журнала для библиотеки (STRJRNLIB). Если для библиотеки ведется журнал и в то же время эта библиотека содержит область данных QDFTJRN, то опциям области данных QDFTJRN отдается приоритет, а правила наследования библиотеки, для которой ведется журнал, |  $\blacksquare$ |

игнорируются. |

| | | | | | Область данных QDFTJRN предоставляет дополнительные опции ведения журнала во время восстановления. Вы можете определить информацию в области данных QDFTJRN так, чтобы ведение журнала начиналось автоматически. В этом случае, даже если для объекта не велся журнал на момент сохранения, операционная система будет автоматически регистрировать операцию восстановления в журнале, указанном в области данных QDFTJRN, и вести этот журнал для объекта. Однако, если для объекта велся журнал на момент сохранения и этот журнал по-прежнему существует в системе, то журнал, указанный в области данных QDFTJRN, будет проигнорирован. В этом случае операционная система продолжит ведение прежнего журнала.

Переопределить журнал, применявшийся во время сохранения, можно с помощью ключевого слова \*RSTOVRJRN. После того как вы укажете ключевое слово \*RSTOVRJRN в области данных QDFTJRN, операционная система будет автоматически регистрировать операцию восстановления в журнале, указанном в области данных QDFTJRN. В этом случае журнал, применявшийся во время сохранения, будет проигнорирован.

Учтите, что если вы восстанавливаете библиотеку, содержащую область данных QDFTJRN, с помощью команды Восстановить библиотеку (RSTLIB), то объекты библиотеки, не регистрировавшиеся в журнале во время сохранения, не будут регистрироваться в журнале и после восстановления. Эта ситуация не изменится, даже если вы укажете ключевое слово \*RSTOVRJRN в области данных QDFTJRN для библиотеки.

Изменив журнал объекта путем указания ключевого слова \*RSTOVRJRN, сохраните объект как можно скорее, чтобы в будущем можно было исправлять ошибки с помощью команд Применить занесенные в журнал изменения (APYJRNCHG), Применить занесенные в журнал расширенные изменения (APYJRNCHGX) и Удалить занесенные в журнал изменения (RMVJRNCHG). Операция сохранения указывает получатель для нового журнала в качестве получателя, который следует применять для исправления ошибок в объекте, возникших с момента его последнего сохранения. Кроме того, операция сохранения обновляет дату последнего сохранения объекта.

**Примечание:** Указание в области данных QDFTJRN на необходимость автоматического включения ведения журнала относится только к объектам, для библиотеки которых можно вести журнал. Оно не распространяется на объекты интегрированной файловой системы.

#### **Понятия, связанные с данным**

["Последовательность](#page-58-0) восстановления связанных объектов" на стр. 37

Некоторые объекты связаны с другими объектами. Например, материализованные таблицы запросов (MQT) SQL - это физические файлы баз данных, которые, подобно логическим файлам и представлениям SQL, зависят от других файлов. Если связанные объекты находятся в одной библиотеке или каталоге, то система сама восстановит их в нужном порядке. Если они расположены в разных библиотеках или каталогах, то вы должны восстановить их в нужном порядке или выполнить дополнительные действия после их восстановления.

"Проверка успешности [восстановления](#page-73-0) объектов" на стр. 52 Вы можете узнать, какие объекты были восстановлены успешно с помощью протокола задания или файла вывода.

#### **Задачи, связанные с данной**

["Применение](#page-416-0) занесенных в журнал изменений" на стр. 395 Этот способ предполагает синхронизацию информации объектов, для которых ведутся журналы, в тестовой и существующей системах с помощью функций ведения журнала системы.

### **Информация, связанная с данной**

Ведение журнала для библиотек

Сохранение объектов и библиотек, регистрируемых в журнале

Запустить библиотеку журнала (STRJRNLIB), команда

### **Что происходит при восстановлении объектов, для которых ведется журнал, в другой библиотеке или каталоге**

Система присваивает всем объектам, для которых ведется журнал, уникальный внутренний идентификатор журнала (JID).

Если объект, для которого ведется журнал, восстанавливается не в исходной библиотеке или каталоге, и при этом восстанавливаемый объект существует в системе и для него также ведется журнал, то JID восстановленного объекта будет изменен. В этом случае в протокол задания будет отправлено сообщение CPF70CB — "Идентификатор журнала &2 уже существует".

Во всех записях журнала, связанных с копией объекта на носителе, указан первоначальный JID. Поэтому вы не сможете применить эти записи к объекту, восстановленному в другой библиотеке или каталоге (в силу того, что ему присвоен другой JID). Поэтому объекты, для которых ведется журнал, рекомендуется восстанавливать в тех же библиотеках или каталогах, в которых они сохранялись.

Например, на рис. 19 исходному объекту FILEA в библиотеке LIBX присвоен внутренний идентификатор журнала Z. Этот идентификатор указан во всех записях журнала, связанных с FILEA в LIBX. Если файл FILEA будет восстановлен в библиотеке LIBC, то ему будет присвоен идентификатор журнала Y (поскольку файл FILEA все еще существует в библиотеке LIBX и информация о нем заносится в журнал).

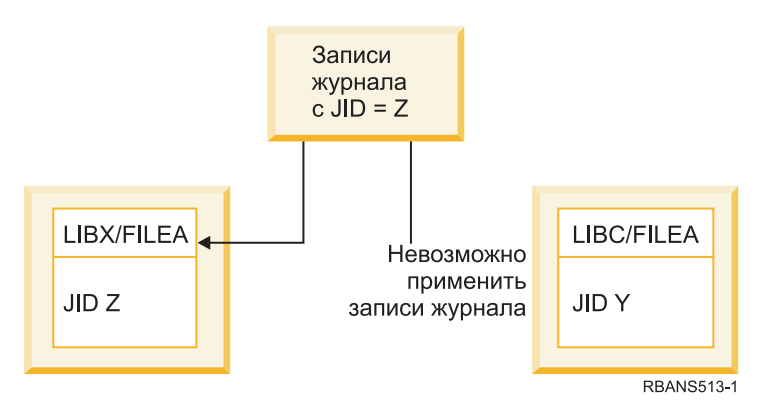

*Рисунок 19. Пример: восстановление объекта, для которого ведется журнал, в другой библиотеке*

Во всех операциях журнала, в которых используются записи журнала и имя объекта, идентификатор журнала для данного объекта должен совпадать с идентификатором, указанным в записях журнала. Так как файлу FILEA в библиотеке LIBC присвоен идентификатор журнала Y, записи журнала с идентификатором Z не связаны с ним. Поэтому изменения, занесенные в журнал для файла FILEA из библиотеки LIBX, нельзя применить для файла FILEA из библиотеки LIBC. По этой же причине, если при вызове команд Показать журнал (DSPJRN), Получить запись журнала (RCVJRNE), Восстановить запись журнала (RTVJRNE) или API Получить записи журнала (QjoRetrieveJournalEntries) вы обращаетесь к файлу FILEA в LIBC, то записи для FILEA в LIBX не возвращаются.

Для просмотра или восстановления записей журнала исходного объекта выполните следующие действия:

- 1. Сохраните и затем удалите существующий объект из системы.
- 2. Восстановите исходный объект.
- 3. Просмотрите или восстановите записи журнала.
- 4. Удалите исходный объект.
- 5. Восстановите существующий объект в системе.

## **Восстановление пользовательских файловых систем**

Здесь приведены указания по восстановлению несмонтированных пользовательских файловых систем (UDFS), смонтированных UDFS и отдельных объектов из несмонтированных UDFS.

# **Восстановление размонтированной пользовательской файловой системы**

В этом разделе приведено описание восстановления размонтированной пользовательской файловой системы (UDFS).

Для восстановления размонтированной UDFS введите следующую команду: RST OBJ(('/dev/QASP02/*udfs\_name.udfs*))

Если на сервере не существует UDFS, то сервер создаст специальный блочный файл (\*BLKSF), |

представляющий эту UDFS. Если UDFS существует, то объекты на сервере будут заменены объектами с | носителя сохранения. |

В случае аварийного восстановления вы должны создать дисковые пулы ASP, содержащие пользовательские файловые системы, прежде чем начинать восстановление. Если вы не создадите такие ASP, то сервер не восстановит пользовательские файловые системы.

По выбору, можно пропустить некоторые объекты, используя параметр OBJ или PATTERN, чтобы |

уменьшить окно восстановления при восстановлении размонтированной UDFS. Пример: |

RST OBJ(('/DEV/QASP*xx*/*udfs\_name.udfs*') ('\*.TEMP' \*OMIT)) |

**Ограничения при восстановлении размонтированных пользовательских** | **файловых систем**

В этом разделе приведено описание ограничений при восстановлении размонтированной пользовательской файловой системы (UDFS).

- Невозможно восстановить отдельные объекты в размонтированной пользовательской файловой системе (UDFS).
- В размонтированной UDFS нельзя просматривать объекты и работать с ними. Таким образом, после размонтирования UDFS уже нельзя определить, сколько времени займет ее восстановление и какой объем памяти для этого потребуется.

# **Восстановление отдельного объекта из размонтированной пользовательской файловой системы**

Вы можете восстанавливать отдельные объекты с носителя сохранения, содержащего размонтированные пользовательские файловые системы (UDFS).

Для этого присвойте новое имя объекту, который вы хотите восстановить. В доступной файловой системе должен существовать родительский каталог нового имени.

Например, для сохранения размонтированной UDFS /dev/QASP01/*имя\_udfs.udfs*, содержащей файл платежной ведомости, введите следующую команду:

SAV OBJ('/dev/QASP01/*имя\_udfs.udf*s')

Для восстановления файла платежной ведомости, находящегося в этой размонтированной UDFS, в существующем каталоге /home/JON введите следующую команду:

RST OBJ(('/DEV/QASP01/*имя\_udfs.udfs*/payroll' + \*INCLUDE + '/home/JON/payroll'))

# **Восстановление смонтированной пользовательской файловой** |

### **системы** |

Можно или восстановить только объекты смонтированной пользовательской файловой системы (UDFS), |

или восстановить как информацию UDFS (/dev/*asp*/*имя\_udfs.*udfs), так и объекты UDFS. |

UDFS в каталоге /dev/*asp* смонтирована над другим каталогом. При сохранении каталога, над которым |

смонтирована UDFS, сохраняется как информация UDFS, так и объекты из UDFS. |

В этом примере UDFS '/dev/qasp01/a.udfs' смонтирована над каталогом '/appl/dir1' при сохранении каталога  $\blacksquare$ 

'/appl/dir1'. Для того чтобы восстановить только объекты из смонтированной UDFS введите следующую |

команду:  $\mathbf{I}$ 

RST OBJ(('/appl/dir1')) |

| Сервер восстанавливает объекты на файловом сервере родительского каталога восстановления. Система не восстанавливает UDFS 'dev/qasp01/a.udfs'.  $\blacksquare$ 

В случае аварийного восстановления, если UDFS была сохранена как смонтированная, то создайте эту UDFS заново с помощью следующей команды: |  $\blacksquare$ 

```
RST OBJ(('/точка-монтирования'))
        RBDMFS(*UDFS)
|
|
```
Используйте параметр RBDMFS(\*UDFS) в команде RST для повторного создания смонтированной UDFS в процессе выполнения операции восстановления. Однако, если вы пропустите параметр RBDMFS или укажете RBDMFS(\*NONE), то будут восстановлены только объекты, содержащиеся в каталоге, но не информация UDFS. | |  $\blacksquare$ |

#### **Действия при восстановлении смонтированных пользовательских файловых систем** | |

В данной таблице описаны действия, происходящие во время восстановления в случае, когда в команде RST указано RBDMFS(\*UDFS). Пользовательская файловая система (UDFS) может быть не смонтирована или смонтирована в том же или другом каталоге. | | |

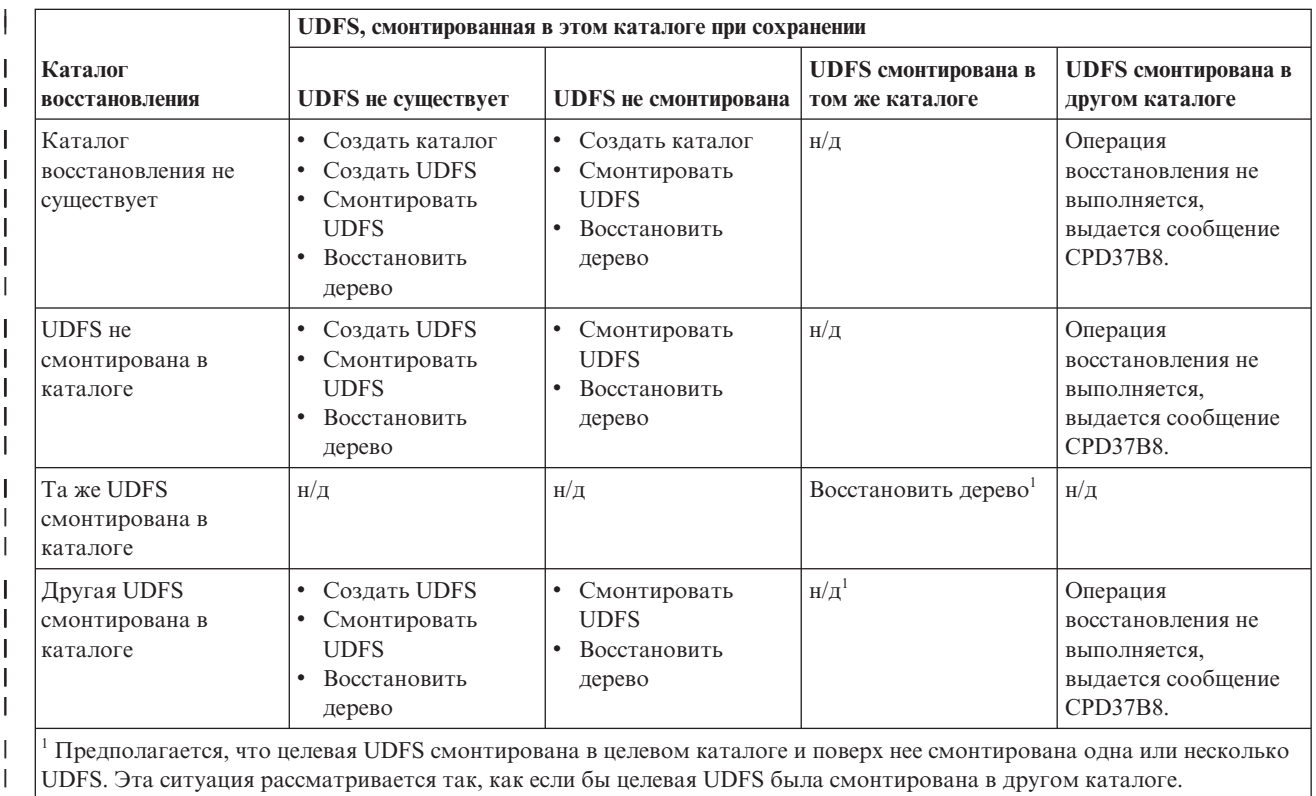

Восстановление этой точки монтирования не выполняется и выдается сообщение о том, что UDFS занята.

| |

# **Восстановление файлов базы данных**

С помощью команды Восстановить объект (RSTOBJ) можно восстанавливать файлы и элементы файлов базы данных.

На рис. 20 показан файл базы данных, состоящий из двух элементов. Он состоит из нескольких частей:

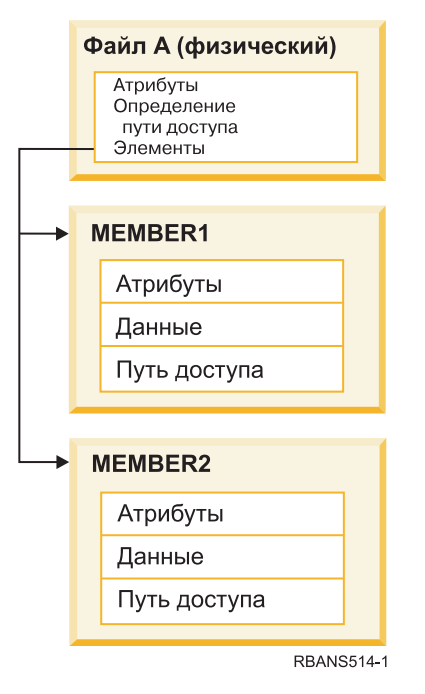

|

*Рисунок 20. Пример файла базы данных, состоящего из двух элементов*

Если FILEA существует в системе, то при его восстановлении будут восстановлены данные и пути доступа для обоих элементов. Атрибуты файла и элементов в системе останутся без изменения.

Если вы хотите восстановить атрибуты файла c носителя, нужно предварительно удалить файл из системы. Если вы хотите восстановить атрибуты элемента, удалите элемент из системы (RMVM), а затем восстановите его с носителя MBROPT(\*NEW).

При восстановлении файла базы данных система действует согласно параметрам, указанным в команде восстановления, и информации, указанной в файле. В следующих разделах подробно рассматриваются особенности восстановления файлов и элементов файлов базы данных.

*Всем файлам присвоены уникальные идентификаторы:* все файлы системы уникальны. Копия файла на носителе и его копия в системе не совпадают и их нельзя считать взаимозаменяемыми. [рис.](#page-287-0) 21 на стр. 266 иллюстрирует эту процедуру:

<span id="page-287-0"></span>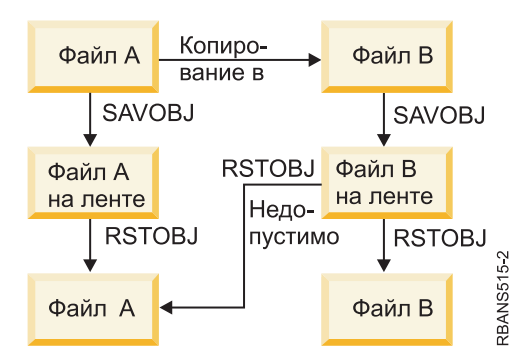

*Рисунок 21. Восстановление копии файла*

*Блокировка файлов на время восстановления:* в то время, пока файл восстанавливается, его элементы не могут использоваться, в том числе и через физические файлы. На время выполнения операции восстановления устанавливается исключительная блокировка файла.

# **Сравнение атрибутов файлов в ходе восстановления**

Если восстанавливаемый файл или элемент файла базы данных уже существует в системе, то у них должны совпадать даты создания. В противном случае формат файла в системе может отличаться от формата его копии на носителе.

Если в команде восстановления будет указан параметр ALWOBJDIF(\*NONE), то при несовпадении дат создания файл (элемент) не будет восстановлен. Пользователю будет выдано сообщение о том, что файл или элемент нельзя восстановить с носителя. Значение ALWOBJDIF(\*NONE) применяется по умолчанию.

Даты создания файла в системе и на носителе могут различаться по следующим причинам:

- v Файл или элемент был удален и создан повторно после операции сохранения.
- v Файл или элемент, записанный на носителе, был создан в другой системе, но его имя совпадает с именем файла или элемента в данной системе.

Существует три возможных способа восстановить файл или элемент с датой создания, отличной от системной:

- Сначала удалите файл или элемент из системы, а затем восстановите его с носителя.
- v Укажите в команде восстановления параметр ALWOBJDIF(\*FILELVL). Этот параметр позволяет восстанавливать физический файл, даже если дата его создания отличается от даты создания системной копии.

В выпуске V5R3 вы можете указать значения \*AUTL, \*OWNER и \*PGP вместе со значением \*FILELVL в параметре ALWOBJDIF. Эти значения позволяют различать случаи списков прав доступа (\*AUTL), принадлежности объектов (\*OWNER) и основной группы (\*PGP). С помощью этих значений вы можете разрешить одни и запретить другие виды отличий в операции восстановления. Если вы укажете все четыре значения, то результат будет таким же, как в случае ALWOBJDIF(\*ALL) с добавлением функции \*FILELVL.

• Укажите в команде восстановления параметр ALWOBJDIF(\*ALL). Однако в этом случае могут возникнуть ошибки. Параметр ALWOBJDIF(\*ALL) следует применять только при наличии четкого представления о возможных последствиях.

*Восстановление файлов базы данных с параметром ALWOBJDIF(\*ALL):* В таблице [рис.](#page-288-0) 22 на стр. 267 показаны действия системы в том случае, когда не совпадают даты создания файла в системе и на носителе:
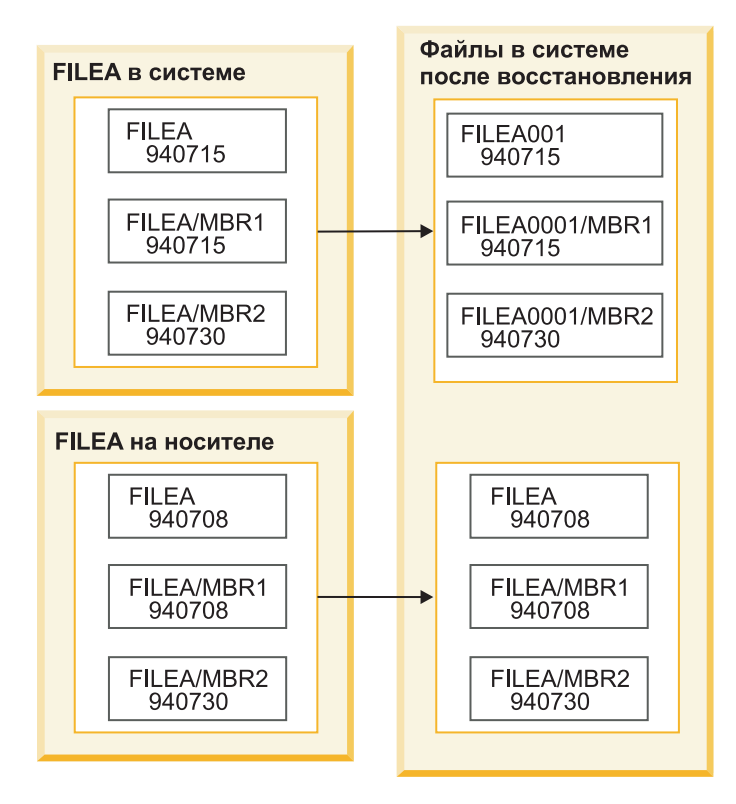

*Рисунок 22. Восстановление файлов баз данных с разными датами создания*

Текущий файл в системе переименовывается. Файл с носителя восстанавливается с тем именем, с которым он был сохранен. Пользователю отправляется сообщение.

На [рис.](#page-289-0) 23 на стр. 268 показаны действия системы в случае, если не совпадают даты создания у одного из элементов файла базы данных:

<span id="page-289-0"></span>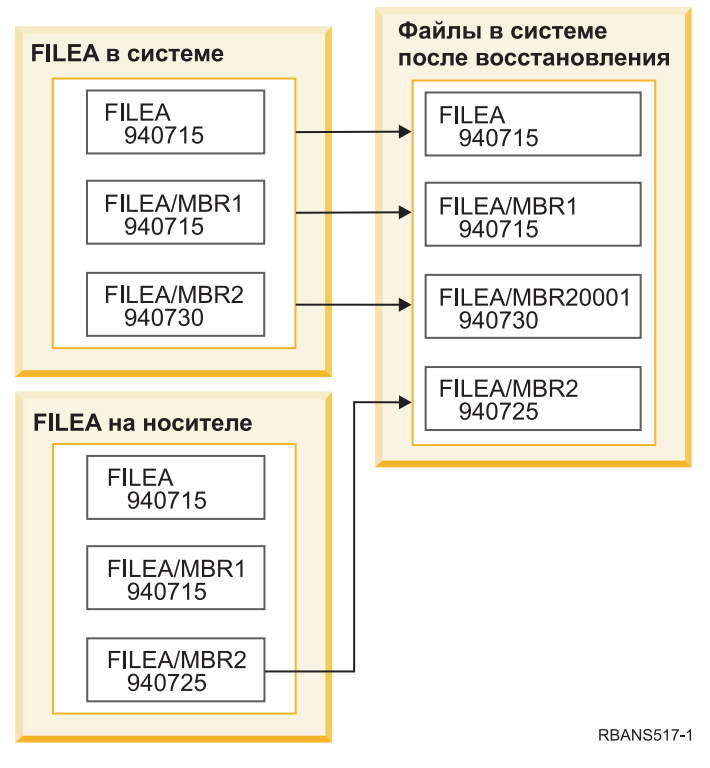

Рисунок 23. Восстановление файлов баз данных с разными датами создания

Текущий элемент в системе переименовывается. С носителя восстанавливаются все элементы. Пользователю отправляется сообщение.

Если вы укажете параметр ALWOBJDIF(\*ALL) и при восстановлении будут созданы дополнительные элементы, то параметр MAXMBRS (максимальное число элементов) для данного файла будет проигнорирован. После восстановления в файле может увеличиться число элементов и, в частности, может быть превышено ограничение, установленное с помощью параметра MAXMBRS.

Если с переименованным файлом или элементом связан логический файл, то эта связь будет должным образом скорректирована.

В обоих примерах применение параметра ALWOBJDIF(\*ALL) может привести к дублированию информации, возникновению дополнительных файлов и элементов. Система может быть загромождена файлами, что, в свою очередь, может быть причиной ошибок в работе программ. Если вы указываете параметр ALWOBJDIF(\*ALL), внимательно просматривайте выдаваемые сообщения и проверяйте файлы и элементы после операции восстановления.

### Примечания:

- Значение параметра ALWOBJDIF влияет на принадлежность объектов.
- Параметр MBROPT(\*MATCH) несовместим с параметром ALWOBJDIF(\*ALL).

### Понятия, связанные с данным

"Что происходит при восстановлении объектов" на стр. 34 При восстановлении объекта система выполняет различные действия, выбор которых определяется следующими условиями.

"Установление принадлежности восстанавливаемых объектов" на стр. 237

У большинства объектов в системе, за исключением находящихся в файловой системе QNTC, есть владельцы.

"Сравнение элементов при восстановлении файлов"

Параметр Опция элемента базы данных (MBROPT) команды Восстановить объект (RSTOBJ) или Восстановить библиотеку (RSTLIB) определяет действия системы в случае несовпадения элементов существующего и восстанавливаемого файлов (при условии, что восстанавливаемый файл существует).

### **Сравнение элементов при восстановлении файлов**

Параметр Опция элемента базы данных (MBROPT) команды Восстановить объект (RSTOBJ) или Восстановить библиотеку (RSTLIB) определяет действия системы в случае несовпадения элементов существующего и восстанавливаемого файлов (при условии, что восстанавливаемый файл существует).

Возможны следующие варианты:

### **\*MATCH**

Если набор элементов в сохраненном и существующем файле не совпадает, то сохраненный файл не восстанавливается. Значение \*MATCH применяется по умолчанию.

- **\*ALL** Восстанавливаются все элементы сохраненного файла вне зависимости от того, существуют ли они в системе.
- **\*NEW** Восстанавливаются только те элементы сохраненного файла, которых нет в существующем файле.
- **\*OLD** Восстанавливаются только те элементы сохраненного файла, которые есть в существующем файле.
- **Примечание:** При несовпадении дат создания элементов действия системы зависят от значения параметра ALWOBJDIF.

#### **Задачи, связанные с данной**

"Сравнение атрибутов файлов в ходе [восстановления"](#page-287-0) на стр. 266

Если восстанавливаемый файл или элемент файла базы данных уже существует в системе, то у них должны совпадать даты создания. В противном случае формат файла в системе может отличаться от формата его копии на носителе.

### **Восстановление элементов файла**

Для восстановления нескольких элементов файла базы данных воспользуйтесь параметром FILEMBR команды Восстановить объект (RSTOBJ).

Нужные элементы можно либо просто перечислить в этом параметре, либо задать нужный шаблон.

В параметре FILEMBR можно задать:

- Список элементов (поименный или по шаблону) одного файла базы данных.
- Список элементов с одинаковыми именами в нескольких файлах.

По умолчанию этому параметру присваивается значение \*ALL. В этом случае восстанавливаются все элементы файлов, указанных в параметре OBJ.

### **Ограничения параметра Элемент файла (FILEMBR)**

В этом разделе рассмотрены ограничения параметра FILEMBR.

Значение параметра FILEMBR должно удовлетворять следующим условиям:

- Все файлы базы данных, указанные в параметре FILEMBR, должны быть указаны и в параметре OBJ (явно, с помощью шаблона или с помощью значения \*ALL).
- Имена файлов базы данных нельзя задавать шаблоном.
- Имена элементов можно задавать шаблоном.

Если вы укажете шаблон, которому не соответствует ни один элемент, то файл не восстанавливается. Если не восстанавливается ни один из файлов, указанных в параметре FILEMBR, то выдается диагностическое сообщение и операция восстановления прерывается. В сообщении об ошибке указывается число файлов, которые не были восстановлены.

Все элементы, указанные явно (не с помощью шаблона), должны существовать.

- Параметру OBJTYPE должно быть присвоено значение \*ALL или в него должно входить значение \*FILE.
- Значение параметра MBROPT должно быть отлично от \*MATCH.

# **Восстановление логических файлов**

При восстановлении логических файлов система по их описаниям определяет их базовые файлы. Примерами | логических файлов могут служить представления баз данных и индексы. |

| Если базовые файлы не существуют, то можно выполнить отложенное восстановление соответствующих логических файлов. Кроме того, восстанавливать физические и логические файлы можно в любом порядке. |

Логические файлы не обязательно восстанавливать в тех библиотеках, в которых хранятся связанные физические файлы. Однако связанные физические файлы должны находиться в тех же библиотеках, в которых они находились на момент сохранения логических файлов.

Если вы попытаетесь восстановить логический файл в библиотеке, в которой его не было ранее, и при этом будет освобождена память связанного физического файла, то операция восстановления будет прервана.

После восстановления логический файл должен быть связан с теми же физическими файлами, что и на момент сохранения.

- Если выполнено хотя бы одно из следующих условий, то восстанавливаемый логический файл создается в той же библиотеке, в которой восстанавливаются связанные физические файлы.
	- На момент сохранения логический файл находился в одной библиотеке со связанными физическими файлами.
	- Логический файл и связанные с ним физические файлы существуют в библиотеке, в которой восстанавливаются файлы.
	- Логический файл и связанные с ним физические файлы восстанавливаются в одной библиотеке.
- v Если связанных файлов нет в той библиотеке, в которой восстанавливается логический файл, то логический файл создается в той библиотеке, в которой он сохранялся.
- **Примечание:** При восстановлении отложенных файлов система ищет базовые файлы в библиотеке SAVLIB, а не RSTLIB.
- v Если связанных физических файлов нет ни в одной библиотеке, то восстановление логического файла будет прервано. В этом случае нужно повторить команду Восстановить объект (RSTOBJ) с параметром OBJ(\*NEW). Если операция восстановления выполнена успешно, выдается информационное сообщение CPF3291 с именем библиотеки, в которой находятся связанные физические файлы.

Даты создания физических файлов на момент восстановления логического файла должны быть такими же, что и на момент сохранения логического файла. В противном случае будет выдано информационной сообщение (CPF3293), указывающее, что после операции сохранения физический файл был изменен, но восстановление продолжится.

Физические или логические файлы, у которых есть зависимые логические файлы, должны восстанавливаться |

раньше, чем зависимые файлы, за исключением случаев, когда физические и логические файлы уже |

- существуют в системе или в операции восстановления указан ИД отложенного выполнения. При восстановлении логических файлов следует соблюдать следующий порядок: ||
	- v Если зависимые физические или логические файлы находятся в той же библиотеке, то система сама восстановит их в нужной последовательности.

| |

- | Если эти файлы находятся в разных библиотеках, то следует восстановить библиотеки в таком порядке, чтобы физические или логические файлы, для которых существуют зависимые логические файлы, были восстановлены в первую очередь; либо следует указать ИД отложенного выполнения для операции восстановления. | | |
- | Если физические или логические файлы, у которых есть зависимые файлы, не будут восстановлены на момент восстановления зависимых логических файлов, и в команде восстановления не указан ИД отложенного выполнения, то операция восстановления будет прервана. | |
	- Такой порядок восстановления должен соблюдаться и для других зависимостей между файлами (например, для общих форматов). Логические файлы, которые не удалось восстановить вместе с библиотекой, нужно восстановить с помощью команды RSTOBJ.

v Если у логических файлов и MQT есть базовые файлы, отсутствующие на момент восстановления, то вы | можете настроить отложенное восстановление, указав параметр ИД отложенного выполнения (DFRID) в команде Восстановить объект (RSTOBJ) или Восстановить библиотеку (RSTLIB). Когда базовые файлы станут доступны, вы сможете закончить отложенное восстановление с помощью команды Восстановить отложенные объекты (RSTDFROBJ). | | | |

### **Понятия, связанные с данным**

["Последовательность](#page-58-0) восстановления связанных объектов" на стр. 37

Некоторые объекты связаны с другими объектами. Например, материализованные таблицы запросов (MQT) SQL - это физические файлы баз данных, которые, подобно логическим файлам и представлениям SQL, зависят от других файлов. Если связанные объекты находятся в одной библиотеке или каталоге, то система сама восстановит их в нужном порядке. Если они расположены в разных библиотеках или каталогах, то вы должны восстановить их в нужном порядке или выполнить дополнительные действия после их восстановления.

"Отложенное [восстановление](#page-59-0) зависимых объектов" на стр. 38 Можно отложить восстановление логических файлов, индексов и таблиц материализованных запросов SQL (MQT) базы данных, которые зависят от других файлов.

### **Информация, связанная с данной**

Восстановить отложенные объекты (RSTDFROBJ), команда

Восстановить библиотеку (RSTLIB), команда

Восстановить объект (RSTOBJ), команда

## **Восстановление путей доступа системой**

Если с файлом базы данных связан путь доступа, его описание содержится в описании этого файла базы данных. В некоторых случаях пути доступа сохраняются вместе с файлами базы данных. Это зависит от многих факторов - таких, как тип файла, тип пути доступа и вид операции сохранения.

При восстановлении файла система либо восстанавливает путь доступа вместе с ним, либо создает его на основе описания файла. На создание пути доступа к большому файлу базы данных может потребоваться длительное время. В данном разделе указано, в каких случаях пути доступа восстанавливаются вместе с файлами, а в каких - создаются заново. По возможности рекомендуем вам планировать операции сохранения так, чтобы впоследствии не пришлось реорганизовывать пути доступа.

Ключевые пути доступа к физическим файлам типа \*DATA всегда восстанавливаются вместе с файлами, если они были сохранены вместе с этими файлами. Ключевые пути доступа не сохраняются вместе с файлами только в случае, если они оказываются недопустимыми на момент сохранения файла.

Обычно для исходных физических файлов не создаются ключевые пути доступа. По умолчанию команда CRTSRCPF создает файл без ключей. При восстановлении таких файлов ключевые пути доступа создаются повторно.

Пути доступа, принадлежащие логическим файлам, восстанавливаются только в случае, если выполнены все следующие условия:

- Система сохранила путь доступа. Хотя это условие кажется очевидным, не следует забывать о том, что пути доступа сохраняются вместе с файлами только при соблюдении определенных условий.
- Все связанные физические файлы находятся в одной библиотеке и восстанавливаются той же командой восстановления.
- Если восстанавливаемый логический файл уже существует в системе, для него не должна быть установлена опция MAINT(\*REBLD).
- Путь доступа принадлежал логическому файлу на момент сохранения.
- Если логический файл создан повторно во время операции восстановления и он использует путь доступа, существующий в системе, то длина ключа для пути доступа должна равняться максимальной длине ключа логического файла. В противном случае будет выдано сообщение об ошибке.

Соблюдение всех эти условий сокращает вероятность повторного создания путей доступа. Тем не менее, во время операции восстановления система проверяет целостность каждого пути доступа. Если будет обнаружено какое-либо несоответствие, путь доступа будет создан повторно.

В некоторых случаях система может начать повторное создание пути доступа даже в том случае, если он был сохранен. Например, вы могли определить новый логический файл, задающий тот же ключ, что и физический файл, но с ключом UNIQUE. Предположим, что связанный физический файл будет занят в момент создания логического файла. В результате системе придется создать новый путь доступа для логического файла. Предположим, вы сохранили эти два файла одной командой. Если вы будете восстанавливать их одной командой восстановления, то система определит, что у них общий путь доступа. Как следствие, для этих файлов будет создан новый общий путь доступа.

*Индекс* базы данных - разновидность логического файла - нельзя восстановить, если отсутствует связанный | с ним физический файл. Если сначала восстанавливается физический файл, то индекс требуется создавать | заново, что может занять много времени. Однако, если сначала восстанавливается индекс и вы укажете ИД | отложенного выполнения, то индекс будет отложен и его можно будет восстановить позже, вместе с | пространством данных физического файла. Отложенное восстановление избавляет от необходимости | повторно создавать индекс. Когда вы восстанавливаете и логические, и физические файлы, укажите один и | тот же ИД отложенного выполнения (DFRID) в команде Восстановить объект (RSTOBJ) или Восстановить |

библиотеку (RSTLIB). |

### **Понятия, связанные с данным**

["Последовательность](#page-58-0) восстановления связанных объектов" на стр. 37

Некоторые объекты связаны с другими объектами. Например, материализованные таблицы запросов (MQT) SQL - это физические файлы баз данных, которые, подобно логическим файлам и представлениям SQL, зависят от других файлов. Если связанные объекты находятся в одной библиотеке или каталоге, то система сама восстановит их в нужном порядке. Если они расположены в разных библиотеках или каталогах, то вы должны восстановить их в нужном порядке или выполнить дополнительные действия после их восстановления.

### **Информация, связанная с данной**

Создание резервной копии сервера

### **Примеры: восстановление сети файлов**

В этом разделе приведены несколько примеров восстановления сети файлов.

На [рис.](#page-294-0) 24 на стр. 273 показаны физический файл и два логических файла:

<span id="page-294-0"></span>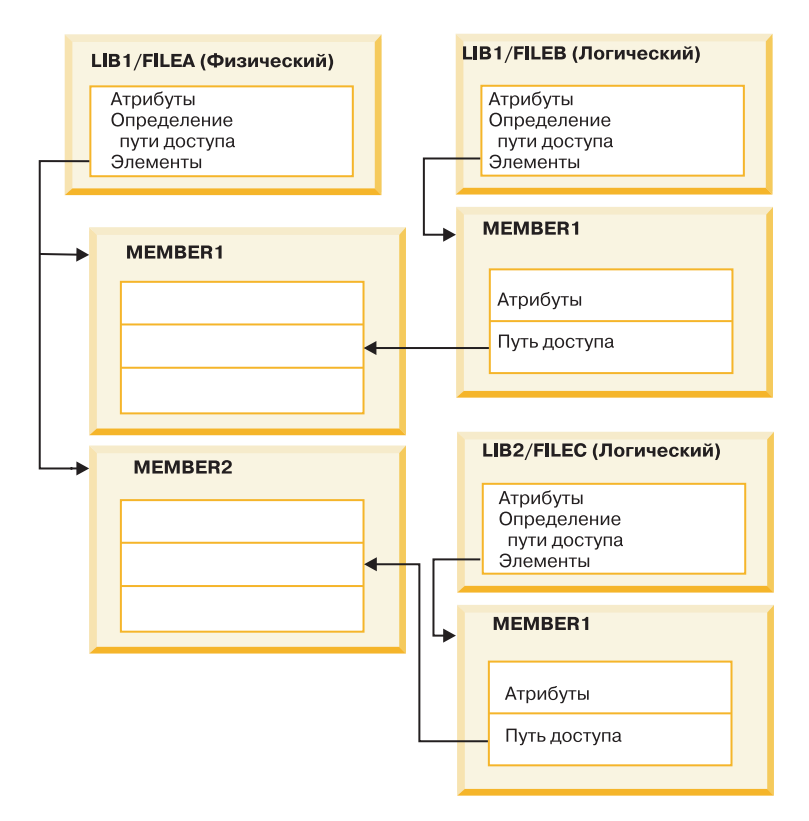

*Рисунок 24. Восстановление путей доступа*

Предположим, что эти файлы были сохранены с помощью следующей команды: SAVLIB LIB(LIB1 LIB2) ACCPTH(\*YES)

На носителе записаны все три файла (FILEA, FILEB и FILEC) и три пути доступа (по одному для каждого файла). Табл. 57 иллюстрирует действия системы при восстановлении этих библиотек различными способами. В данных примерах предполагается, что в системе этих файлов нет.

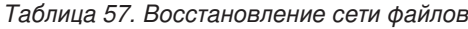

| | | | | | | | |

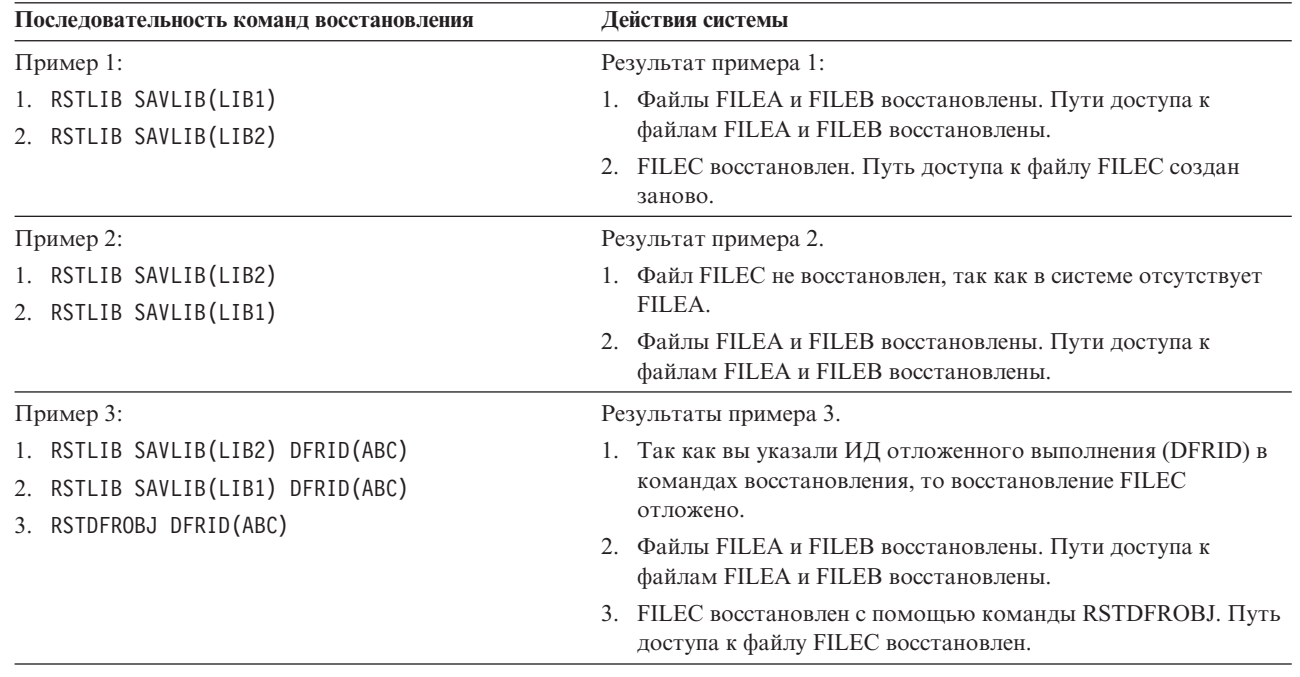

В этих примерах проиллюстрированы ошибки, которые могут возникнуть в том случае, если логические файлы и связанные с ними физические файлы находятся в разных библиотеках. Пути доступа восстанавливаются одновременно с физическими файлами, поскольку они относятся к данным, хранящимся в физических файлах. В первом примере путь доступа принадлежит файлу FILEC, но на момент восстановления физического файла в системе не было файла FILEC. Поэтому путь доступа не был восстановлен. Во втором примере файл FILEC не был восстановлен, потому что в системе не было связанного с ним физического файла (FILEA).

В третьем примере используется отложенное восстановление. Файл FILEC зависит от файла FILEA. После |

восстановления FILEA можно будет восстановить FILEC. |

### **Запрет на повторное создание длинного пути доступа в системе**

В этом разделе содержится информация о том, как запретить воссоздание длинного пути доступа в системе.

Если вы не хотите повторно создавать длинный путь доступа в ситуации, подобной показанной в [Табл.](#page-294-0) 57 на | [стр.](#page-294-0) 273, укажите отложенный ИД в команде восстановления или выполните следующие действия: |

- 1. Восстановите физический файл или библиотеку, в которой он находится. В случае 2 примера 2 требуется восстановить файл FILEA или библиотеку LIB1.
- 2. Восстановите логический файл (FILEC) с помощью команды Восстановить объект (RSTOBJ).
- 3. Сразу после восстановления логического файла введите команду EDTRBDAP. Появится меню Изменить реорганизацию путей доступа.
- 4. Укажите в колонке Нмр для логического файла значение \*HLD.
- 5. Повторно восстановите физический файл (FILEA) с помощью команды RSTOBJ. Так как теперь логический файл (FILEC) уже есть в системе, будет восстановлен относящийся к нему путь доступа.
- 6. Введите EDTRBDAP. Появится меню Изменить реорганизацию путей доступа.
- 7. Измените порядковый номер FILEC на число от 1 до 99 для удаления пути доступа из меню.

# **Восстановление файлов с общими форматами**

Если в восстанавливаемом файле на момент сохранения использовался формат записи другого файла, то система попытается найти этот файл и восстановить исходный общий формат записи.

Поиск будет начат с библиотеки, в которой восстанавливается файл, а затем продолжен в библиотеке, в которой он сохранялся. Результат поиска будет следующим:

- v Если второй файл найден и не был изменен со времени сохранения восстанавливаемого файла, то для восстанавливаемого файла не создается новый формат.
- v Если второй файл не найден или был изменен, то для восстанавливаемого файла будет создан новый формат, совпадающий с исходным форматом.
- v Если второй файл был переименован, удален или перемещен в другую библиотеку, то при восстановлении зависимого файла для него будет создан новый формат.

# **Восстановление файлов с ограничениями по ссылкам**

Информация о файлах базы данных DB2 хранится в системных файлах перекрестных ссылок. В этих файлах также хранится информация о заданных ограничениях.

При определении ограничения по ссылкам вы указываете, что для существования записи со значениями внешнего ключа в зависимом файле необходимо, чтобы в главном файле существовала запись с соответствующим основным ключом. Например, вы не можете добавить заказ в файл заказов (зависимый файл), если в файле заказчиков (главном файле) отсутствует запись о нужном заказчике.

Ограничение по ссылкам определяется, хранится и сохраняется вместе с зависимым файлом. Всем ограничениям присваиваются уникальные имена в пределах библиотеки, в которой хранится зависимый файл. Если при восстановлении файла окажется, что ограничение по ссылкам с указанным именем уже существует в библиотеке, то восстанавливаемое ограничение будет переименовано.

Если восстанавливаемый файл существует в системе, для восстановленного файла станут действовать ограничения по ссылкам существующего файла. Если в восстанавливаемом файле определены дополнительные ограничения по ссылкам, которых нет в существующем файле, то ограничения по ссылкам не восстанавливаются с носителя.

Если восстанавливаемый файл не существует в системе, вам следует проверить, правильно ли восстановлены ограничения по ссылкам, которые не были записаны на носителе. В противном случае этот файл не пройдет проверку целостности.

Файлы, связанные ограничениями по ссылкам, образуют структуру, схожую со связанными логическими и физическими файлами. Поэтому рекомендуется сохранять и восстанавливать все файлы, связанные ограничениями по ссылкам, одновременно. Если это невозможно, постарайтесь сохранить все эти файлы хотя бы за несколько последовательных операций. В этом случае сохраненные копии файлов будут синхронизированы между собой.

Если вы ведете журнал для файлов базы данных, то рекомендуем вам вести его для всех физических файлов, связанных между собой ограничениями по ссылкам. В этом случае ограничения по ссылкам сохранят актуальность после применения изменений из журнала.

#### **Информация, связанная с данной**

Управление журналами

### **Пример: Файлы, связанные ограничениями по ссылкам**

На рисунке показан пример файлов, связанных ограничениями по ссылкам.

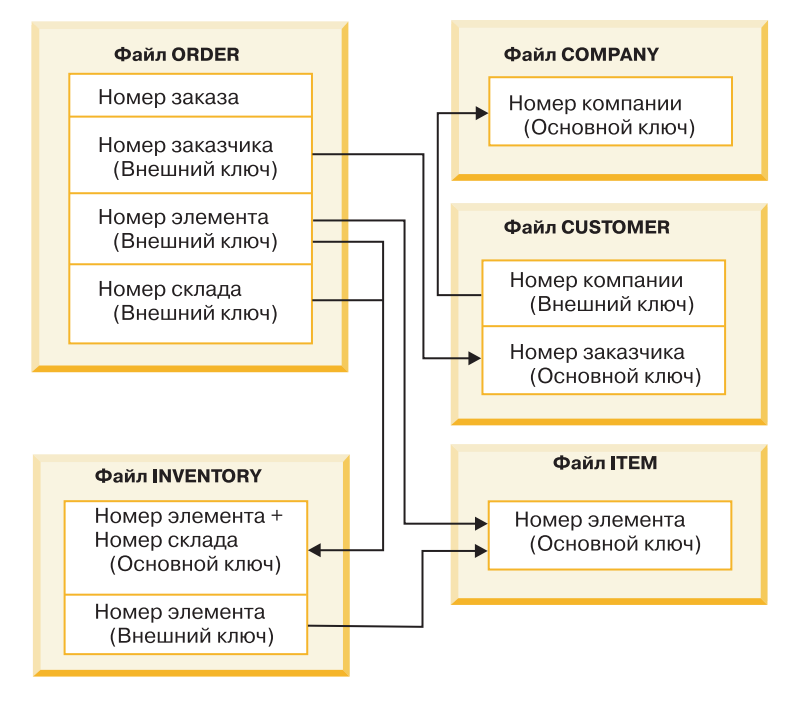

*Рисунок 25. Восстановление файлов, связанных ограничениями по ссылкам*

В данном примере связанные файлы можно восстанавливать в любом порядке. При восстановлении файлов система воссоздает их взаимосвязь и пытается определить, сохранилась ли актуальность ограничений.

Например, если вы восстанавливаете файлы ITEM и INVENTORY, система проверяет внутреннюю информацию, хранящуюся с файлами, и определяет, синхронизированы ли индексы для этих двух файлов.

Если внутренняя информация не соответствует, система проверяет ограничение для файла INVENTORY. Для этого она считывает каждую запись файла INVENTORY и проверяет, существует ли запись с таким номером элемента в файле ITEM. Если этот процесс завершен успешно, ограничение разрешается. Если будет встречено несовпадение, то ограничение перейдет в состояние Ожидание проверки. Для устранения такого состояния следует восстановить один из файлов или вызвать программу обновления файлов.

Если вы решите восстановить один из файлов, система повторит проверку ограничения. Если вы решите выполнить программу обновления информации, вызовите команду Редактировать ограничения, ожидающие проверки (EDTCPCST). Система повторит проверку ограничений. В разделе "Задача 3: [Изменение](#page-208-0) [ограничений,](#page-208-0) ожидающих проверки" на стр. 187 описано, как определять состояние файлов с ограничениями по ссылкам.

### **Информация, связанная с данной**

Обеспечение целостности данных с ограничениями по ссылкам

### **Восстановление файлов с программами триггера**

В этом разделе описано восстановление файлов с программами триггера.

Для одного файла вы можете задать одну или несколько программ триггера. При выполнении в файле конкретного события система вызывает программу триггера. При сохранении файла, для которого задана программа триггера, вы сохраняете только определения программ триггера, но не сами программы. Для того чтобы обеспечить сохранение самих программ, их можно поместить их в одну библиотеку с файлом.

При восстановлении существующего файла базы данных система не восстанавливает определения программ триггера с носителя. При восстановлении файла базы данных, не существующего в системе, следует убедиться, что восстановлены все определения программ триггера, не записанные на носителе. В противном случае этот файл не пройдет проверку целостности.

Система не восстанавливает файл базы данных, если его программы триггера не найдены. Поэтому необходимо убедиться, что файлы и программы триггера сохранены и восстановлены правильно. В противном случае может возникнуть ошибка.

В Табл. 58 показаны примеры действий, выполняемых системой при восстановлении физического файла FILEA и программы триггера PGMA:

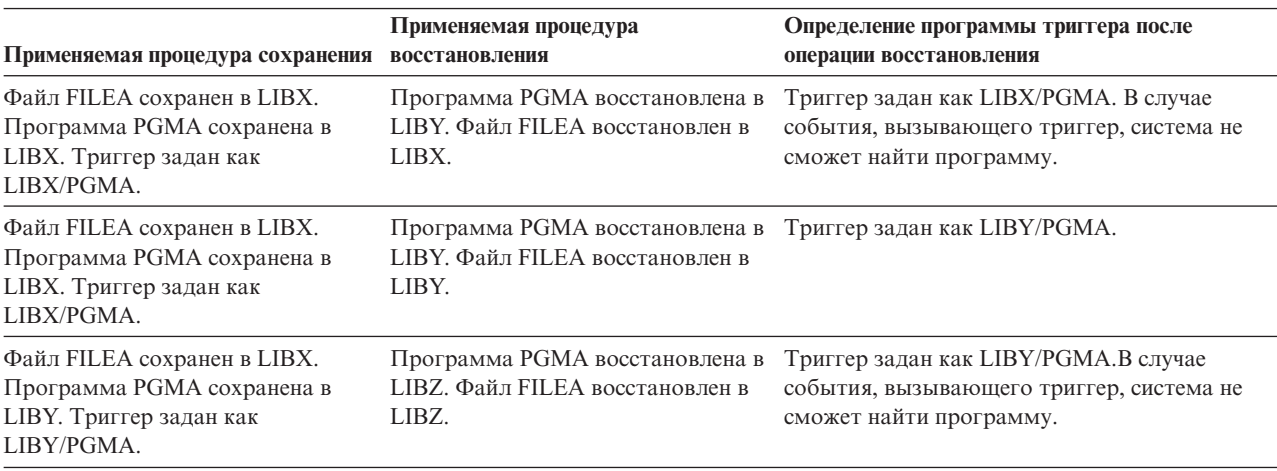

*Таблица 58. Восстановление файлов с программами триггера*

Особенности ведения журнала для файлов базы данных, с которыми связаны триггеры, описаны в разделе Управление журналами. Для сохранения целостности данных необходимо разработать специальную процедуру, поскольку программы триггера не вызываются при применении изменений журнала.

### **Информация, связанная с данной**

Создание программ триггера

# **Восстановление материализованных таблиц запросов SQL** |

Материализованные таблицы запросов (MQT) SQL - это физические файлы, которые, подобно логическим | файлам, зависят от других файлов. Восстановление логических файлов и MQT, у которых отсутствуют | базовые файлы или элементы, можно отложить. |

Создается отложенная MQT, что позволяет восстановить ее пространства данных с носителя при первом |

проходе. Несмотря на то, что отложенная MQT создается, до окончания операции восстановления |

выполнять над MQT функции, требующие доступа к базовым файлам, будет нельзя. |

В этом примере восстановление отложенной MQT выполняется с помощью команды Восстановить | отложенный объект (RSTDFROBJ). Логические файлы и MQT, зависимые от нескольких файлов, создаются с | помощью команд базы данных. Затем библиотеки A и B сохраняются с помощью команды Сохранить | библиотеку (SAVLIB), удаляются и восстанавливаются с помощью команды Восстановить библиотеку | (RSTLIB). Восстанавливаемые логические файлы и MQT являются отложенными, поскольку их базовые | файлы не существуют и поскольку в команде RSTLIB указан ИД отложенного выполнения. Операция | *неявного восстановления* выполняется только в том случае, если вы сохранили и восстановили одни и те же файлы с помощью команд SAVLIB и RSTLIB. В противном случае для восстановления отложенных файлов необходимо воспользоваться командой RSTDFROBJ. | CRTLIB A |  $\blacksquare$ |

CRTLIB B | CREATE TABLE B/T1 (C1 INT) | CREATE TABLE B/T2 (C1 INT) CREATE VIEW A/M1 | AS (SELECT \* FROM B/TI UNION SELECT \* FROM B/T2) | DATA INITIALLY DEFERRED | REFRESH DEFERRED | ENABLE QUERY OPTIMIZATION | MAINTAINED BY USER | SAVLIB LIB(A B) DEV(TAP01) | DLTLIB LIB(A) | DLTLIB LIB(B) RSTLIB SAVLIB(A B) RSTLIB(\*SAVLIB) DFRID(FLOW4) DEV(TAP01) |  $\blacksquare$  $\blacksquare$ 

| Если в сообщении об окончании выполнения указано, что были восстановлены не все отложенные файлы, введите команду RSTDFROBJ DFRID(FLOW4) для восстановления отложенных файлов. |

Команда Удалить ИД отложенного выполнения (RMVDFRID) удаляет информацию об объектах, |

отложенных во время операции восстановления. С помощью этой команды можно удалить информацию об |

отложенном выполнении для MQT, если, например, отложенная MQT удалена и заново создана с новыми |

базовыми файлами. |

RMVDFRID DFRID(FLOW4) |

#### **Понятия, связанные с данным** |

- "Отложенное [восстановление](#page-59-0) зависимых объектов" на стр. 38 |
- Можно отложить восстановление логических файлов, индексов и таблиц материализованных запросов |
- SQL (MQT) базы данных, которые зависят от других файлов. |

#### **Информация, связанная с данной** |

- Восстановить отложенные объекты (RSTDFROBJ), команда |
- Оптимизация таблиц материализованных запросов |

# **Удаление физического файла**

В некоторых случаях в процессе восстановления требуется удалить физический файл.

Например, физический файл может быть поврежден. Кроме того, могло произойти переполнение пользовательского ASP, что привело к записи физического файла в системный ASP. Физический файл нельзя удалить, если от него зависят другие файлы (например, логические файлы или файлы, в которых используется общий формат записи).

Перед удалением физического файла выполните следующие действия:

- 1. С помощью команды Показать отношения базы данных (DSPDBR) просмотрите список файлов, зависящих от данного физического файла.
- 2. Сохраните и удалите все зависимые файлы.

После восстановления физического файла восстановите все зависимые файлы.

# **Восстановление журналов и получателей журналов**

Обычно журналы и получатели журналов можно восстанавливать только в тех же библиотеках, в которых они были сохранены. Единственное исключение - получатели удаленных сетевых журналов. Эти получатели часто можно восстанавливать и в удаленной библиотеке получателей.

Для восстановления журналов и получателей журналов воспользуйтесь командами Восстановить объект (RSTOBJ) и Восстановить библиотеку (RSTLIB). Если с помощью одной из этих команд восстанавливается сразу несколько объектов, то журналы и регистрируемые в журналах объекты восстанавливаются раньше получателей.

В пределах одной операции объекты восстанавливаются в следующем порядке:

1. Журналы

|

- 2. Базовые физические файлы
- 3. Связанные с этими журналами объекты
- 4. Зависимые логические файлы
- 5. Получатели журналов

Получатели журналов могут быть восстановлены в любой момент после восстановления журналов. Их не обязательно восстанавливать после объектов, для которых ведется журнал.

**Примечание:** Материализованные таблицы запросов могут зависеть как от физических, так и от логических файлов. |

### **Понятия, связанные с данным**

["Последовательность](#page-58-0) восстановления связанных объектов" на стр. 37

Некоторые объекты связаны с другими объектами. Например, материализованные таблицы запросов (MQT) SQL - это физические файлы баз данных, которые, подобно логическим файлам и представлениям SQL, зависят от других файлов. Если связанные объекты находятся в одной библиотеке или каталоге, то система сама восстановит их в нужном порядке. Если они расположены в разных библиотеках или каталогах, то вы должны восстановить их в нужном порядке или выполнить дополнительные действия после их восстановления.

### **Информация, связанная с данной**

Операции восстановления для функции управления журналом

Замечания по применению удаленных журналов в операциях сохранения и восстановления данных

## **Восстановление журналов**

При восстановлении журнала система создает новый получатель журнала и подключает его.

Характеристики нового получателя журнала зависят от получателя, который был подключен к журналу в момент сохранения:

- Новому получателю присваивается имя, которое не будет конфликтовать с другими именами получателей журнала.
- Система попытается назначить получателю прежнего владельца и разместить получатель в той же библиотеке, в которой он находился до сохранения. Если прежний владелец получателя не будет найден, то владельцем будет назначен пользовательский профайл (QDFTOWN). Если библиотека не найдена, получатель помещается в библиотеку журнала.
- Система создаст новую цепочку получателей.
- **Примечание:** Новый получатель создается и подключается к журналу до восстановления частных прав доступа. Поэтому сразу после создания получателя на него не будут распространяться частные права доступа. После выполнения команды Восстановить права доступа (RSTAUT) будут восстановлены права доступа пользователей к старому (сохраненному) получателю. Поэтому пользователи не получат частные права доступа к новому получателю; их нужно будет предоставить вручную.

Журнал нельзя восстановить в библиотеке, в которой уже содержится журнал с таким же именем. Если вам требуется восстановить журнал после повреждения, то необходимо сначала удалить из библиотеки поврежденный журнал.

**Информация, связанная с данной**

Соглашения о присвоении имен получателям журналов

Соглашения о присвоении имен журналам

Цепочки получателей журналов

# **Удаление журнала**

В некоторых случаях в процессе восстановления требуется удалить журнал.

Например, журнал поврежден или произошло переполнение базового ASP, что привело к записи журнала в системный ASP. Пока в журнал заносится информация о каких-либо объектах, его нельзя удалить.

Для удаления журналов предназначена команда Удалить журнал (DLTJRN). Перед удалением журнала рекомендуем вам выполнить следующие действия. Это не всегда возможно при повреждении журнала.

1. Введите

WRKJRNA JRN(*имя\_библиотеки*/*имя\_журнала*) OUTPUT(\*PRINT)

и нажмите клавишу Enter. Будет выдан список всех объектов, для которых ведется этот журнал в настоящий момент.

2. Отключите ведение журнала для всех путей доступа с помощью следующей команды: ENDJRNAP FILE(\*ALL)

JRN(*имя-библиотеки*/*имя-журнала*)

3. Отключите ведение журнала для всех физических файлов с помощью следующей команды:

```
ENDJRNPF FILE(*ALL)
JRN(имя-библиотеки/имя-журнала)
```
4. Отключите ведение журнала для всех объектов интегрированной файловой системы с помощью следующей команды:

```
ENDJRN OBJ(*ALL)
JRN(/QSYS.LIB/имя-библиотеки.LIB/имя-журнала.JRN)
```
- 5. Сохраните правила наследования, связанные во всеми библиотеками журнала, с помощью следующей | команды: |
- DSPLIBD LIB(*имя-библиотеки*) OUTPUT(\*PRINT) |
- 6. Отключите ведение журнала для всех библиотек журнала с помощью следующей команды: |
- ENDJRNLIB LIB(\*ALL) JRN(*имя-библиотеки*/*имя-журнала*)
	- 7. Отключите ведение журнала для всех остальных объектов, связанных с журналом, с помощью следующей команды: ENDJRNOBJ OBJ(\*ALL) OBJTYPE(\*ALL) JRN(*имя-библиотеки*/*имя-журнала*)
	- 8. Деактивируйте все удаленные журналы, связанные с данным, с помощью API Изменить состояние журнала (QjoChangeJournalState) или команды Изменить удаленный журнал (CHGRMTJRN).

При попытке удалить журнал может быть выдано сообщение CPF7021, указывающее, что журнал используется для управления фиксацией. В этом случае завершите задания, в которых применяется управление фиксацией, после чего еще раз попытайтесь удалить журнал. Для того чтобы узнать, какие определения фиксации применяют журнал, вызовите команду Работа с атрибутами журнала (WRKJRNA), нажмите функциональную клавишу 19 (F19=Показать регистрируемые объекты), а затем выберите опцию 6 (Определения фиксации). Затем завершите задания с помощью команды Завершить задание (ENDJOB) или опции *Завершить* меню Работа с активными заданиями (WRKACTJOB).

После восстановления или повторного создания журнала необходимо вновь подключить его ко всем объектам, к которым он был подключен ранее. Для запуска ведения журнала для каждого типа объектов предусмотрены следующие команды:

- Физические файлы баз данных STRJRNPF
- $\cdot$  Пути доступа STRJRNAP

|

| |

- Объекты интегрированной файловой системы STRJRN
- v Библиотеки STRJRNLIB (Используйте правила наследования, полученные ранее с помощью команды DSPLIBD.)
- Объекты других типов STRJRNOBJ

Если объектам присвоены новые идентификаторы журнала (JID), то после подключения журнала следует сохранить эти объекты. Если ранее с данным журналом были связаны удаленные журналы, вновь подключите их с помощью команды Добавить удаленный журнал (ADDRMTJRN) или API Добавить удаленный журнал (QjoAddRemoteJournal). После добавления удаленных журналов следует сохранить журнал для того, чтобы эта информация не была потеряна.

## **Восстановление получателей журнала**

Если к журналу, к которому был подключен сохраненный получатель, в данный момент подключен другой получатель, то сохраненный получатель не восстанавливается. Если восстанавливаемый получатель уже существует в системе и в существующем получателе содержится больше записей, чем в сохраненном, то сохраненный получатель не восстанавливается.

Такая ситуация может возникнуть при сохранении получателей журналов с помощью команды Сохранить измененные объекты (SAVCHGOBJ). Получатель журнала, подключенный на момент сохранения, считается измененным объектом и также сохраняется этой командой. При восстановлении получателя выдается сообщение CPF3706 и система переходит к обработке следующего получателя журнала.

Если вы сохраняли только текущие подключенные получатели журнала, то при восстановлении может оказаться, что в сохраненных получателях меньше записей, чем в существующих. Предположим, что вы при выполнении операции сохранения к журналу подключен получатель RCVR0006. Пусть в RCVR0006 содержится 1500 записей. Затем вы подключаете к журналу новый получатель с помощью команды CHGJRN. После этого к журналу подключен получатель RCVR0007. Получатель RCVR0006, все еще находящийся в системе, содержит 4300 записей. К этому моменту вы уже не сможете восстановить получатель RCVR0006 с носителя, потому что в сохраненной копии содержится только 1500 записей.

Если библиотека, указанная в команде восстановления получателя, не существует, то получатель будет восстановлен в библиотеке, в которой содержится журнал. Если вы попытаетесь восстановить получатель с параметром RSTASP(\*SAVASP) и при этом указанный ASP не будет существовать, то система восстановит получатель журнала в том ASP, в котором находится журнал.

*Правильное размещение получателей по дисковым пулам:* если получатель восстановлен не в том ASP, в котором он должен находиться, то выполните следующие действия:

- 1. Создайте получатель журнала в нужном ASP. Присвойте ему нужное имя и задайте прежние атрибуты.
- 2. Подключите к журналу новый получатель с помощью команды Изменить журнал (CHGJRN).

### **Устранение конфликтов имен при восстановлении получателей журнала**

При восстановлении журнала система создает новый получатель журнала и подключает его. Система присваивает ему такое имя, чтобы не возникло конфликтов имен с существующими получателями.

Но это имя может совпасть с именем получателя журнала, который вы планировали восстановить. В этом случае выполните следующие действия:

- 1. Создайте новый получатель журнала с нестандартным именем. Например, выполните следующую команду: CRTJRNRCV JRNRCV(*имя\_библиотеки*/TMP0001) .
- 2. С помощью команды Изменить журнал (CHGJRN) подключите к журналу только что созданный получатель: CHGJRN JRN(*имя\_библиотеки*/*имя\_журнала*) JRNRCV(имя\_библиотеки/TMP0001).
- 3. Удалите получатель журнала, имя которого вызывает конфликт. В этом получателе журнала не должно быть записей, которые может потребоваться восстановить.
- 4. Восстановите получатели журнала.
- 5. Создайте получатель журнала со стандартным именем и атрибутами.
- 6. Повторно вызовите команду CHGJRN для подключения получателя журнала, созданного на шаге 5.

### **Исправление каталога получателей журналов**

До начала восстановления получателей журнала следует убедиться, что в системе правильно задан каталог получателей и в этом каталоге находится текущий получатель.

Для каждого журнала применяется единый каталог получателей. Последовательность получателей журнала называется *цепочкой получателей*.

- 1. Введите WRKJRNA JRN(*имя-библиотеки*/*имя-журнала*) и нажмите Enter.
- 2. В меню Работа с атрибутами журнала нажмите F15 (Работа с каталогом получателя). На экране появится меню Работа с каталогом получателей.
- 3. Если каталог получателей задан неправильным образом, то выполните следующие действия:
	- a. Введите WRKJRN и нажмите клавишу Enter.
	- b. Укажите имя журнала в поле ввода.
	- c. В меню Работа с журналами введите 9 (Связать получатели с журналом) в колонке опций перед именем журнала. Будет создана цепочка получателей для данного журнала.

## **Удаление получателя журнала**

В некоторых случаях в процессе восстановления требуется удалить получатель журнала.

Например, получатель может оказаться поврежденным. Кроме того, могло произойти переполнение пользовательского ASP, что привело к записи получателя в системный ASP.

Вы не можете удалить получатель, подключенный к локальному журналу. Кроме того, нельзя удалять получатели, если в системе хранятся следующие получатели из той же цепочки. Это правило действует со следующими исключениями:

- Удаляемый получатель поврежден
- Получатель подключен к удаленному журналу
- Журналом управляет система, и она удаляет получатели журнала

Если получатель журнала требуется вам для восстановления, то не следует удалять его, предварительно не сохранив. В противном случае система выдаст предупреждение, но не запретит удаление.

Перед удалением получателя журнала выполните следующие действия:

- 1. Если получатель журнала подключен к журналу, отключите его с помощью следующей команды: CHGJRN JRN(*имя-библиотеки*/*имя-журнала*) JRNRCV(\*GEN)
	- **Примечание:** Если текущий получатель поврежден, вы не можете применить значение JRNRCV(\*GEN). Вызовите команду Создать получатель журнала (CRTJRNRCV) для создания нового получателя журнала с теми же атрибутами и с именем, отвечающим соглашению о присвоении имен. Укажите имя получателя в команде Изменить журнал (CHGJRN).
- 2. Если предыдущие получатели журнала находятся в системе, сохраните и удалите их. Вы можете напечатать цепочку получателей командойWRKJRNA JRN(*имя\_библиотеки*/*имя\_журнала*) OUTPUT(\*PRINT).

### **Восстановление программ системой**

При восстановлении программ существует риск нарушения защиты системы. В восстанавливаемые программы могли быть добавлены нежелательные функции или ими могли быть приняты права доступа пользовательского профайла с большими возможностями.

Если системное значение QSECURITY (уровень защиты) установлено равным 40 и больше, система проверяет наличие запрещенных инструкций во всех восстанавливаемых программах. С помощью системного значения QALWOBJRST вы можете также запретить восстановление объектов определенного типа. Системное значение QVFYOBJRST (Проверять объекты при восстановлении) определяет способ проверки системой подписей ″программа-объект″ в ходе восстановления.

Для того чтобы объект был восстановлен, он должен соответствовать условиям, заданным в трех системных значениях: Проверять подписи объектов при восстановлении (QVFYOBJRST), Преобразование при восстановлении (QFRCCVNRST) и Разрешить восстановление конфиденциальных объектов (QALWOBJRST). Если параметр Преобразовывать объекты (FRCOBJCVN) применяемой команды восстановления несовместим с системным значением Преобразование при восстановлении (QFRCCVNRST), то преобразование не выполняется и объекты не восстанавливаются.

Для всех программ система хранит контрольное значение. При восстановлении программы система вычисляет контрольное значение и сравнивает его со значением, записанным на носителе. С помощью системных значений Преобразование объектов при восстановлении (QFRCCNVRST) и Разрешить восстановление конфиденциальных объектов (QALWOBJRST) можно указать, какое действие должно быть выполнено при восстановлении программ с неверным контрольным значением. Вы можете указать, что система должна заново создать программу. Если программу удалось создать заново, то она восстанавливается, а ее контрольное значение исправляется. Если программу не удалось создать заново, она не восстанавливается. Кроме того, вы можете запретить восстанавливать программы с неверным контрольным значением. При необходимости можно разрешить восстанавливать программы с неверным контрольным значением без их повторного создания, однако это ослабит защиту системы. В системе хранится вся информация, необходимая для повторного создания программы i5/OS.

Теперь система может создавать объекты \*MODULE, \*PGM и \*SRVPGM, использующие аппаратные |

функции последних версий в системе, в которой они создаются или преобразуются. Новые аппаратные |

функции можно сразу же начинать применять. В V5R4 и предыдущих выпусках система не использовала |

новые функции процессора, если эти функции отсутствовали хотя бы у одной из моделей, поддерживавшихся |

текущим выпуском операционной системы. Дополнительная информация приведена в параграфе "Adaptive |

| Code Generation" главы "Advanced Optimization Techniques" книги ILE Concepts

Программы, использующие аппаратные функции последних версий, может потребоваться преобразовать | при их перемещении в другую систему с тем же или другим (более ранним или более поздним) выпуском, но |

- с более старой версией аппаратного обеспечения. Необходимость в преобразовании программы может
- объясняться тем, что программа использует по крайней мере одну функцию, не поддерживаемую системой, в

I которой восстанавливается объект. Для того чтобы восстановить программу, не преобразуя ее, задайте

системное значение Принудительно выполнять преобразование при восстановлении (QFRCCVNRST) равным

| 0 перед восстановлением программы, а параметры команды восстановления - так, чтобы преобразование во

| время восстановления не выполнялось.

Если создается внешняя процедура, связанная с внешней программой Integrated Language Environment (ILE), то выполняется попытка сохранить атрибуты для процедуры в связанном программном объекте. Если объект \*РСМ сохраняется и затем восстанавливается в этой или другой системе, то эти атрибуты автоматически лобавляются в каталоги.

Атрибуты можно сохранять для внешних процедур, подчиняющихся следующим ограничениям:

- Библиотека внешней процедуры отлична от OSYS и OSYS2.
- Внешняя программа существует на момент выполнения оператора CREATE PROCEDURE.
- Внешняя программа должна быть объектом \*PGM ILE.
- Внешняя программа должна содержать по крайней мере один оператор SQL.
- Если объект нельзя обновить, то, несмотря на это, процедура будет создана.

Во время восстановления процедуры могут произойти следующие события:

- Если при первоначальном создании процедуры для нее было задано конкретное имя, оказавшееся неуникальным, то выдается ошибка.
- Если конкретное имя не было задано, то создается уникальное имя, если это необходимо.
- Если имя процедуры и число параметров неуникальны, то процедуру нельзя зарегистрировать и выдается ошибка.

### Понятия, связанные с данным

"Что происходит при восстановлении объектов" на стр. 34

При восстановлении объекта система выполняет различные действия, выбор которых определяется следующими условиями.

"Примеры: Как система восстанавливает права доступа" на стр. 245

При запуске команды Восстановить права доступа (RSTAUT) система пытается восстановить частные права доступа, информация о которых хранится в таблицах прав доступа.

"Восстановление защищенных объектов" на стр. 47

Для восстановления объектов, связанных с защитой, используются два системных значения.

### Задачи, связанные с данной

"Восстановление библиотеки, сохраненной в предыдущей версии системы" на стр. 256 Если библиотека была сохранена в одной из предыдущих версий OS/400, то при ее восстановлении рекомендуем вам указать параметр Принудительного преобразования объектов (FRCOBJCVN).

### Информация, связанная с данной

Воздействие системных значений на операции восстановления

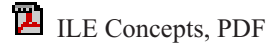

## Восстановление программ в системе другого выпуска

В этом разделе описано восстановление программ в системе другого выпуска.

1 Внутренний формат объектов программ различен в i5/OS V6R1 и более ранних выпусках. При перемещении

- объекта программы (\*MODULE, \*PGM, \*SRVPGM, \*SQLPKG) из выпуска ранее V6R1 в выпуск V6R1 или
- о более поздний система должна преобразовать объект программы на основе информации, хранящейся вместе

с программой. Если вы восстанавливаете программу устаревшего формата в выпуске V6R1 или более

позднем, то преобразованием объекта программы во время восстановления управляют системное значение

| Обязательное преобразование при восстановлении (QFRCCVNRST) и параметр Обязательное

преобразование объекта (FRCOBJCVN) команды восстановления. Если вы зададите системное значение |

| QFRCCVNRST равным 2 или более или укажете параметр FRCOBJCVN (\*YES \*ALL) в команде

восстановления, то объект программы будет преобразовываться при восстановлении. |

Напротив, объект программы в формате V6R1 преобразуется всегда при восстановлении в системе выпуска |

ранее V6R1, независимо от того, чему равно системное значение и какие параметры заданы в команде | восстановления. |

Преобразование объекта выполняется в следующих случаях:

- При первом применении объекта. Это действие по умолчанию.
- v При вызове команды Запустить преобразование объекта (STROBJCVN). Эта команда применяется ко всей | библиотеке. |
- | При восстановлении объекта в соответствии с вышеописанными условиями.

Для повторного создания объекта можно воспользоваться также командами Изменить модуль (CHGMOD), | Изменить программу (CHGPGM) и Изменить служебную программу (CHGSRVPGM). Объект будет создан | заново в формате, требуемом системой. |

Информация о том, каким образом система может воспользоваться своими последними аппаратными | возможностями, приведена в разделе Восстановление программ системой. |

### **Задачи, связанные с данной**

["Восстановление](#page-277-0) библиотеки, сохраненной в предыдущей версии системы" на стр. 256 Если библиотека была сохранена в одной из предыдущих версий OS/400, то при ее восстановлении рекомендуем вам указать параметр Принудительного преобразования объектов (FRCOBJCVN).

## **Восстановление данных файла сохранения**

Команда SAVSAVFDTA позволяет сохранять файлы сохранения на магнитной ленте или оптическом носителе.

При восстановлении файла сохранения результат будет точно такой же, как и при восстановлении данных с носителя того же типа. Для восстановления данных можно воспользоваться командами Восстановить объект (RSTOBJ), Восстановить библиотеку (RSTLIB), Восстановить объект (RST), Восстановить объект библиотеки документов (RSTDLO), Восстановить конфигурацию (RSTCFG) и Восстановить пользовательские профайлы (RSTUSRPRF).

Команды Сохранить библиотеку (SAVLIB), Сохранить объект (SAVOBJ) и Сохранить измененный объект (SAVCHGOBJ) позволяют сохранять данные файла на магнитной ленте или оптическом носителе. Если вы указали SAVFDTA(\*YES) в команде сохранения, то вы сможете восстановить объекты в файле сохранения только после того, как восстановите сам файл сохранения.

# **Сохранение и восстановление буферных файлов**

В этом разделе описаны способы сохранения и восстановления буферных файлов, доступные в системе i5/OS |

выпуска V5R4 и выше. Также в нем приведена таблица, содержащий список команд и API в порядке | предпочтений. |

В выпусках до V5R4 вы должны применять косвенные методы, чтобы сохранять и восстанавливать буферные файлы. При использовании косвенных методов сохраняются не все атрибуты.

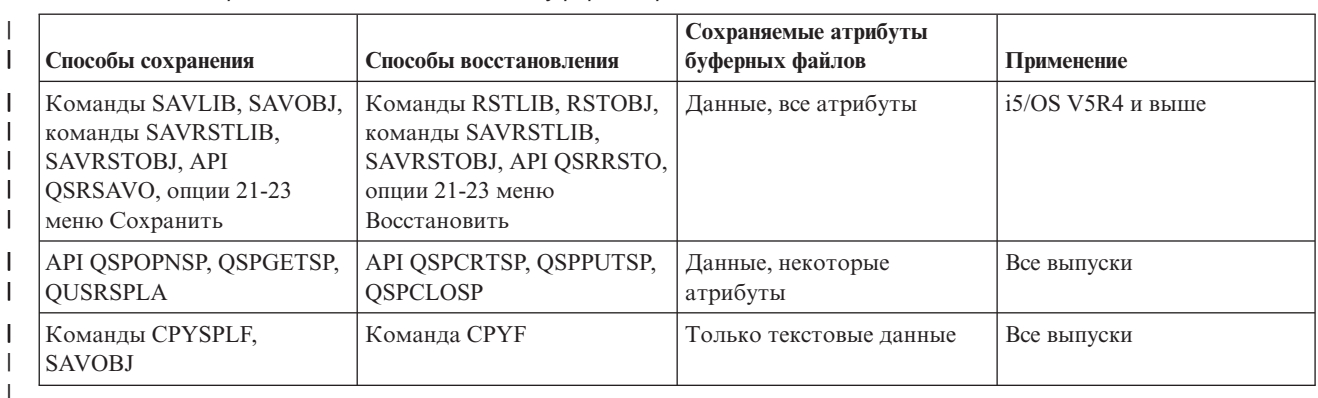

*Таблица 59. Сохранение и восстановление буферных файлов* |

|

При сохранении очереди вывода с помощью команд сохранения, меню или API QSRSAVO вы можете выбрать сохранение всех ее буферных файлов. Для этого укажите \*ALL в параметре Данные буферных файлов (SPLFDTA) команды сохранения, поле меню или ключевом параметре API. При восстановлении очередей вывода с помощью команд восстановления, меню или API QSRRSTO вы можете выбрать восстановление всех сохраненных буферных файлов, пока не существующих в системе. Для этого укажите \*NEW в параметре SPLFDTA, поле или ключевом параметре. При работе с API QSRSAVO и QSRRSTO можно также выбрать сохранение или восстановление буферных файлов с использованием набора критериев выбора. Если вы сохраняете буферные файлы с помощью API QSRSAVO, используя критерии выбора и специальное библиотечное значение \*SPLF, то для восстановления этих буферных файлов вы должны воспользоваться API QSRRSTO со специальным библиотечным значением \*SPLF.

Следующий пример демонстрирует сохранение буферных файлов:

- 1. Создайте очередь вывода, предназначенную для хранения буферных файлов. CRTOUTQ OUTQ(*имя-библиотеки*/*имя-очереди*)
- 2. С помощью команды Работа с буферным файлом (WRKSPLF) откройте список буферных файлов.
- 3. С помощью опции 2, Изменить атрибуты буферного файла (CHGSPLFA), переместите буферные файлы, которые вы хотите сохранить, в созданную очередь вывода.
- 4. С помощью команды Сохранить объект (SAVOBJ) сохраните буферные файлы. SAVOBJ OBJ(*имя-очереди*) LIB(*имя-библиотеки*) DEV(*имя-устройства*) OBJTYPE(\*OUTQ) SPLFDTA(\*ALL)

Следующий пример демонстрирует восстановление буферных файлов:

- 1. Восстановите буферные файлы, пока отсутствующие в системе.
	- RSTOBJ OBJ(*имя-очереди*) SAVLIB(*имя-библиотеки*) DEV(*имя-устройства*) OBJTYPE(\*OUTQ) SPLFDTA(\*NEW)

## **Применение API буферных файлов**

Если выпуск исходной или целевой системы ниже V5R4, то вы можете воспользоваться API буферных файлов в качестве косвенного метода сохранения и восстановления буферных файлов. Это позволяет сохранить поток данных буферных файлов, но не позволяет сохранить все атрибуты.

Сохранение буферных файлов:

- Открыть буферные файлы можно с помощью API Открыть буферный файл (QSPOPNSP).
- Извлечь данные буферных файлов можно с помощью API Получить данные буферных файлов (QSPGETSP).
- Извлечь атрибуты буферных файлов можно с помощью API Атрибуты пользовательских буферных файлов (QUSRSPLA).

Восстановление буферных файлов:

- <span id="page-307-0"></span>1. Создать буферные файлы можно с помощью API Создать буферный файл (QSPCRTSP).
- 2. Записать данные буферных файлов в новый буферный файл можно с помощью API Разместить данные буферных файлов (QSPPUTSP).
- 3. Закрыть буферный файл можно с помощью API Закрыть буферный файл (QSPCLOSP).

Пример применения этих API и соответствующий инструмент содержатся в библиотеке QUSRTOOL в элементе TSRINFO файла QATTINFO.

### **Копирование буферных файлов в файлы баз данных**

Если выпуск исходной или целевой системы ниже V5R4, то вы можете копировать данные между буферными файлами и файлами баз данных, используя данный прием в качестве косвенного метода сохранения и восстановления буферных файлов. В этом случае копируются только текстовые данные, но не расширенные функциональные атрибуты, такие как графика и переменные шрифты. Этот метод не позволяет полностью сохранять буферные файлы.

Команда Скопировать буферный файл (CPYSPLF) сохраняет данные буферного файла в файле базы данных. Команда Скопировать файл (CPYF) позволяет скопировать данные из файла базы данных в буферный файл.

**Задачи, связанные с данной**

"Сохранение объекта для [предыдущего](#page-380-0) выпуска" на стр. 359

Перед тем, как восстановить объект в предыдущем выпуске или модификации, вам необходимо сохранить объект в текущем выпуске с помощью параметра Целевой выпуск (TGTRLS). В этом случае объект будет сохранен в формате, распознаваемом в предыдущем выпуске или модификации.

### **Восстановление лицензионных программ**

Для добавления или замены лицензионной программы в системе служит команда Восстановить лицензионную программу (RSTLICPGM).

### **Информация, связанная с данной**

Установка лицензионных программ IBM и не IBM с помощью команды Восстановить лицензионные программы

### **Восстановление документов и папок**

Команда Восстановить объект библиотеки документов (RSTDLO) служит для восстановления документов, папок и почтовых сообщений.

Для наиболее эффективного применения этой команды необходимо знать способ сохранения документов. Его можно определить с помощью вывода процедуры Сохранить объект библиотеки документов (SAVDLO), команды Показать магнитную ленту (DSPTAP) или команды Показать оптический накопитель (DSPOPT). Производительность команды RSTDLO повышается, если у вас есть специальные права доступа \*SAVSYS.

# **Опции команды Восстановить объект библиотеки документов**

У команды Восстановить объект библиотеки документов (RSTDLO) существует множество опций.

Вы можете выбрать любую из следующих опций:

- Конкретный документ или системный объект с указанным именем.
- Все сохраненные документы и папки, указав значения: RSTDLO DLO(\*ALL) SAVFLR(\*ANY). Если вы сохранили DLO из нескольких дисковых пулов (ASP), то следует задать значение SAVASP(\*ANY). Необходимо также указать порядковые номера (параметр SEQNBR) файлов на носителе сохранения.

**Примечание:** Если вы укажете значение RSTDLO DLO(\*ALL), то будут дополнительно восстановлены папки, используемые программами, поставляемыми фирмой IBM, например, System i Access. Убедитесь, что эти папки были сохранены в текущем выпуске системы. В противном случае вам придется повторно установить лицензионные программы.

- v От 1 до 300 документов из одного файла носителя с заданными именами документов или системных объектов.
- v От 1 до 300 папок из одного файла носителя.
- Все документы, не включенные в папки на носителе.

### **Задачи, связанные с данной**

["Восстановление](#page-310-0) папок" на стр. 289

Для восстановления объекта папки необходимо восстановить всю папку (объект папки, а также все документы и объекты, содержащиеся в ней).

# **Одновременный вызов нескольких команд для обработки объектов библиотеки документов (DLO)**

В определенных ситуациях возможен одновременный вызов нескольких команд Сохранить объект библиотеки документов (SAVDLO) или Восстановить объект библиотеки документов (RSTDLO).

В системе не могут параллельно выполняться любые две из перечисленных ниже команд:

- RCLDLO DLO(\*ALL)
- v RCLDLO DLO(\*DOCDTL)
- RCLDLO DLO(\*INT)
- DLTDLO DLO(\*ALL)
- RNMDIRE

Если вы попытаетесь одновременно вызвать эти команды, будет выдано сообщение CPF8A47: Внутренние системные объекты используются.

Если вы попытаетесь запустить операцию SAVDLO или RSTDLO во время выполнения одной из этих команд, то также будет выдано сообщение CPF8A47, и объекты не будут сохранены или восстановлены.

# **Вывод команды Восстановить объект библиотеки документов**

Если вы зададите параметр OUTPUT для команды Восстановить объект библиотеки документов (RSTDLO), то будет показана информация о восстановленных документах, папках и почтовых сообщениях.

Вывод команды можно напечатать (OUTPUT(\*PRINT)) или сохранить в файле базы данных (OUTPUT(\*OUTFILE)).

Если вы хотите напечатать вывод, то следует принять во внимание особенности различных устройств:

- v Вид заголовка вывода зависит от устройства. Не все устройства выводят всю информацию.
- В файле принтера для команды RSTDLO применяется символьный идентификатор (CHRID) 697 500. Если применяемый принтер не поддерживает этот идентификатор, то будет выдано сообщение CPA3388. Для того чтобы при печати вывода RSTDLO не появлялось сообщение CPA3388, до задания в команде RSTDLO значения \*PRINT укажите следующее:

CHGPRTF FILE(QSYSOPR/QPRSTDLO) CHRID(\*DEV)

Дополнительная информация о символьных идентификаторах (CHRID) приведена в книге *Программирование принтеров*.

При использовании файла вывода в системе применяется формат QSYS/QAOJRSTO.OJRDLO. Макет этого файла описан в книге *Office Services Concepts and Programmer's Guide*.

# **Рекомендации и ограничения**

При работе с командой Восстановить объект библиотеки документов (RSTDLO) рекомендуется учитывать следующие особенности.

### **Перемещение документов**

При восстановлении документов вы можете переименовать их, восстановить в другой папке или присвоить новые имена системных объектов.

Папка документа определяет расположение его дискового пула (ASP). Вы можете переместить документ в другой ASP следующим образом:

- 1. Сохраните документ.
- 2. Удалите его с помощью команды Удалить объект библиотеки документов (DLTDLO).
- 3. Восстановите его в папке другого ASP.

### **Поиск файлов на магнитной ленте**

При восстановлении документов или папок из списка со значением SEQNBR(\*SEARCH) система выполняет восстановление первого файла магнитной ленты, содержащего указанные документы или папки.

Если файл магнитной ленты содержит не все документы или папки списка, поиск в других файлах выполнен не будет. Для просмотра нескольких файлов магнитной ленты введите SEQNBR(*начальный\_порядковый\_номер конечный\_порядковый\_номер*).

### **Выбор файлов на оптическом носителе DVD-RAM**

Параметры OPTFILE и SAVASP определяют файл (или файлы), применяемый системой.

Если вы укажете путь и имя файла, то система будет использовать указанный файл. если же вы укажете значение по умолчанию OPTFILE('\*') или OPTFILE('*путь*/\*'), то система будет использовать файлы QDOC или QDOC*nnnn*, в зависимости от значения SAVASP, из заданного каталога.

### **Поиск ошибок базы данных индекса**

При восстановлении объектов библиотеки документов (DLO) система обновляет для них информацию об индексе поиска.

Если во время процедуры восстановления обнаружится несоответствие информации базы данных объектам DLO и будет выдано сообщение об ошибке, запустите команду Восстановить объект библиотеки документов (RCLDLO). После этого повторите процедуру восстановления.

**Примечание:** В этом сообщении указано, требуется ли выполнить процедуру RCLDLO. Процедуру RCLDLO следует выполнять только в том случае, если об этом указано в сообщении или в применяемой справочной таблице восстановления.

### **Права доступа, необходимые для восстановления объектов библиотеки документов**

Для восстановления объектов библиотеки документов (DLO) в папке необходимы права доступа к этой папке.

Если вы восстанавливаете существующие DLO, то необходимы права доступа к этим DLO. Для некоторых сочетаний команды Восстановить объект библиотеки документов (RSTDLO) требуются дополнительные права доступа. Информация об этих специальных правах доступа, необходимых для работы с командой RSTDLO, приведена в книге Команды работы с объектами библиотеки документов information center.

### **Восстановление в системе новых объектов библиотеки документов**

При восстановлении новых объектов библиотеки документов (DLO) система регистрирует их.

DLO считается новым, если выполняется какое-либо из следующих условий:

- <span id="page-310-0"></span>• DLO был ранее удален.
- DLO восстанавливается в другой системе.
- При восстановлении DLO задан параметр NEWOBJ(\*NEW).

### **Восстановление в системе существующих объектов библиотеки документов**

При восстановлении существующего объекта библиотеки документов (DLO) система пропустит его и перейдет к обработке следующего объекта, если выполнено какое-либо из следующих условий.

- Данный DLO используется.
- У вас нет необходимых прав доступа.

Если существующий документ поврежден, то некоторая информация о защите может быть утеряна. Операция продолжится и будет выдано сообщение о повреждении документа и потере некоторой информации о защите.

### **Ограничения на число и размер восстанавливаемых объектов библиотеки документов**

Этот раздел описывает ограничения на число и размер восстанавливаемых объектов библиотеки документов (DLO).

Невозможно восстановить более 349 000 DLO в одном пользовательском дисковом пуле (ASP). |

### **Информация, связанная с данной**

Сохранение и восстановление ограничений

## **Восстановление папок**

Для восстановления объекта папки необходимо восстановить всю папку (объект папки, а также все документы и объекты, содержащиеся в ней).

Но если в момент сохранения восстанавливаемая папка хранилась в других папках, то восстановление этих папок более высокого уровня не требуется.

При восстановлении папки должен быть указан полный путь к ней, если только это не папка первого уровня. Например, если вы сохранили и потом удалили папку A, вы можете восстановить ее и все документы и папки, содержащиеся в ней, с помощью команды RSTDLO DLO(\*ALL) SAVFLR(A). Но если вы хотите восстановить папку A/B/C/D, то предварительно придется создать папку A, потом в ней папку B, потом папку C в папке A/B. При этом достаточно создать папки, составляющие путь A/B/C, папку D создавать не обязательно.

Если вы попытаетесь восстановить папку, которая в данный момент используется, система пропустит эту папку и все содержащиеся в ней объекты библиотеки документов (DLO).

Если вы попытаетесь восстановить данные в существующую папку, но окажется, что эта папка повреждена и повреждение нельзя устранить, то будет выдано информационное сообщение. Эта папка и все содержащиеся в ней документы и папки не будут восстановлены.

### **Понятия, связанные с данным**

"Опции команды [Восстановить](#page-307-0) объект библиотеки документов" на стр. 286 У команды Восстановить объект библиотеки документов (RSTDLO) существует множество опций.

### **Переименование документов при восстановлении**

Во время восстановления вы можете присвоить документам другие имена с помощью параметра RENAME. А помощью параметра RSTFLR вы можете поместить их в другую папку.

Если после при восстановлении с переименованием документа окажется, что в папке уже существует документ с таким именем, то система выполнит следующие действия:

- Если было задано значение ALWOBJDIF(\*NONE), то документ не будет восстановлен.
- Если было задано значение ALWOBJDIF(\*ALL), то документ будет восстановлен. При этом он заменит существующий в папке документ.

Вы можете задать для параметра RENAME несколько значений. Система будет сопоставлять значения RENAME со значениями DLO до тех пор, пока не переберет один из этих наборов значений полностью. Предположим, вы укажете следующую команду:

RSTDLO DLO(A B C D) SAVFLR(X) RENAME(J K L) RSTFLR(Y)

Тогда после операции восстановления в системе появятся следующие документы:

- Документ J в папке Y
- v Документ K в папке Y
- Документ L в папке Y
- Документ D в папке Y

# **Восстановление в системе описания объектов библиотеки документов**

При восстановлении описаний объектов библиотеки документов (DLO) система устанавливает дату создания, дату регистрации и дату изменения восстановленных документов и папок.

- Дата создания документа или папки на носителе данных восстанавливается вместе с документом или папкой.
- Если команда RSTDLO заменяет документ или папку, то для их дата регистрации будет сохранена.
- В качестве даты изменения объекта будет задана дата восстановления документа или папки.
- v Дата изменения содержимого документа на носителе данных восстанавливается вместе с документом.
- В качестве даты изменения содержимого будет задана дата замены папки.
- Дата изменения содержимого папки на носителе данных будет восстановлена вместе с папкой, если это новая папка.

# **Восстановление в системе прав доступа и принадлежности объектов библиотеки документов**

Система восстанавливает права доступа и принадлежность объектов библиотеки документов (DLO) таким же способом, как она управляет правами доступа и принадлежностью восстановленных объектов со следующими дополнениями.

- v Если пользовательский профайл, являющийся владельцем DLO, находится не в системном каталоге рассылки, то владельцем будет назначен пользовательский профайл QDFTOWN.
- При восстановлении DLO, не существующего в системе, все коды доступа и заданные пользователи будут удалены. Если после восстановления пользовательских профайлов вы вызовете команду Восстановить права доступа (RSTAUT), частные права доступа к DLO будут восстановлены. Коды доступа восстановлены не будут.

В разделах "Установление принадлежности [восстанавливаемых](#page-258-0) объектов" на стр. 237 и ["Восстановление](#page-259-0) прав доступа к [объектам"](#page-259-0) на стр. 238 описаны действия системы при обработке информации о принадлежности и правах доступа при восстановлении объектов.

## **Когда следует вызывать команду Переименовать запись каталога**

Если требуется вызвать команду Переименовать запись каталога (RNMDIRE) для локального пользователя, то следует запланировать ее до выполнения следующих операций.

- Сохранение почты
- Сохранение системного каталога рассылки

Если вы выполнили операцию переименования непосредственно перед сохранением почты и каталога, то измененная информация будет сохранена и данные на носителе будут совпадать с данными в системе. В случае несовпадения информации почта не будет восстановлена.

# **Когда следует вызывать команду Переименовать объект библиотеки документов (RNMDLO)**

Если требуется вызвать команду Переименовать объект библиотеки документов (RNMDLO), то следует запланировать ее до выполнения резервного копирования объектов библиотеки документов.

Если вы выполнили операцию переименования непосредственно перед сохранением объекта библиотеки документов, то новое имя будет сохранено, и данные на носителе будут совпадать с данными в системе.

Если вы переименовали объект библиотеки документов после сохранения, то его имя в системе будет отличаться от имени, записанного на носителе. Но имена системных объектов будут по-прежнему совпадать. Операция восстановления будет завершена неудачно, так как система считает, что объект библиотеки документов уже существует. Будет выдано сообщение CPF90A3 или CPF909C, указывающее, что документ или папка уже существуют.

- Для создания нового документа или папки укажите NEWOBJ(\*NEW).
- v Для замены существующего документа укажите RENAME(*имя\_документа*), где *имя\_документа* это имя, присвоенное документу командой RNMDLO.
- Для замены существующей папки укажите RSTFLR(*имя\_папки*), где *имя\_папки* это имя, присвоенное папке командой RNMDLO.

# **Восстановление объектов в каталогах**

Команда Восстановить объект (RST) позволяет восстановить объекты, сохраненных командой Сохранить объект (SAV).

Эти команды обычно применяются для сохранения и восстановления объектов в файловых системах QNTC и QOpenSys и в "корневой" файловой системе.

### **Notes**

**:**

- v Связанные объекты (например, журналы и объекты, для которых ведутся журналы), нужно восстанавливать в правильном порядке.
- Если вы восстанавливаете каталоги не в той системе или логическом разделе, в которых они были сохранены, укажите в команде восстановления параметр ALWOBJDIF(\*ALL).

С помощью команды RST вы можете восстановить следующие элементы:

- Отдельный объект
- Каталог или полкаталог
- Всю файловую систему
- Объекты, найденные по заданному критерию
- Список путей к объектам

Элементы указанного выше списка можно восстановить также с помощью API Восстановить объект (QsrRestore).

Например, для восстановления всех объектов (или всех измененных объектов) в каталогах введите следующую команду:

```
RST DEV('/QSYS.LIB/имя-устройства.DEVD')
    OBJ(('/*') ('/QSYS.LIB' *OMIT) ('/QDLS' *OMIT))
```
**Примечание:** В этом примере применена команда восстановления (RST), которая вызывается также с помощью опции 21 меню Восстановить.

Вы можете переименовать объект или восстановить его в другом каталоге с помощью элемента новое\_имя параметра объекта (OBJ).

Параметр OBJ команды RST поддерживает символы подстановки и иерархическую структуру каталогов. Если в поддереве каталогов содержится некоторая совокупность схожих объектов, которую вы хотите восстановить, то вы можете уточнить определение объектов, перечисленных в параметре (OBJ), с помощью параметра Шаблон имени (PATTERN).

В некоторых файловых системах один и тот же объект можно обозначить по-разному, используя псевдонимы и ссылки. Дополнительную информацию об объектах с ссылками и их сохранении см. в разделе Резервное копирование системы.

В примере из рис. 26 файл FILEA в каталоге JCHDIR и файл FILEB в каталоге DRHDIR оба являются жесткими ссылками на один и тот же файл. Они указывают на один и тот же объект. Их имена объектов могут совпадать, а могут и отличаться.

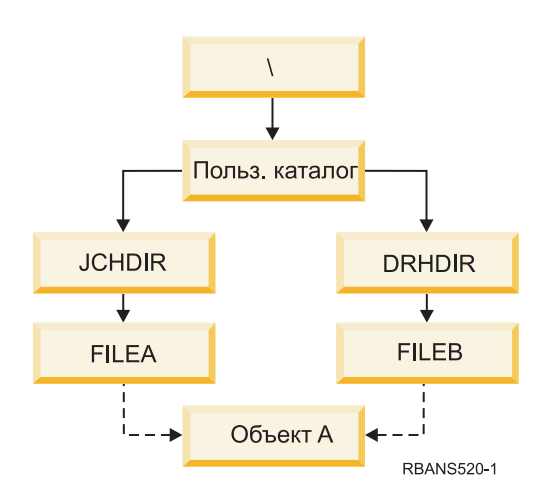

*Рисунок 26. Объект с жесткой ссылкой - пример*

В Табл. 60 приведено несколько способов восстановления таких объектов. В этих примерах предполагается, что вы применяете следующую команду SAV: SAV OBJ('/UserDir/\*'). Носитель содержит объект OBJECT A и обе жесткие ссылки на него.

*Таблица 60. Восстановление объектов с жесткими ссылками*

| Параметр Объект в команде RST  | Объекты, находившиеся в<br>системе до вызова команды<br><b>RST</b> | Объекты, появившиеся в системе после<br>выполнения команды RST                                                                      |
|--------------------------------|--------------------------------------------------------------------|----------------------------------------------------------------------------------------------------|
| RST OBJ('/UserDir/*')          | <b>JCHDIR/FILEA</b>                                                | Восстановлены сохраненные данные. В<br>системе создан объект DRHDIR/FILEB.<br>Он указывает на тот же объект, что и<br>JCHDIR/FILEA. |
| $RST$ OBJ('/UserDir/DRHDIR/*') | <b>JCHDIR/FILEA</b>                                                | Создан новый объект, DRHDIR/FILEB.<br>Объект JCHDIR/FILEA, существовавший<br>в системе, операция восстановления не<br>затронула.    |

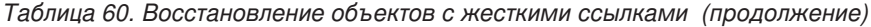

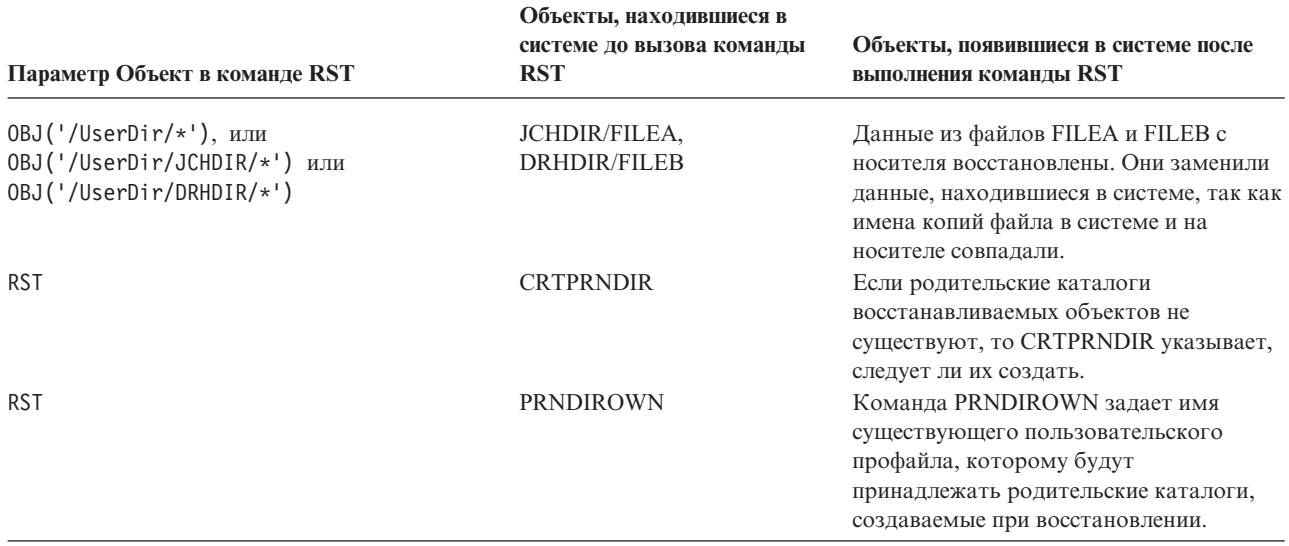

На рис. 27 показана символьная ссылка с названием customer, указывающая на библиотеку CUSTLIB.

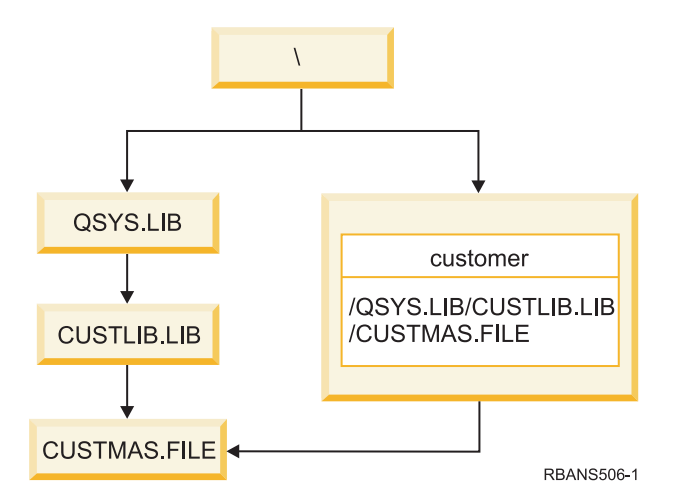

*Рисунок 27. Объект с символьной ссылкой - пример*

Восстанавливая объект customer (RST OBJ('/customer')), вы восстанавливаете только информацию о том, что он указывает на файл CUSTMAS, но не сам файл. Если файл CUSTMAS не существует, операция восстановления все равно будет завершена успешно. Но если вы попытаетесь применить объект customer, будет выдано сообщение об ошибке. Если вы восстановите файл CUSTMAS или создадите его повторно, символьная связь между объектом customer и файлом CUSTMAS будет установлена повторно.

#### **Понятия, связанные с данным**

["Последовательность](#page-58-0) восстановления связанных объектов" на стр. 37

Некоторые объекты связаны с другими объектами. Например, материализованные таблицы запросов (MQT) SQL - это физические файлы баз данных, которые, подобно логическим файлам и представлениям SQL, зависят от других файлов. Если связанные объекты находятся в одной библиотеке или каталоге, то система сама восстановит их в нужном порядке. Если они расположены в разных библиотеках или каталогах, то вы должны восстановить их в нужном порядке или выполнить дополнительные действия после их восстановления.

#### **Информация, связанная с данной**

Правила присвоения имен объектам

### Восстановление встроенных серверов

В этом разделе описано восстановление integrated server. Встроенный сервер - это комплекс, состоящий из  $\overline{1}$  $\mathbf{I}$ аппаратного обеспечения integrated server, сетевых компонентов, виртуальных дисков, общих устройств и объектов конфигурации встроенного сервера i5/OS.

### Информация, связанная с данной

Интеграция System i с BladeCenter и System х  $\overline{1}$ 

#### Восстановление интегрированных серверов Windows,  $\overline{1}$ подключенных к IXS или IXA  $\mathbf{I}$

Можно восстановить области памяти integrated Windows server и описания сетевого сервера из i5/OS. Если

применяется резервное копирование на уровне файлов, можно также восстановить определенные файлы  $\mathbb{L}$ integrated server.

Опции восстановления integrated Windows server, подключенных к IXS или IXA, зависят от способа  $\mathbf{L}$ резервного копирования системы, а также от того, что необходимо восстановить:

- Если необходимо восстановить сетевые области памяти в системе, выполните действия, описанные в разделе Выбор процедуры восстановления пользовательской информации. Восстановления
- пользовательской информации достаточно для восстановления областей памяти. Информация областей
- памяти в пользовательском ASP или независимом ASP восстанавливается автоматически при восстановлении объектов в '/QFPNWSSTG'. Операция восстановления создает файл Пользовательской
- файловой системы (UDFS), монтирует его и использует в качестве восстанавливаемых областей памяти.
- Если необходимо восстановить описание сетевого сервера и связанные с ним диски i5/OS, обратитесь к разделу Восстановление NWSD и дисков для интегрированного сервера Windows. Этот способ является самым легким для восстановления больших объемов данных.
- Если необходимо восстановить определенные данные integrated server (файлы, каталоги, общие диски и реестр Windows), сохраненные с помощью команды Сохранить (SAV), обратитесь к разделу Восстановление файлов интегрированного сервера Windows.
- Для того чтобы восстановить файлы, сохраненные с помощью утилит резервного копирования Windows или других утилит, используйте эти утилиты.

#### Восстановление интегрированных серверов, подключенных к iSCSI  $\overline{1}$

Можно восстановить области памяти integrated server, описания сетевого сервера, данные адаптера хоста  $\overline{1}$ сетевого сервера и объекты конфигурации сетевого сервера из i5/OS. Если применяется резервное  $\mathbf{I}$  $\overline{1}$ копирование на уровне файлов, можно также восстановить определенные файлы Windows или Linux.

Опции восстановления данных integrated server зависят от способа резервного копирования системы, а также  $\mathbf{I}$ от того, что необходимо восстановить:

- Если необходимо восстановить сетевые области памяти в системе, выполните действия, описанные в
- разделе Выбор процедуры восстановления пользовательской информации. Восстановления
- пользовательской информации достаточно для восстановления областей памяти. Информация областей
- памяти в пользовательском ASP или независимом ASP восстанавливается автоматически при
- восстановлении объектов в '/QFPNWSSTG'. Операция восстановления создает файл Пользовательской
- файловой системы (UDFS), монтирует его и использует в качестве восстанавливаемых областей памяти.
- Если необходимо восстановить описание сетевого сервера и связанные с ним диски i5/OS, обратитесь к разделу Восстановление NWSD и дисков для интегрированного сервера. Этот способ является самым легким для восстановления больших объемов данных.
- | При восстановлении после аварии необходимо восстановить все объекты конфигурации, одним из которых является адаптер хоста сетевого сервера (NWSH). Если необходимо восстановить NWSH, обратитесь к разделу Восстановление объектов NWSH для интегрированных серверов, подключенных к iSCSI. | | |
- v Если необходимо восстановить объекты конфигурации сетевого сервера (NWSCFG), обратитесь к разделу | Восстановление объектов NWSCFG и списков проверки для интегрированных серверов, подключенных к iSCSI. | |
- v Если необходимо восстановить определенные файлы integrated server, обратитесь к разделу | Восстановление файлов интегрированного сервера Windows . |
- v Для того чтобы восстановить файлы, сохраненные с помощью утилит резервного копирования Windows | или Linux или других утилит, используйте эти утилиты. |

# **Восстановление областей памяти сетевого сервера для операции** | **сохранения** |

Если вы сохранили все свои каталоги, включая области памяти сетевого сервера, в каталоге '/QFPNWSSTG' | интегрированной файловой системы, данные integrated server будут восстановлены системой. |

**Важное замечание:** В первую очередь восстановите описание сетевого сервера (NWSD), адаптера хоста сетевого сервера (NWSH), конфигурацию сетевого сервера (NWSSTG) и другие объекты конфигурации. После этого можно восстанавливать отдельные файлы, сохраненные в файловой системе QNTC. | | |

Для завершения восстановления этого продукта выполните следующие действия: |

|

|

| |

- 1. Для добавления ссылок на описания систем введите следующую команду для каждого описания системы: ADDNWSSTGL NWSSTG(*область\_памяти*) | |
- NWSD(*описание\_сервера*) 2. Включите integrated server, введя WRKCFGSTS \*NWS и выбрав опцию 1 для каждого integrated server. | |
- **Примечание:** Если вы сохранили область памяти в каталоге QFPNWSSTG (с помощью команды SAV DEV('/qsys.lib/tap*xx*.devd') OBJ('/QFPNWSSTG/*Область\_памяти\_сервера*'), то предварительно нужно создать каталог QFPNWSSTG. Создайте каталог QFPNWSSTG, выполнив следующие действия: | | | |
- 1. Создайте объект памяти сервера с помощью команды Создать область памяти сетевого сервера (CRTNWSSTG). | |
- 2. Вызовите команду: RST DEV('/qsys.lib/tap*xx*.devd') OBJ('/QFPNWSSTG/*Область\_памяти\_сервера*') |
- $\mathbf{L}$ 3. Проверьте правильность ссылки на область памяти. Если ссылка является некорректной, добавьте | ссылку на область памяти с помощью команды Добавить ссылку на область памяти сервера (ADDNWSSTGL). |
- 4. Включите integrated server, введя WRKCFGSTS \*NWS и выбрав опцию 1. |

**Примечание:** Восстановление при включенном сетевом сервере возможно лишь в том случае, если восстанавливаемая область памяти в настоящее время не существует. Выполнить восстановление поверх используемой области памяти нельзя. |

#### **Восстановление для операции сохранения данных в файловой системе QNTC** | |

Если вы сохранили все свои каталоги, включая данные в файловой системе QNTC, данные integrated server | будут восстановлены системой. |

Для завершения восстановления этого продукта выполните следующие действия: |

- 1. Создайте все необходимые сетевые области памяти с помощью команды Создать область памяти сетевого сервера (CRTNWSSTG).  $\mathbf{I}$
- $\mathbf{I}$ 2. Добавьте ссылки на области памяти с помощью команды Добавить ссылку на область памяти сервера  $\overline{1}$ (ADDNWSSTGL).
- 1 3. Включите integrated server, введя команду WRKCFGSTS \*NWS и выбрав опцию 1. (Для восстановления данных в файловой системе QNTC сетевой сервер должен быть активен.)  $\mathbf{I}$
- $\mathbf{I}$ 4. Отформатируйте новые области памяти для операционной системы integrated server.
- $\mathbf{I}$ 5. Восстановите данные integrated server. Для этого введите RST DEV('/qsys.lib/tapxx.devd') OBJ (('/QNTC/\*')) и нажмите клавишу Enter.  $\overline{1}$

#### Восстановление AIX, i5/OS или Linux в логическом разделе  $\mathbf{L}$

| Если система AIX, i5/OS или Linux запущена в логическом разделе, области памяти сервера, содержащие | данные о системе AIX, i5/OS или Linux, можно восстановить.

| Для завершения восстановления данных AIX, i5/OS или Linux выполните следующие действия:

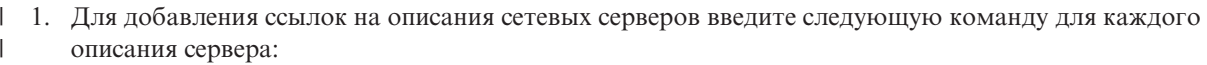

ADDNWSSTGL NWSSTG (имя диска)

 $\overline{1}$ 

 $\overline{\phantom{a}}$ 

 $\mathbf{I}$ 

 $\overline{1}$ 

 $\mathbf{I}$ 

- NWSD (описание сервера)
- 2. Включите описания сетевых серверов (NWSD) для AIX, i5/OS или Linux, введя WRKCFGSTS \*NWS и выбрав  $\overline{1}$ опцию 1. Таким образом нужно включить каждое описание сетевого сервера (NWSD) для AIX, i5/OS или  $\mathbf{I}$ Linux
- 3. Если вы сохранили область памяти в каталоге QFPNWSSTG (с помощью команды SAV  $\overline{1}$ 0BJ ('/QFPNWSSTG/0бласть памяти сервера'), то предварительно нужно создать этот каталог. Создайте область памяти, выполнив следующие действия:
	- а. Создайте объект памяти сервера с помощью команды Создать область памяти сетевого сервера (CRTNWSSTG).
	- b. Восстановите область памяти сервера с помощью команды: RST 0BJ ('/QFPNWSSTG/ Область памяти сервера')
		- Данные AIX, i5/OS или Linux с пользовательскими профайлами и правами доступа восстанавливаются в рамках операции восстановления области памяти.
	- с. Добавьте ссылку на область памяти с помощью команды Добавить ссылку на область памяти сервера (ADDNWSSTGL).
		- d. Включите описания сетевых серверов (NWSD) для AIX, i5/OS или Linux введя WRKCFGSTS \*NWS и выбрав опцию 1 - включение.
- Примечание: Описания сетевых серверов AIX, i5/OS или Linux (\*GUEST), в которых в качестве источника  $\mathbf{I}$ загрузки начальной программы (IPL) указано значение NWSSTG (параметр IPLSRC(\*NWSSTG)), либо потоковый файл (параметр IPLSRC(\*STMF)) можно полностью сохранить и восстановить с помощью опции 21 (Восстановить данные о системе и пользователях). Описания сетевых серверов \*GUEST (\*GUEST NWSD), для которых указаны параметры IPLSRC(A), IPLSRC(B) или IPLSRC(PANEL), нельзя запустить в системе, восстановленной с помощью опции сохранения 21 (Восстановить данные о системе и пользователях). Поэтому для того, чтобы восстановить данные, вам придется загрузить АIX, i5/OS или Linux с оригинального установочного носителя.
- $\overline{1}$ Информация, связанная с данной
- $\mathbf{I}$ Сохранение и восстановление данных Linux с помощью лентопротяжных устройств System i
- Восстановление NWSD для логического раздела
- Сохранение и восстановление файлов для Linux в логическом разделе

# **Восстановление файлов Linux** |

Если вы сохранили резервную копию отдельных файлов Linux на сервере integrated server с помощью | команды Сохранить (SAV), вы можете восстановить их с помощью команды Восстановить (RST). |

I IBM Extended Integrated Server Support for i5/OS позволяет выполнять резервное копирование на уровне

файлов на серверах Linux. С помощью команды Сохранить (SAV) можно сохранять файлы на магнитных | лентах, дисках и оптических устройствах System i. |

Файловая система /QNTC обращается к общим ресурсам Samba во время резервного копирования или | восстановления на уровне файлов. Объекты, расположенные непосредственно в /QNTC, - это имена серверов, | поддерживающих запросы /QNTC. Объекты под каждым именем сервера - это имена общих ресурсов, | определенные в Samba. В каждом общем ресурсе находятся каталоги и файлы, существующие на сервере | Linux. |

Для восстановления файлов и каталогов Linux выполните одно из следующих действий: |

- Если сервер Linux выключен, включите сетевой сервер, введя WRKCFGSTS \*NWS и выбрав опцию 1.
- | Выполните команду RST для восстановления отдельных файлов. Например:
- RST DEV('QSYS.LIB/TAP01.DEVD') OBJ(('QNTC/SERVER/SHARE/FILE1.TXT')) |

**Информация, связанная с данной** |

|

- Резервное копирование и восстановление отдельных файлов и каталогов для серверов Linux, |
- установленных в логических разделах

# **Восстановление сервера Domino**

Продукт Domino расположен в библиотеках файловой системы QSYS.LIB сервера. Все базы данных Domino размещаются в каталоге интегрированной файловой системы, задаваемом при настройке сервера.

Стратегия резервного копирования Domino должна предусматривать сохранение как библиотек (редко), так и каталогов баз данных (часто).

Восстановление Domino может потребоваться по различным причинам, в частности:

- В связи с физическим повреждением сервера из-за пожара, наводнения и т.п.
- Из-за аппаратных неполадок, таких как сбой дискового накопителя
- Вследствие ошибки пользователя или сбоя в вычислениях, приведшего к удалению базы данных или записи неправильной информации

Иногда необходимо полностью восстановить сервер. В других случаях можно ограничиться восстановлением отдельного каталога.

# **Полное восстановление сервера Domino**

Если в системе произошел серьезный сбой, такой как полный отказ системы или сбой незащищенного диска, то вам потребуется восстановить всю систему из резервной копии.

В связи с тем, что i5/OS относится к системам с высокой степенью интегрированности, объекты должны восстанавливаться в определенной последовательности. Инструкции по полному восстановлению системы приведены в других разделах этой книги.

Если неполадка, произошедшая в системе, требует восстановления только сервера Domino , то вы можете восстановить его каталоги с носителя с помощью команды Восстановить объект (RST).

### **Пример:**

1. Запустите сеанс System i под управлением пользовательского профайла со специальными правами доступа \*JOBCTL и \*SAVSYS.

- 2. Для того чтобы гарантировать, что никто не будет работать с сервером Domino на момент восстановления, завершите работу сервера. Это можно сделать с помощью команды Завершить работу сервера Domino (ENDDOMSVR).
- 3. Вставьте носитель с последней копией каталогов сервера Domino в устройство.
- 4. Введите соответствующую команду Восстановить (RST) для каталога Domino. Например, если каталогом сервера Domino является /NOTES/DATA, введите следующую команду:

RST DEV('/QSYS.LIB/*имя-устройства*.DEVD') OBJ('/NOTES/DATA/\*')

**Примечание:** Информация о дополнительных действиях, которые могут потребоваться после восстановления каталогов, приведена в документации по серверу Domino.

# **Восстановление почты Domino**

Восстановление одной или нескольких почтовых баз данных Domino из резервной копии можно выполнить с помощью команды Восстановить объект (RST).

- 1. Запустите сеанс System i под управлением пользовательского профайла со специальными правами доступа \*JOBCTL и \*SAVSYS.
- 2. Остановите сервер Domino, работающий с базами данных, которые вы будете восстанавливать. Это можно сделать с помощью команды Завершить работу сервера Domino (ENDDOMSVR).
- 3. Вставьте носитель с последней копией почтовых баз данных в устройство.
- 4. Введите соответствующую команду Восстановить (RST) для почтовых баз данных, которые требуется восстановить. Например, для восстановления всей почты из каталога MAIL введите следующую команду:
	- RST DEV('/QSYS.LIB/*имя-устройства*.DEVD') OBJ('/NOTES/DATA/MAIL/\*')

### **Примеры:**

• В качестве имени пользовательской почтовой базы данных обычно выступает краткий идентификатор пользователя с расширением .NSF. (Имя базы данных может быть установлено администратором Domino.) Для восстановления почтовой базы данных определенного пользователя, например GNELSON, введите следующую команду:

RST DEV('/QSYS.LIB/*имя-устройства*.DEVD') OBJ('/NOTES/DATA/MAIL/GNELSON.NSF')

- v В одной команде восстановления можно указать сразу несколько файлов. Для восстановления почтовых баз данных пользователей GNELSON, LSMITH и JPETERS введите следующую команду:
	- RST DEV('/QSYS.LIB/*имя-устройства*.DEVD') OBJ(('/NOTES/DATA/MAIL/GNELSON.NSF') ('/NOTES/DATA/MAIL/LSMITH.NSF') ('/NOTES/DATA/MAIL/JPETERS.NSF'))

### **Примечания к примерам:**

- Во всех примерах предполагается, что каталогом сервера Domino является /NOTES/DATA.
- Восстановление базы, которая в данный момент используется, невозможно. Перед началом восстановления из резервной копии все пользователи должны завершить работу с базой данных.
- Информация о дополнительных действиях, которые могут потребоваться после восстановления почты Domino, приведена в документации по серверу Domino.

# **Восстановление отдельных баз данных Domino**

Возможно, вам потребуется восстановить определенную базу данных или группу баз данных Domino с помощью команды Восстановить объект (RST).

Ниже приведен пример действий по восстановлению всех файлов в каталоге HRDPT:

- 1. Запустите сеанс System і под управлением пользовательского профайла со специальными правами доступа \*JOBCTL и \*SAVSYS.
- 2. Остановите сервер Domino, работающий с базами данных, которые вы будете восстанавливать. Это можно сделать с помощью команды Завершить работу сервера Domino (ENDDOMSVR). (Вообще говоря, восстанавливать базу данных можно и не прекращая работу сервера. Однако необходимо быть уверенным в том, что в момент восстановления никто не работает с базой данных. Лучшим способом обеспечить сохранность базы данных на момент восстановления является отключение сервера.)
- 3. Вставьте носитель с последней копией баз данных в устройство.
- 4. Введите соответствующую команду Восстановить (RST) для почтовых файлов, которые требуется восстановить. Например, для восстановления всех файлов из каталога MAIL введите следующую команду:

```
RST DEV('/QSYS.LIB/имя-устройства.DEVD')
    OBJ('/NOTES/DATA/HRDPT/*.NSF')
```
### Примеры:

- Для восстановления базы данных HRINFO в каталоге (папке) HRDPT введите следующую команду:
	- RST DEV('/OSYS.LIB/имя-устройства.DEVD') OBJ('/NOTES/DATA/HRDPT/HRINFO.NSF')
- Для восстановления всех баз данных Domino в каталоге CUSTSVC введите следующую команду:
	- RST DEV('/QSYS.LIB/имя-устройства.DEVD') OBJ('/NOTES/DATA/CUSTSVC/\*.NSF')
- Для восстановления всех баз данных Domino с именами, начинающимися на INV, в главном каталоге сервера введите следующую команду:
	- RST DEV('/QSYS.LIB/имя-устройства.DEVD') OBJ('/NOTES/DATA/INV\*.NSF')

### Примечания к примерам:

- Во всех примерах предполагается, что каталогом сервера Domino является /NOTES/DATA.
- Восстановление базы, которая в данный момент используется, невозможно. Перед началом восстановления из резервной копии все пользователи должны завершить работу с базой данных.
- Информация о дополнительных действиях, которые могут потребоваться после восстановления баз данных, приведена в документации по серверу Domino.

# Восстановление измененных объектов сервера Domino

Для сокращения интервала между моментами сохранения данных сервера Domino стратегия резервного копирования может предусматривать сохранение изменений, происходящих в течение рабочей недели.

При восстановлении сохраненных таким образом данных необходимо определить порядок восстановления и выяснить расположение последней копии баз данных. Ниже приведены примеры различных схем восстановления и соответствующие инструкции.

### Пример: Восстановление измененных объектов Domino из аккумулирующей резервной копии

В этом примере предполагается, что в вашей системе используется стратегия аккумулирующего резервного копирования объектов Domino (еженощно сохраняются все изменения, произошедшие с момента последнего полного сохранения).

Для восстановления всего каталога Domino выполните следующие действия:

- 1. Запустите сеанс System і под управлением пользовательского профайла со специальными правами доступа \*JOBCTL и \*SAVSYS.
- 2. Для того чтобы гарантировать, что никто не будет работать с базами данных во время восстановления, завершите работу сервера Domino. Это можно сделать с помощью команды Завершить работу сервера Domino (ENDDOMSVR).
- 3. Найдите носители с последней полной копией. Вставьте нужный том в устройство.
- 4. Запустите полное восстановление каталога баз данных Domino с помощью команды Восстановить (RST). Например, введите:

RST DEV('/QSYS.LIB/имя-устройства.DEVD') OBJ('/NOTES/DATA/\*')

- 5. Найдите носитель с последней версией сохраненных измененных объектов.
- 6. Для восстановления всех объектов с носителя (всех объектов, измененных с момента последнего полного сохранения) введите следующую команду:

```
RST DEV('/QSYS.LIB/имя-устройства.DEVD')
    OBJ('/NOTES/DATA/*')
```
### Примечания к примерам:

- Во всех примерах предполагается, что каталогом сервера Domino является /NOTES/DATA.
- Восстановление базы, которая в данный момент используется, невозможно. Перед началом восстановления из резервной копии все пользователи должны завершить работу с базой данных.
- Информация о дополнительных действиях, которые могут потребоваться после восстановления баз данных, приведена в документации по серверу Domino.

### Пример: Восстановление измененных объектов Domino из ежедневных резервных копий

В этом примере предполагается, что в вашей системе используется стратегия аккумулирующего резервного копирования объектов Domino (еженощно сохраняются все изменения, произошедшие за сутки).

Для восстановления всего каталога Domino выполните следующие действия:

- 1. Запустите сеанс System і под управлением пользовательского профайла со специальными правами доступа \*JOBCTL и \*SAVSYS.
- 2. Для того чтобы гарантировать, что никто не будет работать с базами данных во время восстановления, завершите работу сервера Domino. Это можно сделать с помощью команды Завершить работу сервера Domino (ENDDOMSVR).
- 3. Найдите носители с последней полной копией. Вставьте нужный том в устройство.
- 4. Запустите полное восстановление каталога баз данных Domino с помощью команды Восстановить (RST). Например, введите:

```
RST DEV('/QSYS.LIB/имя-устройства.DEVD')
   OBJ('/NOTES/DATA/*')
```
- 5. Найдите первый носитель из набора, содержащего копии изменений. Например, если полное сохранение выполнялось вечером в субботу, найдите носитель, сохраненный в вечером в воскресенье.
- 6. Для восстановления всех объектов с носителя (всех объектов, измененных с момента предыдущего сохранения изменений) введите следующую команду:

RST DEV('/QSYS.LIB/имя-устройства.DEVD') OBJ('/NOTES/DATA/\*')

7. Повторяйте этапы 5 и 6 для каждой ежедневной копии до тех пор, пока каталог не будет полностью восстановлен. Например, если восстановление происходит в четверг, вам понадобятся носители за понедельник, вторник и среду.

### Примечания к примерам:

- Во всех примерах предполагается, что каталогом сервера Domino является /NOTES/DATA.
- Восстановление базы, которая в данный момент используется, невозможно. Перед началом восстановления из резервной копии все пользователи должны завершить работу с базой данных.
- Информация о дополнительных действиях, которые могут потребоваться после восстановления баз данных, приведена в документации по серверу Domino.

### Пример: Восстановление баз данных Domino из дополняющей резервной **КОПИИ**

Этот пример можно использовать для восстановления базы данных Domino с именем HRINFO в каталоге (папке) HRDPT.

- 1. Запустите сеанс System і под управлением пользовательского профайла со специальными правами доступа \*JOBCTL и \*SAVSYS.
- 2. Для того чтобы гарантировать, что никто не будет работать с базами данных во время восстановления, завершите работу сервера Domino. Это можно сделать с помощью команды Завершить работу сервера Domino (ENDDOMSVR).
- 3. Найдите носитель с последней копией базы данных. Выполните одно из следующих действий:
	- Просмотрите протокол, созданный системой во время сохранения.
	- Запустите команду Показать ленту (DSPTAP) или Показать оптический носитель (DSPOPT) для просмотра содержимого носителя.
- 4. Вставьте том носителя сохранения в устройство.
- 5. Для восстановления базы данных введите следующую команду:
	- RST DEV('/QSYS.LIB/имя-устройства.DEVD') OBJ('/NOTES/DATA/HRDPT/HRINFO.NSF')

### Примечания к примерам:

- Во всех примерах предполагается, что каталогом сервера Domino является /NOTES/DATA.
- Восстановление базы, которая в данный момент используется, невозможно. Перед началом восстановления из резервной копии все пользователи должны завершить работу с базой данных.
- Информация о дополнительных действиях, которые могут потребоваться после восстановления баз данных, приведена в документации по серверу Domino.

### Пример: Восстановление измененных объектов Domino из определенного каталога

Для восстановления всех баз данных Domino в каталоге CUSTSVC применяется такой же способ, как и для полного восстановления сервера.

- 1. Запустите сеанс System і под управлением пользовательского профайла со специальными правами доступа \*JOBCTL и \*SAVSYS.
- 2. Для того чтобы гарантировать, что никто не будет работать с базами данных во время восстановления, завершите работу сервера Domino. Это можно сделать с помощью команды Завершить работу сервера Domino (ENDDOMSVR).
- 3. Найдите носители с последней полной копией. Вставьте нужный том в устройство.
- 4. Для восстановления всего каталога из последней полной копии воспользуйтесь командой Восстановить  $(RST)$ :

RST DEV('/QSYS.LIB/имя-устройства.DEVD') OBJ('/NOTES/DATA/CUSTSVC/\*')

5. Если применяется аккумулирующее резервное копирование, смонтируйте носитель с последней копией. Для восстановления выполните ту же команду (этап 4).

Если применяется ежедневное копирование изменений, повторите операцию 4 для каждого носителя. Начните с самой старой копии и последовательно восстановите все изменения.

### Примечания к примерам:

- Во всех примерах предполагается, что каталогом сервера Domino является /NOTES/DATA.
- Восстановление базы, которая в данный момент используется, невозможно. Перед началом восстановления из резервной копии все пользователи должны завершить работу с базой данных.
- Информация о дополнительных действиях, которые могут потребоваться после восстановления баз данных, приведена в документации по серверу Domino.

# Ограничения при работе с командой Восстановить

Команда Восстановить (RST) предназначена для восстановления объектов в любых файловых системах. В этом разделе рассмотрены ограничения, которые следует учитывать при работе с командой RST.

Ограничения при восстановлении объектов в нескольких файловых системах: При восстановлении объектов одновременно в нескольких файловых системах (включая QSYS.LIB и QDLS) для команды RST действуют следующие ограничения:

- В различных файловых системах применяются различные способы хранения объектов и различные системы присвоения имен. Поэтому при восстановлении объектов в нескольких файловых системах нельзя указывать имена и типы объектов. Вы можете восстановить либо все объекты во всех файловых системах, либо все объекты в ряде файловых систем. Возможны следующие варианты:
	- Восстановление всех объектов системы: 0BJ('/\*')

Примечание: Эта команда не равносильна опции 21 меню Восстановить. Ниже перечислены различия между командой RST OBJ('/\*') и опцией 21:

- RST OBJ('/\*') не переводит систему в состояние с ограничениями.
- RST OBJ('/\*') не запускает управляющую подсистему после окончания своей работы.
- RST OBJ('/\*') не выдает приглашение на изменение опций по умолчанию.
- Восстанавливаются все объекты во всех файловых системах, за исключением OSYS.LIB и ODLS:  $DBJ(('/*') ('/QSYS.LIB' *OMIT) ('/QDLS' *OMIT))$
- Восстанавливаются все объекты во всех файловых системах, за исключением OSYS.LIB, ODLS и еще каких-нибудь файловых систем: OBJ(('/\*') ('/QSYS.LIB' \*OMIT) ('/QDLS' \*OMIT) ('/другие значения ' \* 0MIT))
- Значения других параметров команды RST поддерживаются не для всех файловых систем. При выборе значений параметров следует помнить о том, что они должны быть допустимы для всех указанных файловых систем. Возможны следующие значения параметров:

### **Опция** \*ALL

### **ALWOBJDIF**

\*NONE или \*ALL

### **LABEL**

\*SEARCH

### **OUTPUT**

\*NONE

### **SUBTREE**

 $*ATI$ 

### **SYSTEM**

 $*LCL$ 

**DEV** (Должно быть указано лентопротяжное или оптическое устройство)

#### \*MOUNTED **VOL**

- В случае применения RST OBJ('/\*') действуют следующие ограничения:
	- Система восстановит объекты, сохраненные с помощью команды SAV OBJ('/\*').
	- Система будет переведена в состояние с ограничениями.
	- Для выполнения такой команды необходимы права доступа \*SAVSYS или \*ALLOBJ.
	- В параметре DEV нельзя указать файл сохранения.
	- Должен быть задан параметр SEQNBR (\*SEARCH).
**Примечание:** Команду RST OBJ('/\*') не рекомендуется применять для восстановление всей системы. Глава 3, "Выбор правильной стратегии [восстановления",](#page-88-0) на стр. 67 Лучше обратитесь к разделу , в котором указано, как правильно выбрать процедуру восстановления системы в каждом конкретном случае.

**Ограничения на восстановление объектов файловой системы QSYS.LIB:** При восстановлении объектов в файловой системе QSYS.LIB для команды RST действуют следующие ограничения:

- В параметре OBJ должно быть указано только одно имя.
- v Объекты должны быть указаны в формате, применяемом командами RSTOBJ и RSTLIB. В таблице Табл. 61 указаны возможные значения параметра OBJ при восстановлении объектов в файловой системе QSYS.LIB и равносильная команда Восстановить объект (RSTOBJ) или Восстановить библиотеку (RSTLIB):

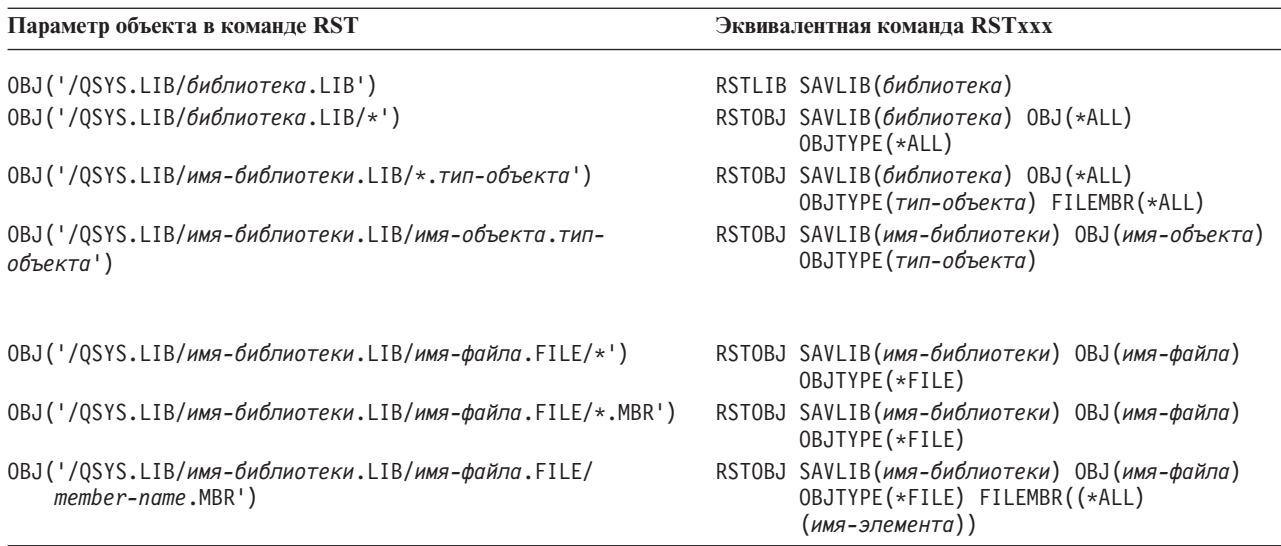

#### *Таблица 61. Восстановление объектов в QSYS.LIB с помощью команды RST*

- Можно указывать только те типы объектов, которые допустимы для команды RSTOBJ. Например, с помощью команды RST нельзя восстанавливать пользовательские профайлы, потому что параметр OBJTYPE(\*USRPRF) недопустим для команды RSTOBJ.
- v С помощью команды RSTLIB нельзя восстановить некоторые библиотеки файловой системы RSTLIB. Это связано с тем, что в некоторых библиотеках информация хранится в формате, не поддерживаемом командой RSTLIB. Ниже приведено несколько примеров:
	- Библиотеку QDOC, так как в ней содержатся документы.
	- Библиотеку QSYS, так как в ней содержатся системные объекты.

С помощью команды RST нельзя полностью восстановить следующие библиотеки:

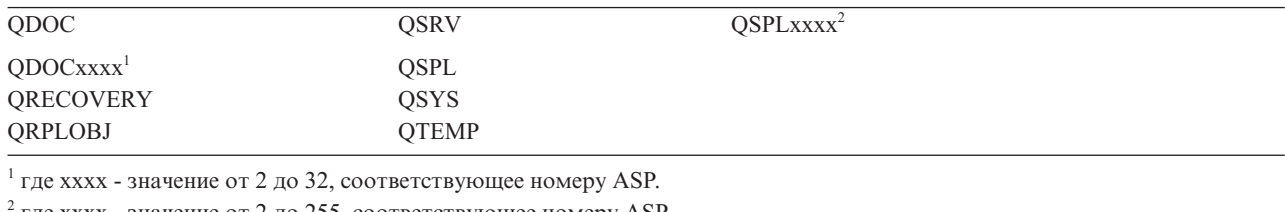

<sup>2</sup> где xxxx - значение от 2 до 255, соответствующее номеру ASP.

v С помощью составляющей новое-имя параметра OBJ вы можете изменять имена объектов, а также восстанавливать объекты в каталогах и библиотеках, отличных от исходных. В таблице [Табл.](#page-325-0) 62 на стр. [304](#page-325-0) приведено несколько примеров:

<span id="page-325-0"></span>*Таблица 62. Опции нового имени для команды RST - Примеры*

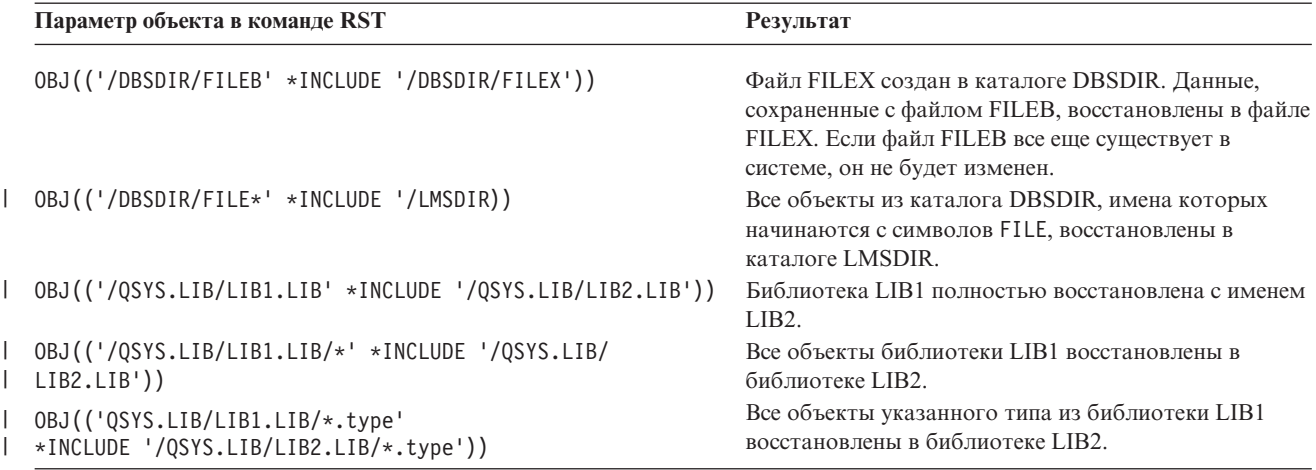

• Если вы укажете параметр OPTION(\*NEW), то будут восстанавливаться только элементы новых файлов.

• Для других параметров при этом должны быть заданы следующие значения:

#### **SUBTREE** \*ALL

#### **SYSTEM**

\*LCL

### **OUTPUT**

\*NONE

### **ALWOBJDIF**

\*ALL или \*NONE

• Вы можете переименовать библиотеку, но не объект. В качестве нового имени может быть указано значение \*SAME или

/QSYS.LIB/*имя\_библиотеки*.LIB

причем библиотека с именем *имя\_библиотеки* должна существовать.

**Ограничения на восстановление объектов в файловой системе QDLS:** При восстановлении объектов в файловой системе QDLS на команду RST накладываются следующие ограничения:

- В параметре OBJ должно быть указано только одно имя.
- Должно быть задано одно из следующих сочетаний параметров OBJ и SUBTREE:
	- OBJ('/QDLS/*путь*/*папка*') SUBTREE(\*ALL)
	- OBJ('/QDLS/*путь*/*документ*') SUBTREE(\*OBJ)
- Для других параметров при этом должны быть заданы следующие значения:

#### **SYSTEM**

\*LCL

#### **OUTPUT**

\*NONE

#### **ALWOBJDIF**

\*ALL или \*NONE

**Опция** \*ALL

## **Восстановление временных исправлений программ (PTF)**

После того, как восстановлены Licensed Internal Code и операционная система, необходимо убедиться, что в системе установлена последняя версия PTF.

- 1. Напечатайте список всех PTF, установленных в системе. Введите следующую команду и нажмите Enter: DSPPTF LICPGM(\*ALL) OUTPUT(\*PRINT)
- 2. Сравните полученный список PTF со списком, который вы печатали при сохранении системы. Если списки одинаковы, вернитесь к справочной таблице восстановления. Если в новом списке (напечатанном на шаге 1) некоторые PTF отсутствуют, установите их. Перейдите к следующему шагу.
- 3. Найдите носитель с последней версией совокупного пакета PTF. Этот пакет может находиться на дистрибутивном или на автономном носителе.

**Примечание:** Если у вас нет нужных PTF, закажите их и установите в другое время. Продолжите работу со справочной таблицей восстановления.

4. Вы можете воспользоваться опцией 8 (Установить пакет PTF) меню Временное исправление программы. Для лицензионных программ, установленных в вашей системе, будут установлены все PTF из совокупного пакета PTF. Информация об этом приведена в *System i System PTF Shipping Information Letter*.

# **Восстановление системной информации**

Команда Восстановить системную информацию (RSTSYSINF) восстанавливает подмножество системных данных и объектов, сохраненных командой Сохранить системную информацию (SAVSYSINF).

Команду RSTSYSINF не следует применять для обновления и переноса системы.

Команда RSTSYSINF не восстанавливает следующие элементы:

- Системные значения защиты, если они были заблокированы.
- Объекты, используемые на момент выполнения команды RSTSYSINF, будут восстановлены. Эту команду можно запускать как в случае, когда система находится в состоянии с ограничениями, так и в случае, когда она не находится в этом состоянии. Число используемых объектов будет меньше, если на момент запуска команды система находится в состоянии с ограничениями.

**Примечание:** Вы должны будете определить, пригодны ли для использования объекты в системе и требуется ли их восстанавливать.

v Системное значение QPWDLVL (Уровень пароля) восстановлено не будет. Прежде чем изменить системное значение QPWDLVL, ознакомьтесь с разделом Планирование изменения уровня пароля. Кроме того, в зависимости от текущего значения системного значения QPWDLVL, системные значения QPWDMAXLEN (Максимальная длина пароля), QPWDMINLEN (Минимальная длина пароля) и QPWDVLDPGM (Программа проверки паролей) могут быть не восстановлены.

Ниже приведены примеры восстановления системы с помощью команды RSTSYSINF:

Пример 1. Системная информация, восстанавливаемая с TAP01 RSTSYSINF DEV(TAP01)

Эта команда восстанавливает системную информацию с магнитной ленты, вставленной в лентопротяжное устройство TAP01.

Пример 2. Системная информация, восстанавливаемая с SAVF, и печать вывода RSTSYSINF DEV(\*SAVF) SAVF(QGPL/SAVF) OUTPUT(\*PRINT)

Эта команда восстанавливает системную информацию из файла сохранения SAVF из библиотеки QGPL. Восстановленная информация будет записана в буферный файл.

#### **Информация, связанная с данной**

Блокирование и разблокирование системных значений, связанных с защитой Сохранить системную информацию (SAVSYSINF), команда

# **Глава 10. Восстановление измененных объектов и применение занесенных в журнал изменений**

Процедуры, описанные в этом разделе, предназначены для восстановления действий, выполненных с момента последней полной операции сохранения.

На рис. 28 показана стандартная временная шкала системы.

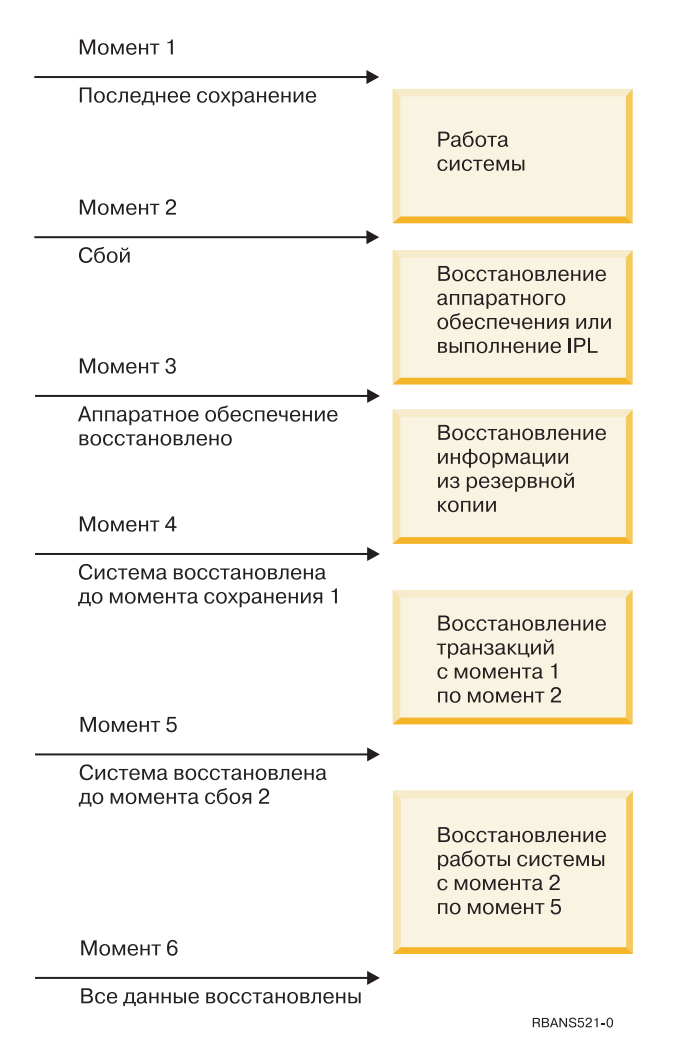

*Рисунок 28. Образец временной шкалы восстановления*

В разделах Глава 4, ["Восстановление](#page-160-0) Лицензионного внутреннего кода", на стр. 139 - [Глава](#page-252-0) 9, ["Восстановление](#page-252-0) конкретных типов информации", на стр. 231 описаны условия, необходимые для достижения точки 4 временной шкалы. Это время последней полной операции сохранения системы.

В данной главе описаны две процедуры, приводящие к точке 5 временной шкалы:

- Восстановление измененных объектов.
- Применение изменений, занесенных в журнал.
	- **Задачи, связанные с данной**

<span id="page-329-0"></span>"Задача 5. Восстановление [дополнительной](#page-366-0) информации" на стр. 345 Если вы хотите восстановить измененные объекты, измененные DLO или измененные объекты в каталогах, то необходимо предварительно восстановить пользовательские профайлы.

# **Задача 1: Восстановление измененных объектов**

Определите, требуется ли восстанавливать отдельные измененные объекты или библиотеки измененных объектов.

В разделе Сохранение измененных объектов рассмотрены различные способы сохранения измененных объектов. Табл. 63 иллюстрирует эти способы и соответствующие каждому их них процедуры восстановления:

*Таблица 63. Процедуры восстановления измененных объектов*

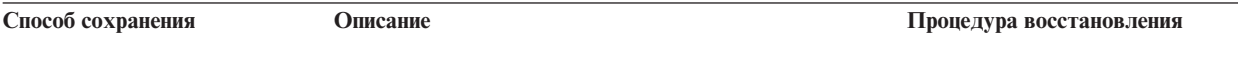

**Примечание:** Команда Сохранить измененные объекты (SAVCHGOBJ) неприменима к объектам из каталогов. Если вы хотите восстановить измененные объекты в каталогах, перейдите в раздел "Задача 2. [Восстановление](#page-330-0) измененных объектов в [каталогах"](#page-330-0) на стр. 309, в котором приведены инструкции как для сохранения с накоплением, так и для сохранения без накопления.

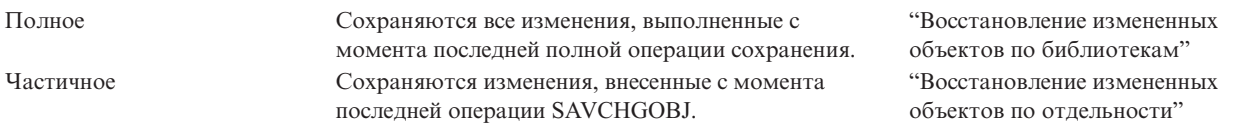

В случае сохранения получателей журнала с помощью команды SAVCHGOBJ обратитесь к разделу ["Восстановление](#page-301-0) получателей журнала" на стр. 280, в котором рассмотрены особенности процедуры восстановления.

# **Восстановление измененных объектов по библиотекам**

В данном разделе приведены инструкции по восстановлению измененных объектов по библиотекам.

- 1. Загрузите том носителя Сохранить измененный объект (SAVCHGOBJ).
- 2. Введите DSPTAP DEV(*имя\_носителя*) OUTPUT(\*PRINT) в случае магнитных лент или DSPOPT VOL(\*MOUNTED) DEV(OPT01) DATA(\*SAVRST) PATH(\*ALL) OUTPUT(\*PRINT) в случае оптических носителей DVD-RAM. Нажмите Enter.
- 3. Восстановите данные с помощью следующей команды: RSTOBJ OBJ(\*ALL) DEV(*устройство*) SAVLIB(\*ANY) OBJTYPE(\*ALL) MBROPT(\*ALL)
- 4. Выберите одну из следующих опций:
	- v Если вы хотите применить изменения, занесенные в журнал, то перейдите к разделу ["Задача](#page-331-0) 4: Выбор [получателей](#page-331-0) журнала" на стр. 310.
	- v Если вы не собираетесь применять изменения, занесенные в журнал, то перейдите к разделу ["Задача](#page-336-0) 8. [Восстановление](#page-336-0) измененных документов и папок" на стр. 315.
	- v Если вы не знаете, требуется ли вам применять изменения, занесенные в журнал, то перейдите к разделу "Задача 3: [Определение,](#page-331-0) требуется ли применять изменения, занесенные в журнал" на стр. 310.

# **Восстановление измененных объектов по отдельности**

Если измененные объекты сохранялись без накопления, то один и тот же объект может находиться на нескольких наборах носителей Сохранить измененный объект (SAVCHGOBJ).

<span id="page-330-0"></span>Вы можете полностью восстановить каждый набор носителей SAVCHGOBJ, начиная с носителя с самой старой версией. Это наиболее простой способ. Однако если одинаковые большие объекты записаны на несколько томах SAVCHGOBJ, то эта процедура займет слишком много времени.

Если вы хотите восстановить все наборы носителей SAVCHGOBJ полностью, то выполните действия, описанные в разделе ["Восстановление](#page-329-0) измененных объектов по библиотекам" на стр. 308 для каждого набора. Если вы хотите восстановить каждый объект только один раз, то выполните следующую процедуру:

- 1. Загрузите поочередно все носители SAVCHGOBJ.
- 2. Введите DSPTAP DEV(*имя\_носителя*) OUTPUT(\*PRINT) и нажмите Enter.
- 3. Сравните распечатки и найдите самую последнюю копию каждого объекта.
- 4. Для каждого объекта загрузите нужный носитель и введите следующую команду:
	- RSTOBJ OBJ(*имя-объекта*)DEV(имя-носителя) SAVLIB(*имя-библиотеки*) OBJTYPE(\*ALL) ENDOPT(\*LEAVE) MBROPT(\*ALL)

Повторите эти действия для каждого объекта, который требуется восстановить.

- 5. Выберите одну из следующих опций:
	- v Если вы хотите применить изменения, занесенные в журнал, то перейдите к разделу ["Задача](#page-331-0) 4: Выбор [получателей](#page-331-0) журнала" на стр. 310.
	- v Если вы не собираетесь применять изменения, занесенные в журнал, то перейдите к разделу ["Задача](#page-336-0) 8. [Восстановление](#page-336-0) измененных документов и папок" на стр. 315.
	- v Если вы не знаете, требуется ли вам применять изменения, занесенные в журнал, то перейдите к разделу "Задача 3: [Определение,](#page-331-0) требуется ли применять изменения, занесенные в журнал" на стр. 310.

# **Задача 2. Восстановление измененных объектов в каталогах**

Эта задача применяется в том случае, если вы сохраняли измененные объекты в каталогах. Если эту задачу выполнять не требуется, то перейдите к следующему шагу справочной таблицы по восстановлению.

Если вы сохраняли измененные объекты в каталогах целиком (т.е. на носителе сохранения содержатся все объекты, измененные после последней полной операции сохранения), то выполните следующие действия:

- 1. Смонтируйте носитель с последней версией сохраненных измененных объектов каталога.
- 2. Введите команду:
	- RST DEV('/QSYS.LIB/*имя-устройства*.DEVD') OBJ(('/\*') ('/QSYS.LIB' \*OMIT) ('/QDLS' \*OMIT))
- 3. Выберите одну из следующих опций:
	- v Если вы хотите применить изменения, занесенные в журнал, то перейдите к разделу ["Задача](#page-331-0) 4: Выбор [получателей](#page-331-0) журнала" на стр. 310.
	- v Если вы не собираетесь применять изменения, занесенные в журнал, то перейдите к разделу ["Задача](#page-336-0) 8. [Восстановление](#page-336-0) измененных документов и папок" на стр. 315.
	- Если вы не знаете, требуется ли вам применять изменения, занесенные в журнал, то перейдите к разделу "Задача 3: [Определение,](#page-331-0) требуется ли применять изменения, занесенные в журнал" на стр. 310.
- | Если измененные объекты каталогов сохранялись без накопления (носитель содержит только те объекты,
- которые изменились с момента последнего сохранения), то повторите следующие действия для каждого |
- | набора носителей, созданного после последней операции сохранения. Начните с носителей с самой старой | версией.
- 1. Смонтируйте каждый том сохранения с накоплением. Начните с носителей с самой старой версией. |
	- 2. Смонтируйте носитель.
	- 3. Для этого введите команду:
		- RST DEV('/QSYS.LIB/*имя-устройства*.DEVD') OBJ(('/\*') ('/QSYS.LIB' \*OMIT) ('/QDLS' \*OMIT))
- <span id="page-331-0"></span>4. Выберите одну из следующих опций:
	- v Если вы хотите применить изменения, занесенные в журнал, то перейдите к разделу "Задача 4: Выбор получателей журнала".
	- v Если вы не собираетесь применять изменения, занесенные в журнал, то перейдите к разделу ["Задача](#page-336-0) 8. [Восстановление](#page-336-0) измененных документов и папок" на стр. 315.
	- v Если вы не знаете, требуется ли вам применять изменения, занесенные в журнал, то перейдите к разделу "Задача 3: Определение, требуется ли применять изменения, занесенные в журнал".

# **Задача 3: Определение, требуется ли применять изменения, занесенные в журнал**

Возможно, вы сами настроили ведение журнала или работаете с приложениями, в которых применяется журнал.

Например, System i Access использует журнал QUSRSYS/QAOSDIAJRN. В некоторых приложениях, поставляемых другими разработчиками программного обеспечения, также применяется журнал. Если среди восстановленных есть объекты с неполными транзакциями (сообщение CPI3731), то вы должны применить изменения, занесенные в журнал, чтобы сделать эти объекты пригодными к использованию.

Если вы уверены, что вам нужно применить изменения, занесенные в журнал, то выполните следующие действия:

- 1. Введите DSPOBJD OBJ(\*ALL/\*ALL) OBJTYPE(\*JRN) OUTPUT(\*PRINT) и нажмите клавишу Enter. Эта команда предназначена для печати списка всех журналов вашей системы.
- 2. Для каждого журнала из списка выполните следующие действия:
	- a. Введите: WRKJRNA JRN(*имя-библиотеки*/*имя-журнала*). На экране появится меню Работа с атрибутами журнала.
	- b. Нажмите F19 для просмотра объектов, для которых ведется журнал.
	- c. Нажмите F12 для возврата к меню Работа с атрибутами журнала.
	- d. Нажмите F15 для просмотра каталога получателя. Сравните время подключения и отключения получателей журнала с датами изменения объектов. С помощью опции 8 вы можете также просмотреть подробные сведения о каждом получателе.
	- e. Нажмите F12 для возврата к меню Работа с атрибутами журнала.
	- f. На основе просмотренной информации вы можете определить, существуют ли объекты, для которых ведется журнал, и существуют ли в журнале записи, занесенные после последнего сохранения копий этих объектов. Вы можете также определить, какие получатели для данного журнала существуют в системе. Повторите эти действия для каждого дополнительного журнала.
- 3. Если необходимо применить изменения, занесенные в журнал, то перейдите к разделу "Задача 4: Выбор получателей журнала". Если вы не собираетесь применять изменения, занесенные в журнал, то перейдите к разделу "Задача 8. [Восстановление](#page-336-0) измененных документов и папок" на стр. 315.

# **Задача 4: Выбор получателей журнала**

Вам необходимы все получатели, содержащие записи об изменениях, которые требуется применить к восстанавливаемым файлам.

1. Убедитесь, что доступны все получатели журнала, необходимые для применения внесенных в журнал изменений.

Если среди восстанавливаемых есть объекты с неполными транзакциями, то вам могут понадобиться и предыдущие получатели. Для того чтобы определить самый ранний необходимый получатель, просмотрите все сообщения CPI3731, полученные во время восстановления. Кроме того, с той же целью можно применить команду Показать описание файла (DSPFD) к только что восстановленным файлам.

- <span id="page-332-0"></span>2. Восстановите всех получателей журнала, которых еще нет в системе. Для того чтобы узнать, в течение какого времени получатель был подключен к журналу, выполните команду Показать атрибуты получателя журнала (DSPJRNRCVA).
- 3. Напечатайте цепочку получателей и определите имя последнего получателя журнала (последнего восстановленного получателя) и наличие разрывов в цепочке:
	- a. Введите WRKJRNA JRN(*имя-библиотеки*/*имя-журнала*) OUTPUT(\*PRINT) и нажмите клавишу Enter. Появится список, содержащий каталог получателя, а также все объекты, для которых ведется журнал.
	- b. Обратите внимание на содержимое каталога получателя. Если вы сохранили текущего получателя журнала, то его каталог будет выглядеть приблизительно так, как показано на рис. 29. Получатель журнала, который был подключен во время процедуры сохранения, находится в состоянии Partial (Неполный). На рисунке приведен пример каталога получателя:

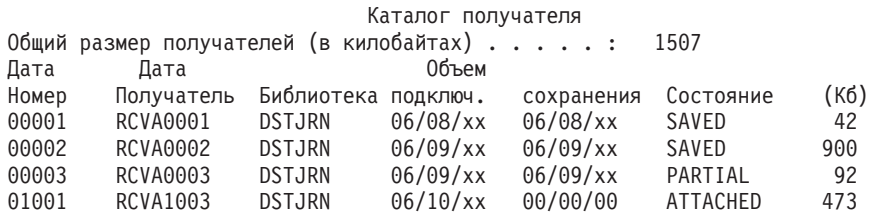

*Рисунок 29. Каталог получателя - Сохранение подключенных получателей*

Если вы сохраняете только отключенных получателей журнала, то каталог получателя будет выглядеть примерно так, как показано на рис. 30:

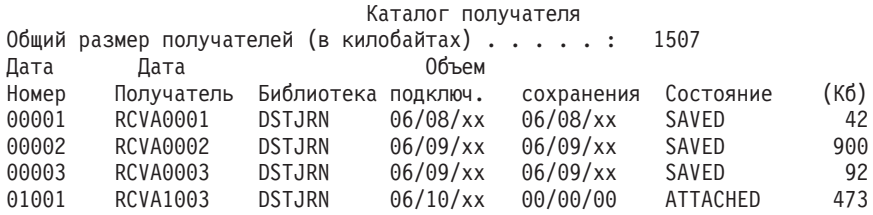

*Рисунок 30. Каталог получателя - Сохранение отключенных получателей*

- 4. На распечатке отметьте имя последнего получателя, который находится в состоянии SAVED или PARTIAL.
- 5. С помощью меню Работа со списком получателей узнайте, какие получатели будут применяться в команде Применить зарегистрированные изменения (APYJRNCHG). Отметьте первый и последний получатель, которые вам нужны, основываясь на дате сохранения восстанавливаемых объектов. Отметим, что если был восстановлен только один получатель журнала, то первый и последний получатель будет одним и тем же.
	- **Примечание:** При просмотре списка получателей найдите все разрывы в цепочке получателей. Разрыв в цепочке можно определить по двум первым цифрам в поле Номер меню Работа со списком получателей. Изменения, записанные в цепочке получателей с разрывами, применить нельзя. Запишите имена первого и последнего получателя в каждой цепочке получателей. После этого выполните команду APYJRNCHG для каждой цепочки получателей. Разрыв цепочки возникает тогда, когда в системе отсутствуют все или часть данных одного из получателей. (Получатель не был сохранен перед сбоем в системе.) Оцените, сохранится ли целостность данных после применения изменений, записанных в получателях из цепочки с разрывом.
- 6. Узнайте, для каких объектов сейчас ведется журнал. (Это можно сделать с помощью списка, напечатанного на шаге 3a.) Сравните полученную информацию со списком объектов, для которых должен вестись журнал. Перед сохранением системы выполните процедуру из раздела Печать системной информации.
- <span id="page-333-0"></span>7. Если для физического файла должен вестись журнал, но его нет в текущем списке, выполните команду: STRJRNPF FILE(*имя-библиотеки*/*имя-файла*) JRN(*имя-библиотеки*/*имя-журнала*)
- 8. Если для пути доступа должен вестись журнал, но его нет в текущем списке, выполните команду: STRJRNAP FILE(*имя-библиотеки*/*имя-файла*) JRN(*имя-библиотеки*/*имя-журнала*)
- 9. Если для объекта интегрированной файловой системы должен вестись журнал, но его нет в текущем списке, выполните команду: STRJRN OBJ (*'полное-имя-объекта'*) JRN(*'полное-имя-журнала'*)
- 10. Если для библиотеки должен вестись журнал, но ее нет в текущем списке, выполните команду:
	- STRJRNLIB LIB(*имя-библиотеки*) JRN(*имя-библиотеки*/*имя-журнала*)

| | |

| | | | | | | | | | | |

11. Если для объекта другого типа должен вестись журнал, но его нет в текущем списке, выполните команду:

STRJRNOBJ OBJ(*имя-библиотеки*/*имя-объекта*) OBJTYPE(*тип-объекта*) JRN(*имя-библиотеки*/*имя-журнала*)

- 12. Имя текущего получателя журнала может не соответствовать соглашениям о присвоении имен. Обычно это происходит в том случае, если получатель журнала создавался при восстановлении журнала. В этом случае создайте нового получателя с тем же форматом имени и атрибутами, что и последний получатель, номер которого на единицу больше номера последнего получателя. В примере, показанном в меню Работа со списком получателей, вы должны ввести: CRTJRNRCV JRNRCV(DSTJRN/RCVA0004)
- 13. С помощью команды Заменить журнал (CHGJRN) отключите текущего и подключите вновь созданного получателя журнала. Введите следующую команду:

CHGJRN JRN(\$JRNLA/JRNA) JRNRCV(DSTJRN/RCVA0004)

#### **Информация, связанная с данной**

Управление журналами

# **Задача 5: Применение зарегистрированных изменений к пользовательскому журналу**

Если необходимо применить изменения, занесенные в журнал, то выполните эту задачу.

Если вы не собираетесь применять изменения, занесенные в журнал, то перейдите к разделу ["Задача](#page-335-0) 6: Применение [зарегистрированных](#page-335-0) изменений к журналу QAOSDIAJRN" на стр. 314.

- 1. Если для записей журнала, которые требуется применить, есть одна цепочка получателей, а состояние последнего применяемого получателя - SAVED, то выполните одну из следующих задач:
- a. Для применения к объектам библиотеки зарегистрированных в журнале изменений введите следующую команду:

```
APYJRNCHG JRN(имя-библиотеки/имя-журнала)
          OBJ((имя-библиотеки/*LIBL *LIBL))
          RCVRNG(*LASTSAVE)
          FROMENT(*LASTSAVE) TOENT(*LAST)
```

```
Если есть записи журнала с информацией о создании файла, области данных или очереди данных,
соответствующие объекты будут созданы повторно. Укажите, следует ли применить изменения к
логическим файлам, которые относятся к измененным физическим файлам, с помощью параметра
APYLF.
```
Для применения записей ко *всем* объектам библиотек, регистрируемых в журнале, введите следующую команду:

```
APYJRNCHG JRN(имя-библиотеки/имя-журнала)
          OBJ((*ALL/*LIBL *ALL))
          RCVRNG(*LASTSAVE)
          FROMENT(*LASTSAVE) TOENT(*LAST)
```
<span id="page-334-0"></span>| | | |

b. Для объектов из каталогов введите следующую команду:

APYJRNCHG JRN(*библиотека-журнала*/*имя-журнала*) OBJPATH('*полное-имя-объекта*') RCVRNG(\*LASTSAVE) FROMENT(\*LASTSAVE) TOENT(\*LAST)

- **Примечание:** Если вы хотите применить изменения к объектам из библиотек и каталогов с помощью одной команды, задайте оба параметра (OBJ и OBJPATH) команды Применить зарегистрированные изменения (APYJRNCHG).
- c. Если среди восстановленных есть объекты с неполными транзакциями, но у вас нет получателей более ранних, чем тот, который содержит записи сохранения, то вы можете удалить изменения, занесенные в журнал, чтобы обработать неполную транзакцию. Следующая команда удаляет изменения, занесенные в журнал JRN1, из всех элементов файла OBJ1:

```
RMVJRNCHG JRN(JRN1) FILE(LIB1/OBJ1)
          FROMENT(*LASTSAVE) TOENT(*COMMITSTART)
          RCVRNG(*LASTSAVE)
```
Начиная с последней записи сохранения в журнале и заканчивая первой записью со сведениями о попытке зафиксировать транзакцию, будут удалены изменения, сделанные в записях журнала и относящиеся ко всем неполным транзакциям.

d. Если вы не можете выполнить указанные выше действия для объектов с неполными транзакциями из-за недоступности получателей журнала, то с помощью команды Изменить объект, для которого ведется журнал (CHGJRNOBJ) вы можете сделать объект пригодным для использования. Параметр Неполные транзакции (PTLTNS) позволяет воспользоваться объектом, но не позволяет выполнить транзакции. В приведенном ниже примере объект, BRKNOBJ, по-прежнему будет содержать изменения, вызванные неполными транзакциями, но вы сможете открыть файл.

**Внимание:** Следующую команду следует применять лишь в самом крайнем случае. При выполнении этой команды вы потеряете данные. Эту команду следует применять только в следующих случаях:

- Объекты с неполными транзакциями появились в результате прерывания отката, который выполнялся слишком долго, а у вас нет сохраненной версии, с которой можно было бы выполнить восстановление.
- Объекты с неполными транзакциями появились в результате сохранения активных объектов, а получатели журнала, которые необходимы для применения или удаления занесенных в журнал изменений, утеряны, уничтожены или неисправимо повреждены.

CHGJRNOBJ OBJECT(LIB1/BRKNOBJ \*FILE) ATR(\*PTLTNS) PTLTNS(\*ALWUSE)

2. Если вы обнаружили, что в цепочке получателей данного журнала имеются разрывы, то следует выяснить, действительно ли отсутствуют получатели журнала и необходимые записи журнала, или разрывы цепочки произошли по какой-либо другой причине. Следует оценить, как повлияет на целостность данных применение занесенных в журнал записей при наличии разрыва цепочки.

Если вы решили применить занесенные в журнал записи при наличии разрыва цепочки, то вы должны вызвать команду APYJRNCHG для каждой цепочки. Введите команду APYJRNCHG и укажите эти значения вместо значений, приведенных на шаге [1.](#page-333-0)

Для первой (самой старой) цепочки получателей применимы следующие параметры:

#### **RCVRNG**

Первый и последний получатель данной цепочки

**FROMENT**

\*LASTSAVE

**TOENT**

\*LAST

<span id="page-335-0"></span>Для каждой промежуточной цепочки получателей применимы следующие параметры:

#### **RCVRNG**

Первый и последний получатель данной цепочки

#### **FROMENT**

\*FIRST

### **TOENT**

\*LAST

Для последней цепочки получателей применимы следующие параметры:

#### **RCVRNG**

Первый и последний получатель данной цепочки

**FROMENT**

\*FIRST

**TOENT**

\*LAST

# **Задача 6: Применение зарегистрированных изменений к журналу QAOSDIAJRN**

Если в системе есть объекты библиотеки документов, то вам может потребоваться применить занесенные в журнал изменения из получателей, связанных с журналом QAOSDIAJRN.

Определите время последнего сохранения библиотеки QUSRSYS. После этого выполните действия до 1c и определите, существуют ли записи журнала для журнала QAOSDIAJRN, созданные позже сохранения библиотеки QUSRSYS.

Нельзя применить все изменения, занесенные в журнал QAOSDIAJRN в библиотеке QUSRSYS. Вместо значения \*ALL для параметра FILE следует указать отдельные файлы. Не применяйте изменения, относящиеся к файлам базы данных индекса документов и папок (QAOSSS10-QAOSSS15, QAOSSS17 и QAOSSS18), для журнала QAOSDIAJRN в библиотеке QUSRSYS.

- 1. Для просмотра цепочки получателей журнала QAOSDIAJRN выполните следующие действия:
	- a. Введите: WRKJRNA JRN(QUSRSYS/QAOSDIAJRN) и нажмите клавишу Enter.
	- b. В меню Работа с атрибутами журнала нажмите F15 (Работа с каталогом получателя). Просмотрите каталог получателя и определите, существуют ли разрывы цепочки. (См. шаг [5](#page-332-0) задачи 4 - Выбор получателей журнала.)
	- c. Дважды нажмите F12 для возврата к командной строке.
- 2. Если разрывов цепочки нет, то для применения занесенных в журнал QAOSDIAJRN изменений введите: APYJRNCHG JRN(QUSRSYS/QAOSDIAJRN)

```
FILE((QUSRSYS/QAOKPLCA) (QUSRSYS/QAOSAY05)
     (QUSRSYS/QAOKPX4A) (QUSRSYS/QAOSAY07)
     (QUSRSYS/QAOKP01A) (QUSRSYS/QAOKP02A)
     (QUSRSYS/QAOKP03A) (QUSRSYS/QAOKP04A)
     (QUSRSYS/QAOKP05A) (QUSRSYS/QAOKP06A)
     (QUSRSYS/QAOKP08A) (QUSRSYS/QAOKP09A))
RCVRNG(имя-библиотеки/первый-получатель
       имя-библиотеки/последний-получатель)
FROMENT(*LASTSAVE)
TOENT(*LAST)
```
3. Если разрывы цепочки существуют, то следует определить, сколько получателей журнала отсутствует, и каким образом это может повлиять на целостность данных.

Если вы хотите применить изменения, занесенные в журнал, то вызовите команду, указанную на шаге 2. Повторите эту команду для каждой цепочки получателей, подставляя вместо параметров значения

<span id="page-336-0"></span>правильного диапазона получателей, начальной и конечной записи. Применение этих параметров описано на шаге [2](#page-334-0) задачи 5 - Применение зарегистрированных изменений для пользовательских журналов.

# **Задача 7: Восстановление занесенных в журнал изменений при** | **восстановлении после сбоя** |

Если объект поврежден или стал непригодным к использованию, его можно восстановить с помощью |

- команды Применить занесенные в журнала изменения (APYJRNCHG). Кроме того, можно восстановить |
- изменения в библиотеках, воспользовавшись командой APYJRNCHG в ситуации восстановления после сбоя. |

При восстановлении объекта, сохраненного с помощью неполных транзакций, необходимо применить к | нему изменения, занесенные в журнал. Только после этого объект станет пригодным для работы. Занесенные | в журнал изменения можно применить ко всем объектам, которые регистрировались в журнале. Для этого | нужно указать параметр OBJ(\*ALLJRNOBJ) в команде APYJRNCHG. |

Для возобновления занесенных в журнал изменений при восстановлении после сбоя выполните следующие | действия: |

- 1. С помощью команды Показать описание объекта (DSPOBJD) найдите созданного раньше всех | получателя журнала, который должен быть указан в системе для восстановления объектов. |
- 2. После восстановления журнала, получателей журнала и объектов, регистрируемых в журнале, вызовите команду APYJRNCHG для того, чтобы применить изменения, занесенные в журнал, ко всем объектам, как показано в следующем примере: | | |
- APYJRNCHG JRN(JRN2) OBJ(\*ALLJRNOBJ) |
- FROMENTLRG(\*LASTSAVE) TOENTLRG(\*LAST) |
- RCVRNG(\*LASTSAVE) |

|

- **Информация, связанная с данной** |
- Применение занесенных в журнал изменений |
- команда Применить занесенные в журнал изменения (APYJRNCHG)

## **Задача 8. Восстановление измененных документов и папок**

Эта задача выполняется в случае, если вы сохраняли измененные документы и папки.

Если эту задачу выполнять не требуется, то перейдите к разделу "Задача 2. [Восстановление](#page-330-0) измененных объектов в [каталогах"](#page-330-0) на стр. 309.

- 1. Если измененные объекты библиотеки документов (DLO) сохраняются с накоплением, загрузите носитель с последней ежедневной резервной копией SAVDLO. Если нет, начните с носителя с самой старой версией и повторите эти шаги для всех наборов лент SAVDLO.
- 2. Если некоторые документы содержатся в пользовательских ASP, просмотрите носители и определите порядковые номера всех ASP. Введите DSPTAP DEV(имя-носителя) OUTPUT(\*PRINT) в случае магнитных лент. Отметьте имена и порядковые номера файлов в списке. В системном ASP найдите файлы с именами QDOC, а в пользовательских ASP, содержащих DLO, - QDOC*nnnn*, где *nnnn* - номер ASP.
- 3. Для восстановления DLO в конкретном ASP введите следующую команду:
	- RSTDLO DLO(\*ALL) DEV(имя-устройства) SAVFLR(\*ANY) SAVASP(*номер-ASP*) RSTASP(\*SAVASP)
- 4. Для восстановления DLO во всех ASP введите следующую команду: RSTDLO DLO(\*ALL) DEV(имя-устройства) SAVFLR(\*ANY) SAVASP(\*ANY) RSTASP(\*SAVASP)
- 5. Если при выполнении команды RSTDLO DLO(\*ALL) SAVFLR(\*ANY) возникнет неустранимая ошибка, обратитесь к разделу "Действия по исправлению ошибок при [восстановлении](#page-77-0) объектов библиотеки [документов"](#page-77-0) на стр. 56.

# <span id="page-338-0"></span>**Глава 11. Действия по восстановлению зеркальной защиты**

В системах с зеркальной защитой ошибки и сбои приводят к другим последствиям. Когда сбой происходит в системе с зеркальной защитой, процедуры восстановления будут определяться уровнем защиты.

При восстановлении данных необходимо понимать различие между *ошибками* и *сбоями*, возникающими в дисковой подсистеме.

*Ошибка* на диске - это непредвиденное событие во время операции ввода-вывода, которое может привести к потере или повреждению обрабатываемых данных. Большинство ошибок на дисках вызваны сбоями одного из аппаратных компонентов на пути от процессора ввода-вывода до физической поверхности диска. Иногда причиной служат влияния конкретной среды, например, сбои электропитания и сильные электростатические разряды. К ошибкам на диске относятся также сбои Licensed Internal Code, который управляет дисковой подсистемой.

При обнаружении ошибки система заносит сообщение в протокол, а затем повторяет операцию. Случайными называются ошибки, которые система может исправить и успешно завершить операцию ввода-вывода. Если ошибка настолько серьезна, что операцию ввода-вывода завершить не удается, то ошибку называют систематической.

Когда система обнаруживает систематическую ошибку, она классифицирует ее как *сбой* в данной аппаратной подсистеме. Если в ASP не установлена зеркальная защита, то такой сбой выводит систему из строя. Система покажет сообщение об ошибке, содержащее Системный информационный код A6*xx* 0244, A6*xx* 0255, или A6*xx* 0266, где *xx* увеличивается каждую минуту. В течение этого времени система будет повторять операцию, при выполнении которой произошел сбой. Если условие, вызвавшее сбой, можно устранить (например, включив дисковый накопитель или заменив какой-либо электронный компонент), то система возобновит нормальную работу.

#### **Задачи, связанные с данной**

"Справочная таблица 14: Действия в случае сбоя исходного [незагрузочного](#page-123-0) накопителя" на стр. 102 В этой справочной таблице перечислена последовательность действий до восстановлению системы после сбоя исходного незагрузочного накопителя с зеркальной защитой.

# **Действия системы при возникновении систематических ошибок**

Когда в системе с зеркальной защитой возникает систематическая ошибка, система пытается исправить ее.

## **ошибка устройства**

Ошибка устройства: При обнаружении ошибки в устройстве, процессоре ввода-вывода или шине зеркального накопителя система предпринимает следующие действия:

- 1. Отключает неисправный дисковый накопитель и приостанавливает зеркальную защиту этой пары. Если на втором накопителе пары также произойдет сбой, или если он уже был приостановлен, то первый накопитель считается незащищенным.
- 2. Затем система отправляет сообщение о том, что зеркальная защита данного накопителя была приостановлена. Если вам требуется более подробная информация, то запустите анализ неполадок для данного сообщения об ошибке.
- 3. Если в результате ошибки работа дискового накопителя приостанавливается, новые данные записываются на исправный накопитель зеркальной пары. Если приостановленный накопитель возвращается в рабочее состояние достаточно быстро, то система автоматически синхронизирует данные зеркальной пары.

4. После замены неисправного накопителя система синхронизирует пару и возобновляет зеркальную защиту. Затем система отправляет сообщение о том, что зеркальная защита восстановлена.

## **Ошибка чтения**

- 1. В этом случае система будет считывать данные со второго накопителя зеркальной пары. Если систематическая ошибка чтения возникнет также и на втором накопителе, то исходный запрос на чтение завершится неудачно.
- 2. Если операция чтения со второго накопителя будет успешной, то данные будут вновь записаны на первый накопитель зеркальной пары, но в другой сектор. Только после этого система сообщит об успешном выполнении исходного запроса на чтение.

## **Сбой соединения**

Если системе не удается установить связь с устройством, она предпринимает следующие действия:

- 1. Она пытается исправить ошибку соединения. В течение всего времени, пока длится попытка восстановления, запросы к диску от любых других заданий блокируются.
- 2. Если ошибку удалось исправить, система возобновляет нормальную работу.
- 3. Если за ограниченный промежуток времени, определенный для команды сброса, устранить ошибку не удается, то считается, что произошла ошибка устройства. Система выполняет процедуру, описанную в разделе Ошибки [устройств.](#page-338-0)

## **Сбой на загрузочном накопителе**

Если ошибка на загрузочном накопителе произойдет до этапа IPL Восстановление управления памятью, система выполнит следующие действия:

- 1. Система определит, находится ли зеркальная пара загрузочного накопителя в рабочем состоянии. Если это не так, то система завершит работу.
- 2. Если система может продолжать работу, она выполняет IPL с исправного накопителя загрузочной зеркальной пары.

# **Приостановка работы зеркальных накопителей**

Приостановить работу зеркального накопителя можно с помощью опции Приостановить зеркальную защиту в меню Работа с восстановлением дисковых накопителей Системного инструментария (SST) или Специальных сервисных средств (DST).

Для приостановки зеркальной защиты выполните следующие действия:

- 1. Введите команду: STRSST
- 2. Перейдите в меню Системный инструментарий (SST) и выполните следующее:
	- a. Выберите опцию 3 (Работа с дисками).
	- b. В меню Работа с дисками выберите опцию 3 (Работа с восстановлением дисковых накопителей).
- 3. В меню Работа с восстановлением дисковых накопителей выберите опцию 3 (Приостановить зеркальную защиту) и нажмите клавишу Enter.

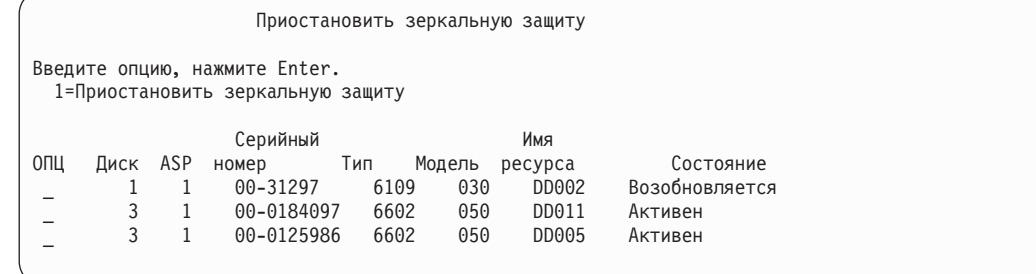

4. Введите 1 (Приостановить зеркальную защиту) в колонке Опция рядом с именем каждого накопителя, на котором вы хотите приостановить зеркальную защиту. Зеркальную защиту можно приостановить только в том случае, если оба накопителя пары находятся либо в состоянии Активен, либо в состоянии Возобновляется. Если один из накопителей находится в состоянии Возобновляется, то приостановить зеркальную защиту можно будет только для него. Для того чтобы приостановить работу накопителя, находящегося в состоянии возобновления, потребуется несколько минут.

После приостановки работы зеркального накопителя, работающего с SST, система начинает вести список измененных страниц дисковой памяти. Если вы возобновите приостановленную зеркальную защиту до того, как список будет заполнен, то система скопирует только те страницы, которые были изменены (вместо того, чтобы синхронизировать весь диск).

# **Возобновление работы зеркальных накопителей**

Возобновить работу зеркального накопителя можно с помощью опции Возобновить зеркальную защиту в меню Работа с восстановлением дисковых накопителей (SST или DST).

Для того чтобы возобновить зеркальную защиту, выполните следующие действия:

- 1. Введите STRSST
- 2. В меню Системный инструментарий (SST) выполните следующие действия:
	- a. Выберите опцию 3 (Работа с дисками).
	- b. В меню Работа с дисками выберите опцию 3 (Работа с восстановлением дисковых накопителей).
- 3. В меню Работа с восстановлением дисковых накопителей выберите опцию 4 (Возобновить зеркальную защиту) и нажмите клавишу Enter.

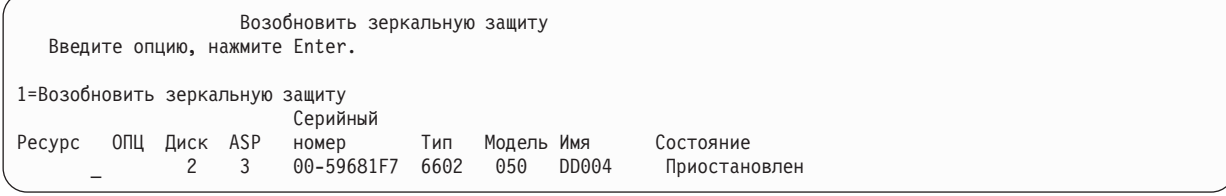

4. Введите 1 (Возобновить защиту) в колонке Опция рядом с именем каждого накопителя, на котором вы хотите возобновить защиту. Возобновить работу накопителя можно только в том случае, если он был приостановлен.

## **Замена зеркального накопителя**

Выбранный для замены накопитель должен соответствовать всем ограничениям и правилам конфигурации зеркальной защиты, поскольку он образует пару с оставшимся исправным диском.

Для замены зеркальных накопителей в DST и SST предусмотрена опция Заменить дисковый накопитель. Для этого нужен свободный накопитель, который сможет образовать зеркальную пару с оставшимся накопителем. Заменяемый накопитель может находиться в активном или приостановленном состоянии. Однако, по крайней мере один из накопителей пары должен быть приостановлен. В зависимости от исходного состояния диска, результат его замены будет различен. После замены приостановленного диска новый диск окажется в состоянии Возобновляется. Замена активного диска приводит к потере данных ASP, поэтому вы должны предварительно удалить с него данные (с помощью опции DST Удалить данные ASP). Сам заменяемый накопитель может как присутствовать, так и отсутствовать в системе. Для того чтобы заменить накопитель, находящийся в состоянии возобновления, необходимо сначала приостановить его работу. Если состояние накопителя номер 1 неизвестно, то его можно будет заменить только после того, как состояние будет выяснено. Выбранный для замены накопитель должен соответствовать всем ограничениям и правилам конфигурации зеркальной защиты, поскольку он образует пару с оставшимся исправным диском.

Если на диске произошел сбой и неисправность удалось устранить, то заменять его не нужно. Неисправный диск должен находиться в приостановленном состоянии. После устранения неисправности его работу можно будет возобновить.

Активный накопитель можно заменить только с помощью средств DST перед выполнением IPL i5/OS. Необходимость в замене активного накопителя может возникнуть только в случае сбоя на обоих дисках зеркальной пары. Если это произошло, сотрудник сервисного представительства должен сначала попытаться восстановить данные с неисправных накопителей с помощью опции Сохранить данные дискового накопителя в меню Работа с восстановлением дискового накопителя. Замена активного накопителя приводит к потере неповрежденной копии данных. Перед заменой дискового накопителя из ASP, к которому относится удаляемый диск, следует удалить данные с помощью опции DST Удалить данные ASP.

Процедура замены накопителя номер 1 имеет некоторые особенности. Если в системном ASP включена зеркальная защита, один из накопителей зеркальной пары (номер 1) назначается ″устройством IPL″. Во время IPL лицензионной программы i5/OS система работает исключительно с этим накопителем. В это время его нельзя ни заменить, ни приостановить. Однако его зеркальный накопитель можно приостановить или заменить. После завершения IPL лицензионной программы i5/OS работу устройства IPL можно будет приостановить, а затем заменить это устройство.

В результате замены накопителя может измениться уровень защиты зеркальной пары. Если замена диска приведет к снижению уровня защиты, появится панель с предупреждением. Иногда системе не удается правильно рассчитать уровень защиты (особенно если удаляются отсутствующие накопители), и тогда также появляется эта панель-предупреждение.

Для замены дискового накопителя с помощью SST выполните следующие действия:

- 1. Введите STRSST
- 2. В меню Системный инструментарий (SST) выполните следующие действия:
	- a. Выберите опцию 3 (Работа с дисками).
	- b. В меню Работа с дисками выберите опцию 3 (Работа с восстановлением дисковых накопителей).
- 3. В меню Работа с восстановлением дисковых накопителей выберите опцию 1 (Заменить настроенный накопитель) и нажмите клавишу Enter. Появится меню Выбрать настроенный накопитель для замены.

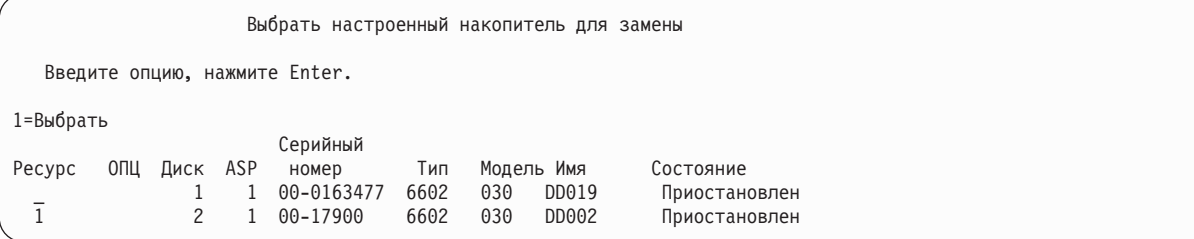

4. Введите 1 в столбце Опции в меню Выбрать настроенный накопитель для замены, затем нажмите Enter.

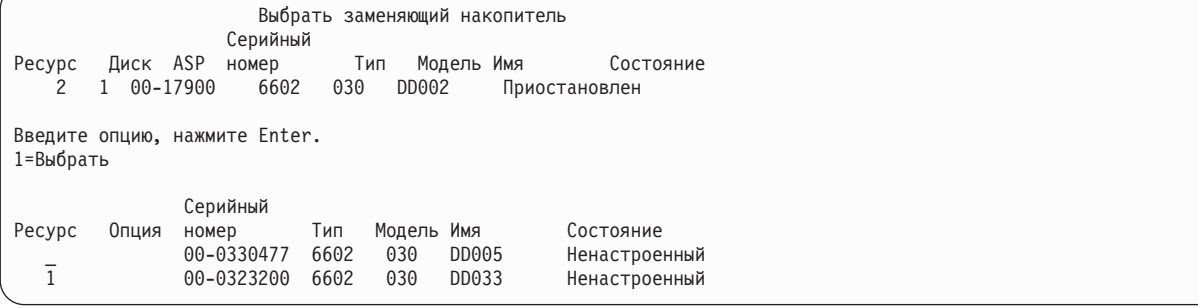

5. Введите 1 в столбце Опции в меню Выбрать накопитель для замены, затем нажмите клавишу Enter.

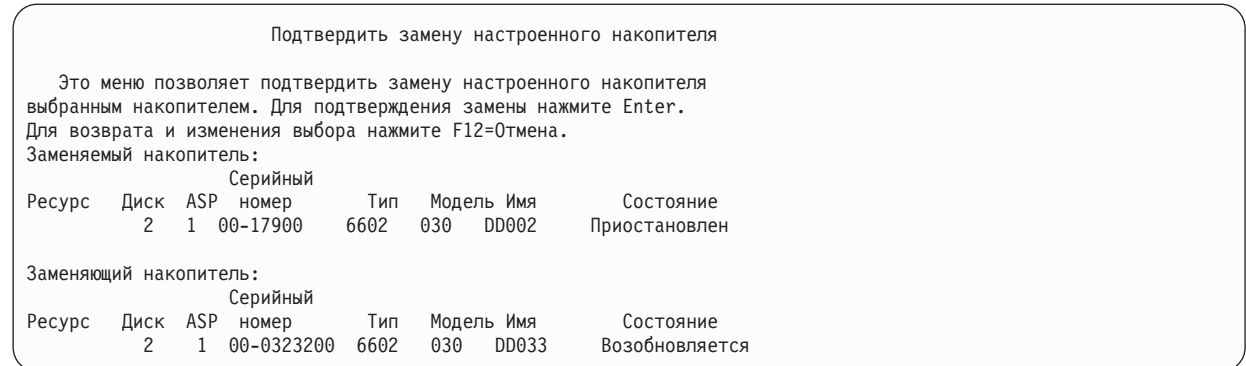

- 6. Нажмите Enter для подтверждения.
- 7. Операции по замене занимают несколько минут. Дождитесь окончания замены.

#### **Понятия, связанные с данным**

["Зеркальная](#page-500-0) защита: Правила настройки" на стр. 479 Ниже приведены правила настройки зеркальной защиты.

## **Использование запасного ненастроенного накопителя для замены**

Когда в результате аппаратного сбоя зеркальные накопители переходят в приостановленное состояние, система продолжает работу. Но при этом один или несколько накопителей будут находиться в приостановленном и, следовательно, незащищенном состоянии до тех пор, пока сотрудник сервисного представительства не устранит неисправность или не заменит устройство.

Вы сможете возобновить зеркальную защиту с помощью запасных ненастроенных накопителей только после устранения неполадок. Обратитесь к сотруднику сервисного представительства. Вероятно, он посоветует вам обратиться к Служебному протоколу действий, и просмотреть данные об этом сбое. Определить состояние накопителей (какие из них приостановлены) можно с помощью опции Системного инструментария (SST) Показать состояние дисков или с помощью команды Работа с состоянием дисков (WRKDSKSTS). Если в приостановленном состоянии находятся все накопители одного процессора ввода-вывода, то, вероятно, на нем произошел сбой. Если у вас есть достаточное количество запасных накопителей нужного типа и модели, и если они не относятся к неисправному IOP, то с их помощью можно будет возобновить зеркальную защиту.

После того как сервисное представительство устранит неисправность жесткого диска, вы сможете вернуть его в зеркальную пару вместо запасного, чтобы восстановить исходный уровень защиты. Для того чтобы использовать исправленный диск, выполните следующие действия:

- 1. Приостановите активный накопитель, который ранее был запасным. Для этого введите следующую команду, а затем нажмите Enter: STRSST
- 2. Перейдите в меню Системный инструментарий (SST) и выполните следующее:
	- a. Выберите опцию 3 (Работа с дисками).
	- b. В меню Работа с дисками выберите опцию 3 (Работа с восстановлением дисковых накопителей).
- 3. Выберите опцию 3 (Приостановить зеркальную защиту).

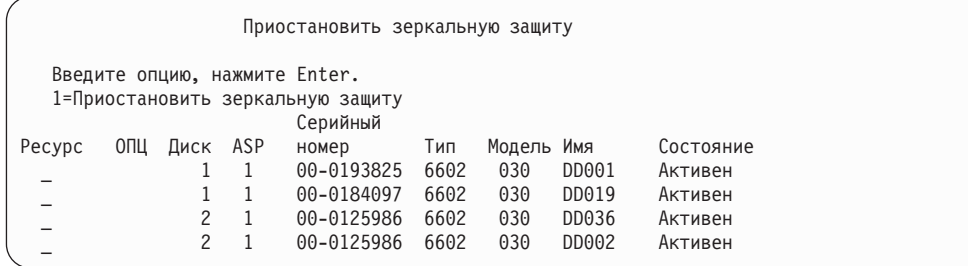

- 4. Введите 1 (Приостановить зеркальную защиту) в колонке Опция. Исходный запасной накопитель относится к тому же типу и модели, что и исправленный дисковый накопитель.
- 5. Нажав F12 (Отмена), вернитесь к меню Работа с восстановлением дисковых накопителей.

Работа с восстановлением дисковых накопителей

Выберите один из следующих пунктов:

- 1. Заменить настроенный диск
- 2. Выполнить процедуры исправления неполадок дисков
- 3. Приостановить зеркальную защиту
- 4. Возобновить зеркальную защиту
- 5. Удалить данные диска
- 6. Повторно создать данные диска
- 6. Выберите опцию 1 (Заменить настроенный диск).

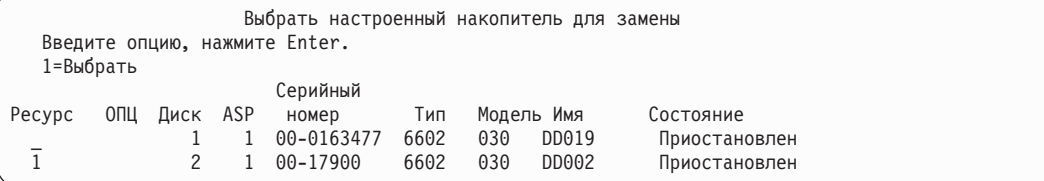

7. Введите 1 в столбце Опции в меню Выбрать настроенный накопитель для замены, затем нажмите Enter.

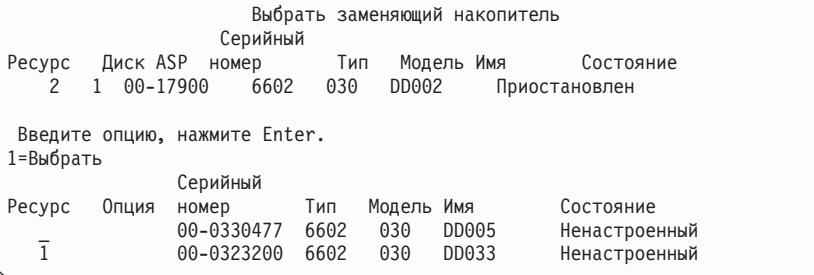

8. Введите 1 в столбце Опции в меню Выбрать накопитель для замены, затем нажмите клавишу Enter.

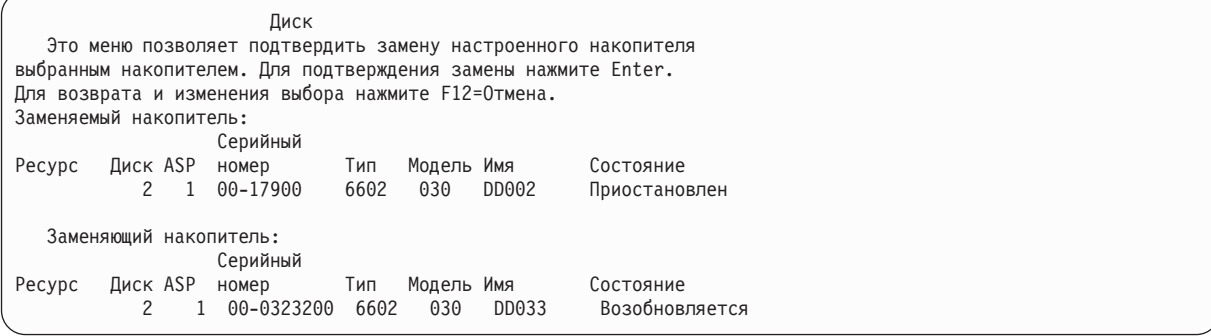

- 9. Нажмите Enter для подтверждения.
- 10. Операции по замене занимают несколько минут. Дождитесь окончания замены.

## **Действия по восстановлению зеркальной защиты, выполняемые сотрудником сервисного представительства**

Здесь описаны процедуры восстановления дисковых накопителей в среде зеркальной защиты, выполняемые сотрудником сервисного представительства.

## **Ситуации, в которых возможно оперативное обслуживание**

В этом разделе описаны ситуации, в которых возможно оперативное обслуживание.

- 1. Запустите анализ неполадок неисправного накопителя.
	- Анализ неполадок может привести к приостановке зеркальной защиты для неисправного накопителя, а иногда и для других накопителей.
- 2. Выключите неисправный дисковый накопитель.
- 3. Устраните неисправность или замените диск.
- 4. После выбора опции Заменить настроенный накопитель новый накопитель будет отформатирован и инициализирован. Затем будет автоматически возобновлена зеркальная защита.
- 5. Если это необходимо, возобновите зеркальную защиту на исправленном накопителе и на любых других накопителях, работа которых была приостановлена на время восстановления.

При возобновлении защиты немедленно запускается синхронизация. После ее завершения в очередь QSYSOPR поступает соответствующее сообщение.

## **Ситуации, в которых оперативное обслуживание невозможно**

В этом разделе описаны ситуации, в которых оперативное обслуживание невозможно.

- 1. Выключите систему.
- 2. Если сбой произошел на накопителе номер 1, обратитесь к разделу ["Зеркальная](#page-500-0) защита: Правила [настройки"](#page-500-0) на стр. 479, в котором описаны все ограничения.
- 3. Выполните контролируемую IPL и выберите Специальные сервисные средства (DST).
- 4. Запустите анализ неполадок неисправного накопителя.

Анализ неполадок может привести к приостановке зеркальной защиты для неисправного накопителя, а иногда и для других накопителей.

- 5. Выключите неисправный дисковый накопитель.
- 6. Устраните неисправность или замените диск.
- 7. После выбора опции Заменить настроенный накопитель новый накопитель будет отформатирован и инициализирован. Затем будет автоматически возобновлена зеркальная защита.
- 8. Если это необходимо, возобновите зеркальную защиту на исправленном накопителе и на любых других накопителях, работа которых была приостановлена на время восстановления.
- 9. Продолжите IPL (до появления командной строки). Во время IPL синхронизируйте дисковые накопители, которые возобновляют работу.

# **Прочие рекомендации по восстановлению в случае применения зеркальной защиты**

В этом разделе содержатся прочие рекомендации по восстановлению в случае применения зеркальной защиты.

## **Обработка сообщений**

При включенной зеркальной защите единственное проявление сбоя на диске - это появление сообщения в очереди сообщений системного оператора (QSYSOPR) . Если в библиотеке QSYS создана очередь сообщений QSYSMSG, то данное сообщение будет отправлено и в эту очередь.

Если в системе есть приостановленные дисковые накопители, то система каждый час направляет в очередь QSYSOPR напоминающее сообщение.

Эти сообщения обязательно должны быть доведены до сведения системного администратора. Если интерактивное задание на консоли захватывает очередь сообщений QSYSMSG и переводит ее в режим с прерыванием, то очередь будет уведомлять администратора о всех неполадках.

## **Синхронизация**

Во время синхронизации (возобновления работы) дискового накопителя время ответа системы может увеличиться.

Если зеркальная защита на приостановленном диске была возобновлена в момент появления меню DST (после первого этапа IPL), то синхронизация будет выполняться во время IPL лицензионной программы i5/OS.

#### **Информация, связанная с данной**

Работа с очередью сообщений QSYSMSG

# **Зеркальная защита - Обработка дисковых ошибок**

Зеркальной защитой выполняется обработка дисковых ошибок, таких как неисправимая ошибка на устройстве, систематическая ошибка чтения, не работающий накопитель, ошибка тайм-аута, сбой процессора ввода-вывода или шины, а также дисковый сбой накопителя номер 1, произошедший перед загрузкой начальной программы (IPL) операционной системы i5/OS.

## **Неисправимая ошибка устройства**

- 1. Система приостанавливает работу неисправного накопителя и зеркальную защиту данной пары.
- 2. Система продолжает работать с исправным накопителем зеркальной пары.
- 3. В очередь QSYSOPR направляется сообщение, идентифицирующее неисправный накопитель и сообщающее о приостановке зеркальной защиты данной пары.

## **Систематическая ошибка чтения**

- 1. В этом случае система будет считывать данные со второго накопителя зеркальной пары. Если систематическая ошибка чтения возникнет также и на втором накопителе, то исходный запрос на чтение завершится неудачно.
- 2. Если операция чтения со второго накопителя будет успешной, то данные будут вновь записаны на первый накопитель зеркальной пары, но в другой сектор. Только после этого система сообщит об успешном выполнении исходного запроса на чтение.

## **Накопитель не работает**

- 1. Предпринимается попытка восстановления. Если она будет удачной, то система возобновляет нормальную работу без приостановки зеркальной защиты или синхронизации накопителей.
- 2. Если попытка не увенчается успехом, то считается, что на устройстве возникла неисправимая ошибка. Обработка таких ошибок была описана выше.

## **Тайм-аут**

- 1. Система пытается исправить ошибку, вызванную тайм-аутом. В случае успеха система возобновляет нормальную работу без приостановки зеркальной защиты или синхронизации этого накопителя.
- 2. Если попытка не увенчается успехом, то считается, что на устройстве возникла неисправимая ошибка. Обработка таких ошибок была описана выше.

### **сбой на процессоре ввода-вывода или шине**

- 1. Система приостанавливает работу всех накопителей, подключенных к неисправному процессору ввода-вывода (IOP) или шине, точно так же, как и при возникновении неисправимой ошибки.
- 2. Система сохраняет копию памяти неисправного процессора IOP, чтобы в дальнейшем можно было диагностировать неполадку. Система продолжает работу несмотря на неисправный процессор IOP.

## **Дисковый сбой накопителя номер 1, произошедший перед IPL операционной системы i5/OS**

Существующие ограничения описаны в разделе ["Зеркальная](#page-500-0) защита: Правила настройки" на стр. 479.

## **Отсутствующие дисковые накопители**

Если во время загрузки начальной программы (IPL) происходит сбой дискового накопителя, контроллера или процессора ввода-вывода, то система предпринимает одно из описанных здесь действий.

- v Показывает на панели управления AS/400 системный информационный код (SRC), если переключатель не находится в положении Manual.
- v Если переключатель находится в положении Manual, то система покажет на консоли меню Отсутствующий дисковый накопитель.

Если сбой произошел на зеркальном накопителе и его парный накопитель активен, то появится следующее меню.

Отчет-предупреждение о конфигурации дисков Введите опцию, нажмите Enter. 5=Показать подробный отчет Нажмите F10, чтобы принять все предупреждения и продолжить IPL. Система попытается исправить неполадки. ОПЦ Предупреждение 5 В конфигурации отсутствуют накопители с зеркальной защитой

При вводе 5 в столбце опций и нажатии клавиши Enter отображается следующее меню:

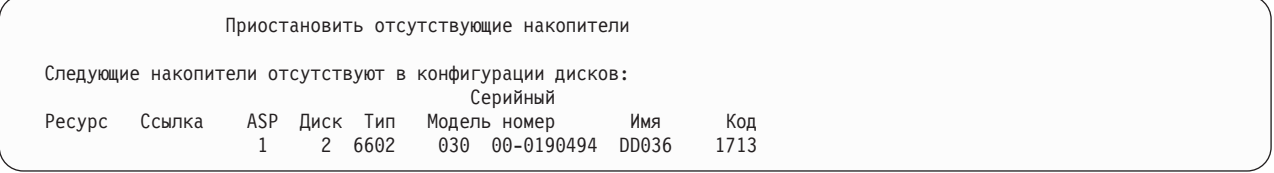

Вы можете приостановить зеркальную защиту на указанных накопителях и продолжить IPL. Система вносит в протокол неполадок соответствующую запись. Запустить анализ неполадок неисправного накопителя вы сможете позже. По значениям полей **тип** и **информационный код** с помощью справочника информационных кодов вы сможете определить причину неполадки. Если переключатель режимов AS/400 находится не в положении Manual, то на панели управления будет показан системный информационный код. Если неисправные накопители не отвечают в течение шести минут, то система автоматически приостановит их зеркальную защиту и продолжит IPL.

Если приостановленные дисковые накопители вернутся в состояние готовности до выключения системы, то их зеркальная защита будет возобновлена автоматически.

## **Сохранение дискового накопителя**

Система позволяет сохранять данные с дисковых накопителей с помощью опции Сохранить данные накопителя в Специальных сервисных средствах (DST).

Ниже приведены правила сохранения дисковых накопителей в зеркальных системах.

- Сохранять можно только данные настроенных накопителей.
- Операция сохранения запрещена, если оба накопителя зеркальной пары активны. Сохранять можно только один из зеркальных накопителей. Поэтому один из накопителей нужно приостановить.
- Сохранять можно только данные активного накопителя зеркальной пары, так как именно он содержит текущие данные.
- v Если в результате многочисленных сбоев накопитель номер 1 переходит в неизвестное состояние, сохранение каких-либо накопителей будет запрещено.

## **Восстановление накопителя**

Среда зеркальной защиты позволяет восстанавливать данные накопителя.

Ниже приведены правила восстановления дисковых накопителей в системах с зеркальной защитой.

- Восстанавливать можно только активное устройство.
- Эта опция позволяет восстанавливать данные как на настроенный, так и на ненастроенный накопитель.
- v Восстанавливать данные можно только в том случае, если объем целевого устройства больше или равен объему сохраняемого накопителя.
- Если накопитель находится в неопределенном состоянии, его восстановление невозможно. Накопитель номер 1 можно восстанавливать только на устройстве IPL.
- После восстановления накопителя система выполняет IPL до момента появления меню DST.
- Восстанавливаемый накопитель должен соответствовать всем требованиям и правилам конфигурации для зеркальной защиты.

## **Сбой на активном зеркальном загрузочном накопителе**

Если на накопителе номер 1 включена зеркальная защита, то система попытается выполнить загрузку начальной программы с загрузочного зеркального накопителя, содержащего Licensed Internal Code и системные данные. Зеркальный накопитель будет находится в активном состоянии.

### **Система не может найти зеркальный загрузочный накопитель для загрузки начальной программы**

Если система не может найти загрузочный накопитель с текущими данными, и есть только приостановленный или возобновляемый загрузочный накопитель, то загрузка будет выполнена с такого устройства.

Этот приостановленный или возобновляемый диск содержит данные предыдущего уровня. Систему нельзя будет использовать до тех пор, пока она не найдет (или не исправит) активный зеркальный загрузочный накопитель.

Если система не смогла выполнить IPL с активного исправного зеркального загрузочного накопителя, то она будет считается неисправной. Появятся следующие меню.

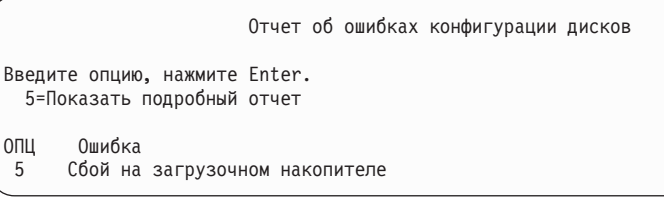

Введите 5 в столбце опций и нажмите клавишу Enter.

```
Показать сведения о сбое загрузочного накопителя
Загрузочный накопитель с текущими данными был
недоступен системе.
Правильные данные содержит следующий дисковый накопитель:
Дисковый накопитель:
 Тип . . . . . . . . . . . . . . . . . . . . : 6603
 Модель . . . . . . . . . . . . . . . . . : 030
 Серийный номер . . . . . . . . . . . . . : 00-0193825
               Имя ресурса . . . . . . . . . . . . . : DD001
Нажмите Enter для перехода в меню Специальные сервисные средства (DST).
```
### **Сбой на активном зеркальном загрузочном накопителе в процессе загрузки начальной программы**

Если на первом этапе IPL на активном зеркальном загрузочном накопителе происходит сбой, система пытается выполнить IPL с другого накопителя (пытается загрузить начальную программу с оставшегося загрузочного устройства).

- Если выполнить такую IPL не удается, то система завершит работу аварийно. На панели управления появится системный информационный код.
- Если оставшийся накопитель загрузочной зеркальной пары активен, и во время перезагрузки исходный загрузочный накопитель все еще неисправен, то система обработает его так же, как любой другой отсутствующий зеркальный накопитель. Появится следующая панель:

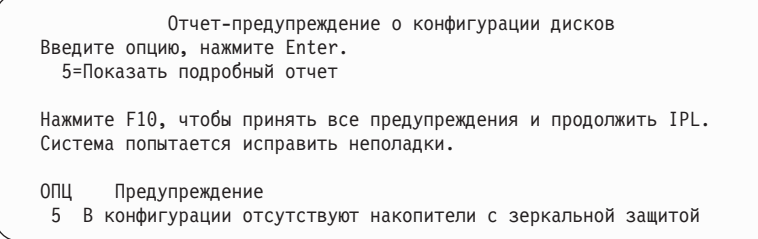

Введите 5 в столбце опций и нажмите клавишу Enter.

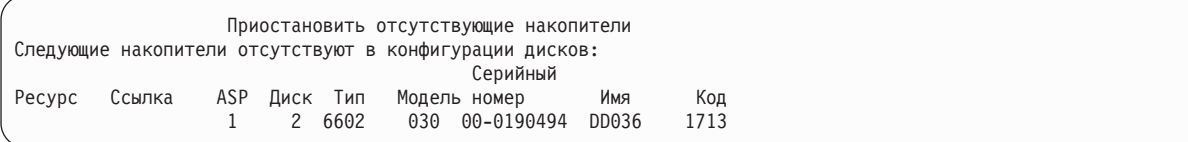

• Если оставшийся накопитель из зеркальной пары загрузочных накопителей не содержит текущих данных (т.е. приостановлен или возобновляется), то считается, что система не может найти активный загрузочный накопитель с зеркальной защитой для выполнения IPL, как описано выше. Продолжение IPL после этапа DST станет возможным только после того, как активный загрузочный накопитель будет найден или исправлен.

### **Сбой на активном зеркальном загрузочном накопителе в конце загрузки начальной программы (IPL) или во время работы**

Сбой активного загрузочного накопителя с зеркальной защитой после окончания восстановления управления памятью приравнивается к сбою в обычной зеркальной паре.

- Если другой накопитель зеркальной пары существует и активен, то поврежденный накопитель приостанавливается и система продолжает работать, используя данные с оставшегося активного накопителя пары.
- Если поврежденный накопитель является последним активным накопителем зеркальной пары (другой накопитель приостановлен или возобновляется), то система выдаст SRC 'Внимание - сбой диска' и перестанет работать.

#### **Не удается выполнить чтение данных о конфигурации системы с активного зеркального загрузочного накопителя**

Если системе не удается прочесть данные о конфигурации системы с активного зеркального загрузочного накопителя, с которого выполняется загрузка начальной программы (IPL), выдается одно из следующих меню.

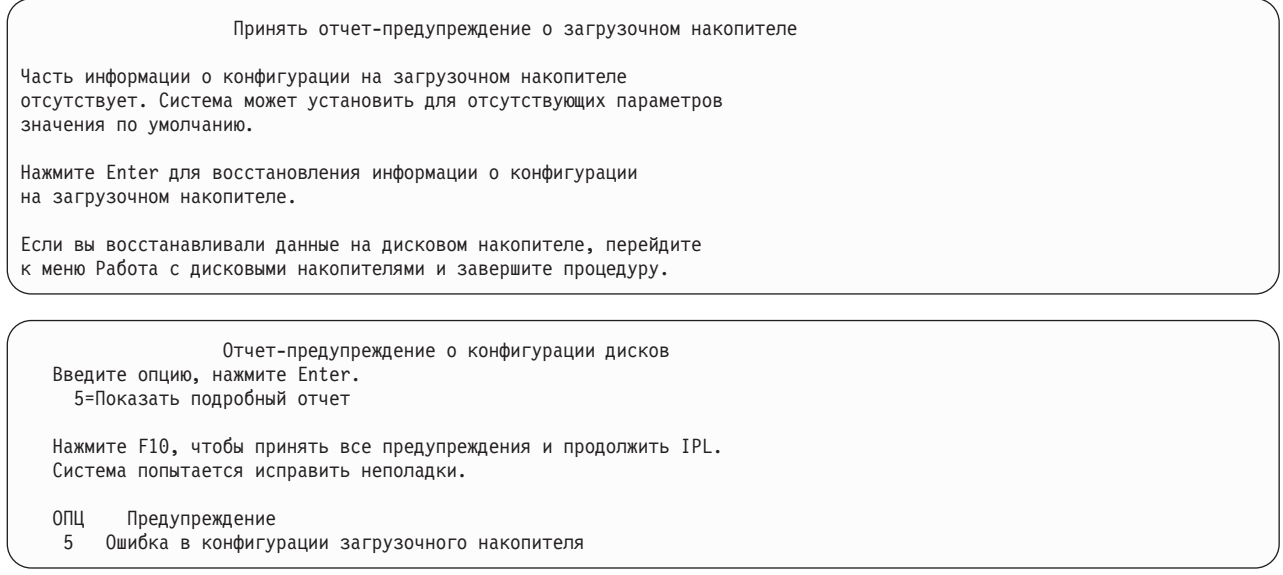

## **Накопитель номер 1 находится в неизвестном состоянии**

Этот раздел описывает неизвестное состояние диска 1.

Если происходит сбой и на процессоре, и на одном из накопителей зеркальной пары номер 1, то появится следующая панель.

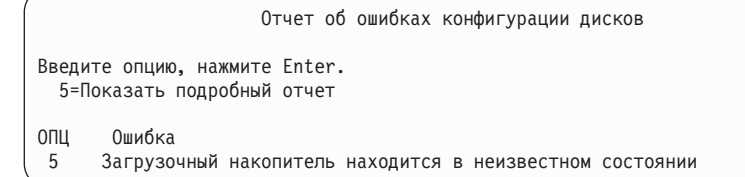

Введите 5 в столбце опций и нажмите клавишу Enter.

```
Показать состояние неизвестного зеркального накопителя
Система не может определить, на каком из двух накопителей
загрузочной зеркальной пары находятся текущие данные.
Этот дисковый накопитель недоступен:
Дисковый накопитель:
   Тип . . . . . . . . . . . . . . . . . . . . : 6603
    Модель . . . . . . . . . . . . . . . . . : 030
    Серийный номер . . . . . . . . . . . . . : 00-0193825
    Имя ресурса . . . . . . . . . . . . . : DD001
Для продолжения нажмите Enter.
```
Если переключатель режимов AS/400 находится не в положении Manual, то на панели управления будет показан системный информационный код.

Необходимо либо устранить неисправность диска, либо восстановить состояние ″неизвестного″ накопителя. Если отсутствующий накопитель можно исправить без потери данных, то после IPL системы состояние загрузочного накопителя будет определено. Если отсутствующий накопитель исправить нельзя или при этом будут потеряны данные, то вы, вероятно, сможете восстановить состояние ″неизвестного″ загрузочного устройства, не восстанавливаю всю систему.

Пробовать восстановить состояние ″неизвестного″ загрузочного накопителя можно только в случае, если до возникновения тех неполадок, из-за которых он перешел в неизвестное состояние, его парный накопитель был активен. Так как состояние неизвестно, система не сможет проверить правильность ваших действий. Если вы восстановите состояние ″неизвестного″ загрузочного накопителя в то время, когда накопитель, применяемый для IPL, не был активен, это приведет к потере данных и повреждению системных объектов.

### **Восстановление состояния неизвестного загрузочного накопителя**

Ниже описаны действия по восстановлению состояния неизвестного загрузочного накопителя

- 1. В главном меню DST выберите опцию 4 Работа с дисковыми накопителями.
- 2. В меню Работа с конфигурацией дисков выберите опцию 2 Работа с функцией восстановления дискового накопителя.
- 3. В меню Работа с функцией восстановления дискового накопителя выберите опцию 15, Восстановить неизвестный загрузочный накопитель.

Затем появится окно подтверждения, в котором показана конфигурация дисков и состояние зеркальных накопителей, которые будут установлены в результате восстановления.

4. Если показанная информация верна, нажмите Enter для подтверждения.

Состояние зеркальной загрузочной пары будет следующим: накопитель, с которого была только что загружена система - активен, а другой (отсутствующий) загрузочный накопитель - приостановлен.

Если восстановить состояние неизвестного загрузочного устройства и исправить отсутствующий накопитель не удается, вам придется установить Licensed Internal Code и восстановить всю систему.

# **Просмотр неправильного экземпляра Лицензионного внутреннего кода**

При восстановлении Licensed Internal Code в зеркальной паре номер 1 может оказаться, что один из дисков содержит неверные данные.

Если при этом второй диск, содержащий правильные данные, недоступен, то Licensed Internal Code будет восстановлен на накопитель с неверными данными. Если во время выполнения IPL диск с правильными данными доступен, то появится следующее меню. Если переключатель режимов AS/400 находится не в положении Manual, на панели управления системы или логического раздела будет показан системный информационный код (SRC).

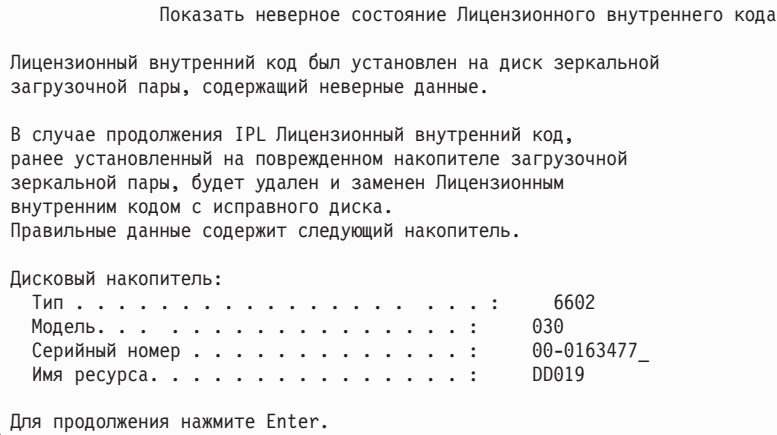

# **Восстановление зеркальной защиты удаленного загрузочного накопителя**

Воспользуйтесь этой информацией для восстановления зеркальной защиты удаленного загрузочного накопителя

# **Восстановление после сбоя удаленного загрузочного накопителя**

Если загрузочный накопитель не подключен к своему управляющему процессору ввода-вывода (IOP), то произойдет сбой незагрузочного накопителя.

После приостановки накопителя его можно починить или заменить с помощью оперативного или отложенного обслуживания, в зависимости от типа сбоя. Когда удаленный загрузочный накопитель приостановлен, в системе по-прежнему можно выполнить IPL с помощью загрузочного накопителя.

# **Восстановление после сбоя локального загрузочного накопителя**

При сбое загрузочного накопителя, подключенного к управляющему процессору ввода/вывода (IOP), система может продолжить работу, используя данные с другого загрузочного накопителя.

Однако в случае выключения системы - для ремонта или по другой причине - выполнить загрузку начальной программы (IPL) можно будет только после исправления сломанного загрузочного накопителя, поскольку IPL может выполняться только с загрузочного накопителя, подключенного к управляющему IOP. Если локальный загрузочный накопитель можно починить или заменить с помощью оперативного обслуживания, не выключая систему, то это позволит не прерывать работу системы. Если же загрузочный накопитель поврежден столь серьезно, что оперативное обслуживание невозможно, или если произошел сбой управляющего IOP или шины 1, то необходимо выключить систему, починить или заменить сломанные аппаратные компоненты и восстановить зеркальный загрузочный накопитель.

С помощью обычных процедур анализа системных неполадок определите, возможно ли оперативное обслуживание. Если да, то с помощью оперативного обслуживания почините или замените поврежденный загрузочный накопитель. Отремонтированный или замененный загрузочный накопитель будет синхронизирован с другим загрузочным накопителем, по-прежнему использовавшимся системой. После синхронизации отремонтированного загрузочного накопителя он вновь будет полностью защищен и его можно будет применять для выполнения IPL и создания дампов оперативной памяти.

Если оперативное обслуживание невозможно, то в некоторых случаях удается отложить обслуживание до более удобного момента. Однако загрузочный накопитель и вся система будут работать в незащищенном режиме до тех пор, пока не будет выполнена полная синхронизация служб и зеркальной защиты. Сбой второго загрузочного накопителя может привести к потере данных и необходимости перезагрузить систему.

Восстановление в исключительном режиме после сбоя локального загрузочного накопителя может проходить по одному из следующих двух сценариев.

### **Восстановление локального загрузочного накопителя в исключительном режиме - Локальная система продолжает работу**

Для восстановления после сбоя локального загрузочного накопителя в исключительном режиме, когда локальная система находится в рабочем состоянии, выполните следующие действия.

- **Примечание:** Если процессор ввода-вывода (IOP), управляющий загрузочным накопителем, поддерживает дисковые накопители с размером сектора 520 или 522 байта, то вы можете переместить в него удаленные загрузочные накопители.
- 1. Выключите систему.
- 2. Почините или замените поврежденный загрузочный накопитель.
- 3. Установите Лицензионный внутренний код на отремонтированном или замененном загрузочном накопителе.

По окончании установки в системе будет автоматически выполнена IPL с переходом в режим DST. Когда в системе установится режим DST, все дисковые накопители и конфигурация дисков системы будут отсутствовать.

- **Примечание:** Нажмите F3 для перехода в меню DST и выполните действия по восстановлению удаленного загрузочного накопителя. Не принимайте Новую конфигурацию системы (F10). В противном случае вам придется повторить процедуру восстановления в исключительном режиме с удаленного диска с шага 2, описанного выше.
- 4. С помощью функции Восстановить зеркальный загрузочный накопитель восстановите конфигурацию и содержимое дисков. По окончании восстановления в системе будет автоматически выполнена IPL.

### **Восстановление с удаленных дисков - После аварии локальной системы**

Для проведения восстановления после аварии в локальной системе с помощью набора удаленных дисков выполните следующие действия.

- **Примечание:** Если процессор ввода-вывода (IOP), управляющий загрузочным накопителем, поддерживает диски с размером сектора 520 или 522 байта, то вы можете переместить удаленные загрузочные диски в систему замещения.
- 1. Подключите новый системный блок к удаленному диску. Новый системный блок должен содержать накопитель, который станет новым загрузочным накопителем.
- 2. Установите Лицензионный внутренний код на накопителе в новом системном блоке. По окончании установки в системе будет автоматически выполнена IPL с переходом в режим DST. Когда в системе установится режим DST, все дисковые накопители и конфигурация дисков системы будут отсутствовать.

**Примечание:** Не принимайте Новую конфигурацию системы. В противном случае вам придется повторить процедуру с шага 2.

3. С помощью функции Восстановить зеркальный загрузочный накопитель восстановите конфигурацию и содержимое дисков. По окончании восстановления в системе будет автоматически выполнена IPL.

# **Применение функции восстановления зеркального загрузочного накопителя**

Функция Восстановить зеркальный загрузочный накопитель применяется после сбоя локального загрузочного накопителя с целью восстановить системные и пользовательские данные с удаленного загрузочного накопителя и скопировать данные на новый локальный загрузочный накопитель.

При использовании функции Восстановить зеркальный загрузочный накопитель предполагается, что загрузочный накопитель, с которого выполняется IPL, является новым и только что установленным. Это условие должно соблюдаться независимо от того, выполняется ли восстановление после аварии в системе или после сбоя локального загрузочного накопителя. После установки нового загрузочного накопителя и выполнения IPL системы с переходом в режим специальных сервисных средств (DST) функция Восстановить зеркальный загрузочный накопитель находит удаленный загрузочный накопитель и синхронизирует с ним новый загрузочный накопитель. По окончании синхронизации автоматически выполняется IPL, поскольку Лицензионный внутренний код, скопированный на загрузочный накопитель во время синхронизации, может отличаться от кода, с помощью которого была выполнена IPL с переходом в режим DST.

Для применения функции Восстановить зеркальный загрузочный накопитель должны быть соблюдены следующие условия:

- Текущий загрузочный накопитель должен быть только что установлен.
- Система должна быть в состоянии найти допустимую конфигурацию на других подключенных к ней накопителях.
- v В восстановленной конфигурации должна быть включена зеркальная защита удаленного загрузочного накопителя.
- В восстановленной конфигурации системный ASP и загрузочный накопитель должны быть зеркально защищены.
- Удаленный загрузочный накопитель должен быть подключен к системе и находиться в рабочем состоянии; кроме того, его зеркальная копия должна быть активна, т.е. она должна содержать текущие данные.

Для применения функции восстановления зеркального загрузочного накопителя выполните следующие действия:

- 1. В главном меню Специальные сервисные средства (DST) выберите опцию 4 Работа с дисковыми накопителями.
- 2. В меню Работа с конфигурацией дисков выберите опцию 2 Работа с функцией восстановления дискового накопителя.
- 3. В меню Работа с функцией восстановления дискового накопителя выберите опцию 16 Восстановить зеркальный загрузочный накопитель.

Система выяснит, можно ли восстановить зеркальный загрузочный накопитель. Если восстановление возможно, то система найдет наилучшую восстановленную конфигурацию, найдет удаленный загрузочный накопитель для проведения восстановления и убедится, что удаленный загрузочный накопитель и остальные накопители конфигурации находятся в рабочем состоянии.

- Если зеркальный загрузочный накопитель можно восстановить, то система выдаст меню подтверждения с конфигурацией, которая будет восстановлена.
- v Если зеркальный загрузочный накопитель восстановить нельзя, то система выдаст сообщение об ошибке. Выполните указанные действия по исправлению ошибки и исправьте ошибку, если это возможно. Если восстановить зеркальный загрузочный накопитель не удастся, то данные в системном дисковом пуле (ASP) будут потеряны. Если другие ASP остались неповрежденными, то с помощью функции Восстановить конфигурацию вы можете восстановить конфигурацию и данные в таких ASP.
- Если зеркальный загрузочный накопитель можно восстановить, но условие, чтобы у каждого настроенного логического накопителя был активный и пригодный к использованию дисковый накопитель (должен быть исправен хотя бы один активный накопитель из каждой зеркальной пары и все защищенные накопители с проверкой четности и незащищенные накопители), не соблюдено, то все данные в ASP, в которых отсутствуют накопители, будут потеряны.

Для ASP, содержимое которых будет утрачено, будет выдано предупреждающее сообщение. Выполните действия по исправлению и попытайтесь устранить неполадки, вызванные отсутствием накопителей, если это возможно. Если вам не удается вернуть отсутствующие накопители в активное состояние, то вы можете продолжить работу, но все данные в ASP, в которых отсутствуют накопители, будут потеряны.

- 4. Нажмите Enter в меню подтверждения, чтобы запустить процесс восстановления зеркального загрузочного накопителя. Во время восстановления будут использоваться конфигурация и удаленный загрузочный накопитель, которые ранее были обнаружены и проверены и теперь показаны в меню подтверждения. Во время восстановления выполняются следующие действия:
	- Система копирует восстановленный загрузочный накопитель в загрузочный накопитель, применяемый для выполнения IPL. Копируются все данные, в том числе Licensed Internal Code, системные данные и пользовательские данные, за исключением нескольких страниц, однозначно идентифицирующих каждый отдельный накопитель и позволяющих различать накопители зеркальной пары. Эти страницы создаются отдельно для восстановленного загрузочного накопителя.

Во время восстановления на панели управления системы или логического раздела выводится Системный информационный код C6 XX 4205. В третьем и четвертом разрядах этого кода (XX) указывается, какая часть процесса уже выполнена (в процентах).

- По окончании восстановления данных загрузочного накопителя выполняется направленная IPL с использованием подключенного к управляющему процессору ввода-вывода (IOP) загрузочного накопителя, который теперь содержит восстановленные данные.
- 5. Если после начала копирования возникнут какие-либо ошибки (например, ошибки ввода-вывода или аппаратные сбои), то вы должны запустить восстановление заново, начав с этапа установки Лицензионного внутреннего кода на новом загрузочном накопителе.

# **Глава 12. Восстановление системы с помощью магнитных лент Операционной поддержки**

В зависимости от конкретной ситуации, выполните одну из следующих трех задач для восстановления информации с резервных лент Операционной поддержки.

При этом предполагается, что вы восстанавливаете все данные системы. Если вы хотите восстановить отдельную библиотеку или отдельный ASP, то внесите в процедуры соответствующие изменения.

На [рис.](#page-355-0) 31 на стр. 334 показаны составляющие системы и способ их сохранения с помощью Операционной поддержки.

<span id="page-355-0"></span>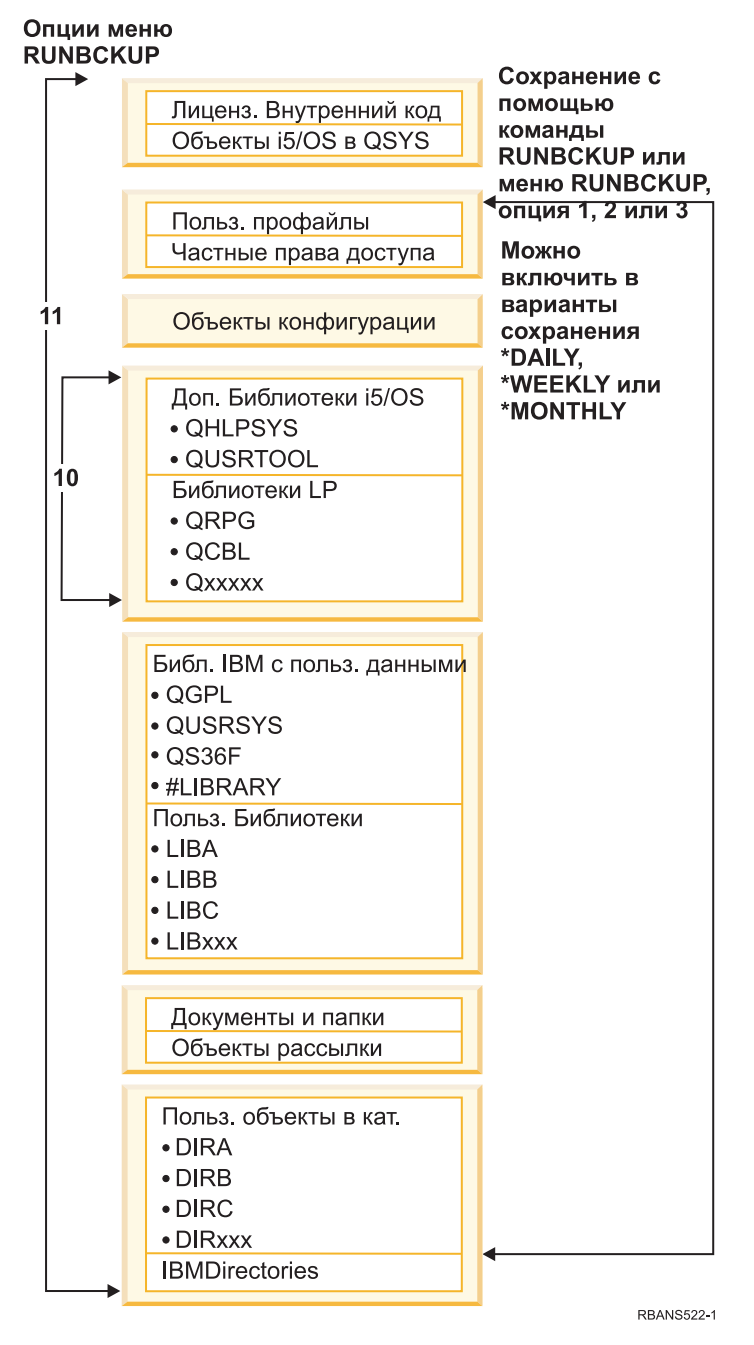

*Рисунок 31. Сохранение системы с помощью резервного копирования Операционной поддержки*

#### **Задачи, связанные с данной**

"Справочная таблица 27: Восстановление [пользовательских](#page-154-0) данных с лент, созданных с помощью [Операционной](#page-154-0) поддержки" на стр. 133

В этой справочной таблице перечислена последовательность действий по восстановлению

пользовательских данных с резервных копий, созданных с помощью средств операционной поддержки.

# **Восстановление библиотек**

Для восстановления всей системы следует восстановить библиотеки, поставляемые фирмой IBM, и пользовательские библиотеки.

Для восстановления библиотек, поставляемых фирмой IBM, выполните следующие действия:

- 1. Найдите магнитные ленты, на которых записана самая последняя копия библиотек. Они были сохранены одним из следующих способов:
	- Опция 10 в меню Выполнить резервное копирование.
	- v Опция 11 в меню Выполнить резервное копирование.
	- v Команда SAVLIB LIB(\*IBM).
	- Команда SAVLIB LIB(\*NONSYS).
	- v Опция 21 в меню Сохранить.
	- Опция 22 в меню Сохранить.
	- Опция 41 в меню Сохранить.
- 2. Установите первую ленту и введите: RSTLIB SAVLIB(\*IBM) DEV(имя-устройства). Нажмите Enter.

Для восстановления пользовательских библиотек выполните следующие действия:

- 1. Найдите магнитные ленты, на которых записана самая последняя копия всех пользовательских библиотек. Они были сохранены одним из следующих способов:
	- Опции 1, 2 или 3 меню Выполнить резервное копирование со значением 2 (Все) для опции Пользовательские библиотеки.
	- v Опция 11 в меню Выполнить резервное копирование.
	- v Команда SAVLIB LIB(\*ALLUSR).
	- Команда SAVLIB LIB(\*NONSYS).
	- v Опция 21 в меню Сохранить.
	- v Опция 23 в меню Сохранить.
	- Опция 40 в меню Сохранить.
	- v Опция 42 в меню Сохранить.

Если вы не знаете, на каких лентах записаны пользовательские библиотеки, то выполните для каждой магнитной ленты следующие действия:

- a. Вставьте ленту.
- b. Введите DSPTAP DEV(имя-устройства)
- c. Просмотрите меню и найдите файл QFILE.
- d. Обнаружив ленту с файлом QFILE, запишите порядковый номер файла на этой ленте.
- e. Оставьте ленту в накопителе и введите: DSPTAP DEV(имя\_устройства) LABEL(QFILE) SEQNBR(*порядковый\_номер*) DATA(\*SAVRST) OUTPUT(\*PRINT)
- f. Если в распечатке указаны пользовательские библиотеки, то это означает, что они были сохранены командой SAVLIB(\*NONSYS) или командой SAVLIB(\*ALLUSR). Эти библиотеки можно восстановить с помощью команды RSTLIB SAVLIB(\*ALLUSR).
- 2. Установите первую магнитную ленту с пользовательскими библиотеками и введите: RSTLIB SAVLIB(\*ALLUSR) DEV(имя-устройства). Нажмите Enter.

Таким образом вы восстановите все библиотеки системы в том виде, в котором они были полностью сохранены. Вернитесь к разделу "Справочная таблица 27: Восстановление [пользовательских](#page-154-0) данных с лент, созданных с помощью [Операционной](#page-154-0) поддержки" на стр. 133.

# **Восстановление библиотек, сохраненных с помощью списка резервного копирования**

Описанная ниже процедура используется для восстановления библиотек, сохраненных с помощью списка резервного копирования по ежедневному или еженедельному плану. При этом предполагается, что все библиотеки сохраняются раз в месяц.

Эта процедура применима в случае, если выполнены следующие условия:

- v У вас есть резервная копия Операционной поддержки, созданная после последнего сохранения всей системы или всех библиотек.
- При создании резервной копии в Операционной поддержке для опции Пользовательские библиотеки было указано значение 1 (Выбранные в списке).
- При создании резервной копии в Операционной поддержке для опции Сохранять только измененные объекты было указано значение Н(Нет).

Если и для ежедневного, и для еженедельного резервного копирования выполняются эти условия, то выполните следующие действия:

- Если при еженедельном и ежедневном резервном копировании сохраняется один и тот же набор библиотек из списка резервного копирования, то выполните действия 2 - 4 один раз с применением самого последнего набора магнитных лент (создаваемых ежедневно или еженедельно).
- v Если при ежедневном резервном копировании сохраняется меньше библиотек, чем при еженедельном, выполните следующие действия:
	- Если последним было выполнено сохранение в процессе еженедельного резервного копирования, то выполните действия 2 - 4 один раз с применением самого последнего набора магнитных лент.
	- Если последним было выполнено сохранение в процессе ежедневного резервного копирования, то выполните действия 2 - 4 один раз с применением самого последнего набора магнитных лент.Повторите действия 2 - 4 с применением последнего набора магнитных лент, создаваемых ежедневно.
- 1. Установите первую магнитную ленту.
- 2. Найдите напечатанную копию списка резервного копирования. Если у вас есть этот список, перейдите к шагу 4
- 3. Если списка нет, то просмотрите содержимое магнитных лент, введя DSPTAP DEV(имя-устройства) OUTPUT(\*PRINT) DATA(\*SAVRST).
- 4. Используйте распечатку, полученную на шаге 2 или 3. Для каждой сохраненной библиотеки выполните следующие действия:
	- a. Введите: RSTLIB SAVLIB(*имя-библиотеки*) DEV(имя-устройства).
	- b. Отметьте имя этой библиотеки в списке.
	- **Примечание:** Восстановите пользовательские библиотеки для каждого восстанавливаемого пользовательского ASP . При частичном восстановлении системы, если вам нужны библиотеки QGPL и QUSRSYS, их следует восстановить в первую очередь.

# **Восстановление измененных объектов, сохраненных с помощью Операционной поддержки**

Если вы сохраняете только измененные объекты в рамках еженедельного или ежедневного резервного копирования, выполните эту процедуру.

Если вы сохраняете измененные объекты ежедневно и еженедельно, то при восстановлении нужно использовать самый последний набор магнитных лент. Если вы полностью сохраняете библиотеки еженедельно, а изменения ежедневно, то эту процедуру следует выполнить только в том случае, если ежедневное резервное копирование было выполнено позже, чем еженедельное.

- 1. Установите первую магнитную ленту, содержащую самую последнюю резервную копию измененных объектов.
- 2. Определите, есть ли на ленте объекты библиотек, не существующих в системе:
	- a. Напечатайте список библиотек системы, введя команду: DSPBCKUPL OUTPUT(\*PRINT).
	- b. Напечатайте содержимое магнитной ленты, введя команду: DSPTAP DEV(имя-устройства) OUTPUT(\*PRINT) DATA(\*SAVRST).
	- c. Сравните эти два списка. Отметьте все библиотеки в списке DSPTAP (полученном на шаге 2b), не входящие в список DSPBCKUPL (полученный на шаге 2a).
	- d. Для каждой библиотеки, отмеченной на шаге 2c, введите следующую команду: CRTLIB LIB(*имя-библиотеки*).
- 3. Восстановите измененные объекты с магнитных лент. Для каждой библиотеки, показанной в списке DSPTAP (который был получен на шаге 2b), введите следующую команду:
	- RSTOBJ OBJ(\*ALL) SAVLIB(*имя-библиотеки*) OBJTYPE(\*ALL) DEV(имя-устройства)
# Глава 13. Восстановление системы с носителя с содержимым памяти

В результате восстановления системы после аварии с помощью носителя с содержимым памяти (SAVSTG) система перейдет в то состояние, в котором она была на момент вызова команды SAVSTG. Работа с системой станет возможной только после успешного завершения восстановления.

Конфигурация дисков восстанавливаемой системы должна совпадать с конфигурацией во время сохранения. В системе, в которой выполняется восстановление, должно быть по крайней мере столько же дисков, сколько было в исходной системе. Каждому накопителю исходной системы в целевой системе должен соответствовать накопитель такого же или большего объема. Серийные номера и физические адреса могут отличаться. Для операции восстановления необходимы все сохраненные дисковые накопители.

В ходе восстановления памяти функция защиты устройств с проверкой четности не включается и не выключается автоматически. Если вы решите, что для дисков восстанавливаемой системы необходимо установить защиту устройств с проверкой четности, включите эту защиту перед восстановлением данных с магнитных лент SAVSTG.

Если в системе включена зеркальная защита, то после запуска процедуры восстановления эта защита будет отключена для всех дисковых пулов (ASP).

### До запуска процедуры проверьте, есть ли у вас:

- Список всех исправлений Лицензионного внутреннего кода, примененных в системе в момент сохранения содержимого памяти. Этот список должен прилагаться к протоколу резервного копирования или магнитным лентам SAVSTG.
- Если вы применяли какие-либо временные исправления программ (РТF) после последней операции сохранения содержимого памяти, то вам потребуется самая последняя совокупная лента РТГ.
- Последняя копия тома носителя Сохранить систему (SAVSYS) или Сохранить конфигурацию (SAVCFG). На томе SAVSYS или SAVCFG хранится информация о конфигурации, которую потребуется восстановить после окончания восстановления.

### До запуска процедуры выполните следующие действия:

- Очистите магнитные головки чтения и записи лентопротяжного устройства.
- Напечатайте список всех исправлений Лицензионного внутреннего кода, установленных в системе. Введите следующую команду и нажмите Enter: DSPPTF LICPGM(\*ALL) OUTPUT(\*PRINT)

### Если восстановление выполняется в другой системе, следует обратить внимание на следующие особенности:

- Убедитесь, что лентопротяжное устройство, выбранное для восстановления, поддерживает функции сжатия, применявшиеся при сохранении содержимого памяти на магнитной ленте.
- Производительность целевой системы может отличаться от производительности исходной системы, если был выбран другой способ защиты дисков.
- В будущем потребуется получить ключи лицензий на программы для целевой системы.

# Задача 1. Выключение питания системы и загрузка Лицензионного внутреннего кода

Для того чтобы выключить систему и загрузить Licensed Internal Code, выполните следующие действия.

- 1. Убедитесь, что все пользователи завершили работу с системой.
- 2. Для выключения питания системы введите: PWRDWNSYS OPTION (\*IMMED)

Внимание: Если в системе созданы логические разделы и вы планируете выполнить эту команду в логическом разделе, то перед выполнением команды выключите питание всех вспомогательных разделов.

- 3. Вставьте первую ленту Сохранить содержимое памяти (SAVSTG) в накопитель альтернативное устройство IPL.
- 4. Установите Licensed Internal Code, выполнив процедуру, описанную в разделах "Задача 2: Выключение питания системы" на стр. 142 - "Возобновление операции Восстановить память (RSTSTG)" на стр. 346. Выберите опцию 2 (Установить Licensed Internal Code и инициализировать систему) в меню Установить Licensed Internal Code (LIC). Когда будет предложено вставить носитель SAVSYS, загрузите магнитные ленты SAVSTG.

## Задача 2. Восстановление лент с содержимым памяти

Здесь описана процедура восстановления магнитных лент с содержимым памяти.

1. После установки Лицензионного внутреннего кода и выполнения IPL появляется меню Отчет о конфигурации дисков. Для подтверждения новой конфигурации нажмите F10. Появится меню IPL или установить систему.

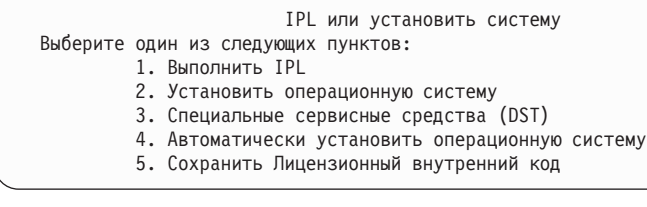

2. Выберите опцию 3 (Работа со Специальными сервисными средствами (DST)) и нажмите клавишу Enter. Появится меню Начало работы со Специальными сервисными средствами (DST).

```
Начало работы со Специальными сервисными средствами (DST)
Введите вариант, нажмите Enter.
Пользователь сервисных средств . .
Пароль сервисных средств . . . . . . .
```
3. Войдите в меню DST с ИД пользователя сервисных средств OSECOFR. Появится меню Работа со Специальными сервисными средствами (DST).

Работа со специальными сервисными средствами Выберите один из следующих пунктов: 1. Выполнить IPL 2. Установить операционную систему 3. Работа с Лицензионным внутренним кодом 4. Работа с дисками 5. Работа со средой DST 6. Выбрать режима консоли DST 7. Запустить сервисное средство 8. Выполнить автоматическую установку операционной системы 9. Работа с командами сохранения и восстановления памяти

10. Работа с поддержкой удаленных DST

Примечание: Если в системе доступна функция создания логических разделов, меню Специальные сервисные средства будет содержать опцию 11, Работа с разделами системы.

- 4. Если в системе созданы логические разделы и вы восстанавливаете данные в основном разделе, то перед восстановлением памяти нужно восстановить конфигурацию разделов. Если данные восстанавливаются во вспомогательном разделе, то не нужно восстанавливать конфигурацию разделов - эта процедура требуется только для главного раздела. После этого вернитесь к данному разделу и перейдите к следующему шагу.
- 5. Выберите опцию 9 (Сохранение и восстановление содержимого памяти) и нажмите клавишу Enter.
- 6. Выберите опцию 1 (Восстановить содержимое памяти) и нажмите клавишу Enter. Появится меню Задать идентификатор тома:

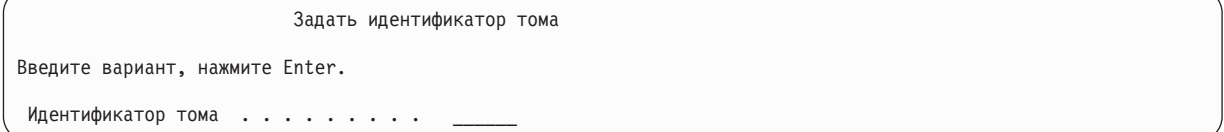

7. Введите имя тома в приглашении Идентификатор тома. Имя тома - SAVEDS. Это том, загруженный в данный момент. Появится одно из следующих меню. Выполните указанное действие:

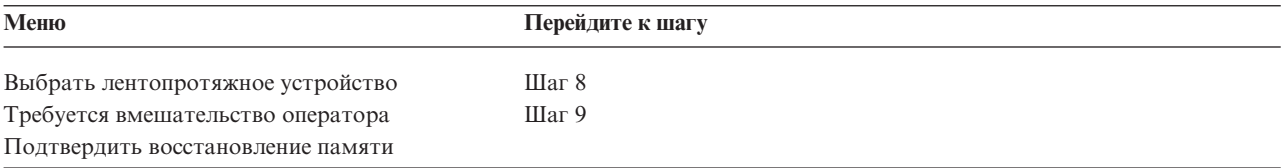

8. Если показано меню Выбрать лентопротяжное устройство, то выберите нужное устройство и нажмите клавишу Enter.

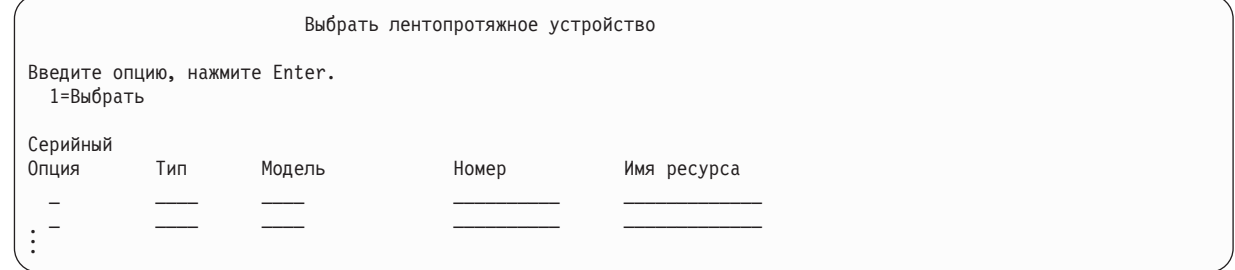

Перейдите к шагу 9.

9. Если загружен неверный том, то появится следующее меню:

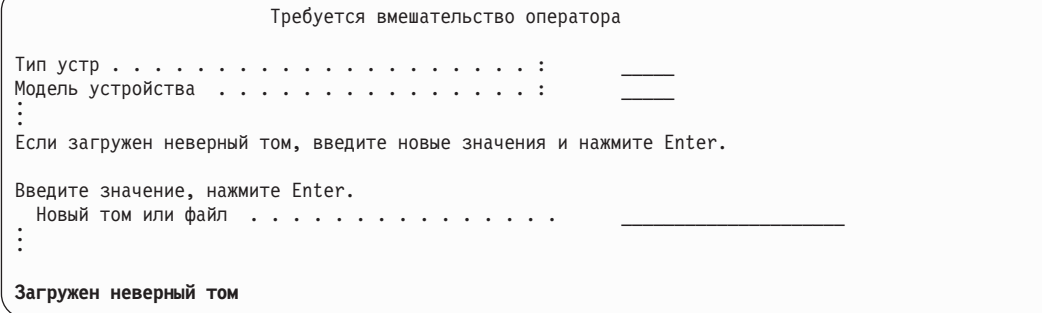

10. Введите имя нужного тома или файла и нажмите клавишу Enter. Появится следующее меню:

<span id="page-363-0"></span>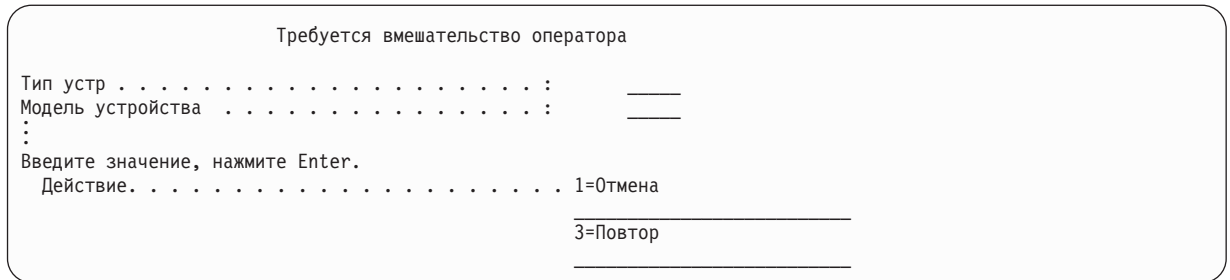

- 11. Выберите опцию 3 (Повторить) и нажмите клавишу Enter.
- 12. В течение некоторого времени будет считываться содержимое магнитной ленты. На экране показано меню Подтвердить восстановление памяти.

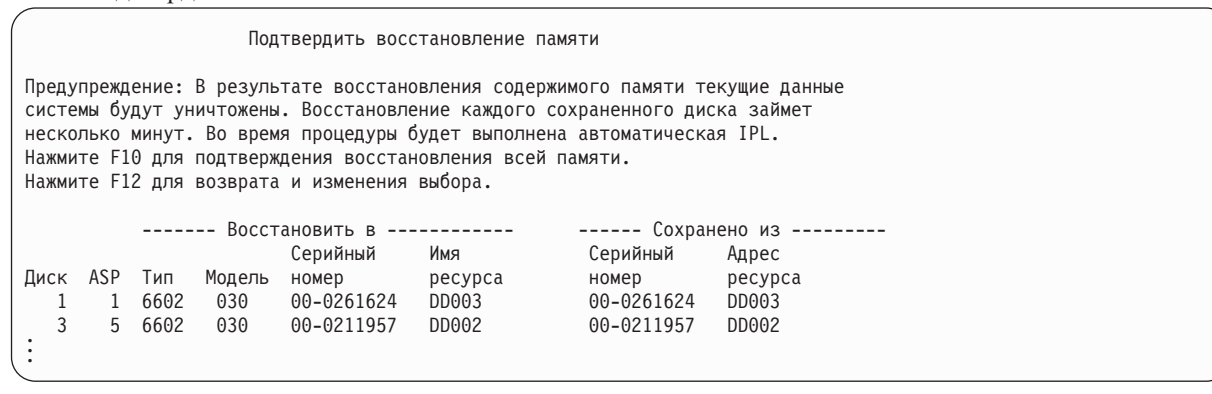

13. Для подтверждения нажмите F10 (Подтвердить восстановление). В меню состояния на консоли будет показан ход операции восстановления.

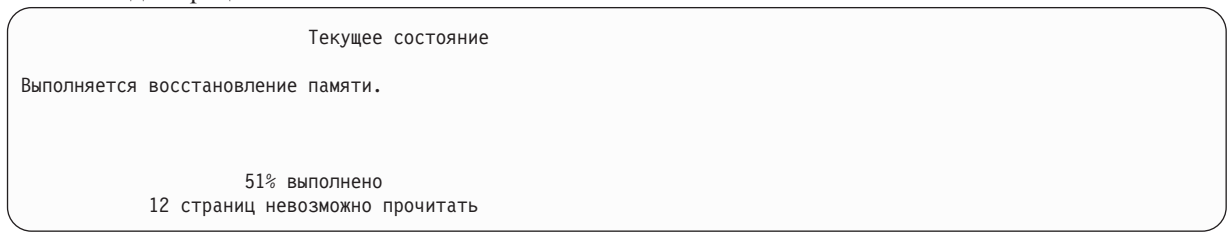

В этом меню показано, сколько секторов системы уже восстановлено (в процентах). Это приблизительная оценка, она не является показателем продолжительности операции восстановления.

14. Если не возникнут ошибки, то по завершении восстановления система выполнит программируемую IPL. В этом случае перейдите к шагу "Задача 4. Заключительный этап восстановления содержимого памяти" на стр. 343, в противном случае - к шагу "Задача 3. Ответ на сообщения".

### Задачи, связанные с данной

"Восстановление конфигурации логических разделов" на стр. 152

Здесь описана процедура восстановления данных конфигурации логического раздела (LPAR).

### Информация, связанная с данной

ИД и пароли пользователей сервисных средств

# Задача 3. Ответ на сообщения

Во время восстановления содержимого памяти могут появляться меню Необходимо вмешательство оператора или Обработка информации о магнитной ленте.

Обратите внимание на сообщения в нижней части меню Необходимо вмешательство оператора или Обработка информации о магнитной ленте или на код подсистемы ввода-вывода, показанный на экране. Выполните действия в соответствии с информацией, показанной в Табл. 64 на стр. 343.

<span id="page-364-0"></span>*Таблица 64. Обработка сообщений при восстановлении содержимого памяти*

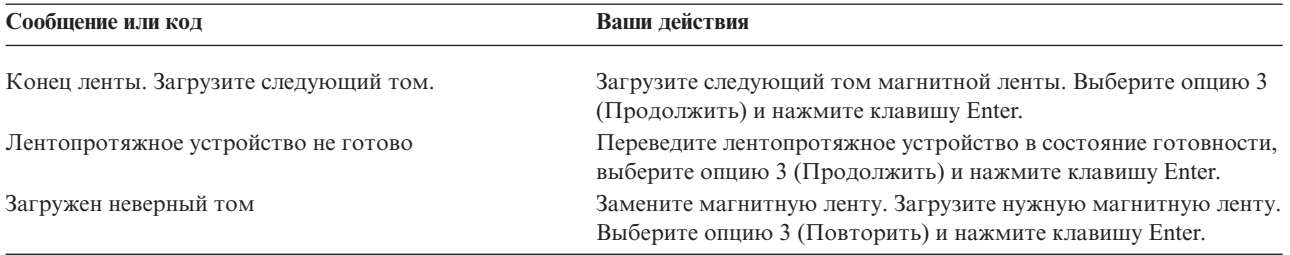

Если ленту не удастся прочитать из-за ошибки носителя данных, то появится следующее меню:

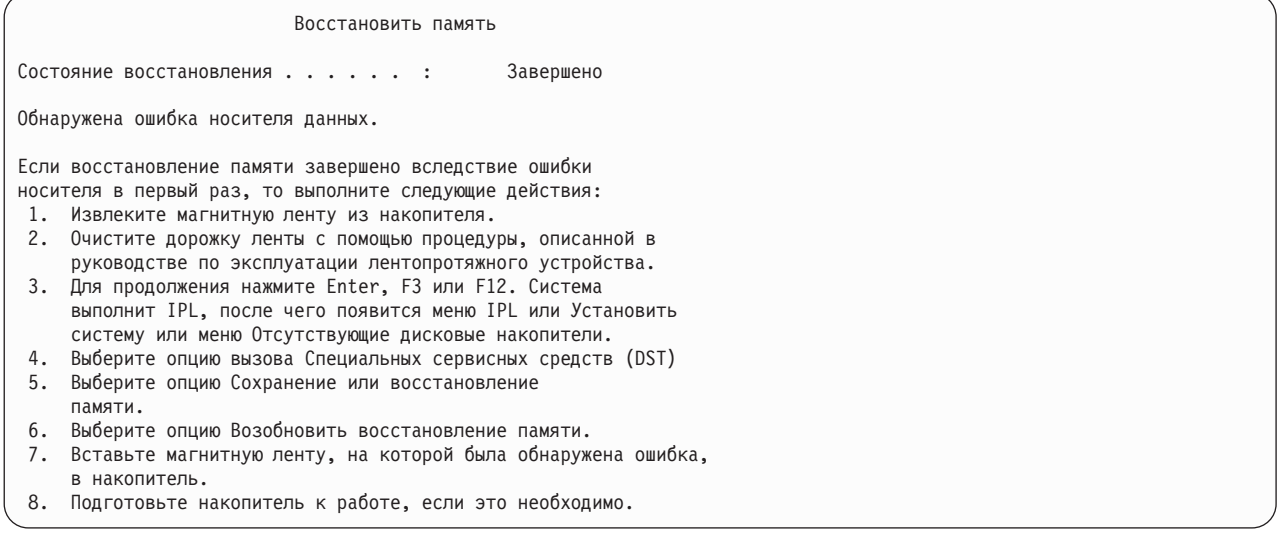

### **Задачи, связанные с данной**

["Возобновление](#page-367-0) операции Восстановить память (RSTSTG)" на стр. 346

Эта процедура служит для возобновления прерванной операции восстановления дисков.

# **Задача 4. Заключительный этап восстановления содержимого памяти**

Здесь приведены инструкции по выполнению заключительного этапа восстановления содержимого памяти.

1. После IPL, выполняемой при завершении операции восстановления, появится меню IPL или Установить систему.

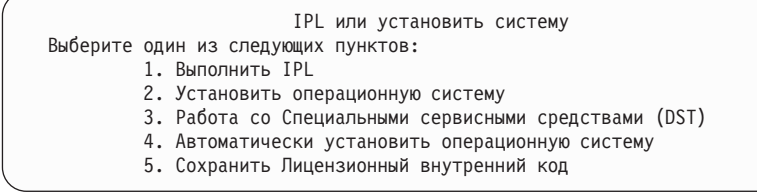

- 2. Запустите контролируемую IPL, выбрав опцию Выполнить IPL.
- 3. Если появится следующее меню, то это означает, что дисковые накопители подключены к системе, но не настроены.

```
Добавить все диски в систему
Выберите один из следующих пунктов:
1. Сохранить текущую конфигурацию дисков
2. Настроить диски с помощью DST
3. Добавить все диски в системный ASP
4. Добавить все диски в системный ASP и распределить данные
```
Выберите опцию 3 (Добавить все диски в системный ASP) и нажмите клавишу Enter.

После настройки дисковых накопителей появится следующее меню:

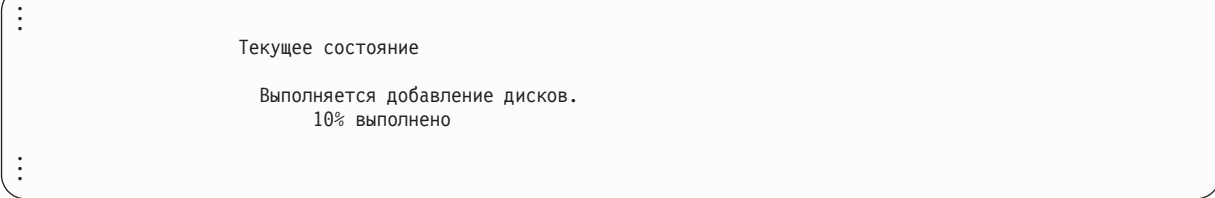

Добавление дисковых накопителей может занять несколько минут. Продолжительность операции зависит от объема каждого накопителя и от числа добавляемых накопителей.

4. Появится меню Вход в систему. Войдите в систему как QSECOFR.

Примечание: При выполнении следующих действий необходимо правильно обновить имена ресурсов.

5. В меню Опции IPL задайте для опции Перевести систему в состояние с ограничениями значение Д (да).

```
Примечание: Во время IPL может быть выдан системный информационный код (SRC) А900-2000. В нем
            описано, как создать описание лентопротяжного устройства таким образом, чтобы
            аппаратная конфигурация системы была успешно восстановлена на следующем шаге
            данной процедуры.
```
- 6. По завершении IPL убедитесь, что система находится в состоянии с ограничениями.
- 7. Теперь необходимо восстановить конфигурацию системы. Найдите том с последней версией конфигурации. Если вы восстанавливали содержимое памяти в той же системе, в которой вы его сохраняли командой SAVSTG, то перед запуском SAVSTG вам было предложено создать том SAVCFG. Если конфигурация системы после сохранения содержимого памяти была изменена, то следует применить последнюю копию SAVCFG или SAVSYS. Если вы восстанавливали содержимое памяти в другой системе, то следует применить последнюю копию магнитной ленты SAVCFG или SAVSYS из той системы. Имя файла на магнитной ленте - QFILEIOC.

Перед выполнением команды RSTCFG необходимо выключить все объекты конфигурации, не являющиеся обязательными. Не выключайте рабочую станцию и накопитель, используемые при восстановлении.

Загрузив том SAVSYS или SAVCFG, введите следующую команду: RSTCFG OBJ(\*ALL) DEV(имя-устройства) OBJTYPE(\*ALL)

- 8. Если вы хотите, чтобы новые устройства настраивались автоматически при последующих IPL, измените системное значение QIPLTYPE, разрешив неконтролируемую IPL. Введите команду: CHGSYSVAL QIPLTYPE '0'
- 9. Может потребоваться обновить сетевые атрибуты системы. Найдите последний список сетевых атрибутов системы. При выполнении команды Сохранить содержимое памяти (SAVSTG) вам было указано напечатать список Сетевых атрибутов и сохранить его вместе с магнитными лентами с содержимым памяти. Для обновления сетевых атрибутов в системе введите эту команду и нажмите клавишу Enter: CHGNETA

С помощью списка сетевых атрибутов введите значения в соответствующих полях.

10. Изменив системное значение QAUTOCFG, разрешите автоматическую настройку. Введите команду: CHGSYSVAL QAUTOCFG '1'

11. Выполните PWRDWNSYS \*IMMED RESTART(\*YES).

Внимание: Если в системе созданы логические разделы и вы планируете выполнить эту команду в логическом разделе, то перед выполнением команды выключите питание всех вспомогательных разделов.

Если возникнут ошибки устройств, например, вам не удастся их подключить, обратитесь к разделу "Восстановление устройств, которые не удается подключить" на стр. 253 за дополнительной информацией.

При восстановлении информации о конфигурации в другой системе, а также при модернизации системы может измениться тип консоли.

- 12. Во время выполнения IPL системы может появиться сообщение об ошибке в среде System/36, например СРF3761. В разделе "Восстановление конфигурации среды System/36" на стр. 254 описана процедура, которую следует выполнить после восстановления памяти.
- 13. После IPL в информацию о хронологии для области данных OSAVSTG в библиотеке OSYS добавляется дата и время последней операции восстановления. Для просмотра даты и времени последней операции восстановления служит команда Показать описание объекта (DSPOBJD).
- 14. С помощью команды Показать протокол (DSPLOG) просмотрите протокол QHST или вызовите команду Показать сообщения (DSPMSG) для просмотра сообщений QSYSOPR. Найдите сообщение о восстановлении содержимого памяти, СРСЗ735, и определите, выполнены ли следующие условия:
	- Были ли обнаружены секторы с данными, которые невозможно восстановить. Возможно, эти данные не удалось считать во время операции сохранения содержимого памяти.
	- Завершено ли восстановление памяти.
- 15. Если необходимо восстановить некоторую дополнительную информацию, например, данные с магнитных лент SAVCHGOBJ или занесенные в журнал изменения, которые нужно применить, то перейдите к разделу "Задача 5. Восстановление дополнительной информации". В противном случае перейдите к разделу "Задача 6. Восстановление временных исправлений программ" на стр. 346.

### Понятия, связанные с данным

"Действия при появлении SRC A900 2000" на стр. 180

При восстановлении операционной системы может появиться SRC А900 2000. Это происходит, если для установки Licensed Internal Code применяется опция 2 или 3, а для восстановления операционной системы не выбрана опция автоматической установки.

### Задачи, связанные с данной

"Переключение системы в состояние с ограничениями" на стр. 40

Во время выполнения многих процедур восстановления в системе не должно быть никаких других активных заданий. Состояние, при котором в системе активна только управляющая подсистема, называется состоянием с ограничениями.

"Восстановление с изменением типа консоли" на стр. 254

При восстановлении информации о конфигурации в другой системе, а также при модернизации системы может измениться тип консоли.

## Задача 5. Восстановление дополнительной информации

Если вы хотите восстановить измененные объекты, измененные DLO или измененные объекты в каталогах, то необходимо предварительно восстановить пользовательские профайлы.

В результате восстановления пользовательских профайлов будет создана информация о правах доступа ко всем новым восстанавливаемым объектам. Если вы хотите только применить занесенные в журнал изменения, то перейдите к шагу 4.

- 1. Войдите в систему как OSECOFR.
- 2. Переведите систему в состояние с ограничениями.
- 3. Восстановите пользовательские профайлы.
- 4. Восстановите измененные объекты и примените зарегистрированные в журнале изменения.

<span id="page-367-0"></span>5. Восстановите права доступа, введя команду: RSTAUT.

### Понятия, связанные с данным

Глава 10, "Восстановление измененных объектов и применение занесенных в журнал изменений", на стр. 307

Процедуры, описанные в этом разделе, предназначены для восстановления действий, выполненных с момента последней полной операции сохранения.

### Задачи, связанные с данной

"Переключение системы в состояние с ограничениями" на стр. 40 Во время выполнения многих процедур восстановления в системе не должно быть никаких других активных заданий. Состояние, при котором в системе активна только управляющая подсистема, называется состоянием с ограничениями.

"Восстановление пользовательских профайлов" на стр. 232

За одну операцию вы можете восстановить один, несколько или все пользовательские профайлы. Как правило, восстановление профайлов требуется при переходе пользователей от одной системы к другой, а также в случае повреждения профайлов.

## Задача 6. Восстановление временных исправлений программ

Здесь рассмотрено восстановление временных исправлений программ (РТF).

Если вы применяли PTF после выполнения процедуры SAVSTG, то выполните инструкции из раздела "Восстановление временных исправлений программ (РТГ)" на стр. 305.

Восстановление системы с носителя SAVSTG завершено.

# Возобновление операции Восстановить память (RSTSTG)

Эта процедура служит для возобновления прерванной операции восстановления дисков.

Для запуска операции RSTSTG выполните следующие действия:

- 1. В меню Специальные сервисные средства (DST) выберите опцию 9 (Сохранение и восстановление памяти) и нажмите клавишу Enter.
- 2. Выберите опцию 2 (Возобновить восстановление памяти) и нажмите Enter.
- 3. Если появится следующее меню, то загрузите указанную магнитную ленту и нажмите Enter.

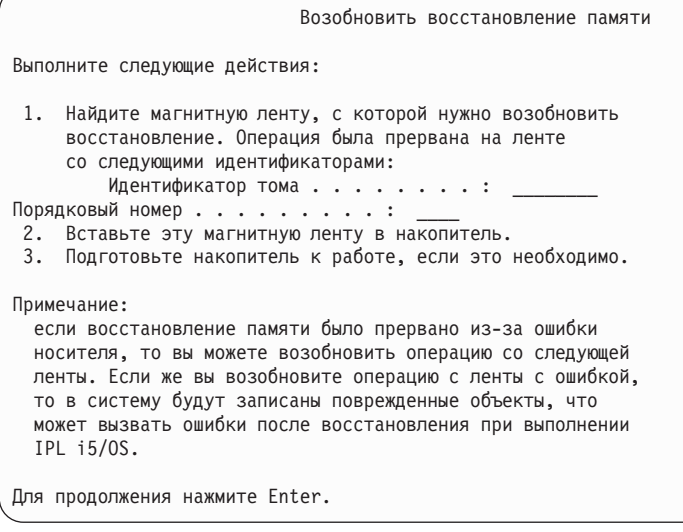

4. Если загружен неверный том, то в нижней части экрана появится меню Необходимо вмешательство оператора. Введите имя нужного тома или файла и нажмите клавишу Enter.

5. Операция восстановления будет продолжена.

Если операция восстановления опять будет прервана из-за ошибки на той же ленте, то выполните одно из следующих действий:

- Для восстановления примените предыдущую копию магнитных лент с содержимым памяти.
- Возобновите операцию восстановления с ленты, следующей за лентой с ошибкой. Если это последняя лента в наборе для восстановления, то выберите опцию 3 (Принудительное завершение прерванной операции восстановления памяти) в меню Восстановить память.

**Внимание:** Некоторые данные дисковых накопителей не были восстановлены. В системе могут появиться поврежденные объекты. Возможно, систему не удастся загрузить. Следует повторно восстановить операционную систему.

• Выполните инициализацию системы и начните восстановление с магнитных лент, созданных с помощью команд Сохранить систему (SAVSYS) и Сохранить библиотеку (SAVLIB) или опциями меню Сохранить.

### **Задачи, связанные с данной**

"Задача 3. Ответ на [сообщения"](#page-363-0) на стр. 342

Во время восстановления содержимого памяти могут появляться меню Необходимо вмешательство оператора или Обработка информации о магнитной ленте.

# Плава 14. Восстановление зашифрованных резервных копий и зашифрованных ASP

Поддерживается шифрование данных при записи на магнитную ленту, а также шифрование данных пользовательских и независимых ASP. В случае потери зашифрованные данные можно восстановить. L

# Восстановление из резервной копии, зашифрованной с помощью программного обеспечения

 $\mathbf{L}$ Backup Recovery and Media Services (BRMS) поддерживает сохранение данных на магнитной ленте в L зашифрованном виде. Такой подход называется программное шифрование, поскольку не предусматривает применения аппаратного устройства шифрования. Интерфейс BRMS запрашивает ключ шифрования и список зашифрованных объектов. BRMS сохраняет информацию о ключе для применения в ходе  $\mathbf{L}$ восстановления зашифрованных данных.  $\mathbf{L}$ 

| Ключ, применяемый для шифрования данных при записи на магнитную ленту, хранится в файле ключей  $\mathbf{L}$ QUSRBRM/Q1AKEYFILE. Все ключи в файле ключе зашифрованы с помощью главного ключа. Обратите нымание, что восстановление данных с магнитной ленты невозможно в следующих случаях: главный ключ | отсутствует или задан неправильным образом, отсутствует файл ключей или его отдельная запись.

В случае восстановления зашифрованной резервной копии в другой системе требуется соответствующий файл ключей QUSRBRM/Q1AKEYFILE. В противном случае обратитесь к одной из следующих процедур: L

- Передайте файл ключей из исходной системы в целевую систему. См. раздел Рассылка ключей.
	- 1. С помощью команды Сохранить объект (SAVOBJ) скопируйте файл ключей из исходной системы.
	- 2. Перенесите носитель в целевую систему.

 $\mathbf{L}$ 

 $\overline{1}$  $\overline{1}$ 

 $\overline{1}$ 

 $\mathbf{I}$ 

- 3. С помощью команды CL Сохранить объект (RSTOBJ) скопируйте файл ключей в целевую систему.
- | Создание нового файла ключей. В созданный или существующий файл ключей следует перенести ключ, который использовался для шифрования данных при сохранении на магнитной ленте. Дополнительная  $\overline{1}$ информация о перемещении ключей из одной системы в другую приведена в разделе Рассылка ключей.  $\mathbf{I}$

 $\overline{1}$ Примечание: Главный ключ, применяемый для шифрования остальных ключей в файле QUSRBRM/Q1AKEYFILE, должен совпадать в обоих системах.  $\mathbf{I}$ 

- Для восстановления главного ключа (например, после повторной установки или восстановления Licensed  $\mathbf{L}$ I Internal Code в другой системе) следует использовать один из следующих методов:
- $\mathbf{L}$ • Повторно загрузите отдельные пароли ключей и задайте главный ключ.
- $\overline{1}$ • Восстановите главные ключи с магнитной ленты, полученной с помощью команды Сохранить систему  $\overline{1}$ (SAVSYS). В этом случае убедитесь, что главный ключ сохранения/восстановления в целевой системе совпадает с главным ключом сохранения/восстановления в исходной системе.  $\mathbf{I}$

 $\mathbf{L}$ Дополнительная информация о шифровании данных с помощью BRMS приведена в разделе "Программное шифрование BRMS" книги Backup, Recovery, and Media Services for i5/OS. L

### Задачи, связанные с данной

"Справочная таблица 21. Восстановление системы с независимыми ASP после полной потери данных" на  $\overline{\phantom{a}}$  $\mathbf{I}$ стр. 113

Эта справочная таблица предназначена для полного восстановления системы, содержащей независимые  $\overline{1}$ ASP, на сервере с той же версией i5/OS. Она не предназначена для модернизации системы. J.

Информация, связанная с данной

Создание файла хранилища ключей  $\mathbf{I}$ 

<span id="page-371-0"></span>Расшифрование данных |

|

|

| | |

- Сохранение и восстановление главных ключей |
- Загрузка и установка главных ключей |

#### **Восстановление из резервной копии, зашифрованной накопителя на магнитной ленте с поддержкой шифрования** | | |

Аппаратное шифрование предусматривает применение накопителей на магнитной ленте с функциями шифрования, а также продукта IBM Encryption Key Manager (EKM). i5/OS поддерживает только шифрование, управляемое библиотекой. Ниже приведены инструкции по восстановлению данных, сохраненных с помощью накопителя на магнитной ленте с поддержкой шифрования или библиотеки магнитных лент. | |  $\blacksquare$ |

Для восстановление резервной копии, созданной с помощью с помощью накопителя на магнитной ленте с поддержкой шифрования или библиотеки магнитных лент, выполните следующие действия: | |

- 1. Запустите EKM и установите соединение и системой, в которой планируется восстанавливать данные. EKM содержит ключи шифрования, необходимые для операции восстановления. |
- 2. Восстановите данные из последней резервной копии. В ходе восстановления данных выполняется их расшифровка. В случае обмена магнитными лентами с другой компанией EKM сохраняет данные с общим ключом этой компании, обеспечивая тем самым возможность расшифровки и чтения этих данных с помощью личного ключа. | | | |

**Внимание:** Обязательно сохраните хранилище ключей EKM, поскольку без доступа к нему в ходе операции восстановления нельзя будет расшифровать данные. Рекомендуется создать резервную копию хранилища ключей. Кроме того, можно настроить два экземпляра EKM, представляющие зеркальные образы друг друга с встроенной резервной копией важной информации, а также для обеспечения непрерывной работы в случае сбоя одного из них. Настроенный накопитель на магнитной ленте можно связать с двумя EKM. В случае сбоя одного из экземпляров EKM устройство переключится на другой экземпляр.  $\blacksquare$ |  $\blacksquare$ |  $\blacksquare$ |

Восстановление резервных копий, созданных с помощью аппаратного шифрования, поддерживается только начиная с V5R2.  $\blacksquare$ |

Дополнительная информация о задачах настройки EKM приведена в руководстве *IBM Encryption Key Manager Introduction, Planning, and User's Guide* (GA76-0418) на Web-сайте IBM [Publications](http://www.elink.ibmlink.ibm.com/publications/servlet/pbi.wss) Center. На | Web-сайте IBM Publications Center можно заказать как печатную копию этого руководства, так и загрузить его электронную версию.  $\mathbf{I}$  $\blacksquare$ |

### **Задачи, связанные с данной**

"Резервное копирование Encryption Key Manager" |

Аппаратное шифрование предусматривает применение накопителей на магнитной ленте с функциями шифрования, а также продукта IBM Encryption Key Manager (EKM). Ниже приведены инструкции по резервному копированию и восстановлению EKM. В случае потери ключей шифрования EKM вы не можете расшифровать данные, сохраненные на магнитных лентах, в ходе восстановления системы. | | | |

**Информация, связанная с данной** |

[Шифрование](http://www.ibm.com/servers/storage/solutions/data_encryption/index.html) данных

# **Резервное копирование Encryption Key Manager**

Аппаратное шифрование предусматривает применение накопителей на магнитной ленте с функциями шифрования, а также продукта IBM Encryption Key Manager (EKM). Ниже приведены инструкции по резервному копированию и восстановлению EKM. В случае потери ключей шифрования EKM вы не можете расшифровать данные, сохраненные на магнитных лентах, в ходе восстановления системы. | | | |

EKM - это программа Java, позволяющая накопителям на магнитной ленте IBM с поддержкой шифрования | создавать, защищать и сохранять ключи шифрования, применяемые для шифрования записываемых данных |

и расшифровки считываемых данных. EKM можно установить в i5/OS и других платформах. EKM может |

- взаимодействовать с несколькими накопителями на магнитной ленте IBM независимо от их расположения. |
- | Ключи и сертификаты, необходимые для выполнения задач шифрования, размещаются в хранилище ключей

EKM. В сети можно настроить несколько экземпляров EKM. |

Ниже перечислены методы, применяемые EKM для обработки запросов на сохранение. |

- | Библиотека магнитных лент получает запрос на сохранение с серийным номером поддерживающего шифрование тома. |
- | Библиотека магнитных лент отправляет в ЕКМ запрос на создание произвольного ключа данных.
- **| •** ЕКМ создает ключ данных для магнитной ленты, который применяется для шифрования данных.
- **ЕКМ шифрует данные, подлежащие сохранению на магнитной ленте, с помощью общего ключа.**
- | Библиотека магнитных лент записывает зашифрованные данные в память кассеты и на магнитную ленту.
- | Для шифрования записанных данных применяется ключ сеанса.

В процессе восстановления EKM расшифровывает ключ с помощью пары общего и личного ключей. | Библиотека магнитных лент расшифровывает данные, считываемые с магнитной ленты, с помощью ключа |

данных. |

**Важное замечание:** Настоятельно рекомендуется создать резервную копию хранилища ключей, чтобы в случае сбоя иметь возможность чтения магнитных лент, зашифрованных с помощью сертификатов, связанных с соответствующим накопителем на магнитной ленте или библиотекой магнитных лент. | | | |

Резервное копирование информации из хранилища ключей EKM можно выполнить следующими способами: |

- | Сохраните копию всех сертификатов из хранилища ключей.
- | Создайте резервную копию информации из хранилища ключей с помощью функций резервного копирования, таких как команды save/restore или команды BRMS. Для этой цели не следует использовать накопители на магнитной ленте с поддержкой шифрования, поскольку полученную копию нельзя будет расшифровать в ходе восстановления. | | |
- | Создайте копию основного и вспомогательного экземпляров ЕКМ и хранилища ключей для резервного копирования и обеспечения высокой готовности. Можно настроить два экземпляра EKM, представляющие зеркальные образы друг друга с встроенной резервной копией важной информации, а также для обеспечения непрерывной работы в случае сбоя одного из них. Настроенный накопитель на магнитной ленте можно связать с двумя EKM. В случае сбоя одного из экземпляров EKM устройство переключится на другой экземпляр. | | | | |
- | Если применяется хранилище ключей JCEKS (системные службы UNIX), то сохраните файл ключей и поместите его в незашифрованном виде в безопасное расположение (например, в архив). Для этой цели не следует использовать накопители на магнитной ленте с поддержкой шифрования, поскольку полученную копию нельзя будет расшифровать в ходе восстановления. | | |
- Важно тщательно проверить стратегию восстановления. Запустите несколько серверов EKM, чтобы резервное копирование продолжалось после выключения одного из них. После каждого изменения ключей | экспортируйте и синхронизируйте ключи на всех серверах EKM. Создайте внешнюю резервную копию EKM. В системе восстановления установите накопитель на магнитной ленте с поддержкой шифрования или | библиотеку с доступом к серверу EKM. Не выполняйте шифрование сервера EKM. Запустите EKM в системе или логическом разделе без шифрования операций сохранения. | | | |
	- **Задачи, связанные с данной**

|

- ["Восстановление](#page-371-0) из резервной копии, зашифрованной накопителя на магнитной ленте с поддержкой [шифрования"](#page-371-0) на стр. 350 | |
- Аппаратное шифрование предусматривает применение накопителей на магнитной ленте с функциями |
- шифрования, а также продукта IBM Encryption Key Manager (EKM). i5/OS поддерживает только |
- шифрование, управляемое библиотекой. Ниже приведены инструкции по восстановлению данных,  $\mathbf{I}$
- сохраненных с помощью накопителя на магнитной ленте с поддержкой шифрования или библиотеки  $\mathbf{I}$  $\mathbf{I}$ магнитных лент.
- $\overline{1}$ Информация, связанная с данной
	- Е Шифрование данных

 $\overline{1}$ 

Компонент Администратор ключей шифрования IBM для платформы Java  $\mathbf{I}$ 

#### Восстановление зашифрованных ASP  $\overline{1}$

Для восстановления зашифрованных пользовательских и независимых ASP предусмотрена специальная  $\mathbf{I}$ | процедура.

| Для поддержки дискового шифрования требуется установить компонент 5761-SS1 45 - Поддержка 1 зашифрованных ASP. Включить шифрование можно при создании пользовательского или независимого ASP с помощью System і Navigator. Перед созданием зашифрованного независимого ASP необходимо задать | главный ключ ASP. Ключи данных независимых ASP хранятся в пуле памяти и защищены с помощью **I** главного ключа ASP.

| Главный ключ ASP не требуется при создании зашифрованного пользовательского ASP.

| После создания зашифрованного пользовательского или независимого ASP выполните операцию Сохранить

систему (SAVSYS) для сохранения ключей шифрования на носители. Ключи шифрования хранятся в системном ASP и сохраняются в ходе операции SAVSYS.  $\mathbf{L}$ 

Если дисковое шифрование применяется в кластере, то главный ключ следует вручную задать в каждой  $\mathbf{L}$ системе в пределах домена устройств.  $\overline{1}$ 

Важное замечание: Если применяются зашифрованные пользовательские ASP, то в случае сбоя системного  $\mathbf{I}$  $\overline{1}$ ASP необходимо сначала установить системный ASP с помощью последнего носителя  $\mathbf{I}$ SAVSYS, содержащего ключи шифрования. В противном случае зашифрованные ASP будут неприменимы вследствие отсутствия в системе ключей шифрования и система не сможет выполнить IPL.

> Если применяются зашифрованные независимые ASP, то в случае сбоя системного ASP необходимо установить Licensed Internal Code с помощью последнего носителя SAVSYS, содержащего главный ключ ASP, или вручную задать компоненте главного ключа ASP. Зашифрованные независимые ASP можно включить в системе только после задания главного ключа ASP.

- $\mathbf{I}$ Напоминание: Если Licensed Internal Code восстанавливается с сохраненного носителя после установки "с нуля", то для активации компонента Поддержка шифрования ASP и создания новых  $\mathbf{I}$ зашифрованных ASP требуется IPL. Ранее настроенные зашифрованные ASP будут работать  $\mathbf{I}$ правильным образом.  $\mathbf{I}$
- Восстановление зашифрованного пользовательского ASP: Ниже приведены методы восстановления данных в  $\mathbf{L}$  $\overline{1}$ зашифрованных пользовательских ASP:
- $\mathbf{I}$ • Повторная установка операционной системы с помощью последнего носителя SAVSYS. Повторная  $\overline{1}$ установка требуется только в случае потери системного ASP, поскольку сбой только пользовательских ASP не приводит к потере ключей.
- | Удаление и повторное создание пользовательского ASP.
- Очистка пользовательского ASP с последующим удалением или заменой неисправного дискового накопителя, если необходимость восстановление данных в пользовательском ASP вызвана повреждением диска.

*Восстановление зашифрованного независимого ASP:* Ниже приведены методы восстановления данных в | зашифрованных независимых ASP: |

- | Повторная установка операционной системы с помощью последнего носителя SAVSYS. Повторная установка требуется только в случае потери системного ASP, поскольку сбой только независимых ASP не приводит к потере ключей. | |
- | Удаление и повторное создание зашифрованного независимого ASP.
- **| •** Очистка независимого ASP с последующим удалением или заменой неисправного дискового накопителя, если необходимость восстановление данных в независимом ASP вызвана повреждением диска. |
- v Загрузка и задание главного ключа ASP вручную. Эту процедуру следует выполнять только в том случае, если не удалось восстановить носитель SAVSYS с последним главным ключом. | |

#### **Понятия, связанные с данным** |

- "Восстановление базового [пользовательского](#page-217-0) дискового пула (пула вспомогательной памяти, ASP) после |
- [восстановления](#page-217-0) системного ASP" на стр. 196 |
- После восстановления Licensed Internal Code и операционной системы необходимо выполнить действия, |
- описанные в настоящем разделе. |
- ["Восстановление](#page-236-0) независимого дискового пула (ASP)" на стр. 215 |
- Выполните эту процедуру в одной из описанных ниже ситуаций. |

#### **Информация, связанная с данной** |

- Резервное копирование зашифрованных пулов вспомогательной памяти |
- Загрузка и установка главного ключа пула вспомогательной памяти |
- Создание независимого пула дисков |
- Управление главными ключами |

# **Часть 3. Поддержка переноса данных из одного выпуска в другой**

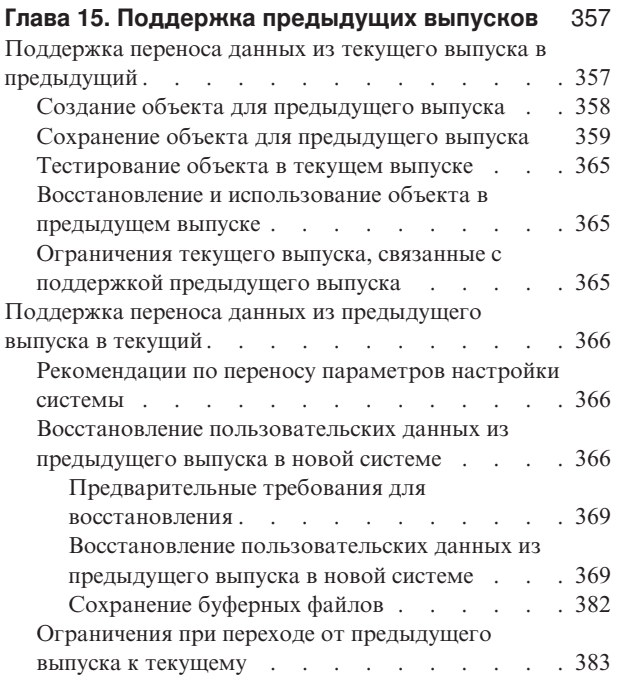

#### **Глава 16. [Синхронизация](#page-406-0) систем: [Планирование](#page-406-0) и процедуры** . . . . . . . [385](#page-406-0)

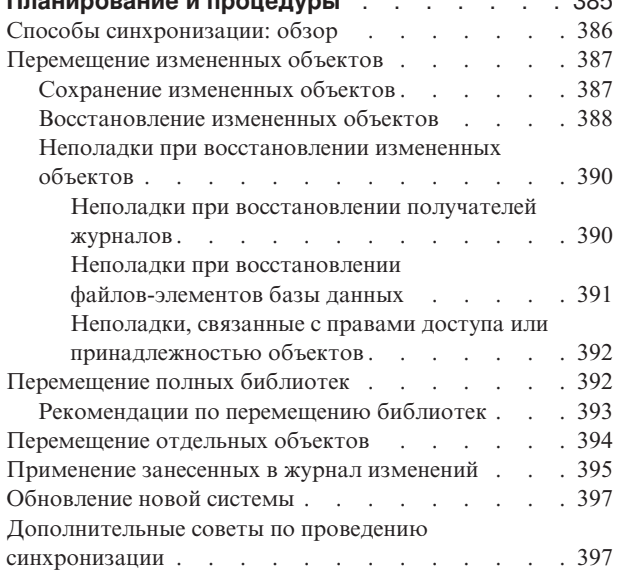

# <span id="page-378-0"></span>Глава 15. Поддержка предыдущих выпусков

Функция поддержки предыдущих выпусков в средах System і позволяет переносить данные из текущего в предыдущий выпуск системы и наоборот.

| Наименования выпусков лицензионных программ в средах System i состоят из трех частей: версия, выпуск и

модификация. Например, текущая версия - version 6, release 1, modification 0. Сокращенная форма

| наименования текущей версии - V6R1.

### Понятия, связанные с данным

"Что нужно знать о восстановлении пользовательских профайлов" на стр. 235

При восстановлении профайлов пользователей из исходной системы в целевой необходимо убедиться в совместимости уровней паролей (QPWDLVL).

"Ограничения при переходе от предыдущего выпуска к текущему" на стр. 383 Предыдущие выпуски i5/OS могут поддерживать продукты, не поддерживаемые в текущем выпуске.

# Поддержка переноса данных из текущего выпуска в предыдущий

Эта функция поддержки позволяет восстанавливать и использовать в предыдущем выпуске объекты (такие, как программы и файлы), созданные и сохраненные в текущем выпуске.

Совместимость объектов распространяется на многие языки, а большинство типов объектов поддерживается обоими выпусками системы, если в этих объектах используются только функции из предыдущего выпуска.

1 Для активации этой функции поддержки укажите параметр целевого выпуска (TGTRLS) в командах создания | и сохранения.

В Табл. 65 приведены значения параметра TGTRLS, допустимые для текущего и предыдущего выпусков. Значения из этой таблицы используются во всем разделе. С ее помощью вы можете определить допустимые значения для выпуска, установленного в вашей системе.

Значения TGTRLS должны быть указаны в формате VvRrMm.  $\mathsf{L}$ 

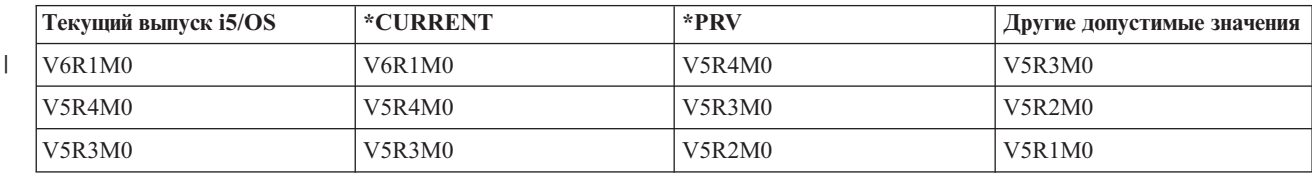

Таблица 65. Значения параметра TGTRLS

Эта функция поддержки особенно полезна в следующих случаях:

- При работе в сетях, где на головной системе установлен текущий выпуск, а на удаленных узлах сети предыдущий выпуск.
- При разработке приложений, обеспечивающих взаимодействие между главной системой с текущим выпуском и системами заказчиков, в которых установлен предыдущий выпуск.

Функция поддержки переноса данных из текущего выпуска в предыдущий облегчает сохранение информации и позволяет значительно повысить производительность разработки приложений. Благодаря ей большинству сетевых организаций и фирм-разработчиков приложений теперь будет достаточно только одной системы разработки приложений (ранее одна система использовалась для хранения объектов для предыдущего

<span id="page-379-0"></span>выпуска, а другая - для текущего выпуска). В большинстве случаев функция поддержки позволяет хранить и обслуживать в одной системе объекты как текущего, так и предыдущего выпусков.

# Создание объекта для предыдущего выпуска

Если вы хотите запускать программы СL для предыдущего выпуска, вам необходимо установить компонент 9 (поддержка компилятора CL \*PRV) операционной системы i5/OS.

Следующие типы объектов необходимо создавать под конкретный целевой выпуск:

- Программа (\*PGM)
- Служебная программа (\*SRVPGM)
- Модуль (\*MODULE)
- Описание локали языка С (\*CLD)
- Пакет SOL (\*SOLPKG)
- | Программа Java (\*STMF)

Создайте объект в текущем выпуске с помощью соответствующей команды создания с параметром целевого выпуска (TGTRLS). При создании объектов любого другого типа этот шаг можно пропустить. Этот шаг можно также пропустить, если объект был создан в предыдущем выпуске или восстановлен из предыдущего выпуска и не создан заново в текущем выпуске. Для того чтобы определить, в каком выпуске был создан объект, введите команду Показать описание объекта (DSPOBJD) и укажите DETAIL(\*SERVICE) - на экране появится значение Уровень-системы.

Для упрощения обслуживания рекомендуется хранить программы предыдущего и текущего выпусков в различных библиотеках. В поле Первый выпуск, в котором может выполняться программа команды Показать программу (DSPPGM) указано, можно ли сохранить программу в предыдущем выпуске. Эта рекомендация относится также к переносу модулей и служебных программ в предыдущий выпуск. Для того чтобы определить, можно ли сохранить объект типа \*MODULE в предыдущем выпуске, воспользуйтесь командой Показать модуль (DSPMOD). Для того чтобы определить, можно ли сохранить объект типа \*SRVPGM в предыдущем выпуске, воспользуйтесь командой Показать служебную программу (DSPSRVPGM).

| Для того чтобы определить, можно ли сохранить файл классов Java (\*STMF) или файл JAR Java (\*STMF) с

вложенными программами Java в предыдущем выпуске, воспользуйтесь командой Показать программу Java

| (DSPJVAPGM).

В таблице Табл. 66 перечислены языки и команды, поддерживающие параметр TGTRLS.

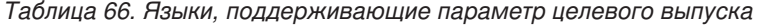

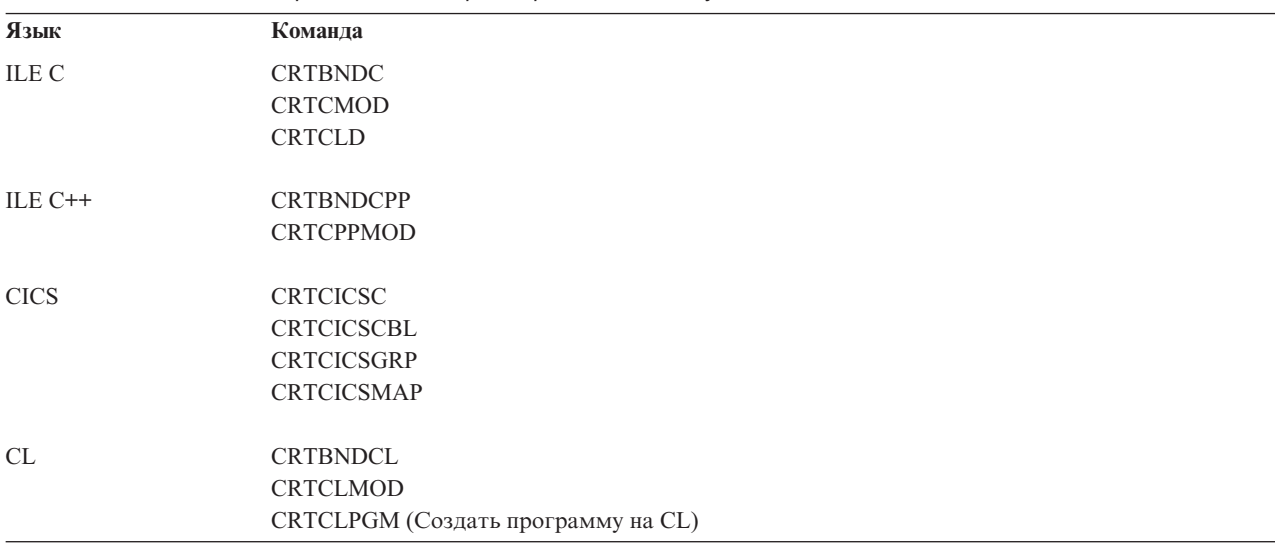

<span id="page-380-0"></span>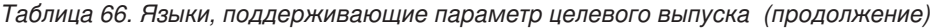

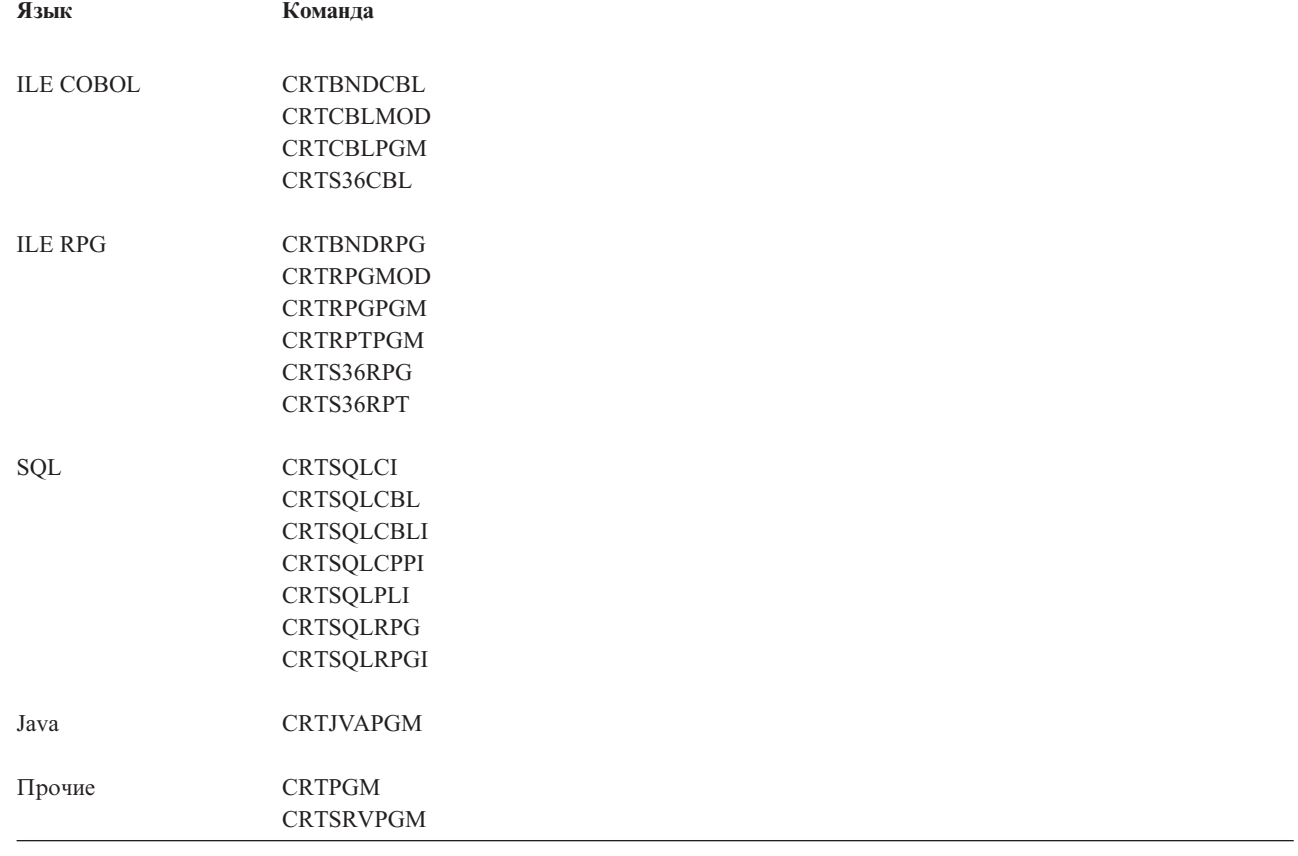

# **Сохранение объекта для предыдущего выпуска**

Перед тем, как восстановить объект в предыдущем выпуске или модификации, вам необходимо сохранить объект в текущем выпуске с помощью параметра Целевой выпуск (TGTRLS). В этом случае объект будет сохранен в формате, распознаваемом в предыдущем выпуске или модификации.

Перенести объекты из текущего выпуска системы можно с помощью линий передачи данных или съемных носителей (кассет с магнитной лентой или оптических носителей).

Для упрощения обслуживания рекомендуется хранить объекты предыдущего и текущего выпусков в разных библиотеках.

Перечисленные ниже команды сохранения поддерживают параметр TGTRLS:

• Сохранить (SAV)

|

- Сохранить измененные объекты (SAVCHGOBJ)
- Сохранить группу CICS (SAVCICSGRP)
- Сохранить объекты библиотеки документов (SAVDLO)
- v Сохранить DLO с помощью BRM (SAVDLOBRM)
- v Сохранить список папок с помощью BRM (SAVFLRLBRM)
- Сохранить библиотеку (SAVLIB)
- Сохранить библиотеку с помощью BRM (SAVLIBBRM)
- Сохранить лицензионную программу (SAVLICPGM)
- Сохранить информацию о носителях с помощью BRM (SAVMEDIBRM)
- Сохранить объект (SAVOBJ)
- v Сохранить объект с помощью BRM (SAVOBJBRM)
- v Сохранить список объектов с помощью BRM (SAVOBJLBRM)
- Сохранить/восстановить объекты (SAVRST)
- Сохранить/Восстановить измененный объект (SAVRSTCHG)
- Сохранить/Восстановить объект библиотеки документов (SAVRSTDLO)
- Сохранить/Восстановить библиотеку (SAVRSTLIB)
- Сохранить/Восстановить объект (SAVRSTOBJ)

В лицензионной программе System Manager поддержку предыдущих выпусков обеспечивает команда SAVLICPGM. Эта команда позволяет создать пакет программного обеспечения для нескольких выпусков в одной и той же системе.

Совместимость объектов реализована для большинства типов объектов, поддерживаемых в обоих выпусках, - при условии, что эти объекты используют только функции из предыдущего выпуска.

В Табл. 67 показано, какие типы объектов можно создавать и сохранять в системе предыдущих выпусков, а какие - нет. Объекты, поставляемые IBM (системные команды и программы), нельзя сохранять в системе текущего выпуска и затем восстанавливать в системе предыдущего выпуска. Список поддерживаемых значений TGTRLS приведен в разделе [Табл.](#page-378-0) 65 на стр. 357.

В Табл. 67 применяются следующие значения:

- Все означает, что объект может быть сохранен с любыми значениями TGTRLS, поддерживаемыми данной версией операционной системы.
- VvRrMm указывает самый ранний выпуск операционной системы, в котором может быть сохранен объект. Тем не менее, раздел [Табл.](#page-378-0) 65 на стр. 357 может содержать дополнительную информацию о самых ранних значениях TGTRLS, поддерживаемых данной версией операционной системы.
- \*CURRENT означает, что объект может быть сохранен только в данной версии операционной системы, TGTRLS(\*CURRENT).
- Нет означает, что объект был сохранен с помощью команды, не поддерживающей параметр TGTRLS, такой как Сохранить данные защиты (SAVSECDTA) или Сохранить конфигурацию SAVCFG.

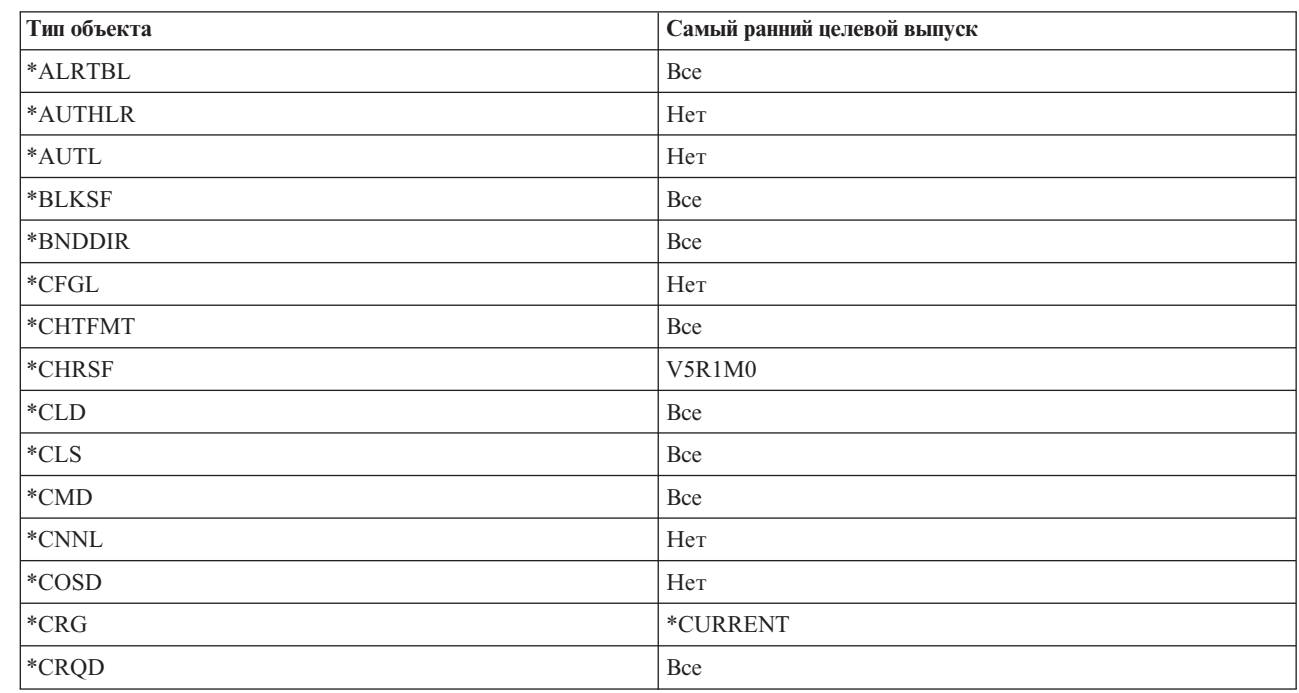

*Таблица 67. Поддержка предыдущего выпуска типом объекта*

|

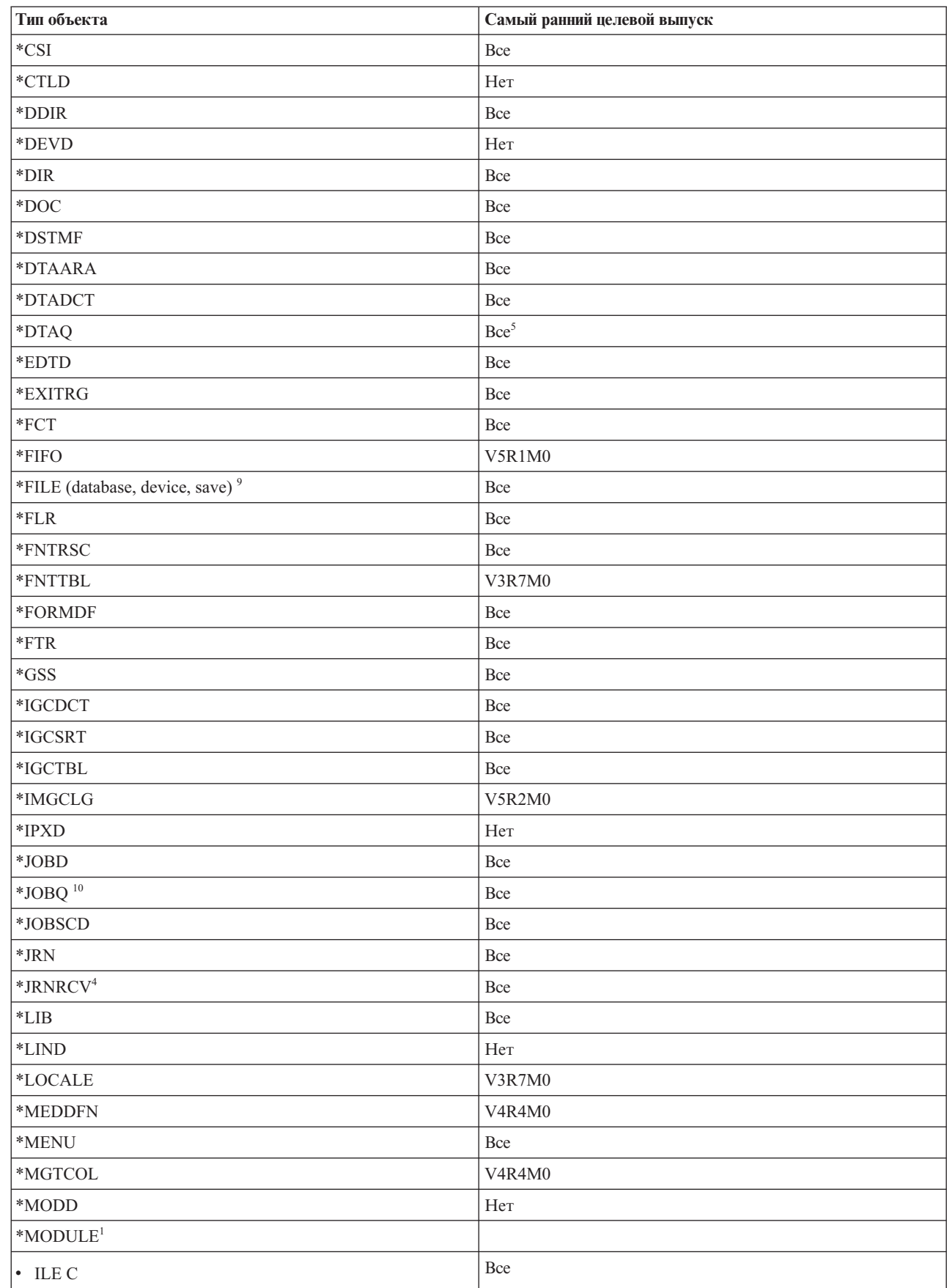

### *Таблица 67. Поддержка предыдущего выпуска типом объекта (продолжение)*

 $\,$   $\,$ 

 $\bar{\bar{a}}$ |

| Тип объекта                | Самый ранний целевой выпуск |
|----------------------------|-----------------------------|
| $\cdot$ ILE C++            | Bce                         |
| $\cdot$ ILE CL             | Bce                         |
| $\cdot$ ILE COBOL          | Bce                         |
| $\bullet$ ILE RPG/400      | Bce                         |
| *MSGF                      | Bce <sup>6</sup>            |
| *MSGQ                      | Bce                         |
| *NODGRP                    | V3R2M0                      |
| *NODL                      | Bce                         |
| *NTBD                      | Her                         |
| *NWID                      | Her                         |
| *NWSCFG                    | V5R4M0                      |
| *NWSD                      | Her                         |
| *OUTQ <sup>8</sup>         | Bce                         |
| $^{\ast} \rm OVL$          | Bce                         |
| *PAGDFN                    | Bce                         |
| *PAGSEG                    | Bce                         |
| *PDFMAP                    | V5R3M0                      |
| *PDG                       | Bce                         |
| $*PGM:$ <sup>1</sup>       |                             |
| • BASIC                    | *CURRENT                    |
| • СL (среда S/38)          | *CURRENT                    |
| • CL (среда System i)      | Bce                         |
| • COBOL (среда System i)   | Bce                         |
| • СОВОL/74 (среда $S/38$ ) | *CURRENT                    |
| • COBOL/74 (среда S/36)    | Bce                         |
| $\cdot$ ILEC               | Bce                         |
| $\cdot$ ILE C++            | Bce                         |
| - ILE CL                   | Bce                         |
| - ILE COBOL                | Bce                         |
| $\bullet$ ILE RPG          | Bce                         |
| • PASCAL                   | *CURRENT                    |
| - $\mathrm{PL}/\mathrm{I}$ | *CURRENT                    |
| • RPG/II (среда S/36)      | Bce                         |
| • RPG/III (среда S/38)     | $^*$ CURRENT                |
| • RPG (среда System i)     | Bce                         |
| *PNLGRP                    | Bce                         |

*Таблица 67. Поддержка предыдущего выпуска типом объекта (продолжение)*

| Тип объекта                    | Самый ранний целевой выпуск                  |
|--------------------------------|----------------------------------------------|
| *PRDAVL                        | *CURRENT                                     |
| *PRDDFN                        | Bce                                          |
| *PRDLOD                        | Bce                                          |
| *PSFCFG                        | V3R2M0                                       |
| *QMFORM                        | Bce                                          |
| *QMQRY                         | Bce                                          |
| *QRYDFN                        | Bce                                          |
| $*$ RCT                        | $^*$ CURRENT                                 |
| *SBSD                          | Bce                                          |
| $\ast$ SCHIDX                  | Bce                                          |
| *SOCKET                        | Her                                          |
| *SPADCT                        | Bce                                          |
| *SQLPKG                        | Bce                                          |
| *SQLUDT                        | V4R4M0                                       |
| *SRVPGM <sup>2</sup>           |                                              |
| $\cdot$ ILEC                   | Bce                                          |
| $\cdot$ ILE C++                | Bce                                          |
| $\cdot$ ILE CL                 | Bce                                          |
| - ILE COBOL                    | Bce                                          |
| $\bullet$ ILE RPG/400          | Bce                                          |
| *SSND                          | Bce                                          |
| $^{\ast} \mathrm{STMF}^3$      | Bce                                          |
| *SVRSTG                        | V3R2M0                                       |
| $\boldsymbol{*}\text{SYMLINK}$ | Bce                                          |
| $\boldsymbol{*} \text{S}36$    | $^*\!\mathsf{CURRENT}$                       |
| $\rm ^*TBL$                    | Bce                                          |
| *TIMZON                        | V5R3M0                                       |
| $^*\mathrm{USRIDX}$            | Bce                                          |
| *USRPRF                        | $V5R1M0^7$                                   |
| *USRQ                          | Bce                                          |
| $^*\!{\rm USRSPC}$             | Bce                                          |
| $^*\mathrm{VLDL}$              | V <sub>4</sub> R <sub>1</sub> M <sub>0</sub> |
| $\boldsymbol{*}\text{WSCST}$   | Bce                                          |

*Таблица 67. Поддержка предыдущего выпуска типом объекта (продолжение)*

*Таблица 67. Поддержка предыдущего выпуска типом объекта (продолжение)*

| Тип объекта |                                                                                                    | Самый ранний целевой выпуск                                                                                                    |
|-------------|----------------------------------------------------------------------------------------------------|----------------------------------------------------------------------------------------------------|
| 1           | команды Создать программу (CRTPGM) можно создать программу ILE.                                                                                                    | В случае программ Интегрированной языковой среды (ILE) (т.е. объекта *РGM, созданного путем связывания<br>одного или нескольких объектов *MODULE), целевой выпуск определяется по целевым выпускам всех<br>исходных объектов *MODULE. Если они различны, то будет выбран последний из них. В программах ILE<br>могут содержаться объекты *MODULE, созданные различными версиями компиляторов ILE. Записи данной<br>таблицы языков ILE в колонке объектов *PGM указывают, какие значения целевого выпуска поддерживает<br>компилятор ILE при создании объекта *MODULE. В свою очередь, из объектов *MODULE с помощью                                                                                                    |
| $\mathbf 2$ | В случае служебных программ ILE (т.е. объекта *SRVPGM, созданного путем связывания одного или<br>нескольких объектов *MODULE), целевой выпуск определяется по целевым выпускам всех исходных объектов<br>*MODULE. Если они различны, то будет выбран последний из них. В служебных программах ILE могут<br>содержаться объекты *MODULE, созданные различными версиями компиляторов ILE. Записи данной<br>таблицы языков ILE в колонке объектов *SRVPGM указывают, какие значения целевого выпуска<br>поддерживает компилятор ILE при создании объекта *MODULE. В свою очередь, из объектов *MODULE с<br>помощью команды CRTSRVPGM можно создать служебную программу ILE. |                                                                                                    |
| 3           | сохранены для выпусков меньше V4R4M0.                                                                                                    | В V4R3M0 была добавлена поддержка *STMF размером до 4 гигабайт - 1 байт. *STMF размером более 2<br>гигабайт - 1 байт не могут быть сохранены для выпусков меньше V4R3M0. В V4R4M0 была добавлена<br>поддержка *STMF размером до 4 гигабайт - 1 байт. *STMF размером более 4 гигабайт - 1 байт не могут быть                                                                                                    |
| 4           | системах выпуска ранее V5R1M0.                                                                                                    | Если указан параметр RCVSIZOPT(*MAXOPT1), то подключенный к журналу получатель можно сохранять и<br>восстанавливать только в системах начиная с выпуска V4R5M0. Кроме того, такие получатели нельзя<br>копировать в удаленные журналы, находящиеся в системах выпуска ранее V4R5M0. Если указан параметр<br>RCVSIZOPT(*MAXOPT2), то подключенный к журналу получатель можно сохранять и восстанавливать<br>только в системах начиная с выпуска V5R1M0. Кроме того, такие получатели нельзя копировать в удаленные<br>журналы, находящиеся в системах выпуска ранее V5R1M0. Если была указана одна из опций MINENTDTA, то<br>подключенный к журналу получатель можно сохранять и восстанавливать только в системах начиная с<br>выпуска V5R1M0. Кроме того, такой получатель нельзя копировать в удаленные журналы, находящиеся в |
|             | копировать в удаленные журналы, находящиеся в системах выпуска ранее V5R3M0.                                                                                                    | Если указан параметр RCVSIZOPT(*MAXOPT3), то подключенный к журналу получатель можно сохранять и<br>восстанавливать только в системах начиная с выпуска V5R3M0. Кроме того, такие получатели нельзя                                                                                                    |
| 5           | Если при создании очереди данных с помощью команды Создать очередь данных (CRTDTAQ) не<br>начиная с выпуска V4R5M0. Очереди данных нельзя сохранять в выпусках ранее V5R4, если указано<br>блокировки очереди данных.                                                                                                    | использовались значения по умолчанию для параметров SIZE и AUTORCL, то *DTAQ поддерживается только<br>QDTA(*DTAQ). V6R1M0 - это самый ранний из выпусков, если очередь данных изменена для принудительной                                                                                                    |
|             | начиная с выпуска V6R1M0.                                                                                                    | Если в файле сообщения был задан формат описания сообщения *UBIN or *BIN 8, то с ним могут работать<br>только операционные системы начиная с выпуска V4R5M0. Если в файле сообщения был задан формат<br>описания сообщения *UTC, *UTCD или *UTCT, то с ним могут работать только операционные системы                                                                                                    |
| 7           | объектов (QSRSAVO).                                                                                                    | Данные *USRPRF можно сохранить для более старого выпуска только с помощью API Сохранить список                                                                                                    |
| 8           |                                                                                                    | Данные буферных файлов в очередях вывода нельзя сохранять и восстанавливать в выпусках ранее V5R4M0.                                                                                                    |
| 9           | Файлы *SAVF размером более 4 гигабайт не могут быть сохранены для выпусков меньше V6R1.                                                                                                    |                                                                                                    |
| 10          | Запустив V6R1M0, можно восстановить объект *JOBQ в независимом ASP.                                                                                                    |                                                                                                    |
|             |                                                                                                    |                                                                                                    |

### **Ссылки, связанные с данной**

 $\overline{\phantom{a}}$  $\vert$  $\begin{array}{c} \hline \end{array}$ |  $\begin{array}{c} \hline \end{array}$  $\begin{array}{c} \hline \end{array}$ | | |

> $\mathsf I$ || $\overline{\phantom{a}}$

> > "Сохранение и [восстановление](#page-305-0) буферных файлов" на стр. 284

В этом разделе описаны способы сохранения и восстановления буферных файлов, доступные в системе i5/OS выпуска V5R4 и выше. Также в нем приведена таблица, содержащий список команд и API в порядке предпочтений.

### **Информация, связанная с данной**

<span id="page-386-0"></span>API Сохранить объекты по списку (QSRSAVO)

# **Тестирование объекта в текущем выпуске**

После того, как объект был создан и сохранен с помощью параметра целевого выпуска (TGTRLS), его можно протестировать в текущем выпуске системы.

Таким образом, отпадает необходимость в поддержке и обслуживании двух систем разработки приложений (одной для текущего выпуска и одной для предыдущего). Тестирование такого объекта ничем не отличается от тестирования любого другого объекта. Убедитесь, что все объекты, которые должны использоваться в предыдущем выпуске системы, сохранены с параметром TGTRLS, восстановлены в текущем выпуске системы и протестированы группой также в текущем выпуске.

## **Восстановление и использование объекта в предыдущем выпуске**

По окончании тестирования объекта в текущем выпуске рекомендуется сначала распространить объект на небольшое число систем предыдущих выпусков или модификаций. В этом случае при возникновении неполадок их можно будет быстро исправить, причем неудобства для пользователей будут минимальными.

# **Ограничения текущего выпуска, связанные с поддержкой предыдущего выпуска**

Эти ограничения действуют при создании и сохранении объектов в текущем выпуске и последующем их восстановлении и использовании в предыдущем выпуске.

- При сохранении данных на оптических носителях, инициализированных в Универсальном дисковом формате (UDF), в параметре Целевой выпуск (TGTRLS) нельзя указывать выпуск ниже V4R5M0.
- Компиляторы среды System/38 (CL, COBOL/74 и RPG/III) не поддерживают параметр TGTRLS.Программы, созданные с помощью этих компиляторов, нельзя сохранить, восстановить или использовать в предыдущем выпуске.
- v Единственный способ сохранить объект в предыдущем выпуске воспользоваться параметром TGTRLS. Если в команде сохранения не указан параметр TGTRLS, то попытка восстановить этот объект в предыдущем выпуске закончится неудачей.
- IBM не поддерживает перенос из текущего в предыдущий выпуск объектов, поставляемых IBM (таких как системные команды, системные программы, орфографические словари IBM и т.п.). Следовательно, параметр TGTRLS нельзя указать в команде SAVLIB, если в параметре LIB задано \*ALLUSR, \*IBM или \*NONSYS.
- Фирма IBM не поддерживает использование новых функций, появившихся в текущем выпуске системы, в предыдущих выпусках или модификациях.
- При сохранении объектов библиотек документов в предыдущем выпуске можно сохранить только папки и зарегистрированные документы. Остальные объекты - например, почту или незарегистрированные документы - сохранить нельзя, если значение параметра TGTRLS отлично от \*CURRENT.
- v При отправке файлов сохранения, содержащих временные исправления программ (PTF), из системы с текущим выпуском в систему, где установлен предыдущий выпуск, с целью последующей рассылки в другие системы с текущим выпуском необходимо использовать механизм рассылки объектов. Команда Скопировать PTF (CPYPTF) и все команды работы с файлами сохранения (например, DSPSAVF) не работают с файлами сохранения PTF.
- При сохранении образа оптического тома с помощью команды Сохранить объект (SAV) в параметре TGTRLS нельзя указывать выпуски младше V5R2M0.
- евремя в V6R1 максимальный размер файла сохранения составляет приблизительно 2 Тб (1 Тб равен 1 099 511 627 776 байт). В выпусках V5R3 и V5R4 максимальный размер файла сохранения составляет приблизительно 1 Tб. | |
- v При сохранении данных для целевого выпуска ниже V6R1, выполнить шифрование программного | обеспечение невозможно. |

# <span id="page-387-0"></span>**Поддержка переноса данных из предыдущего выпуска в текущий**

Этот раздел посвящен переносу конкретных типов данных из более раннего выпуска в более поздний.

### **Замечания, касающиеся переноса данных в текущий выпуск**

Прежде чем приступить к переносу данных, ознакомьтесь с разделом Перенос данных.

Вообще говоря, перенос объектов возможен только из более раннего выпуска в более поздний, за исключением случаев, когда в команде сохранения указан целевой выпуск. Переносить в более поздний выпуск можно только пользовательские данные. Это могут быть пользовательские библиотеки, пользовательские каталоги, пользовательские профайлы, пользовательские объекты в библиотеках, поставляемых фирмой IBM, объекты библиотек документов (DLO) и почта. Поставляемые фирмой IBM библиотеки и каталоги не следует восстанавливать в более позднем выпуске, поскольку они обрабатываются во время установки лицензионных программ. В целевой системе должен быть установлен текущий выпуск. Понятие ″текущий выпуск″ включает в себя Licensed Internal Code, операционную систему i5/OS, поставляемые фирмой IBM библиотеки QGPL и QUSRSYS, дополнительные библиотеки i5/OS, а также любые приобретенные вами лицензионные программы.

Кроме того, информацию о планировании профилактического обслуживания (PSP) можно получить в |

сервисном представительстве по программному обеспечению. Ознакомьтесь с информацией PSP перед |

модернизацией системы или переносом данных. Информация по этим вопросам приведена в документе PSP |

с идентификатором SF98169. В нем описаны известные неполадки базовых функций, которые связаны с |

модернизацией и переносом данных. Для получения этой информации PSP с помощью электронной службы |

поддержки клиентов введите следующую команду: SNDPTFORD SF98169. |

### **Информация, связанная с данной**

Установка, обновление и удаление i5/OS и связанного программного обеспечения

Планирование [профилактического](http://www-912.ibm.com/s_dir/sline003.nsf/sline003home) обслуживания - PSP

## **Рекомендации по переносу параметров настройки системы**

Некоторые параметры настройки системы, хранящиеся в библиотеке QSYS, сохранить нельзя.

К ним относятся атрибуты сети, системные значения, системный список ответов, а также информация о конфигурации системы. Вам необходимо вручную вновь задать все эти параметры в новой или обновленной системе. Кроме того, после обновления невозможно будет восстановить протокол неполадок и базу данных вопросов и ответов. Вы можете напечатать текущие значения этих параметров с помощью процедуры, описанной в разделе Печать системной информации.

В процессе аварийного восстановления или перехода к новой системе необходимо сохранить права доступа |

настроенных очередей вывода, если они созданы в системе. При создании принтера создается очередь |

вывода с таким же именем. Например, пользователь может создать удаленную очередь вывода и связать с |

ней виртуальный принтер. Если восстанавливаемый объект очереди вывода уже существует в системе, то он |

заменяется объектом с магнитной ленты в случае отсутствия различий между двумя версиями. Для | восстановления объекта очереди вывода с магнитной ленты независимо от различий, таких как  $\blacksquare$ 

принадлежность, укажите параметр ALWOBJDIF(\*ALL) в команде Восстановить библиотеку (RSTLIB). |

# **Восстановление пользовательских данных из предыдущего выпуска в новой системе**

Восстановление пользовательских данных из предыдущего выпуска в новой целевой системе рекомендуется выполнять путем перехода к новой версии.

Во время перехода требуется установить новый выпуск в старой системе. После этого вы должны сохранить старую систему и выполнить полное восстановление в новой системе. Приведенные ниже инструкции следует применять лишь в том случае, если выполнить предпочитаемый переход, описанный в разделе Перенос данных.

В этом разделе приведены инструкции по восстановлению пользовательских данных, сохраненных в системе предыдущего выпуска, в системе одного из последующих выпусков. Информацию о том, какие выпуски поддерживаются при обновлении программного обеспечения, можно найти в документе Установка, обновление или удаление i5/OS и программного обеспечения для нового, целевого выпуска. В этой информации указано, в каких выпусках применимы приведенные инструкции по восстановлению пользовательских данных из предыдущего выпуска в новой системе.

Полная процедура восстановления состоит из двух этапов сохранения и четырех этапов восстановления. Этапы сохранения включают печать системной информации и создание полной резервной копии старой, исходной системы.

Процедура восстановления в новой, целевой системе подразделяется на следующие этапы:

- 1. Установка Licensed Internal Code и i5/OS в целевой системе с помощью дистрибутивных носителей с новым выпуском.
	- **Примечание:** Новая система (код продукта 0205) поставляется с уже установленным Licensed Internal Code и Базовой операционной системой (i5/OS). Если вы не планируете создавать в системе логические разделы, то этот шаг можно пропустить. В противном случае установите Licensed Internal Code и i5/OS во всех дополнительных логических разделах. Загрузка Licensed Internal Code и базового компонента i5/OS занимает минимум два часа. Если, помимо Licensed Internal Code и i5/OS, в системе установлены другие компоненты, то вам также придется выполнить этот шаг.
- 2. Восстановление системных и пользовательских данных, сохраненных с помощью опции 21 меню сохранения в исходной системе, в целевой системе.
- 3. Обновление системной информации в целевой системе.
- 4. Установка библиотек QGPL и QUSRSYS, базовых компонентов и лицензионных программ (LPP) в целевой системе с помощью дистрибутивных носителей с новым выпуском. В результате этих действий исходные данные будут восстановлены в целевой системе.

Проверьте соблюдение необходимых предварительных требований и перейдите к пошаговым инструкциям по восстановлению пользовательских данных из предыдущего выпуска в новой системе.

### Шаг $4$

RBANS502-0

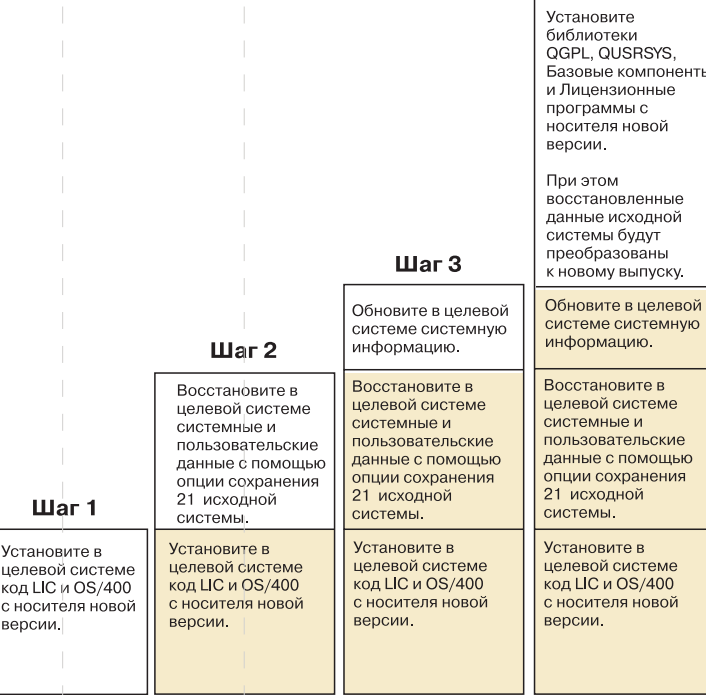

 $\mathbb{L}$ 

 $\overline{\phantom{a}}$  $\begin{array}{c} \hline \end{array}$  $\overline{\phantom{a}}$  $\mathcal{L}$  $\overline{\phantom{a}}$ 

T

 $\overline{\phantom{a}}$  $\overline{\phantom{a}}$  $\overline{\phantom{a}}$ 

 $\overline{\phantom{a}}$ 

*Рисунок 32. Действия по восстановлению пользовательских данных из предыдущего выпуска в новой системе*

T.

 $\overline{\phantom{a}}$ 

 $\overline{\phantom{a}}$ 

 $\overline{\phantom{a}}$ 

## <span id="page-390-0"></span>Предварительные требования для восстановления

Описанную здесь процедуру иногда применяют во время модернизации системы при установке нового процессора.

Перед тем, как приступить непосредственно к операциям по восстановлению, вы должны выполнить следующие предварительные действия:

- Запустите команду Получить информацию о системе (RTVSYSINF) на исходной системе. В некоторых выпусках i5/OS команда RTVSYSINF не поддерживается. После запуска этой команды появится приглашение указать библиотеку. Обычно используется библиотека QUPGRADE. Если она не существует, создайте ее с помощью команды Создать библиотеку (CRTLIB).
- Распечатайте информацию о системе с помощью команды Напечатать информацию о системе (PRTSYSINF) на исходной системе. В некоторых выпусках i5/OS команда PRTSYSINF не поддерживается.
- При необходимости сохраните буферные файлы. Инструкции по сохранению буферных файлов см. в разделе "Сохранение буферных файлов" на стр. 382.

• Если с удаленными принтерами связаны удаленные очереди вывода, то обязательно сохраните следующую информацию:

SAVOBJ OBJ(\*ALL) OBJTYPE(\*OUTQ)

- Запустите опцию 21 команды GO SAVE меню Сохранить на исходной системе. Убедитесь, что при этом вы указали следующие опции:
	- $-$  Отключить сетевые серверы............\*ALL
	- Размонтировать файловые системы...... Д
- Убедитесь в том, что у вас есть копия дистрибутива для целевой системы.
- Если вы планируете восстановить данные в логических разделах целевой системы, проверьте, настроены ли эти логические разделы.
- Если вы собираетесь настраивать защиту устройств с проверкой четности и зеркальную защиту в целевой системе и ранее не делали этого, проконсультируйтесь со специалистом по System i по вопросам настройки диска для выбранного уровня зеркальной защиты и защиты с проверкой четности. Затем продолжите выполнение настоящих инструкций.

### Информация, связанная с данной

Создание логических разделов

### Восстановление пользовательских данных из предыдущего выпуска в новой системе

Выполните следующие действия в новой, целевой системе, чтобы восстановить в ней пользовательские данные из предыдущего выпуска. Сначала с дистрибутивного носителя I Вазе целевого выпуска следует установить только Лицензионный внутренний код и операционную систему i5/OS. Базовые компоненты и лицензионные программы устанавливаются позже.

Примечание: Если вы заказали новую систему с кодом 0205, то ознакомьтесь с разделом Установка, обновление и удаление i5/OS и связанного программного обеспечения, а затем перейдите к шагу 27.

По мере выполнения задач в целевой системе отмечайте это в справочной таблице.

1. Если применяется Консоль управления, подключенная по локальной сети, то вам может потребоваться вручную сбросить ИД (и пароль) устройства сервисных средств в системе, чтобы он совпадал с ИД устройства System i, а затем подключиться к Консоли управления. Начав выполнение этого шага, вы должны продолжать его до тех пор, пока не выполните загрузку начальной программы (IPL) с

Примечание: Записи планировщика заданий не будут восстановлены. При необходимости напечатайте записи планировщика заданий с помощью команды Работа с записями планировщика заданий (WRKJOBSCDE). С помощью полученной распечатки вы сможете вручную восстановить записи планировщика заданий в новой системе.

носителей Сохранить систему (SAVSYS). Не выполняйте эту процедуру на предварительном этапе. При работе с Консолью управления вы должны только сбросить ИД и пароль устройства сервисных средств в системе. Клиент попытается войти в систему со сброшенным ИД устройства Консоли управления.

- 2. Если применяется Консоль управления, подключенная через LAN или напрямую, отсоединитесь от системы и закройте Консоль управления. Вновь запустите Консоль управления и подсоединитесь к системе, указав при входе в систему имя пользователя 11111111 и пароль 11111111.
- 3. Выполните IPL системы с первого дистрибутивного носителя.
	- а. Смонтируйте первый дистрибутивный носитель в устройстве для альтернативной IPL. Подождите, пока устройство перейдет в состояние готовности.
	- b. На панели управления центрального процессора (CPU) переведите систему в режим MANUAL.
	- с. С помощью кнопок панели управления выберите функцию 02 (IPL), которая должна быть показана на индикаторе Function.
	- d. Нажмите Enter.
	- е. С помощью кнопок панели управления выберите D (IPL с магнитной ленты или диска CD-ROM) на индикаторе Data.
	- f. Нажмите Enter.
	- д. Если система выключена, включите ее, нажав кнопку питания. Перейдите к шагу 6. В противном случае перейдите к шагу 3h.
	- h. Если система включена, с помощью кнопок панели управления выберите функцию 03 (продолжить IPL) на индикаторе Function.
	- i. Нажмите Enter.

Если вы применяете Консоль аппаратного обеспечения (НМС) для выполнения IPL системы с альтернативного носителя, выполните следующие действия:

- а. Разверните Среда управления в НМС.
- b. Разверните *система*.
- с. Разверните Система и раздел.
- d. Выберите Управление системой.
- е. Откройте Разделы.
- f. Выберите раздел.
- g. Щелкните правой кнопкой мыши на разделе и выберите Свойства.
- h. В окне Свойства раздела щелкните на вкладке Параметры.
- і. В категории Загрузка измените Положение ключа на Manual и установите Источник IPL D.
- і. Нажмите ОК.
- k. Разверните раздел.
- 1. Щелкните правой кнопкой мыши на профайле раздела и выберите Свойства.
- m. Выберите вкладку Специальный ввод-вывод.
- п. В категории Альтернативное устройство запуска нажмите Выбрать.
- о. Разверните Блок.
- р. Разверните Шина.
- д. Выберите разъем с вашим процессором ввода-вывода (IOP).
- г. Нажмите Выбрать.
- s. Нажмите ОК.
- t. Если система выключена, щелкните правой кнопкой мыши на разделе и выберите **Активировать**. Если система работает, выберите Завершить работу раздела и затем Активировать.
- 4. Появится одно из следующих двух меню Выбрать группу языков. В нем будет показан язык  $\mathbf{I}$  $\mathbf{I}$ дистрибутивного носителя. Будет показано либо меню Выбрать группу языков, либо меню с эмблемой  $\mathbf{I}$ i/OS. Нажмите Enter, чтобы принять указанное значение языка.

Выбрать группу языков

<span id="page-392-0"></span>Показанный код языка соответствует языку сервисных средств, установленному в системе.

Внимание: если вы хотите сохранить прежний язык, то убедитесь, что носитель, с которого выполняется установка операционной системы, соответствует указанному языку. Если носитель с операционной системой не соответствует этому языку, то в процессе установки будет предпринята попытка установить операционную систему с языком, отличным от языка Лицензионного внутреннего кода.

Введите вариант, нажмите Enter.

Код языка . . . . . . . . . . . . . . . 2924

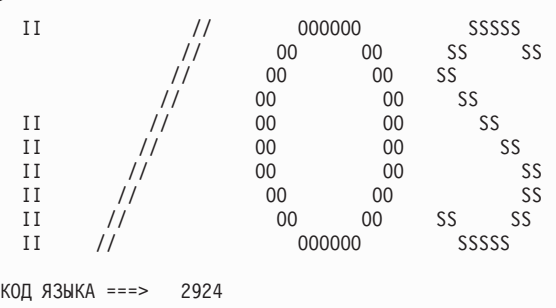

5. Для подтверждения группы языков нажмите Enter.

 $\overline{1}$ 

 $\overline{1}$ 

 $\overline{\phantom{a}}$  $\overline{1}$ 

 $\overline{1}$ 

J

ı

 $\overline{1}$ 

- 6. В меню Установить Лицензионный внутренний код (LIC) выберите опцию 1 (Установить Лицензионный внутренний код).
- 7. Если в разделе не обнаружен допустимый и готовый к работе загрузочный накопитель, то появится меню Выбрать устройство загрузочного накопителя. В этом меню вы можете выбрать диск, который станет загрузочным накопителем. Если меню Выбрать устройство загрузочного накопителя не появилось, перейдите к шагу 9.

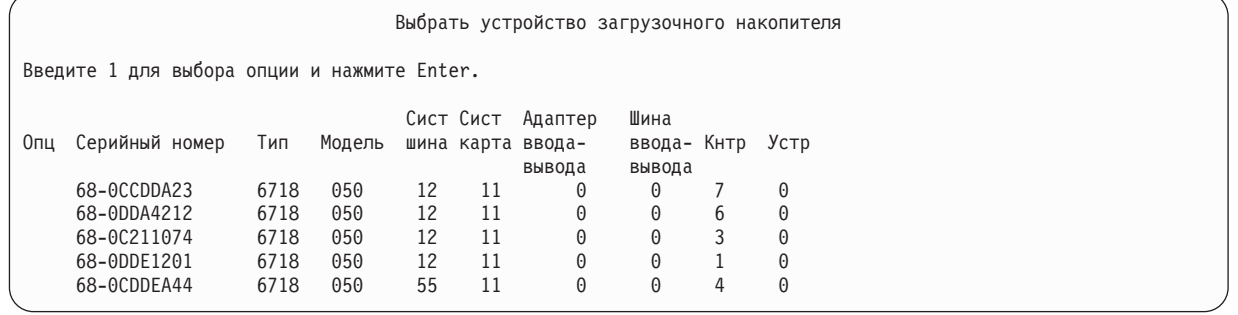

8. Нажмите F10 для подтверждения выбора диска, который должен стать загрузочным накопителем.

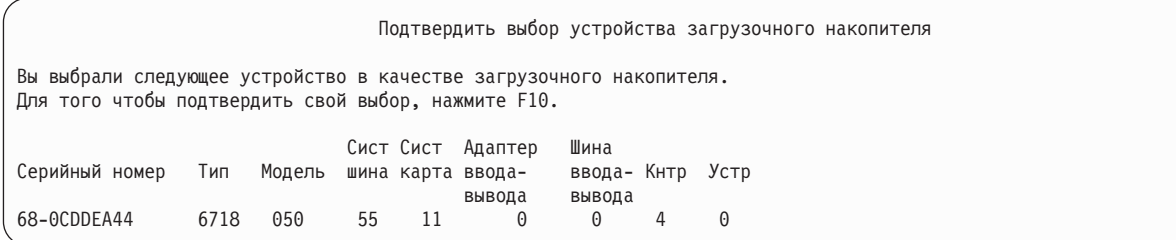

9. Выберите опцию 2 (Установить Лицензионный внутренний код и инициализировать систему), чтобы начать установку Licensed Internal Code.

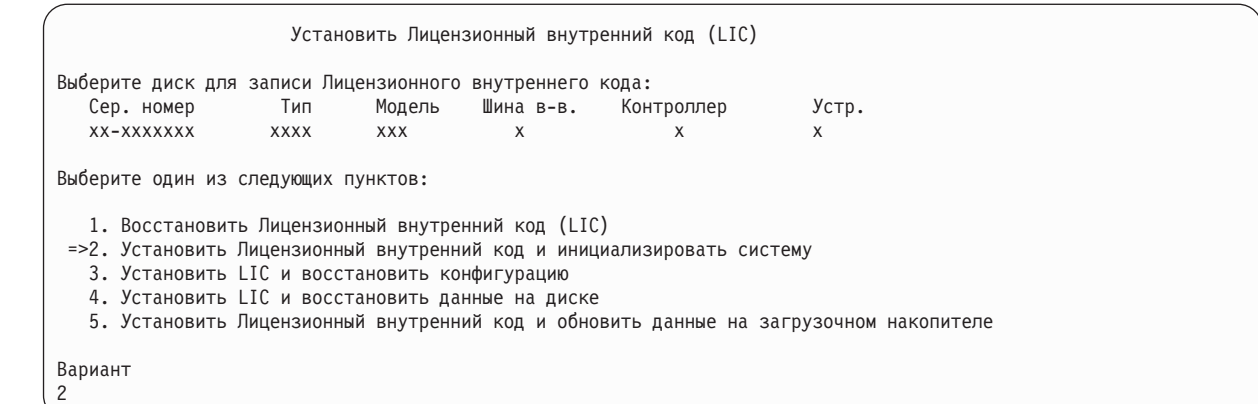

10. В меню Установить LIC и инициализировать систему - Подтверждение нажмите F10 для подтверждения инициализации и продолжения установки.

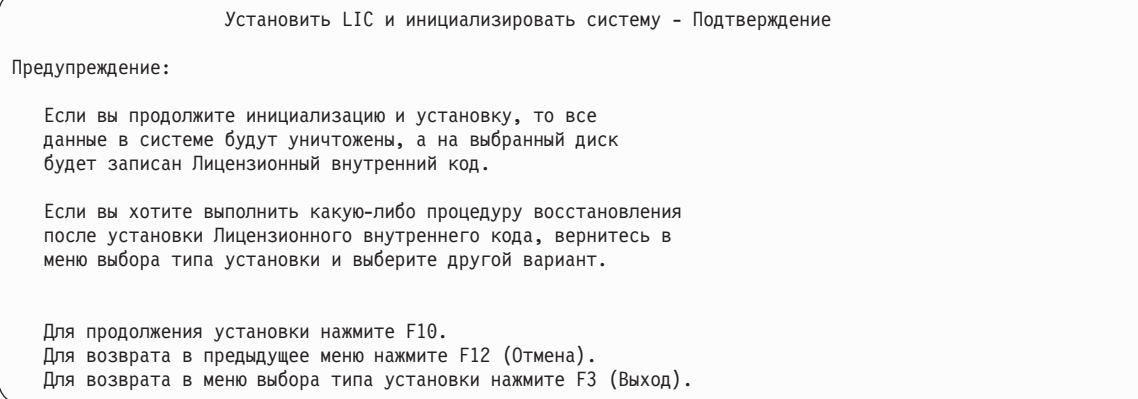

a. Появится меню Инициализировать диск - Состояние.

Инициализировать диск - Состояние

Идет инициализация загрузочного накопителя.

| | | | | | | | | | | | | | | | | |

| | | | | | | | | | | | Примерное время инициализации в минутах: xx Прошедшее время в минутах . . . . . . .: 0,0

b. Появится меню Установить Лицензионный внутренний код - Состояние.

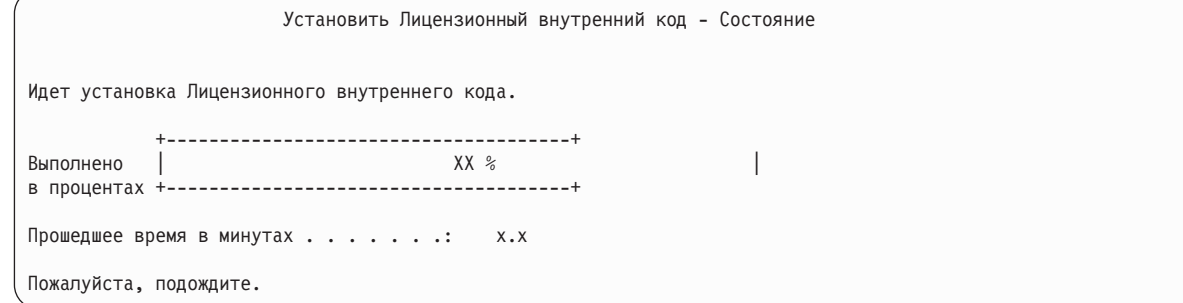

- 11. После этого может появиться меню Принять консоль. В этом случае нажмите F10, чтобы принять текущую консоль. В меню Принять и установить новый тип консоли при этой IPL нажмите Enter для продолжения.
- 12. В меню Отчет о конфигурации дисков нажмите F10 для продолжения.

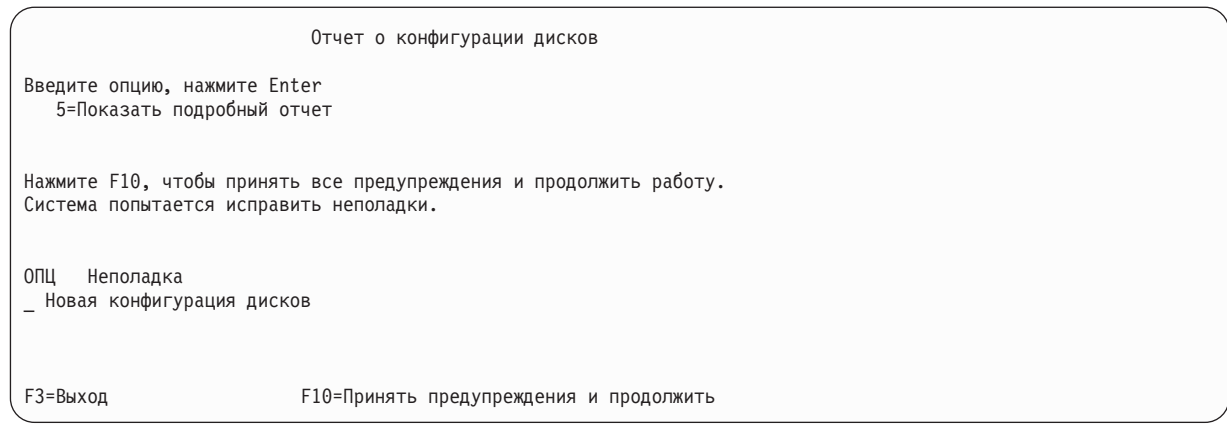

13. В меню IPL или установить систему выберите опцию 3 (Работа со Специальными сервисными средствами (DST)).

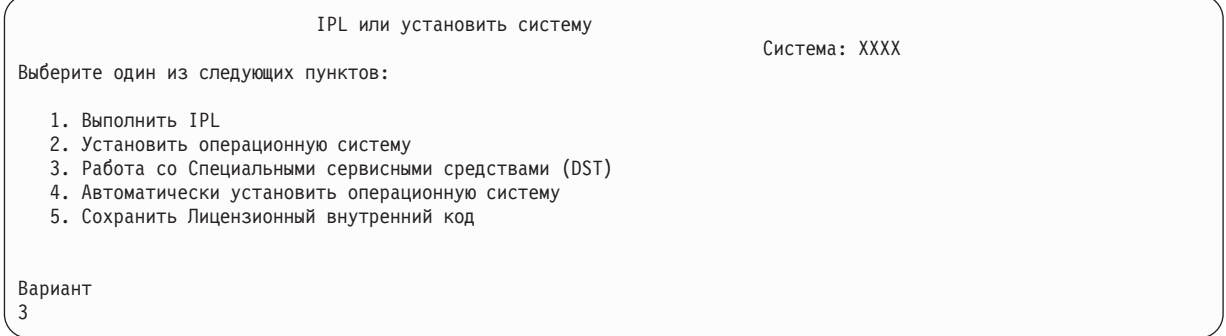

14. Войдите в меню DST как пользователь сервисных средств, QSECOFR, с паролем этого пользователя. В пароле учитывается регистр символов, поэтому его необходимо ввести прописными буквами.

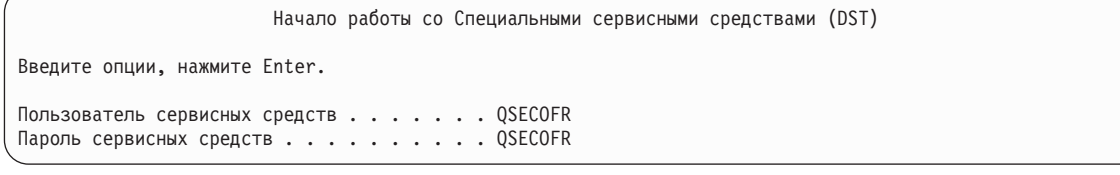

a. Выберите опцию 4 (Работа с дисками).

| | | | | | | | | | | | | |

- b. Выберите опцию 2 (Работа с конфигурацией дисков).
- c. Выберите опцию 3 (Работа с конфигурацией ASP).
- d. Выберите опцию 3 (Добавить диски в ASP).
- 15. В меню Добавить диски в ASP введите 1, чтобы создать новые незащищенные ASP и добавить диски в ASP. | |

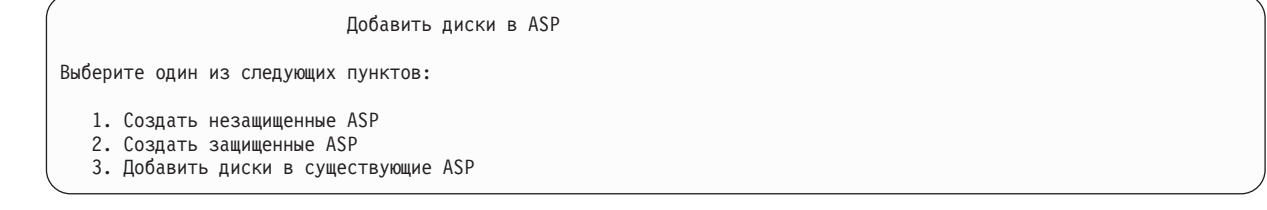

- 16. В меню Задать новые ASP для добавления дисков введите номер ASP (от 2 до 32), чтобы создать пользовательские ASP и добавить в них диски. Поскольку системный ASP 1 уже существует, указать 1 нельзя.
	- a. Если вам требуется несколько ASP, введите соответствующий номер ASP рядом с каждым выбранным диском. Можно создать сразу несколько ASP.

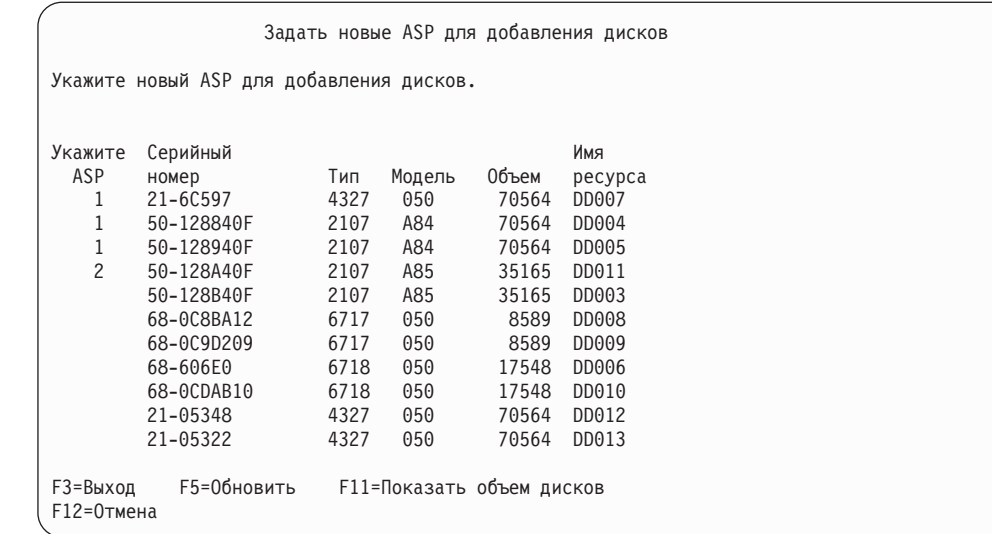

b. Указав ASP для всех дисков, нажмите Enter.

| | | | | | | | | | | | | | | | | | | | | | | | |

- c. Если все правильно, нажмите Enter для инициализации дисков.
- 17. В меню Отчет о неполадках нажмите F10. Проигнорируйте неполадки и продолжите.

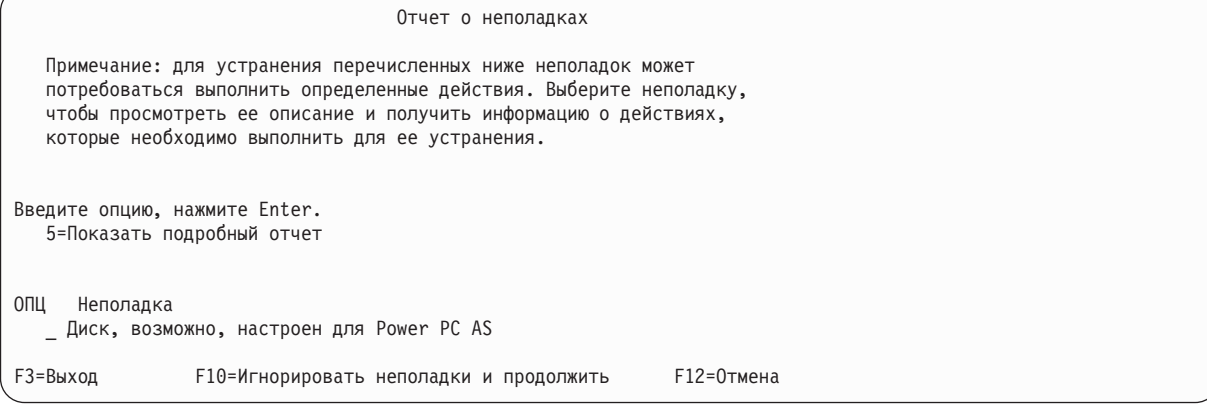

18. В меню Подтвердить добавление дисков нажмите Enter для подтверждения выбора дисков.
Подтвердить добавление дисков Добавление каждого диска займет несколько минут. Информация о защите будет показана после добавления дисков. Нажмите Enter для подтверждения опции Добавить накопители. Для просмотра предполагаемого объема дисков после добавления нажмите F9=Итоговый объем. Нажмите F10=Подтвердить добавление и распределение данных на дисках. Для возврата и изменения выбора нажмите F12=Отмена. Серийный Имя Тип Модель ресурса Защита 1 Незащищенный 1 68-0CDAB35 6718 050 DD001 Незащищенный 3 21-6C597 4327 050 DD007 Незащищенный 4 50-128840F 2107 A84 DD004 Незащищенный 5 50-128940F 2107 A84 DD005 2 Незащищенный 2 50-100240F 2107 A82 DD002 Незащищенный 6 50-128A40F 2107 A85 DD011 F9=Итоговый объем F10=Добавить и распределить F11=Показать состояние шифрования F12=Отмена

- a. В меню Текущее состояние отображается доля выполненной работы в процентах.
- b. По окончании добавления дисков выдается сообщение Выбранные диски успешно добавлены.
- c. Нажмите F12 для возврата к меню Работа с конфигурацией дисков.
- d. Если в системе необходимо включить зеркальную защиту, перейдите к шагу 15e. В противном случае нажмите F3 несколько раз, пока вы не завершите работу с меню Специальные сервисные средства (DST).
- e. Для включения зеркальной защиты в системе выполните следующие действия:
	- 1) В меню Работа с конфигурацией дисков выберите опцию 4 (Работа с зеркальной защитой).
	- 2) В меню Работа с зеркальной защитой выберите опцию 2 (Включить зеркальную защиту).
	- 3) Выберите ASP, введя 1 рядом с ним. Нажмите Enter для включения зеркальной защиты.
	- 4) В меню Подтвердить продолжение нажмите Enter.
	- 5) В меню Подтвердить включение зеркальной защиты нажмите Enter.
	- 6) В меню Текущее состояние будет показана доля выполненной работы по включению зеркальной защиты (в процентах).
	- 7) В меню Отчет о конфигурации дисков появится сообщение

.

| | | | | | | | | | | | | | | | | | | | | | | | |

- 8) Для продолжения нажмите Enter.
- f. Если вы применяете Консоль управления, выполните следующие инструкции для переключения с текущей консоли или для проверки значения режима консоли:
	- 1) В меню IPL или установить систему выберите опцию 3 (Работа со Специальными сервисными средствами (DST)). Для продолжения нажмите Enter.
	- 2) Войдите в DST под управлением пользовательского профайла сервисных средств, имеющего права доступа системного администратора и присвоенный пароль.
	- 3) В меню Специальные сервисные средства (DST) выберите опцию 5 (Работа со средой DST). Для продолжения нажмите Enter.
	- 4) В меню Работа со средой DST выберите опцию 2 (Системные устройства). Для продолжения нажмите Enter.

Зеркальная защита успешно включена

- 5) В меню Работа с системными устройствами выберите опцию 6 (Режим консоли). Для продолжения нажмите Enter.
- 6) В меню Выбрать тип консоли выберите опцию 2 (Консоль управления) или опцию 3 (Консоль управления (LAN)). Для продолжения нажмите Enter.
- 7) Если вы выбрали опцию 3 (Консоль управления (LAN)), то нажмите F11 (Ключевые слова) для настройки консоли LAN.
- 8) Нажмите F3 или F12 для возврата к меню IPL или установить систему.
- 19. Вставьте в устройство первый том установочного носителя, содержащего i5/OS. (Этот том помечен как B29xx\_01, где 29xx - это идентификатор основного языка.)

При установке с оптических накопителей подождите, пока не погаснет индикатор занятости.

20. В меню IPL или установить систему выберите опцию 2 (Установить операционную систему).

IPL или установить систему Выберите один из следующих пунктов: Система: XXXX 1. Выполнить IPL 2. Установить операционную систему 3. Работа со Специальными сервисными средствами (DST) 4. Выполнить автоматическую установку операционной системы 5. Сохранить Лицензионный внутренний код Вариант

a. Выберите устройство в меню Выбрать тип установочного устройства и нажмите Enter.

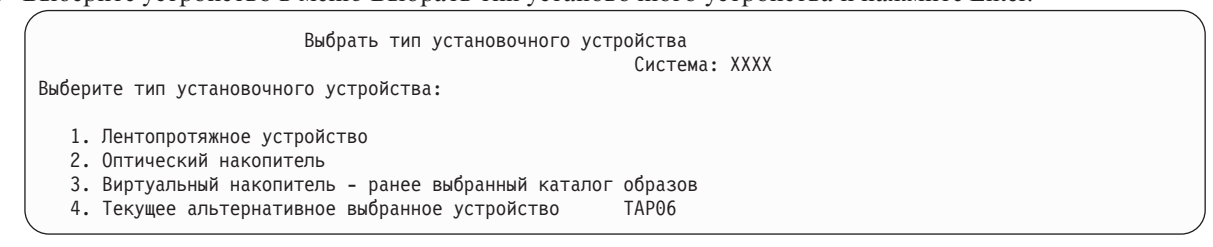

b. В меню Подтвердить установку i5/OS нажмите Enter.

2

| | | | | | | |

|

21. Выберите опцию в меню Добавить все диски в систему. Если у вас есть ненастроенные диски, которые допускают защиту проверкой четности, но в настоящее время не защищены, то появится следующее меню Добавить все диски в систему.

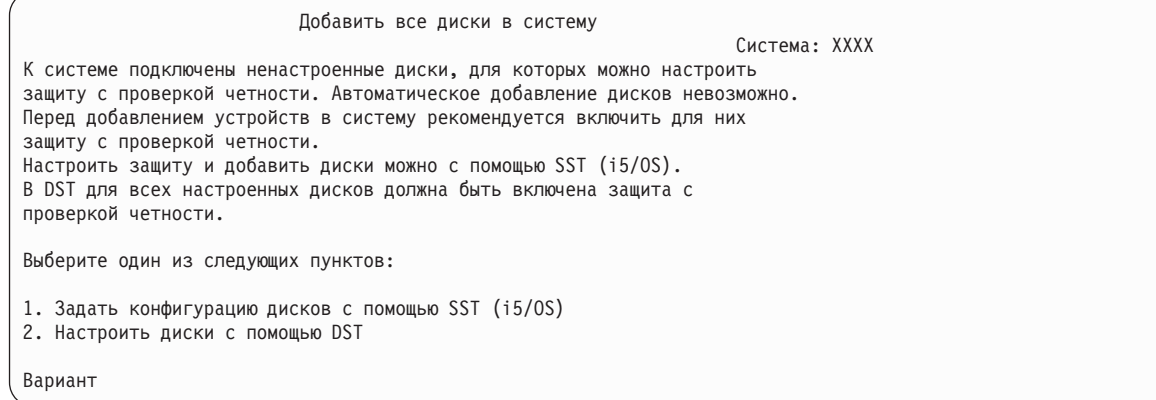

**Примечание:** Это меню не появится, если на шаге [13](#page-394-0) вы выбрали все существующие в системе диски. Меню Добавить все диски в систему может выглядеть и так:

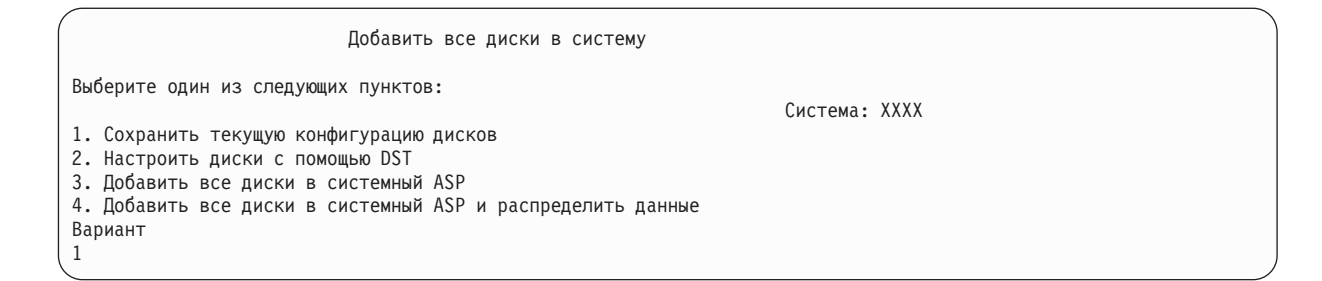

22. В меню Выполняется IPL Лицензионного внутреннего кода будет показана информация о ходе выполнения IPL.

```
Выполняется IPL Лицензионного внутреннего кода
IPL:
  Тип . . . . . . . . . . . . . . . . : Контролируемая
  Дата и время запуска . . . . . . : xx/xx/xx xx:xx:xx
  Предыдущее завершение . . . . . . : Аварийное
  Текущий шаг / всего . . . . . . : 16 16
Информационный код . . . . . . . : C6004065
Шаг IPL Прошедшее время Оставшееся время
  Исправление фиксации xx:xx:xx xx:xx:xx
  Инициализация базы данных xx:xx:xx xx:xx:xx
  Очистка журналов при IPL xx:xx:xx xx:xx:xx
  Инициализация фиксации xx:xx:xx xx:xx:xx
 >Запуск операционной системы xx:xx:xx xx:xx:xx
Элемент:
 Текущий / Всего . . . . . . :
Субэлемент:<br>Идентификатор . . . . . . . :
                            Поиск магнитной ленты для установки с носителя
Текущий / Всего . . . . . . :
Дождитесь появления следующего меню или нажмите F16 для перехода в
меню DST
```
23. В меню Установить операционную систему выберите опцию 1 (Принять значения по умолчанию). Убедитесь в правильности значений даты и времени. Для продолжения нажмите Enter.

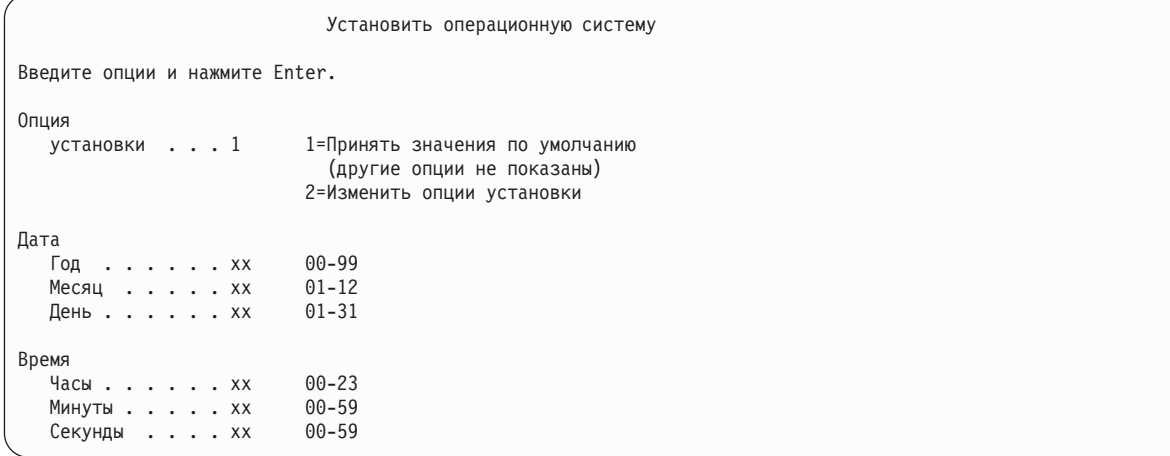

24. В меню Состояние установки i5/OS будет показано состояние установки необходимых профайлов и библиотек i5/OS.

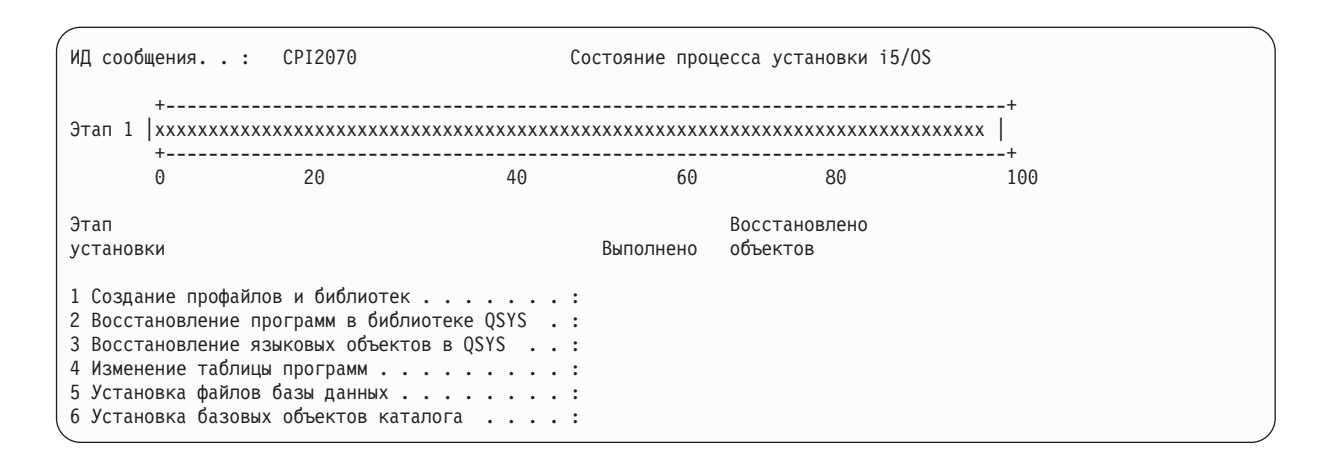

25. Система установит оставшиеся объекты i5/OS.

| | | | | | | | | | | | | | | |

| |

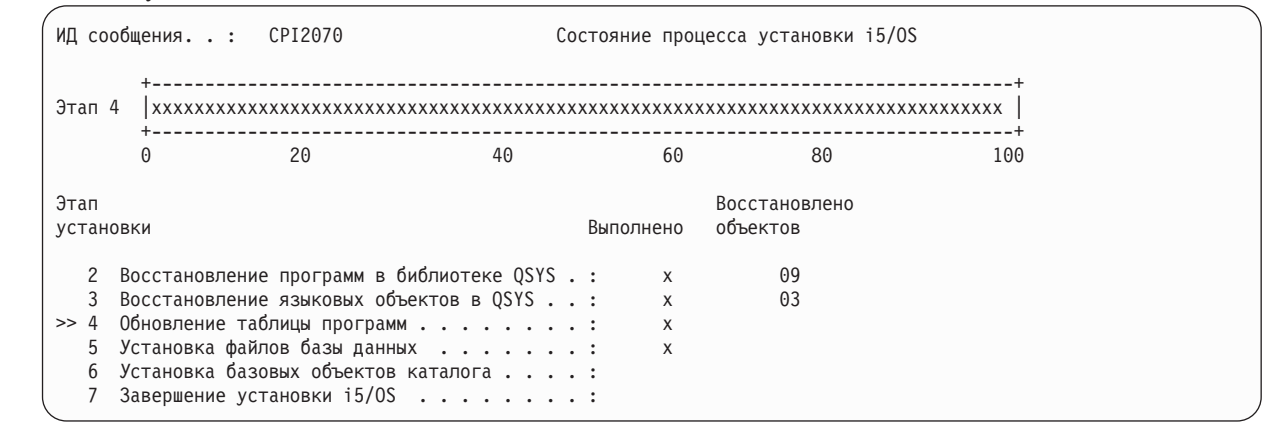

**Примечание:** Во время установки операционной системы может появиться сообщение о необходимости загрузить следующий том носителя.

- 26. В меню Вход в систему войдите в систему как пользователь QSECOFR. Вам не нужно пока вводить пароль.
- 27. В меню Опции IPL введите правильные значения даты, времени и часового пояса. Д (Да) должно быть указано только в следующих опциях:
	- Перевести систему в состояние с ограничениями
	- Задать основные опции системы
	- Определение или изменение системы при IPL

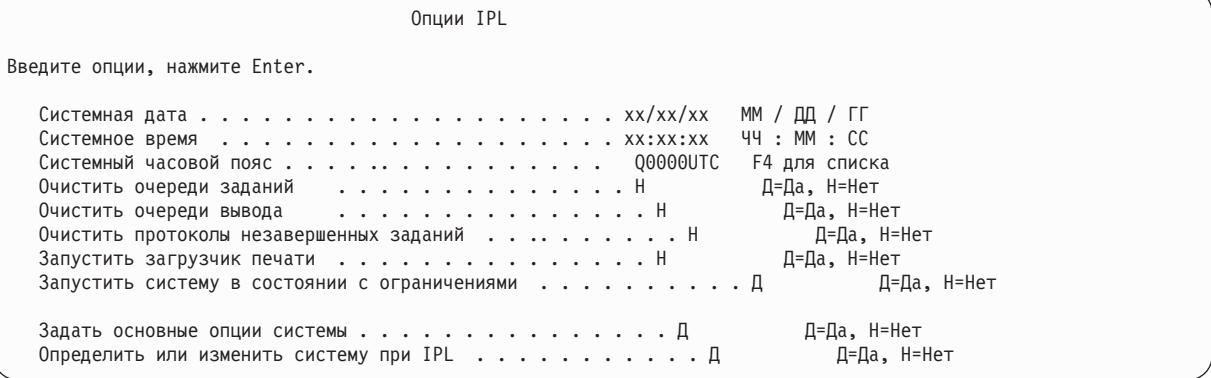

В меню Задать основные опции системы введите Н для выключения автоматической настройки.

Задать основные опции системы Введите опции, нажмите Enter. Включить автоматическую настройку. . . . . Н Д=Да, Н=Нет Присвоение имен устройствам. . . . . . . . \*NORMAL \*NORMAL, \*S36,  $*$ DFVADR  $*$ NONE,  $*$ S36 Специальная среда по умолчанию . . . . . . \*NONE

- 28. Появится меню Определить или изменить систему при IPL.
	- а. Выберите опцию 3 (Команды системных значений).
	- b. В меню Команды для работы с системными значениями выберите опцию 3 (Работа с системными значениями).
	- с. В меню Работа с системными значениями выберите нужное системное значение, введя 2 рядом с ним. Нажмите Enter ТОЛЬКО после выбора всех нужных значений.

Обновите следующие системные значения. Запишите текущие значения, чтобы при необходимости вы смогли обновить их после восстановления.

- QALWOBJRST на \*ALL
- QFRCCVNRST на 0
- **QIPLTYPE** на 2
- QINACTITV на \*NONE
- QJOBMSGQFL Ha \*PRTWRAP
- QJOBMSGQMX на 30 или более, рекомендуется 64
- QLMTDEVSSN Ha 0
- OLMTSECOFR на 0
- OMAXSIGN Ha \*NOMAX
- OPFRADJ Ha 2
- OPWDEXPITV на \*NOMAX
- в OSCANFSCTL добавьте \*NOPOSTRST
- OVFYOBJRST Ha 1
- d. После того, как системные значения будут изменены, дважды нажмите F3 для возврата в меню Определить или изменить систему при IPL.
- е. В меню Определить или изменить систему при IPL нажмите F3 для выхода и продолжения IPL.
- 29. В меню Изменить пароль введите текущий пароль QSECOFR. Введите новый пароль. Введите подтверждение пароля и нажмите Enter. (Новый пароль должен быть отличен от QSECOFR.)

```
Изменить пароль
Последнее изменение пароля . . . xx/xx/xx
Введите опции, нажмите Enter.
   Текущий пароль . . . . . . . . . . QSECOFR
   Новый пароль . . . . . . . . . .
   Новый пароль (для контроля) . . .
```
30. Поскольку автоматическая настройка была выключена, перед восстановлением пользовательских данных и связанных с ними системных данных необходимо вручную настроить лентопротяжное устройство.

Для настройки лентопротяжных устройств моделей, отличных от 34хх, выполните следующие действия:

- а. С помощью команды Работа с аппаратными ресурсами (WRKHDWRSC) узнайте имя контроллера лентопротяжного устройства: WRKHDWRSC TYPE (\*STG)
- b. Найдите контроллер лентопротяжного устройства в меню Работа с ресурсами памяти.
- c. Рядом с именем контроллера укажите опцию 9 (Работа с ресурсом) и нажмите клавишу Enter. Если контроллер не показан в меню, выберите другие ресурсы, например контроллеры дисковой памяти. В некоторых моделях систем контроллеры теперь подключаются через многофункциональные IOP. Найдите нужный ресурс в списке.
- d. Найдите имя ресурса, связанное с лентопротяжным устройством (как правило это TAP01).
- e. В колонке Опц рядом с именем ресурса лентопротяжного устройства укажите опцию 5 (Работа с описаниями конфигураций) и нажмите клавишу Enter. Появится меню Работа с описаниями конфигураций.
- f. Введите 1 (Создать) в поле **Опц** и имя описания лентопротяжного устройства (например, TAP01) в поле **Описание**. Нажмите Enter. Появится меню Создать описание лентопротяжного устройства.
- g. Внесите необходимые изменения и два раза нажмите Enter для создания описания устройства. Снова появится меню Работа с описаниями конфигураций. В списке должно быть показано созданное описание устройства.
- h. Рядом с описанием нового устройства укажите опцию 8 (Конфигурация). Появится меню Конфигурация.
- i. Введите 1 (Включить или сделать доступным) рядом с новым устройством. Если состояние устройства не изменилось на Включено или Доступно, подождите несколько минут, затем нажмите F5 (Обновить). Если состояние по-прежнему не изменилось на Включено или Доступно, выполните обычную процедуру определения неполадок устройства.
- j. Для возврата в главное меню несколько раз нажмите F3.

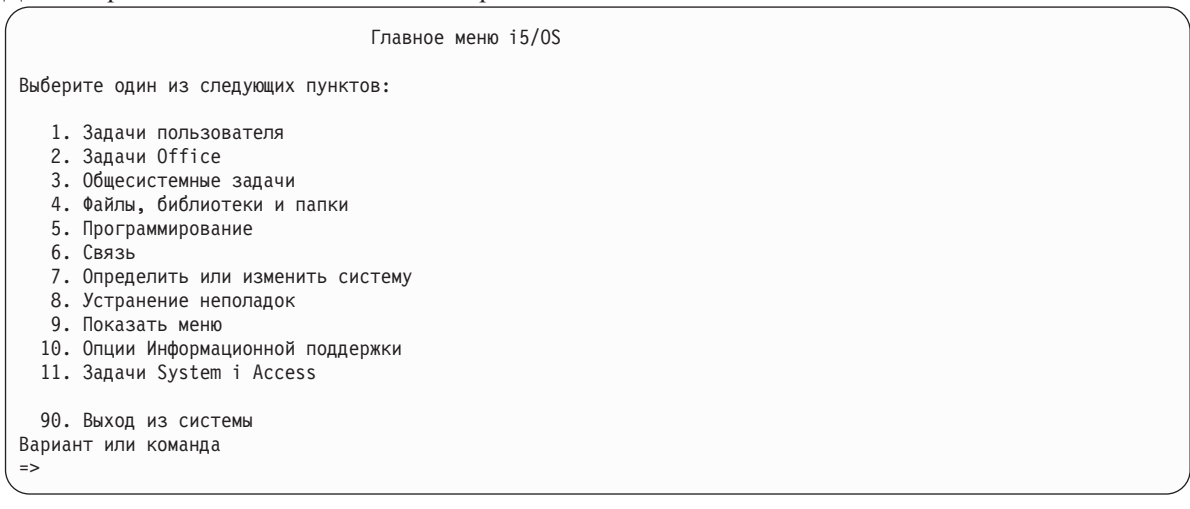

- 31. С помощью носителей, созданных в результате выбора опции 21 (Сохранить в исходной системе), выполните следующие действия по восстановлению пользовательских и связанных системных данных в целевой системе:
	- a. Введите следующую команду Завершить работу подсистемы (ENDSBS): ENDSBS SBS(\*ALL) OPTION(\*IMMED)
	- b. Запретите выводить посторонние сообщения, введя следующую команду Изменить очередь сообщений (CHGMSGQ): CHGMSGQ MSGQ(QSYSOPR) DLVRY(\*NOTIFY) SEV(99)
	- c. Введите следующую команду Восстановить пользовательские профайлы (RSTUSRPRF): RSTUSRPRF DEV(*устройство*) ALWOBJDIF(\*ALL) ENDOPT(\*LEAVE)
	- d. Введите следующую команду Восстановить конфигурацию (RSTCFG): RSTCFG OBJ(\*ALL) DEV(*устройство*) OBJTYPE(\*ALL) SRM(\*NONE) ALWOBJDIF(\*ALL) ENDOPT(\*LEAVE)
	- e. Если вы сохранили информацию удаленной очереди вывода для принтеров, введите следующую команду:

RSTOBJ OBJ(\*ALL) OBJTYPE(\*OUTQ) MBROPT(\*ALL) ALWOBJDIF(\*ALL)

f. Введите следующую команду Восстановить библиотеку (RSTLIB):

RSTLIB SAVLIB(\*NONSYS) DEV(*устройство*) OPTION(\*NEW) ALWOBJDIF(\*ALL) MBROPT(\*ALL) FRCOBJCVN(\*NO) ENDOPT(\*LEAVE) OMITOBJ(QOFC)

**Примечание:** Эта команда не восстанавливает объекты QAUDJRN и QACGJRN, а также записи планировщика заданий.

g. Введите следующую команду Восстановить объект библиотеки документов (RSTDLO):

RSTDLO DLO(\*ALL) DEV(*устройство*) SAVFLR(\*ANY) ALWOBJDIF(\*ALL) ENDOPT(\*LEAVE)

**Примечание:** Если в пользовательских ASP хранятся объекты DLO, восстановите их в каждом ASP с помощью следующей команды: RSTDLO DLO(\*ALL) ALWOBJDIF(\*ALL) SAVASP(*номер-ASP*) RSTASP(*номер-ASP*)

h. Введите следующую команду Восстановить объект (RST):

RST DEV('/QSYS.LIB/*устройство*.DEVD') OBJ(('/\*')

| |

('/QSYS.LIB' \*OMIT) ('/QDLS' \*OMIT)) ALWOBJDIF(\*ALL) OPTION(\*NEW)

- i. Для восстановления буферных файлов, сохраненных в исходной системе, выполните следующие действия:
	- 1) На шаге ["Сохранение](#page-403-0) буферных файлов" на стр. 382 вы сохранили буферные файлы в файлах базы данных в библиотеке. Если эта библиотеке еще не восстановлена в модернизированной системе, сделайте это сейчас с помощью команды RSTLIB.

**Примечание:** Команду RSTLIB разрешается применять только в том случае, если вы сохраняли объекты с помощью команды Сохранить библиотеку (SAVLIB). Если вы выполняли команду Сохранить объект (SAVOBJ), то сейчас вы должны выполнить команду Восстановить объект (RSTOBJ).

- 2) Для каждого восстанавливаемого буферного файла выполните следующие действия:
	- a) В распечатке, применявшейся при сохранении буферных файлов, найдите имя файла принтера, на основе которого был создан данный буферный файл. Оно указано в столбце Файл в левой части распечатки.
	- b) Переопределите управляющий символ для файла QPRINTS, введя: OVRPRTF FILE(QPRINTS) CTLCHAR(\*FCFC)
	- c) Скопируйте файл базы данных в файл принтера, введя следующую команду: CPYF FROMFILE(LIBSPLF/SPOOLF1) TOFILE(QGPL/QPRINTS) MBROPT(\*REPLACE)

В этом примере буферный файл QPRINTS помещается в очередь вывода, связанную с определением файла принтера QPRINTS.

- d) Удалите файл базы данных командой Удалить файл (DLTF).
- 3) После восстановления всех буферных файлов удалите переопределение файла QPRINTS, введя: DLTOVR FILE(QPRINTS)
- j. Рекомендуется выполнить команду Начать преобразование объектов (STROBJCVN), чтобы преобразовать пользовательские объекты из формата, применявшегося в предыдущей версии, выпуске и модификации операционной системы фирмы IBM, в формат текущей операционной системы.
- 32. Если в исходной системе вы применяли команду Восстановить системную информацию (RTVSYSINF), выполните команду Обновить системную информацию (UPDSYSINF) для обновления системной информации в целевой системе.

Если исходная система не поддерживает команду RTVSYSINF, то с помощью распечатки обновите всю системную информацию: системные значения, записи списков ответов на сообщения и т.п. в целевой системе.

<span id="page-403-0"></span>Команда RTVSYSINF обновляет не всю системную информацию. Пользуясь распечаткой, обновите дополнительную системную информацию: значения времени восстановления путей доступа, описания подсистем, конфигурации RJE и т.п.

- 33. Установите базовые компоненты (включая библиотеки QGPL и QUSRSYS) и другие лицензионные программы с помощью дистрибутивных носителей с целевым выпуском. Для этого введите команду GO LICPGM. Для того чтобы убедиться, что оптический накопитель включен, начните с шага Проверка правильности установки вручную. Не выполняйте действия, описанные в разделе Справочная таблица: выполнение обновления или замены, пока не получите соответствующие инструкции.
- 34. Выполните команду Восстановить права доступа (RSTAUT).
- 35. При необходимости восстановите прежние системные значения, перечисленные ниже, с помощью команды Работа с системным значением (WRKSYSVAL):
	- · OALWOBJRST
	- OIPLTYPE
	- · OJOBMSGOFL
	- QJOBMSGQMX
	- OPFRADJ
	- OVFYOBJRST
- 36. Если вы не знаете пароль для восстановленного профайла QSECOFR, измените пароль перед входом в систему. Введите команду:

CHGUSRPRF USRPRF (QSECOFR) PASSWORD (новый пароль)

- 37. Введите команду DSPJ0BL0G \*PRINT. Просмотрите протокол задания и убедитесь в том, что все объекты успешно восстановлены. Напечатайте протокол, поместив его в буфер печати вместе с остальным выводом задания. Выясните, нет ли в протоколе сообщений об ошибках. Исправьте ошибки и восстановите соответствующие объекты с носителя. Если эта справочная таблица применяется при переносе данных, вернитесь к разделу Выполнение переноса из системы 4хх или 5хх.
- 38. Завершите установку. Выполните инструкции из раздела Справочная таблица: выполнение установки i5/OS. После установки совокупного пакета временных исправлений программ (PTF) выполните IPL в системе (опция по умолчанию).
- 39. Добавьте записи планировщика заданий с помощью команды Добавить запись планировщика заданий (ADDJOBSCDE), руководствуясь информацией, напечатанной в исходной системе. Введите команду Работа с записями планировщика заданий (WRKJOBSCDE) и выберите опцию печати.
- 40. Если в системе установлен продукт integrated server и во время сохранения данных сетевые серверы были выключены, выполните следующие действия:
	- а. Добавьте ссылки на описания сетевых серверов. Введите следующую команду для каждого описания сервера:

ADDNWSSTGL NWSSTG(область памяти) NWSD(описание\_сервера)

b. Включите сетевые серверы, введя команду WRKCFGSTS \*NWS и выбрав опцию 1 для каждого сервера.

### Информация, связанная с данной

Консоль управления

 $\mathbf{I}$  $\overline{1}$ 

 $\mathbf{I}$ 

ИД и пароли пользователей сервисных средств

### Сохранение буферных файлов

При сохранении библиотеки, содержащей очереди вывода, сохраняются описания очередей вывода, но не их содержимое.

Примечание: Этот способ применим для сохранения буферных файлов в выпуске ранее V5R4. В выпуске V5R4 и выше можно сохранить очереди вывода вместе с их содержимым, указав SPLFDTA(\*ALL) при сохранении очередей вывода.

Если в системе есть важные буферные файлы, которые понадобятся после модернизации, их можно сохранить с помощью следующей процедуры:

1. Создайте библиотеку для хранения копий важных буферных файлов с помощью команды Создать библиотеку (CRTLIB). Например, для создания библиотеки по имени LIBSPLF, содержащей буферизованные файлы, введите следующую команду: CRTLIB LIB (LIBSPLF)

Примечание: Если буферные файлы содержат конфиденциальную информацию, укажите AUT (\*EXCLUDE) в команде CRTLIB.

2. С помощью команды Работа с очередями вывода найдите в соответствующей очереди вывода буферные файлы, которые вы хотите сохранить: WRKOUTO OUTO (имя-библиотеки/имя-очереди) OUTPUT (\*PRINT)

Примечание: Если у вас нет специальных очередей вывода для хранения важных буферных файлов, введите WRKOUTQ OUTQ(\*ALL)

- 3. Напечатайте список буферных файлов, которые необходимо сохранить.
- 4. В полученной распечатке отметьте буферные файлы, которые необходимо сохранить.
- 5. Для каждого буферного файла выполните следующие действия:
	- а. Выберите имя (не более 8 символов) для буферного файла. У каждого файла должно быть уникальное имя.
	- b. Создайте файл базы данных для хранения содержимого буферного файла, введя: CRTPF FILE(LIBSPLF/имя-файла) RCDLEN(133)

Notes:

- Вместо 'имя-файла' укажите имя, присвоенное файлу на шаге 5а.
- Выберите подходящую длину записи для копируемого буферного файла. Она должна быть по крайней мере на 1 символ больше длины буферизованных данных, чтобы уместился управляющий символ.
- Если вы копируете большой буферный файл, укажите SIZE(\*NOMAX) при создании файла базы данных.
- с. Скопируйте содержимое буферного файла в созданный файл базы данных, введя: CPYSPLF FILE (буферный-файл) TOFILE (LIBSPLF/имя-файла) JOB (номер-задания/имя-пользователя/имязадания) SPLNBR(nnn) CTLCHAR(\*FCFC)

Примечание: Вместо 'буферный-файл' укажите значение из столбца Файл в распечатке, созданной на шаге  $2$ .

- d. Если с буферным файлом связаны специальные атрибуты, может быть выдано сообщение CPA3312. В этом случае ответьте G (Продолжить) для продолжения процедуры сохранения.
- 6. Повторите шаг 5 и шаги с 5а по 5d для каждого буферного файла, который необходимо сохранить.
- 7. Если есть другие очереди вывода, которые необходимо обработать, вернитесь к шагу 2.
- 8. С помощью команды Сохранить библиотеку (SAVLIB) сохраните библиотеку, содержащую копии буферных файлов.

### Ограничения при переходе от предыдущего выпуска к текущему

Предыдущие выпуски i5/OS могут поддерживать продукты, не поддерживаемые в текущем выпуске.

Перечень продуктов, более не поддерживаемых в текущем выпуске, приведен на Web-сайте Поддержка IBM System i (www.ibm.com/servers/eserver/support/iseries/). Во избежание потери данных, зависящих от этих продуктов, перенесите эти данные с сервера на другой компьютер перед переходом к текущему выпуску.

#### Понятия, связанные с данным

Глава 15, "Поддержка предыдущих выпусков", на стр. 357

Функция поддержки предыдущих выпусков в средах System і позволяет переносить данные из текущего в предыдущий выпуск системы и наоборот.

# Глава 16. Синхронизация систем: Планирование и процедуры

Синхронизация систем - это второй этап перемещения данных из одной системы в другую.

Синхронизация систем выполняется в одной из следующих ситуаций:

- Вы приобрели новую систему.
- Вы переместили все свои данные в новую систему.
- Или в следующих случаях:
	- Существующая система является рабочей и не должна простаивать во время перехода на новую систему.
	- Необходимо проверить новую систему перед тем, как перейти к ней от существующей системы.

Так как существующая система является рабочей, в ней происходят изменения, не отражающиеся в новой системе. Поэтому после загрузки новой системы необходимо синхронизировать ее с существующей.

Синхронизация возможна только при выполнении одного из следующих условий:

- Выпуски новой и существующей систем совпадают. Была выполнена полная перезагрузка новой системы из существующей с помощью "Справочная таблица 20: Восстановление системы после полной потери данных - на стр. 109.
- Выпуск новой системы выше выпуска существующей. Была выполнена полная перезагрузка новой системы из исходной с помощью одной из процедур, описанных в разделе Глава 15, "Поддержка предыдущих выпусков", на стр. 357.

Для синхронизации систем применяется способ параллельной модернизации. Основная идея этого способа заключается в том, что в течение периода тестирования существующая и новая системы работают параллельно. При этом данные в обеих системах периодически синхронизируются. По окончании периода тестирования выполняется заключительная синхронизация, после чего новая система становится рабочей. По окончании заключительной синхронизации содержимое двух систем будет совпадать.

В приведенных ниже разделах описаны различные способы синхронизации. Независимо от выбранного способа, синхронизация требует тщательного планирования и контроля. Кроме того, для выполнения синхронизации необходимо хорошее знание структуры приложений и библиотек в системе. Управление двумя системами, работающими параллельно, требует определенного опыта. В этой главе основное внимание уделяется синхронизации данных.

Во время синхронизации не следует вносить изменения, за исключением необходимых, в существующую систему, например, изменять или добавлять пользовательские профайлы или изменять системный каталог рассылки. Все такие изменения в существующей системе должны быть вручную продублированы в новой системе.

Отслеживать изменение информации в существующей системе можно с помощью функции контроля за действиями. Если вы не знакомы с функцией контроля за действиями, обратитесь к разделу Контроль за действиями в System i, где приведена информация о настройке контроля за действиями и выборе значений, позволяющих получить необходимые записи.

Содержимое получателя контрольного журнала можно напечатать и ввести ту же информацию в новую систему.

### Рисунок 33. Обзор процесса синхронизации

рис. 33 содержит обзор процесса синхронизации. Процесс начинается с создания начальной тестовой среды, соответствующей известной точке в существующей системе (Точка 1). Периодически в существующей системе устанавливается новая известная точка (точка синхронизации). Точки 2 и 3 являются примерами точек синхронизации. После сохранения результатов выполненной работы в новой системе, например, преобразования объектов, новая система с помощью одного из способов синхронизации доводится до уровня существующей системы.

При чтении и планировании учтите взаимосвязь опций синхронизации с текущими процедурами (например, с регулярными процедурами сохранения и регистрации изменений). Используя уже выполняющиеся процедуры, можно снизить влияние синхронизации на нормальный ход работы. Например, если вы ведете журналы для объектов, то ведение журналов можно включить в стратегию синхронизации. Напротив, если сотрудники вашей организации никогда не работали с функциями ведения журналов, то следует выбрать другую стратегию.

### Начните с правильной тестовой среды

Во всех способах синхронизации, описанных в этом разделе, считается, что в новую систему была загружена полная копия существующей. Действия по созданию такой первоначальной тестовой среды следует выполнять в соответствии со справочной таблицей перезагрузки, чтобы система правильно объединила пользовательские данные с данными лицензионных программ. При восстановлении существующего выпуска следует применять справочную таблицу "Справочная таблица 20: Восстановление системы после полной потери данных - "на стр. 109, а при восстановлении более позднего выпуска - процедуры, описанные в разделе Глава 15, "Поддержка предыдущих выпусков", на стр. 357.

### Способы синхронизации: обзор

Ниже приведены наиболее распространенные способы синхронизации тестовой и существующей систем.

### Перемещение измененных объектов

Этот способ предполагает периодическое сохранение всех измененных с момента последней синхронизации объектов в существующей системе. Затем эти объекты восстанавливаются в новой системе.

### Перемещение библиотек

Этот способ предполагает периодическое копирование полных библиотек из существующей системы в новую. Этот способ рекомендуется применять, если программы расположены в разных библиотеках с файлами баз данных. Синхронизация выполняется для библиотек, содержащих файлы баз данных.

### Перемещение отдельных объектов

Этот способ предполагает периодическое копирование отдельных объектов, таких как файлы баз данных, из существующей системы в новую.

### Применение занесенных в журнал изменений

Этот способ предполагает, что в существующей системе ведется журнал объектов. Получатели журналов перемещаются из существующей системы в новую. Изменения, занесенные в журнал, применяются к тестовым объектам в новой системе. Этот способ иногда совмещается с перемещением измененных объектов.

### Обновление новой системы

Этот способ предполагает периодический перенос в новую систему полной копии существующей.

Раздел Табл. 68 на стр. 387 содержит сравнение этих способов синхронизации. В нем также приведены ссылки на дополнительную информацию о каждом способе. Способы синхронизации можно применять как по отдельности, так и в различных сочетаниях.

<span id="page-408-0"></span>*Таблица 68. Сравнение способов синхронизации*

| Способ                                                                                                    | Сложность                | Степень<br>риска         | Продолжительность<br>синхронизации | Частота<br>применения    | Дополнительная информация                                 |
|----------------------------------------------------------------------------------------------------|--------------------------|--------------------------|------------------------------------|--------------------------|-----------------------------------------------------------|
| Перемещение<br>измененных объектов                                                                           | Высокая                  | От средней<br>до высокой | Средняя                            | Высокая                  | "Перемещение измененных<br>объектов"                      |
| Перемещение библиотек                                                                                        | Низкая                   | От низкой<br>до средней  | Средняя                            | От средней<br>до высокой | "Перемещение полных библиотек"<br>на стр. 392             |
| Перемещение объектов                                                                                         | От средней<br>до высокой | От низкой<br>до средней  | От низкой до средней               | Средняя                  | "Перемещение отдельных объектов"<br>на стр. 394           |
| Применение занесенных<br>в журнал изменений                                                                  | Высокая                  | Высокая                  | Средняя                            | Низкая                   | "Применение занесенных в журнал<br>изменений" на стр. 395 |
| Обновление новой<br>системы                                                                                  | Низкая                   | Низкая                   | Высокая                            | Низкая                   | "Обновление новой системы" на стр.<br>397                 |
| Время применения зарегистрированных в журнале изменений зависит от числа записей журнала и числа объектов, к |                          |                          |                                    |                          |                                                           |

которым нужно применить эти записи. Чем больше эти значения, тем больше время синхронизации.

# **Перемещение измененных объектов**

Этот способ предполагает периодическое сохранение всех объектов, измененных с момента последней синхронизации.

Затем эти объекты восстанавливаются в новой системе. При сохранении измененных объектов рекомендуется указывать точную дату и время, соответствующее последней синхронизации. Тогда на содержимое магнитных лент не повлияют промежуточные операции сохранения, выполнявшиеся с момента последней синхронизации.

Ниже приведен пример выполнения процедур сохранения и восстановления при этом способе. Реальные действия могут отличаться от приведенных в зависимости от конкретной ситуации. Ниже считается, что последняя синхронизация была проведена в 18:00 27 июля 1998 года.

# **Сохранение измененных объектов**

Выполните следующие действия для сохранения измененных объектов в существующей системе.

- 1. Во избежание неполадок, вызванных недостаточными правами доступа, войдите в систему как системный администратор (QSECOFR).
- 2. Переведите систему в режим с ограничениями, чтобы получить точную копию измененных объектов в существующей системе.
- 3. Сохраните все пользовательские профайлы с помощью команды Сохранить данные о защите (SAVSECDTA). Эта информация позволит правильно синхронизировать информацию о принадлежности и правах доступа к перемещаемым объектам.
- 4. С помощью команды Сохранить измененный объект (SAVCHGOBJ) сохраните объекты, в которые были внесены изменения с момента последней синхронизации. Ниже приведен пример сохранения объектов в библиотеках (файловая система QSYS.LIB):

SAVCHGOBJ OBJ(\*ALL) LIB(\*ALLUSR) DEV(*лентопротяжное-устройство*) OBJJRN(\*YES) REFDATE('07/27/xx') REFTIME(180000) ACCPTH(\*YES)

**Примечание:** Если способ SAVCHGOBJ совмещен с применением изменений, занесенных в журнал, укажите OBJJRN(\*NO).

5. Если в системе есть пользовательские библиотеки с именами, начинающимися на Q, сохраните объекты в этих библиотеках. Если в системе есть пользовательские библиотеки с именами, начинающимися на Q, сохраните объекты в этих библиотеках. Повторите шаг 4, заменив \*ALLUSR на имя библиотеки, начинающееся на Q.

<span id="page-409-0"></span>**Примечание:** В электронной справке по параметру LIB указано, какие библиотеки с именами, начинающимися на Q, будут включены в список при выборе значения \*ALLUSR.

6. С помощью команды Сохранить объекты библиотеки документов (SAVDLO) сохраните объекты библиотеки документов, в которые были внесены изменения с момента последней синхронизации:

```
SAVDLO DLO(*SEARCH)
DEV(лентопротяжное-устройство)
   REFCHGDATE('07/27/xx') REFCHGTIME(180000)
   SRCHTYPE(*ALL) OWNER(*ALL)
```
7. Сохранить почту позволяет следующая команда Сохранить объект библиотеки документов (SAVDLO): SAVDLO DLO(\*MAIL)

Сохранить только измененную почту нельзя. Можно сохранить только всю почту целиком.

8. Для сохранения объектов в каталогах, измененных с момента последней синхронизации, выполните следующие действия:

**Примечание:** \*LANSERVER и \*NETWARE не поддерживаются в V4R5 или более поздней версии.

a. При наличии в системе описаний сетевых серверов (NWSD) необходимо отключить их перед началом процедуры сохранения. Просмотреть настроенные в системе NWSD позволяет команда WRKCFGSTS CFGTYPE(\*NWS) (Работа с состоянием конфигурации).

Выберите в этом меню опцию 2 (Отключить), чтобы отключить все NWSD.

**Примечание:** Для отключения описаний сетевых серверов можно также воспользоваться командой Изменить конфигурацию:

VRYCFG CFGOBJ(XXX) CFGTYPE(\*NWS) STATUS(\*OFF)

- b. С помощью команды Сохранить объект (SAV) сохраните измененные объекты:
	- SAV DEV('/QSYS.LIB/*лентопротяжное-устройство*.DEVD') OBJ(('/\*' \*INCLUDE) ('/QSYS.LIB' \*OMIT) ('/QDLS' \*OMIT)) CHGPERIOD('07/27/xx' 180000) UPDHST(\*YES)
- 9. С помощью команды Работа с состоянием сетевого сервера (WRKNWSSTS) с опцией 14 включите сетевые серверы. Вызовите команду WRKCFGSTS \*NWS, чтобы просмотреть список всех сетевых серверов, и выберите опцию 1, чтобы включить те из них, которые были отключены ранее.
- 10. С помощью команды Запустить подсистему (STRSBS) перезапустите управляющую подсистему, чтобы вернуть систему в рабочее состояние.
- 11. Для просмотра протокола сохраненных измененных объектов воспользуйтесь командой Показать протокол задания (DSPJOBLOG).
- 12. Напечатайте протокол задания и выделите все сохраненные библиотеки. Эта информация понадобится для восстановления измененных объектов.

### **Восстановление измененных объектов**

Выполните следующие действия для восстановления измененных объектов в существующей системе.

### **Проверка сохраняемых объектов**

В приведенном ниже примере считается, что в новой системе к изменяющимся объектам (таким как файлы баз данных) не применяются постоянные изменения. При восстановлении тестовые объекты будут заменяться.

Кроме того, предполагается, что после первоначальной настройки новой системы при синхронизации в нее не будут переноситься программы из существующей системы (так как они уже преобразованы в новой системе).

Если требуется сохранить тестовые объекты или в существующей системе изменились программы, то вы должны разработать специальный план для процедуры восстановления.

Для восстановления сохраненных измененных объектов выполните в тестовой системе следующие действия:

- 1. Во избежание неполадок, вызванных недостаточными правами доступа, войдите в систему как системный администратор (QSECOFR).
- 2. Переведите систему в состояние с ограничениями.
- 3. Восстановите сохраненные пользовательские профайлы с помощью команды Восстановить пользовательский профайл (RSTUSRPRF):

```
RSTUSRPRF USRPRF(*ALL)
DEV (лентопротяжное-устройство)
    ENDOPT (*LEAVE)
```
4. Найдите распечатку протокола задания из процедуры сохранения. С ее помощью определите, какие библиотеки были сохранены в системе. Если протокола задания нет, воспользуйтесь командой Показать магнитную ленту (DSPTAP), чтобы просмотреть содержимое магнитных лент: **DSPTAP** 

DATA(\*SAVRST) OUTPUT(\*PRINT)

- 5. Выберите один из следующих способов для восстановления объектов, сохраненных на магнитной ленте.  $\mathbf{I}$ Первый метод проще и быстрее:  $\mathbf{I}$ 
	- Для каждой библиотеки, сохраненной на магнитных лентах, введите следующую команду: RSTOBJ(\*ALL)

```
DEV (накопитель-на-магнитной-ленте) SAVLIB (*ANY)
OMITLIB(QGPL QUSRSYS) ENDOPT(*REWIND) MBROPT(*ALL)
```
Если изменены библиотеки QGPL и QUSRSYS введите следующую команду для QGPL и QUSRSYS:

```
RSTOBJ OBJ(*ALL) DEV(накопитель-на-магнитной-ленте) OBJTYPE(*ALL)
   SAVLIB(имя-библиотеки) ENDOPT(*LEAVE) MBROPT(*NEW)
```
• Для каждой библиотеки, сохраненной на магнитных лентах, введите следующую команду:

```
RSTOBJ OBJ(*ALL) DEV(накопитель-на-магнитной-ленте) OBJTYPE(*ALL)
   SAVLIB (имя-библиотеки) ENDOPT (*LEAVE)
MBROPT (*ALL)
```
### Notes:

- Для библиотек QGPL и QUSRSYS следует указать MBROPT (\*NEW). Тогда файлы новой системы не будут заменены на файлы из старой системы.
- Не указывайте ALWOBJDIF (\*ALL). Нормальная обработка восстановления со значением по умолчанию ALWOBJDIF позволяет избежать случайного удаления важной информации. Параметр ALWOBJDIF(\*ALL) предназначен только для первоначального перемещения информации из одной системы в другую.
- Если конфигурация дискового пула (ASP) в новой системе отличается от существующей, то может потребоваться указать параметры SAVASP и RSTASP.
- 6. Для восстановления объектов библиотеки документов, сохраненных на шаге 6 раздела Сохранение измененных объектов, введите следующую команду:

```
RSTDLO DLO(*ALL)
DEV (лентопротяжное-устройство) ENDOPT (*LEAVE)
```
### Notes:

- Эту команду следует применять, только если на магнитных лентах сохранены исключительно измененные объекты библиотеки документов. Если восстанавливаются все DLO из существующей системы, то будут заменены поставляемые фирмой IBM объекты, применяющиеся программой System i Access.
- Эта команда не позволяет восстановить измененную почту. Почта восстанавливается на шаге 8.
- Изменения календарей восстанавливаются вместе с библиотекой QUSRSYS.
- <span id="page-411-0"></span>• Если объекты библиотеки документов расположены в нескольких пулах вспомогательной памяти (ASP), необходимо вызвать команду Восстановить объект библиотеки документов (RSTDLO) для каждого ASP. Следует указать параметры SAVASP и RSTASP.
- 7. Для восстановления почты, сохраненной на шаге 7, введите следующую команду Восстановить объекты библиотеки документов (RSTDLO):

RSTDLO DLO(\*MAIL)

8. Для восстановления измененных объектов каталогов, сохраненных на шаге 8b раздела Сохранение измененных объектов, введите следующую команду:

```
RST
```
DEV('/OSYS.LIB/накопитель-на-магнитной-ленте.DEVD') OBJ(('/\*' \*INCLUDE) ('/QSYS.LIB' \*OMIT) ('/QDLS' \*OMIT))

9. Напечатайте протокол задания с помощью команды Показать протокол задания: DSPJOBLOG OUTPUT (\*PRINT)

Внимательно просмотрите протокол. При восстановлении сохраненных объектов велика вероятность неполадок, которые приходится устранять вручную. Если вы собираетесь выполнять синхронизацию несколько раз, рассмотрите возможность создания протокола, содержащего информацию о неполадках синхронизации и их устранении. Эта информация поможет ускорить синхронизацию в будущем.

10. После устранения возникших неполадок восстановите частные права доступа с помощью команды Восстановить права доступа (RSTAUT).

Примечание: Восстанавливать права доступа следует после устранения возникших неполадок, так как для устранения неполадок может понадобиться восстановить дополнительные объекты.

11. Перезапустите управляющую подсистему и продолжите тестирование системы.

### Понятия, связанные с данным

"Что происходит при восстановлении объектов" на стр. 34

При восстановлении объекта система выполняет различные действия, выбор которых определяется следующими условиями.

"Неполадки при восстановлении измененных объектов"

Так как при восстановлении измененных объектов указывается параметр ALWOBJDIF(\*NONE), система сравнивает заголовки копий объекта в системе и на носителе.

### Неполадки при восстановлении измененных объектов

Так как при восстановлении измененных объектов указывается параметр ALWOBJDIF(\*NONE), система сравнивает заголовки копий объекта в системе и на носителе.

При обнаружении расхождений система не восстанавливает объект.

### Задачи, связанные с данной

"Восстановление измененных объектов" на стр. 388

Выполните следующие действия для восстановления измененных объектов в существующей системе.

### Неполадки при восстановлении получателей журналов

Если в существующей и новой системах ведутся журналы, то может возникнуть ситуация, когда под одним именем будут существовать два различных получателя журнала.

Это обычно происходит в результате изменения получателей журналов в обеих системах. Системы автоматически создают одно и то же имя следующего получателя журнала.

В некоторых случаях содержимое получателей журнала не требуется в новой системе. С помощью команды Изменить журнал (CHGJRN) создайте и подключите новый получатель журнала с уникальным именем. После этого ненужные получатели журналов можно сохранить и удалить (в новой системе).

**Примечание:** Эта стратегия применяется при синхронизации измененных объектов. Если вы собираетесь применять изменения, занесенные в журнал, необходимо разработать способ присвоения имен и изменения получателей журналов, который позволит успешно восстанавливать получатели журналов.

#### **Информация, связанная с данной**

Управление журналами

### **Неполадки при восстановлении файлов-элементов базы данных**

Если файл базы данных был удален, а затем заново создан, то ему будет присвоен другой идентификатор уровня файла.

В результате идентификатор файла базы данных, восстанавливаемого с носителя данных, не будет совпадать с идентификатором копии файла в новой системе. Если в параметрах команды восстановления были заданы значения по умолчанию, то система не восстановит такой файл базы данных. Аналогичная ситуация возникает при удалении и последующем восстановлении отдельных элементов файла базы данных, в результате чего возникает несоответствие идентификаторов уровня элементов файла.

Ниже описано несколько способов устранения этой неполадки. Выберите наиболее подходящий способ. Учитывайте требования к синхронизации и архитектуру приложений. Обязательно выполняйте резервное копирование в новой системе.

### *Способ исправления 1 – Разрешить наличие различий в идентификаторах файлов при выполнении восстановления:* Если в команде восстановления будет указан параметр ALWOBJDIF со значением \*FILELVL, то различия в идентификаторах файлов и элементов будут игнорироваться. Если в системе уже существует физический файл базы данных с другим идентификатором уровня файла или элемента, чем идентификатор сохраненного физического файла, то сохраненный файл будет восстановлен. При этом идентификатор уровня файла или элемента, связанный с физическим файлом в системе, не изменится. Все объекты, за исключением физических файлов, будут восстановлены так, как будто указан параметр ALWOBJDIF(\*NONE).

*Способ исправления 2–Восстановить всю библиотеку:* Самый простой вариант - восстановить всю библиотеку существующей системы в новой системе. Для этого необходимо сначала очистить библиотеку в новой системе. Для применения этого способа может понадобиться изменить стратегию сохранения. Для библиотек, в которых регулярно удаляются и создаются файлы баз данных и их элементы, подход, основанный на применении метода Сохранить измененный объект (SAVCHGOBJ), применим не всегда.

*Способ исправления 3–Удалить файлы или элементы перед восстановлением:* Вы можете удалить из новой системы файл или элемент файла базы данных, с которым связана ошибка. При этом необходимо выполнить соответствующие процедуры для логических файлов, зависящих от удаляемых файлов и элементов.

1. Вызовите в тестовой системе команду Показать отношения базы данных (DSPDBR), чтобы узнать о наличии зависимых логических файлов:

DSPDBR FILE(*имя-библиотеки*/*имя-файла*) MBR(*имя-элемента*)

**Примечание:** Укажите элемент, если нужно удалить только отдельные элементы, а не весь файл.

- 2. Если зависимых файлов нет, перейдите к шагу 5.
- 3. в существующей системе сохраните на магнитной ленте все зависимые файлы с помощью команды Сохранить объект (SAVOBJ).
- 4. В тестовой системе удалите все зависимые файлы с помощью команды Удалить файл (DLTF).
- 5. В тестовой системе удалите физические файлы или элементы файлов.
- 6. Восстановите с магнитной ленты SAVCHGOBJ с помощью команды Восстановить объект (RSTOBJ) физические файлы или их элементы, которые не удалось восстановить ранее.
- 7. Если на шаге 3 сохранялись зависимые файлы, восстановите их с помощью команды RSTOBJ.

<span id="page-413-0"></span>Способ исправления 4-Воспользоваться временной библиотекой: Одна из разновидностей предыдущего способа - применение временной библиотеки в новой системе.

- 1. В тестовой системе создайте временную библиотеку с помощью команды Создать библиотеку (CRTLIB).
- 2. Восстановите физические файлы или их элементы с магнитной ленты SAVCHGOBJ во временной библиотеке. (Воспользуйтесь командой RSTOBJ с параметрами SAVLIB и RSTLIB.)
- 3. Вызовите в тестовой системе команду Показать отношения базы данных (DSPDBR), чтобы узнать о наличии зависимых логических файлов: DSPDBR FILE (имя-библиотеки/имя-файла) MBR (имя-элемента)

Примечание: Укажите элемент, если нужно удалить только отдельные элементы, а не весь файл.

- 4. Если зависимых файлов нет, перейдите к шагу 7.
- 5. С помощью команды Скопировать файл (СРҮГ) скопируйте зависимые файлы во временную библиотеку.
- 6. Удалите зависимые файлы из исходных библиотек.
- 7. Удалите физические файлы из исходных библиотек.
- 8. Скопируйте физические файлы из временной библиотеки в исходные библиотеки.
- 9. Если временная библиотека содержит зависимые файлы, скопируйте их в исходные библиотеки.
- 10. Удалите временную библиотеку с помощью команды Удалить библиотеку (DLTLIB).

### Неполадки, связанные с правами доступа или принадлежностью объектов

При выполнении некоторых операций восстановления система изменяет права доступа и принадлежность, чтобы предотвратить восстановление в системе незаконных программ.

Информация о таких изменениях находится в протоколе задания. Передать объект нужному пользовательскому профайлу позволяет команда Изменить владельца объекта (CHGOBJOWN). Изменить общие права доступа к объекту можно с помощью команды Изменить права доступа к объекту (EDTOBJAUT).

# Перемещение полных библиотек

Если структура библиотек организована таким образом, что изменяющиеся данные (например, файлы баз данных) отделены от статической информации (например, программ), то этот способ синхронизации может оказаться простым и эффективным. Библиотеки файлов баз данных можно периодически переносить из существующей системы в новую.

Примечание: Не применяйте этот способ для библиотек, поставляемых фирмой IBM (Qxxx), например QSYS2, QGPL и QUSRSYS.

Ниже приведен пример последовательности действий по перемещению библиотеки:

- 1. Войдите в существующую систему как пользователь QSECOFR, чтобы у вас были все необходимые права доступа.
- 2. Переведите существующую систему в режим с ограничениями, чтобы получить статическую копию файлов баз данных.
- 3. Сохраните все пользовательские профайлы с помощью команды Сохранить данные о защите (SAVSECDTA). Эта информация позволит правильно синхронизировать информацию о принадлежности и правах доступа к перемещаемым объектам.
- 4. Сохраните библиотеки на магнитной ленте с помощью команды Сохранить библиотеку (SAVLIB):

SAVLIB LIB (имя-библиотеки) DEV (лентопротяжное-устройство) ENDOPT(\*LEAVE) ACCPTH(\*YES)

### **Notes:**

- При сохранении последней библиотеки укажите параметр ENDOPT(\*REWIND).
- В команде SAVLIB можно указать несколько библиотек.
- 5. Перезапустите управляющую подсистему в существующей системе.
- 6. Войдите в тестовую систему как пользователь QSECOFR, чтобы у вас были все необходимые права доступа.
- 7. Переведите новую систему в режим с ограничениями, чтобы исключить неполадки при восстановлении из-за конфликтов блокировки объектов.
- 8. Вызовите для каждой библиотеки, которую вы собираетесь восстановить, команду Очистить библиотеку (CLRLIB). Это устранит возможные неполадки, связанные с несовпадением версий на носителе и в системе.

```
Примечание: При восстановлении библиотеки, содержащей наборы языка структурных запросов (SQL)
            с объектами *DTADCT, вызовите для этой библиотеки команду Удалить библиотеку
            (DLTLIB). (Используйте команду DLTLIB, а не команду Очистить библиотеку (CLRLIB).)
            Если вы не удалите библиотеку, наборы SQL с объектами *DTADCT приведут к сбою
            операции Восстановить библиотеку (RSTLIB).
```
9. Восстановите сохраненные пользовательские профайлы с помощью команды Восстановить пользовательский профайл (RSTUSRPRF):

RSTUSRPRF USRPRF(\*ALL) DEV(*накопитель-на-магнитной-ленте*) ENDOPT(\*LEAVE)

- 10. В случае новой системы с версией V4R3 и выше этот шаг можно пропустить. Если у тестовой системы другой серийный номер, добавьте в пользовательские профайлы специальные права доступа \*ALLOBJ с помощью команды Изменить пользовательский профайл (CHGUSRPRF), если это необходимо.
- 11. Вызовите для каждой сохраненной библиотеки команду Восстановить библиотеку (RSTLIB):

RSTLIB SAVLIB(*имя-библиотеки*) DEV(*лентопротяжное-устройство*) MBROPT(\*NEW) ENDOPT(\*LEAVE) OPTION(\*NEW) ALWOBJDIF(\*ALL)

### **Notes:**

- Если конфигурация ASP в новой системе отличается от существующей, может возникнуть необходимость указать параметры SAVASP и RSTASP.
- Параметр ALWOBJDIF(\*ALL) объясняется тем, что серийный номер системы, в которой выполняется восстановление, может быть другим. Параметр ALWOBJDIF(\*ALL) восстанавливает связь списков прав доступа с объектами. Параметр ALWOBJDIF(\*ALL) следует указывать только при восстановлении в пустой или несуществующей библиотеке.
- При восстановлении последней библиотеки укажите параметр ENDOPT (\*REWIND), если с этой магнитной ленты больше не нужно восстанавливать объекты.
- 12. Просмотрите протокол задания и убедитесь в том, что все библиотеки успешно восстановлены.
- 13. С помощью команды [Восстановить](#page-259-0) права доступа (RSTAUT) восстановите частные права доступа к объектам.

### **Рекомендации по перемещению библиотек**

Приведены рекомендации, которые следует учитывать в случае перемещения библиотек путем синхронизации.

• Этот способ рекомендуется применять совместно с методом Сохранить измененный объект (SAVCHGOBJ). Например, вы можете переместить несколько больших библиотек с файлами баз данных. Для других библиотек можно применить команду SAVCHGOBJ (с параметром OMITLIB, чтобы исключить библиотеки, перемещаемые целиком). Если вы не удалите библиотеку, наборы SQL с объектами \*DTADCT приведут к сбою операции Восстановить библиотеку (RSTLIB).

- <span id="page-415-0"></span>• При использовании данного способа необходимо решить, как поступить с объектами библиотеки документов и объектами в каталогах. Для этих объектов вы можете применить способ сохранения измененных объектов. Вы также можете переместить полные папки или каталоги, если это позволяет их структура.
- v В любом случае, необходимо перенести на магнитную ленту полную копию существующей системы. Это позволит выполнить восстановление, если вы забудете синхронизировать некоторые важные объекты.

### **Перемещение отдельных объектов**

Этот способ предполагает периодическое копирование отдельных объектов (например, файлов баз данных) из существующей системы в новую.

Метод перемещения отдельных объектов наиболее часто применяется в двух ситуациях:

- При малом сроке тестирования, тщательном контроле за изменениями и четко определенном наборе часто изменяемых файлов баз данных.
- При намерении полностью перестроить новую систему по окончании тестирования. В этом случае вы можете периодически перемещать отдельные объекты, обновляя данные в новой системе.

Ниже приведен пример последовательности действий по перемещению отдельных объектов:

- 1. Войдите в существующую систему как пользователь QSECOFR, чтобы у вас были все необходимые права доступа.
- 2. Переведите существующую систему в режим с ограничениями, чтобы получить статическую копию файлов баз данных.
- 3. Сохраните все пользовательские профайлы с помощью команды Сохранить данные о защите (SAVSECDTA). Эта информация позволит правильно синхронизировать информацию о принадлежности и правах доступа к перемещаемым объектам.
- 4. С помощью команды Сохранить объект (SAVOBJ) сохраните отдельные объекты, которые нужно синхронизировать:

```
SAVOBJ OBJ(имя-объекта)
  LIB(имя-библиотеки)
   OBJTYPE(тип-объекта)
  DEV(лентопротяжное-устройство) ENDOPT(*LEAVE)
```
### **Notes:**

- При сохранении последнего объекта укажите параметр ENDOPT (\*REWIND).
- Команда SAVOBJ позволяет сохранить несколько объектов одного типа из одной библиотеки.
- 5. Перезапустите управляющую подсистему в существующей системе.
- 6. Переведите новую систему в режим с ограничениями.
- 7. Введите в новой системе команду Восстановить пользовательский профайл (RSTUSRPRF):

```
RSTUSRPRF USRPRF(*ALL)
DEV(лентопротяжное-устройство)
    ENDOPT(*LEAVE)
```
- 8. В случае новой системы с версией V4R3 и выше этот шаг можно пропустить. Если у тестовой системы другой серийный номер, добавьте в пользовательские профайлы специальные права доступа \*ALLOBJ с помощью команды Изменить пользовательский профайл (CHGUSRPRF), если это необходимо.
- 9. Для каждой библиотеки, содержащей сохраненные вами объекты, введите команду RSTOBJ:

```
RSTOBJ OBJ(*ALL) SAVLIB(имя-библиотеки)
   DEV(лентопротяжное-устройство)
ENDOPT(*LEAVE) OBJTYPE(*ALL)
```
### **Notes:**

Если конфигурация ASP в новой системе отличается от существующей, может возникнуть необходимость указать параметры SAVASP и RSTASP.

- При восстановлении последнего объекта укажите параметр ENDOPT (\*REWIND).
- <span id="page-416-0"></span>10. Просмотрите протокол задания и убедитесь в том, что все объекты успешно восстановлены.
- 11. С помощью команды Восстановить права доступа (RSTAUT) восстановите частные права доступа к объектам.
- 12. Перезапустите управляющую подсистему в новой системе.

### **Применение занесенных в журнал изменений**

Этот способ предполагает синхронизацию информации объектов, для которых ведутся журналы, в тестовой и существующей системах с помощью функций ведения журнала системы.

Метод применения занесенных в журнал изменений наиболее часто применяется в случаях, когда в системе широко используется ведение журналов или существуют очень большие объекты, для которых ведутся журналы.

Преимущество данного способа заключается в том, что сохраняется и восстанавливается не весь объект, для которого ведется журнал, а только внесенные в него изменения. Недостатком этого способа является его сложность.

### **Ведение журналов перед сохранением**

Перед выполнением операций сохранения, предназначенных для создания новой системы, необходимо настроить в существующей системе ведение журналов. При настройке ведения журнала для объекта система присваивает этом объекту номер ИД журнала (JID).Перед сохранением объекта в существующей системе и его восстановлением в новой системе необходимо присвоить объекту JID, в противном случае нельзя будет применить к тестовой версии занесенные в журнал изменения.

Ниже описана схема выполнения синхронизации с применением журналов:

- 1. В существующей системе выполните следующие действия:
	- a. Сохраните данные защиты, чтобы получить текущую копию пользовательских профайлов и информации о частных правах доступа.
	- b. Сохраните новые получатели журналов (с записями, которые еще не применялись к новой системе).
	- c. Сохраните все новые объекты (которых еще нет в новой системе).
- 2. В новой системе выполните следующие действия:
	- a. Восстановите пользовательские профайлы, чтобы перенести новые профайлы и текущую информацию о правах доступа.
	- b. Восстановите новые объекты.

| |

- c. Восстановите получатели журналов.
- d. Примените занесенные в журнал изменения из получателей журналов.
- e. Восстановите права доступа к новым объектам.

Ниже приведен пример последовательности действий по синхронизации систем с применением занесенных в журнал изменений:

- 1. Для установки контрольной точки в существующей системе выполните следующие действия:
	- a. С помощью команды Работа с атрибутами журнала (WRKJRNA) определите, какие получатели журналов были созданы с момента последней контрольной точки.
	- b. Запишите имена новых получателей журналов.
- c. Выясните, добавлялись ли файлы, области данных, очереди данных или библиотеки в объекты, для которых ведется журнал, с момента последней контрольной точки. Для этого воспользуйтесь командой Показать журнал (DSPJRN):
- DSPJRN JRN(*имя\_журнала*) JRNCDE((D) (E) (Q) (Y)) ENTTYP(JF EG QB YB) RCVRNG(*первый-получатель* \*CURRENT) | |

Вместо первый-получатель укажите имя первого получателя с момента последней контрольной точки.

- Примечание: При ведении журналов для объектов интегрированной файловой системы, если каталоги не используют атрибут наследования журналов, то для поиска новых объектов интегрированной файловой системы следует добавить В в параметр JRNCDE и JT в параметр ENTTYP.
- d. Составьте список имен новых объектов. (Позже их понадобится сохранить.)
- е. Если в системе есть другие журналы, повторите для каждого журнала шаги с 1а по 1с.
- f. Для каждого журнала в системе выполните команду Изменить журнал (CHGJRN), чтобы отключить текущие получатели журналов и подключить новые.
- g. С помощью команды Сохранить объект (SAVOBJ или SAV) сохраните объекты, для которых вы начали вести журнал (их список был составлен на этапе 1d и 1c). С помощью команды Сохранить библиотеку (SAVLIB) сохраните библиотеки, список которых был составлен на этапе 1d.

Примечание: Для сохранения объекта необходимо установить для него исключительную блокировку. Для сохранения объектов, для которых вы начали вести журнал, может понадобиться завершить работу некоторых приложений.

- h. С помощью команды SAVOBJ сохраните получатели журналов, список которых был составлен на этапе 1b.
- і. Если у вас нет текущей копии пользовательских профайлов на магнитной ленте, создайте ее с помощью команды Сохранить данные о защите (SAVSECDTA).
- ј. Новая контрольная точка (например, Точка 2) установлена в существующей системе.
- 2. Для синхронизации объектов, регистрируемых в журнале, в новой системе с существующими версиями выполните следующие действия:
	- а. Переведите новую систему в режим с ограничениями.
	- b. Введите в новой системе команду Восстановить пользовательские профайлы (RSTUSRPRF):

RSTUSRPRF USRPRF(\*ALL) DEV (лентопротяжное-устройство) ENDOPT (\*LEAVE)

 $\overline{1}$  $\mathbf{I}$ 

 $\mathbf{I}$ 

 $\mathbf{I}$  $\mathbf{I}$ 

- с. При работе с новой системой версии V4R3 и выше этот шаг можно пропустить. Если у тестовой системы другой серийный номер, добавьте в пользовательские профайлы специальные права доступа \*ALLOBJ с помощью команды Изменить пользовательский профайл (CHGUSRPRF), если это необходимо.
- d. С помощью команды Восстановить объект (RSTOBJ или RST) можно восстановить любые объекты, которые были сохранены на этапе 1g.
- е. С помощью команды ды RSTOBJ восстановите получатели журналов, сохраненные на этапе 1h.
- f. Вызовите команду Применить занесенные в журнал изменения (АРУЈRNCHG), чтобы синхронизировать объекты, регистрируемые в журнале, с контрольной точкой:
	- В качестве первого получателя укажите получатель журнала, созданный и подключенный при установке последней контрольной точки в существующей системе. В качестве последнего получателя укажите \*CURRENT.
	- В качестве начального порядкового номера укажите \*FIRST.
	- В качестве последнего порядкового номера укажите \*LAST.

Информация о том, какие записи журнала можно пропустить в процессе применения изменений, и какие записи журнала могут прервать процесс применения изменений, приведена в разделе Управление журналами.

- g. С помощью команды Восстановить права доступа (RSTAUT) восстановите частные права доступа к новым восстановленным объектам.
- h. Перезапустите управляющую подсистему в новой системе.

#### Понятия, связанные с данным

<span id="page-418-0"></span>"Восстановление объектов, для которых ведется журнал" на стр. 259

В этом разделе описаны опции восстановления объектов, для которых ведется журнал (например, библиотек, областей данных, очередей данных, файлов баз данных и объектов интегрированной файловой системы), и применение опций ведения журнала в области данных QDFTJRN.

#### Информация, связанная с данной

Управление журналами

### Обновление новой системы

При этом способе вся текущая информация существующей системы периодически переносится в новую систему.

Для того чтобы пользовательские и системные данные объединялись правильно, необходимо придерживаться той же последовательности действий, что применялась при первоначальном создании новой системы:

- 1. Заново установите Licensed Internal Code.
- 2. Установите операционную систему i5/OS.
- 3. Восстановите пользовательские данные.
- 4. Установите лицензионные программы.

Примечание: Выше приведена схема процедуры. Полный список необходимых действий приведен в справочных таблицах.

Перед обновлением новой системы обязательно сохраните результаты работы, выполненной в новой системе. В частности, сохраните преобразованные объекты программ. После повторного создания новой системы восстановите эти преобразованные объекты.

### Дополнительные советы по проведению синхронизации

Ниже приведены дополнительные рекомендации по проведению синхронизации тестовой и существующей систем во время тестирования.

- Процесс синхронизации достаточно сложен, и вначале он может вызвать затруднения. Перед началом синхронизации обязательно сохраняйте всю новую систему. В случае сбоя магнитные ленты, на которых сохранена эта информация, позволят полностью восстановить новую систему и заново начать синхронизацию (или выбрать другой способ ее проведения).
- Для правильного выполнения синхронизации необходимо уметь сохранять и восстанавливать права доступа к объектам. Сохранить пользовательские профайлы, списки прав доступа и частные права доступа позволяет команда Сохранить данные защиты (SAVSECDTA).

При восстановлении пользовательских профайлов (RSTUSRPRF \*ALL) в системе восстанавливаются пользовательские профайлы и списки прав доступа. Информация о частных правах доступа помещается в рабочие файлы в системе. После восстановления объектов необходимо с помощью команды RSTAUT восстановить частные права доступа из этих рабочих файлов.

• Когда все будет готово к последней синхронизации перед окончательным переходом на новую систему, обязательно составьте план проверки и план действий на случай аварийного восстановления. Если есть такая возможность, поддерживайте существующую систему в рабочем состоянии на протяжении проверки на случай обнаружения несинхронизированных объектов.

Кроме того, перед тем, как демонтировать старую систему, полностью скопируйте ее на магнитную ленту. Объекты на этих магнитных лентах могут понадобиться в случае обнаружения ошибок в процедурах синхронизации.

Наконец, создайте и сохраните распечатки информации старой системы для проверки правильности информации в новой системе.

- Для правильного выполнения синхронизации важен четкий контроль за изменениями. Необходимо учитывать информацию, которую трудно синхронизировать автоматически, например изменения системной информации. Во время тестирования следует по возможности избегать изменения такой информации.
- Если в процессе синхронизации не применяется команда Сохранить измененные объекты (SAVCHGOBJ), то для синхронизации почты могут потребоваться специальные процедуры.

Ниже описаны действия по перемещению почты из существующей системы в новую:

- 1. В существующей системе введите команду Сохранить объект библиотеки документов (SAVDLO): SAVDLO DLO(\*MAIL) DEV(*лентопротяжное-устройство*)
- 2. В новой системе введите команду Восстановить объект библиотеки документов (RSTDLO): RSTDLO DLO(\*MAIL) DEV(*лентопротяжное-устройство*)
- v Для синхронизации лицензионной программы Backup Recovery and Media Services (BRMS) выполните следующие действия:
- **Примечание:** Следующий совет применим только в том случае, если в системе, входящей в сеть BRMS, нет других активных процессов BRMS.
	- 1. Завершите в существующей системе все процессы, которые могут блокировать объекты в библиотеках BRMS. Запланированные задания, применяющие BRMS, следует заблокировать.
	- 2. Вставьте магнитную ленту в лентопротяжное устройство.
	- 3. Введите команду:

| |

|

|

| | | |

|

|

SAVLIB LIB(QUSRBRM) DEV(*лентопротяжное-устройство*)

**Примечание:** При необходимости можно перенести библиотеку с помощью файлов сохранения.

- 4. В новой системе выполните следующие действия:
	- a. Завершите все процессы, которые могут блокировать объекты в библиотеках BRMS. Запланированные задания, применяющие BRMS, следует заблокировать.
	- b. Сохраните копию текущего продукта BRMS, введя следующую команду: SAVLICPGM LICPGM(57nnBR1) DEV(*лентопротяжное-устройство*)

(вместо *nn* укажите соответствующий номер выпуска, например, DSPPTF 5761BR1 в случае V6Rx.)

- c. Удалите версию BRMS с устаревшей информацией, введя следующую команду: DLTLICPGM LICPGM(57nnBR1)
- d. Удалите библиотеку QUSRBRM.
- e. Вставьте магнитную ленту, созданную на шаге 3.
- f. Восстановите библиотеки BRMS, введя следующую команду:

RSTLIB SAVLIB(QUSRBRM) DEV(*лентопротяжное-устройство*)

- g. Вставьте магнитную ленту, созданную командой SAVLICPGM на шаге 4b.
- h. Восстановите текущую версию BRMS, введя следующую команду: RSTLICPGM LICPGM(57nnBR1) DEV(*лентопротяжное-устройство*)
- i. Инструкции по настройке BRMS приведены в документе Backup, Recovery, and Media Services for

i5/OS в формате PDF.

# **Часть 4. Рекомендации по объединению двух или более систем i5/OS**

### **Глава 17. [Рекомендации](#page-422-0) по объединению**

**двух [систем](#page-422-0) в одну** . . . . . . . . . . [401](#page-422-0)

Рекомендации по [восстановлению](#page-422-0) информации в

системе [разработки](#page-422-0) . . . . . . . . . . . [401](#page-422-0)

# <span id="page-422-0"></span>Глава 17. Рекомендации по объединению двух систем в ОДНУ

Объединение систем представляет собой довольно сложную задачу. Процесс объединения систем зависит от таких факторов, как версии операционных систем, имена этих систем и наличие в них объектов, поставляемых фирмой IBM.

Ниже приведены общие рекомендации по объединению систем. Перед объединением просмотрите также документацию к дополнительным продуктам, установленным в ваших системах.

Ниже перечислены объекты, которые могут быть восстановлены только из одной системы:

- Записи каталогов
- Записи регистрации в Office
- Списки рассылки
- Другие файлы и библиотеки, поставляемые фирмой IBM
- Системные значения
- Атрибуты сети
- Параметры времени восстановления путей доступа
- Конфигурации связи
- Системный список ответов
- Описания форматов

Выберите систему, из которой будут взяты все указанные объекты, и восстановите эту систему первой. Если одна из систем - рабочая, а другая используется для разработки, то восстановите сначала рабочую систему. Рекомендации по восстановлению данных второй системы приведены ниже.

## Рекомендации по восстановлению информации в системе разработки

Рекомендации по восстановлению информации в системе разработки.

1. Определите, какую из систем следует восстановить первой. Для этого ответьте на следующие вопросы: Какая система сложнее? В какой системе больше пользователей? Какая система важнее для организации? Если одна из систем - рабочая, а другая используется для разработки, то восстановите сначала рабочую систему.

Инструкции во восстановлению первой системы приведены в разделе Табл. 31 на стр. 109.

- 2. Профайлы пользователей и объекты, одинаковые для обеих систем, не объединяются. Однако, они изменяются в соответствии со следующими правилами:
	- Владельцы объектов, списки прав доступа и основные группы будут восстановлены из первой системы.
	- Пароли и связи групп восстанавливаются из второй системы.
	- Над правами доступа выполняется операция логического умножения. Права доступа к объектам и данным в целевой системе зависят от соответствующих прав в обеих исходных системах. Права доступа пользователя к объекту будут равны максимальным правам доступа, которые у него были в первой и во второй системе.

• При объединении систем можно указать параметры USRPRF (\*NEW) и OMITUSRPRF. Первый  $\overline{\phantom{a}}$  $\overline{1}$ означает, что следует восстановить только новые пользовательские профайлы, второй позволяет указать профайлы, которые не требуется восстанавливать. Для сохранения информации диспетчера T

цифровых сертификатов при объединении систем укажите параметр OMITUSRPRF(\*DCM) в команде RSTUSRPRF. Информация приведена в разделе "Восстановление [пользовательских](#page-253-0) профайлов" на стр. [232.](#page-253-0)

3. Группы конфигураций, необходимые для работы второй системы, можно восстановить командой Восстановить конфигурацию (RSTCFG):

```
RSTCFG
OBJ(рабочая-станция) OBJTYPE(*DEVD)
       SRM(*NONE)
```
При этом можно включить автоматическую настройку.

4. Пользовательские библиотеки можно восстановить с помощью команды Восстановить библиотеку (RSTLIB).

**Примечание:** Не восстанавливайте библиотеки, поставляемые фирмой IBM (такие как QGPL и QUSRSYS).

Если какие-либо библиотеки присутствовали в обеих системах, то для восстановления только новых объектов укажите параметр OPTION(\*NEW):

```
RSTLIB
```
| | |

SAVLIB(*пользовательская-библиотека*) OPTION(\*NEW)

После этого определите, какие из объектов каждой системы должны быть восстановлены, и восстановите их отдельно. Объекты библиотек QGPL и QUSRSYS, присутствовавшие только в одной из систем, также должны восстанавливаться отдельно.

5. Документ и папки можно восстановить с помощью команды Восстановить объект (RSTDLO). При сохранении исключите все папки, поставляемые фирмой IBM: SAVDLO DLO(\*ALL) OMITFLR(Q\*)

Восстановление такой папки может привести к удалению существующей информации в системе. При восстановлении объектов из системы предыдущей версии следует учитывать и другие особенности.

6. Для восстановления интегрированной файловой системы введите следующую команду: |

### RST OPTION(\*NEW)

|

- 7. После выполнения всех перечисленных шагов запустите команду Восстановить права доступа (RSTAUT).
- 8. После завершения команды RSTAUT выполните IPL в обычном режиме.

### **Задачи, связанные с данной**

"Восстановление [пользовательских](#page-253-0) профайлов" на стр. 232

За одну операцию вы можете восстановить один, несколько или все пользовательские профайлы. Как правило, восстановление профайлов требуется при переходе пользователей от одной системы к другой, а также в случае повреждения профайлов.

# **Часть 5. Альтернативное установочное устройство**

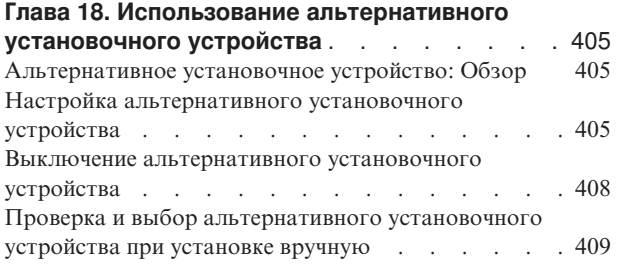

# <span id="page-426-0"></span>**Глава 18. Использование альтернативного установочного устройства**

В этом разделе можно узнать, как установить, выключить, проверить и выбрать альтернативное установочное устройство.

### **Задачи, связанные с данной**

"Задача 1: Подготовка к загрузке [Лицензионного](#page-162-0) внутреннего кода" на стр. 141 Рассмотрена процедура подготовки к загрузке Licensed Internal Code.

"Задача 4: Загрузка [Лицензионного](#page-165-0) внутреннего кода с носителя" на стр. 144 Для завершения подготовки необходимо загрузить Licensed Internal Code с носителя.

### **Альтернативное установочное устройство: Обзор**

Операции установки и восстановления можно выполнять с помощью как основного, так и альтернативного установочного устройства.

В качестве альтернативного установочного устройства может применяться лентопротяжное или оптическое устройство. В некоторых системах, обычно с быстрыми устройствами, применение альтернативного установочного устройства может привести к повышению производительности. Альтернативное установочное устройство может применяться в любых операциях установки и восстановления, требующих замены Licensed Internal Code. В некоторых моделях настройка альтернативного установочного устройства может быть обязательной.

Если применяется альтернативное установочное устройство, то система сначала загружает небольшую часть Licensed Internal Code во время IPL типа D, а затем продолжает установку с помощью носителей из альтернативного установочного устройства. В альтернативном установочном устройстве могут находиться носители SAVSYS или дистрибутивные носители, созданные в центральной системе.

### **Notes:**

| | | | |

- v Начиная с моделей POWER6, IPL типа D можно выполнять с накопителя на магнитной ленте, подключенного к интерфейсу Fibre Channel, если он подключен к адаптеру без процессора ввода-вывода (IOP). Для других моделей и конфигураций накопитель на магнитной ленте, подключенный к интерфейсу Fibre Channel, должен быть настроен как альтернативное установочное устройство.
	- Если применяется альтернативное установочное устройство, то убедитесь, что оно настроено и активно. Кроме того, вам потребуется оптический носитель или магнитная лента с Licensed Internal Code, а также носитель данных.

### **Настройка альтернативного установочного устройства**

Перед тем, как начать работу с альтернативным установочным устройством, убедитесь, что оно подключено к шине и включено.

Запишите и сохраните логический адрес системной шины и системной карты, к которой подключено альтернативное установочное устройство. Эта информация вам потребуется для установки и восстановления.

Рекомендуется записать серийный номер лентопротяжного или оптического устройства, которые предполагается использовать в качестве альтернативного установочного устройства.

<span id="page-427-0"></span>Если конфигурация системы изменялась, перед использованием альтернативного установочного устройства проверьте логические адреса системной шины и системной карты, к которым оно подключено.

Для настройки адресов и включения альтернативного установочного устройства выполните следующие действия:

Примечание: Для выполнения этой процедуры нужно знать пароль пользователя специальных сервисных средств (DST).

- 1. Вставьте носитель с текущим выпуском Лицензионного внутреннего кода в основное установочное устройство.
- 2. Установите системный режим Manual. Затем выполните IPL с помощью следующей команды: PWRDWNSYS OPTION(\*IMMED) RESTART(\*YES) IPLSRC(B)

Альтернативные варианты: • Команда Выключить систему (PWRDWNSYS) по умолчанию отображает подтверждение. Для того чтобы запретить выдачу подтверждения, укажите значение \*NO для параметра CONFIRM: CONFIRM(\*NO). • Альтернативой этому шагу является выбор функции 21 (Специальные сервисные средства). В этом случае перейдите к шагу 4. Шаг 12 выполнять не требуется. Пользователи логических разделов: • Если в системе созданы логические разделы и вы планируете

- выполнить эту команду в логическом разделе, то перед выполнением команды нужно выключить питание всех вспомогательных разделов. • В случае применения Консоли аппаратного обеспечения (НМС) обратитесь к разделу Управление Консолью аппаратного обеспечения (НМС).
- 3. При появлении меню Выполнить IPL или установить систему выберите опцию 3 для запуска специальных сервисных средств (DST)) и нажмите клавишу Enter.
	- 4. Появится меню Начало работы со Специальными сервисными средствами (DST).

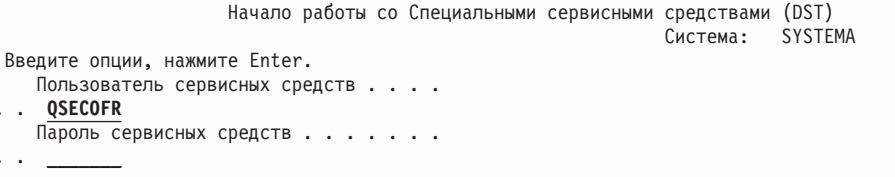

Укажите в меню имя и пароль администратора системы.

Примечание: Не пытайтесь входить в систему под управлением профайла, отличного от OSECOFR.

- 5. Появится меню Работа со Специальными сервисными средствами. В меню Работа со Специальными сервисными средствами (DST) выполните следующие действия:
	- а. Выберите опцию 5 (Работа со средой DST).

 $\overline{1}$ 

 $\mathbf{I}$ 

 $\mathbf{I}$ 

 $\overline{\phantom{a}}$ 

 $\mathbf{I}$  $\overline{\phantom{a}}$ 

 $\overline{1}$ 

 $\mathbf{I}$ 

 $\overline{1}$ 

 $\mathbf{I}$ 

- b. В меню Работа со средой DST выберите опцию 2 (Системные устройства).
- с. В меню Работа с системными устройствами выберите опцию 5 (Альтернативное установочное устройство).
- d. Выберите тип устройства в меню Выбрать тип носителя.
- 6. В меню Выбрать альтернативное установочное устройство введите опцию 1 (Выбрать) рядом с выбранным ресурсом и нажмите Enter.

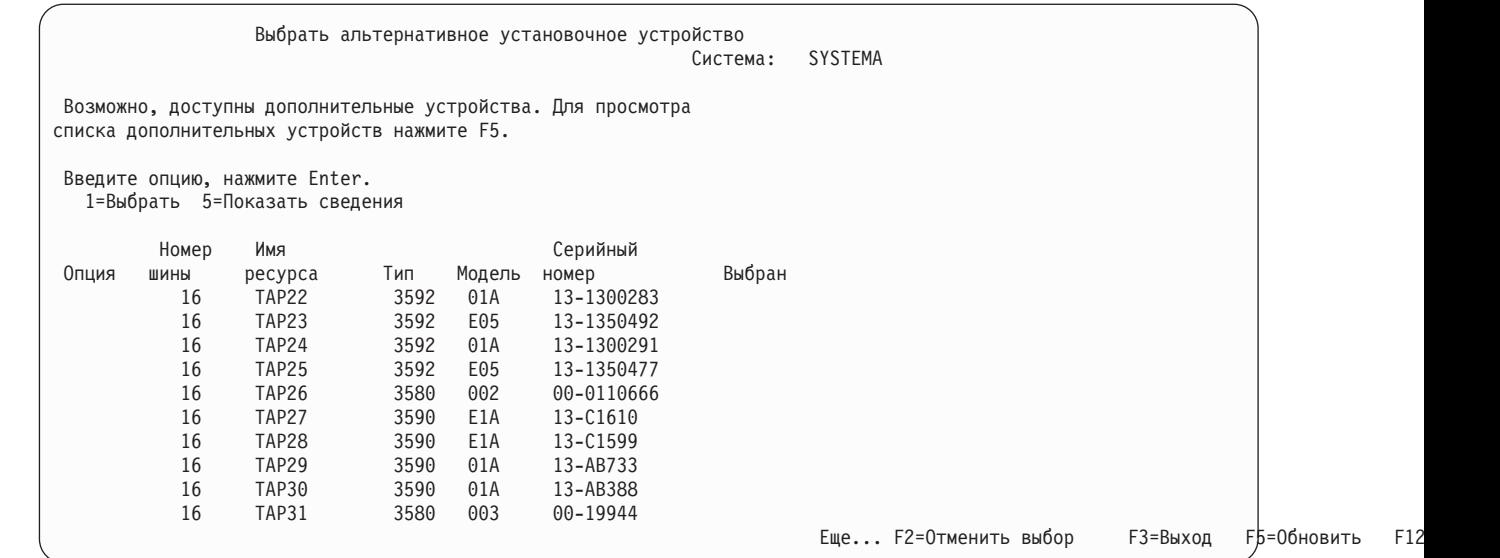

7. Появится меню Показать сведения об устройстве.

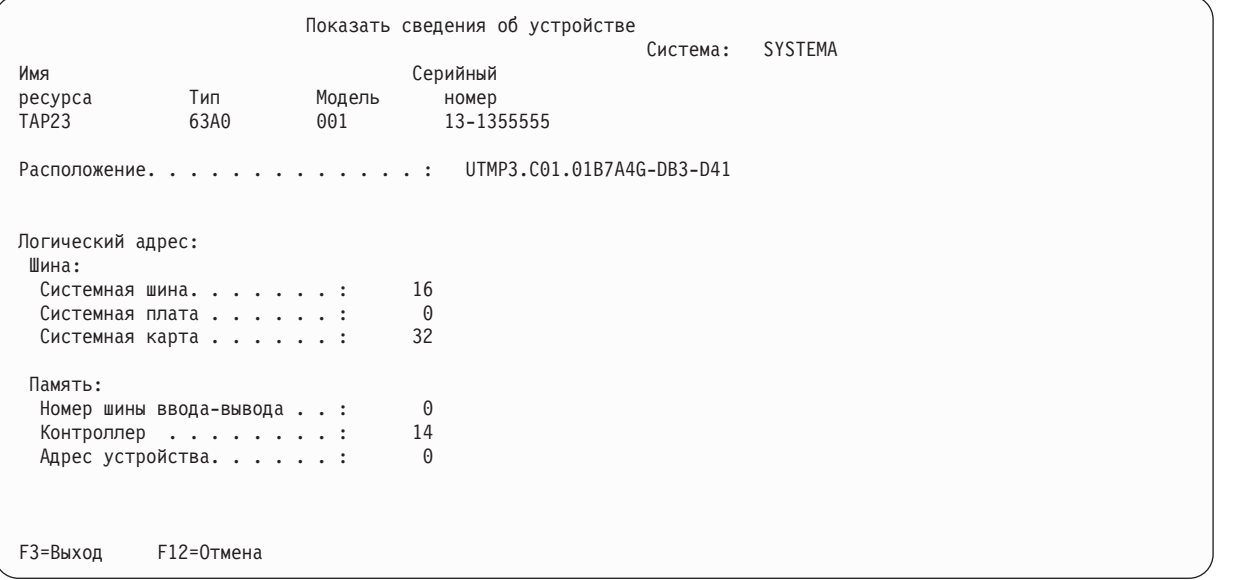

Необходимо записать и сохранить адреса, присвоенные альтернативному установочному устройству. Запишите следующие данные:

- v Тип/Модель: \_\_\_\_\_\_\_\_\_
- Системная шина:
- Системная карта: \_\_\_\_\_\_\_\_\_\_
- Серийный номер: \_\_\_\_\_\_\_\_\_\_

### **Notes:**

| | | | | | | | | | | | | | | | | | | | | |

> | | | | | | | | | | | | | | | | | | | | | | |

- Рекомендуется повторить эту операцию и записать адреса всех альтернативных установочных устройств, перечисленных на шаге [6.](#page-427-0) Храните эти данные в надежном месте, например вместе с данными и носителями, которые используются для восстановления.
- Даже если вы определили несколько альтернативных установочных устройств, активизировано может быть только одно из них.
- v Установочный носитель должен быть размещен только в одном устройстве. В противном может быть установлена неправильная версия Лицензионного внутреннего кода.

Нажмите Enter.

- <span id="page-429-0"></span>8. Появится меню Выберите альтернативное установочное устройство. Введите 1 (Выбрать) рядом с именем нужного ресурса и нажмите Enter.
- 9. В нижней области меню появится сообщение: Альтернативное установочное устройство выбрано
- 10. Нажмите F3 (Выход) для возврата к Работа со специальными сервисными средствами (DST).
- 11. Еще раз нажмите F3 (Выход). Появится меню Выход из Специальных сервисных средств.

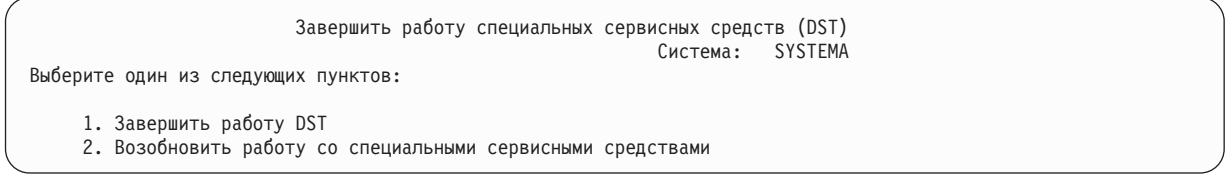

Введите 1 (Выход из DST) и нажмите клавишу Enter.

12. Появится меню IPL или установить систему. Для завершения процедуры введите 1 (Выполнить IPL) и нажмите Enter.

### **Выключение альтернативного установочного устройства**

Для выключения альтернативного установочного устройства выполните следующие действия.

Выключение альтернативного установочного устройства может потребоваться в следующих случаях:

- Для продолжения установки с основного установочного устройства.
- Для активизации другого альтернативного установочного устройства.
- Для исправления логического аппаратного адреса при перемещении или изменении аппаратного обеспечения.
- 1. Установите режим Manual на на панели управления системы или логического раздела. Затем запустите контролируемую IPL с помощью следующей команды: PWRDWNSYS OPTION(\*IMMED) RESTART(\*YES) IPLSRC(B).

### **Альтернативные варианты:**

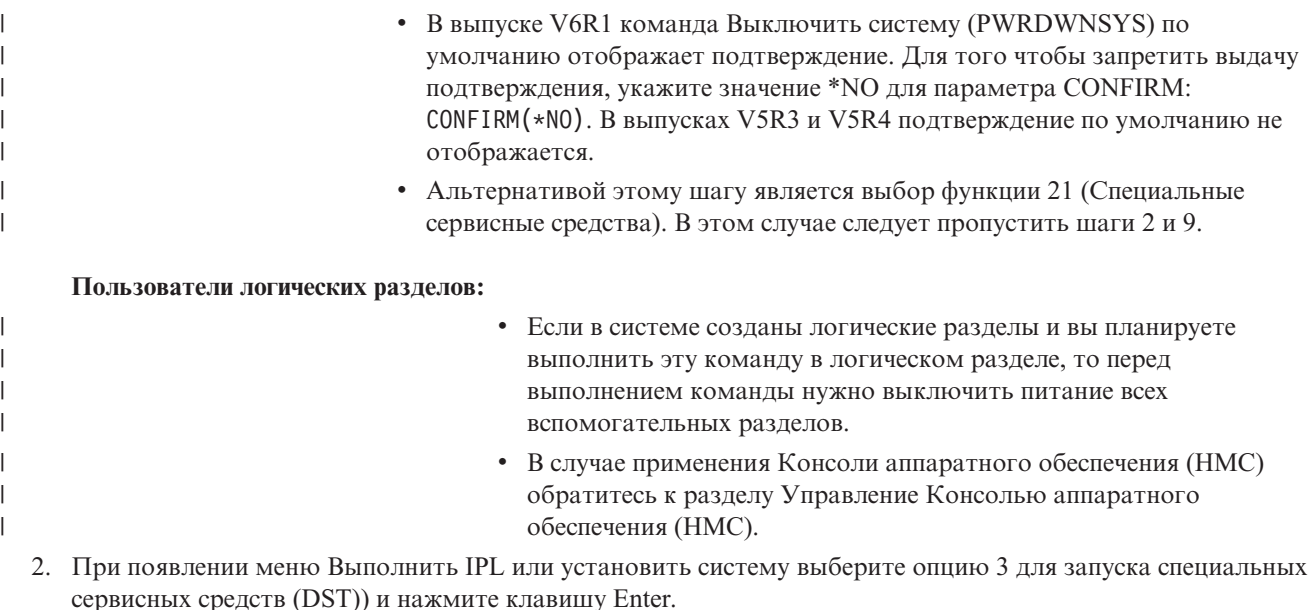

3. Появится меню Начало работы со Специальными сервисными средствами (DST). Укажите в меню имя и пароль администратора системы.

- <span id="page-430-0"></span>4. Появится меню Работа со Специальными сервисными средствами. В меню Работа со Специальными сервисными средствами (DST) выполните следующие действия:
	- a. Выберите опцию 5 (Работа со средой DST).
	- b. В меню Работа со средой DST выберите опцию 2 (Системные устройства).
	- c. В меню Работа с системными устройствами выберите опцию 5 (Альтернативное установочное устройство).
- 5. В меню Выбрать альтернативное установочное устройство нажмите F2 (Отменить выбор устройства).
- 6. В нижней области меню появится сообщение: Выбор альтернативного установочного устройства отменен

| | | | | | | | | | | | | | | | | | | | | | | | |

- 7. Нажмите F3 (Выход) для возврата к Работа со специальными сервисными средствами (DST).
- 8. Еще раз нажмите F3 (Выход). Появится меню Выход из Специальных сервисных средств. Введите 1 (Выход из DST) и нажмите клавишу Enter.
- 9. Появится меню IPL или установить систему. Для завершения процедуры выберите опцию 1 (Выполнить IPL) и нажмите клавишу Enter.

# **Проверка и выбор альтернативного установочного устройства при установке вручную**

Для проверки и выбора альтернативного установочного устройства во время установки вручную выполните следующие действия.

1. На экране появляется меню Установить Лицензионный внутренний код.

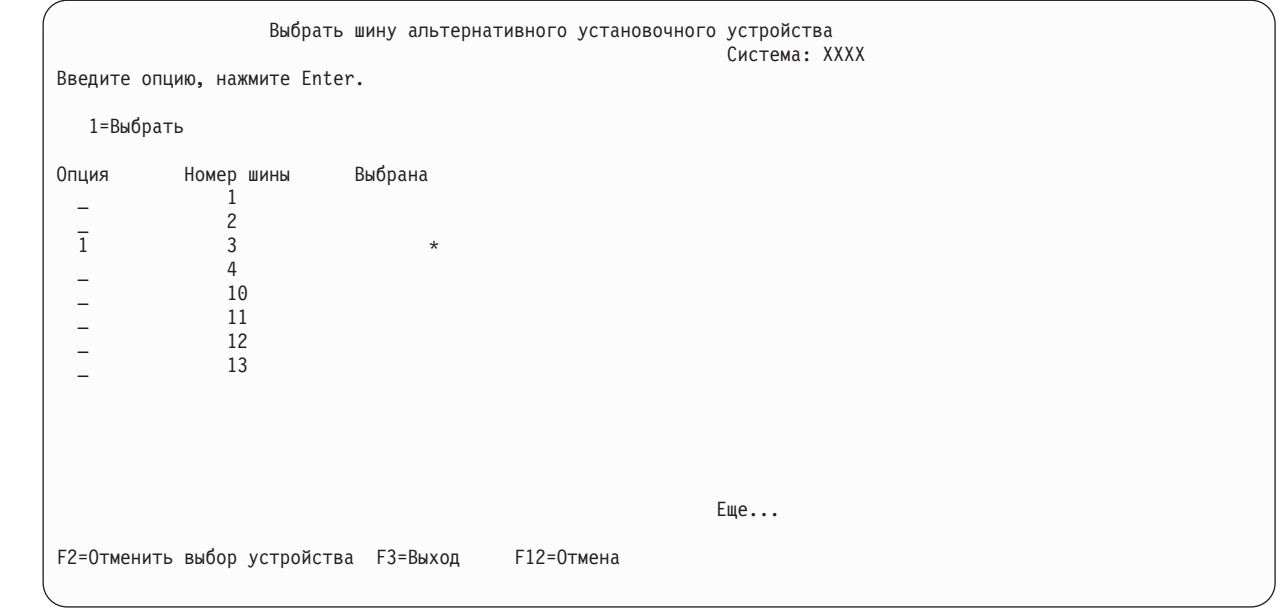

Введите 3 и нажмите Enter. Будет проверен адрес и состояние альтернативного установочного устройства (включено или выключено).

2. Проверка и выбор альтернативного установочного устройства: Появится меню Выбрать шину альтернативного установочного устройства.

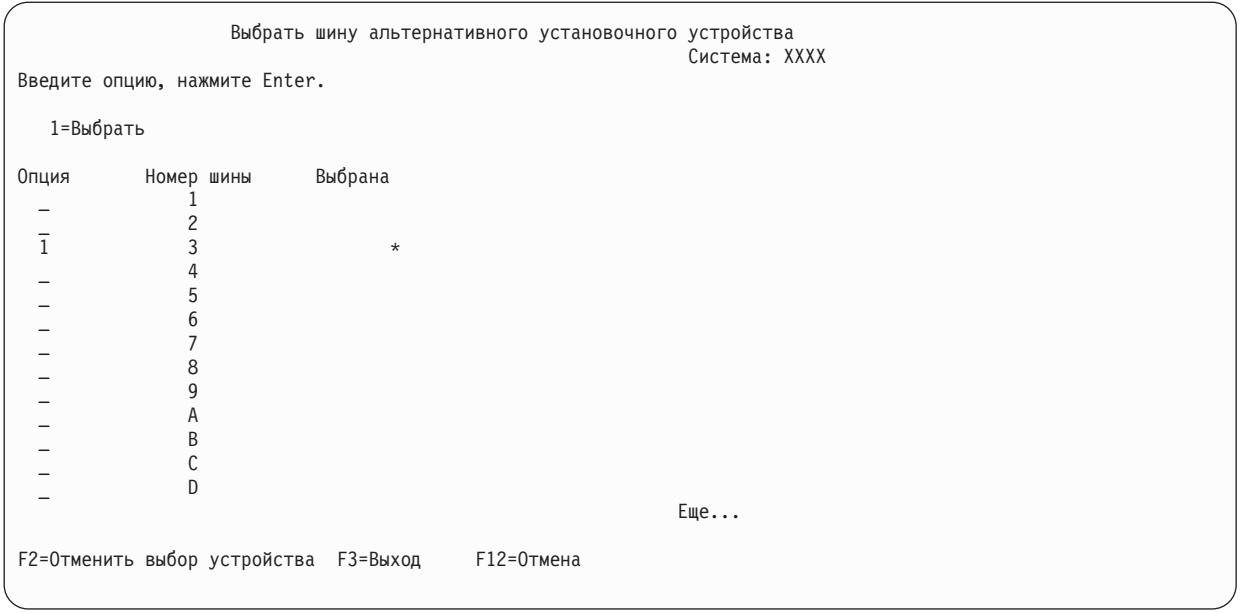

a. Убедитесь, что выбранное устройство подключено к правильной системной шине. Введите 1 в поле **Опция** напротив выбранной шины и нажмите клавишу Enter для просмотра информации об устройстве, подключенном к этой шине. На это может уйти несколько минут. Если появится сообщение

Альтернативное установочное устройство не настроено

, подождите одну минуту и обновите содержимое меню.

- b. Выберите тип носителя в меню Выбрать тип носителя.
- c. Появится меню Выберите альтернативное установочное устройство. В этом меню можно проверить имя ресурса, тип, модель и серийный номер устройства.

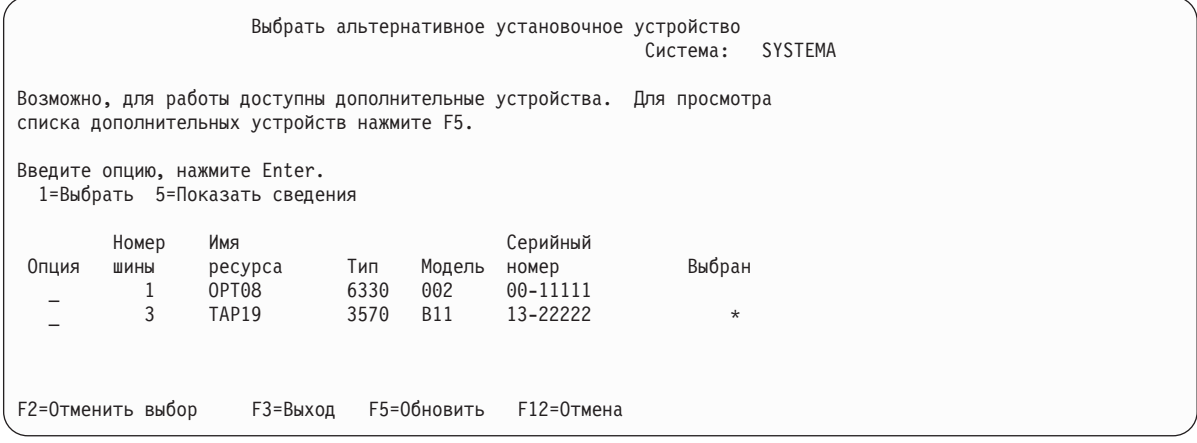

- d. Введите 1 для выбора устройства и, при необходимости, включите или выключите устройство. Для подтверждения внесенных изменений нажмите клавишу Enter.
- e. Появится сообщение

Альтернативное установочное устройство выбрано

. Нажмите F3 для возврата в меню Установить лицензионный внутренний код.

f. Для установки Лицензионного внутреннего кода введите 1 и нажмите Enter.

Конец процедуры проверки и выбора альтернативного установочного устройства.
Если вы применяете Консоль аппаратного обеспечения (HMC) для выполнения IPL системы с альтернативного носителя, выполните следующие действия:

- 1. Разверните *Среда управления в HMC*.
- 2. Выберите *систему*.
- 3. Разверните **Система и раздел**.
- 4. Выберите **Управление системами**.
- 5. Откройте **Разделы**.
- 6. Выберите раздел.
- 7. Щелкните правой кнопкой мыши на разделе и выберите **Свойства**.
- 8. В окне Свойства раздела щелкните на вкладке **Параметры**.
- 9. В категории Загрузка измените **положение ключа** на Manual и установите **источник IPL** D.
- 10. Нажмите **OK**.
- 11. Разверните раздел.
- 12. Щелкните правой кнопкой мыши на профайле раздела и выберите **Свойства**.
- 13. Выберите вкладку **Специальный ввод-вывод**.
- 14. В категории Альтернативное устройство запуска нажмите **Выбрать**.
- 15. Разверните устройство.
- 16. Разверните Шина.
- 17. Выберите Слот с процессором ввода-вывода (IOP).
- 18. Нажмите **Выбрать**.
- 19. Нажмите **OK**.
- 20. Если система выключена, щелкните правой кнопкой на разделе и выберите **Активировать**. Выберите **Завершить работу раздела**, если система работает, затем выберите **Активировать**.

# **Часть 6. Настройка дисков и защита данных**

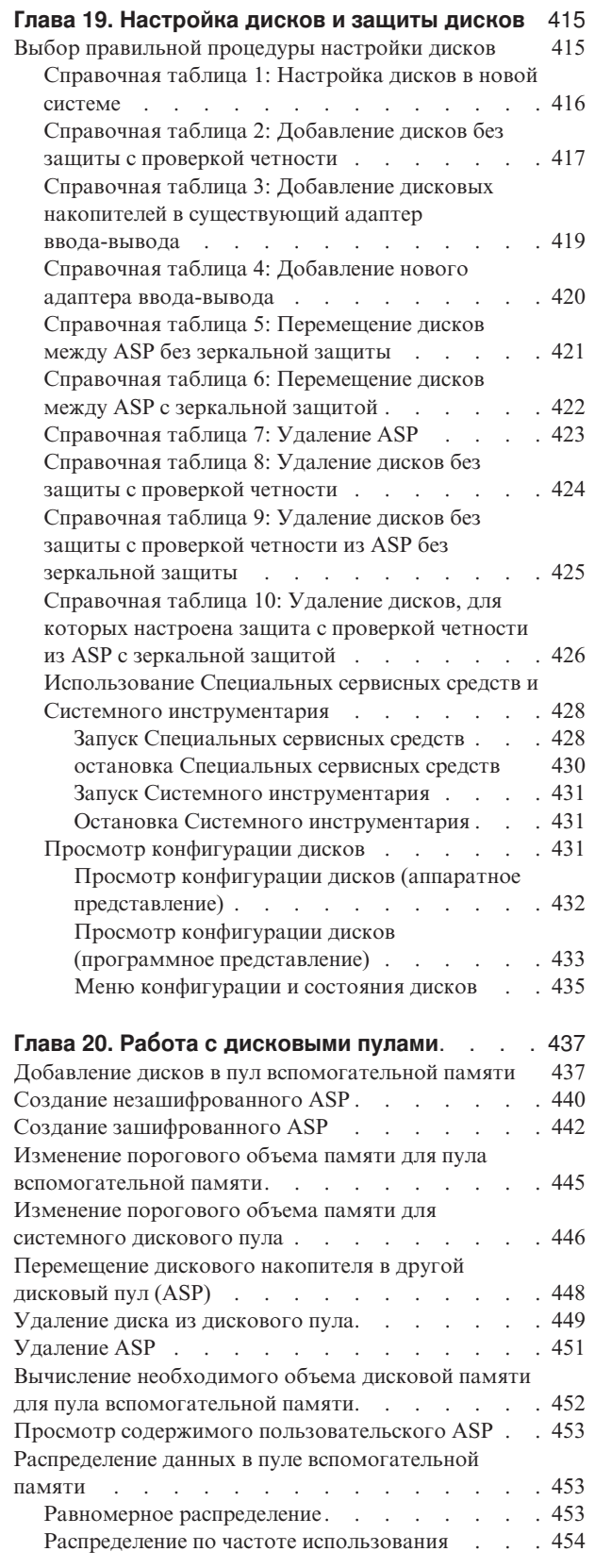

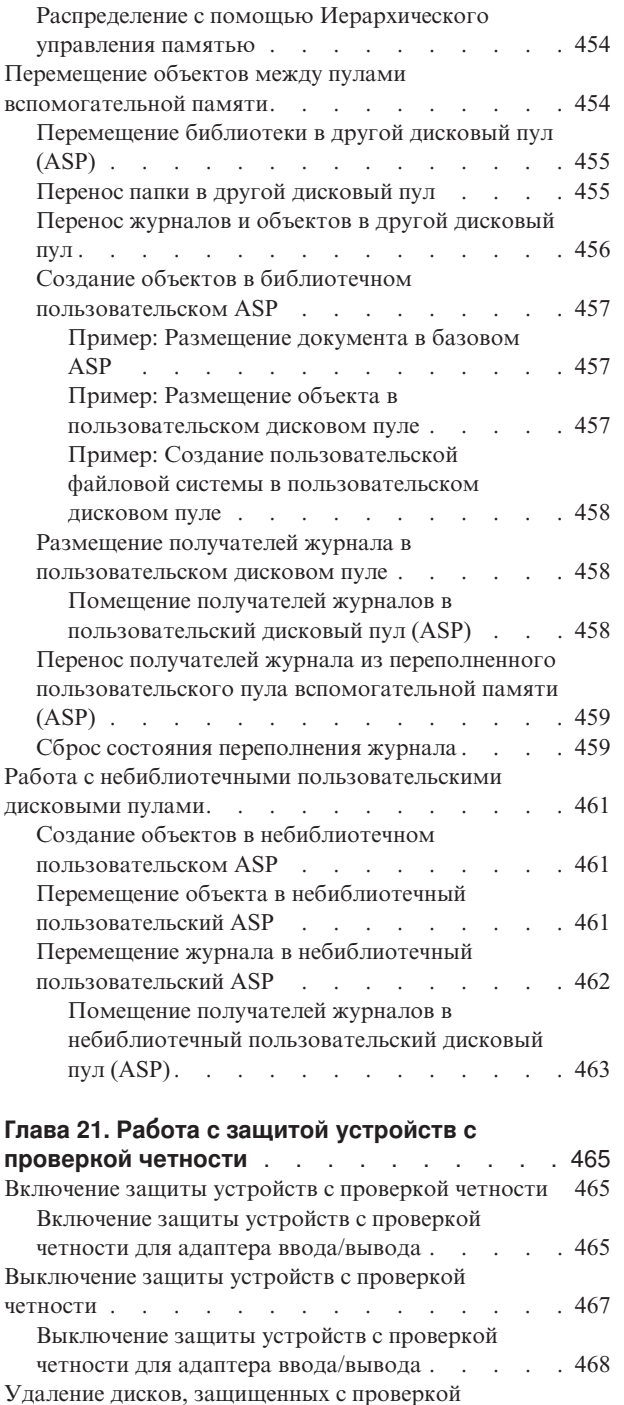

четности, из [работающей](#page-490-0) системы System i . . . [469](#page-490-0)

четности, из [выключенной](#page-492-0) системы System i . . . [471](#page-492-0)

[четности,](#page-494-0) из системы System i  $\cdots$  . . . . . [473](#page-494-0) [Добавление](#page-496-0) диска в набор устройств с проверкой

[четности](#page-496-0) .<br>Исключение диска из набора с проверкой четности 476 [Исключение](#page-497-0) диска из набора с проверкой четности

Удаление дисков, [защищенных](#page-492-0) с проверкой

Удаление дисков, [защищенных](#page-494-0) с проверкой

 $\mathsf I$ || $\mathsf{I}$ 

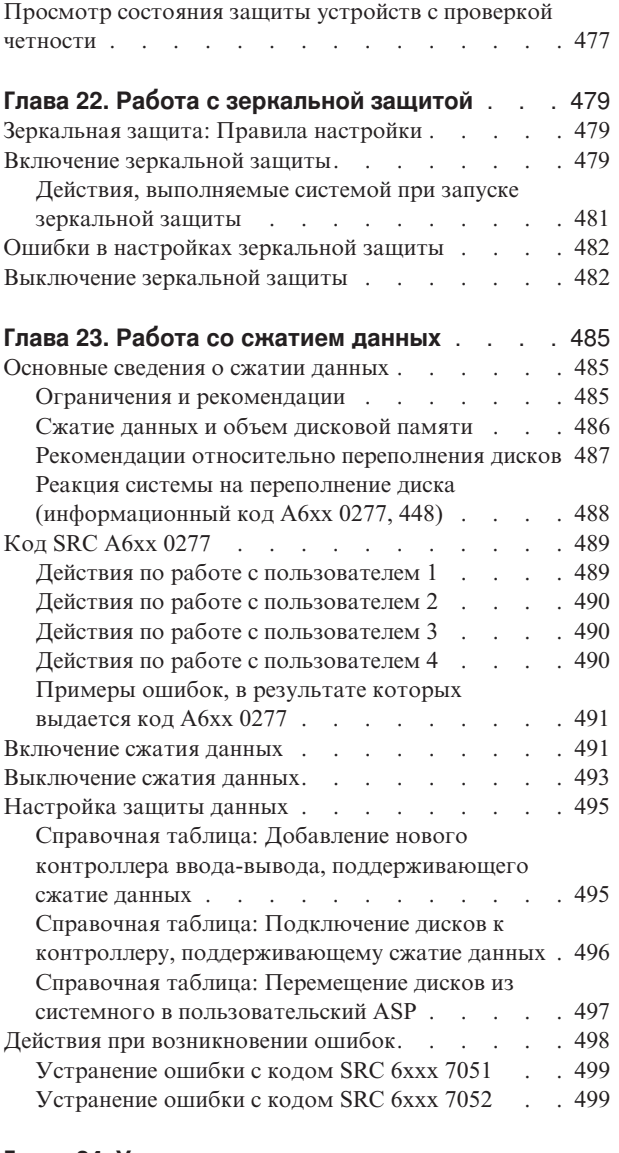

#### **Глава 24. [Управление](#page-522-0) пулами**

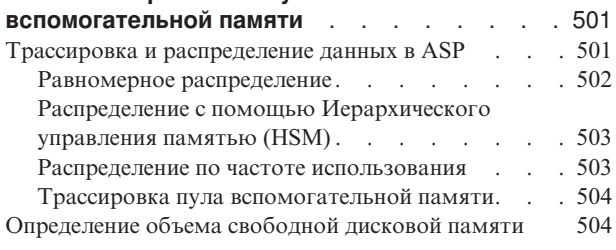

# <span id="page-436-0"></span>**Глава 19. Настройка дисков и защиты дисков**

В этом разделе приведены инструкции по настройке дисков и защиты дисков с помощью текстового интерфейса.

Раздел содержит справочные таблицы, описывающие порядок выполнения задач. Можно также настроить диски и защиту данных посредством Навигатора System i.

Некоторые задачи по настройке дисков можно выполнять, не прерывая работу системы, если воспользоваться Системным инструментарием (SST). Для выполнения других задач необходимо завершить работу системы и запустить Специальные сервисные средства (DST). В этой главе приведена информация как о SST, так и о DST.

**Информация, связанная с данной**

Пулы дисков Защита данных

### **Выбор правильной процедуры настройки дисков**

В этом разделе приведены справочные таблицы по выполнению процедур настройки.

Для выбора подходящей справочной таблицы обратитесь к Табл. 69.

*Таблица 69. Выбор правильной процедуры настройки дисков*

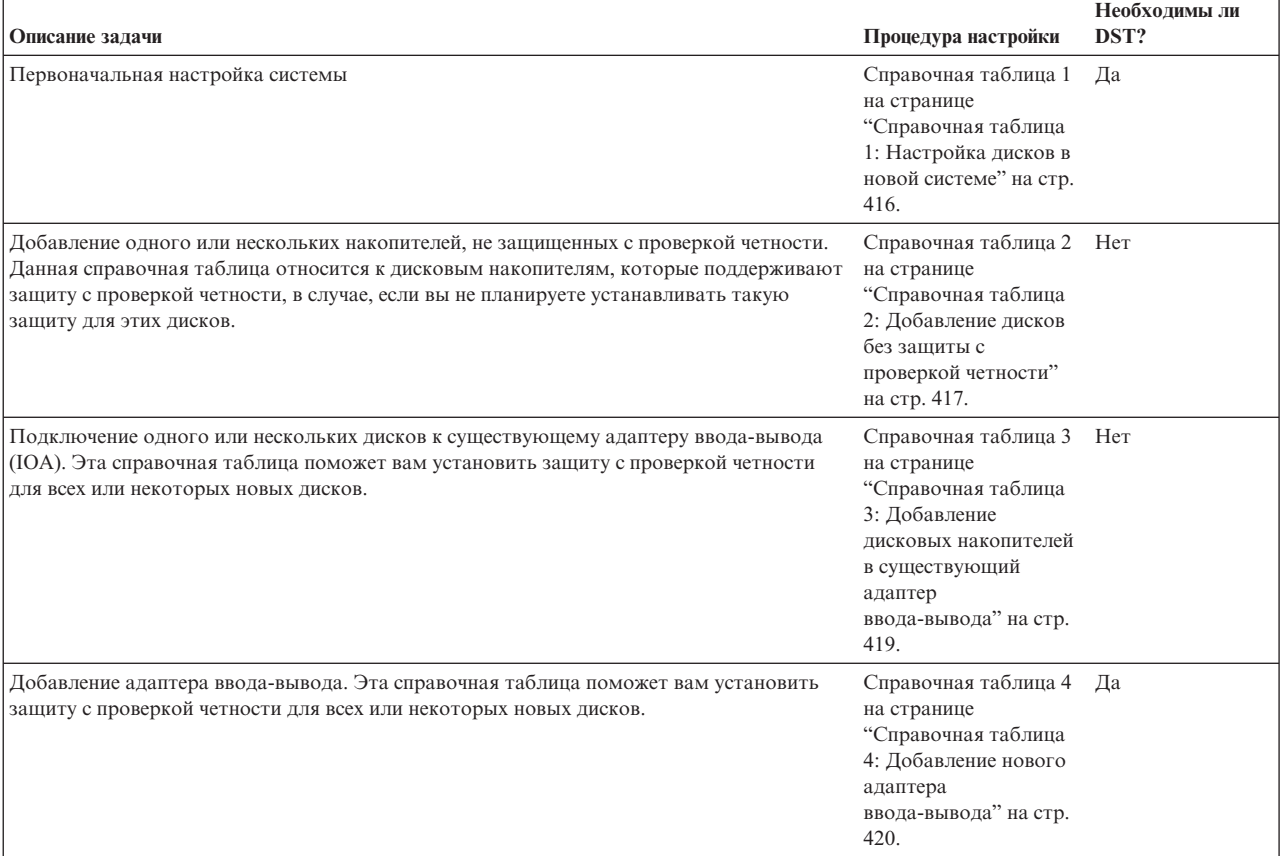

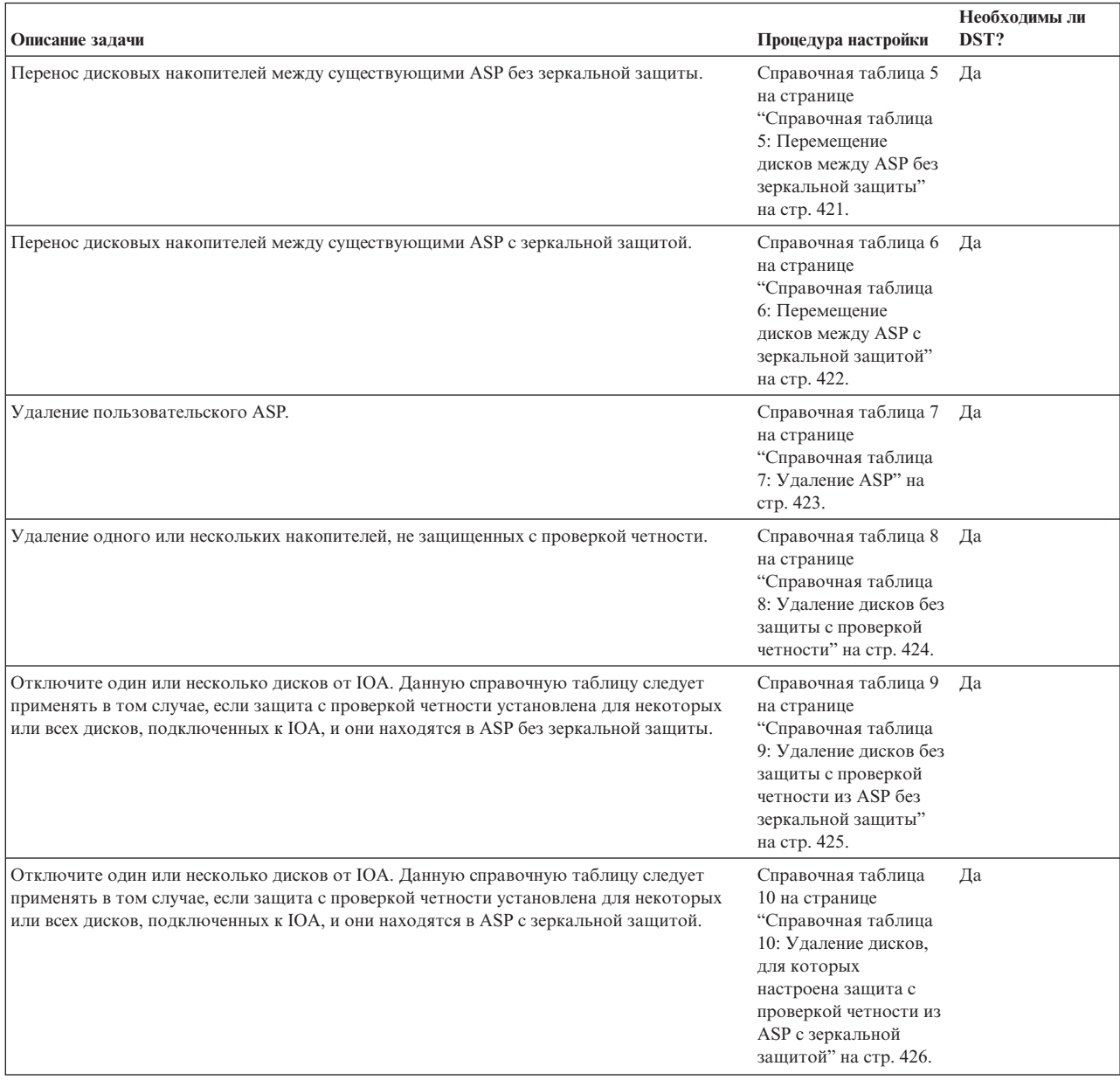

<span id="page-437-0"></span>*Таблица 69. Выбор правильной процедуры настройки дисков (продолжение)*

### **Справочная таблица 1: Настройка дисков в новой системе**

В этой справочной таблице описана последовательность задач, которые нужно выполнить для настройки дисков в новой среде System i.

Какие из них следует выполнять, зависит от того, какую защиту дисков вы планируете установить в системе.

Перед тем, как начать, создайте копию таблицы. По мере выполнения операций заполняйте соответствующие графы. Эта справочная таблица служит протоколом ваших действий. В дальнейшем она может понадобиться для диагностики и устранения возможных неполадок.

**Внимание:** При выполнении задач из этой таблицы в системе перемещаются большие объемы данных. Обязательно создайте полную резервную копию системы на случай, если при копировании произойдет ошибка.

<span id="page-438-0"></span>В описаниях большинства задач приведены ссылки на другие разделы этой книги. Обратитесь к этим разделам для получения дополнительной информации о выполнении задачи.

| Задача    | Действие по исправлению                                                                                                    | Дополнительная информация                                                                                          |
|-----------|----------------------------------------------------------------------------------------------------|----------------------------------------------------------------------------------------------------|
| Задача 1  | Запустите специальные сервисные средства<br>$(DST)$ .                                                                                                    | "Запуск Специальных сервисных средств" на<br>стр. 428.                                                             |
| Залача 2  | Просмотрите конфигурацию дисков. На<br>данный момент все диски, за исключением<br>загрузочного накопителя, не настроены.                                                                                                    | "Просмотр конфигурации дисков" на стр. 431.                                                                        |
| Задача 3  | Если вы планируете установить защиту с<br>проверкой четности для всех дисков, то<br>запускать защиту следует с помощью<br>специальных процедур, предназначенных для<br>конкретных типов дисков.                                       | "Включение защиты устройств с проверкой<br>четности для адаптера ввода/вывода" на стр.<br>465                      |
| Задача 4  | Добавьте ненастроенные диски в<br>соответствующие ASP.                                                                                                    | "Добавление дисков в пул вспомогательной<br>памяти" на стр. 437.                                                   |
| Задача 5  | По умолчанию для каждого ASP<br>устанавливается пороговый объем памяти в<br>90%. Вы можете изменить это значение для<br>любого ASP.                                                                                                   | "Изменение порогового объема памяти для<br>пула вспомогательной памяти" на стр. 445.                               |
| Задача 6  | Укажите пороговый объем памяти для<br>системного ASP. Кроме того, защитить<br>системный ASP от переполнения, приводящего<br>к аварийному завершению работы системы,<br>можно с помощью системных значений<br>QSTGLOWLMT и QSTGLOWACN. | "Изменение порогового объема памяти для<br>системного дискового пула" на стр. 446.                                 |
| Задача 7  | Если вы планируете установить для<br>каких-либо ASP зеркальную защиту, запустите<br>ее сейчас.                                                                                                    | "Включение зеркальной защиты" на стр. 479.                                                                         |
| Задача 8  | Запустив зеркальную защиту, дождитесь<br>завершения загрузки начальной программы<br>(IPL) системы. После этого войдите в систему<br>и запустите SST.                                                                                  | "Запуск Системного инструментария" на стр.<br>431.                                                                 |
| Задача 9  | Проверьте правильность конфигурации<br>дисков и напечатайте информацию<br>конфигурации.                                                                                                    | "Просмотр конфигурации дисков" на стр. 431.                                                                        |
| Задача 10 | Завершите работу DST или SST.                                                                                                    | "остановка Специальных сервисных средств"<br>на стр. 430 или "Остановка Системного<br>инструментария" на стр. 431. |

*Таблица 70. Настройка дисков в новой системе – Задачи*

#### **Информация, связанная с данной**

Планирование защиты данных

## **Справочная таблица 2: Добавление дисков без защиты с проверкой четности**

Эта справочная таблица содержит последовательность задач по добавлению в систему одного или нескольких дисков, которые вы не планируете защищать с проверкой четности.

Для выполнения задач из данной справочной таблицы можно использовать Специальные сервисные средства (DST) и Системный инструментарий (SST). SST позволяет выполнять настройку в активной системе, не завершая ее работы; Если вы хотите применять DST, перед началом выполнения этапов, описанных в таблице, необходимо завершить работу системы.

#### **Добавление в ASP, в котором настроена защита с проверкой четности?**

Для добавления дисков в ASP с зеркальной защитой не требуется выключать, а затем снова включать защиту. Добавлять можно только пары дисков одинакового объема. Эти диски будут образовывать зеркальную пару. Вы можете перезапустить зеркальную защиту позднее, когда работу системы можно будет приостановить на несколько часов. При повторном включении зеркальной защиты система проверяет, что все диски можно разбить на зеркальные пары. В этом случае уровень готовности системы в случае сбоя контроллера, IOA или шины будет выше.

Перед тем, как начать, создайте копию таблицы. По мере выполнения операций заполняйте соответствующие графы. Эта справочная таблица служит протоколом ваших действий. В дальнейшем она может понадобиться для диагностики и устранения возможных неполадок.

**Внимание:** При выполнении задач из этой таблицы в системе перемещаются большие объемы данных. Обязательно создайте полную резервную копию системы на случай, если при копировании произойдет ошибка.

В описаниях большинства задач приведены ссылки на другие разделы этой книги. Обратитесь к этим разделам для получения дополнительной информации о выполнении задачи.

| Задача                                                                                                    | Действие по исправлению                                                                                                    | Дополнительная информация                                                                                          |
|----------------------------------------------------------------------------------------------------|----------------------------------------------------------------------------------------------------|----------------------------------------------------------------------------------------------------|
| Задача 1                                                                                                    | Физически подключите дисковые накопители.                                                                                                    |                                                                                                    |
| Задача 2                                                                                                    | Запустите DST или SST.                                                                                                    | "Запуск Специальных сервисных средств" на<br>стр. 428 или "Запуск Системного<br>инструментария" на стр. 431.       |
| Залача 3                                                                                                    | Напечатайте данные о текущей конфигурации<br>дисков.                                                                                                    | "Просмотр конфигурации дисков" на стр. 431.                                                                        |
| Задача 4                                                                                                    | Добавьте ненастроенные диски в<br>соответствующие ASP. См. примечания 1 и 2.                                                                                                    | "Добавление дисков в пул вспомогательной<br>памяти" на стр. 437.                                                   |
| Задача 5                                                                                                    | Если при добавлении дисков вы создали<br>новый ASP, то для него по умолчанию был<br>установлен пороговый объем памяти 90%.<br>При необходимости вы можете изменить это<br>значение.                                                   | "Изменение порогового объема памяти для<br>пула вспомогательной памяти" на стр. 445.                               |
| Залача 6                                                                                                    | Укажите пороговый объем памяти для<br>системного ASP. Кроме того, защитить<br>системный ASP от переполнения, приводящего<br>к аварийному завершению работы системы,<br>можно с помощью системных значений<br>QSTGLOWLMT и QSTGLOWACN. | "Изменение порогового объема памяти для<br>системного дискового пула" на стр. 446.                                 |
| Залача 7                                                                                                    | Проверьте правильность конфигурации<br>дисков и напечатайте информацию<br>конфигурации.                                                                                                    | "Просмотр конфигурации дисков" на стр. 431.                                                                        |
| Задача 8                                                                                                    | Завершите работу DST или SST.                                                                                                    | "остановка Специальных сервисных средств"<br>на стр. 430 или "Остановка Системного<br>инструментария" на стр. 431. |
| Добавить диски можно как в уже созданный, так и в новый ASP.<br>Если вы добавляете диски, не защищенные с проверкой четности, в ASP с зеркальной защитой, то вы можете<br>добавлять только пары дисков одинакового объема. |                                                                                                    |                                                                                                    |

*Таблица 71. Добавление дисков без защиты с проверкой четности – Задачи*

## <span id="page-440-0"></span>**Справочная таблица 3: Добавление дисковых накопителей в существующий адаптер ввода-вывода**

Эта справочная таблица поможет вам установить защиту с проверкой четности для всех или некоторых новых дисков.

Если вы не планируете устанавливать защиту новых дисков, то обратитесь к разделу ["Справочная](#page-438-0) таблица 2: [Добавление](#page-438-0) дисков без защиты с проверкой четности" на стр. 417.

Поскольку защита устройств с проверкой четности запускается до добавления дисков в ASP, то данную процедуру можно применять независимо от того, установлена в системе зеркальная защита или нет. Для выполнения задач из данной справочной таблицы можно использовать Специальные сервисные средства (DST) и Системный инструментарий (SST). SST позволяет выполнять настройку в активной системе, не завершая ее работы; Если вы хотите применять DST, перед началом выполнения этапов, описанных в таблице, необходимо завершить работу системы.

Перед тем, как начать, создайте копию таблицы. По мере выполнения задач настройки заполняйте соответствующие графы. Эта справочная таблица служит протоколом ваших действий. В дальнейшем она может понадобиться для диагностики и устранения возможных неполадок.

**Внимание:** При выполнении задач из этой таблицы в системе перемещаются большие объемы данных. Обязательно создайте полную резервную копию системы на случай, если при копировании произойдет ошибка.

В описаниях большинства задач приведены ссылки на другие разделы этой книги. Обратитесь к этим разделам для получения дополнительной информации о выполнении задачи.

| Задача   | Действие по исправлению                                                                                                    | Дополнительная информация                                                                                                    |
|----------|----------------------------------------------------------------------------------------------------|----------------------------------------------------------------------------------------------------|
| Задача 1 | Физически подключите дисковые накопители.<br>Обычно это делает сотрудник сервисного<br>представительства.                                                                                                    |                                                                                                    |
| Залача 2 | Запустите DST или SST.                                                                                                    | "Запуск Специальных сервисных средств" на<br>стр. 428 или "Запуск Системного<br>инструментария" на стр. 431.                                    |
| Задача 3 | Напечатайте данные о текущей конфигурации<br>дисков.                                                                                                    | "Просмотр конфигурации дисков" на стр. 431.                                                                                                    |
| Задача 4 | Для дисков, в которых требуется настроить<br>защиту с проверкой четности, выполните одно<br>из следующих действий:<br>Включите защиту устройств с проверкой<br>четности.<br>Добавьте диски в существующий набор<br>защиты с проверкой четности. | "Включение защиты устройств с проверкой<br>четности" на стр. 465 и "Добавление диска в<br>набор устройств с проверкой четности" на стр.<br>475. |
| Задача 5 | Добавьте ненастроенные диски в<br>соответствующие ASP. См. примечания 1 и 2.                                                                                                    | "Добавление дисков в пул вспомогательной<br>памяти" на стр. 437.                                                                                |
| Задача 6 | Если при добавлении дисков вы создали<br>новый ASP, то для него по умолчанию был<br>установлен пороговый объем памяти 90%.<br>При необходимости вы можете изменить это<br>значение.                                                             | "Изменение порогового объема памяти для<br>пула вспомогательной памяти" на стр. 445.                                                            |

*Таблица 72. Добавление дисковых накопителей в существующий адаптер ввода-вывода - Задачи*

| | |

 $\overline{\phantom{a}}$ 

<span id="page-441-0"></span>Таблица 72. Добавление дисковых накопителей в существующий адаптер ввода-вывода -Задачи (продолжение)

| Задача                                                                                                    | Действие по исправлению                                                                                                    | Дополнительная информация                                                                                          |
|----------------------------------------------------------------------------------------------------|----------------------------------------------------------------------------------------------------|----------------------------------------------------------------------------------------------------|
| Задача 7                                                                                                    | Укажите пороговый объем памяти для<br>системного ASP. Кроме того, защитить<br>системный ASP от переполнения, приводящего<br>к аварийному завершению работы системы,<br>можно с помощью системных значений<br>QSTGLOWLMT и QSTGLOWACN. | "Изменение порогового объема памяти для<br>системного дискового пула" на стр. 446.                                 |
| Залача 8                                                                                                    | Проверьте правильность конфигурации<br>дисков и напечатайте информацию<br>конфигурации.                                                                                                    | "Просмотр конфигурации дисков" на стр. 431.                                                                        |
| Залача 9                                                                                                    | Завершите работу DST или SST.                                                                                                    | "остановка Специальных сервисных средств"<br>на стр. 430 или "Остановка Системного<br>инструментария" на стр. 431. |
|                                                                                                    | Добавить диски можно как в уже созданный, так и в новый ASP.                                                                                                    |                                                                                                    |
| Если вы добавляете диски, не защищенные с проверкой четности, в ASP с зеркальной защитой, то вы можете<br>добавлять только пары дисков одинакового объема. |                                                                                                    |                                                                                                    |

## Справочная таблица 4: Добавление нового адаптера ввода-вывода

Эта справочная таблица поможет вам установить защиту с проверкой четности для всех или некоторых новых дисков.

Поскольку защита устройств с проверкой четности запускается до добавления дисков в ASP, то данную процедуру можно применять независимо от того, установлена в системе зеркальная защита или нет. Если вы добавляете диски, не защищенные с проверкой четности, в ASP с зеркальной защитой, то вы можете добавлять только пары дисков одинакового объема. Для выполнения задач из данной справочной таблицы можно использовать Специальные сервисные средства (DST) и Системный инструментарий (SST). SST позволяет выполнять настройку в активной системе, не завершая ее работы; Если вы хотите применять DST, перед началом выполнения этапов, описанных в таблице, необходимо завершить работу системы.

Примечание: Если вы не планируете устанавливать для новых дисков защиту с проверкой четности, то добавлять их следует в соответствии со справочной таблицей 2.

Перед тем, как начать, создайте копию таблицы. По мере выполнения задач настройки заполняйте соответствующие графы. Эта справочная таблица служит протоколом ваших действий. В дальнейшем она может понадобиться для диагностики и устранения возможных неполадок.

Внимание: При выполнении задач из этой таблицы в системе перемещаются большие объемы данных. Обязательно создайте полную резервную копию системы на случай, если при копировании произойдет ошибка.

В описаниях большинства задач приведены ссылки на другие разделы этой книги. Обратитесь к этим разделам для получения дополнительной информации о выполнении задачи.

| Задача   | Действие по исправлению                                                                                          | Дополнительная информация |
|----------|----------------------------------------------------------------------------------------------------|---------------------------|
| Залача 1 | Установите новый адаптер ввода-вывода в<br>системе. Обычно это делает сотрудник<br>сервисного представительства. |                           |

Таблица 73. Добавление нового адаптера ввода-вывода - Задачи

| Задача    | Действие по исправлению                                                                                                    | Дополнительная информация                                                                      |
|-----------|----------------------------------------------------------------------------------------------------|------------------------------------------------------------------------------------------------|
| Задача 2  | Физически подключите диски к новому IOA.<br>Обычно это делает сотрудник сервисного<br>представительства.                                                                                                    |                                                                                                |
| Залача 3  | Запустите DST.                                                                                                    | "Запуск Специальных сервисных средств" на<br>стр. 428.                                         |
| Залача 4  | Напечатайте данные о текущей конфигурации<br>дисков.                                                                                                    | "Просмотр конфигурации дисков" на стр. 431.                                                    |
| Задача 5  | Включите защиту устройств с проверкой<br>четности для ЮА.                                                                                                    | "Включение защиты устройств с проверкой<br>четности для адаптера ввода/вывода" на стр.<br>465. |
| Задача 6  | Добавьте ненастроенные диски в<br>соответствующие ASP.                                                                                                    | "Добавление дисков в пул вспомогательной<br>памяти" на стр. 437.                               |
| Залача 7  | Если при добавлении дисков вы создали<br>новый ASP, то для него по умолчанию был<br>установлен пороговый объем памяти 90%.<br>При необходимости вы можете изменить это<br>значение.                                                   | "Изменение порогового объема памяти для<br>пула вспомогательной памяти" на стр. 445.           |
| Задача 8  | Укажите пороговый объем памяти для<br>системного ASP. Кроме того, защитить<br>системный ASP от переполнения, приводящего<br>к аварийному завершению работы системы,<br>можно с помошью системных значений<br>QSTGLOWLMT и QSTGLOWACN. | "Просмотр конфигурации дисков" на стр. 431.                                                    |
| Задача 9  | Проверьте правильность конфигурации<br>дисков и напечатайте информацию<br>конфигурации.                                                                                                    | "Просмотр конфигурации дисков" на стр. 431.                                                    |
| Залача 10 | Завершите работу DST.                                                                                                    | "остановка Специальных сервисных средств"<br>на стр. 430.                                      |
| Notes:    |                                                                                                    |                                                                                                |

<span id="page-442-0"></span>*Таблица 73. Добавление нового адаптера ввода-вывода - Задачи (продолжение)*

• Добавить диски можно как в уже созданный, так и в новый ASP.

v Если вы добавляете диски, не защищенные с проверкой четности, в ASP с зеркальной защитой, то вы можете добавлять только пары дисков одинакового объема.

### **Справочная таблица 5: Перемещение дисков между ASP без зеркальной защиты**

В этой справочной таблице перечислены задачи по переносу дисков между ASP, в которых не настроена зеркальная защита.

Для выполнения задач из этой справочной таблицы завершите работу системы и запустите специальные сервисные средства (DST).

**Примечание:** Нельзя переместить диски из независимого ASP или в независимый ASP.

Перед тем, как начать, создайте копию таблицы. По мере выполнения операций заполняйте соответствующие графы. Эта справочная таблица служит протоколом ваших действий. В дальнейшем она может понадобиться для диагностики и устранения возможных неполадок.

**Внимание:** При выполнении задач из этой таблицы в системе перемещаются большие объемы данных. Обязательно создайте полную резервную копию системы на случай, если при копировании произойдет ошибка.

<span id="page-443-0"></span>В описаниях большинства задач приведены ссылки на другие разделы этой книги. Обратитесь к этим разделам для получения дополнительной информации о выполнении задачи.

| Задача    | Действие по исправлению                                                                                                    | Дополнительная информация                                                                           |
|-----------|----------------------------------------------------------------------------------------------------|----------------------------------------------------------------------------------------------------|
| Задача 1  | Напечатайте данные о текущей конфигурации<br>дисков.                                                                                                    | "Просмотр конфигурации дисков" на стр. 431.                                                         |
| Залача 2  | Оцените, сколько места потребуется для<br>жестких дисков в исходном и целевом ASP.                                                                                                    | "Вычисление необходимого объема дисковой<br>памяти для пула вспомогательной памяти" на<br>стр. 452. |
| Задача 3  | Сохраните систему с помощью опции 21 меню<br>Сохранить.                                                                                                    |                                                                                                    |
| Задача 4  | Запустите DST.                                                                                                    | "Запуск Специальных сервисных средств" на<br>стр. 428.                                              |
| Задача 5  | Переместите диски.                                                                                                    | "Перемещение дискового накопителя в другой<br>дисковый пул (ASP)" на стр. 448.                      |
| Задача 6  | Если при перемещении дисков вы создали<br>новый ASP, то для него по умолчанию будет<br>установлен пороговый объем памяти 90%.<br>При необходимости вы можете изменить это<br>значение.                                                | "Изменение порогового объема памяти для<br>пула вспомогательной памяти" на стр. 445.                |
| Залача 7  | Укажите пороговый объем памяти для<br>системного ASP. Кроме того, защитить<br>системный ASP от переполнения, приводящего<br>к аварийному завершению работы системы,<br>можно с помощью системных значений<br>QSTGLOWLMT и QSTGLOWACN. | "Изменение порогового объема памяти для<br>системного дискового пула" на стр. 446.                  |
| Задача 8  | Проверьте правильность конфигурации дисков<br>и напечатайте информацию конфигурации.                                                                                                    | "Просмотр конфигурации дисков" на стр. 431.                                                         |
| Задача 9  | Завершите работу DST.                                                                                                    | "остановка Специальных сервисных средств"<br>на стр. 430.                                           |
| Залача 10 | При необходимости переместите объекты из<br>одного ASP в другой.                                                                                                    | "Перемещение объектов между пулами<br>вспомогательной памяти" на стр. 454.                          |

*Таблица 74. Перемещение дисков между ASP - Задачи*

## **Справочная таблица 6: Перемещение дисков между ASP с зеркальной защитой**

В этой справочной таблице перечислены задачи по переносу дисков между ASP, в которых настроена зеркальная защита.

Если в ASP активна зеркальная защита, то перемещать диски нельзя. Вместо этого следует удалить зеркальные пары из исходного ASP, а затем добавить их в целевой ASP. Для выполнения задач из этой справочной таблицы завершите работу системы и запустите специальные сервисные средства (DST).

**Примечание:** Нельзя переместить диски из независимого ASP или в независимый ASP.

Перед тем, как начать, создайте копию таблицы. По мере выполнения операций заполняйте соответствующие графы. Эта справочная таблица служит протоколом ваших действий. В дальнейшем она может понадобиться для диагностики и устранения возможных неполадок.

**Внимание:** При выполнении задач из этой таблицы в системе перемещаются большие объемы данных. Обязательно создайте полную резервную копию системы на случай, если при копировании произойдет ошибка.

<span id="page-444-0"></span>В описаниях большинства задач приведены ссылки на другие разделы этой книги. Обратитесь к этим разделам для получения дополнительной информации о выполнении задачи.

| Задача    | Действие по исправлению                                                                                                    | Дополнительная информация                                                                               |
|-----------|----------------------------------------------------------------------------------------------------|----------------------------------------------------------------------------------------------------|
| Задача 1  | Напечатайте данные о текущей конфигурации<br>дисков.                                                                                                    | "Просмотр конфигурации дисков" на стр. 431.                                                             |
| Задача 2  | Определите необходимый объем памяти для<br>ASP, которые участвуют в перемещении<br>дисков.                                                                                                    | "Вычисление необходимого объема дисковой<br>памяти для пула вспомогательной памяти" на<br>стр. 452.     |
| Задача 3  | Сохраните систему с помощью опции 21 меню<br>Сохранить.                                                                                                    | GO SAVE: Опция 21 (сохранение системы) в<br>разделе Резервное копирование системы<br>information center |
| Задача 4  | Запустите DST.                                                                                                    | "Запуск Специальных сервисных средств" на<br>стр. 428.                                                  |
| Залача 5  | Удалите из исходного ASP диски, которые<br>необходимо переместить.                                                                                                    | "Удаление диска из дискового пула" на стр.<br>449.                                                      |
| Залача 6  | Добавьте ненастроенные диски в<br>соответствующие ASP. См. примечание 1.                                                                                                    |                                                                                                    |
| Задача 7  | Если при добавлении дисков вы создали<br>новый ASP, то для него по умолчанию был<br>установлен пороговый объем памяти 90%.<br>При необходимости вы можете изменить это<br>значение.                                                   | "Изменение порогового объема памяти для<br>пула вспомогательной памяти" на стр. 445.                    |
| Задача 8  | Укажите пороговый объем памяти для<br>системного ASP. Кроме того, защитить<br>системный ASP от переполнения, приводящего<br>к аварийному завершению работы системы,<br>можно с помощью системных значений<br>QSTGLOWLMT и QSTGLOWACN. | "Изменение порогового объема памяти для<br>системного дискового пула" на стр. 446.                      |
| Задача 9  | Если вы создали какие-либо новые ASP и<br>хотите включить для них зеркальную защиту,<br>сделайте это сейчас.                                                                                                    | "Включение зеркальной защиты" на стр. 479.                                                              |
| Задача 10 | Проверьте правильность конфигурации<br>дисков и напечатайте информацию<br>конфигурации.                                                                                                    | "Просмотр конфигурации дисков" на стр. 431.                                                             |
| Задача 11 | Завершите работу DST.                                                                                                    | "остановка Специальных сервисных средств"<br>на стр. 430.                                               |
| Задача 12 | При необходимости переместите объекты из<br>одного ASP в другой.                                                                                                    | "Перемещение объектов между пулами<br>вспомогательной памяти" на стр. 454.                              |
|           | Если вы добавляете диски, не защищенные с проверкой четности, в ASP с зеркальной защитой, то вы можете<br>добавлять только пары дисков одинакового объема.                                                                            |                                                                                                    |

Таблица 75. Перемещение дисков между ASP с зеркальной защитой - Задачи

## Справочная таблица 7: Удаление ASP

Эта справочная таблица содержит последовательность задач по удалению пользовательского ASP. Для выполнения задач из этой справочной таблицы завершите работу системы и запустите специальные сервисные средства (DST).

Перед тем, как начать, создайте копию таблицы. По мере выполнения задач настройки заполняйте соответствующие графы. Эта справочная таблица служит протоколом ваших действий. В дальнейшем она может понадобиться для диагностики и устранения возможных неполадок.

<span id="page-445-0"></span>Внимание: При выполнении задач из этой таблицы в системе перемещаются большие объемы данных. Обязательно создайте полную резервную копию системы на случай, если при копировании произойдет ошибка. Кроме того, учтите, что при удалении ASP теряются все находящиеся в нем данные.

В описаниях большинства задач приведены ссылки на другие разделы этой книги. Обратитесь к этим разделам для получения дополнительной информации о выполнении задачи.

| Задача       | Действие по исправлению                                                                                                    | Дополнительная информация                                                                           |
|--------------|----------------------------------------------------------------------------------------------------|----------------------------------------------------------------------------------------------------|
| Задача 1     | Напечатайте данные о текущей конфигурации<br>дисков.                                                                                                    | "Просмотр конфигурации дисков" на стр. 431.                                                         |
| Задача 2     | Определите необходимый объем памяти для<br>остающихся ASP.                                                                                                    | "Вычисление необходимого объема дисковой<br>памяти для пула вспомогательной памяти" на<br>стр. 452. |
| Задача 3     | Сохраните систему с помощью опции 21 меню<br>Сохранить.                                                                                                    |                                                                                                    |
| Залача 4     | Удалите или переместите в другой ASP все<br>объекты, хранящиеся в удаляемом ASP.                                                                                                    | "Перемещение объектов между пулами<br>вспомогательной памяти" на стр. 454.                          |
| Задача 5     | Запустите DST.                                                                                                    | "Запуск Специальных сервисных средств" на<br>стр. 428.                                              |
| Задача 6     | Удалите ASP. После завершения процедуры<br>удаления все выделенные для этого ASP диски<br>становятся ненастроенными.                                                                                                    | "Удаление ASP" на стр. 451.                                                                         |
| Задача 7     | Добавьте ненастроенные диски в<br>соответствующие ASP. См. примечание 1.                                                                                                    | "Добавление дисков в пул вспомогательной<br>памяти" на стр. 437.                                    |
| Задача 8     | Если при добавлении дисков вы создали<br>новый ASP, то для него по умолчанию был<br>установлен пороговый объем памяти 90%.<br>При необходимости вы можете изменить это<br>значение.                                                   | "Изменение порогового объема памяти для<br>пула вспомогательной памяти" на стр. 445.                |
| Задача 9     | Укажите пороговый объем памяти для<br>системного ASP. Кроме того, защитить<br>системный ASP от переполнения, приводящего<br>к аварийному завершению работы системы,<br>можно с помощью системных значений<br>QSTGLOWLMT и QSTGLOWACN. | "Изменение порогового объема памяти для<br>системного дискового пула" на стр. 446.                  |
| Задача 10    | Проверьте правильность конфигурации<br>дисков и напечатайте информацию<br>конфигурации.                                                                                                    | "Просмотр конфигурации дисков" на стр. 431.                                                         |
| Задача 11    | Завершите работу DST.                                                                                                    | "остановка Специальных сервисных средств"<br>на стр. 430.                                           |
| Задача 12    | При необходимости переместите объекты из<br>одного ASP в другой.                                                                                                    | "Перемещение объектов между пулами<br>вспомогательной памяти" на стр. 454.                          |
| $\mathbf{1}$ | Если вы добавляете диски, не защищенные с проверкой четности, в ASP с зеркальной защитой, то вы можете<br>добавлять только пары дисков одинакового объема.                                                                            |                                                                                                    |

Таблица 76. Удаление пользовательского ASP - Задачи

## Справочная таблица 8: Удаление дисков без защиты с проверкой четности

Эта справочная таблица содержит последовательность задач по удалению одного или нескольких дисков без защиты с проверкой четности.

<span id="page-446-0"></span>Эта процедура предназначена исключительно для полного удаления дисковых накопителей из системы. Ее не следует применять для устранения неисправностей или для замены диска. Для выполнения задач из этой справочной таблицы завершите работу системы и запустите специальные сервисные средства (DST).

Перед тем, как начать, создайте копию таблицы. По мере выполнения операций заполняйте соответствующие графы. Эта справочная таблица служит протоколом ваших действий. В дальнейшем она может понадобиться для диагностики и устранения возможных неполадок.

Внимание: При выполнении задач из этой таблицы в системе перемещаются большие объемы данных. Обязательно создайте полную резервную копию системы на случай, если при копировании произойдет ошибка.

В описаниях большинства задач приведены ссылки на другие разделы этой книги. Обратитесь к этим разделам для получения дополнительной информации о выполнении задачи.

| Задача   | Действие по исправлению                                                                 | Дополнительная информация                                                                           |
|----------|-----------------------------------------------------------------------------------------|----------------------------------------------------------------------------------------------------|
| Задача 1 | Напечатайте данные о текущей конфигурации<br>дисков.                                    | "Просмотр конфигурации дисков" на стр. 431.                                                         |
| Залача 2 | Определите необходимый объем памяти для<br>ASP, из которых удаляются диски.             | "Вычисление необходимого объема дисковой<br>памяти для пула вспомогательной памяти" на<br>стр. 452. |
| Задача З | Сохраните систему с помощью опции 21 меню<br>Сохранить.                                 |                                                                                                    |
| Залача 4 | Запустите DST.                                                                          | "Запуск Специальных сервисных средств" на<br>стр. 428.                                              |
| Залача 5 | Удалите выбранные диски из системы.                                                     | "Удаление диска из дискового пула" на стр.<br>449.                                                  |
| Залача 6 | Проверьте правильность конфигурации<br>дисков и напечатайте информацию<br>конфигурации. | "Просмотр конфигурации дисков" на стр. 431.                                                         |
| Залача 7 | Завершите работу DST.                                                                   | "остановка Специальных сервисных средств"<br>на стр. 430.                                           |

Таблица 77. Удаление дисков без защиты с проверкой четности - Задачи

Примечание: Данная процедура применима только в тех случаях, когда в ASP остается по крайней мере один диск и достаточный объем свободной памяти.

### Справочная таблица 9: Удаление дисков без защиты с проверкой четности из ASP без зеркальной защиты

Эта справочная таблица содержит последовательность задач по удалению одного или нескольких дисков из адаптера ввода-вывода (IOA). Приведенные инструкции относятся к случаю, когда диски расположены в ASP без зеркальной защиты, а для IOA включена защита устройств с проверкой четности.

Эта процедура предназначена исключительно для полного удаления дисковых накопителей из системы. Ее не следует применять для устранения неисправностей или для замены диска. Для выполнения задач из этой справочной таблицы завершите работу системы и запустите специальные сервисные средства (DST).

Перед тем, как начать, создайте копию таблицы. По мере выполнения операций заполняйте соответствующие графы. Эта справочная таблица служит протоколом ваших действий. В дальнейшем она может понадобиться для диагностики и устранения возможных неполадок.

<span id="page-447-0"></span>Внимание: При выполнении задач из этой таблицы в системе перемещаются большие объемы данных. Обязательно создайте полную резервную копию системы на случай, если при копировании произойдет ошибка.

В описаниях большинства задач приведены ссылки на другие разделы этой книги. Обратитесь к этим разделам для получения дополнительной информации о выполнении задачи.

| Задача    | Действие по исправлению                                                                                                    | Дополнительная информация                                                                              |
|-----------|----------------------------------------------------------------------------------------------------|----------------------------------------------------------------------------------------------------|
| Залача 1  | Напечатайте данные о текущей конфигурации<br>дисков.                                                                                                    | "Просмотр конфигурации дисков" на стр. 431.                                                            |
| Задача 2  | Определите необходимый объем памяти для<br>ASP, из которых удаляются диски.                                                                                                    | "Вычисление необходимого объема дисковой<br>памяти для пула вспомогательной памяти" на<br>стр. 452.    |
| Задача 3  | Сохраните систему с помощью опции 21 меню<br>Сохранить.                                                                                                    |                                                                                                    |
| Задача 4  | Запустите DST.                                                                                                    | "Запуск Специальных сервисных средств" на<br>стр. 428.                                                 |
| Задача 5  | Удалите выбранные диски из системы.                                                                                                    | "Удаление диска из дискового пула" на стр.<br>449.                                                     |
| Задача 6  | Исключите диски из подсистемы, защищенной<br>с проверкой четности. Если вам удалось<br>успешно исключить диски, то перейдите сразу<br>к задаче 8. В противном случае перейдите к<br>следующей по порядку задаче 7. | "Исключение диска из набора с проверкой<br>четности" на стр. 476.                                      |
| Задача 7  | Выключите защиту устройств с проверкой<br>четности для IOA.                                                                                                    | "Выключение защиты устройств с проверкой<br>четности для адаптера ввода/вывода" на стр.<br>468.        |
| Задача 8  | Выключите систему и удалите диски.                                                                                                    | "Удаление дисков, защищенных с проверкой<br>четности, из работающей системы System i" на<br>стр. 469.  |
|           |                                                                                                    | "Удаление дисков, защищенных с проверкой<br>четности, из выключенной системы System i"<br>на стр. 471. |
|           |                                                                                                    | "Удаление дисков, защищенных с проверкой<br>четности, из системы System i" на стр. 473                 |
| Задача 9  | Включите защиту устройств с проверкой<br>четности лля IOA.                                                                                                    | "Включение защиты устройств с проверкой<br>четности для адаптера ввода/вывода" на стр.<br>465.         |
| Задача 10 | Проверьте правильность конфигурации<br>дисков и напечатайте информацию<br>конфигурации.                                                                                                    | "Просмотр конфигурации дисков" на стр. 431.                                                            |
| Задача 11 | Завершите работу DST.                                                                                                    | "остановка Специальных сервисных средств"<br>на стр. 430.                                              |

Таблица 78. Удаление дисков из IOA и ASP без зеркальной защиты - Задачи

## Справочная таблица 10: Удаление дисков, для которых настроена защита с проверкой четности из ASP с зеркальной защитой

Эта справочная таблица содержит последовательность задач по удалению одного или нескольких дисков из адаптера ввода-вывода (IOA). Описанная процедура предназначена для случаев, когда в ASP, содержащих диски, включена зеркальная защита, а диски защищены с проверкой четности.

 $\overline{1}$ 

Эта процедура предназначена исключительно для полного удаления дисковых накопителей из системы. Ее не следует применять для устранения неисправностей или для замены диска. Для выполнения задач из этой справочной таблицы завершите работу системы и запустите специальные сервисные средства (DST).

Перед тем, как начать, создайте копию таблицы. По мере выполнения операций заполняйте соответствующие графы. Эта справочная таблица служит протоколом ваших действий. В дальнейшем она может понадобиться для диагностики и устранения возможных неполадок.

Внимание: При выполнении задач из этой таблицы в системе перемещаются большие объемы данных. Обязательно создайте полную резервную копию системы на случай, если при копировании произойдет ошибка.

В описаниях большинства задач приведены ссылки на другие разделы этой книги. Обратитесь к этим разделам для получения дополнительной информации о выполнении задачи.

| Задача    | Действие по исправлению                                                                                                    | Дополнительная информация                                                                           |
|-----------|----------------------------------------------------------------------------------------------------|----------------------------------------------------------------------------------------------------|
| Залача 1  | Напечатайте данные о текущей конфигурации<br>дисков.                                                                                                    | "Просмотр конфигурации дисков" на стр. 431.                                                         |
| Задача 2  | Определите необходимый объем памяти для<br>ASP, из которых удаляются диски.                                                                                                    | "Вычисление необходимого объема дисковой<br>памяти для пула вспомогательной памяти" на<br>стр. 452. |
| Задача 3  | Сохраните систему с помощью опции 21 меню<br>Сохранить.                                                                                                    |                                                                                                    |
| Задача 4  | Запустите DST.                                                                                                    | "Запуск Специальных сервисных средств" на<br>стр. 428.                                              |
| Задача 5  | Удалите выбранные диски из системы.                                                                                                    | "Удаление диска из дискового пула" на стр.<br>449.                                                  |
| Задача 6  | Исключите диски из подсистемы, защищенной<br>с проверкой четности. Если вам удалось<br>успешно исключить диски, то перейдите сразу<br>к задаче 9. В противном случае перейдите к<br>следующей по порядку задаче 7.         | "Исключение диска из набора с проверкой<br>четности" на стр. 476.                                   |
| Задача 7  | Отключите зеркальную защиту в тех ASP, из<br>которых будут удалены диски. Когда вы<br>отключаете зеркальную защиту, один из<br>накопителей каждой зеркальной пары<br>становится ненастроенным. См. примечание 1.           | "Выключение зеркальной защиты" на стр. 482.                                                         |
| Задача 8  | Выключите защиту устройств с проверкой<br>четности для IOA.                                                                                                    | "Выключение защиты устройств с проверкой<br>четности для адаптера ввода/вывода" на стр.<br>468.     |
| Задача 9  | Выключите систему и удалите диски. Если вы<br>отключили защиту устройств с проверкой<br>четности на шаге 8, то перейдите к шагу 10.<br>Если защита с проверкой четности еще не<br>отключена, то перейдите сразу к шагу 14. |                                                                                                    |
| Задача 10 | Включите защиту устройств с проверкой<br>четности для ЮА.                                                                                                    | "Включение защиты устройств с проверкой<br>четности для адаптера ввода/вывода" на стр.<br>465.      |
| Задача 11 | Добавьте ненастроенные диски в<br>соответствующие ASP. Эти диски стали<br>ненастроенными после того, как на шаге 7<br>была отключена зеркальная защита.                                                                    | "Добавление дисков в пул вспомогательной<br>памяти" на стр. 437.                                    |

Таблица 79. Удаление дисков из IOA и ASP с зеркальной защитой - Задачи

 $\overline{1}$ 

| Задача                                                                                                    | Действие по исправлению                                                                                                    | Дополнительная информация                                                            |
|----------------------------------------------------------------------------------------------------|----------------------------------------------------------------------------------------------------|--------------------------------------------------------------------------------------|
| Задача 12                                                                                                    | Если при добавлении дисков вы создали<br>новый ASP, то для него по умолчанию был<br>установлен пороговый объем памяти 90%.<br>При необходимости вы можете изменить это<br>значение. | "Изменение порогового объема памяти для<br>пула вспомогательной памяти" на стр. 445. |
| Задача 13                                                                                                    | Запустите зеркальную защиту тех ASP, для<br>которых она была отключена на шаге 7.                                                                                                   | "Включение зеркальной защиты" на стр. 479.                                           |
| Задача 14                                                                                                    | Проверьте правильность конфигурации<br>дисков и напечатайте информацию<br>конфигурации.                                                                                             | "Просмотр конфигурации дисков" на стр. 431.                                          |
| Залача 15                                                                                                    | Завершите работу DST.                                                                                                    | "остановка Специальных сервисных средств"<br>на стр. 430.                            |
| Выключать зеркальную защиту требуется только в том случае, если в ASP есть другие диски, подключенные к<br>ІОА и защищенные с проверкой четности. |                                                                                                    |                                                                                      |

<span id="page-449-0"></span>*Таблица 79. Удаление дисков из IOA и ASP с зеркальной защитой - Задачи (продолжение)*

### **Использование Специальных сервисных средств и Системного инструментария**

Этот раздел описывает, как запустить и остановить Системный инструментарий (SST) и Специальные сервисные средства (DST), а также включает в себя список опций, доступных через эти средства.

Ряд процедур резервного копирования и восстановления, включая управление дисковой памятью, требуют запуска Специальных сервисных средств (DST) или Системного инструментария (SST).

### **Запуск Специальных сервисных средств**

Для запуска Специальных сервисных средств (DST) выполните следующие действия.

Если на экране уже показано меню IPL или Установить систему, перейдите к шагу [5.](#page-450-0)

- 1. Убедитесь, что ключ вставлен в замок на панели управления системного блока.
- 2. Переведите систему в режим Manual.
- 3. Выключите систему:

```
PWRDWNSYS OPTION(*CNTRLD) DELAY(600)
          RESTART(*YES) IPLSRC(B)
```
**Notes**

```
:
```
- Если в системе созданы логические разделы и вы планируете выполнить эту команду в логическом разделе, то перед выполнением команды выключите питание всех вспомогательных разделов.
- Если вы уверены, что в системе нет активных заданий, то при выключении системы можно указать параметр OPTION(\*IMMED). В противном случае укажите продолжительность задержки, достаточную для завершения всех запущенных заданий.
- 4. После выполнения IPL появится меню IPL или установить систему.

#### IPL или установить систему Выберите один из следующих пунктов: 1. Выполнить IPL 2. Установить операционную систему 3. Специальные сервисные средства (DST) 4. Автоматически установить операционную систему

5. Сохранить Лицензионный внутренний код

<span id="page-450-0"></span>5. Выберите опцию 3 (Работа со Специальными сервисными средствами (DST)) и нажмите клавишу Enter. Появится меню Начало работы со Специальными сервисными средствами (DST).

Начало работы со Специальными сервисными средствами (DST)

Введите вариант, нажмите Enter.

Пользователь сервисных средств . . . . Пароль сервисных средств . . . . . . .

6. В поле **Пользователь сервисных средств** введите QSECOFR. В поле **Пароль сервисных средств** введите свой пароль сервисных средств. В новой системе нужно указать пароль QSECOFR. В пароле учитывается регистр символов, поэтому его необходимо ввести прописными буквами. Пароль профайла сервисных средств QSECOFR требуется изменить после первого использования. В меню Изменить пароль пользователя сервисных средств введите прописными буквами текущий пароль QSECOFR, а затем укажите новый пароль и подтверждение пароля. Запишите новый пароль - он пригодится вам в будущем.

Появится меню Работа со Специальными сервисными средствами (DST).

Специальные сервисные средства (DST) Выберите один из следующих пунктов: 1. Выполнить IPL 2. Установить операционную систему 3. Работа с Лицензионным внутренним кодом 4. Работа с дисками 5. Работа со средой DST 6. Выбрать режима консоли DST 7. Запустить сервисное средство 8. Выполнить автоматическую установку операционной системы 9. Работа с командами сохранения и восстановления памяти 10. Работа с поддержкой удаленных DST

#### **Задачи, связанные с данной**

"Задача 3: Удаление дискового накопителя из [конфигурации](#page-243-0) пула дисков (ASP)" на стр. 222 Для удаления дискового накопителя из конфигурации ASP выполните следующие действия:

["Отображение](#page-453-0) аппаратной конфигурации дисков (с помощью DST)" на стр. 432 Для того чтобы просмотреть аппаратную конфигурацию дисков с помощью Специальных сервисных средств (DST), выполните следующие действия.

"Просмотр конфигурации дисков (программное [представление\)"](#page-454-0) на стр. 433

Программная конфигурация отражает распределение накопителей по ASP и способ защиты накопителей. В отдельном меню показаны дисковые накопители, подключенные к системе, но еще не выделенные ASP (ненастроенные накопители).

"Добавление дисков в пул [вспомогательной](#page-458-0) памяти" на стр. 437

Приведены инструкции по добавлению дисков в существующий пул вспомогательной памяти (ASP).

"Изменение порогового объема памяти для пула [вспомогательной](#page-466-0) памяти" на стр. 445

При достижении порогового объема памяти, заданного для пула вспомогательной памяти (ASP), система отправляет предупреждение о том, что ASP почти заполнен. По умолчанию порог равен 90%.

["Перемещение](#page-469-0) дискового накопителя в другой дисковый пул (ASP)" на стр. 448

Вы можете переносить дисковые накопители из одного дискового пула (ASP) в другой.

["Удаление](#page-470-0) диска из дискового пула" на стр. 449

Ниже приведены некоторые причины, по которым может потребоваться удалить диск из дискового пула (ASP).

["Удаление](#page-472-0) ASP" на стр. 451

При удалении пользовательского ASP все его накопители становятся ненастроенными. Все хранящиеся в ASP данные удаляются.

"Выключение защиты устройств с проверкой четности для адаптера [ввода/вывода"](#page-489-0) на стр. 468 Приведенные ниже инструкции относятся только к адаптерам ввода/вывода (IOA), поддерживающим защиту устройств с проверкой четности.

<span id="page-451-0"></span>["Добавление](#page-496-0) диска в набор устройств с проверкой четности" на стр. 475

Если адаптер ввода-вывода (IOA) поддерживает защиту устройств с проверкой четности, то при подключении нового диска его можно добавить в набор устройств с проверкой четности. Для этой цели можно использовать Специальные сервисные средства (DST) и Системный инструментарий (SST).

["Исключение](#page-497-0) диска из набора с проверкой четности" на стр. 476 Диск, подключенный к адаптеру ввода-вывода (IOA), можно исключить из набора устройств с проверкой четности.

["Включение](#page-500-0) зеркальной защиты" на стр. 479

Эта процедура используется для включения зеркальной защиты определенного дискового пула (ASP) в системе.

["Выключение](#page-503-0) зеркальной защиты" на стр. 482

После выключения зеркальной защиты один из дисков зеркальной пары становится ненастроенным.

["Включение](#page-512-0) сжатия данных" на стр. 491

Сжатие данных можно включить с помощью Специальных сервисных средств (DST).

["Выключение](#page-514-0) сжатия данных" на стр. 493

Используйте эту процедура для выключения сжатия данных с помощью Специальных сервисных средств (DST).

#### **Информация, связанная с данной**

Доступ к сервисным средствам с помощью DST

#### **остановка Специальных сервисных средств**

Для того чтобы завершить работу Специальных сервисных средств (DST), выполните следующие действия.

- 1. Для того чтобы пропустить меню, связанные с выполнением IPL вручную, переведите систему в режим Automatic. Для того чтобы эти меню были показаны, оставьте систему в режиме Manual.
- 2. Для возврата в меню Работа со Специальными сервисными средствами (DST) несколько раз нажмите клавишу F3.
- 3. В меню Работа со Специальными сервисными средствами (DST) выберите опцию 1 (Выполнить IPL).
	- **Примечание:** Если вы восстанавливаете всю систему, не выполняйте IPL. Выполнение IPL может занять значительно больше времени, чем обычно. Это происходит в том случае, если в ходе работы с DST были выбраны некоторые опции (например, включена зеркальная защита), требующие выполнения дополнительных действий во время IPL.

#### **Задачи, связанные с данной**

["Отображение](#page-453-0) аппаратной конфигурации дисков (с помощью DST)" на стр. 432 Для того чтобы просмотреть аппаратную конфигурацию дисков с помощью Специальных сервисных средств (DST), выполните следующие действия.

"Просмотр конфигурации дисков (программное [представление\)"](#page-454-0) на стр. 433

Программная конфигурация отражает распределение накопителей по ASP и способ защиты накопителей. В отдельном меню показаны дисковые накопители, подключенные к системе, но еще не выделенные ASP (ненастроенные накопители).

"Добавление дисков в пул [вспомогательной](#page-458-0) памяти" на стр. 437

Приведены инструкции по добавлению дисков в существующий пул вспомогательной памяти (ASP).

"Изменение порогового объема памяти для пула [вспомогательной](#page-466-0) памяти" на стр. 445

При достижении порогового объема памяти, заданного для пула вспомогательной памяти (ASP), система отправляет предупреждение о том, что ASP почти заполнен. По умолчанию порог равен 90%.

["Перемещение](#page-469-0) дискового накопителя в другой дисковый пул (ASP)" на стр. 448

Вы можете переносить дисковые накопители из одного дискового пула (ASP) в другой.

["Удаление](#page-470-0) диска из дискового пула" на стр. 449

Ниже приведены некоторые причины, по которым может потребоваться удалить диск из дискового пула (ASP).

<span id="page-452-0"></span>["Удаление](#page-472-0) ASP" на стр. 451

При удалении пользовательского ASP все его накопители становятся ненастроенными. Все хранящиеся в ASP данные удаляются.

### **Запуск Системного инструментария**

Для доступа к Системному инструментарию (SST) выполните следующие действия.

- 1. В командной строке введите STRSST (Запустить системный инструментарий).
- 2. В меню входа в системный инструментарий (STRSST) введите имя пользователя системного инструментария и пароль, а затем нажмите Enter.
- 3. Появится меню Системный инструментарий (SST):

```
Системный инструментарий (SST)
Выберите один из следующих пунктов:
    1. Запустить сервисное средство
    2. Работа с активными сервисными средствами
    3. Работа с дисками
    4. Работа с восстановлением данных с дискет
     5. Работа с разделами системы
```
#### **Информация, связанная с данной**

Доступ к сервисным средствам с помощью SST

#### **Остановка Системного инструментария**

Для того чтобы завершить работу Системного инструментария (SST), выполните следующие действия.

- 1. Для возврата в меню Системный инструментарий (SST) несколько раз нажмите клавишу F3 (Выход) .
- 2. Еще раз нажмите F3 (Выход). Появится меню Выход из Системного инструментария.
- 3. Для завершения работы SST нажмите клавишу Enter.

#### **Задачи, связанные с данной**

"Просмотр конфигурации дисков (программное [представление\)"](#page-454-0) на стр. 433

Программная конфигурация отражает распределение накопителей по ASP и способ защиты накопителей. В отдельном меню показаны дисковые накопители, подключенные к системе, но еще не выделенные ASP (ненастроенные накопители).

"Добавление дисков в пул [вспомогательной](#page-458-0) памяти" на стр. 437

Приведены инструкции по добавлению дисков в существующий пул вспомогательной памяти (ASP).

"Изменение порогового объема памяти для пула [вспомогательной](#page-466-0) памяти" на стр. 445

При достижении порогового объема памяти, заданного для пула вспомогательной памяти (ASP), система отправляет предупреждение о том, что ASP почти заполнен. По умолчанию порог равен 90%.

### **Просмотр конфигурации дисков**

В этом разделе описано как просмотреть и распечатать данные о текущей конфигурации дисков. Кроме того, здесь описаны поля, которые вы увидите в меню или распечатке.

В некоторых случаях, например, при планировании зеркальной защиты, вам необходимо знать конфигурацию дисковых накопителей как с аппаратной, так и с программной точки зрения. С аппаратной точки зрения конфигурация дисков отражает, каким образом накопители распределены по контроллерам, адаптерам ввода-вывода (IOA) и шинам. С программной точки зрения конфигурация дисков отражает, каким образом они распределены по ASP и как они защищены.

Конфигурацию дисков можно просмотреть с помощью Специальных сервисных средств (DST), Системного инструментария (SST) и команд. Перед изменением конфигурации рекомендуется распечатать информацию о текущей конфигурации. Для этого перейдите в меню SST и выберите нужную опцию. Вы можете проверить новую конфигурацию с помощью DST перед завершением их работы.

### <span id="page-453-0"></span>**Просмотр конфигурации дисков (аппаратное представление)**

Аппаратную конфигурацию дисков можно просмотреть с помощью Специальных инструментальных средств (DST) или с помощью команд.

Аппаратная конфигурация дисков представляет собой список устройств, подключенных к системе, которые связаны с работой дисков. В том числе, здесь указываются ненастроенные накопители (еще не выделенные определенному ASP).

#### **Отображение аппаратной конфигурации дисков (с помощью командной строки):**

Для того чтобы просмотреть аппаратную конфигурацию дисков системы с помощью командной строки, выполните следующие действия.

1. Введите в командной строке WRKHDWRSC TYPE(\*STG) и нажмите Enter. Появится меню Работа с ресурсами памяти со списком шин, процессоров ввода-вывода (IOP) и контроллеров.

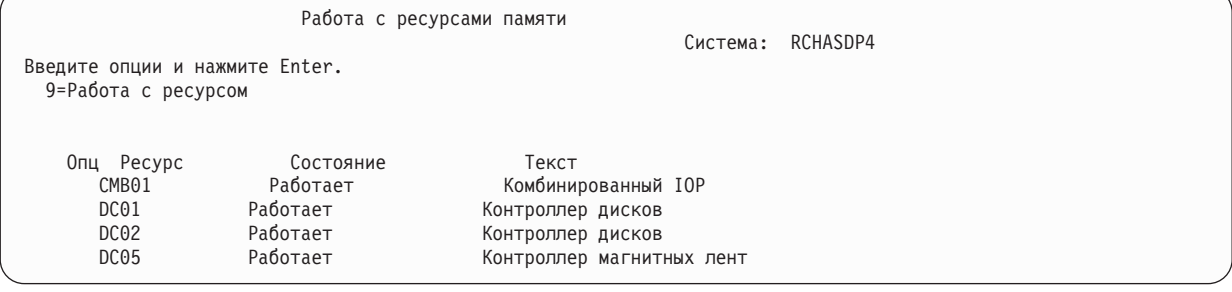

2. Для просмотра информации о накопителях, подключенных к контроллеру, введите 9 (Работа с ресурсом) в колонке Опция рядом с именем контроллера.

Для того чтобы напечатать сведения об аппаратной конфигурации дисков системы, выполните следующие действия:

Введите в командной строке DSPHDWRSC TYPE(\*STG) OUTPUT(\*PRINT) и нажмите клавишу Enter. На рис. 34 показан фрагмент полученной распечатки:

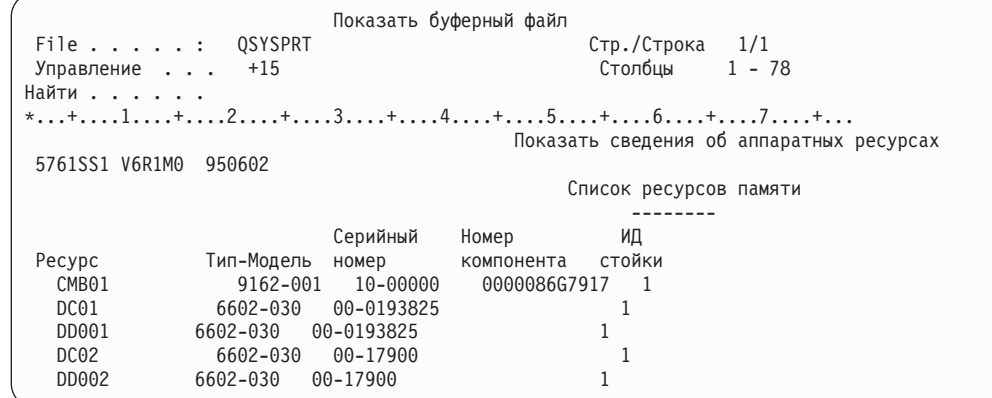

*Рисунок 34. Просмотр списка аппаратных ресурсов*

| | | | | | | | | | | | | | | | |

#### **Отображение аппаратной конфигурации дисков (с помощью DST):**

Для того чтобы просмотреть аппаратную конфигурацию дисков с помощью Специальных сервисных средств (DST), выполните следующие действия.

1. Если специальные сервисные средства (DST) еще не используются, то выполните IPL вручную для запуска DST.

- <span id="page-454-0"></span>2. В меню Работа со Специальными сервисными средствами (DST) выполните следующие действия:
	- a. Выберите опцию 7 (Запустить сервисное средство).
	- b. Выберите опцию 4 (Диспетчер аппаратного обеспечения) в меню Запустить сервисное средство.
- 3. Для того чтобы напечатать сведения об аппаратной конфигурации дисков, нажмите клавишу F6 (Печать сведений о конфигурации). Если в системе уже определен принтер, работающий с DST, то вывод будет отправлен на этот принтер. Если нет, то появится приглашение со списком всех подключенных принтеров. При работе с DST вывод отправляется напрямую на принтер, поскольку буферизация отключена.
- 4. Для просмотра конфигурации выберите опцию 2 (Логические аппаратные ресурсы) в меню Диспетчер аппаратного обеспечения. С помощью этого меню вы можете просмотреть информацию о системной шине, процессоре и оперативной памяти.
- 5. Для просмотра дополнительных сведений введите 5 (Показать сведения) в столбце Опция рядом со всеми контроллерами и нажмите Enter.
- 6. Если вам не требуется выполнить другие операции, завершите работу DST.

#### **Задачи, связанные с данной**

"Запуск [Специальных](#page-449-0) сервисных средств" на стр. 428

Для запуска Специальных сервисных средств (DST) выполните следующие действия.

"остановка [Специальных](#page-451-0) сервисных средств" на стр. 430

Для того чтобы завершить работу Специальных сервисных средств (DST), выполните следующие действия.

### **Просмотр конфигурации дисков (программное представление)**

Программная конфигурация отражает распределение накопителей по ASP и способ защиты накопителей. В отдельном меню показаны дисковые накопители, подключенные к системе, но еще не выделенные ASP (ненастроенные накопители).

Для того чтобы просмотреть сведения о программной конфигурации дисков системы, выполните следующие действия:

- 1. Если специальные сервисные средства (DST) еще не используются, то выполните IPL вручную для запуска DST.
- 2. В меню DST выполните следующие действия:
	- a. Выберите опцию 4 (Работа с дисками).
	- b. В меню Работа с дисками выберите опцию 1 (Работа с конфигурацией дисков).
	- c. В меню Работа с конфигурацией дисков выберите опцию 1 (Показать конфигурацию дисков).
	- d. В меню Показать конфигурацию дисков выберите опцию 1 (Показать состояние конфигурации дисков).

или в меню SST выполните следующие действия:

- a. Выберите опцию 3 (Работа с дисками).
- b. Выберите опцию 1 (Показать конфигурацию дисков) в меню Работа с дисками.

Появится меню Показать конфигурацию дисков.

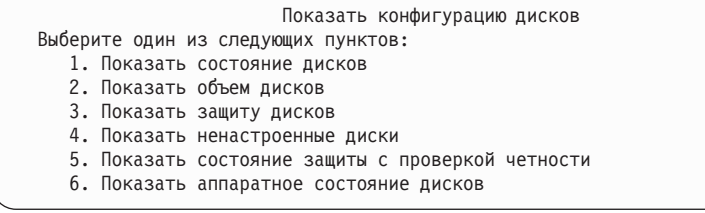

3. Для того чтобы перейти в меню Показать конфигурацию дисков, выберите опцию 1.

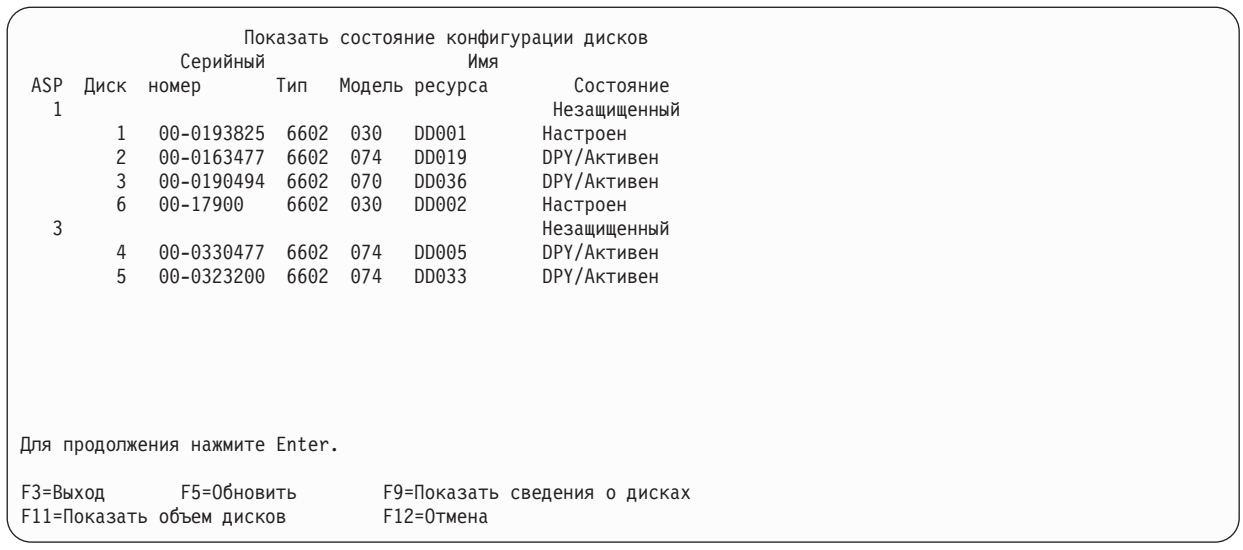

- **Примечание:** Если вы полностью восстанавливаете систему, то могут быть показаны не все диски. Убедитесь в том, что число дисков в списке равно числу дисков, физически подключенных к системе. Если перечислены не все диски, подождите несколько минут и нажмите клавишу F5 (Обновить). После этого должны быть показаны все диски.
- 4. Если в правом нижнем углу меню будет показано слово Еще..., то на следующих страницах меню содержится информация о дополнительных дисках.
- 5. Для просмотра общего и использованного объема дисковых накопителей нажмите клавишу F11 в меню Показать конфигурацию дисков или выберите опцию 2 в меню Работа со специальными сервисными средствами (DST):

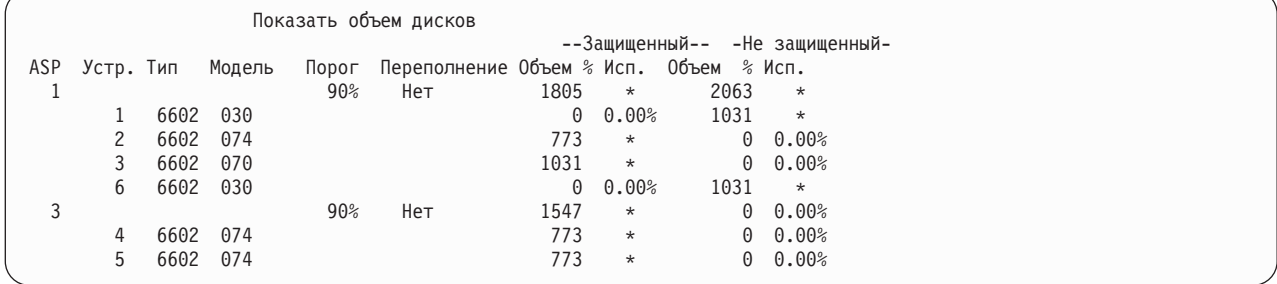

- 6. Для просмотра сведений о защите, настроенной для каждого диска, нажмите еще раз F11:
- 7. Для просмотра списка ненастроенных дисков нажмите F11 в меню Показать защиту дисков или выберите опцию 4 в меню Показать конфигурацию дисков:

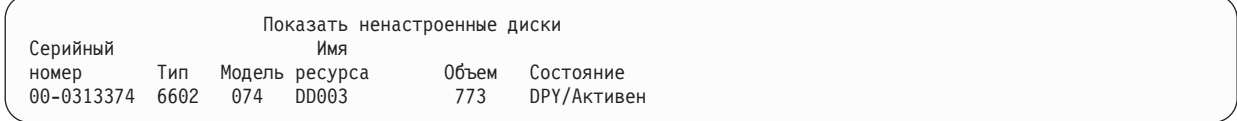

- 8. Для того чтобы напечатать информацию о программной конфигурации дисков, нажмите в меню клавишу Print. Если в системе уже определен принтер, работающий с DST, то вывод будет отправлен на этот принтер. Если нет, то появится приглашение со списком всех подключенных принтеров. При работе с DST вывод отправляется напрямую на принтер, поскольку буферизация отключена.
- 9. Если все необходимые задачи выполнены, завершите работу DST или SST.

#### **Задачи, связанные с данной**

"Запуск [Специальных](#page-449-0) сервисных средств" на стр. 428 Для запуска Специальных сервисных средств (DST) выполните следующие действия. <span id="page-456-0"></span>"остановка [Специальных](#page-451-0) сервисных средств" на стр. 430

Для того чтобы завершить работу Специальных сервисных средств (DST), выполните следующие действия.

"Остановка Системного [инструментария"](#page-452-0) на стр. 431

Для того чтобы завершить работу Системного инструментария (SST), выполните следующие действия.

#### **Меню конфигурации и состояния дисков**

В данном разделе описаны поля, которые предусмотрены в меню конфигурации и состояния дисков. Описания полей и допустимые значения приведены в электронной справке.

Поле **Устройство**: Каждому накопителю система присваивает уникальный идентификационный номер. Номера присваиваются на программном уровне; они не будут показаны в аппаратной конфигурации дисков. Обоим накопителям зеркальной пары присваивается один идентификационный номер.

Поле **Имя ресурса**: Диспетчер ресурсов системы присваивает имя ресурса каждому аппаратному устройству, физически подключенному к системе. Это имя ресурса идентифицирует устройство на программном уровне. Например, имя ресурса указывается при добавлении диска в пул вспомогательной памяти (ASP).

Поле **Состояние** ASP: Здесь показано состояние ASP. Оно показывает, какая программная защита установлена для данного ASP. Возможны следующие значения:

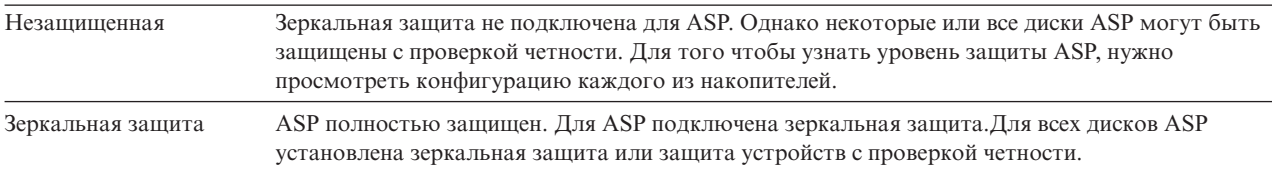

#### **Состояние - Накопитель**: Меню также содержит информацию о состоянии отдельных накопителей. Возможны следующие значения:

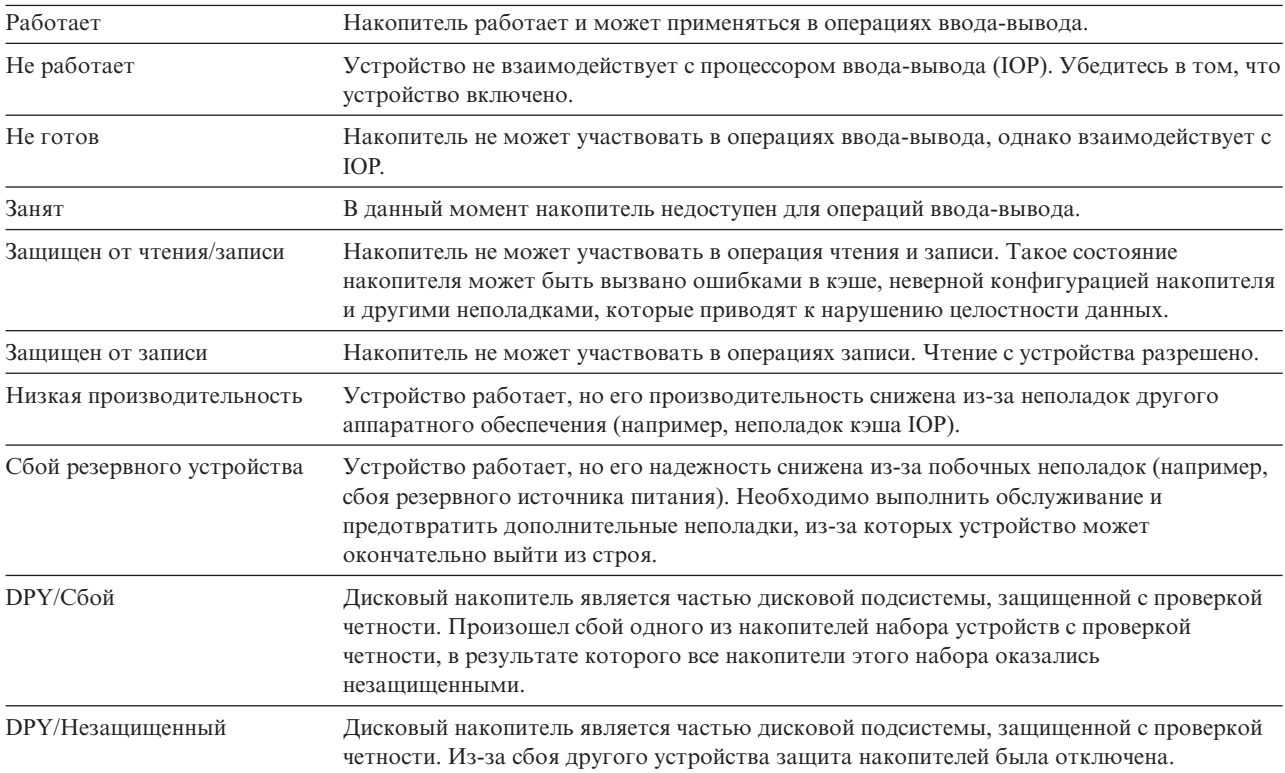

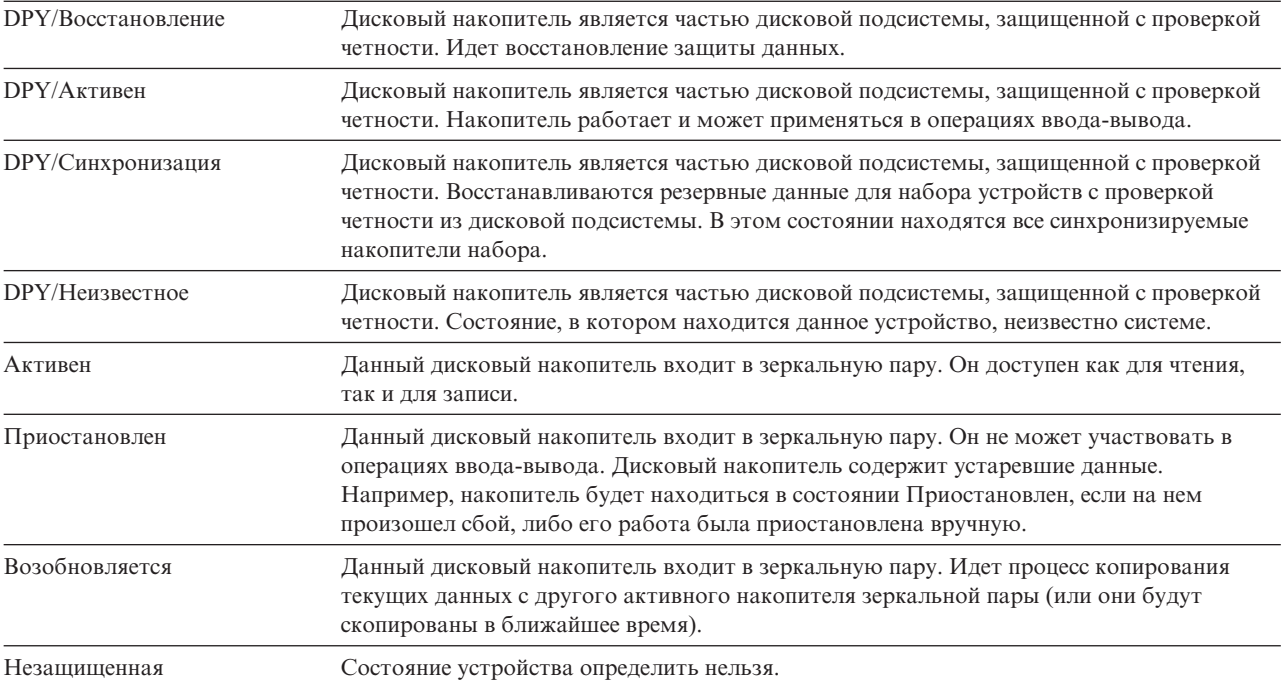

# <span id="page-458-0"></span>**Глава 20. Работа с дисковыми пулами**

Для работы с дисковыми пулами можно использовать Системный инструментарий (SST) или Специальные |

сервисные средства (DST). ASP также называются *пулами дисков*. Можно создать новый зашифрованный |

или незашифрованный пользовательский ASP, а также добавить диски к существующему ASP. |

При изменении конфигурации системы вы можете определить последовательность действий с помощью раздела Глава 19, ["Настройка](#page-436-0) дисков и защиты дисков", на стр. 415.

Можно использовать System i Navigator для работы со всеми типами ASP, включая независимые ASP.

#### **Понятия, связанные с данным**

"Восстановление в случае переполнения [пользовательского](#page-227-0) пула вспомогательной памяти" на стр. 206 Если пользовательский пул вспомогательной памяти (ASP) переполняется, его необходимо как можно скорее вернуть в рабочее состояние. Переполнение ASP приводит к снижению производительности системы. Кроме того, это затрудняет восстановление и может увеличить потерю данных при сбое.

#### **Задачи, связанные с данной**

"Создание объектов в небиблиотечном [пользовательском](#page-482-0) ASP " на стр. 461 В небиблиотечных пользовательских ASP можно создавать журналы, получатели журналов и файлы сохранения.

#### **Информация, связанная с данной**

Управление независимыми пулами дисков

Управление пулами дисков

### **Добавление дисков в пул вспомогательной памяти**

Приведены инструкции по добавлению дисков в существующий пул вспомогательной памяти (ASP). |

Выполняйте действия в правильном порядке:

- v Если вы хотите установить контроль четности для добавляемых дисков, включите защиту с проверкой четности до добавления накопителей в ASP.
- Если в системе присутствует несколько ASP, то перед началом процедуры вы должны составить план добавления дисковых накопителей.
- После того как вы (или сотрудник сервисного представительства) физически подключите к системе новый |
- дисковый накопитель, он будет считаться ненастроенным. Состояние Не настроен означает, что дисковый |
- накопитель еще не был выделен никакому ASP системы. Дисковые накопители можно присвоить |
- существующему ASP. Новый ASP будет создан, как только ему будет выделен хотя бы один диск. |

Для присвоения ненастроенных дисков ASP выполните следующие действия:

- 1. Если вы еще не используете специальные сервисные средства (DST), выполните IPL вручную для запуска DST.
- 2. В меню Специальные сервисные средства (DST) выполните следующие действия:
	- a. Выберите опцию 4 (Работа с дисками).
	- b. В меню Работа с дисками выберите опцию 1 (Работа с конфигурацией дисков).
	- c. В меню Работа с конфигурацией дисков выберите опцию 3 (Работа с конфигурацией ASP).
- d. Выберите опцию 3 (Добавить диски в ASP) в меню Работа с конфигурацией ASP.

или в меню Системный инструментарий (SST) выполните следующие действия:

a. Выберите опцию 3 (Работа с дисками).

|

b. В меню Работа с дисками выберите опцию 2 (Работа с конфигурацией дисков).

<span id="page-459-0"></span>| | | | | | | | | | | | | | | | | | | | | | | | | | | | | | | | | | |

3. На странице Добавить диски в ASP введите значение 3 (Добавить диски в существующие ASP) для добавления дисковых накопителей в существующие ASP.

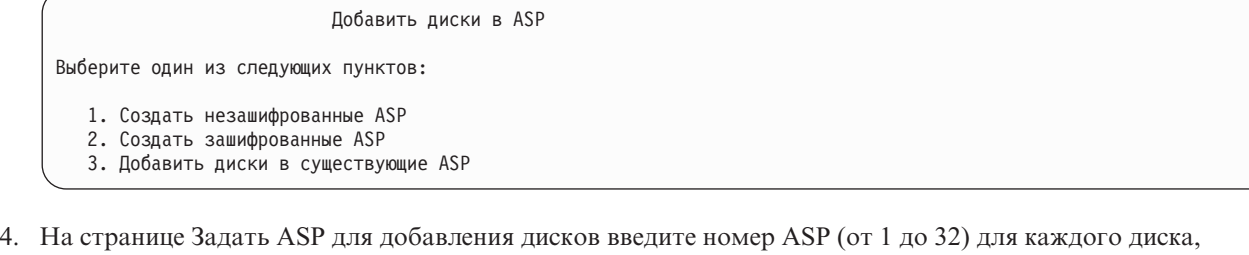

который нужно добавить в существующий ASP. На этой странице перечислены все ненастроенные дисковые накопители.

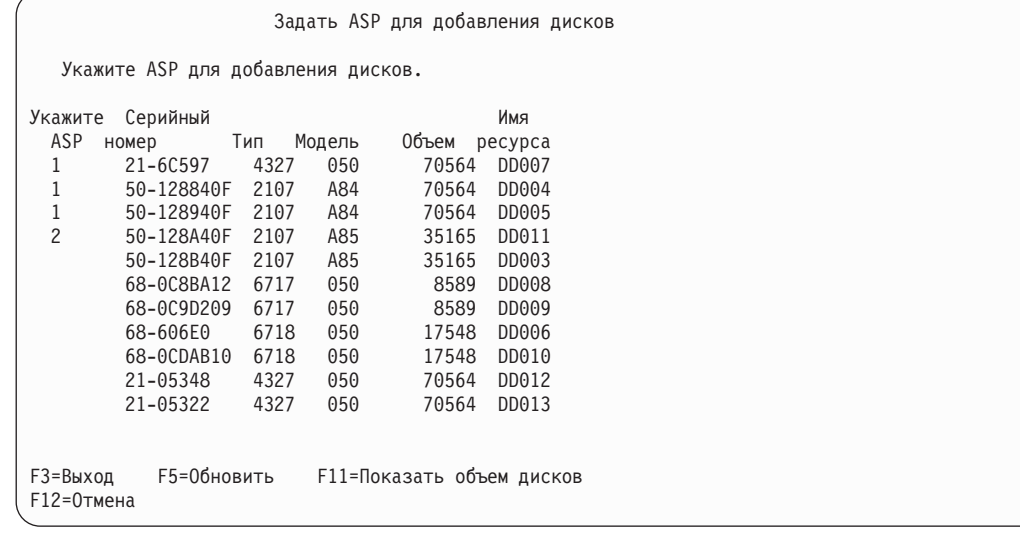

- **Примечание:** Если вы полностью восстанавливаете систему, то могут быть показаны не все диски. Убедитесь в том, что число дисков в списке равно числу дисков, физически подключенных к системе. Если перечислены не все диски, подождите несколько минут и нажмите клавишу F5 (Обновить). После этого должны быть показаны все диски.
- a. Рядом с каждым накопителем, который требуется настроить, введите номер ASP. Номер 1 зарезервирован для системного ASP. Вы можете указать номер от 2 до 32. Номера с 33 по 225 зарезервированы для независимых ASP.
- b. Указав ASP для всех дисков, нажмите Enter.
- c. Если все правильно, нажмите Enter для инициализации дисков.
- 5. На странице Подтвердить добавление дисков нажмите Enter для подтверждения выбора дисков. |

В меню Подтвердить добавление дисков будет показано, какой станет конфигурация системы после добавления выбранных накопителей. Если в системе создано несколько ASP, то проверьте, согласуется ли данная конфигурация с запланированной ранее.

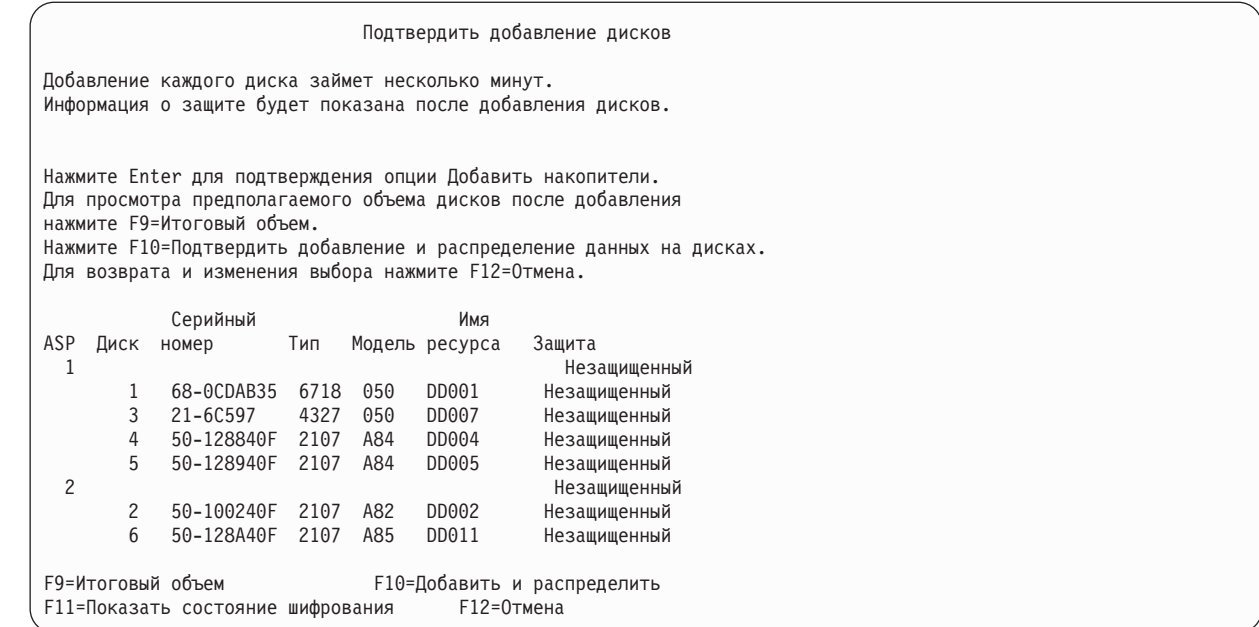

6. Для того чтобы увидеть, как эти изменения повлияют на использование дискового пространства, нажмите клавишу F9 (Общий объем). Появится меню Итоговый объем:

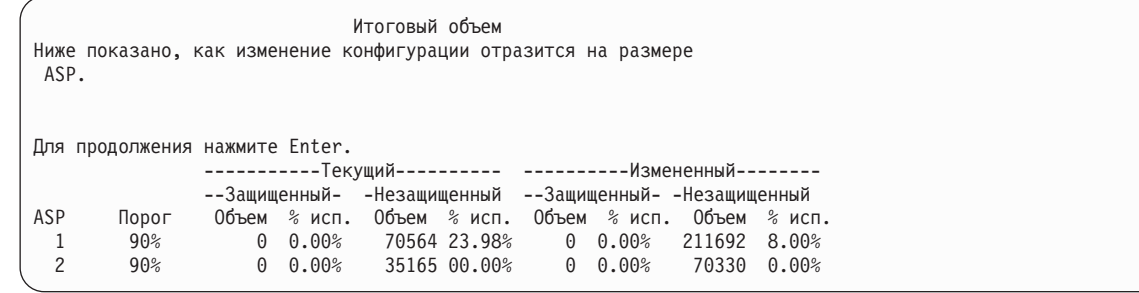

- 7. Для возврата в меню Подтвердить добавление дисков нажмите F12 (Отмена).
- 8. Если конфигурация вас устраивает, нажмите Enter для добавления дисков в ASP. Если необходимо внести изменения, нажмите F12, чтобы вернуться к шагу [4](#page-459-0)

Добавление дисков занимает от нескольких минут до нескольких часов. В течение всего времени на экране будет показано меню Текущее состояние.

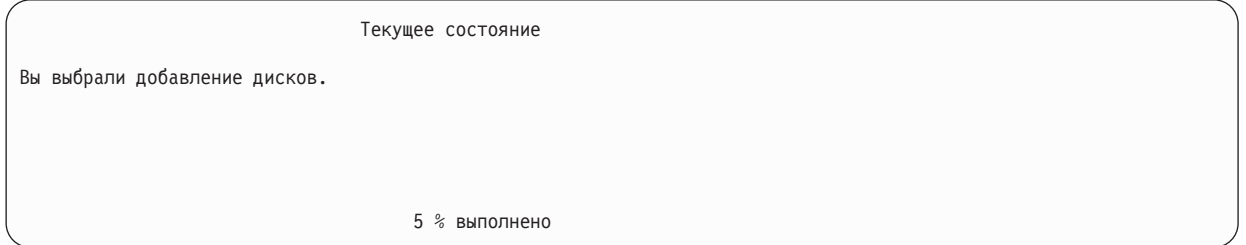

Меню будет периодически обновляться.

| | | | | | | | | | | | | | | | | | | | | | | | |

| | | | | | | | | | |

> **Примечание:** Для возврата в меню Специальные сервисные средства (DST) нажмите F16. Однако пока диски не будут добавлены, вы не сможете выполнять задачи по настройке дисков или завершить работу DST.

Продолжительность добавления дисков зависит от их типа, модели и размера, а также от возможности системы добавлять несколько дисков одновременно.

<span id="page-461-0"></span>9. Если все необходимые задачи выполнены, завершите работу DST или SST.

#### **Понятия, связанные с данным**

Глава 24, "Управление пулами [вспомогательной](#page-522-0) памяти", на стр. 501 Для управления пулами вспомогательной памяти (ASP) применяются Системный инструментарий (SST), Специальные сервисные средства (DST), а также System i Navigator.

#### **Задачи, связанные с данной**

"Запуск [Специальных](#page-449-0) сервисных средств" на стр. 428

Для запуска Специальных сервисных средств (DST) выполните следующие действия.

"остановка [Специальных](#page-451-0) сервисных средств" на стр. 430

Для того чтобы завершить работу Специальных сервисных средств (DST), выполните следующие действия.

"Остановка Системного [инструментария"](#page-452-0) на стр. 431

Для того чтобы завершить работу Системного инструментария (SST), выполните следующие действия.

**Информация, связанная с данной**

Управление диском

Системные значения

| | | | | | | | | | | | | | | | | | | | |

### **Создание незашифрованного ASP** |

Рассмотрена процедура создания незашифрованного ASP и добавления в него дисков. Одновременно можно | создать несколько ASP. В новый ASP можно добавить диски. |

Выполните действия в правильном порядке: |

- | Если вы хотите установить контроль четности для добавляемых дисков, включите защиту с проверкой четности до добавления накопителей в ASP. |
- v Перед началом процедуры необходимо составить план добавления дисковых накопителей в каждый ASP. |

Для создания незашифрованного ASP выполните следующие действия: |

- 1. Если специальные сервисные средства (DST) еще не используются, то выполните IPL вручную для запуска DST. | |
- 2. В меню DST выполните следующие действия: |
	- a. Выберите опцию 4 (Работа с дисками).
	- b. В меню Работа с дисками выберите опцию 1 (Работа с конфигурацией дисков).
	- c. В меню Работа с конфигурацией дисков выберите опцию 3 (Работа с конфигурацией ASP).
	- d. Выберите опцию 3 (Добавить диски в ASP) в меню Работа с конфигурацией ASP.
	- или в меню SST выполните следующие действия:
		- a. Выберите опцию 3 (Работа с дисками).
		- b. В меню Работа с дисками выберите опцию 2 (Работа с конфигурацией дисков).
- 3. В меню Добавить диски в ASP введите 1 (Создать незашифрованные ASP) для создания одного или нескольких ASP.

Добавить диски в ASP

Выберите один из следующих пунктов:

- 1. Создать незашифрованные ASP
- 2. Создать зашифрованные ASP 3. Добавить диски в существующие ASP
- 4. В меню Задать новые ASP для добавления дисков введите номер ASP (2 32) для каждого диска, который требуется добавить в новый пользовательский ASP. Будет показан список всех ненастроенных дисков.

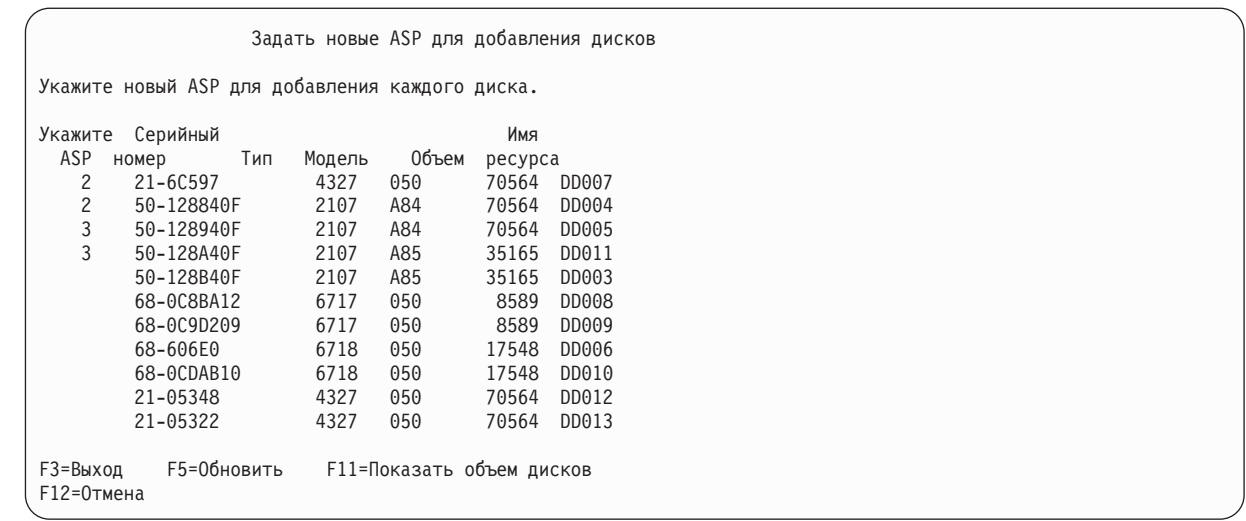

**Примечание:** Если вы полностью восстанавливаете систему, то могут быть показаны не все диски. Убедитесь в том, что число дисков в списке равно числу дисков, физически подключенных к системе. Если перечислены не все диски, подождите несколько минут и нажмите клавишу F5 (Обновить). После этого должны быть показаны все диски.

- a. Если требуется несколько ASP, то введите номер ASP рядом с каждым диском, который требуется настроить. Номер 1 зарезервирован для системного ASP. Вы можете указать номер от 2 до 32. Номера с 33 по 225 зарезервированы для независимых ASP.
- b. Указав ASP для всех дисков, нажмите Enter.

| | | | | | | | | | | | | | | | | | | | | |

| | | | | | | | | | | | | | | | | | | | | | | | | | | | | | | | | | | | | | | | | |

- c. Если все правильно, нажмите Enter для инициализации дисков.
- 5. В меню Подтвердить добавление дисков нажмите Enter для подтверждения выбора дисков.

В меню Подтвердить добавление дисков будет показано, какой станет конфигурация системы после добавления выбранных накопителей. Если в системе создано несколько ASP, то проверьте, согласуется ли данная конфигурация с запланированной ранее.

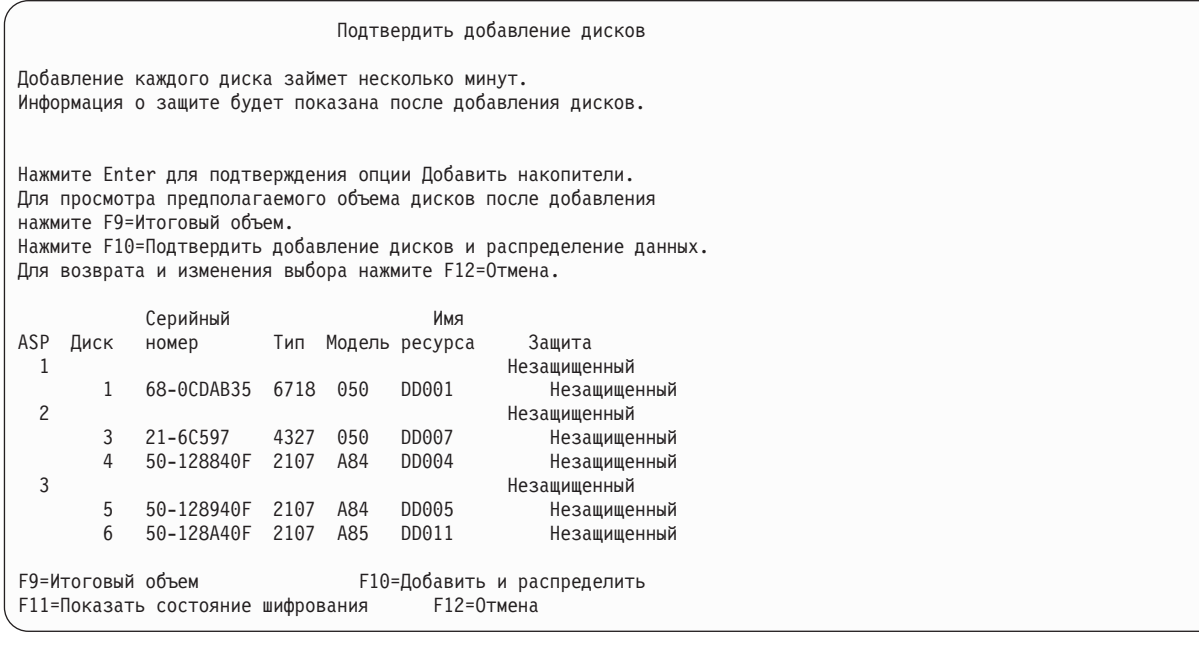

6. Для того чтобы увидеть, как эти изменения повлияют на использование дискового пространства, нажмите клавишу F9 (Общий объем). Появится меню Итоговый объем:

<span id="page-463-0"></span>Итоговый объем Ниже показано, как изменение конфигурации отразится на размере ASP. Для продолжения нажмите Enter. ----------Tекущий--------- ----------- Измененный---------Защищенный- -Незащищенный --Защищенный- -Незащищенный 0бъем % исп. 0бъем % исп. 0бъем % исп. 0бъем % исп. ASP Порог 2950 0.07%  $\mathbf{1}$ 90%  $0 0.00%$ 1967 23.98% 3934 12.02%  $\overline{c}$  $90%$ 2950 0.07%  $0 0.00%$ 

7. Для возврата в меню Подтвердить добавление дисков нажмите F12 (Отмена).

Если конфигурация вас устраивает, нажмите Enter для добавления дисков в ASP. Для внесения 8. дополнительных изменений нажмите F12, чтобы вернуться к шагу 4.

Добавление дисков занимает от нескольких минут до нескольких часов. В течение всего времени на экране будет показано меню Текущее состояние.

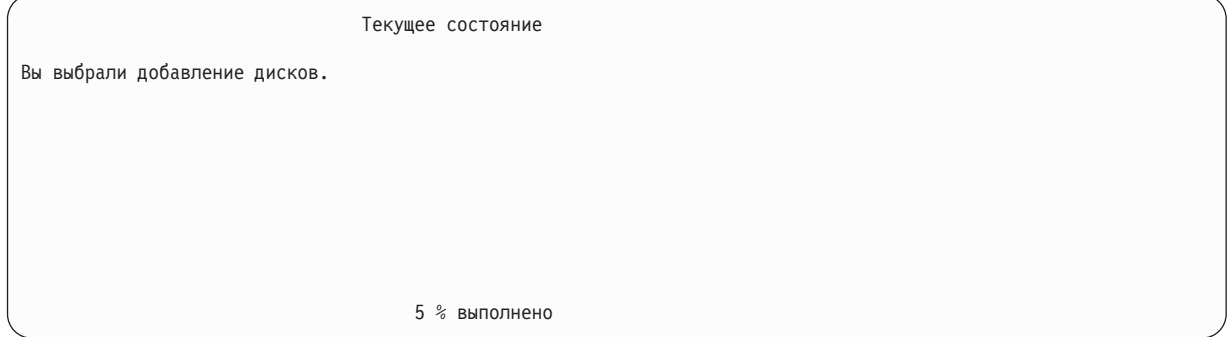

Меню будет периодически обновляться.

Примечание: Для возврата в меню Специальные сервисные средства (DST) нажмите F16. Однако пока диски не будут добавлены, вы не сможете выполнять задачи по настройке дисков или завершить работу DST.

Продолжительность добавления дисков зависит от их типа, модели и размера, а также от возможности системы добавлять несколько дисков одновременно.

9. Если все необходимые задачи выполнены, завершите работу DST или SST.

10. В случае создания пользовательского ASP (зашифрованного или незашифрованного) с помощью SST для работы с объектами интегрированной файловой системы из ASP необходимо выполнить обычную IPL. Если пользовательский ASP создан с помощью DST, то IPL выполнять не требуется.

Ограничение: С помощью DST нельзя создать независимые ASP. Для создания независимых ASP следует  $\mathbf{I}$ использовать System i Navigator.

### Создание зашифрованного ASP

Рассмотрена процедура создания зашифрованного ASP и добавления в него дисков.  $\mathbf{I}$ 

Важное замечание: Если установлен компонент 45 и восстановление выполняется с помощью последнего  $\mathbf{I}$ носителя SAVSYS, то для создания зашифрованного ASP может потребоваться выполнить начальную программу загрузки (IPL) системы или заново установить компонент 45.

 $\overline{1}$ Для настройки зашифрованного ASP выполните следующие действия:

- <span id="page-464-0"></span>1. Если зашифрованный ASP создается впервые, то предварительно необходимо установить компонент 45 i5/OS (Поддержка зашифрованных ASP) с помощью команды GO LICPGM. Компонент 45 требуется устанавливать только один раз. | | |
- 2. Если специальные сервисные средства (DST) еще не используются, то выполните IPL для запуска DST. |
- 3. Запустите Специальные сервисные средства (DST) или Системный инструментарий (SST). Ввести ИД пользователя и пароль сервисных средств. | |
- 4. В меню DST выполните следующие действия: |
	- a. Выберите опцию 4 (Работа с дисками).

| | | |

| | | | | | | | | | | | | | | | | | | | | | | | | | | | | | | | | | | | | | | | | | | | | |

- b. В меню Работа с дисками выберите опцию 1 (Работа с конфигурацией дисков).
- c. В меню Работа с конфигурацией дисков выберите опцию 3 (Работа с конфигурацией ASP).
- d. Выберите опцию 3 (Добавить диски в ASP) в меню Работа с конфигурацией ASP.
- или в меню SST выполните следующие действия: |
	- a. Выберите опцию 3 (Работа с дисками).
	- b. В меню Работа с дисками выберите опцию 2 (Работа с конфигурацией дисков).
	- 5. В меню Добавить диски в ASP введите 2 (Создать зашифрованные ASP) для создания зашифрованных ASP.

#### Добавить диски в ASP

Выберите один из следующих пунктов:

- 1. Создать незашифрованные ASP
- 2. Создать зашифрованные ASP
- 3. Добавить диски в существующие ASP
- 6. в меню Задать новые зашифрованные ASP для добавления дисков введите номер ASP, в который требуется добавить диски. Системный ASP не может быть зашифрованным; возможность шифрования поддерживается только для пользовательских ASP (2 - 32). Можно создать несколько зашифрованных ASP и добавить в них диски.

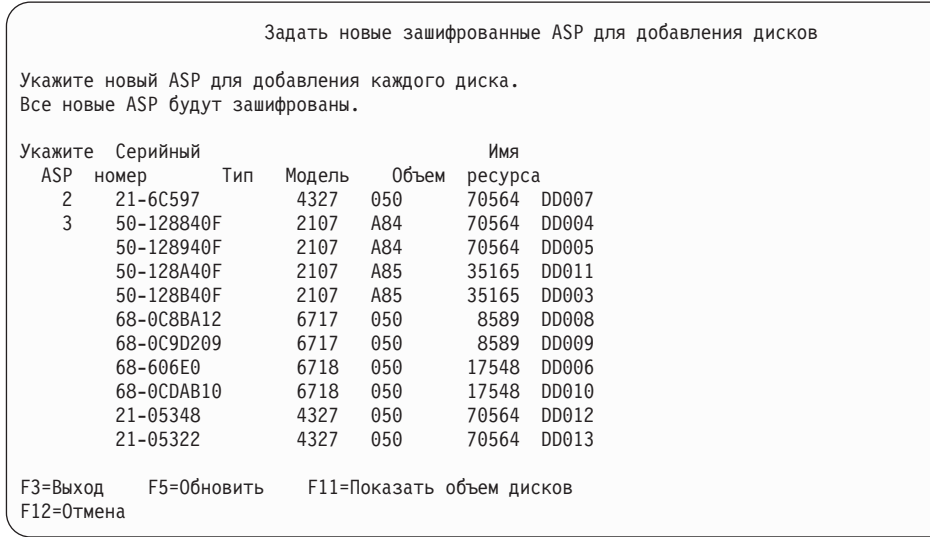

- a. Если требуется несколько ASP, то введите номер ASP рядом с каждым диском, который требуется настроить. Номер 1 зарезервирован для системного ASP. Вы можете указать номер от 2 до 32. Номера с 33 по 225 зарезервированы для независимых ASP.
- b. Указав ASP для всех дисков, нажмите Enter.
- c. Если все правильно, нажмите Enter для инициализации дисков.
- 7. В меню Подтвердить добавление дисков нажмите Enter для подтверждения выбора дисков.

В меню Подтвердить добавление дисков будет показано, какой станет конфигурация системы после добавления выбранных накопителей. Если в системе создано несколько ASP, то проверьте, согласуется ли данная конфигурация с запланированной ранее. Нажмите F11 для отображения состояния шифрования ASP.

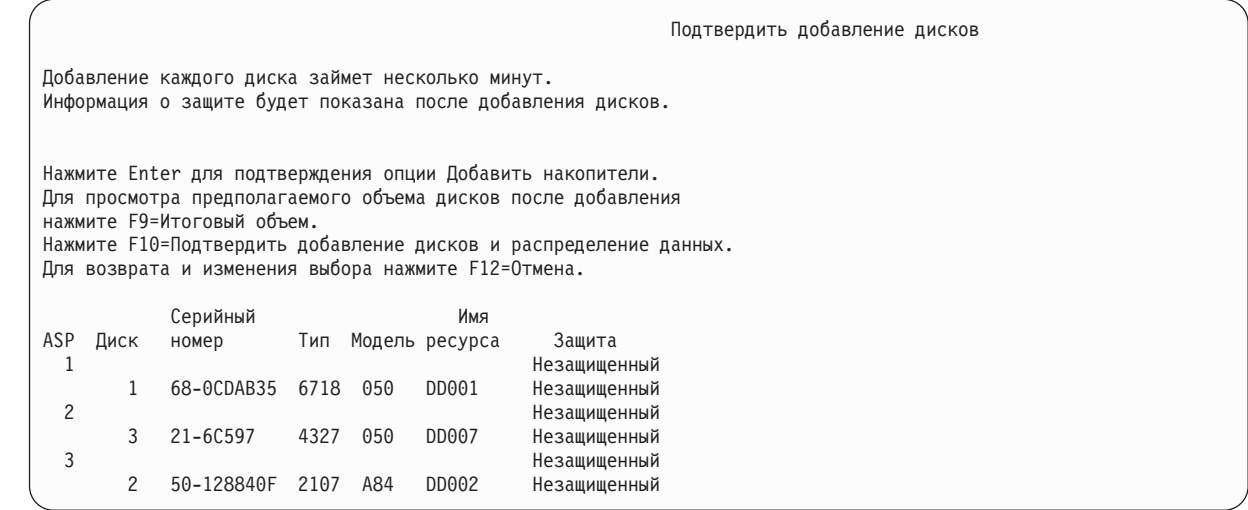

8. Если конфигурация вас устраивает, то нажмите Enter для добавления дисков в зашифрованные ASP. Для внесения дополнительных изменений нажмите F12, чтобы вернуться к шагу [8.](#page-464-0)

Процедура добавления дисков может занять от нескольких минут до нескольких часов. В течение всего времени на экране будет показано меню Текущее состояние.

Текущее состояние Вы выбрали добавление дисков. 5 % выполнено

Меню будет периодически обновляться.

| | | | | | | | | | | | | | | | | | | | | | | | | | | | | | | | | | | | | | | |

|

| | | | | |

- **Примечание:** Для возврата в меню Специальные сервисные средства (DST) нажмите F16. Однако пока диски не будут добавлены, вы не сможете выполнять задачи по настройке дисков или завершить работу DST.
- Продолжительность добавления дисков зависит от их типа, модели и размера, а также от возможности системы добавлять несколько дисков одновременно.
- 9. Завершите работу DST или SST.

10. В случае создания пользовательского ASP (зашифрованного или незашифрованного) с помощью SST для работы с объектами интегрированной файловой системы из ASP необходимо выполнить обычную IPL. Если пользовательские ASP созданы с помощью DST, то IPL выполнять не требуется. | | |

**Ограничение:** С помощью DST нельзя создать зашифрованные независимые ASP. Для создания зашифрованных независимых ASP следует использовать System i Navigator. | |

### **Изменение порогового объема памяти для пула вспомогательной памяти**

При достижении порогового объема памяти, заданного для пула вспомогательной памяти (ASP), система отправляет предупреждение о том, что ASP почти заполнен. По умолчанию порог равен 90%.

Для изменения порогового объема памяти для ASP выполните следующие действия:

- 1. Перейдите в меню Системный инструментарий (SST) и выполните следующие действия:
	- a. Выберите опцию 3 (Работа с дисками).

<span id="page-466-0"></span>|

b. Выберите опцию 2 (Работа с конфигурацией дисков).

**Примечание:** Применение Специальных сервисных средств (DST) описано в разделе "Запуск [Специальных](#page-449-0) [сервисных](#page-449-0) средств" на стр. 428.

или перейдите в меню Специальные сервисные средства (DST) и выполните следующие действия:

- a. Выберите опцию 4 (Работа с дисками).
- b. В меню Работа с дисками выберите опцию 1 (Работа с конфигурацией дисков).
- c. В меню Работа с конфигурацией дисков выберите опцию 3 (Работа с конфигурацией ASP).

Если вы еще не используете DST, выполните IPL вручную для запуска DST.

2. Выберите опцию работы со значением порогового объема ASP. Появится меню Выбрать ASP для изменения порогового объема.

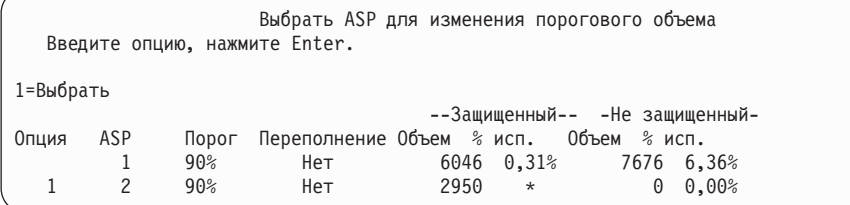

3. В этом меню выберите тот ASP, для которого вы хотите изменить значение порога. Нажмите Enter. Появится следующее меню.

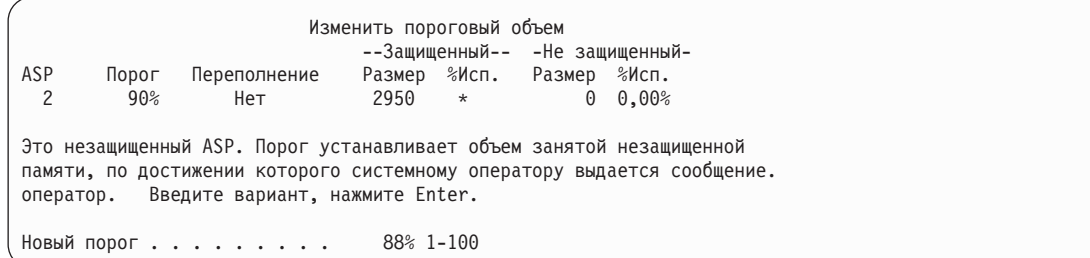

- 4. Введите значение в приглашении *Новый порог* и нажмите клавишу Enter.
- 5. Если все необходимые задачи выполнены, завершите работу DST или SST.

#### **Задачи, связанные с данной**

"Запуск [Специальных](#page-449-0) сервисных средств" на стр. 428

Для запуска Специальных сервисных средств (DST) выполните следующие действия.

"остановка [Специальных](#page-451-0) сервисных средств" на стр. 430

Для того чтобы завершить работу Специальных сервисных средств (DST), выполните следующие действия.

"Остановка Системного [инструментария"](#page-452-0) на стр. 431

Для того чтобы завершить работу Системного инструментария (SST), выполните следующие действия.

<span id="page-467-0"></span>"Изменение порогового объема памяти для системного дискового пула"

Необходимо избегать переполнения системного дискового пула (ASP). При его переполнении происходит аварийное завершение работы системы. Одним из способов предотвратить переполнение является установка порогового объема памяти.

**Информация, связанная с данной**

Системные значения

## **Изменение порогового объема памяти для системного дискового пула**

Необходимо избегать переполнения системного дискового пула (ASP). При его переполнении происходит аварийное завершение работы системы. Одним из способов предотвратить переполнение является установка порогового объема памяти.

Пороговый объем памяти может быть установлен с помощью Специальных сервисных средств (DST) или Системного инструментария (SST). Для системного ASP это выполняется точно так же, как и для любого другого ASP.

**Примечание:** Установка порогового значения средствами DST не позволяет предотвратить аварийное завершение работы системы. В этом случае при достижении порогового значения система ограничится выдачей соответствующего сообщения.

Кроме того, защитить систему от переполнения системного ASP можно с помощью системных значений QSTGLOWLMT и QSTGLOWACN. Системное значение QSTGLOWLMT определяет нижнюю границу объема свободного пространства в процентах. По достижении этой границы система выполняет действие, указанное системным значением QSTGLOWACN. Это эффективнее, чем простая выдача предупреждающего сообщения.

**Примечание:** Применение данных системных значений не влияет на пороговые значения, установленные с помощью DST.

Системные значения QSTGLOWLMT и QSTGLOWACN могут использоваться в следующих командах:

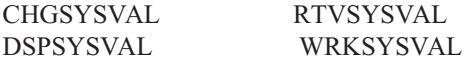

Следующая процедура демонстрирует применение этих системных значений. (Команда Работа с системным значением взята в качестве примера.)

1. Введите WRKSYSVAL в командной строке и нажмите Enter. Появится меню Работа с системными значениями.

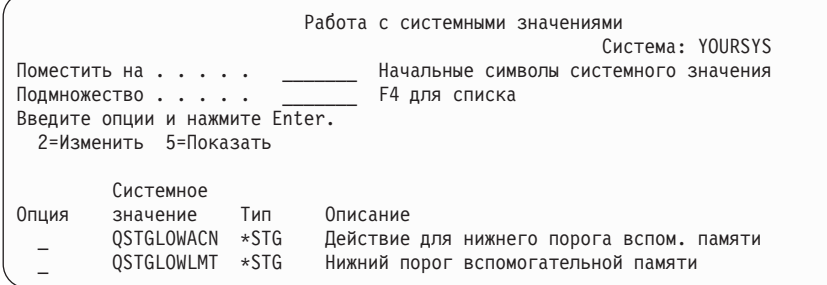

2. Для изменения значения QSTGLOWACN введите 2 в поле **Опция** и нажмите Enter. Для изменения этого системного значения необходимы права доступа \*ALLOBJ и \*SECADM. Появится меню Изменить системное значение.
```
Изменить системное значение
Системное значение . . : QSTGLOWACN
Описание . . . . . . . : Действие для нижнего порога вспом. памяти
Введите вариант, нажмите Enter.
  Действие. . . . . . . . *MSG______ *MSG
                                         *CRITMSG
                                          *REGFAC
                                         *ENDSYS
                                         *PWRDWNSYS
```
3. В меню Изменить системное значение укажите действие, которое система должна выполнять при достижении порогового объема. Нажмите Enter. Ниже перечислены возможные значения и соответствующие им действия системы:

### **\*MSG**

Система помещает сообщение CPI099C в очереди сообщений QSYSMSG и QSYSOPR. (Это сообщение также передается при выборе любого другого действия.)

#### **\*CRITMSG**

Система передает сообщение о критической ситуации CPI099B пользователю, выбранного в служебном атрибуте в качестве получателя сообщений о критических ситуациях.

### **\*REGFAC**

Система запускает задание, которое вызывает программы выхода, зарегистрированные для точки выхода IBM\_QWC\_QSTGLOWACN.

## **\*ENDSYS**

Система переходит в состояние с ограничениями.

### **\*PWRDWNSYS**

Система перезагружается.

4. Введите DSPSYSVAL в командной строке и нажмите Enter. Будет вызвано меню Показать системное значение.

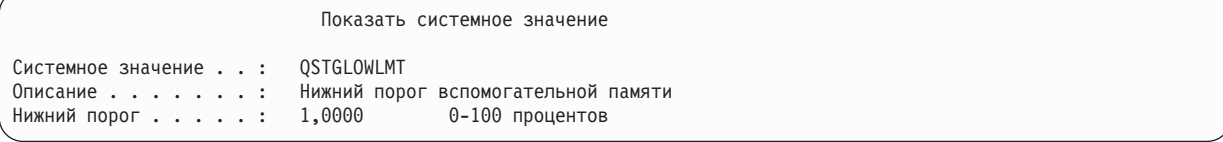

Нижний порог - это минимальный объем свободного пространства в системном ASP, при достижении которого выполняется действие, установленное системным значением QSTGLOWACN. (Объем занятого пространства в системном ASP на текущий момент может быть определен с помощью команды WRKSYSSTS.) Поставляемое значение QSTGLOWLMT равно 5,0. Изменение этого системного значения вступает в силу немедленно.

## **Примечание:** Если пороговый объем в DST превышает 95%, то в качестве нижнего порога устанавливается разность между 100% и значением порогового объема. Например, если пороговый объем в DST равен 98 98 = 2.) Данное правило действует только при установке V4R2.

### **Задачи, связанные с данной**

"Изменение порогового объема памяти для пула [вспомогательной](#page-466-0) памяти" на стр. 445 При достижении порогового объема памяти, заданного для пула вспомогательной памяти (ASP), система отправляет предупреждение о том, что ASP почти заполнен. По умолчанию порог равен 90%.

#### **Информация, связанная с данной**

Системные значения

# **Перемещение дискового накопителя в другой дисковый пул (ASP)**

Вы можете переносить дисковые накопители из одного дискового пула (ASP) в другой.

Например, вы можете создатьпользовательский ASP для получателей журнала и перенести в него ряд накопителей. Такая операция выполняется за один шаг. При переносе диска в несуществующий ASP последний создается системой автоматически.

Перенос накопителей рекомендуется выполнить в случае, когда пользовательские ASP стали не нужны, и их можно переместить обратно в системный ASP.

**Примечание:** Диски из независимого пула вспомогательной памяти нельзя переместить в другой пул, и наоборот.

*Ограничения при изменении конфигурации ASP:* При планировании переноса дисков между ASP следует учитывать следующие факторы:

- Перенос дискового накопителя может занять длительное время, так как система должна перенести все данные с этого диска на другие диски пула.
- Нельзя перенести накопитель 1 (загрузочный накопитель) из системного ASP.
- Нельзя перенести накопитель из переполненного пользовательского ASP.
- Нельзя одновременно переносить дисковые накопители в ASP и из него.
- Нельзя переносить накопители в ASP или из ASP, для которого установлена зеркальная защита. В этой ситуации сначала следует попарно удалить накопители из ASP. Затем накопители можно будет добавить в другой ASP.
- v Если для ASP установлена зеркальная защита, то дисковые накопители необходимо удалять попарно.
- После удаления накопителя он становится ненастроенным.

Для переноса диска из одного ASP в другой выполните следующие действия:

- 1. Если вы еще не используете Специальные сервисные средства (DST), выполните загрузку начальной программы (IPL) вручную для запуска DST.
- 2. В меню Работа со Специальными сервисными средствами (DST) выполните следующие действия:
	- a. Выберите опцию 4 (Работа с дисками).
	- b. В меню Работа с дисками выберите опцию 1 (Работа с конфигурацией дисков).
	- c. В меню Работа с конфигурацией дисков выберите опцию 3 (Работа с конфигурацией ASP).
- 3. Выберите опцию 6 (Перенести накопители из одного ASP в другой) в меню Работа с конфигурацией ASP. Будет вызвано меню Задать ASP для переноса дисков.

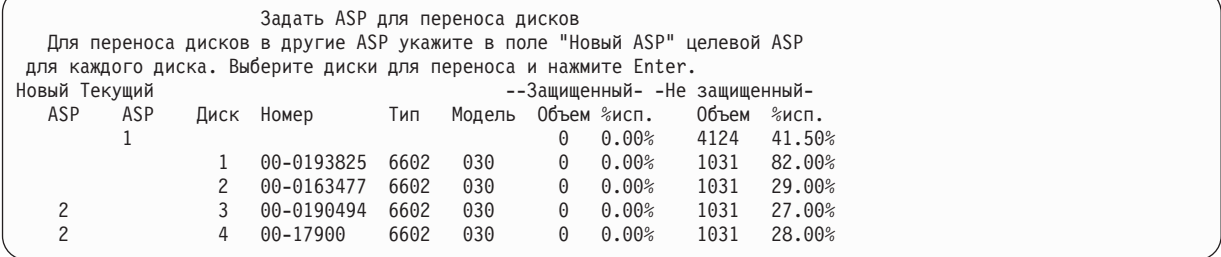

4. Введите номер целевого ASP в колонке Новый ASP и нажмите клавишу Enter. Если вы укажете номер несуществующего ASP, то система создаст ASP с указанным номером. Если в результате переноса объем памяти в исходном ASP станет недостаточным, то будет выдано сообщение об ошибке.

Если появится меню Подтвердить перенос накопителя, перейдите к шагу [6.](#page-470-0)

Если на удаляемых из ASP дисках расположены каталоги управления памятью, то будет показано меню Подтвердить продолжение:

<span id="page-470-0"></span>Подтвердить продолжение операции Для продолжения система должна выполнить ряд внутренних операций. Это может занять несколько минут, в течение которых система может казаться неактивной. Для продолжения нажмите Enter. Для возврата и изменения выбора нажмите F12=Отмена.

- 5. Решите, нужно ли продолжать операцию. Для продолжения нажмите клавишу Enter.
- 6. Появится меню Подтвердить перенос диска:

| Подтвердить перенос диска |                |               |                                                                              |      |     |                                |                          |      |       |  |
|---------------------------|----------------|---------------|------------------------------------------------------------------------------|------|-----|--------------------------------|--------------------------|------|-------|--|
|                           |                |               | Перенос дисковых накопителей может занять несколько минут. Для подтверждения |      |     |                                |                          |      |       |  |
|                           |                |               | переноса дисков нажмите Enter. Для просмотра информации об объеме дисков     |      |     |                                |                          |      |       |  |
|                           |                |               | Для возврата и изменения выбранных опций нажмите F12=Отмена.                 |      |     |                                |                          |      |       |  |
|                           | Серийный       |               |                                                                              |      |     | --Защищенный-- -Не защищенный- |                          |      |       |  |
|                           | ASP            | Диск          | номер                                                                        | Тип  |     |                                | Модель Объем %исп. Объем |      | %исп. |  |
|                           |                |               |                                                                              |      |     | 0                              | $0.00\%$ 2062 83.00%     |      |       |  |
|                           |                |               | 00-0193825                                                                   | 6602 | 030 |                                |                          |      |       |  |
|                           |                | $\mathcal{P}$ | 00-0163477                                                                   | 6602 | 030 |                                |                          |      |       |  |
|                           | $\overline{c}$ |               |                                                                              |      |     | 0                              | 0.00%                    | 2062 | 0.01% |  |
|                           |                | 3             | 00-0190494                                                                   | 6602 | 030 |                                |                          |      |       |  |
|                           |                | 4             | 00-17900                                                                     | 6602 | 030 |                                |                          |      |       |  |
|                           |                |               |                                                                              |      |     |                                |                          |      |       |  |

Нажмите F9 (Информация об объеме) для просмотра итогового объема ASP.

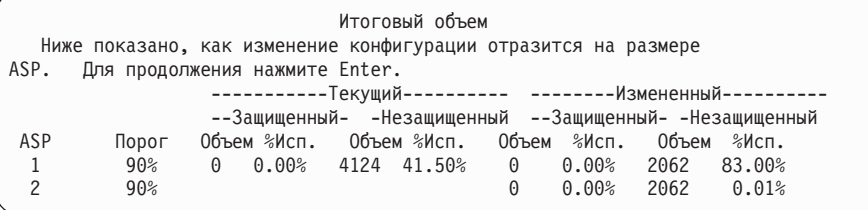

- 7. Нажмите Enter для возврата в меню Подтвердить перенос диска.
- 8. Нажмите Enter в меню Подтвердить перенос дисков для переноса выбранных дисковых накопителей. Система переместит данные с переносимых дисков на остальные диски текущего ASP. Это может занять несколько минут, в течение которых система будет казаться неактивной.
- 9. По окончании переноса будет выведено меню Работа с конфигурацией ASP.
- 10. Если вам не требуется выполнить другие операции, завершите работу DST.

### **Задачи, связанные с данной**

"Запуск [Специальных](#page-449-0) сервисных средств" на стр. 428

Для запуска Специальных сервисных средств (DST) выполните следующие действия.

"остановка [Специальных](#page-451-0) сервисных средств" на стр. 430

Для того чтобы завершить работу Специальных сервисных средств (DST), выполните следующие действия.

# **Удаление диска из дискового пула**

Ниже приведены некоторые причины, по которым может потребоваться удалить диск из дискового пула (ASP).

- Вы хотите физически удалить дисковый накопитель из системы.
- Вы хотите перенести диск из ASP с зеркальной защитой в другой ASP. Зеркальные пары могут быть удалены из ASP без отключения зеркальной защиты. После этого накопители могут быть добавлены в другой ASP.

*Рекомендации по изменению конфигурации ASP:* планируя удаление дисков из ASP, учтите следующее:

• Процесс удаления может занять много времени, поскольку при этом в системе происходит копирование всех данных с этого диска на другие диски ASP.

- v Перед тем как продолжить работу, система должна выполнить некоторую внутреннюю обработку. Это займет некоторое время, в течение которого система может казаться неактивной.
- После удаления диска он становится ненастроенным.

#### *Ограничения при изменении конфигурации ASP:* планируя удаление дисков из ASP, учтите следующее:

- Нельзя удалить накопитель 1 (загрузочный накопитель) из системного ASP.
- Нельзя удалить диски из переполненного пользовательского ASP.
- Если для ASP установлена зеркальная защита, то диски необходимо удалять попарно.
- v Если вы планируете физически отключить диск от адаптера ввода-вывода (IOA), то сначала необходимо исключить его из числа дисков IOA или выключить защиту устройств с проверкой четности.

Для удаления диска выполните следующие действия:

- 1. Если вы еще не используете специальные сервисные средства (DST), выполните IPL вручную для запуска DST.
- 2. В меню Специальные сервисные средства (DST) выполните следующие действия:
	- a. Выберите опцию 4 (Работа с дисками).
	- b. В меню Работа с дисками выберите опцию 1 (Работа с конфигурацией дисков).
	- c. В меню Работа с конфигурацией дисков выберите опцию 3 (Работа с конфигурацией ASP).
- 3. Будет вызвано меню Удалить накопители из конфигурации.

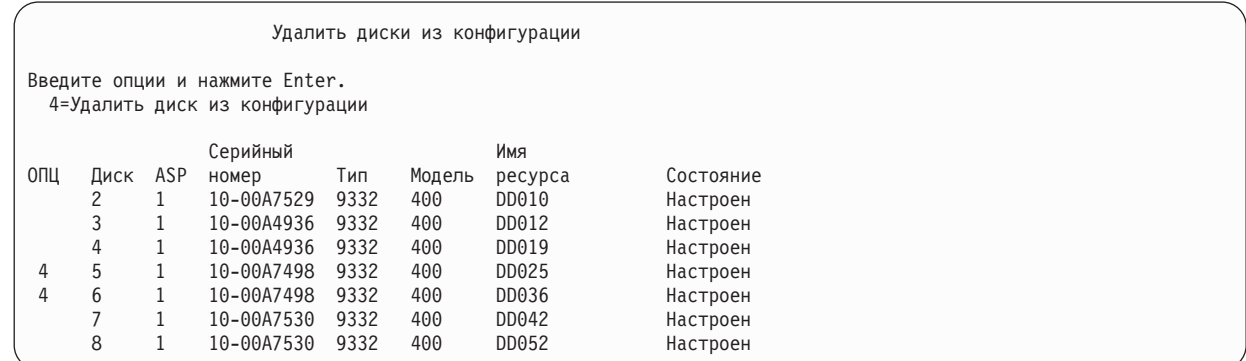

4. Введите 4 (Удалить накопитель из конфигурации) в колонке ОПЦ рядом с накопителем, который вы хотите удалить, и нажмите Enter. Если после удаления размер ASP окажется недостаточным, появится сообщение об ошибке.

Если появится меню Подтвердить удаление дисковых накопителей, перейдите к шагу 6.

Если повреждены каталоги управления памятью, то перед меню Подтвердить удаление дисковых накопителей появится меню Подтвердить продолжение.

#### Подтвердить продолжение

Для продолжения система должна выполнить ряд внутренних операций. Это может занять несколько минут, в течение которых система может казаться неактивной. Для продолжения нажмите Enter.

Для возврата и изменения выбора нажмите F12=Отмена.

- 5. Решите, нужно ли продолжать операцию. Для продолжения нажмите клавишу Enter.
- 6. Появится меню Подтвердить удаление дисков.

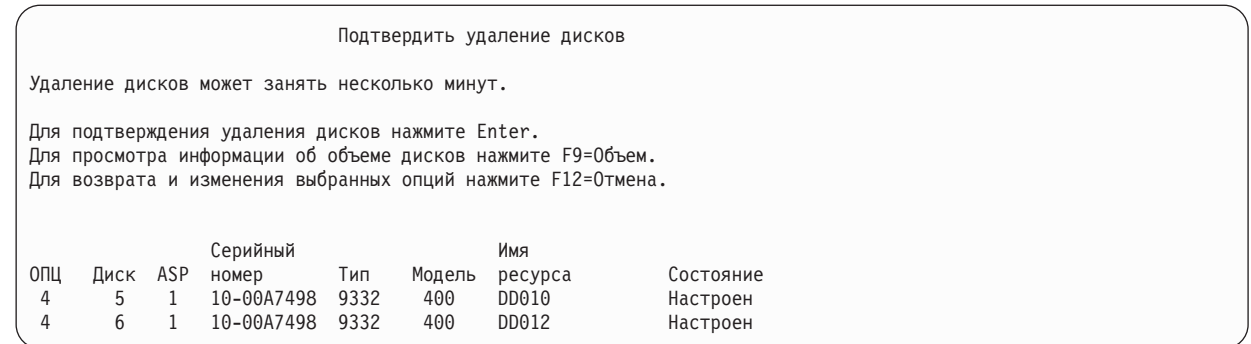

### Нажмите F9 (Информация об объеме) для просмотра итогового объема ASP.

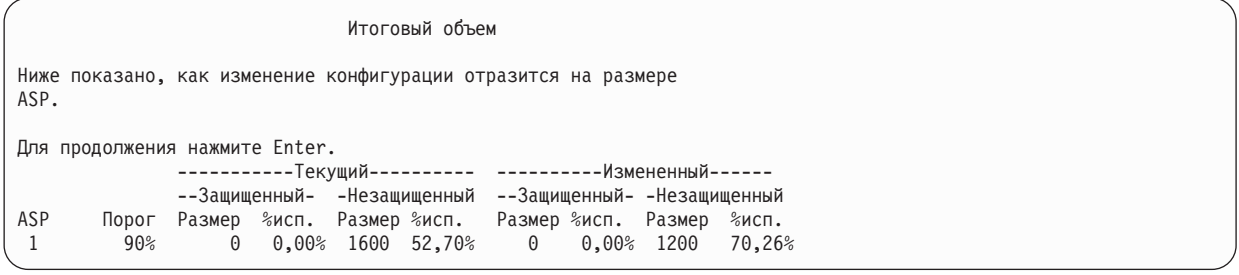

- 7. Нажмите Enter для возврата в меню Подтвердить удаление дисковых накопителей.
- 8. Для удаления выбранных накопителей нажмите Enter в меню Подтвердить удаление дисковых накопителей. Система переместит данные с удаляемых дисков на остальные диски текущего ASP. Удаление может занять от нескольких минут до нескольких часов, в течение которых система будет недоступна.

### **Notes:**

- Время, которое займет удаление диска, зависит от его типа и модели.
- Если данные на диске сильно фрагментированы и занята большая часть диска, то удаление может занять несколько часов.

По окончании удаления появится меню Работа с конфигурацией ASP. Если вам не требуется выполнить другие операции, завершите работу DST.

#### **Задачи, связанные с данной**

"Запуск [Специальных](#page-449-0) сервисных средств" на стр. 428

Для запуска Специальных сервисных средств (DST) выполните следующие действия.

"остановка [Специальных](#page-451-0) сервисных средств" на стр. 430

Для того чтобы завершить работу Специальных сервисных средств (DST), выполните следующие действия.

# **Удаление ASP**

При удалении пользовательского ASP все его накопители становятся ненастроенными. Все хранящиеся в ASP данные удаляются.

В обычных ситуациях перед удалением ASP из него следует удалить все объекты. Это можно сделать, перенеся объекты в другой ASP или удалив их. При удалении ASP, в котором находятся объекты, эти объекты помечаются системой как поврежденные или уничтоженные.

ASP 1, который является системным и содержит операционную систему, удалить нельзя.

Для удаления пользовательского ASP выполните следующие действия:

- 1. Если специальные сервисные средства (DST) еще не используются, то выполните IPL вручную для запуска DST.
- 2. В меню DST выполните следующие действия:
	- a. Выберите опцию 4 (Работа с дисками).
	- b. В меню Работа с дисками выберите опцию 1 (Работа с конфигурацией дисков).
	- c. В меню Работа с конфигурацией дисков выберите опцию 3 (Работа с конфигурацией ASP).
- 3. Выберите опцию 2 (Удалить пользовательский ASP) в меню Работа с конфигурацией ASP и нажмите клавишу Enter.

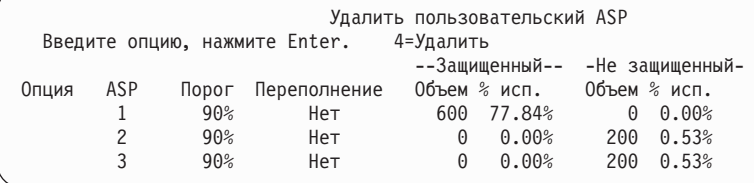

4. Введите 4 в поле **Опция** для ASP, который вы хотите удалить, и нажмите клавишу Enter. Будет выведено меню Подтвердить удаление пользовательского ASP.

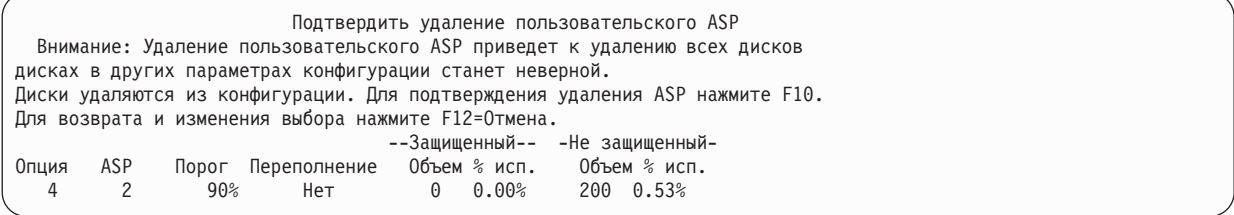

- 5. Нажмите F10 (Подтвердить) для подтверждения удаления ASP. Операция удаления может занять несколько минут.
- 6. Если вам не требуется выполнить другие операции, завершите работу DST.

#### **Понятия, связанные с данным**

Глава 24, "Управление пулами [вспомогательной](#page-522-0) памяти", на стр. 501 Для управления пулами вспомогательной памяти (ASP) применяются Системный инструментарий (SST), Специальные сервисные средства (DST), а также System i Navigator.

### **Задачи, связанные с данной**

"Запуск [Специальных](#page-449-0) сервисных средств" на стр. 428

Для запуска Специальных сервисных средств (DST) выполните следующие действия.

"остановка [Специальных](#page-451-0) сервисных средств" на стр. 430

Для того чтобы завершить работу Специальных сервисных средств (DST), выполните следующие действия.

# **Вычисление необходимого объема дисковой памяти для пула вспомогательной памяти**

Перед тем, как начать планирование изменений в конфигурации дисков или параметрах защиты дисков, вы должны определить требования к объему дисковой памяти.

Вы должны проследить за тем, чтобы объем памяти в системе был достаточным для внесения изменений. Определите текущий объем памяти с помощью калькулятора объема памяти.

# **Просмотр содержимого пользовательского ASP**

Список объектов в пользовательском ASP можно напечатать с помощью команды Показать описание объекта (DSPOBJD), указав нужные типы объектов.

В случае небиблиотечного пользовательского ASP укажите типы объектов \*FILE (файл сохранения), \*JRN и \*JRNRCV. Список объектов, поддерживаемых независимым ASP, приведен в разделе Планирование переключаемых дисков. В описание объекта входит информация об ASP, в котором он находится.

Для просмотра списка документов в пользовательском ASP служит команда Запросить библиотеку документов (QRYDOCLIB):

QRYDOCLIB ... QRYDFN(\*IF(\*ASP \*EQ 4))

Для определения ASP, к которому принадлежит объект, выполните команду DSPOBJD и найдите поле **Пул вспомогательной памяти**. Для определения ASP, в состав которого входит объект библиотеки документов (DLO), выполните команду Показать имя объекта библиотеки документов (DSPDLONAM). Номер ASP указан в поле **Пул вспомогательной памяти**.

При работе с объектом интегрированной файловой системы введите команду Показать связи с объектом (DSPLNK). Для того чтобы определить, в каком ASP расположен объект, выберите опцию 8 (Показать атрибуты).

# **Распределение данных в пуле вспомогательной памяти**

Функция распределения данных в ASP повышает производительность системы, оптимизируя распределение данных по различным дискам в составе пула вспомогательной памяти (ASP).

Для запуска функции служит команда Запустить распределение данных в ASP (STRASPBAL). Необходимо выбрать способ распределения:

- Равномерное распределение
- Распределение по частоте использования
- Распределение с помощью Иерархического управления памятью (HSM)
- **Примечание:** Данные получателей журнала нельзя распределить по дискам ASP, если для журнала не задана одна из опций размера получателя. Если в команде Создать журнал (CRTJRN) или Изменить журнал (CHGJRN) не был задан параметр RCVSIZOPT, равный \*MAXOPT1 или \*MAXOPT2, то данные получателя журнала можно распределить только по 10 дискам. Если задано значение \*MAXOPT1 или \*MAXOPT2, то данные получателя можно распределить по 100 дискам. Значение RCVSIZOPT(\*RMVINTENT) также влияет на распределение данных получателя журнала по дискам ASP.

Перед выбором распределения по частоте использования или распределения с помощью Иерархического управления памятью (HSM) необходимо вызвать команду Трассировка распределения данных в ASP (TRCASPBAL). Эта команда запускает функцию трассировки, которая собирает статистическую информацию о хранящихся в ASP данных, которые предстоит распределять. Данные, обращение к которым происходит относительно часто, называют часто используемыми или ″горячими″;данные, обращение к которым происходит относительно редко, - редко используемыми или ″холодными″.

Для прекращения распределения данных в ASP служит команда Завершить распределение данных в ASP (ENDASPBAL).

# **Равномерное распределение**

При равномерном распределении данные размещаются на дисковых накопителях, входящих в (ASP), таким образом, чтобы

соотношение между объемами занятой и свободной памяти на каждом накопителе было одинаковым. Такой способ распределения рекомендуется применять при добавлении новых накопителей в ASP.

## **Распределение по частоте использования**

Распределение по частоте использования полезно применять в случае, когда обращение к некоторым накопителям в ASP происходит гораздо чаще, чем к остальным.

Перед запуском такого распределения необходимо выполнить команду Трассировать распределение дискового пула (TRCASPBAL), которая собирает статистическую информацию. При распределении по частоте использования часто и редко используемые данные перераспределяются по накопителям ASP таким образом, чтобы частота обращения к каждому накопителю была одинаковой.

# **Распределение с помощью Иерархического управления памятью**

Распределение с помощью Иерархического управления памятью (HSM) применимо только в ASP, в которых содержатся как накопители со сжатием данных, так и накопители без сжатия данных.

Перед запуском такого распределения необходимо выполнить команду Выполнить трассировку распределения ASP (TRCASPBAL), которая собирает статистическую информацию. При распределении с помощью Иерархического управления памятью (HSM) часто и редко используемые данные перераспределяются по накопителям ASP таким образом, чтобы часто используемые данные размещались на высокоскоростных, а редко используемые данные - на медленнодействующих накопителях. По окончании распределения данных система удаляет информацию трассировки.

# **Перемещение объектов между пулами вспомогательной памяти**

Библиотеки или папки можно переносить из одного пула вспомогательной памяти (ASP) в другой. Для перемещения библиотек, содержащих журналы, используются специальные процедуры. Это связано с тем, что журналы и объекты, для которых они ведутся, должны находиться в одном базовом пользовательском ASP или одной группе независимых ASP.

В разделе "Работа с небиблиотечными [пользовательскими](#page-482-0) дисковыми пулами" на стр. 461 рассматриваются процедуры для работы с небиблиотечными пользовательскими ASP.

Прямой перенос объектов между ASP невозможен, так как команды Переместить объект (MOVOBJ) и Переместить документ (MOVDOC) перемещают только указатель на объект. Эти команды не выполняют физического копирования данных. В общем случае, для переноса объекта в другой ASP выполните следующие действия:

1. Войдите в систему как QSECOFR.

|

|

- 2. Сохраните объект и частные права доступа, указав параметр PVTAUT(\*YES). |
	- 3. Удалите объект из системы. Если объект перемещается из одного независимого ASP в другой независимый ASP, этот шаг можно пропустить.
- 4. Восстановите объект в целевом ASP, указав параметр RSTASP в команде RST*xxx*. Если объект |
- восстанавливается в независимом ASP, укажите параметр RSTASPDEV. Для восстановления частных
- прав доступа для объекта воспользуйтесь параметром PVTAUT(\*YES). |

При применении параметра RSTASP для базового пользовательского ASP необходимо учитывать следующие ограничения:

- Объект библиотеки можно восстановить в другом базовом ASP только при условии, что этот ASP является небиблиотечным пользовательским ASP, а объект является журналом, получателем журнала или файлом сохранения.
	- Если при восстановлении журналов, получателей журнала или файлов сохранения в целевом ASP будет обнаружена библиотека, то будет выдано сообщение об ошибке и восстановление будет прервано.
	- Восстановление объектов других типов в библиотечном ASP не запрещено.
- <span id="page-476-0"></span>• Если при восстановлении объекта в параметре RSTASP будет указан номер несуществующего базового пользовательского ASP, то будет отправлено сообщение, а объект не будет восстановлен.
- Если при восстановлении объекта будет задан параметр RSTASP(\*SAVASP), но пул, из которого был сохранен объект, больше не существует, объект будет восстановлен в системном ASP. При этом будет выдано информационное сообщение.

Если при восстановлении объекта в параметре RSTASPDEV будет указан номер несуществующего базового пользовательского ASP, то будет отправлено сообщение, а объект не будет восстановлен.

# **Перемещение библиотеки в другой дисковый пул (ASP)**

Для переноса библиотеки из одного дискового пула (ASP) в другой применяется описанная ниже процедура.

В данном примере библиотека CUSTLIB переносится из ASP 1 в ASP 2.

- 1. Войдите в систему как QSECOFR. |
- 2. Сохраните библиотеку и частные права доступа: |
- SAVLIB DEV(*имя-устройства*) LIB(*имя-библиотеки*) ASPDEV(asp1) PVTAUT(\*YES) | |
- 3. Удалите библиотеку: DLTLIB LIB(CUSTLIB) |
- 4. Восстановите библиотеку и частные права доступа в новом ASP: |
	- RSTLIB DEV(*имя-устройства*) SAVLIB(*имя-библиотеки*) RSTASPDEV(asp2) PVTAUT(\*YES)

В качестве альтернативы описанному методу, для перемещения библиотеки в другой ASP можно воспользоваться API Переместить библиотеку в ASP (QHSMMOVL). Обработку прав доступа к объектам API QHSMMOVL выполняет как часть процесса перемещения библиотеки. API QHSMMOVL неприменим к библиотекам, содержащим журналы, получатели журналов или объекты, для которых ведутся журналы.

### **Задачи, связанные с данной**

| |

> ["Восстановление](#page-268-0) прав доступа к данным независимых дисковых пулов" на стр. 247 Методы, показанные на этих рисунках, позволяют восстанавливать права доступа к независимому дисковому пулу (ASP).

["Восстановление](#page-260-0) частных прав доступа для выбранных объектов" на стр. 239 Если требуется восстановить или перенести отдельные объекты в случае, когда пользовательские профайлы уже существуют в целевой системе, то для быстрого восстановления частных прав доступа для выбранных объектов следует указать параметр PVTAUT(\*YES) в команде сохранения и восстановления.

### **Информация, связанная с данной**

Интерфейсы прикладных программ

# **Перенос папки в другой дисковый пул**

Для переноса папки из одного ASP в другой применяется описанная ниже процедура.

В данном примере папка HRFLR переносится из ASP 1 в ASP 2. Не переносите папки, поставляемые фирмой IBM (имена таких папок начинаются на Q) в пользовательские ASP. Эти папки должны находиться в системном ASP.

- 1. Сохраните частные права доступа к папке: SAVSECDTA DEV(TAP01).
- 2. Сохраните папку: SAVDLO DLO(\*ALL) FLR(HRFLR) DEV(TAP01). Рекомендуется сохранять объекты дважды на разных носителях.
- 3. Удалите папку: DLTDLO DLO(\*ALL) FLR(HRFLR). Обязательно выполните этот шагЕсли вы попытаетесь восстановить объект библиотеки документов (DLO) в ASP, а этот DLO уже существует в другом ASP, то будет выдано сообщение об ошибке. После этого операция будет продолжена со следующего DLO. При восстановлении большого количества DLO вы получите много сообщений об ошибках.
- 4. Переведите систему в состояние с ограничениями: ENDSBS \*ALL \*IMMED.
- <span id="page-477-0"></span>5. Восстановите частные права доступа, сохраненные на шаге [1:](#page-476-0) RSTUSRPRF USRPRF(\*ALL) DEV(TAP01)
- 6. Восстановите папку в новом пользовательском ASP: RSTDLO DLO(\*ALL) SAVFLR(HRFLR) RSTASP(2)
- 7. Восстановите права доступа к папке и ее объектам: RSTAUT

Вы можете перенести сразу несколько папок, указав несколько имен в командах Сохранить объект библиотеки документов (SAVDLO) и Восстановить объект библиотеки документов (RSTDLO). Если вы сохранили DLO из разных ASP, то в команде RSTDLO необходимо указать порядковые номера DLO.

# **Перенос журналов и объектов в другой дисковый пул**

Если вы работаете с библиотечным пользовательским ASP, то журнал и объекты, для которых он ведется, должны находиться в одном ASP.

По соображениям, связанным с восстановлением и производительностью, рекомендуется размещать получатели журнала в другом ASP. Если журнал находится в системном или базовом пользовательском ASP, поместите получатель журнала в другой базовый пользовательский ASP. Если журнал расположен в независимом ASP, который играет роль основного ASP в группе пулов дисков, поместите получатель журнала в дополнительный ASP. В этом случае при сбое ASP, содержащем объекты и журнал, не будет потеряна информация об изменении объектов, хранящаяся в получателе журнала. Кроме того, размещение объектов и получателей журнала в одном пользовательском ASP повышает нагрузку на накопители.

Для переноса журнала и связанных с ним объектов из одного ASP в другой применяется описанная ниже процедура. Данная процедура применяется для библиотечных пользовательских ASP (при этом журнал и его библиотека находятся в одном ASP). Если журнал находится в небиблиотечном ASP, то применяется процедура из раздела "Работа с небиблиотечными [пользовательскими](#page-482-0) дисковыми пулами" на стр. 461.

Для переноса объектов с журналами выполните следующие действия:

1. Войдите в систему как QSECOFR. |

| | |

- 2. Сохраните журнал с помощью команды Сохранить (SAV), Сохранить объект (SAVOBJ) или Сохранить библиотеку (SAVLIB). Укажите параметр PVTAUT(\*YES) в команде сохранения, чтобы сохранить частные права доступа.
	- 3. В связи с тем, что журнал и объекты, для которых он ведется, должны находиться в одном ASP, для возобновления ведения журнала необходимо перенести объекты.
- 4. Сохраните объекты, для которых ведется журнал, и логические файлы, для путей доступа которых ведется журнал. Укажите параметр PVTAUT(\*YES) в каждой команде сохранения, чтобы сохранить частные права доступа. Для того чтобы получить список объектов, для которых ведется журнал, вызовите команду Работа с атрибутами журнала. Для повышения надежности рекомендуется сохранить две копии журнала и объектов на разных носителях. | | |
	- 5. Удалите объекты с помощью соответствующей команды.
	- 6. Удалите журнал с помощью команды Удалить журнал (DLTJRN).
	- 7. Удалите библиотеку, в которой находился журнал.
	- 8. Создайте библиотеку для журнала в пользовательском ASP с помощью команды Создать библиотеку (CRTLIB):
		- Для базового ASP введите команду:

```
CRTLIB
LIB(имя-библиотеки)
ASP(номер-asp)
```
• Для независимого ASP введите команду:

```
CRTLIB
LIB(имя-библиотеки) ASP(*ASPDEV)
ASPDEV(имя-устройства-asp)
```
**Примечание:** Имя новой библиотеки должно совпадать с именем библиотеки, в которой журнал находился ранее.

- 9. Восстановите журнал в библиотеке, расположенной в пользовательском ASP, с помощью команды Восстановить объект (RSTOBJ). Укажите параметр PVTAUT(\*YES) в команде восстановления, чтобы восстановить частные права доступа. Для независимого ASP укажите параметр RSTASPDEV.
- 10. Восстановите объекты, для которых ранее велся журнал, в библиотеке или каталоге, расположенном в пользовательском ASP. Если вы хотите восстановить объекты в тех же библиотеках, необходимо сначала перенести библиотеки в новый ASP. Для этого библиотеки и каталоги нужно сохранить, удалить, а затем восстановить в новом ASP. Укажите параметр PVTAUT(\*YES) в каждой команде сохранения и восстановления.

При восстановлении объектов ведение журнала возобновляется автоматически, если журнал уже существует.

11. Сохраните объекты, чтобы при необходимости их можно было восстановить с помощью записей журнала. При запуске ведения журнала система присваивает объекту идентификатор журнала (JID). Обычно этот JID совпадает с JID, присвоенным объекту перед сохранением. После назначения JID объект необходимо сохранить.

# **Создание объектов в библиотечном пользовательском ASP**

Объект создается в определенном ASP путем помещения объекта в библиотеку или папку, расположенную в этом ASP.

Библиотека или папка может быть помещена в ASP одним из следующих способов:

- | Укажите значение параметра ASP в команде Создать библиотеку (CRTLIB) или Создать папку (CTRFLR). Значение по умолчанию - ASP 1. Для независимых ASP нужно также указать имя ASP в параметре ASPDEV. Команда CTRFLR применима только для пользовательских ASP; для независимых ASP она не поддерживается. | | |
	- Восстановите библиотеку или папку в требуемом ASP, задав параметр RSTASP в команде восстановления.

Объекты интегрированной файловой системы можно разместить в пользовательском ASP с помощью Пользовательской файловой системы (UDFS). Для этого следует выполнить следующие действия:

- 1. Создайте в ASP пользовательскую файловую систему.
- 2. Смонтируйте UDFS в другом каталоге. После этого вы сможете обращаться к UDFS через этот каталог.

## **Информация, связанная с данной**

Пользовательские файловые системы (UDFS)

## **Пример: Размещение документа в базовом ASP**

Ниже приведен пример размещения документа в заданном базовом ASP.

- 1. Для создания папки в базовом ASP вызовите команду Создать папку (CRTFLR) с параметром ASP: CRTFLR FLR(ASP3FLR) ASP(3)
- 2. Для создания документа в этой папке воспользуйтесь командой Создать документ (CRTDOC) или пользовательской программой.

При создании документа или папки в папке ASP3FLR новый документ или папка будут автоматически помещены в ASP 3.

При создании первой папки в базовом ASP система автоматически создает соответствующую библиотеку. Например, при создании папки ASP3FLR система создаст библиотеку QDOC0003, если она не существует. Библиотеки QDOCnnnn не следует создавать вручную. Это может привести к непредсказуемым результатам.

## **Пример: Размещение объекта в пользовательском дисковом пуле**

Ниже приведен пример помещения получателя журнала в заданный пользовательский дисковый пул (ASP):

- 1. Создайте библиотеку для получателя журнала:
	- Для базового ASP введите команду: CRTLIB LIB(ASP2LIB) ASP(2)
- Для независимого ASP введите команду: CRTLIB LIB(*имя библиотеки*) ASP(\*ASPDEV) ASPDEV(*имя-устройства-asp*)
- 2. Если получатель журнала находится в независимом ASP, свяжите задание с этим ASP с помощью команды Задать группу ASP (SETASPGRP).
- 3. Создайте получателя журнала в библиотеке, созданной в пользовательском ASP: CRTJRNRCV JRNRCV(ASP2LIB/RCVINASP2)

## **Пример: Создание пользовательской файловой системы в пользовательском дисковом пуле**

Ниже приведен пример создания пользовательской файловой системы (UDFS) в пользовательском ASP с помощью команд Создать пользовательскую файловую систему (CRTUDFS) и Добавить смонтированную файловую систему (MOUNT).

- 1. Создайте в ASP 2 пользовательскую файловую систему. Все объекты, созданные в этой файловой системе, также будут размещены в ASP 2: CRTUDFS UDFS('/dev/qasp02/asp2dir.udfs')
- 2. Смонтируйте пользовательскую файловую систему в каталоге '/myLocalPath': MOUNT TYPE(\*UDFS) MFS('/dev/qasp02/asp2dir.udfs') MNTOVRDIR('/myLocalPath')
- 3. Создайте в пользовательской файловой системе каталог: CRTDIR DIR('/myLocalPath/newDir')

# **Размещение получателей журнала в пользовательском дисковом пуле**

Поместив получатели журналов в пользовательском дисковом пуле (ASP), можно повысить производительность системы.

Рекомендуется выделять отдельный пользовательский ASP для получателей каждого журнала. Размещение получателей журнала в пользовательском ASP

## **Помещение получателей журналов в пользовательский дисковый пул (ASP)**

Эта процедура позволяет поместить получателей журналов в пользовательский дисковый пул (ASP).

В описанной ниже процедуре в качестве примера рассматривается журнал CUSTJRN и получатели с именами вида CUSTR*nnnn*.

- 1. Создайте библиотеку для получателя журнала в указанном пользовательском ASP:
	- Для базового ASP введите команду: CRTLIB LIB(CUSTJRNR) ASP(4)
	- Для независимого ASP введите команду: CRTLIB LIB(CUSTJRNR) ASP(\*ASPDEV) ASPDEV(*имя-устройства-asp*)
- 2. С помощью команды Работать с атрибутами журнала (WRKJRNA) определите, какой получатель журнала подключен в данный момент: WRKJRNA JRN(CUSTJRNR/CUSTJRN). Допустим, что подключен получатель CUSTR0005.
- 3. Нажмите F17 (Показать атрибуты), чтобы просмотреть атрибуты текущего получателя.
- 4. Если получатель журнала находится в независимом ASP, свяжите задание с этим ASP с помощью команды Задать группу ASP (SETASPGRP).
- 5. Создайте новый получатель журнала в библиотеке, расположенной в пользовательском ASP. Введите имя, соответствующее принятому соглашению о присвоении имен. Укажите атрибуты, которые были показаны ранее. Например, если пороговое число записей для текущего получателя составляет 100000, введите следующую команду:

CRTJRNRCV JRNRCV(CUSTJRNR/CUSTR0006) THRESHOLD(100000)

- 6. Подключите новый получатель к журналу: CHGJRN JRN(CUSTJRN) JRNRCV(CUSTJRNR/CUSTR0006)
- 7. Сохраните отключенный получатель и удалите его из системы.
- 8. В будущем, когда вы замените получатель журнала, указав JRNRCV(\*GEN), система создаст новый получатель в библиотеке CUSTJRNR и поместит его в ASP 4.

# **Перенос получателей журнала из переполненного пользовательского пула вспомогательной памяти (ASP)**

Для продолжения ведения журналов для объектов выполните следующие действия.

- 1. С помощью команды Работать с атрибутами журнала (WRKJRNA) определите имена получателей журнала, связанных с журналом: WRKJRNA JRN(*имя-библиотеки*/*имя-журнала*)
- 2. Нажмите F17 для просмотра атрибутов подключенного получателя журнала.
- 3. Если получатель, который требуется перенести, подключен к журналу, создайте новый получатель в другом дисковом пуле (ASP) с помощью команды Создать получателя журнала (CRTJRNRCV). Предположим, что в данный момент подключен получатель CUSTR0005. При создании нового получателя укажите имя, соответствующее принятому соглашению о присвоении имен.

Если получатель находится в пользовательском ASP, выполните следующие действия:

- a. Создайте библиотеку в другом ASP, например, LIBJNEW: CRTLIB LIB(LIBJNEW) ASP(4)
- b. Создайте новый получатель журнала в библиотеке. Укажите атрибуты, которые были показаны ранее. Например, если пороговое число записей для текущего получателя составляет 100000, введите следующую команду:

CRTJRNRCV JRNRCV(LIBJNEW/CUSTR0006) THRESHOLD(100000)

Если получатель расположен в небиблиотечном пользовательском ASP, создайте новый получатель в другом небиблиотечном ASP или в системном ASP: CRTJRNRCV JRNRCV(CUSTJRNR/CUSTR0006) ASP(5)

- 4. Измените журнал с помощью команды Изменить журнал (CHGJRN). Укажите имя нового получателя в параметре JRNRCV: CHGJRN JRN(CUSTJRNR/CUSTJRN) JRNRCV(*имя-библиотеки*/CUSTR0006)
- 5. Сохраните получатели из переполненного ASP. Если получатели являются единственными объектами в библиотеке, то воспользуйтесь командой Сохранить библиотеку (SAVLIB); если в библиотеке присутствуют и другие объекты - то командой Сохранить объект (SAVOBJ).
- 6. Если на шаге 5 вы применяли команду SAVLIB, удалите библиотеку из переполненного ASP с помощью команды Удалить библиотеку (DLTLIB); если команду SAVOBJ - то удалите получателей журналов с помощью команды Удалить получатель журнала (DLTJRNRCV).
- 7. Получатели журнала можно восстановить только в той библиотеке, из которой они были сохранены. Порядок восстановления получателей журнала зависит от того, находились ли они в библиотечном пользовательском ASP или в небиблиотечном пользовательском ASP. Получатели, которые ранее находились в небиблиотечном пользовательском ASP, могут быть восстановлены в любом ASP, так как их библиотека находится в системном ASP. Перед восстановлением получателей, которые находились в библиотечном пользовательском ASP, необходимо убедиться, что в ASP существует достаточный объем свободного пространства.

# **Сброс состояния переполнения журнала**

Если журнал переполнен, удалите его, а затем восстановите сохраненную копию журнала.

**Примечание:** Для того чтобы узнать, переполнен ли объект, расположенный в библиотеке, вызовите команду Показать описание объекта DSPOBJD. Для того чтобы узнать, переполнен ли объект, расположенный в каталоге, вызовите команду Показать связи объекта (DSPLNK) и выберите опцию 8.

Так как журналы и объекты, для которых ведутся эти журналы, должны находиться в одном ASP, переполненный журнал рекомендуется восстановить в том же базовом ASP. Если вы восстановите журнал в другом ASP, то вам придется перенести туда все объекты, для которых ведется данный журнал.

Если вы хотите перенести журнал и связанные с ним объекты в другой ASP, выполните процедуру, описанную в разделе "Перенос [журналов](#page-477-0) и объектов в другой дисковый пул" на стр. 456.

Перед началом восстановления убедитесь в том, что в ASP существует достаточный объем свободного пространства - в противном случае журнал может повторно переполниться во время восстановления.

- 1. Напечатайте информацию об объектах, для которых ведется журнал, и о каталоге получателя журнала. Для этого вызовите команду Работать с атрибутами журнала (WRKJRNA): WRKJRNA JRN(*имя-библиотеки*/*имя-журнала*) OUTPUT(\*PRINT).
- 2. Сохраните журнал с помощью команды SAVOBJ.
- 3. Сохраните связанные с журналом получатели с помощью команды Сохранить объект (SAVOBJ).
- 4. Завершите ведение журнала для всех объектов следующим образом:
	- a. Пути доступа: ENDJRNAP JRN(*имя-библиотеки*/*имя-журнала*) FILE(\*ALL)
	- b. Физические файлы базы данных: ENDJRNPF JRN(*имя-библиотеки*/*имя-журнала*) FILE(\*ALL)
	- c. Объекты интегрированной файловой системы: ENDJRN OBJ(\*ALL) JRN('*QSYS.LIB/имя-библиотеки.LIB*/имя-журнала.JRN')
- d. Вызовите следующую команду для записи правил наследования и атрибутов ведения журнала для каждой библиотеки, для которой ведется журнал:
- DSPLIBD LIB(*имя-библиотеки*) OUTPUT(\*PRINT)

| | | | |

| | | |

- e. Библиотеки, для которых ведется журнал: ENDJRNLIB LIB(\*ALL) JRN(*имя-библиотеки*/*имя-журнала*)
	- f. Объекты других типов: ENDJRNOBJ OBJ(\*ALL) OBJTYPE(\*ALL) JRN(*имя-библиотеки*/*имя-журнала*)
- 5. Деактивируйте все удаленные журналы, связанные с данным, с помощью API Изменить состояние журнала (QjoChangeJournalState) или команды Изменить удаленный журнал (CHGRMTJRN).
- 6. Удалите журнал: DLTJRN JRN(*имя-библиотеки*/*имя-журнала*).
- 7. Восстановите журнал в той же библиотеке в том же ASP. Если журнал находился в библиотечном ASP, то параметр ASP в команде Восстановить объект (RSTOBJ) указывать необязательно. Если журнал находился в небиблиотечном ASP, укажите параметр RSTASP(\*SAVASP) в команде RSTOBJ.
- 8. Возобновите ведение журнала для всех объектов:
	- a. Физические файлы базы данных: STRJRNPF FILE(*имя-библиотеки*/*имя-файла*) JRN(*имя-библиотеки*/*имя-журнала*)
	- b. Пути доступа: STRJRNAP FILE(*имя-библиотеки*/*имя-файла*) JRN(*имя-библиотеки*/*имя-журнала*)
	- c. Объекты интегрированной файловой системы: STRJRN OBJ('*полное-имя-объекта*') JRN('/*QSYS.LIB*/*имя-библиотеки.LIB*/*имя-журнала.JRN*')
- d. Библиотеки, для которых ведется журнал:
	- STRJRNLIB LIB(*имя-библиотеки*) JRN(*имя-библиотеки*/*имя-журнала*)
- Используйте правила наследования и атрибуты ведения журнала, сохраненные на этапе 4d для библиотек, для которых ведется журнал.
	- e. Объекты других типов:
		- STRJRNOBJ OBJ(*имя-библиотеки*/*имя-файла*) OBJTYPE(тип-объекта) JRN(*имя-библиотеки*/*имя-журнала*)
	- Список объектов был получен на этапе 1.
	- 9. Восстановите цепочку получателей журнала:
		- a. Введите WRKJRN и нажмите клавишу Enter.
- <span id="page-482-0"></span>b. В появившемся меню введите имена журнала и библиотеки.
- c. Выберите опцию 9 (Связать получатели с журналом) в меню Работа с журналами.
- d. После получения сообщения о том, что получатели связаны с журналом, нажмите клавишу F12 для возврата.
- e. Для этого введите команду: WRKJRNA JRN(*имя\_библиотеки*/*имя\_журнала*)
- 10. Просмотрите описание объекта для журнала с помощью команды DSPOBJD. Убедитесь, что журнал больше не находится в переполненном состоянии.

# **Работа с небиблиотечными пользовательскими дисковыми пулами**

В таких небиблиотечных пользовательских дисковых пулах (ASP) могут находиться объекты следующих типов:

- Журналы
- Получатели журналов
- Файл сохранения

# **Создание объектов в небиблиотечном пользовательском ASP**

В небиблиотечных пользовательских ASP можно создавать журналы, получатели журналов и файлы сохранения.

При создании объекта в небиблиотечном пользовательском ASP библиотека для объекта должна присутствовать в системном ASP. Например, для создания файла сохранения в небиблиотечном пользовательском ASP выполните следующую команду:

CRTSAVF FILE(SAVFLIB/DSTSAV) ASP(4)

где 4 - это номер ASP, в котором будет находиться файл сохранения. Библиотека для этого файла сохранения находится в системном ASP, а ASP 4 не содержит библиотек.

После создания объекта его данные хранятся в заданном пользовательском ASP. Изменения и добавления также выполняются в этом ASP. При переполнении этого ASP сохранение данных продолжается в системном ASP.

Рекомендуется присваивать уникальные имена всем журналам и получателям журналов в системе. Если имена некоторых объектов, помещаемых в библиотеку QRCL, оказываются совпадающими, то команда Восстановить память (RCLSTG) автоматически переименовывает такие объекты; после этого восстановление первоначальных имен объектов становится невозможным.

В целях предотвращения переполнения вы можете отслеживать размер объектов, задав параметр MAXRCDS в команде Создать файл сохранения (CRTSAVF) и параметр THRESHOLD в команде Создать получателя журнала (CRTJRNRCV).

## **Понятия, связанные с данным**

Глава 20, "Работа с [дисковыми](#page-458-0) пулами", на стр. 437 Для работы с дисковыми пулами можно использовать Системный инструментарий (SST) или Специальные сервисные средства (DST). ASP также называются *пулами дисков*. Можно создать новый зашифрованный или незашифрованный пользовательский ASP, а также добавить диски к существующему ASP.

# **Перемещение объекта в небиблиотечный пользовательский ASP**

Для перемещения объекта в небиблиотечный пул дисков (ASP) применяется описанная ниже процедура.

<span id="page-483-0"></span>В этом примере файл сохранения DSTSAVF переносится в ASP 4. Библиотека (SAVFLIB) для файла DSTSAVF расположена в системном ASP. Эта процедура может применяться только для журналов, получателей журналов и файлов сохранения.

Для перемещения объекта в небиблиотечный ASP выполните следующие действия:

1. Войдите в систему как QSECOFR. |

| | |

| |

| | |

| | | | |

> | | | |

2. Сохраните файл и частные права доступа:

```
SAVOBJ OBJ(DSTSAVF) LIB(SAVFLIB) OBJTYPE(*FILE)
       DEV(TAP01) PVTAUT(*YES)
```
- 3. Удалите файл сохранения: DLTF FILE(DSTSAVF) |
- 4. Восстановите файл сохранения и частные права доступа в ASP 4: |

```
RSTOBJ OBJ(DSTSAVF) SAVLIB(SAVFLIB) RSTASP(4)
       DEV(TAP01) PVTAUT(*YES)
```
# **Перемещение журнала в небиблиотечный пользовательский ASP**

Для того чтобы перенести журнал в другой небиблиотечный базовый пользовательский ASP и связать с журналом объекты, для которых он велся ранее, выполните следующую процедуру.

- 1. Войдите в систему как QSECOFR.
- 2. Сохраните журнал с помощью команд Сохранить объект (SAV или SAVOBJ) или Сохранить библиотеку (SAVLIB). Укажите параметр PVTAUT(\*YES), чтобы сохранить частные права доступа для объекта журнала.
	- 3. Получите список объектов, для которых ведется журнал: WRKJRNA JRN(*имя-библиотеки*/*имя-журнала*) OUTPUT(\*PRINT)
	- a. Напечатайте атрибуты ведения журнала для файлов, регистрируемых в журнале. DSPOBJD OBJ(*имя-файла*) OBJTYPE(\*FILE) DETAIL(\*FULL) OUTPUT(\*PRINT)
- b. Напечатайте правила наследования и атрибуты ведения журнала для каждой библиотеки, для которой ведется журнал.
	- DSPLIBD LIB(*имя-библиотеки*) OUTPUT(\*PRINT)
- c. Напечатайте атрибуты ведения журнала для областей данных, регистрируемых в журнале. DSPOBJD OBJ(*имя-области-данных*) OBJTYPE(\*DTAARA) DETAIL(\*FULL) OUTPUT(\*PRINT) | |
- d. Напечатайте атрибуты ведения журнала для очередей данных, регистрируемых в журнале. DSPOBJD OBJ(*имя-очереди-данных*) OBJTYPE(\*DTAQ) DETAIL(\*FULL) OUTPUT(\*PRINT)
- e. Напечатайте атрибуты ведения журнала для объектов интегрированной файловой системы. DSPOBJD OBJ(*имя-объекта-файловой-системы*) DETAIL(\*EXTENDED) OUTPUT(\*PRINT)
	- 4. Завершите ведение журнала для путей доступа: ENDJRNAP FILE(\*ALL) JRN(*имя-библиотеки*/*имяжурнала*)
	- 5. Завершите ведение журнала для физических файлов: ENDJRNPF FILE(\*ALL) JRN(*имя-библиотеки*/*имяжурнала*)
	- 6. Завершите ведение журнала для объектов интегрированной файловой системы: ENDJRN OBJ(\*ALL) JRN('/*QSYS.LIB*/*имя-библиотеки.LIB*/*имя-журнала.JRN'*/)
- 7. Завершите ведение журнала для библиотек: ENDJRNLIB LIB(\*ALL) JRN(*имя-библиотеки*/*имя-журнала*) |
	- 8. Завершите ведение журнала для всех остальных объектов: ENDJRNOBJ OBJ(\*ALL) OBJTYPE(\*ALL) JRN(*имя-библиотеки*/*имя-журнала* )
	- 9. Деактивируйте все удаленные журналы, связанные с данным, с помощью API Изменить состояние журнала (QjoChangeJournalState) или команды Изменить удаленный журнал (CHGRMTJRN).
	- 10. Удалите журнал с помощью команды Удалить журнал (DLTJRN).
- 11. Восстановите журнал и частные права доступа в пользовательском ASP: RSTOBJ OBJ(*имя-журнала*) OBJTYPE(\*JRN) RSTASP(*номер-asp*) PVTAUT(\*YES) | |
- 12. С помощью команд Начать ведение журнала для физического файла (STRJRNPF), Начать ведение | журнала для пути доступа (STRJRNAP), Начать ведение журнала для объекта (STRJRNOBJ), Начать |
- ведение журнала для библиотеки (STRJRNLIB) и Начать ведение журнала (STRJRN) можно возобновить |
- ведение журнала для любых объектов, для которых ранее велся журнал. Обратитесь к спискам, |
- напечатанным на этапе [3.](#page-483-0) При возобновлении ведения журнала для объектов, которые ранее |
- регистрировались в журнале, воспользуйтесь атрибутами ведения журнала и информацией, сохраненной на этапе [3.](#page-483-0)

## **Помещение получателей журналов в небиблиотечный пользовательский дисковый пул (ASP)**

Эта процедура позволяет поместить получателей журналов в небиблиотечный пользовательский дисковый пул (ASP).

В описанной ниже процедуре в качестве примера рассматривается журнал CUSTJRN и получатели с именами вида CUSTR*nnnn*.В примере предполагается, что библиотека для получателей журнала (CUSTJRNR) уже существует в системном ASP.

- 1. С помощью команды Работать с атрибутами журнала (WRKJRNA) определите, какой получатель журнала подключен в данный момент: WRKJRNA JRN(CUSTJRNR/CUSTJRN). Допустим, что подключен получатель CUSTR0005.
- 2. Определите атрибуты подключенного получателя с помощью команды Показать атрибуты получателя журнала (DSPJRNRCVA): DSPJRNRCVA JRNRCV(CUSTJRNR/CUSTR0005)
- 3. Создайте новый получатель журнала в пользовательском ASP. Введите имя, соответствующее принятому соглашению о присвоении имен. Укажите атрибуты, которые были показаны ранее, такие как пороговое значение:

CRTJRNRCV JRNRCV(CUSTJRNR/CUSTR0006) ASP(4) THRESHOLD(100000)

| |

- 4. Подключите новый получатель к журналу: CHGJRN JRN(CUSTJRN) JRNRCV(CUSTJRNR/CUSTR0006)
- 5. Сохраните отключенный получатель и удалите его из системы.
- 6. В будущем, когда вы замените получатель журнала, указав JRNRCV(\*GEN), система создаст новый получатель в библиотеке CUSTJRNR и поместит его в ASP 4.

# **Глава 21. Работа с защитой устройств с проверкой четности**

Для работы с защитой устройств с проверкой четности в системе можно использовать Системный инструментарий (SST) или Специальные сервисные средства (DST).

При изменении параметров дисков и установке защиты устройств необходимо соблюдать порядок действий. Определить правильную последовательность задач можно с помощью раздела "Выбор [правильной](#page-436-0) [процедуры](#page-436-0) настройки дисков" на стр. 415.

#### **Задачи, связанные с данной**

"Справочная таблица 15: Действия в случае сбоя исходного [незагрузочного](#page-124-0) диска" на стр. 103 В этой справочной таблице перечислена последовательность действий по восстановлению системы после сбоя исходного незагрузочного диска, для которого включена защита с проверкой четности.

#### **Информация, связанная с данной**

Защита данных

## **Включение защиты устройств с проверкой четности**

Как правило, включение контроля четности происходит при подключении новых дисковых подсистем.

Лучше всего включать защиту устройств с проверкой четности перед добавлением программного описания дисковых накопителей. При установке проверки четности для дисков, которые уже используются, система должна перенести данные с этих дисков на другие диске в дисковом пуле, чтобы освободить пространство под контрольные данные. Если системе не нужно переносить данные, контроль четности включается значительно быстрее.

При запуске контроля четности система проверяет данные и, при необходимости, переносит их с дисков. Для некоторых типов дисковых накопителей перед установкой контроля четности требуется настроить дисковую подсистему (это можете сделать вы или сотрудник сервисного представительства).

- **Примечание:** Если вы намереваетесь установить контроль четности для дисков, которые определены в конфигурации дисковой подсистемы, то вы должны проверить соблюдение следующих требований:
- Конфигурация должна быть полностью задана. Отсутствие дисков в ASP, для которых требуется установить контроль четности, недопустимо, так как системе потребуется перенести данные с дисков для освобождения пространства под контрольные данные.
- Дисковые накопители, для которых будет устанавливаться контроль четности, не могут находиться в ASP со включенной зеркальной защитой. Если диски находятся в таком ASP, необходимо отключить зеркальную защиту перед началом включения контроля четности.
- При установке контроля четности полезный объем дисков снижается. В ASP должно быть достаточно свободной памяти для хранения контрольных данных.

# **Включение защиты устройств с проверкой четности для адаптера ввода/вывода**

Можно включить защиту устройств с проверкой четности для адаптера ввода/вывода

В этом разделе описаны правила работы с IOA, поддерживающим защиту устройств с проверкой четности, а также процедура включения этой защиты:

v Максимальное число наборов устройств с проверкой четности: 8 (некоторые адаптеры поддерживают меньшее число наборов устройств)

- Максимальное число устройств в одном наборе с проверкой четности: 18
- Минимальное число устройств в одном наборе с проверкой четности: 3 для RAID 5
- Минимальное число устройств в одном наборе с проверкой четности: 4 для RAID 6
- v Набор должен состоять из устройств одинакового объема

IOA создает минимальное число наборов устройств с проверкой четности, достаточное для защиты всех накопителей одинаковой емкости. Например, для того чтобы защитить 10 накопителей, процессор IOP создает один комплект из десяти устройств. Для защиты 11 накопителей, он создает два набора устройств с проверкой четности: один из 7, а второй из 4 накопителей. С помощью Навигатора System i наборы устройств с проверкой четности можно оптимизировать по готовности, размеру, производительности, либо сбалансировано (среднее между двумя показателями).

*Оперативный резерв* - это компиляция функции в адаптере ввода/вывода. Когда случается сбой диска, |

защищенного контролем четности и оперативным резервом, IOA немедленно автоматически заменяет |

неисправный диск ожидающим диском и запускает процесс повторного создания контроля четности на |

замененном диске. Эти функции выполняются при неполадке, которая не требует вмешательства человека. |

Эта функция оперативного резерва значительно сокращает время, которое другие устройства в наборе |

контроля четности остаются незащищенными в случае повторных неполадок. |

### **Меню могут быть другими**

| | | | | | | | | | | | | | | Фактические меню, предназначенные для работы с защитой устройств с проверкой четности, могут немного отличаться от иллюстраций, приведенных в данной книге. Это связано с тем, что для разных типов подсистем предусмотрен разный набор полей меню. Для ориентации в меню пользуйтесь их заголовками.

- 1. В меню Работа со Специальными сервисными средствами (DST) выполните следующие действия:
	- a. Выберите опцию 4 (Работа с дисками).
	- b. В меню Работа с дисками выберите опцию 1 (Работа с конфигурацией дисков).
	- c. В меню Работа с конфигурацией дисков выберите опцию 5 (Работа с защитой устройств с проверкой четности).
- 2. В меню Работа с защитой устройств с проверкой четности выберите опцию 2 (Включить защиту устройств с проверкой четности) и нажмите клавишу Enter. Появится меню Включить защиту устройств с проверкой четности, в котором можно выбрать запуск: |
	- защиты RAID 5 или RAID 6;
	- контроля четности с функцией оперативного резерва.

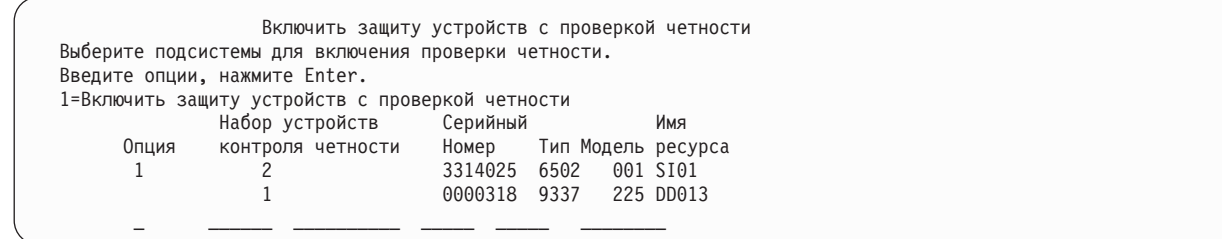

3. Введите 1 в столбце Опции рядом с теми подсистемами, которые вы хотите подготовить к запуску защиты. Нажмите Enter.

Если появится следующее окно, то нажмите клавишу Enter для продолжения.

Подтвердить продолжение операции Для продолжения система должна выполнить ряд внутренних операций. Это может занять несколько минут, в течении которых система может казаться неактивной. После ввода подтверждения и выхода из меню Работа с конфигурацией дисков система должна выполнить IPL.

Для продолжения нажмите Enter. Для возврата и изменения выбранных опций нажмите F12=Отмена.

4. Для продолжения нажмите Enter. Появится меню Подтвердить включение защиты устройств с проверкой четности. В этом меню будет показан список всех выбранных дисковых подсистем и отдельных дисков, готовых к включению защиты. Звездочки (\*) в колонках ASP и Устройство означают, что диск еще не настроен.

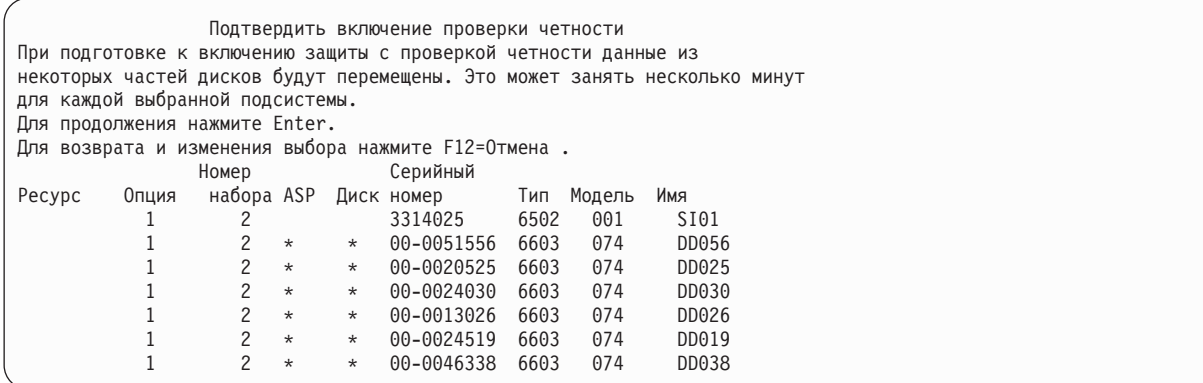

5. Замечание: После нажатия клавиши Enter начнется запуск защиты устройств с проверкой четности. Эту процедуру нельзя будет остановить вплоть до завершения. Проверьте правильность выбора подсистем и нажмите Enter для продолжения. Ход выполнения операции будет показан в меню текущего состояния. Когда система завершит подготовку к запуску защиты устройств с проверкой четности для выбранных подсистем, появится следующее меню.

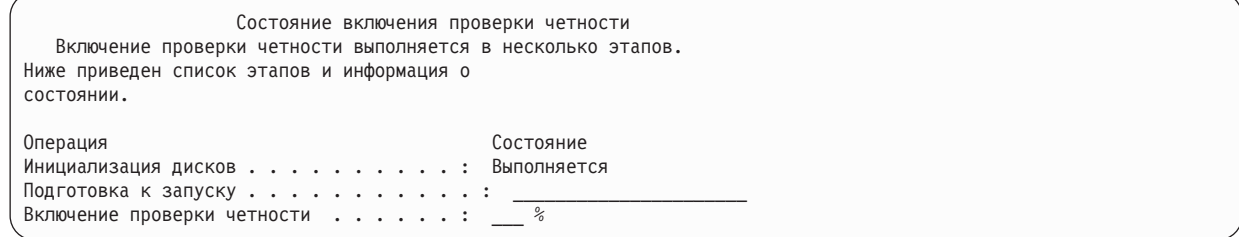

6. Нажмите Enter для возврата в меню Работа с защитой устройств с проверкой четности.

### **Информация, связанная с данной**

Пулы дисков

# **Выключение защиты устройств с проверкой четности**

При подготовке к выключению защиты с проверкой четности система проверяет, что после выключения защиты конфигурация системы будет допустимой.

При выключении защиты устройств с проверкой четности нужно учитывать следующие ограничения:

• Если один из накопителей подсистемы находится в ASP с зеркальной защитой, то для нее нельзя выключить защиту устройств с проверкой четности. В этом случае перед выключением защиты с проверкой четности нужно выключить зеркальную защиту.

# **Выключение защиты устройств с проверкой четности для адаптера ввода/вывода**

Приведенные ниже инструкции относятся только к адаптерам ввода/вывода (IOA), поддерживающим защиту устройств с проверкой четности.

Для того чтобы выключить защиту устройств с проверкой четности в IOA, выполните следующие действия:

- 1. Если вы еще не используете Специальные сервисные средства (DST), выполните загрузку начальной программы (IPL) вручную для запуска DST.
- 2. В меню Работа со Специальными сервисными средствами (DST) выполните следующие действия:
	- a. Выберите опцию 4 (Работа с дисками).
	- b. В меню Работа с дисками выберите опцию 1 (Работа с конфигурацией дисков).
	- c. В меню Работа с конфигурацией дисков выберите опцию 5 (Работа с защитой устройств с проверкой четности).
- 3. В меню Работа с защитой устройств с проверкой четности выберите опцию 3 (Выключить защиту устройств с проверкой четности) и нажмите клавишу Enter. Появится следующее меню.

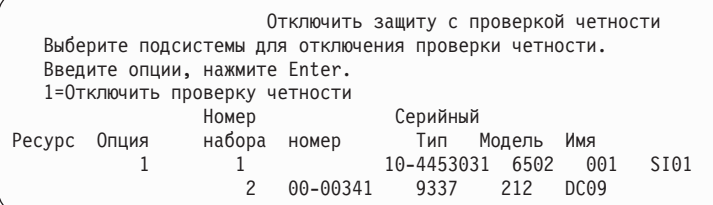

4. Введите 1 в столбце Опции рядом с теми дисковыми подсистемами, для которых нужно выключить защиту. Нажмите Enter. Появится следующее меню.

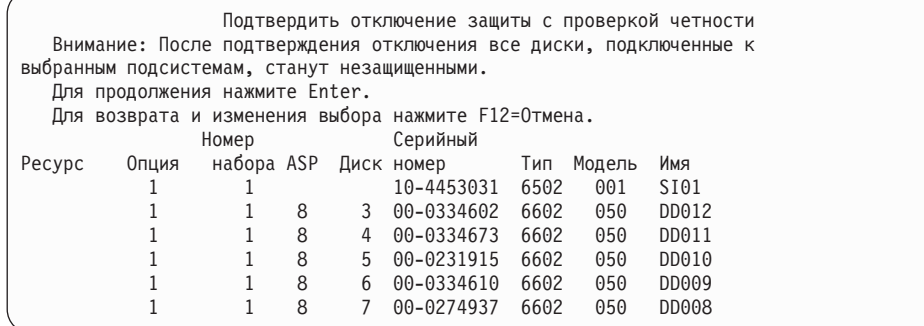

5. Замечание: После нажатия клавиши Enter защита устройств с проверкой четности будет выключена. После начала этой процедуры ее нельзя отменить. Проверьте правильность выбора подсистем и нажмите Enter для продолжения. Появится меню текущего состояния.

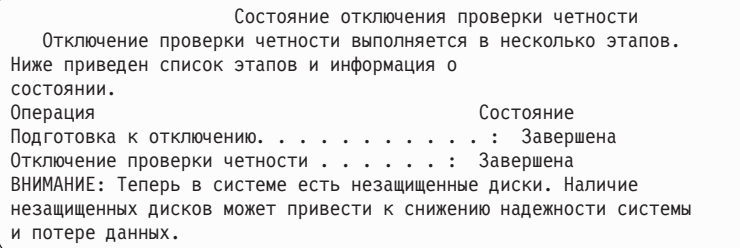

**Примечание:** Если процедура еще не завершена, вы можете нажать F16 и вернуться в меню Работа со специальными сервисными средствами (DST) для выполнения других задач. Однако, пока

защита устройств с проверкой четности не будет включена, вы не сможете выполнить задачи по настройке дисков или завершить работу DST.

6. Когда в меню текущего состояния появится значение Выполнено, нажмите клавишу Enter для возврата в меню Работа с защитой устройств с проверкой четности.

### **Задачи, связанные с данной**

"Запуск [Специальных](#page-449-0) сервисных средств" на стр. 428

Для запуска Специальных сервисных средств (DST) выполните следующие действия.

# **Удаление дисков, защищенных с проверкой четности, из работающей системы System i**

Приведены подробные инструкции по удалению дисков, в которых настроена защита с проверкой четности, из работающей системы.

1.

**Внимание:** Если это возможно, наденьте антистатический браслет, чтобы электростатический разряд не повредил аппаратное обеспечение.

Если у вас нет антистатического браслета, коснитесь металлической поверхности системы или блока расширения, прежде чем устанавливать или заменять аппаратное обеспечение.

Если вы получили антистатический браслет 2209 Disposable Wrist Strap, выполните следующие действия:

- a. Наденьте браслет.
- b. Размотав браслет, снимите обертку с медной фольги на конце браслета.
- c. Прикрепите медную фольгу клейкой стороной к внешней, неокрашенной металлической поверхности корпуса блока.
- **Примечание:** Соблюдайте те же меры предосторожности, что и в случае отсутствия браслета. Браслет 2209 Disposable Wrist Strap предназначен для сброса электростатического заряда. Его использование не увеличивает и не снижает риска поражения электрическим ударом при работе с электрическим оборудованием.
- 2. Определите местонахождение дисков в системном блоке или блоке расширения.
- 3. Снимите крышку диска. Для этого надавите на защелку и вытяните крышку.

**Примечание:** В модели System i 825 крышки дисков не предусмотрены.

- 4. Убедитесь, что вы работаете в системе по крайней мере с правами на обслуживание.
- 5. Введите strsst в командной строке и нажмите Enter.
- 6. Укажите идентификатор и пароль для доступа к сервисным средствам в меню Начало работы с Системным инструментарием (SST) и нажмите клавишу Enter.

**Примечание:** Пароль сервисных средств указывается с учетом регистра.

- 7. В меню Системный инструментарий выберите опцию **Запустить сервисное средство**. Нажмите Enter.
- 8. В меню Запустить сервисное средство выберите опцию **Диспетчер аппаратного обеспечения**. Нажмите Enter.
- 9. Выберите **Параллельное обслуживание устройств** в меню Диспетчер аппаратного обеспечения. Нажмите Enter.
- 10. Введите Физическое расположение (ИД корпуса и позиция), в котором вы собираетесь заменить диск.

**Примечание:** Физическое расположение заменяемого диска должно было быть указано службой поддержки заказчиков.

В данном примере Физическое расположение: ИД корпуса 1 Позиция D06, диск будет установлен в корпусе 1 (базовая система), позиции 6.

11. Выберите опцию 1 (Удалить устройство) для выполняемого действия.

12. Задайте время задержки в одну минуту — 01. Пока не нажимайте Enter.

**Примечание:** Найдите индикатор в нумерованной стрелке для заменяемого диска. Через одну минуту после нажатия клавиши Enter этот индикатор начнет быстро мигать. С этого момента у вас будет девять секунд, чтобы вставить диск на место.

- 13. Нажмите Enter на консоли.
- 14. Когда индикатор начнет мигать, возьмитесь за ручку диска и вытяните ее на себя, прежде чем удалять диск. Если ручка выйдет не полностью, диск не выдвинется из системы.
- 15. Когда диск полностью выдвинется, поддерживайте его за дно. Не держите диск за ручку.
- 16. Индикатор перестанет мигать и останется выключенным после удаления диска.
- 17. Вернитесь в консоль и дождитесь появления меню Результаты параллельного обслуживания. Нажмите F12.
- 18. Найдите пакет с новым диском и выньте диск из защитной антистатической упаковки.

**Внимание:** Внимание! Диски хрупкие. Будьте осторожны в обращении с ними.

- 19. Разблокируйте ручку, взявшись за нее и вытянув ее на себя, прежде чем устанавливать диск. Если ручка выйдет не полностью, диск не войдет в системный блок или блок расширения.
- 20. Вставляйте диск, поддерживая его за дно, пока он не войдет наполовину в системный блок или блок расширения. После этого прекратите толкать диск.

**Примечание:** В корпусах 7123, 7136 и 7137 диски устанавливаются в горизонтальном положении.

- 21. В меню по-прежнему могут быть показаны физические расположения, которые вы ввели на шаге 11 этой процедуры. Если это не так, еще раз введите Физическое расположение (ИД корпуса и позиция), в котором вы собираетесь установить новый диск. В данном примере Физическое расположение: ИД корпуса 1 Позиция D06, диск будет установлен в корпусе 1 (базовая система), позиции 6.
- 22. Выберите **опцию 2 (Установить устройство)** для выполняемого действия.
- 23. Задайте время задержки в одну минуту—01. Пока не нажимайте Enter.

**Примечание:** Найдите индикатор в нумерованной стрелке для заменяемого диска. Через одну минуту после нажатия клавиши Enter этот индикатор начнет быстро мигать. С этого момента у вас будет девять секунд, чтобы вставить диск на место.

- 24. Нажмите Enter на консоли.
- 25. Когда индикатор начнет мигать, вставьте диск до конца и заблокируйте его, закрыв защелку.
- 26. Индикатор перестанет мигать и останется включенным, если вы правильно установили диск.
- 27. Вернитесь в консоль и дождитесь появления меню Результаты параллельного обслуживания. Нажмите Enter.
- 28. При появлении меню Диспетчер аппаратного обеспечения нажмите F3.
- 29. Выберите **Работа с дисками** в меню Системный инструментарий. Нажмите Enter.
- 30. В меню Работа с дисками выберите опцию **Работа с восстановлением дисков**. Нажмите Enter.
- 31. В меню Работа с восстановлением дисков выберите опцию **Заново создать диски**. Нажмите Enter.
- 32. Выберите **1** в меню Заново создать диски, чтобы заново создать показанный диск (это удаленный диск). Нажмите Enter.
- 33. Нажмите Enter в меню Подтвердить повторное создание дисков. Повторное создание может занять несколько минут.
- 34. Установите крышки дисков. Для этого выровняйте крышку диска так, чтобы ее выступы соответствовали разъемам системного блока. Затем вдвигайте крышку до щелчка.
- 35. Установите или закройте переднюю стенку системного блока или блока расширения.
- 36. Нажмите F5 несколько раз, обновляя содержимое меню, пока в поле **Выполнено (в процентах)** не появится значение 5%.
- 37. Когда индикатор выполнения в меню достигнет значения 5% или более, вы можете дождаться завершения процесса или нажать F3 (Выход) для возврата в меню Работа с дисками.
- 38. Нажмите F3 (Выход) для возврата в меню Системный инструментарий.
- 39. Нажмите F3 (Выход) для возврата в меню выхода из SST, затем нажмите Enter.

Процедура замены закончена.

# **Удаление дисков, защищенных с проверкой четности, из выключенной системы System i**

Приведены подробные инструкции по удалению дисков, в которых настроена защита с проверкой четности, из выключенной системы.

- 1. Нажмите F3 несколько раз, чтобы завершить работу с меню Системный инструментарий и вернуться в главное меню.
- 2. Выключите все компоненты integrated server, установленные в системе.
	- a. Перейдите в меню Работа с состоянием конфигурации, введя WRKCFGSTS в любой командной строке. Нажмите F4.
		- b. В меню Работа с состоянием конфигурации введите \*NWS в поле **Тип** и дважды нажмите Enter.
- c. В меню Работа с состоянием конфигурации выберите опцию **Выключить** в столбце Опц рядом с integrated server и нажмите Enter.
- d. Нажмите F12 для возврата в главное меню. |
	- 3. Выключите системный блок.
	- 4.

| | | | | |

> **Внимание:** Если это возможно, наденьте антистатический браслет, чтобы электростатический разряд не повредил аппаратное обеспечение.Если у вас нет антистатического браслета, коснитесь металлической поверхности системы или блока расширения, прежде чем устанавливать или заменять аппаратное обеспечение.

Если вы получили антистатический браслет 2209 Disposable Wrist Strap, выполните следующие действия:

- a. Наденьте браслет.
- b. Размотав браслет, снимите обертку с медной фольги на конце браслета.
- c. Прикрепите медную фольгу клейкой стороной к внешней, неокрашенной металлической поверхности корпуса блока.

**Примечание:** Соблюдайте те же меры предосторожности, что и в случае отсутствия браслета. Браслет 2209 Disposable Wrist Strap предназначен для сброса электростатического заряда. Его использование не увеличивает и не снижает риска поражения электрическим ударом при работе с электрическим оборудованием.

5. Снимите крышку диска. Для этого надавите на защелку и вытяните крышку.

**Примечание:** В модели System i 825 крышки дисков не предусмотрены.

- 6. Найдите диск, который вы хотите заменить.
- 7. Разблокируйте ручку, взявшись за нее и вытянув ее на себя, прежде чем удалять диск. Если ручка выйдет не полностью, диск не выдвинется из системы.
- 8. Когда диск полностью выдвинется, поддерживайте его за дно. Не держите диск за ручку.
- 9. Найдите пакет с новым диском и выньте диск из защитной антистатической упаковки. Перед установкой диска запишите его серийный номер (последние 4 цифры) здесь:

**Внимание:** Внимание! Диски хрупкие. Будьте осторожны в обращении с ними.

10. Возьмитесь за ручку диска и вытяните ее на себя, прежде чем устанавливать диск. Если ручка выйдет не полностью, диск не войдет в системный блок или блок расширения. Не держите диск за ручку.

- <span id="page-493-0"></span>11. Перед вставкой диска в системный блок или блок расширения убедитесь, что ручка диска полностью вытянута. Вставляйте диск, поддерживая его за дно, пока он не войдет полностью в системный блок или блок расширения.
- 12. Закройте ручку диска и жестко зафиксируйте ее.
- 13. Установите крышки дисков. Для этого выровняйте крышку диска так, чтобы ее выступы соответствовали разъемам системного блока. Затем вдвигайте крышку до щелчка.
- 14. Установите или закройте переднюю стенку блока.
- 15.

## **ОПАСНО**

**Неправильное подключение розетки может привести к появлению опасного напряжения на металлических деталях корпуса системы или подключенных к ней устройств. Ответственность за правильную установку и заземление розетки несет заказчик. (RSFTD201) Вставьте силовые кабели следующих устройств в электрическую розетку.**

- Системный блок
- Консоль системного блока
- Блоки расширения
- 16. Подключите к электросети и включите все устройства, подсоединенные к системе, такие как принтеры и дисплеи.
- 17. Если применяется системный блок System i 270, 800 или 810, то перейдите к шагу 20.
- 18. Если применяется системный блок System i 820, 825, 830, 840, 870 или 890, то перейдите к шагу 21.
- 19. Посмотрите на индикатор Function/Data на панели управления. См. раздел Панель управления системного блока.
- 20. Показано ли 01 B N V=S на индикаторе Function/Data?
	- \_ Да: Перейдите к шагу [23.](#page-494-0)
	- \_ Нет: Выполните следующие действия:
	- a. Нажимайте кнопку увеличения/уменьшения, пока на индикаторе Function/Data не появится значение 02.
	- b. Нажмите кнопку Enter на панели управления.
	- c. Нажимайте кнопку увеличения/уменьшения, пока на индикаторе Function/Data не появится значение B.
	- d. Нажмите кнопку Enter на панели управления.
	- e. Нажимайте кнопку увеличения/уменьшения, пока на индикаторе Function/Data не появится значение N.
	- f. Нажмите кнопку Enter на панели управления.
	- g. Нажимайте кнопку увеличения/уменьшения, пока на индикаторе Function/Data не появится значение S.
	- h. Нажмите кнопку Enter на панели управления.
	- i. Нажимайте кнопку увеличения/уменьшения, пока на индикаторе Function/Data не появится значение 01.
	- j. Нажмите кнопку Enter на панели управления. На индикаторе должно быть показано 01 B N S. В противном случае повторите шаги 20a - 20j.
	- k. Перейдите к шагу [23.](#page-494-0)
- 21. Посмотрите на индикатор Function/Data на панели управления системы или логического раздела.
- 22. Показано ли 01 B V=S на индикаторе Function/Data и светится ли индикатор режима Normal (OK)?
	- \_ Да: Перейдите к следующему шагу.
	- \_ Нет: Выполните следующие действия:
	- a. Нажимайте кнопку выбора режима, пока не загорится индикатор режима Normal (OK).
- <span id="page-494-0"></span>b. Нажимайте кнопку увеличения/уменьшения, пока на индикаторе Function/Data не появится значение 02.
- c. Нажмите кнопку Enter на панели управления.
- d. Нажимайте кнопку увеличения/уменьшения, пока на индикаторе Function/Data не появится значение B.
- e. Нажмите кнопку Enter на панели управления.
- f. Нажимайте кнопку увеличения/уменьшения, пока на индикаторе Function/Data не появится значение S.
- g. Нажмите кнопку Enter на панели управления.
- h. Нажимайте кнопку увеличения/уменьшения, пока на индикаторе Function/Data не появится значение በ1
- i. Нажмите кнопку Enter на панели управления.

На индикаторе Function/Data должно быть показано 01 B S. В противном случае повторите шаги [22a](#page-493-0) - 22i.

23. Нажмите кнопку Питание на панели управления. Примерно через 10 секунд загорится индикатор питания и на индикаторе Function/Data появится информация.

**Примечание:** Включение системы и выполнение IPL займет несколько минут. По окончании IPL на консоли системного блока должно появиться меню входа в систему i5/OS.

- 24. Для проверки конфигурации дисков выполните следующие действия:
	- a. Введите strsst в командной строке сеанса System i и нажмите клавишу Enter.
	- b. В меню Системный инструментарий (SST) выберите опцию **Работа с дисками**. Нажмите Enter.
	- c. В меню Работа с дисками выберите опцию **Работа с восстановлением дисков**. Нажмите Enter.
	- d. В меню Работа с восстановлением дисков выберите опцию **Заново создать диски**. Нажмите Enter.
	- e. Выберите **1** в меню Заново создать диски, чтобы заново создать показанный диск (это удаленный диск). Нажмите Enter.
	- f. Нажмите Enter в меню Подтвердить повторное создание дисков. Повторное создание может занять несколько минут.
	- g. Установите крышки дисков. Для этого выровняйте крышку диска так, чтобы ее выступы соответствовали разъемам системного блока. Затем вдвигайте крышку до щелчка.
	- h. Установите или закройте переднюю стенку системного блока или блока расширения.
	- i. Нажмите F5 несколько раз, обновляя содержимое меню, пока в поле Выполнено (в процентах) не появится значение 5%.
	- j. Когда индикатор выполнения в меню достигнет значения 5% или более, вы можете дождаться завершения процесса или нажать F3 (Выход) для возврата в меню Работа с дисками.
	- k. Нажмите F3 (Выход) для возврата в меню Системный инструментарий.
	- l. Нажмите F3 (Выход) для возврата в меню выхода из SST, затем нажмите Enter.

# **Удаление дисков, защищенных с проверкой четности, из системы System i**

Рассмотрена процедура удаления из системы дисков, для которых настроена защита с проверкой четности.

- 1. Подготовьтесь к удалению диска из конфигурации системы.
	- a. Определите состояние защиты заменяемого диска.
	- b. Незащищенные диски должны заменяться сотрудником сервисного центра. Перед заменой диска сотрудник сервисного центра должен выполнить одну из следующих задач:
		- Сохранить данные и инициализировать диск.
		- Инициализировать диск и скопировать на него информацию.
- 2. Найдите диск, который вы хотите удалить.
- 3. Завершите работу системы или логического раздела, управляющих диском.
- 4. Если вы завершили работу логического раздела, не отключайте источник питания. Если вы завершили работу системы, отключите ее от источника питания.

## **ОПАСНО**

**В системе может быть предусмотрен второй источник питания. Прежде чем продолжить выполнение процедуры, убедитесь, что все источники питания системы полностью отключены.**

- 5. Снимите дверцу системного блока или блока расширения или откройте переднюю дверцу стойки.
- 6. Снимите переднюю стенку.
- 7. Разблокируйте ручку диска, взявшись за нее и вытянув ее на себя.

**Внимание:** Подсоедините антистатический браслет к неокрашенной металлической поверхности аппаратного обеспечения, чтобы электростатический разряд не повредил аппаратное обеспечение. При использовании антистатического браслета выполняйте правила техники безопасности при работе с электрооборудованием. Браслет предназначен для сброса электростатического заряда. Он не повлияет на вероятность поражения электрическим током при работе с электрооборудованием. Если у вас нет антистатического браслета, непосредственно перед извлечением продукта из антистатического контейнера и установкой или заменой устройства прикоснитесь на 5 секунд к какой-либо неокрашенной металлической поверхности.

- 8. Вставляйте диск, поддерживая его за дно, в системный блок или блок расширения. Не держите диск за ручку.
- 9. Если у вас есть заглушка диска, выполните следующие действия:
	- **Примечание:** IBM рекомендует заполнять все предназначенные для дисков разъемы либо дисками, либо заглушками. Заполненный отсек накопителя обеспечивает правильную циркуляцию воздушного потока для охлаждения и соответствие требованиям электромагнитной совместимости (EMI). При заказе опции 6598 в четыре дополнительных отсека накопителей будут установлены заменители.
	- a. Присоедините гнездо диска к заглушке.
	- b. Вставьте и заверните винт B, прикрепляющий гнездо к диску.
	- c. Установите заглушку в системный блок или блок расширения.
- 10. Установите на место переднюю стенку.
- 11. Установите или закройте переднюю дверцу системного блока, блока расширения или стойки.
- 12. Вновь подключите все силовые кабели системы.
- 13. Вновь подключите систему к источнику питания.
- 14. Запустите систему или логический раздел.

Для запуска системы, для управления которой не применяется Консоль аппаратного обеспечения (HMC), выполните следующие действия:

a. Прежде чем нажать кнопку включения питания системы, убедитесь, что блок подключен к источнику питания.

**Примечание:** В системе OpenPower 710 или модели 9110-510 кнопка питания находится на рабочей панели. Все силовые кабели системы подключены к источнику питания. Индикатор питания F медленно мигает. В верхней части экрана D показано 01 V=F.

b.

**Примечание:** В модели 570 индикатор Внимание G не отображается на панели управления.

c. Нажмите кнопку питания A на панели управления.

- **Примечание:** Если при нажатии кнопки питания система не включается, запустите ее с помощью Расширенного интерфейса управления системой (ASMI). Сначала настройте доступ к ASMI.
- 1) Запуск системы с помощью ASMI.
- 2) После нажатия кнопки питания обратите внимание на следующее: индикатор питания начинает мигать заметно чаще. Примерно через 30 секунд включатся вентиляторы, которые начнут разгоняться до рабочей скорости. Во время запуска системы на экране панели управления появляются индикаторы хода выполнения, называемые также контрольными точками. Индикатор питания на панели управления прекратит мигать и останется включенным, указывая, что система включена.

Запустите систему с помощью HMC.

- a. В области навигации разверните **Система и раздел**.
- b. Выберите **Управление системой**.
- c. В области содержимого откройте сервер, на котором находится профайл раздела.
- d. Откройте **Разделы**.
- e. Откройте логический раздел профайла.
- f. Щелкните правой кнопкой мыши на профайле раздела и выберите **Активировать**.
- g. Выберите профайл раздела, который вы хотите активировать, и нажмите **OK**.

Процедура замены закончена.

# **Добавление диска в набор устройств с проверкой четности**

Если адаптер ввода-вывода (IOA) поддерживает защиту устройств с проверкой четности, то при подключении нового диска его можно добавить в набор устройств с проверкой четности. Для этой цели можно использовать Специальные сервисные средства (DST) и Системный инструментарий (SST).

В этом разделе описаны правила работы с IOA, поддерживающим защиту устройств с проверкой четности, и процедура включения этой защиты. Ниже перечислены основные правила работы с такими IOA:

- Максимальное число наборов устройств с проверкой четности: 8 (некоторые адаптеры поддерживают меньшее число наборов устройств)
- Максимальное число устройств в одном наборе с проверкой четности: 18
- Минимальное число устройств в одном наборе с проверкой четности: 3 для защиты RAID 5
- Минимальное число устройств в одном наборе с проверкой четности: 4 для защиты RAID 6
- Набор должен состоять из устройств одинакового объема

Устройства будут добавлены в существующий набор. Однако если число устройств достаточно для создания нового набора, то ни одно из них нельзя будет добавить в существующий набор.

**Примечание:** Если накопитель уже был добавлен в ASP с зеркальной защитой, то его нельзя включить в набор. Перед добавлением такого устройства нужно выключить зеркальную защиту. Зеркальную защиту можно выключить с помощью DST. Если к IOP подключены диски с зеркальной защитой, и вы хотите добавить накопители, защищенные с проверкой четности, то вам потребуется выключить, а затем снова включить зеркальную защиту.

Для того чтобы добавить накопители в набор устройств с проверкой четности, выполните следующие действия:

- 1. В меню SST выполните следующие действия:
	- a. Выберите опцию 3 (Работа с дисками).
	- b. В меню Работа с дисками выберите опцию 2 (Работа с конфигурацией дисков).

c. В меню Работа с конфигурацией дисков выберите опцию 4 (Добавить диск в набор устройств с проверкой четности).

или в меню DST выполните следующие действия:

- a. Выберите опцию 4 (Работа с дисками).
- b. В меню Работа с дисками выберите опцию 1 (Работа с конфигурацией дисков).
- c. В меню Работа с конфигурацией дисков выберите опцию 5 (Работа с защитой устройств с проверкой четности).
- d. В меню Работа с защитой устройств с проверкой четности выберите опцию 4 (Добавить диск в набор устройств с проверкой четности).

Появится меню Добавить диски в набор устройств с проверкой четности:

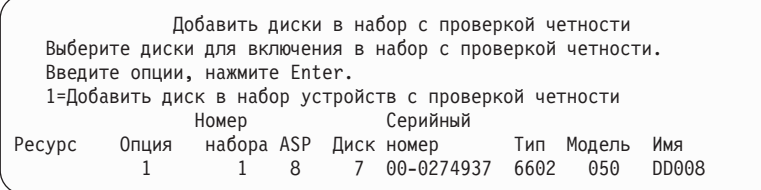

- 2. Выберите опцию 2, чтобы установить защиту RAID 5. Или выберите опцию 6, чтобы установить защиту RAID 6.
- 3. Проверьте правильность выбранных накопителей и нажмите клавишу Enter. После завершения операции появится следующее меню.

```
Состояние добавления дисков в набор с проверкой четности
  Добавление дисков выполняется в несколько этапов.
Ниже приведены список этапов и информация о
состоянии.
Операция Состояние
Подготовка к добавлению дисков . . . . . : Завершена
Включить диски . . . . . . . . . . . . . : Завершена
```
- **Примечание:** Для возврата в меню Специальные сервисные средства (DST) нажмите клавишу F16. Однако пока накопители не будут добавлены в набор устройств с проверкой четности, вы не сможете выполнять задачи по настройке накопителей или закрыть DST.
- 4. Нажмите Enter для возврата в меню Работа с защитой устройств с проверкой четности.

#### **Задачи, связанные с данной**

"Запуск [Специальных](#page-449-0) сервисных средств" на стр. 428 Для запуска Специальных сервисных средств (DST) выполните следующие действия.

# **Исключение диска из набора с проверкой четности**

Диск, подключенный к адаптеру ввода-вывода (IOA), можно исключить из набора устройств с проверкой четности.

Диск нельзя исключить, если он входит в состав ASP с зеркальной защитой. Для исключения диска из набора с проверкой четности выполните следующие действия:

- 1. Если специальные сервисные средства (DST) еще не используются, то выполните IPL вручную для запуска DST.
- 2. В меню DST выполните следующие действия:
	- a. Выберите опцию 4 (Работа с дисками).
	- b. В меню Работа с дисками выберите опцию 1 (Работа с конфигурацией дисков).
	- c. В меню Работа с конфигурацией дисков выберите опцию 5 (Работа с защитой устройств с проверкой четности).

3. Выберите опцию 5 (Удалить диск из набора устройств с проверкой четности) в меню Работа с защитой устройств с проверкой четности и нажмите клавишу Enter. Появится следующее меню.

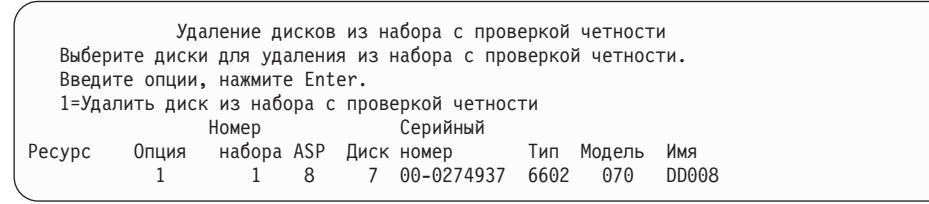

В меню показаны только те диски, которые могут быть исключены, т.е. те, на которых не хранится контрольная информация. Если диск, который требуется исключить, не может быть исключен, то вам следует отключить контроль четности. Затем физически удалить диск из системы и повторно установить контроль четности.

4. Введите 1 в столбце Опция для дисков, которые требуется исключить, и нажмите клавишу Enter. Появится следующее меню.

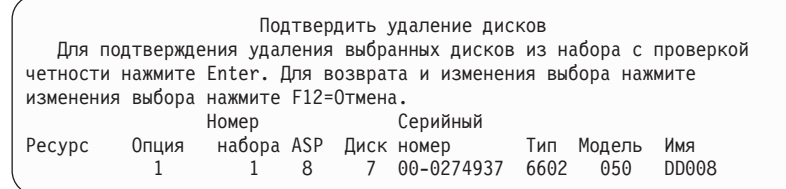

5. Подтвердите исключение выбранных дисков нажатием клавиши Enter. По окончании операции будет показано следующее меню:

```
Состояние удаления дисков из набора с проверкой четности
  Удаление дисков выполняется в несколько этапов.
Ниже приведены список этапов и информация о
состоянии.
Операция Состояние
Подготовка к удалению дисков . . . . . . : Завершена
Исключить диски. . . . . . . . . . . . . : Завершена
```
**Примечание:** Для возврата в меню Специальные сервисные средства (DST) нажмите F16. Настройка дисков и завершение работы с DST возможны только по окончании исключения дисков.

6. Нажмите Enter для возврата в меню Работа с защитой устройств с проверкой четности.

#### **Задачи, связанные с данной**

"Запуск [Специальных](#page-449-0) сервисных средств" на стр. 428 Для запуска Специальных сервисных средств (DST) выполните следующие действия.

## **Просмотр состояния защиты устройств с проверкой четности**

Рассмотрена процедура проверки состояния защиты устройств с проверкой четности.

- 1. В меню SST выполните следующие действия:
	- a. Выберите опцию 3 (Работа с дисками).
	- b. Выберите опцию 1 (Показать конфигурацию дисков) в меню Работа с дисками.

или в меню DST выполните следующие действия:

- a. Выберите опцию 4 (Работа с дисками).
- b. В меню Работа с дисками выберите опцию 1 (Работа с конфигурацией дисков).
- c. В меню Работа с конфигурацией дисков выберите опцию 1 (Показать конфигурацию дисков).
- d. В меню Показать конфигурацию дисков выберите опцию 1 (Показать состояние конфигурации дисков).

Появится меню Показать конфигурацию дисков.

2. Выберите опцию 5 (Показать состояние контроля четности) в меню Показать конфигурацию дисков и нажмите клавишу Enter. Появится меню Показать состояние контроля четности:

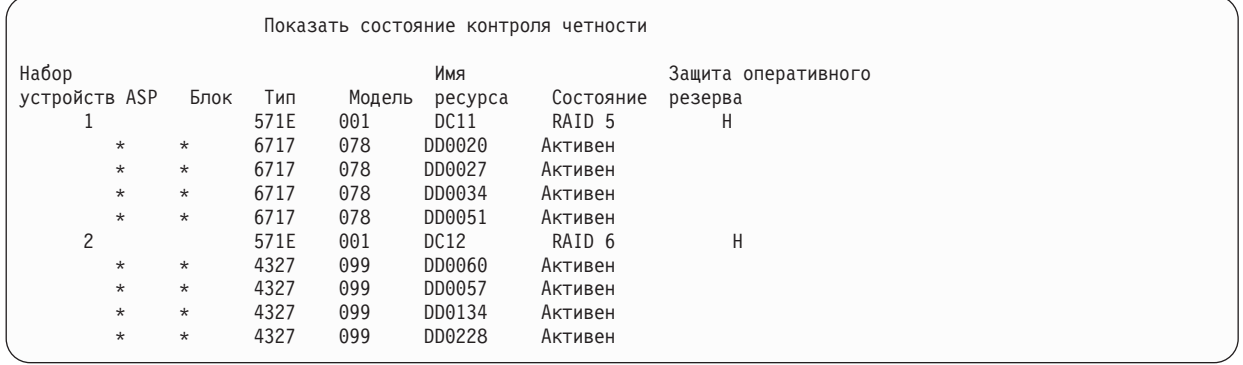

Меню организовано в соответствии с наборами устройств с проверкой четности. В меню указаны контроллеры, поддерживающие защиту устройств с проверкой четности, и все дисковые накопители с аппаратной поддержкой такой защиты. В поле Состояние допустимы следующие значения:

#### **Активен**

Дисковый накопитель является частью дисковой подсистемы, защищенной с проверкой четности. Накопитель работает нормально.

### **Не выполнен**

Дисковый накопитель является частью дисковой подсистемы, защищенной с проверкой четности. Произошел сбой. Если сбой произойдет с другим диском в этой подсистеме, то данные могут быть утеряны.

## **% восстановлено**

Дисковый накопитель является частью дисковой подсистемы, защищенной с проверкой четности. Данные на этом диске восстанавливаются по данным других дисков подсистемы.

### **Незащищенная**

Дисковый накопитель является частью дисковой подсистемы, защищенной с проверкой четности. Накопитель работает нормально. Произошел сбой другого накопителя из подсистемы - в данный момент он восстанавливается. Если сбой произойдет с другим диском в этой подсистеме, то данные могут быть потеряны.

### **% синхронизировано**

Идет восстановление контрольных данных по данным других дисков.

| | | | | | | | | | | | | |

# <span id="page-500-0"></span>**Глава 22. Работа с зеркальной защитой**

В этом разделе описаны процедуры запуска и остановки зеркальной защиты и правила, применяемые при настройке дискового пула (ASP) с зеркальной защитой.

#### **Информация, связанная с данной**

Распределенная по сайтам зеркальная защита

Зеркальная защита

# **Зеркальная защита: Правила настройки**

Ниже приведены правила настройки зеркальной защиты.

- v Настройка зеркальной защиты производится по числу пулов дисков (пулов вспомогательной памяти, ASP). Система настраивает два накопителя, образующие зеркальную пару в составе ASP.
- Для настройки зеркальной защиты в ASP необходимо, чтобы число накопителей каждого размера в этом ASP было четным. Если число накопителей какого-либо размера окажется нечетным, то включить зеркальную защиту будет нельзя. Эти требования не распространяются на накопители, защищенные с проверкой четности.
- Система пытается подключить два накопителя зеркальной пары таким образом, чтобы в случае сбоя одного из них неисправность можно было устранить, пока система будет использовать второй накопитель. В тех конфигурациях, где такое подключение невозможно, восстановление поврежденного накопителя приходится откладывать до того момента, когда систему можно будет выключить. Например, такая ситуация возникает, если оба накопителя используют один и тот же контроллер или процессор ввода-вывода (IOP).
- Для настройки зеркальной защиты стандартных накопителей необходимо, чтобы им были присвоены определенные адреса ввода-ввода. (В версии 3, выпуске 6 это ограничение можно снять с помощью специального исправления). Оба накопителя зеркальной пары должны быть подключены к многофункциональному IOP, поскольку необходимо, чтобы система могла выполнить загрузку начальной программы IPL с любого из накопителей пары. Поэтому сначала система пытается подключить зеркальную пару первого накопителя системного ASP. Если при настройке зеркальной защиты в системном ASP найти допустимую зеркальную пару для первого накопителя не удастся, то включить защиту будет нельзя.

**Примечание:** Это требование не распространяется на случаи удаленной зеркальной защиты, которая обеспечивает защиту на уровне IOP или на уровне шины.

#### **Задачи, связанные с данной**

"Замена зеркального [накопителя"](#page-340-0) на стр. 319

Выбранный для замены накопитель должен соответствовать всем ограничениям и правилам конфигурации зеркальной защиты, поскольку он образует пару с оставшимся исправным диском.

## **Включение зеркальной защиты**

Эта процедура используется для включения зеркальной защиты определенного дискового пула (ASP) в системе.

Перед тем как приступать к настойке зеркальной защиты, убедитесь в том, что этот ASP соответствует всем требованиям, перечисленным в разделе "Зеркальная защита: Правила настройки". Если нужно настроить и включить защиту сразу на нескольких накопителях, то обратитесь к разделу Глава 19, ["Настройка](#page-436-0) дисков и защиты [дисков",](#page-436-0) на стр. 415 и определите последовательность выполнения процедур.

Для включения зеркальной защиты выполните следующие действия:

**Пользователи логических разделов:** При выполнении загрузки начальной программы (IPL) в главном разделе вспомогательные разделы будут отключены. Если во вспомогательных разделах будет выполняться любая работа, при следующем выполнении IPL может произойти ошибка. Вы должны выключить все вспомогательные разделы перед запуском зеркальной защиты в главном разделе.

- 1. Если вы еще не используете Специальные сервисные средства (DST), выполните IPL вручную для запуска DST.
- 2. В меню Работа со Специальными сервисными средствами (DST) выполните следующие действия:
	- a. Выберите опцию 4 (Работа с дисками).
	- b. В меню Работа с дисками выберите опцию 1 (Работа с конфигурацией дисков).
	- c. В меню Работа с конфигурацией дисков выберите опцию 4 (Работа с зеркальной защитой).
- 3. В меню Работа с зеркальной защитой выберите опцию 2 (Запустить зеркальную защиту).

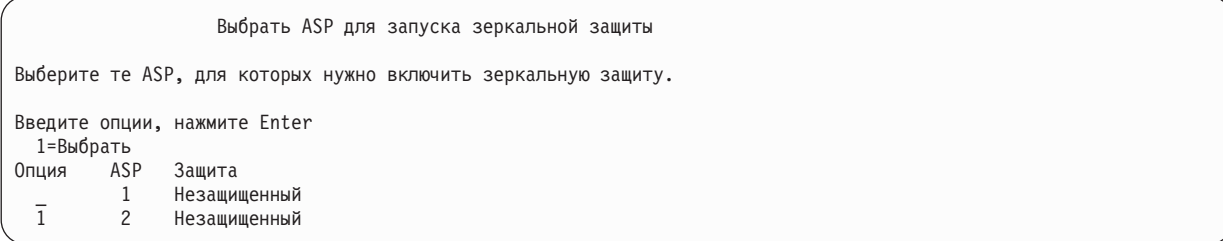

4. В меню Выбрать ASP для запуска зеркальной защиты укажите один или несколько ASP, а затем нажмите клавишу Enter.

После этого появится следующее меню:

Подтвердить продолжение операции Для продолжения система должна восстановить каталоги. Эта операция займет значительный промежуток времени. В течении этого промежутка времени система может казаться неактивной. Для продолжения нажмите Enter. Для возврата и изменения выбора нажмите F12=Отмена.

Для продолжения нажмите Enter.

5. Появится меню подтверждения новой конфигурации зеркальной защиты, в котором указана информация об уровнях защиты. Обратите внимание на то, что половина старых номеров дисков ASP, для которых была включена зеркальная защита, отсутствует. Блоки памяти с такими номерами были объединены в зеркальные пары с оставшейся половиной блоков. В то же время диски ASP, защищенные с проверкой четности, не были затронуты.

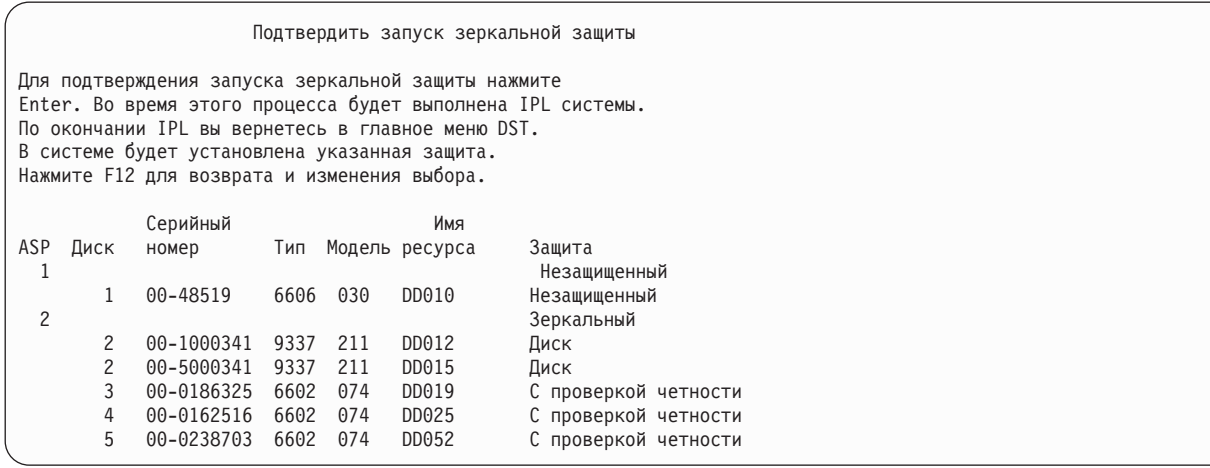

6. Если такая конфигурация вас устраивает и вы не планируете изменять ее далее, то перейдите сразу к шагу 7.

Если же данная конфигурация вас не устраивает (например, уровень защиты недостаточен), то выполните следующие действия:

- Убедитесь в том, что был выбран правильный ASP. Убедитесь в том, что новые блоки памяти были добавлены в нужный ASP.
- Узнайте, не требуется ли для обеспечения запланированного уровня защиты дополнительное аппаратное обеспечение.
- Узнайте, не требуется ли для обеспечения нужного уровня защиты изменить конфигурацию существующего аппаратного обеспечения. Обратитесь за помощью в представительство по техническому обслуживанию.
- Вместо того чтобы ожидать поступления дополнительного аппаратного обеспечения, необходимого для запланированного уровня защиты, рекомендуется продолжить процесс запуска зеркальной защиты, которая обеспечит более высокую доступность системы, чем другая защита. Установив дополнительное аппаратное обеспечение, обратитесь к разделу [Табл.](#page-436-0) 69 на стр. 415, где описана процедура настройки дисковой памяти. Даже в очень больших системах выключение зеркальной защиты, добавление накопителей и включение зеркальной защиты можно выполнить за несколько часов.
- 7. Переведите систему в Обычный режим и подтвердите правильность конфигурации, нажав клавишу Enter. Система начнет первый этап запуска зеркальной защиты. В течение всего времени на экране будет показано меню Текущее состояние:

Текущее состояние Зеркальная защита запущена.

Меню будет периодически обновляться.

**Примечание:** Для возврата в меню Специальные сервисные средства (DST) нажмите F16. Однако пока зеркальная защита не будет запущена, вы не сможете выполнять задачи по настройке дисков или закрыть DST.

Далее система продолжит запуск зеркальной защиты, как описано в разделе Что делает система при включении зеркальной защиты, самостоятельно, без вмешательства оператора.

8. После появления меню Ввод команды рекомендуется создать очередь QSYSMSG, в которую будут помещаться сообщения. В эту очередь заносятся особо важные сообщения системы. Для того чтобы не пропустить эти сообщения, вы можете создать специальную программу, отслеживающую поступление сообщений в очередь.

#### **Задачи, связанные с данной**

"Запуск [Специальных](#page-449-0) сервисных средств" на стр. 428

Для запуска Специальных сервисных средств (DST) выполните следующие действия.

## **Действия, выполняемые системой при запуске зеркальной защиты**

Рассмотрена процедура запуска зеркальной защиты системой.

1. В выбранных ASP перемещаются данные с половины накопителей. Этот процесс может занять от нескольких минут до нескольких часов, в зависимости от объема перемещаемых данных.

Объекты, созданные на предпочитаемом накопителе, могут быть перемещены на другой накопитель. В момент включения зеркальной защиты номер предпочитаемого накопителя может уже не существовать в системе.

- 2. На диск записывается новая управляющая информация, которая описывает вновь созданную конфигурацию системы с зеркальной защитой.
- 3. После перемещения данных и записи управляющей информации выполняется IPL. Тем не менее, при зеркальном копировании только независимых ASP система на выполняет IPL.

4. Когда процесс IPL достигнет этапа специальных сервисных средств (DST), в выбранных ранее ASP будет включена зеркальная защита, несмотря на то, что накопители в составе зеркальных пар пока еще не синхронизированы.

Если переключатель режима находится в положении Manual, то вы можете либо внести другие изменения в конфигурацию, либо продолжить выполнение IPL. Если изменения вносить не нужно, то выберите опцию продолжения IPL и нажмите клавишу Enter.

Если переключатель режима находится в положении Normal, то выполнение IPL будет продолжено автоматически.

- 5. В момент продолжения IPL после завершения этапа DST в системе происходит синхронизация накопителей зеркальных пар одновременно с восстановлением управления памятью. Этот процесс может занять несколько часов, однако он происходит не при каждой IPL в системе с зеркальной защитой, а только во время первого включения этой защиты. Состояние процесса синхронизации показано на панели управления системы или логического раздела в виде кода SRC C6xx 4205, где xx - постоянно обновляемый индикатор доли выполненной работы в процентах. В очень больших системах полная процедура включения зеркальной защиты может занять 8-10 часов.
- 6. Когда управление памятью будет восстановлено, зеркальная защита выбранных ASP вступит в силу.

# **Ошибки в настройках зеркальной защиты**

При включении зеркальной защиты ни один из активных накопителей во всей конфигурации не должен отсутствовать. Отсутствующие накопители необходимо отключить, починить или заменить.

При включении зеркальной защиты может произойти сбой, если в дисковом пуле (ASP) недостаточно свободной памяти для хранения текущих данных. Объем занятого пространства в ASP, как правило, не должен превышать половины порогового объема ASP. Исключением являются лишь ASP, которые содержат накопители, защищенные с проверкой четности. На таких накопителях можно запускать зеркальную защиту и при большей доле занятого пространства.

В ASP должно находиться достаточно накопителей для того, чтобы система могла создать зеркальные пары. Если система выдает сообщение о том, что невозможно создать пару для накопителя номер 1 или других накопителей, обратитесь к разделу ["Зеркальная](#page-500-0) защита: Правила настройки" на стр. 479.

## **Выключение зеркальной защиты**

После выключения зеркальной защиты один из дисков зеркальной пары становится ненастроенным.

Для выключения зеркальной защиты ASP необходимо, чтобы в каждой зеркальной паре присутствовал по крайней мере один диск, работа которого не приостановлена. Если вы хотите оставить активным один из дисков зеркальной пары, приостановите работу второго зеркального диска. В противном случае система автоматически выберет один из двух дисков.

Для выключения зеркальной защиты выполните следующие действия:

- 1. Если вы еще не используете Специальные сервисные средства (DST), выполните загрузку начальной программы (IPL) вручную для запуска DST.
- 2. В меню Работа со Специальными сервисными средствами (DST) выполните следующие действия:
	- a. Выберите опцию 4 (Работа с дисками).
	- b. В меню Работа с дисками выберите опцию 1 (Работа с конфигурацией дисков).
	- c. В меню Работа с конфигурацией дисков выберите опцию 4 (Работа с зеркальной защитой).
- 3. В меню Работа с зеркальной защитой выберите опцию 3 (Выключить зеркальную защиту). Появится меню Выбрать ASP для отключения зеркальной защиты:
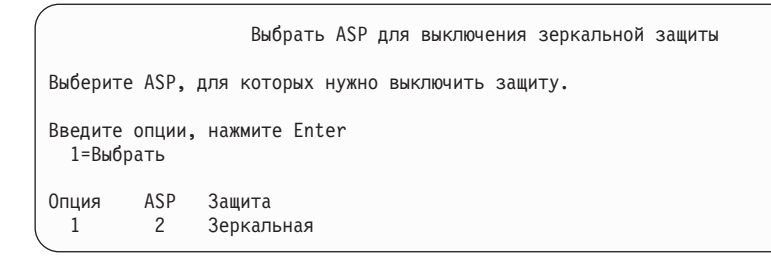

4. В меню Выбрать ASP для выключения зеркальной защиты укажите один или несколько пулов ASP, а затем нажмите клавишу Enter. Появится меню Подтвердить выключение зеркальной защиты:

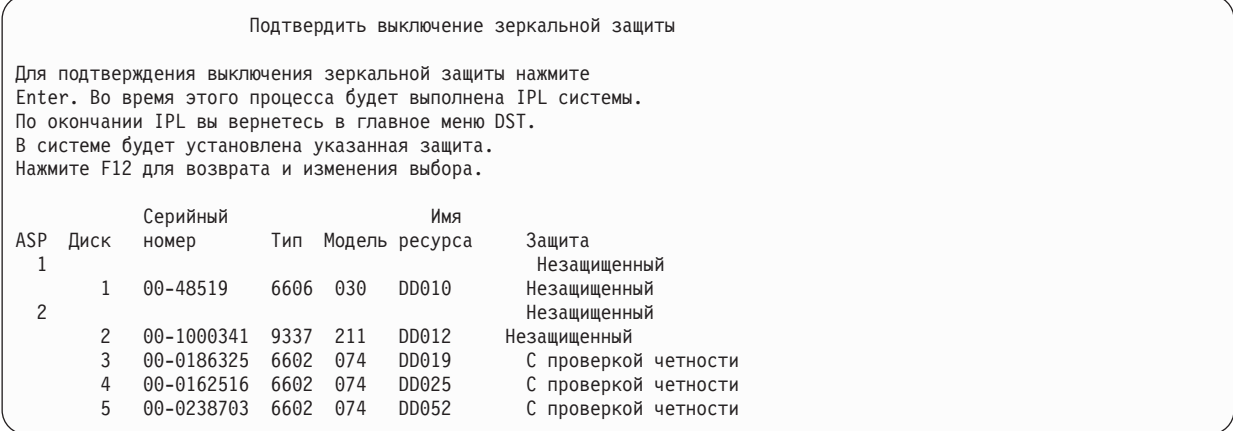

5. Для подтверждения выбора нажмите клавишу Enter. Система выключит зеркальную защиту для выбранных ASP, а затем выполнит IPL. Тем не менее, при зеркальном копировании только независимых ASP система не выполняет IPL.

#### **Задачи, связанные с данной**

"Запуск [Специальных](#page-449-0) сервисных средств" на стр. 428 Для запуска Специальных сервисных средств (DST) выполните следующие действия.

# <span id="page-506-0"></span>**Глава 23. Работа со сжатием данных**

В этой главе приведена информация о том, как включать и выключать сжатие данных на жестких дисках. Кроме того, здесь вы найдете рекомендации по сжатию данных.

### **Основные сведения о сжатии данных**

Сжатие данных - это технология, позволяющая увеличить объем дисковой памяти за счет специального кодирования данных, после которого они занимают меньший объем физического дискового пространства.

Сжатие данных выполняется на уровне контроллера дисковой подсистемы и не требует участия центрального процессора System i. Данные автоматически сжимаются и разворачиваются при каждой операции записи и чтения. За исключением незначительного снижения быстродействия дисковой подсистемы, сжатие данных не оказывает влияния на работу приложений. Сжатие данных, хотя и незначительно, все же снижает производительность дисковой подсистемы. Это вызвано тем, что при выполнении любых операций необходимо упаковывать или распаковывать данные. С другой стороны, сжатые данные занимают меньше места, и поэтому при сжатии снижается объем информации, физически записываемой и считываемой с дисков.

Как правило, частота обращений к данным сильно зависит от характера этих данных. Кроме того, для разной информации в различной степени важна скорость ее считывания и записи. Поэтому мы рекомендуем в первую очередь поместить на диски со сжатием редко используемую информацию, а также информацию, для которой несущественна скорость ввода-вывода. За счет сжатия вы можете сократить затраты на хранение данных, при этом сохранив возможность оперативного доступа к ним. Хранение данных на сжатых дисках - это промежуточный вариант между применением несжатых дисков и хранением данных на сменных носителях (оптических дисках или магнитной ленте).

Функционально диски, на которых применяется сжатие данных, ничем не отличаются от обычных дисков. В частности, для них также можно установить защиту с проверкой четности или зеркальную защиту. Единственное ограничение заключается в том, что сжатие данных допускается только для дисков из пользовательских ASP.

### **Ограничения и рекомендации**

Эти ограничения и рекомендации относятся к сжатию данных.

- Сжатие данных поддерживается не всеми контроллерами.
- v Если вы настроили контроллер ввода-вывода памяти 2748 или 2778 для расширенного адаптивного кэша, то одновременно использовать его для сжатия данных нельзя. Однако вы можете заново настроить любой из этих контроллеров для сжатия данных.
- Сжатие дисков возможно только для некоторых моделей дисков. Информацию о моделях дисков, поддерживающих сжатие, вы можете получить в сервисном центре.
- v В версиях V4R4 и выше включать и выключать сжатие данных можно как на настроенных, так и на ненастроенных дисках.

**Примечание:** Если диск настроен, то сжатие данных можно включать только в том случае, если в ASP достаточно места для хранения данных, перемещенных с рассматриваемого диска, так чтобы диск оставался заполненным не более чем на 92%.

- Диски со сжатием данных нельзя добавлять в системный ASP. Диски со сжатием данных можно добавлять только в пользовательский ASP.
- Пользовательский ASP может содержать как диски со сжатием, так и диски без сжатия данных.
- В один набор устройств с проверкой четности могут входить как диски со сжатием, так и диски без сжатия данных.
- v Каждая зеркальная пара должна состоять из однотипных дисков (либо со сжатием данных, либо без него).
- Быстродействие операций ввода-вывода для дисков со сжатием данных может быть несколько ниже, чем для дисков без сжатия данных (не более чем на 30%). Конкретная величина зависит от загруженности системы и ряда других факторов.

#### **Задачи, связанные с данной**

| | | ["Включение](#page-512-0) сжатия данных" на стр. 491

Сжатие данных можно включить с помощью Специальных сервисных средств (DST).

### **Сжатие данных и объем дисковой памяти**

Выигрыш в объеме дисковой памяти, достигаемый за счет сжатия данных, в значительной мере зависит от характера данных, помещаемых на диски со сжатием.

В среднем следует ожидать двукратного увеличения объема дисковой памяти. В определенных условиях степень сжатия данных в масштабах диска может повышаться до 4:1. Степень сжатия отдельных наборов данных в пределах диска может достигать 8:1. Программное обеспечение System i разработано таким образом, что максимальный коэффициент сжатия целого диска не может превышать 4:1. Поскольку выигрыш в объеме дисковой памяти зависит от конкретных данных, записанных на диске, он может изменяться по мере записи или удаления данных. Объем диска со сжатием данных - условная величина, которая вычисляется как сумма объема уже записанных данных и предполагаемого объема данных, которые могут быть записаны дополнительно.

Ниже приведен пример расчета объема дисков со сжатием данных в системе AS/400. Объем дисковой памяти можно узнать в меню Показать объем дисковой памяти. Это меню входит в группу меню DST и SST. Кроме того, объем дисков можно узнать с помощью команды Работа с состоянием дисков (WRKDSKSTS).

- **Примечание:** Если в системе установлена лицензионная программа Performance Tools for i5/OS (5761-PT1), то вы можете получить информацию о степени сжатия информации в системном отчете. (Эта информация содержится в разделе Статистика сжатия данных.)
- 1. Физический объем жесткого диска 6602 модели 050 составляет 1031 МБ.

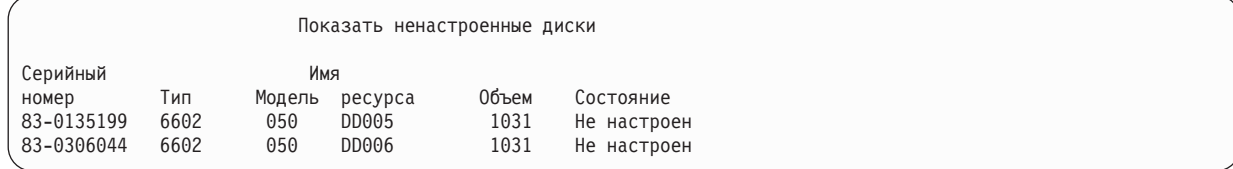

2. После сжатия номер модели диска 6602 изменится на 060, а объем удвоится.

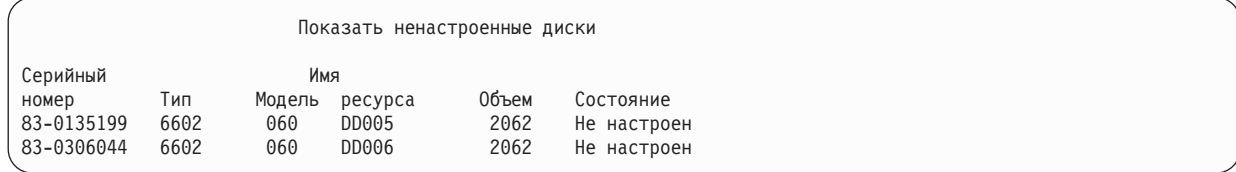

3. Теперь сжатые диски будут добавлены в пользовательский ASP 2.

<span id="page-508-0"></span>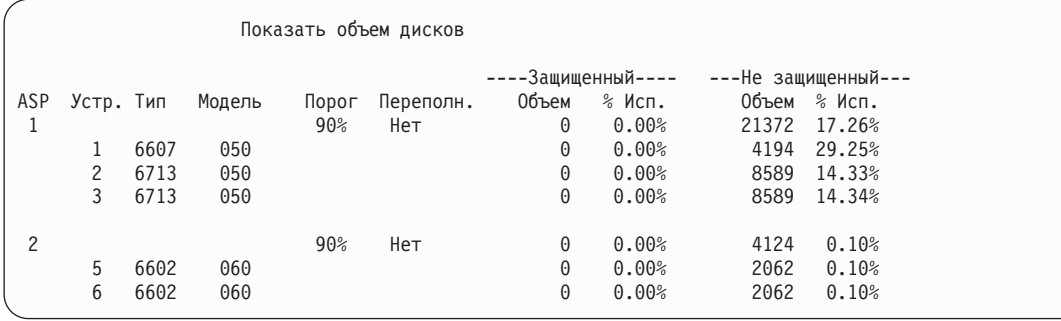

4. После записи данных предполагаемый объем сжатых дисков может измениться.

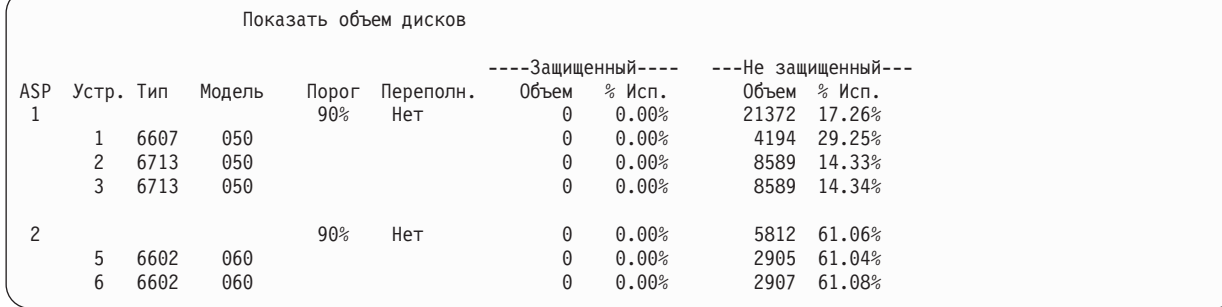

5. Степень сжатия данных и предполагаемый объем дисковой памяти вычисляются по схеме, приведенной ниже. Эти расчеты можно выполнять как для всего ASP, так и для отдельных дисков.

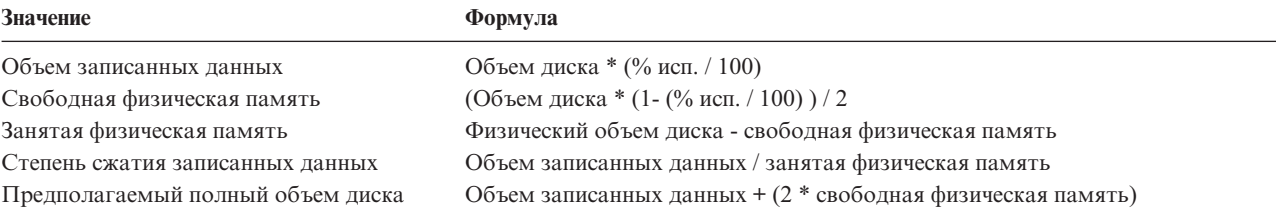

Подставив в эти формулы значения, приведенные выше для устройства 5, получим следующую таблицу:

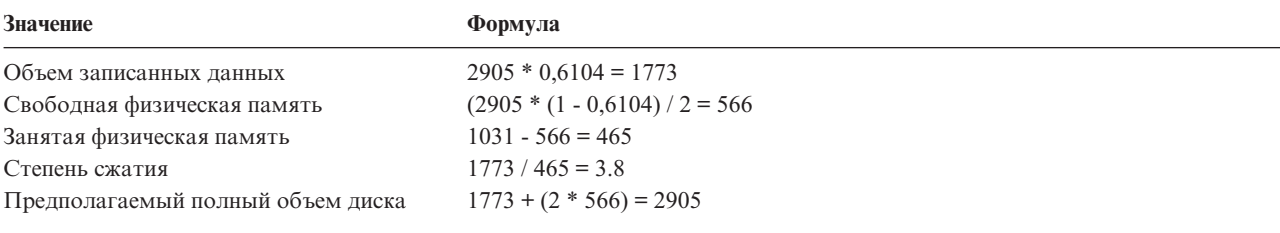

### **Рекомендации относительно переполнения дисков**

По мере резервирования дискового пространства и записи данных на диски со сжатием может возникнуть ситуация, когда диск окажется временно переполненным.

Контроллер дисковой подсистемы обнаружит это и попытается более эффективно разместить данные. За счет этого перемещения часть физической памяти может освободиться. Если контроллер не сможет незамедлительно освободить часть физической памяти, возникнет ошибка. Реакция системы на ошибку зависит от типа выполняемой операции ввода-вывода. Возможные варианты:

• При возникновении ошибки произойдет переполнение пула памяти (ASP). После этого запрошенная операция будет выполнена в системном ASP.

• В результате ошибки на панели управления системного блока появится системный информационный код (SRC) A6xx 0277. Данный SRC будет показан до тех пор, пока в ASP не будет освобождено достаточно памяти для выполнения операции.

Одновременно с появлением на панели управления SRC A6xx 0277 система заносит соответствующую запись в протокол. Это происходит при каждом переполнении дискового накопителя. Кроме того, система отправляет сообщение CPI116C

Диск со сжатием данных &1 переполнен

в очередь сообщений QSYSOPR. В такой ситуации система попытается повторить неудавшуюся операцию ввода-вывода, и до тех пор, пока ошибка не будет исправлена, на панели управления системы или логического раздела будет показан этот SRC. После того, как контроллер дисковой подсистемы освободит на диске со сжатием данных достаточно памяти для выполнения запрошенной операции, будет продолжена нормальная работа системы.

На время, пока на индикаторе системного блока показан этот SRC, выполнение некоторых операций ввода-вывода на переполненном диске будет приостановлено. Как следствие, задания, работающие с этим диском, могут выглядеть так, как будто они зависли.

Для того чтобы свести к минимуму вероятность зависания системы из-за переполнения диска, рекомендуем вам устанавливать порог использования для пулов со сжатыми данными не выше 90%.

При работе с диском, на котором хранятся сжатые данные, может возникнуть ситуация, когда контроллер дисковой подсистемы не сможет разместить на нем новые данные. В этом случае в ответ на любой запрос по размещению новых данных на диске контроллер будет выдавать ошибку.

#### **Понятия, связанные с данным**

"Реакция системы на переполнение диска (информационный код A6xx 0277, 448)" Реакция системы на ошибку зависит от типа операции ввода-вывода, вызвавшей ошибку.

### **Реакция системы на переполнение диска (информационный код A6xx 0277, 448)**

Реакция системы на ошибку зависит от типа операции ввода-вывода, вызвавшей ошибку.

Если была предпринята попытка зарезервировать дисковую память в ASP, то реакция системы будет определяться стратегией восстановления для ASP. Эта стратегия задается командой Изменить атрибуты ASP (CHGASPA).

Система может отреагировать на переполнение диска одним из следующих способов:

- v Если в качестве стратегии восстановления выбрано \*OVERFLOW, то ASP будет переполнен. После этого запрошенная операция будет выполнена в системном ASP. Это системное значение по умолчанию для всех пользовательских ASP.
- Если в качестве стратегии восстановления выбрано \*RETRY, то на панели управления системы или логического раздела будет показан код SRC A6xx 0277 SRC, а попытка выполнить операцию будет повторена. Данный SRC будет показан до тех пор, пока на диске не будет освобождено достаточно памяти для выполнения операции. Если достаточный объем памяти не будет освобожден, то произойдет переполнение. Система сотрет SRC с индикатора панели управления, а операция будет выполнена в системном ASP.
- Если в качестве стратегии восстановления выбрано \*WAIT, то на панели управления будет показан код SRC A6xx 0277 SRC, а попытка выполнить операцию будет повторена. Если достаточный объем памяти не будет освобожден, то ASP не перейдет в состояние переполнения автоматически. Пользователь должен предпринять действия по устранению ошибки, описанные в разделе "Код SRC A6xx [0277"](#page-510-0) на стр. 489.

**Понятия, связанные с данным**

<span id="page-510-0"></span>["Рекомендации](#page-508-0) относительно переполнения дисков" на стр. 487

По мере резервирования дискового пространства и записи данных на диски со сжатием может возникнуть ситуация, когда диск окажется временно переполненным.

"Восстановление в случае переполнения [пользовательского](#page-227-0) пула вспомогательной памяти" на стр. 206 Если пользовательский пул вспомогательной памяти (ASP) переполняется, его необходимо как можно скорее вернуть в рабочее состояние. Переполнение ASP приводит к снижению производительности системы. Кроме того, это затрудняет восстановление и может увеличить потерю данных при сбое.

## **Код SRC A6xx 0277**

Если на панели управления системы или логического раздела появился код SRC A6xx 0277, выберите соответствующее слово кода SRC и просмотрите дополнительную информацию.

Сжатию соответствует слово 15 или 17.

*Таблица 80. Форматы слов кодов SRC*

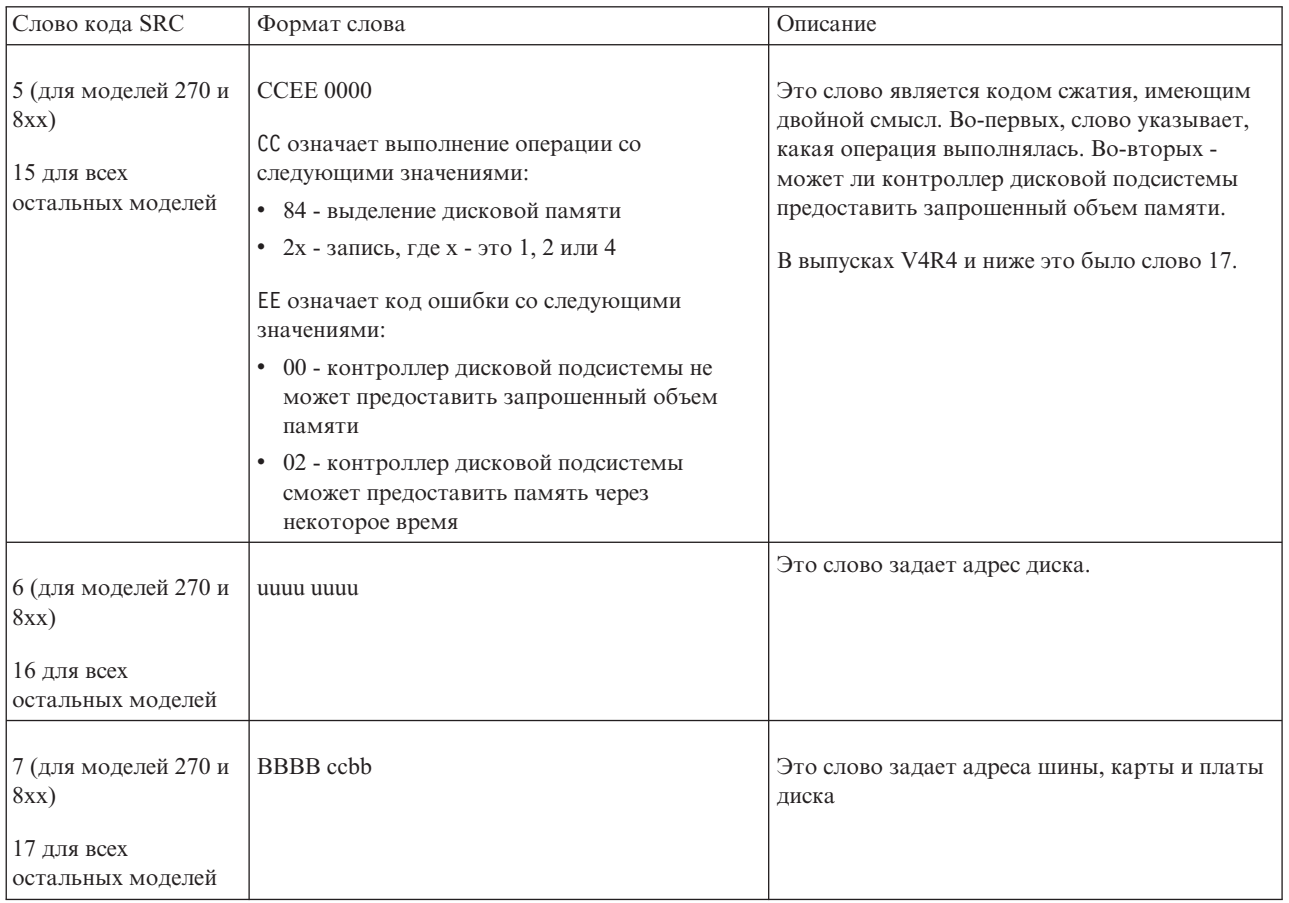

При появлении SRC A6xx 0277 выполните одно из следующих трех действий.

#### **Информация, связанная с данной**

Системные информационные коды (SRC) для логических разделов

## **Действия по работе с пользователем 1**

Дождитесь, пока контроллер дисковой подсистемы закончит оптимизацию сжатых данных на диске.

<span id="page-511-0"></span>Если код ошибки EE системного информационного кода (SRC) равен 02, то через некоторое время контроллер сможет предоставить запрошенный объем памяти, и операция ввода/вывода будет выполнена. Если система на возобновит нормальную работу через 20 минут, обратитесь в службу поддержки.

## **Действия по работе с пользователем 2**

Освободите часть памяти в дисковый пуле (ASP), содержащем диск, указанный в системном информационном коде (SRC).

В слове 16 SRC указан адрес диска. Слово 17 или 7 - это BBBB ccbb. Свяжите адрес диска (логический адрес) с именем ресурса или серийным номером. Затем с помощью меню Показать состояние дисков можно определить ASP, в который входит данный диск.

Если код ошибки EE SRC равен 00, то контроллер определил, что диск переполнен.

Выполните одно или несколько описанных ниже действий:

- Удалите из ASP ненужные объекты.
- Освободите часть памяти в ASP, переместив редко используемые объекты на внешние носители с помощью команды SAVOBJ STG(\*FREE).
- Переместите одну или несколько библиотек в другой 4ASP.

**Примечание:** Эту операцию нельзя выполнить с помощью команды Переместить объект (MOVOBJ). Для этого нужно сначала сохранить библиотеку, а затем удалить ее из данного ASP и восстановить в другом ASP.

- Переместите одну или несколько папок в другой ASP. Для этого сохраните папки, удалите их и восстановите в другом ASP.
- Добавьте в ASP дополнительные диски.

## **Действия по работе с пользователем 3**

Измените стратегию восстановления для дисков со сжатием.

Более подробная информация о команде Изменить атрибуты дискового пула (CHGASPA) находится в разделе System i.

## **Действия по работе с пользователем 4**

Повторно загрузите начальную программу. После этого в переполненном дисковый пуле (ASP) будет освобождена часть памяти, содержащая диск, указанный в предупреждающем системном информационном коде (SRC) последующей IPL.

В слове 16 SRC указан адрес диска. Слово 17 или 7 - это BBBB ccbb. Свяжите адрес диска (логический адрес) с именем ресурса или серийным номером. Затем с помощью меню Показать состояние дисков можно определить ASP, в который входит данный диск.

Если код ошибки EE SRC равен 00 и в системе выполняется обработка важных ресурсов, то возможно зависание системы. Рекомендуется перегрузить начальную программу. Система должна находится в режиме Manual. Выполните следующие действия:

1. Дважды нажмите кнопку выключения питания. Система запишет содержимое оперативной памяти на диск и прекратит работу. Дождитесь полного выключения системы.

Некоторые данные из оперативной памяти не удастся записать на диск, и поэтому в результате этой операции система может зависнуть.

- 2. Выполните IPL.
	- a. Убедитесь, что ключ вставлен в замок на панели управления системного блока.
	- b. Переведите систему в режим Manual.
- <span id="page-512-0"></span>c. С помощью кнопок выбора функции установите на индикаторе значение 03.
- d. Нажмите кнопку Enter на панели управления.
- 3. После завершения IPL в режиме Manual выполните одно из следующих действий:
	- v С помощью Специальных сервисных средств (DST) добавьте дополнительные диски в ASP.
	- Запустите систему в состоянии с ограничениями. Освободите часть памяти в ASP, к которому относится диск, указанный в коде SRC. Для этого выполните все или некоторые из следующих действий:
		- Удалите из ASP ненужные объекты.
		- Освободите часть памяти в ASP, переместив редко используемые объекты на внешние носители с помощью команды SAVOBJ STG(\*FREE).
		- Переместите одну или несколько библиотек в другой ASP.
			- **Примечание:** Эту операцию нельзя выполнить с помощью команды Переместить объект (MOVOBJ). Библиотеку следует сохранить, удалить и затем восстановить в другом ASP.
		- Переместите одну или несколько папок в другой ASP. Для этого сохраните папки, удалите их и восстановите в другом ASP.

## **Примеры ошибок, в результате которых выдается код A6xx 0277**

Ниже приведены два примера, в которых выдается код SRC A6xx 0277, и приведены рекомендации по действиям в подобных ситуациях.

Примеры ситуаций:

| |

#### **17 8402 0110 (V4R4 и ниже) ИЛИ 15 или 5 8402 0000 (V4R5)**

Такой код выдается в ответ на попытку зарезервировать память в ASP (код операции 84), в результате которой возникла ошибка с кодом 02. Данный код ошибки указывает, что через некоторое время операция будет успешно выполнена. В подобной ситуации от пользователя не требуются дополнительные действия. Если система на возобновит нормальную работу через 20 минут, обратитесь в службу поддержки.

Если вы хотите, чтобы данные из переполненного ASP были перемещены в системный ASP, то выберите вариант "Действия по работе с [пользователем](#page-511-0) 3" на стр. 490, использующий значение \*OVERFLOW.

#### **17 2000 0110 (V4R4 и ниже) ИЛИ 15 или 5 2000 0000 (V4R5)**

В данном примере ошибка вызвана попыткой записи на диск (код операции 20). Код ошибки 00 указывает, что контроллер не сможет предоставить достаточно памяти для выполнения запрошенной операции. Выберите вариант "Действия по работе с [пользователем](#page-511-0) 2" на стр. 490 или "Действия по работе с [пользователем](#page-511-0) 4" на стр. 490.

### **Включение сжатия данных**

Сжатие данных можно включить с помощью Специальных сервисных средств (DST).

**Примечание:** Вы можете настроить контроллер ввода/вывода памяти 2748 для расширенного адаптивного | кэша или для сжатия данных, но не одновременно. Более подробная информация находится в разделе Режимы и перемычки карты ввода/вывода памяти.

Для того чтобы включить сжатие данных с помощью DST, выполните следующие действия:

- 1. Если контроллер ввода-вывода памяти 2748 настроен для сжатия данных, то перед продолжением процедуры убедитесь, что вы установили перемычку в режим сжатия.
- 2. Если вы еще не используете DST, выполните загрузку начальной программы (IPL) вручную для запуска DST.
- 3. В меню Работа со Специальными сервисными средствами (DST) выполните следующие действия:
	- a. Выберите опцию 4 (Работа с дисками).
	- b. В меню Работа с дисками выберите опцию 1 (Работа с конфигурацией дисков).
	- c. В меню Работа с конфигурацией дисков выберите опцию 6 (Работа со сжатием данных).
- 4. В меню Работа со сжатием данных выберите опцию 2.

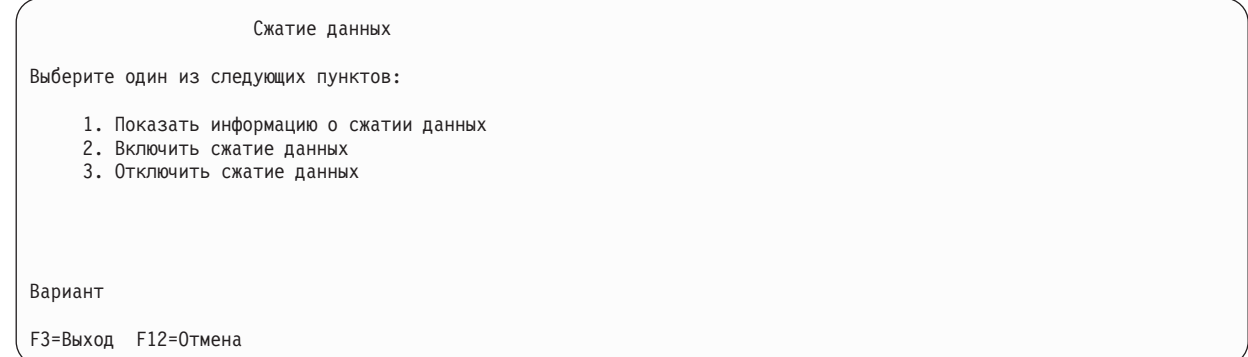

5. Выберите диски в окне Выбрать диски для сжатия данных.

**Примечание:** Сжатие данных настроенного накопителя можно включать только в случае, если он заполнен не более чем на 92%.

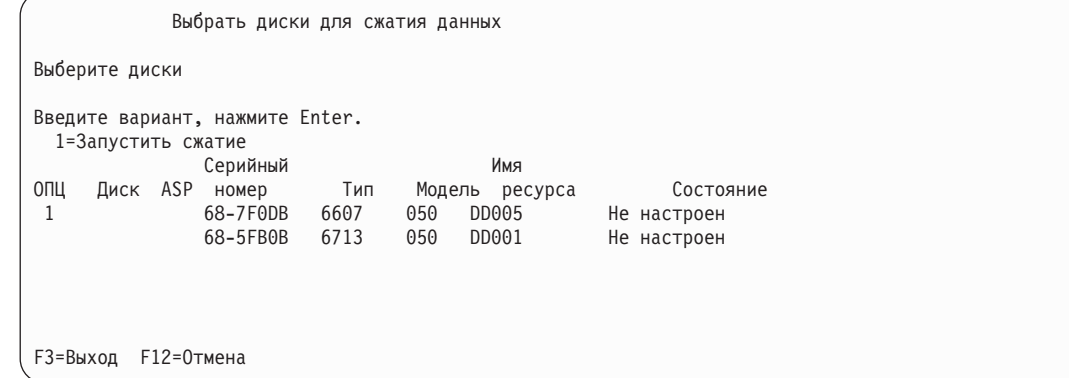

6. Появится окно Подтвердить выбор дисков для сжатия данных. В этом меню будет показано примерное время, требующееся для сжатия данных, а также текущий объем дисков и их предполагаемый объем после сжатия данных.

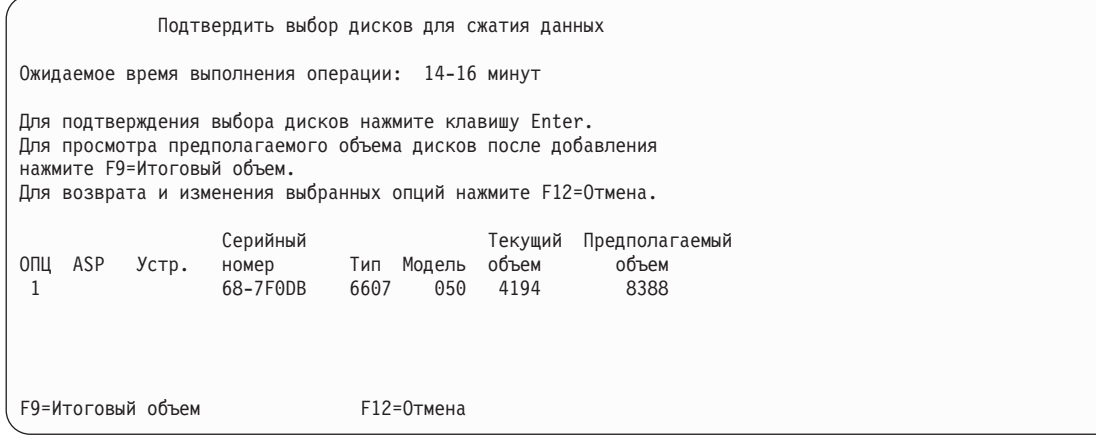

7. Для подтверждения выбора дисков нажмите клавишу Enter. Появится окно Подготовка к сжатию данных.

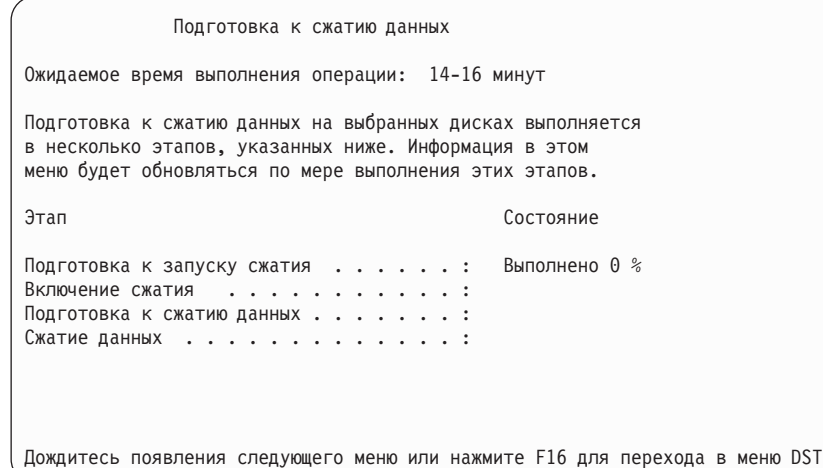

8. После завершения подготовки и сжатия данных вновь появится меню Сжатие данных с сообщением о том, что операция завершена.

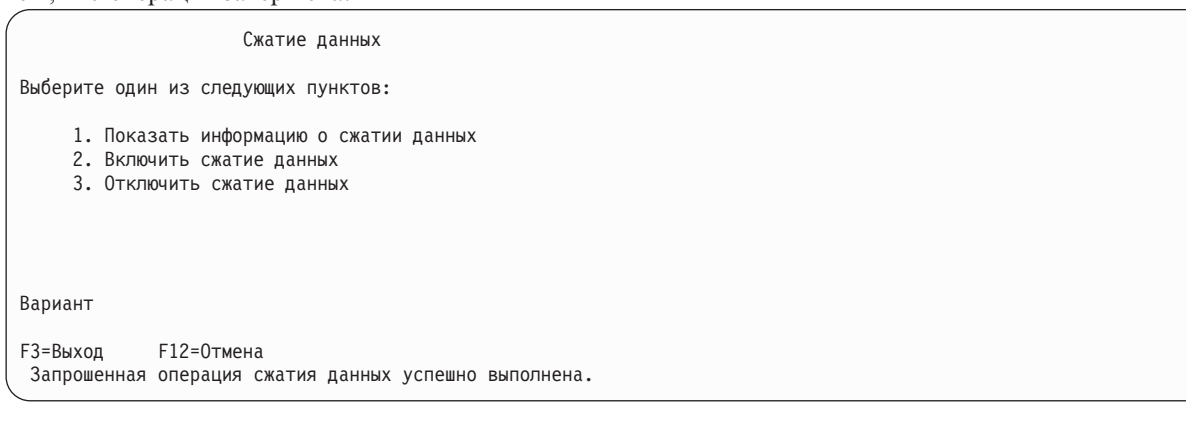

#### **Понятия, связанные с данным**

"Ограничения и [рекомендации"](#page-506-0) на стр. 485

Эти ограничения и рекомендации относятся к сжатию данных.

#### **Задачи, связанные с данной**

"Запуск [Специальных](#page-449-0) сервисных средств" на стр. 428 Для запуска Специальных сервисных средств (DST) выполните следующие действия.

#### **Выключение сжатия данных**

Используйте эту процедура для выключения сжатия данных с помощью Специальных сервисных средств (DST).

- 1. Если вы еще не используете DST, выполните загрузку начальной программы (IPL) вручную для запуска DST.
- 2. В меню Работа со Специальными сервисными средствами (DST) выполните следующие действия:
	- a. Выберите опцию 4 (Работа с дисками).
	- b. В меню Работа с дисками выберите опцию 1 (Работа с конфигурацией дисков).
	- c. В меню Работа с конфигурацией дисков выберите опцию 6 (Работа со сжатием данных).
- 3. В окне Сжатие данных выберите опцию 3.

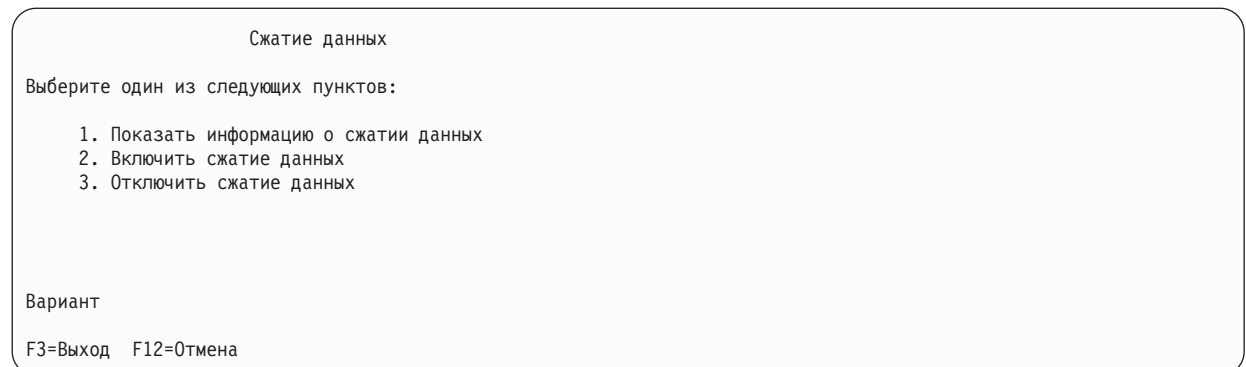

4. Выберите диски в окне Выбрать диски для отмены сжатия данных.

**Примечание:** Сжатие можно отключать только в том случае, если в ASP достаточно места для перемещения данных. После перемещения данных на диске должно остаться не более 92% объема несжатого диска.

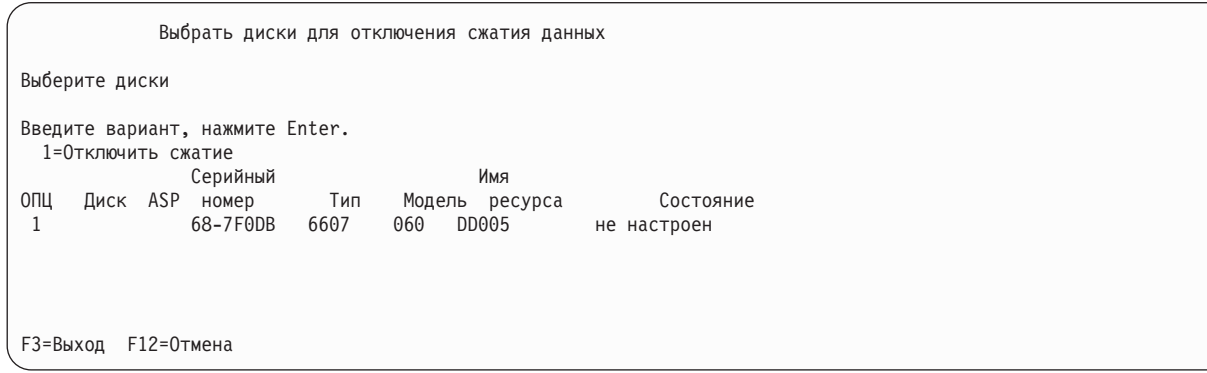

5. Появится окно Подтвердить выбор дисков для отключения сжатия данных. В этом меню будет показано примерное время, требующееся для отключения сжатия данных, а также текущий объем дисков и их предполагаемый объем после выполнения этой операции.

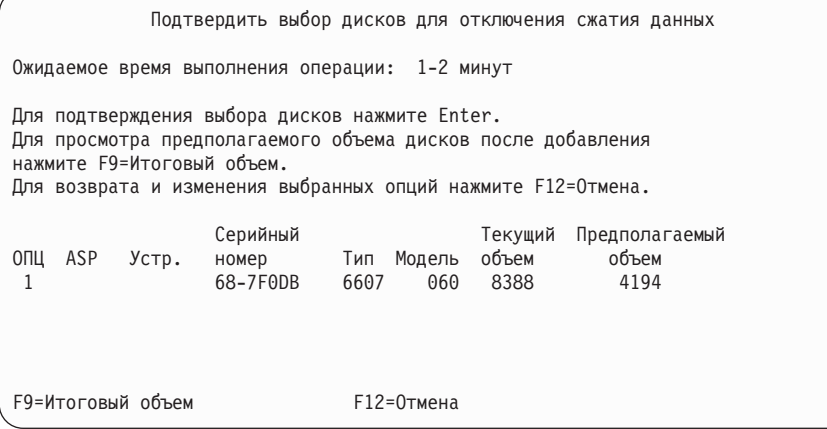

6. Для подтверждения выбора дисков нажмите клавишу Enter. Появится окно Отключение сжатия данных.

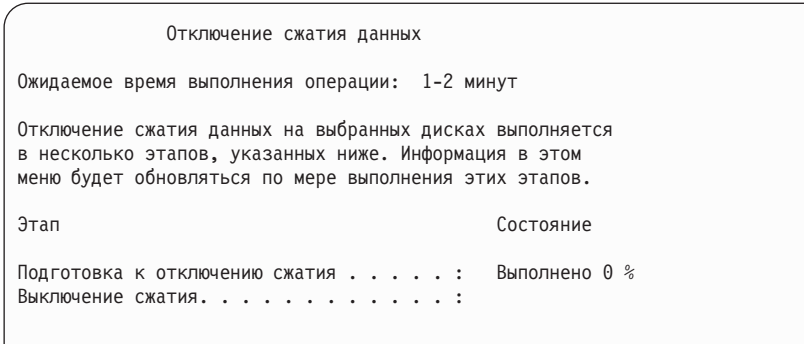

7. После завершения всех этапов вновь появится меню Сжатие данных с сообщением о том, что операция завершена.

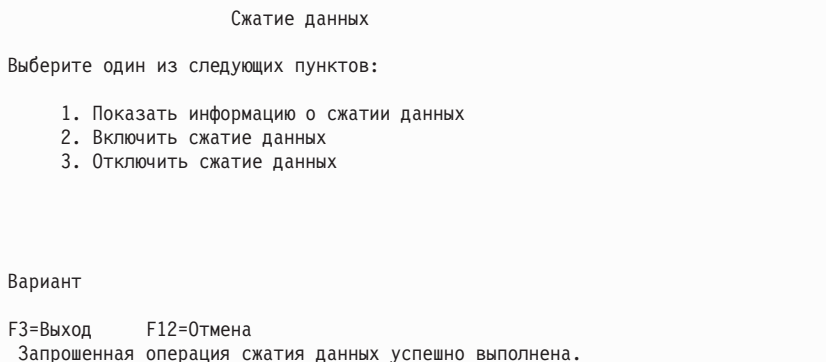

#### **Задачи, связанные с данной**

"Запуск [Специальных](#page-449-0) сервисных средств" на стр. 428 Для запуска Специальных сервисных средств (DST) выполните следующие действия.

### **Настройка защиты данных**

При работе с защитой данных все операции должны выполняться в определенном порядке. В списке показана правильная последовательность этих операций.

## **Справочная таблица: Добавление нового контроллера ввода-вывода, поддерживающего сжатие данных**

В этой справочной таблице перечислены операции, которые необходимо выполнить для подключения к системе нового контроллера ввода-вывода и дополнительных дисков.

Перед началом выполнения этой процедуры сделайте копию данной таблицы. По мере выполнения операций заполняйте соответствующие графы. В этом случае в таблице останется информация о выполненных вами действиях. В дальнейшем она может понадобиться для диагностики и устранения возможных неполадок.

В описаниях большинства задач приведены ссылки на другие разделы этого документа. Обратитесь к этим разделам для получения дополнительной информации о выполнении задачи.

*Таблица 81. Добавление нового контроллера ввода-вывода и жестких дисков*

| Задача   | Действие по исправлению                                                                                       | Дополнительная информация |
|----------|----------------------------------------------------------------------------------------------------|---------------------------|
| Залача 1 | Установите в системе новый контроллер<br>памяти. Обычно это делает сотрудник<br>сервисного представительства. |                           |

| Задача    | Действие по исправлению                                                                                                    | Дополнительная информация                                                                      |
|-----------|----------------------------------------------------------------------------------------------------|------------------------------------------------------------------------------------------------|
| Задача 2  | Физически подключите жесткие диски к новому<br>контроллеру. Обычно это делает сотрудник<br>сервисного представительства.                                                                                                    |                                                                                                |
| Задача 3  | Запустите специальные сервисные средства<br>$(DST)$ .                                                                                                    | "Запуск Специальных сервисных средств" на<br>стр. 428.                                         |
| Задача 4  | Напечатайте данные о текущей конфигурации<br>дисков.                                                                                                    | "Просмотр конфигурации дисков" на стр. 431.                                                    |
| Задача 5  | Если вы планируете применять защиту данных<br>с проверкой четности для данного<br>контроллера, то ее следует включить сейчас.                                                                                                    | "Включение защиты устройств с проверкой<br>четности для адаптера ввода/вывода" на стр.<br>465. |
| Задача 6  | Включите сжатие данных для ненастроенных<br>жестких дисков.                                                                                                    | "Включение сжатия данных" на стр. 491.                                                         |
| Задача 7  | Добавьте ненастроенные диски в<br>соответствующие ASP. Диски можно<br>добавлять как в существующие, так и в новые<br>ASP. Если вы хотите добавить диски без<br>защиты данных с проверкой четности в ASP с<br>зеркальной защитой, то такие диски должны<br>добавляться попарно, причем в каждой паре<br>должны быть диски одинакового объема. | "Добавление дисков в пул вспомогательной<br>памяти" на стр. 437.                               |
| Задача 8  | Если при добавлении дисков вы создали новый<br>ASP, то для него по умолчанию был<br>установлен пороговый объем памяти 90%.<br>Если вы планируете изменить значение порога,<br>то лучше сделать это сразу.                                                                                                    | "Изменение порогового объема памяти для<br>пула вспомогательной памяти" на стр. 445.           |
| Задача 9  | Если вы создали какие-либо новые ASP и<br>хотите включить для них зеркальную защиту,<br>сделайте это сейчас.                                                                                                    | "Включение зеркальной защиты" на стр. 479.                                                     |
| Задача 10 | Проверьте правильность конфигурации<br>дисков.                                                                                                    | "Просмотр конфигурации дисков" на стр. 431.                                                    |
| Задача 11 | Завершите работу DST.                                                                                                    | "остановка Специальных сервисных средств"<br>на стр. 430.                                      |

*Таблица 81. Добавление нового контроллера ввода-вывода и жестких дисков (продолжение)*

## **Справочная таблица: Подключение дисков к контроллеру, поддерживающему сжатие данных**

В этой справочной таблице описана последовательность действий по добавлению дисков к существующему контроллеру, поддерживающему сжатие данных.

Перед началом выполнения этой процедуры сделайте копию данной таблицы. По мере выполнения операций заполняйте соответствующие графы. В этом случае в таблице останется информация о выполненных вами действиях. В дальнейшем она может понадобиться для диагностики и устранения возможных неполадок.

В описаниях большинства задач приведены ссылки на другие разделы этого документа. Обратитесь к этим разделам для получения дополнительной информации о выполнении задачи.

*Таблица 82. Добавление дисков к контроллеру*

| Задача   | Действие по исправлению                                                                                           | Дополнительная информация |
|----------|----------------------------------------------------------------------------------------------------|---------------------------|
| Залача 1 | Физически подключите жесткие диски к<br>контроллеру. Обычно это делает сотрудник<br>сервисного представительства. |                           |

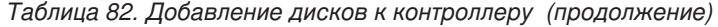

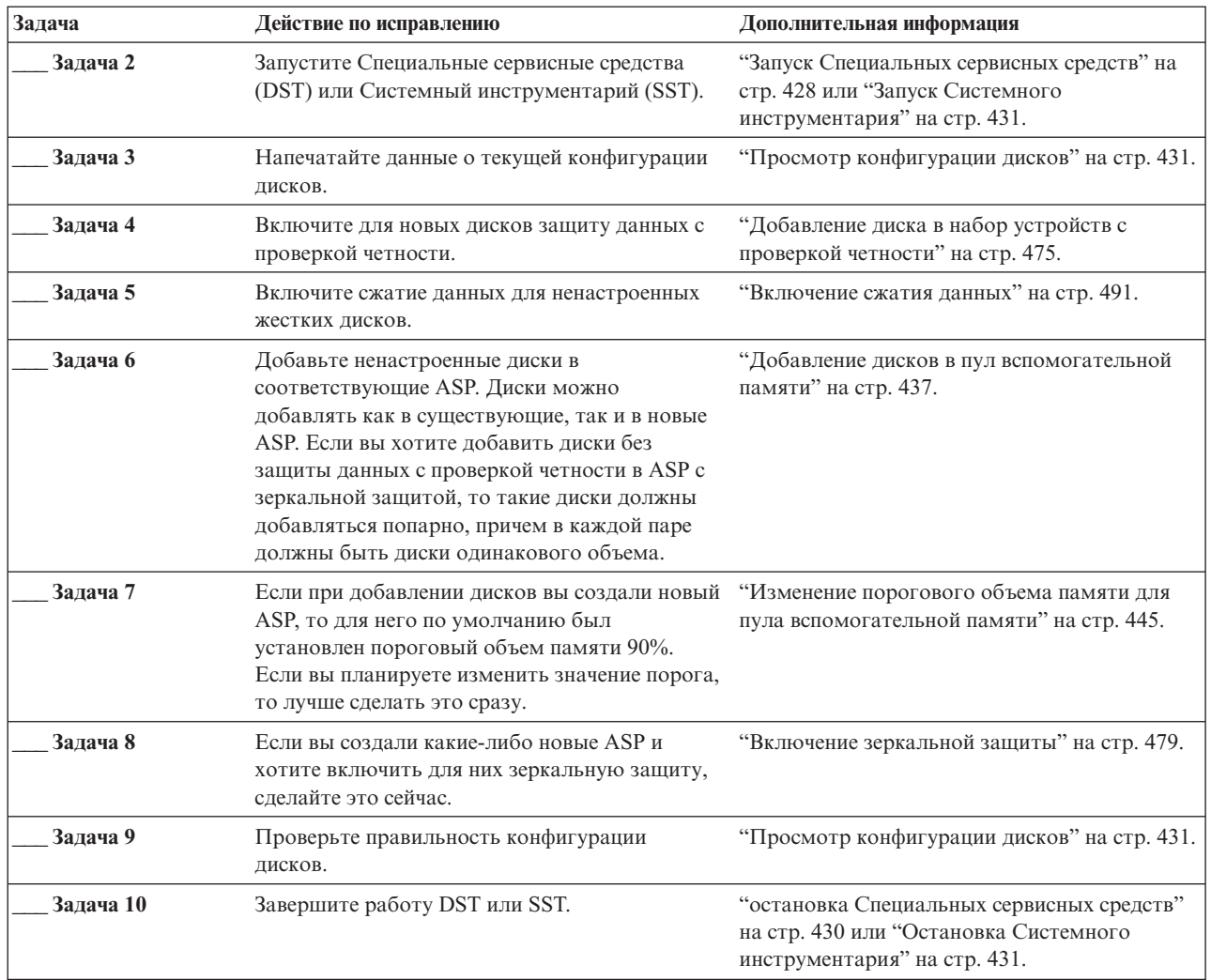

## **Справочная таблица: Перемещение дисков из системного в пользовательский ASP**

В этой таблице перечислены операции, которые необходимо выполнить для перемещения дисков из системного в пользовательский пул дисков (ASP). Предполагается, что контроллер, к которому подключены диски, поддерживает сжатие.

Перед началом выполнения этой процедуры сделайте копию данной таблицы. По мере выполнения задач настройки заполняйте соответствующие графы. В этом случае в таблице останется информация о выполненных вами действиях. В дальнейшем она может понадобиться для диагностики и устранения возможных неполадок.

**Внимание:** При выполнении задач из этой таблицы в системе перемещаются большие объемы данных. Обязательно создайте полную резервную копию системы на случай, если при копировании произойдет ошибка.

В описаниях большинства задач приведены ссылки на другие разделы этого документа. Обратитесь к этим разделам для получения дополнительной информации о выполнении задачи.

| Задача    | Действие по исправлению                                                                                                    | Дополнительная информация                                                                                                    |
|-----------|----------------------------------------------------------------------------------------------------|----------------------------------------------------------------------------------------------------|
| Задача 1  | Напечатайте данные о текущей конфигурации<br>дисков.                                                                                                    | "Просмотр конфигурации дисков" на стр. 431.                                                                                                    |
| Задача 2  | Оцените, сколько места потребуется для<br>жестких дисков в исходном и целевом ASP.                                                                                                    | "Вычисление необходимого объема дисковой<br>памяти для пула вспомогательной памяти" на<br>стр. 452.                                                                                              |
| Задача 3  | Сохраните систему с помощью опции 21 меню<br>Сохранить.                                                                                                    |                                                                                                    |
| Залача 4  | Запустите специальные сервисные средства<br>$(DST)$ .                                                                                                    | "Запуск Специальных сервисных средств" на<br>стр. 428.                                                                                                    |
| Залача 5  | Удалите из исходного ASP диски, которые<br>необходимо переместить.                                                                                                    | "Удаление диска из дискового пула" на стр.<br>449.                                                                                                    |
| Задача 6  | Если вы планируете применять защиту данных<br>с проверкой четности, включите выбранные<br>диски в группу устройств с защитой и<br>включите защиту. Если вы не планируете<br>применять защиту с проверкой четности,<br>перейдите к следующему шагу.                                                                                           | "Включение защиты устройств с проверкой<br>четности для адаптера ввода/вывода" на стр.<br>465 (при необходимости) и "Добавление диска<br>в набор устройств с проверкой четности" на<br>стр. 475. |
| Задача 7  | Включите сжатие данных для ненастроенных<br>жестких дисков.                                                                                                    | "Включение сжатия данных" на стр. 491.                                                                                                    |
| Задача 8  | Добавьте ненастроенные диски в<br>соответствующие ASP. Диски можно<br>добавлять как в существующие, так и в новые<br>ASP. Если вы хотите добавить диски без<br>защиты данных с проверкой четности в ASP с<br>зеркальной защитой, то такие диски должны<br>добавляться попарно, причем в каждой паре<br>должны быть диски одинакового объема. | "Добавление дисков в пул вспомогательной<br>памяти" на стр. 437.                                                                                                    |
| Задача 9  | Если при добавлении дисков вы создали новый<br>ASP, то для него по умолчанию был<br>установлен пороговый объем памяти 90%.<br>Если вы планируете изменить значение порога,<br>то лучше сделать это сразу.                                                                                                    | "Изменение порогового объема памяти для<br>пула вспомогательной памяти" на стр. 445.                                                                                                    |
| Задача 10 | Если вы создали какие-либо новые ASP и<br>хотите включить для них зеркальную защиту,<br>сделайте это сейчас.                                                                                                    | "Включение зеркальной защиты" на стр. 479.                                                                                                    |
| Задача 11 | Проверьте правильность конфигурации<br>дисков.                                                                                                    | "Просмотр конфигурации дисков" на стр. 431.                                                                                                    |
| Задача 12 | Завершите работу DST.                                                                                                    | "остановка Специальных сервисных средств"<br>на стр. 430.                                                                                                    |
| Задача 13 | При необходимости переместите объекты из<br>одного ASP в другой.                                                                                                    | "Перемещение объектов между пулами<br>вспомогательной памяти" на стр. 454.                                                                                                    |

*Таблица 83. Перемещение дисков из системного в пользовательский ASP*

# **Действия при возникновении ошибок**

При выполнении сжатия данных, хранящихся на диске, вы можете увидеть сообщения с системным информационным кодом ошибок (SRC).

В этом разделе описаны некоторые причины таких ошибок и способы их устранения. Дополнительные сведения о перемещении дисков между дисковыми пулами (ASP) приведены в разделе Глава 20, ["Работа](#page-458-0) с [дисковыми](#page-458-0) пулами", на стр. 437.

## **Устранение ошибки с кодом SRC 6xxx 7051**

Этот код SRC указывает на несовместимость диска со сжатием данных и адаптером ввода-вывода (IOA).

1. Удалили ли вы указанный диск из другой системы?

#### **Да Нет**

- **↓** Перейдите к шагу 6.
- 2. Был ли он удален из пула дисков (ASP) другой системы?

#### **Да Нет**

- **↓** Перейдите к шагу 4.
- 3. Отключите сжатие данных на этом диске. На этом процедура завершается.
- 4. Нужно ли сохранить данные, хранящиеся на этом диске?

#### **Да Нет**

**↓** Отключите сжатие данных на этом диске.

На этом процедура завершается.

- 5. Переместите диск обратно в исходную систему и подключите его к исходному IOA, а затем выполните следующие действия:
	- a. Удалите диск из ASP.
	- b. Отключите сжатие данных на этом диске.

Повторно установите диск в данной системе.

На этом процедура завершается.

6. Применяемый процессор ввода-вывода (IOP) или IOA несовместим c данным диском.

Нужно ли сохранить данные, хранящиеся на этом диске?

#### **Да Нет**

**↓** Отключите сжатие данных на этом диске.

На этом процедура завершается.

7. Если вы перешли к этому шагу из другой процедуры, вернитесь к ней, или обратитесь в службу поддержки.

На этом процедура завершается.

## **Устранение ошибки с кодом SRC 6xxx 7052**

Этот SRC указывает на то, что счетчик операций записи на диск достиг 75% от его предельного значения.

Данный счетчик применяется для проверки соответствия данных на диске и в памяти адаптера ввода-вывода. В такой ситуации рекомендуется отключить сжатие данных на этом диске во время следующего запланированного обслуживания. Немедленно отключать сжатие данных не обязательно. Переполнение счетчика может привести к потере данных.

Для того чтобы обнулить счетчик записей, нужно отключить и включить сжатие данных для диска. Для этого выполните следующие действия:

- 1. В ручном режиме выполните Загрузку начальной программы (IPL) в среду специальных сервисных средств (DST).
- 2. Для того, чтобы определить имя нужного диска, выполните следующие действия:
	- a. Выберите опцию Работа со специальными сервисными средствами.
	- b. Выберите опцию Запустить сервисные средства.
	- c. Выберите опцию Диспетчер обслуживания аппаратного обеспечения.
	- d. Выберите опцию Работа с протоколом обслуживания.
- e. Выберите период времени, в течение которого произошла ошибка.
- f. Запишите имя ресурса, указанное в записи с SRC 6xxx 7052 в столбце SRC.
- 3. Удалите дисковый накопитель из пула дисков (ASP).
- 4. Отключите сжатие данных на этом диске.
- 5. Включите сжатие данных на этом диске.
- 6. Вновь добавьте диск в исходный ASP.

На этом процедура завершается.

## **Глава 24. Управление пулами вспомогательной памяти**

Для управления пулами вспомогательной памяти (ASP) применяются Системный инструментарий (SST), Специальные сервисные средства (DST), а также System i Navigator.

Применение ASP повышает защищенность данных. Хранение библиотек, документов или других однотипных объектов в одном ASP позволяет защититься от потери данных в случае сбоя диска в другом ASP. При выборе способа защиты дисков в ASP (например, зеркальной защиты или защиты с проверкой четности) следует учесть объем ASP и степень важности данных, хранящихся в ASP. Отличительной особенностью независимых ASP является то, что их можно включать только на то время, пока вам требуется хранящаяся в них информация. Это позволяет хранить редко используемые данные в автономной памяти, когда они не нужны, тем самым сокращая время запуска системы. В среде с кластерами независимые ASP можно переносить между системами.

Кроме того, применение ASP повышает производительность. Размещая библиотеки или другие объекты в ASP, вы можете выделить диски этого ASP исключительно для таких объектов. Если вы выполняете много операций над журналом, то выделение отдельного диска для получателя журнала повысит производительность работы с журналом.

**Примечание:** Размещение нескольких получателей журнала в одном пользовательском ASP неэффективно. Попытки записи в два или более получателей в этом ASP будут приводить к конфликтам, что снизит производительность. Рекомендуется выделять отдельный пользовательский ASP для каждого активного получателя журнала.

По мере увеличения (уменьшения) объема данных, хранящихся в ASP, может потребоваться увеличить (уменьшить) его размер.

Под изменением размера ASP понимается добавление, удаление или перемещение диска или удаление ASP из системы. Обычно для выполнения таких задач необходимы права доступа системного администратора (QSECOFR).

#### **Задачи, связанные с данной**

"Добавление дисков в пул [вспомогательной](#page-458-0) памяти" на стр. 437

Приведены инструкции по добавлению дисков в существующий пул вспомогательной памяти (ASP).

#### ["Удаление](#page-472-0) ASP" на стр. 451

При удалении пользовательского ASP все его накопители становятся ненастроенными. Все хранящиеся в ASP данные удаляются.

#### **Информация, связанная с данной**

Управление диском

### **Трассировка и распределение данных в ASP**

Можно выбрать один из трех типов распределения.

- Равномерное распределение
- Распределение с помощью Иерархического управления памятью (HSM)
- Распределение по частоте использования

Распределение данных выполняется на основе результатов предыдущих трассировок ASP. Поэтому оно будет более эффективным, если непосредственно перед его началом вы выполните трассировку ASP.

Ниже перечислены некоторые ограничения и рекомендации:

- Распределение данных по частоте использования выполняется на основе результатов предыдущих трассировок ASP. Перед его запуском вы должны выполнить трассировку ASP.
- Распределение HSM выполняется на основе результатов предыдущих трассировок ASP. Перед его запуском вы должны выполнить трассировку ASP.
- В случае распределения данных с помощью Иерархического управления памятью (HSM) в ASP должны быть как диски со сжатием данных, так и диски без сжатия данных.
- v Во время трассировки и распределения данных производительность системы снижается.
- Выполнять трассировку и распределение данных можно только в ASP, содержащих несколько дисков.
- v Во время трассировки вы можете добавить ненастроенный диск в конфигурацию. В этом случае он будет автоматически учтен функциями трассировки.
- В каждый момент времени в ASP может выполняться только одна операция трассировки или распределения данных.
- Рост производительности в результате распределения данных зависит от многих факторов. Некоторые из них перечислены ниже:
	- Объем оперативной памяти.
	- Количество процессоров.
	- Уровень активности системы.
	- Размер кэша в подсистеме памяти.
	- Число приводов дисков у каждого процессора ввода-вывода в каждой подсистеме памяти.

### **Равномерное распределение**

Функция равномерного распределения данных перераспределяет данные на всех дисках, входящих в пул вспомогательной памяти (ASP).

Данные перераспределяются таким образом, чтобы соотношение между объемом занятой и свободной памяти на каждом диске было одинаковым. Такой способ распределения рекомендуется применять при добавлении новых дисков в ASP. Он позволяет избежать ситуации, когда основная часть данных хранится на старых дисках, а новые диски практически пусты. В этой ситуации производительность системы снижается. По окончании операции данные в ASP будут распределены равномерно по всем дискам.

Ниже приведен пример меню, в котором показан эффект от равномерного распределения. До начала распределения только что добавленный диск 4 содержал очень мало данных. Функция управления памятью отправляет вновь создаваемые данные на наиболее свободный диск. В данном случае это диск 4. Если необходимость в записи данных возникает слишком часто, может произойти сбой из-за слишком интенсивной работы с диском, так как все операции ввода-вывода направляются на один диск, а не на все диски ASP. Равномерное распределение данных в ASP позволяет исправить положение. После распределения все диски ASP будут заняты в одинаковой степени, и поэтому операции ввода-вывода также будут равномерно распределяться по всем дискам, а не концентрироваться на одном (новом) диске.

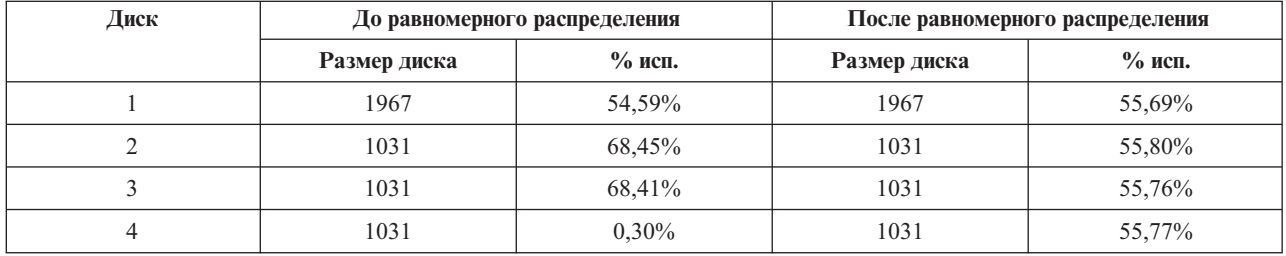

Для запуска равномерного распределения можно вызвать команду CL Запустить распределение данных в пуле вспомогательной памяти (STRASPBAL). Например, если вы хотите запустить функцию равномерного распределения данных в ASP 4, отведя ей 25 минут на выполнение, введите следующую команду: STRASPBAL ASP(4) TYPE(\*CAPACITY) TIMLMT(25).

Для того чтобы прервать распределение данных до истечения указанного времени, вызовите команду Завершить распределение данных в пуле вспомогательной памяти (ENDASPBAL). Например, если вы хотите завершить распределение данных в ASP 4, введите следующую команду: ENDASPBAL ASP(4).

## **Распределение с помощью Иерархического управления памятью (HSM)**

При распределении с помощью HSM данные перераспределяются в зависимости от интенсивности их использования. Часто используемые данные перемещаются на "быстродействующие" диски, а редко используемые - на диски со сжатием данных, которые работают медленнее обычных.

Соответственно, в ASP должны быть диски как первого, так и второго типа. Распределение данных с помощью HSM можно выполнить только после трассировки ASP. Функция трассировки ASP отслеживает интенсивность операций ввода-вывода на каждом диске ASP и определяет, какие данные используются чаще, а какие - реже.

Диски со сжатием данных более вместительны, но работают медленнее по сравнению с дисками без сжатия данных. Это вызвано тем, что при выполнении любых операций необходимо упаковывать или распаковывать данные. С другой стороны, сжатые данные занимают меньше места, и поэтому при сжатии снижается объем информации, физически записываемой и считываемой с дисков. Как правило, частота обращений к данным сильно зависит от характера этих данных. Кроме того, для разной информации в различной степени важна скорость ее считывания и записи. Функция распределения с помощью HSM перемещает редко используемые данные на диски со сжатием данных. Сжатие позволяет сократить затраты на хранение данных, при этом сохранив возможность оперативного доступа к ним. Перемещение часто используемых данных с дисков со сжатием повышает производительность системы; перемещение редко используемых данных на большие диски со сжатием высвобождает дополнительную память на обычных дисках.

Для того чтобы начать распределение данных с помощью HSM, вызовите команду Запустить распределение данных в ASP (STRASPBAL). Например, если вы хотите запустить функцию распределения данных с помощью HSM в ASP 4, отведя ей 25 минут на выполнение, введите следующую команду: STRASPBAL ASP(4) TYPE(\*HSM) TIMLMT(25).

Для того чтобы прервать распределение данных с помощью HSM до истечения указанного времени, вызовите команду Завершить распределение данных в ASP (ENDASPBAL). Например, для того чтобы завершить распределение данных в ASP 4, введите следующую команду: ENDASPBAL ASP(4).

### **Распределение по частоте использования**

При распределении по частоте использования число обращений к различным дискам ASP становится примерно одинаковым.

Распределение по частоте использования можно выполнить только после трассировки ASP. Функция трассировки ASP отслеживает интенсивность операций ввода-вывода на каждом диске ASP и определяет, где находятся часто используемые данные, а где - редко. Затем на основе этой информации функция распределения перемещает данные таким образом, чтобы текущие операции равномерно распределялись по всем дискам в ASP.

Если все диски уже используются более-менее одинаково, то распределение завершится очень быстро. Распределение по частоте использования выполняется исходя из результатов, полученных функцией трассировки. Если данные трассировки устарели, либо после выполнения трассировки приложения начали работать с другими данными, то эффективность распределения данных по частоте использования будет очень низкой. В некоторых случаях производительность системы может даже снизиться.

Для того чтобы начать распределение данных, введите команду Запустить распределение данных в дисковом пуле (STRASPBAL). Например, для того чтобы запустить функцию распределения данных по частоте использования в ASP 4, отведя на ее выполнение 25 минут, введите следующую команду: STRASPBAL ASP(4) TYPE(\*USAGE) TIMLMT(25).

Для того чтобы прервать распределение данных по частоте использования до истечения указанного времени, вызовите команду Завершить распределение данных в дисковом пуле (ENDASPBAL). Например, для того чтобы завершить распределение данных в ASP 4, введите следующую команду: ENDASPBAL ASP(4).

### **Трассировка пула вспомогательной памяти**

Команда Трассировка распределения данных в пуле вспомогательной памяти (TRCASPBAL) отслеживает частоту обращений к данным на дисках в ASP.

Каждая операция ввода-вывода (I/O) на дисках регистрируется. Эти данные сохраняются для последующего использования функциями распределения данных. Собранная статистическая информация накапливается. Например, если сначала вы выполните трассировку, которая займет 35 минут, а затем - трассировку на 15 минут, то вторая группа информации будет объединена с первой, и вся информация будет применяться при распределении данных в ASP.

Выберите ASP для отслеживания. Система будет регистрировать все операции ввода-вывода на дисках этого ASP. Например, для запуска трассировки ASP 4 на 35 минут введите следующую команду: TRCASPBAL ASP(4) SET(\*ON) TIMLMT(35).

Для прекращения трассировки до истечения указанного времени воспользуйтесь командой Трассировка распределения данных в пуле вспомогательной памяти (TRCASPBAL). Например, если вы хотите завершить трассировку ASP 4, введите следующую команду: TRCASPBAL ASP(4) SET(\*OFF).

Собранную статистическую информацию можно уничтожить. Это может потребоваться, например, в случае, если вы не хотите, чтобы устаревшая информация использовалась при анализе распределения данных в ASP. Для удаления данных трассировки применяется команда TRCASPBAL. Например, если вы хотите удалить информацию о распределении данных в ASP 4, введите следующую команду: TRCASPBAL ASP(4) SET(\*CLEAR).

## **Определение объема свободной дисковой памяти**

Если вы хотите узнать, каким объемом дисковой памяти вы располагаете в системе, выполните команду Работа с состоянием системы (WRKSYSSTS).

- 1. Введите WRKSYSSTS в командной строке. Появится меню Работа с состоянием системы.
- 2. Запишите значения, показанные в столбцах Системный ASP и % исп. системного ASP.
- 3. Вычислите объем свободной памяти в системе, подставив эти значения в следующую формулу:

Системный ASP x (100 - % исп. системного ASP) x 0,01 = Объем свободной памяти

Если свободной памяти меньше, чем требуется для выполнения задачи, создайте дополнительную дисковую память, добавив новый диск или удалив ненужные файлы и программы.

# **Часть 7. Средства и способы резервного копирования и восстановления**

#### **Глава 25. [Примеры:](#page-528-0) Приемы**

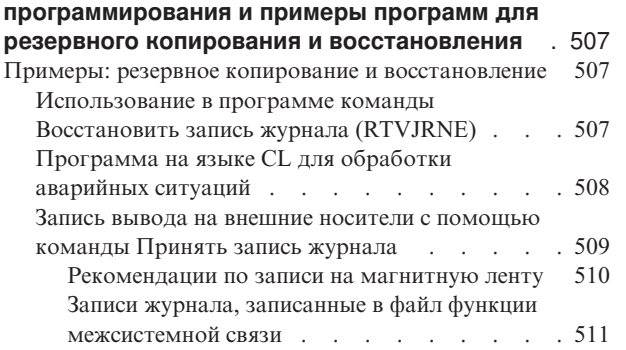

## <span id="page-528-0"></span>**Глава 25. Примеры: Приемы программирования и примеры программ для резервного копирования и восстановления**

В этой главе описан ряд приемов, которые можно применять для повышения эффективности резервного копирования и восстановления.

#### **Понятия, связанные с данным**

"Процедура [восстановления](#page-90-0) после сбоя питания" на стр. 69

Если работа системы была прервана в результате сбоя питания, то для повторного запуска системы необходимо выполнить специальную процедуру.

### **Примеры: резервное копирование и восстановление**

Ниже приведено несколько примеров программ, предназначенных для резервного копирования и восстановления.

### **Использование в программе команды Восстановить запись журнала (RTVJRNE)**

Для того чтобы получить запись журнала и поместить ее в переменные программы, применяется команда Восстановить запись журнала (RTVJRNE).

Можно получить следующие данные:

- Порядковый номер записи
- Код журнала
- Тип записи
- Имя получателя журнала
- Имя библиотеки для получателя журнала
- Информацию о записи журнала

Например, эту команду можно использовать для автоматизации процедур восстановления или смены получателей журнала, и их последующего сохранения.

В примере рис. 35 с помощью команды RTVJRNE определяется, когда задание 000666/QPGMR/WORKST01 в последний раз открывало файл ORDENTP:

```
PGM
DCL &SEQ# TYPE(*DEC) LEN(10 0)
DCL &JRNE TYPE(*CHAR) LEN(200)
DCL &DATE TYPE(*CHAR) LEN(6)
DCL &TIME TYPE(*CHAR) LEN(6)
RTVJRNE JRN(DSTJRN/JRNLA) FILE(DSTPRODLIB/ORDENTP) +
        RCVRNG(DSTJRN/RCV30 DSTJRN/RCV27) FROMENT (*LAST) +
        TOENT(*FIRST) SEARCH(*DESCEND) +
        JRNCDE(F) ENTTYP(OP) JOB(000666/QPGMR/WORKST01) +
        RTNSEQNBR(&SEQ#) RTNJRNE(&JRNE)
CHGVAR &DATE (JRNE 19 6))
CHGVAR &TIME (JRNE 25 6))
ENDPGM
```
*Рисунок 35. Программа для извлечения записей журнала*

## <span id="page-529-0"></span>**Программа на языке CL для обработки аварийных ситуаций**

Как правило, команда Применить занесенные в журнал изменения (APYJRNCHG) применяется для восстановления объектов. Эта команда обращается к получателям журнала.

Если в системе не созданы получатели журнала, будет отправлено аварийное сообщение. В следующем примере приведена программа на языке CL, которая обрабатывает эту аварийную ситуацию и выводит сообщение с предложением восстановить необходимого получателя. В этом примере используются файлы баз данных. На основе этого примера можно создать программу, позволяющую применять команду APYJRNCHG для всех типов объектов, поддерживающих ведение журнала.

```
FILERECOV: PGM
           .
           .
          APYJRNCHG JRN(JRNLIB/JRNA) FILE((LIBA/FILEA)) +
                RCVRNG(RCVLIB/RCV1 *CURRENT)
          MONMSG MSGID(CPF7053 CPF9801) +
             EXEC(CALL PGM(FIXLIB/RSTRCV) PARM(FILERECOV))
           .
           .
          ENDPGM
           .
RSTRCV: PGM PARM(&PGMNM)
        /* Восстановление несуществующего или поврежденного получателя */
       /* в RCVRNG с помощью сообщения с предложением восстановить *//* получатель.
DCL *PGMNM TYPE(*CHAR) LEN(10) /* имя программы, */
                                      /* вызывающей RSTRCV */
                                      /* для сообщения */
                                      /* CPF7053 или */
                                      /* CPF9801 */
DCL &MSGDATA TYPE(*CHAR) LEN(22) /* переменная для */
                                      /* CPF7053 или */
                                      /* CPF9801 */
DCL &MSGDID TYPE(*CHAR) LEN(7) /* ИД сообщения
                                      /* об ошибке */DCL &RCVNAME TYPE(*CHAR) LEN(10) /* имя */
                                      /* восстанавливаемого */
                                      /* получателя */
DCL &RCVLIB TYPE(*CHAR) LEN(10) /* имя библиотеки */
                                 /* восстанавливаемого */
                                 /* получателя */
DCL &RCODE TYPE(*CHAR) LEN(2) VALUE(x'0001')
/* код причины 1 из СРF7053 */RCVMSG PGMQ(*SAME &PGMNM) MSGTYPE(*EXCP) WAIT(0) +
  RMV(*NO) MSGDTA(&MSGDATA) MSGID(&MSGID)
IF COND(&MSGID *EQ 'CPF9801') THEN(DO) /* выдано CPF9801 */
CHGVAR &RCVNAME (MSGDATA 1 10)) \frac{1}{2} определить получателя \frac{1}{2}/* по данным *//* сообщения */
CHGVAR &RCVLIB (MSGDATA 11 10)) \frac{1}{2} определить библиотеку \frac{1}{2}/* по данным *//* сообщения */
? RSTOBJ OBJ(&RCVNAME) SAVLIB(&RCVLIB) OBJTYPE(*JRNRCV)
                                 /* вывести запрос RSTOBJ */ENDDO
ELSE DO
IF COND((&MSGID *EQ 'CPF7053') & (MSGDATA 1 2) +
   *EQ &RCODE)) THEN(DO) /* выдано CPF7053 RC(1) */
CHGVAR &RCVNAME (MSGDATA 3 10)) /* определить получателя */* по данным *//* сообщения */
CHGVAR &RCVLIB (MSGDATA 13 10)) /* определить библиотеку */
                                      /* по данным *//* сообщения */
? RSTOBJ OBJ(&RCVNAME) SAVLIB(&RCVLIB) OBJTYPE(*JRNRCV)
```

```
ENDDO
  ELSE
.
.
ENDDO
ENDPGM
```
### **Запись вывода на внешние носители с помощью команды Принять запись журнала**

/\* вывести запрос на восстановление \*/

Ниже приведен пример программы на языке Генератора программ-отчетов (RPG), используемая в качестве программы выхода для команды Принять запись журнала (RCVJRNE).

**Примечание:** Для передачи данных получателя журнала на другой сервер можно воспользоваться функцией удаленного ведения журнала.

На рис. 36 приведена программа на языке RPG, используемая в качестве программы выхода для команды Принять запись журнала (RCVJRNE). В этом примере вывод записывается на магнитную ленту. В разделе "Записи журнала, записанные в файл функции [межсистемной](#page-532-0) связи" на стр. 511 показано, каким образом следует изменить данный пример для вывода в файл ICF i5/OS.

SEQNBR \*... ... 1 ... ... 2 ... ... 3 ... ... 4 ... ... 5 ... ... 6 ... ... 7

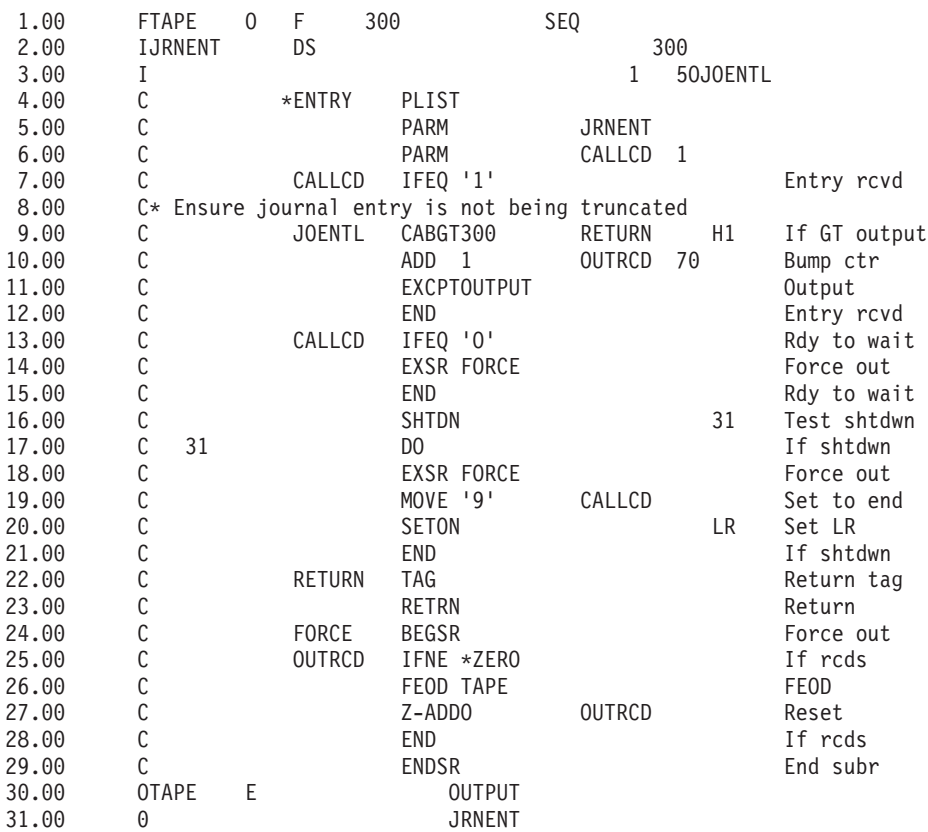

*Рисунок 36. Программа для записи вывода команды RCVJRNE на внешний носитель*

#### **Информация, связанная с данной**

Управление журналами

#### <span id="page-531-0"></span>**Рекомендации по записи на магнитную ленту**

Для переноса записей на ленту должно применяться специальное непрерывно работающее задание.

Перед командой Получить запись журнала (RCVJRNE) задание должно вызвать команду Переопределить файлом на магнитной ленте (OVRTAPF), в которой должны быть указаны блочные записи фиксированной длины, перенаправляющие файл TAPE языка RPG в накопитель на магнитной ленте.

Данный подход не следует использовать с кассетными накопителями. Вместо магнитной ленты рекомендуется использовать пользовательский пул вспомогательной памяти (ASP). Данный подход аналогичен отправке записей журнала в линию связи.

В приведенной программе на языке RPG предполагается, что максимальный размер передаваемой записи журнала составляет 300 байт. Такой размер указан для структуры данных JRNENT. Это позволяет работать с записями длиной 175 байт плюс 125 байт на идентификатор записи журнала и спецификатор. В программе проверяется, не усекается ли запись.

v Если команда RCVJRNE возвращает код 1, программа проверяет, не превышает ли размер записи журнала 300 байт. Если размер записи оказывается больше, программа устанавливает индикатор H1 и возвращает управление. Программа увеличивает значение счетчика на 1 и копирует запись в файл вывода на ленту. Поскольку этот файл доступен только для вывода, RPG автоматически блокирует записи внутри программы.

После заполнения блока данных он передается системе управления магнитными лентами, которая может выполнять дополнительное объединение в блоки и обеспечивает двойную буферизацию данных накопителя для оптимизации его производительности. Поскольку записи не копируются на ленту немедленно, между моментом выдачи программой запроса на вывод и занесением данных на носитель может пройти некоторое время.

v Если команда RCVJRNE возвращает код 0, то это означает, что в журнале больше нет записей. После возвращения к команде RCVJRNE команда проверяет наличие следующих записей после периода ожидания, величина которого определяется параметром DELAY, указанным в команде RCVJRNE. Для того чтобы не хранить записи в нескольких буферах во время ожидания, программа принудительно переносит их на ленту с помощью операции принудительного завершения ввода данных (FEOD).

В результате еще до начала обработки следующей команды все записи, содержащиеся в буферах управления данными RPG или системы записи на ленту, переносятся на ленту, и поступает сообщение о завершении работы с устройством. Если имеющихся записей недостаточно для заполнения полного блока, на ленту записывается укороченный блок, который правильно интерпретируется системой управления данными на магнитных лентах при последующем считывании. При возвращении к команде RCVJRNE задержка считывания происходит независимо от того, поступили ли со времени последнего вызова программы выхода новые записи.

Приведенная программа увеличивает значение счетчика при каждом копировании записи на ленту и сбрасывает его в нуль при выполнении операции FEOD. Операция FEOD вызывается только при наличии записи, что позволяет избежать вызова системы управления данными на магнитных лентах при отсутствии записей, подлежащих перенесению на ленту. (Если буферы системы управления данными не содержат данных и вызывается операция FEOD, пустой блок на ленту не записывается, но системные ресурсы расходуются.)

Для проверки запросов на завершение задания от внешних функций, таких как команды Завершить работу задания (ENDJOB) или Завершить работу подсистемы (ENDSBS) с опцией OPTION(\*CNTRLD), используется функция SHTDN. При появлении запроса на завершение задания программа выполняет принудительную запись содержимого буферов, устанавливает счетчик на 9 (что позволяет команде RCVJRNE нормально завершить работу) и устанавливает индикатор LR в состояние ON. Затем выполняется операция RETRN.

- v Если индикатор LR находится в состоянии ON, рабочая память программы возвращается системе.
- Если LR находится в состоянии OFF, программа остается активной и ожидает повторного вызова от команды RCVJRNE.

<span id="page-532-0"></span>Запись на ленту происходит либо после заполнения буферов, либо после вызова операции FEOD. Такое решение обеспечивает высокую производительность при сохранении большого количества записей и одновременно минимизирует количество вызовов операции FEOD, применяемых для гарантированного переноса записей на ленту. При применении этой программы частота операций записи на ленту и, соответственно, влияние этих операций на производительность определяются главным образом значением параметра DELAY и параметрами управления заданием (например, размером пула и приоритетом).

Если при работе задания происходит аварийное завершение работы системы, в результате чего на ленту не записывается правильный признак конца файла, при последующем считывании ленты результаты могут быть непредсказуемыми. Успешно записанные блоки считываются правильно. Считывание последнего блока и любых данных, которые могли оставаться на ленте после предыдущего использования, может привести к непредсказуемым результатам. Перед использованием данных с такой ленты следует скопировать ленту в файл базы данных и проанализировать его содержимое.

Записи журнала пронумерованы в возрастающем порядке (если порядок нумерации не сбрасывался), что позволяет определить положение логического конца файла. Для того чтобы избежать путаницы, рекомендуется удалять данные с лент, используемых для таких целей,

Предположим, что максимальный размер записи журнала составляет 175 байт и размер записи на ленте составляет 300 байт, как в примере на [рис.](#page-530-0) 36 на стр. 509. Для того чтобы увеличить размер записи на ленте, измените значение 300 в описании файла RPG, значение типа ввода и параметр 2 в команде CABGT. Если отдельные записи имеют существенно большие размеры, оцените связанный с этим дополнительный расход места на ленте. Для того чтобы избежать таких расходов, можно анализировать размеры каждого поля (**JOENTL**) и создавать вместо каждой большой записи две или несколько небольших.

#### **Записи журнала, записанные в файл функции межсистемной связи**

В этом разделе рассматриваются изменения, которые необходимо внести в программу для того, чтобы вместо файла на ленте записывать выходные данные команды Принять запись журнала (RCVJRNE) в файл функции межсистемной связи (ICF).

Обратитесь к разделу [рис.](#page-530-0) 36 на стр. 509.

Если файл ICF используется для переноса записей журнала в другую систему, операцию FEOD применять нельзя. Вместо нее для принудительной записи содержимого буферов применяются операторы спецификации описания данных (DDS), например FRCDTA.

Как правило, влияние на производительность блоков с записями длиной менее 175 байт учитывается в последнюю очередь, однако при передаче данных по линиям связи этот фактор может быть существенным. Для того чтобы избежать передачи лишних пробелов в конце записи, можно уменьшить длину передаваемой записи с помощью функции переменной длины (ключевое слово DDS VARLEN).

При использовании двоичного синхронного эквивалентного канала (BSCEL) конечные пробелы будут удаляться автоматически, если указать параметр TRUNC в команде Добавить запись устройства ICF (ADDICFDEVE) или Переопределить запись устройства ICF (OVRICFDEVE).

# **Приложение A. Сообщения об ошибках Лицензионного внутреннего кода**

На основе ошибок установки Licensed Internal Code можно определить дальнейшие действия. Например, в | системе может отсутствовать загрузочный накопитель. |

Если вы указали в меню выбора опцию 1 (восстановить) и выбрали диск, который в данный момент не является загрузочным диском, то может быть показано одно из следующих трех меню. В этом случае восстановление не выполняется. Если диск указан правильно, то вернитесь в меню выбора и задайте правильную опцию установки 2, 3, 4 или 5, чтобы инициализировать диск и выполнить установку. Если диск выбран неправильно или требовалось найти существующий загрузочный диск, то определите причину, по которой не удалось обнаружить или распознать правильный диск.

Если во втором или третьем меню показана информацию об отсутствующих дисках, то она указывает, какой диск использовался в качестве загрузочного. Если диск не был удален или заменен, то попытайтесь определить причину, по которой он не обнаружен. В случае удаления или замены диска данная информация не свидетельствует о возникновении ошибки.

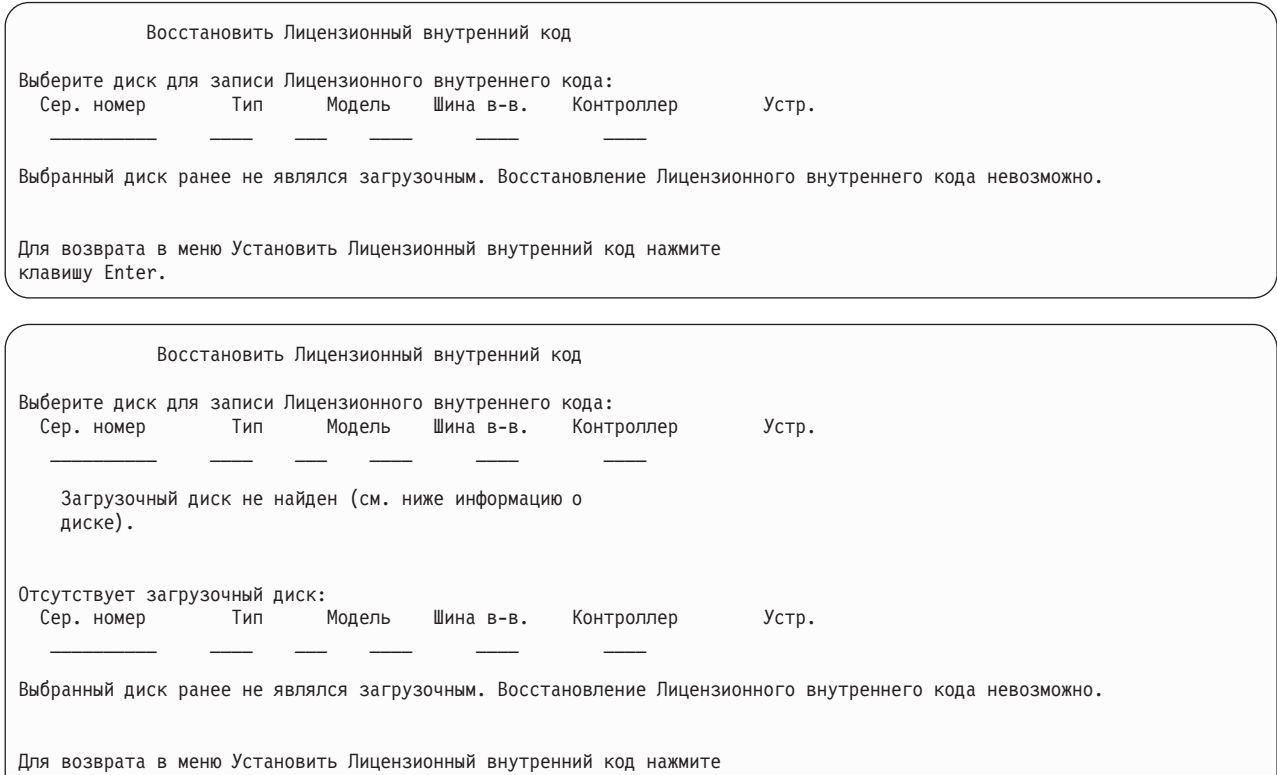

клавишу Enter.

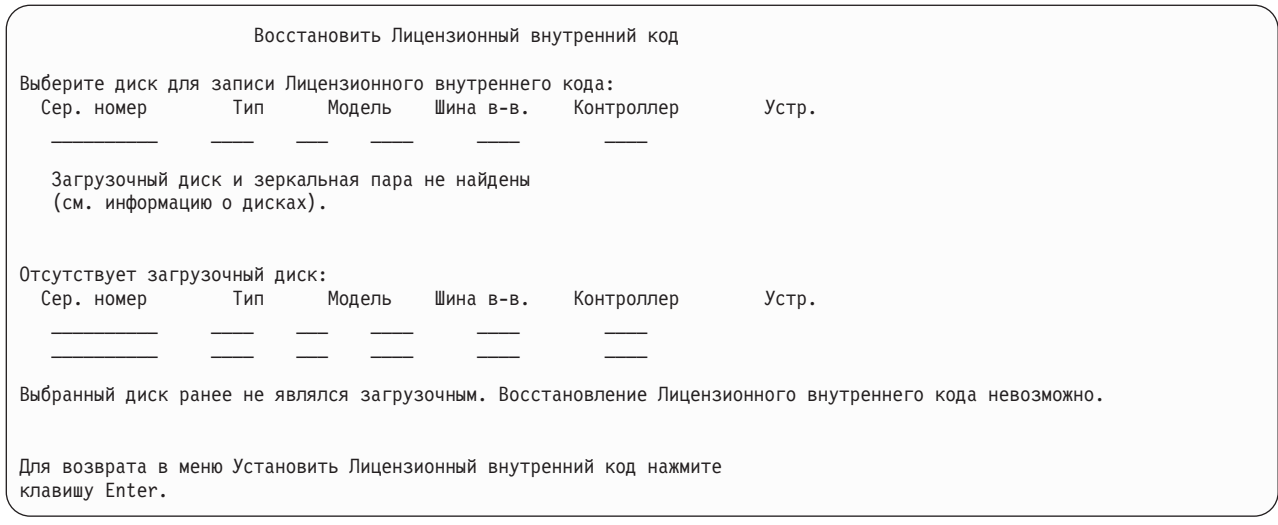

Следующее меню появляется в том случае, если в меню выбора вы указали опцию 1 (восстановить), но уровень выпуска Лицензионного внутреннего кода, записанного на установочном носителе, не допускает установку поверх текущего выпуска. Проверьте правильность версии/выпуска/модификации установочного носителя. Если выбран правильный носитель, то для установки нового Licensed Internal Code поверх текущего необходимо выполнить инициализацию и установку.

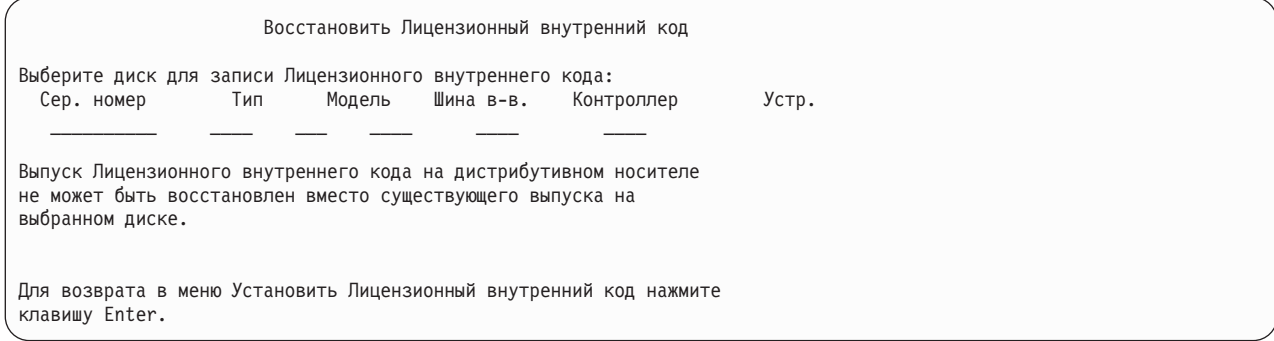

Следующее меню появляется в том случае, если в меню выбора вы указали опцию 1 (восстановить) и выбранный диск является загрузочным, но восстановление невозможно, так как с диска не удалось прочитать необходимые данные. Для установки нового Licensed Internal Code на этот диск необходимо выполнить инициализацию и установку.

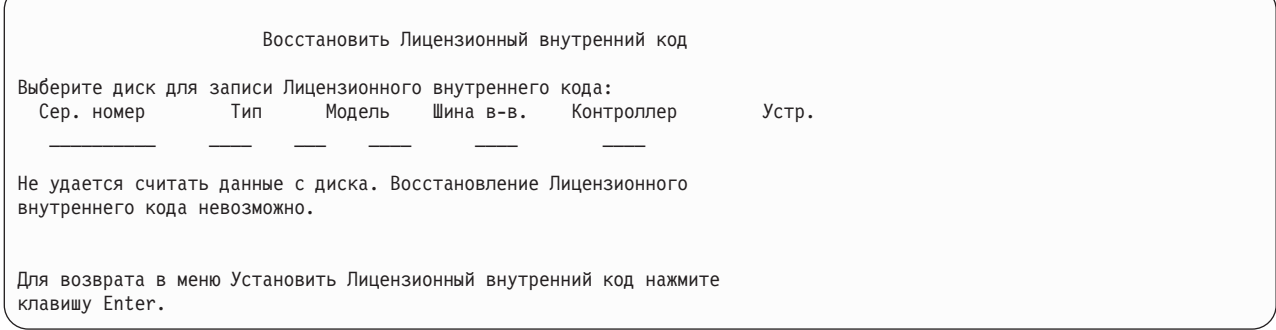

Следующее меню появляется в случае, если в системе обнаружены два загрузочных диска. Для восстановления (установки) выбирается наилучший диск. Информация о другом диске служит лишь для проверки правильности выбора диска. Если диск выбран неправильно, отключите или удалите его, чтобы при повторном запуске задачи был выбран другой диск.

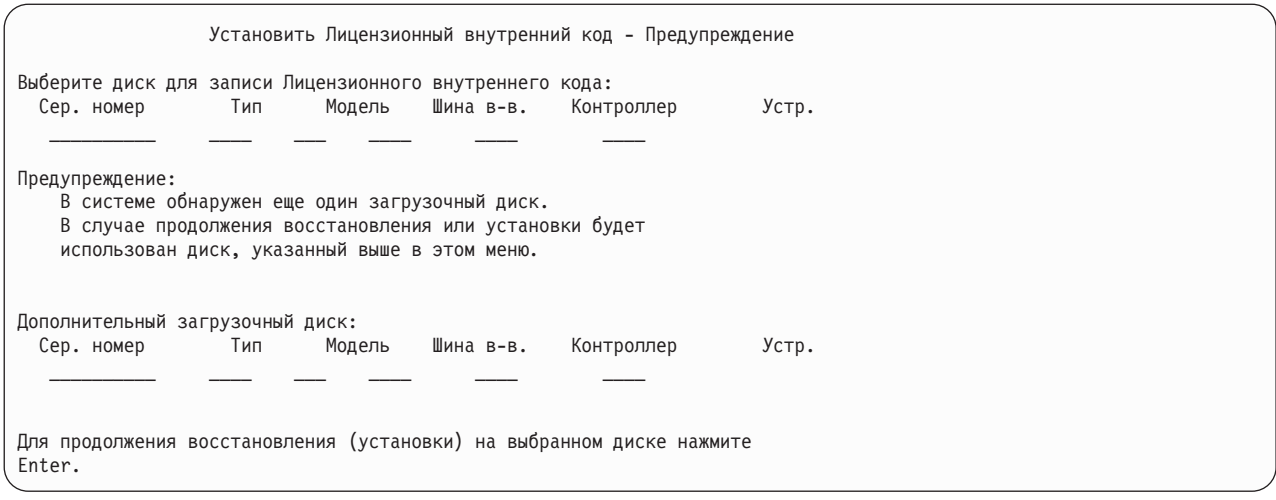

Следующее меню появляется в случае применения зеркального копирования, если не найдена зеркальная пара загрузочного диска. Операция восстановления (установки) может быть продолжена, но зеркальное копирование можно будет применять только после подключения отсутствующего диска. Определите, почему один из дисков не обнаружен.

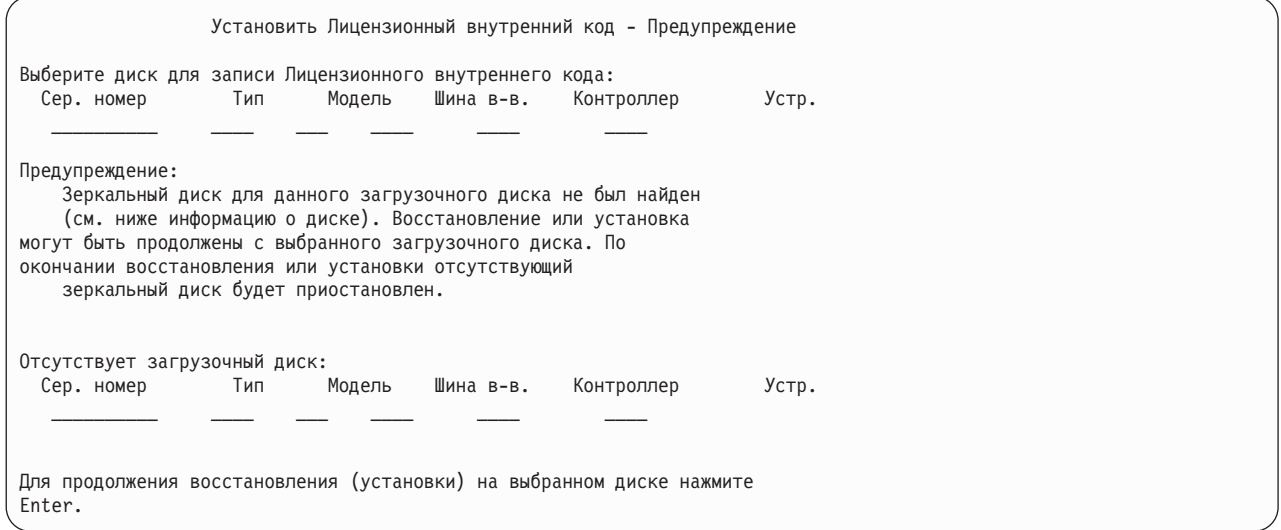

Следующие два меню появляются в том случае, если выбранный для установки диск ранее не применялся в качестве загрузочного. Если диск не был удален или заменен, то попытайтесь определить причину, по которой он не обнаружен. В случае удаления или замены диска это сообщение не свидетельствует о возникновении ошибки.

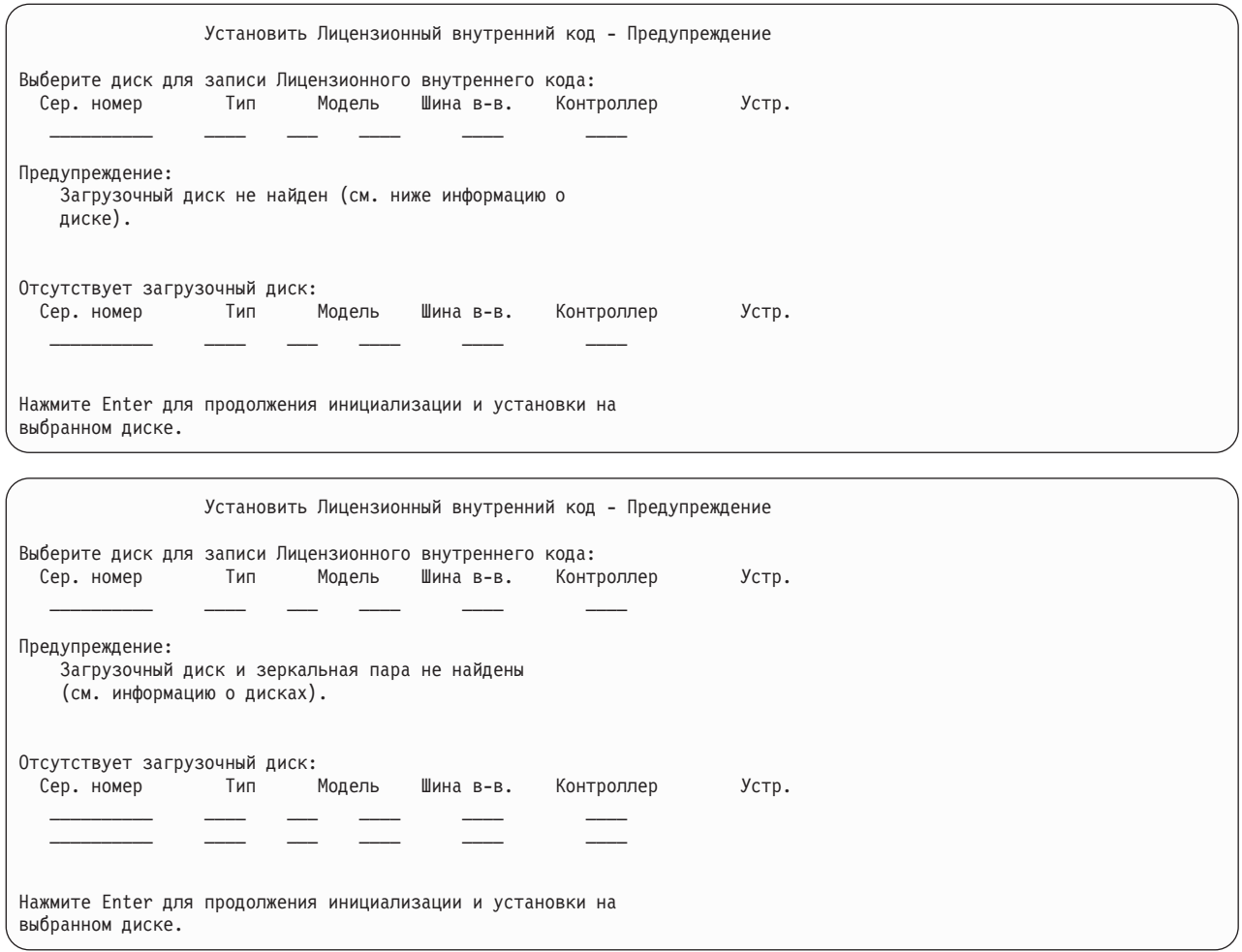

Следующее меню появляется в случае применения зеркального копирования, если не найден активный загрузочный диск. Зеркальный загрузочный накопитель найден, но он неактивен. Можно установить Лицензионный внутренний код на этот диск, но выполнить IPL после работы с DST не удастся. Определите, почему не обнаружен активный загрузочный накопитель.

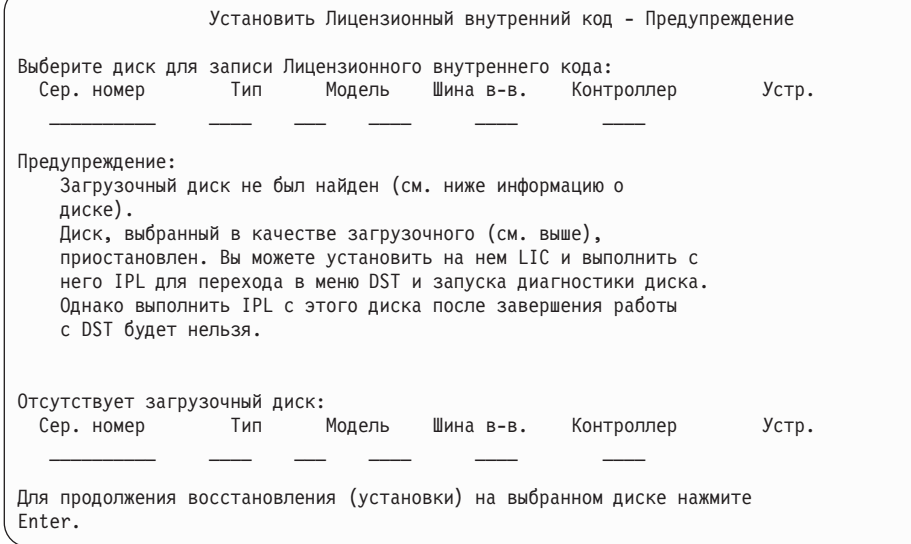

- Одно из следующих трех меню отображается в следующих ситуациях: |
- | В системе не существует допустимый загрузочный диск.
- | Отсутствуют диски, которые можно настроить в качестве загрузочного диска.

Если во втором или третьем меню показана информацию об отсутствующих дисках, то она указывает, какой диск использовался в качестве загрузочного. Если диск не был удален или заменен, то попытайтесь определить причину, по которой он не обнаружен. В случае удаления или замены диска это сообщение не свидетельствует о возникновении ошибки.

Установить Лицензионный внутренний код - Ошибка

Ошибка: Не удалось выбрать загрузочный диск. Вы можете вернуться в меню Специальные сервисные средства и запустить диагностику с целью определить, почему не удалось выбрать диск.

Устраните неполадку и повторите установку Лицензионного внутреннего кода.

Для возврата к работе со Специальными сервисными средствами нажмите клавишу Enter.

Установить Лицензионный внутренний код - Ошибка Ошибка: Загрузочный диск не найден (см. ниже информацию о диске). Отсутствует загрузочный диск: Сер. номер Тип Модель Шина в-в. Контроллер Устр. \_\_\_\_\_\_\_\_\_\_ \_\_\_\_ \_\_\_ \_\_\_\_ \_\_\_\_ \_\_\_\_ Не удалось выбрать загрузочный диск. Вы можете вернуться в меню Специальные сервисные средства и запустить диагностику с целью определить, почему не удалось выбрать диск.

Устраните неполадку и повторите установку Лицензионного внутреннего кода.

Для возврата к работе со Специальными сервисными средствами нажмите клавишу Enter.

Установить Лицензионный внутренний код - Ошибка Ошибка: Загрузочный диск и зеркальная пара не найдены (см. информацию о дисках). Отсутствует загрузочный диск: Сер. номер Тип Модель Шина в-в. Контроллер Устр.  $\mathcal{L}_\text{max}$  and  $\mathcal{L}_\text{max}$  and  $\mathcal{L}_\text{max}$  and  $\mathcal{L}_\text{max}$ \_\_\_\_\_\_\_\_\_\_ \_\_\_\_ \_\_\_ \_\_\_\_ \_\_\_\_ \_\_\_\_ Не удалось выбрать загрузочный диск. Вы можете вернуться в меню Специальные сервисные средства и запустить диагностику с целью определить, почему не удалось выбрать диск. Устраните неполадку и повторите установку Лицензионного внутреннего кода. Для возврата к работе со Специальными сервисными средствами нажмите клавишу Enter. Одно из следующих двух меню может быть показано в том случае, если диск обнаружен, но его адрес не соответствует адресу загрузочного диска.

Второй из указанных меню может содержать информацию о недостающих дисках, в частности о последнем загрузочном диске системы. Если диск не был удален или заменен, то попытайтесь определить причину, по которой он не обнаружен. В случае удаления или замены диска это сообщение не свидетельствует о возникновении ошибки.

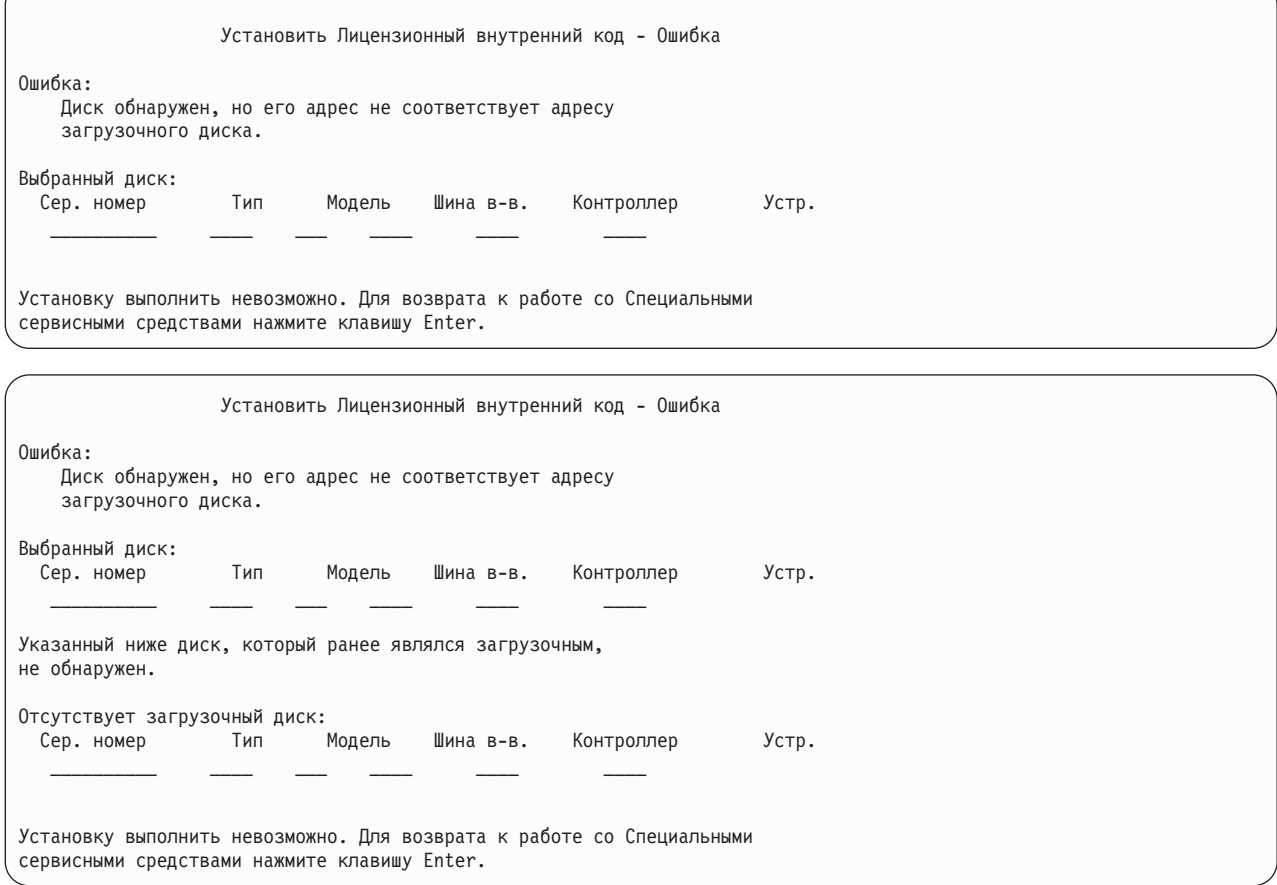

Следующее меню появляется в том случае, если существующий загрузочный диск обнаружен, но его адрес не соответствует требуемому адресу загрузочного диска. Если диск был перемещен, выясните причину, по которой не удалось найти другой диск для установки. Если для установки предназначен именно этот диск, то определите, почему у него неправильный адрес.

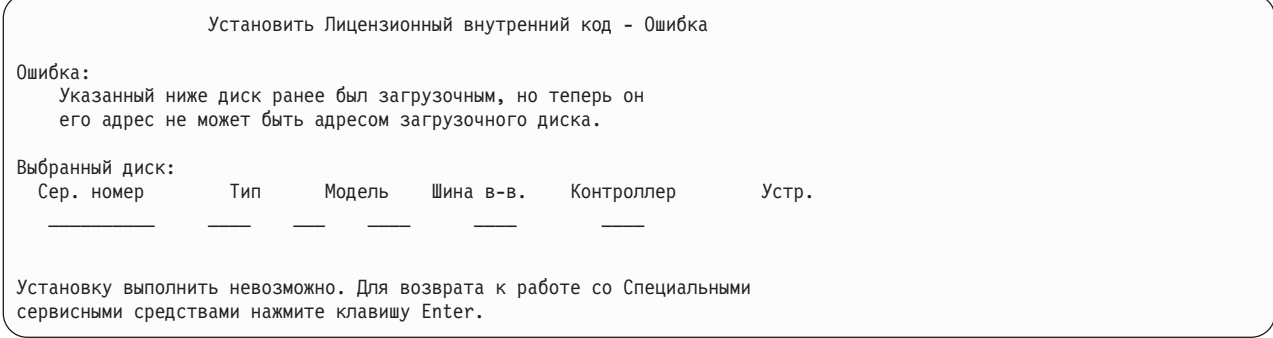

Следующее меню появляется в том случае, если существующий загрузочный диск обнаружен и выполнено одно из следующих условий:
- его адрес не соответствует адресу загрузочного диска;
- он является одним из компонентов зеркальной пары;
- он не является активным загрузочным диском.

Кроме того, будет показана информация о предыдущем активном загрузочном диске. Если необходимо, чтобы этот загрузочный диск был доступен, определите причину, по которой его невозможно обнаружить.

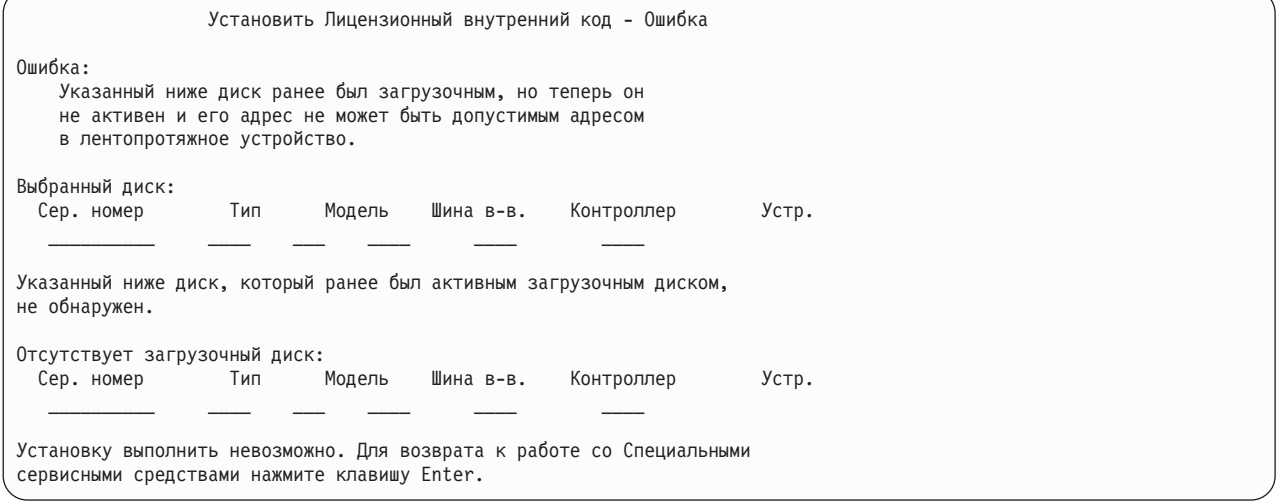

#### **Задачи, связанные с данной**

"Загрузка [Лицензионного](#page-169-0) внутреннего кода" на стр. 148

Приведены инструкции по загрузке Лицензионного внутреннего кода в ходе восстановления системы.

# **Приложение B. Пример: План аварийного восстановления**

План аварийного восстановления составляется для того, чтобы минимизировать влияние на работу информационных систем и организации в целом в случае чрезвычайной ситуации. Подготовив данные, описанные в этом разделе, сохраните документ.

### **Раздел 1. Пример: Основные цели планирования восстановления после сбоя**

Ниже описаны основные цели планирования восстановления после сбоя.

- сокращение времени простоя;
- сокращение размеров ущерба;
- минимизация экономических последствий простоев;
- v предварительное определение альтернативных способов продолжения работы;
- обучение персонала работе в чрезвычайных условиях;
- v обеспечение быстрого и четкого восстановления работоспособности системы.

### **Раздел 2. Пример: персонал**

Таблицами, приведенными в этом разделе, можно воспользоваться для записи информации о сотрудниках. К плану можно приложить схему организации.

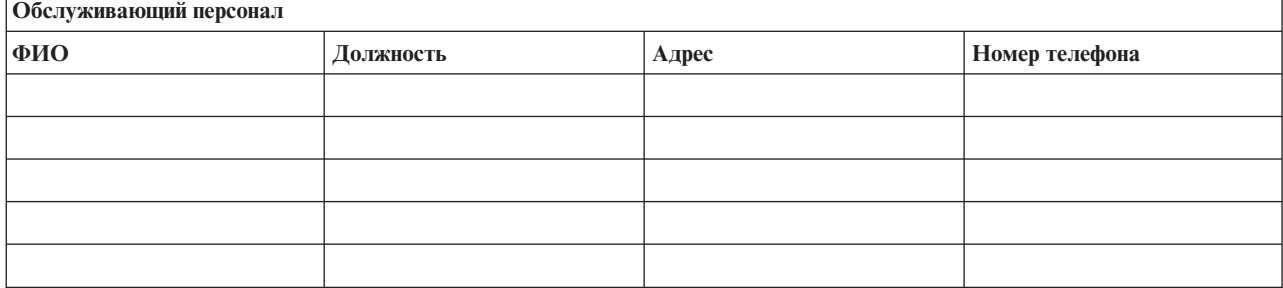

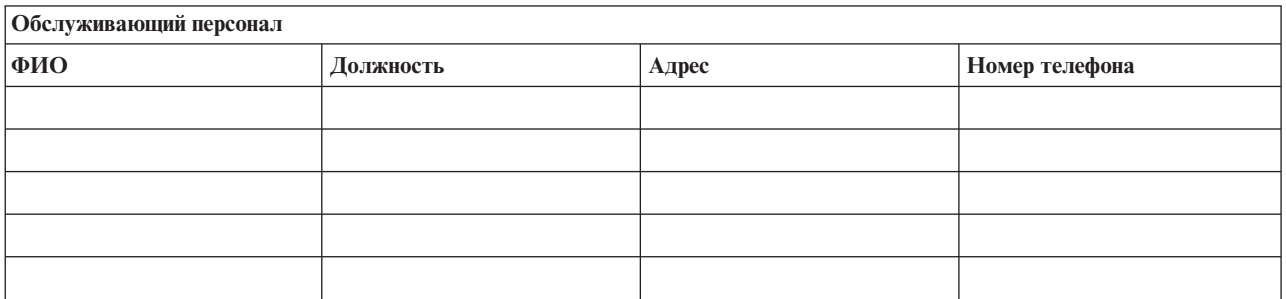

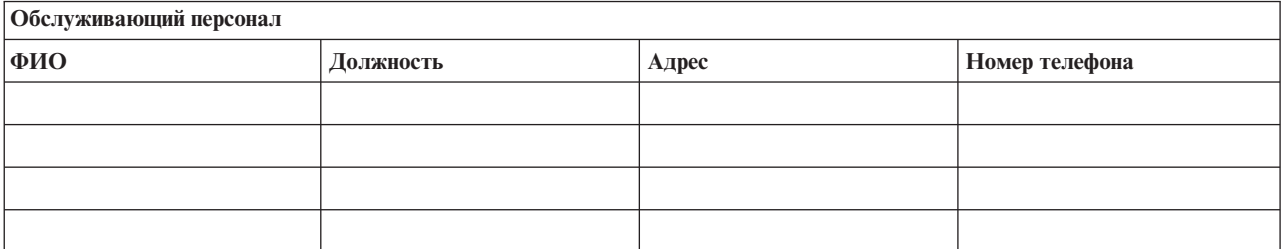

<span id="page-543-0"></span>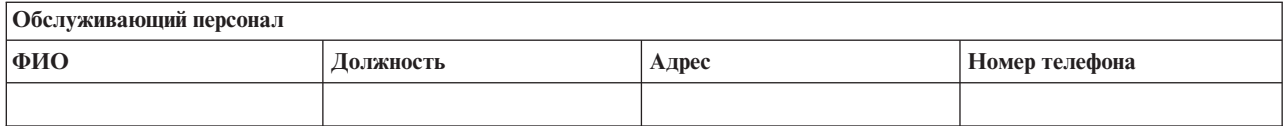

# **Раздел 3. Пример: профайл приложений**

Заполнение таблицы с помощью команды Показать ресурсы программного обеспечения (DSPSFWRSC).

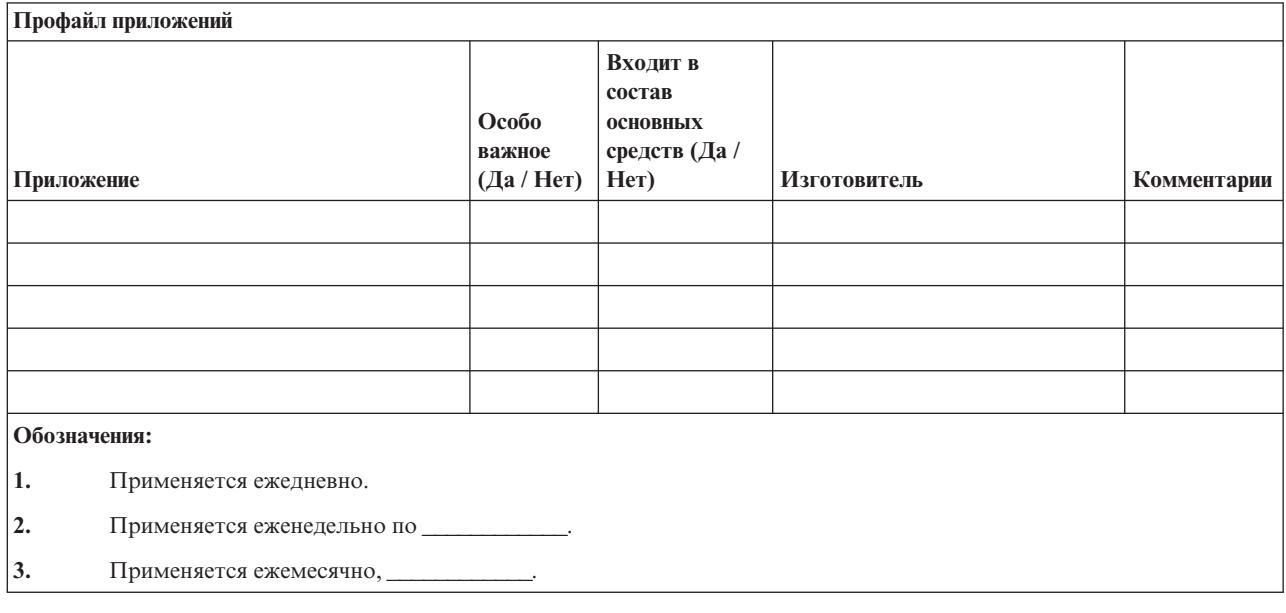

# **Раздел 4. Пример: Профайл оборудования**

Заполните следующую таблицу с помощью команды Работа с аппаратным продуктом (WRKHDWPRD).

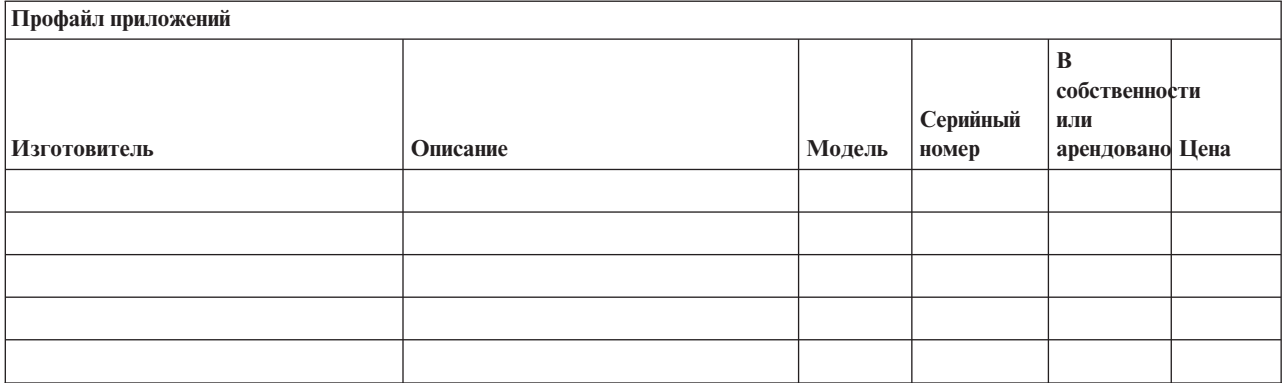

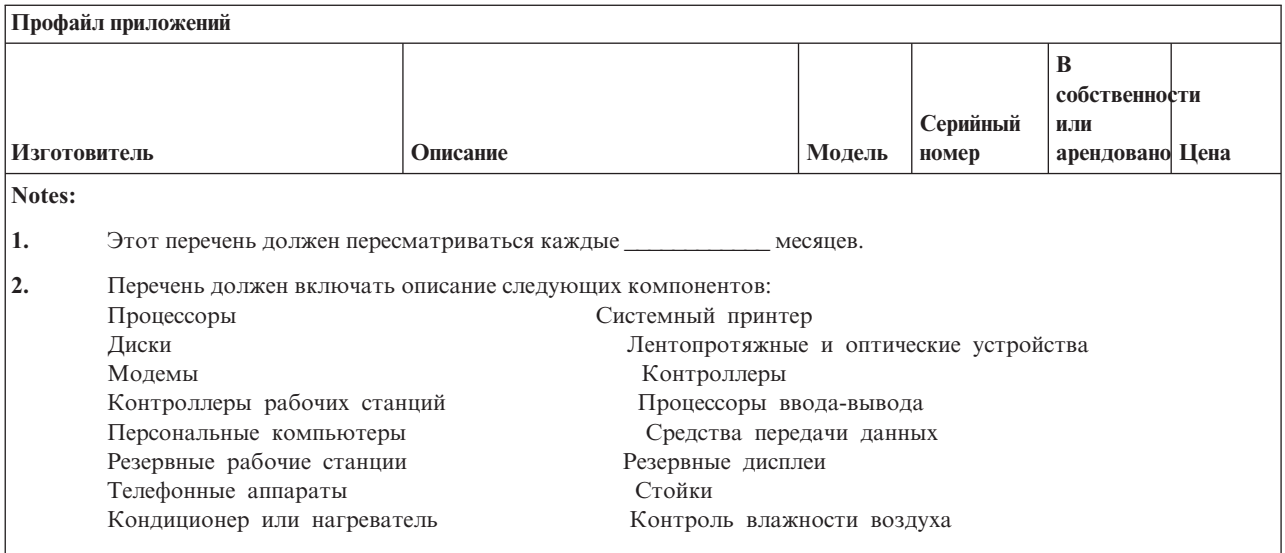

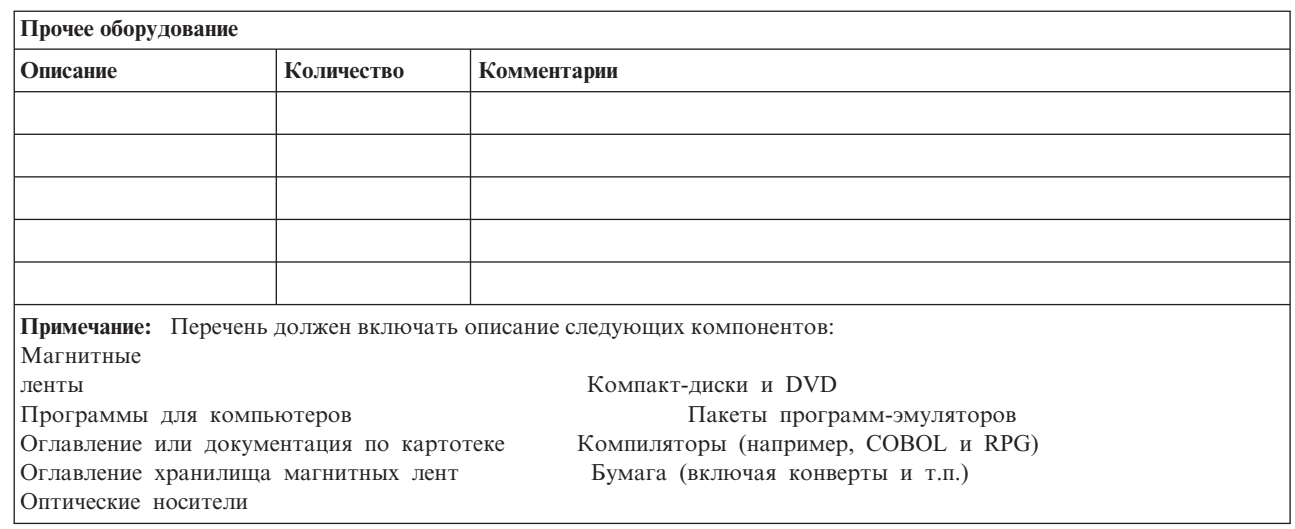

#### Ссылки, связанные с данной

"Раздел 12. Восстановление аварийного узла" на стр. 530 Воспользуйтесь этой информацией для восстановления аварийного узла.

## Раздел 5. Процедуры резервного копирования для информационных служб

Процедуры резервного копирования для информационных служб.

### • Среда System i

 $\mathbf{I}$ 

- Ежедневно, в полницатель и в полницатель изменяются получатели журналов.
- Ежедневно, в \_\_\_\_\_\_\_\_\_\_\_\_\_, сохраняется информация об изменениях объектов в следующих библиотеках:
	-
	- $\begin{array}{c} \bullet \end{array} \begin{array}{c} \begin{array}{c} \begin{array}{c} \begin{array}{c} \end{array} \end{array} \end{array} \end{array}$  $\begin{array}{cccccccccc} \multicolumn{3}{c}{} & \multicolumn{3}{c}{} & \mult$
	-
	- $\frac{1}{2}$  . The set of  $\frac{1}{2}$

<span id="page-545-0"></span>

- 
- Предыдущая процедура также сохраняет журналы и получателей журналов.
- выполняется полное сохранение системы.
- Все носители хранятся в другом помещении:
- Персональный компьютер
	- Рекомендуется выполнять резервное копирование всех персональных компьютеров. Копии файлов, находящихся на РС, должны загружаться в среду System i \_\_\_\_\_\_\_\_\_\_\_\_(дата) в (время), непосредственно перед полным сохранением системы. Затем должна выполняться стандартная процедура сохранения системы. Таким образом обеспечивается более эффективная защита систем на случай аварии или стихийного бедствия, которое могла бы привести к полной утрате информации, хранящейся на персональных компьютерах.

### Раздел 6. Процедуры аварийного восстановления

Любой план аварийного восстановления должен включать следующие три компонента.

#### Процедуры реакции на аварийную ситуацию

Здесь должны быть зафиксированы действия персонала в случае пожара или стихийного бедствия, направленные на спасение жизней и уменьшение ущерба.

#### Процедуры обеспечения работоспособности

Процедуры, обеспечивающие выполнение основных функций организации после аварии.

#### Процедуры восстановления

Здесь должны быть описаны действия по восстановлению систем обработки данных после чрезвычайного происшествия.

### Справочная таблица действий в случае аварии

В этой справочной таблице перечислены начальные действия, которые можно выполнить после аварии.

- 1. Начальное планирование:
	- а. Уведомите начальство
	- **b.** Свяжитесь с аварийной группой
	- с. Оцените степень серьезности ситуации
	- d. Выберите план, соответствующий масштабам аварии
	- е. Контролируйте выполнение необходимых действий
	- f. Свяжитесь с резервным узлом и определите расписание работ
	- g. Обратитесь к персоналу к пользователям и сотрудникам, обеспечивающим обработку данных.
	- h. Обратитесь к поставщикам программного и аппаратного обеспечения
	- і. Уведомите пользователей о сбое системы обслуживания
- 2. Последующие действия:
	- а. Составьте списки рабочих групп и их задач
	- b. Получите резервные денежные средства и наладьте транспортное сообщение с резервным узлом, если это необходимо
	- с. В случае необходимости оборудуйте жилые помещения
	- d. Обеспечьте питание персонала
	- е. Составьте список персонала с номерами телефонов
	- f. Определите обязанности сотрудников
	- g. Обеспечьте отправку и получение почты
- <span id="page-546-0"></span>h. Обеспечьте своевременное снабжение
- і. Приобретите или арендуйте необходимое оборудование
- ј. Определите перечень и последовательность запуска необходимых приложений
- к. Выясните необходимое количество рабочих станций
- 1. Для каждого приложения определите необходимое оборудование
- m. Определите, какие формы требуются для каждого приложения
- п. Проверьте все данные, отправляемые на резервный узел; в исходном узле оставьте копию профайла оборудования
- о. Обратитесь за помощью в устранении возникших неполадок к основным поставщикам
- р. Спланируйте отправку необходимых дополнительных компонентов на резервный узел
- д. Определите маршрут до резервного узла
- г. При необходимости найдите дополнительные магнитные ленты или оптические носители
- s. Создание копий системной, рабочей и другой документации.
- t. Убедитесь в том, что все сотрудники знают свои обязанности на случай аварийной ситуации
- u. Уведомите страховые компании

#### Задачи, связанные с данной

"Раздел 7. План восстановления для мобильного узла" В этом разделе содержится информация о планировании восстановления на мобильном узле.

### Начальные процедуры аварийного восстановления

Ниже описаны начальные процедуры аварийного восстановления.

- 1. Уведомите аварийную группу \_\_\_\_\_\_\_\_\_\_\_\_\_ о необходимости аварийного восстановления и сообщите план восстановления.
	- Примечание: После уведомления \_\_\_\_\_\_\_\_\_\_\_\_ о выборе плана восстановления начинается отсчет времени гарантированного ответа.
	- Номера телефонов для уведомления об аварийной ситуации:

**ИЛИ** 

По этим номерам звоните с поставлять по поставке с понедельника по пятницу.

2. Номер

Воспользуйтесь этим номером для уведомления об аварии в нерабочее время и по нерабочим дням (в выходные и праздники). Пользуйтесь этим номером только для уведомления о действительной аварии.

- 3. Сообщите адрес узла поставщиков оборудования, обеспечьте связь, в том числе вспомогательную - для координации действий, а также укажите телефонные номера, по которым связь будет поддерживаться 24 часа в сутки.
- 4. Свяжитесь с обслуживающей электростанцией и телефонной станцией, при необходимости организуйте дополнительную служебную связь.
- 5. Немедленно уведомите в случае необходимости изменения какого-либо плана.

### Раздел 7. План восстановления для мобильного узла

В этом разделе содержится информация о планировании восстановления на мобильном узле.

- о природе чрезвычайной ситуации и о необходимости выбора плана для 1. Уведомите мобильного узла.
- 2. В течение 48 часов с момента телефонного уведомления \_\_\_\_\_\_\_\_\_\_\_\_\_\_\_ обеспечьте письменное подтверждение.
- <span id="page-547-0"></span>3. Подтверждение готовности всех резервных носителей, необходимых для загрузки резервного компьютера.
- 4. Подготовьте заказ на использование резервного оборудования.
- о планах по использованию трейлера и о его местоположении 5. Уведомите  $($  сторона  $)$ .
- 6. Проинформируйте телефонную компанию ( оправляют о возможных изменениях в схеме подключения телефонных линий.
- 7. Установите системы электропитания и средства связи в \_\_\_\_
	- а. Электропитание и связь должны быть готовы к моменту прибытия трейлера.
	- b. В точке, где к зданию подходят телефонные кабели ( \_\_\_\_\_\_\_\_\_\_\_\_\_), отсоедините административные контроллеры (Пиримание). Эти телефонные линии будут соединены с мобильным узлом. Они будут подключены к модемам мобильного узла. мобильному блоку с помощью модемов.
	- с. Возможно, от \_\_\_\_\_\_\_\_\_\_\_\_\_\_\_\_ потребуется перенаправление линий комплекса \_\_\_\_\_\_\_\_\_\_\_\_\_\_\_\_ в более защищенное место на случай чрезвычайной ситуации.
- 8. Когда прибудет трейлер, включите питание и проверьте работу оборудования.
- 9. Затем установите и проверьте работу системы связи.
- 10. Загрузите систему с резервных носителей.
- 11. Как можно быстрее обеспечьте нормальную работу системы:
	- а. Выполнение ежедневных заданий
	- b. Выполнение ежедневных операций сохранения
	- с. Выполнение еженедельных операций сохранения
- 12. Составьте расписание резервного копирования системы для ее восстановления на исходном компьютере после введения узла в работу. (Используются стандартные процедуры резервного копирования системы).
- 13. Обеспечьте защиту мобильного узла и распределение ключей.
- 14. Ведите протокол обслуживания оборудования мобильного узла.

#### Задачи, связанные с данной

"Справочная таблица действий в случае аварии" на стр. 524

В этой справочной таблице перечислены начальные действия, которые можно выполнить после аварии.

#### Ссылки, связанные с данной

"Раздел 9. Восстановление системы" на стр. 527

В этом разделе можно узнать, как восстановить всю систему.

## План организации мобильного узла

Здесь можно приложить план организации мобильного узла.

### План аварийного восстановления системы связи

Добавьте план действий по аварийному восстановлению системы связи, в частности схему линий связи.

## Обеспечение электропитанием

Добавьте схему линий электропитания.

### Раздел 8. План восстановления для резервного узла

План для альтернативного резервного узла должен предусматривать наличие альтернативного (резервного) узла. Альтернативный узел содержит резервную систему, которая будет использоваться временно, пока не продолжит работу основной узел.

- <span id="page-548-0"></span>о природе чрезвычайной ситуации и о необходимости выбора плана 1. Уведомите резервного узла.
- получения информации о системе связи резервного узла.)
- 3. В течение 48 часов с момента телефонного уведомления \_\_\_\_\_\_\_\_\_\_\_\_\_\_ обеспечьте письменное подтверждение.
- 4. Подготовьте отправку рабочей группы на резервный узел.
- 5. Убедитесь, что все необходимые носители сохранения готовы к отправке и к последующей загрузке резервной системы.
- 6. Приготовьте заказ на использование резервной системы.
- 7. Перед отъездом на резервный узел проверьте перечень необходимых материалов.
- 8. Убедитесь, что аварийная группа, работающая на аварийном узле, снабжена всей необходимой информацией для восстановления узла.
- 9. Обеспечьте оплату транспортных расходов.
- 10. По прибытии на резервный узел установите связь с основным узлом.
- 11. Убедитесь, что на резервный узел доставлены все необходимые материалы.
- 12. Загрузите систему с носителей сохранения.
- 13. Как можно быстрее обеспечьте нормальную работу системы:
	- а. Выполнение ежедневных заданий
	- b. Выполнение ежедневных операций сохранения
	- с. Выполнение еженедельных операций сохранения
- 14. Составьте расписание резервного копирования системы для ее восстановления на исходном компьютере после введения основного узла в работу.

#### Ссылки, связанные с данной

"Раздел 12. Восстановление аварийного узла" на стр. 530

Воспользуйтесь этой информацией для восстановления аварийного узла.

### Конфигурация системы в другом расположении

Добавьте конфигурацию системы в другом расположении.

## Раздел 9. Восстановление системы

В этом разделе можно узнать, как восстановить всю систему.

Для полного восстановления системы после аварийной ситуации выполните действия, указанные в разделе "Справочная таблица 20: Восстановление системы после полной потери данных -" на стр. 109.

Перед тем, как начать: Найдите перечисленные ниже носители сохранения, оборудование и информацию в хранилище магнитных лент на локальном узле или во внешнем хранилище.

- Если для установки используется альтернативное устройство, то потребуется как носитель сохранения, так и CD-ROM с Licensed Internal Code.
- Все носители с результатами последнего полного сохранения
- Носители с результатами последнего сохранения идентификационных данных (SAVSECDTA или SAVSYS)
- Носители с результатами последнего сохранения конфигурации (если это необходимо).
- Все носители, содержащие журналы и получатели журналов, сохраненные во время последней операции ежедневного сохранения
- Все носители с результатами последнего ежедневного сохранения
- Список РТГ (сохраненный во время последней операции полного сохранения и/или еженедельного сохранения)
- Список носителей, сохраненный во время последней операции полного сохранения
- Список носителей, сохраненный во время последней операции еженедельного сохранения
- Список носителей, сохраненный во время ежедневного сохранения
- Протокол хронологии, сохраненный во время последней операции полного сохранения
- Протокол хронологии, сохраненный во время последней операции еженедельного сохранения
- Протокол хронологии, сохраненный во время последнего ежедневного сохранения
- v Установка, обновление или удаление i5/OS и программного обеспечения, формат PDF. Вместе с заказами на обновление программного обеспечения i5/OS и заказами на новое аппаратное обеспечение можно заказать печатную копию данного PDF-файла (SC41-5120; код продукта 8006). | | |
- Восстановление системы. (PDF). Вместе с заказами на обновление программного обеспечения i5/OS и заказами на новое аппаратное обеспечение можно заказать печатную копию данного PDF-файла (SC41-5304; код продукта 8007). | | |
	- Телефонная книга
	- Руководство по работке с модемом
	- Инструментарий

#### **Задачи, связанные с данной**

"Раздел 7. План [восстановления](#page-546-0) для мобильного узла" на стр. 525 В этом разделе содержится информация о планировании восстановления на мобильном узле.

### **Раздел 10. Процесс восстановления**

Управляющая группа должна оценить размер причиненного ущерба и начать восстановление информационного центра.

При восстановлении или замене исходного узла необходимо учитывать следующие факторы:

- Доступно ли все необходимое оборудование;
- Нужно ли для повышения эффективности модернизировать компьютеры и оборудование;
- Каково будет примерное время восстановления или создания узла обработки данных;
- Существует ли альтернативный узел, который можно переоборудовать для компьютерной обработки данных.

После того как решение о воссоздании центра обработки данных принято, переходите к ["Раздел](#page-551-0) 12. [Восстановление](#page-551-0) аварийного узла" на стр. 530.

### **Раздел 11. Тестирование плана аварийного восстановления**

Планирование действий в чрезвычайной ситуации должно включать регулярное тестирование и оценку эффективности плана.

На процесс обработки данных влияют частые изменения оборудования, программ и документации. Таким образом, план аварийного восстановления - это постоянно изменяющийся документ.

Табл. 84 поможет вам протестировать составленный план.

*Таблица 84. Справочная таблица для тестирования плана аварийного восстановления*

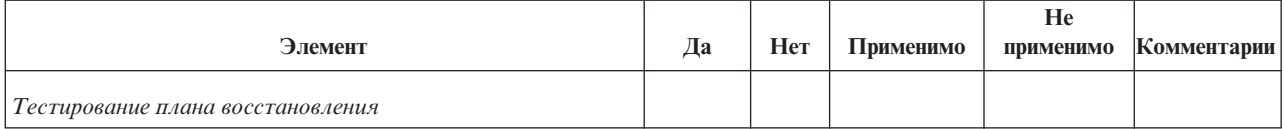

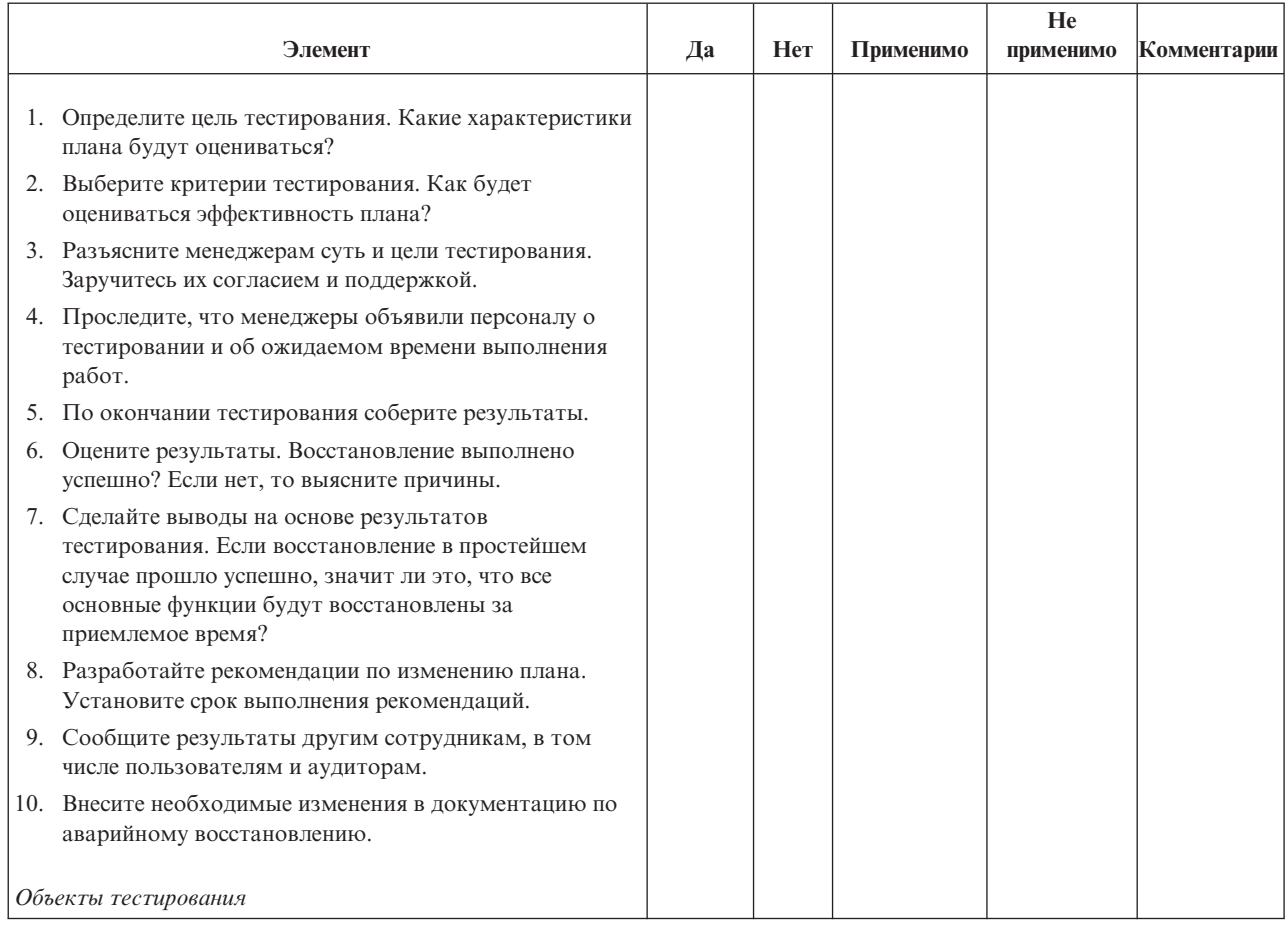

Таблица 84. Справочная таблица для тестирования плана аварийного восстановления (продолжение)

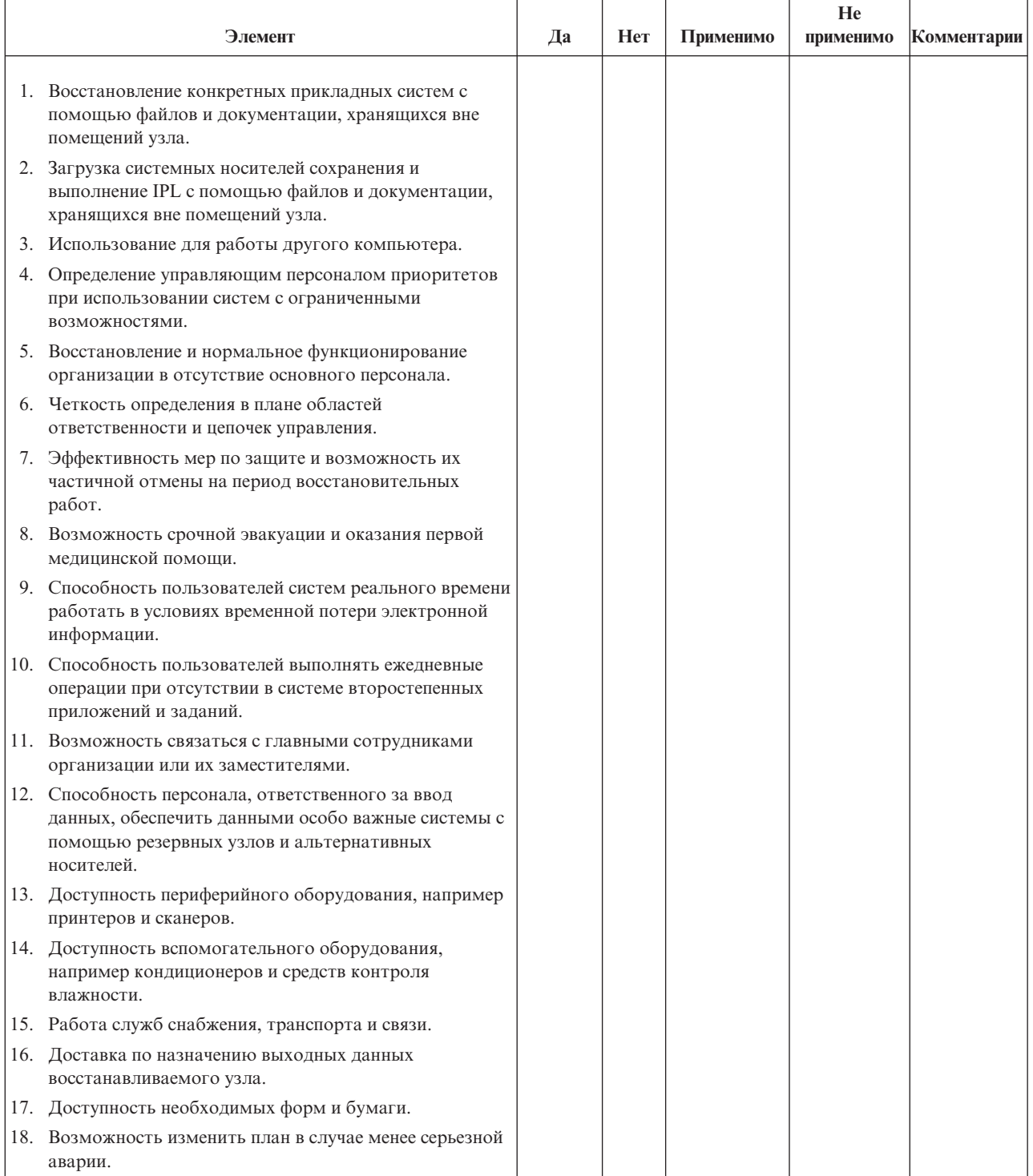

<span id="page-551-0"></span>Таблица 84. Справочная таблица для тестирования плана аварийного восстановления (продолжение)

## Раздел 12. Восстановление аварийного узла

Воспользуйтесь этой информацией для восстановления аварийного узла.

- Поэтажный план центра обработки данных.
- Список применяемого оборудования и возможность использования альтернативных компонентов.
- Площадь помещений центра, требования по электропитанию и по защите.
- Площадь
- Потребляемая электроэнергия
- Требования безопасности: ограничение доступа в помещение, предпочтительно с помощью кодового замка.
- Высота потолков
- Датчики высокой температуры, влажности, задымления, огня и движения
- Фальшпол

#### Задачи, связанные с данной

"Раздел 8. План восстановления для резервного узла" на стр. 526

План для альтернативного резервного узла должен предусматривать наличие альтернативного (резервного) узла. Альтернативный узел содержит резервную систему, которая будет использоваться временно, пока не продолжит работу основной узел.

#### Ссылки, связанные с данной

"Раздел 4. Пример: Профайл оборудования" на стр. 522 Заполните следующую таблицу с помощью команды Работа с аппаратным продуктом (WRKHDWPRD).

### Поставщики

Здесь можно добавить информацию о производителях.

### Поэтажный план

Добавьте копию поэтажного плана здания.

### Раздел 13. Запись изменений плана

Регулярно обновляйте свой план, сохраняйте записи об изменениях конфигурации, приложений, а также изменения расписания и процедур резервного копирования.

Список текущего локального аппаратного обеспечения можно получить с помощью команды: DSPLCLHDW OUTPUT (\*PRINT)

## Приложение С. Восстановление системы

Этот раздел содержит инструкции по полному восстановлению системы.

Они предназначены для случая, когда восстановление выполняется в той же системе (с тем же серийным номером). Этими инструкциями можно воспользоваться только в том случае, если вы сохранили всю систему с помощью одной из следующих опций:

- Опция 21 меню Сохранить
- Команды сохранения, эквивалентные опции 21 меню Сохранить:
	- SAVSYS
	- SAVLIB LIB(\*NONSYS) ACCPTH(\*YES)
	- SAVDLO DLO(\*ALL) SAVFLR(\*ANY)
	- SAV DEV('/QSYS.LIB/имя\_лентопротяжного\_устройства.DEVD') OBJ(('/\*') ('/QSYS.LIB' \*OMIT) ('/QDLS' \*OMIT)) UPDHST(\*YES)

#### Notes:

- В любом из следующих случаев руководствуйтесь разделом "Справочная таблица 20: Восстановление системы после полной потери данных -" на стр. 109:
	- В системе есть логические разделы.
	- В системе применяется альтернативное установочное устройство (вы можете определить его с помощью Специальных сервисных средств (DST) для IPL типа D).
	- В системе до начала сохранения были смонтированы пользовательские файловые системы.
- Если восстанавливаются независимые дисковые пулы (ASP), обратитесь к разделу "Справочная таблица 21. Восстановление системы с независимыми ASP после полной потери данных" на стр.  $113$
- Если восстановление выполняется в другой системе (системе с другим серийным номером), обратитесь к разделу Приложение D, "Восстановление в другой системе", на стр. 547.

Отмечайте пункты в таблице по мере выполнения задачи.

1. Если применяется Консоль управления, подключенная по локальной сети, то вам может потребоваться вручную сбросить ИД (и пароль) устройства сервисных средств на сервере, чтобы он совпадал с ИД устройства System i, а затем подключиться к Консоли управления.

Начав выполнение этого шага, вы должны продолжать его до тех пор, пока не выполните IPL с носителей SAVSYS. Не выполняйте эту процедуру на предварительном этапе. При работе с Консолью управления i5/OS V5R4 или более поздней версии вы должны только сбросить ИД и пароль устройства сервисных средств на сервере. Клиент автоматически выполнит вход в систему со сброшенным ИД устройства Консоли управления.

2. Если применяется Консоль управления, подключенная через LAN или напрямую, завершите соединение с сервером и закройте Консоль управления.

Снова запустите Консоль управления и установите соединение с сервером, указав при входе в систему имя пользователя 11111111 и пароль 11111111.

- 3. Выполните загрузку начальной программы системы с первого носителя SAVSYS.
	- а. Смонтируйте первый носитель SAVSYS в устройство для альтернативной IPL. Подождите, пока устройство перейдет в состояние готовности.
	- b. На панели управления центрального процессора (CPU) переведите систему в режим MANUAL.

<sup>1.</sup> Обратитесь к разделу Глава 18, "Использование альтернативного установочного устройства", на стр. 405.

- с. С помощью кнопок панели управления выберите функцию 02 (IPL), которая должна быть показана на индикаторе Function.
- d. Нажмите Enter.
- е. С помощью кнопок панели управления выберите D (IPL с магнитной ленты или диска CD-ROM) на индикаторе Data.
- f. Нажмите Enter.
- g. Если система выключена, включите ее, нажав кнопку питания. Перейдите к шагу 4. В противном случае перейдите к шагу 3h.
- h. Если система включена, с помощью кнопок панели управления выберите функцию 03 (продолжить IPL) на индикаторе Function.
- i. Нажмите Enter.

КОД ЯЗЫКА ===>

2924

4. Вы увидите один из следующих двух экранов Выбор группы языка. На нем будет показан язык дистрибутивного носителя. Это или меню Выбрать группу языков, или экран логотипа i/OS. Нажмите

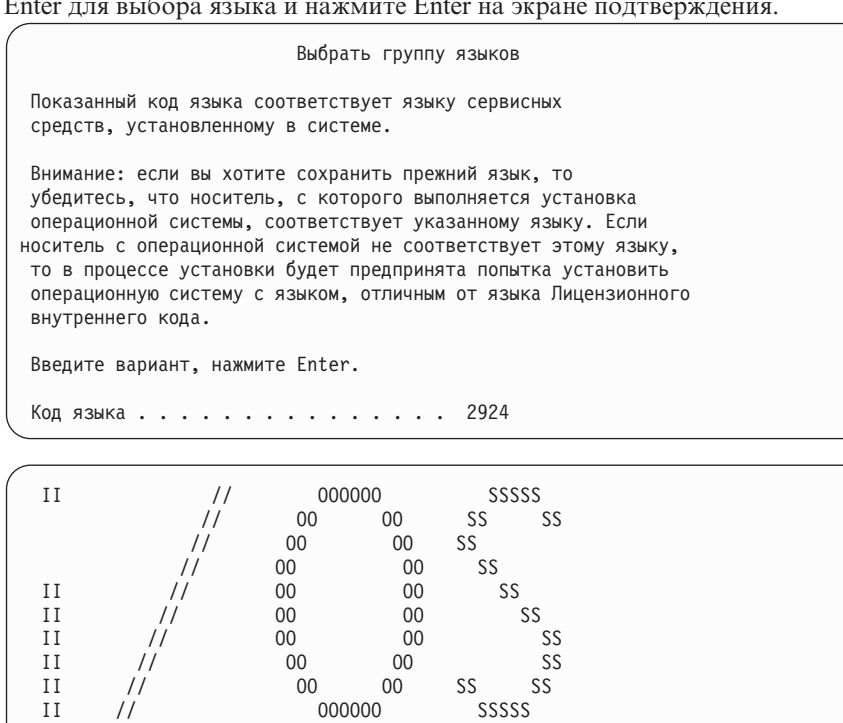

5. В меню Установить Лицензионный внутренний код выберите опцию 1 (Установить Лицензионный внутренний код).

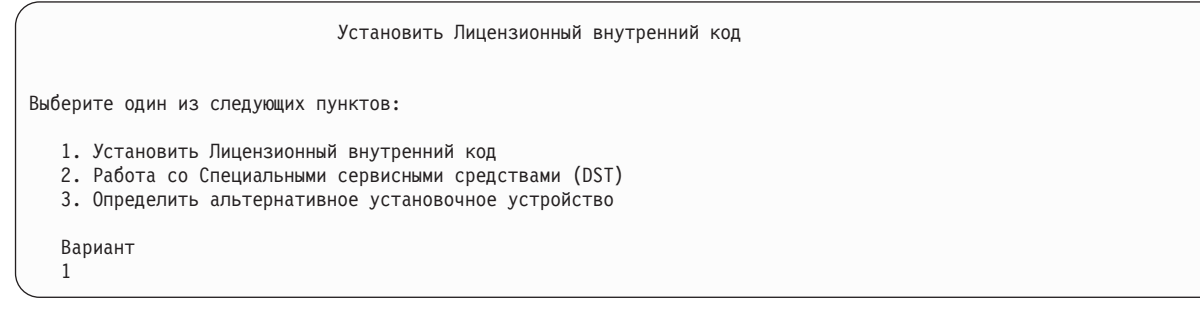

6. Если верный и работоспособный загрузочный накопитель не обнаружен в разделе, будет показано меню Выбор устройства источника загрузки. Это меню позволяет выбрать дисковый накопитель, который будет загрузочным накопителем. Если меню Выбор устройства источника загрузки не появится, перейдите к шагу 7.

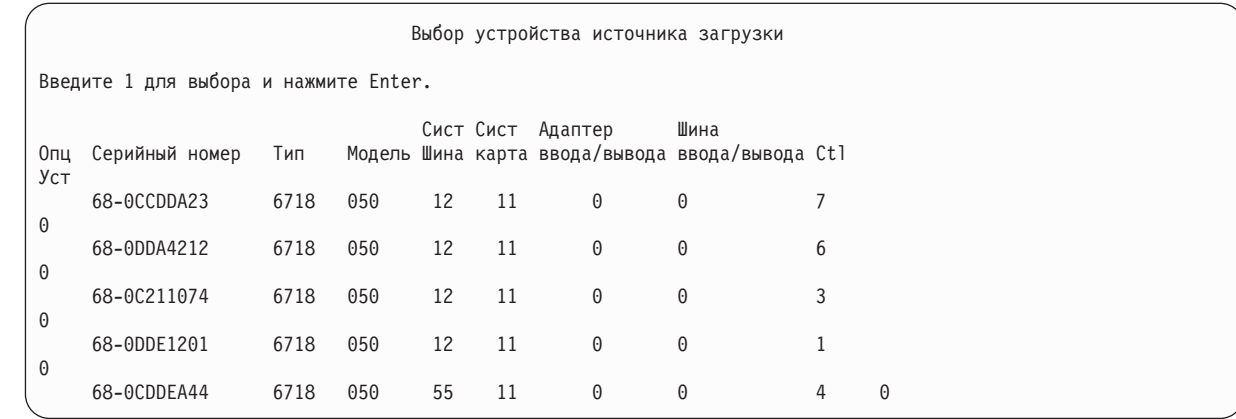

a. Нажмите F10 для подтверждения выбора загрузочного диска.

| |  $\vert$ | | | | | | | | | | | | | | | | | | | | | | | | | | | | | | |

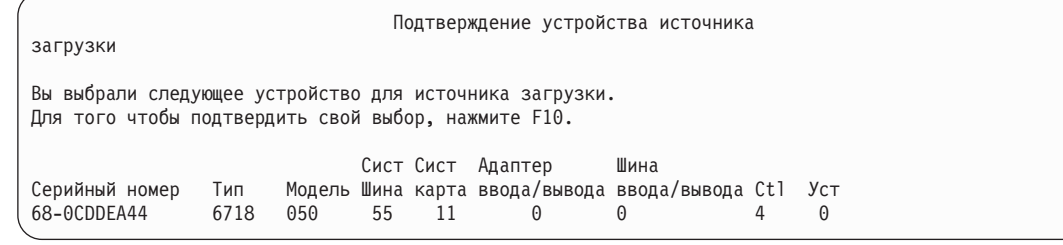

7. В меню Установить Лицензионный внутренний код выберите опцию 2 (Установить Лицензионный внутренний код и инициализировать систему), для запуска полной установки системы "с нуля".

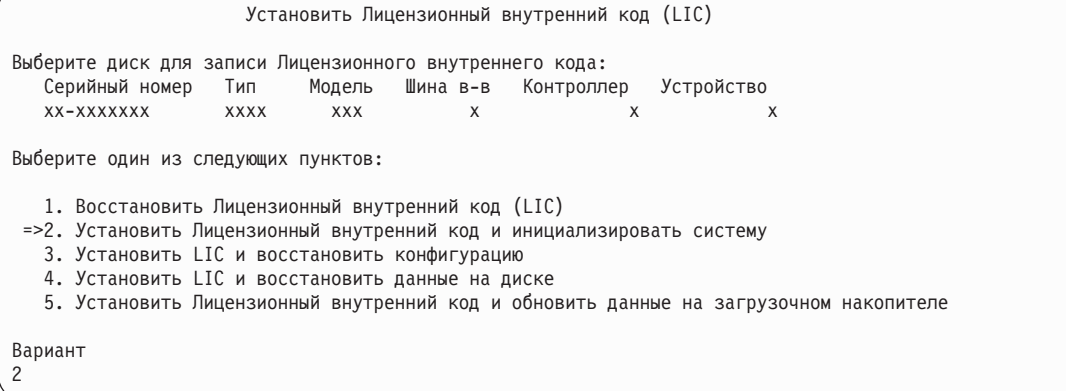

8. В меню Установить LIC и инициализировать систему - Подтверждение нажмите F10 для подтверждения инициализации и продолжения установки.

Установить LIC и инициализировать систему - Подтверждение Предупреждение: Если вы продолжите инициализацию и установку, то все данные в системе будут уничтожены, а на выбранный диск будет записан Лицензионный внутренний код. Если вы хотите выполнить какую-либо процедуру восстановления после установки Лицензионного внутреннего кода, вернитесь в меню выбора типа установки и выберите другой вариант. Для продолжения установки нажмите F10. Для возврата в предыдущее меню нажмите F12 (Отмена). Для возврата в меню выбора типа установки нажмите F3 (Выход).

a. Появится меню Инициализировать диск - Состояние.

| | | | | | | | | | | |

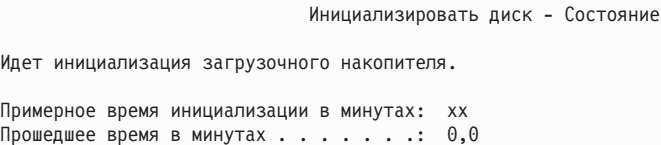

b. Появится меню Установить Лицензионный внутренний код - Состояние.

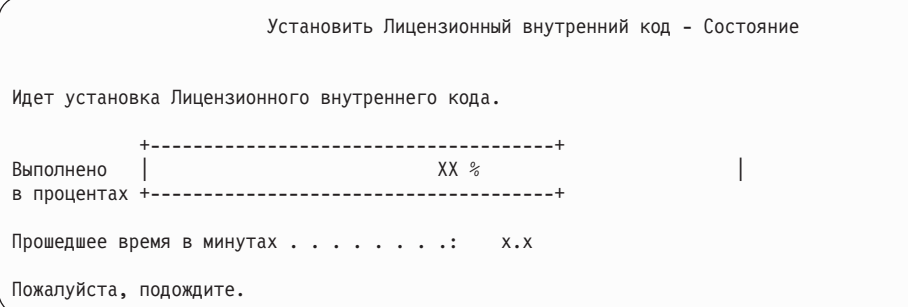

- 9. Может появиться меню Принять консоль. В этом случае нажмите F10, чтобы принять текущую консоль. В меню Принять и установить новый тип консоли при этой IPL нажмите Enter для продолжения.
- 10. В меню Отчет о конфигурации дисков нажмите F10 для продолжения.

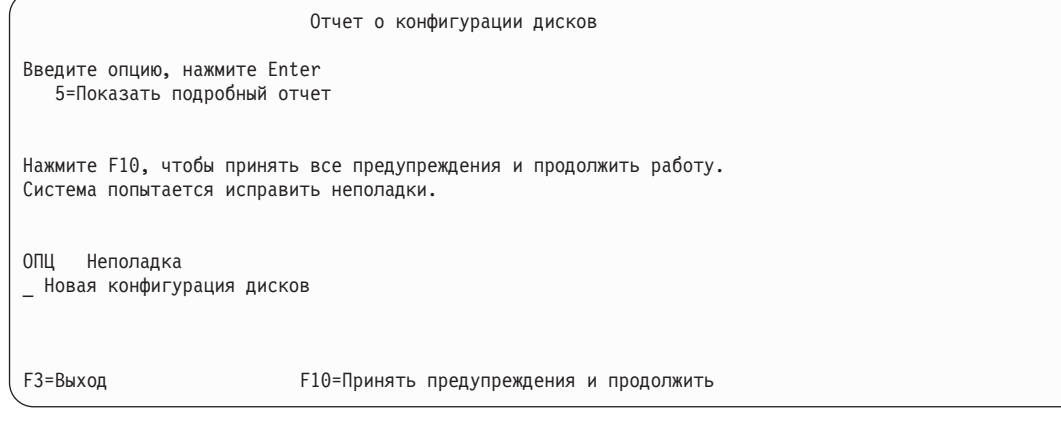

11. После появления меню IPL или установить систему выберите опцию 3 (Работа со Специальными сервисными средствами (DST)).

<span id="page-558-0"></span>IPL или установить систему Выберите один из следующих пунктов: 1. Выполнить IPL 2. Установить операционную систему 3. Работа со Специальными сервисными средствами (DST) 4. Автоматически установить операционную систему

5. Сохранить Лицензионный внутренний код

```
Вариант
3
```
| | | | | | | | | | |

| | | | 12. Войдите в меню DST как пользователь сервисных средств, QSECOFR, с паролем этого пользователя.

Начало работы со Специальными сервисными средствами (DST)

Введите опции, нажмите Enter.

Пользователь сервисных средств. . . . . . . QSECOFR Пароль сервисных средств . . . . . . . . . QSECOFR

a. Пароль для профайла сервисных средств QSECOFR поставляется просроченным и должен быть изменен после первого использования. Если показано меню Изменить пароль пользователя сервисных средств, введите в нем прописными буквами текущий пароль QSECOFR, а затем укажите новый пароль и подтверждение пароля.

```
Изменить пароль пользователя сервисных средств
Имя польз. профайла сервисных средств . : QSECOFR
Дата последнего изменения пароля. . . . : дд/мм/гг
Введите опции, нажмите Enter.
Текущий пароль. . . . . . . . . . . . : QSECOFR
Новый пароль \dots \dots \dots \dotsНовый пароль (для проверки) . . . . . :
```
- b. Выберите опцию 4 (Работа с дисками).
- c. Выберите опцию 1 (Работа с конфигурацией дисков).
- d. Выберите опцию 3 (Работа с конфигурацией ASP).
- e. Выберите опцию 3 (Добавить диски к ASP).
- 13. В меню Добавить диски в ASP введите 1, чтобы создать новые незащищенные ASP и добавить диски в  $\mathbf{I}$ ASP.

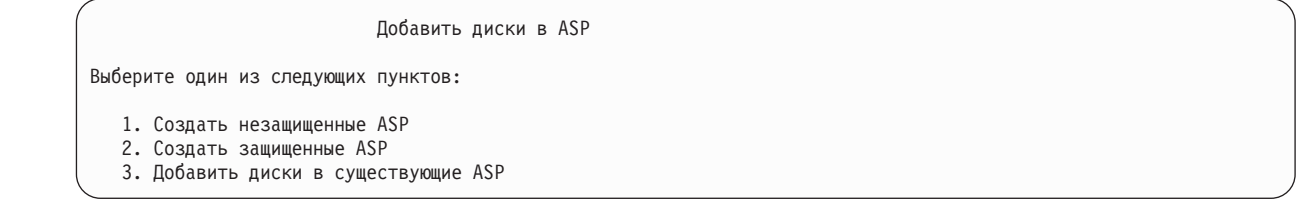

- 14. В меню Задать новые ASP для добавления дисков введите номер ASP (от 2 до 32), чтобы создать пользовательские ASP и добавить в них диски. Поскольку системный ASP 1 уже существует, указать 1 нельзя. |
	- a. Если вам требуется несколько ASP, введите соответствующий номер ASP рядом с каждым выбранным диском. Можно создать сразу несколько ASP.

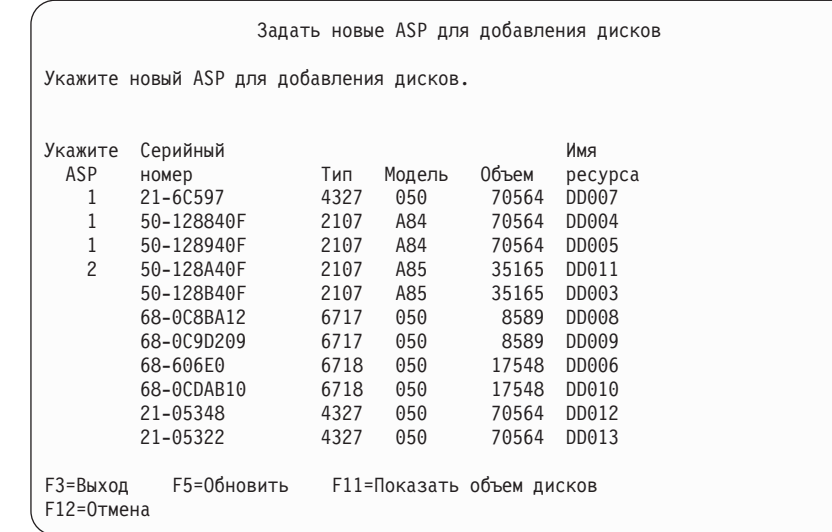

b. Указав ASP для всех дисков, нажмите Enter.

| | | | | | | | | | | | | | | | | | | | | | | | |

- c. Если все правильно, нажмите Enter для инициализации дисков.
- 15. В меню Сообщить о неполадке нажмите F10. Проигнорируйте неполадки и продолжите работу.

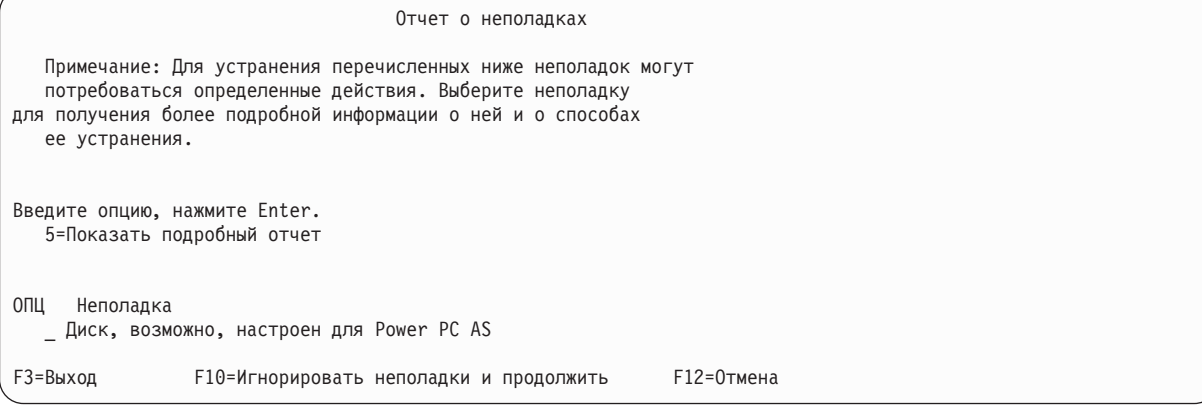

16. В меню Подтвердить добавление дисков нажмите Enter для подтверждения выбора дисков.

Подтвердить добавление дисков Добавление каждого диска займет несколько минут. Информация о защите будет показана после добавления дисков. Нажмите Enter для подтверждения опции Добавить накопители. Для просмотра предполагаемого объема дисков после добавления нажмите F9=Итоговый объем. Нажмите F10=Подтвердить добавление и распределение данных на дисках. Для возврата и изменения выбора нажмите F12=Отмена. Серийный<br>АSP Диск номер — Тип Модель-ресурс Тип Модель ресурса Защита 1 Незащищенный<br>1 68-0CDAB35 6718 050 DD001 Незащищенный 1 68-0CDAB35 6718 050 DD001 Незащищенный 3 21-6C597 4327 050 DD007 Незащищенный 4 50-128840F 2107 A84 DD004 Незащищенный 5 50-128940F 2107 A84 DD005 2 Незащищенный 2 50-100240F 2107 A82 DD002 Незащищенный 6 50-128A40F 2107 A85 DD011 Незащищенный F9=Итоговый объем F10=Добавить и распределить F11=Показать состояние шифрования F12=Отмена

- a. Меню Текущее состояние показывает процентное отношение выполнения.
- b. Выбранные диски успешно добавлены

| | | | | | | | | | | | | | | | | | | | | | | | |

появится после завершения системой процесса добавления дисков.

- c. Нажмите F12 для возврата к меню Работа с конфигурацией дисков.
- d. Если в системе необходимо включить зеркальную защиту, перейдите к шагу 14e. В противном случае нажмите F3 несколько раз, пока не появится меню Завершить работу со Специальными сервисными средствами (DST). Выберите опцию 1 для завершения работы с DST, нажмите Enter и перейдите к шагу 14g.
- e. Для включения зеркальной защиты в системе выполните следующие действия:
	- 1) В меню Работа с конфигурацией дисков выберите опцию 4 (Работа с зеркальной защитой).
	- 2) В меню Работа с зеркальной защитой выберите 2 (Включить зеркальную защиту).
	- 3) Выберите ASP, поместив рядом с ним 1. Нажмите Enter для включения зеркальной защиты.
	- 4) В меню Подтвердить продолжение нажмите Enter.
	- 5) В меню Подтвердить Включение зеркальной защиты нажмите Enter.
	- 6) В меню Текущее состояние будет показана доля выполненной работы в процентах.
	- 7) Включение зеркальной защиты успешно выполнено

появится в меню Отчет о конфигурации диска.

- 8) Для продолжения нажмите Enter.
- f. Для того чтобы разрешить изменения в защите системных значений, выполните следующие действия:
	- 1) После появления меню IPL или установить систему выберите опцию 3 (Работа со Специальными сервисными средствами (DST)). Для продолжения нажмите Enter.
	- 2) Войдите в меню DST, указав свое имя пользователя DST и пароль.
	- 3) Выберите опцию 13 (Работа с защитой системы).
	- 4) Введите 1 в поле Разрешить изменения в защите системных значений и нажмите Enter.
	- 5) Нажмите F3 или F12 для возврата к меню IPL или установить систему.
- g. Если вы применяете Консоль управления, выполните следующие инструкции для переключения с текущей консоли или для проверки значения режима консоли:
- 1) После появления меню IPL или установить систему выберите опцию 3 (Работа со Специальными сервисными средствами (DST)). Для продолжения нажмите Enter.
- 2) Войдите в меню DST как пользователь DST, QSECOFR, с новым паролем.
- 3) В меню Специальные сервисные средства (DST) выберите опцию 5 (Работа со средой DST). Для продолжения нажмите Enter.
- 4) В меню Работа со средой DST выберите опцию 2 (Системные устройства). Для продолжения нажмите Enter.
- 5) В меню Работа с системными устройствами выберите опцию 6 (Режим консоли). Для продолжения нажмите Enter.
- 6) В меню Выбрать тип консоли выберите опцию 2 (Консоль управления). Для продолжения нажмите Enter.
- 7) Нажмите F3 или F12 для возврата к меню IPL или установить систему.
- 17. В меню IPL или установить систему выберите опцию 2 (Установить операционную систему).

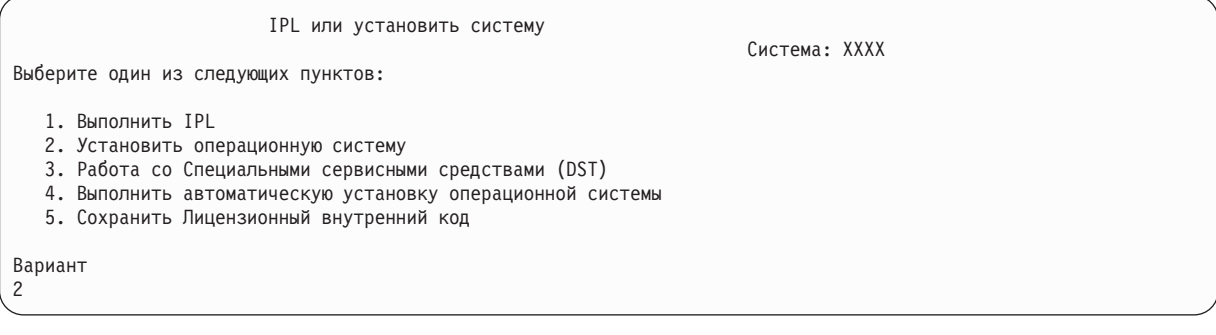

- a. В меню Подтверждение установки i5/OS нажмите Enter.
- b. Выберите устройство в меню Выбрать тип установочного устройства и нажмите Enter.
- c. В меню Выбрать группу языков появится код основного языка носителя сохранения. Нажмите Enter, чтобы принять это значение.

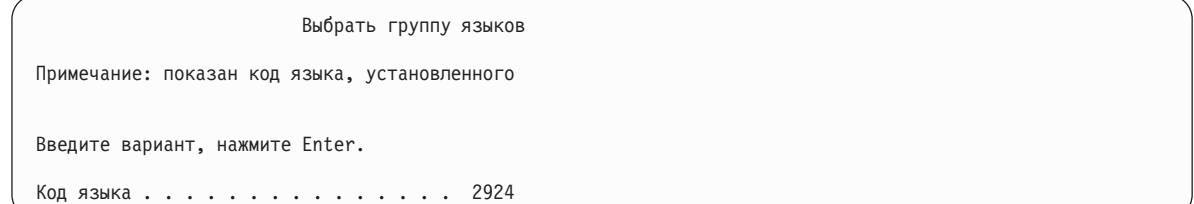

- d. Появится меню Подтвердить выбор языка. Для продолжения нажмите Enter.
- 18. В меню Добавить все диски в систему выберите опцию 1 (Сохранить текущую конфигурацию дисков).

Добавить все диски в систему Выберите один из следующих пунктов: 1. Сохранить текущую конфигурацию дисков 2. Настроить диски с помощью DST 3. Добавить все диски в системный ASP 4. Добавить все диски в системный ASP и распределить данные Вариант 1

**Примечание:** Это меню не появится, если на шаге [12](#page-558-0) вы выбрали все существующие в системе диски.

19. В меню Выполняется IPL Лицензионного внутреннего кода будет показана информация о ходе выполнения IPL.

```
Выполняется IPL Лицензионного внутреннего кода
IPI.
   TMN . . . . . . . . . . . . . . . . . :
                                                Контролируемая
   Дата и время запуска . . . . . . : xx/xx/xx xx:xx:xx
   Предыдущее завершение . . . . . . : Аварийное
   Текущий шаг / всего \cdots...
                                              1616Информационный код . . . . . . . : С6004065
War IPL
                                           Прошедшее время Оставшееся время
  Исправление фиксации
Исправление фиксации и хх:хх:хх<br>Инициализация базы данных и хх:хх:хх<br>Очистка журналов при IPL и хх:хх:хх<br>Инициализация фиксации и хх:хх:хх<br>>Запуск операционной системы и хх:хх:хх
                                             xx:xx:xx xx:xx:xx
                                                                XX:XX:XX
                                                                xx:xx:xx
                                                               XX:XX:XXxx:xx:xx
Элемент:
  Текущий / Всего . . . . . . :
Субэлемент:
  Идентификатор . . . . . . : Поиск магнитной ленты для установки с носителя
Текущий / Всего . . . . . . :
Дождитесь появления следующего меню или нажмите F16 для перехода в
меню DST
```
20. В меню Установить операционную систему выберите опцию 1 (Принять значения по умолчанию). Убедитесь в правильности значений даты и времени. Для продолжения нажмите Enter.

```
Установить операционную систему
Введите опции и нажмите Enter.
Опшия
  установки. \ldots . 1
                               1=Принять значения по умолчанию
                          (другие опции не показаны)
                        2=Изменить опции установки
Дата Год...... хх
                           00-99
  Месяц......x01 - 12Дата. . . . . . . хх
                       01 - 31Время
       Час. . . . . . xx
                          00 - 23Минута . . . . xx 00-59
   Секунда. . . . . хх
                      00 - 59
```
21. В меню Состояние установки i5/OS будет показано состояние установки необходимых профайлов и библиотек i5/OS.

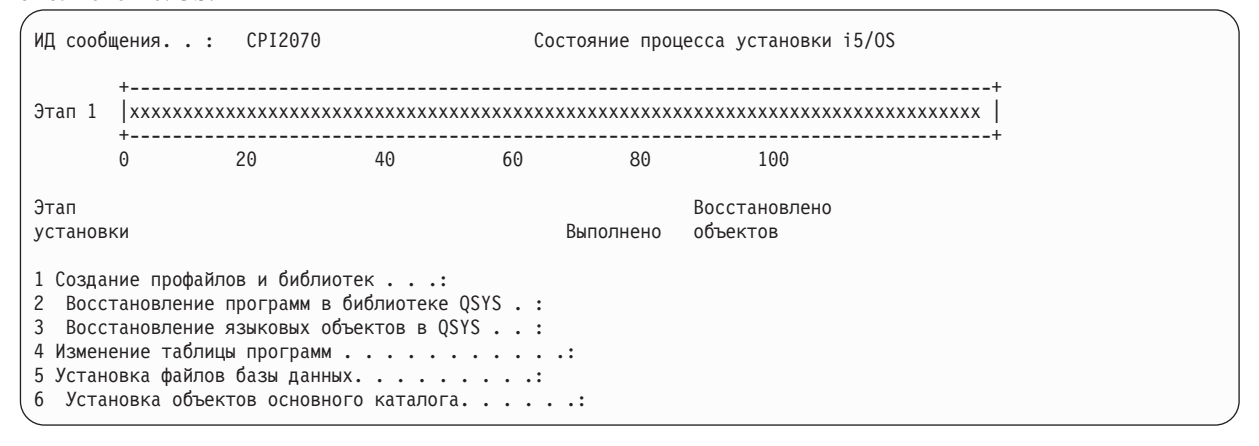

22. Система установит оставшиеся объекты i5/OS.

<span id="page-563-0"></span>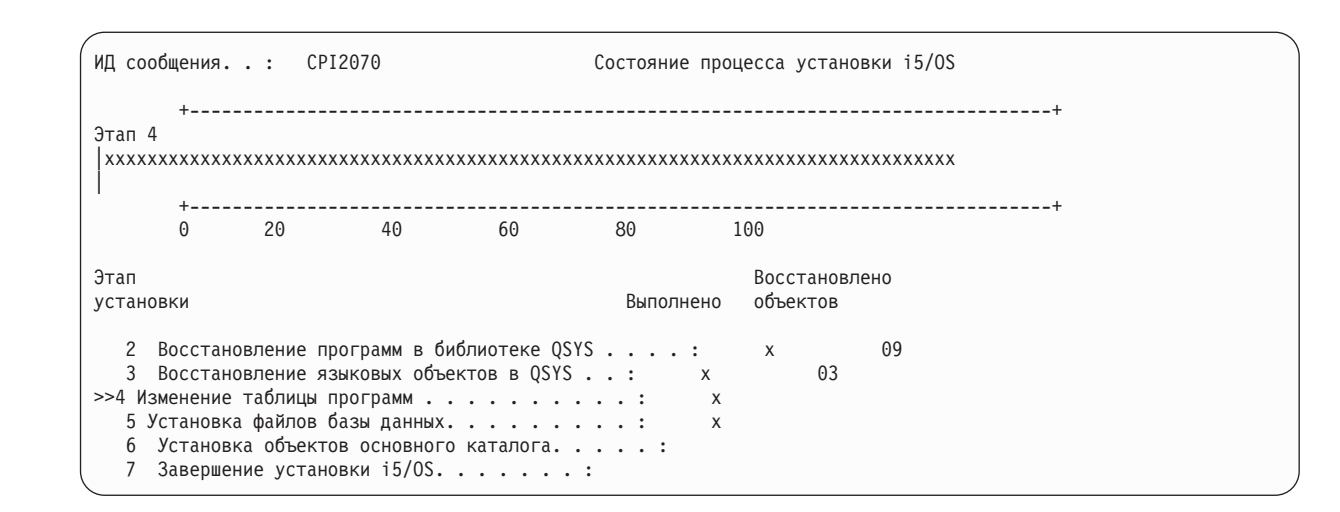

- 23. В меню Вход в систему войдите как пользователь QSECOFR.Вам не нужно пока вводить пароль.
- 24. В меню Опции IPL введите правильные значения даты, времени и часового пояса. Д (Да) должно быть указано только в следующих опциях:
	- Перевести систему в состояние с ограничениями
	- Задать основные опции системы

| | | | | | | | | | | | | | | | | |

• Определение или изменение системы при IPL

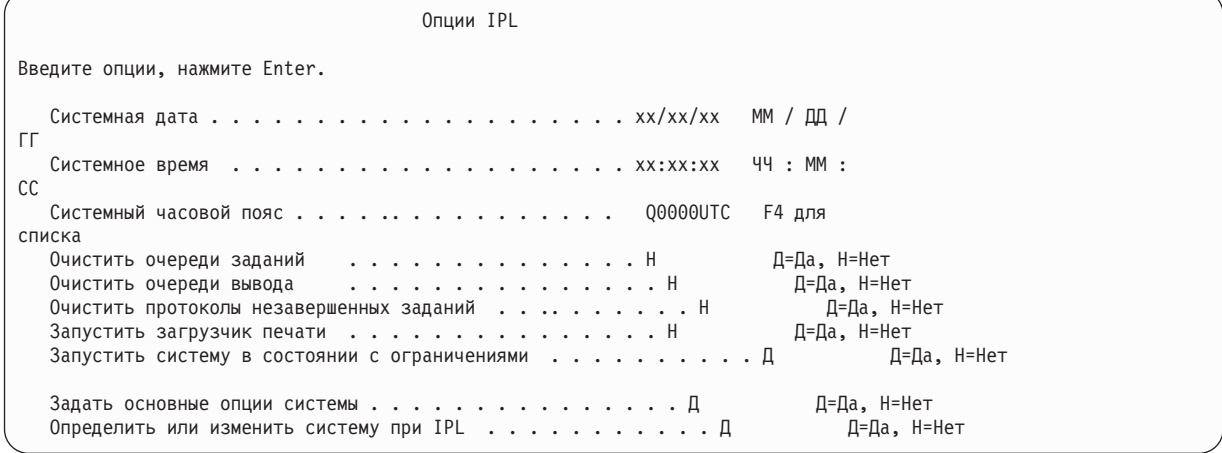

a. В меню Задать основные опции системы выберите **Н** для отмены автоматической настройки.

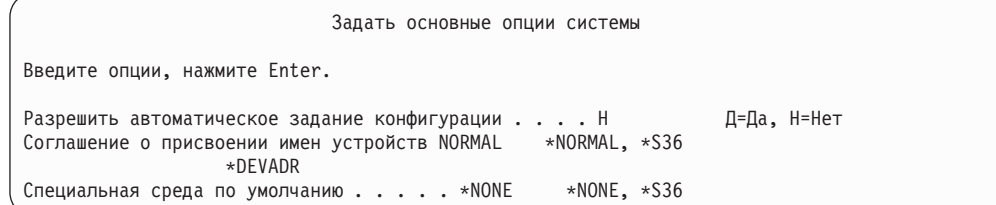

- 25. Появится меню Определить или изменить систему при IPL.
	- a. Выберите опцию 3 (Команды работы с системными значениями).
	- b. В меню Команды работы с системными значениями выберите опцию 3 (Работа с системными значениями).
	- c. В меню Работа с системными значениями выберите нужное системное значение, введя 2 рядом с ним. Нажмите Enter только после выбора всех нужных значений.

Обновите следующие системные значения. Запишите текущие значения, чтобы при необходимости вы смогли обновить их после восстановления.

- QALWOBJRST на \*ALL
- QFRCCVNRST на 0
- QIPLTYPE на 2
- QINACTITV на \*NONE
- QJOBMSGQFL Ha \*PRTWRAP
- QJOBMSGQMX на 30 или более, рекомендуется 64
- QLMTDEVSSN Ha 0
- OLMTSECOFR на 0
- OMAXSIGN Ha \*NOMAX
- OPFRADJ Ha 2
- OPWDEXPITV на \*NOMAX
- в OSCANFSCTL добавьте \*NOPOSTRST
- OVFYOBJRST на 1
- d. После того, как системные значения будут изменены, дважды нажмите F3 для возврата в меню Определить или изменить систему при IPL.
- е. В меню Определить или изменить систему при IPL нажмите F3 для выхода и продолжения IPL.
- 26. В меню Изменить пароль введите текущий пароль QSECOFR. Введите новый пароль. Введите новый пароль еще раз для подтверждения и нажмите Enter. (Новый пароль должен быть отличен от QSECOFR.)

```
Изменить пароль
Последнее изменение пароля . . . xx/xx/xx
Введите опции, нажмите Enter.
   Текущий пароль. . . . . . . . . QSECOFR
   Новый пароль
   Новый пароль (для контроля) . . .
```
- 27. Для настройки лентопротяжных устройств моделей 3490 Е и F выполните следующие действия:
	- а. С помощью команды Работа с аппаратными ресурсами (WRKHDWRSC) узнайте имя контроллера лентопротяжного устройства: WRKHDWRSC TYPE (\*STG)
	- b. Найдите контроллер лентопротяжного устройства в меню Работа с аппаратными ресурсами.
	- с. Рядом с именем контроллера укажите опцию 9 (Работа с ресурсом) и нажмите клавишу Enter.

Примечание: Если контроллер не показан в меню, выберите другие ресурсы, например, контроллеры дисковой памяти. В некоторых моделях серверов контроллеры теперь подключаются через многофункциональные процессоры ввода/вывода (IOP). Найдите нужный ресурс в списке.

- d. Найдите имя ресурса для лентопротяжного устройства (например, TAP01).
- е. В колонке Опц рядом с именем ресурса лентопротяжного устройства укажите опцию 5 (Работа с описаниями конфигураций) и нажмите клавишу Enter.

Появится меню Работа с описаниями конфигураций.

- f. Введите 1 (Создать) в поле Опц и имя описания лентопротяжного устройства (например, TAP01) в поле Описание. Нажмите Enter. Появится меню Создать описание лентопротяжного устройства.
- g. Внесите необходимые изменения и два раза нажмите Enter для создания описания устройства. Снова появится меню Работа с описаниями конфигураций. В списке должно быть показано созданное описание устройства.
- h. Рядом с описанием нового устройства укажите опцию 8 (Конфигурация). Появится меню Конфигурация.
- і. Введите 1 (Включить или сделать доступным) рядом с новым устройством. Если состояние устройства не изменилось на Включено или Доступно, подождите несколько минут, затем нажмите

F5 (Обновить). Если состояние по-прежнему не изменилось на Включено или Доступно, выполните обычную процедуру определения неполадок устройства.

ј. Для возврата в главное меню несколько раз нажмите F3.

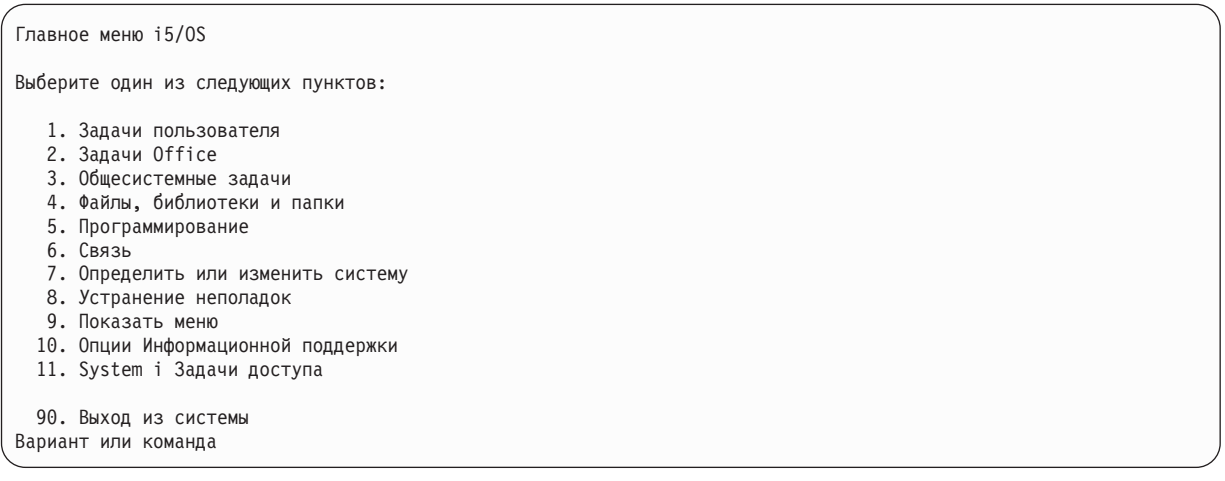

- 28. В Главном меню i5/OS введите команду WRKRPYLE и выясните, есть ли в списке сообщение CPA3709. Если нет, определите очередной порядковый номер и нажмите F6 для добавления MSGID (СРАЗ709) RPY (G) с этим номером. Нажмите F5 для обновления меню и убедитесь, что вы добавили сообщение CPA3709.
	- а. Введите команду CHGJOB INOMSGRPY (\*SYSRPYL), чтобы текущее задание применяло системный список ответов при обработке сообщений-вопросов.
- 29. В Главном меню i5/OS введите GO RESTORE. Появится меню Восстановить i5/OS.
	- а. В меню Восстановить выберите опцию 21 (Восстановить системные и пользовательские данные).
	- b. Для продолжения нажмите Enter.
- 30. В меню Задать параметры команды по умолчанию введите имя лентопротяжного устройства, которое будет применяться для восстановления.
	- а. В поле Показывать приглашения команд укажите Н.
	- b. В поле Доставка в очередь сообщений укажите \*NOTIFY.

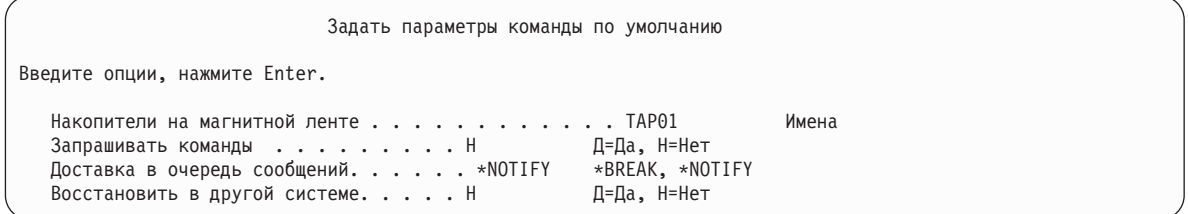

- с. Нажмите Enter для продолжения процесса завершения работы подсистем. Выполнение процесса восстановления начнется в автономном режиме. Процесс восстановления прервется только в том случае, если потребуется смонтировать новую магнитную ленту. Восстановление следует выполнить полностью.
- 31. Если во время восстановления библиотек появилось сообщение СРF3204, Невозможно найти объект, необходимый для файла хххх в библиотеке ххх, то это означает, что на момент, когда система попыталась восстановить логические файлы, их базовые физические файлы еще не были восстановлены. Вам потребуется восстановить логические после того, как будут восстановлены физические файлы, с помощью одной из следующих процедур:
	- Выполните эту команду, чтобы восстановить только те логические файлы, которые не были восстановлены ранее.

```
RSTLIB SAVLIB(*NONSYS) DEV(имя накопителя)
OPTION(*NEW) MBROPT(*ALL) ALWOBJDIF(*ALL)
```
<span id="page-566-0"></span>• Выполните эту команду для каждой библиотеки, содержащей логические файлы, требующие восстановления.

```
RSTLIB SAVLIB (имя библиотеки)
DEV (имя накопителя)
OPTION(*NEW) MBROPT(*ALL) ALWOBJDIF(*ALL)
```
• Выполните эту команду для каждого логического файла, требующего восстановления.

RSTOBJ ОВЈ (имя логического файла) SAVLIB (имя библиотеки) DEV (имя\_накопителя) OBJTYPE (\*FILE) MBROPT $(\overline{*}$ ALL) ALWOBJDIF  $(*ALL)$ 

- 32. Обновите информацию о временных исправлениях программ (PTF) во всех файлах сохранения РТГ в библиотеке OGPL, ввеля: UPDPTFINF.
- 33. Примените повторно все РТҒ, которые вы применяли с момента последнего сохранения системных ланных.
	- а. Найдите ленту с последней версией совокупного РТГ (временного исправления программы).
	- b. В командной строке введите GO PTF для перехода к меню PTF.
	- с. Выберите опцию 8 (Установить пакет временных исправлений программ) в меню РТГ. Для лицензионных программ, установленных в вашей системе, будут установлены все РТГ из совокупного пакета РТГ. Обратитесь к разделу Информационное письмо о поставке PTF i5/OS за дополнительной информацией.

#### Notes:

- Информация об установке отдельных РТГ приведена в книге Базовые системные операции.
- Если у вас нет нужных РТГ, закажите их и установите в другое время.
- 34. При необходимости восстановите прежние значения системных значений, записанные на шаге 23с, с помощью команды Работа с системным значением (WRKSYSVAL).
- 35. Если вы не знаете пароль для восстановленного профайла QSECOFR, измените пароль перед входом в систему. Введите следующую команду: CHGUSRPRF USRPRF (QSECOFR) PASSWORD (новый пароль).
- 36. Для блокирования запланированных заданий введите WRKJOBSCDE и выберите опцию 3. Вы должны будете разблокировать задания на шаге 41 после завершения восстановления.
- 37. Введите команду SIGNOFF \*LIST или DSPJ0BLOG \* \*PRINT. Просмотрите протокол задания и убедитесь в том, что все объекты успешно восстановлены. Напечатайте протокол, поместив его в буфер печати вместе с остальным выводом задания. Выясните, нет ли в протоколе сообщений об ошибках. Исправьте ошибки и восстановите соответствующие объекты с носителя.
- 38. Выполните IPL в системе.

 $\overline{\phantom{a}}$ T

- а. На панели управления CPU установите режим **NORMAL**.
- b. Введите команду: PWRDWNSYS OPTION(\*IMMED) RESTART(\*YES \*FULL) IPLSRC(B)
- 39. Если в системе установлен продукт DB2 Content Manager OnDemand для i5/OS, возобновите ведение журнала для DB2 Content Manager OnDemand с помощью следующих команд:

CALL ORDARS/ORLCSTRJ PARM('RLC') CALL QRDARS/QRLCSTRJ PARM('RLR') CALL QRDARS/QRLCSTRJ PARM('RLO')

- 40. Если в системе установлен продукт integrated server и во время сохранения данных сетевые серверы были выключены, выполните следующие действия:
- а. Выключите все включенные integrated server с помощью команды WRKCFGSTS \*NWS. Выберите опцию  $2.$
- b. Создайте все необходимые объекты сетевой памяти с помощью команды CRTNWSSTG.  $\mathbf{I}$
- с. Добавьте ссылки на эти объекты с помощью команды ADDNWSSTGL.  $\overline{1}$
- d. Включите integrated server с помощью команды WRKCFGSTS \*NWS. Выберите опцию 1.  $\overline{1}$
- $\overline{1}$ е. Восстановите данные integrated server, введя RST 0BJ ('/QNTC').
- <span id="page-567-0"></span>f. Нажмите Enter.  $\overline{1}$
- $\overline{\phantom{a}}$ g. Найдите сообщения об ошибках, проверьте правильность восстановления и исправьте все ошибки, выполнив инструкции шага 35.  $\overline{1}$ 
	- 41. Если в системе установлен продукт integrated server и во время сохранения данных integrated server были выключены, выполните следующие действия:
		- а. Добавьте ссылки на описания серверов, введя следующую команду для каждого описания сервера:

ADDNWSSTGL NWSSTG(область\_памяти) NWSD(описание сервера)

- b. Включите integrated server, введя команду WRKCFGSTS \*NWS и выбрав опцию 1 для каждого integrated server.
- 1 42. Если вы имеете лицензионную программу Cryptographic Device Manager, 5733-CY2, введите CALL QCCADEV/QCCAELOAD.  $\overline{1}$ 
	- 43. Разблокируйте задания, которые вы заблокировали на шаге 34.

#### Информация, связанная с данной

Консоль управления

Системные значения

# <span id="page-568-0"></span>Приложение D. Восстановление в другой системе

Они предназначены для случая, когда восстановление выполняется на другом сервере (сервере с другим серийным номером).

Примечание: При переносе системы рекомендуется также ознакомиться с разделом Перенос данных.

Этими инструкциями можно воспользоваться только в том случае, если вы сохранили всю систему с помощью одной из следующих опций:

- Опция 21 меню Сохранить
- Команды сохранения, эквивалентные опции 21 меню Сохранить:
	- SAVSYS
	- SAVLIB LIB(\*NONSYS) ACCPTH(\*YES)
	- SAVDLO DLO(\*ALL) SAVFLR(\*ANY)
	- SAV DEV('/QSYS.LIB/имя лентопротяжного устройства.DEVD') OBJ(('/\*')  $('/\text{QSYS.LIB'} *OMIT) ('/\text{QDLS'} *OMIT)) UPDHST(*YES)$

#### Важная информация:

- В любом из следующих случаев руководствуйтесь разделом "Справочная таблица 20: Восстановление системы после полной потери данных -" на стр. 109:
	- В системе есть логические разделы.
	- В системе до начала сохранения были смонтированы пользовательские файловые системы.
- Если восстанавливаются независимые дисковые пулы (ASP), обратитесь к разделу "Справочная таблица 21. Восстановление системы с независимыми ASP после полной потери данных" на стр. 113.
- Если восстановление выполняется с альтернативного установочного устройства, обратитесь к разделу Глава 18, "Использование альтернативного установочного устройства", на стр. 405.

Отмечайте пункты в таблице по мере выполнения задачи.

- 1. Если применяется Консоль управления, подключенная по локальной сети, то отключите Консоль управления от сервера, синхронизируйте ИД устройства, заданный на personal, с ИД устройства, заданным в System i, а затем снова подключите Консоль управления. Начав выполнение этого шага, вы должны продолжать его до тех пор, пока не выполните загрузку начальной программы (IPL) с носителей SAVSYS. Не выполняйте эту процедуру на предварительном этапе. При повторной синхронизации Консоли управления в V5R3 или более поздней версии используйте следующие инструкции. Если вы повторно синхронизируете предыдущий выпуск Консоли управления, обратитесь к разделу Консоль управления.
	- а. Если Консоль управления подключена к серверу, выберите на Консоли управления имя соединения; для которого нужно внести изменения, а затем выберите Соединение - Отключить.
	- b. На Консоли управления выберите имя соединения, для которого нужно внести изменения, а затем выберите Соединение → Свойства.
	- с. Перейдите на страницу ИД устройства.
	- d. Щелкните на Сброс.
	- е. Укажите правильный пароль доступа и нажмите ОК.
	- f. Нажмите **ОК**.
- g. Выберите имя соединения, параметры которого были изменены, а затем выберите **Соединение** → **Подключить**.
- 2. Если применяется Консоль управления, подключенная через LAN или напрямую, завершите соединение с сервером и закройте Консоль управления. Снова запустите Консоль управления и установите соединение с сервером, указав при входе в систему имя пользователя 11111111 и пароль 11111111.
- 3. Выполните IPL системы с первого носителя SAVSYS.
	- a. Смонтируйте первый носитель SAVSYS в устройство для альтернативной IPL. Подождите, пока устройство перейдет в состояние готовности.
	- b. На панели управления центрального процессора (CPU) переведите систему в режим MANUAL.
	- c. С помощью кнопок панели управления выберите функцию 02 (IPL), которая должна быть показана на индикаторе Function.
	- d. Нажмите Enter.
	- e. С помощью кнопок панели управления выберите D (IPL с магнитной ленты или диска CD-ROM) на индикаторе Data.
	- f. Нажмите Enter.
	- g. Если система выключена, включите ее, нажав кнопку питания. Перейдите к шагу 4. В противном случае перейдите к шагу 3h.
	- h. Если система включена, с помощью кнопок панели управления выберите функцию 03 (продолжить IPL) на индикаторе Function.
	- i. Нажмите Enter.

| | | | | | | | | | | | | | | | | | | | | | | | | | | | | | | | | | |

4. Вы увидите один из следующих двух экранов Выбор группы языка. На нем будет показан язык дистрибутивного носителя. Это или меню Выбрать группу языков, или экран логотипа i/OS. Нажмите Enter для выбора языка и нажмите Enter на экране подтверждения.

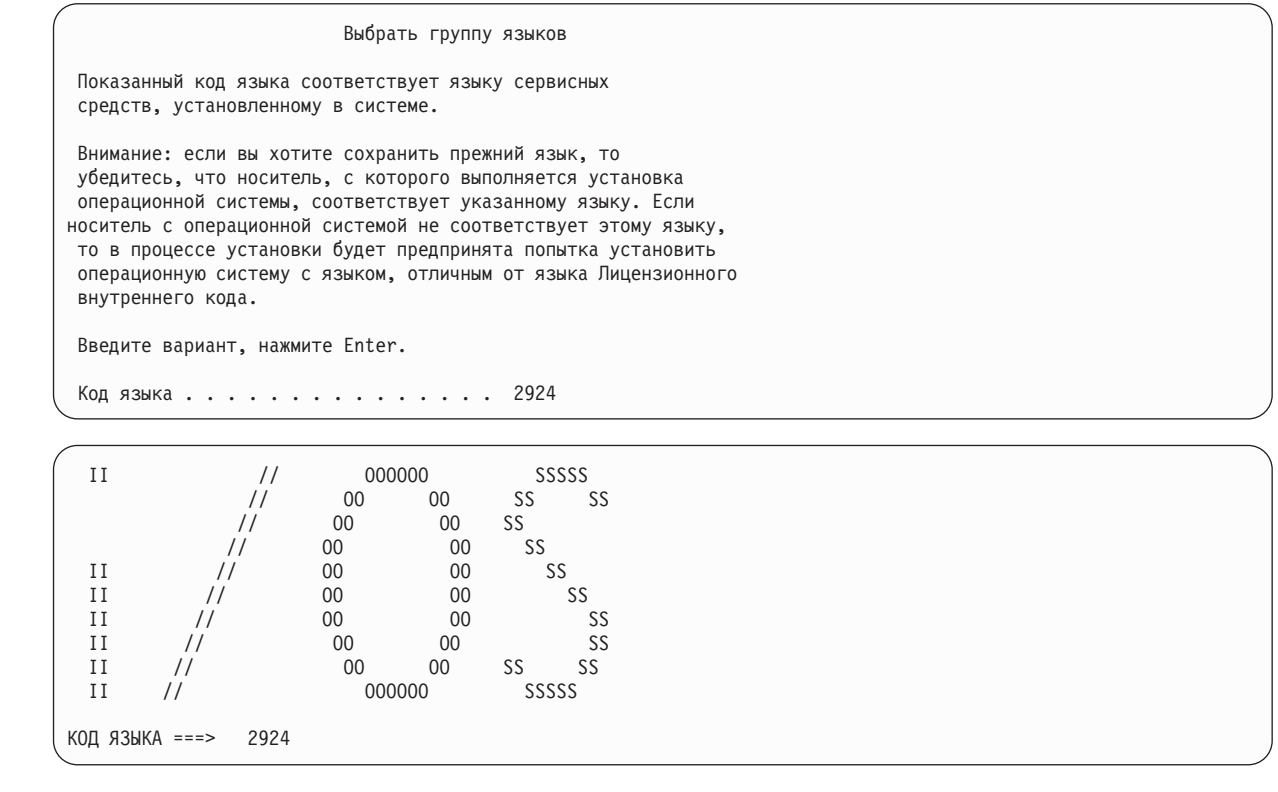

5. В меню Установить Лицензионный внутренний код выберите опцию 1 (Установить Лицензионный внутренний код).

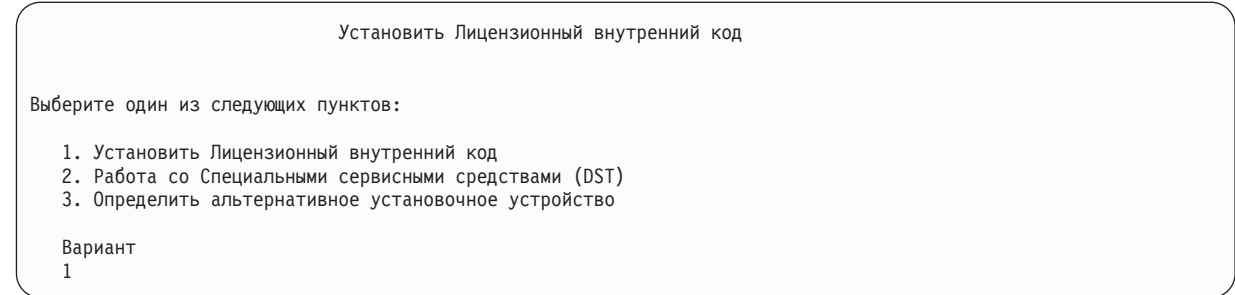

6. Если верный и работоспособный загрузочный накопитель не обнаружен в разделе, будет показано меню Выбор устройства источника загрузки. Это меню позволяет выбрать дисковый накопитель, который будет загрузочным накопителем. Если меню Выбор устройства источника загрузки не появится, перейдите к шагу 7. | | | |

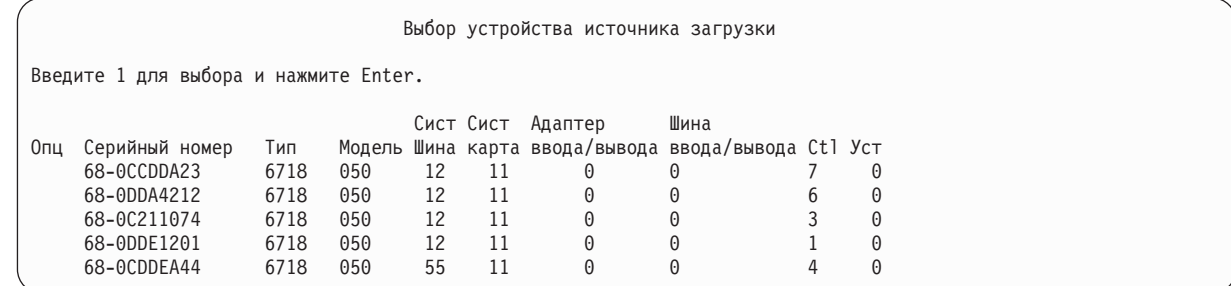

a. Нажмите F10 для подтверждения выбора загрузочного диска.

| | | | | | | | | | | | | | | | | | | | | | | |

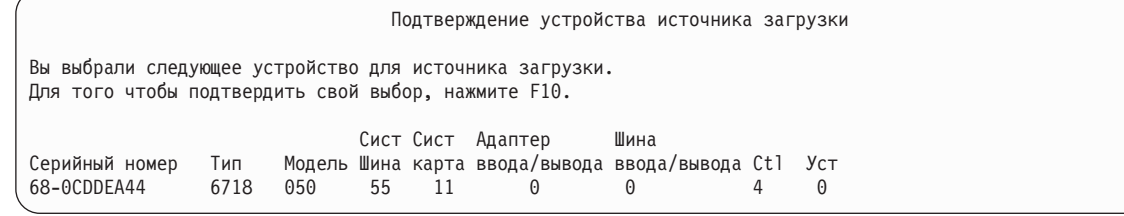

7. В меню Установить Лицензионный внутренний код выберите опцию 2 (Установить Лицензионный внутренний код и инициализировать систему), для запуска полной установки системы "с нуля".

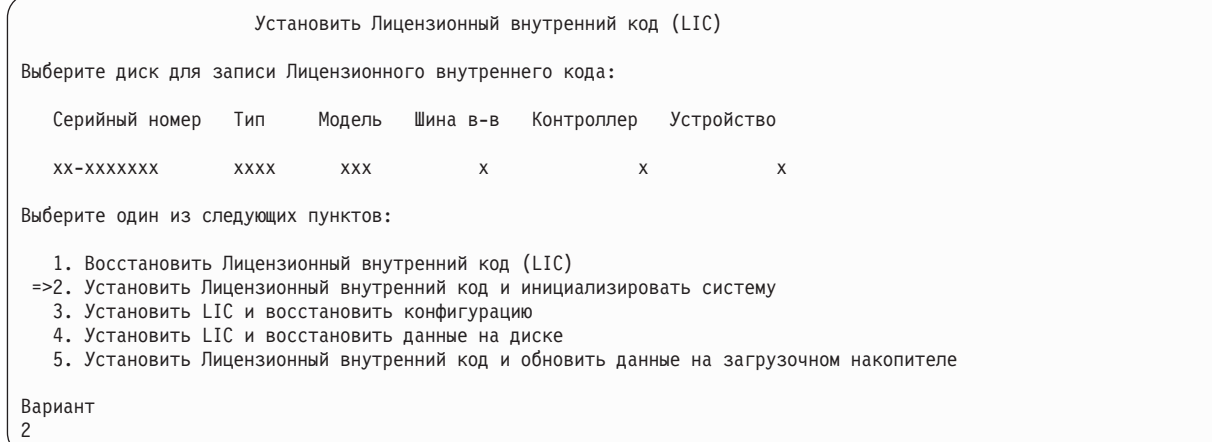

8. В меню Установить LIC и инициализировать систему - Подтверждение нажмите F10 для подтверждения инициализации и продолжения установки.

Установить LIC и инициализировать систему - Подтверждение Предупреждение: Если вы продолжите инициализацию и установку, то все данные в системе будут уничтожены, а на выбранный диск будет записан Лицензионный внутренний код. Если вы хотите выполнить какую-либо процедуру восстановления после установки Лицензионного внутреннего кода, вернитесь в меню выбора типа установки и выберите другой вариант. Для продолжения установки нажмите F10. Для возврата в предыдущее меню нажмите F12 (Отмена). Для возврата в меню выбора типа установки нажмите F3 (Выход).

a. Появится меню Инициализировать диск - Состояние.

| | | | | | | | | |

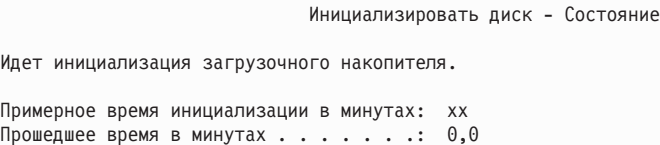

b. Появится меню Установить Лицензионный внутренний код - Состояние.

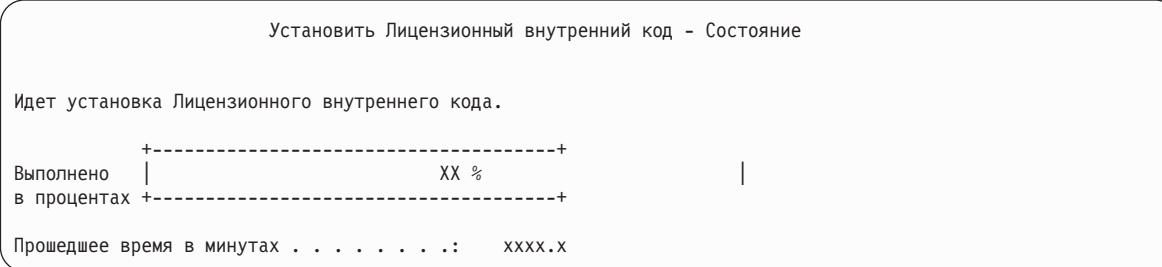

- 9. Может появиться меню Принять консоль. В этом случае нажмите F10, чтобы принять текущую консоль. В меню Принять и установить новый тип консоли при этой IPL нажмите Enter для продолжения.
- 10. В меню Отчет о конфигурации дисков нажмите F10 для продолжения.

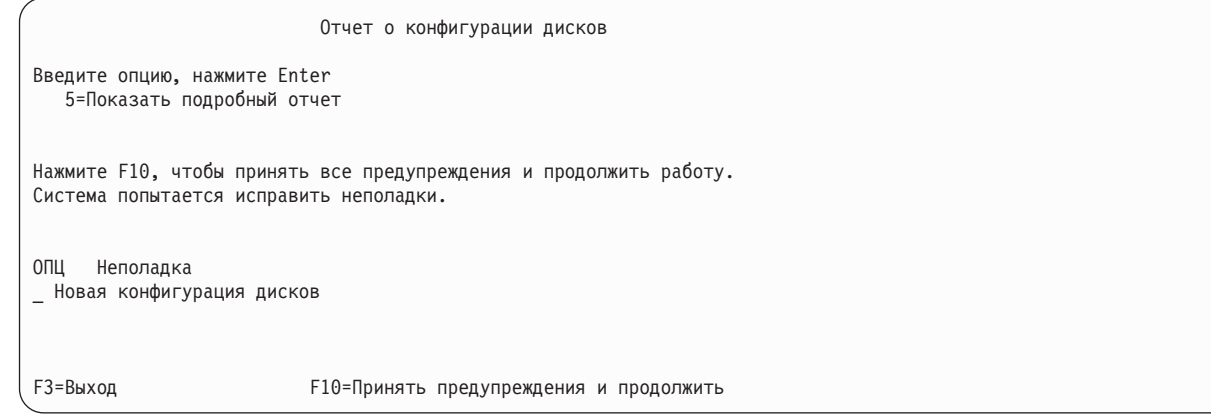

11. После появления меню IPL или установить систему выберите опцию 3 (Работа со Специальными сервисными средствами (DST)).

IPL или установить систему Система: XXXX Выберите один из следующих пунктов: 1. Выполнить IPL 2. Установить операционную систему 3. Работа со Специальными сервисными средствами (DST) 4. Автоматически установить операционную систему 5. Сохранить Лицензионный внутренний код Вариант

12. Войдите в меню DST как пользователь сервисных средств, QSECOFR, с паролем этого пользователя.

Начало работы со Специальными сервисными средствами (DST)

Введите опции, нажмите Enter.

3

| | | | | | | | |

| | Пользователь сервисных средств. . . . . . . QSECOFR Пароль сервисных средств . . . . . . . . . QSECOFR

a. Пароль для профайла сервисных средств QSECOFR поставляется просроченным и должен быть изменен после первого использования. Если показано меню Изменить пароль пользователя сервисных средств, введите в нем прописными буквами текущий пароль QSECOFR, а затем укажите новый пароль и подтверждение пароля.

```
Изменить пароль пользователя сервисных средств
Имя польз. профайла сервисных средств . : QSECOFR
Дата последнего изменения пароля. . . . : дд/мм/гг
Введите опции, нажмите Enter.
Текущий пароль. . . . . . . . . . . . : QSECOFR
Новый пароль \dots. . . . . . . . . . :
Новый пароль (для проверки) . . . . . :
```
- b. Выберите опцию 4 (Работа с дисками).
- c. Выберите опцию 1 (Работа с конфигурацией дисков).
- d. Выберите опцию 3 (Работа с конфигурацией ASP).
- e. Выберите опцию 3 (Добавить диски к ASP).
- 13. В меню Добавить диски в ASP введите 1, чтобы создать новые незащищенные ASP и добавить диски в ASP. | |

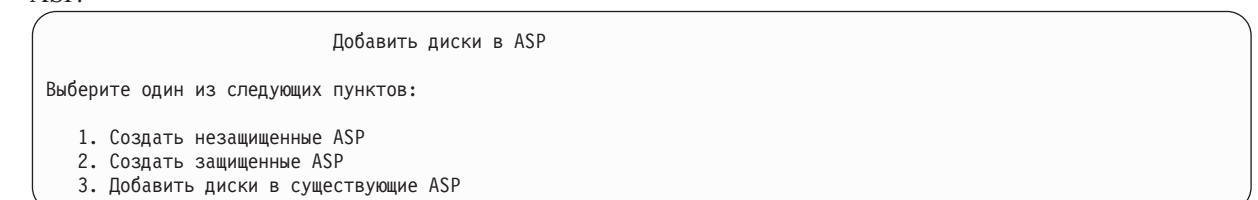

- 14. В меню Задать новые ASP для добавления дисков введите номер ASP (от 2 до 32), чтобы создать пользовательские ASP и добавить в них диски. Поскольку системный ASP 1 уже существует, указать 1 нельзя. | | |
	- a. Если вам требуется несколько ASP, введите соответствующий номер ASP рядом с каждым выбранным диском. Можно создать сразу несколько ASP.

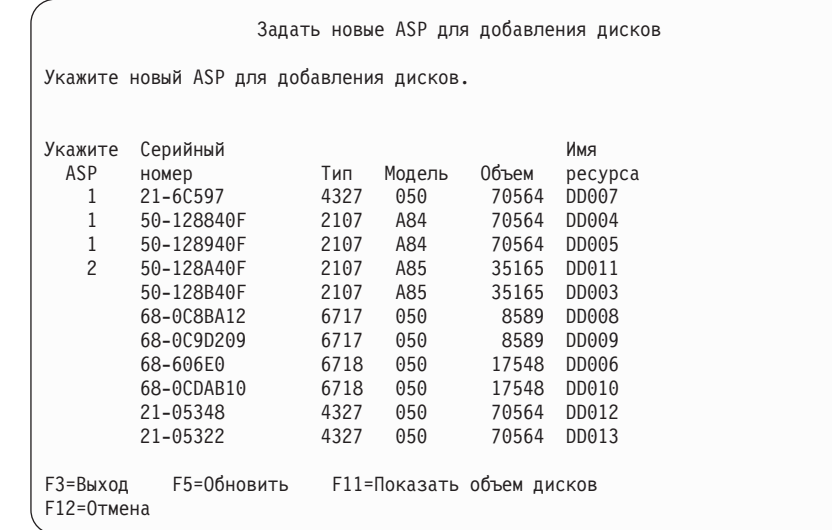

b. Указав ASP для всех дисков, нажмите Enter.

| | | | | | | | | | | | | | | | | | | | | | | | |

- c. Если все правильно, нажмите Enter для инициализации дисков.
- 15. В меню Сообщить о неполадке нажмите F10. Проигнорируйте неполадки и продолжите работу.

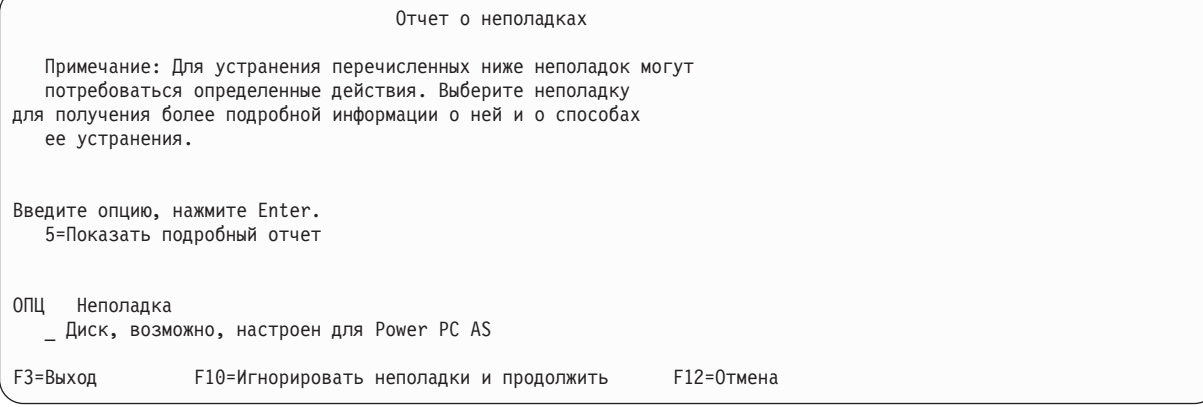

16. В меню Подтвердить добавление дисков нажмите Enter для подтверждения выбора дисков.

Подтвердить добавление дисков Добавление каждого диска займет несколько минут. Информация о защите будет показана после добавления дисков. Нажмите Enter для подтверждения опции Добавить накопители. Для просмотра предполагаемого объема дисков после добавления нажмите F9=Итоговый объем. Нажмите F10=Подтвердить добавление и распределение данных на дисках. Для возврата и изменения выбора нажмите F12=Отмена. Серийный Имя Тип Модель ресурса Защита 1 Незащищенный 1 68-0CDAB35 6718 050 DD001 Незащищенный 3 21-6C597 4327 050 DD007 Незащищенный 4 50-128840F 2107 A84 DD004 Незащищенный 5 50-128940F 2107 A84 DD005 2 Незащищенный 2 50-100240F 2107 A82 DD002 Незащищенный 6 50-128A40F 2107 A85 DD011 F9=Итоговый объем F10=Добавить и распределить F11=Показать состояние шифрования F12=Отмена

- a. Меню Текущее состояние показывает процентное отношение выполнения.
- b. Сообщение

| | | | | | | | | | | | | | | | | | | | | | | | |

Выбранные диски успешно добавлены

появится после завершения системой процесса добавления дисков.

- c. Нажмите F12 для возврата к меню Работа с конфигурацией дисков.
- d. Если в системе необходимо включить зеркальную защиту, перейдите к шагу 14e. В противном случае нажмите F3 несколько раз, пока не появится меню Завершить работу со Специальными сервисными средствами (DST). Выберите опцию 1 для завершения работы с DST, нажмите Enter и перейдите к шагу [14g.](#page-575-0)
- e. Для включения зеркальной защиты в системе выполните следующие действия:
	- 1) В меню Работа с конфигурацией дисков выберите опцию 4 (Работа с зеркальной защитой).
	- 2) В меню Работа с зеркальной защитой выберите 2 (Включить зеркальную защиту).
	- 3) Выберите ASP, поместив рядом с ним 1. Нажмите Enter для включения зеркальной защиты.
	- 4) В меню Подтвердить продолжение нажмите Enter.
	- 5) В меню Подтвердить Включение зеркальной защиты нажмите Enter.
	- 6) В меню Текущее состояние будет показана доля выполненной работы в процентах.
	- 7) Сообщение Включение зеркальной защиты успешно выполнено

появится в меню Отчет о конфигурации диска.

- 8) Для продолжения нажмите Enter.
- f. Для того чтобы разрешить изменения в защите системных значений, выполните следующие действия:
	- 1) После появления меню IPL или установить систему выберите опцию 3 (Работа со Специальными сервисными средствами (DST)). Для продолжения нажмите Enter.
	- 2) Войдите в меню DST, указав свое имя пользователя DST и пароль.
	- 3) Выберите опцию 13 (Работа с защитой системы).
	- 4) Введите 1 в поле **Разрешить изменения в защите системных значений** и нажмите Enter.
	- 5) Нажмите F3 или F12 для возврата к меню IPL или установить систему.
- <span id="page-575-0"></span>g. Если применяется Консоль управления, выполните следующие действия для переключения из режима ″локальная консоль″ в режим ″консоль управления″.
	- 1) После появления меню IPL или установить систему выберите опцию 3 (Работа со Специальными сервисными средствами (DST)). Для продолжения нажмите Enter.
	- 2) Войдите в меню DST как пользователь DST, QSECOFR, с новым паролем.
	- 3) В меню Специальные сервисные средства (DST) выберите опцию 5 (Работа со средой DST). Для продолжения нажмите Enter.
	- 4) В меню Работа со средой DST выберите опцию 2 (Системные устройства). Для продолжения нажмите Enter.
	- 5) В меню Работа с системными устройствами выберите опцию 6 (Режим консоли). Для продолжения нажмите Enter.
	- 6) В меню Выбрать тип консоли выберите опцию 2 (Консоль управления). Для продолжения нажмите Enter.
	- 7) Нажмите F3 или F12 для возврата к меню IPL или установить систему.
- 17. В меню IPL или установить систему выберите опцию 2 (Установить операционную систему).

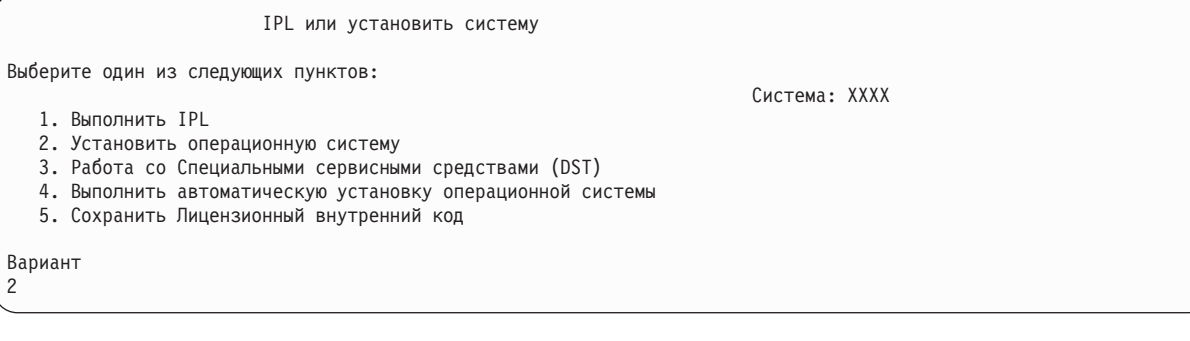

a. Выберите устройство в меню Выбрать тип установочного устройства и нажмите Enter.

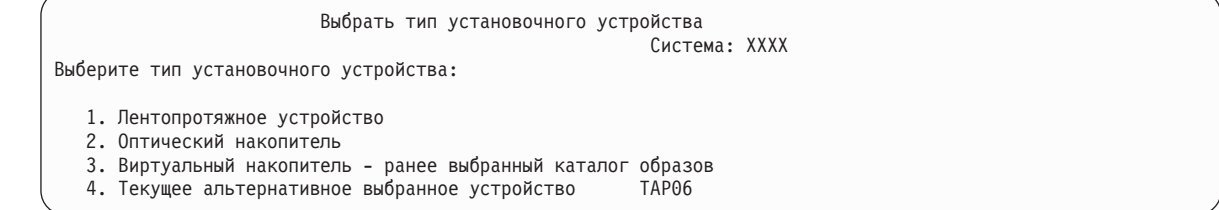

- b. В меню Подтверждение установки i5/OS нажмите Enter.
- c. В меню Выбрать группу языков появится код основного языка носителя сохранения. Нажмите Enter, чтобы принять это значение.

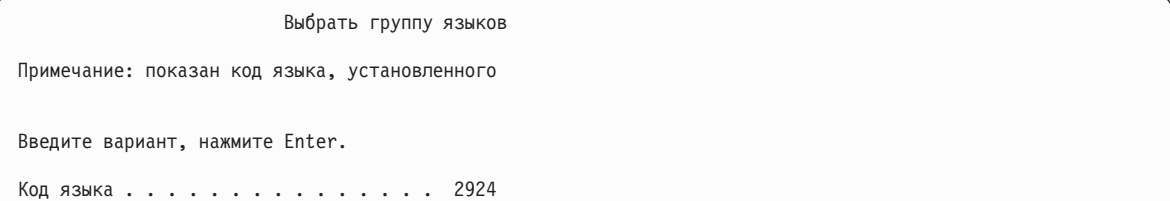

- d. Появится меню Подтвердить выбор языка. Для продолжения нажмите Enter.
- 18. В меню Добавить все диски в систему выберите опцию 1 (Сохранить текущую конфигурацию дисков).

| | | | | | | |
```
Добавить все диски в систему
Выберите один из следующих пунктов:
1. Сохранить текущую конфигурацию дисков
2. Настроить диски с помощью DST
3. Добавить дисковые накопители в системный пул вспомогательной памяти
4. Добавить все диски в системный ASP и распределить данные
Вариант
1
```
| | | | | | | | | | | | | | | | | | | | | | | **Примечание:** Это меню не появится, если на шаге [12](#page-572-0) вы выбрали все существующие в системе диски.

19. В меню Выполняется IPL Лицензионного внутреннего кода будет показана информация о ходе выполнения IPL.

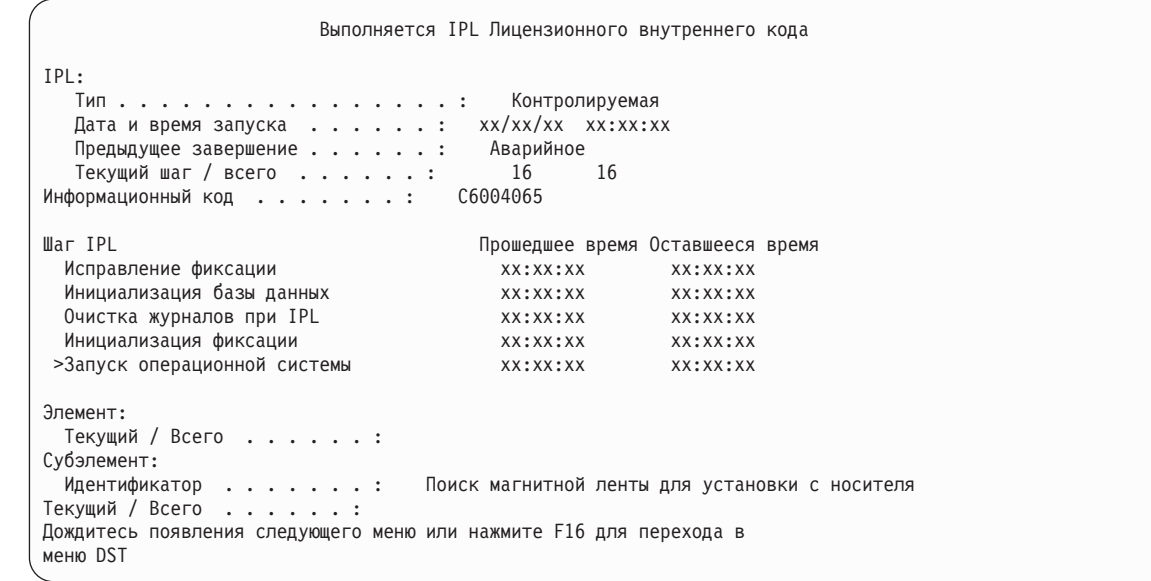

20. В меню Установить операционную систему выберите опцию 2 (Изменить опции установки). Это позволит указать, что сетевые атрибуты нужно восстановить с носителя данных. Если дата и время указаны неверно, введите правильные значения. Для продолжения нажмите Enter.

```
Установить операционную систему
Введите опции и нажмите Enter.
Опция
  установки. . . . 1 1 1=Принять значения по умолчанию
                          (другие опции не показаны)
                        2=Изменить опции установки
Дата Год . . . . . . xx 00-99
  Месяц . . . . . . xx 01-12
  Дата. . . . . . . xx 01-31
Время Час. . . . . . xx 00-23
  Минута . . . . . xx 00-59
  Секунда. . . . . xx 00-59
```
21. В меню Задать опции установки укажите следующие опции.

```
Задать опции установки
Введите опции, нажмите Enter.
  Восстановить опцию \ldots . 1 \ldots 1=Восстановить программы и языковые объекты
                                  с текущего набора носителей
                               2=Не восстанавливать программы или
                                 языковые объекты
                                3=Восстановить только языковые объекты
                                 с текущего набора носителей
                                4=Восстановить только языковые объекты
                                 с другого набора носителей, используя
                                  текущее установочное устройство
   Опция для очередей
    заданий и вывода.... 2 1=Очистить, 2=Сохранить
   Распределить i5/OS по
    доступным дискам. . . 1 1= 1= \alpha, 2= Нет
```
Если в системе заданы значения времени восстановления путей доступа к пользовательским ASP, а сами пользовательские ASP еще не определены, то система не сможет восстановить эти значения. После задания конфигурации ASP вызовите команду Редактировать время восстановления путей доступа (EDTRCYAP) и укажите эти значения времени.

22. В меню Задать опции восстановления введите 1 в указанных ниже полях. Затем нажмите Enter.

```
Задать опции восстановления
Введите опции, нажмите Enter.
     Восстановить с установочного носителя:
        Системная информация. . 1 1=Восстановить, 2=Не восстанавливать
Описания форматов . . . 1 1=Восстановить, 2=Не восстанавливать
Список ответов. . . . . 1 1=Восстановить, 2=Не восстанавливать
Описания заданий. . . . 1 1=Восстановить, 3=Сохранить изменения
Описания подсистем. . . 1 1=Восстановить, 3=Сохранить изменения
```
23. В меню Состояние установки i5/OS будет показано состояние установки необходимых профайлов и библиотек i5/OS.

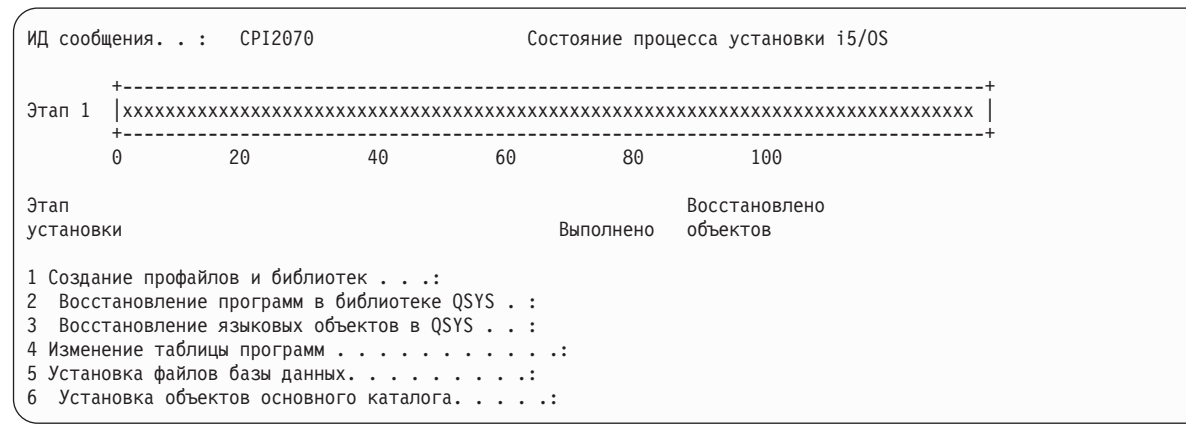

24. Система установит оставшиеся объекты i5/OS.

<span id="page-578-0"></span>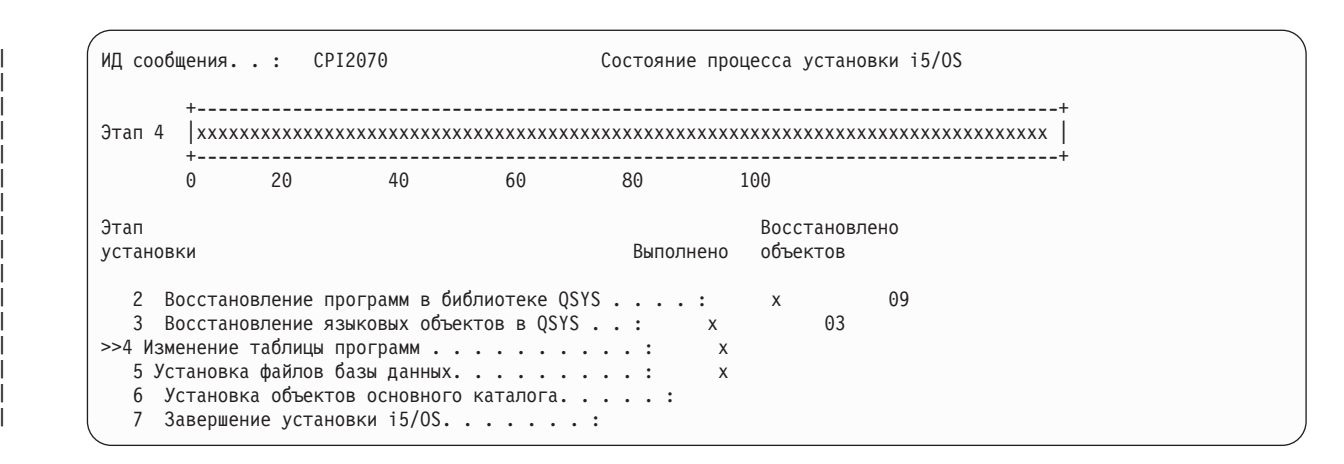

- 25. В меню Вход в систему войдите как пользователь QSECOFR. Вам не нужно пока вводить пароль.
- 26. В меню Опции IPL введите правильные значения даты, времени и часового пояса. Д (Да) должно быть указано только в следующих опциях:
	- Перевести систему в состояние с ограничениями
	- Задать основные опции системы

• Определение или изменение системы при IPL

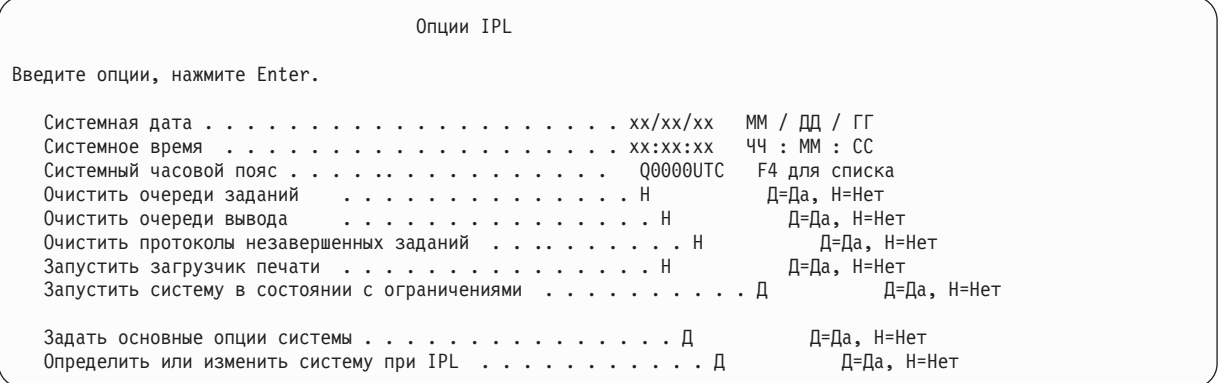

a. В меню Задать основные опции системы введите **Д** для выполнения автоматической настройки.

**Примечание:** Если эта процедура выполняется во время переноса данных, выберите **Н** для выключения автоматической настройки.

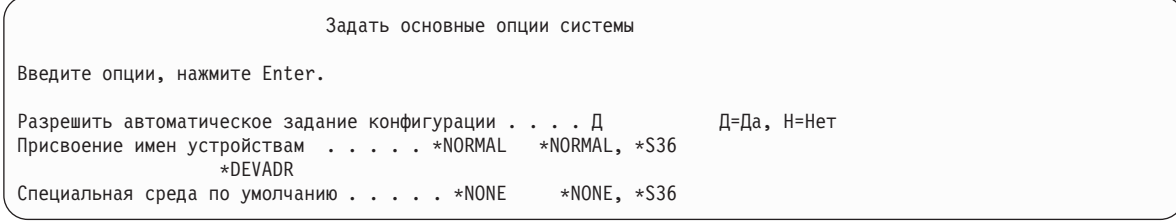

- 27. Появится меню Определить или изменить систему при IPL.
	- a. Выберите опцию 3 (Команды работы с системными значениями).
	- b. В меню Команды для работы с системными значениями выберите опцию 3 (Работа с системными значениями).
	- c. В меню Работа с системными значениями выберите нужное системное значение, введя 2 рядом с ним. Нажмите Enter только после выбора всех нужных значений.

Обновите следующие системные значения. Запишите текущие значения, чтобы при необходимости вы смогли обновить их после восстановления.

- <span id="page-579-0"></span>• QALWOBJRST на \*ALL
- QFRCCVNRST на 0
- QIPLTYPE на 2
- QINACTITV на \*NONE
- QJOBMSGQFL Ha \*PRTWRAP
- QJOBMSGQMX на 30 или более, рекомендуется 64
- QLMTDEVSSN Ha 0
- OLMTSECOFR на 0
- OMAXSIGN Ha \*NOMAX
- OPFRADJ на 2
- OPWDEXPITV на \*NOMAX
- в OSCANFSCTL добавьте \*NOPOSTRST
- OVFYOBJRST Ha 1
- d. После того, как системные значения будут изменены, дважды нажмите F3 для возврата в меню Определить или изменить систему при IPL.
- е. В меню Определить или изменить систему при IPL нажмите F3 для выхода и продолжения IPL.
- 28. В меню Изменить пароль введите текущий пароль QSECOFR. Введите новый пароль. Введите новый пароль еще раз для подтверждения и нажмите Enter. (Новый пароль должен быть отличен от QSECOFR.)

Если выполняется перенос данных, и в параметре Включить автоматическую настройку было задано значение Нет, то создайте лентопротяжное устройство для восстановления данных, выполнив следующие действия. Если в параметре Включить автоматическую настройку было задано значение Да, перейдите к шагу 27

- 29. Для настройки лентопротяжных устройств моделей 3490 Е и F или моделей, отличных от 34хх, выполните следующие действия:
	- а. С помощью команды Работа с аппаратными ресурсами (WRKHDWRSC) узнайте имя контроллера лентопротяжного устройства: WRKHDWRSC TYPE (\*STG)
	- b. Найдите контроллер лентопротяжного устройства в меню Работа с аппаратными ресурсами.
	- с. Рядом с именем контроллера укажите опцию 9 (Работа с ресурсом) и нажмите клавишу Enter.

Примечание: Если контроллер не показан в меню, выберите другие ресурсы, например, контроллеры дисковой памяти. В некоторых моделях серверов контроллеры теперь подключаются через многофункциональные процессоры ввода/вывода (IOP). Найдите нужный ресурс в списке.

- d. Найдите имя ресурса для лентопротяжного устройства (например, TAP01).
- е. В колонке Опц рядом с именем ресурса лентопротяжного устройства укажите опцию 5 (Работа с описаниями конфигураций) и нажмите клавишу Enter.

Появится меню Работа с описаниями конфигураций.

- f. Введите 1 (Создать) в поле **Опц** и имя описания лентопротяжного устройства (например, TAP01) в поле **Описание**. Нажмите Enter. Появится меню Создать описание лентопротяжного устройства.
- g. Внесите необходимые изменения и два раза нажмите Enter для создания описания устройства. Снова появится меню Работа с описаниями конфигураций. В списке должно быть показано созданное описание устройства.
- h. Рядом с описанием нового устройства укажите опцию 8 (Конфигурация). Появится меню Конфигурация.
- і. Введите 1 (Включить или сделать доступным) рядом с новым устройством. Если состояние устройства не изменилось на Включено или Доступно, подождите несколько минут, затем нажмите F5 (Обновить). Если состояние по-прежнему не изменилось на Включено или Доступно, выполните обычную процедуру определения неполадок устройства.
- ј. Для возврата в главное меню несколько раз нажмите F3.
- <span id="page-580-0"></span>30. В Главном меню i5/OS введите команду WRKRPYLE и выясните, есть ли в списке сообщение CPA3709. Если нет, определите очередной порядковый номер и нажмите F6 для добавления MSGID(CPA3709) RPY (G) с этим номером. Нажмите F5 для обновления меню и убедитесь, что вы добавили сообщение CPA3709.
	- а. Введите команду CHGJOB INQMSGRPY (\*SYSRPYL), чтобы текущее задание применяло системный список ответов при обработке сообщений-вопросов.
- 31. В Главном меню i5/OS введите GO RESTORE. Появится меню Восстановить.
	- а. В меню Восстановить выберите опцию 21 (Восстановить системные и пользовательские данные).
	- b. Для продолжения нажмите Enter.
- 32. В меню Задать параметры команды по умолчанию введите имя лентопротяжного устройства, которое будет применяться для восстановления.
	- а. В поле Показывать приглашения команд укажите Н.
	- b. В поле Доставка в очередь сообщений укажите \*NOTIFY.
	- с. В поле Восстановить в другой системе введите Д.
	- d. Нажмите Enter для продолжения процесса завершения работы подсистем. Выполнение процесса восстановления начнется в автономном режиме. Процесс восстановления прервется только в том случае, если потребуется смонтировать новую магнитную ленту. Восстановление следует выполнить полностью.
- 33. Если в системе нет ресурса, связанного с контроллером или устройством, исправьте имена ресурсов с помощью команды Работа с аппаратным продуктом (WRKHDWPRD).
- 34. Если во время восстановления библиотек появилось сообщение СРF3204, Невозможно найти объект, необходимый для файла хххх в библиотеке ххх, то это означает, что на момент, когда система попыталась восстановить логические файлы, их базовые физические файлы еще не были восстановлены. Вам потребуется восстановить логические после того, как будут восстановлены физические файлы, с помощью одной из следующих процедур:
	- Выполните эту команду, чтобы восстановить только те логические файлы, которые не были восстановлены ранее:

RSTLIB SAVLIB(\*NONSYS) DEV(имя накопителя) OPTION(\*NEW) MBROPT(\*ALL) ALWOBJDIF(\*ALL)

• Выполните эту команду для каждой библиотеки, содержащей логические файлы, требующие восстановления:

```
RSTLIB SAVLIB (имя библиотеки)
DEV (имя накопителя)
OPTION(*NEW) MBROPT(*ALL) ALWOBJDIF(*ALL)
```
• Выполните эту команду для каждого логического файла, требующего восстановления:

RSTOBJ OBJ (имя логического файла) SAVLIB (имя библиотеки) DEV (имя накопителя) OBJTYPE (\*FILE) MBROPT(\*ALL) ALWOBJDIF (\*ALL)

- 35. Обновите информацию о временных исправлениях программ (PTF) во всех файлах сохранения РТГ в библиотеке QGPL, введя: UPDPTFINF.
- 36. Примените повторно все РТҒ, которые вы применяли с момента последнего сохранения системных данных.
	- а. Найдите магнитную ленту или компакт-диск с последней версией совокупного пакета РТГ (временных исправлений программ).
	- b. В командной строке введите GO PTF для перехода к меню PTF.
	- с. Выберите опцию 8 (Установить пакет временных исправлений программ) в меню РТГ.

Для лицензионных программ, установленных в вашей системе, будут установлены все РТГ из совокупного пакета РТГ. Особые инструкции по установке исправлений приведены в письме с информацией о поставке PTF i5/OS.

Notes:

- Информация об установке отдельных РТГ приведена в книге Базовые системные операции.
- Если у вас нет нужных РТF, закажите их и установите в другое время.
- 37. При необходимости восстановите прежние значения системных значений, существовавшие на шаге 25с, с помощью команды Работа с системным значением (WRKSYSVAL).
- 38. Если вы не знаете пароль для восстановленного профайла QSECOFR, измените пароль перед входом в систему. Введите в командной строке следующую команду и нажмите Enter: CHGUSRPRF USRPRF(QSECOFR) PASSWORD(новый-пароль)
- 39. Для блокирования запланированных заданий введите WRKJ0BSCDE и выберите опцию 3. Вы должны будете разблокировать задания на шаге 44 после завершения восстановления.
- 40. Введите команду SIGNOFF \*LIST или DSPJOBLOG \* \*PRINT. Просмотрите протокол задания и убедитесь в том, что все объекты успешно восстановлены. Напечатайте протокол, поместив его в буфер печати вместе с остальным выводом задания. Выясните, нет ли в протоколе сообщений об ошибках. Исправьте ошибки и восстановите соответствующие объекты с носителя.
- 41. Выполните IPL в системе.
	- а. На панели управления CPU установите режим NORMAL.
	- b. Введите в командной строке следующую команду и нажмите Enter: PWRDWNSYS OPTION(\*IMMED) RESTART(\*YES
		- \*FULL) IPLSRC(B)
- 42. Если в системе установлен продукт IBM DB2 Content Manager OnDemand для i5/OS, возобновите ведение журнала для DB2 Content Manager OnDemand с помощью следующих команд:
	- CALL QRDARS/QRLCSTRJ PARM('RLC')
	- CALL QRDARS/QRLCSTRJ PARM('RLR')
	- CALL QRDARS/QRLCSTRJ PARM('RLO')
- 43. Если в системе установлен продукт integrated server и во время сохранения данных integrated server были выключены, выполните следующие действия:
	- а. Выключите все включенные integrated server с помощью команды WRKCFGSTS \*NWS. Выберите опцию  $\overline{2}$ .
	- b. Создайте все необходимые объекты сетевой памяти с помощью команды CRTNWSSTG.
	- с. Добавьте ссылки на эти объекты с помощью команды ADDNWSSTGL.
	- d. Включите integrated server с помощью команды WRKCFGSTS \*NWS. Выберите опцию 1.
	- е. Восстановите данные integrated server, введя RST 0BJ ('/QNTC').
	- f. Нажмите Enter.
	- g. Найдите сообщения об ошибках, проверьте правильность восстановления и исправьте все ошибки, выполнив инструкции шага 38.
- 44. Если в системе установлен продукт integrated server и во время сохранения данных integrated server были выключены, выполните следующие действия:
	- а. Добавьте ссылки на описания серверов, введя следующую команду для каждого описания сервера: ADDNWSSTGL NWSSTG(имя носителя) NWSD(описание сервера)
	- b. Включите integrated server, введя команду WRKCFGSTS \*NWS и выбрав опцию 1 для каждого integrated server.
- 1 45. Если вы имеете лицензионную программу Cryptographic Device Manager, 5733-CY2, введите CALL QCCADEV/QCCAELOAD.
	- 46. Разблокируйте задания, которые вы заблокировали на шаге 37.

Процедура восстановления выполнена.

#### Информация, связанная с данной

Системные значения

# Приложение Е. Примечания

Настоящая документация была разработана для продуктов и услуг, предлагаемых на территории США.

IBM не распространяет продукты, службы и компоненты, описанные в этом документе, в других странах. Информацию о продуктах и услугах, предлагаемых в вашей стране, вы можете получить в местном представительстве IBM. Ссылка на продукт, программу или услугу IBM не означает, что может применяться только этот продукт, программа или услуга IBM. Вместо них можно использовать любые другие функционально эквивалентные продукты, программы или услуги, не нарушающие прав IBM на интеллектуальную собственность. Однако в этом случае ответственность за проверку работы этих продуктов, программ и услуг возлагается на пользователя.

IBM может обладать патентами или заявками на получение патента по отношению к материалам, упоминаемым в настоящем документе. Предоставление настоящего документа не означает предоставления каких-либо лицензий на патенты. Запросы на приобретение лицензий можно отправлять по следующему адресу:

**IBM** Director of Licensing IBM CorporationNorth Castle Drive Armonk, NY 10504-1785  $U.S.A.$ 

Запросы на лицензии, связанные с информацией DBCS, следует направлять в отдел интеллектуальной собственности в местном представительстве IBM или (в письменном виде) по следующему адресу:

IBM World Trade Asia Corporation Лицензирование 2-31 Roppongi 3-chome, Minato-ku Tokyo 106-0032, Japan

Следующий абзац не относится к Великобритании, а также другим странам, в которых это заявление противоречит местному законодательству: ФИРМА INTERNATIONAL BUSINESS MACHINES СОRPORATION ПРЕДОСТАВЛЯЕТ НАСТОЯЩУЮ ПУБЛИКАЦИЮ НА УСЛОВИЯХ "КАК ЕСТЬ", БЕЗ КАКИХ-ЛИБО ЯВНЫХ ИЛИ ПОДРАЗУМЕВАЕМЫХ ГАРАНТИЙ, ВКЛЮЧАЯ, НО НЕ ОГРАНИЧИВАЯСЬ ЭТИМ, НЕЯВНЫЕ ГАРАНТИИ СОБЛЮДЕНИЯ ПРАВ, КОММЕРЧЕСКОЙ ЦЕННОСТИ И ПРИГОДНОСТИ ДЛЯ КАКОЙ-ЛИБО ЦЕЛИ. В некоторых странах запрещается отрицать предоставление каких-либо явных и подразумеваемых гарантий при заключении определенных договоров, поэтому указанное заявление может не иметь места в вашем случае.

В данной публикации могут содержаться технические неточности и типографские опечатки. В информацию периодически вносятся изменения, которые будут учтены в последующих изданиях настоящей публикации. IBM оставляет за собой право в любое время и без дополнительного уведомления исправлять и обновлять продукты и программы, упоминаемые в настоящей публикации.

Все встречающиеся в данной документации ссылки на Web-сайты других компаний предоставлены исключительно для удобства пользователей и не являются рекламой этих Web-сайтов. Материалы, размещенные на этих Web-сайтах, не являются частью документации по данному продукту IBM, и ответственность за применение этих материалов лежит на пользователе.

ІВМ может использовать и распространять любую предоставленную вами информацию на свое усмотрение без каких-либо обязательств перед вами.

Для получения информации об этой программе для обеспечения: (i) обмена информацией между независимо созданными программами и другими программами (включая данную) и (ii) взаимного использования информации, полученной в ходе обмена, пользователи данной программы могут обращаться по адресу:

IBM CorporationSoftware Interoperability Coordinator, Department YBWA 3605 Highway 52 NRochester, MN 55901 U.S.A.

Такая информация может предоставляться на определенных условиях, включая, в некоторых случаях, уплату вознаграждения.

Описанная в этом документе лицензионная программа и все связанные с ней лицензионные материалы предоставляются IBM в соответствии с условиями Соглашения с заказчиком IBM, Международного соглашения о лицензии на программу IBM, Соглашения о лицензии на машинный код или любого другого эквивалентного соглашения.

Данные о быстродействии, приведенные в документах, были получены на системах, настроенных особым образом. В связи с этим результаты, полученные в реальной среде, могут существенно отличаться от приведенных. Некоторые измерения могли выполняться в системах, находящихся на этапе разработки. В системах, поставляемых заказчикам, результаты измерений могут быть другими. Более того, некоторые значения могли быть получены в результате экстраполяции. Фактические результаты могут различаться. Пользователи, работающие с настоящим документом, должны оценить степень применимости данных к своей среде.

Информация о продуктах других фирм была получена от поставщиков этих продуктов, из опубликованных ими документов или других общедоступных источников. Эти продукты не были проверены IBM. Точность приводимых данных о быстродействии, совместимости и других сведений о продуктах, выпущенных сторонними компаниями, не гарантируется. Запросы на получение дополнительной информации об этих продуктах должны направляться их поставщикам.

Все заявления, касающиеся намерений и планов IBM, могут изменяться и отзываться без предварительного уведомления, и отражают только текущие цели и задачи.

Данная информация носит предварительный характер и предназначена только для планирования. Информация может измениться до того, как описанные в ней продукты станут доступными.

Эта информация содержит примеры данных и отчетов, применяемых в повседневной работе. Для максимальной достоверности в них приведены имена отдельных лиц, названия компаний, товарных знаков и продуктов. Все эти имена и названия вымышлены, и любое их сходство с реальными именами, названиями и адресами носит совершенно случайный характер.

#### ЛИЦЕНЗИОННОЕ СОГЛАШЕНИЕ:

Данная документация содержит примеры исходного текста программа, иллюстрирующие различные приемы программирования для различных платформ. Вы можете копировать, видоизменять и распространять эти примеры программ в любом виде без возникновения каких-либо денежных обязательств перед IBM с целью разработки, применения, продажи или распространения прикладных программ, соответствующих стандартам интерфейсов прикладного программирования для той платформы, для которой написаны эти примеры программ. Работа примеров не была проверена во всех возможных условиях. По этой причине фирма IBM не может гарантировать их надежность, удобство их использования и отсутствие в них ошибок.

Каждая полная или частичная копия, а также программа, включающая такую копию, должна содержать следующую информацию об авторских правах:

© (название вашей компании) (год). Этот код разработан на основе примеров кода фирмы IBM в составе примеров программ. © Авторские права принадлежат IBM Corp. \_год или годы\_. Все авторские права сохранены.

Если данный документ представлен в электронном виде, в нем могут отсутствовать фотографии и цветные иллюстрации.

### **Программный интерфейс**

Эти публикации о Восстановлении системы относятся к программным интерфейсам, которые позволяют пользователям писать программы для получения доступа к службам IBM i5/OS.

#### **Товарные знаки**

Ниже перечислены товарные знаки фирмы International Business Machines Corporation, зарегистрированные в США и/или других странах:

Advanced Peer-to-Peer Networking AIX **CICS** DB2 Domino i5/OS IBM IBM (logo) Integrated Language Environment OpenPower OS/400 POWER6 RPG/400 System i System i5 System/36 System/38 System Storage

Adobe, логотип Adobe, PostScript и логотип PostScript являются товарными знаками Adobe Systems Incorporated, зарегистрированные в США и/или других странах.

Linux является товарным знаком Линуса Торвальдса (Linus Torvalds) в США и/или других странах.

Microsoft, Windows, Windows NT и логотип Windows - это товарные знаки Microsoft Corporation в США и/или других странах.

Java и все товарные знаки на основе Java являются товарными знаками Sun Microsystems, Inc. в США и/или других странах.

UNIX - это зарегистрированный товарный знак The Open Group в США и/или других странах.

Названия других фирм, продуктов и услуг могут быть товарными или служебными знаками других компаний.

### **Terms and conditions**

Permissions for the use of these publications is granted subject to the following terms and conditions.

**Personal Use:** You may reproduce these publications for your personal, noncommercial use provided that all proprietary notices are preserved. You may not distribute, display or make derivative works of these publications, or any portion thereof, without the express consent of IBM.

**Commercial Use:** You may reproduce, distribute and display these publications solely within your enterprise provided that all proprietary notices are preserved. You may not make derivative works of these publications, or reproduce, distribute or display these publications or any portion thereof outside your enterprise, without the express consent of IBM.

Except as expressly granted in this permission, no other permissions, licenses or rights are granted, either express or implied, to the publications or any information, data, software or other intellectual property contained therein.

IBM reserves the right to withdraw the permissions granted herein whenever, in its discretion, the use of the publications is detrimental to its interest or, as determined by IBM, the above instructions are not being properly followed.

You may not download, export or re-export this information except in full compliance with all applicable laws and regulations, including all United States export laws and regulations.

IBM MAKES NO GUARANTEE ABOUT THE CONTENT OF THESE PUBLICATIONS. THE PUBLICATIONS ARE PROVIDED ″AS-IS″ AND WITHOUT WARRANTY OF ANY KIND, EITHER EXPRESSED OR IMPLIED, INCLUDING BUT NOT LIMITED TO IMPLIED WARRANTIES OF MERCHANTABILITY, NON-INFRINGEMENT, AND FITNESS FOR A PARTICULAR PURPOSE.

# Список публикаций

В этом разделе перечислены публикации, в которых приведена дополнительная информация по вопросам, рассмотренным в данном документе.

• Are You Saving the Right Stuff?, G325-6153.

Это плакат, служащий для напоминания о способах сохранения и восстановления информации в системе. Он также содержит список программных и аппаратных средств, служб и организаций, занимающихся резервным копированием и восстановлением информации для обеспечения надежной работы систем.

• Устройства внешней памяти.

Информация, приведенная в этом разделе, поможет вам выбрать технологии хранения данных, которые наилучшим образом отвечают требованиям вашей организации. Примерами технологий хранения данных могут служить диски, магнитные ленты, оптические и виртуальные носители.

• Backup, Recovery, and Media Services for i5/OS

Эта книга поможет вам в разработке и реализации стратегии резервного копирования и восстановления информации с помощью лицензионной программы Backup Recovery and Media Services (BRMS). В книге описаны процедуры создания и обслуживания различных компонентов стратегии резервного копирования.

• Язык управления.

Язык CL позволяет системным администраторам и программистам создавать программы, в которых применяются команды i5/OS и другие команды IBM.

• Управление соединениями

Этот документ содержит общие сведения о конфигурации, в том числе подробное описание сетевых интерфейсов и сетевых серверов, описание линий связи, контроллеров, устройств, интерфейса NetBIOS и классов обслуживания, а также списков конфигураций и списков соединений.

• Иерархическое управление памятью

В этом руководстве приведен обзор принципов управления иерархической памятью. Рассмотрены вопросы планирования применения функции динамического восстановления, которая входит в состав продукта BRMS. Кроме того, в этом руководстве описаны особенности реализации средств управления иерархической памятью.

 $\cdot$  ILE Concepts

В этом руководстве рассмотрены основные принципы и приведена терминология архитектуры Integrated Language Environment (ILE) операционной системы i5/OS. В книге описаны создание модулей, связывание, запуск и отладка программ и обработка исключительных ситуаций.

• Настройка локального устройства

С помощью этого руководства системный оператор или администратор сможет выполнить первоначальную настройку или изменить конфигурацию. Кроме того, это руководство содержит основные сведения о настройке устройств.

• OptiConnect.

OptiConnect - это сеть систем System i, обеспечивающая высокоскоростной обмен данными между несколькими серверами iSeries в локальной среде WAN или LAN.

• Performance Tools for  $i5/\text{OS}$ 

Это руководство содержит информацию о сборе информации о производительности системы, задания или программы. В книге также содержатся советы по печати и анализу статистической информации и по выявлению и устранению существующих неполадок. Кроме того, в книгу включена информация по функциям диспетчера и посредника.

• Справочник по защите.

В этом разделе или руководстве, предназначенном для программистов и системных администраторов приведена информация о принципах обеспечения защиты системы, ее планировании и настройке. В данном руководстве не рассматриваются системы защиты для конкретных лицензионных программ, языков и утилит.

• Simple Network Management Protocol (SNMP) Support

С помощью этого руководства системный оператор, программист или системный администратор может настроить протокол SNMP в системе System i.

• Установка, обновление и удаление i5/OS и связанного программного обеспечения.

Этот раздел и руководство предназначены для системных операторов и администраторов. Они содержат пошаговые процедуры по первоначальной настройке, установке лицензионных программ, временных исправлений программ (РТF) и дополнительных языков, поставляемых фирмой IBM.

Кроме того, это руководство поможет пользователю системы System і перейти к новому выпуску.

• Основные операции системы.

В этом разделе приведены сведения об обработке сообщений, работе с заданиями и выводом на принтер, соединениях с устройствами, работе с функциями поддержки и очистке системы.

 $\bullet$  CeTH.

Этот раздел содержит сведения по настройке поддержки ТСР/IР и приложений. К числу таких приложений относится Telnet, Протокол передачи файлов (FTP), Простой протокол передачи почты (SMTP), Инициатор построчного принтера (LPR) и Демон построчного принтера (LPD).

• Управление заданиями.

Управление заданиями - один из важных аспектов работы операционной системы i5/OS.

## **Индекс**

### **Спец. символы**

() процедуры восстановления без потери [данных](#page-106-0) 85 полная потеря [данных,](#page-109-0) без [переполнения](#page-109-0) 88 полная потеря [данных,](#page-113-0) [переполнение](#page-113-0) 92, [100](#page-121-0) [частичная](#page-118-0) потеря данных 97, [120](#page-141-0) [\(ASP\)](#page-89-0) 68, [104,](#page-125-0) [435,](#page-456-0) [437,](#page-458-0) [440,](#page-461-0) [451,](#page-472-0) [453,](#page-474-0) [457](#page-478-0)[,](#page-482-0) [461](#page-482-0) вычисление [необходимого](#page-473-0) объема [памяти](#page-473-0) 452 изменение [порогового](#page-466-0) объема 44[5,](#page-467-0) [446](#page-467-0) перенос [журналов](#page-477-0) 456 [перенос](#page-476-0) папки 455 переполненный удаление [объектов](#page-231-0) 210 пользователь вычисление [необходимого](#page-473-0) объема [памяти](#page-473-0) 452 изменение [порогового](#page-466-0) объема 44[5,](#page-467-0) [446](#page-467-0) [получатели](#page-479-0) журнала 458 [удаление](#page-444-0) 423 удаление [дискового](#page-470-0) [накопителя](#page-470-0) 449 процедуры восстановления полная потеря [данных,](#page-118-0) без [переполнения](#page-118-0) 97 [удаление](#page-444-0) 423 удаление дискового [накопителя](#page-470-0) 449 (DST) [включение](#page-449-0) 428 [завершение](#page-451-0) 430 [\(SST\)](#page-452-0) 431 [\(дисковый](#page-227-0) пул) 206, [208](#page-229-0) как обнаружить [переполнение](#page-228-0) 207 (пул [вспомогательной](#page-97-0) памяти) 76, [206](#page-227-0) процедура восстановления потеря данных, [переполнение](#page-102-0) 81 (сбой исходного незагрузочного диска) процедуры восстановления [частичная](#page-106-0) потеря данных 85 \*ALLOBJ (ко всем объектам), специальные права доступа [исправление](#page-414-0) после [восстановления](#page-414-0) 393, [394,](#page-415-0) [396](#page-417-0)

## **A**

A900 2000 SRC (системный информационный код) [восстановление](#page-201-0) после сбоя 180 ALWOBJDIF (разрешить различия в объектах), параметр файл базы [данных](#page-287-0) 266 [элемент](#page-287-0) 266

ALWOBJDIF (Разрешить различия в объектах), параметр [действие](#page-56-0) 35 списков прав [доступа](#page-258-0) 237 [цель](#page-56-0) 35 API [QsrRestore](#page-312-0) 291 [ASP](#page-227-0) 206, [461](#page-482-0) [независимый](#page-176-0) 155 ASP (пул [вспомогательной](#page-231-0) памяти) 21[0,](#page-236-0) [215](#page-236-0) переполненный перенос [получателей](#page-480-0) журнала 459 сброс [состояния](#page-480-0) журнала 459 ASP [UDFS](#page-89-0) 68

**C**

CD-ROM [восстановление](#page-185-0) лицензионной [программы](#page-185-0) 164 [CHGASPA,](#page-509-0) команда Изменить атрибуты [ASP](#page-509-0) 488 CPI0953, [сообщение](#page-227-0) 206 CPI0954, [сообщение](#page-227-0) 206

# **D**

DLO (объект [библиотеки](#page-234-0) [документов\)](#page-234-0) 213, [457](#page-478-0) [восстановление](#page-309-0) 288 [обзор](#page-307-0) 286 [описание](#page-311-0) 290 ошибка [носителя](#page-77-0) 56 [переименование](#page-310-0) документа 289 с [помощью](#page-325-0) команды RST [\(Восстановить\)](#page-325-0) 304 [восстановление](#page-311-0) прав доступа 290 восстановление [принадлежности](#page-311-0) 290 [максимальное](#page-310-0) число для команды [RSTDLO](#page-310-0) 289 переименование [восстановление](#page-312-0) документов 291 [DPY/Активен](#page-457-0) 436 [DPY/Восстановление](#page-457-0) 436 [DPY/Незащищенный](#page-456-0) 435 [DPY/Неизвестное](#page-457-0) 436 [DPY/Сбой](#page-456-0) 435 [DPY/Синхронизация](#page-457-0) 436 DSPDBR (Показать [отношения](#page-299-0) базы [данных\),](#page-299-0) команда 278  $DST()$ [включение](#page-449-0) 428 [завершение](#page-451-0) 430 DST [\(Специальные](#page-88-0) сервисные [средства\)](#page-88-0) 67 [опции](#page-449-0) 428

#### **E**

EDTCPCST, команда [\(Редактировать](#page-208-0) [ограничения,](#page-208-0) ожидающие [проверки\)](#page-208-0) 187 encryption [сохранение](#page-371-0) ключей 350

### **I**

IPL (Загрузка начальной программы) [восстановление](#page-186-0) операционной [системы](#page-186-0) 165 выбор параметров [восстановление](#page-195-0) операционной [системы](#page-195-0) 174 [выполнение](#page-78-0) обычной 57 дисковый сбой [загрузочного](#page-345-0) [накопителя](#page-345-0) 324 изменение параметров [реорганизации](#page-206-0) путей [доступа](#page-206-0) 185 [обычная](#page-78-0) 57 опции в ходе [восстановления](#page-197-0) 176 после аварийного [завершения](#page-202-0) 181 [редактирование](#page-208-0) ограничений, [ожидающих](#page-208-0) проверки 187

# **L**

LIC ошибка, [сообщение](#page-534-0) 513 [сообщения](#page-534-0) об ошибках установки 513 [Licensed](#page-89-0) Internal Code 68 восстановление [включение](#page-162-0) 141 использование [дистрибутивного](#page-162-0) [носителя](#page-162-0) 141 [подготовка](#page-162-0) 141 [шаги](#page-163-0) 142 использование функционального кода SRC (системные [информационные](#page-167-0) [коды\)](#page-167-0) 146 Linux [восстановление](#page-318-0) отдельных [файлов](#page-318-0) 297

## **M**

MAXMBRS (максимальное число элементов), параметр превышение при [восстановлении](#page-289-0) [файлов](#page-289-0) 268 [MBROPT](#page-290-0) (Опция элемента базы данных), [параметр](#page-290-0) 269

### **O**

[ObjectConnect](#page-40-0) 19, [20](#page-41-0) [выполнение](#page-42-0) задания 21 ObjectConnect *[\(продолжение\)](#page-40-0)* [настройка](#page-41-0) 20 [обработка](#page-42-0) команд 21

### **P**

PTF (временное исправление программы) [восстановление](#page-326-0) 305

# **Q**

[QALWUSRDMN,](#page-63-0) системное значение (разрешить объекты [пользовательского](#page-63-0) [домена\)](#page-63-0) 42 QASRRSTO, файл вывода [формат](#page-80-0) 59 QCALSRV (сервер календаря), подсистема [выключение](#page-61-0) 40 QCMN, подсистема связи [ObjectConnect](#page-41-0) 20 QDFTOWN (владелец по умолчанию), пользовательский профайл [восстановление](#page-258-0) объектов 237 определение [принадлежности](#page-63-0) во время [восстановления](#page-63-0) памяти 42 QNTC, [файловая](#page-318-0) система 297 [QPWRRSTIPL,](#page-202-0) системное значение [\(автоматическая](#page-202-0) IPL после [возобновления](#page-202-0) подачи питания) 181 QRCL (библиотека восстановления) [дублировать](#page-63-0) имена 42 [журнал](#page-221-0) 200 [использование](#page-220-0) для [восстановления](#page-220-0) 199 [получатель](#page-221-0) журнала 200 [QRYDOCLI](#page-235-0) (Запросить библиотеку [документов\)](#page-235-0) 214 [QRYDOCLIB](#page-235-0) (Запросить библиотеку [документов\),](#page-235-0) команда 214 QSOC, подсистема (ObjectConnect) [OptiConnect](#page-41-0) 20 QSOCCT, описание режима [ObjectConnect](#page-41-0) 20 QSR, библиотека [\(ObjectConnect\)](#page-41-0) 20 [QsrRestore](#page-312-0) API 291 QSYSWRK (монитор подсистем), подсистема [выключение](#page-61-0) 40 QUSER, пользовательский профайл [ObjectConnect](#page-41-0) 20

# **R**

RCLDLO [\(Восстановить](#page-309-0) объект библиотеки [документов\),](#page-309-0) команда 288 RCLSTG (Восстановить память), команда [QALWUSRDMN,](#page-63-0) системное значение [\(разрешить](#page-63-0) объекты [пользовательского](#page-63-0) домена) 42 [восстановление](#page-218-0) 197 [действия](#page-62-0) системы 41 [дублировать](#page-63-0) имена в QRCL 42 [назначение](#page-210-0) 189 объект [пользовательского](#page-63-0) домена 42 объект, [принадлежность](#page-63-0) 42 [процедура](#page-66-0) 45, [197](#page-218-0)

RCVJRNE (Принять запись журнала), команда запись вывода на [внешние](#page-530-0) [носители](#page-530-0) 509 RNMDIRE (Переименовать запись каталога), команда [восстановление](#page-311-0) почты 290 RNMDLO (Переименовать объект библиотеки документов), команда [восстановление](#page-312-0) документов 291 RSTAUT [\(Восстановить](#page-259-0) права доступа), [команда](#page-259-0) 238 система в [состоянии](#page-261-0) без [ограничений](#page-261-0) 240 RSTCFG (Восстановить [конфигурацию\),](#page-272-0) [команда](#page-272-0) 251 RSTDLO [\(Восстановить](#page-234-0) объект библиотеки [документов\)](#page-234-0) 213 RSTDLO [\(Восстановить](#page-234-0) объект библиотеки [документов\),](#page-234-0) команда 213 [восстановление](#page-311-0) описания 290 [восстановление](#page-311-0) прав доступа 290 восстановление [принадлежности](#page-311-0) 290 [вывод](#page-308-0) 287 [максимальное](#page-310-0) число DLO 289 [обзор](#page-307-0) 286 ошибка [носителя](#page-77-0) 56 [переименование](#page-310-0) документа 289 RSTLIB [\(Восстановить](#page-233-0) библиотеку) 21[2,](#page-238-0) [217](#page-238-0) RSTLIB [\(Восстановить](#page-233-0) библиотеку), [команда](#page-233-0) 212, [217](#page-238-0) [библиотеки](#page-277-0) \*ALLUSR 256 [библиотеки](#page-277-0) \*IBM 256 [библиотеки](#page-277-0) \*NONSYS 256 [обзор](#page-276-0) 255 [одновременное](#page-278-0) выполнение нескольких [команд](#page-278-0) 257 ошибка [носителя](#page-76-0) 55 [параметр](#page-277-0) OPTION 256 RSTLICPGM (Восстановить [лицензионную](#page-307-0) [программу\),](#page-307-0) команда 286 RSTOBJ [\(Восстановить](#page-280-0) объект), [команда](#page-280-0) 259 [одновременное](#page-280-0) выполнение нескольких [команд](#page-280-0) 259 RSTUSRPRF [\(Восстановить](#page-253-0) [пользовательский](#page-253-0) профайл), [команда](#page-253-0) 232

## **S**

SAVLIB (Сохранить библиотеку), команда определение [примененной](#page-356-0) [команды](#page-356-0) 335 SAVRST [\(Сохранить/Восстановить\),](#page-43-0) [команда](#page-43-0) 22 SAVRSTCFG [\(Сохранить/Восстановить](#page-43-0) [конфигурацию\),](#page-43-0) команда 22 SAVRSTCHG [\(Сохранить/Восстановить](#page-43-0) [измененные](#page-43-0) объекты), команда 22 [SAVRSTDLO](#page-43-0) (Сохранить/ [Восстановить\)](#page-43-0) 22 SAVRSTDLO [\(Сохранить/Восстановить\),](#page-43-0) [команда](#page-43-0) 22 SAVRSTLIB [\(Сохранить/Восстановить](#page-43-0) [библиотеку\),](#page-43-0) команда 22

SAVRSTOBJ [\(Сохранить/Восстановить](#page-43-0) объект), [команда](#page-43-0) 22 SAVSYS (Сохранить систему), носители [определение](#page-162-0) 141 SRC (системный информационный код) [A6xx](#page-510-0) 0277 489 A900 2000 [восстановление](#page-201-0) после сбоя 180 [Licensed](#page-167-0) Internal [Codeиспользование](#page-167-0) 146 [SST](#page-452-0) 431 SST (системный [инструментарий\)](#page-89-0) 68, [431](#page-452-0) [опции](#page-449-0) 428

# **А**

аварийная IPL (Загрузка [начальной](#page-202-0) [программы\)](#page-202-0) 181 аварийное восстановление [пример](#page-542-0) плана 521 аварийное [завершение](#page-88-0) 67 [определение](#page-202-0) 181 [перезапуск](#page-202-0) системы 181 [автоматическая](#page-202-0) IPL после возобновления подачи питания, [системное](#page-202-0) значение [QPWRRSTIPL](#page-202-0) 181 автоматическая настройка разрешение применения в ходе [восстановления](#page-197-0) 176 автономное [восстановление](#page-248-0) 227 адаптер ввода-вывода [добавление](#page-441-0) 420 Адаптер ввода-вывода [добавление](#page-440-0) диска 419 [адресуемость](#page-217-0) 196 [активен](#page-457-0) 436 [альтернативное](#page-426-0) установочное [устройство](#page-426-0) 405 IPL типа D с [устройств](#page-426-0) без IOP 405 проверка и выбор во время [установки](#page-430-0) [вручную](#page-430-0) 409 аппаратное обеспечение конфигурация [очистка](#page-273-0) 252 [аппаратный](#page-456-0) ресурс 435

## **Б**

база данных восстановление [ограничения](#page-295-0) по ссылкам 274 [программа](#page-297-0) триггера 276 порядок [восстановления](#page-59-0) 38, [277](#page-298-0) без потери [данных](#page-94-0) 73 [библиотека](#page-233-0) 212, [217](#page-238-0) [блокировка](#page-73-0) во время процедуры [восстановления](#page-73-0) 52 воспроизведение изменений [Применить](#page-280-0) занесенные в журнал изменения [\(APYJRNCHG\)](#page-280-0) 259 [восстановление](#page-43-0) 22 [библиотеки](#page-277-0) \*ALLUSR 256 [библиотеки](#page-277-0) \*IBM 256 [библиотеки](#page-277-0) \*NONSYS 256 [обзор](#page-276-0) 255 ошибка [носителя](#page-76-0) 55

библиотека *[\(продолжение\)](#page-233-0)* [восстановление](#page-43-0) *(продолжение)* [параметр](#page-277-0) OPTION 256 [восстановление](#page-476-0) частных прав [доступа](#page-476-0) 455 контролируемый с помощью журнала [восстановление](#page-280-0) 259 [копирование](#page-43-0) в другую систему 22 перенос [другой](#page-476-0) ASP 455 [сохранение](#page-43-0) 22 определение [примененной](#page-356-0) [команды](#page-356-0) 335 библиотека восстановления (QRCL) [дублировать](#page-63-0) имена 42 [журнал](#page-221-0) 200 [использование](#page-220-0) для [восстановления](#page-220-0) 199 [получатель](#page-221-0) журнала 200 библиотека [документов](#page-235-0) 214 [библиотеки,](#page-280-0) для которых ведется [журнал](#page-280-0) 259 блокировка выполнение [восстановления](#page-73-0) 52 элементов базы данных при [восстановлении](#page-287-0) 266

# **В**

важные данные [продукта](#page-91-0) 70, [152](#page-173-0) ведение журнала [применение](#page-331-0) изменений 310 [включение](#page-452-0) 431, [465](#page-486-0) [\(DST\)](#page-449-0) 428 загрузчик принтера в ходе [восстановления](#page-196-0) 175 [зеркальная](#page-500-0) защита 479 системный после аварийного [завершения](#page-202-0) 181 устройство в ходе [восстановления](#page-196-0) 175 [включение](#page-486-0) защиты устройств с проверкой [четности](#page-486-0) 465 владелец прав доступа [восстановление](#page-257-0) 236 возобновление [восстановление](#page-367-0) памяти 346 [зеркальная](#page-345-0) защита 324 [зеркальный](#page-340-0) накопитель 319 [Восстановить](#page-233-0) библиотеку (RSTLIB) 21[2,](#page-238-0) [217](#page-238-0) [Восстановить](#page-233-0) библиотеку (RSTLIB), [команда](#page-233-0) 212, [217](#page-238-0) [библиотеки](#page-277-0) \*ALLUSR 256 [библиотеки](#page-277-0) \*IBM 256 [библиотеки](#page-277-0) \*NONSYS 256 [обзор](#page-276-0) 255 [одновременное](#page-278-0) выполнение нескольких [команд](#page-278-0) 257 ошибка [носителя](#page-76-0) 55 [параметр](#page-277-0) OPTION 256 Восстановить [конфигурацию](#page-272-0) (RSTCFG), [команда](#page-272-0) 251 Восстановить [лицензионную](#page-307-0) программу [\(RSTLICPGM\),](#page-307-0) команда 286 [Восстановить](#page-280-0) объект (RSTOBJ), [команда](#page-280-0) 259

[Восстановить](#page-280-0) объект (RSTOBJ), команда *[\(продолжение\)](#page-280-0)* [одновременное](#page-280-0) выполнение нескольких [команд](#page-280-0) 259 [Восстановить](#page-309-0) объект библиотеки [документов](#page-309-0) (RCLDLO), команда 288 [Восстановить](#page-234-0) объект библиотеки [документов](#page-234-0) (RSTDLO) 213 [Восстановить](#page-234-0) объект библиотеки [документов](#page-234-0) (RSTDLO), команда 213 [восстановление](#page-311-0) описания 290 [восстановление](#page-311-0) прав доступа 290 восстановление [принадлежности](#page-311-0) 290 [вывод](#page-308-0) 287 [максимальное](#page-310-0) число DLO 289 [обзор](#page-307-0) 286 ошибка [носителя](#page-77-0) 56 [переименование](#page-310-0) документа 289 Восстановить память (RCLSTG), команда [QALWUSRDMN,](#page-63-0) системное значение [\(разрешить](#page-63-0) объекты [пользовательского](#page-63-0) домена) 42 [восстановление](#page-218-0) 197 [действия](#page-62-0) системы 41 [дублировать](#page-63-0) имена в QRCL 42 [назначение](#page-210-0) 189 объект [пользовательского](#page-63-0) домена 42 объект, [принадлежность](#page-63-0) 42 [процедура](#page-66-0) 45, [197](#page-218-0) Восстановить [пользовательский](#page-253-0) профайл [\(RSTUSRPRF\)](#page-253-0) 232 [Восстановить](#page-259-0) права доступа (RSTAUT), [команда](#page-259-0) 238 система в [состоянии](#page-261-0) без [ограничений](#page-261-0) 240 [восстановление](#page-94-0) 73, [74,](#page-95-0) [75,](#page-96-0) [76,](#page-97-0) [81,](#page-102-0) [85,](#page-106-0) [87](#page-108-0)[,](#page-109-0) [88,](#page-109-0) [92,](#page-113-0) [97,](#page-118-0) [100,](#page-121-0) [103,](#page-124-0) [104,](#page-125-0) [120,](#page-141-0) [133,](#page-154-0) [196,](#page-217-0) [206](#page-227-0)[,](#page-229-0) [208,](#page-229-0) [210,](#page-231-0) [212,](#page-233-0) [213,](#page-234-0) [215,](#page-236-0) [217,](#page-238-0) [283,](#page-304-0) [533,](#page-554-0) [547](#page-568-0) \*ALLOBJ (ко всем [объектам\),](#page-414-0) [специальные](#page-414-0) права доступа 393, [394](#page-415-0)[,](#page-417-0) [396](#page-417-0) [ALWOBJDIF](#page-258-0) (Разрешить различия в [объектах\),](#page-258-0) параметр 237, [238](#page-259-0) DLO (объект библиотеки документов) [максимальное](#page-310-0) число 289 DLO (объекты библиотеки документов) [обзор](#page-307-0) 286 Licensed Internal Code [включение](#page-162-0) 141 использование [дистрибутивного](#page-162-0) [носителя](#page-162-0) 141 [подготовка](#page-162-0) 141 [шаги](#page-163-0) 142 PTF (временные [исправления](#page-326-0) [программ\)](#page-326-0) 305 [RSTSYSINF](#page-326-0) 305 [SAVSYSINF](#page-326-0) 305 библиотека ошибка [носителя](#page-76-0) 55 библиотека QGPL (общего назначения) [файлы](#page-73-0) QAPZ 52 библиотека QUSRSYS (пользовательская система) [файлы](#page-73-0) QAPZ 52 библиотеки [библиотеки](#page-277-0) \*ALLUSR 256 [библиотеки](#page-277-0) \*IBM 256

[восстановление](#page-94-0) *(продолжение)* библиотеки *[\(продолжение\)](#page-94-0)* [библиотеки](#page-277-0) \*NONSYS 256 [обзор](#page-276-0) 255 [параметр](#page-277-0) OPTION 256 [блокировка](#page-73-0) объектов 52 в [поврежденную](#page-310-0) папку 289 важные данные [продукта](#page-91-0) 70, [152](#page-173-0) [владельцев](#page-257-0) прав доступа 236 [Восстановить](#page-326-0) системную [информацию](#page-326-0) 305 восстановление [включение](#page-162-0) 141 использование [дистрибутивного](#page-162-0) [носителя](#page-162-0) 141 [подготовка](#page-162-0) 141 [шаги](#page-163-0) 142 временные [исправления](#page-326-0) программ [\(PTF\)](#page-326-0) 305 вся [система](#page-247-0) 226 [автономное](#page-248-0) 227 данные [адаптера](#page-315-0) хоста сетевого [сервера](#page-315-0) 294 данные файла [сохранения](#page-305-0) 284 документы [обзор](#page-307-0) 286 ошибка [носителя](#page-77-0) 56 другая система сетевые [атрибуты](#page-198-0) 177 [жесткая](#page-313-0) ссылка 292 журнал состояние [переполнения](#page-480-0) 459 [журналы](#page-299-0) 278 записей списка [ответов](#page-252-0) 231 [зашифрованные](#page-373-0) ASP 352 [зашифрованные](#page-371-0) данные, накопитель на магнитной ленте с [поддержкой](#page-371-0) [шифрования](#page-371-0) 350 [зашифрованные](#page-370-0) данные, программное [шифрование](#page-370-0) 349 [зеркальная](#page-123-0) защита 102 значения времени [восстановления](#page-193-0) путей [доступа](#page-193-0) 172, [231](#page-252-0) [изменение](#page-275-0) типа консоли 254 измененные объекты по [библиотеке](#page-329-0) 308 по одному [объекту](#page-330-0) 309 [полное](#page-329-0) 308 [частично](#page-330-0) 309 [интегрированные](#page-315-0) серверы Windows, [подключенные](#page-315-0) к IXS или IXA 294 [интегрированные](#page-315-0) серверы, [подключенные](#page-315-0) к iSCSI 294 информации о защите объект, [принадлежность](#page-258-0) 237 [основная](#page-259-0) группа 238 [пользовательский](#page-253-0) профайл 232 [порядок](#page-252-0) 231 права доступа к [объектам](#page-259-0) 238 [принадлежность](#page-258-0) 237 [частные](#page-259-0) права доступа 238, [239](#page-260-0) [информация](#page-68-0) о защите 47 контроллер [лентопротяжного](#page-274-0) [устройства](#page-274-0) 253 [конфигурация](#page-43-0) 22, [251](#page-272-0) ошибки в [информации](#page-273-0) управления [ресурсами](#page-273-0) системы (SRM) 252

[восстановление](#page-94-0) *(продолжение)* [конфигурация](#page-180-0) дисков 159 лицензионной программы IPL в [режиме](#page-186-0) Manual 165 выбор опций [установки](#page-191-0) 170 выбор [процедуры](#page-185-0) 164 использование [дистрибутивного](#page-185-0) [носителя](#page-185-0) 164 [обзор](#page-184-0) 163 [подготовка](#page-184-0) 163 [причины](#page-184-0) 163 [шаги](#page-186-0) 165 [лицензионные](#page-307-0) программы 286 [логические](#page-276-0) разделы 255 [логические](#page-291-0) файлы 270 [накопитель](#page-347-0) 326 не без потери [данных](#page-106-0) 85 полная потеря [данных,](#page-109-0) без [переполнения](#page-109-0) 88 полная потеря [данных,](#page-108-0) не 87 полная потеря [данных,](#page-113-0) [переполнение](#page-113-0) 92 [частичная](#page-106-0) потеря данных 85 независимый ASP без потери [данных](#page-126-0) 105 полная потеря [данных](#page-128-0) 107 [частичная](#page-127-0) потеря данных 106 неудачное [завершение](#page-76-0) 55 неудачное [завершение](#page-76-0) операции [восстановления](#page-76-0) 55 [области](#page-315-0) памяти 294 общие [форматы](#page-295-0) 274 объект библиотеки документов [описание](#page-311-0) 290 ошибка [носителя](#page-77-0) 56 объект библиотеки [документов](#page-309-0) [\(DLO\)](#page-309-0) 288 [переименование](#page-310-0) документа 289 объект в [каталоге](#page-43-0) 22 [объекта](#page-336-0) 315 [восстановление](#page-336-0) изменений, [занесенных](#page-336-0) в журнал 315 [несколько](#page-313-0) имен 292 [способы](#page-280-0) 259 объекты библиотеки документов (DLO) [обзор](#page-307-0) 286 объекты в [каталогах](#page-312-0) 291 объекты [интегрированной](#page-280-0) файловой [системы,](#page-280-0) для которых ведется [журнал](#page-280-0) 259 объекты [конфигурации](#page-315-0) сетевого [сервера](#page-315-0) 294 объекты [управления](#page-193-0) системой 172 [объекты,](#page-280-0) для которых ведется [журнал](#page-280-0) 259 [ограничения](#page-295-0) по ссылкам 274 операционная система шифрование [аппаратного](#page-187-0) [обеспечения](#page-187-0) 166 шифрование [программного](#page-187-0) [обеспечения](#page-187-0) 166 [описание](#page-315-0) сетевого сервера 294 описания [форматов](#page-194-0) 173, [231](#page-252-0) определение [содержимого](#page-356-0) магнитной [ленты](#page-356-0) 335 [отдельные](#page-315-0) файлы 294, [297](#page-318-0)

[восстановление](#page-94-0) *(продолжение)* [отложенное](#page-94-0) [физические](#page-298-0) файлы 277 отложенный [зависимые](#page-59-0) объекты 38 ошибка [исправима](#page-76-0) 55 ошибка не [исправима](#page-76-0) 55 память [QALWUSRDMN,](#page-63-0) системное значение [\(разрешить](#page-63-0) объекты [пользовательского](#page-63-0) домена) 42 [возобновление](#page-367-0) 346 [восстановление](#page-218-0) 197 [действия](#page-62-0) системы 41 [дублировать](#page-63-0) имена в QRCL 42 [назначение](#page-210-0) 189 объект [пользовательского](#page-63-0) [домена](#page-63-0) 42 [процедура](#page-66-0) 45, [197](#page-218-0) папки [обзор](#page-307-0) 286 [процедура](#page-310-0) 289 [поврежденные](#page-211-0) файлы баз данных 190 [поврежденный](#page-310-0) документ 289 полная потеря [данных](#page-130-0) 109 с [независимыми](#page-134-0) ASP 113 [получатели](#page-299-0) журнала 278 пользовательская информация выбор [процедуры](#page-142-0) 121 [команды](#page-143-0) 122 работа с [опцией](#page-148-0) 21 меню [Восстановить](#page-148-0) 127 работа с [опциями](#page-151-0) 22 и 23 меню [Восстановить](#page-151-0) 130 пользовательский профайл другая [система](#page-257-0) 236 [процедура](#page-253-0) 232 права доступа [выбранные](#page-260-0) объекты 239 объект [библиотеки](#page-311-0) [документов](#page-311-0) 290 права доступа [\\*ALLOBJ](#page-257-0) (ко всем [объектам\)](#page-257-0) 236 права доступа к [объектам](#page-259-0) 238 правильная [последовательность](#page-58-0) 37 [применение](#page-360-0) носителя SAVSTG (сохранить [содержимое](#page-360-0) памяти) 339 принадлежность объект [библиотеки](#page-311-0) [документов](#page-311-0) 290 проверка успешного [завершения](#page-73-0) 52 [программы](#page-303-0) 282 возможность [использовать](#page-303-0) [аппаратные](#page-303-0) функции последних [версий](#page-303-0) 282 создание объектов [\\*MODULE,](#page-303-0) \*PGM, [\\*SRVPGM](#page-303-0) 282 пути [доступа](#page-292-0) 271 [размонтированная](#page-284-0) UDFS 263 разрешить [программы,](#page-68-0) требующие [защиты](#page-68-0) 47 с [помощью](#page-328-0) журнала 307 с помощью [измененных](#page-328-0) объектов 307 с помощью меню [Восстановить](#page-246-0) 22[5,](#page-247-0) [226](#page-247-0) [связанные](#page-58-0) объекты 37 связи со [списком](#page-258-0) прав доступа 237

[восстановление](#page-94-0) *(продолжение)* сервер [Domino](#page-318-0) 297 сетевые [атрибуты](#page-252-0) 231 [символьная](#page-313-0) ссылка 292 системная [информация](#page-193-0) 172, [231](#page-252-0) [системный](#page-194-0) список ответов 173 [системных](#page-193-0) значений 172, [231](#page-252-0) [служебные](#page-193-0) атрибуты 172 [смонтированная](#page-285-0) UDFS 264 [составляющие](#page-52-0) системы 31 Сохранить [системную](#page-326-0) [информацию](#page-326-0) 305 списков [конфигураций](#page-252-0) 231 списков прав [доступа](#page-257-0) 236 список ответов на [сообщения](#page-194-0) 173 среда [System/36](#page-275-0) 254 [ссылка](#page-313-0) 292 счетчик [номеров](#page-193-0) заданий 172 [устройства,](#page-274-0) которые не удается [подключить](#page-274-0) 253 файл базы данных [ALWOBJDIF](#page-287-0) (разрешить различия в [объектах\),](#page-287-0) параметр 266 MAXMBRS [\(максимальное](#page-289-0) число [элементов\),](#page-289-0) параметр 268 [MBROPT](#page-290-0) (Опция элемента базы данных), [параметр](#page-290-0) 269 [блокировка](#page-287-0) элементов 266 дата [создания](#page-287-0) 266 [переименование](#page-287-0) 266 [поврежденный](#page-211-0) 190 при [различных](#page-290-0) наборах [элементов](#page-290-0) 269 [способы](#page-286-0) 265 файл с [программой](#page-297-0) триггера 276 [файлы](#page-73-0) QAPZ 52 файлы, для [которых](#page-280-0) ведется [журнал](#page-280-0) 259 [частные](#page-260-0) права доступа 239 элемент [переименование](#page-287-0) 266 [элементов](#page-290-0) файла 269 [восстановление](#page-276-0) логических разделов 255 [восстановление](#page-209-0) нечитаемых секторов после сбоя [диска](#page-209-0) 188 [восстановление](#page-88-0) после сбоя 67 [зеркальная](#page-344-0) защита 323 [нечитаемые](#page-209-0) секторы 188 [поврежденные](#page-209-0) объекты 188 [рекомендации](#page-344-0) по зеркальной [защите](#page-344-0) 323 чрезвычайное происшествие [пример](#page-542-0) плана 521 [восстановление](#page-304-0) программ 283 [восстановление](#page-124-0) с помощью 103 восстановление, файл вывода [описание](#page-82-0) полей 61 временное исправление программы (PTF) [восстановление](#page-326-0) 305 вспомогательная память (ASP) большая доля [использованной](#page-210-0) 189 вся система [восстановление](#page-247-0) 226 операция восстановления [автономное](#page-248-0) 227

выбор опции установки восстановление операционной системы 170 Выбрать ASP для удаления данных, меню 221 Выбрать режим консоли DST, меню 157 ВЫВОД RSTDLO (Восстановить объект библиотеки документов), команда 287 выделение пулу вспомогательной памяти  $(ASP)$  437, 440 выключение 431  $(DST)$  430 зеркальная защита 482 подсистема QCALSRV (сервер календаря), подсистема 40 QSYSWRK (монитор подсистем), подсистема 40 использование 40 состояние с ограничениями 40 выключение защиты устройств с проверкой четности 467 выполнение IPL (загрузка начальной программы) в режиме Manual восстановление операционной системы 165 Выполняется IPL Лицензионного внутреннего кода, меню 158 вычисление дисковое пространство 452

# Г

главный файл восстановление 274 группа ASP 67

# Д

дамп оперативной памяти 181 ланные восстановление файла сохранения 284 данные файла сохранения восстановление 284 лата созлания файл базы данных восстановление 266 лействие восстановление зеркальной защиты 317, 323 действия по исправлению зеркальная защита 317, 323 предпринимаемые сотрудником сервисного представительства зеркальная защита 323 диск восстановление конфигурации 159 добавление во время работы системы 415 одновременное добавление 415 описание конфигурации 431 диск в системе, защищенной с проверкой четности 475, 476

лиск полон реакция системы 488 дисковое пространство вычисление 452 дисковый накопитель 435, 436, 437, 440, 475.476 добавление в систему 417 ненастроенный, состояние причины 168 оперативный резерв 465 перенос 448 сбой загрузочный накопитель до IPL 324 удаление из ASP 449 дисковый пул (ASP) 457 перемещение объектов 454 перенос библиотеки 455 перенос дискового накопителя 448 пользователь перемешение объектов 454 перенос дискового накопителя 448 дистрибутивный носитель восстановление лицензионной программы 164 восстановлениеLicensed Internal Code  $141$ лобавление 475 добавление диска в набор устройств с проверкой четности 475 добавление дисков 437, 440 документ восстановление обзор 286 поврежденный 289 дополнительный 68 дополнительный ASP 68 доступ 431 (DST) 428 другой выпуск 283

### ж

жесткая ссылка восстановление 292 жесткий лиск не работает 324 журнал восстановление 278 восстановление из библиотеки QRCL 199, 200 перенос в пользовательский ASP 456 переполненный восстановление 459 поврежденный 192 удаление 279 журнал (контрольный) QAUDJRN создание во время восстановления 53 журнал QAOSDIAJRN (обслуживание рассылок) применение изменений, занесенных в журнал 314 журнал обслуживания рассылок (QAOSDIAJRN) применение изменений, занесенных в журнал 314

#### 3

завершение 431.467 (DST) 430 зеркальная защита 482 Завершить работу подсистемы (ENDSBS), команда OCALSRV (сервер календаря), подсистема 40 QSYSWRK (монитор подсистем), подсистема 40 использование 40 состояние с ограничениями 40 зависимый файл восстановление 274 Загрузка начальной программы (IPL) восстановление операционной системы 165 выбор параметров восстановление операционной системы 174 выполнение обычной 57 дисковый сбой загрузочного накопителя 324 изменение параметров реорганизации путей доступа 185 опции в ходе восстановления 176 после аварийного завершения 181 редактирование ограничений, ожидающих проверки 187 загрузочный накопитель неизвестное состояние 328  $c$ ნიй активный зеркальный 326 загрузчик принтера включение в ходе восстановления 175 залание основные опнии системы в ходе восстановления 176 задание, описание поврежденный 189 Задать ASP для переноса дисков, меню 448 задать основные опции системы в ходе восстановления 176 занято 435 запасной ненастроенный накопитель использование 321 запись вывода с помощью команды RCVJRNE (Принять запись журнала) 509 запись журнала команда RTVJRNE (Восстановить запись журнала) 507 перенос на другую систему 511 сохранение в файле ICF 511 запись каталога переименование восстановление почты 290 запись списка ответов восстановление 231 запрос 214 Запросить библиотеку документов (QRYDOCLIB) 214 Запросить библиотеку документов (QRYDOCLIB), команда 214

запуск системы [меню](#page-203-0) 182 зашифрованный ASP [восстановление](#page-373-0) 352 защита данных [процедуры](#page-516-0) настройки 495 добавление [контроллера](#page-516-0) [памяти](#page-516-0) 495 защита устройств с [проверкой](#page-486-0) [четности](#page-486-0) 465, [467](#page-488-0) [защищен](#page-456-0) от записи 435 защищен от [чтения/записи](#page-456-0) 435 [зеркальная](#page-500-0) защита 479 активный [загрузочный](#page-347-0) [накопитель](#page-347-0) 326 [включение](#page-500-0) 479 [возобновление](#page-345-0) 324 [восстановление](#page-123-0) 102 [выключение](#page-503-0) 482 действия по исправлению [ошибки](#page-338-0) и сбои 317 [предпринимаемые](#page-344-0) сотрудником [сервисного](#page-344-0) [представительства](#page-344-0) 323 [завершение](#page-503-0) 482 [загрузочный](#page-349-0) накопитель в неизвестном [состоянии](#page-349-0) 328 замена [накопителя](#page-340-0) 319 запасной [ненастроенный](#page-342-0) [накопитель](#page-342-0) 321 ненастроенный накопитель [замена](#page-342-0) 321 [обработка](#page-345-0) дисковых ошибок 324 [отсутствующие](#page-346-0) дисковые [накопители](#page-346-0) 325 ошибка устройства действия по [исправлению](#page-338-0) 317 ошибки [настройки](#page-503-0) 482 правила [настройки](#page-500-0) 479 сбой на процессоре [ввода-вывода](#page-345-0) или [шине](#page-345-0) 324 систематическая ошибка чтения действия по [исправлению](#page-338-0) 317 зеркальный накопитель [возобновление](#page-340-0) 319 [замена](#page-340-0) 319 [приостановка](#page-339-0) 318

# **И**

и [восстановление](#page-43-0) 22 изменение пороговый объем памяти пул [вспомогательной](#page-466-0) памяти [\(ASP\)](#page-466-0) 445 системный пул [вспомогательной](#page-467-0) [памяти](#page-467-0) (ASP) 446 пул вспомогательной памяти (ASP) [пороговый](#page-466-0) объем памяти 445 системный пул вспомогательной памяти (ASP) [пороговый](#page-467-0) объем памяти 446 изменение системы при IPL в ходе [восстановления](#page-197-0) 176

изменения, занесенные в журнал применение [неразрывная](#page-333-0) цепочка [получателей](#page-333-0) 312 [определение](#page-331-0) 310 [разрывная](#page-334-0) цепочка [получателей](#page-334-0) 313 измененный объект [восстановление](#page-43-0) 22 [каталоги](#page-330-0) 309 по [библиотеке](#page-329-0) 308 по одному [объекту](#page-330-0) 309 [полное](#page-329-0) 308 [частично](#page-330-0) 309 [копирование](#page-43-0) в другую систему 22 [сохранение](#page-43-0) 22 Изменить атрибуты ASP [\(CHGASPA\),](#page-509-0) [команда](#page-509-0) 488 Изменить [ограничения,](#page-200-0) ожидающие [проверки,](#page-200-0) меню 179, [187](#page-208-0) Изменить параметры [реорганизации](#page-199-0) путей [доступа,](#page-199-0) меню 178, [185](#page-206-0) Изменить пароль [пользователя](#page-177-0) сервисных [средств,](#page-177-0) меню 156 информации о защите восстановление [порядок](#page-252-0) 231 [компоненты](#page-252-0) 231 пользовательский профайл [восстановление](#page-253-0) 232 порядок [восстановление](#page-252-0) 231 частные права доступа [восстановление](#page-260-0) 239 информация SRM (управление ресурсами системы) [устранение](#page-273-0) ошибок 252 информация о времени восстановления путей доступа [восстановление](#page-252-0) 231 информация управления ресурсами системы (SRM) [устранение](#page-273-0) ошибок 252 [исключение](#page-497-0) 476 [исключение](#page-497-0) диска из набора с проверкой [четности](#page-497-0) 476 исключение из системы, [защищенной](#page-497-0) с [проверкой](#page-497-0) четности 476 исключительная ситуация [программная](#page-529-0) обработка 508 исправимая ошибка операция [восстановления](#page-76-0) 55 [Итоговый](#page-470-0) объем, меню 449

# **К**

каталог восстановление [измененные](#page-330-0) объекты 309 [восстановление](#page-312-0) объектов 291 ко всем объектам (\*ALLOBJ), специальные права доступа [исправление](#page-414-0) после [восстановления](#page-414-0) 393, [394,](#page-415-0) [396](#page-417-0) команда APYJRNCHG (Применить занесенные в журнал изменения) [неразрывная](#page-333-0) цепочка получателей 312 команда APYJRNCHG (Применить занесенные в журнал изменения) *(продолжение)* разрывная цепочка [получателей](#page-334-0) 313 команда ENDSBS (Завершить работу подсистемы) QSYSWRK (монитор [подсистем\),](#page-61-0) [подсистема](#page-61-0) 40 [использование](#page-61-0) 40 состояние с [ограничениями](#page-61-0) 40 Команда RST (Восстановить) [измененные](#page-330-0) объекты 309 [ограничения](#page-323-0) 302 ограничения на [восстановление](#page-325-0) [документов](#page-325-0) 304 [применение](#page-312-0) 291 команда RTVJRNE (Восстановить запись журнала) [использование](#page-528-0) в программе 507 Команда Восстановить (RST) [измененные](#page-330-0) объекты 309 [ограничения](#page-323-0) 302 ограничения на [восстановление](#page-325-0) [документов](#page-325-0) 304 [применение](#page-312-0) 291 команда Восстановить запись журнала (RTVJRNE) [использование](#page-528-0) в программе 507 команда Применить занесенные в журнал изменения (APYJRNCHG) [неразрывная](#page-333-0) цепочка получателей 312 разрывная цепочка [получателей](#page-334-0) 313 команда Сохранить библиотеку (SAVLIB) определение [примененной](#page-356-0) [команды](#page-356-0) 335 [команда,](#page-43-0) CL 22, [212,](#page-233-0) [213,](#page-234-0) [214,](#page-235-0) [217](#page-238-0) [APYJRNCHG](#page-336-0) (Применить занесенные в журнал [изменения\)](#page-336-0) 315 [неразрывная](#page-333-0) цепочка [получателей](#page-333-0) 312 [разрывная](#page-334-0) цепочка [получателей](#page-334-0) 313 CHGASPA [\(Изменить](#page-509-0) атрибуты [ASP\)](#page-509-0) 488 DSPDBR (Показать [отношения](#page-299-0) базы [данных\)](#page-299-0) 278 EDTCPCST [\(Редактировать](#page-208-0) [ограничения,](#page-208-0) ожидающие [проверки\)](#page-208-0) 187 ENDSBS (Завершить работу подсистемы) QCALSRV (сервер [календаря\),](#page-61-0) [подсистема](#page-61-0) 40 QSYSWRK (монитор [подсистем\),](#page-61-0) [подсистема](#page-61-0) 40 [использование](#page-61-0) 40 состояние с [ограничениями](#page-61-0) 40 RCLDLO [\(Восстановить](#page-309-0) объект библиотеки [документов\)](#page-309-0) 288 RCLSTG (Восстановить память) [QALWUSRDMN,](#page-63-0) системное значение [\(разрешить](#page-63-0) объекты [пользовательского](#page-63-0) домена) 42 [восстановление](#page-218-0) 197 [действия](#page-62-0) системы 41 [дублировать](#page-63-0) имена в QRCL 42 [назначение](#page-210-0) 189

команда, CL *[\(продолжение\)](#page-43-0)* RCLSTG [\(Восстановить](#page-43-0) память) *[\(продолжение\)](#page-43-0)* объект [пользовательского](#page-63-0) [домена](#page-63-0) 42 объект, [принадлежность](#page-63-0) 42 [процедура](#page-66-0) 45, [197](#page-218-0) RCVJRNE (Принять запись журнала) запись вывода на [внешние](#page-530-0) [носители](#page-530-0) 509 [RMVDFRID](#page-59-0) (Удалить ИД [задержки\)](#page-59-0) 38 RMVDFRID (Удалить ИД [отложенного](#page-298-0) [выполнения\)](#page-298-0) 277 RNMDIRE (Переименовать запись каталога) [восстановление](#page-311-0) почты 290 RNMDLO (Переименовать объект библиотеки документов) [восстановление](#page-312-0) документов 291 RST (Восстановить) [измененные](#page-330-0) объекты 309 [применение](#page-312-0) 291 RSTAUT [\(Восстановить](#page-259-0) права [доступа\)](#page-259-0) 238 система в [состоянии](#page-261-0) без [ограничений](#page-261-0) 240 RSTCFG [\(Восстановить](#page-272-0) [конфигурацию\)](#page-272-0) 251 RSTDFROBJ [\(Восстановить](#page-298-0) [отложенный](#page-298-0) объект) 277 RSTDLO (Восстановить объект библиотеки документов) [восстановление](#page-311-0) описания 290 [восстановление](#page-311-0) прав доступа 290 [восстановление](#page-311-0) [принадлежности](#page-311-0) 290 [вывод](#page-308-0) 287 [максимальное](#page-310-0) число DLO 289 [обзор](#page-307-0) 286 ошибка [носителя](#page-77-0) 56 [переименование](#page-310-0) документа 289 RSTLIB (Восстановить библиотеку) [библиотеки](#page-277-0) \*ALLUSR 256 [библиотеки](#page-277-0) \*IBM 256 [библиотеки](#page-277-0) \*NONSYS 256 [обзор](#page-276-0) 255 [одновременное](#page-278-0) выполнение [нескольких](#page-278-0) команд 257 ошибка [носителя](#page-76-0) 55 [параметр](#page-277-0) OPTION 256 [Параметр](#page-59-0) ИД задержки 38 RSTLICPGM [\(Восстановить](#page-307-0) [лицензионную](#page-307-0) программу) 286 RSTOBJ [\(Восстановить](#page-280-0) объект) 259 [одновременное](#page-280-0) выполнение [нескольких](#page-280-0) команд 259 [Параметр](#page-59-0) ИД задержки 38 RSTOBJ [\(Восстановить](#page-59-0) отложенные [объекты\)](#page-59-0) 38 RSTUSRPRF [\(Восстановить](#page-253-0) [пользовательские](#page-253-0) профайлы) 232 RTVJRNE (Восстановить запись журнала) [использование](#page-528-0) в программе 507

команда, CL *[\(продолжение\)](#page-43-0)* SAVLIB (Сохранить [библиотеку\)](#page-43-0) определение [примененной](#page-356-0) [команды](#page-356-0) 335 SAVRST [\(Сохранить/](#page-43-0) [Восстановить\)](#page-43-0) 22 SAVRSTCFG [\(Сохранить/Восстановить](#page-43-0) [конфигурацию\)](#page-43-0) 22 SAVRSTCHG [\(Сохранить/Восстановить](#page-43-0) [измененные](#page-43-0) объекты) 22 SAVRSTLIB [\(Сохранить/Восстановить](#page-43-0) [библиотеку\)](#page-43-0) 22 SAVRSTOBJ [\(Сохранить/Восстановить](#page-43-0) [объект\)](#page-43-0) 22 Восстановить (RST) [измененные](#page-330-0) объекты 309 [применение](#page-312-0) 291 Восстановить библиотеку (RSTLIB) [библиотеки](#page-277-0) \*ALLUSR 256 [библиотеки](#page-277-0) \*IBM 256 [библиотеки](#page-277-0) \*NONSYS 256 [обзор](#page-276-0) 255 [одновременное](#page-278-0) выполнение [нескольких](#page-278-0) команд 257 ошибка [носителя](#page-76-0) 55 [параметр](#page-277-0) OPTION 256 [Параметр](#page-59-0) ИД задержки 38 Восстановить запись журнала (RTVJRNE) [использование](#page-528-0) в программе 507 Восстановить [конфигурацию](#page-272-0) [\(RSTCFG\)](#page-272-0) 251 Восстановить [лицензионную](#page-307-0) программу [\(RSTLICPGM\)](#page-307-0) 286 [Восстановить](#page-280-0) объект (RSTOBJ) 259 [одновременное](#page-280-0) выполнение [нескольких](#page-280-0) команд 259 [Параметр](#page-59-0) ИД задержки 38 [Восстановить](#page-309-0) объект библиотеки [документов](#page-309-0) (RCLDLO) 288 Восстановить объект библиотеки документов (RSTDLO) [восстановление](#page-311-0) описания 290 [восстановление](#page-311-0) прав доступа 290 [восстановление](#page-311-0) [принадлежности](#page-311-0) 290 [вывод](#page-308-0) 287 [максимальное](#page-310-0) число DLO 289 [обзор](#page-307-0) 286 ошибка [носителя](#page-77-0) 56 [переименование](#page-310-0) документа 289 [Восстановить](#page-298-0) отложенный объект [\(RSTDFROBJ\)](#page-298-0) 277 Восстановить память (RCLSTG) [QALWUSRDMN,](#page-63-0) системное значение [\(разрешить](#page-63-0) объекты [пользовательского](#page-63-0) домена) 42 [восстановление](#page-218-0) 197 [действия](#page-62-0) системы 41 [дублировать](#page-63-0) имена в QRCL 42 [назначение](#page-210-0) 189 объект [пользовательского](#page-63-0) [домена](#page-63-0) 42 объект, [принадлежность](#page-63-0) 42 [процедура](#page-66-0) 45, [197](#page-218-0) Восстановить [пользовательские](#page-253-0) профайлы [\(RSTUSRPRF\)](#page-253-0) 232

команда, CL *[\(продолжение\)](#page-43-0)* [Восстановить](#page-259-0) права доступа [\(RSTAUT\)](#page-259-0) 238 система в [состоянии](#page-261-0) без [ограничений](#page-261-0) 240 Завершить работу подсистемы (ENDSBS) QCALSRV (сервер [календаря\),](#page-61-0) [подсистема](#page-61-0) 40 QSYSWRK (монитор [подсистем\),](#page-61-0) [подсистема](#page-61-0) 40 [использование](#page-61-0) 40 состояние с [ограничениями](#page-61-0) 40 Команда RST (Восстановить) [ограничения](#page-323-0) 302 ограничения на [восстановление](#page-325-0) [документов](#page-325-0) 304 Команда Восстановить (RST) [ограничения](#page-323-0) 302 ограничения на [восстановление](#page-325-0) [документов](#page-325-0) 304 Переименовать запись каталога (RNMDIRE) [восстановление](#page-311-0) почты 290 Переименовать объект библиотеки документов (RNMDLO) [восстановление](#page-312-0) документов 291 Показать [отношения](#page-299-0) базы данных [\(DSPDBR\)](#page-299-0) 278 [Применить](#page-336-0) занесенные в журнал изменения [\(APYJRNCHG\)](#page-336-0) 315 [неразрывная](#page-333-0) цепочка [получателей](#page-333-0) 312 [разрывная](#page-334-0) цепочка [получателей](#page-334-0) 313 Принять запись журнала (RCVJRNE) запись вывода на [внешние](#page-530-0) [носители](#page-530-0) 509 [Редактировать](#page-208-0) ограничения, [ожидающие](#page-208-0) проверки [\(EDTCPCST\)](#page-208-0) 187 Сохранить библиотеку (SAVLIB) определение [примененной](#page-356-0) [команды](#page-356-0) 335 [Сохранить/Восстановить](#page-43-0) [\(SAVRST\)](#page-43-0) 22 [Сохранить/Восстановить](#page-43-0) библиотеку [\(SAVRSTLIB\)](#page-43-0) 22 [Сохранить/Восстановить](#page-43-0) измененные объекты [\(SAVRSTOBJ\)](#page-43-0) 22 [Сохранить/Восстановить](#page-43-0) [конфигурацию](#page-43-0) (SAVRSTCFG) 22 [Сохранить/Восстановить](#page-43-0) объект [\(SAVRSTOBJ\)](#page-43-0) 22 Удалить ИД [отложенного](#page-298-0) выполнения [\(RMVDFRID\)](#page-298-0) 277 [компоненты](#page-41-0) 20 консоль неполадка в ходе [восстановления](#page-201-0) 180 контроллер лентопротяжного устройства [исправление](#page-274-0) после [восстановления](#page-274-0) 253 [контрольное](#page-303-0) значение 282 контрольный журнал (QAUDJRN) создание во время [восстановления](#page-74-0) 53 конфигурация [восстановление](#page-43-0) 22, [251](#page-272-0) ошибки в [информации](#page-273-0) SRM 252 [копирование](#page-43-0) в другую систему 22 [очистка](#page-273-0) 252 ошибки, для [зеркальной](#page-503-0) защиты 482 правила, для [зеркальной](#page-500-0) защиты 479 [сохранение](#page-43-0) 22 конфигурация [вспомогательной](#page-456-0) [памяти](#page-456-0) 435 справочная таблица [добавление](#page-441-0) адаптера [ввода-вывода](#page-441-0) 420 [добавление](#page-438-0) дисков без 417 [добавление](#page-440-0) дисков к IOA 419 новая [система](#page-437-0) 416 [перемещение](#page-442-0) дисков 421, [422](#page-443-0) [удаление](#page-444-0) (ASP) 423 удаление [дисковых](#page-446-0) [накопителей](#page-446-0) 425, [427](#page-448-0) [конфигурация](#page-89-0) дисков 68, [435](#page-456-0) [восстановление](#page-180-0) 159 [описание](#page-452-0) 431 [печать](#page-452-0) 431 [просмотр](#page-452-0) 431 справочная таблица [добавление](#page-441-0) адаптера [ввода-вывода](#page-441-0) 420 [добавление](#page-438-0) дисков без 417 [добавление](#page-440-0) дисков к IOA 419 новая [система](#page-437-0) 416 [перемещение](#page-442-0) дисков 421, [422](#page-443-0) [удаление](#page-444-0) (ASP) 423 удаление [дисковых](#page-446-0) [накопителей](#page-446-0) 425, [427](#page-448-0) [копирование](#page-43-0) 22 [измененные](#page-43-0) объекты 22 [конфигурация](#page-43-0) 22 объект в [каталоге](#page-43-0) 22 [объекта](#page-43-0) 22 [копирование](#page-43-0) в другую систему 22

# **Л**

лентопротяжные устройства 34xx создание описания [лентопротяжных](#page-400-0) [устройств](#page-400-0) 379, [543,](#page-564-0) [558](#page-579-0) лентопротяжные устройства, отличные от 34xx создание описания [лентопротяжных](#page-201-0) [устройств](#page-201-0) 180 лицензионной программы восстановление IPL в [режиме](#page-186-0) Manual 165 выбор опций [установки](#page-191-0) 170 выбор [процедуры](#page-185-0) 164 использование [дистрибутивного](#page-185-0) [носителя](#page-185-0) 164 [обзор](#page-184-0) 163 [подготовка](#page-184-0) 163 [причины](#page-184-0) 163 [шаги](#page-186-0) 165 лицензионные программы [восстановление](#page-307-0) 286 Лицензионный внутренний код [сообщения](#page-534-0) об ошибках установки 513 логические разделы [восстановление](#page-276-0) 255 логический файл [восстановление](#page-291-0) 270

## **М**

магнитная лента сохранить определение [примененной](#page-356-0) [команды](#page-356-0) 335 максимальное число элементов (параметр MAXMBRS) превышение при [восстановлении](#page-289-0) [файлов](#page-289-0) 268 [материализованная](#page-298-0) таблица [запросов](#page-298-0) 277 [материализованная](#page-298-0) таблица запросов [SQL](#page-298-0) 277 [меню](#page-197-0) 176, [182](#page-203-0) [ошибка](#page-534-0) LIC 513 ошибка установки [Лицензионного](#page-534-0) [внутреннего](#page-534-0) кода 513 меню Восстановить [использование](#page-246-0) 225 команды, [запускаемые](#page-247-0) с помощью [опций](#page-247-0) меню 226 опция 21 (вся [система\)](#page-247-0) 226 опция 22 (только [системные](#page-247-0) [данные\)](#page-247-0) 226 опция 23 (все [пользовательские](#page-247-0) [данные\)](#page-247-0) 226 меню [Выбрать](#page-196-0) продукт для работы с [PTF](#page-196-0) 175, [184](#page-205-0) Меню Задать опции [восстановления](#page-193-0) 172 Меню Задать опции [установки](#page-192-0) 171 меню Задать [основные](#page-197-0) опции [системы](#page-197-0) 176 меню [Опции](#page-183-0) IPL 162, [175,](#page-196-0) [185,](#page-206-0) [378,](#page-399-0) [542](#page-563-0)[,](#page-578-0) [557](#page-578-0) меню [подтверждения](#page-242-0) удаления данных [ASP](#page-242-0) 221 меню [Показать](#page-228-0) объем дисков 207, [208](#page-229-0) меню Показать [состояние](#page-208-0) [ограничений](#page-208-0) 187 Меню [Работа](#page-178-0) с DST 157 меню состояния системы вспомогательная память большая доля [использованной](#page-210-0) 189 микрокод [восстановление](#page-162-0) 141 монитор подсистем, подсистема QSYSWRK [выключение](#page-61-0) 40

# **Н**

накопитель [восстановление](#page-347-0) 326 запасной [ненастроенный](#page-342-0) 321 зеркальная [возобновление](#page-340-0) 319 [приостановка](#page-339-0) 318 [неисправная](#page-345-0) память 324 [отсутствующий](#page-346-0) зеркальный диск 325 [сохранение](#page-346-0) 325

[накопитель](#page-457-0) активен 436 [накопитель](#page-456-0) занят 435 [накопитель](#page-456-0) защищен от записи 435 [накопитель](#page-456-0) защищен от [чтения/записи](#page-456-0) 435 накопитель на магнитной ленте с поддержкой шифрования [восстановление](#page-371-0) 350 [накопитель](#page-456-0) не готов 435 [накопитель](#page-456-0) не работает 435 [накопитель](#page-456-0) работает 435 настройка [ObjectConnect](#page-41-0) 20 диск [добавление](#page-441-0) адаптера [ввода-вывода](#page-441-0) 420 [добавление](#page-438-0) дисков без 417 [добавление](#page-440-0) дисков к IOA 419 новая [система](#page-437-0) 416 [перемещение](#page-442-0) дисков 421, [422](#page-443-0) [удаление](#page-444-0) (ASP) 423 удаление [дисковых](#page-446-0) [накопителей](#page-446-0) 425, [427](#page-448-0) [Начало](#page-177-0) работы с DST, меню 156 не [готово](#page-456-0) 435 не [работает](#page-456-0) 435 неверные действия оператора стратегия [восстановления](#page-90-0) 69 [независимый](#page-89-0) 68 [независимый](#page-89-0) ASP 68 [восстановление](#page-176-0) конфигурации дисков после сбоя [системы](#page-176-0) 155 независимый ASP (пул вспомогательной памяти) процедуры восстановления без потери [данных](#page-126-0) 105 полная потеря [данных](#page-128-0) 107 [частичная](#page-127-0) потеря данных 106 незагрузочный накопитель процедура восстановления без потери [данных](#page-106-0) 85 полная потеря [данных,](#page-109-0) без [переполнения](#page-109-0) 88 полная потеря [данных,](#page-108-0) не 87 полная потеря [данных,](#page-113-0) [переполнение](#page-113-0) 92 [незащищенный,](#page-457-0) состояние 436 неисправимая ошибка операция [восстановления](#page-76-0) 55 [неисправимая](#page-345-0) ошибка на устройстве 324 [неисправный](#page-125-0) накопитель 104 [ненастроенный](#page-458-0) диск 437, [440](#page-461-0) [причины](#page-189-0) 168 ненастроенный накопитель [зеркальная](#page-342-0) защита 321 [ненастроенный,](#page-458-0) состояние 437 неразрывная цепочка получателей [применение](#page-333-0) изменений, занесенных в [журнал](#page-333-0) 312 несинхронизированный файл, для [которого](#page-214-0) ведется [журнал](#page-214-0) 193 неудачное завершение операция [восстановления](#page-76-0) 55 [нечитаемые](#page-91-0) секторы 70 [восстановление](#page-209-0) после сбоя 188 низкая [производительность](#page-456-0) 435

низкая производительность накопителя 435 новая система настройка дисков 416 номер задания сброс счетчика в ходе восстановления 172 номер накопителя 435 носитель SAVSTG (сохранить содержимое памяти) применение при восстановлении 339 носитель с сохраненным содержимым памяти (SAVSTG) применение при восстановлении 339

# O

обзор 19 область данных восстановление 259 объекты, для которых ведется журнал 259 контролируемый с помощью журнала восстановление 259 обнаружение неполадок 23 обработка ошибок зеркальная защита диск 324 общая терминология 67 объект библиотеки документов  $(DLO)$  213, 457 восстановление 288 обзор 286 описание 290 ошибка носителя 56 переименование документа 289 с помощью команды RST (Восстановить) 304 восстановление прав доступа 290 восстановление принадлежности 290 максимальное число для команды RSTDLO 289 переименование восстановление документов 291 объект в каталоге восстановление 22, 291 копирование в другую систему 22 сохранение 22 объект интегрированной файловой системы восстановление объекты интегрированной файловой системы, для которых ведется журнал 259 контролируемый с помощью журнала восстановление 259 несинхронизированный 193 поврежденный 193 объект интегрированной файловой системы, для которого ведется журнал восстановление 259 объект конфигурации восстановление в другой системе 252 объект пользовательского домена восстановление 42

объект с принятыми правами доступа разрешение операции восстановления 47 объект управления системой восстановление 172 объект, для которого ведется журнал несинхронизированный 193 поврежденный 193 объект, принадлежность ALWOBJDIF (Разрешить различия в объектах), параметр 237 объект, требующий защиты разрешение восстановления 47 объекта 453, 457, 461 восстановление 22 RSTOBJ (Восстановить объект), команда 259 копирование в другую систему 22 не в библиотеке 41, 189 основная группа восстановление 238 перемешение другой ASP 462 между ASP 454 поврежденный 194 последовательность действий восстановления 37 потерянный владелец 42 принадлежность восстановление 237 сохранение 22 предыдущий выпуск системы 357 объекты 457, 461 объекты библиотеки документов (DLO) 457 объекты, связанные с защитой разрешение операции восстановления 47 объем. лиск вычисление 452 обычная загрузка начальной программы  $(IPL)$  57 ограничение ожидающее проверки редактирование при IPL 187 ограничение по ссылкам восстановление 274 ожидающее проверки редактирование при IPL 187 ограничение, ожидающее проверки редактирование при IPL 187 одновременное добавление дисковый накопитель 415 оперативный резерв 465 операции восстановления параллельные 58 операционная система восстановление encryption 166 IPL в режиме Manual 165 выбор опций установки 170 выбор процедуры 164 использование дистрибутивного носителя 164 обзор 163 подготовка 163 причины 163

операционная система (продолжение) восстановление (продолжение)  $maxu$  165 поврежденный объект 189 операция параллельного восстановления 58 описание 435 описание лентопротяжных устройств создание для лентопротяжных устройств 34xx 379, 543, 558 для лентопротяжных устройств, отличных от 34xx 180 описание формата восстановление 173, 231 определение 67, 68, 206, 435, 437, 440 определение системы при IPL в ходе восстановления 176 определить или изменить систему во время **TPT** в ходе восстановления 176 опции ведения журнала область данных QDFTJRN 259 опции установки выбор восстановление операционной системы 170 опция элемента базы данных (параметр MBROPT) 269 основная группа ALWOBJDIF (Разрешить различия в объектах), параметр 238 восстановление 238 основной 68 основной ASP 68 основные опции системы залание в холе восстановления 176 задание в ходе восстановления 176 отдельный 210, 215 отложенное восстановление зависимые объекты логические файлы 38 физические файлы 38 физические файлы 277 отношения базы данных просмотр 278 ОТЧЕТ-ПРЕЛУПРЕЖЛЕНИЕ О КОНФИГУРАЦИИ ДИСКОВ, меню 156 очередь вывода очистка во время восстановления 172 поврежденный 189 очередь данных восстановление 259 объекты, для которых ведется журнал 259 контролируемый с помощью журнала восстановление 259 очередь заданий очистка во время восстановления 172 поврежденный 189 очередь сообщений QSYSMSG сообщения об ошибках 323 очередь сообщений QSYSOPR сообщения об ошибках 323

очистка аппаратной конфигурации 252 очерель вывода в ходе восстановления 172 очередь заданий в ходе восстановления 172 ошибка информация SRM (управление ресурсами системы) 252 настройка зеркальной защиты 482 невосстановимое устройство 324 операция восстановления исправимая 55 неисправимая 55 систематическая, чтения 324 ошибка носителя во время процедуры RSTDLO 56 во время процедуры RSTLIB 55 восстановление памяти 346 ошибка тайм-аута на диске 324 ошибка устройства действия по исправлению 317 неисправимая 324 ошибка чтения 324 ошибка, сообщение LIC 513 установка Лицензионного внутреннего кода 513

# П

память восстановление QALWUSRDMN, системное значение (разрешить объекты пользовательского домена) 42 восстановление 197 действия системы 41 дублировать имена в QRCL 42 назначение 189 объект пользовательского домена 42 процедура 45, 197 накопитель не работает 324 папка 457 восстановление обзор 286 поврежденный 289 процедура 289 перемещение другой ASP 455 параметр PVTAUT 239, 455 параметр TGTRLS (целевой выпуск) допустимые значения 357 параметр Целевой выпуск (TGTRLS) допустимые значения 357 переименование запись каталога восстановление почты 290 объект библиотеки документов восстановление документов 291 файл базы данных при восстановлении 266 Переименовать запись каталога (RNMDIRE), команда восстановление почты 290

Переименовать объект библиотеки документов (RNMDLO), команда восстановление документов 291 перемешение библиотека другой ASP 455 объекта другой ASP 462 объекты, между ASP 454 папка другой ASP 455 пользовательский профайл другая система 236 существующие журналы, в пользовательские ASP 456 перемещение данных (перемещение данных диска) 70 перенос библиотека другой ASP 455 диски 421, 422 лисковый накопитель - 448 объекта другой ASP 462 папка другой ASP 455 получатель журнала переполненный ASP (пул вспомогательной памяти) 459 пользовательский профайл другая система 236 переполненный 206, 208 обнаружение переполнения 207 просмотр 207, 208 удаление объектов 210 переполненный объект удаление 210 по умолчанию владелец (QDFTOWN) восстановление объектов 237 повреждение сектора 70 поврежденный документ восстановление 289 журнал 192 задание, описание 189 объект операционной системы 189 объект, для которого ведется журнал 193 объекта 194 не в библиотеке 41, 189 очередь вывода 189 очередь заданий 189 папка восстановление 289 получатель журнала 193 пользовательский профайл, поставляемый IBM 189 файл базы данных 42, 190 файлы базы данных QAOSS (текстовый индекс) 189 поврежленный объект восстановление после сбоя 188 поддержка переноса данных из предыдущего выпуска в текущий восстановление данных в текущем выпуске системы 366

поддержка переноса данных из предыдущего выпуска в текущий (пролоджение) рекомендации по восстановлению объектов конфигурации 366 сохранение данных в предыдущем выпуске системы 366 поддержка переноса данных из текущего выпуска в предыдущий применение параметра TGTRLS (целевой выпуск) 357 установка компиляторов из предыдущего выпуска 357 поддержка предыдущих выпусков 357 подсистема выключение QCALSRV (сервер календаря), полсистема 40 QSYSWRK (монитор подсистем), подсистема 40 использование 40 состояние с ограничениями 40 Подтвердить перенос диска, меню 449 Подтвердить продолжение, меню 448 Показать отношения базы данных (DSPDBR), команда 278 Показать состояние путей доступа, меню 186 полная потеря данных, без переполнения 76 полная потеря данных, не 75 получатель восстановление 278 получатель журнала 463 восстановление 278 восстановление из библиотеки QRCL 199, 200 каталог исправление 281 перенос переполненный пользовательский ASP 459 поврежденный 193 размешение 458 удаление 281 получатель, каталог исправление 281 пользователь 437, 440, 451, 453, 457, 461 пользовательская информация 133 восстановление выбор процедуры 121 команды 122 пользовательская файловая система (UDFS), ASP  $68$ пользовательские данные восстановление 226 пользовательские файловые системы восстановление 201, 263, 264 действия при восстановлению 264 пользовательский дисковый пул (ASP) удаление дискового накопителя 449 пользовательский профайл восстановление 232 перемещение в другую систему 236 поставляемый IBM поврежденный 189

пользовательский профайл *(продолжение)* права доступа \*ALLOBJ (ко всем объектам) [восстановление](#page-257-0) 236 пользовательский профайл, поставляемый IBM [поврежденный](#page-210-0) 189 [пользовательский](#page-458-0) пул вспомогательной [памяти](#page-458-0) (ASP) 437, [440,](#page-461-0) [451,](#page-472-0) [453,](#page-474-0) [457](#page-478-0)[,](#page-482-0) [461](#page-482-0) вычисление [необходимого](#page-473-0) объема [памяти](#page-473-0) 452 изменение [порогового](#page-466-0) объема 44[5,](#page-467-0) [446](#page-467-0) [перемещение](#page-475-0) объектов 454 перенос дискового [накопителя](#page-469-0) 448 [получатели](#page-479-0) журнала 458 [удаление](#page-444-0) 423 [помещение](#page-484-0) 463 помещение [получателей](#page-484-0) журнала 463 пороговый объем пул вспомогательной памяти (ASP) [изменение](#page-466-0) 445 системный пул вспомогательной памяти (ASP) [изменение](#page-467-0) 446 порядок [восстановление](#page-58-0) объектов 37 [после](#page-217-0) 196 потеря данных, без [переполнения](#page-97-0) 76 [потерянный](#page-62-0) объект 41, [189](#page-210-0) права доступа [восстановление](#page-259-0) 238 [частные](#page-259-0) 238 [восстановление](#page-260-0) 239 права доступа \*ALLOBJ (ко всем объектам) [восстановление](#page-257-0) 236 права доступа ко всем объектам (\*ALLOBJ) [восстановление](#page-257-0) 236 предыдущий выпуск системы [сохранение](#page-378-0) объектов 357 [преобразование](#page-304-0) 283 [программа](#page-303-0) 282 при [восстановлении](#page-304-0) программ 283 применение изменения, занесенные в журнал журнал [QAOSDIAJRN](#page-335-0) 314 [неразрывная](#page-333-0) цепочка [получателей](#page-333-0) 312 [определение](#page-331-0) 310 [разрывная](#page-334-0) цепочка [получателей](#page-334-0) 313 пример [использование](#page-528-0) в программе команды [Восстановить](#page-528-0) запись журнала [\(RTVJRNE\)](#page-528-0) 507 [обработка](#page-529-0) ошибок 508 файл базы данных с [несколькими](#page-286-0) элементами 265 пример программы [использование](#page-528-0) в программе команды [Восстановить](#page-528-0) запись журнала [\(RTVJRNE\)](#page-528-0) 507 [обработка](#page-529-0) ошибок 508

принадлежность [ALWOBJDIF](#page-258-0) (Разрешить различия в [объектах\),](#page-258-0) параметр 237 [восстановление](#page-258-0) 237 Принять запись журнала (RCVJRNE), команда запись вывода на [внешние](#page-530-0) [носители](#page-530-0) 509 приостановка зеркальные [накопители](#page-339-0) 318 [приостановлен](#page-457-0) 436 проверка успешное [восстановление](#page-73-0) 52 [программа](#page-304-0) 283 [восстановление](#page-303-0) 282 [контрольное](#page-303-0) значение 282 [повторное](#page-303-0) создание 282 [преобразование](#page-303-0) 282 [трансляция](#page-303-0) 282 программа режима системы [разрешение](#page-68-0) операции [восстановления](#page-68-0) 47 программа триггера [восстановление](#page-297-0) 276 программное шифрование [восстановление](#page-370-0) данных 349 программный сбой стратегия [восстановления](#page-90-0) 69 [просмотр](#page-474-0) 453, [477](#page-498-0) [отношения](#page-299-0) базы данных 278 [просмотр](#page-474-0) объектов 453 просмотр [состояния](#page-498-0) защиты устройств с [проверкой](#page-498-0) четности 477 профайл QDFTOWN (владелец по умолчанию) [восстановление](#page-258-0) объектов 237 процедура [восстановления](#page-94-0) 73, [74,](#page-95-0) [75,](#page-96-0) [76](#page-97-0)[,](#page-102-0) [81,](#page-102-0) [85,](#page-106-0) [87,](#page-108-0) [88,](#page-109-0) [92,](#page-113-0) [97,](#page-118-0) [100,](#page-121-0) [103,](#page-124-0) [104,](#page-125-0) [120](#page-141-0)[,](#page-554-0) [533,](#page-554-0) [547](#page-568-0) [зеркальная](#page-123-0) защита 102 не без потери [данных](#page-106-0) 85 полная потеря [данных,](#page-109-0) без [переполнения](#page-109-0) 88 полная потеря [данных,](#page-108-0) не 87 полная потеря [данных,](#page-113-0) [переполнение](#page-113-0) 92 [частичная](#page-106-0) потеря данных 85 независимый ASP без потери [данных](#page-126-0) 105 полная потеря [данных](#page-128-0) 107 [частичная](#page-127-0) потеря данных 106 полная потеря [данных](#page-130-0) 109 с [независимыми](#page-134-0) ASP 113 пользовательская информация [команды](#page-143-0) 122 работа с [опцией](#page-148-0) 21 меню [Восстановить](#page-148-0) 127 работа с [опциями](#page-151-0) 22 и 23 меню [Восстановить](#page-151-0) 130 процедуры [восстановления](#page-125-0) 104 пул [вспомогательной](#page-88-0) памяти 67 пул вспомогательной памяти (ASP) зашифрованный [восстановление](#page-373-0) 352 переполненный перенос [получателей](#page-480-0) журнала 459

пул вспомогательной памяти (ASP) *(продолжение)* переполненный *(продолжение)* сброс [состояния](#page-480-0) журнала 459 пул [дисков](#page-88-0) 67 путь доступа [восстановление](#page-292-0) 271 значения времени восстановления [восстановление](#page-193-0) 172 изменение параметров [реорганизации](#page-206-0) [при](#page-206-0) IPL 185

### **Р**

работа накопителя [приостановлена](#page-457-0) 436 [работа](#page-482-0) с 461, [465,](#page-486-0) [479](#page-500-0) [меню](#page-203-0) 182 работа с защитой устройств с [проверкой](#page-486-0) [четности](#page-486-0) 465 работа с [зеркальной](#page-500-0) защитой 479 [работает](#page-456-0) 435 разрешение восстановить объекты с [принятыми](#page-68-0) правами [доступа](#page-68-0) 47 объекты, [требующие](#page-68-0) защиты 47 [программы](#page-68-0) режима системы 47 разрешение применения автоматическая настройка в ходе [восстановления](#page-197-0) 176 Разрешить объекты [пользовательского](#page-63-0) домена, [системное](#page-63-0) значение [QALWUSRDMN](#page-63-0) 42 Разрешить различия в объектах (ALWOBJDIF), параметр [действие](#page-56-0) 35 списков прав [доступа](#page-258-0) 237 [цель](#page-56-0) 35 разрывная цепочка получателей [применение](#page-334-0) изменений, занесенных в [журнал](#page-334-0) 313 [Редактировать](#page-208-0) ограничения, ожидающие проверки [\(EDTCPCST\),](#page-208-0) команда 187 резервное [копирование](#page-154-0) 133 резервное копирование на уровне файлов [интегрированный](#page-315-0) сервер 294 [файлы](#page-318-0) Linux 297 рекомендации [зеркальная](#page-344-0) защита 323 ресурс, [аппаратный](#page-456-0) 435 [ретрансляция](#page-303-0) 282, [283](#page-304-0)

## **С**

с помощью [резервной](#page-154-0) копии 133 сбой активный зеркальный [загрузочный](#page-347-0) [накопитель](#page-347-0) 326 загрузочный накопитель [перед](#page-345-0) IPL 324 процессор [ввода-вывода](#page-345-0) 324 [шина](#page-345-0) 324 сбой [диска](#page-124-0) 103 [восстановление](#page-123-0) дисков с зеркальной [защитой](#page-123-0) 102 [перемещение](#page-91-0) данных 70

сбой диска *[\(продолжение\)](#page-124-0)* стратегия [восстановления](#page-91-0) 70 сбой дискового накопителя стратегия [восстановления](#page-91-0) 70 сбой на [шине](#page-345-0) 324 сбой питания стратегия [восстановления](#page-90-0) 69 сбой резервного [устройства](#page-456-0) 435 сбой резервного [устройства](#page-456-0) [накопителя](#page-456-0) 435 сервер Domino [восстановление](#page-318-0) 297 сервер календаря, подсистема QCALSRV [выключение](#page-61-0) 40 сетевой атрибут [восстановление](#page-252-0) 231 сброс при [восстановлении](#page-198-0) в другой [системе](#page-198-0) 177 сеть база [данных](#page-295-0) 274 [восстановление](#page-295-0) 274 сжатие [данных](#page-506-0) 485 SRC [A6xx](#page-510-0) 0277 489 [включение](#page-512-0) 491 [завершение](#page-514-0) 493 коды [ошибок](#page-519-0) 498 SRC [6xxx](#page-520-0) 7051 499 SRC [6xxx](#page-520-0) 7052 499 объем [дисков](#page-507-0) 486 [ограничения](#page-506-0) 485 [переполнение](#page-508-0) дисков 487 [рекомендации](#page-506-0) 485 символьная ссылка [восстановление](#page-313-0) 292 синхронизация [BRMS](#page-419-0) 398 рекомендации по [восстановлению](#page-344-0) 323 системный [планирование](#page-406-0) и процедуры 385 [способы,](#page-407-0) обзор 386 [Синхронизация](#page-419-0) BRMS 398 [систематическая](#page-338-0) ошибка 317 систематическая ошибка чтения зеркальная защита действия по [исправлению](#page-338-0) 317, [324](#page-345-0) системная информация [восстановление](#page-193-0) 172, [231](#page-252-0) системное значение [QALWOBJRST](#page-68-0) (разрешить операцию [восстановления](#page-68-0) объектов) 47 [QALWUSRDMN](#page-63-0) (разрешить объекты [пользовательского](#page-63-0) домена) 42 QPWRRSTIPL [\(автоматическая](#page-202-0) IPL после [возобновления](#page-202-0) подачи [питания\)](#page-202-0) 181 [QSCANFSCTL](#page-71-0) (управление [просмотром\)](#page-71-0) 50 [QVFYOBJRST](#page-68-0) (проверять объект при [восстановлении\)](#page-68-0) 47 [автоматическая](#page-202-0) IPL после [возобновления](#page-202-0) подачи питания [\(QPWRRSTIPL\)](#page-202-0) 181 [восстановление](#page-193-0) 172, [231](#page-252-0) изменение в ходе [восстановления](#page-197-0) 176 разрешить объекты [пользовательского](#page-63-0) домена [\(QALWUSRDMN\)](#page-63-0) 42

системное значение *(продолжение)* разрешить операцию [восстановления](#page-68-0) объектов [\(QALWOBJRST\)](#page-68-0) 47 управление [просмотром](#page-71-0) [\(QSCANFSCTL\)](#page-71-0) 50 системное значение [QALWOBJRST](#page-68-0) (разрешить операцию [восстановления](#page-68-0) [объектов\)](#page-68-0) 47 системное значение [QVFYOBJRST](#page-68-0) [\(проверять](#page-68-0) объект при [восстановлении\)](#page-68-0) 47 системное значение [Проверять](#page-68-0) объект при восстановлении [\(QVFYOBJRST\)](#page-68-0) 47 системное значение [Разрешить](#page-68-0) операцию [восстановления](#page-68-0) объектов [\(QALWOBJRST\)](#page-68-0) 47 системные данные [восстановление](#page-247-0) 226 [системный](#page-125-0) 104 [составляющие](#page-52-0) 31 системный [инструментарий](#page-452-0) 431 системный [инструментарий](#page-89-0) (SST) 68 [опции](#page-449-0) 428 системный информационный код (SRC) A900 2000 [восстановление](#page-201-0) после сбоя 180 [Licensed](#page-167-0) Internal [Codeиспользование](#page-167-0) 146 системный сбой стратегия [восстановления](#page-90-0) 69 системный список ответов [восстановление](#page-194-0) 173 служебный атрибут [восстановление](#page-193-0) 172 [случайная](#page-338-0) ошибка 317 [создание](#page-458-0) 437, [440,](#page-461-0) [457,](#page-478-0) [461](#page-482-0) описание лентопротяжных устройств для [лентопротяжных](#page-400-0) устройств [34xx](#page-400-0) 379, [543,](#page-564-0) [558](#page-579-0) для [лентопротяжных](#page-201-0) устройств, [отличных](#page-201-0) от 34xx 180 создание [объектов](#page-478-0) 457, [461](#page-482-0) создание объектов библиотеки [документов](#page-478-0) [\(DLO\)](#page-478-0) 457 сокращенная установка [определение](#page-185-0) 164 сообщение [CPA3388](#page-308-0) 287 [CPF7088](#page-74-0) 53 [CPF8113](#page-211-0) 190 [CPI0953](#page-227-0) 206 [CPI0954](#page-227-0) 206 [сообщение](#page-308-0) CPA3388 287 сообщение CPF0975 в ходе [восстановления](#page-201-0) 180 [сообщение](#page-74-0) CPF7088 53 [сообщение](#page-211-0) CPF8113 190 [сообщение](#page-344-0) об ошибке 323 сообщения об ошибках установки [Лицензионный](#page-534-0) внутренний код 513 [состояние](#page-456-0) 435 диск [описание](#page-452-0) 431 неизвестное состояние [загрузочного](#page-349-0) [накопителя](#page-349-0) 328 состояние [возобновления](#page-457-0) 436

состояние защиты устройств с [проверкой](#page-498-0) [четности](#page-498-0) 477 состояние [накопителя](#page-456-0) 435, [436](#page-457-0) состояние накопителя [DPY/Активен](#page-457-0) 436 состояние [накопителя](#page-456-0) [DPY/Незащищенный](#page-456-0) 435 состояние [накопителя](#page-457-0) [DPY/Неизвестное](#page-457-0) 436 состояние [накопителя](#page-456-0) DPY/Сбой 435 состояние [накопителя](#page-457-0) [DPY/Синхронизация](#page-457-0) 436 состояние накопителя [Восстановление](#page-457-0) [защиты](#page-457-0) DPY 436 состояние [переполнения](#page-227-0) 206 состояние [Приостановлен](#page-457-0) 436 состояние Ресурс не обнаружен [исправление](#page-273-0) 252 состояние с ограничениями [включение](#page-61-0) 40 [определение](#page-61-0) 40 сотрудник сервисного представительства действия по [исправлению](#page-344-0) зеркальной [защиты](#page-344-0) 323 [сохранение](#page-43-0) 22 [Encryption](#page-371-0) Key Manager 350 [библиотека](#page-43-0) 22 определение [примененной](#page-356-0) [команды](#page-356-0) 335 [измененные](#page-43-0) объекты 22 [конфигурация](#page-43-0) 22 [накопитель](#page-346-0) 325 объект в [каталоге](#page-43-0) 22 [объекта](#page-43-0) 22 [предыдущий](#page-378-0) выпуск системы 357 определение [содержимого](#page-356-0) магнитной [ленты](#page-356-0) 335 сохранение и [восстановление](#page-43-0) 22 [Сохранить/Восстановить](#page-43-0) (SAVRST), [команда](#page-43-0) 22 [Сохранить/Восстановить](#page-43-0) [\(SAVRSTDLO\)](#page-43-0) 22 [Сохранить/Восстановить](#page-43-0) (SAVRSTDLO), [команда](#page-43-0) 22 [Сохранить/Восстановить](#page-43-0) библиотеку [\(SAVRSTLIB\),](#page-43-0) команда 22 [Сохранить/Восстановить](#page-43-0) измененные объекты [\(SAVRSTCHG\),](#page-43-0) команда 22 [Сохранить/Восстановить](#page-43-0) конфигурацию [\(SAVRSTCFG\),](#page-43-0) команда 22 [Сохранить/Восстановить](#page-43-0) объект [\(SAVRSTOBJ\),](#page-43-0) команда 22 специальные права доступа \*ALLOBJ (ко всем объектам) [восстановление](#page-257-0) 236 [специальные](#page-88-0) сервисные средства [\(DST\)](#page-88-0) 67 [опции](#page-449-0) 428 список библиотек изменение в ходе [восстановления](#page-197-0) 176 список [команд](#page-40-0) 19 список конфигураций [восстановление](#page-252-0) 231 список ответов [восстановление](#page-194-0) 173 список ответов на сообщения [восстановление](#page-194-0) 173

список прав доступа восстановление 236 восстановление связи 237 справочная таблина конфигурация дисков добавление адаптера ввода-вывода 420 добавление дисков без 417 добавление дисков к IOA 419 новая система 416 перемещение дисков 421, 422 удаление (ASP) 423 удаление дисковых накопителей 425, 427 справочная таблица для восстановления 73, 74, 75, 76, 81, 85, 87, 88, 92, 97, 100, 103, 104, 120 зеркальная защита 102 He без потери данных 85 полная потеря данных, без переполнения 88 полная потеря данных, не 87 полная потеря данных, переполнение 92 частичная потеря данных 85 независимый ASP без потери данных 105 полная потеря данных 107 частичная потеря данных 106 полная потеря данных 109 с независимыми ASP 113 пользовательская информация команды 122 работа с опцией 21 меню Восстановить 127 работа с опциями 22 и 23 меню Восстановить 130 среда S/36 восстановление 254 среда System/36 в ходе восстановления 176 восстановление 254 ссылка восстановление 292 стратегия восстановления выбор 67 неверные действия оператора 69 программный сбой 69 сбой диска 70 сбой питания 69 системный сбой 69 стратегия восстановления дисков со сжатием 488

## Т

терминология 67 тип консоли изменение во время восстановления информации 254 трансляция 283 требования к соединениям 20 триггер восстановление 276

#### V

удаление 104, 451  $(ASP)$  423 диски 425, 427 дисковый накопитель из ASP 449 журнал 279 неисправный накопитель 220 получатель журнала 281 физический файл 278 удаление неисправного накопителя 104 Установить операционную систему, меню 158 установка сокращенная определение 164 установочное устройство альтернативное 405 устройство включение в ходе восстановления 175 восстановление 251 исправление после восстановления 253

# Ф

файл база ланных общие форматы 274 восстановление 265 логический 270 контролируемый с помощью журнала восстановление 259 ограничение редактирование при IPL 187 файл ICF сохранение записей журнала 511 файл базы данных QAOSS (текстовый индекс) поврежденный 189 восстановление ALWOBJDIF (разрешить различия в объектах), параметр 266 MAXMBRS (максимальное число элементов), параметр 268 МВRОРТ (Опция элемента базы данных), параметр 269 блокировка элементов 266 дата создания 266 общие форматы 274 при различных наборах элементов 269 пути доступа 271 рекомендации 265 файлы, для которых ведется журнал 259 элементов 269 контролируемый с помощью журнала несинхронизированный 193 поврежденный 193 ограничение редактирование при IPL 187 переименование при восстановлении 266 поврежденный 42, 190

файл базы данных (продолжение) с несколькими элементами пример 265 удаление 278 элемент поврежденный 190 файл вывода QASRRSTO описание полей 61 файл вывода восстановления формат 59 файл, для которого ведется журнал восстановление 259 файлы ОАРZ попытка восстановить 52 физические файлы отложенное восстановление 277 физический файл удаление 278

# Ц

непочка получателей неразрывная применение изменений, занесенных в журнал 312 определение 281 разрывная применение изменений, занесенных в журнал 313

## ч

частичная потеря данных 74 частные права доступа восстановление 238, 239

## ш

шифрование накопитель на магнитной ленте с поддержкой шифрования 350 работа с BRMS 349

# Э

элемент блокировка при восстановлении 266 восстановление ALWOBJDIF (разрешить различия в объектах), параметр 266 дата создания 266 переименование при восстановлении 266 поврежденный 190

# Отзывы читателей

System i Управление восстановлением системы **Version 6 Release 1** 

#### Номер публикации SC43-0080-09

Мы ждем ваших отзывов об этой публикации. Не стесняйтесь указать на то, что вы считаете ошибками или недостатками, а также оценить точность, структуру изложения, соответствие теме и полноту информации в данной книге. Просим касаться в ваших замечаниях только материала, представленного в данной книге, и способа его изложения.

По техническим вопросам и для получения информации по продуктам IBM и ценам на них обращайтесь к представителю фирмы IBM, бизнес-партнерам IBM или к авторизованному поставщику продукции IBM.

По общим вопросам звоните +7(095)9402000.

Отсылая информацию фирме IBM, вы тем самым предоставляете IBM неисключительное право использовать или распространять эту информацию так, как фирма сочтет нужным, без каких-либо обязательств с ее стороны. Комментарии:

Благодарим за сотрудничество.

Чтобы представить ваши комментарии:

- Пошлите ваши комментарии по адресу, указанному на обратной стороне этой формы.
- Пошлите факс по следующему номеру: В США и Канаде: 1-800-937-3430
	- В остальных странах: 1-507-253-5192
- Пошлите ваши комментарии по электронной почте на адрес: RCHCLERK@us.ibm.com

Если вы хотите получить ответ от IBM, пожалуйста, укажите следующую информацию:

#### Имя

Адрес

Компания или Организация

Номер телефона

Адрес e-mail

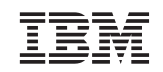

IBM CORPORATION ATTN DEPT 542 IDCLERK 3605 HWY 52 N ROCHESTER MN

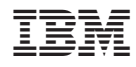

Напечатано в Дании

SC43-0080-09

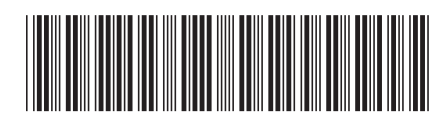